**8307ci 7307ci**

# **MANUEL D'UTILISATION**

Il est recommandé de lire ce manuel avant d'utiliser la machine et de le conserver à portée de main pour consultation ultérieure.

### <span id="page-1-0"></span>Préface

Merci d'avoir acheté cette machine.

Le présent Manuel d'utilisation constitue une aide destinée à permettre d'utiliser correctement la machine, d'effectuer la maintenance périodique et de prendre des mesures de dépannage simples nécessaires pour que la machine puisse être toujours utilisée dans des conditions optimales.

Il est recommandé de lire ce manuel avant d'utiliser la machine.

#### **Nous recommandons d'utiliser nos cartouches de toner originales, qui ont subi des essais de contrôle qualité rigoureux afin de maintenir la qualité.**

L'utilisation de cartouches de toner non originales peut causer une panne.

Nous ne sommes pas responsables des dommages causés par l'utilisation de fournitures de tiers dans cette machine.

#### **Vérification du numéro de série de l'équipement**

Le numéro de série de l'équipement est imprimé à l'emplacement indiqué sur la figure.

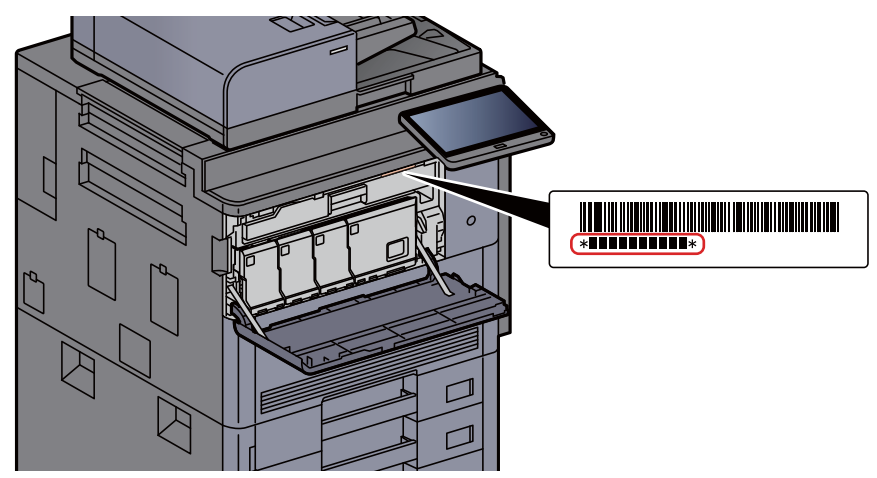

Le numéro de série de l'équipement est nécessaire pour contacter le représentant de service. Vérifier le numéro avant de contacter le représentant de service.

### <span id="page-2-0"></span>Table des matières

 $\mathbf 1$ 

 $\overline{2}$ 

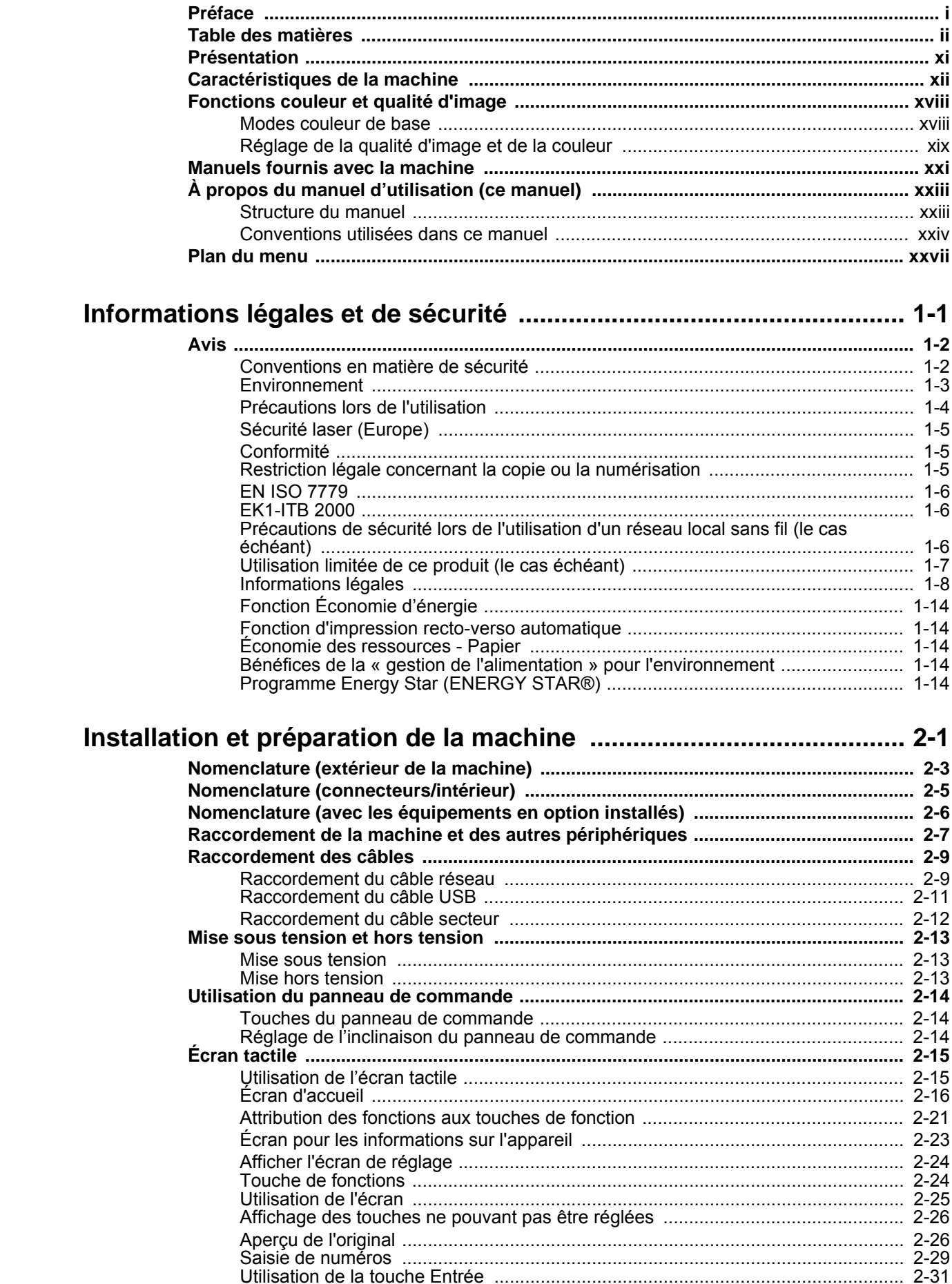

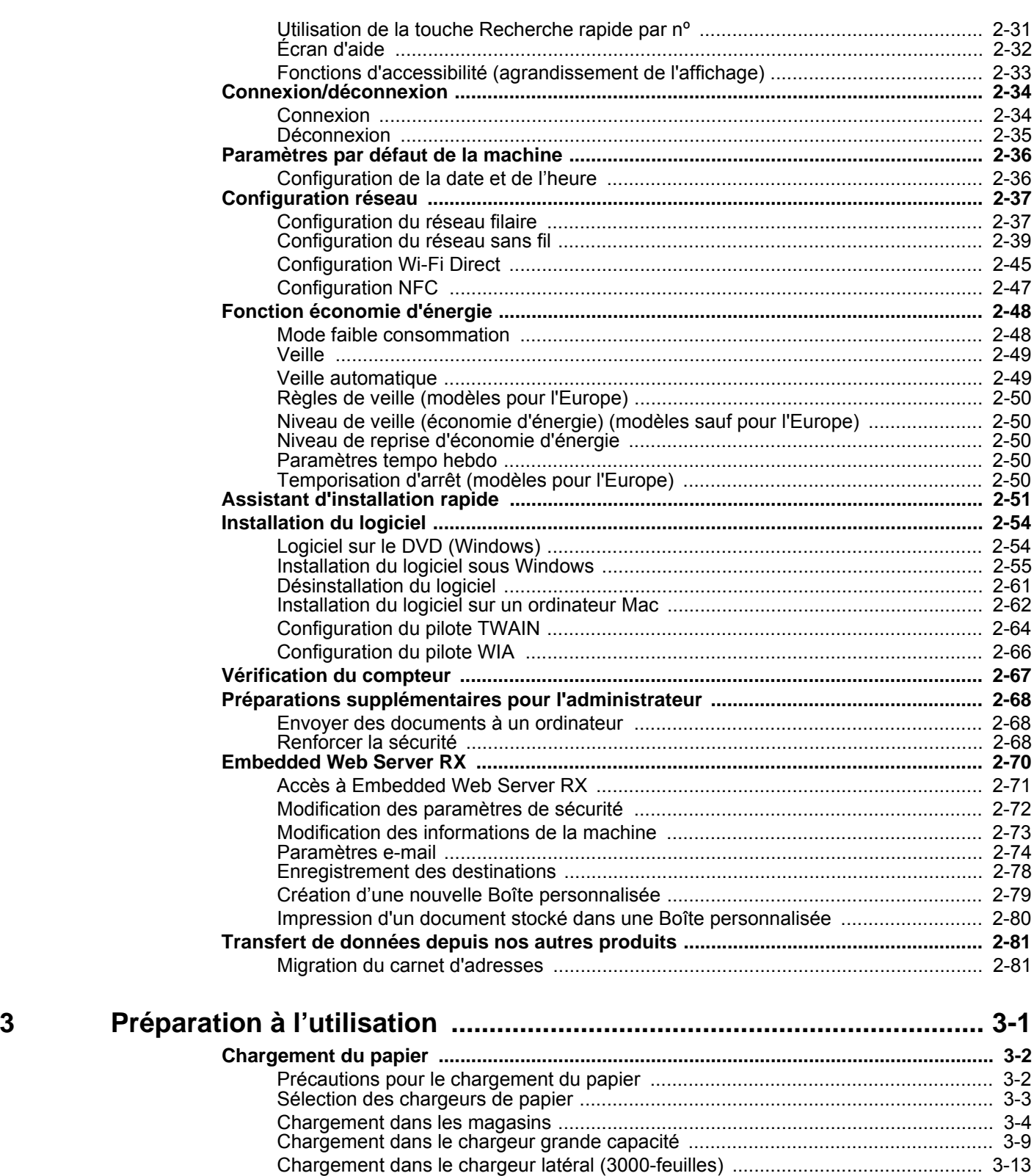

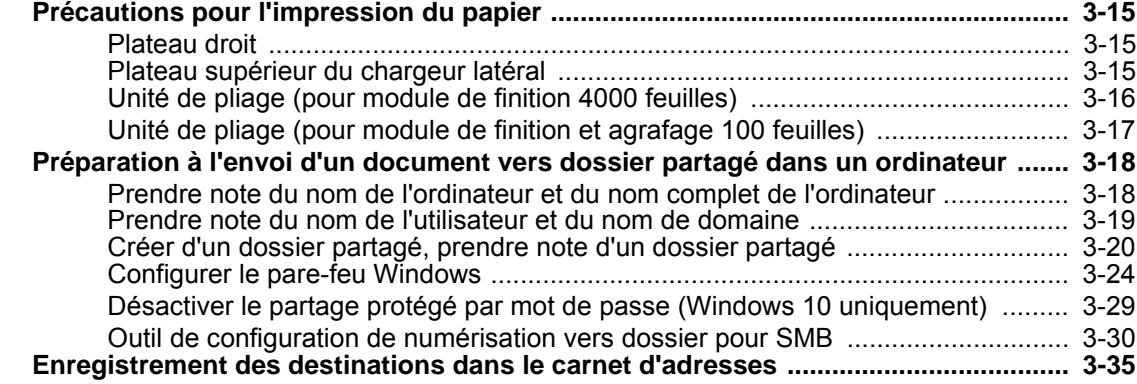

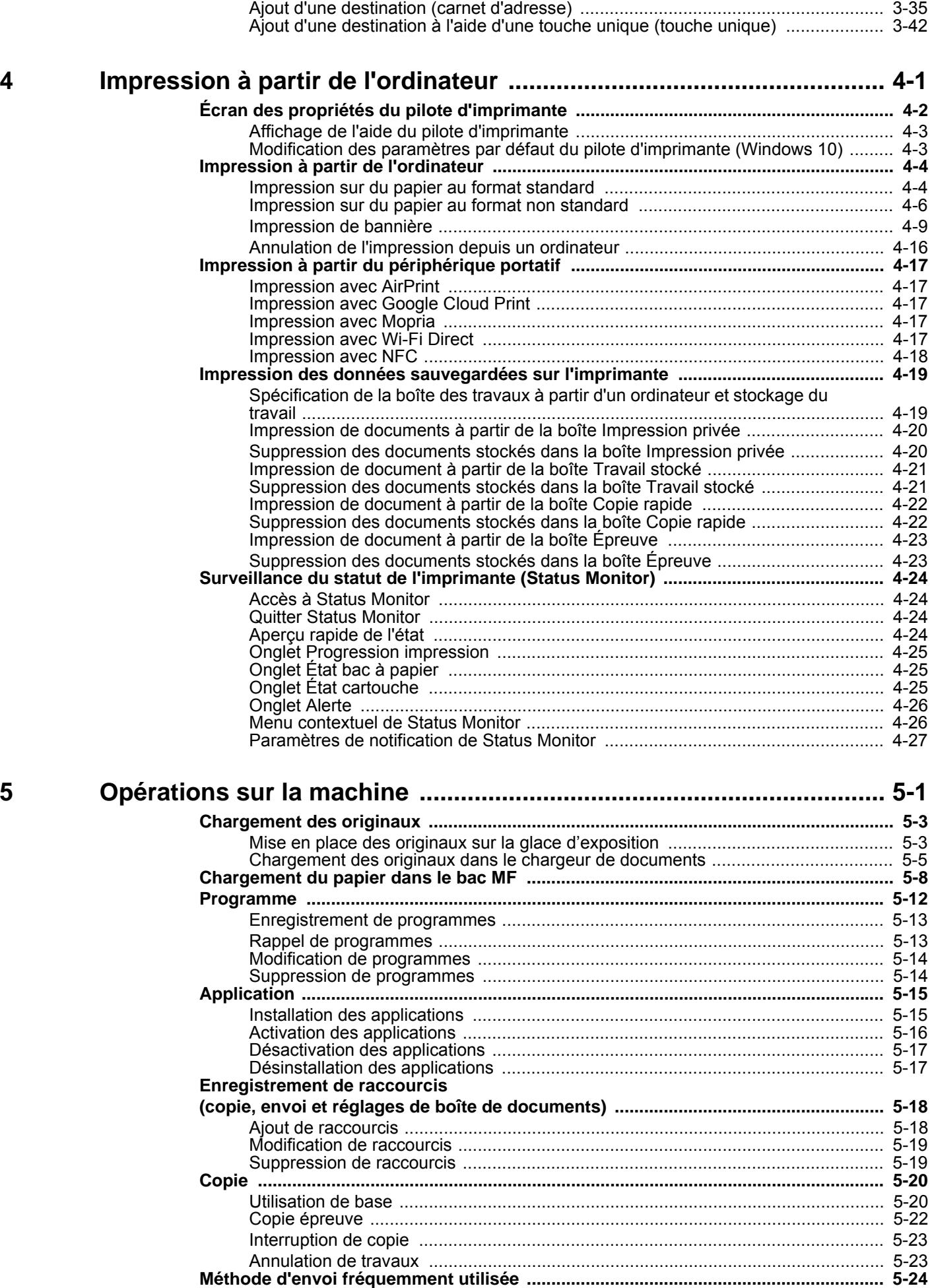

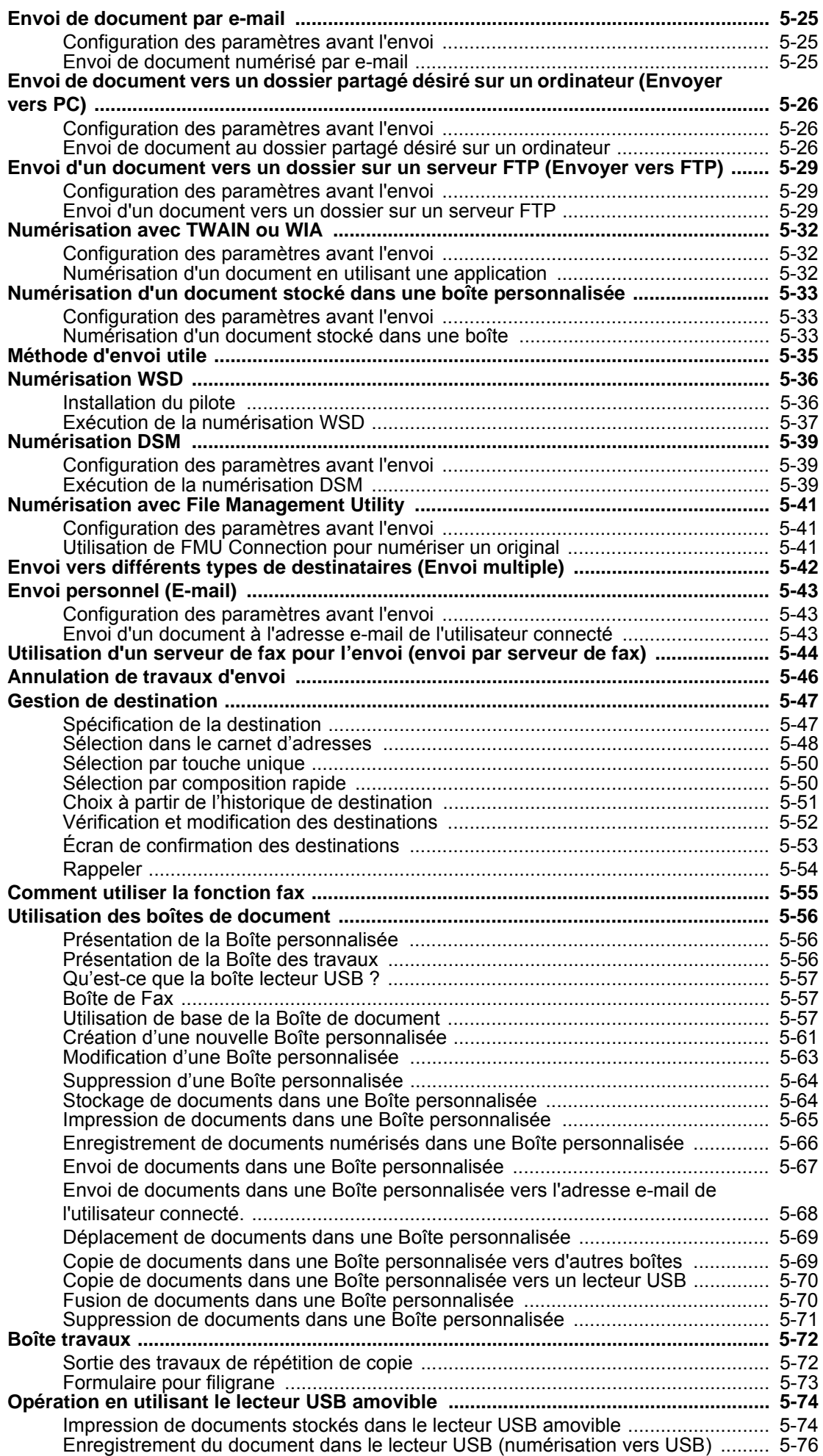

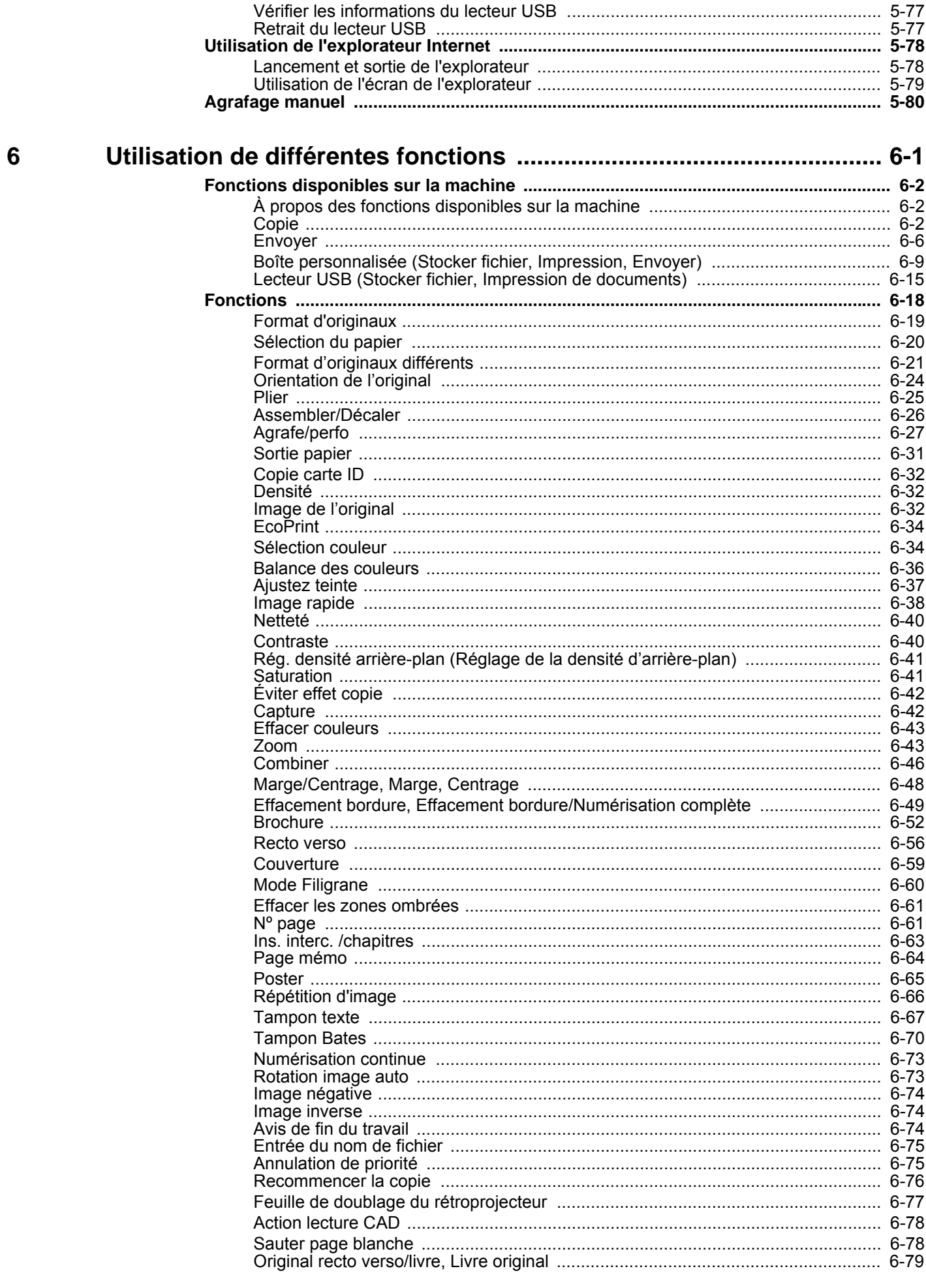

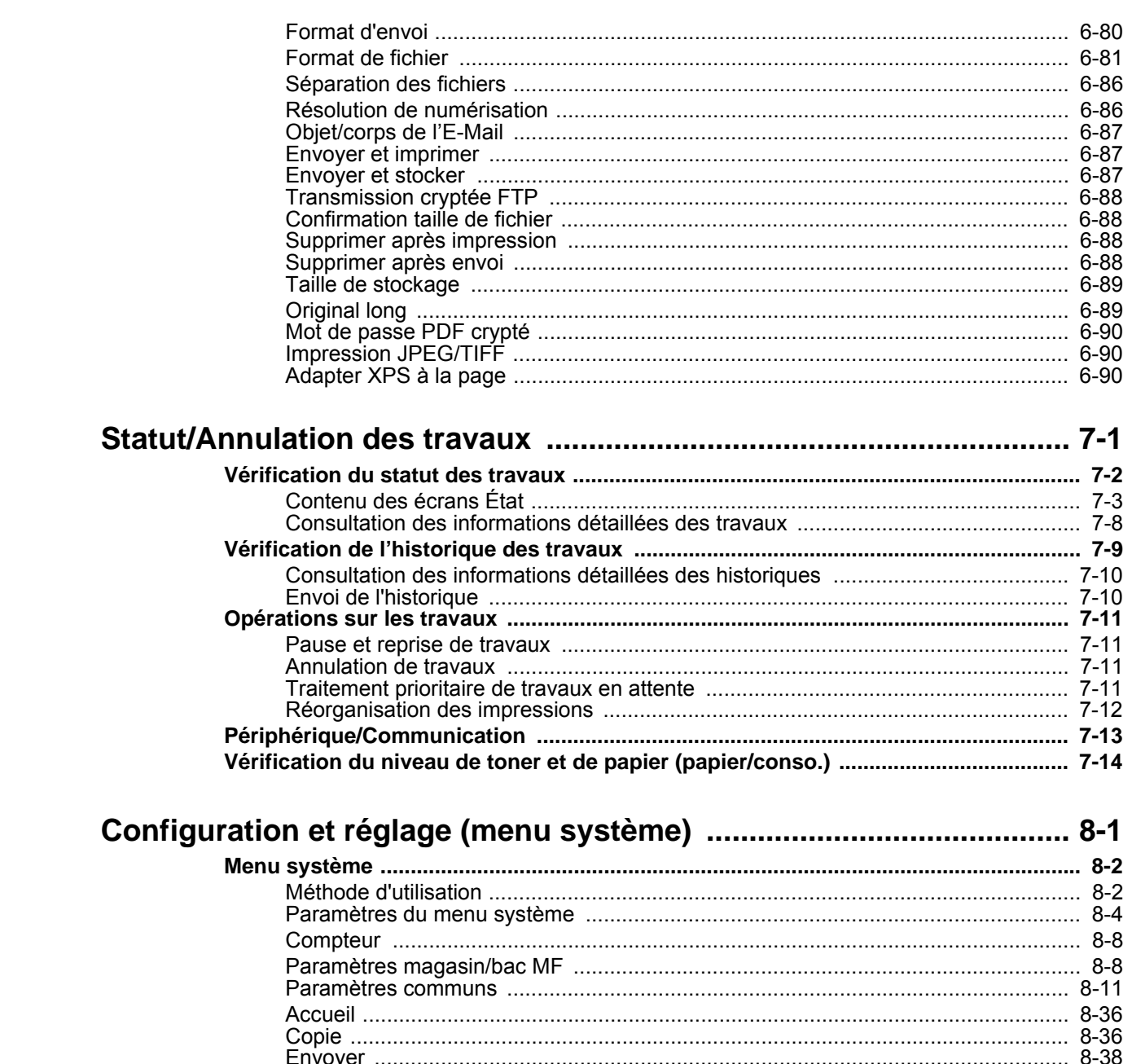

 $\overline{\mathbf{7}}$ 

8

9

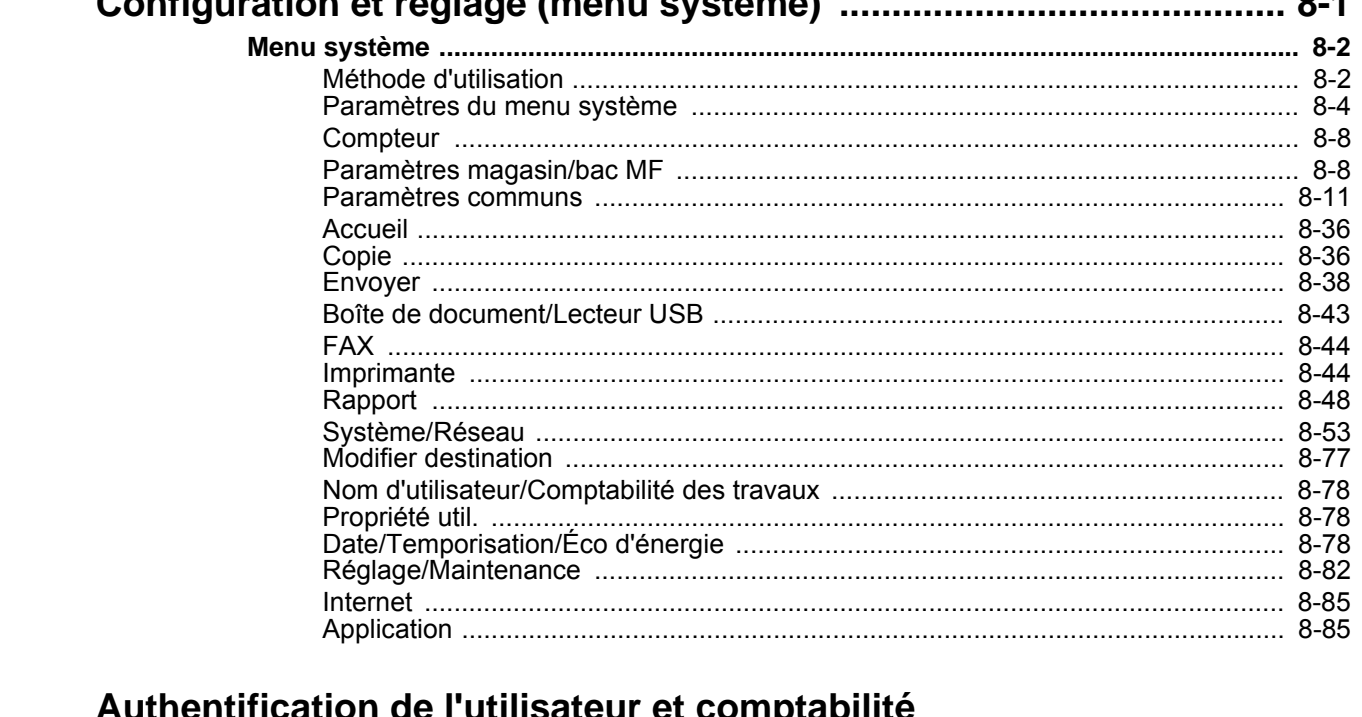

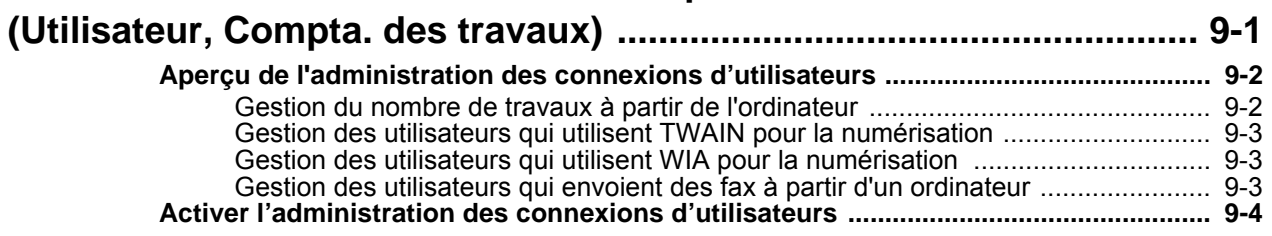

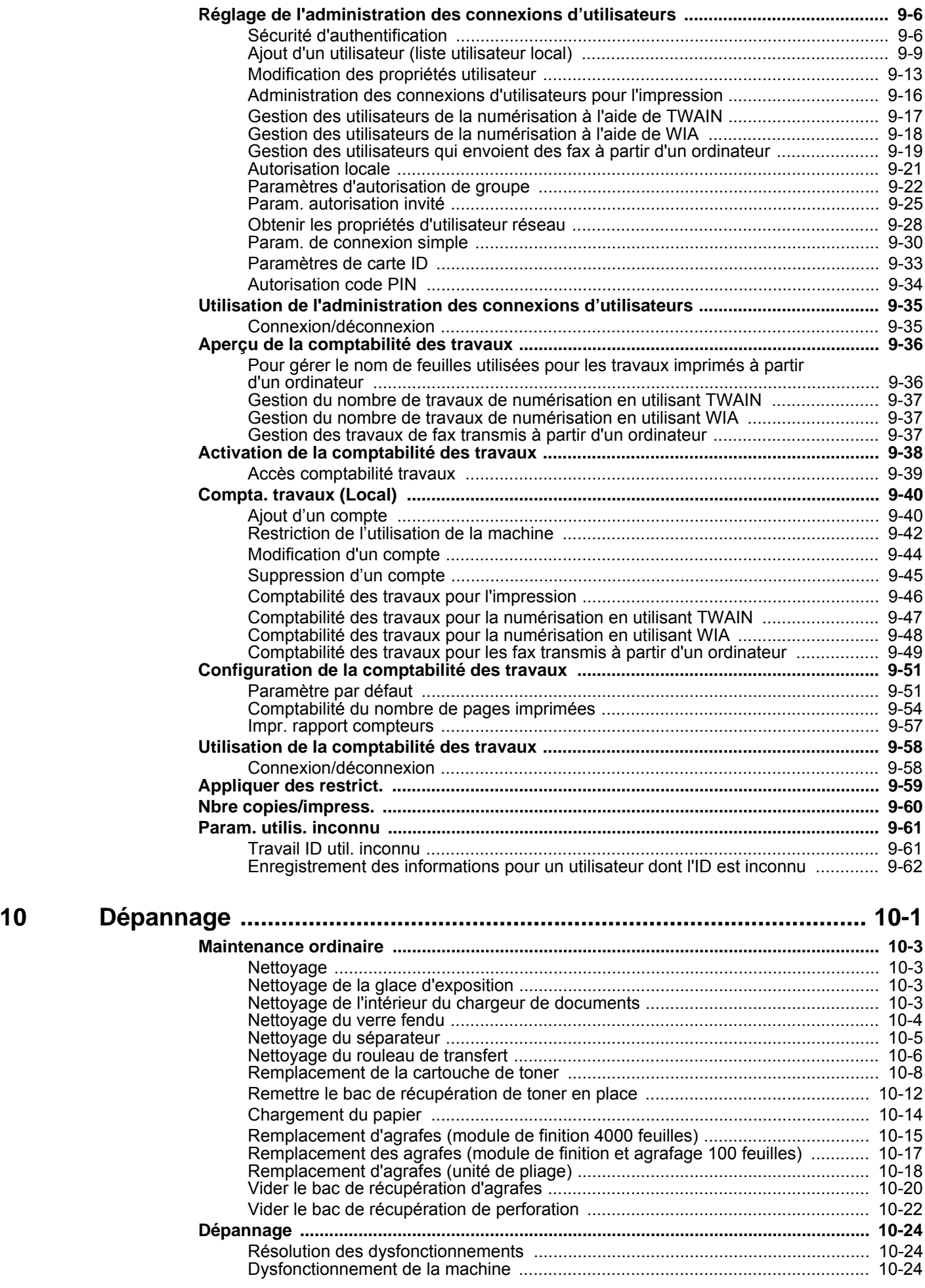

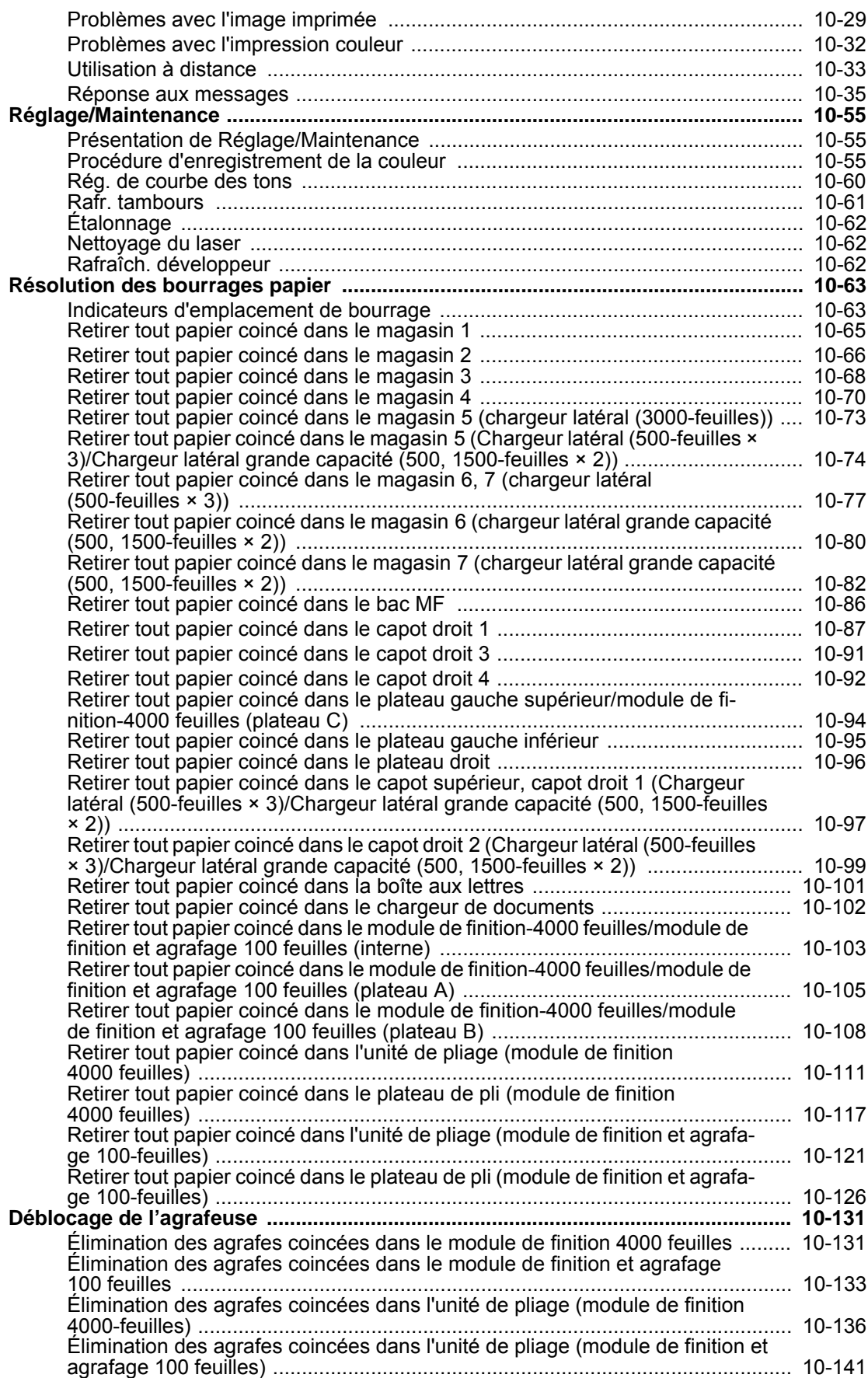

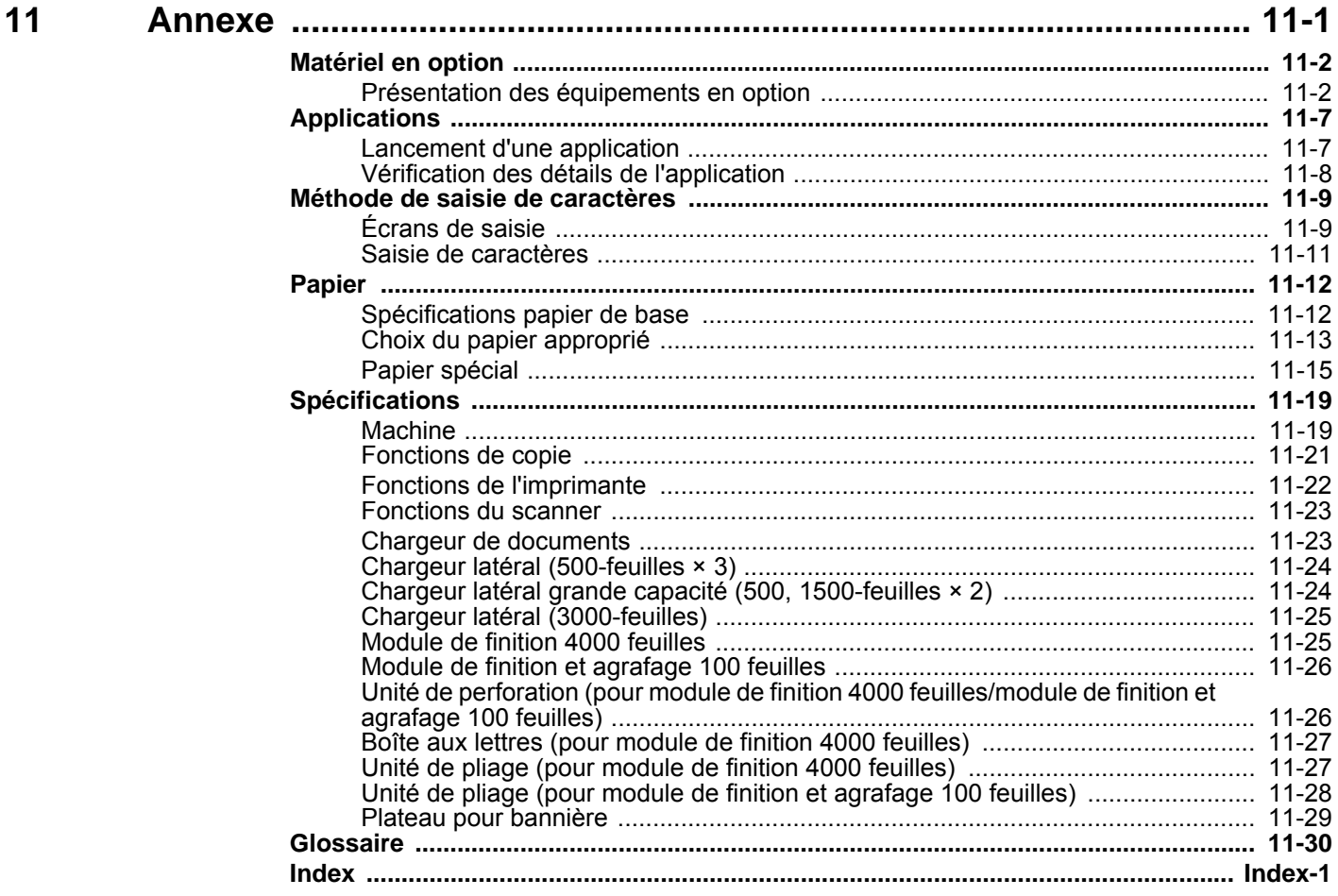

### <span id="page-11-0"></span>Présentation

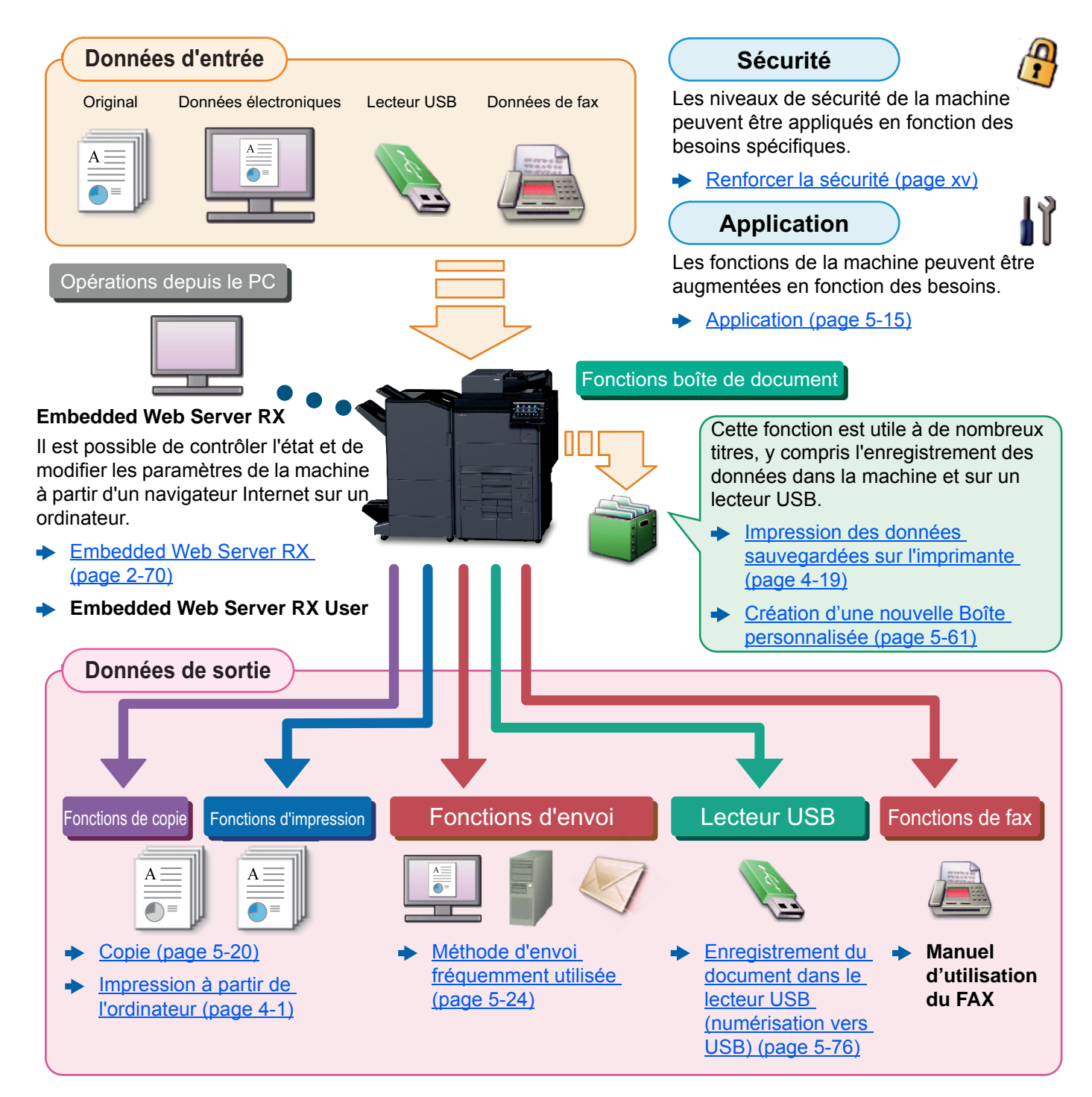

#### **REMARQUE**

- Avant d'utiliser la machine, veiller à lire la section suivante :
	- **► [Informations légales et de sécurité \(page 1-1\)](#page-51-1)**
- Pour préparer la machine à l'utilisation, y compris la configuration des connexions de câble et l'installation du logiciel.
- $\rightarrow$  [Installation et préparation de la machine \(page 2-1\)](#page-65-1)
- Pour savoir comment charger le papier, définir des dossiers partagés et ajouter des adresses au carnet d'adresses, se reporter à :
	- [Préparation à l'utilisation \(page 3-1\)](#page-151-1)

# <span id="page-12-0"></span>Caractéristiques de la machine

La machine est dotée de nombreuses fonctions utiles.

[Utilisation de différentes fonctions \(page 6-1\)](#page-302-1)

Voici quelques exemples.

#### **Optimiser le flux de travail au bureau**

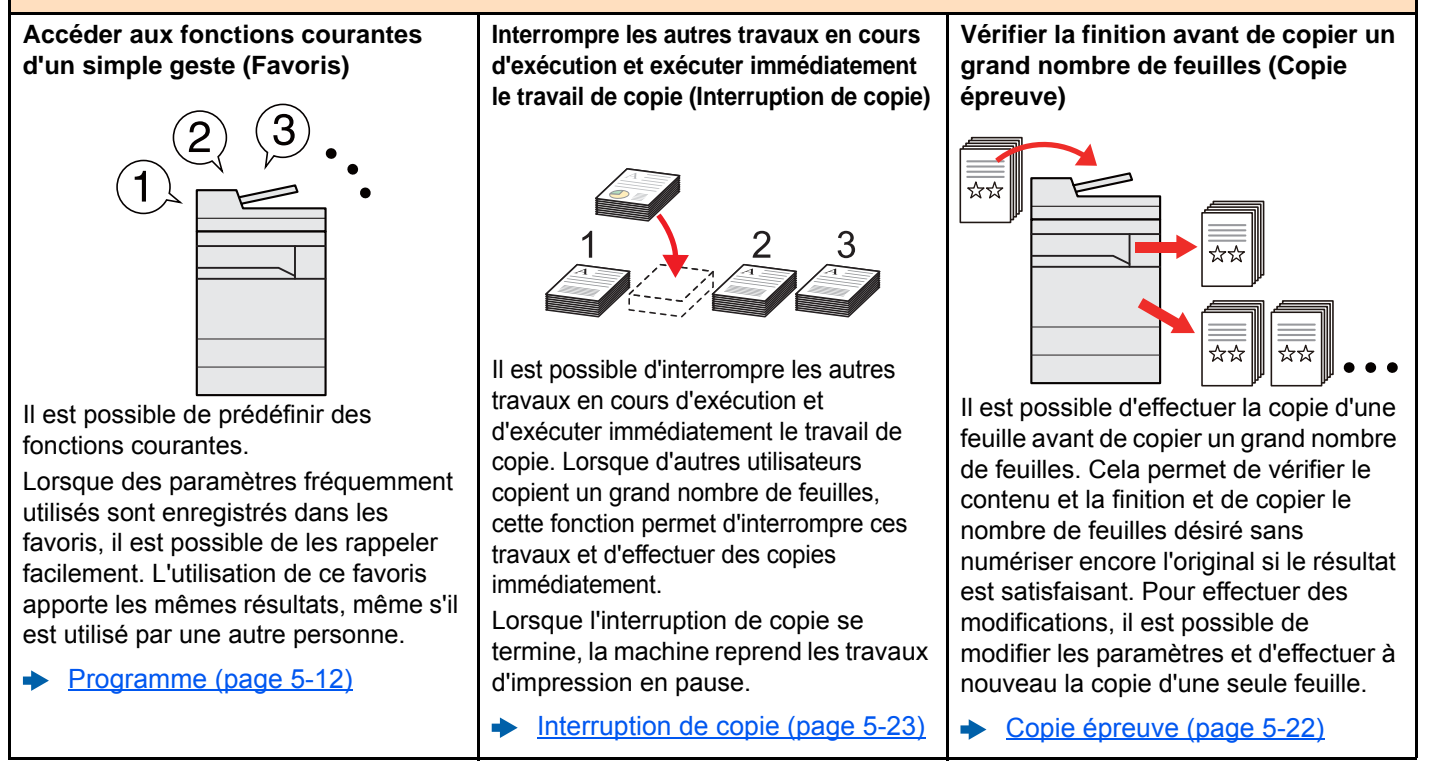

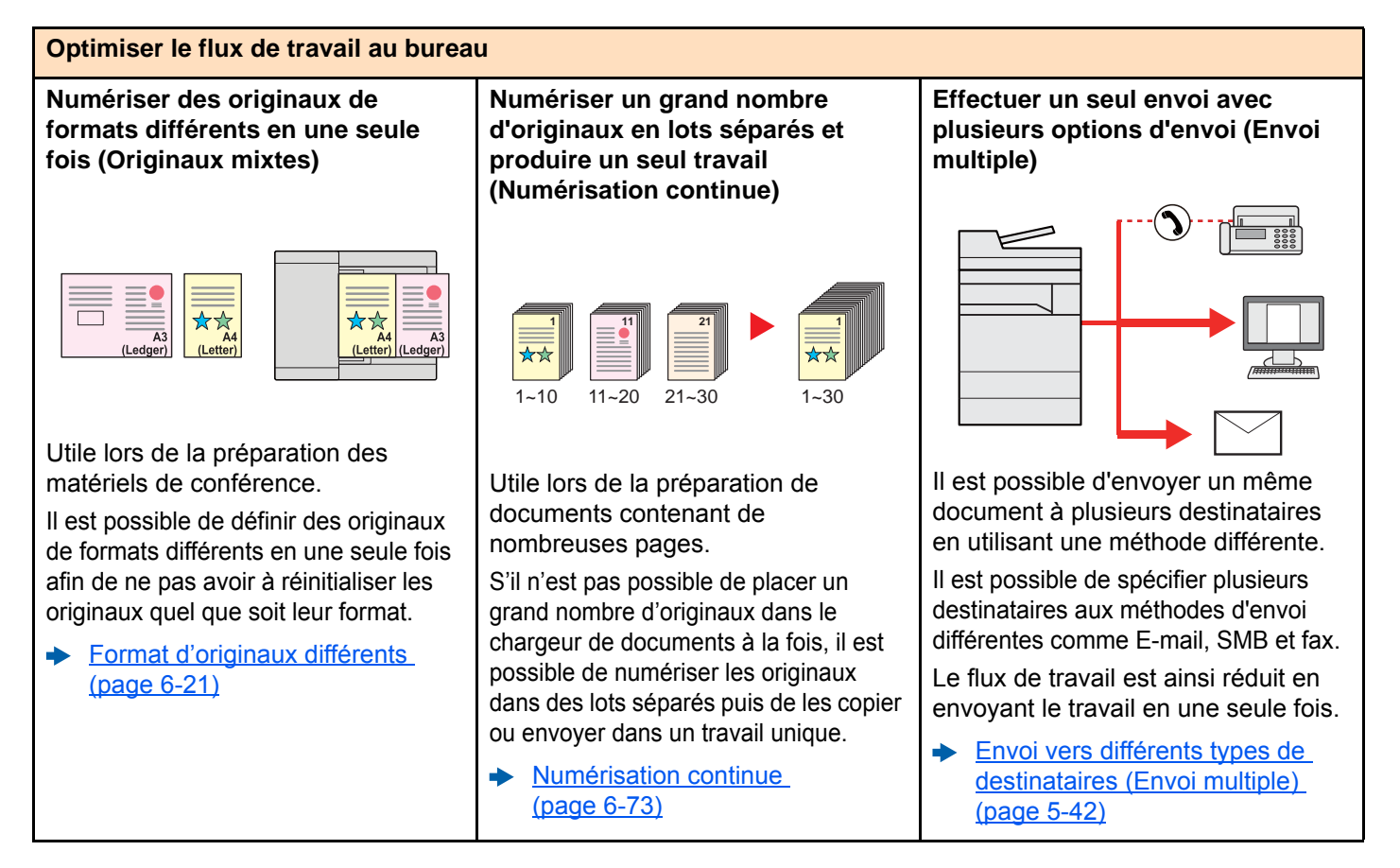

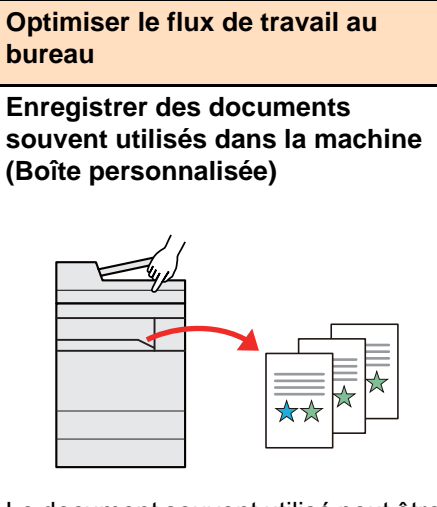

Le document souvent utilisé peut être enregistré dans la machine et imprimé lorsque cela est nécessaire.

[Création d'une nouvelle Boîte](#page-281-1)  [personnalisée \(page 5-61\)](#page-281-1)

#### **Économiser l'énergie et les coûts**

**Économiser l'énergie en fonction des besoins (Fonction économie d'énergie)**

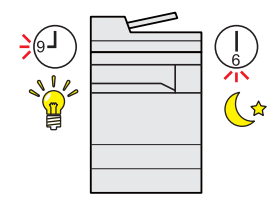

La machine est dotée d'une fonction d'économie d'énergie qui la fait passer automatiquement en mode faible consommation ou en mode veille. Il est possible de définir le niveau de reprise d'économie d'énergie en fonction de l'utilisation.

De plus, la machine peut être automatiquement mise en veille et réveillée à des horaires spécifiques pour chaque jour de la semaine.

[Fonction économie d'énergie](#page-112-2)  [\(page 2-48\)](#page-112-2)

**Réduire l'utilisation du papier (Impression économie de papier)**

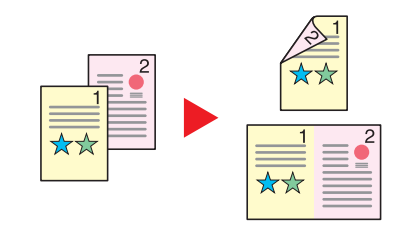

Il est possible d'imprimer sur les deux côtés du papier. Il est aussi possible d'imprimer plusieurs originaux sur une feuille.

[Programme \(page 5-12\)](#page-232-1)

**Sauter les pages blanches durant l'impression (Sauter page blanche)**

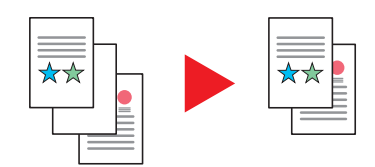

Lorsqu'un document numérisé contient des pages blanches, cette fonction permet de sauter les pages blanches et d'imprimer uniquement les pages qui ne sont pas blanches.

[Sauter page blanche \(page 6-78\)](#page-379-2)

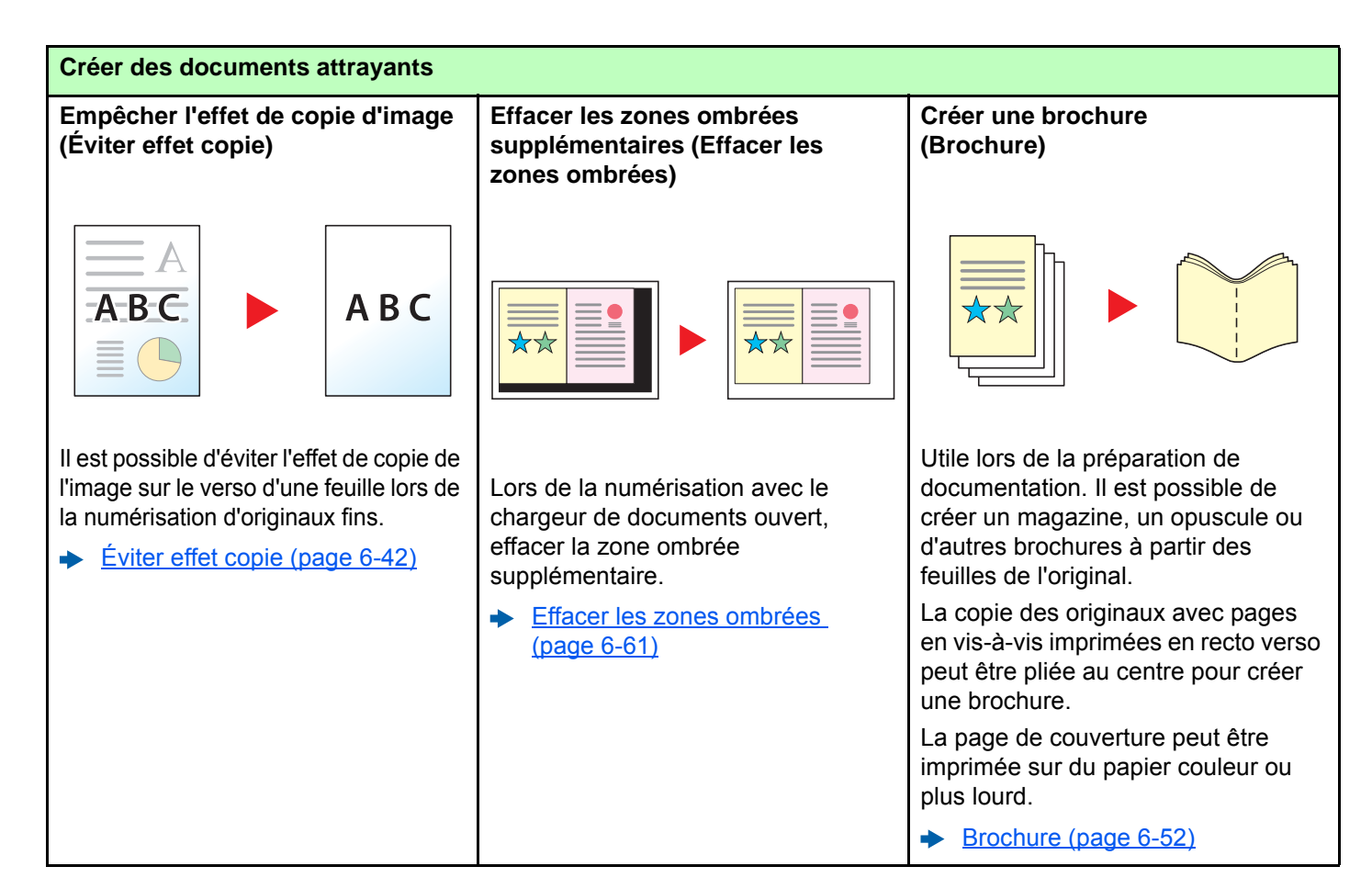

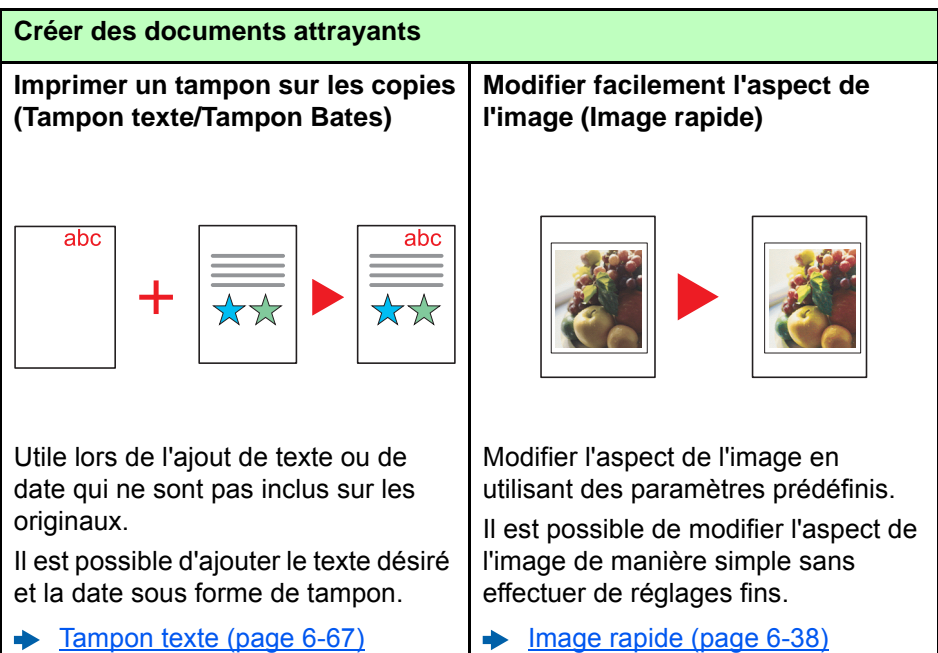

[Tampon Bates \(page 6-70\)](#page-371-1)

<span id="page-15-0"></span>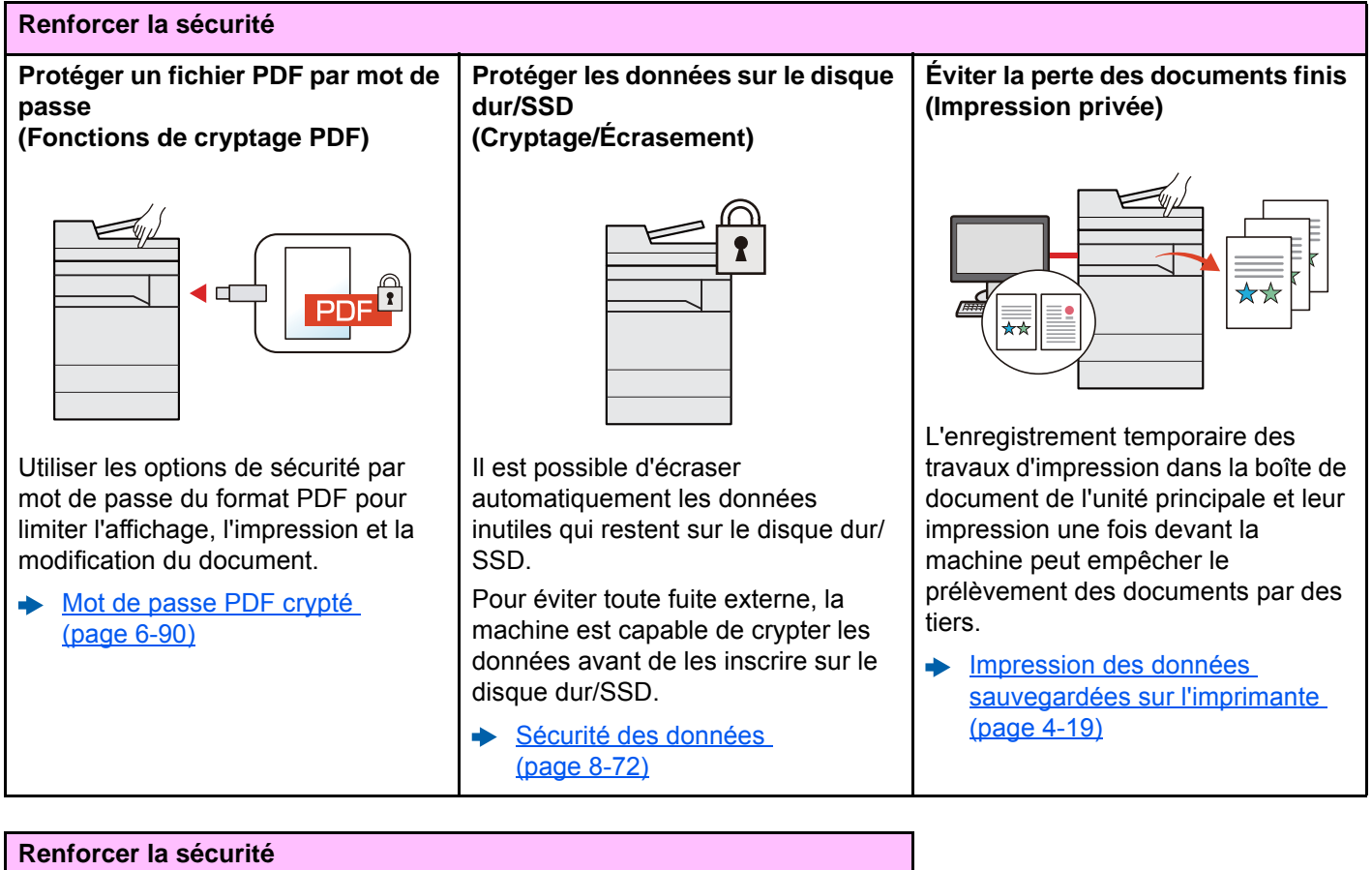

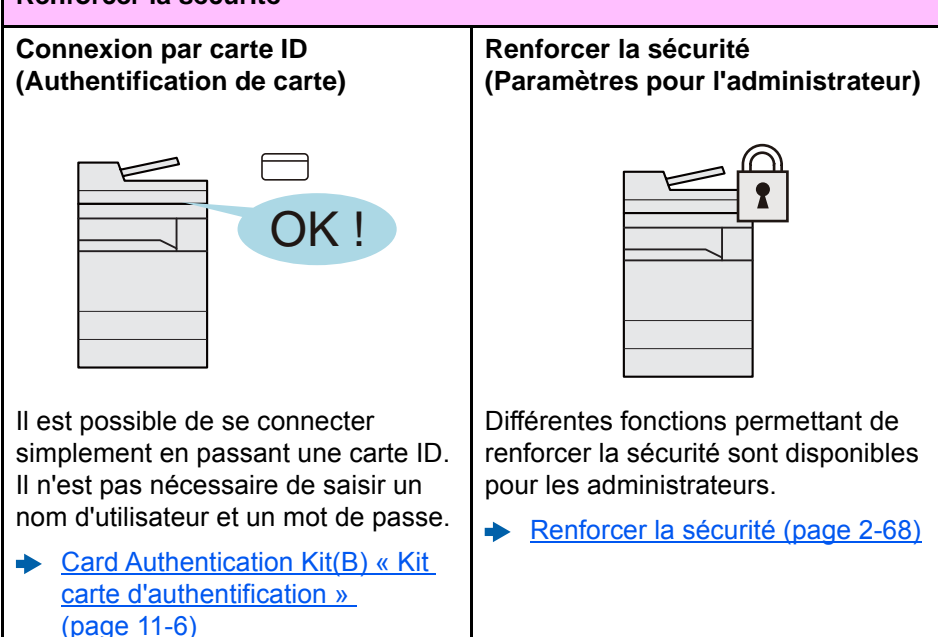

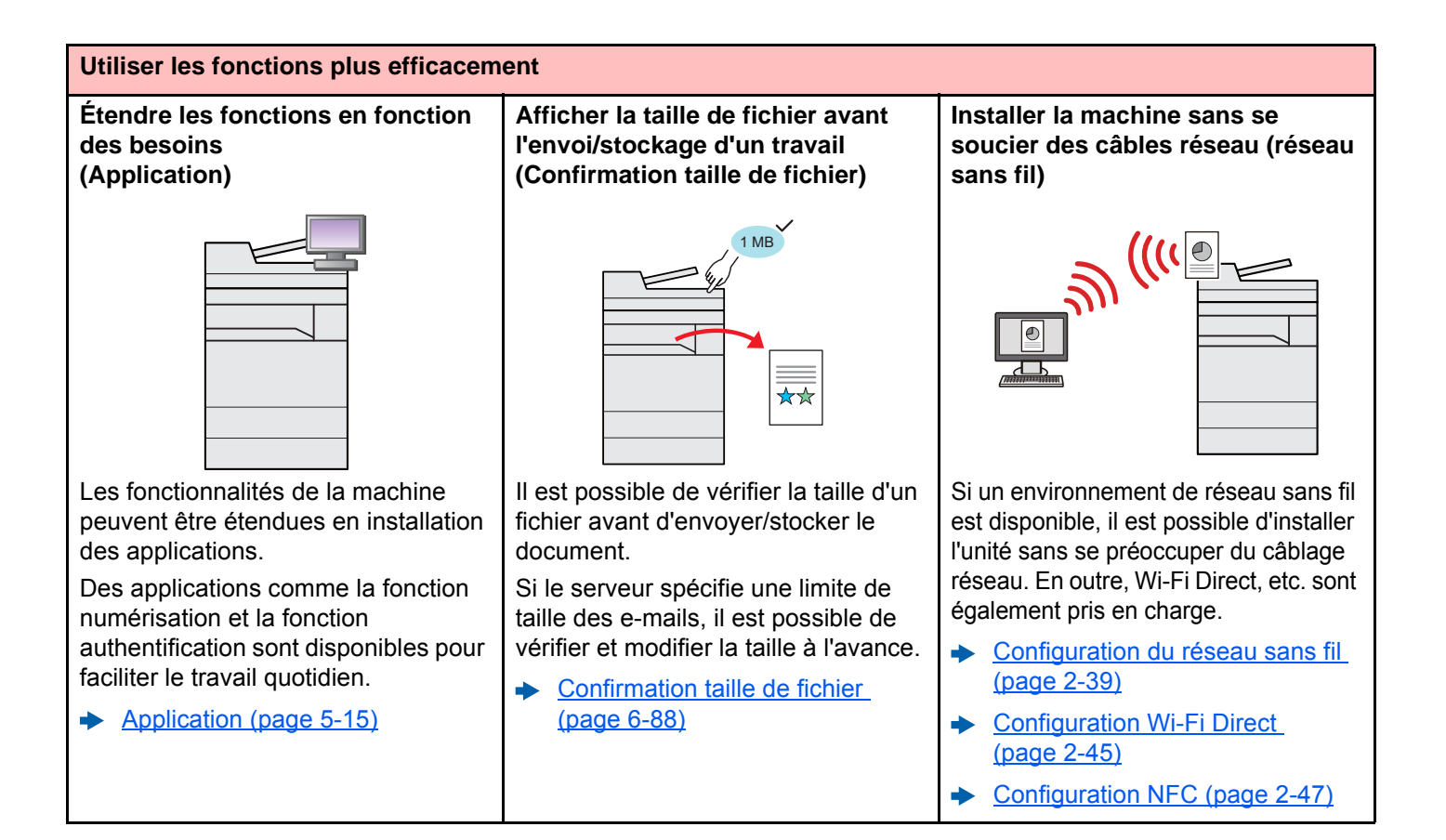

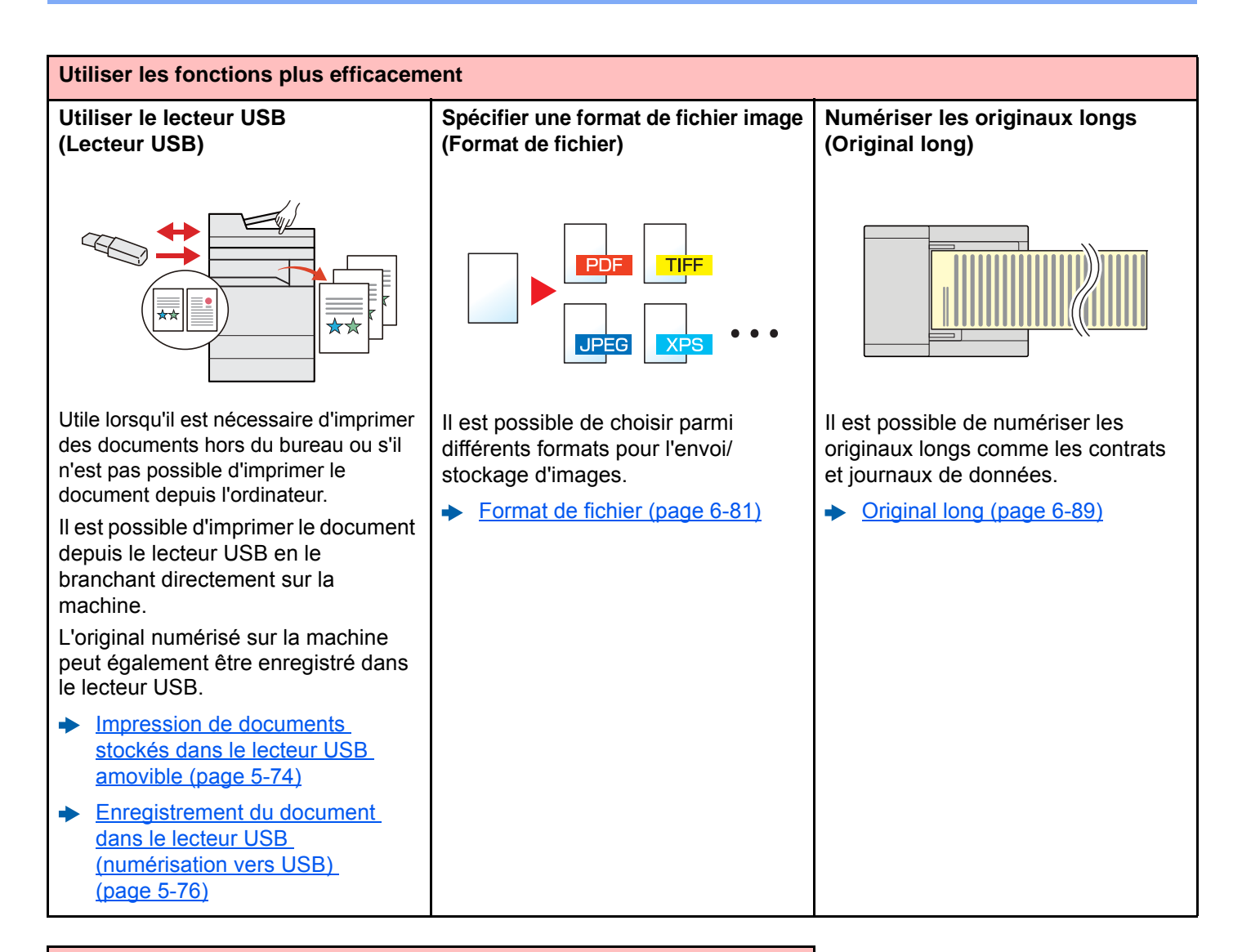

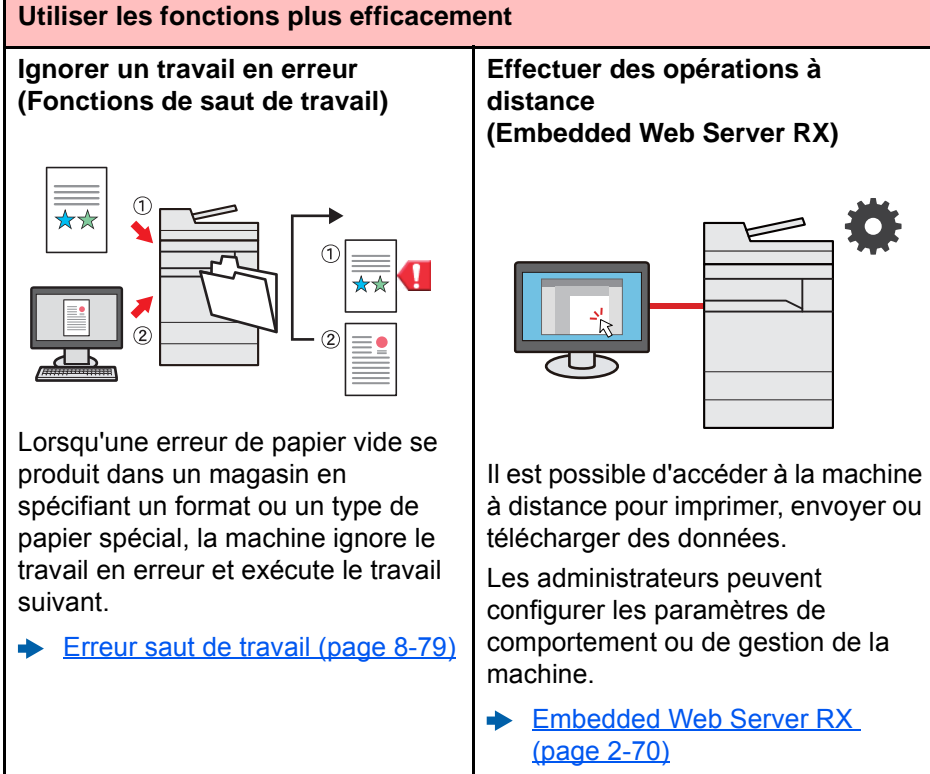

# <span id="page-18-0"></span>Fonctions couleur et qualité d'image

La machine est équipée de différentes fonctions pour la couleur et la qualité d'image. Il est possible de réglage l'image numérisée selon les besoins.

### <span id="page-18-1"></span>Modes couleur de base

Les modes couleur de base sont les suivants.

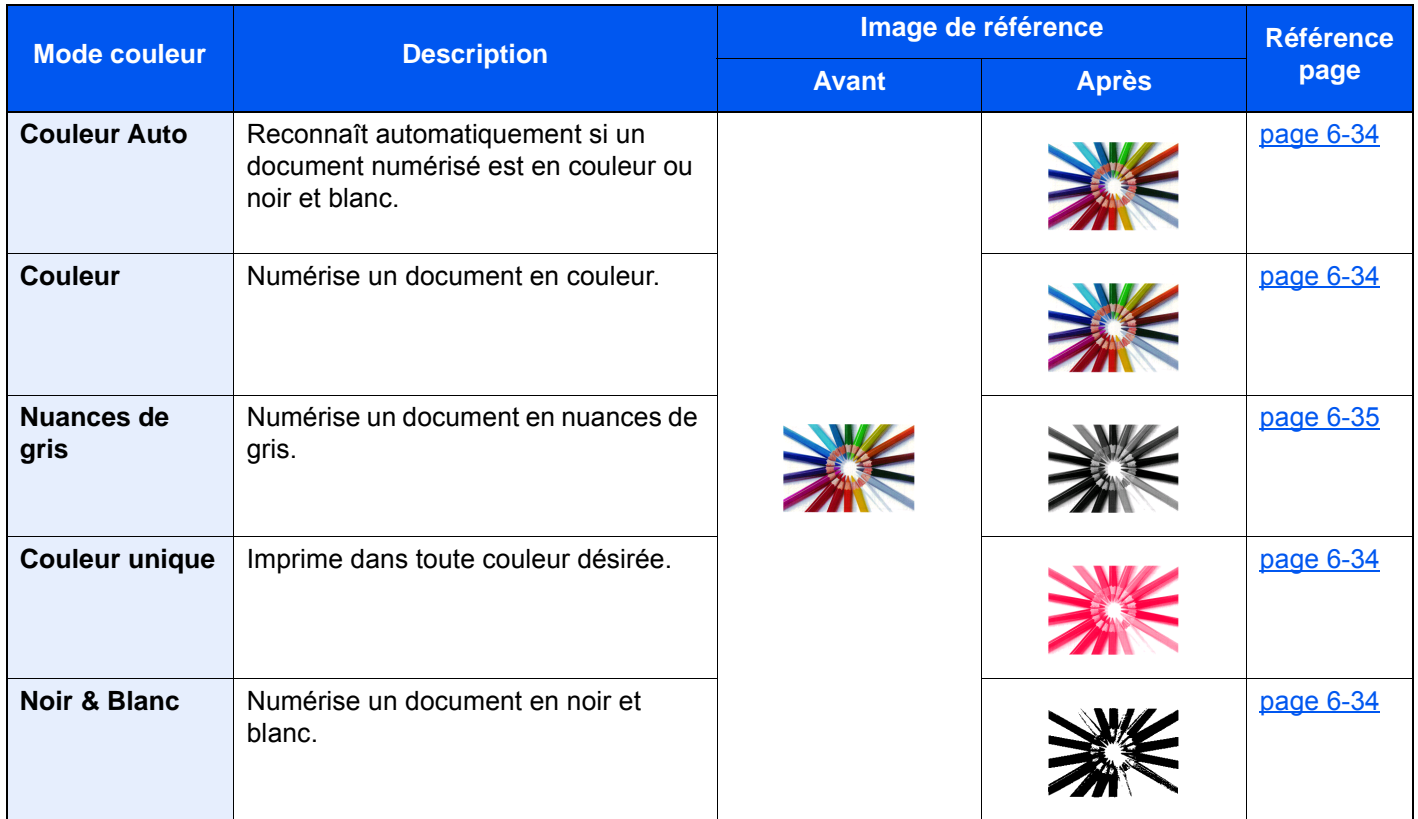

Pour plus de détails, se reporter à :

[Sélection couleur \(page 6-34\)](#page-335-6)

### <span id="page-19-0"></span>Réglage de la qualité d'image et de la couleur

Pour régler la qualité d'image ou la couleur d'une image, utiliser les fonctions suivantes.

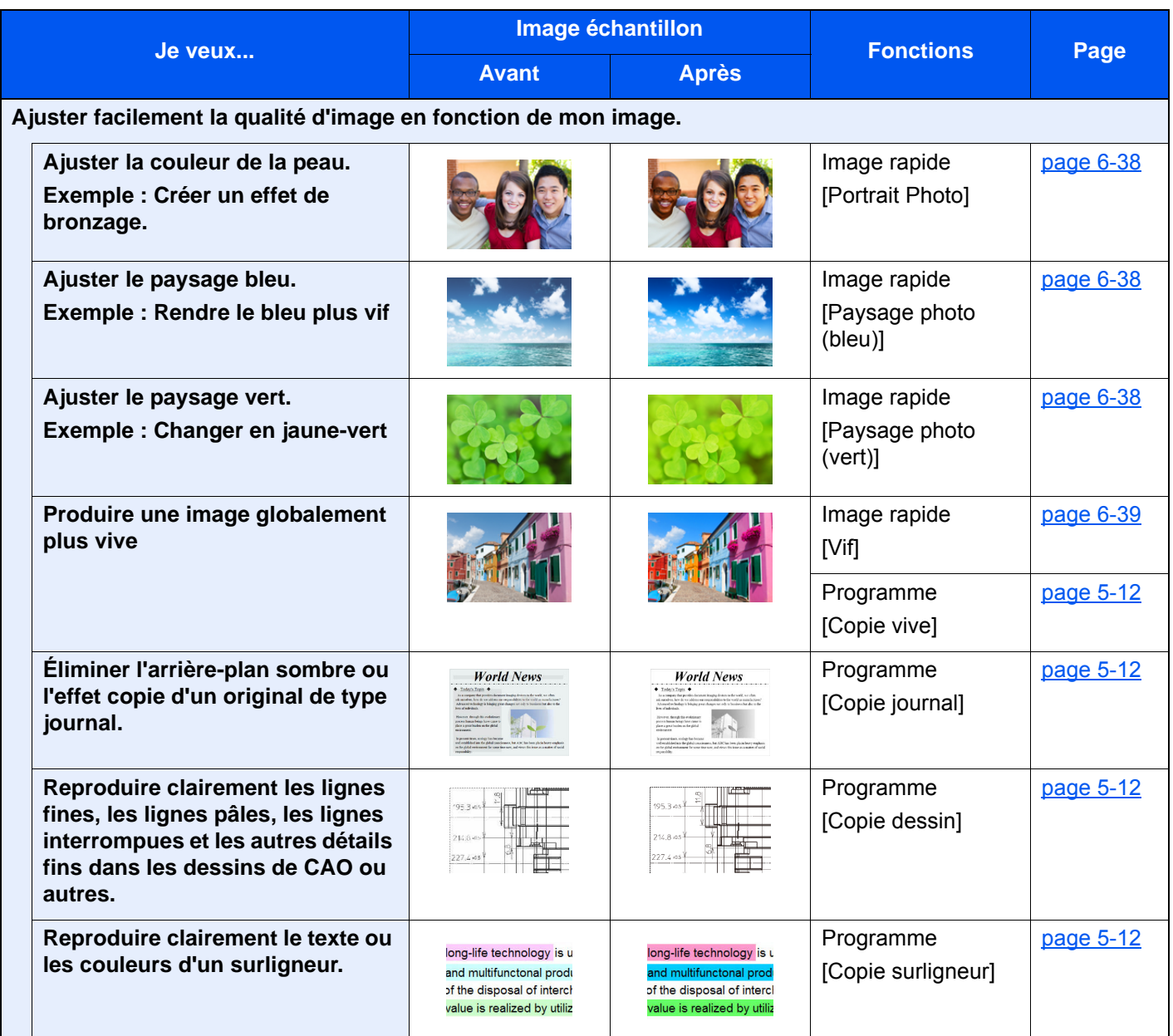

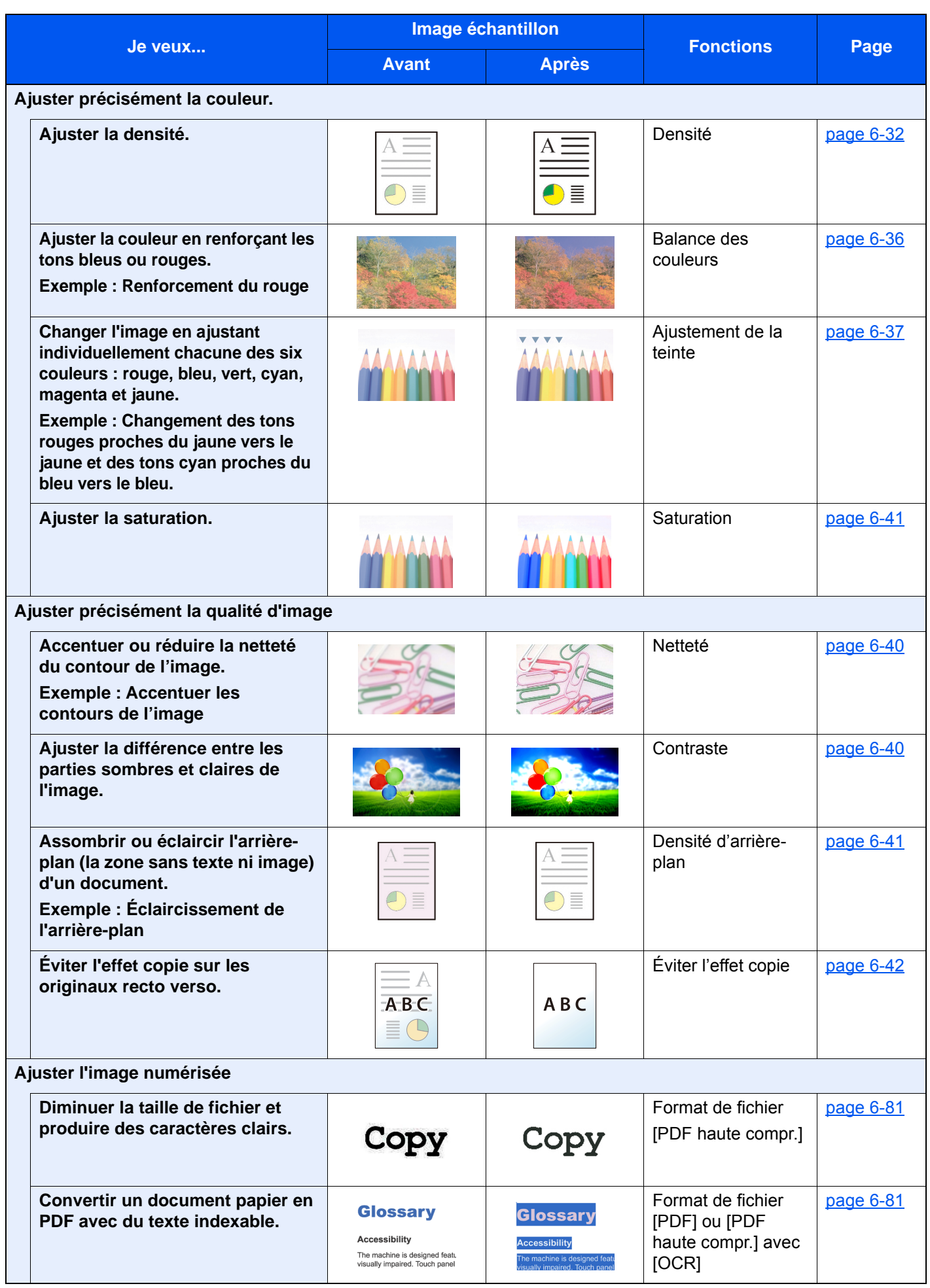

# <span id="page-21-0"></span>Manuels fournis avec la machine

Les manuels ci-après sont fournis avec la machine. Se reporter à chaque manuel selon les besoins.

Le contenu de ces manuels peut faire l'objet de modifications sans préavis dans le but d'améliorer les performances de la machine.

#### **Manuels imprimés**

**Commencer à utiliser rapidement la machine**

**Pour une utilisation sûre de la machine**

#### **Quick Guide**

Explique comment utiliser les fonctions de base de la machine, comment utiliser les fonctions pratiques, comment effectuer l'entretien de routine et que faire lorsqu'un problème se produit.

#### **Manuel de Sécurité**

Fournit des consignes de sécurité et des précautions pour l'environnement d'installation et l'utilisation de la machine. S'assurer de lire ce manuel avant d'utiliser la machine.

#### **Manuel de Sécurité (8307ci/7307ci)**

Indique l'espace requis pour l'installation de la machine et décrit les étiquettes de précaution et les autres informations de sécurité. S'assurer de lire ce manuel avant d'utiliser la machine.

#### **Manuels (PDF) sur le DVD (Product Library)**

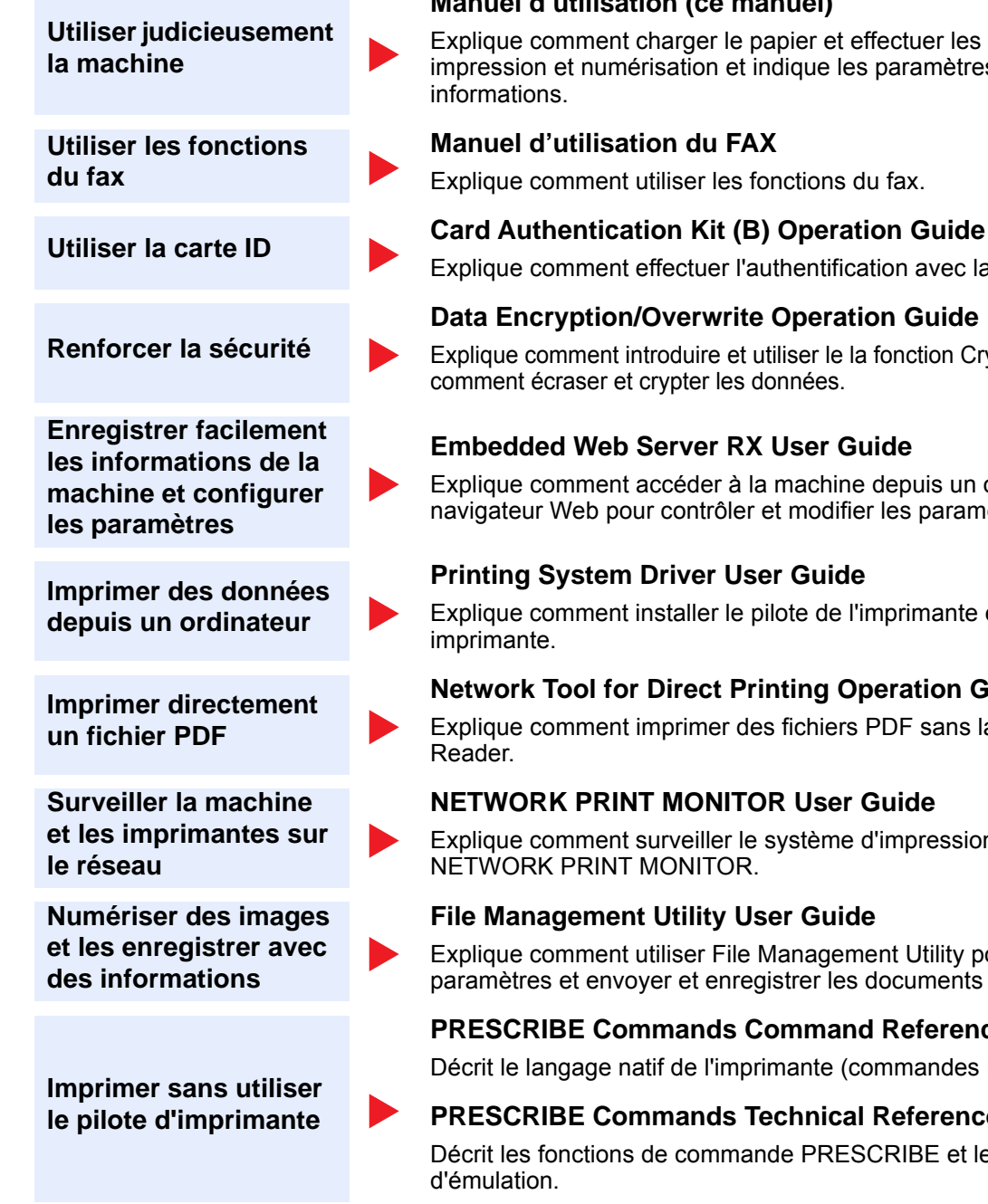

Installer les versions suivantes d'Adobe Reader pour afficher les manuels sur le DVD.

Version 8.0 ou supérieure

#### **Manuel d'utilisation (ce manuel)**

Explique comment charger le papier et effectuer les opérations de copie, impression et numérisation et indique les paramètres par défaut et d'autres

Explique comment utiliser les fonctions du fax.

Explique comment effectuer l'authentification avec la carte ID.

#### **Data Encryption/Overwrite Operation Guide**

Explique comment introduire et utiliser le la fonction Cryptage données/Écraser et comment écraser et crypter les données.

#### **Embedded Web Server RX User Guide**

Explique comment accéder à la machine depuis un ordinateur à l'aide d'un navigateur Web pour contrôler et modifier les paramètres.

#### **Printing System Driver User Guide**

Explique comment installer le pilote de l'imprimante et utiliser la fonction

#### **Network Tool for Direct Printing Operation Guide**

Explique comment imprimer des fichiers PDF sans lancer Adobe Acrobat ou

#### **NETWORK PRINT MONITOR User Guide**

Explique comment surveiller le système d'impression réseau (la machine) avec

#### **File Management Utility User Guide**

Explique comment utiliser File Management Utility pour définir de nombreux paramètres et envoyer et enregistrer les documents numérisés.

#### **PRESCRIBE Commands Command Reference**

Décrit le langage natif de l'imprimante (commandes PRESCRIBE).

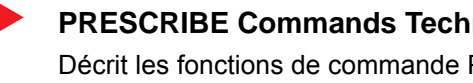

#### **PRESCRIBE Commands Technical Reference** Décrit les fonctions de commande PRESCRIBE et le contrôle pour chaque type

# <span id="page-23-0"></span>À propos du manuel d'utilisation (ce manuel)

### <span id="page-23-1"></span>Structure du manuel

Le manuel d'utilisation contient les chapitres suivants :

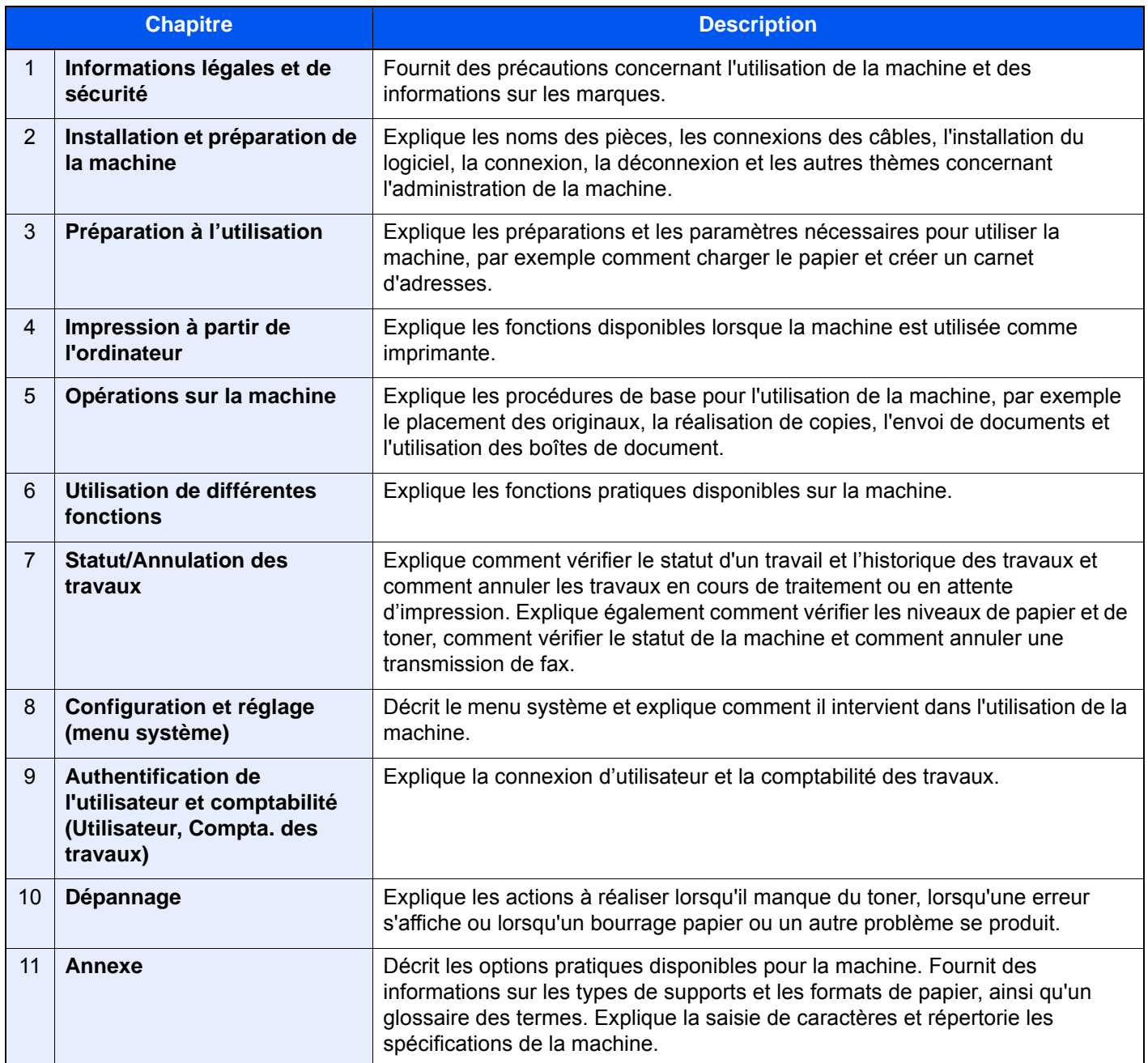

### <span id="page-24-0"></span>Conventions utilisées dans ce manuel

Adobe Reader XI est utilisé à titre d'exemple dans les explications ci-dessous.

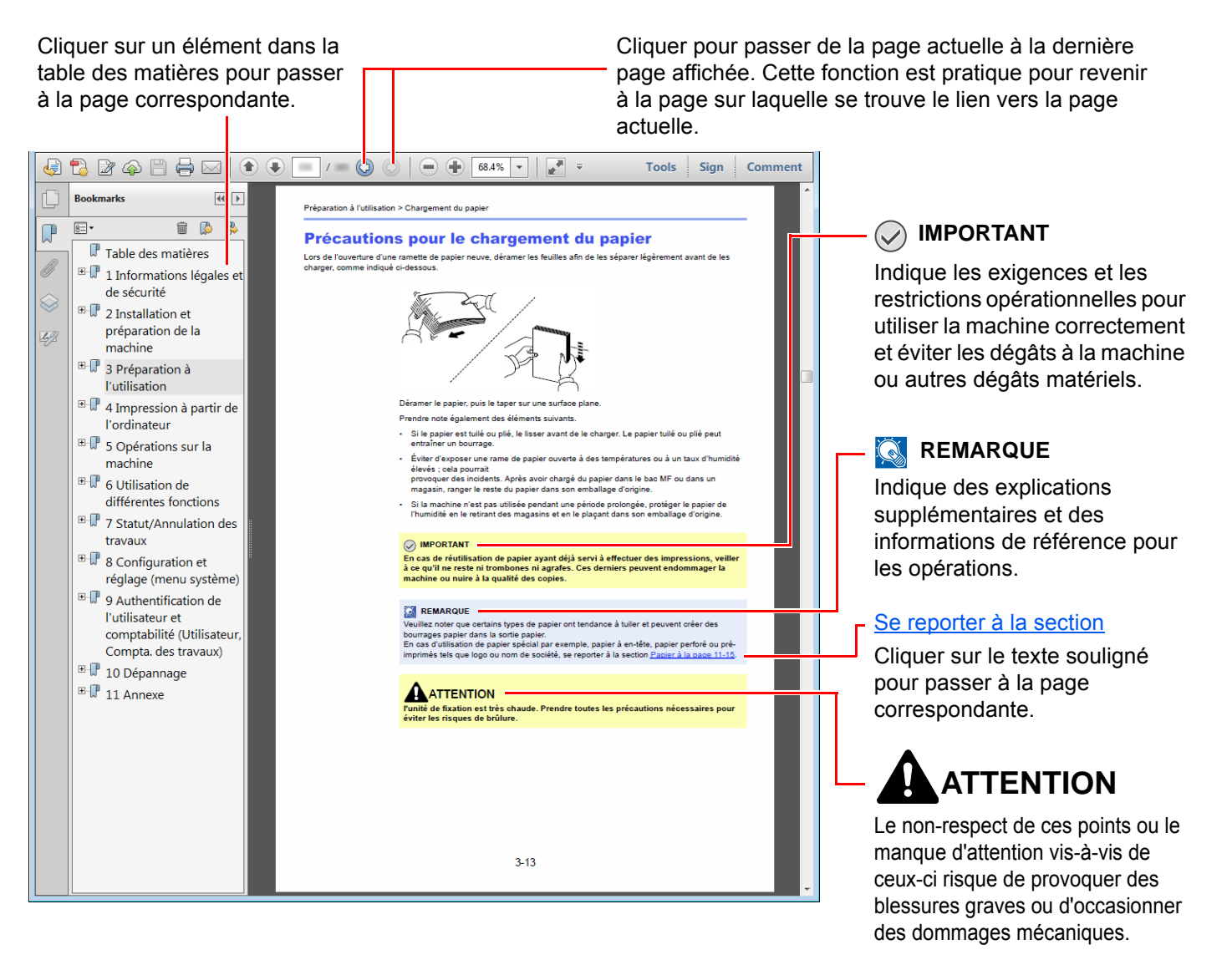

#### **REMARQUE**

L'élément qui s'affiche dans Adobe Reader varie selon son utilisation. Si la table des matières ou les outils ne s'affichent pas, se reporter à l'aide d'Adobe Reader.

Certains éléments sont indiqués dans ce manuel par les conventions décrites ci-dessous.

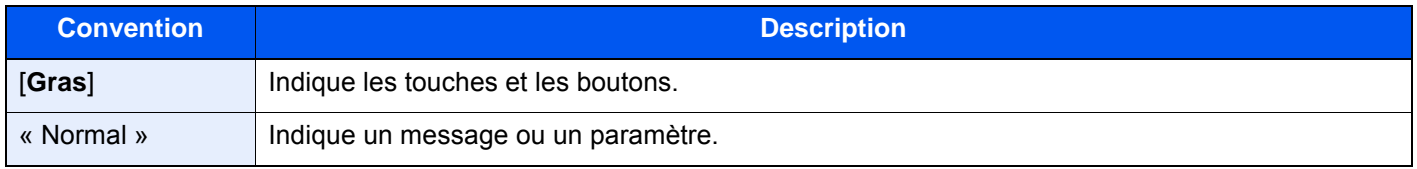

#### **Conventions utilisées dans les procédures pour l'utilisation de cette machine**

Dans ce Manuel d'utilisation, le fonctionnement des touches de l'écran tactile est le suivant :

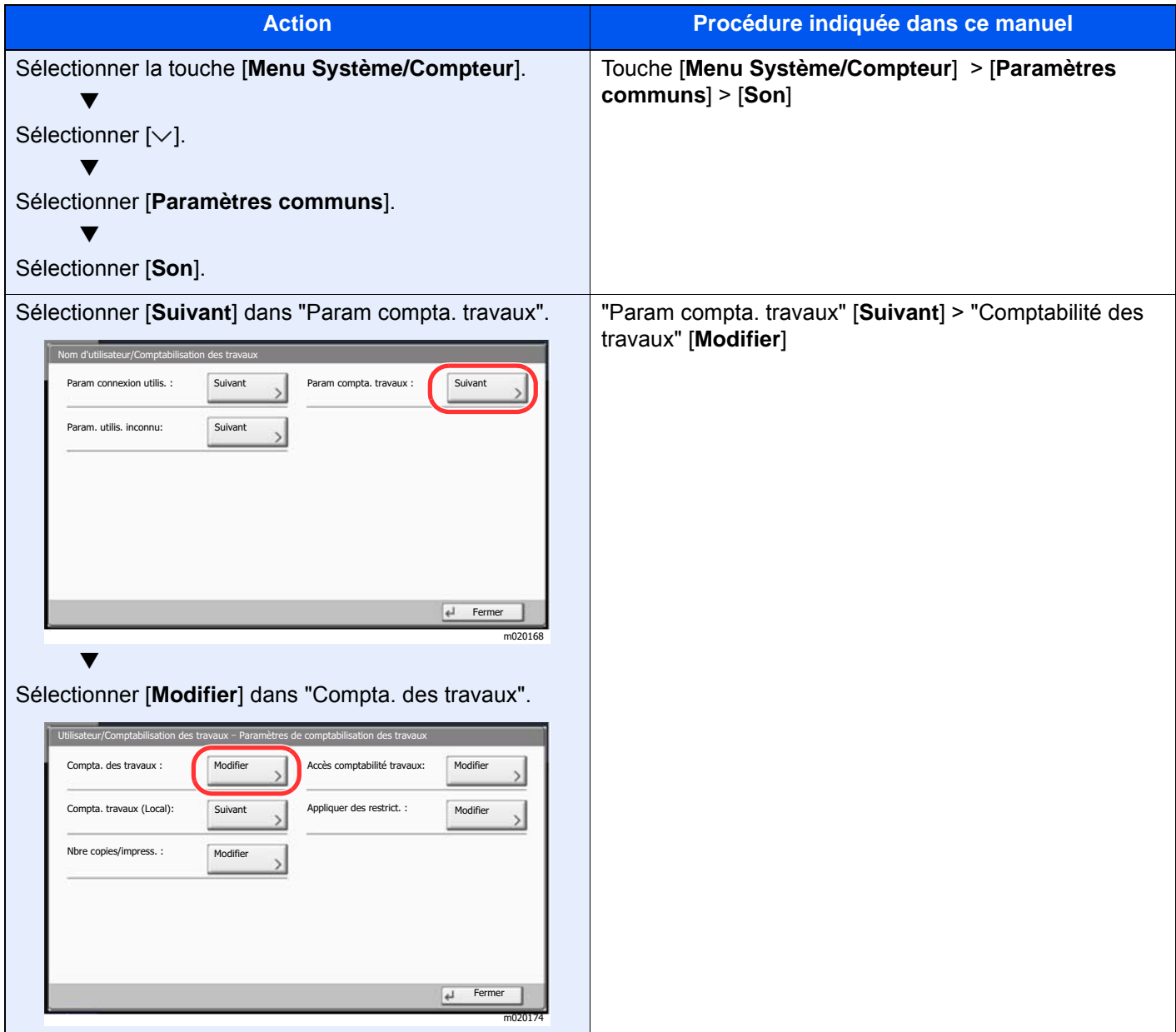

#### **Format et orientation des originaux et du papier**

Les formats d'original et les formats de papier comme A4, B5 et Letter peuvent être utilisés dans les orientations horizontale et verticale. Pour distinguer les orientations lorsque ces formats sont utilisés, « R » est ajouté aux formats utilisés dans l'orientation horizontale. De plus, les icônes suivantes indiquent les orientations de l'original et du placement du papier sur l'écran tactile.

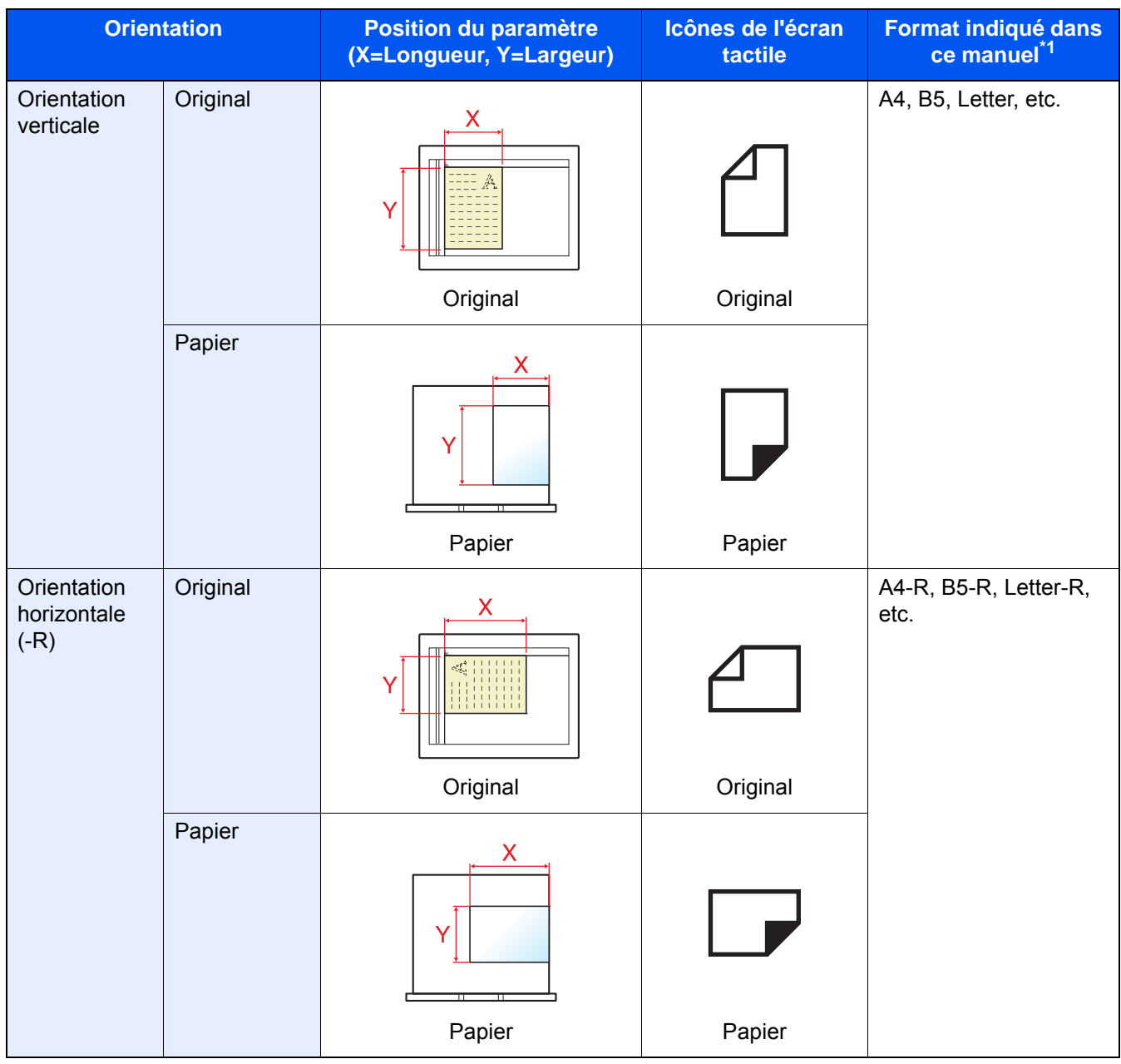

\*1 Les formats de l'original/du papier pouvant être utilisés dépendent de la fonction et du bac source. Pour plus de détails, se reporter à :

**► [Spécifications \(page 11-19\)](#page-717-2)** 

# <span id="page-27-0"></span>Plan du menu

Il s'agit d'une liste des menus affichés sur l'écran tactile. Selon les paramètres, certains menus peuvent ne pas s'afficher. Certains noms de menu peuvent différer des titres de référence.

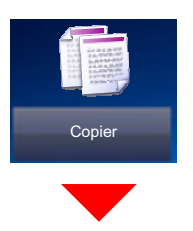

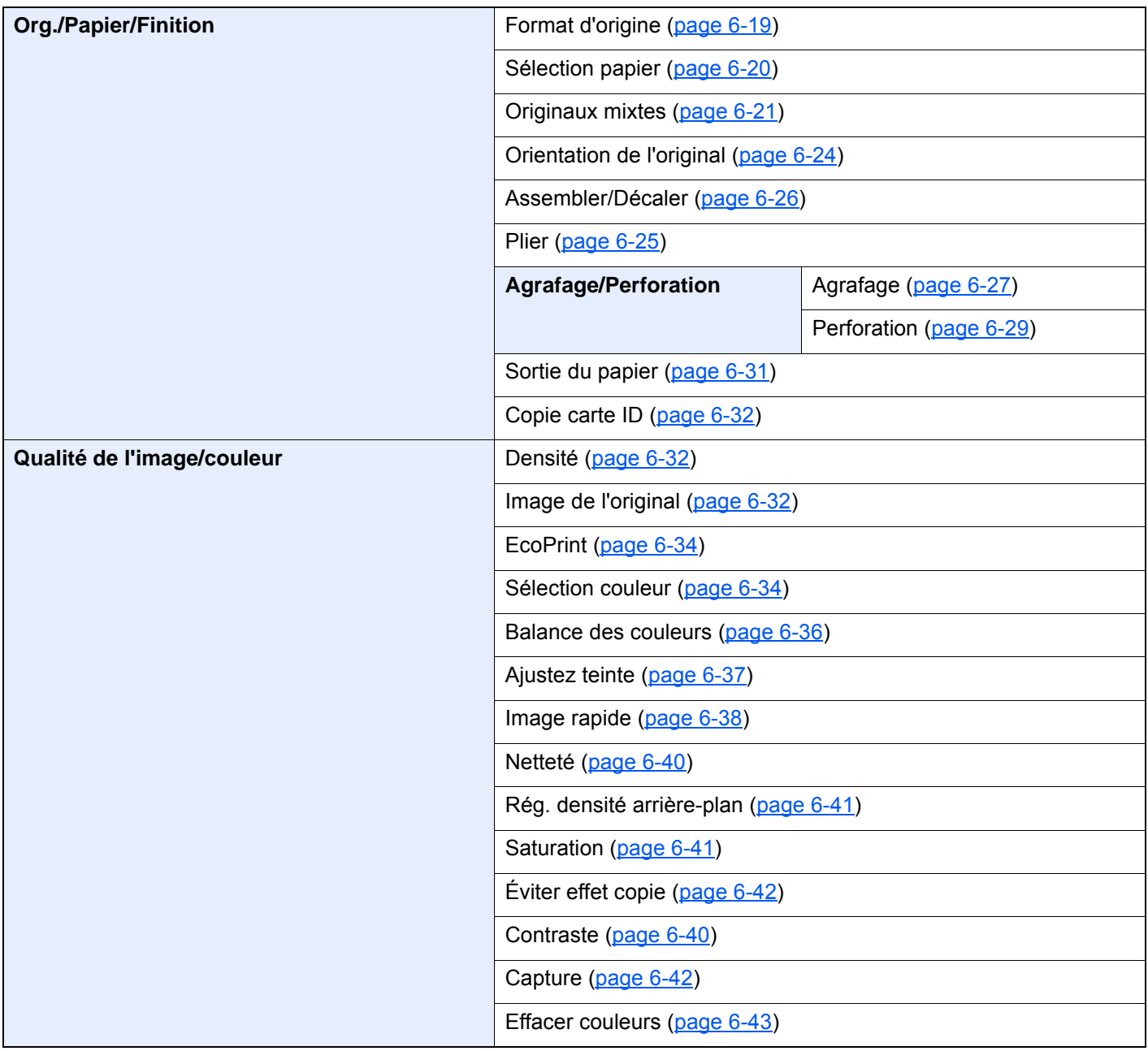

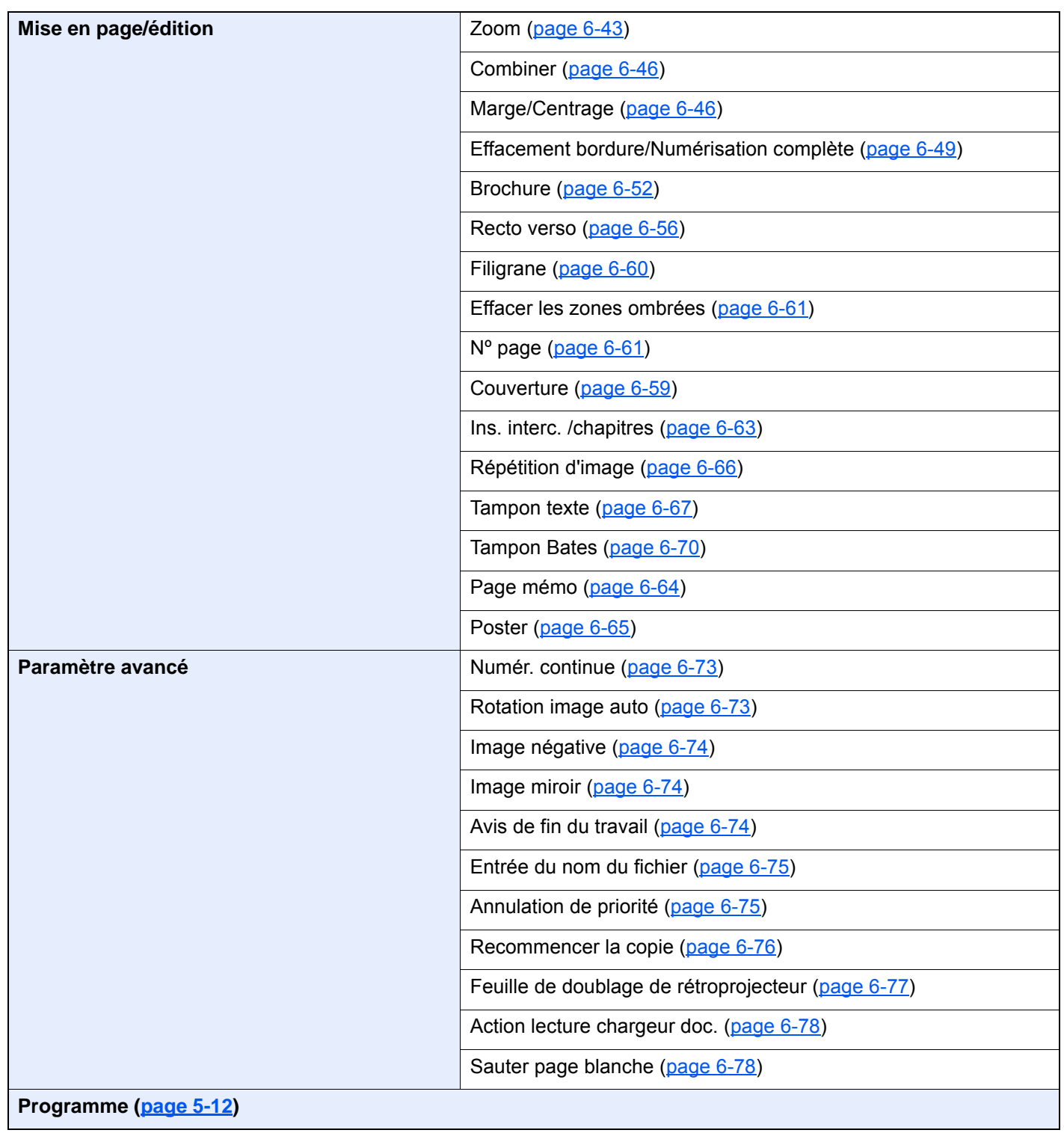

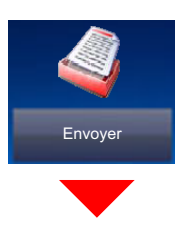

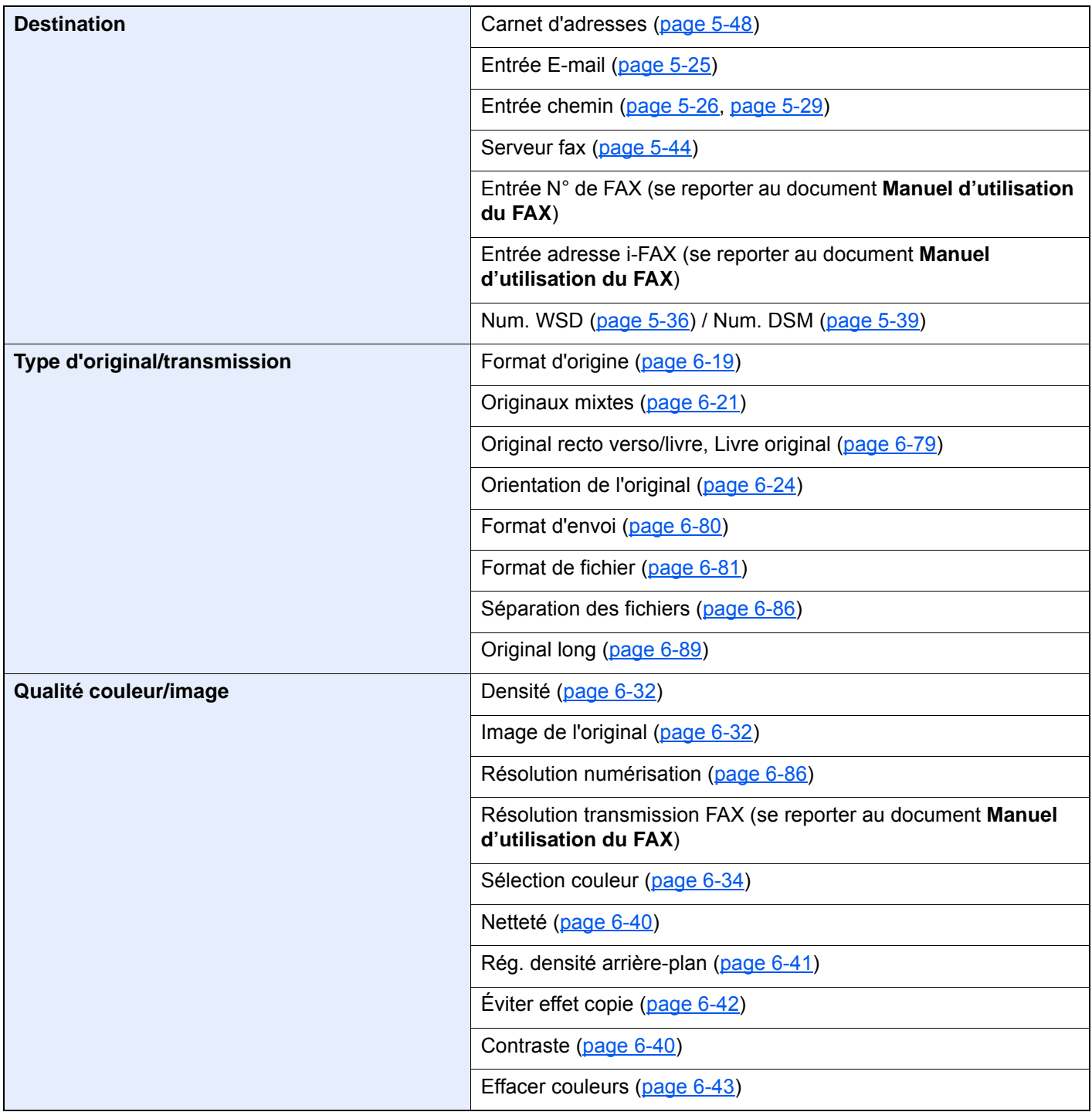

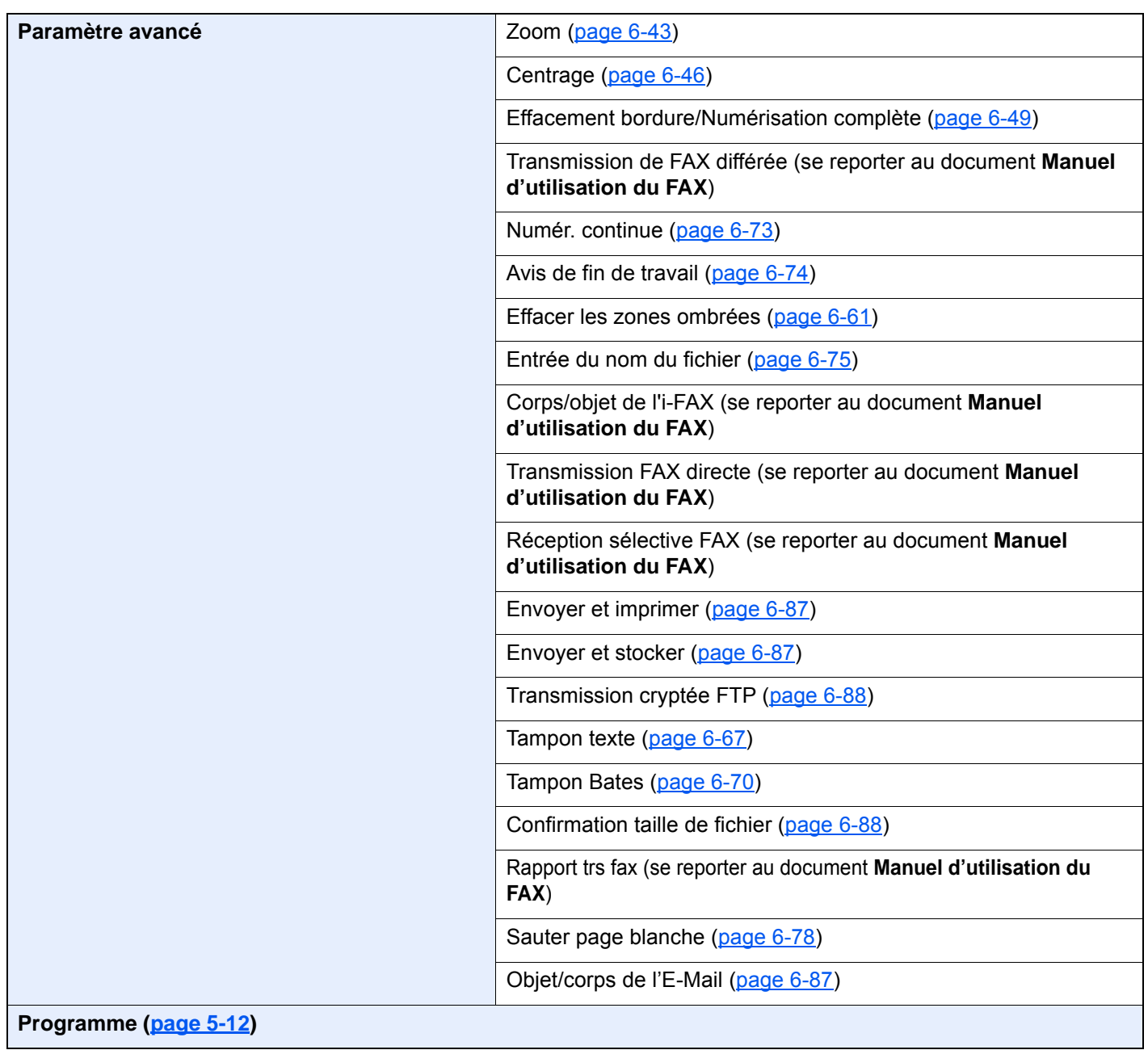

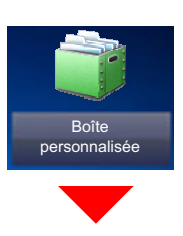

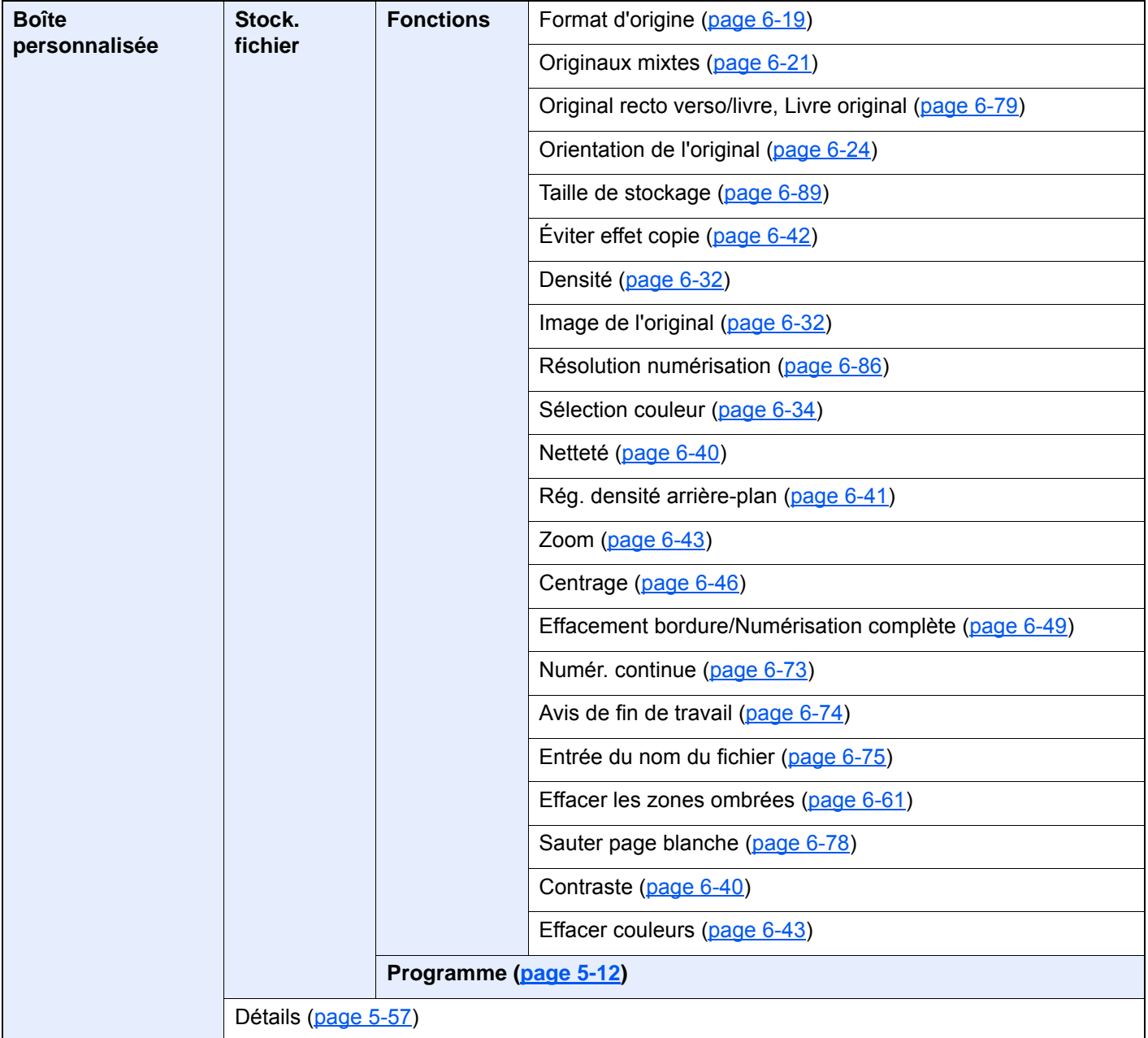

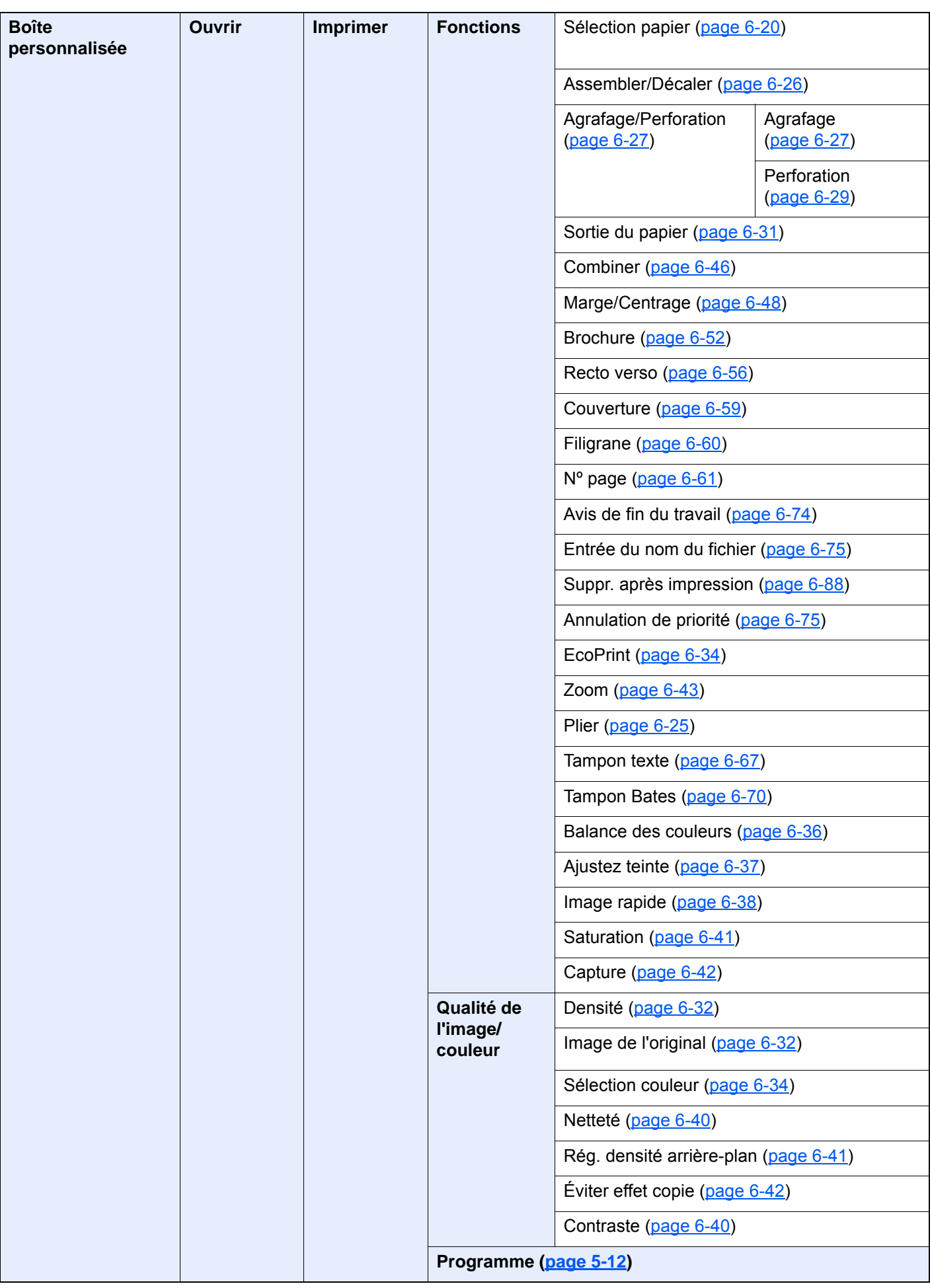

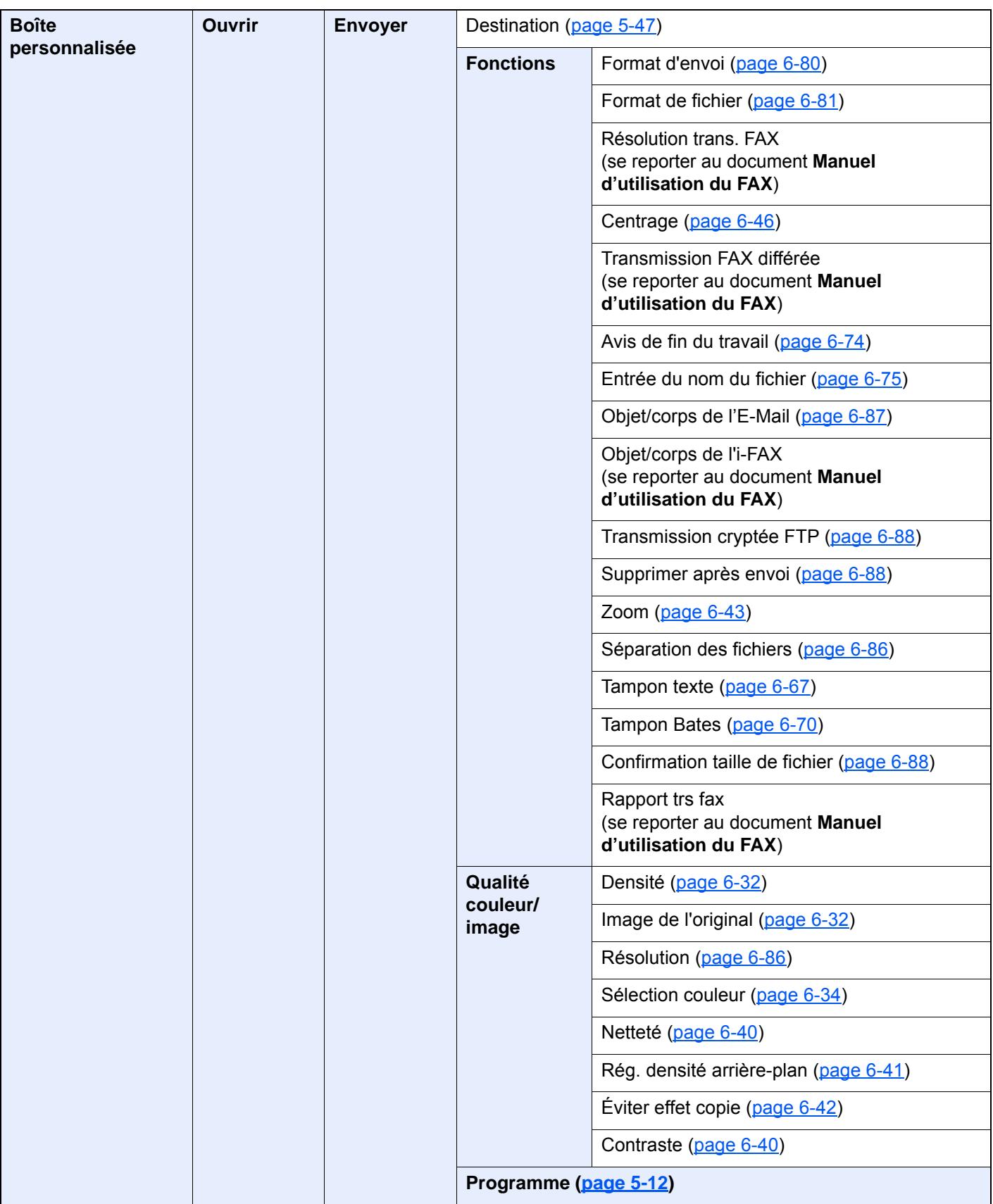

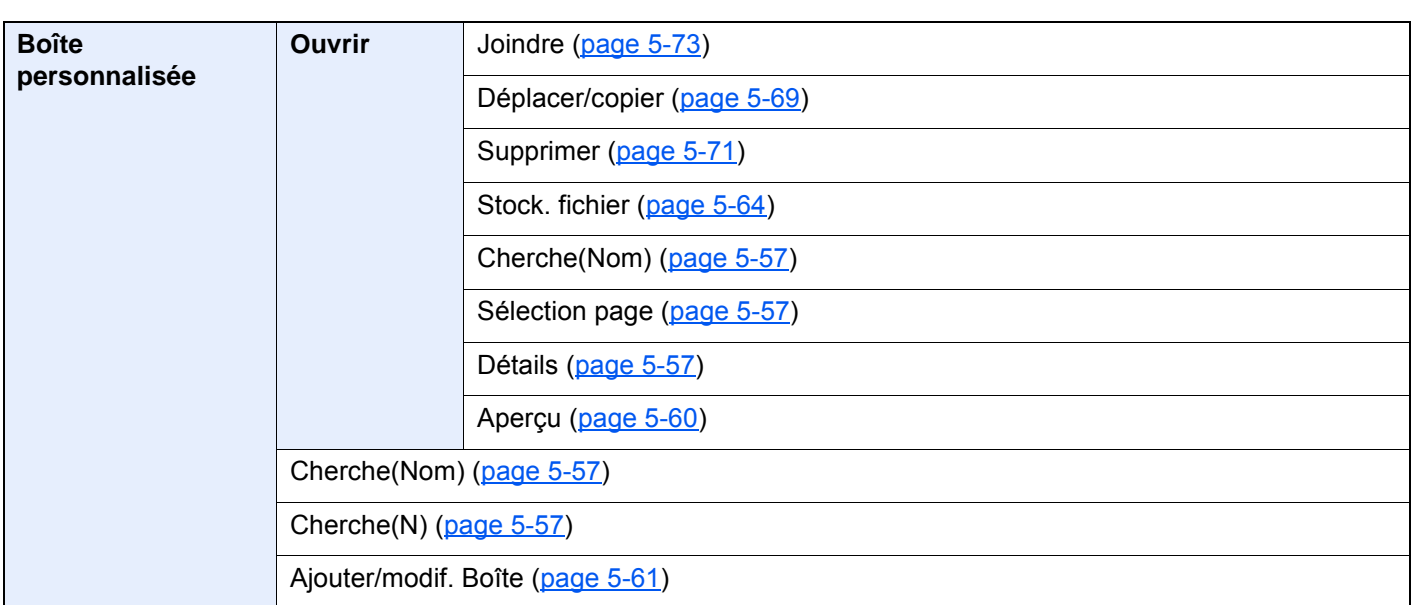

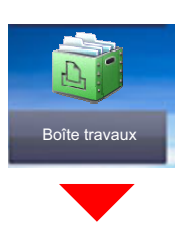

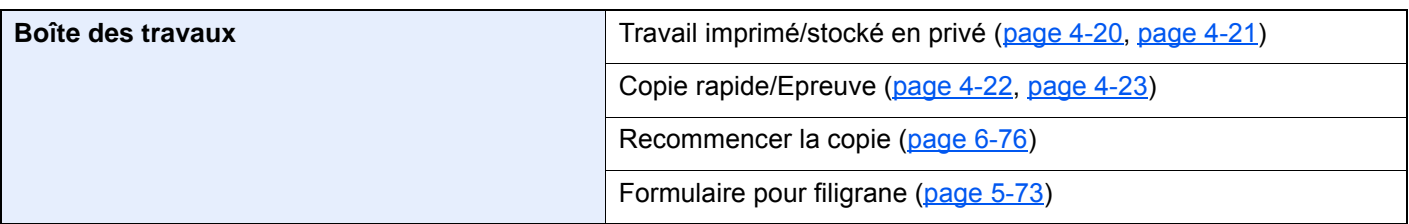
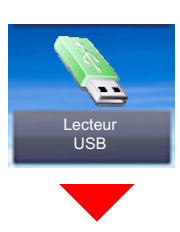

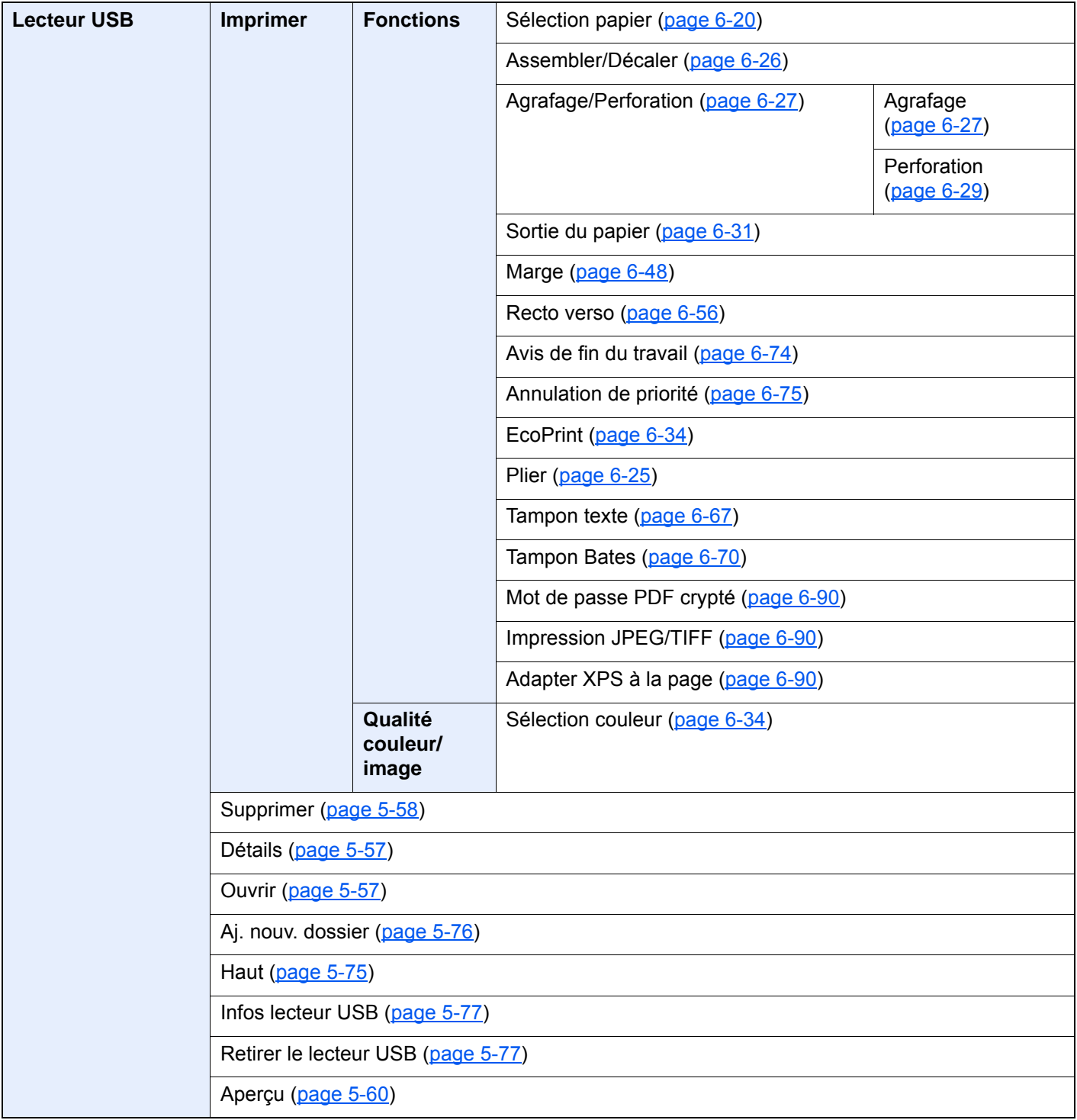

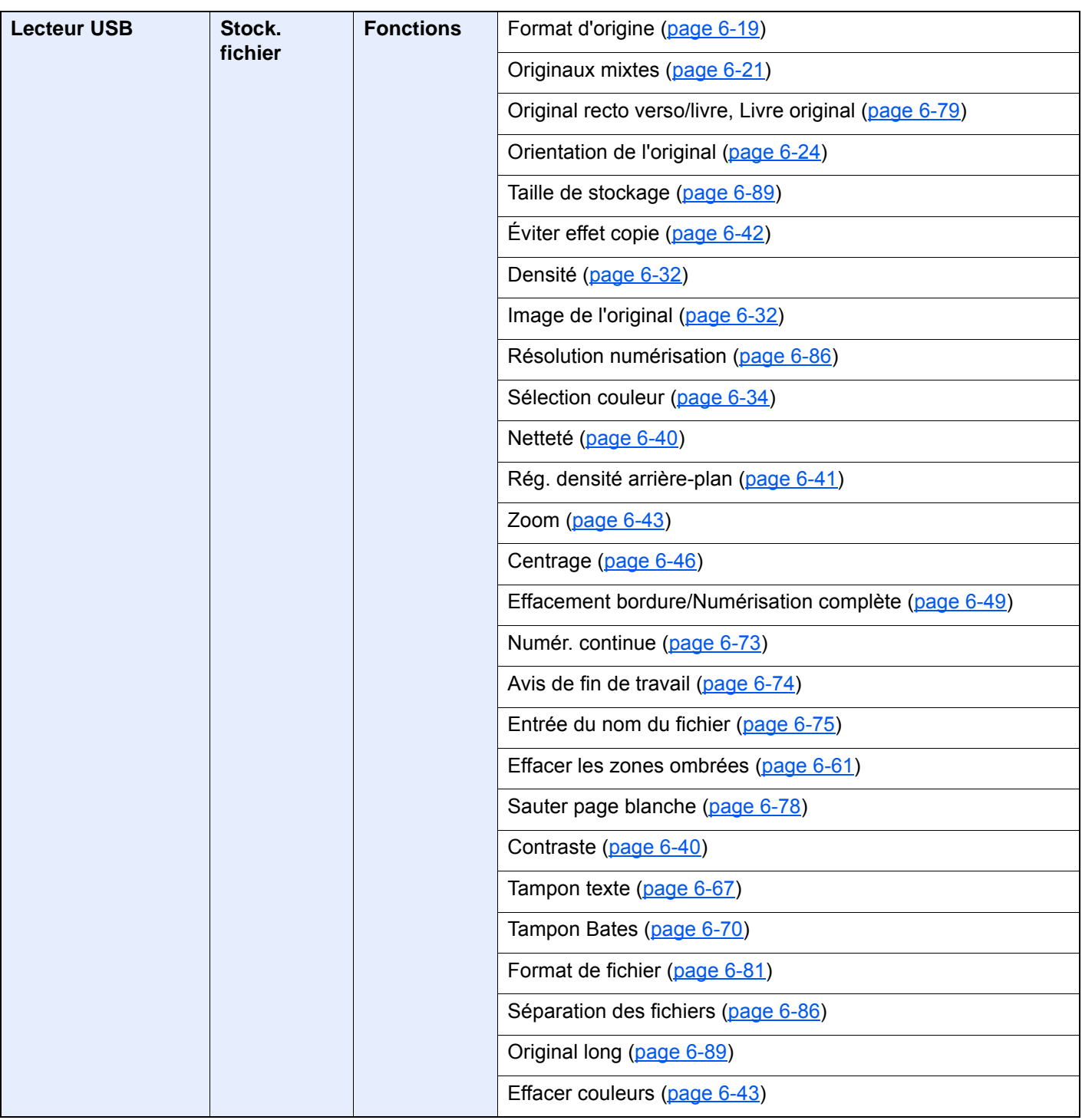

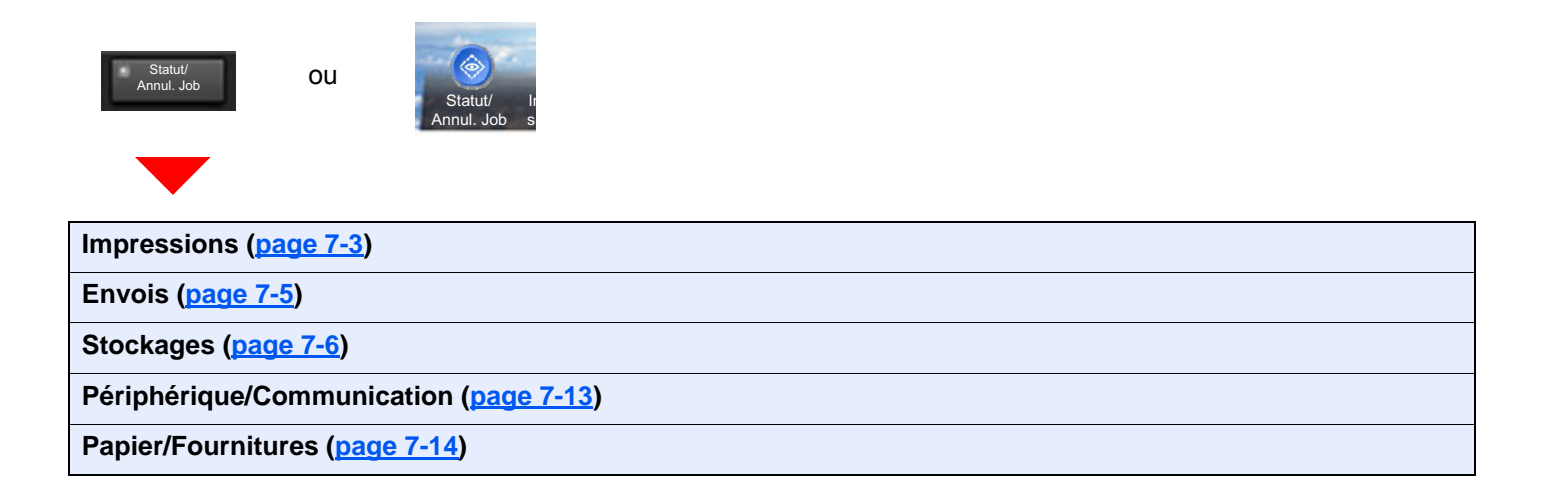

Menu syst<br>Compteur

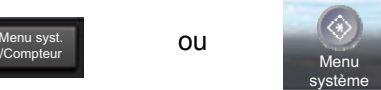

ou

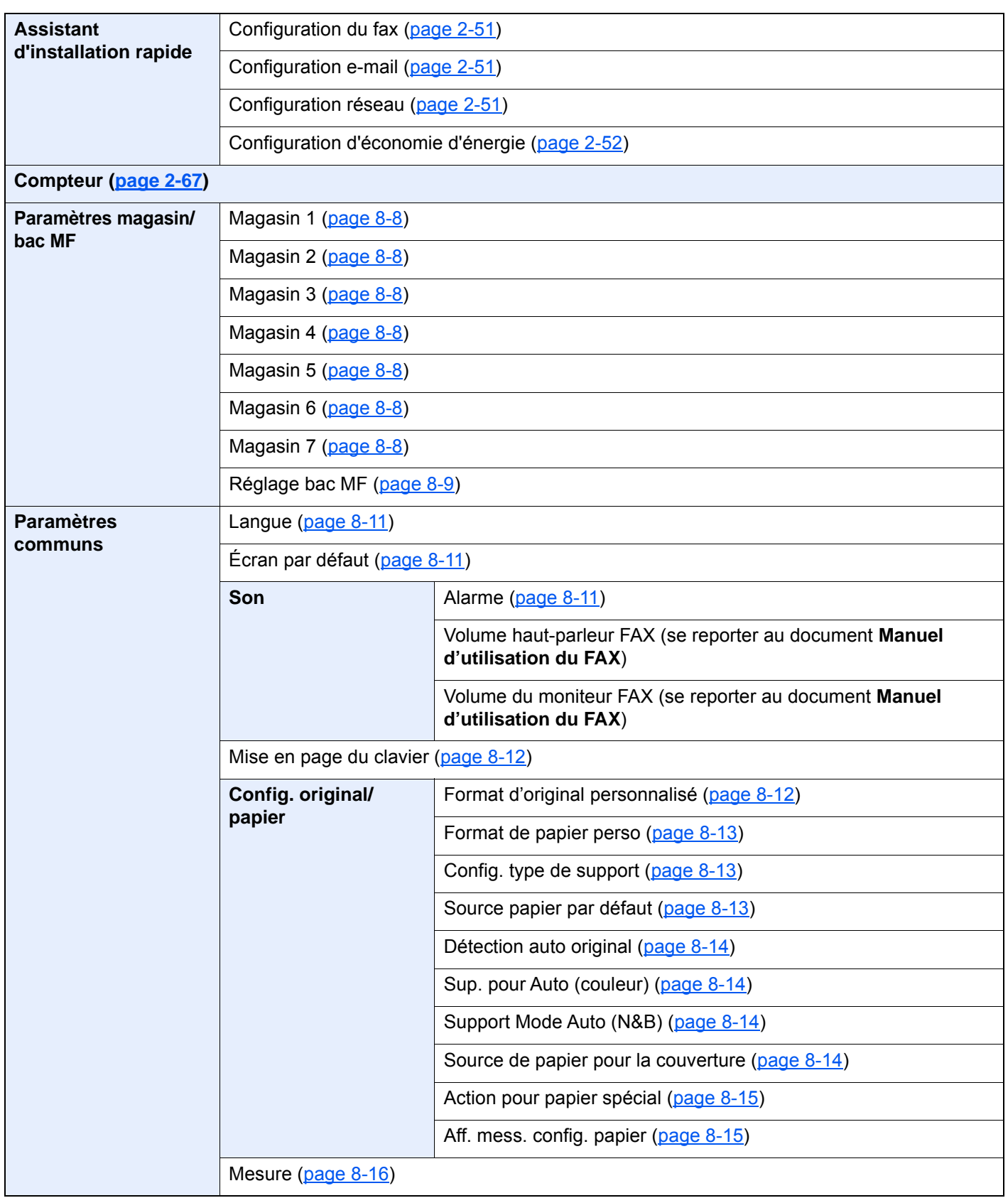

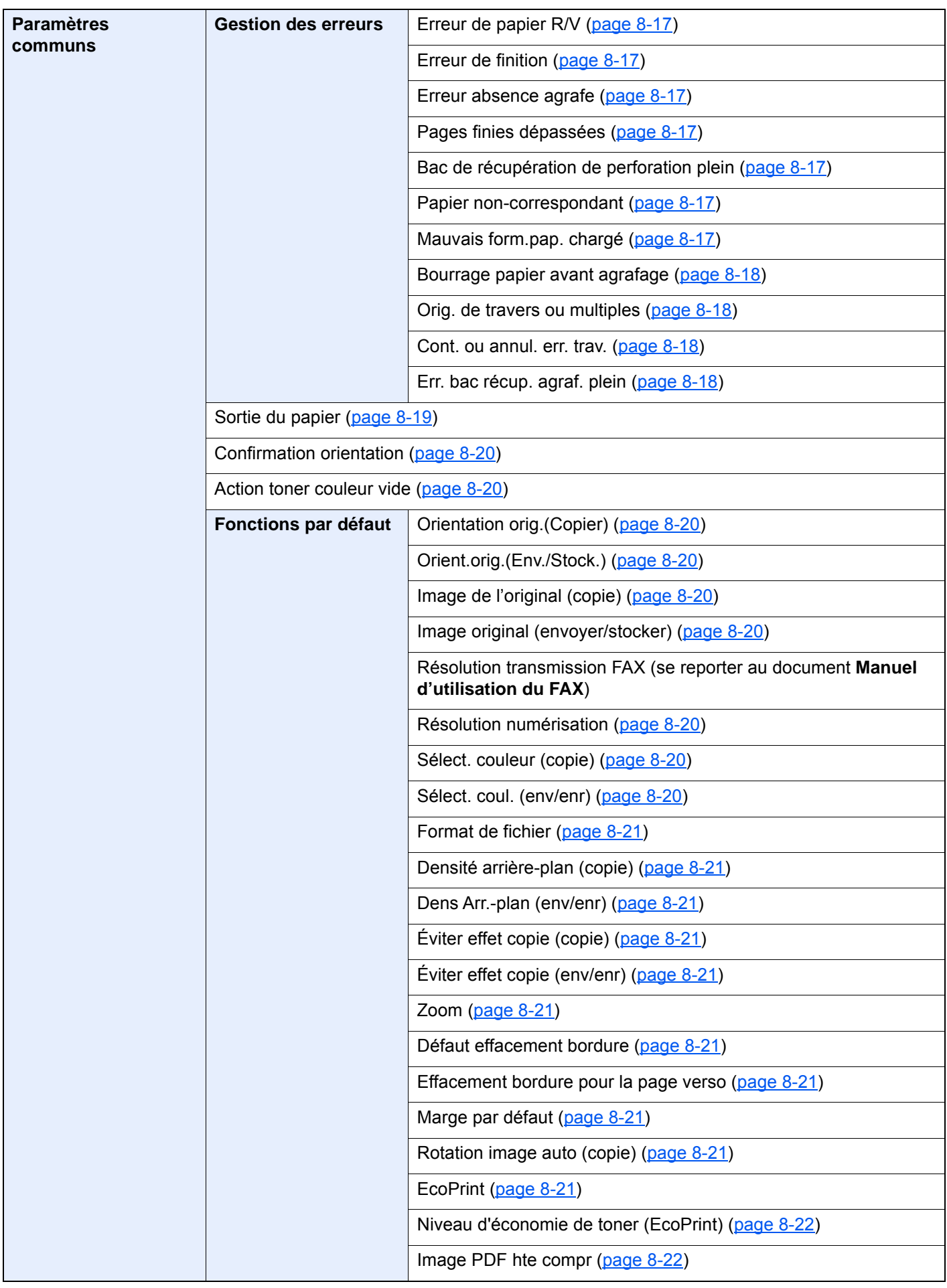

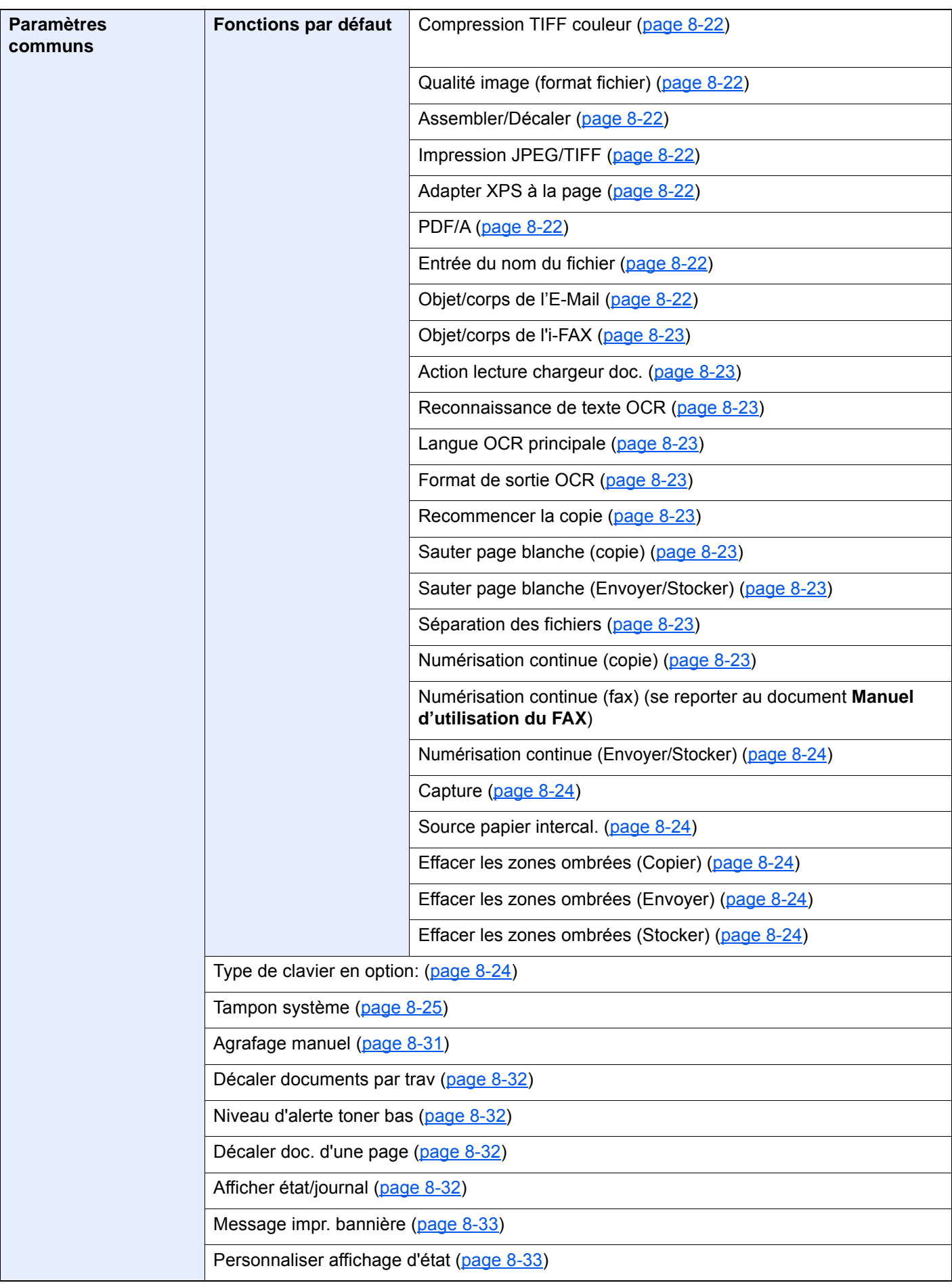

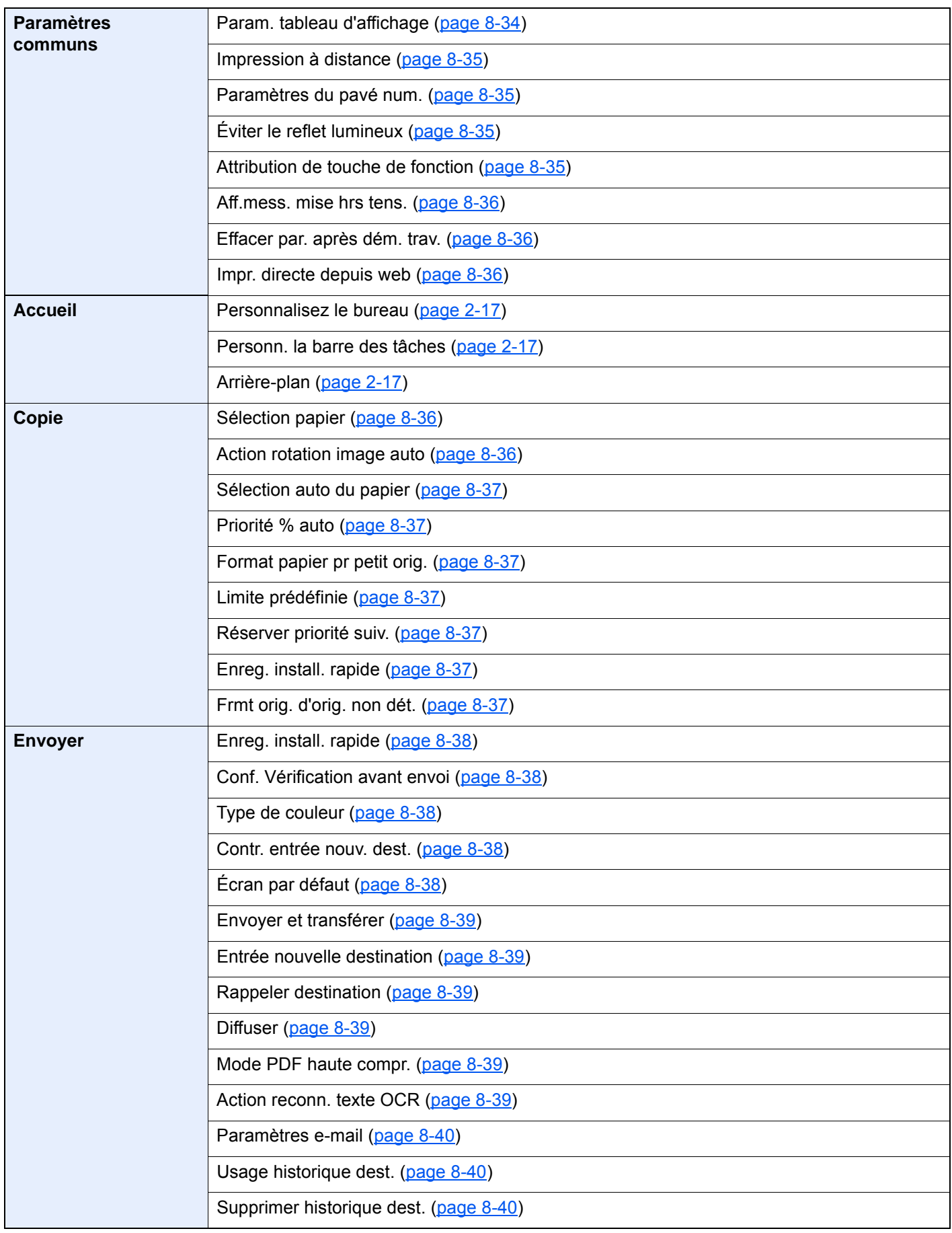

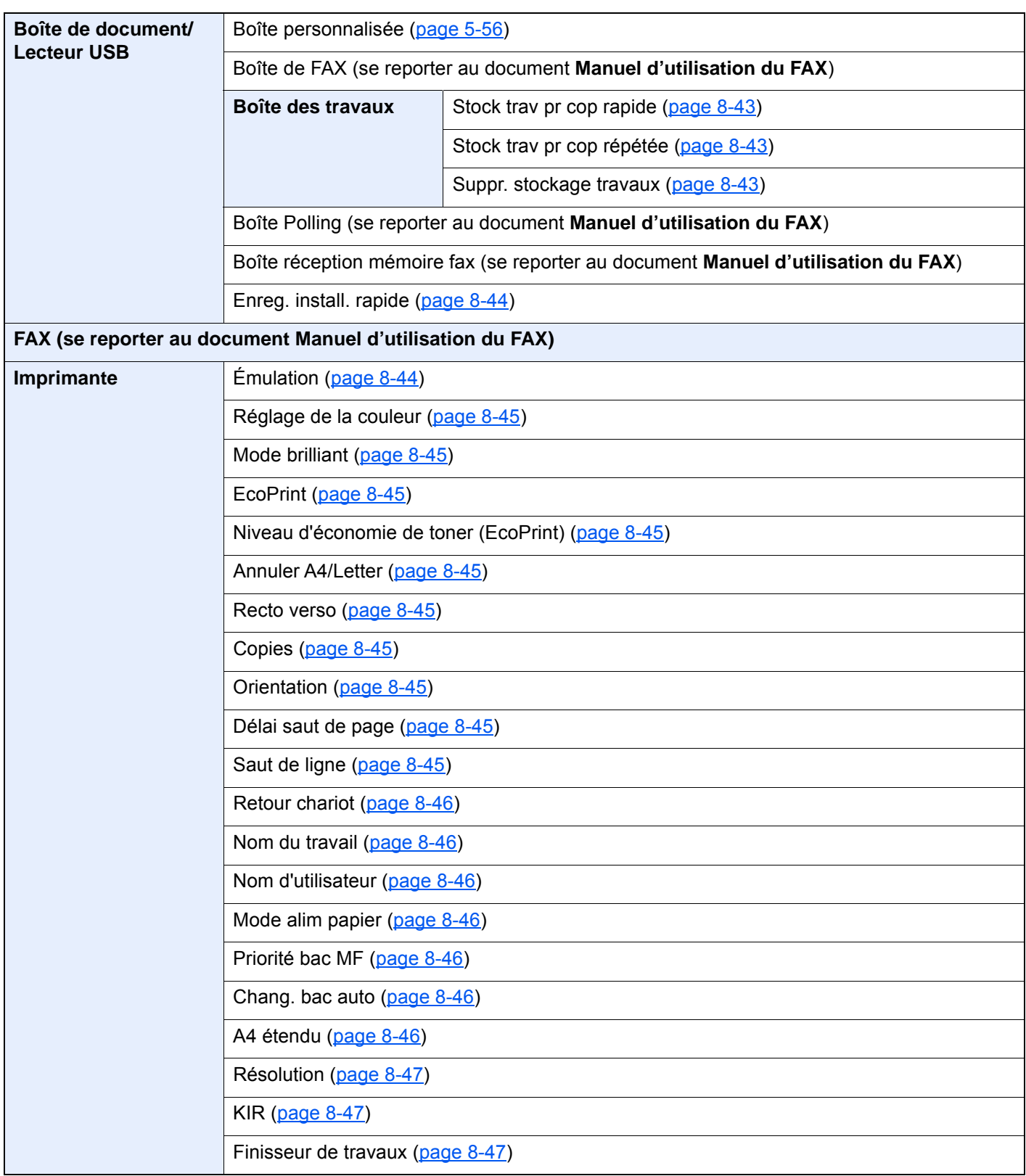

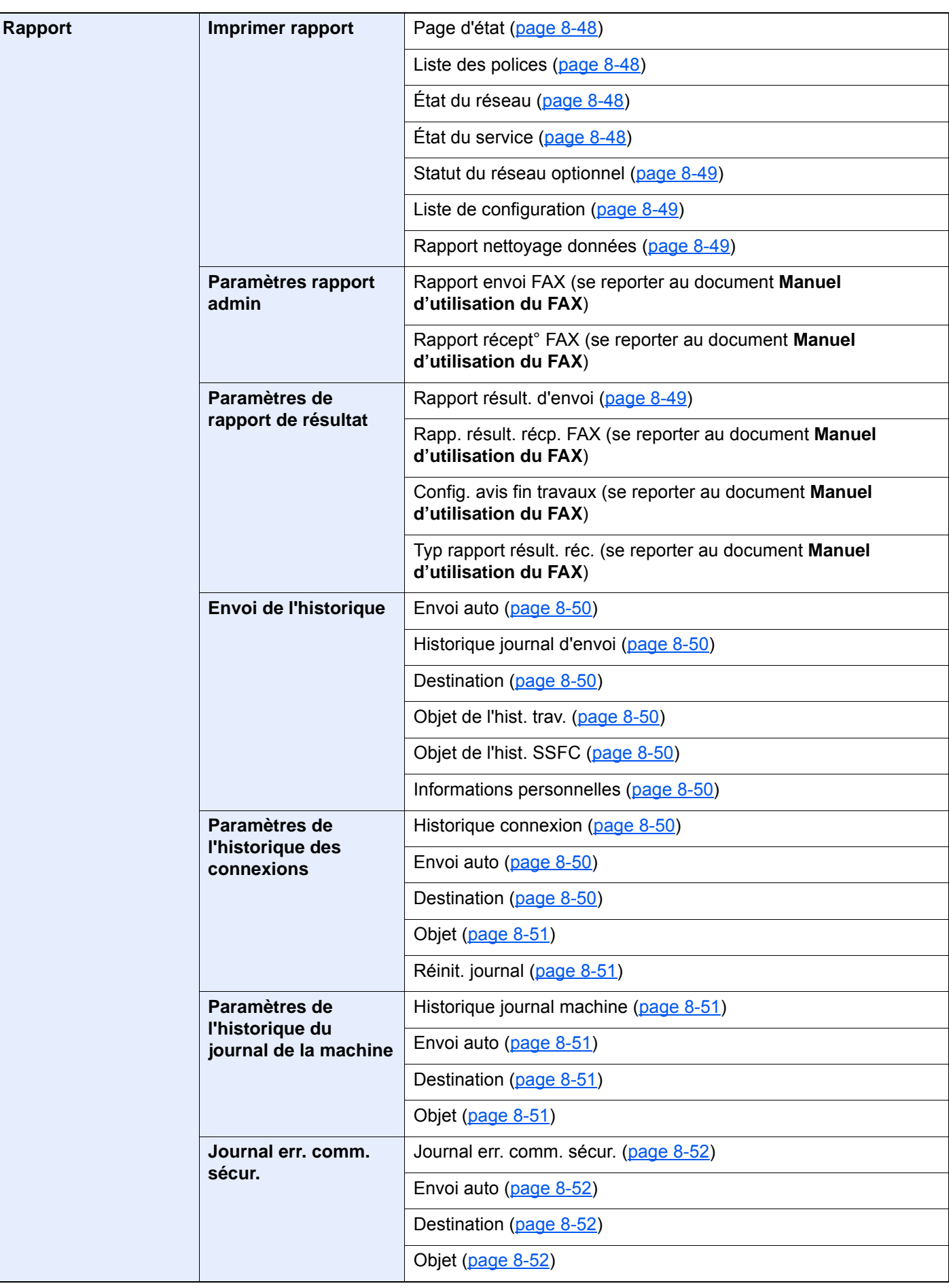

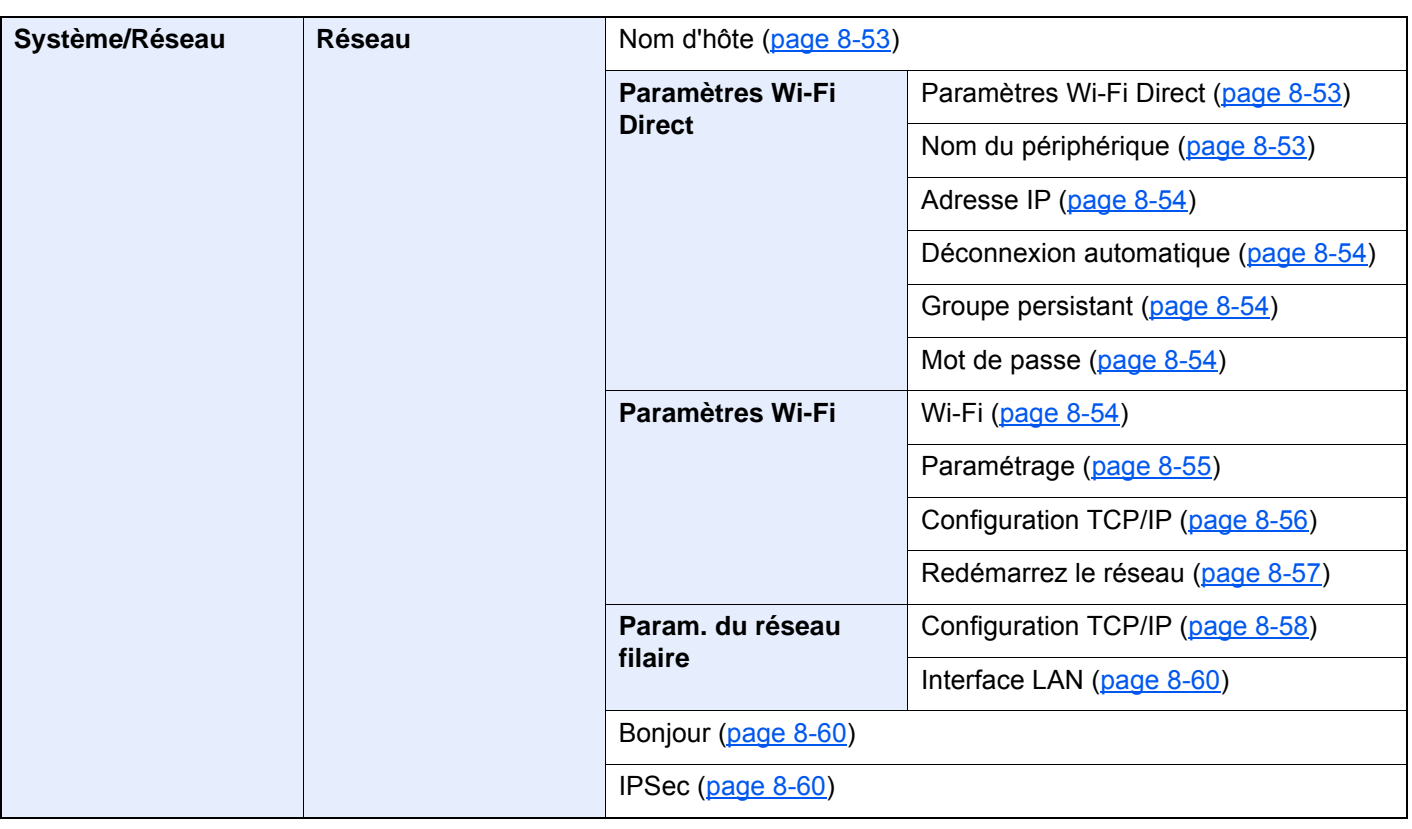

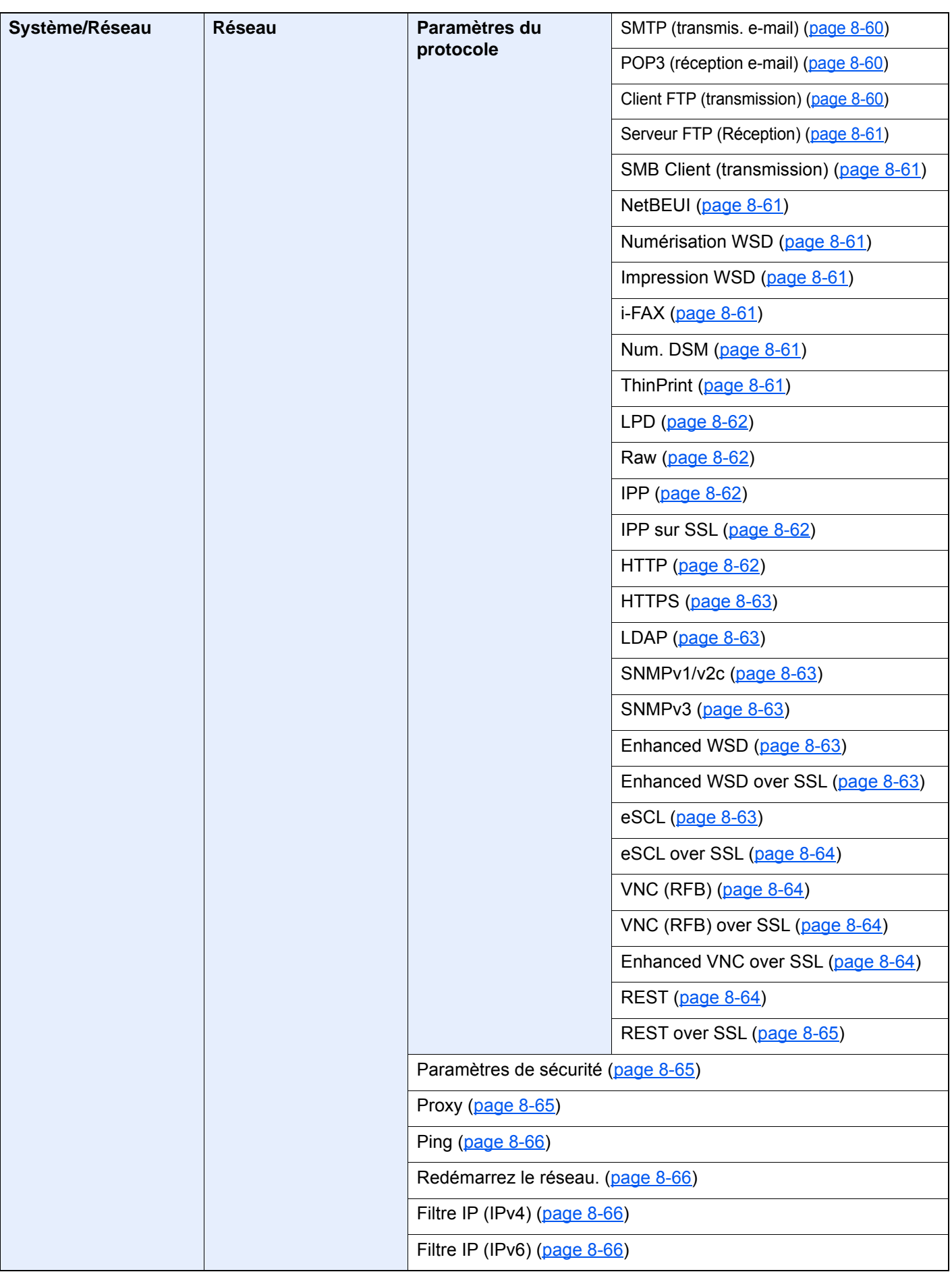

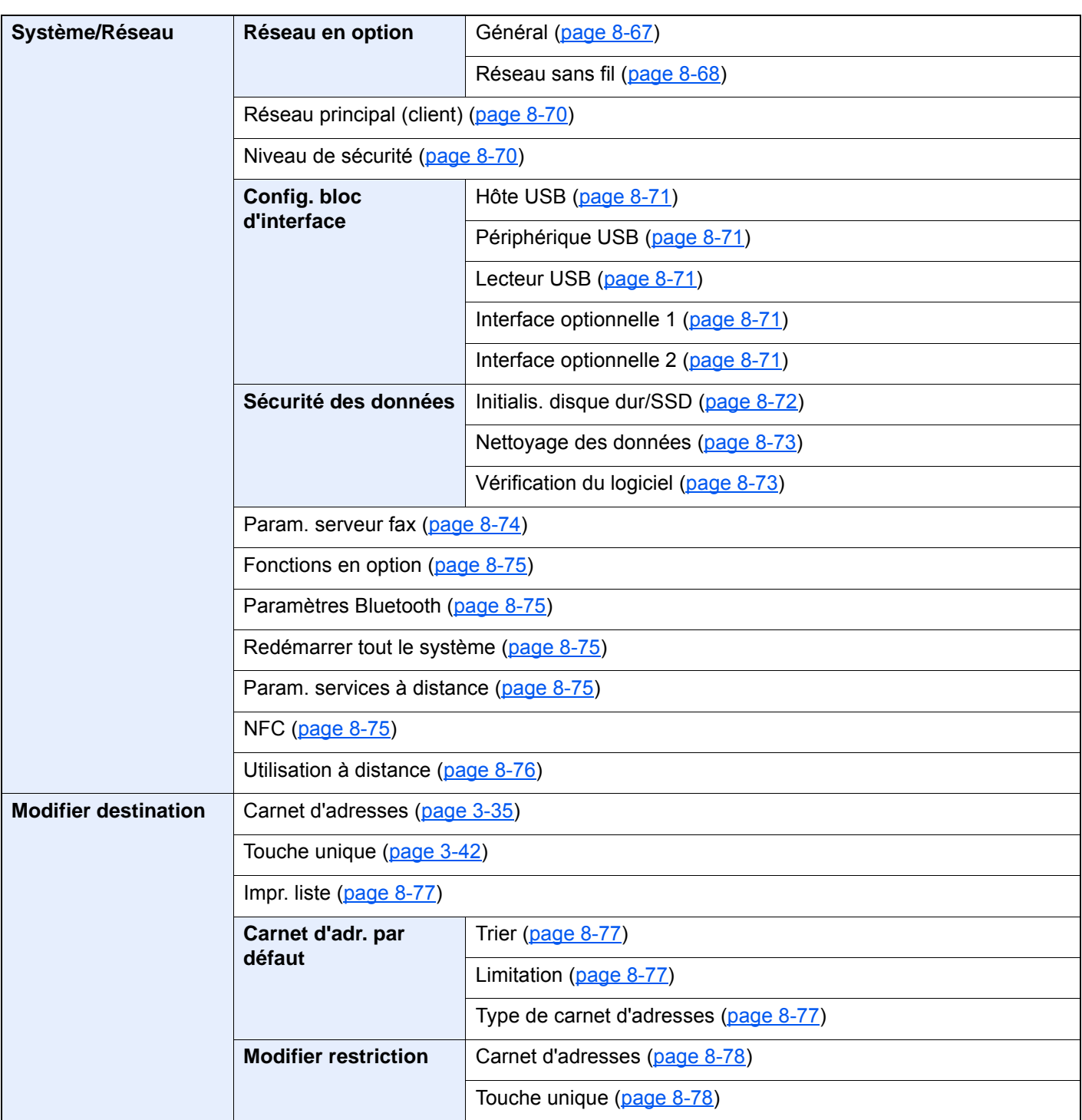

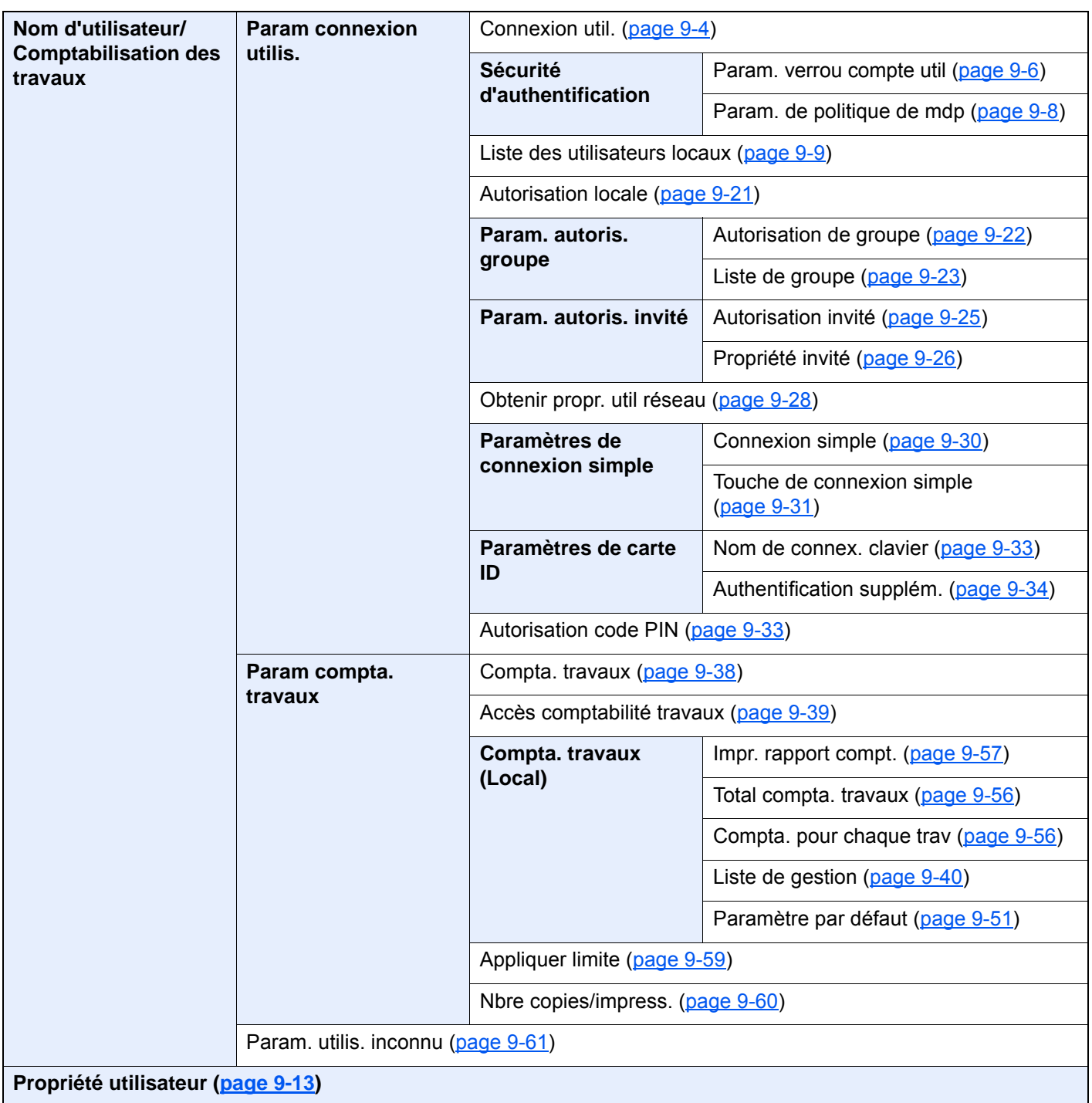

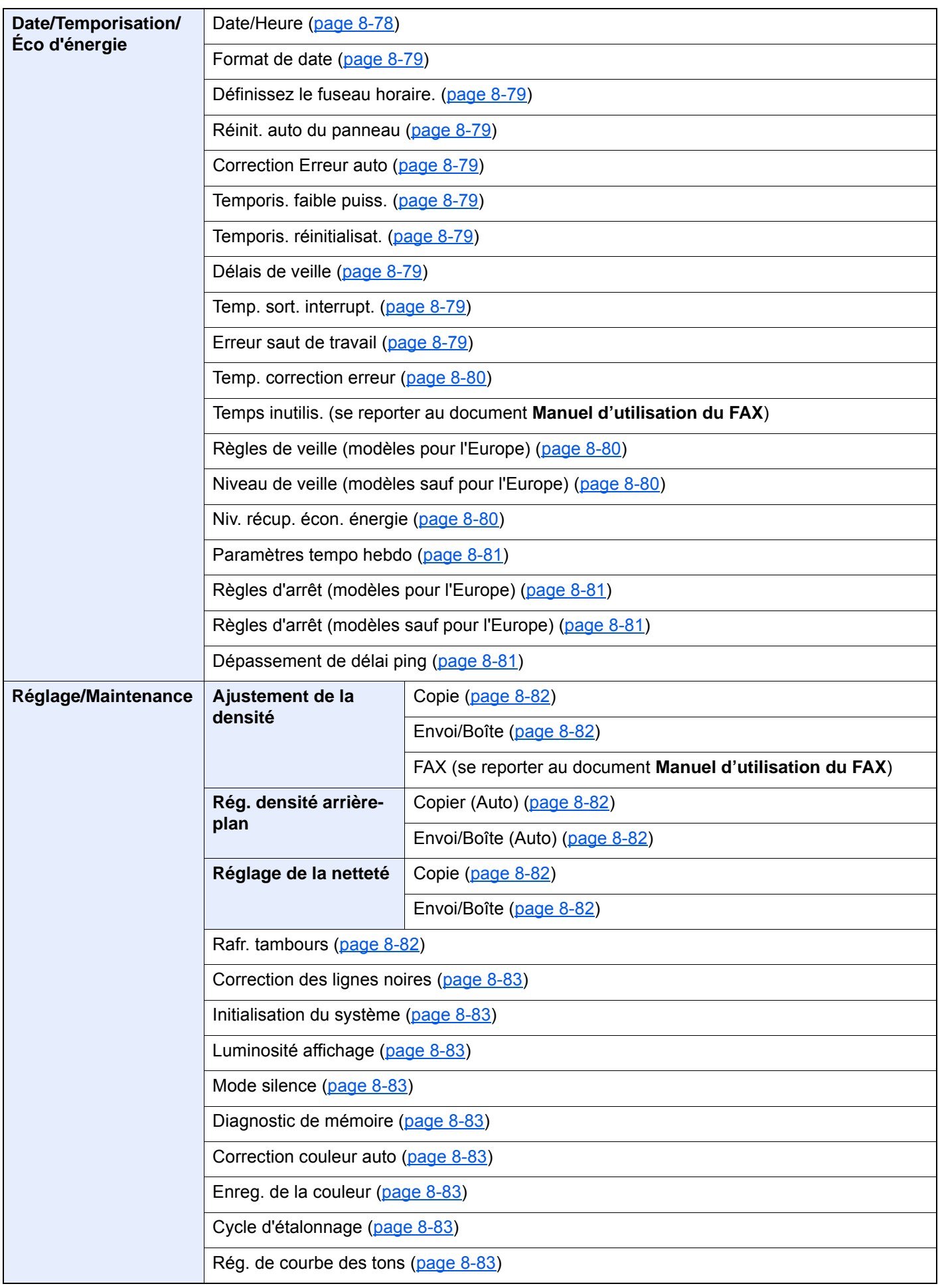

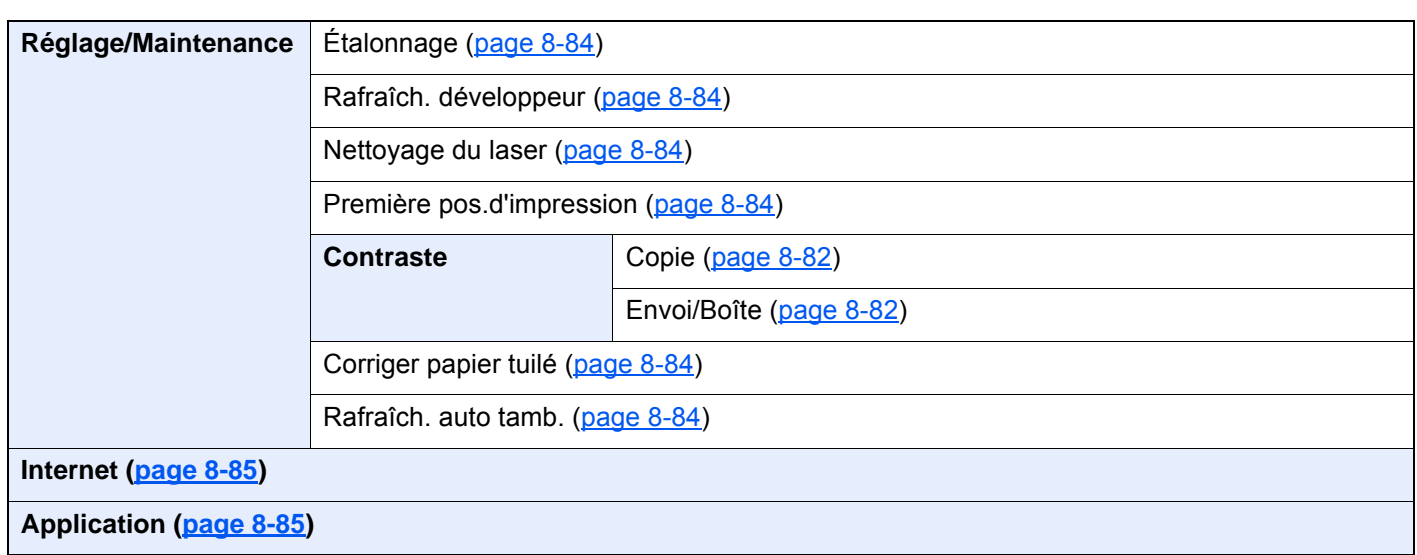

# Informations légales  $\mathbf 1$ et de sécurité

Prendre connaissance de ces informations avant d'utiliser la machine. Ce chapitre aborde les sujets suivants :

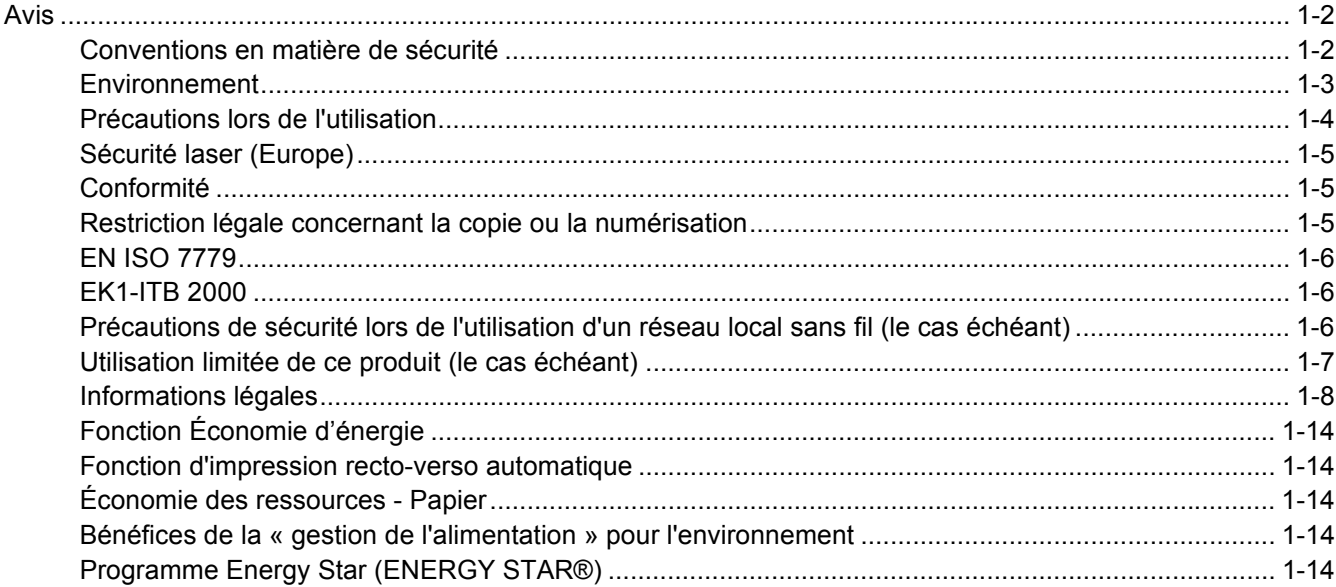

# <span id="page-52-0"></span>Avis

# <span id="page-52-1"></span>Conventions en matière de sécurité

Les sections du présent manuel ainsi que les éléments de la machine marqués de symboles sont des avertissements de sécurité, destinés, d'une part, à assurer la protection de l'utilisateur, d'autres personnes et des objets environnants et, d'autre part, à garantir une utilisation correcte et sûre de la machine. Les symboles et leur signification figurent ci-dessous.

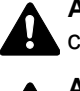

**AVERTISSEMENT** : le non-respect de ces points ou le manque d'attention vis-à-vis de ceux-ci risque de provoquer des blessures graves, voire la mort.

**ATTENTION** : le non-respect de ces points ou le manque d'attention vis-à-vis de ceuxci risque de provoquer des blessures graves ou d'occasionner des dommages mécaniques.

#### **Symboles**

Le symbole  $\triangle$  indique que la section concernée comprend des avertissements de sécurité. Ils attirent l'attention du lecteur sur des points spécifiques.

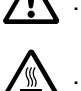

... [Avertissement d'ordre général]

 $\bigwedge$  ... [Avertissement relatif à une température élevée]

Le symbole  $\odot$  indique que la section concernée contient des informations sur des opérations interdites. Il précède les informations spécifiques relatives à ces opérations interdites.

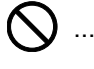

 $\bigcirc$  ... [Avertissement relatif à une opération interdite]

 $\mathbb{R}$  ... [Démontage interdit]

Le symbole  $\bullet$  indique que la section concernée contient des informations sur des opérations qui doivent être exécutées. Il précède les informations spécifiques relatives à ces opérations requises.

... [Alerte relative à une action requise]

... [Retirer la fiche du cordon d'alimentation de la prise]

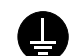

... [Toujours brancher la machine sur une prise raccordée à la terre]

Contacter le technicien pour demander le remplacement du présent manuel d'utilisation si les avertissements en matière de sécurité sont illisibles ou si le manuel lui-même est manquant (prestation donnant lieu à facturation).

#### **REMARQUE**

Un original qui ressemble à un billet de banque ne peut pas être copié correctement parce que cet appareil est équipé d'un dispositif de prévention contre la contrefaçon.

### <span id="page-53-0"></span>Environnement

Les conditions d'environnement d'utilisation sont les suivantes :

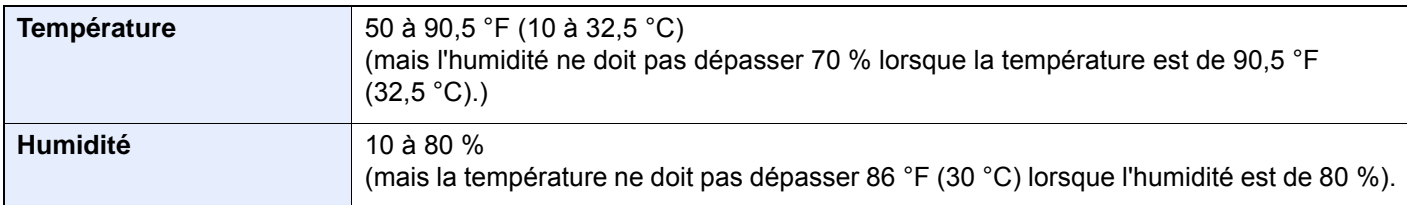

Éviter les emplacements suivants lorsque vous sélectionnez un site d'accueil pour la machine.

- Éviter la proximité d'une fenêtre ou l'exposition directe à la lumière du soleil.
- Éviter les endroits soumis aux vibrations.
- Éviter les endroits soumis à d'importantes fluctuations de température.
- Éviter les endroits directement exposés à l'air chaud ou à l'air froid.
- Éviter les endroits mal ventilés.

Si le revêtement du sol n'est pas très résistant, il risque d'être endommagé par les roulettes lors d'un déplacement ultérieur de la machine.

De petites quantités d'ozone sont libérées pendant les opérations de copie, mais ces quantités ne représentent aucun risque pour l'être humain. Si toutefois la machine est utilisée pendant une période prolongée dans une pièce mal aérée ou en cas de tirage d'un très grand nombre de copies, l'odeur dégagée peut devenir incommodante. Afin de conserver un environnement de travail approprié au tirage de copies, nous recommandons d'aérer correctement la pièce.

# <span id="page-54-0"></span>Précautions lors de l'utilisation

#### **Précautions à prendre lors de la manipulation de consommables**

# ATTENTION

Ne pas tenter d'incinérer les parties contenant du toner. Des étincelles dangereuses risquent de provoquer des brûlures.

Conserver les parties contenant du toner hors de portée des enfants.

Si le toner s'écoule d'une partie contenant du toner, éviter l'inhalation, l'ingestion ainsi que le contact avec les yeuxou la peau.

- En cas d'inhalation de toner, se rendre dans un endroit aéré et se gargariser avec de grandes quantités d'eau. En cas de toux, consulter un médecin.
- En cas d'ingestion de toner, se rincer la bouche et boire 1 ou 2 verres d'eau pour diluer le produit dans l'estomac. Si nécessaire, consulter un médecin.
- En cas de contact du toner avec les yeux, rincer abondamment à l'eau courante. En cas d'inconfort persistant, consulter un médecin.
- En cas de contact du toner avec la peau, laver avec du savon et de l'eau.

Ne pas tenter de forcer l'ouverture ou de détruire les parties contenant du toner.

#### **Autres précautions**

Renvoyer la cartouche de toner usagée et le bac de récupération de toner au concessionnaire ou au service aprèsvente. Les cartouches de toner et les bacs de récupération de toner seront recyclés ou détruits conformément aux réglementations locales.

Ne pas stocker la machine dans un local exposé à la lumière directe du soleil.

Stocker la machine dans un local ayant une température inférieure à 40 °C et ne risquant pas de subir des variations brutales de température ou d'humidité.

Si la machine n'est pas utilisée pendant une période prolongée, protéger le papier de l'humidité en le retirant du magasin et du bac MF et en le plaçant dans son emballage d'origine.

### <span id="page-55-0"></span>Sécurité laser (Europe)

Le rayonnement laser peut être dangereux pour le corps humain. Par conséquent, le rayonnement laser émis à l'intérieur de la machine est hermétiquement enfermé dans le boîtier de protection et le capot externe. Dans des conditions normales d'utilisation de la machine, il n'y a aucune fuite du rayonnement de la machine.

Conformément à la norme IEC/EN 60825-1:2014, la machine est classée comme produit laser de Class 1.

Des informations relatives aux produits laser de CLASS 1 sont fournies sur l'étiquette signalétique.

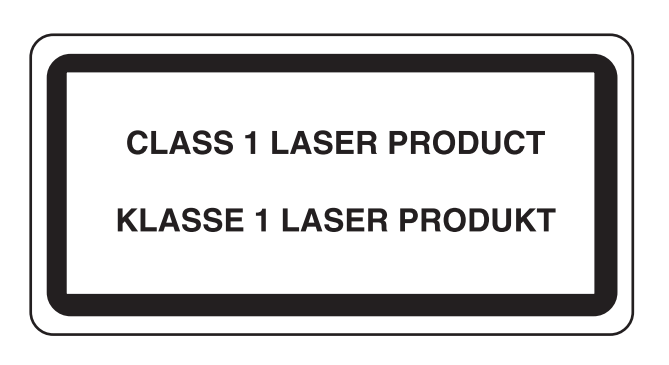

# <span id="page-55-1"></span>Conformité

TA Triumph-Adler GmbH déclare par la présente que l'équipement radio type 8307ci et 7307ci est conforme à la Directive 2014/53/EU.

Le texte intégral de la déclaration de conformité CE est disponible à l'adresse suivante :

http://www.triumph-adler.com/downloads

http://www.triumph-adler.de/downloads

http://www.utax.com/downloads

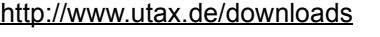

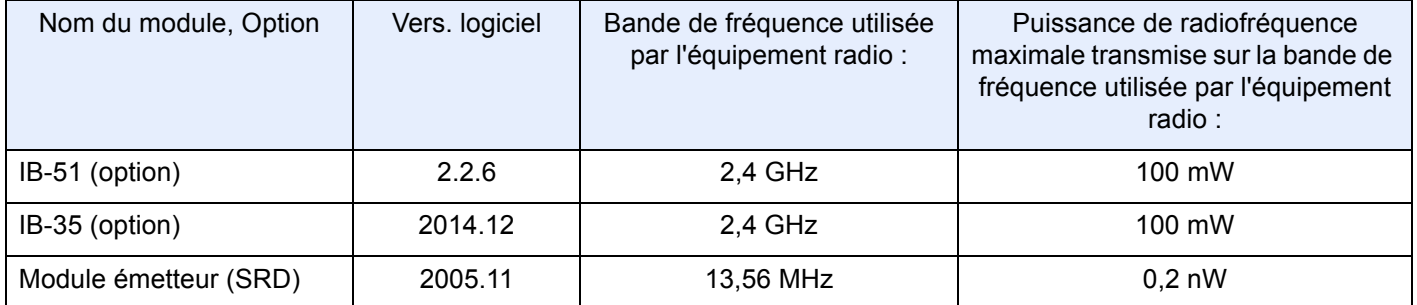

### <span id="page-55-2"></span>Restriction légale concernant la copie ou la numérisation

Il peut être interdit de copier et de numériser des documents protégés par des droits d'auteur sans l'autorisation préalable du propriétaire des droits d'auteur (copyright).

La copie ou la numérisation des articles suivants est interdite et peut faire l'objet de poursuites judiciaires. Cette liste n'est pas exhaustive. Ne copiez pas et ne numérisez pas volontairement les articles qui ne doivent pas être copiés ou numérisés.

- Monnaie de papier
- Billets de banque
- Actions et obligations
- **Timbres**
- **Passeport**
- **Certificats**

La législation et les réglementations locales peuvent interdire ou restreindre la copie et la numérisation d'articles non mentionnés ci-dessus.

### <span id="page-56-0"></span>EN ISO 7779

Maschinenlärminformations-Verordnung 3. GPSGV, 06.01.2004: Der höchste Schalldruckpegel beträgt 70 dB (A) oder weniger gemäß EN ISO 7779.

# <span id="page-56-1"></span>EK1-ITB 2000

Das Gerät ist nicht für die Benutzung im unmittelbaren Gesichtsfeld am Bildschirmarbeitsplatz vorgesehen. Um störende Reflexionen am Bildschirmarbeitsplatz zu vermeiden, darf dieses Produkt nicht im unmittelbaren Gesichtsfeld platziert werden.

### <span id="page-56-2"></span>Précautions de sécurité lors de l'utilisation d'un réseau local sans fil (le cas échéant)

Le réseau local sans fil permet l'échange d'informations entre les points d'accès sans fil au lieu d'utiliser un câble réseau, ce qui offre l'avantage d'établir une connexion au réseau local sans fil librement au sein d'un espace dans lequel les ondes radio peuvent être transmises.

D'autre part, les problèmes suivants peuvent se produire si les paramètres de sécurité ne sont pas configurés, car les ondes radio peuvent passer à travers les obstacles (y compris les murs) et atteindre tout point au sein d'un certain espace.

#### **Consultation secrète du contenu de la communication**

Un tiers ayant des objectifs malveillants peut intentionnellement surveiller les ondes radio et obtenir un accès non autorisé au contenu de communication suivant.

- Informations personnelles, y compris ID, mots de passe et numéros de carte de crédit
- Contenu des messages électroniques

#### **Intrusion illégale**

Un tiers ayant des objectifs malveillants peut obtenir un accès non autorisé aux réseaux personnels ou d'entreprise et y effectuer les actions illégales suivantes.

- Extraction d'informations personnelles et confidentielles (fuite d'informations)
- Entrée dans la communication en se faisant passer pour une personne spécifique et en distribuant des informations non autorisées (spoofing)
- Modification et retransmission des communications interceptées (falsification)
- Transmission de virus informatiques et destruction des données et systèmes (destruction)

Les cartes réseau sans fil et les points d'accès sans fil contiennent des mécanismes de sécurité intégrés pour faire face à ces problèmes et réduire la possibilité que ces problèmes se produisent en configurant les paramètres de sécurité des produits réseau sans fil lorsque le produit est utilisé.

Il est recommandé aux clients de prendre leurs responsabilités et d'utiliser leur bon sens lors de la configuration des paramètres de sécurité et de s'assurer qu'ils comprennent totalement les problèmes pouvant se produire lorsque le produit est utilisé sans configurer les paramètres de sécurité.

### <span id="page-57-0"></span>Utilisation limitée de ce produit (le cas échéant)

- Les ondes radio transmises par ce produit peuvent affecter l'équipement médical. Lors de l'utilisation de ce produit dans un établissement médical ou à proximité d'instruments médicaux, utiliser ce produit selon les instructions et précautions fournies par l'administrateur de l'établissement ou celles qui sont fournies sur les instruments médicaux.
- Les ondes radio transmises par ce produit peuvent affecter l'équipement de contrôle automatique, y compris les portes automatiques et les alarmes incendie. Lors de l'utilisation de ce produit à proximité d'équipement de contrôle automatique, utiliser ce produit selon les instructions et les précautions fournies sur l'équipement de contrôle automatique.
- Si ce produit est utilisé dans des appareils qui sont directement liés au service, y compris les avions, trains, navires et automobiles ou si ce produit est utilisé dans des applications exigeant une fiabilité et sécurité élevées pour fonctionner et dans des appareils qui exigent de la précision, y compris ceux qui sont utilisé dans la prévention de catastrophes et la prévention criminelle, ainsi que ceux qui sont utilisés pour différents buts de sécurité, utiliser ce produit après avoir tenu compte de la conception de sécurité de l'ensemble du système, y compris l'adoption d'une conception de sécurité intégrée et d'une conception de redondance pour le maintien de la fiabilité et de la sécurité de l'ensemble du système. Ce produit n'est pas prévu pour être utilisé dans les applications qui exigent une fiabilité et sécurité élevées, y compris les instruments aérospatiaux, l'équipement des grands axes de communication, l'équipement de contrôle de centrale nucléaire et l'équipement médical, aussi la décision d'utiliser ou non ce produit dans ces applications doit être pondérée et déterminée de manière exhaustive.

## <span id="page-58-0"></span>Informations légales

La copie ou la reproduction de tout ou partie de ce manuel est interdite sans le consentement écrit préalable du propriétaire du copyright.

#### **Marques commerciales**

- PRESCRIBE est une marque déposée de Kyocera Corporation.
- KPDL est une marque de Kyocera Corporation.
- Microsoft, Windows, Windows Server, Internet Explorer, Excel et PowerPoint sont des marques déposées ou des marques de Microsoft Corporation aux États-Unis et/ou dans d'autres pays.
- PCL est une marque déposée de Hewlett-Packard Company.
- Adobe Acrobat, Adobe Reader et PostScript sont des marques de Adobe Systems Incorporated.
- Ethernet est une marque déposée de Xerox Corporation.
- IBM et IBM PC/AT sont des marques de International Business Machines Corporation.
- AppleTalk, Bonjour, Macintosh et Mac OS sont des marques d'Apple Inc., enregistrées aux États-Unis et dans d'autres pays.
- Toutes les polices européennes installées sur cette machine sont sous contrat de licence de Monotype Imaging Inc.
- Helvetica, Palatino et Times sont des marques déposées de Linotype GmbH.
- ITC Avant Garde Gothic, ITC Bookman, ITC ZapfChancery et ITC ZapfDingbats sont des marques déposées de International Typeface Corporation.
- ThinPrint est une marque de Cortado AG en Allemagne et dans d'autres pays.
- Les polices UFST™ MicroType® de Monotype Imaging Inc. sont installées sur cette machine.
- Cette machine contient un logiciel dont les modules ont été mis au point par le Groupe Indépendant JPEG.
- iPad, iPhone et iPod touch sont des marques d'Apple Inc., enregistrées aux États-Unis et dans d'autres pays.
- AirPrint et le logo AirPrint sont des marques déposées d'Apple Inc.
- iOS est une marque ou marque déposée de Cisco aux États-Unis et dans d'autres pays, utilisée sous licence par Apple Inc.
- Google et Google Cloud Print™ sont des marques et/ou des marques déposées de Google Inc.
- Mopria™ est une marque déposée de Mopria™ Alliance.
- Wi-Fi et Wi-Fi Direct sont des marques et/ou des marques déposées de Wi-Fi Alliance.
- Avec la technologie ABBYY FineReader.
- ABBYY et FineReader sont des marques d'ABBYY Software Ltd.
- RealVNC, VNC et RFB sont des marques déposées de RealVNC Ltd. aux États-Unis et dans d'autres pays.

Tous les autres noms de marques et de produits sont des marques ou des marques déposées appartenant à leurs propriétaires respectifs. Les symboles ™ et ® ne sont pas employés dans ce manuel d'utilisation.

#### **GPL/LGPL**

Ce produit contient un logiciel GPL (http://www.gnu.org/licenses/gpl.html) et/ou LGPL (http://www.gnu.org/licenses/ lgpl.html) composant son micrologiciel. Vous pouvez obtenir le code source et vous êtes autorisés à le copier, le redistribuer et le modifier aux conditions de la licence GPL/LGPL.

#### **OpenSSL License**

Copyright (c) 1998-2006 OpenSSL Project. All rights reserved.

Redistribution and use in source and binary forms, with or without modification, are permitted provided that the following conditions are met:

- 1. Redistributions of source code must retain the above copyright notice, this list of conditions and the following disclaimer.
- 2. Redistributions in binary form must reproduce the above copyright notice, this list of conditions and the following disclaimer in the documentation and/or other materials provided with the distribution.
- 3. All advertising materials mentioning features or use of this software must display the following acknowledgment: "This product includes software developed by the OpenSSL Project for use in the OpenSSL Toolkit. (http://www.openssl.org/)"
- 4. The names "OpenSSL Toolkit" and "OpenSSL Project" must not be used to endorse or promote products derived from this software without prior written permission. For written permission, please contact openssl-core@openssl.org.
- 5. Products derived from this software may not be called "OpenSSL" nor may "OpenSSL" appear in their names without prior written permission of the OpenSSL Project.
- 6. Redistributions of any form whatsoever must retain the following acknowledgment: "This product includes software developed by the OpenSSL Project for use in the OpenSSL Toolkit (http://www.openssl.org/)"

THIS SOFTWARE IS PROVIDED BY THE OpenSSL PROJECT "AS IS" AND ANY EXPRESSED OR IMPLIED WARRANTIES, INCLUDING, BUT NOT LIMITED TO, THE IMPLIED WARRANTIES OF MERCHANTABILITY AND FITNESS FOR A PARTICULAR PURPOSE ARE DISCLAIMED. IN NO EVENT SHALL THE OpenSSL PROJECT OR ITS CONTRIBUTORS BE LIABLE FOR ANY DIRECT, INDIRECT, INCIDENTAL, SPECIAL, EXEMPLARY, OR CONSEQUENTIAL DAMAGES (INCLUDING, BUT NOT LIMITED TO, PROCUREMENT OF SUBSTITUTE GOODS OR SERVICES; LOSS OF USE, DATA, OR PROFITS; OR BUSINESS INTERRUPTION) HOWEVER CAUSED AND ON ANY THEORY OF LIABILITY, WHETHER IN CONTRACT, STRICT LIABILITY, OR TORT (INCLUDING NEGLIGENCE OR OTHERWISE) ARISING IN ANY WAY OUT OF THE USE OF THIS SOFTWARE, EVEN IF ADVISED OF THE POSSIBILITY OF SUCH DAMAGE.

#### **Original SSLeay License**

Copyright (C) 1995-1998 Eric Young (eay@cryptsoft.com) Touts droits réservés.

This package is an SSL implementation written by Eric Young (eay@cryptsoft.com). The implementation was written so as to conform with Netscapes SSL.

This library is free for commercial and non-commercial use as long as the following conditions are adhered to. The following conditions apply to all code found in this distribution, be it the RC4, RSA, lhash, DES, etc., code; not just the SSL code. The SSL documentation included with this distribution is covered by the same copyright terms except that the holder is Tim Hudson (tih@cryptsoft.com).

Copyright remains Eric Young's, and as such any Copyright notices in the code are not to be removed.

If this package is used in a product, Eric Young should be given attribution as the author of the parts of the library used.

This can be in the form of a textual message at program startup or in documentation (online or textual) provided with the package.

Redistribution and use in source and binary forms, with or without modification, are permitted provided that the following conditions are met:

- 1. Redistributions of source code must retain the copyright notice, this list of conditions and the following disclaimer.
- 2. Redistributions in binary form must reproduce the above copyright notice, this list of conditions and the following disclaimer in the documentation and/or other materials provided with the distribution.
- 3. All advertising materials mentioning features or use of this software must display the following acknowledgement: "This product includes cryptographic software written by Eric Young (eay@cryptsoft.com)" The word 'cryptographic' can be left out if the routines from the library being used are not cryptographic related :-).
- 4. If you include any Windows specific code (or a derivative thereof) from the apps directory (application code) you must include an acknowledgement: "This product includes software written by Tim Hudson (tjh@cryptsoft.com)"

THIS SOFTWARE IS PROVIDED BY ERIC YOUNG "AS IS" AND ANY EXPRESS OR IMPLIED WARRANTIES, INCLUDING, BUT NOT LIMITED TO, THE IMPLIED WARRANTIES OF MERCHANTABILITY AND FITNESS FOR A PARTICULAR PURPOSE ARE DISCLAIMED. IN NO EVENT SHALL THE AUTHOR OR CONTRIBUTORS BE LIABLE FOR ANY DIRECT, INDIRECT, INCIDENTAL, SPECIAL, EXEMPLARY, OR CONSEQUENTIAL DAMAGES (INCLUDING, BUT NOT LIMITED TO, PROCUREMENT OF SUBSTITUTE GOODS OR SERVICES; LOSS OF USE, DATA, OR PROFITS; OR BUSINESS INTERRUPTION) HOWEVER CAUSED AND ON ANY THEORY OF LIABILITY, WHETHER IN CONTRACT, STRICT LIABILITY, OR TORT (INCLUDING NEGLIGENCE OR OTHERWISE) ARISING IN ANY WAY OUT OF THE USE OF THIS SOFTWARE, EVEN IF ADVISED OF THE POSSIBILITY OF SUCH DAMAGE.

The licence and distribution terms for any publically available version or derivative of this code cannot be changed. i.e. this code cannot simply be copied and put under another distribution licence [including the GNU Public Licence.]

#### **Monotype Imaging License Agreement**

- 1 *Software* shall mean the digitally encoded, machine readable, scalable outline data as encoded in a special format as well as the UFST Software.
- 2 You agree to accept a non-exclusive license to use the Software to reproduce and display weights, styles and versions of letters, numerals, characters and symbols (*Typefaces*) solely for your own customary business or personal purposes at the address stated on the registration card you return to Monotype Imaging. Under the terms of this License Agreement, you have the right to use the Fonts on up to three printers. If you need to have access to the fonts on more than three printers, you need to acquire a multiuser license agreement which can be obtained from Monotype Imaging. Monotype Imaging retains all rights, title and interest to the Software and Typefaces and no rights are granted to you other than a License to use the Software on the terms expressly set forth in this Agreement.
- 3 To protect proprietary rights of Monotype Imaging, you agree to maintain the Software and other proprietary information concerning the Typefaces in strict confidence and to establish reasonable procedures regulating access to and use of the Software and Typefaces.
- 4 You agree not to duplicate or copy the Software or Typefaces, except that you may make one backup copy. You agree that any such copy shall contain the same proprietary notices as those appearing on the original.
- 5 This License shall continue until the last use of the Software and Typefaces, unless sooner terminated. This License may be terminated by Monotype Imaging if you fail to comply with the terms of this License and such failure is not remedied within thirty (30) days after notice from Monotype Imaging. When this License expires or is terminated, you shall either return to Monotype Imaging or destroy all copies of the Software and Typefaces and documentation as requested.
- 6 You agree that you will not modify, alter, disassemble, decrypt, reverse engineer or decompile the Software.
- 7 Monotype Imaging warrants that for ninety (90) days after delivery, the Software will perform in accordance with Monotype Imaging-published specifications, and the diskette will be free from defects in material and workmanship. Monotype Imaging does not warrant that the Software is free from all bugs, errors and omissions.

The parties agree that all other warranties, expressed or implied, including warranties of fitness for a particular purpose and merchantability, are excluded.

8 Your exclusive remedy and the sole liability of Monotype Imaging in connection with the Software and Typefaces is repair or replacement of defective parts, upon their return to Monotype Imaging.

In no event will Monotype Imaging be liable for lost profits, lost data, or any other incidental or consequential damages, or any damages caused by abuse or misapplication of the Software and Typefaces.

9 Massachusetts U.S.A. law governs this Agreement.

- 10 You shall not sublicense, sell, lease, or otherwise transfer the Software and/or Typefaces without the prior written consent of Monotype Imaging.
- 11 Use, duplication or disclosure by the Government is subject to restrictions as set forth in the Rights in Technical Data and Computer Software clause at FAR 252-227-7013, subdivision (b)(3)(ii) or subparagraph (c)(1)(ii), as appropriate. Further use, duplication or disclosure is subject to restrictions applicable to restricted rights software as set forth in FAR 52.227-19 (c)(2).
- 12 You acknowledge that you have read this Agreement, understand it, and agree to be bound by its terms and conditions. Neither party shall be bound by any statement or representation not contained in this Agreement. No change in this Agreement is effective unless written and signed by properly authorized representatives of each party. By opening this diskette package, you agree to accept the terms and conditions of this Agreement.

#### **Knopflerfish License**

This product includes software developed by the Knopflerfish Project. http://www.knopflerfish.org

Copyright 2003-2010 The Knopflerfish Project. All rights reserved.

Redistribution and use in source and binary forms, with or without modification, are permitted provided that the following conditions are met:

- Redistributions of source code must retain the above copyright notice, this list of conditions and the following disclaimer.
- Redistributions in binary form must reproduce the above copyright notice, this list of conditions and the following disclaimer in the documentation and/or other materials provided with the distribution.
- Neither the name of the KNOPFLERFISH project nor the names of its contributors may be used to endorse or promote products derived from this software without specific prior written permission.

THIS SOFTWARE IS PROVIDED BY THE COPYRIGHT HOLDERS AND CONTRIBUTORS "AS IS" AND ANY EXPRESS OR IMPLIED WARRANTIES, INCLUDING, BUT NOT LIMITED TO, THE IMPLIED WARRANTIES OF MERCHANTABILITY AND FITNESS FOR A PARTICULAR PURPOSE ARE DISCLAIMED. IN NO EVENT SHALL THE COPYRIGHT OWNER OR CONTRIBUTORS BE LIABLE FOR ANY DIRECT, INDIRECT, INCIDENTAL, SPECIAL, EXEMPLARY, OR CONSEQUENTIAL DAMAGES (INCLUDING, BUT NOT LIMITED TO, PROCUREMENT OF SUBSTITUTE GOODS OR SERVICES; LOSS OF USE, DATA, OR PROFITS; OR BUSINESS INTERRUPTION) HOWEVER CAUSED AND ON ANY THEORY OF LIABILITY, WHETHER IN CONTRACT, STRICT LIABILITY, OR TORT (INCLUDING NEGLIGENCE OR OTHERWISE) ARISING IN ANY WAY OUT OF THE USE OF THIS SOFTWARE, EVEN IF ADVISED OF THE POSSIBILITY OF SUCH DAMAGE.

#### **Apache License (Version 2.0)**

Apache License Version 2.0, January 2004 http://www.apache.org/licenses/

TERMS AND CONDITIONS FOR USE, REPRODUCTION, AND DISTRIBUTION

1. Definitions.

"License" shall mean the terms and conditions for use, reproduction, and distribution as defined by Sections 1 through 9 of this document.

"Licensor" shall mean the copyright owner or entity authorized by the copyright owner that is granting the License.

"Legal Entity" shall mean the union of the acting entity and all other entities that control, are controlled by, or are under common control with that entity. For the purposes of this definition, "control" means (i) the power, direct or indirect, to cause the direction or management of such entity, whether by contract or otherwise, or (ii) ownership of fifty percent (50%) or more of the outstanding shares, or (iii) beneficial ownership of such entity.

"You" (or "Your") shall mean an individual or Legal Entity exercising permissions granted by this License.

"Source" form shall mean the preferred form for making modifications, including but not limited to software source code, documentation source, and configuration files.

"Object" form shall mean any form resulting from mechanical transformation or translation of a Source form, including but not limited to compiled object code, generated documentation, and conversions to other media types.

"Work" shall mean the work of authorship, whether in Source or Object form, made available under the License, as indicated by a copyright notice that is included in or attached to the work (an example is provided in the Appendix below).

"Derivative Works" shall mean any work, whether in Source or Object form, that is based on (or derived from) the Work and for which the editorial revisions, annotations, elaborations, or other modifications represent, as a whole, an original work of authorship. For the purposes of this License, Derivative Works shall not include works that remain separable from, or merely link (or bind by name) to the interfaces of, the Work and Derivative Works thereof.

"Contribution" shall mean any work of authorship, including the original version of the Work and any modifications or additions to that Work or Derivative Works thereof, that is intentionally submitted to Licensor for inclusion in the Work by the copyright owner or by an individual or Legal Entity authorized to submit on behalf of the copyright owner. For the purposes of this definition, "submitted" means any form of electronic, verbal, or written communication sent to the Licensor or its representatives, including but not limited to communication on electronic mailing lists, source code control systems, and issue tracking systems that are managed by, or on behalf of, the Licensor for the purpose of discussing and improving the Work, but excluding communication that is conspicuously marked or otherwise designated in writing by the copyright owner as "Not a Contribution."

"Contributor" shall mean Licensor and any individual or Legal Entity on behalf of whom a Contribution has been received by Licensor and subsequently incorporated within the Work.

- 2. Grant of Copyright License. Subject to the terms and conditions of this License, each Contributor hereby grants to You a perpetual, worldwide, non-exclusive, no-charge, royalty-free, irrevocable copyright license to reproduce, prepare Derivative Works of, publicly display, publicly perform, sublicense, and distribute the Work and such Derivative Works in Source or Object form.
- 3. Grant of Patent License. Subject to the terms and conditions of this License, each Contributor hereby grants to You a perpetual, worldwide, non-exclusive, no-charge, royalty-free, irrevocable (except as stated in this section) patent license to make, have made, use, offer to sell, sell, import, and otherwise transfer the Work, where such license applies only to those patent claims licensable by such Contributor that are necessarily infringed by their Contribution(s) alone or by combination of their Contribution(s) with the Work to which such Contribution(s) was submitted. If You institute patent litigation against any entity (including a cross-claim or counterclaim in a lawsuit) alleging that the Work or a Contribution incorporated within the Work constitutes direct or contributory patent infringement, then any patent licenses granted to You under this License for that Work shall terminate as of the date such litigation is filed.
- 4. Redistribution. You may reproduce and distribute copies of the Work or Derivative Works thereof in any medium, with or without modifications, and in Source or Object form, provided that You meet the following conditions:
	- (a)You must give any other recipients of the Work or Derivative Works a copy of this License; and
	- (b)You must cause any modified files to carry prominent notices stating that You changed the files; and
	- (c)You must retain, in the Source form of any Derivative Works that You distribute, all copyright, patent, trademark, and attribution notices from the Source form of the Work, excluding those notices that do not pertain to any part of the Derivative Works; and
	- (d)If the Work includes a "NOTICE" text file as part of its distribution, then any Derivative Works that You distribute must include a readable copy of the attribution notices contained within such NOTICE file, excluding those notices that do not pertain to any part of the Derivative Works, in at least one of the following places: within a NOTICE text file distributed as part of the Derivative Works; within the Source form or documentation, if provided along with the Derivative Works; or, within a display generated by the Derivative Works, if and wherever such third-party notices normally appear. The contents of the NOTICE file are for informational purposes only and do not modify the License. You may add Your own attribution notices within Derivative Works that You distribute, alongside or as an addendum to the NOTICE text from the Work, provided that such additional attribution notices cannot be construed as modifying the License.

You may add Your own copyright statement to Your modifications and may provide additional or different license terms and conditions for use, reproduction, or distribution of Your modifications, or for any such Derivative Works as a whole, provided Your use, reproduction, and distribution of the Work otherwise complies with the conditions stated in this License.

- 5. Submission of Contributions. Unless You explicitly state otherwise, any Contribution intentionally submitted for inclusion in the Work by You to the Licensor shall be under the terms and conditions of this License, without any additional terms or conditions. Notwithstanding the above, nothing herein shall supersede or modify the terms of any separate license agreement you may have executed with Licensor regarding such Contributions.
- 6. Trademarks. This License does not grant permission to use the trade names, trademarks, service marks, or product names of the Licensor, except as required for reasonable and customary use in describing the origin of the Work and reproducing the content of the NOTICE file.
- 7. Disclaimer of Warranty. Unless required by applicable law or agreed to in writing, Licensor provides the Work (and each Contributor provides its Contributions) on an "AS IS" BASIS, WITHOUT WARRANTIES OR CONDITIONS OF ANY KIND, either express or implied, including, without limitation, any warranties or conditions of TITLE, NON-INFRINGEMENT, MERCHANTABILITY, or FITNESS FOR A PARTICULAR PURPOSE. You are solely responsible for determining the appropriateness of using or redistributing the Work and assume any risks associated with Your exercise of permissions under this License.
- 8. Limitation of Liability. In no event and under no legal theory, whether in tort (including negligence), contract, or otherwise, unless required by applicable law (such as deliberate and grossly negligent acts) or agreed to in writing, shall any Contributor be liable to You for damages, including any direct, indirect, special, incidental, or consequential damages of any character arising as a result of this License or out of the use or inability to use the Work (including but not limited to damages for loss of goodwill, work stoppage, computer failure or malfunction, or any and all other commercial damages or losses), even if such Contributor has been advised of the possibility of such damages.
- 9. Accepting Warranty or Additional Liability. While redistributing the Work or Derivative Works thereof, You may choose to offer, and charge a fee for, acceptance of support, warranty, indemnity, or other liability obligations and/or rights consistent with this License. However, in accepting such obligations, You may act only on Your own behalf and on Your sole responsibility, not on behalf of any other Contributor, and only if You agree to indemnify, defend, and hold each Contributor harmless for any liability incurred by, or claims asserted against, such Contributor by reason of your accepting any such warranty or additional liability.

#### END OF TERMS AND CONDITIONS

APPENDIX: How to apply the Apache License to your work.

To apply the Apache License to your work, attach the following boilerplate notice, with the fields enclosed by brackets "[]" replaced with your own identifying information. (Don't include the brackets!) The text should be enclosed in the appropriate comment syntax for the file format. We also recommend that a file or class name and description of purpose be included on the same "printed page" as the copyright notice for easier identification within third-party archives.

#### Copyright [yyyy] [name of copyright owner]

Licensed under the Apache License, Version 2.0 (the "License"); you may not use this file except in compliance with the License. You may obtain a copy of the License at

#### http://www.apache.org/licenses/LICENSE-2.0

Unless required by applicable law or agreed to in writing, software distributed under the License is distributed on an "AS IS" BASIS, WITHOUT WARRANTIES OR CONDITIONS OF ANY KIND, either express or implied. See the License for the specific language governing permissions and limitations under the License.

# <span id="page-64-0"></span>Fonction Économie d'énergie

L'appareil est équipé d'un mode faible consommation où la consommation d'énergie reste réduite une fois qu'un certain délai s'est écoulé depuis la dernière utilisation de l'appareil, ainsi que d'un mode veille où les fonctions d'imprimante et de télécopie restent en mode attente mais la consommation d'énergie reste réduite à un minimum lorsque l'appareil n'est pas utilisé pendant un délai défini.

- [Mode faible consommation \(page 2-48\)](#page-112-0)
- [Veille \(page 2-49\)](#page-113-0)
- [Temporisation d'arrêt \(modèles pour l'Europe\) \(page 2-50\)](#page-114-0)

### <span id="page-64-1"></span>Fonction d'impression recto-verso automatique

Cet appareil inclut l'impression recto-verso comme fonction standard. Par exemple, en imprimant deux originaux recto sur une seule feuille de papier en impression recto-verso, il est possible de réduire la quantité de papier utilisé.

 $\rightarrow$  [Recto verso \(page 6-56\)](#page-357-0)

L'impression recto verso réduit la consommation de papier et contribue à préserver les ressources forestières. Le mode recto verso réduit également la quantité de papier devant être acheté et, par conséquent, les coûts. Il est recommandé de régler par défaut sur le mode recto verso les machines pouvant imprimer en recto verso.

# <span id="page-64-2"></span>Économie des ressources - Papier

Pour préserver et utiliser de manière durable les ressources forestières, il est recommandé d'utiliser du papier recyclé et vierge certifié selon les initiatives de gérance environnementale ou disposant de labels écologiques reconnus, conformes à la norme EN 12281:2002<sup>\*</sup> ou tout équivalent.

Cette machine prend également en charge l'impression sur papier de 64 g/m<sup>2</sup>. Ce papier contient moins de matériaux bruts et peut contribuer à une économie supplémentaire des ressources forestières.

\* : EN12281:2002 « Papier d'impression et de bureau - Spécifications pour papier pour photocopie pour procédés de reproduction par toner sec »

Le revendeur et le technicien peuvent fournir des informations sur les types de papier recommandés.

### <span id="page-64-3"></span>Bénéfices de la « gestion de l'alimentation » pour l'environnement

Pour réduire la consommation de courant lorsqu'elle n'est pas utilisée, cette machine est dotée d'une fonction de gestion d'alimentation qui active automatiquement le mode d'économie d'énergie au bout d'un certain temps d'inutilisation.

Bien que la machine mettent quelques instants à revenir en mode PRÊT lorsqu'elle sort du mode économie d'énergie, une réduction considérable de la consommation d'énergie est possible. Il est recommandé d'utiliser la machine avec le délai d'activation du mode économie d'énergie réglé sur le paramètre par défaut.

# <span id="page-64-4"></span>Programme Energy Star (ENERGY STAR®)

Nous participons au programme ENERGY STAR®.

Nous fournissons les produits conformes à ENERGY STAR® sur le marché.

ENERGY STAR® est un programme d'efficience énergétique ayant pour but le développement et la promotion de l'utilisation des produits ayant une grande efficience énergétique afin d'empêcher le réchauffement global. Grâce à l'achat de produits conformes à ENERGY STAR<sup>®</sup>, les clients peuvent contribuer à la réduction des émissions de gaz à effet de serre durant l'utilisation du produit et à réduire les coûts liés à l'énergie.

# 2 Installation et préparation de la machine

Ce chapitre fournit des informations pour l'administrateur de cette machine, comme la nomenclature, la connexion des câbles et l'installation du logiciel.

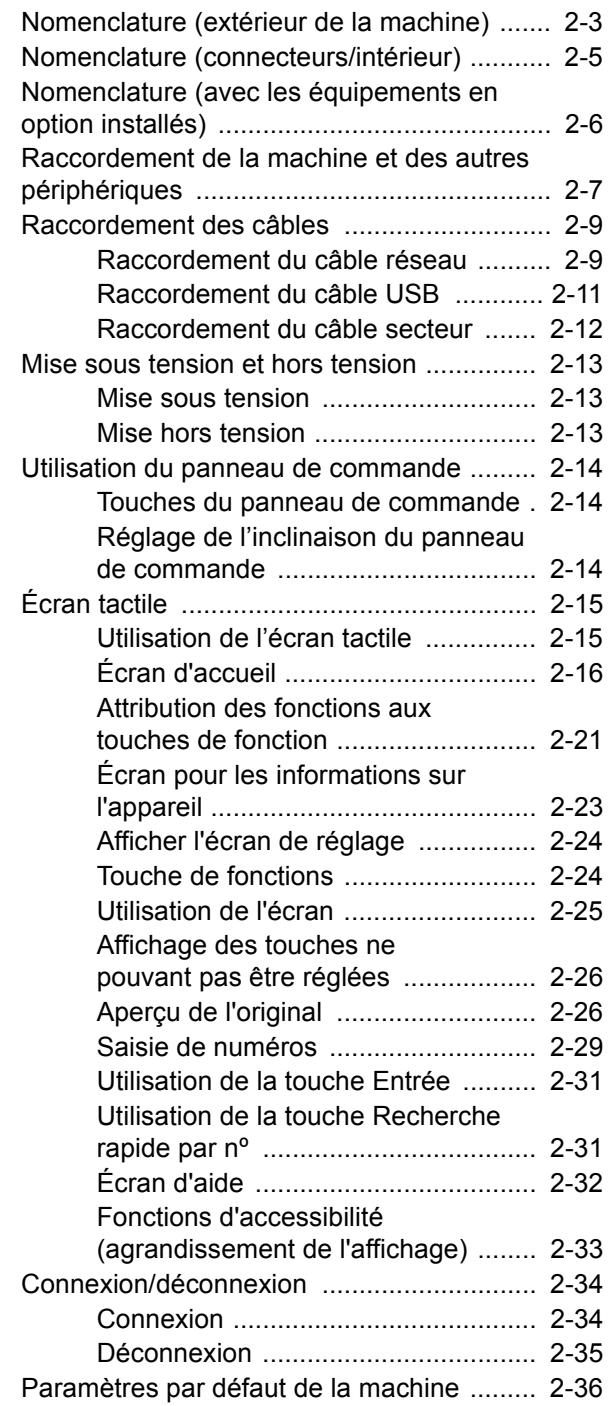

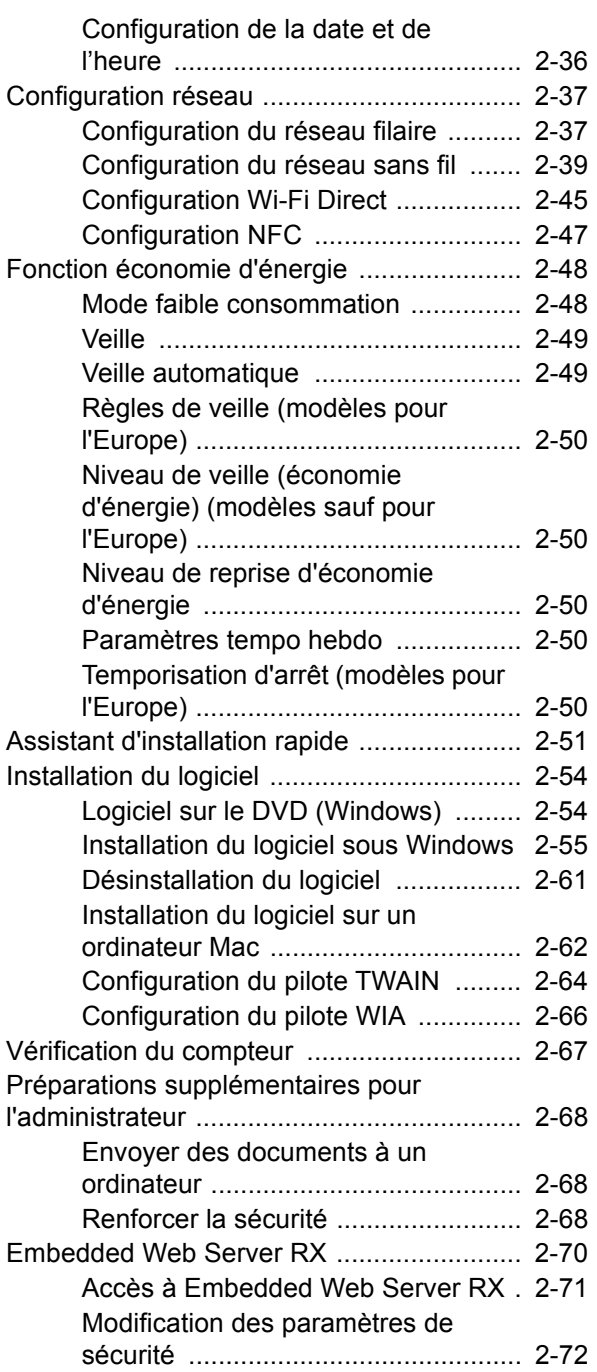

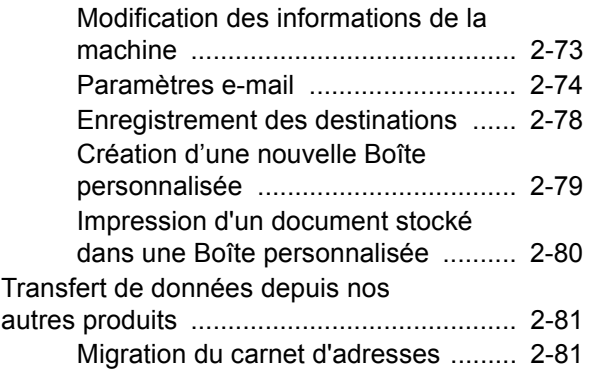

# <span id="page-67-0"></span>Nomenclature (extérieur de la machine)

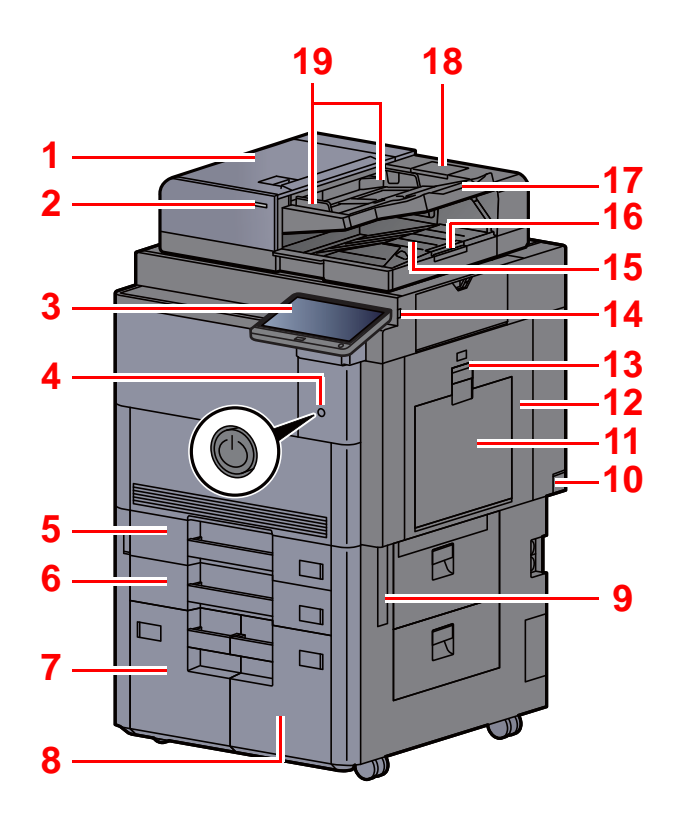

- <span id="page-67-20"></span>1 Chargeur de documents
- <span id="page-67-1"></span>2 Voyant des originaux chargés
- <span id="page-67-2"></span>3 Panneau de commande
- <span id="page-67-3"></span>4 Interrupteur d'alimentation
- <span id="page-67-4"></span>5 Magasin 1
- <span id="page-67-16"></span>6 Magasin 2
- <span id="page-67-21"></span>7 Magasin 4
- <span id="page-67-22"></span>8 Magasin 3
- <span id="page-67-11"></span>9 Poignées
- <span id="page-67-17"></span>10 Interrupteur d'alimentation
- <span id="page-67-5"></span>11 Bac MF
- <span id="page-67-24"></span>12 Capot droit 1
- <span id="page-67-25"></span>13 Levier de capot droit 1

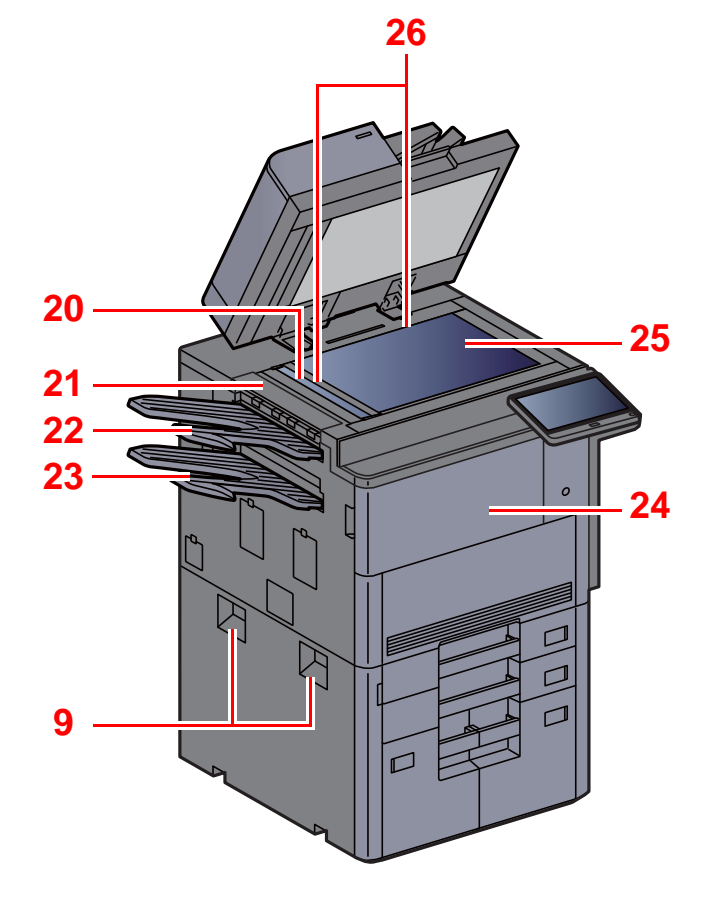

- <span id="page-67-6"></span>14 Logement mémoire USB
- <span id="page-67-7"></span>15 Table d'éjection des originaux
- <span id="page-67-15"></span>16 Butée d'original
- <span id="page-67-8"></span>17 Plateau des originaux
- <span id="page-67-23"></span>18 Compartiment du chiffon de nettoyage
- <span id="page-67-9"></span>19 Guides de largeur des originaux
- <span id="page-67-10"></span>20 Verre fendu
- <span id="page-67-26"></span>21 Capot gauche supérieur
- <span id="page-67-18"></span>22 Plateau gauche supérieur
- <span id="page-67-19"></span>23 Plateau gauche inférieur
- <span id="page-67-13"></span>24 Capot avant
- <span id="page-67-14"></span>25 Glace d'exposition
- <span id="page-67-12"></span>26 Plaques d'indication du format de l'original

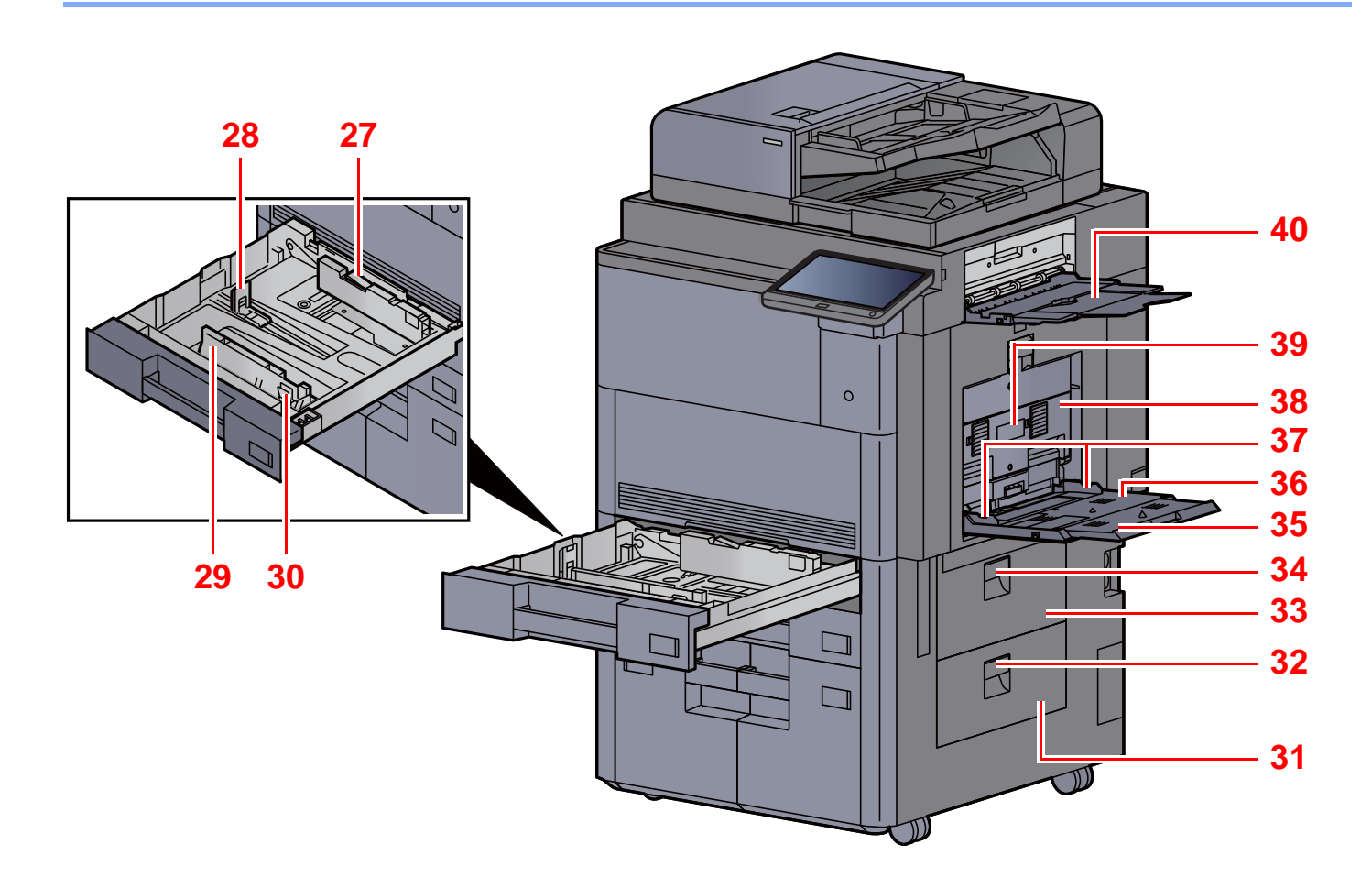

- <span id="page-68-5"></span>27 Verrou du guide de largeur papier
- <span id="page-68-6"></span>28 Guide de longueur du papier
- <span id="page-68-0"></span>29 Guide de largeur papier
- <span id="page-68-1"></span>30 Taquet de réglage de largeur papier
- <span id="page-68-2"></span>31 Capot droit 4
- <span id="page-68-7"></span>32 Levier du capot droit 4
- <span id="page-68-3"></span>33 Capot droit 3
- <span id="page-68-8"></span>34 Levier de capot droit 3
- <span id="page-68-9"></span>35 Section de plateau de support du bac MF
- <span id="page-68-10"></span>36 Bac MF
- <span id="page-68-4"></span>37 Guide de largeur papier
- <span id="page-68-11"></span>38 Capot droit 2
- <span id="page-68-12"></span>39 Poignée du capot droit 2
- <span id="page-68-13"></span>40 Plateau droit

# <span id="page-69-0"></span>Nomenclature (connecteurs/intérieur)

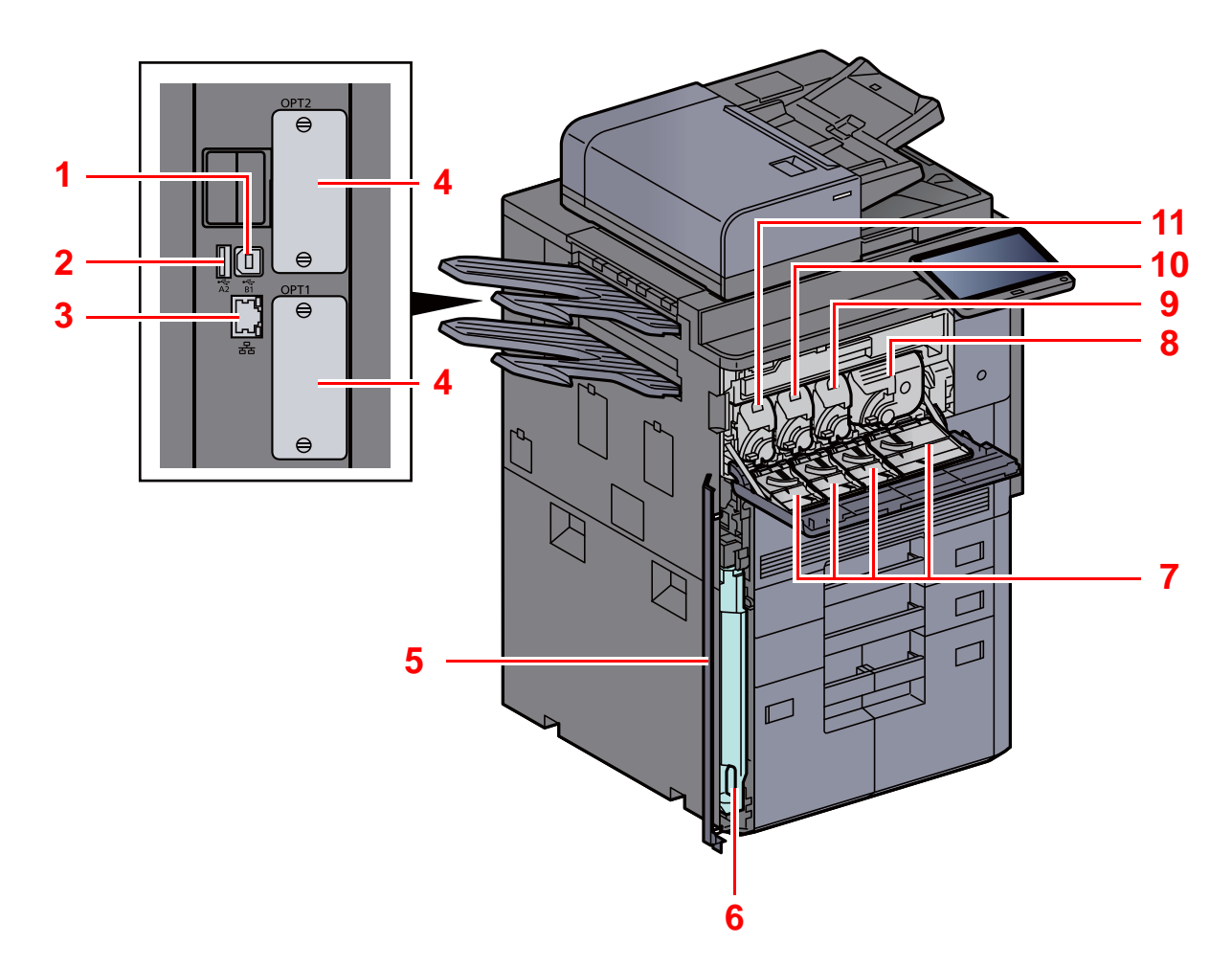

- <span id="page-69-8"></span>1 Connecteur d'interface USB
- <span id="page-69-1"></span>2 Port USB
- <span id="page-69-6"></span>3 Connecteur d'interface réseau
- <span id="page-69-7"></span>4 Logement d'interface en option
- <span id="page-69-11"></span>5 Capot du bac de récupération de toner
- <span id="page-69-9"></span>6 Bac de récupération de toner
- <span id="page-69-10"></span>7 Capot de cartouche de toner
- <span id="page-69-5"></span>8 Cartouche de toner (Black)
- <span id="page-69-4"></span>9 Cartouche de toner (Magenta)
- <span id="page-69-3"></span>10 Cartouche de toner (Cyan)
- <span id="page-69-2"></span>11 Cartouche de toner (Yellow)

# <span id="page-70-0"></span>Nomenclature (avec les équipements en option installés)

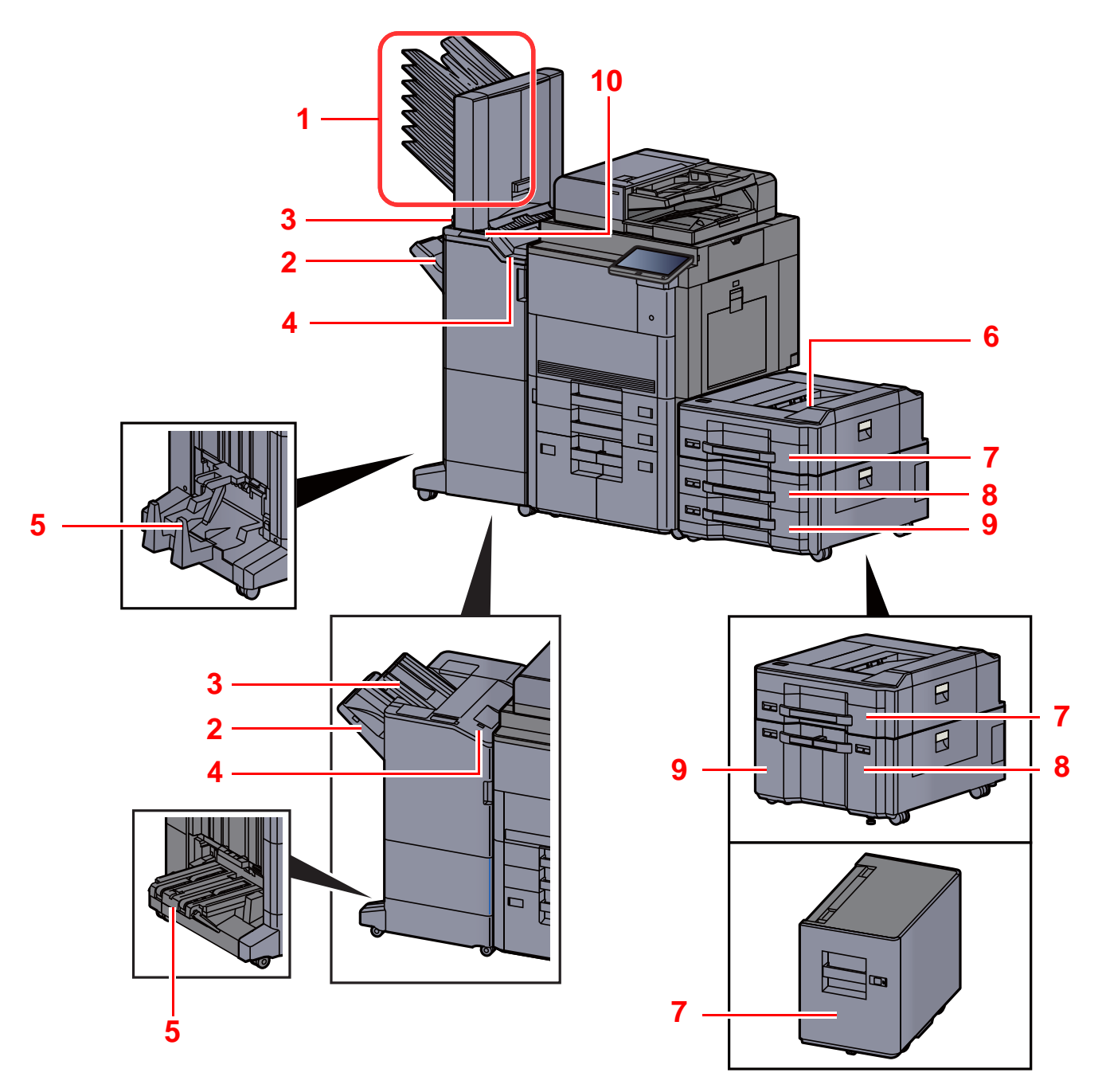

- 1 Plateaux 1 à 7 (le plateau 1 est le plateau supérieur)
- 2 Plateau A
- 3 Plateau B
- 4 Plateau C
- 5 Plateau de pli
- [Matériel en option \(page 11-2\)](#page-700-0)
- 6 Plateau supérieur du chargeur latéral
- 7 Magasin 5
- 8 Magasin 6
- 9 Magasin 7
- 10 Section de commande du module de finition
- [Agrafage manuel \(page 5-80\)](#page-300-0)

# <span id="page-71-0"></span>Raccordement de la machine et des autres périphériques

Préparer les câbles nécessaires à l'environnement et à l'utilisation de la machine.

**Lors du raccordement de la machine à l'ordinateur via USB**

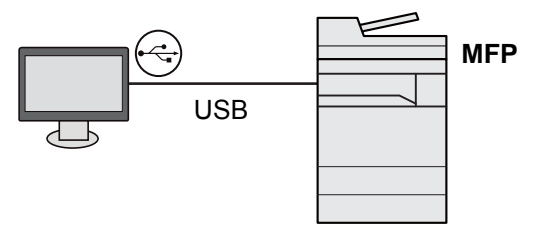

**Lors du raccordement de la machine à l'ordinateur ou à la tablette par câble réseau, Wi-Fi, ou Wi-Fi Direct**

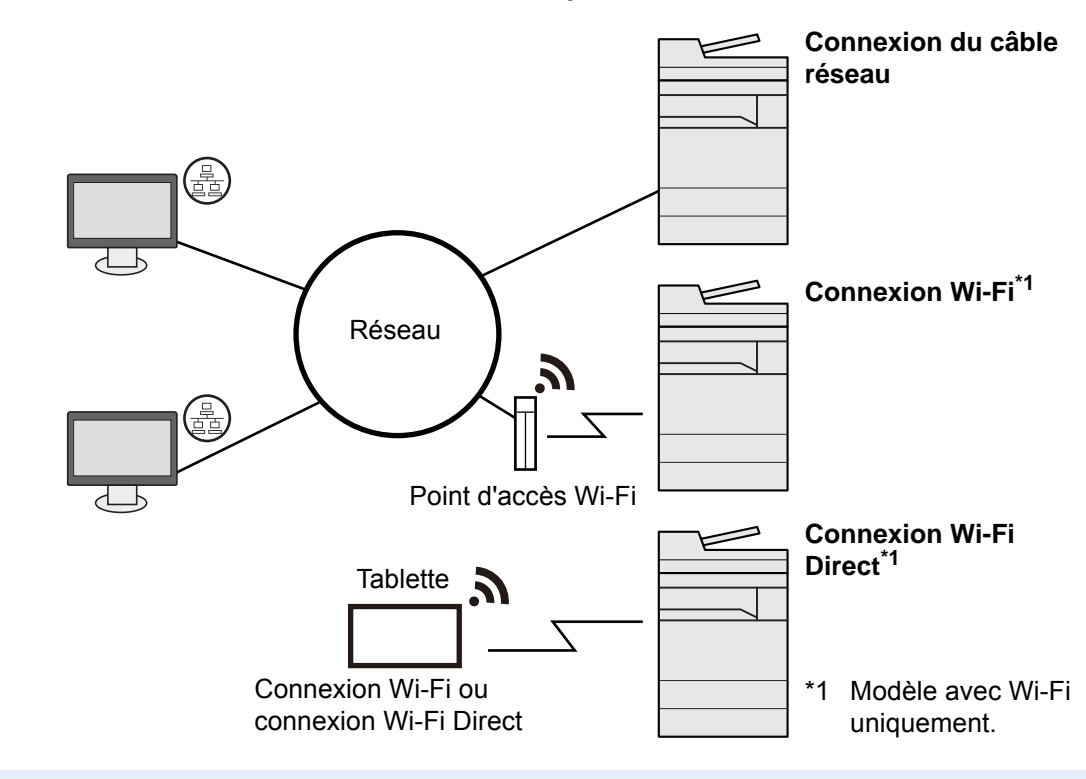

#### **REMARQUE**  $\ddot{\mathbb{Q}}$

En cas d'utilisation d'un réseau local sans fil, consulter ce qui suit.

**►** [Configuration du réseau sans fil \(page 2-39\)](#page-103-0)
#### **Câbles pouvant être utilisés**

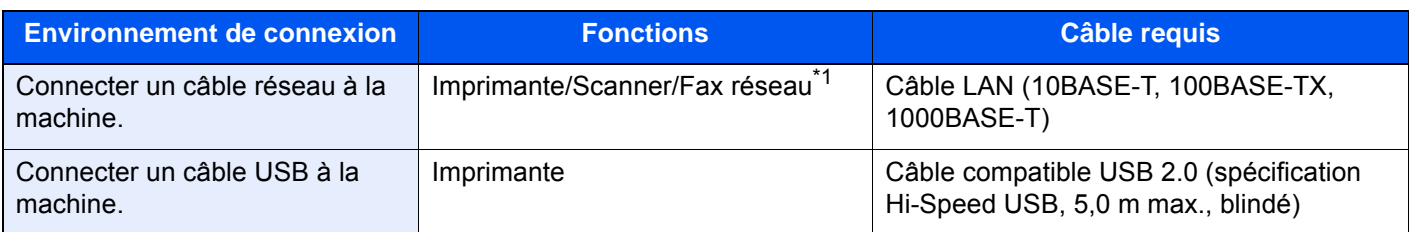

\*1 Fonction disponible si le kit de fax en option est installé. Pour plus d'informations sur l'utilisation du fax réseau, se reporter au **Manuel d'utilisation du FAX**.

### **IMPORTANT**

**L'utilisation d'un câble différent d'un câble compatible USB 2.0 peut causer une panne.**

# Raccordement des câbles

### <span id="page-73-0"></span>Raccordement du câble réseau

#### **IMPORTANT**

- **S'assurer que la machine est hors tension.**
- $\blacktriangleright$  [Mise hors tension \(page 2-13\)](#page-77-0)

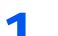

#### 1 Raccorder le câble à la machine.

1 Retirer les capots de la machine dans l'ordre en partant du haut.

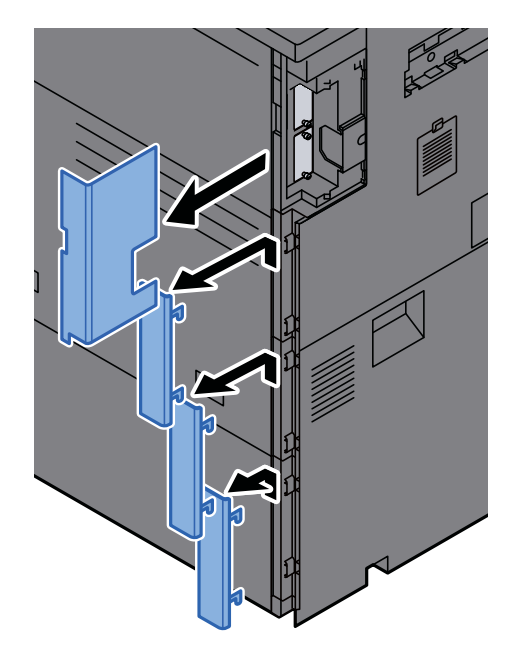

2 Raccorder le câble réseau au connecteur d'interface réseau.

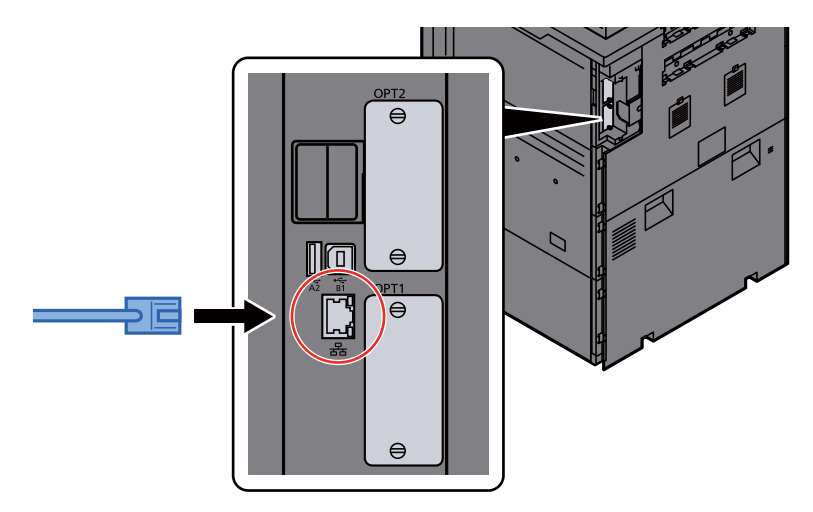

3 Introduire le cordon dans la rainure.

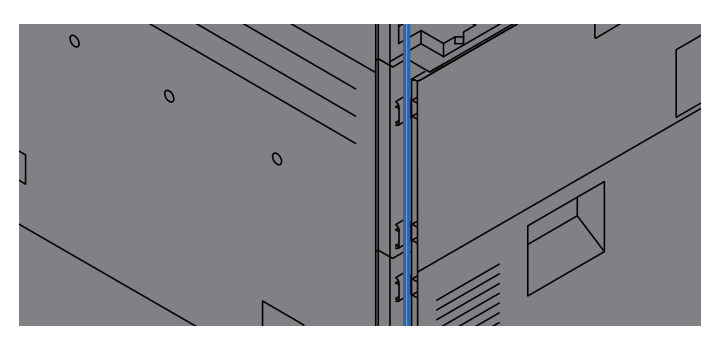

4 Fixer les capots dans l'ordre en partant du bas en faisant attention à ne pas pincer le cordon.

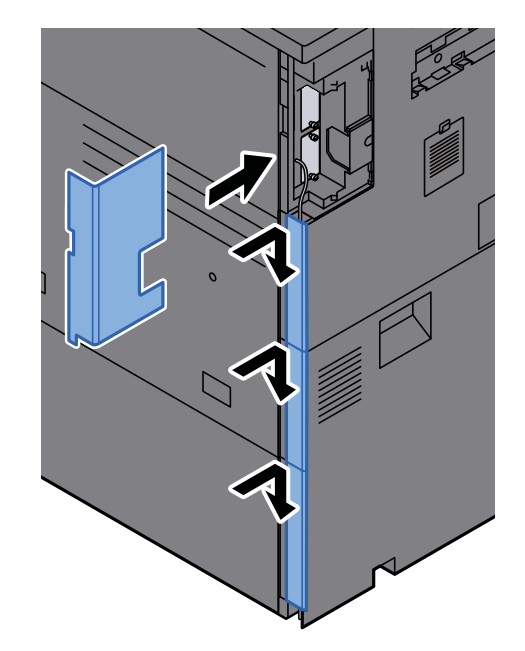

- 5 Raccorder l'autre extrémité du câble au concentrateur ou au PC.
- 2 Mettre la machine sous tension, puis configurer le réseau.
	- **← [Configuration réseau \(page 2-37\)](#page-101-0)**

### Raccordement du câble USB

**IMPORTANT**

**S'assurer que la machine est hors tension.**

 $\rightarrow$  [Mise hors tension \(page 2-13\)](#page-77-0)

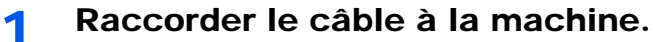

1 Retirer les capots de la machine dans l'ordre en partant du haut.

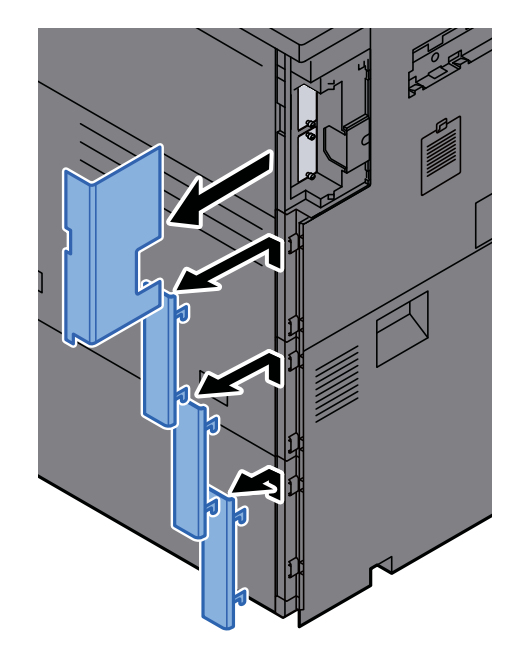

2 Raccorder le câble USB au connecteur d'interface USB situé sur le côté gauche de la machine.

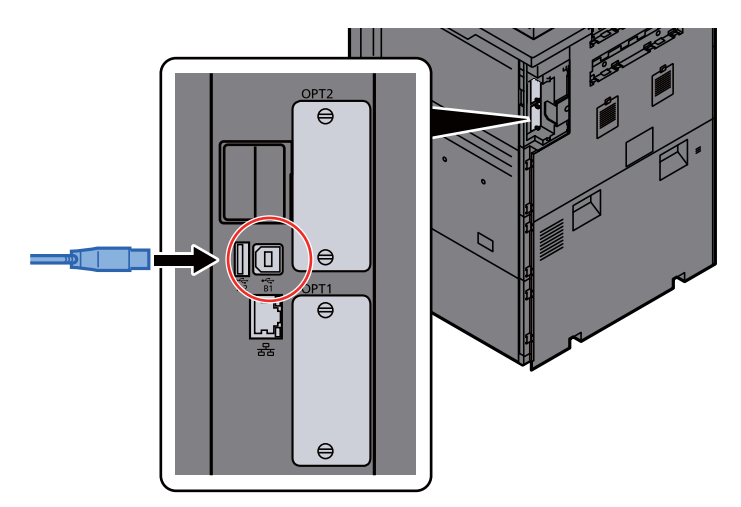

3 Introduire le cordon dans la rainure.

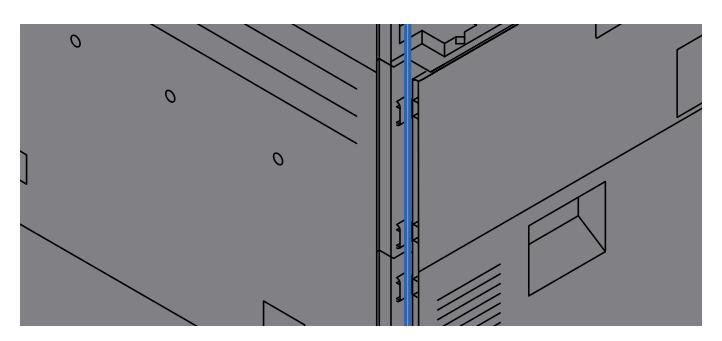

4 Fixer les capots dans l'ordre en partant du bas en faisant attention à ne pas pincer le cordon.

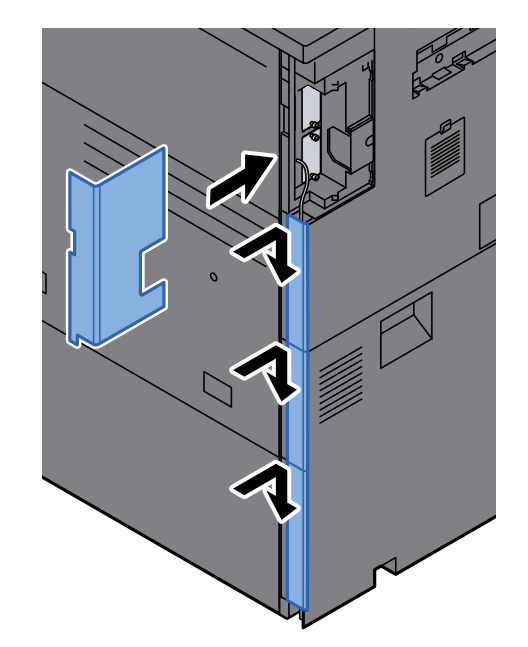

- 5 Raccorder l'autre extrémité du câble au PC.
- **2** Mettez la machine sous tension.

### Raccordement du câble secteur

1 Raccorder le câble à la machine.

Raccorder une extrémité du câble secteur fourni à la machine et l'autre extrémité à une prise secteur.

**IMPORTANT Utiliser uniquement le câble secteur fourni avec la machine.** 

# Mise sous tension et hors tension

### Mise sous tension

Mettre la machine sous tension.

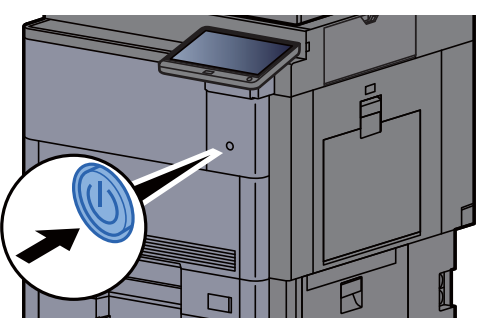

### <span id="page-77-0"></span>Mise hors tension

Mettre la machine hors tension.

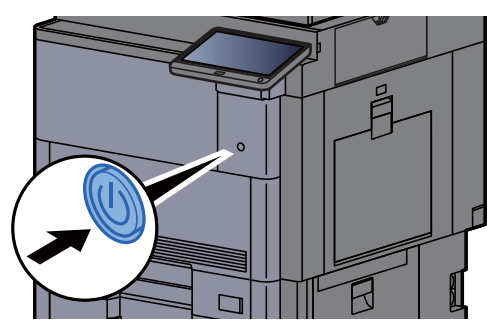

Le message de confirmation pour la mise hors tension est affiché.

[Aff.mess. mise hrs tens. \(page 8-36\)](#page-441-0)

La mise hors tension prend 3 minutes environ.

# **ATTENTION**

**Si la machine n'est pas utilisée pendant une longue période (par ex. la nuit), la mettre hors tension avec l'interrupteur d'alimentation. Si la machine n'est pas utilisée pour une période plus longue (par ex. vacances), retirer la fiche d'alimentation de la prise comme mesure de précaution.**

#### **IMPORTANT**  $\bigcirc$

**En cas d'utilisation de produits équipés de la fonction fax, noter que la mise sous tension de la machine désactive l'émission et la réception de fax. Retirer le papier des magasins pour le placer dans son emballage d'origine afin de le protéger de l'humidité.**

# Utilisation du panneau de commande

## Touches du panneau de commande

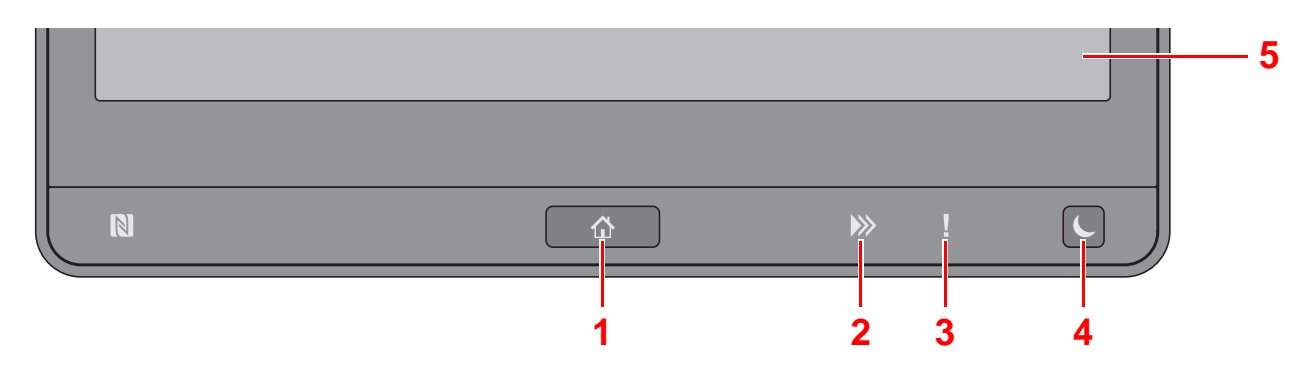

- <span id="page-78-0"></span>1 Touche [Accueil] ( $\bigwedge$ ) : Affiche l'écran d'accueil.
- 2 Voyant [Données] (>>) : Clignote lorsque la machine est en impression, envoi/réception, ou accède au disque dur/ SSD. S'allume également lors d'un envoi de fax en utilisant la transmission différée.
- 3 Voyant [**Attention**] ( ) : S'allume ou clignote en cas d'erreur ou d'arrêt de la tâche.
- 4 Touche [**Economie D'Énergie**] ( $\bigcup$ ) : Place la machine en mode veille. Sort de la veille en mode veille.
- 5 Écran tactile : Affiche les icônes pour la configuration des paramètres de la machine.

### Réglage de l'inclinaison du panneau de commande

L'angle du panneau de commande peut être ajusté.

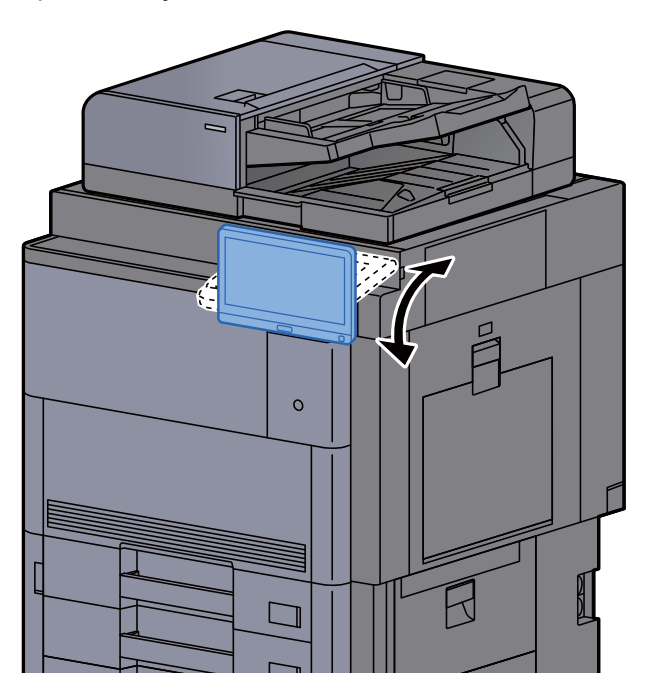

# Écran tactile

### Utilisation de l'écran tactile

Les touches pour effectuer les opérations de base sont affichées au bas et à droite de l'écran tactile.

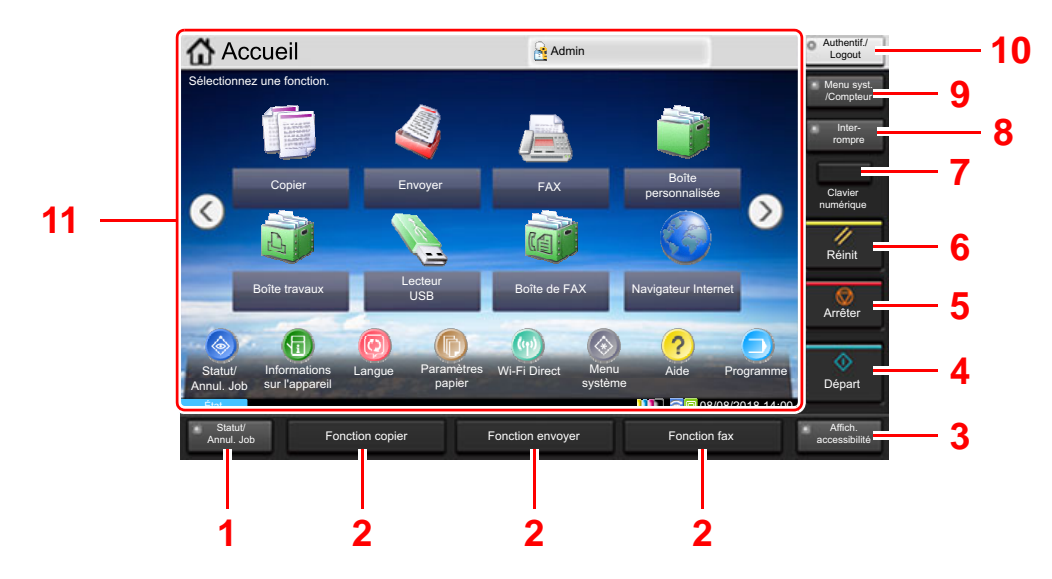

- <span id="page-79-0"></span>1 Touche [**Statut/Annul. Job**] : Affiche l'écran État/Annulation des travaux.
- <span id="page-79-2"></span>2 Touches de fonction : Ces touches permettent d'enregistrer différentes fonctions et applications, y compris la copie et la numérisation.
	- [Attribution des fonctions aux touches de fonction \(page 2-21\)](#page-85-0)
- <span id="page-79-1"></span>3 Touche [**Affich. accessibilité**] : Permet d'agrandir l'affichage de l'écran tactile sur l'écran Copier et l'écran Envoyer.
- <span id="page-79-3"></span>4 Touche [**Départ**] : Démarre les opérations de copie et de numérisation et le traitement des opérations de réglage.
- <span id="page-79-4"></span>5 Touche [**Arrêter**] : Annule ou met en pause le travail en cours.
- <span id="page-79-5"></span>6 Touche [**Réinit**] : Rétablit les paramètres par défaut.
- <span id="page-79-6"></span>7 Touche [**Clavier numér.**] : Affiche les touches numériques sur l'écran tactile.
- <span id="page-79-7"></span>8 Touche [**Interrompre**] : Affiche l'écran Interrompre copie.
- <span id="page-79-8"></span>9 Touche [**Menu syst. /Compteur**] : Affiche l'écran Menu système.
- <span id="page-79-9"></span>10 Touche [**Authentification/Logout**] : Authentifie la bascule d'utilisateur et quitte l'opération pour l'utilisateur actuel (c'est-à-dire déconnexion).
- <span id="page-79-10"></span>11 Zone de l'écran : Affiche l'écran de chaque fonction.

## Écran d'accueil

Cet écran s'affiche en sélectionnant la touche [Accueil] ( $\bigtriangleup$ ) sur le panneau de commande. Toucher une icône pour afficher l'écran correspondant.

Il est possible de modifier les icônes affichées sur l'écran d'accueil, ainsi que son arrière-plan.

[Modification de l'écran d'accueil \(page 2-17\)](#page-81-0)

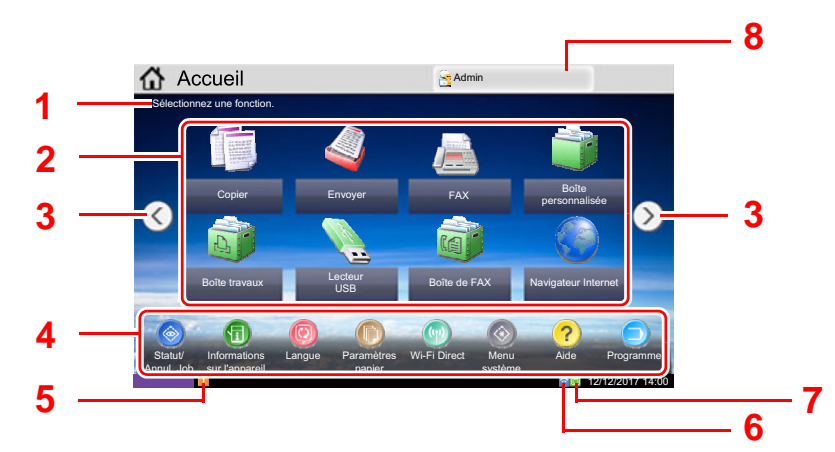

\* L'aspect peut différer de l'écran réel, selon la configuration et les paramètres optionnels.

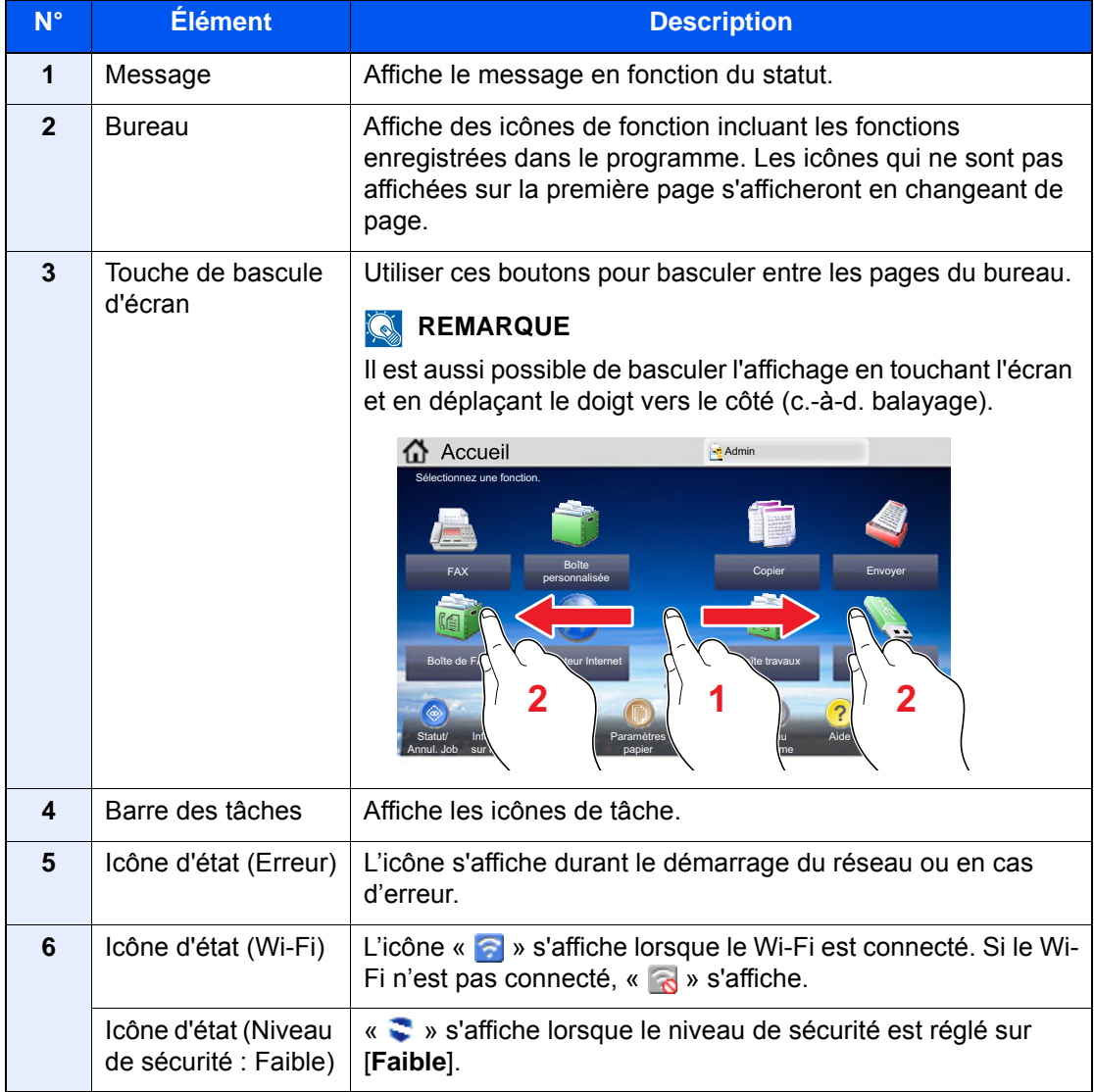

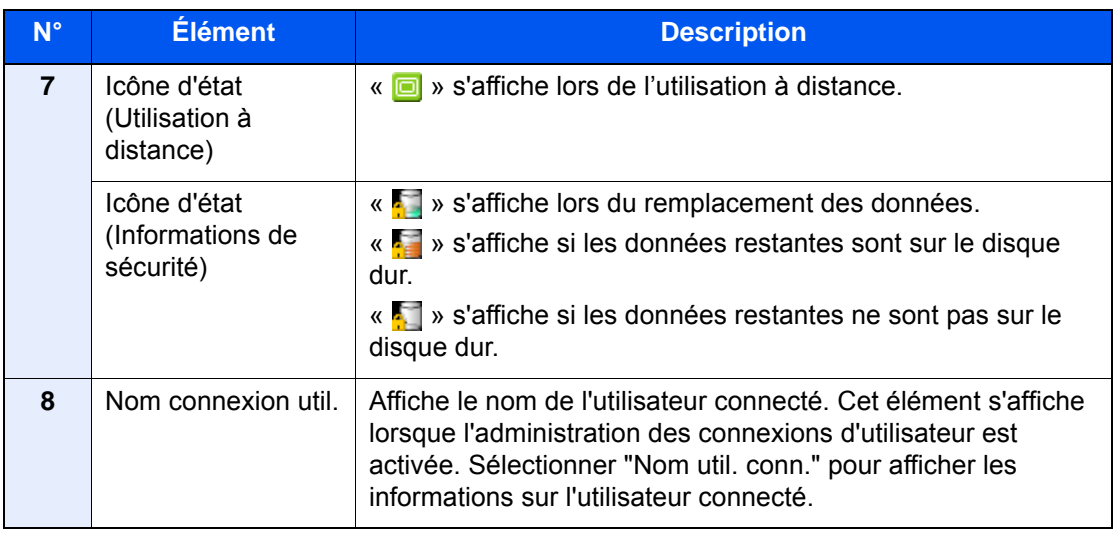

#### <span id="page-81-0"></span>**Modification de l'écran d'accueil**

L'arrière-plan de l'écran d'accueil, ainsi que les icônes qui sont affichées peuvent être modifiés.

#### 1 Afficher l'écran.

#### 1 Touche [**Menu Système/Compteur**] > [**Accueil**]

#### **REMARQUE**

Si l'administration des connexions d'utilisateurs est activée, il est possible de modifier les paramètres en se connectant avec des droits d'administrateur ou en tant qu'utilisateur avec des droits pour configurer ce paramètre. Le nom d'utilisateur et le mot de passe de connexion par défaut sont les suivants.

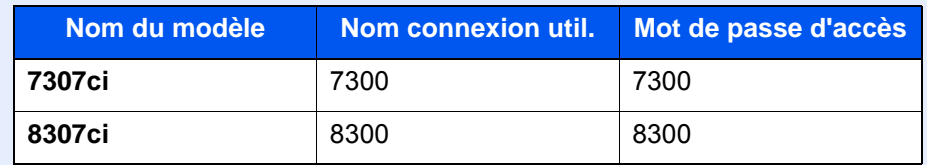

### 2 Configurer les paramètres.

Les options disponibles sont les suivantes.

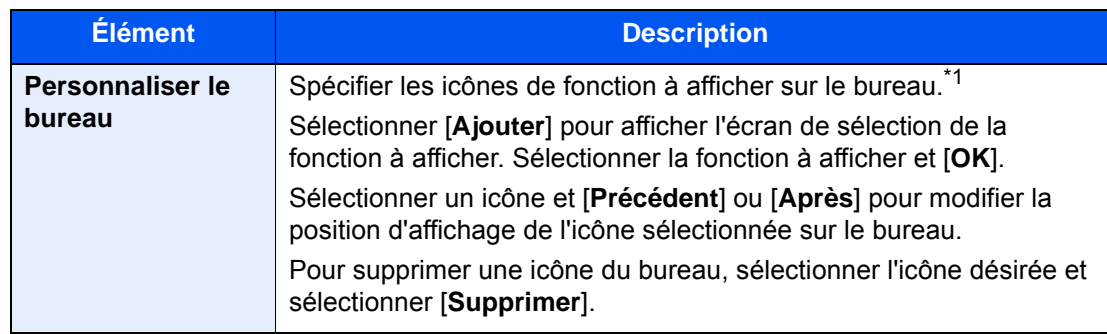

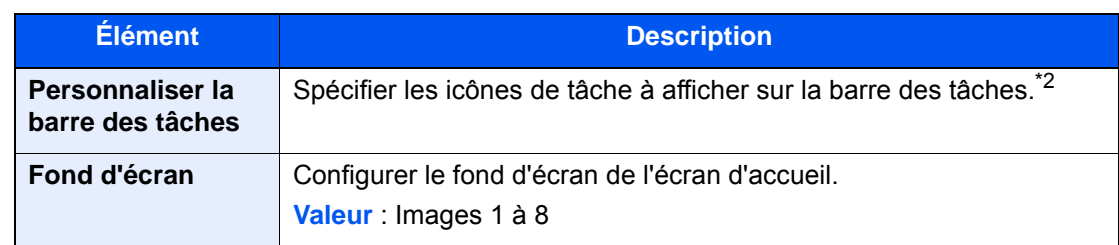

\*1 Affiche un maximum de 60 icônes de fonction incluant les applications installées et les fonctions qui peuvent être utilisées lorsque les options sont installées.

\*2 8 icônes de tâche peuvent être affichées.

#### **Fonctions disponibles pour l'affichage sur le bureau**

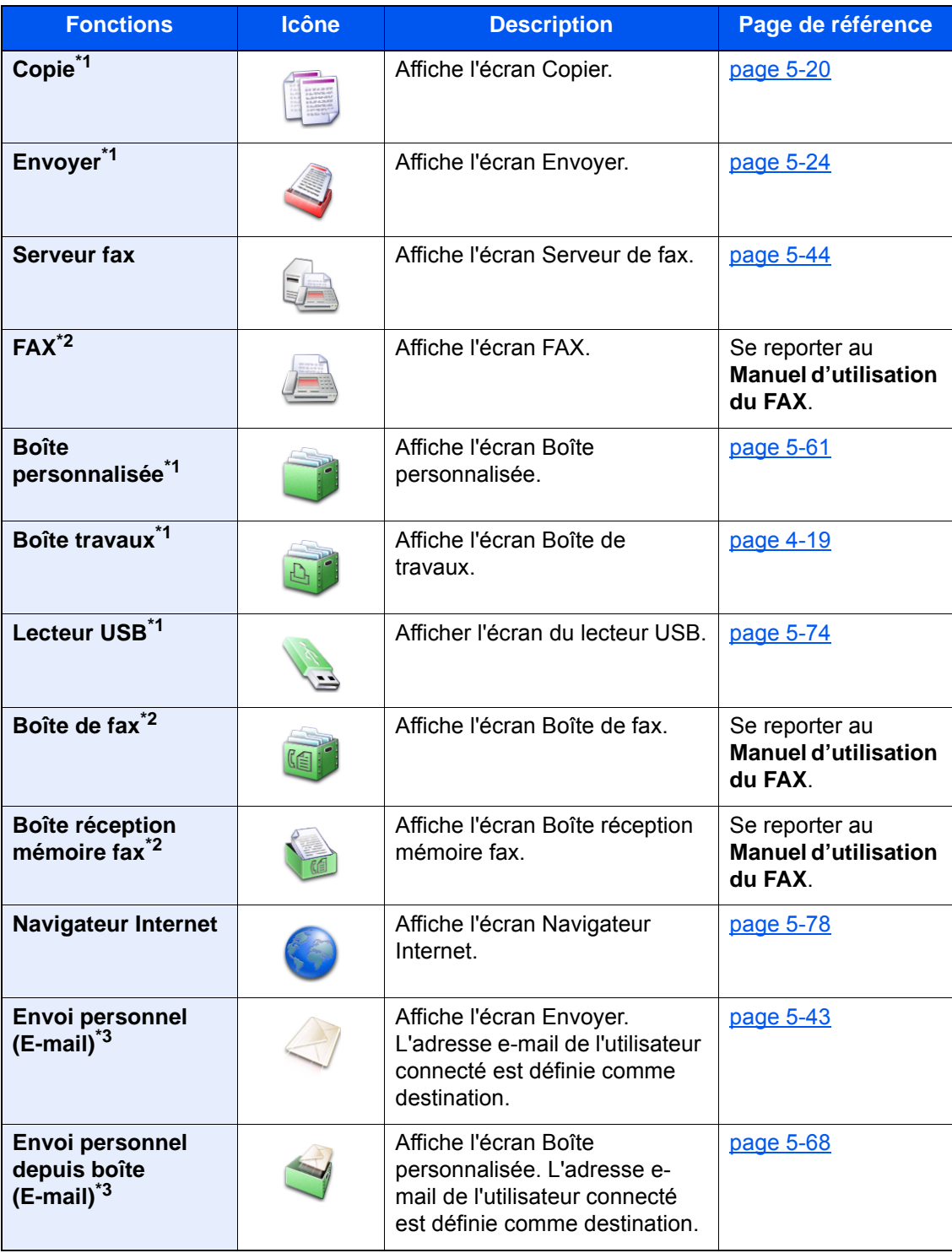

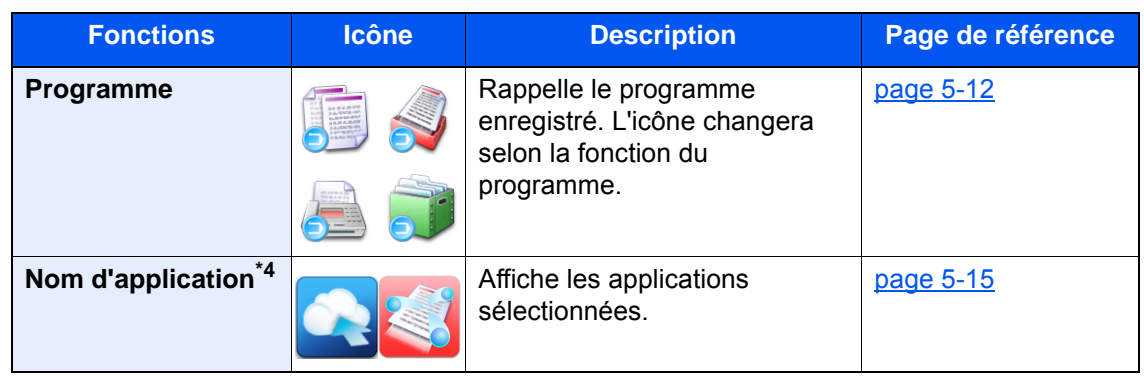

<span id="page-83-0"></span>\*1 Sélectionné au moment de l'expédition depuis l'usine.

- <span id="page-83-1"></span>\*2 Affiché uniquement sur les produits avec la fonction fax installée.
- <span id="page-83-2"></span>\*3 S'affiche lorsque l'administration des connexions d'utilisateurs est activée.
- \*4 L'icône de l'application s'affiche.

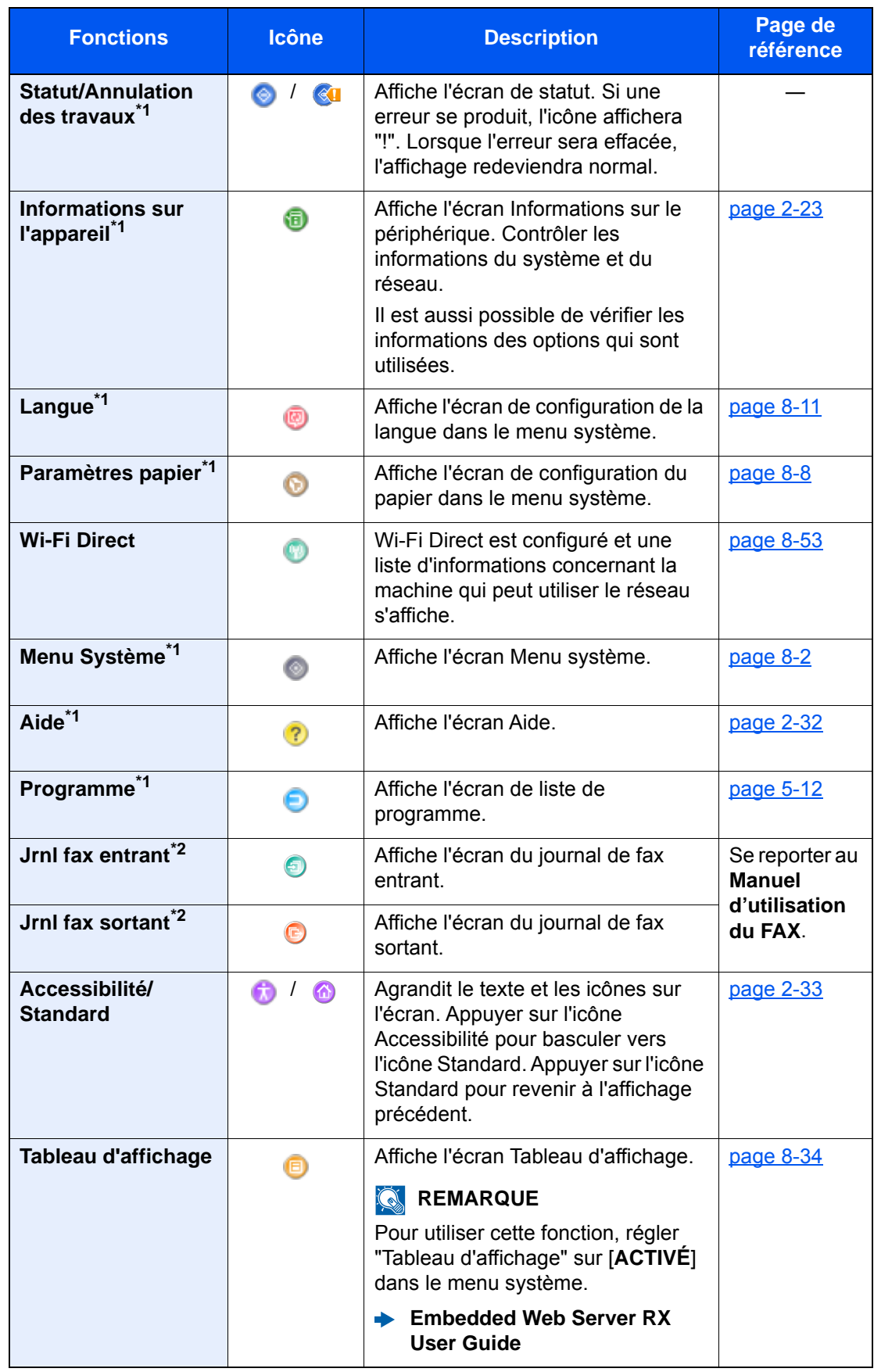

#### **Fonctions disponibles pour l'affichage sur la barre des tâches**

<span id="page-84-0"></span>\*1 Sélectionné au moment de l'expédition depuis l'usine.

\*2 Affiché uniquement sur les produits avec la fonction fax installée.

### <span id="page-85-0"></span>Attribution des fonctions aux touches de fonction

Les touches de fonction sont des touches auxquelles peuvent être attribuées différentes fonctions et applications, y compris la copie et la numérisation. Les fonctions et applications fréquemment utilisées peuvent être attribuées et l'écran peut être aisément affiché.

Pour cette machine, les fonctions suivantes sont pré-attribuées ; toutefois, d'autres fonctions peuvent être enregistrées en réattribuant ces fonctions.

- [**F1**] (Touche de fonction 1) : Copie
- [**F2**] (Touche de fonction 2) : Envoyer
- [**F3**] (Touche de fonction 3) : FAX (Option)

#### 1 Afficher l'écran.

Touche [**Menu Système/Compteur**] > [**Paramètres communs**] > [**Attribution de touche de fonction**]

#### *C* REMARQUE

Si l'administration des connexions d'utilisateurs est activée, il est possible de modifier les paramètres en se connectant avec des droits d'administrateur ou en tant qu'utilisateur avec des droits pour configurer ce paramètre. Le nom d'utilisateur et le mot de passe de connexion par défaut sont les suivants.

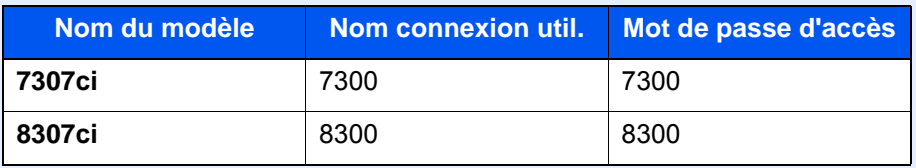

#### 2 Configurer les paramètres.

- 1 Sélectionner [**Modifier**] pour permettre la configuration de la touche de fonction.
- 2 Sélectionner la fonction à attribuer.

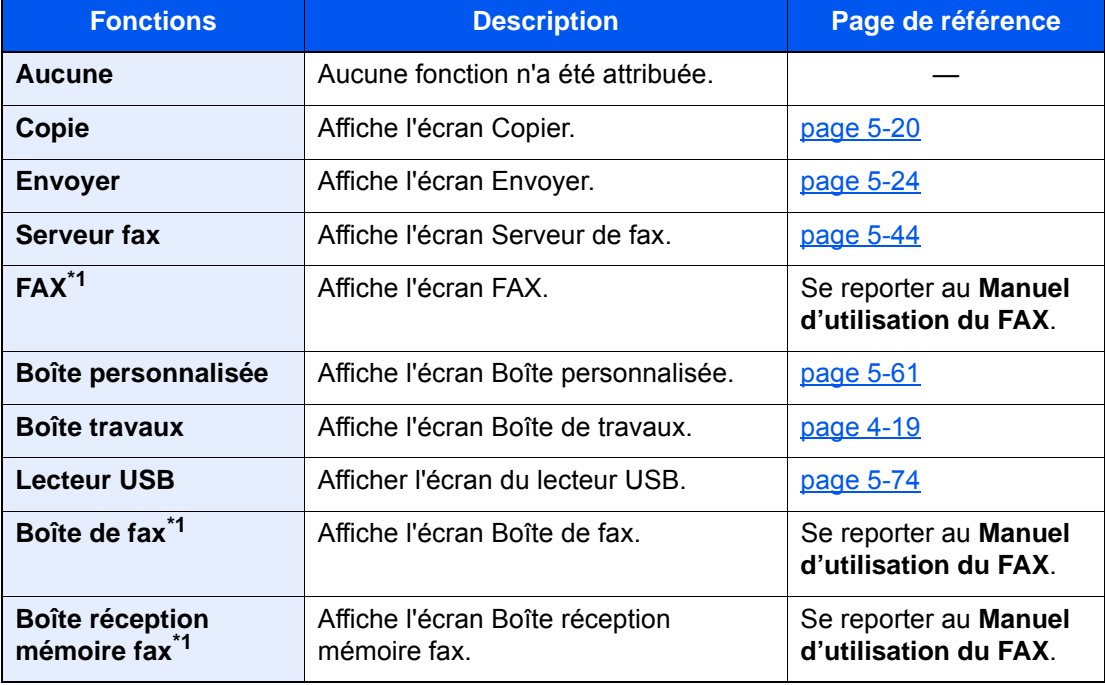

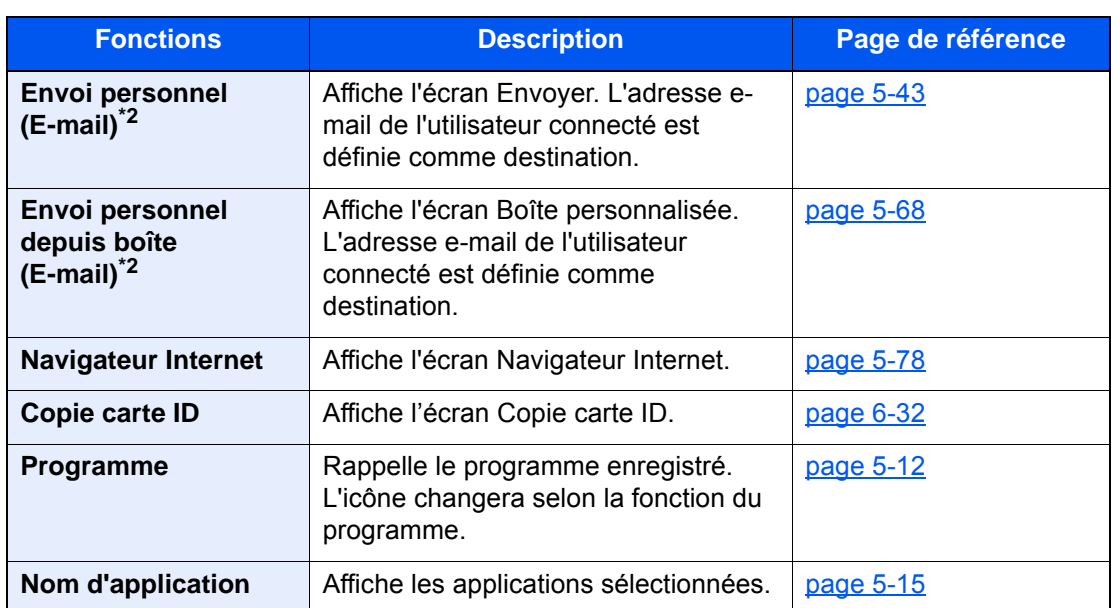

<span id="page-86-0"></span>\*1 Affiché uniquement sur les produits avec la fonction fax installée.

<span id="page-86-1"></span>\*2 S'affiche lorsque l'administration des connexions d'utilisateurs est activée.

### <span id="page-87-0"></span>Écran pour les informations sur l'appareil

Affiche les informations sur l'appareil. Permet de contrôler les informations du système et du réseau, ainsi que les options qui sont utilisées.

- 1 Touche [Accueil] ( $\bigwedge$ ) > [Informations sur l'appareil]
- 2 Vérifier les informations sur l'appareil.

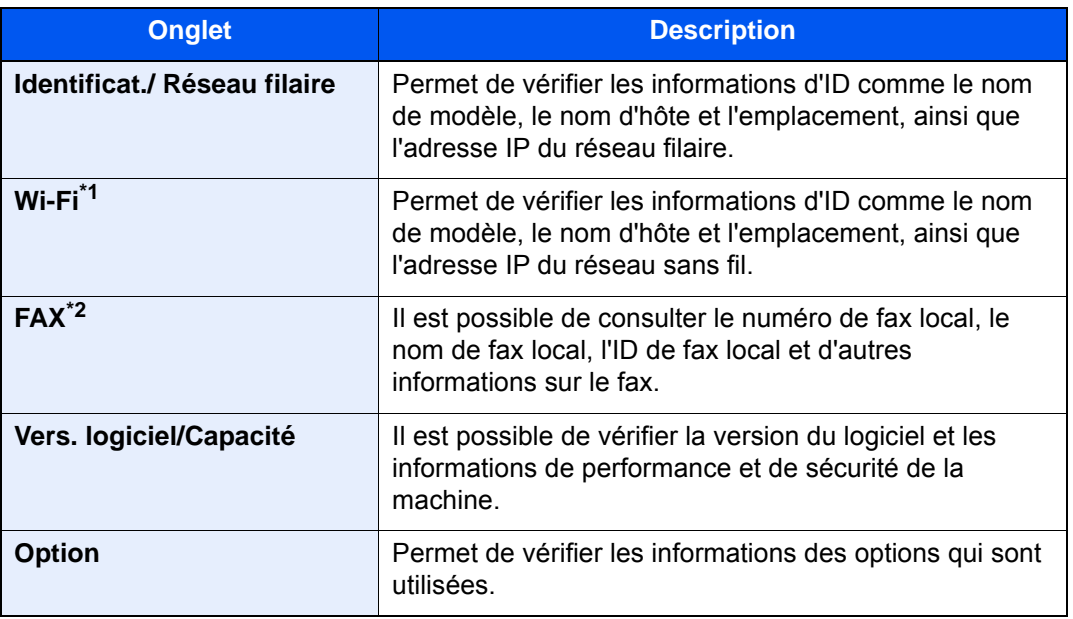

\*1 S'affiche uniquement lorsque le Kit d'interface réseau sans fil est installé. Le Kit d'interface réseau sans fil est une option pour certains modèles. Contacter le revendeur ou le technicien commercial et de service pour plus de détails. ◆ [IB-35 "Kit d'interface réseau sans fil" \(page 11-6\)](#page-704-0)

\*2 Affiché uniquement sur les produits avec la fonction fax installée.

## Afficher l'écran de réglage

La procédure suivante est un exemple de l'écran Copier.

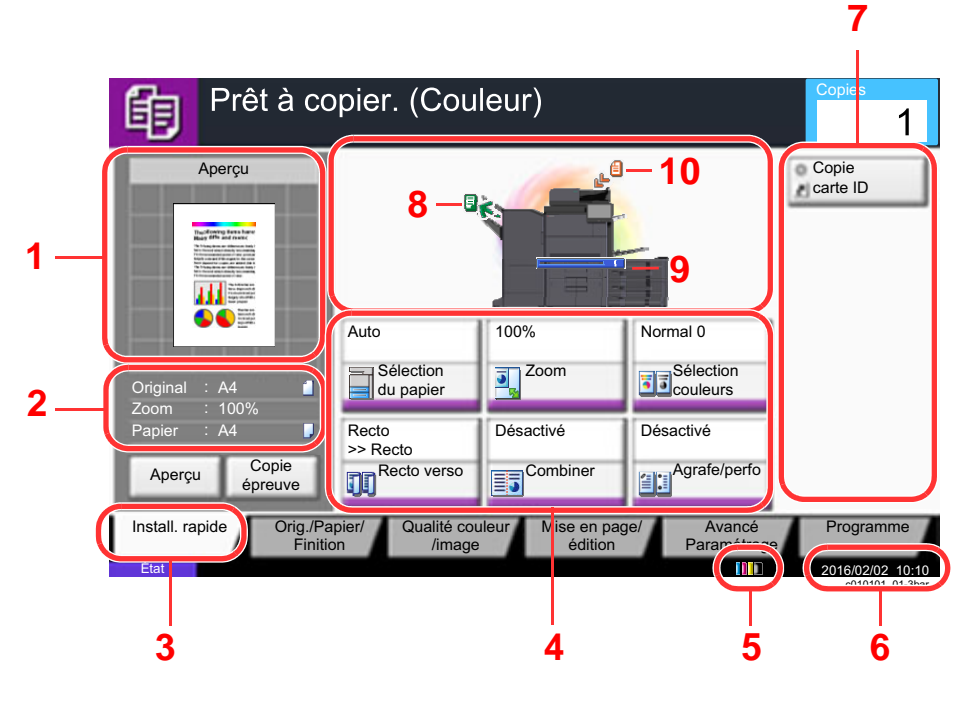

- 1 Affiche une image du papier imprimé.
- 2 Original : Affiche le format d'original lorsque l'original est placé.

Zoom : Affiche l'agrandissement du document à imprimer.

- Papier : Affiche le format du papier imprimé.
- 3 Affiche l'écran de configuration rapide.
- 4 Définir les fonctions de copie.
- 5 Niveau de toner.
- 6 Affiche l'heure.
- 7 Affiche les raccourcis enregistrés.
- 8 Affiche le plateau de sortie.
- 9 Affiche la source de papier.
- 10 Affiche la position de l'original.

### Touche de fonctions

Pour configurer les paramètres des fonctions, sélectionner l'onglet et appuyer sur la touche de fonction.

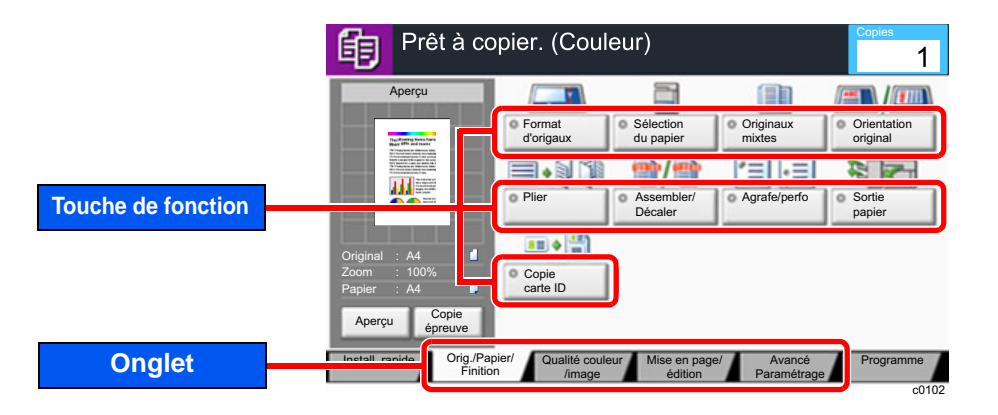

## Utilisation de l'écran

Les touches de l'écran tactile qui sont enfoncées sont entourées en rouge.

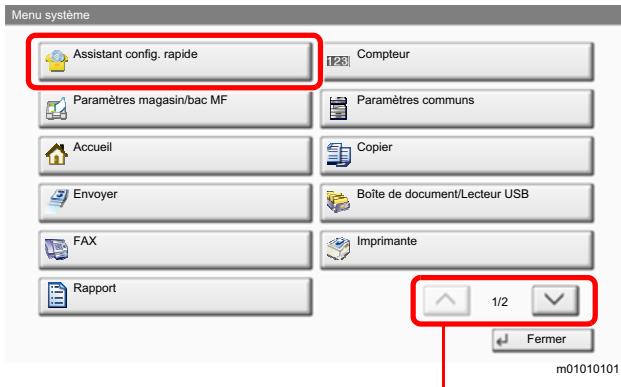

Sélectionner  $[\wedge]$  ou  $[\vee]$  pour faire défiler vers le haut et le bas.

### Affichage des touches ne pouvant pas être réglées

Les touches des fonctions qui ne peuvent pas être utilisées en raison des restrictions de combinaison de fonction ou de l'absence d'installation de certaines option ne peuvent pas être sélectionnées.

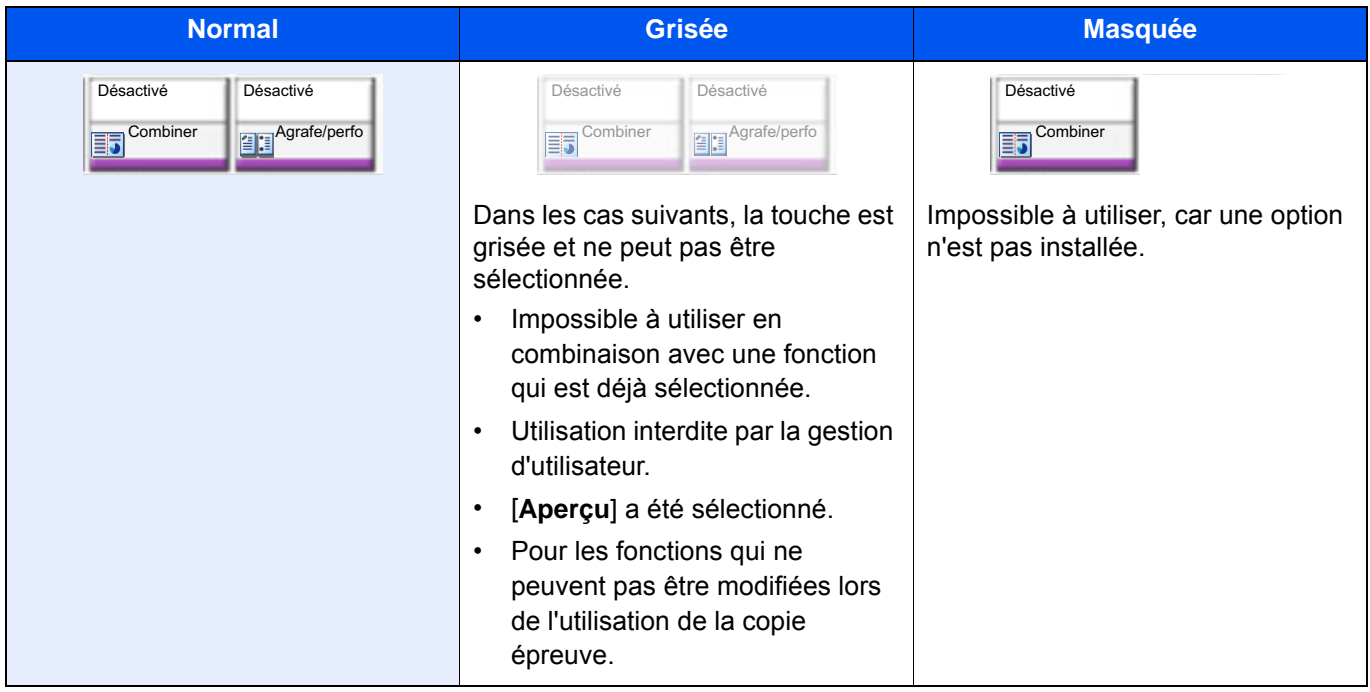

### **REMARQUE**

Si une touche que vous souhaitez utiliser est grisée, les réglages de l'utilisateur précédents peuvent être encore actifs. Dans ce cas, sélectionner la touche [**Réinit**] et réessayer.

Si la touche est encore grisée après avoir sélectionné la touche [**Réinit**], il est possible que la gestion d'utilisateur vous interdise d'utiliser cette fonction. Vérifier avec l'administrateur de la machine.

### Aperçu de l'original

Il est possible d'afficher un aperçu du document numérisé.

#### **REMARQUE**

- Pour afficher l'aperçu d'une image stockée dans une Boîte de document, se reporter à la section suivante :
	- [Aperçu des documents/vérification des détails du document \(page 5-60\)](#page-280-0)
- La description concerne la copie d'un original d'une page.

#### Afficher l'écran.

Touche [Accueil] ( $\bigwedge$ ) > touche [Copier]

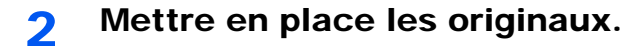

### 3 Afficher un aperçu.

#### 1 Sélectionner [**Aperçu**].

La machine numérise l'original. Une fois la numérisation terminée, l'image de l'aperçu s'affiche à l'écran.

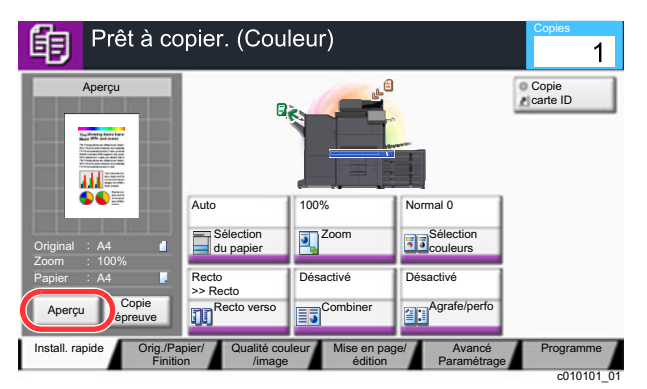

#### 2 Sélectionner [**Détails**].

Il est possible de vérifier l'image finie plus en détails.

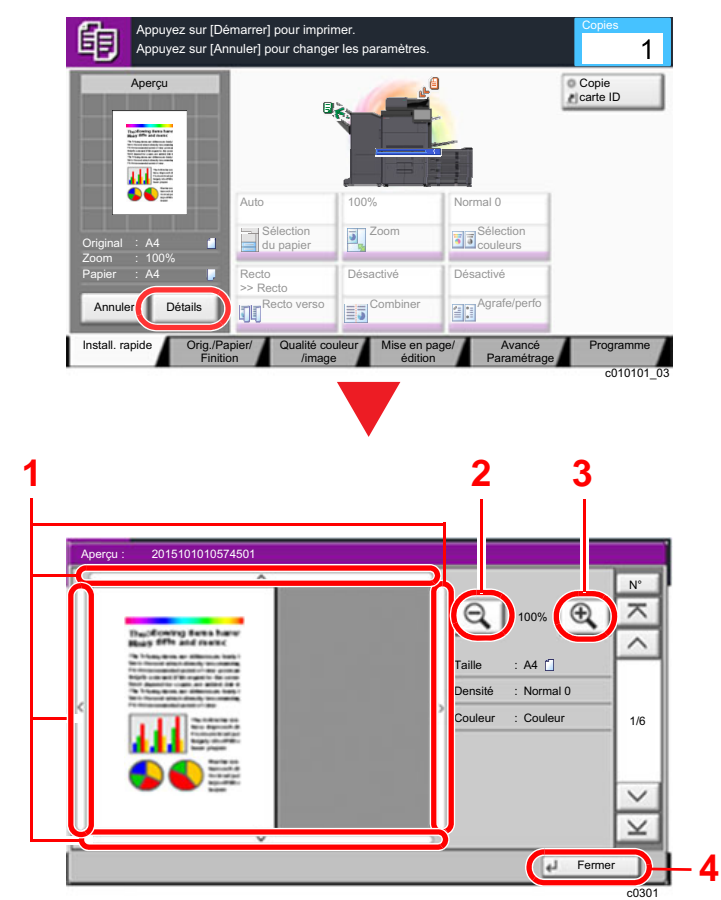

- 1 En vue agrandie, il est possible de déplacer la plage de l'affichage.
- 2 Réduction.
- 3 Agrandissement.
- 4 Fermer l'écran de prévisualisation.

#### **Impression recto verso**

Les paramètres pour l'impression recto verso s'affichent.

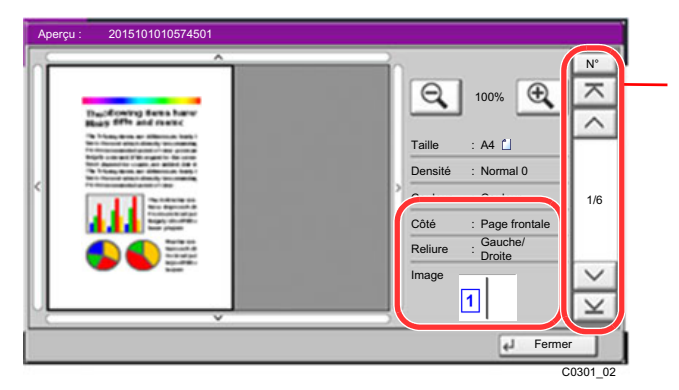

Lors de l'impression recto verso, il est possible de basculer entre le recto et le verso.

#### **REMARQUE**

• Pour modifier la qualité ou la mise en page, sélectionner [**Annuler**] ou la touche [**Arrêter**].

Modifier les réglages et sélectionner [**Aperçu**] une deuxième fois pour afficher un aperçu avec les nouveaux réglages.

- Selon la fonction utilisée, même en cas de numérisation d'un original de plusieurs pages, seule la première page peut être affichée comme aperçu.
- 3 S'il n'y a pas de problème avec l'image de l'aperçu, appuyer sur la touche [**Départ**].

La copie démarre.

#### **Utilisation de l'écran de prévisualisation**

Lorsque l'écran de prévisualisation est affiché, les actions suivantes peuvent être effectuées en déplaçant le doigt sur l'écran tactile.

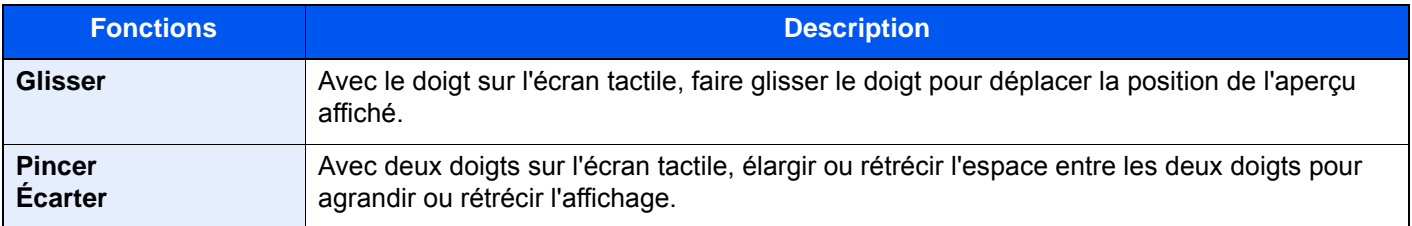

### Saisie de numéros

Lors de la saisie des numéros, les touches numériques apparaissent sur l'écran tactile si la touche [**Clavier numér.**] a été sélectionnée sur l'écran tactile ou si la zone de saisie du numéro a été sélectionnée.

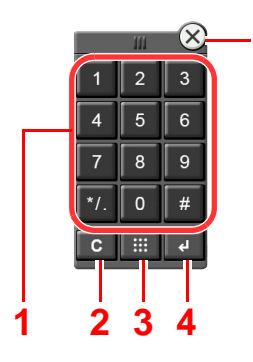

**5**

- 1 Pour saisir des nombres et des symboles.
- 2 Effacer les numéros saisis.
- 3 Touche Recherche rapide par nº.

[Utilisation de la touche Recherche rapide par nº](#page-95-0)  [\(page 2-31\)](#page-95-0)

- 4 La saisie par touches numériques est confirmée.
	- [Utilisation de la touche Entrée \(page 2-31\)](#page-95-1)
- 5 Fermer le pavé numérique.

#### **REMARQUE**

- Les touches numériques n'apparaissent pas sur l'écran tactile lorsqu'un pavé numérique en option est installé.
- Les lettres de l'alphabet s'affichent sur les touches numériques si un kit de fax en option est installé. Les lettres de l'alphabet sont utilisées pour se souvenir du numéro de fax.

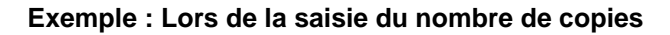

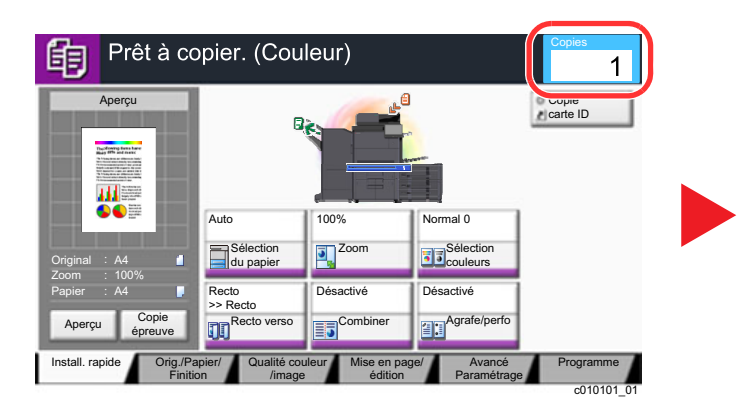

**Exemple : Lors de la saisie d'un numéro de touche unique**

Prêt à copier. (Couleur) 的  $\mathbf{1}$ Cop Aperçu  $\widehat{\times}$ FDUWH,'  $\overline{3}$  $\mathcal{P}$ 田三 6 5 Auto 100% Normal 0  $\overline{7}$  $\mathsf{g}% _{T}=\mathsf{g}_{T}$ 8  $\overline{J}$  Zoo Sélection<br>du papier Sélection<br>couleurs Original  $A<sub>4</sub>$  $\Omega$  $#$ Zoom 100% Papier  $A<sub>4</sub>$ Recto | Désactivé | Désactivé Désactivé >> Recto  $\overline{\mathbf{c}}$ m Copie an<br>≌ Agrafe/perf 市 Recto verso Combiner Aperçu épreuve Install. rapide | Orig./Papier/ Qualité couleur | Mise en page/ Orig./Papier/ Qualité couleur Avancé Programme Finition /image édition Paramétrage c010101\_01

Copies

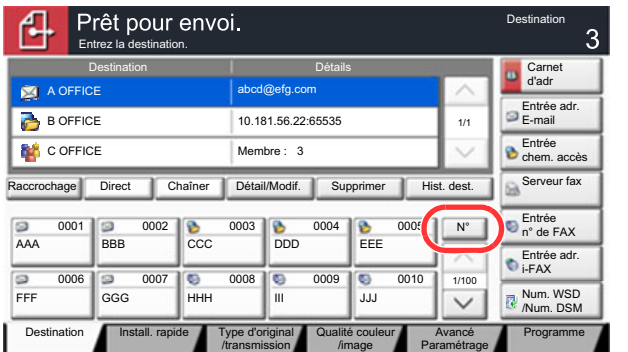

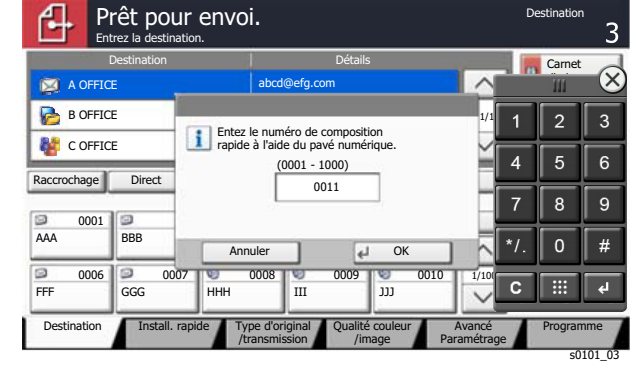

s0101\_05

**Exemple : Recherche d'un numéro d'adresse**

| Carnet d'adresse                                                       |                            |                         | Carnet d'adresse                                                                                          |
|------------------------------------------------------------------------|----------------------------|-------------------------|----------------------------------------------------------------------------------------------------|
| Carnet d'adresse<br>Crnt d'adr                                         | $\checkmark$<br>Nom<br>Tri | $\forall$               | Nom<br>V<br>Carnet d'adresse<br>$\omega$<br>Tri<br>Crnt d'adr                                             |
| Dest.   N°   type<br>Nom                                               | Détails                    |                         | Détails<br>$\propto$<br>Dest. Nº type<br>Nom                                                              |
| 0001<br>ABCD                                                           | abcd@efq.com               | $\wedge$<br>Rech.(Nom)  | 0001<br>$\boxtimes$ ABCD                                                                                  |
| 0002<br><b>TUVW</b>                                                    | tuvw@xyz.com               | Recherche(N°)           | 3<br>റ<br>$0002$ $\blacksquare$<br><b>TUVW</b><br>Entrez le numéro d'adresse à 4 chiffres                 |
| 0003<br>Group1                                                         | Membre: 3                  | 1/2<br>Ajouter/modif.   | avec le pavé numérique.<br>$6\overline{6}$<br>0003<br>5<br>Group1<br>1/1<br>$(0001 - 2500)$               |
| 0004<br>Group2                                                         | Membre: 2                  | carnet d'adr.           | 68<br>0004<br>Group2<br>1234<br>9                                                                         |
| 0005<br>Group3                                                         | Membre: 4                  | Détails<br>$\checkmark$ | 0005<br>Group3                                                                                            |
| <b>MNO</b><br>PORS TUV<br><b>WXYZ</b> 0-9<br>ABC<br>DEF<br>GHI<br>JKL  |                            |                         | #<br>$\mathbf{v}_k$<br>OK<br>DEF<br>Annuler<br><b>ABC</b><br>GHI<br><b>JKL</b>                            |
| <b>R.</b> Groupe<br>Dossier<br><b>EX</b> FAX<br><b>SHEAK</b><br>E-mail |                            |                         | 曲<br>C.<br>$\mathbf{H}$<br><b>A.</b> Groupe<br>Dossier<br><b>FAX</b> i-FAX<br>$E$ -mail<br><b>Les</b> FAX |
| له<br>OK<br>Annuler<br>OK<br>Annuler<br>d                              |                            |                         |                                                                                                    |
|                                                                        |                            | s02010101               | s02010101 02                                                                                              |

#### **REMARQUE Q**

• Déplacer le doigt en touchant le haut du pavé numérique pour pouvoir passer librement sur n'importe quelle touche. (opération de glisser)

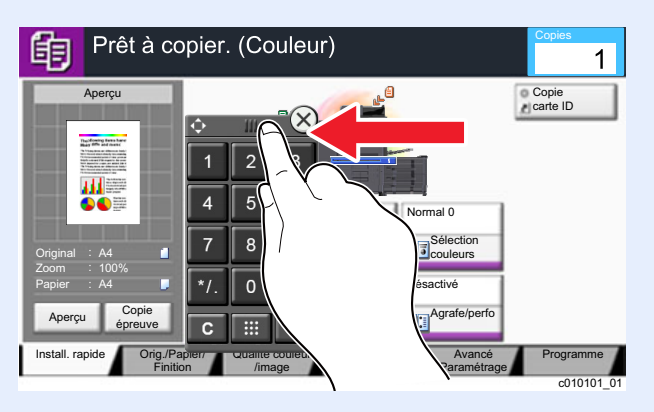

- Pour les écrans de copie et d'impression, il est possible de définir à l'avance les touches numériques à afficher. En outre, il est possible de sélectionner la disposition des touches numériques qui sont utilisées sur l'application.
	- [Paramètres du pavé num. \(page 8-35\)](#page-440-0)

### <span id="page-95-1"></span>Utilisation de la touche Entrée

La touche Entrée possède la même fonction que la touche avec le symbole Entrée (<sup>L</sup>), ainsi que la touche [OK <sup>L</sup>] et la touche [**Fermer**  $\leftarrow$  ].

### <span id="page-95-0"></span>Utilisation de la touche Recherche rapide par nº

La touche Recherche rapide par nº effectue la même action que [**Nº**] affiché sur l'écran tactile. Utiliser la touche Recherche rapide par nº pour effectuer une action en saisissant simplement un numéro directement à l'aide des touches numériques. Par exemple, il est possible de spécifier la numérotation abrégée pour une destination de transmission ou de rappeler un programme mémorisé à l'aide de son numéro de programme.

Pour plus d'informations sur la numérotation abrégée, se reporter à :

[Spécification de la destination \(page 5-47\)](#page-267-0)

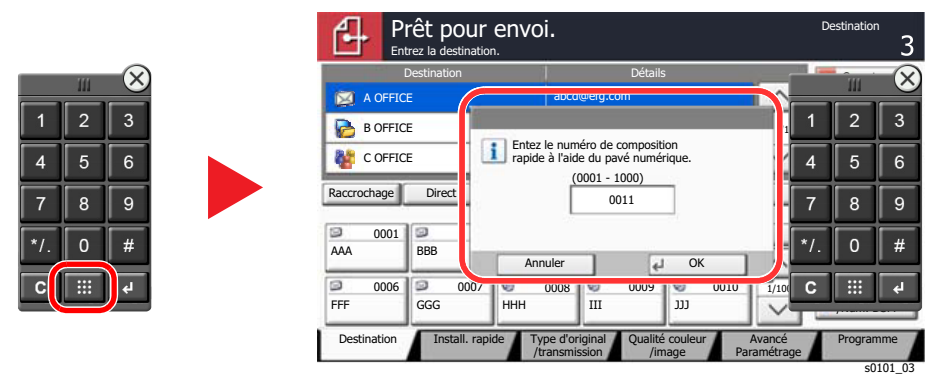

## <span id="page-96-0"></span>Écran d'aide

En cas de problème d'utilisation de la machine, il est possible de consulter l'aide en effleurant l'écran tactile.

**1** Afficher l'écran de sélection du papier.

Pour afficher l'écran Aide pour une fonction, sélectionner [**Aide**] sur le panneau lorsque l'écran de réglage de cette fonction est affiché. L'écran d'aide affiche les explications sur les fonctions et leur utilisation.

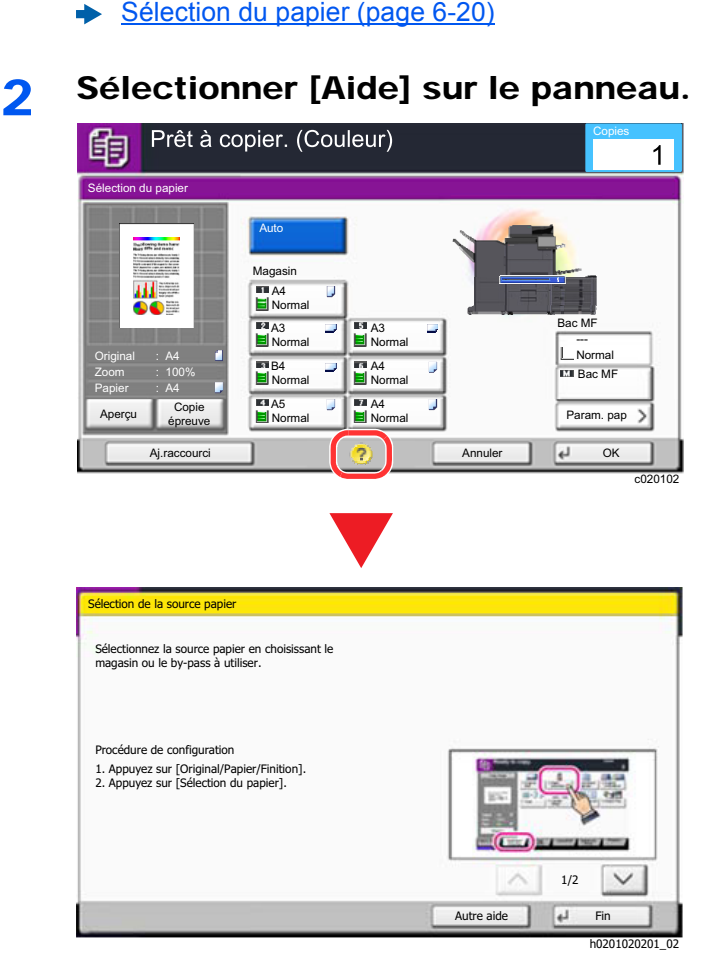

### **Sélection de [Aide] dans l'écran d'accueil**

Afficher la liste de l'aide.

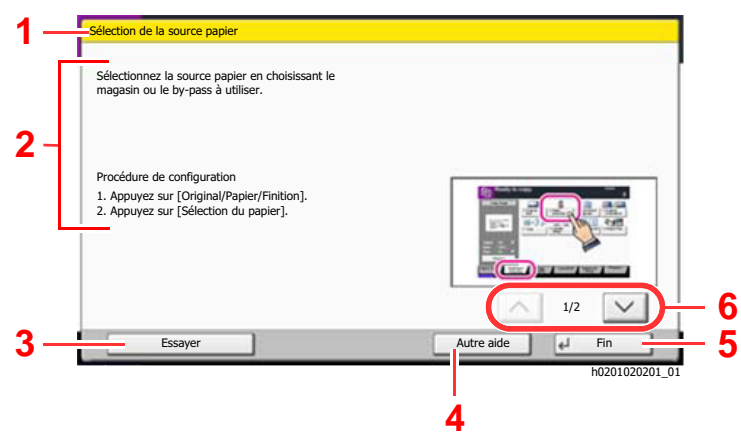

- 1 Titres d'aide.
- 2 Affiche les informations concernant les fonctions et l'utilisation de la machine.
- 3 Affiche l'écran de l'onglet qui inclut la fonction expliquée dans l'aide. (Dans le cas de cet écran, l'écran qui s'affiche est celui qui vient après l'étape 1 « Procédure de configuration »).
- 4 Affiche la liste de l'aide.
- 5 Ferme l'écran d'aide et revient à l'écran d'origine.
- 6 Fait défiler vers le haut et le bas lorsque le texte d'aide ne peut pas être affiché en entier sur un seul écran.

## <span id="page-97-0"></span>Fonctions d'accessibilité (agrandissement de l'affichage)

Le texte et les touches affichés sur l'écran tactile peuvent être agrandis. Les éléments peuvent aussi être sélectionnés et déplacés sur l'écran suivant à l'aide des touches numériques.

#### $\mathbb{Q}$ **REMARQUE**

- Cette fonction peut être utilisée sur l'écran d'accueil et sur les fonctions qui ont été enregistrées via la configuration rapide copier/envoyer.
- Pour configurer les fonctions qui ne sont pas affichées sur l'écran d'accessibilité, il faut revenir à l'affichage original. Sélectionner de nouveau sur la touche [**Affich. accessibilité**].

Pendant l'utilisation des fonctions de copie ou d'envoi, sélectionner la touche [**Affich. accessibilité**].

Les touches ou le texte agrandis s'affichent sur l'écran tactile.

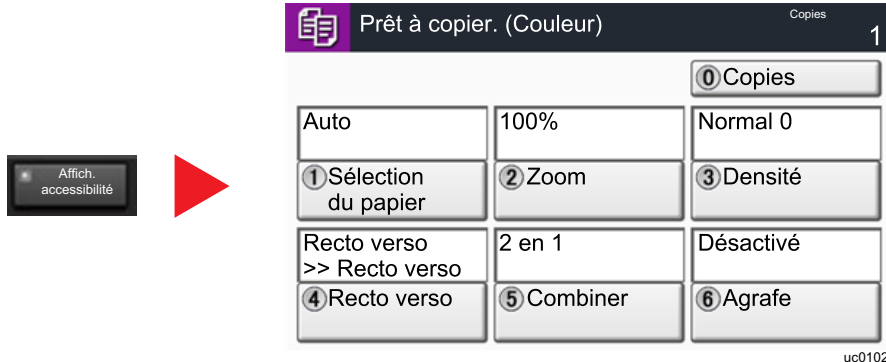

Il est aussi possible de contrôler l'écran à l'aide des touches numériques correspondant au numéro entouré. (Exemple : Appuyer sur la touche [2] du pavé numérique pour agrandir).

Contrôler les fonctions selon l'affichage sur l'écran.

# Connexion/déconnexion

En cas de configuration d'une fonction nécessitant des droits d'administrateur ou si l'administration des connexions d'utilisateurs est activée, il faut entrer le nom d'utilisateur et le mot de passe.

#### **REMARQUE**

Le nom d'utilisateur et le mot de passe de connexion par défaut sont les suivants.

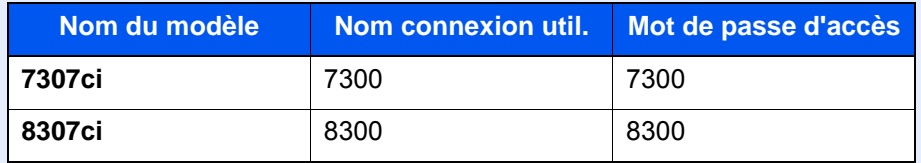

Il est impossible de se connecter si le nom d'utilisateur ou le mot de passe de connexion ont été oubliés. Dans ce cas, se connecter avec les droits d'administrateur pour modifier le nom d'utilisateur ou le mot de passe de connexion.

### **Connexion**

#### **Connexion normale**

#### Saisir le nom d'utilisateur et le mot de passe pour la connexion.

1 Si cet écran est affiché pendant les opérations, sélectionner [**Utilisateur Nom User**] pour entrer le nom d'utilisateur de connexion.

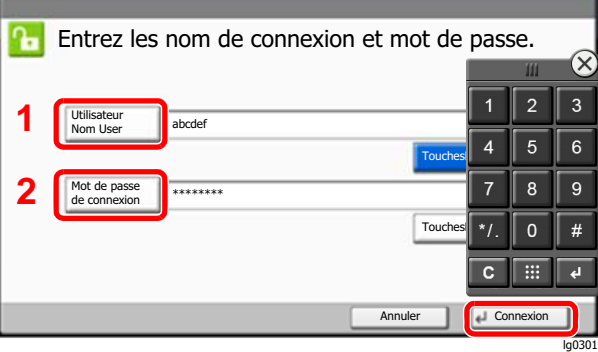

- [Méthode de saisie de caractères \(page 11-9\)](#page-707-0)
- 2 [**Mot de passe connexion**] > Entrer le mot de passe de connexion > [**OK**]

#### **REMARQUE**

- [**TouchesNº**] peut être sélectionné pour entrer le numéro à l'aide des touches numériques sur le panneau de commande.
- Si [**Authentification réseau**] est sélectionné comme méthode d'authentification de l'utilisateur, les destinations d'authentification sont affichées et [**Local**] ou [**Réseau**] peuvent être sélectionnés comme destination d'authentification.
- Pour effectuer l'authentification avec une carte ID, sélectionner [**Nom de connex. carteID**].

2 Sélectionner [Connexion].

#### **Connexion simple**

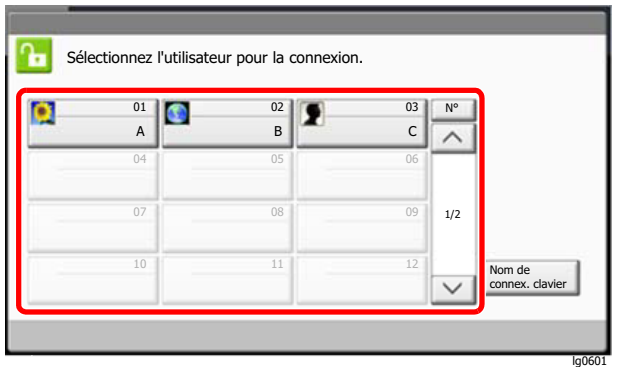

Si cet écran s'affiche pendant les opérations, sélectionner un utilisateur et se connecter.

#### **REMARQUE**

Si un mot de passe utilisateur est requis, un écran de saisie s'affiche.

[Param. de connexion simple \(page 9-30\)](#page-520-0)

### **Déconnexion**

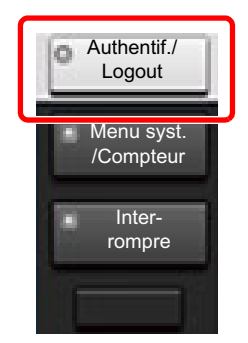

Pour se déconnecter de la machine sélectionner la touche [**Authentification/Logout**] pour revenir à l'écran de saisie du nom d'utilisateur et du mot de passe de connexion.

Les utilisateurs sont automatiquement déconnectés dans les circonstances suivantes :

- Lorsque la machine passe à l'état de veille.
- Lorsque la fonction de réinitialisation automatique du panneau est activée.

# Paramètres par défaut de la machine

Les paramètres par défaut de la machine peuvent être modifiés dans le menu système. Avant d'utiliser cette machine, configurer les paramètres de la date et de l'heure, la configuration du réseau et les fonctions d'économie d'énergie en fonction des besoins.

#### **COL REMARQUE**

Pour les paramètres pouvant être configurés depuis le menu système, se reporter à la section suivante :

[Configuration et réglage \(menu système\) \(page 8-1\)](#page-406-0)

### Configuration de la date et de l'heure

Procéder comme suit pour configurer la date et l'heure locales.

Lors de l'envoi de courrier électronique à l'aide de la fonction de transmission, la date et l'heure seront affichées dans l'en-tête de l'e-mail. Configurer la date, l'heure et le décalage horaire de la région d'utilisation par rapport à l'heure GMT.

### **REMARQUE**

- Pour effectuer des modifications après cette configuration initiales, se reporter à :
	- **→ [Date/Temporisation/Éco d'énergie \(page 8-78\)](#page-483-0)**
- L'heure correcte peut être réglée périodiquement en obtenant l'heure à partir d'un serveur de temps en réseau.
	- **Embedded Web Server RX User Guide**

#### 1 Afficher l'écran.

Touche [**Menu Système/Compteur**] > [**Date/Temporisation/Éco d'énergie**]

#### **2** Configurer les paramètres.

[**Fuseau horaire**] > [**Date/Heure**] > [**Format de date**]

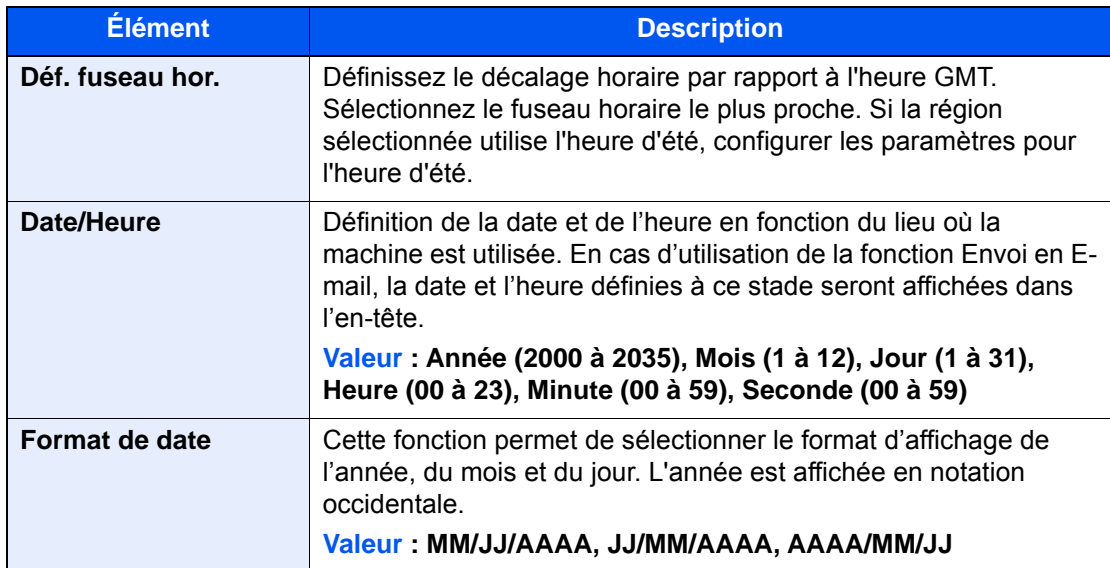

# <span id="page-101-0"></span>Configuration réseau

### Configuration du réseau filaire

La machine est équipée d'une interface réseau, compatible avec les protocoles réseaux du type TCP/IP (IPv4), TCP/IP (IPv6), NetBEUI et IPSec. Il permet l'impression réseau sur les plate-formes Windows, Macintosh, UNIX et autres.

Cette fonction permet de configurer TCP/IP (IPv4) pour une connexion au réseau Windows.

S'assurer de brancher le câble réseau avant de configurer les paramètres.

#### [Raccordement du câble réseau \(page 2-9\)](#page-73-0)

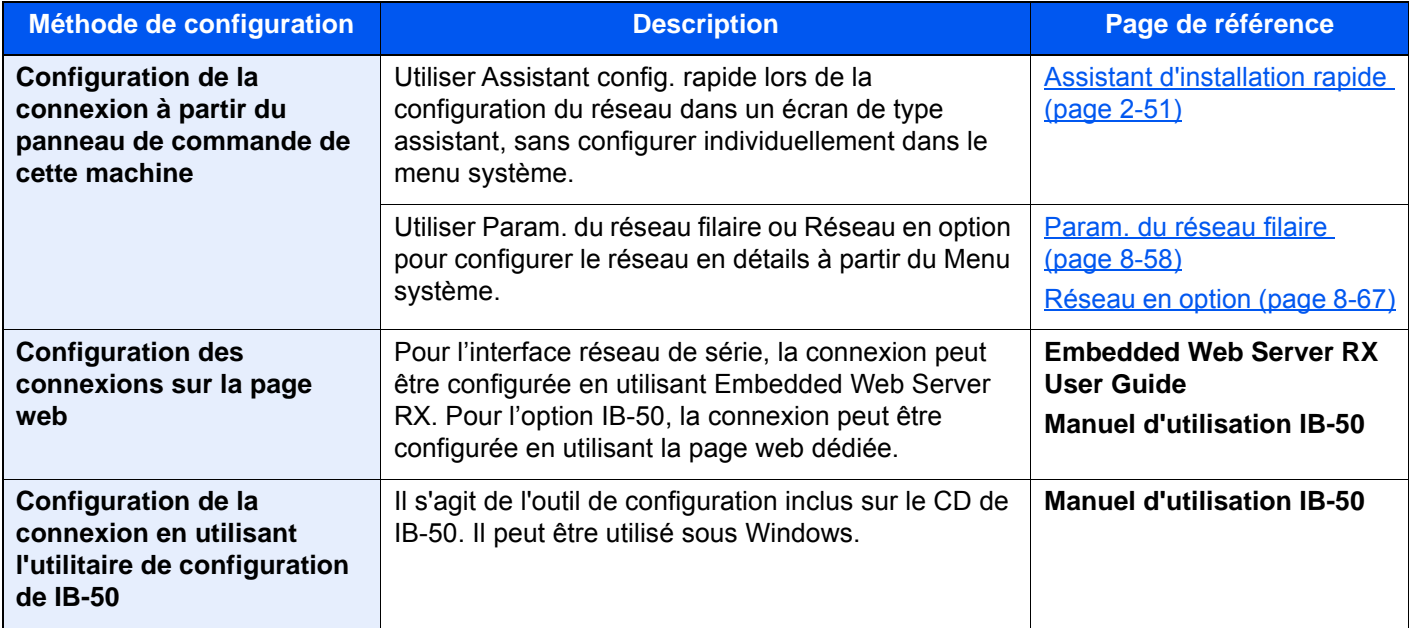

#### **REMARQUE**

Pour passer à une interface réseau différente de l'interface filaire (par défaut) après l'installation d'un kit d'interface réseau en option (IB-50) et d'un kit d'interface réseau sans fil (IB-35 ou IB-51), sélectionner le paramètre désiré dans "Réseau principal (client)".

[Réseau principal \(client\) \(page 8-70\)](#page-475-0)

Pour les autres paramètres réseaux, se reporter à :

 $\rightarrow$  [Réseau \(page 8-53\)](#page-458-1)

#### **REMARQUE**

Si l'administration des connexions d'utilisateurs est activée, il est possible de modifier les paramètres en se connectant avec des droits d'administrateur ou en tant qu'utilisateur avec des droits pour configurer ce paramètre. Si l'administration des connexions d'utilisateurs est inactive, l'écran d'authentification utilisateur s'affiche. Entrer un nom d'utilisateur et un mot de passe, puis sélectionner [**Connexion**].

Le nom d'utilisateur et le mot de passe de connexion par défaut sont les suivants.

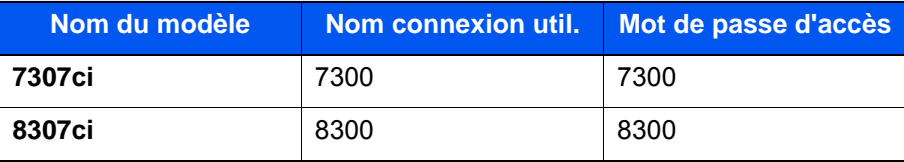

#### **Paramètre IPv4**

#### Afficher l'écran.

Touche [**Menu Système/Compteur**] > [**Système/Réseau**] > "Réseau" [**Suivant**] > "Param. du réseau filaire" [**Suivant**] > "Configuration TCP/IP" [**Suivant**] > "IPv4" [**Modifier**]

#### **2** Configurer les paramètres.

**En cas d'utilisation du serveur DHCP**

[**DHCP**] : Régler sur [**Activé**].

#### **En cas de configuration de l'adresse IP fixe**

[**DHCP**] : Régler sur [**Désactivé**].

[**Adresse IP**] : Entrer l'adresse.

[**Masque de sous-réseau**] : Entrer le masque de sous-réseau en représentation décimale (de 0 à 255).

[**Passerelle par défaut**] : Entrer l'adresse.

#### **En cas d'utilisation d'Auto-IP**

Saisir « 0.0.0.0 » dans [**Adresse IP**].

#### **En cas de configuration du serveur DNS**

Dans les cas suivants, définir l'adresse IP du serveur DNS (Domain Name System).

- En cas d'utilisation du nom d'hôte avec le paramètre « DHCP » sur [**Désactivé**].
- En cas d'utilisation du serveur DNS avec une adresse IP qui n'est pas assignée automatiquement par le DHCP.

Sélectionner [**Auto (DHCP)**] ou [**Manuel**]. Lorsque [**Manuel**] est sélectionné, il est possible de saisir les informations du serveur DNS fixe dans les champs Principal et Secondaire prévus.

#### **IMPORTANT**

**Après la modification des paramètres, redémarrer le réseau à partir du menu système ou mettre la machine hors tension, puis à nouveau sous tension.**

[Redém. réseau \(page 8-66\)](#page-471-0)

#### **REMARQUE**

Demander à l'avance l'adresse IP à l'administrateur réseau et la préparer pour la configuration de ce paramètre.

### Configuration du réseau sans fil

Lorsque le Kit d'interface réseau sans fil (IB-35 et IB-51) est installé sur la machine et que les paramètres de connexion sont configurés, il est possible d'imprimer au sein d'un environnement réseau sans fil. Les méthodes de configuration sont les suivantes :

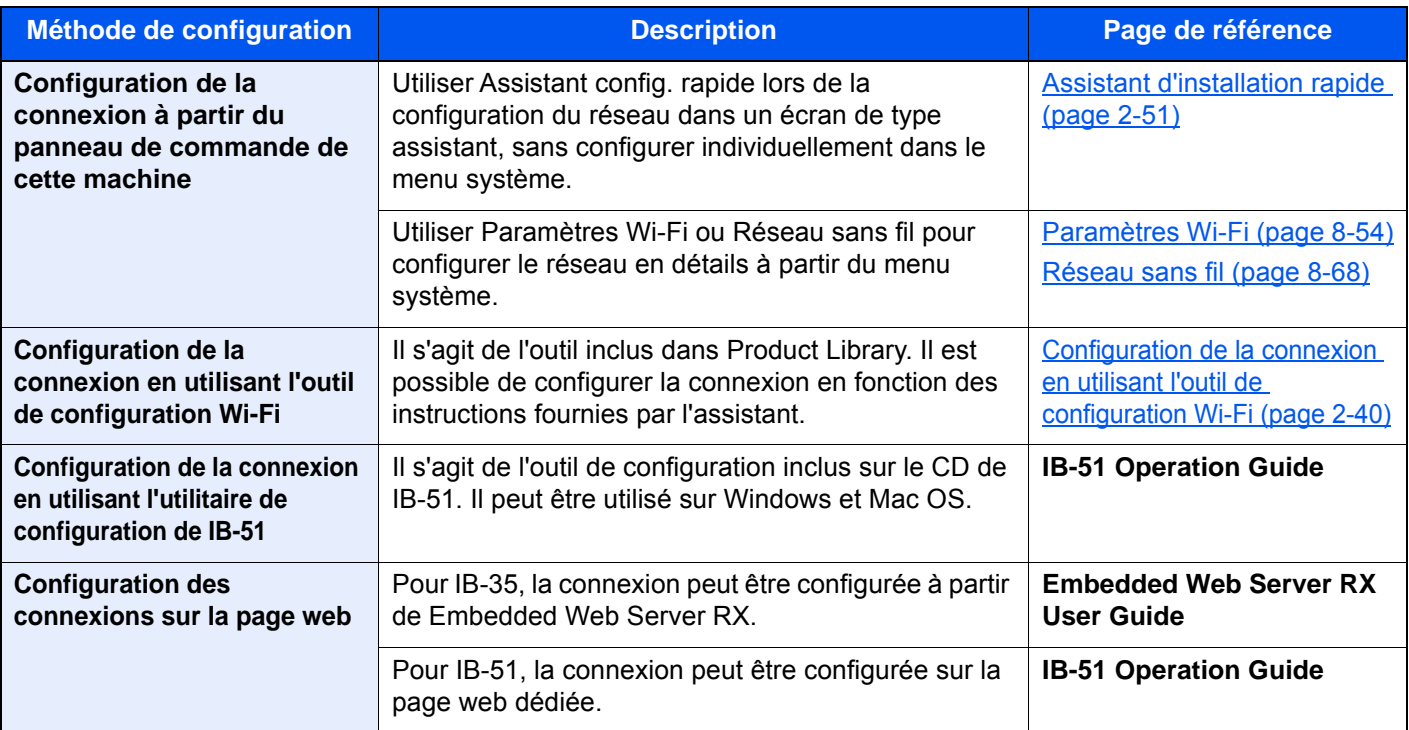

#### **REMARQUE**

- Le Kit d'interface réseau sans fil (IB-35) est une option pour certains modèles et le kit d'interface réseau sans fil (IB-51) est une option standard. Contacter le revendeur ou le technicien commercial et de service pour plus de détails.
	- $\blacktriangleright$  [IB-35 "Kit d'interface réseau sans fil" \(page 11-6\)](#page-704-0)
	- $\rightarrow$  [IB-51 "Kit d'interface réseau sans fil" \(page 11-6\)](#page-704-1)
- Pour passer à une interface réseau différente de l'interface filaire (par défaut) après l'installation d'un kit d'interface réseau en option (IB-50) et d'un kit d'interface réseau sans fil (IB-35 ou IB-51), sélectionner le paramètre désiré dans "Réseau principal (client)".
	- [Réseau principal \(client\) \(page 8-70\)](#page-475-0)

#### <span id="page-104-0"></span>**Configuration de la connexion en utilisant l'outil de configuration Wi-Fi**

Pour envoyer les paramètres Wi-Fi configurés dans l'outil de configuration Wi-Fi à la machine, connecter localement l'ordinateur ou le périphérique portatif à la machine. Les méthodes de connexion sont la connexion filaire par câble LAN et la connexion au réseau local sans fil (Wi-Fi Direct).

#### *C* REMARQUE

- Avant d'utiliser l'outil de configuration Wi-Fi, connecter localement l'ordinateur à cette machine avec un câble LAN ou via Wi-Fi Direct.
- Pour utiliser Wi-Fi Direct, vérifier que Wi-Fi Direct est activé (Wi-Fi Direct est réglé sur [**Activé**]) et redémarrer le réseau à partir du panneau de commande avant que l'ordinateur se connecte à cette machine avec Wi-Fi Direct.
- Pour utiliser un câble LAN directement branché à la machine, l'adresse Auto-IP (Liaison locale) sera attribuée à la machine et à l'ordinateur. Cette machine applique Auto-IP comme paramètres par défaut.
- Configurer les paramètres sur le panneau de commande si l'ordinateur prend en charge WPS.
	- **► [Paramètres Wi-Fi \(page 8-54\)](#page-459-0)**
	- [Réseau sans fil \(page 8-68\)](#page-473-0)

#### **Connexion filaire en utilisant un câble LAN**

#### 1 Connecter la machine à un ordinateur

- 1 Connecter la machine à un ordinateur avec un câble LAN lorsque la machine est sous tension.
- 2 Mettre l'ordinateur sous tension.

L'adresse IP (adresse de liaison locale) de la machine et de l'ordinateur est générée automatiquement.

#### 2 Insérer le DVD.

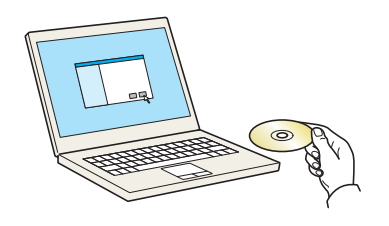

#### **REMARQUE**

- L'installation sur Windows doit être effectuée par un utilisateur connecté avec des droits d'administrateur.
- Si la boîte de dialogue "**Assistant Ajout de nouveau matériel détecté**" s'affiche, sélectionner [**Annuler**].
- Si l'écran d'exécution automatique s'affiche, cliquer sur [**Exécuter setup.exe**].
- Si la fenêtre de gestion de compte utilisateur s'affiche, cliquer sur [**Oui**] ([**Autoriser**]).

#### 3 Afficher l'écran.

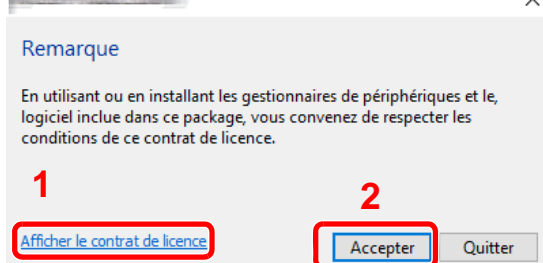

- 1 Cliquer sur [**Afficher le contrat de licence**] et lire le contrat de licence.
- 2 Cliquer sur [**Accepter**].

Après avoir cliqué sur [**Accepter**] dans la boîte de dialogue de licence, selon la région, un message concernant la conservation des ressources et de l'énergie peut apparaître. Lire le message et cliquer sur [**OK**].

#### **A** Sélectionner [Maintenance].

5 [Outil de configuration d'une connexion Wi-Fi] > [Exécuter]

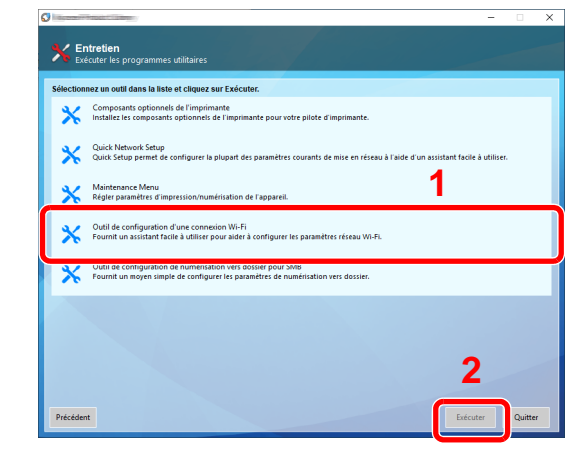

#### 6 Configurer les paramètres.

- 1 [**Ne pas utiliser la configuration automatique**] > [**Suivant**] > [**Suivant**]
- 2 [**Utiliser câble LAN**] > [**Suivant**] > [**Suivant**]
- 3 [**Configuration simple**] > [**Suivant**]

La machine est détectée.

#### **REMARQUE**

- L'outil de configuration Wi-Fi permet de rechercher une seule machine. La recherche de la machine peut prendre du temps.
- Si la machine n'est pas détectée, sélectionner [**Paramètre avancé**] > [**Suivant**]. Sélectionner [**Express**] ou [**Personnalisé**] comme méthode de découverte de périphérique et spécifier l'adresse IP ou le nom d'hôte pour rechercher la machine.
- 4 Sélectionner la machine > [**Suivant**]
- 5 Sélectionner [**Utiliser les paramètres du périphérique.**] dans [**Mode d'authentification**], puis saisir le nom d'utilisateur et le mot de passe de connexion. Le nom d'utilisateur et le mot de passe de connexion sont tous deux Admin.
- 6 Configurer les paramètres de communication > [**Suivant**]
- 7 Modifier les paramètres du point d'accès au besoin > [**Suivant**]

Le réseau est configuré.

#### **Connexion au réseau local sans fil en utilisant Wi-Fi Direct**

#### 1 Afficher l'écran.

Touche [**Menu Système/Compteur**] > [**Système/Réseau**] > "Réseau" [**Suivant**] > "Paramètres Wi-Fi Direct" [**Suivant**] > "Wi-Fi Direct" [**Modifier**]

**2** Configurer les paramètres.

[**Activé**] > [**OK**]

#### **3** Redémarrer le réseau.

Touche [**Menu Système/Compteur**] > [**Système/Réseau**] > "Réseau" [**Suivant**] > "Redémarrez le réseau." [**Démarrer**] > [**Oui**]

#### **4** Connecter un ordinateur ou un périphérique portatif à la machine.

**← [Configuration Wi-Fi Direct \(page 2-45\)](#page-109-0)** 

### 5 Insérer le DVD.

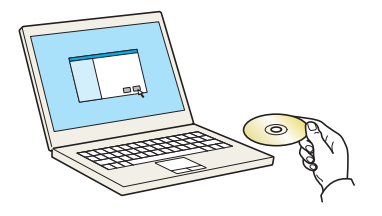

#### **REMARQUE**

- L'installation sur Windows doit être effectuée par un utilisateur connecté avec des droits d'administrateur.
- Si la boîte de dialogue "**Assistant Ajout de nouveau matériel détecté**" s'affiche, sélectionner [**Annuler**].
- Si l'écran d'exécution automatique s'affiche, cliquer sur [**Exécuter setup.exe**].
- Si la fenêtre de gestion de compte utilisateur s'affiche, cliquer sur [**Oui**] ([**Autoriser**]).

### 6 Afficher l'écran.

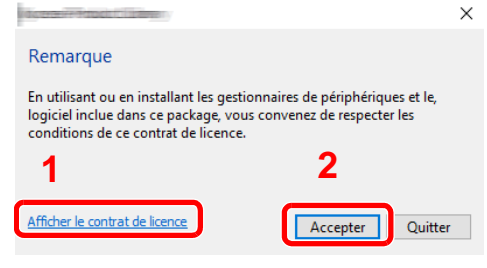

- 1 Cliquer sur [**Afficher le contrat de licence**] et lire le contrat de licence.
- 2 Cliquer sur [**Accepter**].

Après avoir cliqué sur [**Accepter**] dans la boîte de dialogue de licence, selon la région, un message concernant la conservation des ressources et de l'énergie peut apparaître. Lire le message et cliquer sur [**OK**].

#### 7 Sélectionner [Maintenance].

#### 8 [Outil de configuration d'une connexion Wi-Fi] > [Exécuter]

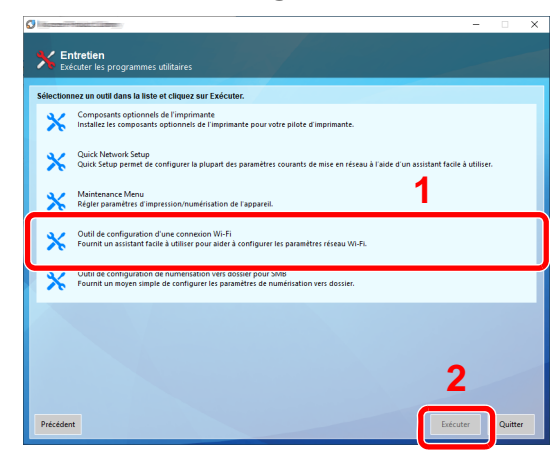

#### **Q** Configurer les paramètres.

1 [**Ne pas utiliser la configuration automatique**] > [**Suivant**] > [**Suivant**]
- 2 [**Wi-Fi Direct**] > [**Suivant**] > [**Suivant**]
- 3 [**Paramètre avancé**] > [**Suivant**]

Sélectionner [**Express**] ou [**Personnalisé**] comme méthode de découverte de périphérique et spécifier l'adresse IP ou le nom d'hôte pour rechercher la machine.

- 4 Sélectionner la machine > [**Suivant**]
- 5 Sélectionner [**Utiliser les paramètres du périphérique.**] dans [**Mode d'authentification**], puis saisir le nom d'utilisateur et le mot de passe de connexion. Le nom d'utilisateur et le mot de passe de connexion sont tous deux Admin.
- 6 Configurer les paramètres de communication > [**Suivant**]
- 7 Modifier les paramètres du point d'accès au besoin > [**Suivant**]

Le réseau est configuré.

# Configuration Wi-Fi Direct

La configuration de Wi-Fi Direct permet d'imprimer à partir de l'environnement Wi-Fi Direct. Les méthodes de configuration sont les suivantes :

#### Q **REMARQUE**

Pour utiliser Wi-Fi Direct, le Kit d'interface réseau sans fil (IB-35) doit être installé sur la machine.

Le Kit d'interface réseau sans fil (IB-35) est une option pour certains modèles. Contacter le revendeur ou le technicien commercial et de service pour plus de détails.

[IB-35 "Kit d'interface réseau sans fil" \(page 11-6\)](#page-704-0)

#### **Configuration de la connexion à partir du panneau de commande de cette machine**

**Connexion aux ordinateurs ou périphériques portatifs qui prennent en charge Wi-Fi Direct**

### 1 Afficher l'écran.

Touche [**Menu Système/Compteur**] > [**Système/Réseau**] > "Réseau" [**Suivant**] > "Paramètres Wi-Fi Direct" [**Suivant**] > "Wi-Fi Direct" [**Modifier**]

### **2** Configurer les paramètres.

[**Activé**] > [**OK**]

#### 3 Redémarrer le réseau.

Touche [**Menu Système/Compteur**] > [**Système/Réseau**] > "Réseau" [**Suivant**] > "Redémarrez le réseau." [**Démarrer**] > [**Oui**]

### **1** Spécifier le nom de la machine à partir de l'ordinateur ou du périphérique portatif.

Si un message de confirmation s'affiche sur le panneau de commande de la machine, sélectionner [**Oui**].

Le réseau entre cette machine et le périphérique portatif est configuré.

#### **Connexion aux ordinateurs ou périphériques portatifs qui ne prennent pas en charge Wi-Fi Direct**

À titre d'exemple, voici l'explication pour la connexion aux périphériques portatifs iOS.

#### 1 Afficher l'écran.

Touche [**Menu Système/Compteur**] > [**Système/Réseau**] > "Réseau" [**Suivant**] > "Paramètres Wi-Fi Direct" [**Suivant**] > "Wi-Fi Direct" [**Modifier**]

### **2** Configurer les paramètres.

[**Activé**] > [**OK**]

#### **3** Redémarrer le réseau.

Touche [**Menu Système/Compteur**] > [**Système/Réseau**] > "Réseau" [**Suivant**] > "Redémarrez le réseau." [**Démarrer**] > [**Oui**]

# **A** Touche [Accueil]  $(\bigwedge^n)$  > [Wi-Fi Direct]

# 5 Noter le nom du réseau (SSID), l'adresse IP et le mot de passe.

# 6 Configurer le périphérique portatif.

- 1 [**Paramètres**] > [**Wi-Fi**]
- 2 Sélectionner le nom du réseau (SSID) qui s'est affiché à l'étape 5 dans la liste.
- 3 Saisir le mot de passe qui a été fourni à l'étape 5 > [**Connecter**]

Le réseau entre cette machine et le périphérique portatif est configuré.

### **Configuration de la connexion en utilisant un bouton-poussoir**

Lorsque l'ordinateur ou le périphérique portatif ne prend pas en charge Wi-Fi Direct, mais prend en charge WPS, il est possible de configurer le réseau en utilisant le bouton-poussoir.

# 1 Afficher l'écran.

Touche [**Menu Système/Compteur**] > [**Système/Réseau**] > "Réseau" [**Suivant**] > "Paramètres Wi-Fi Direct" [**Suivant**] > "Wi-Fi Direct" [**Modifier**]

# **2** Configurer les paramètres.

[**Activé**] > [**OK**]

### 3 Redémarrer le réseau.

Touche [**Menu Système/Compteur**] > [**Système/Réseau**] > "Réseau" [**Suivant**] > "Redémarrez le réseau." [**Démarrer**] > [**Oui**]

# **1** Touche [Accueil]  $(\bigwedge)$  > [Wi-Fi Direct]

### 5 Appuyer sur le bouton-poussoir sur l'ordinateur ou le périphérique portatif et sélectionner simultanément [Boutonpoussoir] sur l'écran du panneau de commande.

Le réseau entre cette machine et l'ordinateur ou le périphérique portatif est configuré.

#### **IMPORTANT**

**Il est possible de connecter jusqu'à trois périphériques portatifs à la fois en utilisant la configuration Wi-Fi Direct. Lorsque les périphériques qui prennent en charge Wi-Fi Direct sont connectés, pour connecter un autre périphérique, déconnecter du réseau les périphériques déjà connectés. Les méthodes de déconnexion sont les suivantes :**

- **Déconnecter le réseau à partir de l'ordinateur ou du périphérique portatif**
- **Déconnexion du réseau de tous les périphériques sur le panneau de commande Sélectionner** [**Accueil**] ( ) **> [Wi-Fi Direct] > [Liste périph connectés] > [Déconnecter tout]**
- **Configuration du temps de déconnexion automatique à partir du menu système ► [Paramètres Wi-Fi Direct \(page 8-53\)](#page-458-0)**
- **Configuration du temps de déconnexion automatique à partir de Embedded Web Server RX**
- **Embedded Web Server RX User Guide**

# Configuration NFC

NFC (Near Field Communication) est la norme internationale pour la communication en champ proche dans laquelle la distance de communication des données est limitée à environ 10 cm. L'établissement de la communication de données nécessite simplement de montrer le périphérique portatif compatible NFC à cette machine.

Les méthodes de configuration sont les suivantes :

### **Configuration des connexions sur la page web**

Il est possible de configurer NFC à partir de Embedded Web Server RX.

**Embedded Web Server RX User Guide**

#### **Configuration de la connexion à partir du panneau de commande de cette machine**

Configurer NFC à partir du menu système.

 $\rightarrow$  [NFC \(page 8-75\)](#page-480-0)

Cette section présente un exemple pour la configuration de NFC à partir du menu système.

1 Afficher l'écran.

Touche [**Menu Système/Compteur**] > [**Système/Réseau**] > "NFC" [**Modifier**]

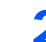

### 2 Configurer les paramètres.

[**Activé**] > [**OK**]

# Fonction économie d'énergie

Si un certain temps s'écoule depuis la dernière utilisation de la machine, cette dernière passe automatiquement en mode faible consommation pour réduire la consommation d'énergie. Si un temps supplémentaire s'écoule sans utiliser la machine, cette dernière passe automatiquement en mode veille pour réduire la consommation d'énergie au minimum.

# Mode faible consommation

Si la machine n'est pas utilisée pendant un certain temps, l'indicateur Économie D'Énergie s'allume et l'écran s'assombrit pour réduire la consommation d'énergie. La machine est en mode faible consommation.

« Faible consommation. » sera affiché sur l'écran.

Le délai avant le passage au mode faible consommation : 2 minutes (paramètre par défaut).

Si des données d'impression sont reçues alors que le mode faible consommation est activé, la machine quitte automatiquement ce mode et commence l'impression. De même, si des données de fax arrivent alors que la machine est en mode faible consommation, la machine quitte automatiquement ce mode et commence l'impression.

Pour quitter ce mode, effectuer l'une des actions suivantes.

- Sélectionner l'une des touches du panneau de commande.
- Toucher l'écran tactile.
- Placer les originaux dans le chargeur de documents.

Le temps de reprise sur Mode faible consommation est le suivant.

• 10 secondes maximum

Veuillez noter que les conditions environnementales ambiantes (par ex. ventilation) peuvent ralentir le temps de réponse de la machine.

### **REMARQUE**

Si la temporisation de faible consommation est égale à la temporisation de veille, le mode veille est prioritaire.

# **Veille**

Pour passer en mode Veille, sélectionner la touche [**Économie D'Énergie**]. L'écran tactile et tous les voyants du panneau de commande, à l'exception du voyant économie d'énergie, s'éteignent afin d'économiser au maximum l'énergie. La machine est en mode Veille.

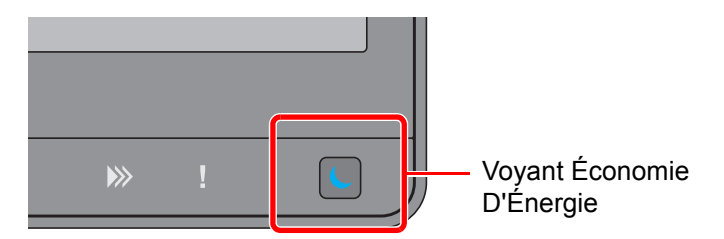

Si des données d'impression sont reçues alors que le mode veille est activé, la machine quitte automatiquement ce mode et commence l'impression.

De même, si des données de fax arrivent alors que la machine est en mode veille, la machine quitte automatiquement ce mode et commence l'impression.

Pour quitter ce mode, effectuer l'une des actions suivantes.

- Sélectionner l'une des touches du panneau de commande.
- Toucher l'écran tactile.
- Placer les originaux dans le chargeur de documents.

Le temps de reprise sur Mode faible consommation est le suivant.

• 39 secondes maximum

Veuillez noter que les conditions environnementales ambiantes (par ex. ventilation) peuvent ralentir le temps de réponse de la machine.

# Veille automatique

En mode veille automatique, la machine passe automatiquement en mode Veille si elle reste inactive pendant une durée prédéfinie.

Le délai avant le passage en veille est le suivant.

- Pour l'Europe : 20 minutes (paramètre par défaut).
- Sauf pour l'Europe : 45 minutes (paramètre par défaut).

Pour modifier la durée de veille prédéfinie, se reporter à :

[Config. économie d'énergie \(page 2-52\)](#page-116-0)

# **REMARQUE**

Si la temporisation de faible consommation est égale à la temporisation de veille, le mode veille est prioritaire.

# Règles de veille (modèles pour l'Europe)

Il est possible de définir le fonctionnement du mode veille pour chaque fonction. Lorsque la machine passe en mode veille, la carte ID ne peut pas être reconnue.

Pour plus d'informations sur les paramètres de règles de veille, se reporter à la section suivante :

[Règles de veille \(modèles pour l'Europe\) \(page 8-80\)](#page-485-0)

# Niveau de veille (économie d'énergie) (modèles sauf pour l'Europe)

Ce mode réduit la consommation d'énergie encore plus que le mode veille normal et permet de définir le mode veille séparément pour chaque fonction. L'impression à partir d'un ordinateur connecté avec un câble USB n'est pas disponible lorsque la machine est dans ce mode. Le temps nécessaire pour que la machine sorte du mode d'économie d'énergie et reprenne le fonctionnement normal sera plus long que pour le mode veille normal.

# **<b>REMARQUE**

Si le kit d'interface réseau en option est installé, l'économie d'énergie ne peut pas être spécifiée.

Pour plus d'informations sur les paramètres du mode niveau de veille (économie d'énergie), se reporter à la section suivante :

[Config. économie d'énergie \(page 2-52\)](#page-116-0)

# Niveau de reprise d'économie d'énergie

Cette machine peut réduire la consommation d'énergie lors de la sortie du mode économie d'énergie.

Pour Niv. récup. écon. énergie, il est possible de sélectionner "Reprise complète", "Reprise normale" ou "Reprise économie d'énergie"

Le paramètre par défaut est "Reprise normale".

Pour plus d'informations sur les paramètres du mode économie d'énergie, se reporter à la section suivante :

- [Config. économie d'énergie \(page 2-52\)](#page-116-0)
- [Niv. récup. écon. énergie \(page 8-80\)](#page-485-1)

# Paramètres tempo hebdo

Permet de faire entrer et sortir la machine du mode veille aux heures spécifiées pour chaque jour.

Pour plus d'informations sur les Paramètres tempo hebdo, se reporter à la section suivante :

- [Config. économie d'énergie \(page 2-52\)](#page-116-0)
- [Paramètres tempo hebdo \(page 8-81\)](#page-486-0)

# Temporisation d'arrêt (modèles pour l'Europe)

Si la machine n'est pas utilisée lorsqu'elle est en mode veille, elle est automatiquement mise hors tension. La temporisation d'arrêt est utilisée pour définir le délai avant la mise hors tension.

Le réglage d'usine pour le délai avant la mise hors tension : 3 jours

[Temporisation d'arrêt \(modèles sauf pour l'Europe\) \(page 8-81\)](#page-486-1)

# Assistant d'installation rapide

Pour les fonctions de fax, les paramètres papier, les fonctions économie d'énergie et les paramètres réseau, les paramètres suivants peuvent être configurés sur un écran de type assistant.

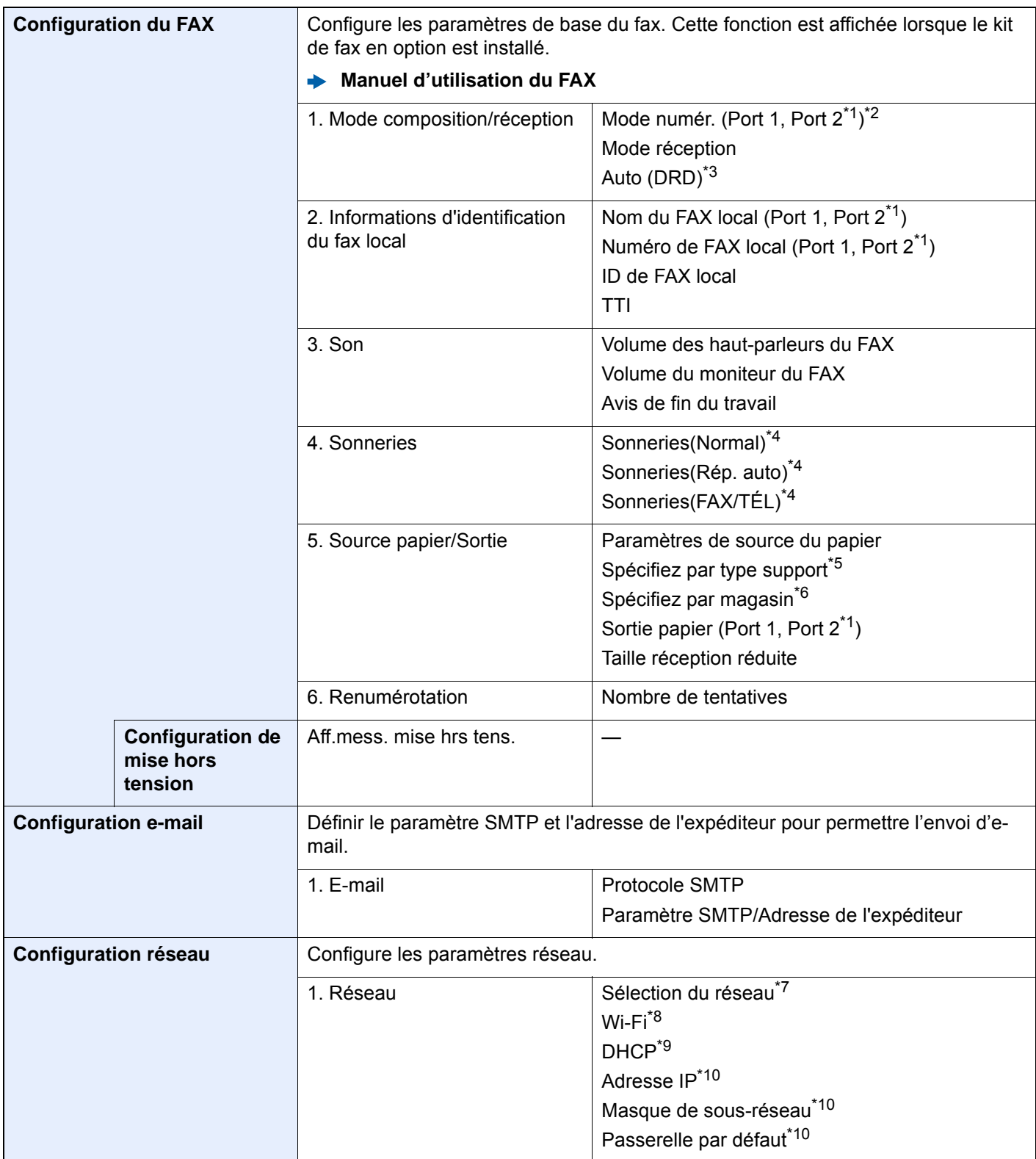

<span id="page-116-0"></span>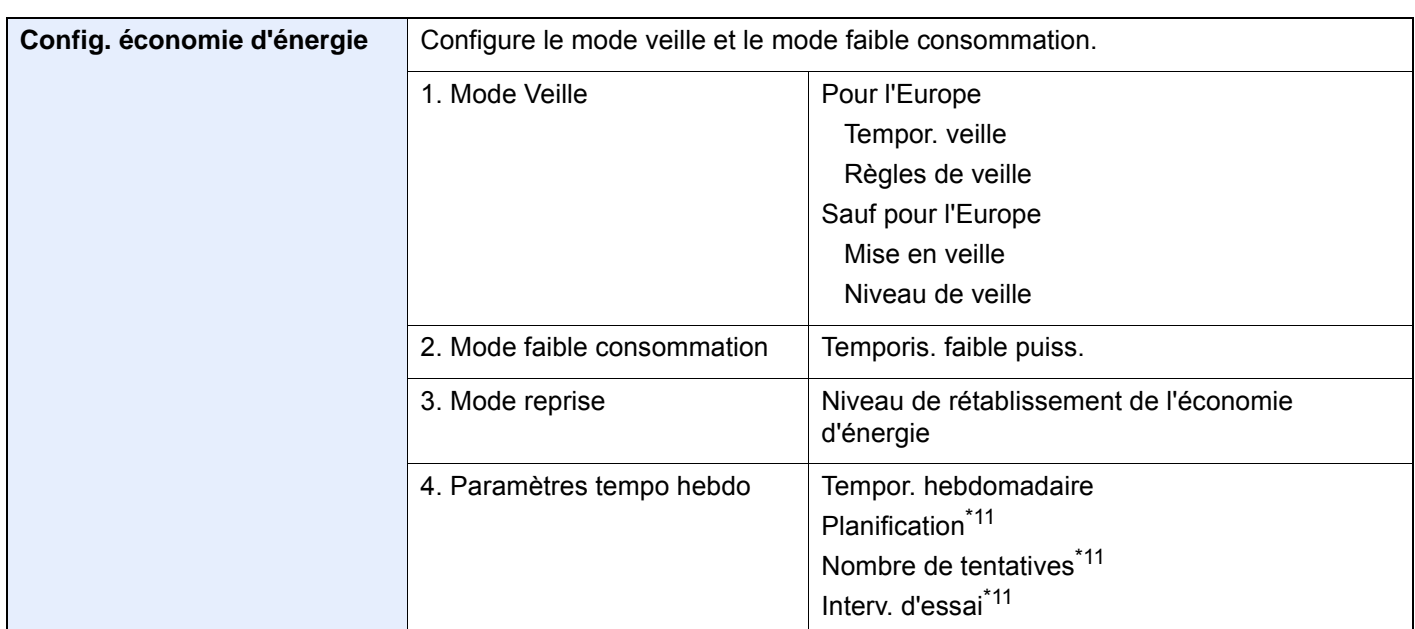

<span id="page-116-1"></span>\*1 Ce paramètre est affiché lorsque l'option des deux kits de fax a été installée.

- \*2 Version américaine uniquement
- \*3 Le mode de réception DRD n'est disponible que dans certains pays.
- <span id="page-116-2"></span>\*4 Ce paramètre n'apparaît pas dans certaines régions.
- \*5 Cette fonction s'affiche lorsque [**Paramètres de source de papier**] est réglé sur [**Spécifiez par type support**].
- \*6 Cette fonction s'affiche lorsque [**Paramètres de source de papier**] est réglé sur [**Spécifiez par magasin**].
- \*7 Cette fonction est affichée lorsque le Kit d'interface réseau sans fil (IB-35) en option est installé. Le Kit d'interface réseau sans fil est une option pour certains modèles. Contacter le revendeur ou le technicien commercial et de service pour plus de détails.  $\rightarrow$  <u>[IB-35 "Kit d'interface réseau sans fil" \(page 11-6\)](#page-704-0)</u>
- \*8 Cette fonction est affichée lorsque [**Sélection du réseau**] est réglé sur [**Wi-Fi**].
- \*9 Cette fonction est affichée lorsque [**Sélection du réseau**] est réglé sur [**Réseau filaire**].
- <span id="page-116-3"></span>\*10 Cette fonction est affichée lorsque [**DHCP**] est réglé sur [**Désactivé**].
- <span id="page-116-4"></span>\*11 Cette fonction est activée lorsque [**Tempor. hebdomadaire**] est réglé sur [**Activé**].

# **REMARQUE**

Si l'écran d'authentification utilisateur s'affiche, entrer un nom d'utilisateur et un mot de passe de connexion, puis sélectionner [**Connexion**].

Le nom d'utilisateur et le mot de passe de connexion par défaut sont les suivants.

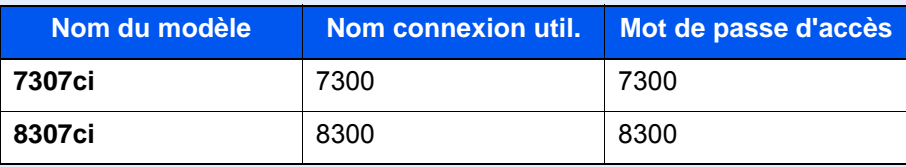

# 1 Afficher l'écran.

Touche [**Menu Système/Compteur**] > [**Assistant d'installation rapide**]

# Sélectionner une fonction.

# 3 Configurer les paramètres.

Démarrer l'assistant. Suivre les instructions à l'écran pour configurer les paramètres.

# **REMARQUE**

En cas de problème pour la configuration des paramètres, se reporter à :

 $\div$  **[Écran d'aide \(page 2-32\)](#page-96-0)** 

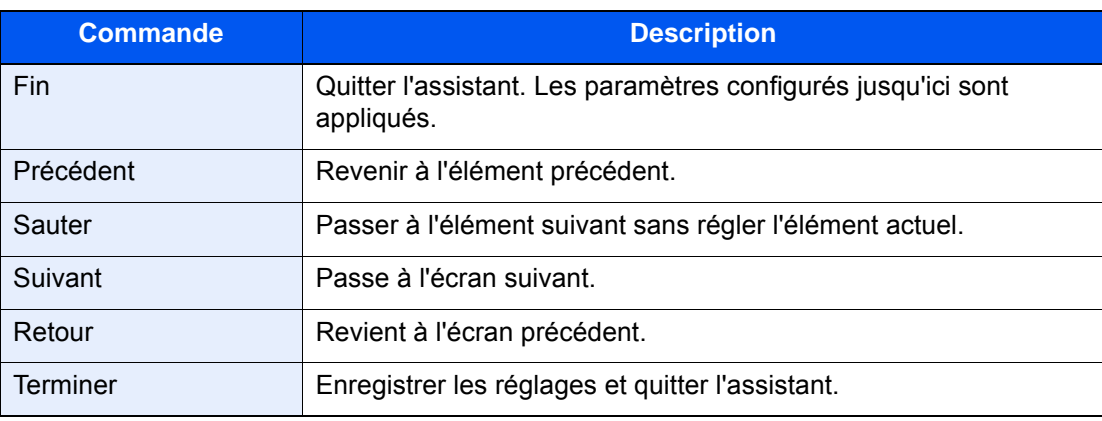

# Installation du logiciel

Installer le logiciel approprié sur le PC à partir du DVD fourni (Product Library), pour utiliser la fonction imprimante de la machine ou pour effectuer des transmissions TWAIN/WIA ou des transmissions fax réseau à partir du PC.

# Logiciel sur le DVD (Windows)

[**Installation rapide**] ou [**Installation personnalisée**] peuvent être sélectionnés comme méthode d'installation. [**Installation rapide**] est la méthode d'installation standard. Pour installer des composants qui ne peuvent pas être installés avec [**Installation rapide**], utiliser [**Installation personnalisée**].

Pour plus de détails sur l'installation personnalisée, se reporter à la section suivante :

 $\rightarrow$  [Installation personnalisée \(page 2-57\)](#page-121-0)

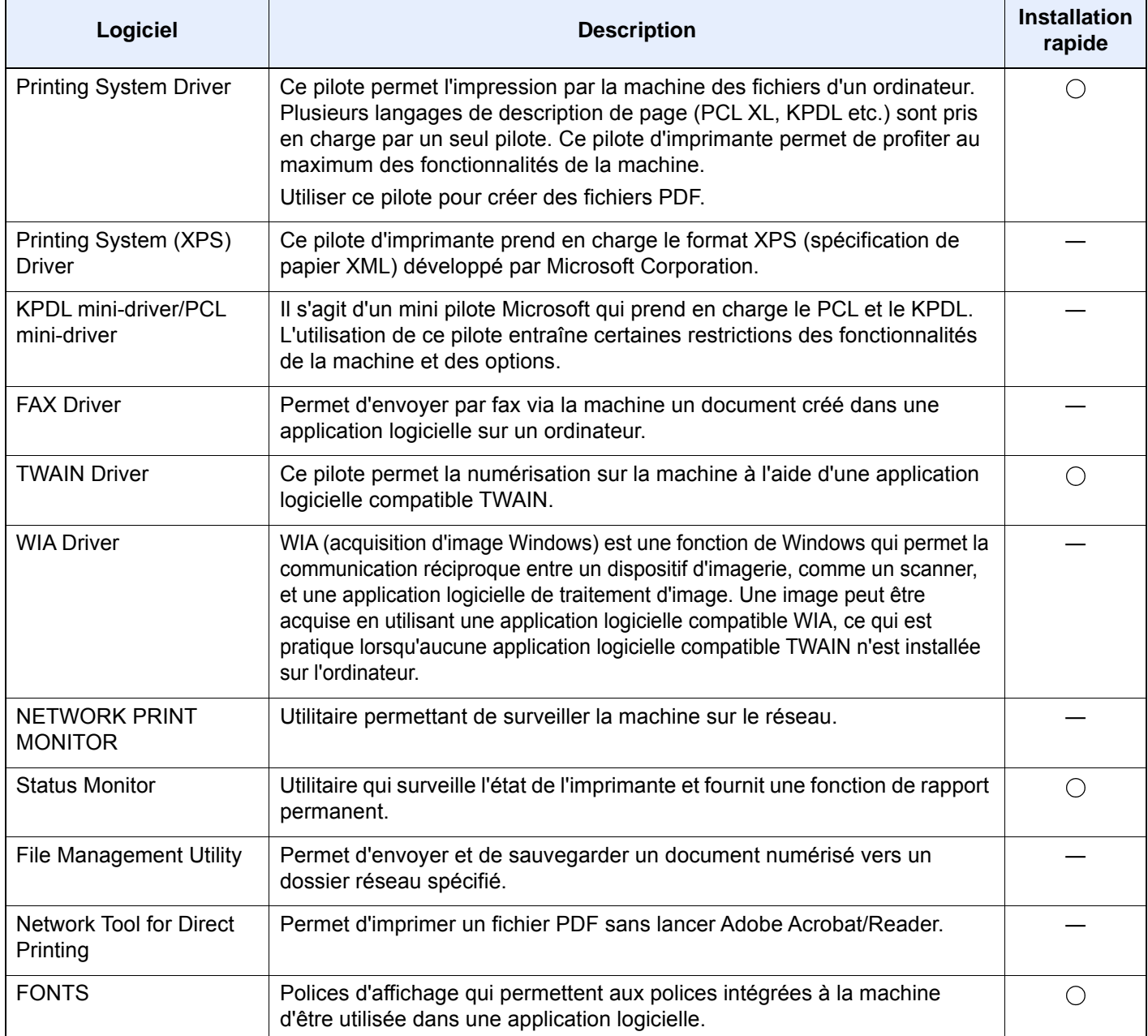

# **REMARQUE**

• L'installation sur Windows doit être effectuée par un utilisateur connecté avec des droits d'administrateur.

• Le kit fax en option est nécessaire pour utiliser la fonction fax.

# Installation du logiciel sous Windows

#### **Installation rapide**

La procédure suivante est un exemple d'installation du logiciel sous Windows 10 en utilisant [**Installation rapide**].

Pour plus de détails sur l'installation personnalisée, se reporter à la section suivante :

 $\rightarrow$  [Installation personnalisée \(page 2-57\)](#page-121-0)

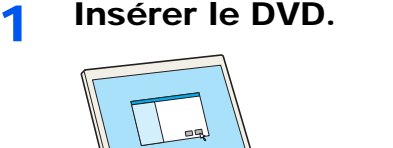

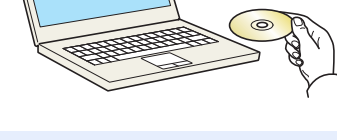

### **REMARQUE**

- L'installation sur Windows doit être effectuée par un utilisateur connecté avec des droits d'administrateur.
- Si la boîte de dialogue "**Assistant Ajout de nouveau matériel détecté**" s'affiche, sélectionner [**Annuler**].
- Si l'écran d'exécution automatique s'affiche, cliquer sur [**Exécuter setup.exe**].
- Si la fenêtre de gestion de compte utilisateur s'affiche, cliquer sur [**Oui**] ([**Autoriser**]).

# 2 Afficher l'écran.

#### $\times$ Remarque En utilisant ou en installant les gestionnaires de périphériques et le, logiciel inclue dans ce package, vous convenez de respecter les<br>conditions de ce contrat de licence. **1 2**Afficher le contrat de licence Accepter Quitter

- 1 Cliquer sur [**Afficher le contrat de licence**] et lire le contrat de licence.
- 2 Cliquer sur [**Accepter**].

Après avoir cliqué sur [**Accepter**] dans la boîte de dialogue de licence, selon la région, un message concernant la conservation des ressources et de l'énergie peut apparaître. Lire le message et cliquer sur [**OK**].

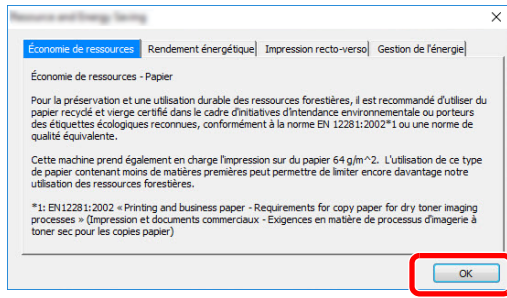

Après une installation réussie, « Définir recto verso par défaut » apparaît et est sélectionné sur la page Terminé. Le pilote est réglé sur le mode recto verso par défaut.

# **3** Sélectionner [Installation rapide].

### **4** Installer le logiciel.

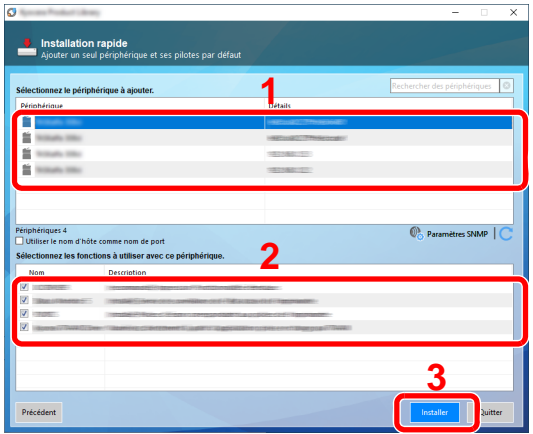

[**Utiliser le nom d'hôte comme nom de port**] peut aussi être sélectionné et configuré pour utiliser le nom d'hôte du port TCP/IP standard. (Une connexion USB ne peut pas être utilisée.)

Après avoir cliqué sur [**Installer**], un écran qui demande la coopération pour la collecte de données s'affiche. Sélectionner l'une des options de réponse et cliquer sur [**OK**].

#### **IMPORTANT**

**Si Wi-Fi ou Wi-Fi Direct est activé, s'assurer de spécifier l'adresse IP pour le nom de port. L'installation peut échouer si le nom d'hôte est spécifié.**

### **REMARQUE**

- La machine ne peut pas être détectée si elle n'est pas sous tension. Si l'ordinateur ne détecte pas la machine, vérifier qu'elle est connectée à l'ordinateur à l'aide du réseau ou d'un câble USB et qu'elle est sous tension, puis cliquer sur  $\mathbb C$  (Rafraîchir).
- Si la fenêtre Sécurité Windows s'affiche, cliquer sur [**Installer ce pilote quand même**].
- Pour installer Status Monitor sur des versions de Windows antérieures à Windows 8.1, il est nécessaire d'installer Microsoft .NET Framework 4.0 au préalable.

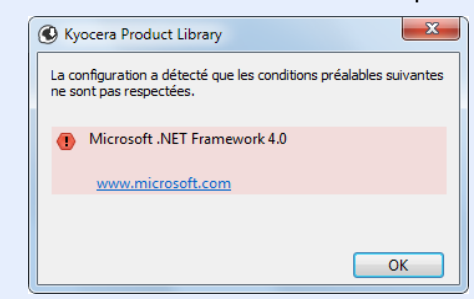

### 5 Terminer l'installation.

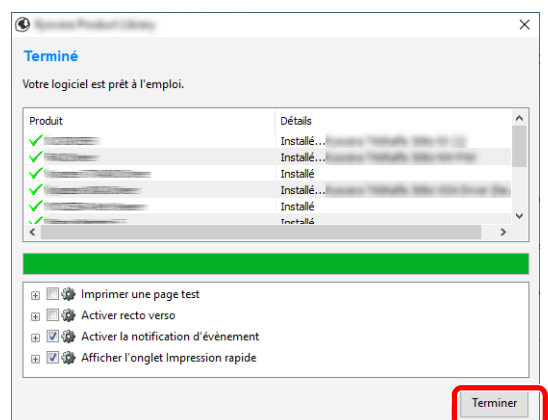

Lorsque "**Votre logiciel est prêt à l'emploi.**" s'affiche, le logiciel peut être utilisé. Pour imprimer une page de test, cliquer sur la case "**Imprimer une page test**" et sélectionner la machine.

Cliquer sur [**Terminer**] pour quitter l'assistant.

Si un message de redémarrage du système s'affiche, redémarrer l'ordinateur en suivant les indications à l'écran. Cela termine la procédure d'installation du pilote de l'imprimante.

En cas d'installation du pilote TWAIN, continuer avec la section suivante :

**← [Configuration du pilote TWAIN \(page 2-64\)](#page-128-0)** 

#### <span id="page-121-0"></span>**Installation personnalisée**

La procédure suivante est un exemple d'installation du logiciel sous Windows 10 en utilisant [**Installation personnalisée**].

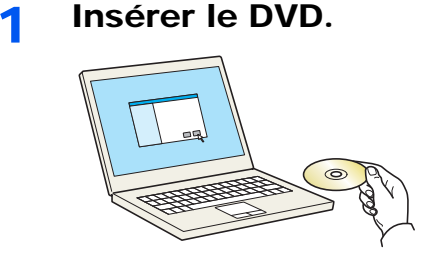

#### **REMARQUE**

- L'installation sur Windows doit être effectuée par un utilisateur connecté avec des droits d'administrateur.
- Si la boîte de dialogue "**Assistant Ajout de nouveau matériel détecté**" s'affiche, sélectionner [**Annuler**].
- Si l'écran d'exécution automatique s'affiche, cliquer sur [**Exécuter setup.exe**].
- Si la fenêtre de gestion de compte utilisateur s'affiche, cliquer sur [**Oui**] ([**Autoriser**]).

2 Afficher l'écran.  $\times$ Remarque En utilisant ou en installant les gestionnaires de périphériques et le, logiciel inclue dans ce package, vous convenez de respecter les conditions de ce contrat de licence. **1 2** Afficher le contrat de licence Accepter Quitter

- 1 Cliquer sur [**Afficher le contrat de licence**] et lire le contrat de licence.
- 2 Cliquer sur [**Accepter**].

Après avoir cliqué sur [**Accepter**] dans la boîte de dialogue de licence, selon la région, un message concernant la conservation des ressources et de l'énergie peut apparaître. Lire le message et cliquer sur [**OK**].

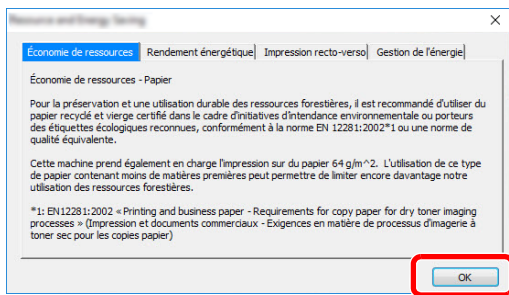

Après une installation réussie, « Définir recto verso par défaut » apparaît et est sélectionné sur la page Terminé. Le pilote est réglé sur le mode recto verso par défaut.

# 3 Sélectionner [Installation Personnalisée].

# **4** Installer le logiciel.

1 Sélectionner la machine à installer.

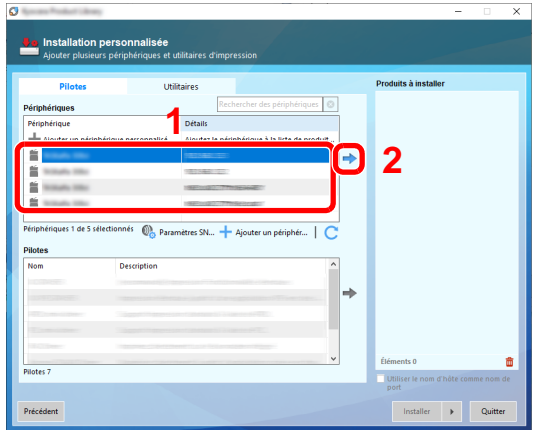

#### **IMPORTANT**

**Si Wi-Fi ou Wi-Fi Direct est activé, s'assurer de spécifier l'adresse IP pour le nom de port. L'installation peut échouer si le nom d'hôte est spécifié.**

### **REMARQUE**

- La machine ne peut pas être détectée si elle n'est pas sous tension. Si l'ordinateur ne détecte pas la machine, vérifier qu'elle est connectée à l'ordinateur à l'aide du réseau ou d'un câble USB et qu'elle est sous tension, puis cliquer sur C (Rafraîchir).
- Si la machine désirée ne s'affiche pas, sélectionner [**Ajouter un périphérique personnalisé**] pour sélectionner directement la machine.
- 2 Sélectionner le pilote à installer.

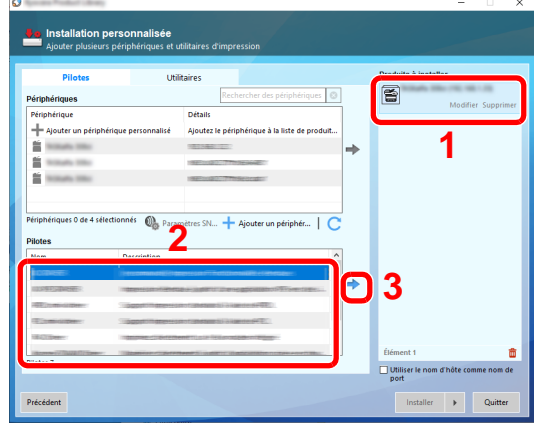

3 Cliquer sur l'onglet [**Utilitaire**] et sélectionner l'utilitaire à installer.

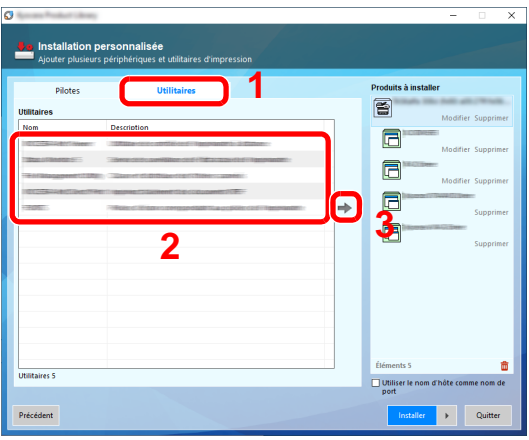

4 Cliquer sur [**Installer**].

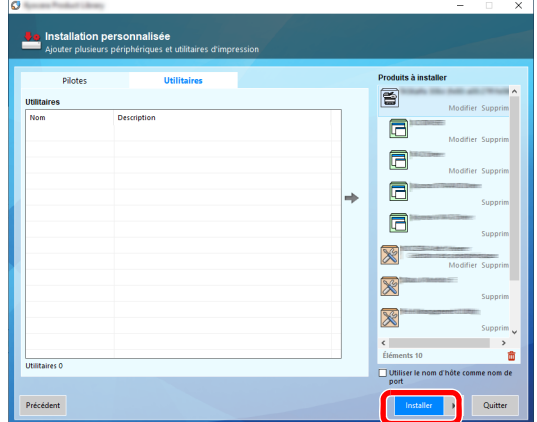

Après avoir cliqué sur [**Installer**], un écran qui demande la coopération pour la collecte de données s'affiche. Sélectionner l'une des options de réponse et cliquer sur [**OK**].

#### **REMARQUE**

Pour installer Status Monitor sur des versions de Windows antérieures à Windows 8.1, il est nécessaire d'installer Microsoft .NET Framework 4.0 au préalable.

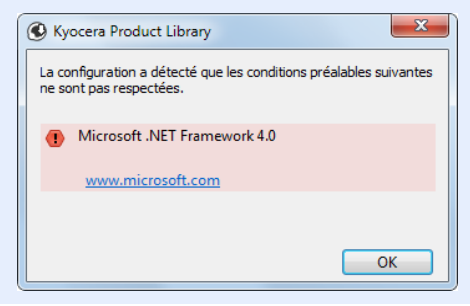

### 5 Terminer l'installation.

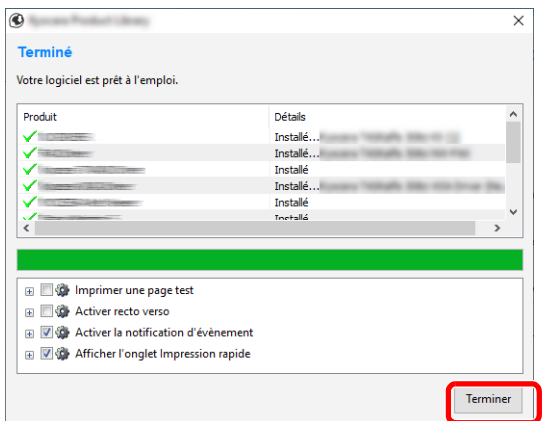

Lorsque "**Votre logiciel est prêt à l'emploi**." s'affiche, le logiciel peut être utilisé. Pour imprimer une page de test, cliquer sur la case "**Imprimer une page test**" et sélectionner la machine.

Cliquer sur [**Terminer**] pour quitter l'assistant.

Si un message de redémarrage du système s'affiche, redémarrer l'ordinateur en suivant les indications à l'écran. Cela termine la procédure d'installation du pilote de l'imprimante.

En cas d'installation du pilote TWAIN, continuer avec la section suivante :

**← [Configuration du pilote TWAIN \(page 2-64\)](#page-128-0)** 

# Désinstallation du logiciel

Exécuter la procédure suivante pour supprimer le logiciel de votre ordinateur.

#### **REMARQUE**  $\mathbb{Q}$

La désinstallation sous Windows doit être effectuée par un utilisateur connecté avec des privilèges d'administrateur.

### 1 Afficher l'écran.

Cliquer sur la boîte de recherche dans la barre des tâches et y saisir « Désinstaller Product Library ». Sélectionner [**Désinstaller Product Library**] dans la liste de recherche.

#### **REMARQUE**

- Dans Windows 8.1, cliquer sur [**Rechercher**] dans les icônes, puis saisir « Désinstaller Product Library » dans la boîte de recherche. Sélectionner [**Désinstaller Product Library**] dans la liste de recherche.
- Dans Windows 7, cliquer sur le bouton [**Démarrer**] de Windows et sélectionner [**Tous les programmes**], [**(Nom de la société d'offre)**] et [**Désinstaller Product Library**] pour afficher l'assistant de désinstallation.

### **2** Désinstaller le logiciel.

Cocher la case du logiciel à supprimer.

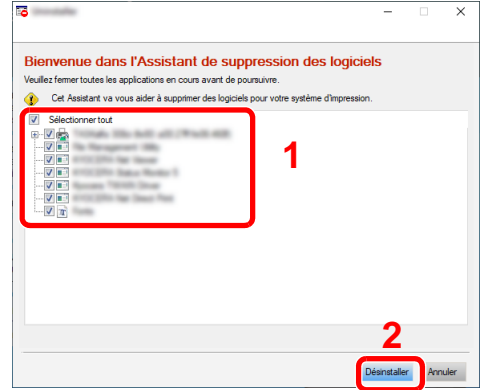

#### 3 Terminer la désinstallation.

Si un message de redémarrage du système s'affiche, redémarrer l'ordinateur en suivant les indications à l'écran. Cela termine la procédure de désinstallation du logiciel.

#### **REMARQUE**

- Le logiciel peut aussi être désinstallé à l'aide de Product Library.
- Dans l'écran de Product Library, cliquer sur [**Désinstaller**] et suivre les instructions sur l'écran pour désinstaller le logiciel.

# Installation du logiciel sur un ordinateur Mac

La fonction imprimante de la machine peut être utilisée par un Mac.

#### **REMARQUE**  $\mathbb{Q}$

- L'installation sous Mac OS doit être effectuée par un utilisateur connecté avec des privilèges d'administrateur.
- Lors de l'impression depuis un ordinateur Macintosh, régler l'émulation de la machine sur [**KPDL**] ou [**KPDL(Auto)**].  $\rightarrow$  [Imprimante \(page 8-44\)](#page-449-0)
- En cas de connexion avec Bonjour, activer Bonjour dans les paramètres réseau de la machine.
	- $\rightarrow$  [Bonjour \(page 8-60\)](#page-465-0)
- Dans l'écran d'authentification, entrer le nom et le mot de passe utilisés pour la connexion au système d'exploitation.
- Lors de l'impression via AirPrint, il n'est pas nécessaire d'installer le logiciel.

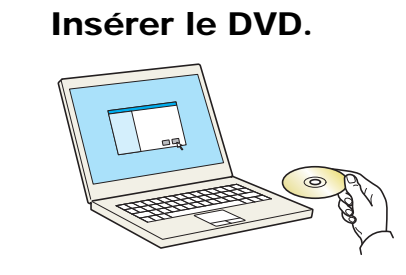

Effectuer un double-clic sur l'icône [**GEN\_LIB**].

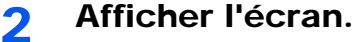

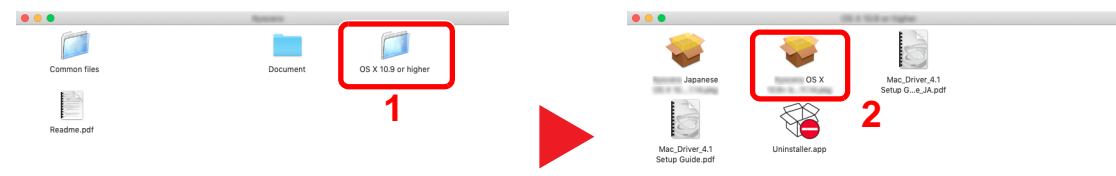

Effectuer un double-clic sur [**(Nom de marque) OS X x.x**] selon la version de Mac OS.

### **3** Installer le pilote d'imprimante.

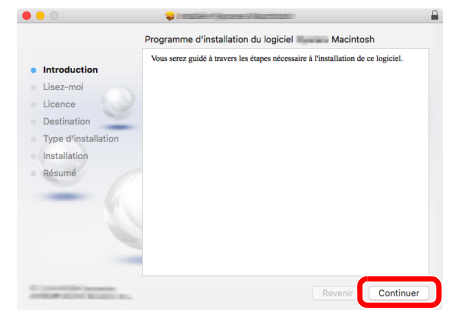

Installer le pilote d'imprimante en suivant les instructions du logiciel d'installation.

Ceci termine l'installation du pilote d'imprimante.

Si une connexion USB est utilisée, la machine est automatiquement reconnue et connectée. Si une connexion IP est utilisée, les paramètres ci-dessous sont nécessaires.

### **4** Configurer l'imprimante.

1 Ouvrir Préférences Système et ajouter l'imprimante.

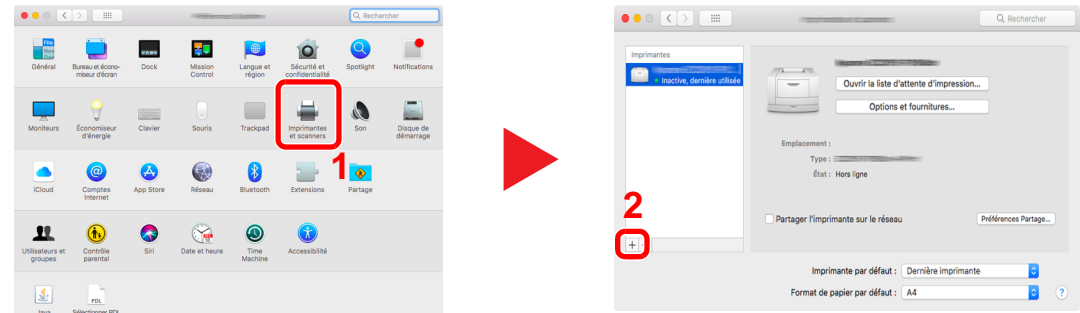

2 Sélectionner [**Par défaut**] et cliquer sur l'élément qui s'affiche dans "Nom", puis sélectionner le pilote dans "Utiliser".

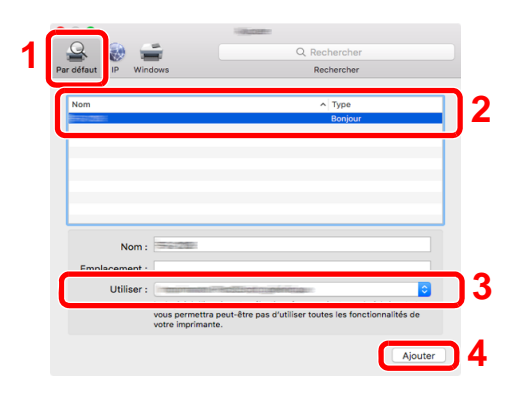

3 La machine sélectionnée est ajoutée.

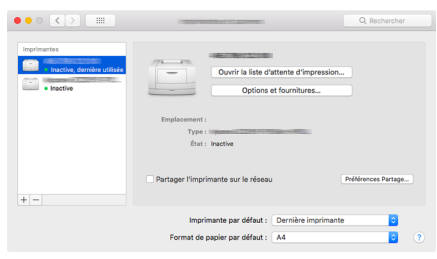

### **REMARQUE**

Lors de l'utilisation d'une connexion IP, cliquer sur l'icône IP pour une connexion IP, puis saisir le nom d'hôte ou l'adresse IP. Le numéro saisi dans « Adresse » s'affichera automatiquement dans « Nom ». Le modifier si nécessaire.

4 Sélectionner l'imprimante ajoutée récemment, puis cliquer sur [Options et fournitures...] pour sélectionner les options installées sur la machine.

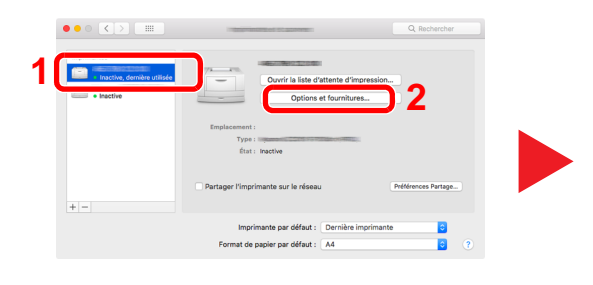

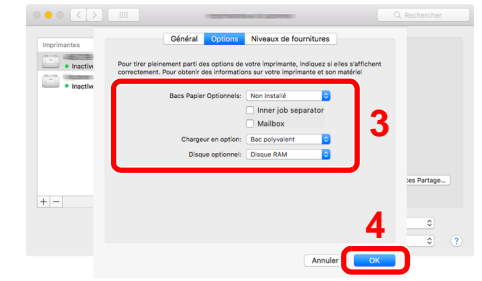

# <span id="page-128-0"></span>Configuration du pilote TWAIN

Enregistrer cette machine sur le pilote TWAIN. Les instructions se basent sur les éléments de l'interface tels qu'ils apparaissent dans Windows 10.

- Afficher l'écran.
	- 1 Cliquer sur la boîte de recherche dans la barre des tâches et y saisir « TWAIN Driver Setting ». Sélectionner [**TWAIN Driver Setting**] dans la liste de recherche.

#### **REMARQUE**

- Dans Windows 8.1, cliquer sur [**Rechercher**] dans les icônes, puis saisir « TWAIN Driver Setting » dans la boîte de recherche. Sélectionner [**TWAIN Driver Setting**] dans la liste de recherche.
- Dans Windows 7, cliquer sur [**Démarrer**], [**Tous les programmes**], [**(Nom de marque)**] puis [**TWAIN Driver Setting**]. L'écran TWAIN Driver s'affiche.
- 2 Cliquer sur [**Ajouter**].

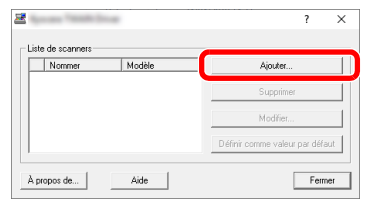

# 2 Configurer le pilote TWAIN.

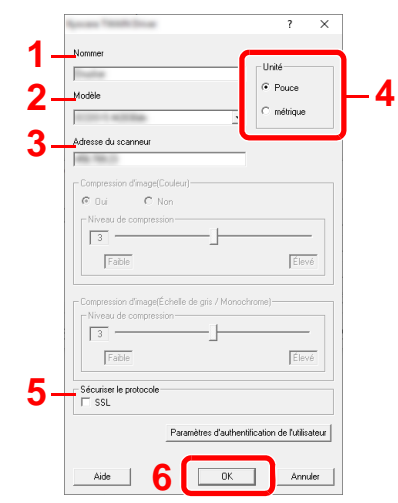

- 1 Saisir l'adresse du scanneur.
- 2 Sélectionner cette machine dans la liste.
- 3 Entrer l'adresse IP ou le nom d'hôte de la machine.
- 4 Définir les unités de mesure.
- 5 Lors de l'utilisation de SSL, cocher la case à côté de SSL.
- 6 Cliquer sur [**OK**].

### **REMARQUE**

Si l'adresse IP ou le nom d'hôte de la machine sont inconnus, contacter l'administrateur.

# 3 Terminer l'enregistrement.

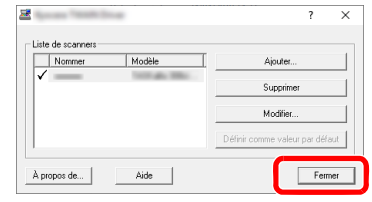

# **REMARQUE**

Cliquer sur [**Supprimer**] pour supprimer la machine ajoutée. Cliquer sur [**Modifier**] pour modifier les noms.

# Configuration du pilote WIA

Enregistrer cette machine sur le pilote WIA. Les instructions se basent sur les éléments de l'interface tels qu'ils apparaissent dans Windows 10.

- Afficher l'écran.
	- 1 Cliquer sur la boîte de recherche dans la barre des tâches et y saisir « Afficher les scanneurs et les appareils photo ». Sélectionner [**Afficher les scanneurs et les appareils photo**] dans la liste de recherche. L'écran Scanneurs et appareils photo s'affiche.

# **REMARQUE**

- Dans Windows 8.1, cliquer sur [**Rechercher**] dans les icônes, puis saisir « Afficher les scanneurs et les appareils photo » dans la boîte de recherche. Sélectionner [**Afficher les scanneurs et les appareils photo**] dans la liste de recherche pour afficher l'écran Scanneurs et appareils photo.
- Dans Windows 7, cliquer sur le bouton [**Démarrer**] de Windows et entrer [**Scanneur**] dans [**Rechercher les programmes et fichiers**]. Cliquer sur [**Afficher les scanneurs et les appareils photo**] dans la liste de recherche pour afficher l'écran Scanneurs et appareils photo.
- 2 Sélectionner le même nom que cette machine pour les pilotes WIA et cliquer sur [**Propriétés**].

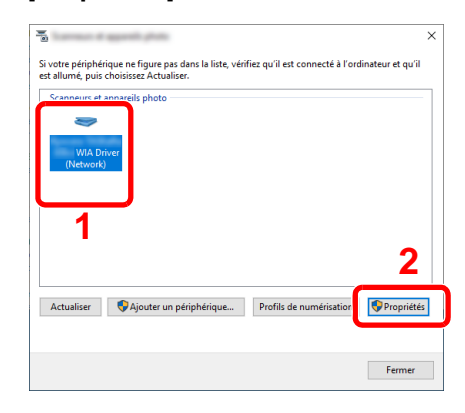

# 2 Configurer le pilote WIA.

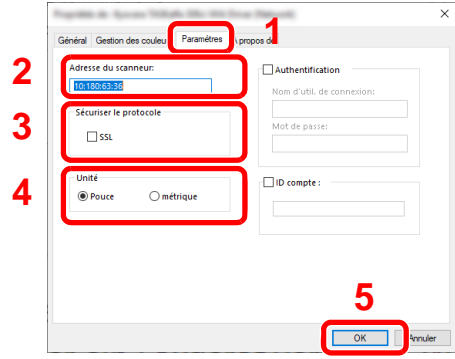

- 1 Cliquer sur l'onglet [**Paramètres**].
- 2 Entrer les adresses IP ou le nom d'hôte de la machine.
- 3 Lors de l'utilisation de SSL, cocher la case à côté de SSL.
- 4 Définir les unités de mesure.
- 5 Cliquer sur [**OK**].

# Vérification du compteur

Vérifier le nombre de feuilles imprimées et numérisées.

# 1 Afficher l'écran.

Touche [**Menu Système/Compteur**] > [**Compteur**]

2 Vérifier le compteur.

# Préparations supplémentaires pour l'administrateur

En plus des informations fournies dans ce chapitre, l'administrateur de cette machine doit vérifier les points suivants et configurer les paramètres en fonction des besoins.

# Envoyer des documents à un ordinateur

### **Pour envoyer vers un dossier partagé (Envoi vers dossier (SMB))**

Pour envoyer un document qui a été chargé, il faut créer un dossier partagé pour recevoir le document sur l'ordinateur.

[Préparation à l'envoi d'un document vers dossier partagé dans un ordinateur \(page 3-18\)](#page-168-0)

### **Pour envoyer des images numérisées par e-mail (Envoi en E-mail)**

Il est possible d'envoyer l'image numérisée d'un original comme pièce jointe à un e-mail.

**►** [Paramètres e-mail \(page 2-74\)](#page-138-0)

# Renforcer la sécurité

Cette machine est livrée avec deux utilisateurs par défaut enregistrés : un avec des droits d'administrateur de la machine et un autre avec des droits d'administrateur. La connexion avec ce dernier utilisateur permet de configurer tous les paramètres, aussi veiller à modifier le nom d'utilisateur et le mot de passe de connexion.

En outre, cette machine est dotée d'une fonction d'authentification d'utilisateur qui peut être configurée pour limiter l'accès à la machine aux personnes disposant d'un nom d'utilisateur et d'un mot de passe enregistrés.

[Authentification de l'utilisateur et comptabilité \(Utilisateur, Compta. des travaux\) \(page 9-1\)](#page-491-0)

#### **REMARQUE**  $\mathbb{Q}$

#### **Protection des informations confidentielles par TPM**

Ce produit est équipé de la puce de sécurité appelée TPM (Module de plateforme sécurisée). La clé de cryptage utilisée pour crypter les informations confidentielles sur cette machine est stockée dans une zone de stockage dédiée sur la puce TPM. Étant donné que cette zone de stockage ne peut pas être lue depuis l'extérieur du TPM, les informations confidentielles peuvent être protégées en toute sécurité.

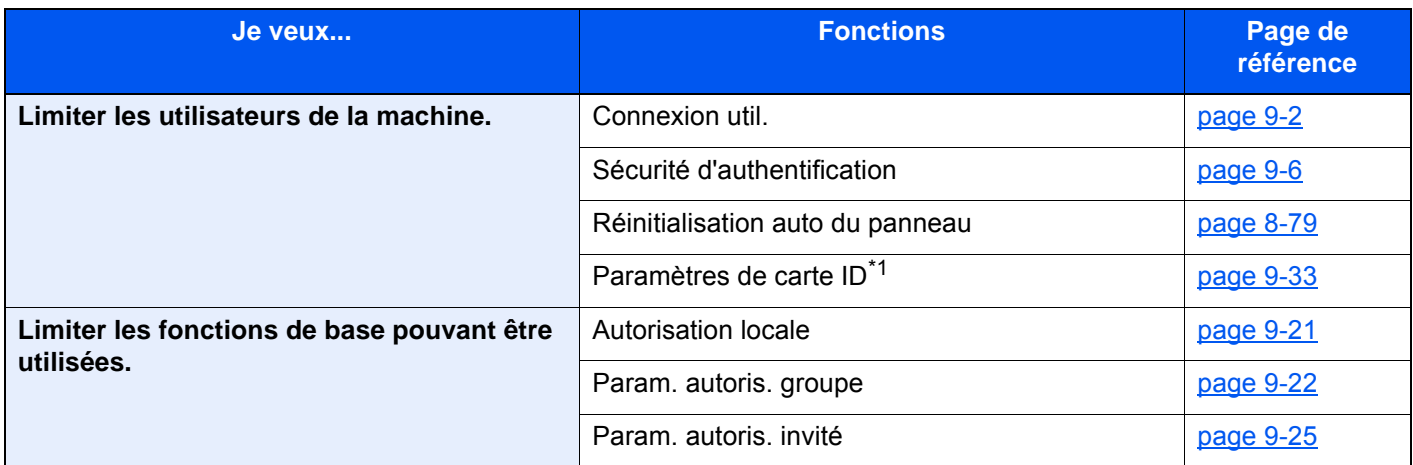

\*1 Le Card Authentication Kit en option est requis.

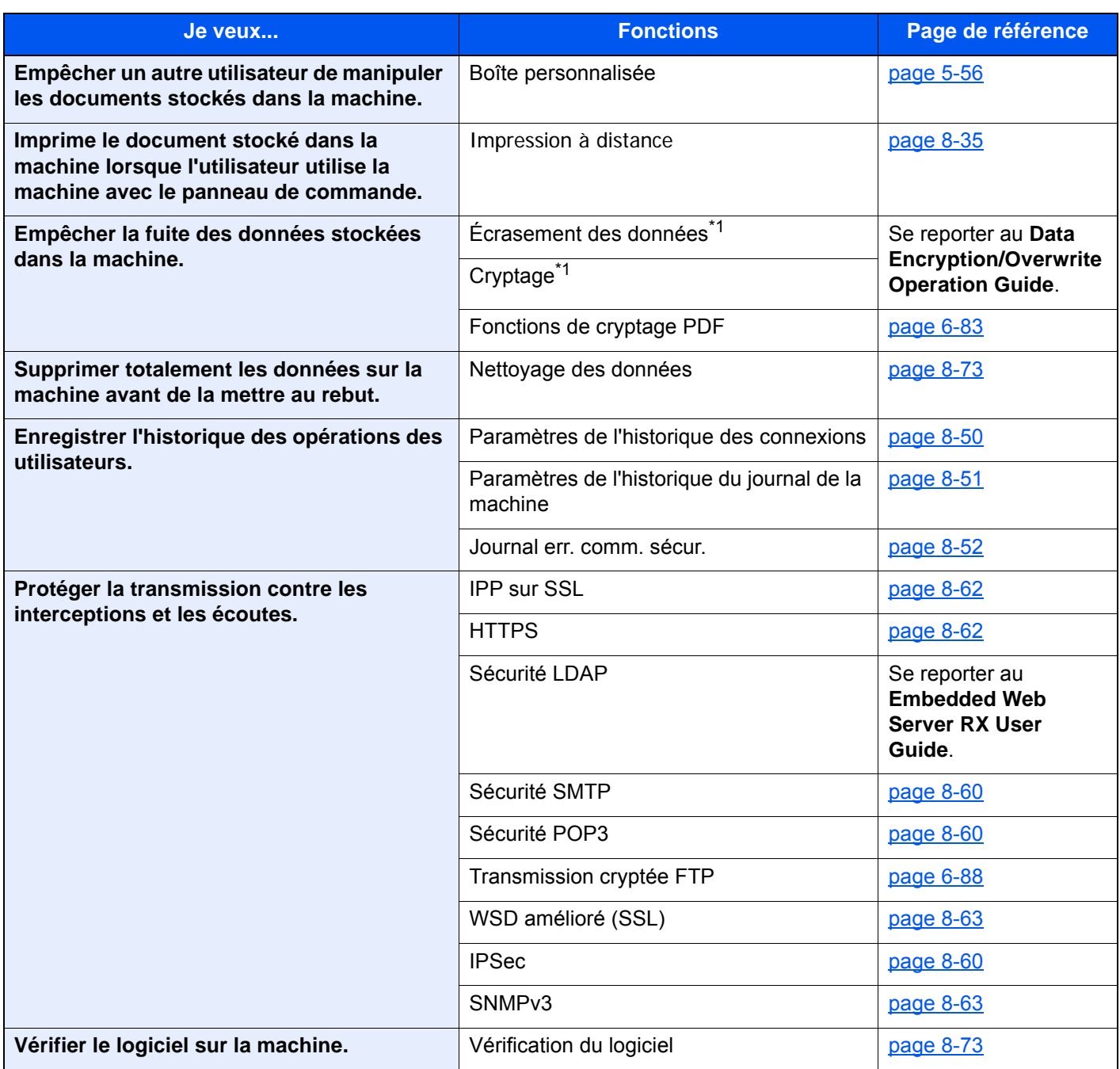

<span id="page-133-0"></span>\*1 Il est nécessaire d'activer la fonction de sécurité des données.

# Embedded Web Server RX

Si la machine est connectée au réseau, il est possible de configurer différents paramètres en utilisant Embedded Web Server RX.

Cette section explique comment accéder à Embedded Web Server RX et comment modifier les paramètres de sécurité et le nom d'hôte.

#### **Embedded Web Server RX User Guide**

### **REMARQUE**

Pour obtenir un accès complet aux fonctions des pages de Embedded Web Server RX saisir le nom d'utilisateur et le mot de passe, puis cliquer sur [**Connexion**]. La saisie du mot de passe administrateur prédéfini permet à l'utilisateur d'accéder à toutes les pages, y compris Boîte de document, Carnet d'adresses et Paramètres dans le menu de navigation. Le paramètre d'usine par défaut pour l'utilisateur par défaut avec des privilèges d'administrateur est indiqué ci-dessous. (Les majuscules et les minuscules sont distinguées (sensible à la casse)).

**Nom d'utilisateur : Admin Mot de passe d'accès : Admin**

Les paramètres que l'administrateur et les utilisateurs génériques peuvent configurer dans Embedded Web Server RX sont les suivants.

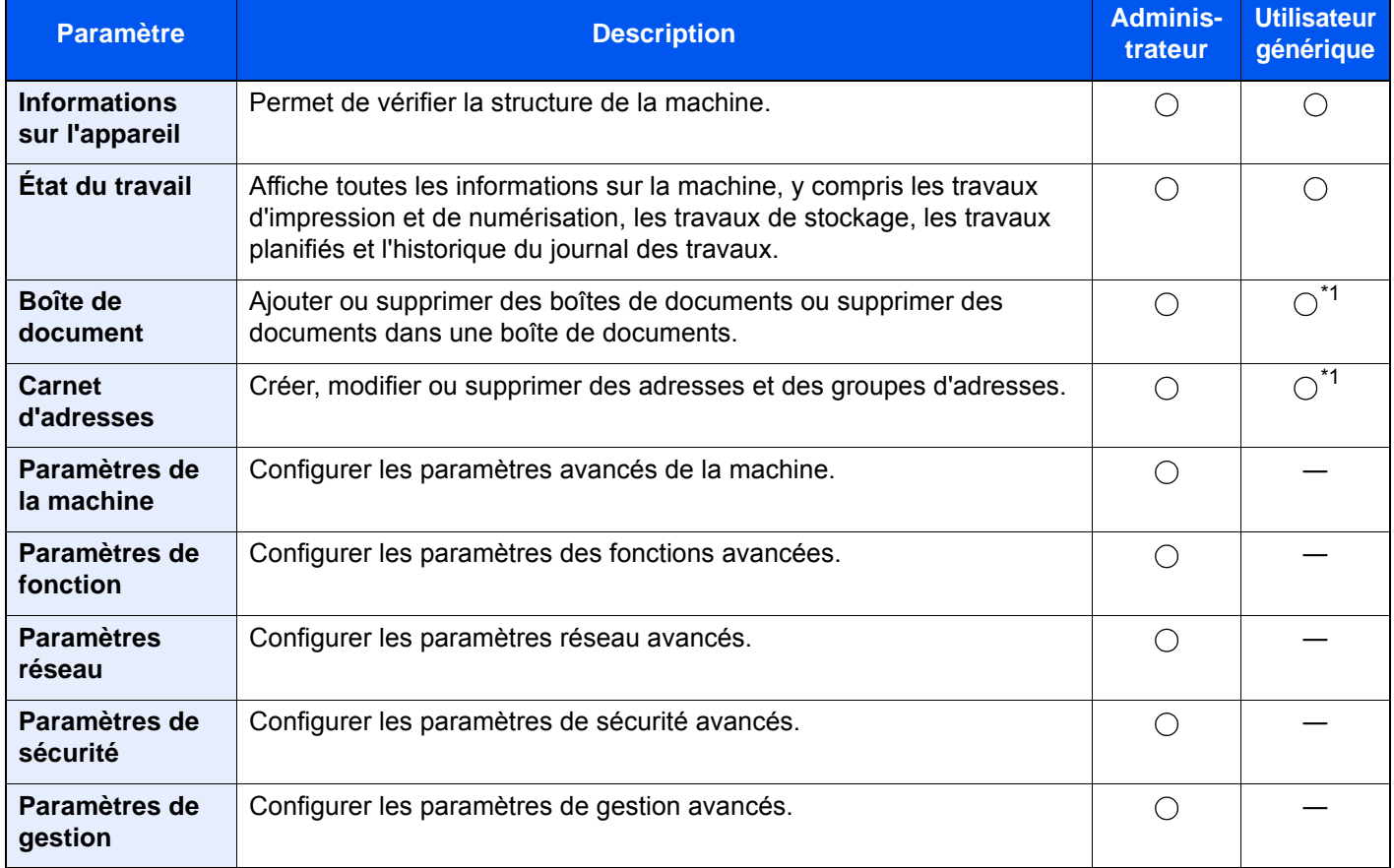

<span id="page-134-0"></span>\*1 Selon les autorisations de l'utilisateur, certains paramètres ne peuvent pas être configurés par l'utilisateur connecté.

# **REMARQUE**

Le kit fax en option est nécessaire pour utiliser la fonction fax.

Ce manuel ne traite pas des réglages relatifs à la fonction fax.

**Manuel d'utilisation du FAX**

# Accès à Embedded Web Server RX

### Afficher l'écran.

- 1 Lancer le navigateur Web.
- 2 Dans la barre Adresse ou Emplacement, saisir l'adresse IP ou le nom d'hôte de la machine.

Cliquer dans l'ordre suivant pour vérifier l'adresse IP et le nom d'hôte de la machine.

[**Informations sur l'appareil**] dans l'écran d'accueil > [**Identificat./Réseau filaire**]

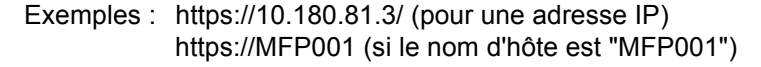

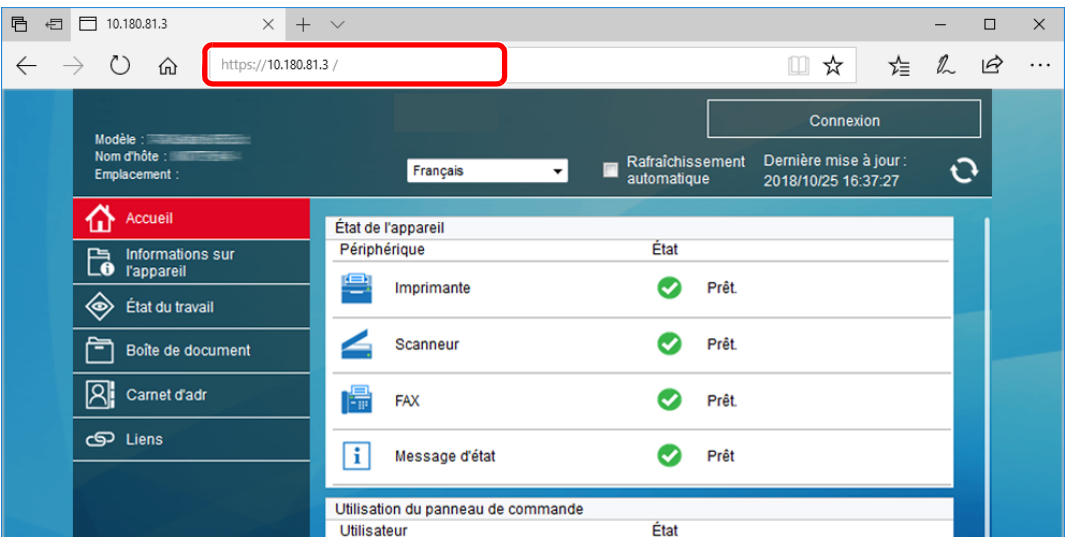

La page Web affiche les informations de base sur la machine et Embedded Web Server RX, ainsi que l'état actuel.

#### **REMARQUE**

Si le message « Il existe un problème avec le certificat de sécurité de ce site Web » s'affiche, configurer le certificat.

**Embedded Web Server RX User Guide**

Il est également possible de continuer l'opération sans configurer le certificat.

### **2** Configurer la fonction.

Sélectionner une catégorie dans la barre de navigation à gauche de l'écran.

### **REMARQUE**

Pour obtenir un accès complet aux fonctions des pages de Embedded Web Server RX saisir le nom d'utilisateur et le mot de passe, puis cliquer sur [**Connexion**]. La saisie du mot de passe administrateur prédéfini permet à l'utilisateur d'accéder à toutes les pages, y compris Boîte de document, Carnet d'adresses et Paramètres dans le menu de navigation. Le paramètre d'usine par défaut pour l'utilisateur par défaut avec des privilèges d'administrateur est indiqué ci-dessous. (Les majuscules et les minuscules sont distinguées (sensible à la casse)).

**Nom d'utilisateur : Admin Mot de passe d'accès : Admin**

# Modification des paramètres de sécurité

### Afficher l'écran.

- 1 Lancer le navigateur Web.
- 2 Dans la barre Adresse ou Emplacement, saisir l'adresse IP ou le nom d'hôte de la machine. Cliquer dans l'ordre suivant pour vérifier l'adresse IP et le nom d'hôte de la machine. [**Informations sur l'appareil**] dans l'écran d'accueil > [**Identificat./Réseau filaire**]
- 3 Se connecter avec des droits administrateur.

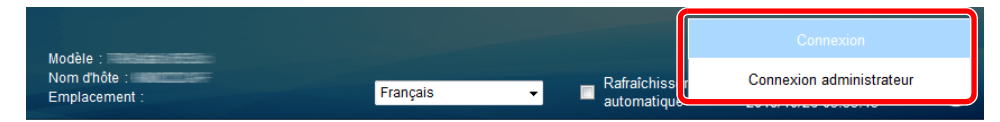

Le paramètre d'usine par défaut pour l'utilisateur par défaut avec des privilèges d'administrateur est indiqué ci-dessous. (Les majuscules et les minuscules sont distinguées (sensible à la casse)).

Nom d'utilisateur : Admin Mot de passe d'accès : Admin

4 Cliquer sur [**Paramètres de sécurité**].

# 2 Configurer les paramètres de sécurité.

Dans le menu [**Paramètres de sécurité**], sélectionner le paramètre à configurer.

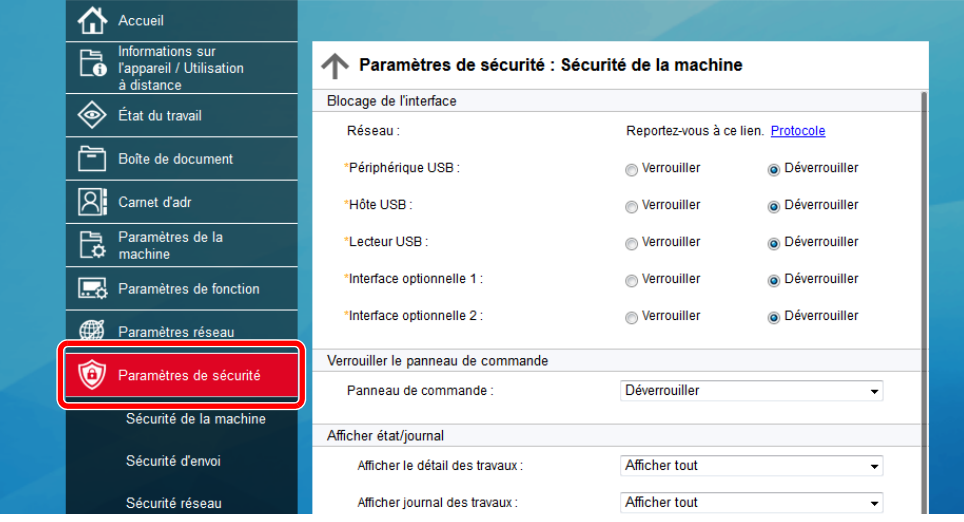

#### **REMARQUE**

Pour plus de détails sur les paramètres concernant les certificats, se reporter au document suivant :

**Embedded Web Server RX User Guide**

# Modification des informations de la machine

### Afficher l'écran.

- 1 Lancer le navigateur Web.
- 2 Dans la barre Adresse ou Emplacement, saisir l'adresse IP ou le nom d'hôte de la machine.

Cliquer dans l'ordre suivant pour vérifier l'adresse IP et le nom d'hôte de la machine. [**Informations sur l'appareil**] dans l'écran d'accueil > [**Identificat./Réseau filaire**]

3 Se connecter avec des droits administrateur.

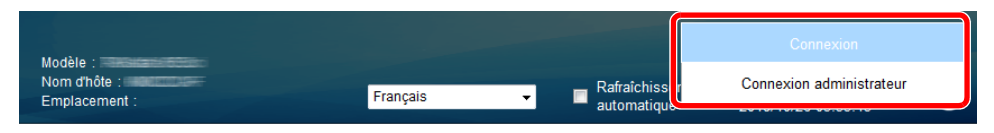

Le paramètre d'usine par défaut pour l'utilisateur par défaut avec des privilèges d'administrateur est indiqué ci-dessous. (Les majuscules et les minuscules sont distinguées (sensible à la casse)).

Nom d'utilisateur : Admin Mot de passe d'accès : Admin

4 Dans le menu [**Paramètres de la machine**], cliquer sur [**Système**].

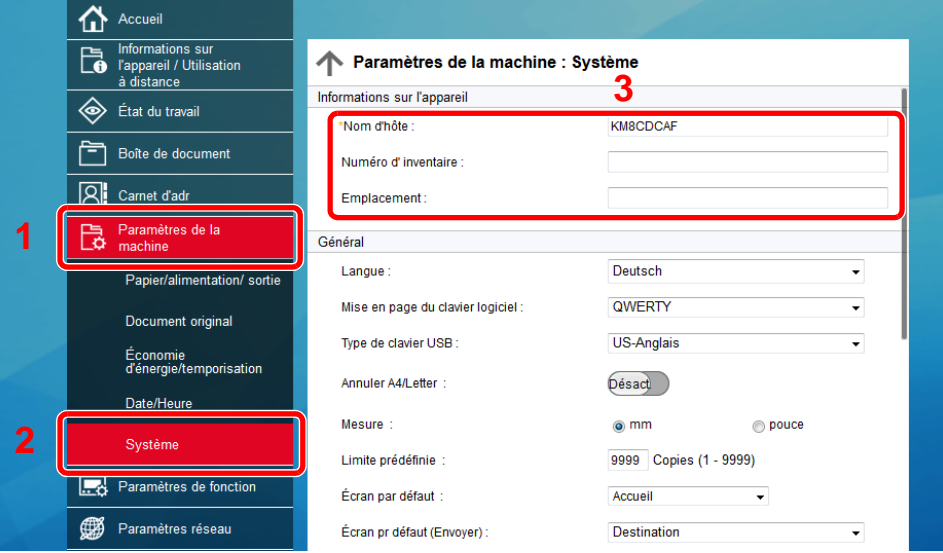

# 2 Spécifier le nom d'hôte.

Saisir les informations de la machine, puis cliquer sur [**Soumettre**].

#### **IMPORTANT**

**Après la modification des paramètres, redémarrer le réseau ou mettre la machine hors tension, puis à nouveau sous tension.**

**Pour redémarrer la carte d'interface réseau, cliquer sur [Réinitialiser] dans le menu [Paramètres de gestion], puis cliquer sur [Redémarrage du réseau] dans "Redémarrer".**

# <span id="page-138-0"></span>Paramètres e-mail

En configurant les paramètres SMTP, il est possible d'envoyer les images numérisées par la machine comme pièce jointes dans un e-mail et d'envoyer des avis par e-mail lorsque les travaux sont terminés.

Afin de pouvoir utiliser cette fonction, la machine doit être connectée à un serveur de messagerie via le protocole SMTP.

Configurer également les points suivants.

- Paramètres SMTP Élément : « Protocole SMTP » et « Nom de serveur SMTP » dans « SMTP »
- L'adresse de l'expéditeur lorsque la machine envoie des e-mails Élément : « Adresse de l'expéditeur » dans « Paramètres d'envoi d'e-mail »
- Le paramètre pour limiter la taille des e-mails Élément : « Lim. taille e-mail » dans « Paramètres d'envoi d'e-mail »

La méthode permettant de définir les réglages SMTP est décrite ci-après.

#### 1 Afficher l'écran.

Afficher l'écran du protocole SMTP.

- 1 Lancer le navigateur Web.
- 2 Dans la barre Adresse ou Emplacement, saisir l'adresse IP ou le nom d'hôte de la machine.

Cliquer dans l'ordre suivant pour vérifier l'adresse IP et le nom d'hôte de la machine.

[**Informations sur l'appareil**] dans l'écran d'accueil > [**Identificat./Réseau filaire**]

3 Se connecter avec des droits administrateur.

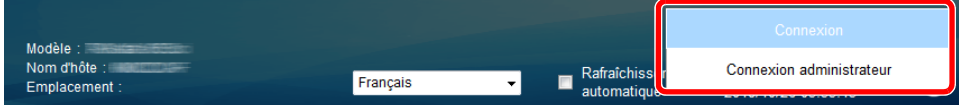

Le paramètre d'usine par défaut pour l'utilisateur par défaut avec des privilèges d'administrateur est indiqué ci-dessous. (Les majuscules et les minuscules sont distinguées (sensible à la casse)).

Nom d'utilisateur : Admin Mot de passe d'accès : Admin

4 Dans le menu [**Paramètres réseau**], cliquer sur [**Protocole**].

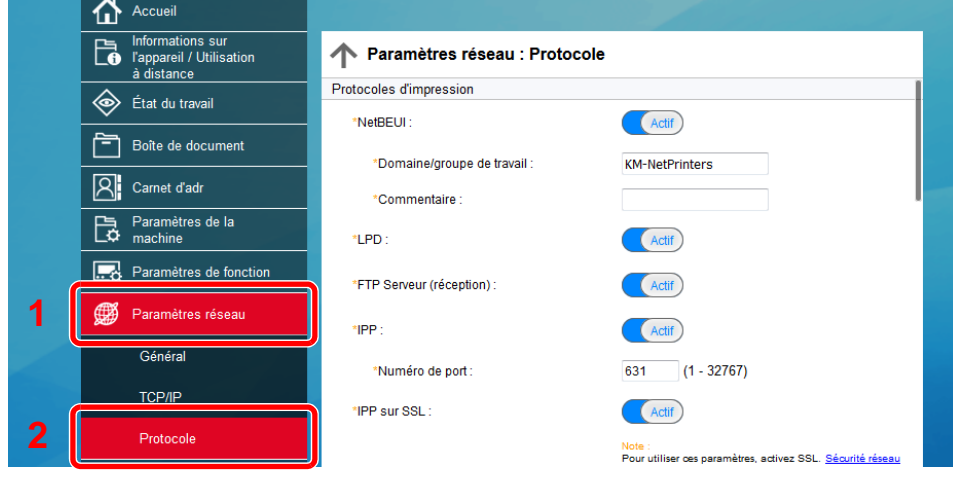

# 2 Configurer les paramètres.

Régler "SMTP (transmis. e-mail)" sur [**Activé**] dans "Protocoles d'envoi".

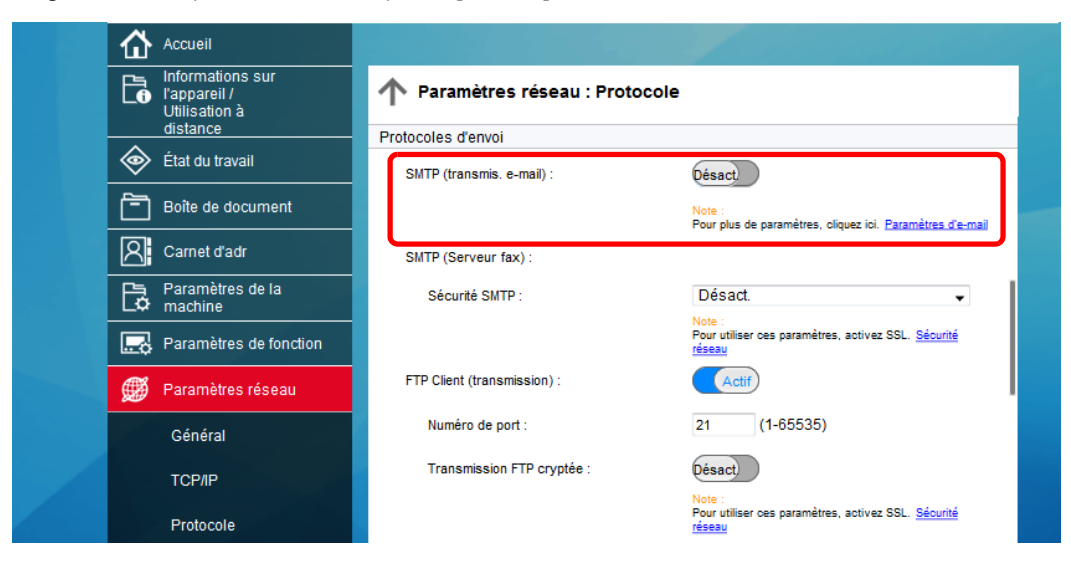

# 3 Afficher l'écran.

Afficher l'écran des paramètres d'e-mail.

Dans le menu [**Paramètres de fonction**], appuyer sur [**E-mail**].

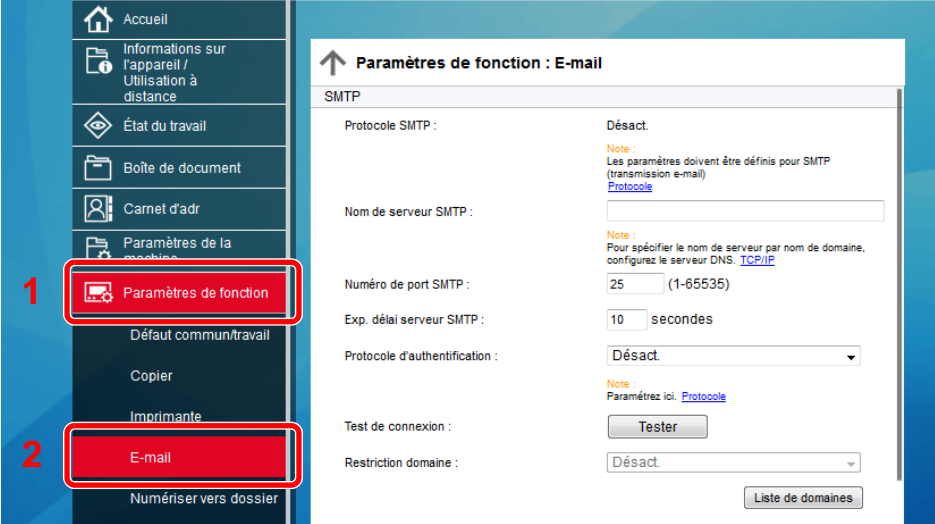

# 4 Configurer les paramètres.

Saisir les éléments « SMTP » et « Paramètres d'envoi d'e-mail ».

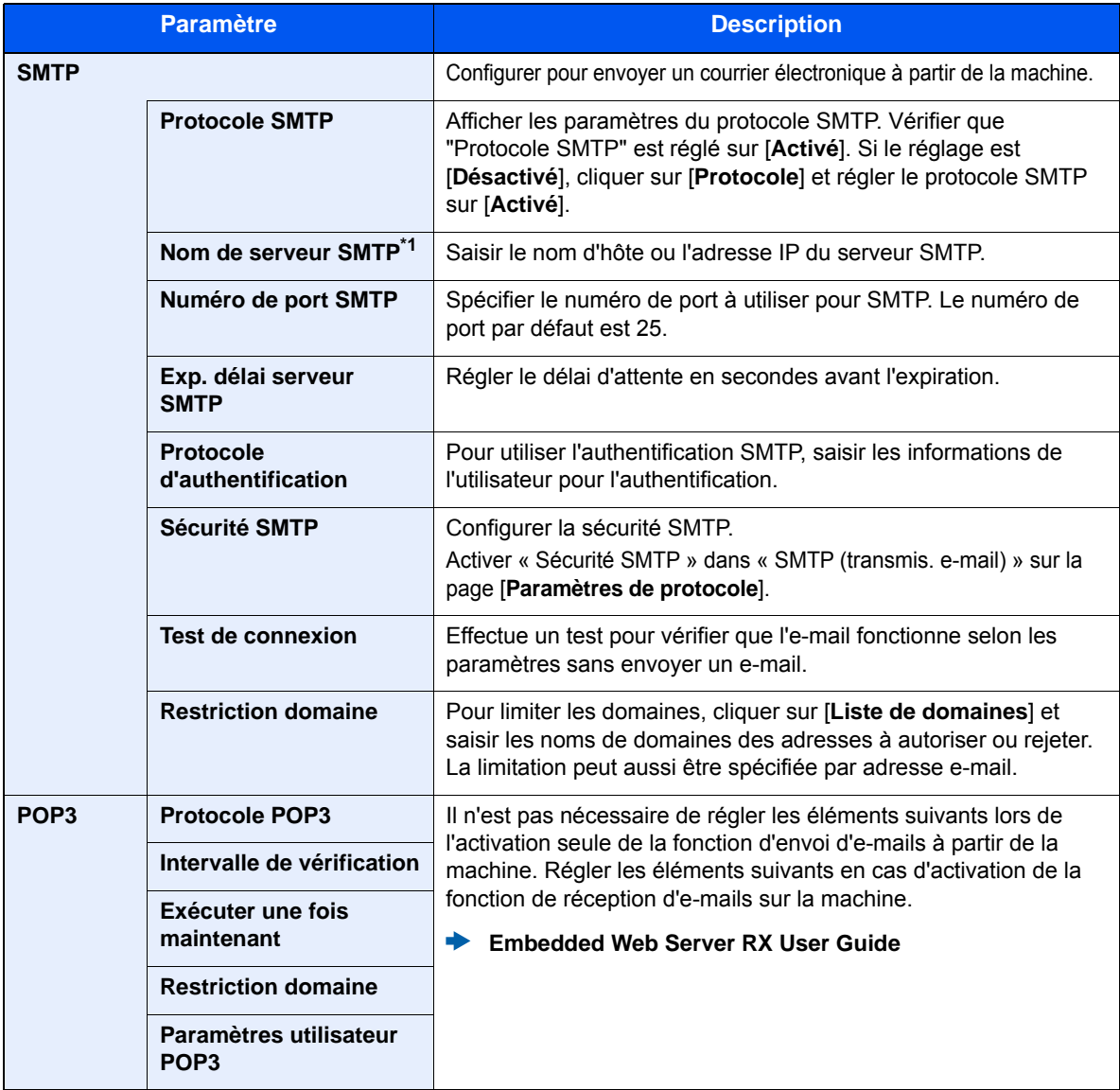

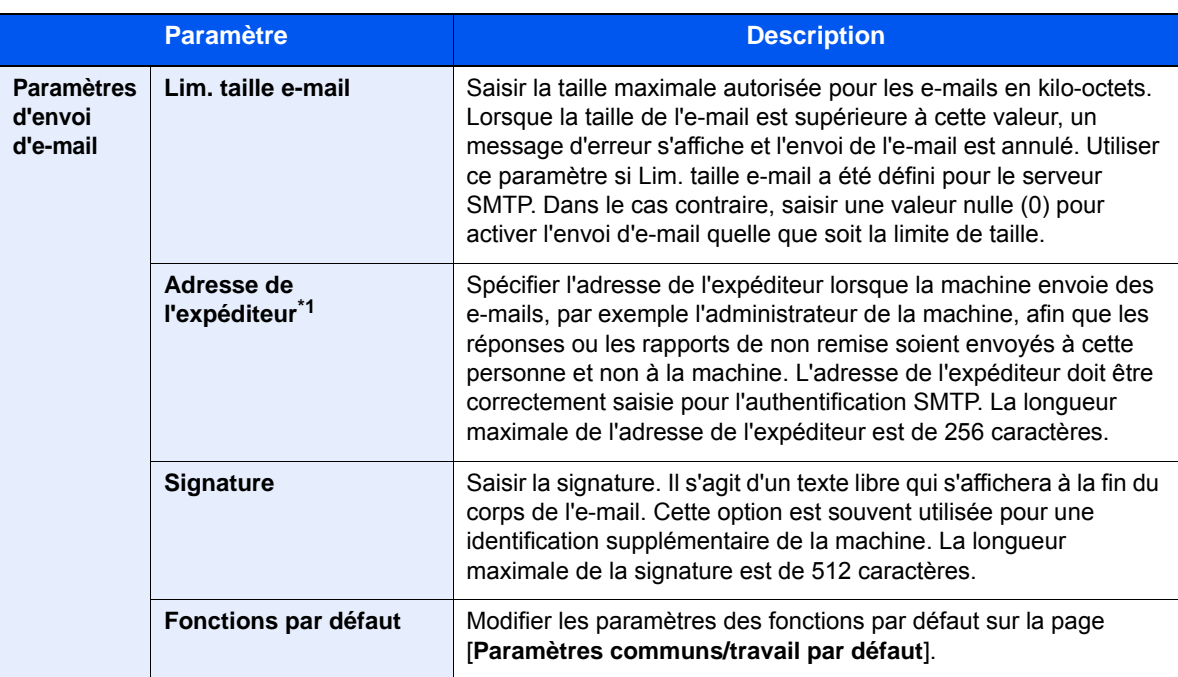

<span id="page-141-0"></span>\*1 S'assurer de saisir les éléments.

# 5 Cliquer sur [Soumettre].

# Enregistrement des destinations

### Afficher l'écran.

- 1 Lancer le navigateur Web.
- 2 Dans la barre Adresse ou Emplacement, saisir l'adresse IP ou le nom d'hôte de la machine.

Cliquer dans l'ordre suivant pour vérifier l'adresse IP et le nom d'hôte de la machine. [**Informations sur l'appareil**] dans l'écran d'accueil > [**Identificat./Réseau filaire**]

3 Se connecter avec des droits administrateur.

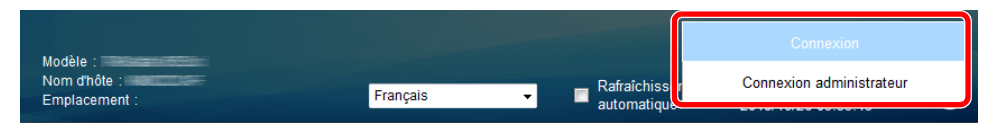

Le paramètre d'usine par défaut pour l'utilisateur par défaut avec des privilèges d'administrateur est indiqué ci-dessous. (Les majuscules et les minuscules sont distinguées (sensible à la casse)).

Nom d'utilisateur : Admin Mot de passe d'accès : Admin

4 Dans le menu [**Carnet d'adr**], cliquer sur [**Carnet d'adresses machine**].

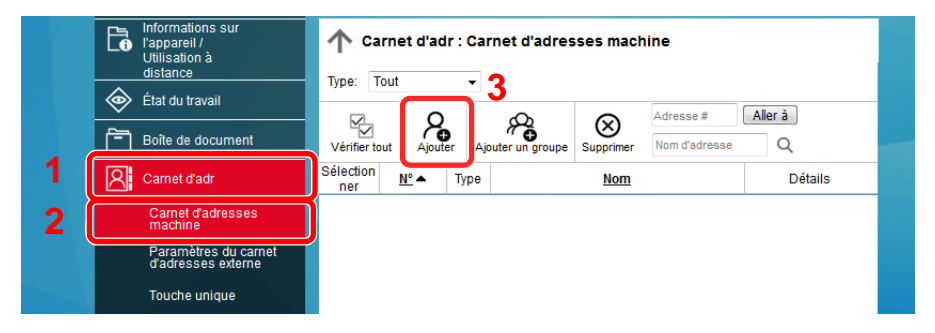

5 Cliquer sur [**Ajouter**].

# **2** Remplir les champs.

1 Entrer les informations de la destination.

Saisir les informations pour la destination à enregistrer. Les champs à renseigner sont les mêmes que pour l'enregistrement via le panneau de commande.

- [Enregistrement des destinations dans le carnet d'adresses \(page 3-35\)](#page-185-0)
- 2 Cliquer sur [**Soumettre**].

# Création d'une nouvelle Boîte personnalisée

### 1 Afficher l'écran.

- 1 Lancer le navigateur Web.
- 2 Dans la barre Adresse ou Emplacement, saisir l'adresse IP ou le nom d'hôte de la machine.

Cliquer dans l'ordre suivant pour vérifier l'adresse IP et le nom d'hôte de la machine. [**Informations sur l'appareil**] dans l'écran d'accueil > [**Identificat./Réseau filaire**]

3 Dans le menu [**Boîte de document**], cliquer sur [**Boîte personnalisée**].

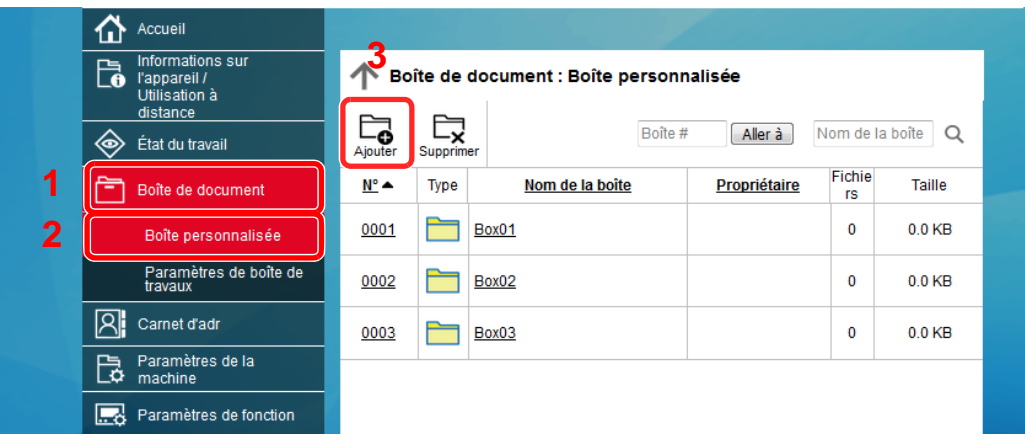

4 Cliquer sur [**Ajouter**].

### **2** Configurer la boîte personnalisée.

1 Saisir les détails de la boîte.

Saisir les informations pour la boîte personnalisée à enregistrer. Pour plus de détails sur les champs à renseigner, se reporter au document suivant :

- **Embedded Web Server RX User Guide**
- 2 Cliquer sur [**Soumettre**].
### Impression d'un document stocké dans une Boîte personnalisée

#### 1 Afficher l'écran.

- 1 Lancer le navigateur Web.
- 2 Dans la barre Adresse ou Emplacement, saisir l'adresse IP ou le nom d'hôte de la machine.

Cliquer dans l'ordre suivant pour vérifier l'adresse IP et le nom d'hôte de la machine. [**Informations sur l'appareil**] dans l'écran d'accueil > [**Identificat./Réseau filaire**]

3 Dans le menu [**Boîte de document**], cliquer sur [**Boîte personnalisée**].

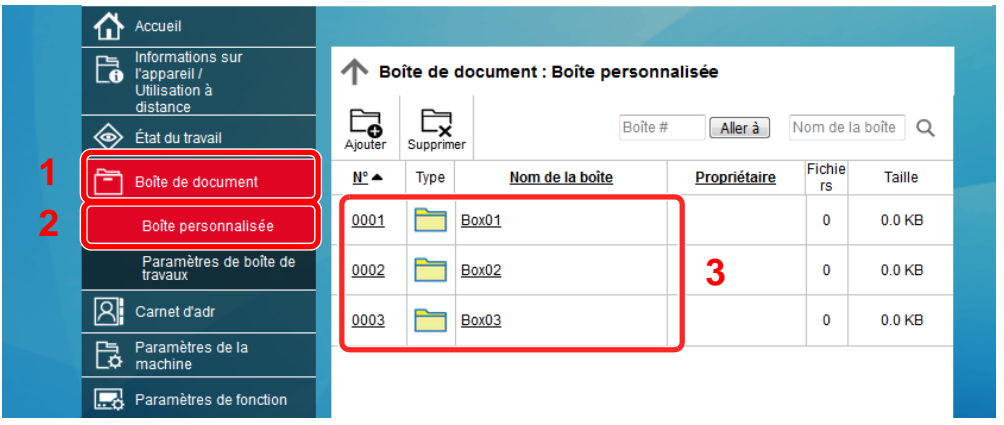

4 Cliquer sur le numéro ou le nom de la boîte personnalisée dans laquelle est stocké le document.

#### **2** Imprimer le document.

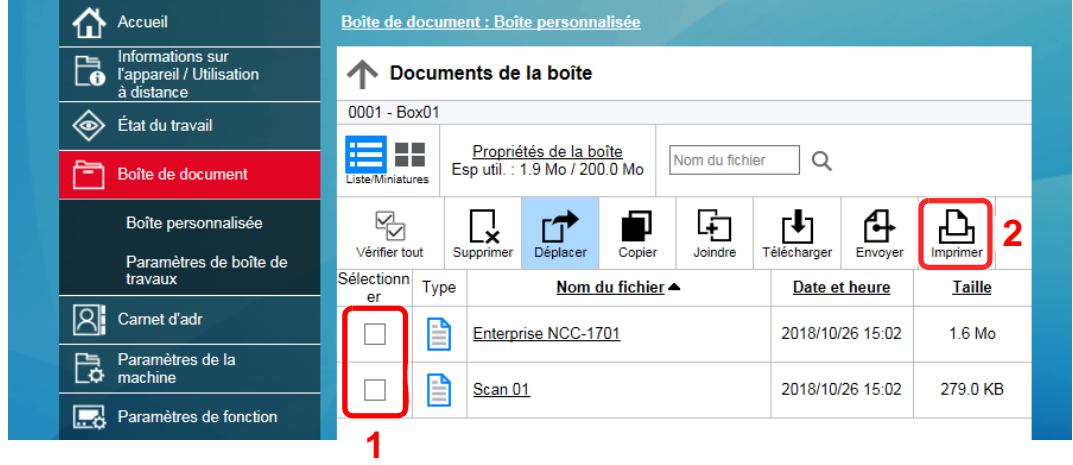

1 Sélectionner le document à imprimer.

Cocher la case du document à imprimer.

- 2 Cliquer sur [**Imprimer**].
- 3 Configurer les paramètres pour l'impression et cliquer sur [**Imprimer**].

# Transfert de données depuis nos autres produits

Grâce à l'utilisation de l'utilitaire de la machine, il est possible de transférer aisément les carnets d'adresses lorsque la machine doit être remplacée.

Cette section explique comment transférer les données parmi nos produits.

### Migration du carnet d'adresses

Le carnet d'adresses enregistré sur la machine peut être sauvegardé ou transféré en utilisant NETWORK PRINT MONITOR sur le DVD fourni.

Pour plus de détails sur le fonctionnement de NETWORK PRINT MONITOR, se reporter à :

**NETWORK PRINT MONITOR User Guide** 

#### **Sauvegarde des données du carnet d'adresses sur l'ordinateur**

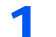

#### Lancer NETWORK PRINT MONITOR.

#### Créer une sauvegarde.

1 Effectuer un clic droit sur le nom du modèle à partir duquel sauvegarder le carnet d'adresses, puis sélectionner [**Avancé**] - [**Paramétrage de plusieurs périphériques**].

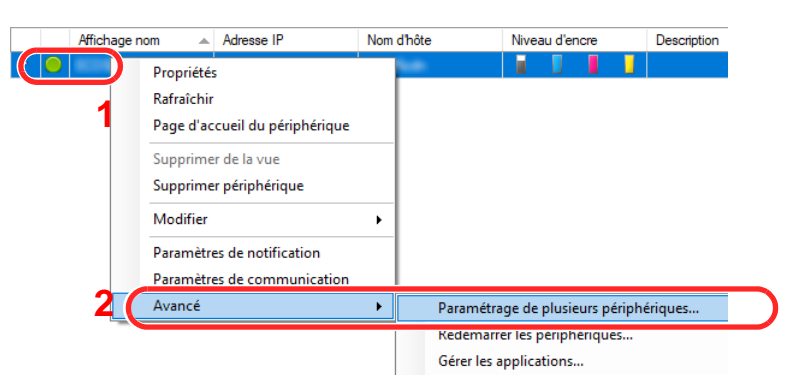

2 Sélectionner [**Mode personnalisé**] et cliquer sur [**Suivant**].

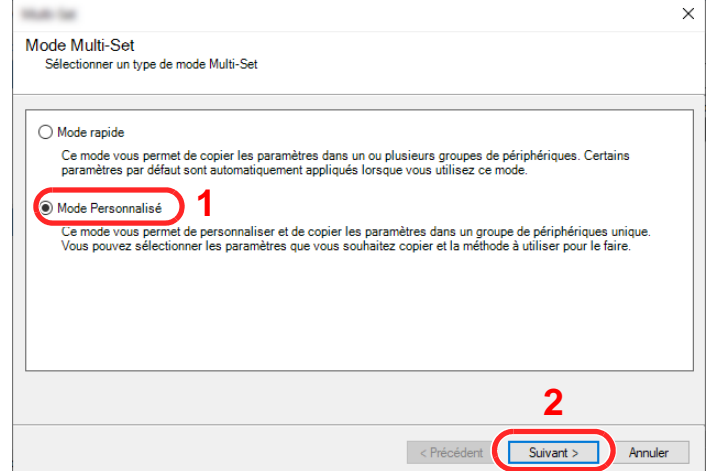

Sélectionner le groupe de périphériques de destination et cliquer sur [**Suivant**].

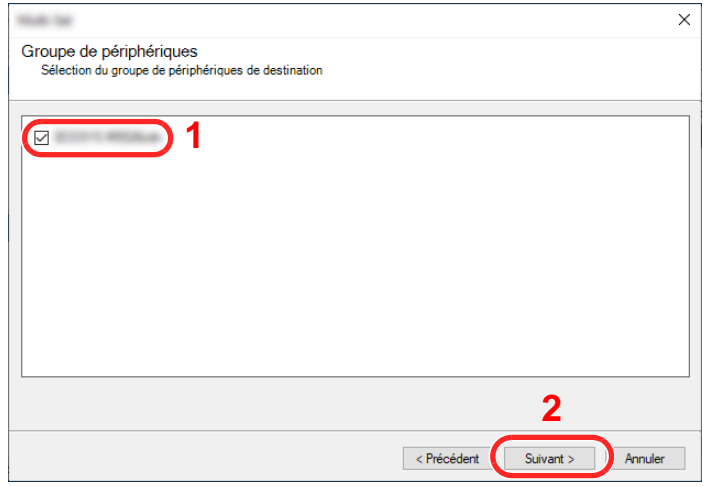

Sélectionner [**Carnet d'adresses du périphérique**] et cliquer sur [**Suivant**].

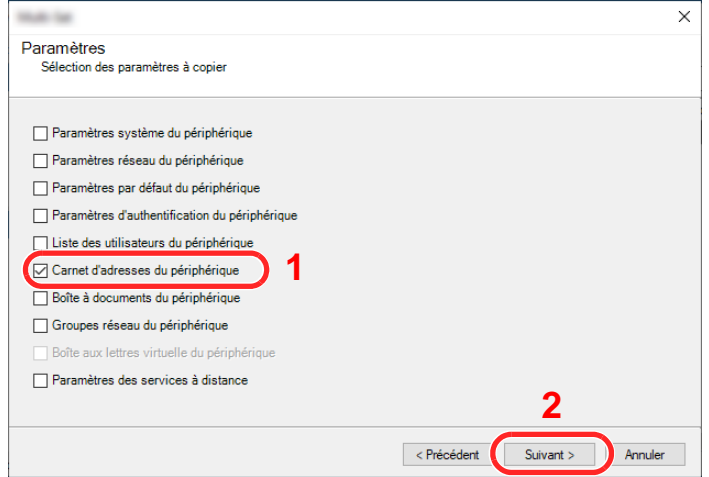

 Sélectionner [**Créer à partir d'un périphérique**] et décocher [**Remplacer les paramètres du périphérique cible**], puis cliquer sur [**Suivant**].

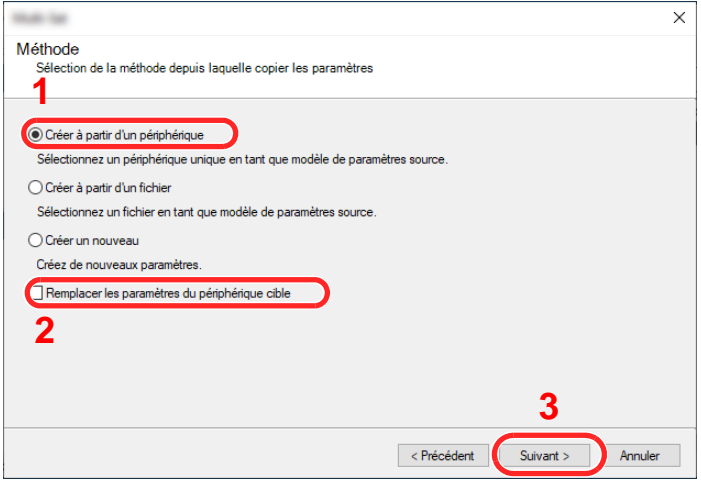

6 Sélectionner le modèle à sauvegarder et cliquer sur [**Suivant**].

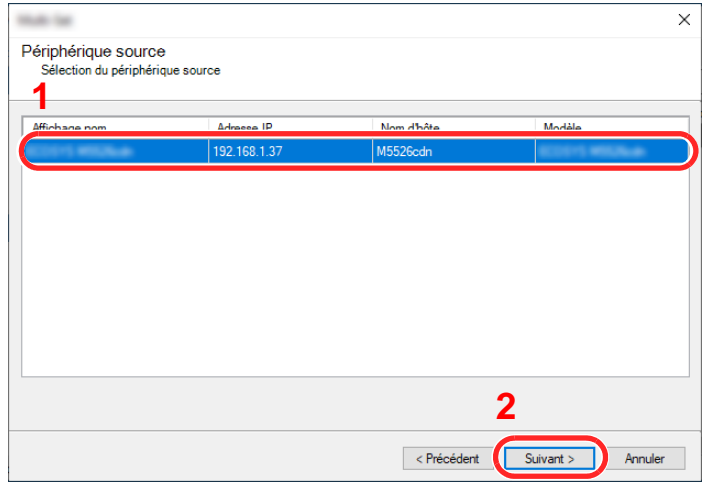

#### **REMARQUE**

Si l'écran « Connexion administrateur » s'affiche, saisir le « Nom d'utilisateur de l'administrateur » et le « Mot de passe de connexion », puis cliquer sur [**OK**]. Les paramètres par défaut sont les suivants (les majuscules et les minuscules sont distinguées (sensible à la casse)).

**Nom d'utilisateur : Admin Mot de passe d'accès : Admin**

7 Cliquer sur [**Enregistrer vers fichier**].

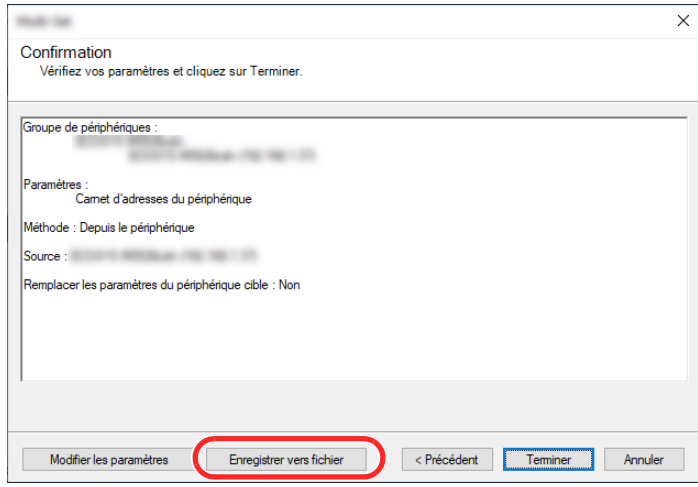

8 Spécifier l'emplacement où enregistrer le fichier, saisir le nom du fichier, puis cliquer sur [**Enregistrer**].

Pour « Type de fichier à enregistrer », s'assurer de sélectionner « Fichier XML ».

9 Après l'enregistrement du fichier, toujours cliquer sur [**Annuler**] pour fermer la fenêtre.

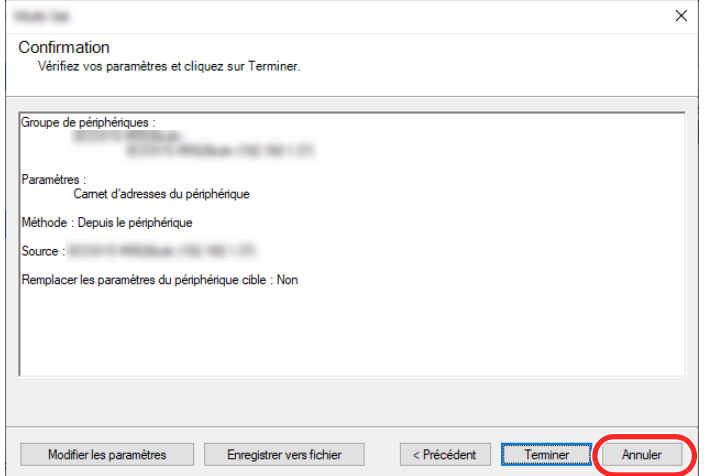

Noter que la sélection de [**Terminer**] inscrira les données dans le carnet d'adresses de la machine.

#### **Inscription des données du carnet d'adresses sur la machine**

- Lancer NETWORK PRINT MONITOR.
- 

#### **2** Charger les données du carnet d'adresses.

1 Effectuer un clic droit sur le nom du modèle vers lequel transférer le carnet d'adresses, puis sélectionner [**Avancé**] - [**Paramétrage de plusieurs périphériques**].

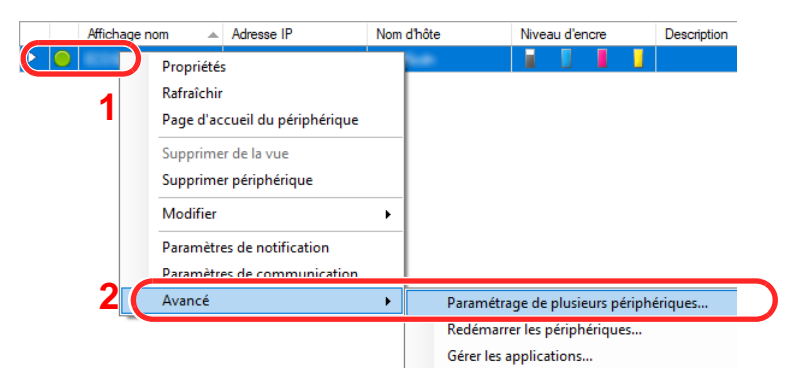

2 Sélectionner [**Mode personnalisé**] et cliquer sur [**Suivant**].

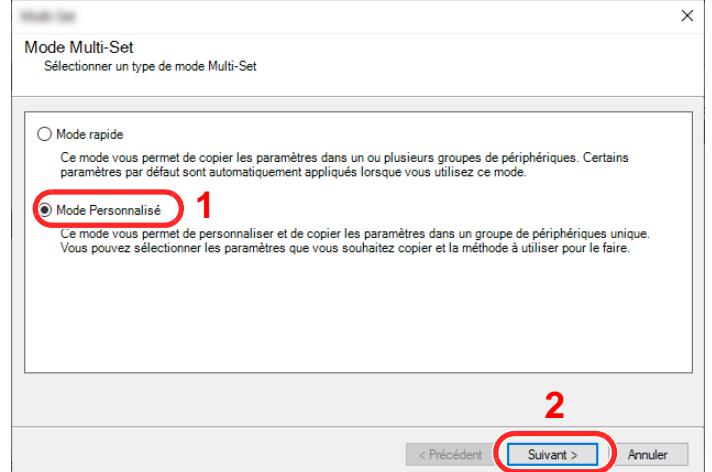

Sélectionner le groupe de périphériques de destination et cliquer sur [**Suivant**].

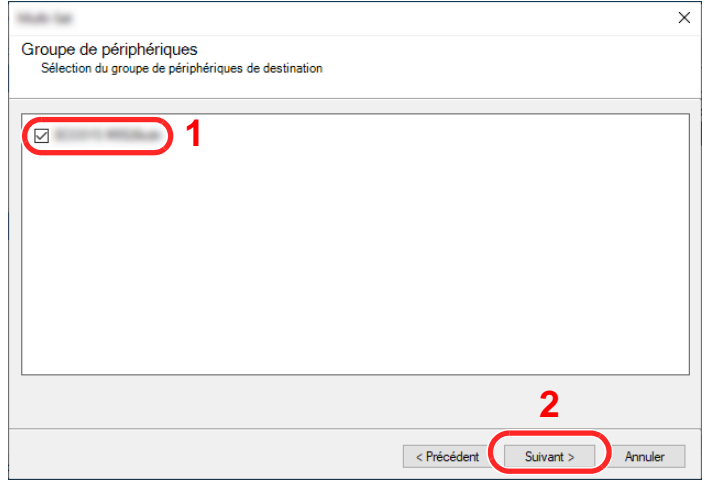

Sélectionner [**Carnet d'adresses du périphérique**] et cliquer sur [**Suivant**].

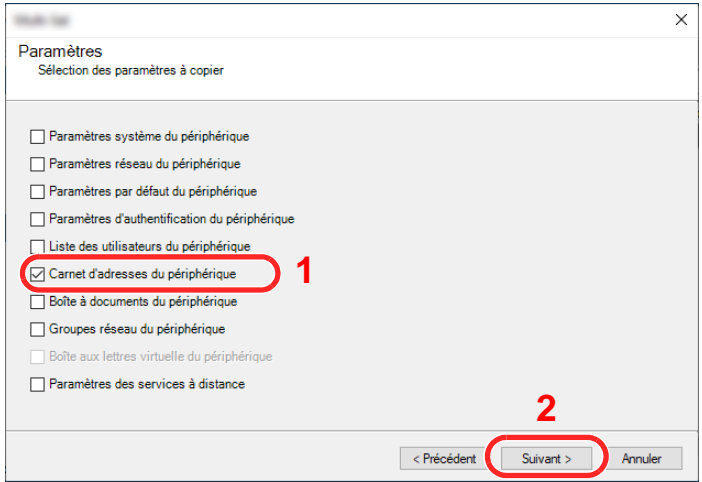

 Sélectionner [**Créer à partir d'un fichier**] et décocher [**Remplacer les paramètres du périphérique cible**], puis cliquer sur [**Suivant**].

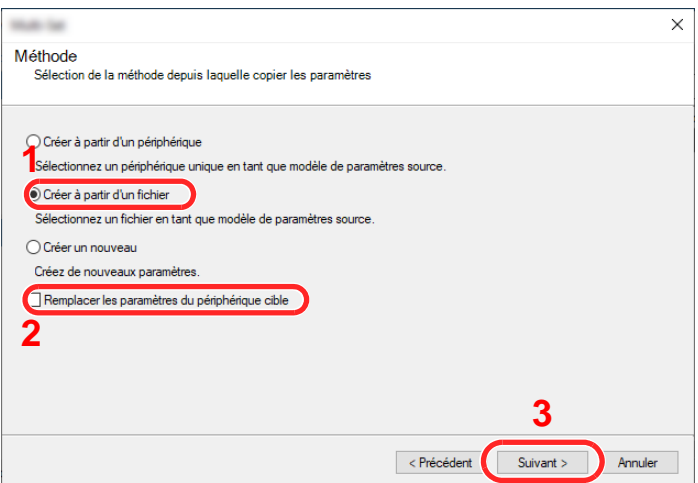

La sélection de la case à cocher [**Remplacer les paramètres du périphérique cible**] écrasera le carnet d'adresses de la machine à partir de l'entrée nº 1.

6 Cliquer sur [**Parcourir**] et sélectionner le fichier de carnet d'adresses, puis cliquer sur [**Suivant**].

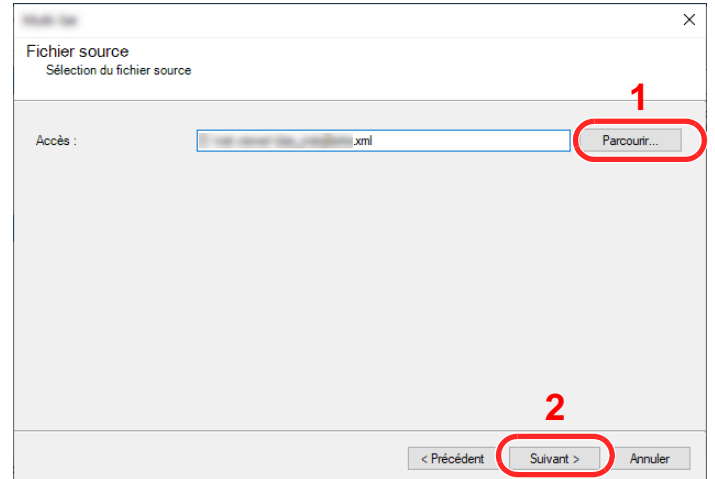

7 Cliquer sur [**Terminer**].

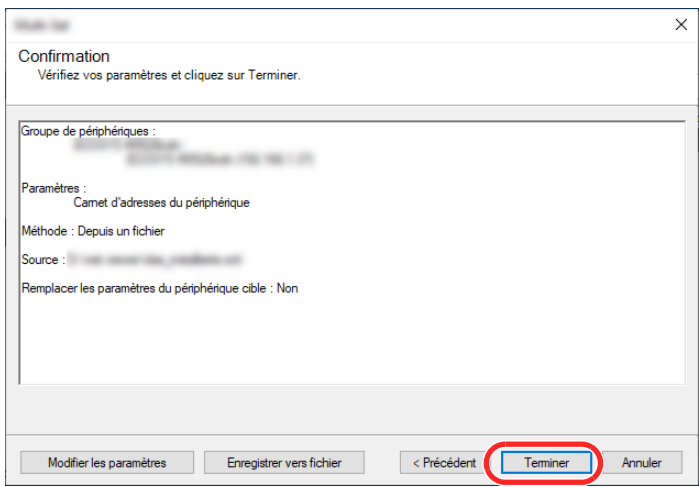

Le processus d'inscription des données du carnet d'adresses commence.

8 Lorsque le processus d'écriture est terminé, cliquer sur [**Fermer**].

# 3 Préparation à l'utilisation

Ce chapitre aborde les opérations suivantes :

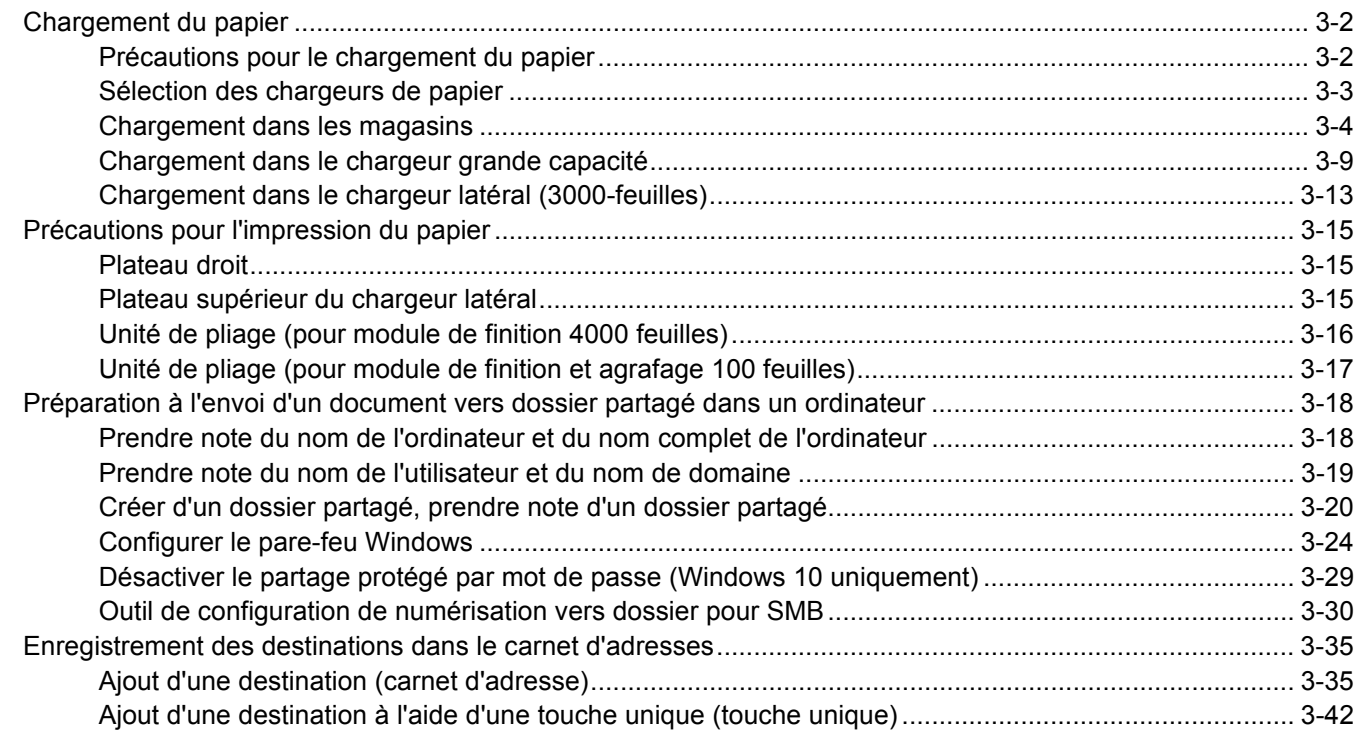

# <span id="page-152-0"></span>Chargement du papier

### <span id="page-152-1"></span>Précautions pour le chargement du papier

Lors de l'ouverture d'une ramette de papier neuve, déramer les feuilles afin de les séparer légèrement avant de les charger, comme indiqué ci-dessous.

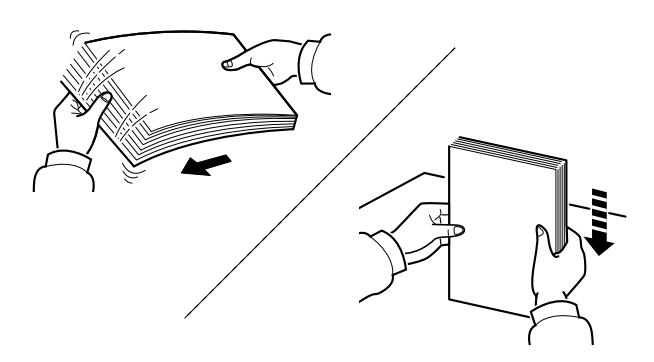

Déramer le papier, puis le taper sur une surface plane.

Prendre note également des éléments suivants.

- Si le papier est tuilé ou plié, le lisser avant de le charger. Le papier tuilé ou plié peut entraîner un bourrage.
- Éviter d'exposer une rame de papier ouverte à un taux d'humidité élevé ; cela pourrait provoquer des incidents. Après avoir chargé du papier dans le bac MF ou dans un magasin, ranger le reste du papier dans son emballage d'origine.
- Laisser le papier dans le magasin de manière prolongée peut causer une décoloration du papier en raison de la chaleur générée par le chauffage du magasin.
- Si la machine n'est pas utilisée pendant une période prolongée, protéger le papier de l'humidité en le retirant des magasins et en le plaçant dans son emballage d'origine.

#### **IMPORTANT**

**En cas de réutilisation de papier ayant déjà servi à effectuer des impressions, veiller à ce qu'il ne reste ni trombones ni agrafes. Ces derniers peuvent endommager la machine ou nuire à la qualité des copies.**

#### **REMARQUE**

En cas d'utilisation de papier spécial par exemple, papier à en-tête, papier perforé ou préimprimés tels que logo ou nom de société, se reporter à la section suivante :

 $\rightarrow$  [Papier \(page 11-12\)](#page-710-0)

## <span id="page-153-0"></span>Sélection des chargeurs de papier

Sélectionner les chargeurs de papier en fonction du format et du type de papier.

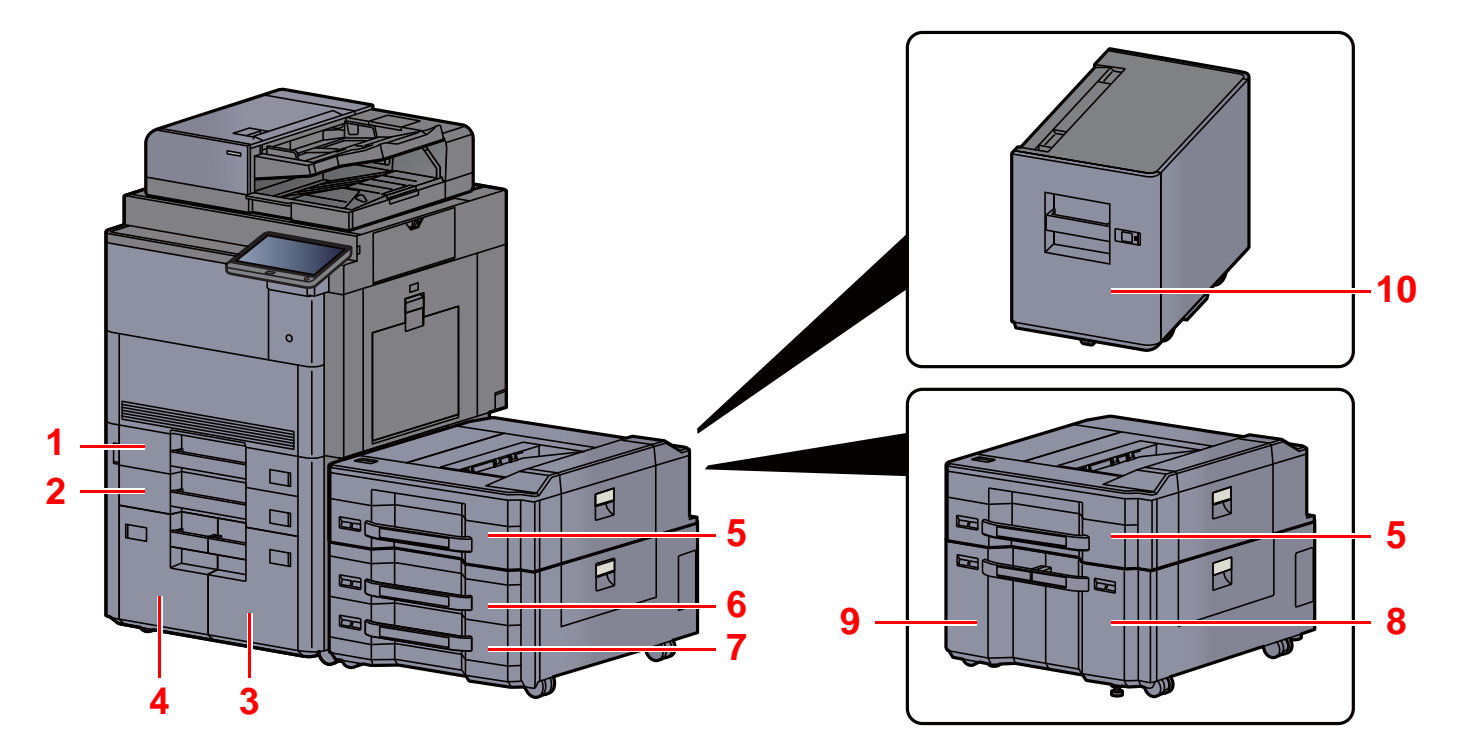

<span id="page-153-10"></span><span id="page-153-9"></span><span id="page-153-8"></span><span id="page-153-7"></span><span id="page-153-6"></span><span id="page-153-5"></span><span id="page-153-4"></span><span id="page-153-3"></span><span id="page-153-2"></span><span id="page-153-1"></span>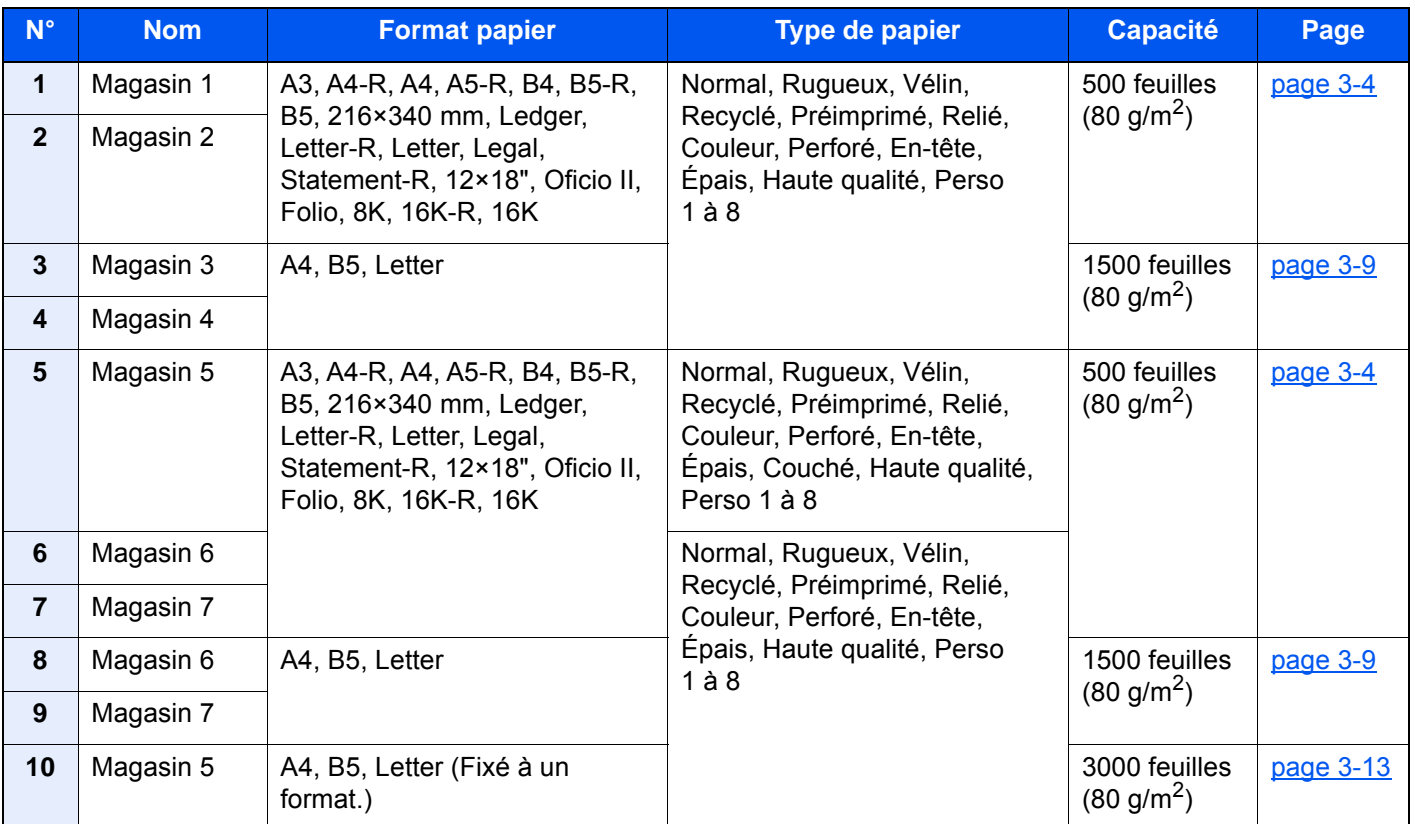

#### iQ. **REMARQUE**

- Le nombre de feuilles pouvant être stockées varie selon l'environnement et le type de papier.
- Ne pas utiliser de papier pour imprimante à jet d'encre ou tout papier ayant un revêtement de surface spécial. (Ce papier peut causer un bourrage ou d'autres problèmes.)
- Pour des impression couleur de meilleure qualité, utiliser le papier couleur spécial.

### <span id="page-154-0"></span>Chargement dans les magasins

Charger le papier dans le magasin. Les procédures concernent ici le magasin 1.

#### Sortir entièrement le magasin de la machine.

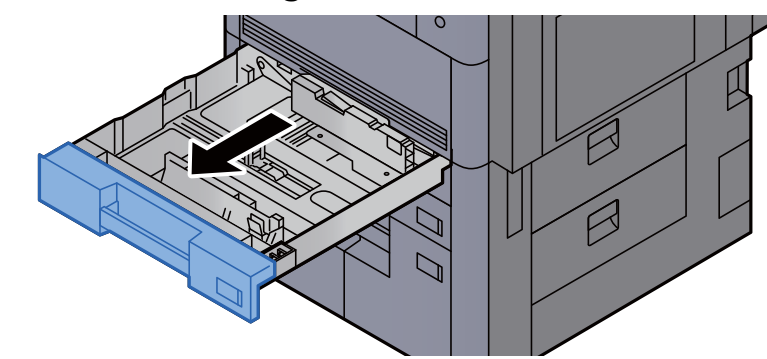

#### **REMARQUE**

Ne pas sortir plus d'un magasin à la fois.

2 Régler le guide de la longueur du papier jusqu'au format de papier désiré.

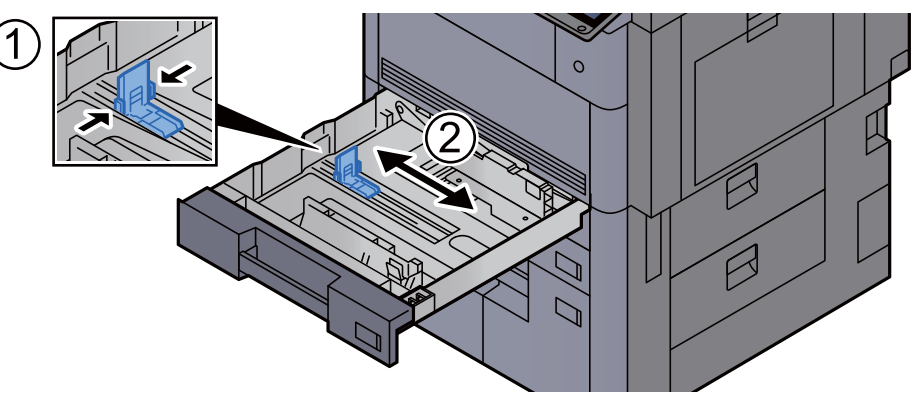

#### **REMARQUE**

(Magasin 1 ou Magasin 2 uniquement) Lors de l'utilisation du papier au format 12×18", déplacer le guide de longueur du papier vers l'extrême gauche et l'abaisser.

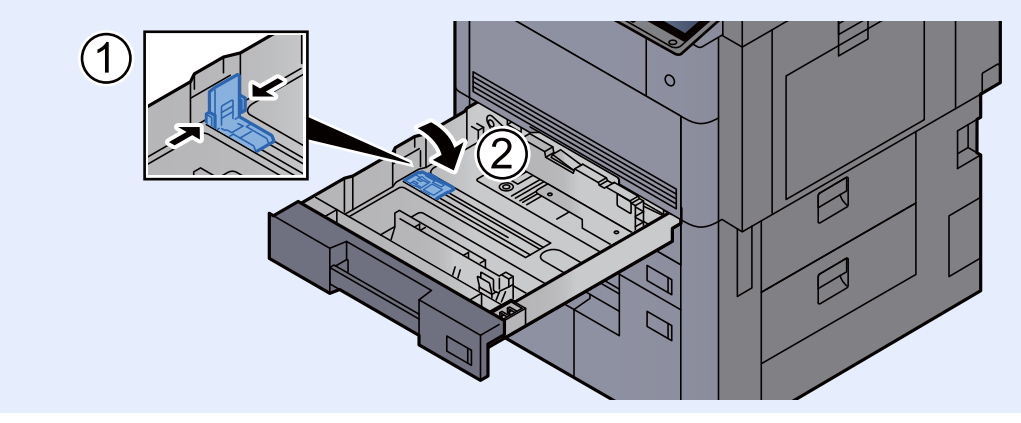

3 Appuyer sur le verrou du guide de largeur de papier pour le débloquer.

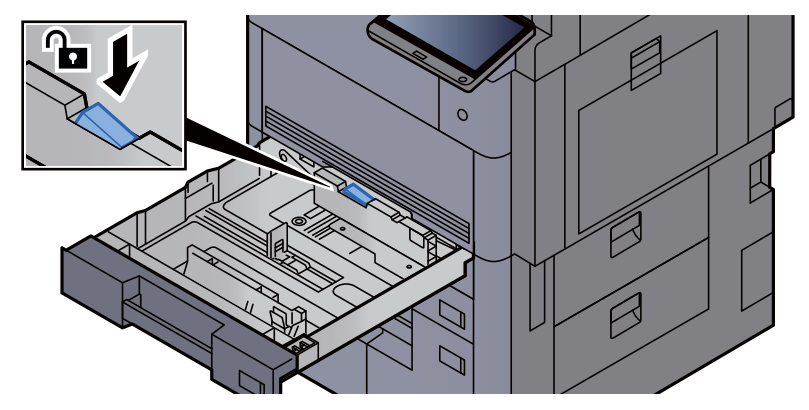

A Régler la position des guides de largeur de papier situés à gauche et à droite du magasin.

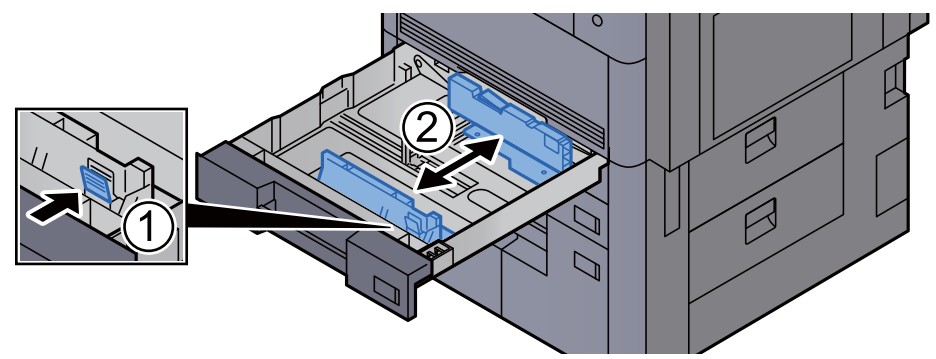

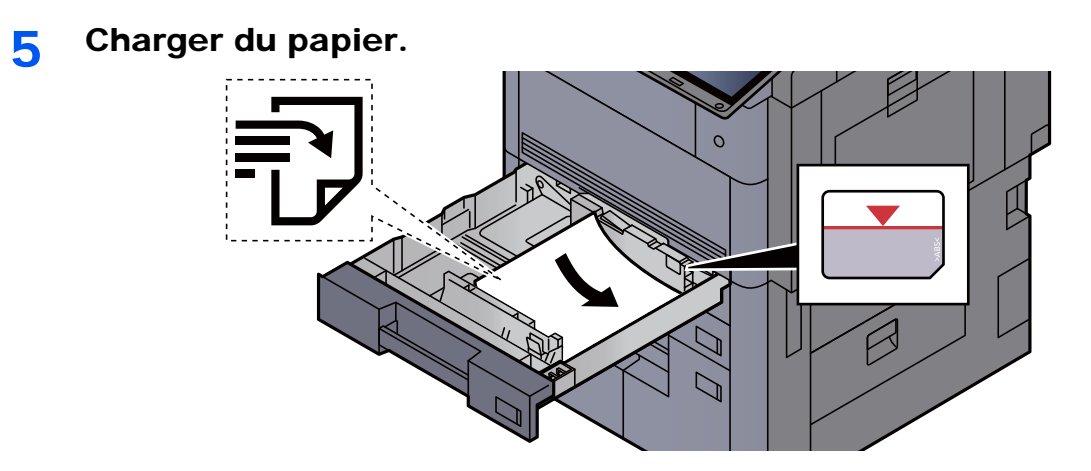

#### **IMPORTANT**

- **Charger le papier avec la face à imprimer vers le haut.**
- **Après avoir retiré le papier neuf de l'emballage, déramer le papier avant de le charger dans le magasin.** 
	- [Précautions pour le chargement du papier \(page 3-2\)](#page-152-1)
- **Avant de charger le papier, vérifier qu'il n'est ni tuilé ni plié. Le papier tuilé ou plié peut entraîner des bourrages.**
- **Vérifier que le papier chargé ne dépasse pas l'indicateur de niveau (voir la figure cidessus).**
- **Si le papier est chargé sans régler le guide de longueur du papier et le guide de largeur du papier, le papier peut se mettre de travers ou se coincer.**

6 Vérifier que les guides de longueur et de largeur papier sont bien en appui sur le papier.

S'ils sont trop écartés, les rapprocher du papier.

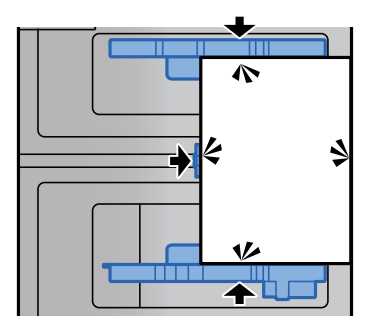

7 Appuyer sur le verrou du guide de largeur de papier pour le bloquer.

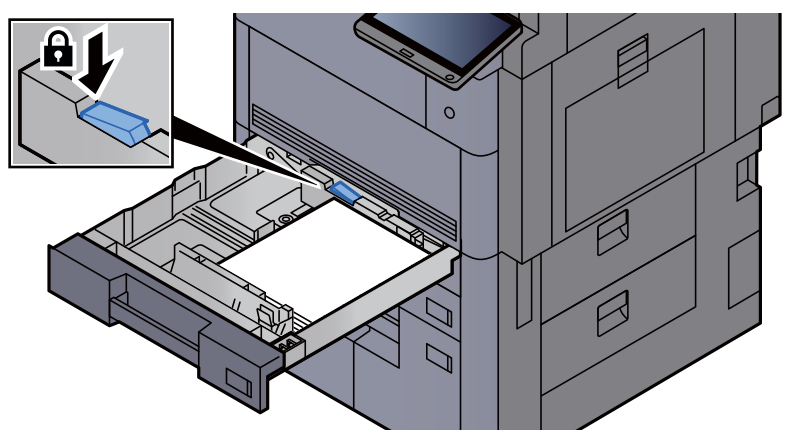

8 Repousser doucement le magasin à l'intérieur.

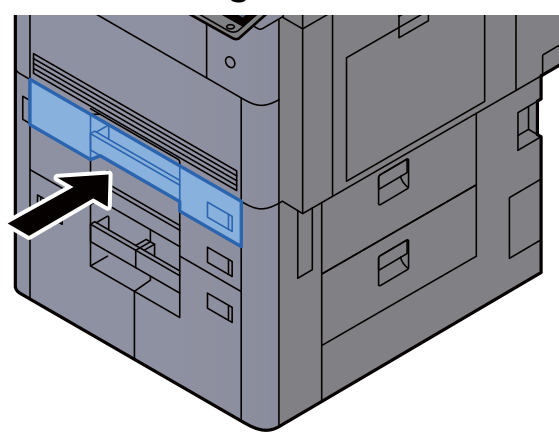

9 Pour les magasins 1 et 2, insérer une feuille du format et type de papier requis, comme indiqué sur l'illustration.

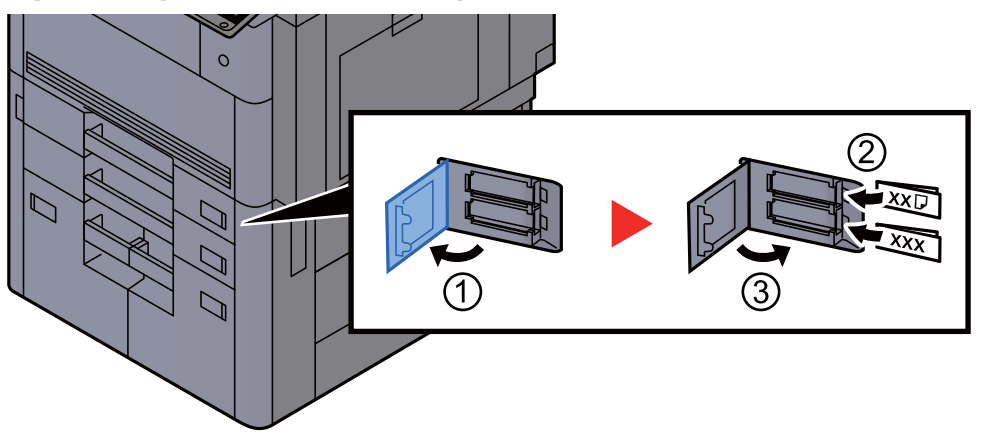

#### **REMARQUE**

Pour les magasins 5, 6 et 7, insérer une feuille du format et type de papier requis, comme indiqué sur l'illustration.

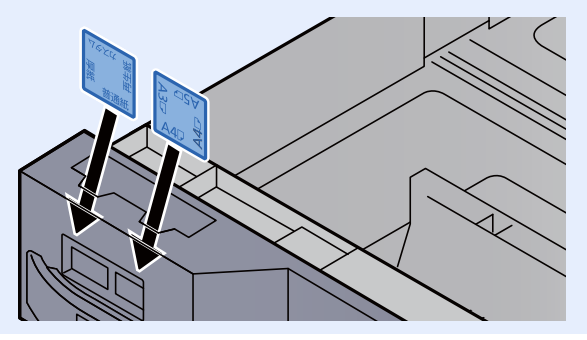

### 10 Afficher l'écran.

[**Menu Système/Compteur**] > [**Paramètres magasin/bac MF**] > « Magasin 1 » [**Suivant**]

#### 11 Configurer la fonction.

Sélectionner le format et le type de papier.

 $\rightarrow$  [Magasin 1 \(à 7\) \(page 8-8\)](#page-413-0)

### **<b>REMARQUE**

Le format du papier peut être automatiquement détecté et sélectionné, se reporter à la section suivante.

- [Sélection du papier \(page 6-20\)](#page-321-0)
- $\rightarrow$  [Magasin 1 \(à 7\) \(page 8-8\)](#page-413-0)

### <span id="page-159-0"></span>Chargement dans le chargeur grande capacité

Charger le papier dans le chargeur grande capacité. Les procédures concernent ici le magasin 3.

Sortir entièrement le magasin de la machine.

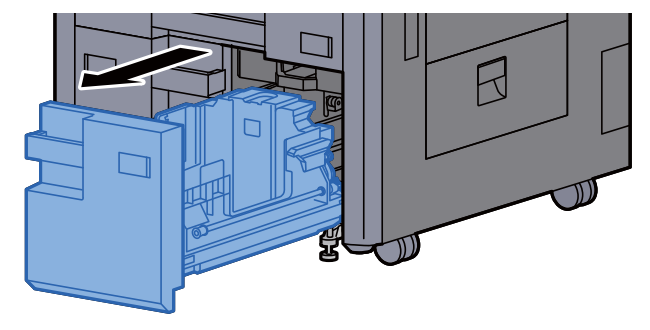

#### 2 Régler le format du magasin.

1 Faire pivoter l'attache du guide de format de papier (A) et la retirer. Tirer le guide de format de papier (A) vers le haut et le sortir.

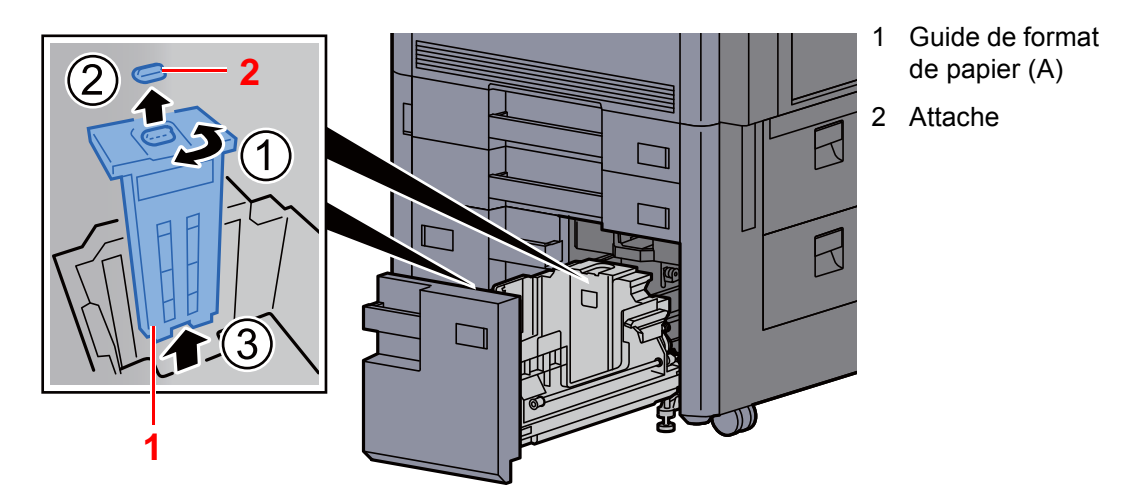

2 Insérer le guide de format de papier (A) dans la fente (bas du magasin) pour le format de papier à utiliser.

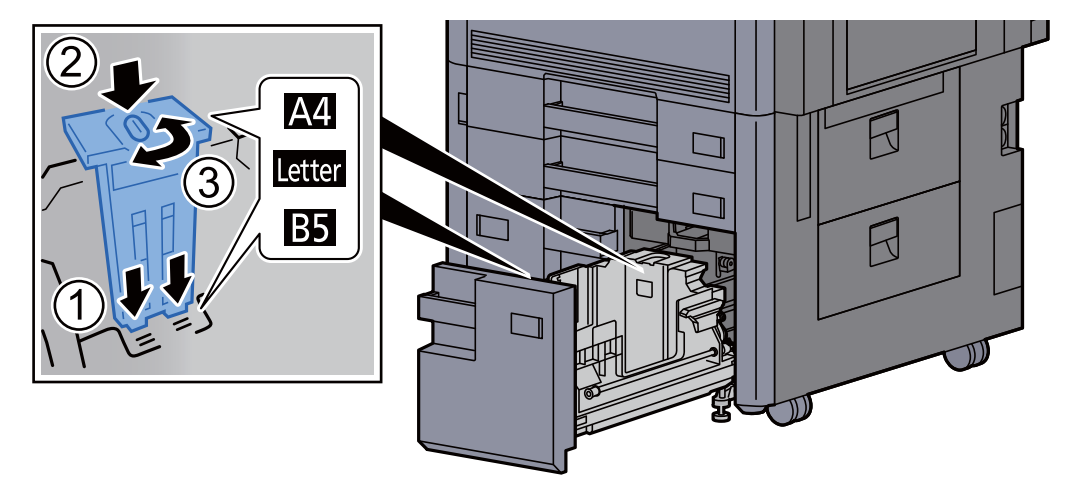

S'assurer que le haut du guide de format de papier (A) correspond au format de papier à utiliser, fixer l'attache et la tourner pour la bloquer.

Essayer de déplacer sans forcer le guide de format de papier (A) pour vérifier qu'il est fixé.

3 Avec le bas du magasin complètement enfoncé, appuyer sur le crochet sur le côté du guide de format de papier (B) pour le libérer et sortir le guide de format de papier (B).

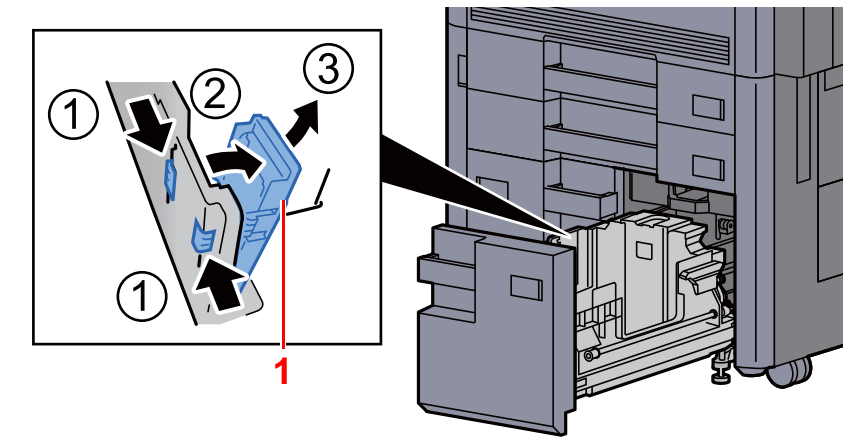

1 Guide de format de papier (B)

4 Régler le guide de format de papier (B) en fonction du format de papier.

#### **A4**

Insérer le guide de format de papier (B) dans la fente marquée A4 (sur le bas du magasin) et bloquer le crochet (il émet un déclic).

Essayer de déplacer sans forcer le guide de format de papier (B) pour vérifier qu'il est fixé.

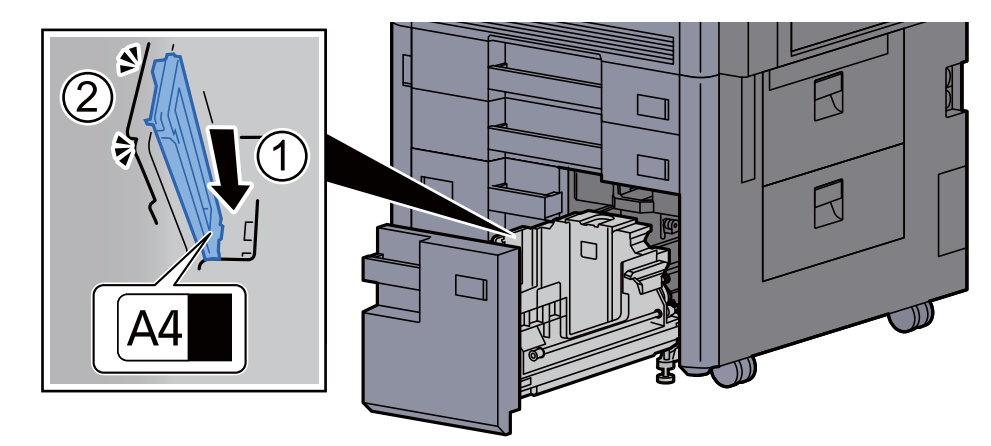

#### **B5**

Ouvrir le guide de format de papier (B) comme illustré, l'insérer dans la fente marquée B5 (sur le bas du magasin) et bloquer le crochet (il émet un déclic).

Essayer de déplacer sans forcer le guide de format de papier (B) pour vérifier qu'il est fixé.

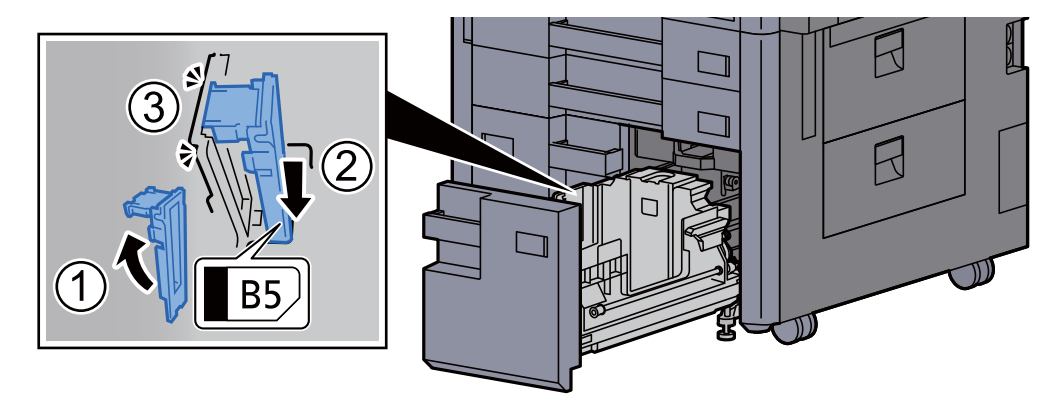

#### **Letter**

Le guide de format de papier (B) n'est pas fixé.

Avec le bas du magasin complètement enfoncé, appuyer sur le crochet sur le côté du guide de format de papier (C) pour le libérer et sortir le guide de format de papier (C).

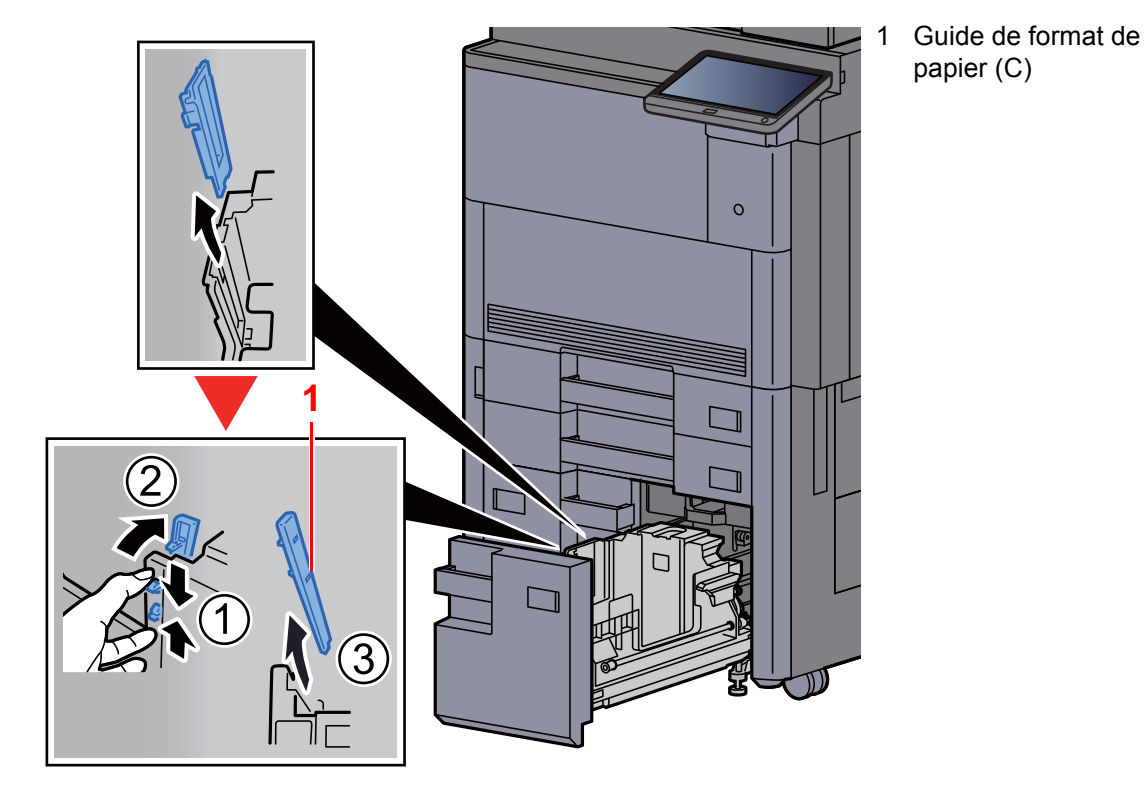

3 Charger du papier.

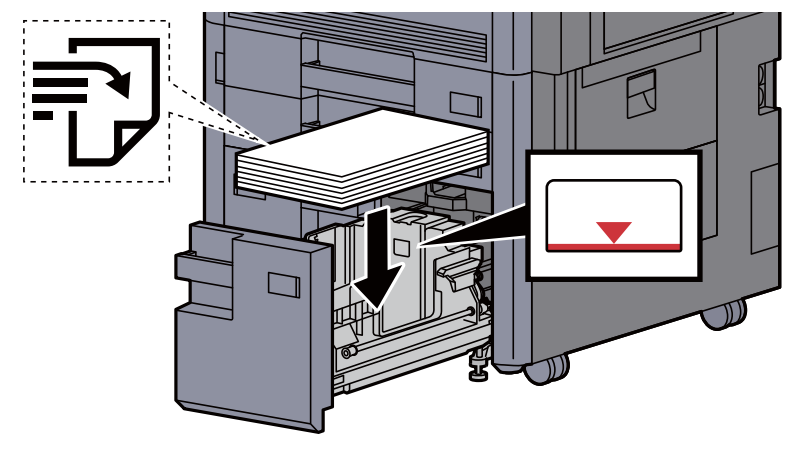

#### **IMPORTANT**

- **Charger le papier avec la face à imprimer vers le haut.**
- **Après avoir retiré le papier neuf de l'emballage, déramer le papier avant de le charger dans le magasin.** 
	- [Précautions pour le chargement du papier \(page 3-2\)](#page-152-1)
- **Avant de charger le papier, vérifier qu'il n'est ni tuilé ni plié. Le papier tuilé ou plié peut entraîner des bourrages.**
- **Vérifier que le papier chargé ne dépasse pas l'indicateur de niveau.**

A Repousser doucement le magasin à l'intérieur.

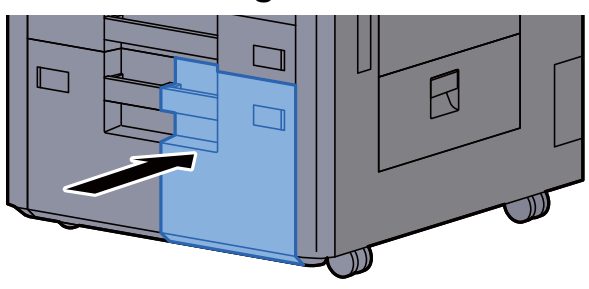

5 Pour les magasins 3 et 4, insérer une feuille du format et type de papier requis, comme indiqué sur l'illustration.

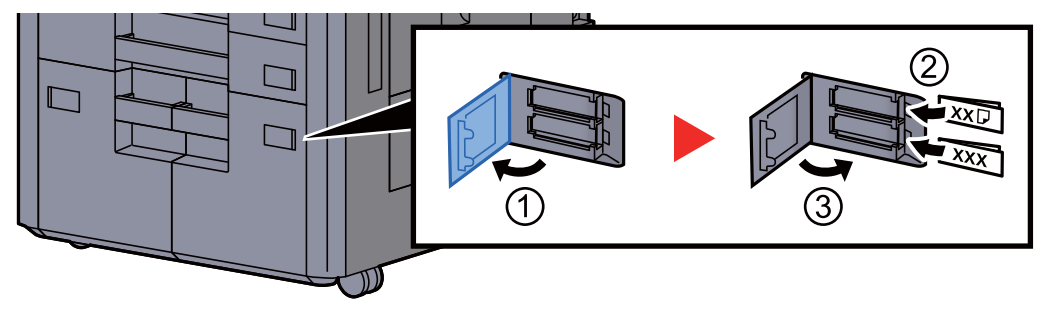

### **<b>REMARQUE**

Pour les magasins 6 et 7, insérer une feuille du format et type de papier requis, comme indiqué sur l'illustration.

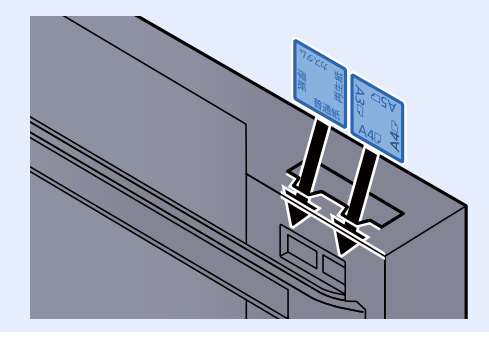

#### 6 Afficher l'écran.

[**Menu Système/Compteur**] > [**Paramètres magasin/bac MF**] > « Magasin 3 » [**Suivant**]

#### **7** Configurer la fonction.

Sélectionner le format et le type de papier.

[Magasin 1 \(à 7\) \(page 8-8\)](#page-413-0)

### <span id="page-163-0"></span>Chargement dans le chargeur latéral (3000-feuilles)

Charger le papier dans le chargeur latéral.

Sortir entièrement le magasin de la machine.

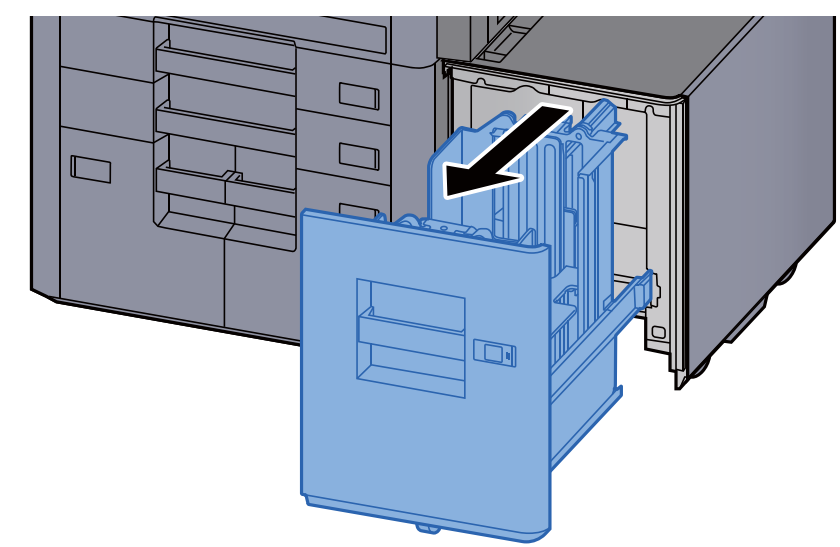

Charger du papier.

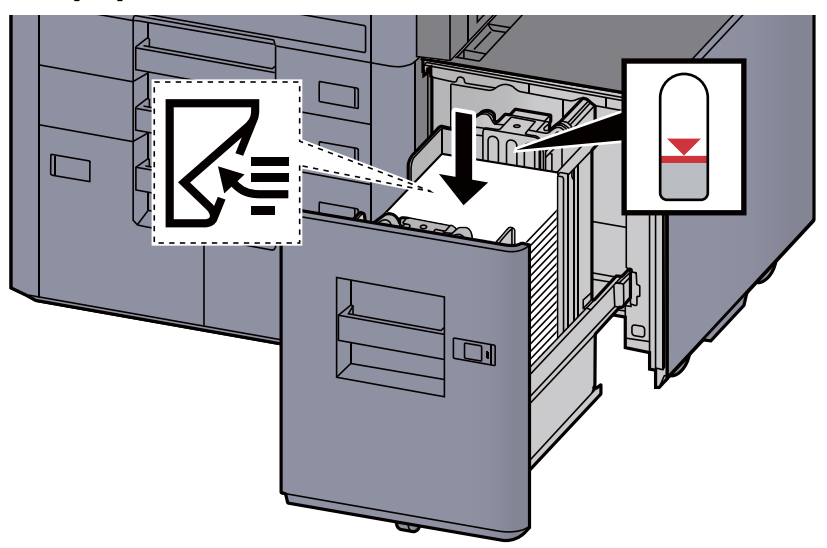

#### **REMARQUE**

Le réglage de format de papier par défaut est A4. Pour modifier le format de papier à B5 ou Letter, contacter le représentant de service.

#### **IMPORTANT**

- **Charger le papier avec la face à imprimer vers le bas.**
- **Après avoir retiré le papier neuf de l'emballage, déramer le papier avant de le charger dans le magasin.** 
	- [Précautions pour le chargement du papier \(page 3-2\)](#page-152-1)
- **Avant de charger le papier, vérifier qu'il n'est ni tuilé ni plié. Le papier tuilé ou plié peut entraîner des bourrages.**
- **Vérifier que le papier chargé ne dépasse pas l'indicateur de niveau.**

#### 3 Repousser doucement le magasin à l'intérieur.

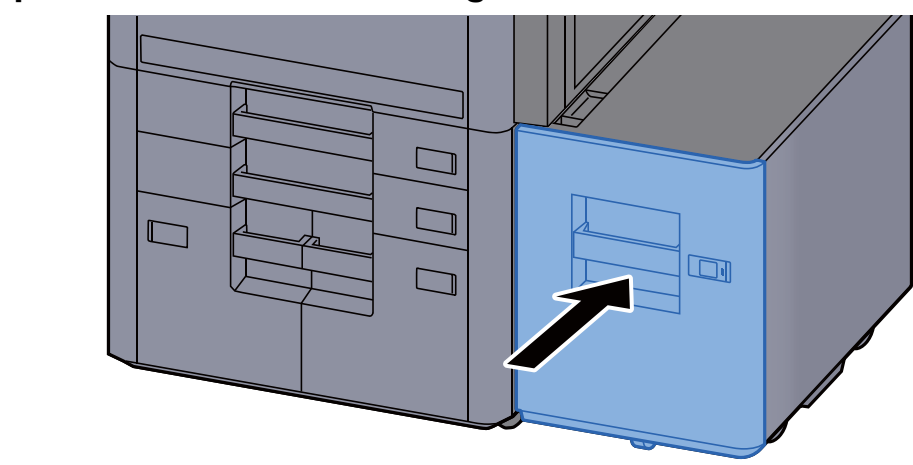

**4** Introduire l'indication sur la feuille de sorte qu'elle corresponde au format et au type de papier à placer

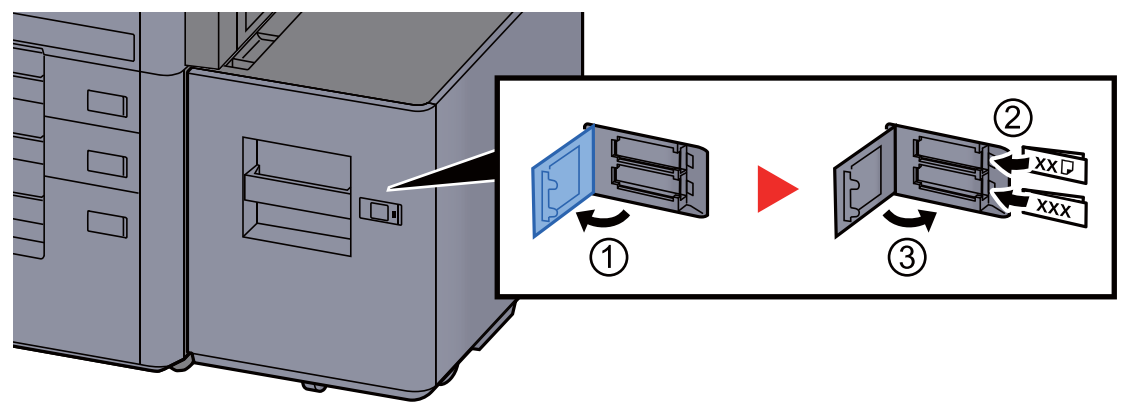

#### 5 Afficher l'écran.

[**Menu Système/Compteur**] > [**Paramètres magasin/bac MF**] > « Magasin 5 » [**Suivant**] > « Type de support » [**Modifier**]

### 6 Configurer la fonction.

Sélectionner le type de papier.

 $\rightarrow$  [Magasin 1 \(à 7\) \(page 8-8\)](#page-413-0)

# <span id="page-165-0"></span>Précautions pour l'impression du papier

### <span id="page-165-1"></span>Plateau droit

Lors de l'utilisation du plateau pour la sortie, ouvrir le plateau droit comme illustré ci-dessous.

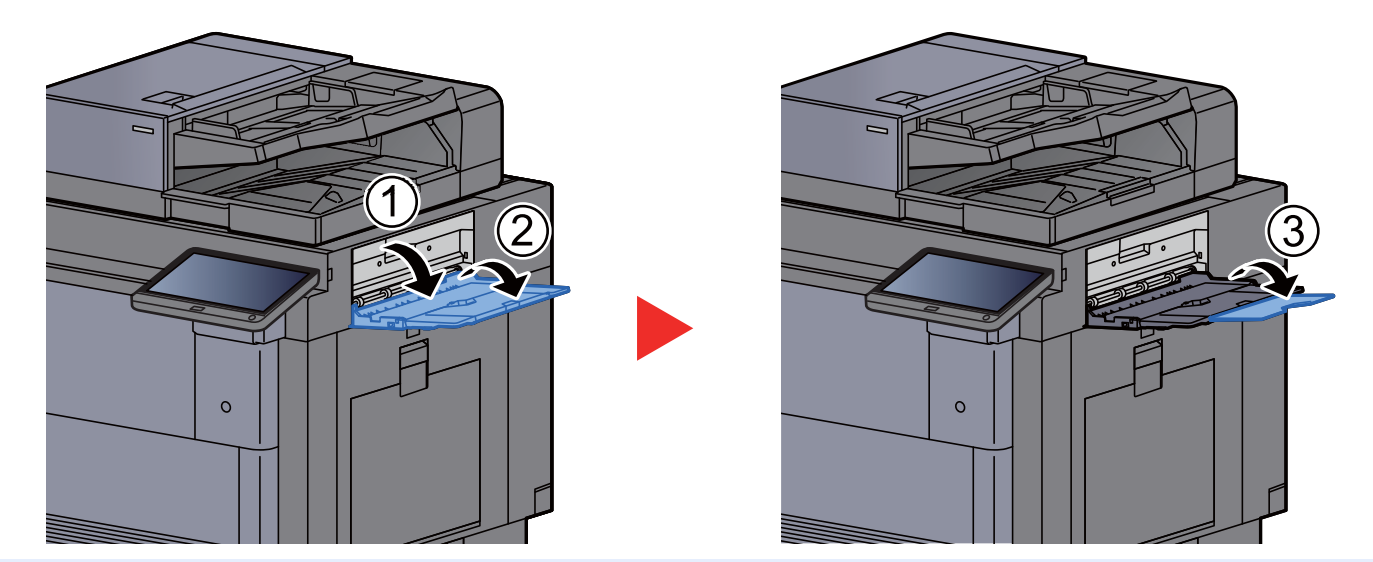

#### $\mathbb{Q}$ **REMARQUE**

- L'écran de confirmation du plateau s'affichera en cas de tentative d'impression du papier avec le plateau droit fermé.
- La capacité du plateau de sortie est la suivante : 70 feuilles (64 g/m<sup>2</sup>, 80 g/m<sup>2</sup>)

### <span id="page-165-2"></span>Plateau supérieur du chargeur latéral

Si plusieurs feuilles sont envoyées simultanément lors de l'utilisation du chargeur latéral (500 feuilles × 3) ou du chargeur latéral grande capacité (500, 1500 feuilles × 2), elles sont imprimées sur le plateau supérieur du chargeur latéral.

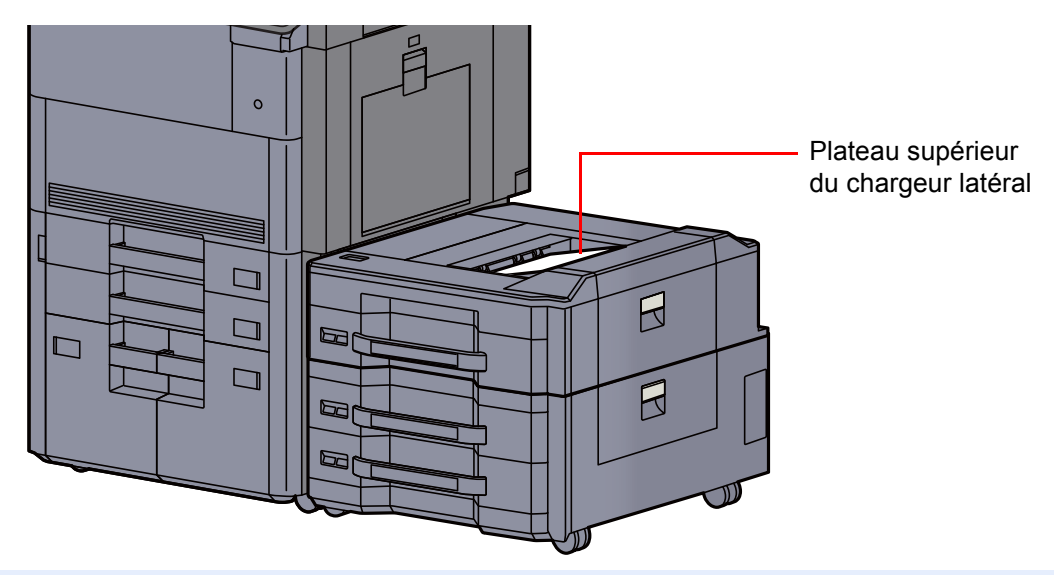

**REMARQUE** Charger le papier correctement.

### <span id="page-166-0"></span>Unité de pliage (pour module de finition 4000 feuilles)

Si le nombre d'éjection des jeux dépasse la limite de stockage dans l'unité de pliage, détacher le plateau de pli.

#### $\overline{\mathbb{Q}}$ **REMARQUE**

Se reporter à la section suivante pour le nombre maximum pour le stockage de l'unité de pliage.

[Unité de pliage \(pour module de finition 4000 feuilles\) \(page 11-27\)](#page-725-0) $\blacktriangleright$ 

#### **En cas d'éjection sur le plateau de pli**

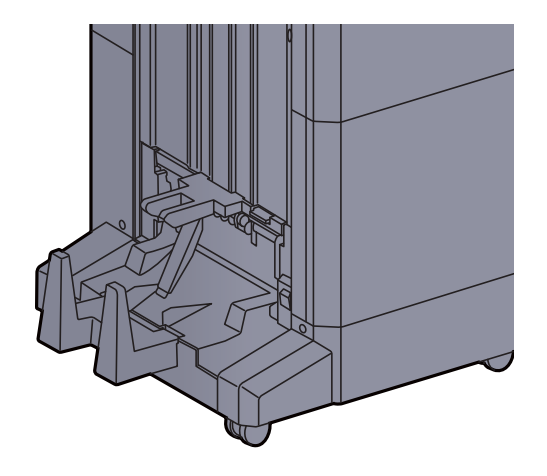

**En cas d'éjection supérieure à la limite du plateau de pli**

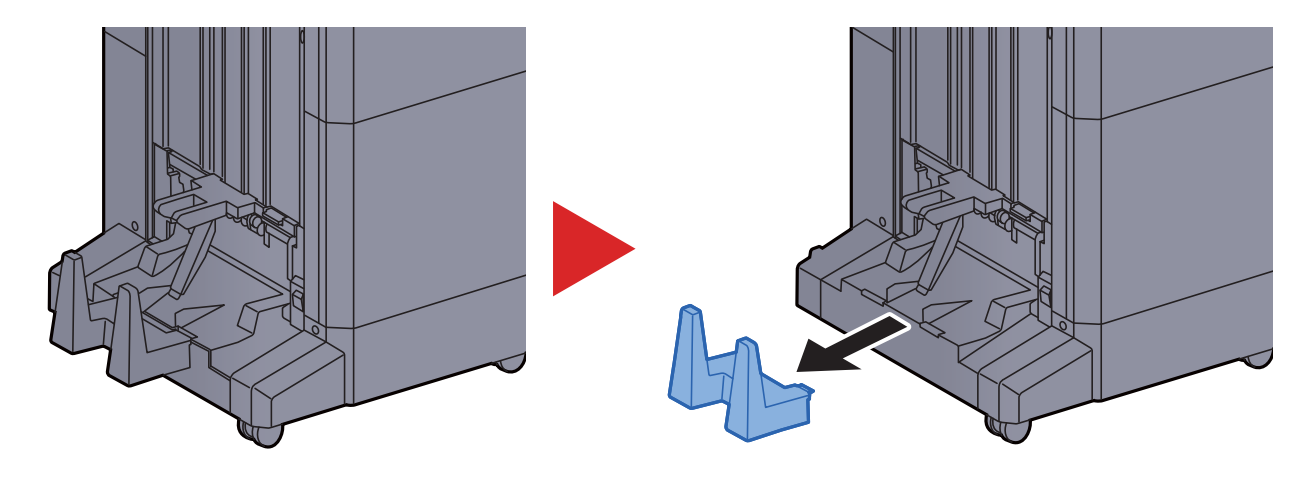

### <span id="page-167-0"></span>Unité de pliage (pour module de finition et agrafage 100 feuilles)

Si le nombre d'éjection des jeux dépasse la limite de stockage dans l'unité de pliage, les stocker dans l'extension du plateau.

#### **REMARQUE**  $\alpha$

Se reporter à la section suivante pour le nombre maximum pour le stockage de l'unité de pliage.

◆ [Unité de pliage \(pour module de finition et agrafage 100 feuilles\) \(page 11-28\)](#page-726-0)

#### **En cas d'éjection sur le plateau de pli**

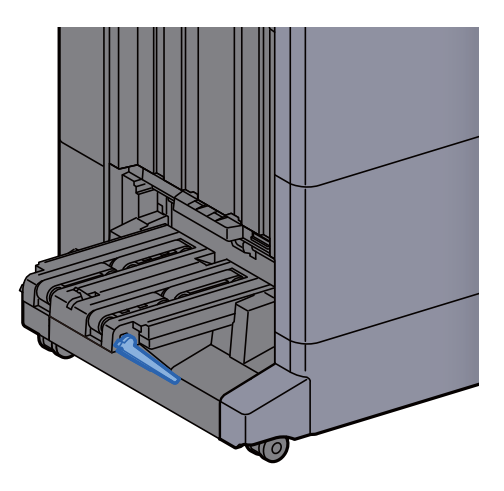

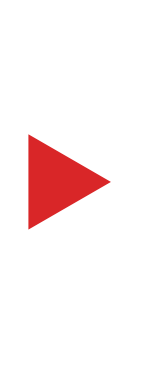

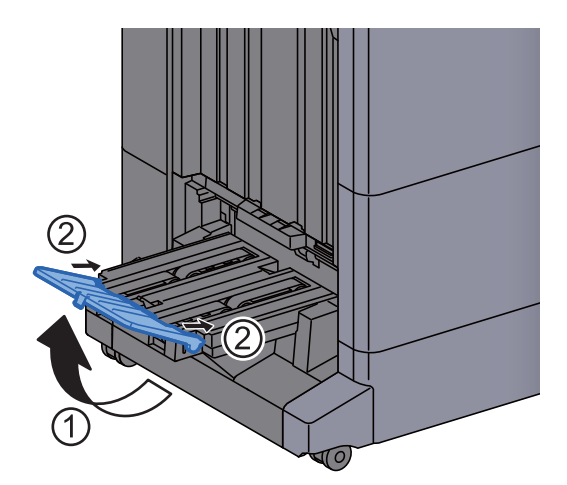

**En cas d'éjection supérieure à la limite du plateau de pli**

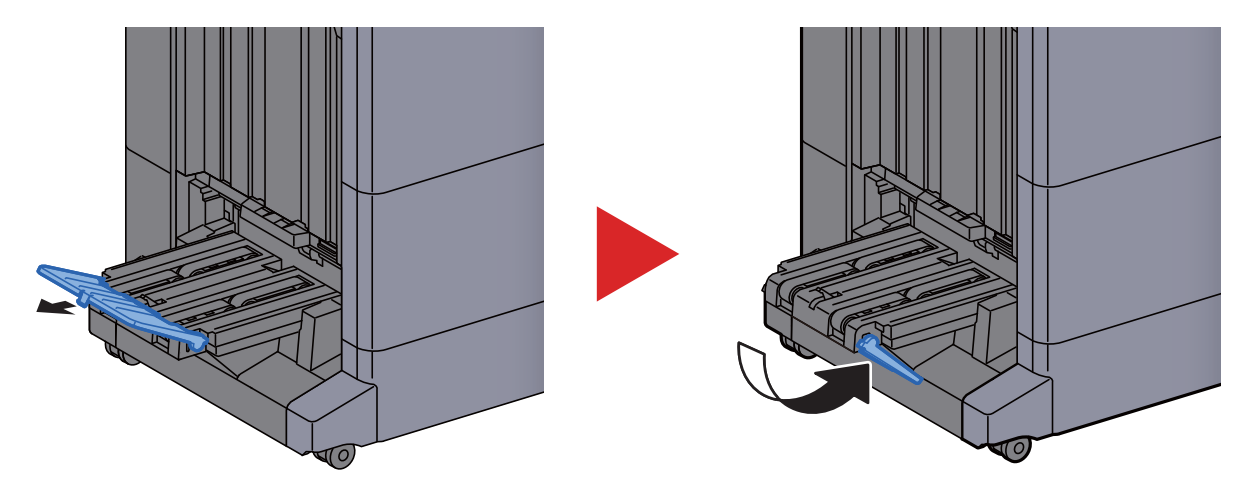

# <span id="page-168-0"></span>Préparation à l'envoi d'un document vers dossier partagé dans un ordinateur

Vérifier les informations devant être paramétrées sur la machine et créer un dossier de réception du document sur l'ordinateur. Les écrans de Windows 10 sont utilisé dans l'explication suivante. Les détails des écrans varient dans les autres versions de Windows.

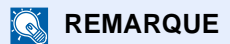

Se connecter à Windows avec des droits d'administrateur.

### <span id="page-168-1"></span>Prendre note du nom de l'ordinateur et du nom complet de l'ordinateur

Vérifier le nom de l'ordinateur et le nom complet de l'ordinateur.

#### 1 Afficher l'écran.

Cliquer sur le bouton [**Démarrer**] de Windows, puis sélectionner [**Système Windows**], [**Panneau de configuration**], [**Système et sécurité**] puis [**Système**].

#### **REMARQUE**

- Dans Windows 8.1, effectuer un clic droit sur [**Ordinateur**] dans l'écran d'accueil et sélectionner [**Propriétés**]. Il est aussi possible d'effectuer un clic droit sur l'icône Windows et sélectionner [**Système**].
- Dans Windows 7, cliquer sur le bouton [**Démarrer**] de Windows, sélectionner [**Ordinateur**], puis [**Propriétés système**].

### 2 Vérifier le nom de l'ordinateur.

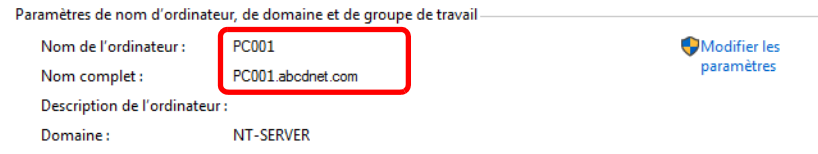

Vérifier le nom de l'ordinateur et le nom complet de l'ordinateur

Exemple d'écran :

Nom de l'ordinateur : PC001 Nom complet : PC001.abcdnet.com

Après avoir vérifié le nom de l'ordinateur, cliquer sur le bouton [**Fermer**] pour fermer l'écran "**Propriétés système**".

### <span id="page-169-0"></span>Prendre note du nom de l'utilisateur et du nom de domaine

Vérifier le nom de domaine et le nom d'utilisateur pour la connexion à Windows.

#### 1 Afficher l'écran.

Cliquer sur le bouton [**Démarrer**] de Windows, puis sélectionner [**Système Windows**] puis [**Invite de commandes**].

Dans Windows 8.1, cliquer sur [**Rechercher**] dans les icônes, puis saisir « Invite de commandes » dans la boîte de recherche. Sélectionner [**Invite de commandes**] dans la liste de recherche.

Dans Windows 7, cliquer sur le bouton [**Démarrer**] de Windows, sélectionner [**Tous les programmes**] (ou [**Programmes**]), [**Accessoires**], puis [**Invite de commandes**].

La fenêtre d'invite de commandes s'affiche.

#### 2 Vérifier le nom de domaine et le nom d'utilisateur.

Dans l'invite de commandes, entrer "net config workstation" et appuyer sur [**Entrée**].

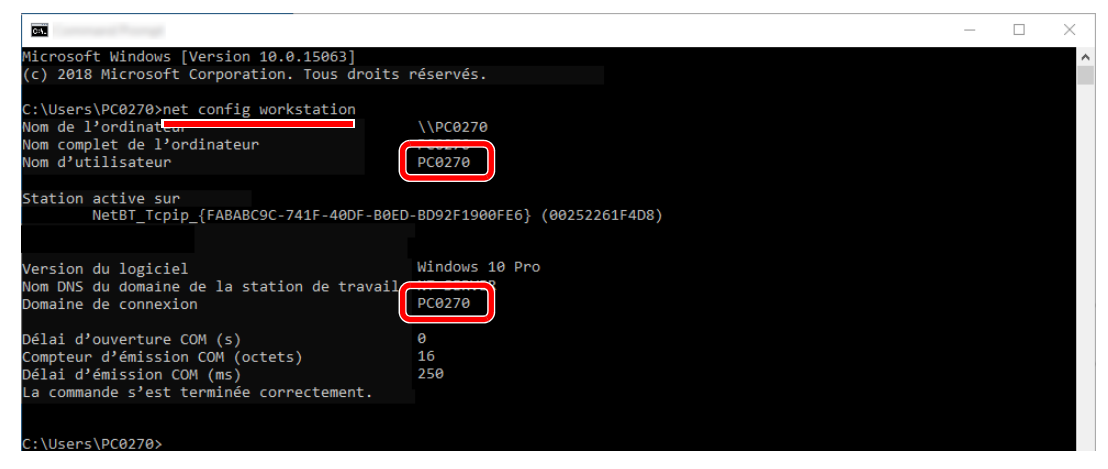

Vérifier le nom d'utilisateur et le nom de domaine.

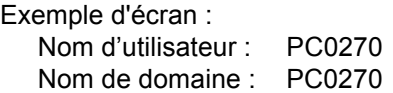

### <span id="page-170-0"></span>Créer d'un dossier partagé, prendre note d'un dossier partagé

Créer un dossier partagé pour recevoir le document sur l'ordinateur de destination.

#### **REMARQUE**

S'il existe un groupe de travail dans Propriétés système, configurer les paramètres ci-dessous pour limiter l'accès au dossier à un utilisateur ou un groupe spécifique.

- 1 Ouvrir une fenêtre de l'explorateur de fichiers et sélectionner [**Affichage**], [**Options**], puis [**Options des dossiers**].
	- Dans Windows 8.1, sélectionner [**Paramètres**] dans les icônes du bureau, puis sélectionner [**Panneau de configuration**], [**Apparence et personnalisation**], puis [**Options des dossiers**].
	- Dans Windows 7, cliquer sur le bouton [**Démarrer**] de Windows, sélectionner [**Panneau de configuration**], [**Apparence et personnalisation**], puis [**Options de l'Explorateur de fichiers**].

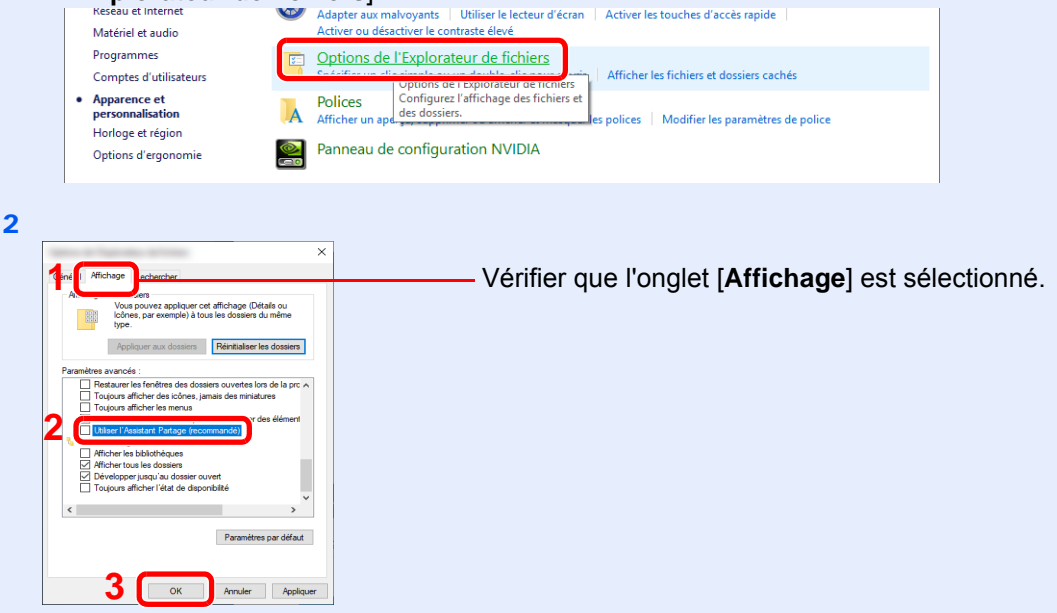

Décocher [**Utiliser l'Assistant Partage (recommandé)**] dans "Paramètres avancés".

#### 1 Créer un dossier.

1 Créer un dossier sur l'ordinateur.

Par exemple, créer un dossier avec le nom **"scannerdata"** sur le bureau.

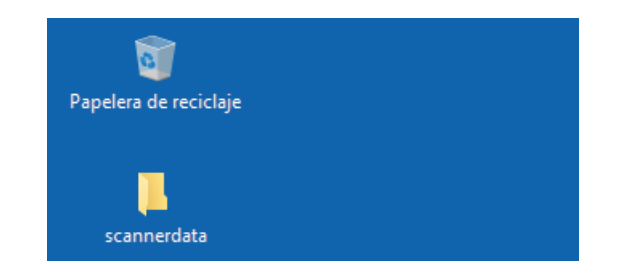

 Effectuer un clic droit sur le dossier **"scannerdata"**, sélectionner [**Propriétés**] et cliquer sur [**Partage**] et [**Partage avancé**].

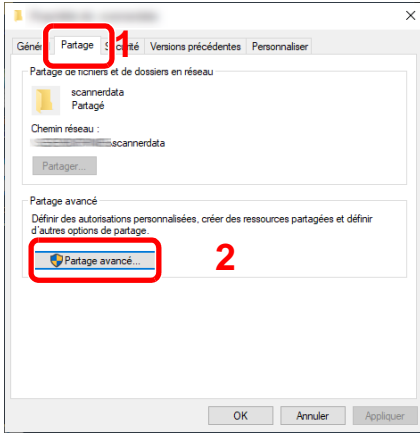

#### 2 Configurer les paramètres d'autorisation.

Cocher la case [**Partager ce dossier**] et cliquer sur le bouton [**Autorisations**].

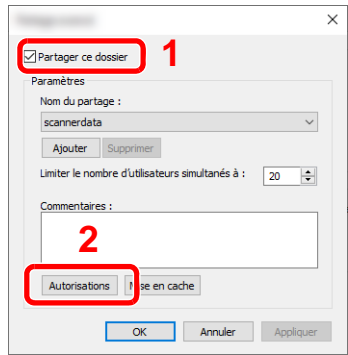

- Prendre note du [**Nom du partage**].
- Cliquer sur le bouton [**Ajouter**].

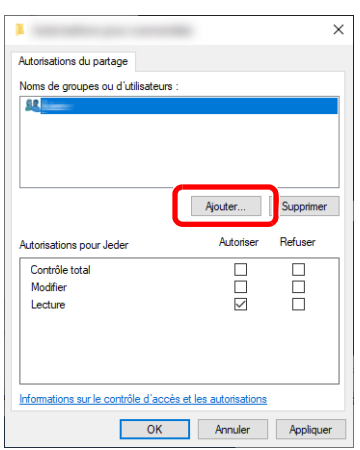

4 Spécifier l'emplacement.

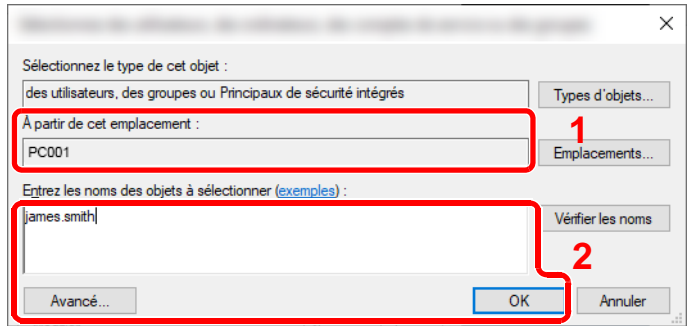

1 Si le nom de l'ordinateur pris en note sur la [page 3-18](#page-168-1) est le même que le nom de domaine :

Si le nom de l'ordinateur ne s'affiche pas dans "À partir de cet emplacement", cliquer sur le bouton [**Emplacements**], sélectionner le nom de l'ordinateur et cliquer sur le bouton [**OK**].

Exemple : PC001

Si le nom de l'ordinateur pris en note sur la [page 3-18](#page-168-1) n'est pas le même que le nom de domaine :

Si le texte après le premier point (.) dans le nom complet de l'ordinateur pris en note ne s'affiche pas dans "À partir de cet emplacement", cliquer sur le bouton [**Emplacements**], sélectionner le texte après le point (.) et cliquer sur le bouton [**OK**]. Exemple : abcdnet.com

[Prendre note du nom de l'utilisateur et du nom de domaine \(page 3-19\)](#page-169-0)

2 Entrer le nom de domaine pris en note page dans la case de texte et cliquer sur le bouton [**OK**].

Le nom de l'utilisateur peut aussi être configuré en cliquant sur le bouton [**Avancé**] et en sélectionnant un utilisateur.

5 Définir l'autorisation d'accès pour l'utilisateur sélectionné.

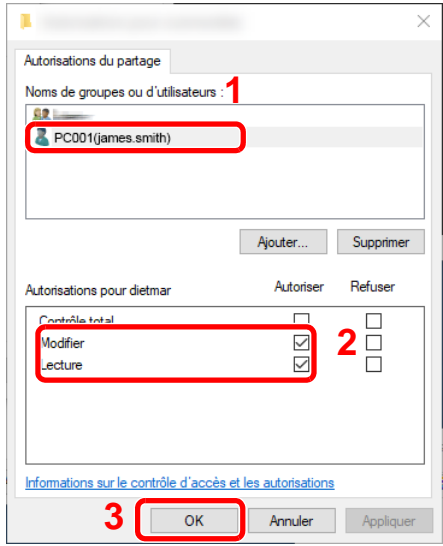

- 1 Sélectionner l'utilisateur entré.
- 2 Cocher la case [**Autoriser**] pour les autorisations « Modifier » et « Lecture »
- 3 Appuyer sur [**OK**].

#### **REMARQUE**

"**Tout le monde**" donne l'autorisation de partage à toutes les personnes sur le réseau. Pour renforcer la sécurité, il est recommandé de sélectionner "**Tout le monde**" et de décocher "**Lecture**" [**Autoriser**].

6 Cliquer sur le bouton [**OK**] dans l'écran "**Partage avancé**" pour fermer l'écran.

7 Consulter les détails définis dans l'onglet [**Sécurité**].

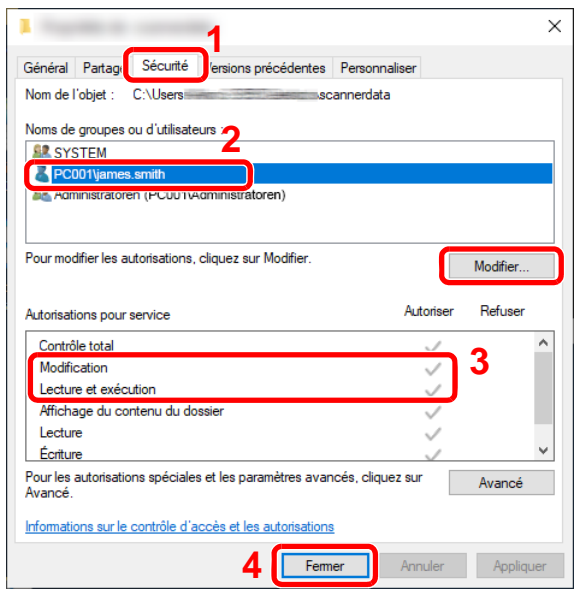

- 1 Sélectionner l'onglet [**Sécurité**].
- 2 Sélectionner l'utilisateur entré. Si l'utilisateur n'apparaît pas dans « Noms de groupes ou d'utilisateurs », cliquer sur le bouton [**Modifier**] pour ajouter un utilisateur selon la même méthode que la « configuration des paramètres d'autorisation ».
- 3 Dans [**Autoriser**], vérifier que les cases "**Modification**" et "**Lecture et exécution**" sont cochées.
- 4 Cliquer sur le bouton [**Fermer**].

### <span id="page-174-0"></span>Configurer le pare-feu Windows

Autoriser le partage de fichiers et d'imprimante et définir le port utilisé pour la transmission SMB.

#### $\mathbb{Q}$ **REMARQUE**

Se connecter à Windows avec des droits d'administrateur.

#### 1 Vérifier le partage de fichiers et d'imprimantes.

1 Cliquer sur le bouton [**Démarrer**] de Windows, puis sélectionner [**Système Windows**], [**Panneau de configuration**], [**Système et sécurité**] puis [**Autoriser une application via le Pare-feu Windows**].

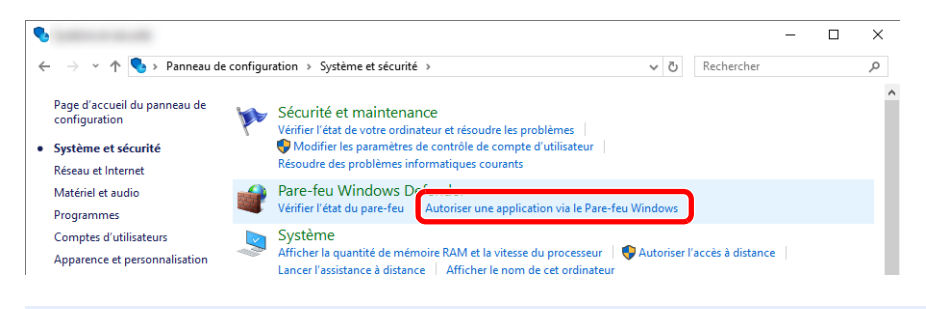

#### **REMARQUE**

Si la boîte de dialogue Contrôle de compte d'utilisateur s'affiche, cliquer sur le bouton [**Continuer**].

2 Cocher la case [**Partage de fichiers et d'imprimantes**].

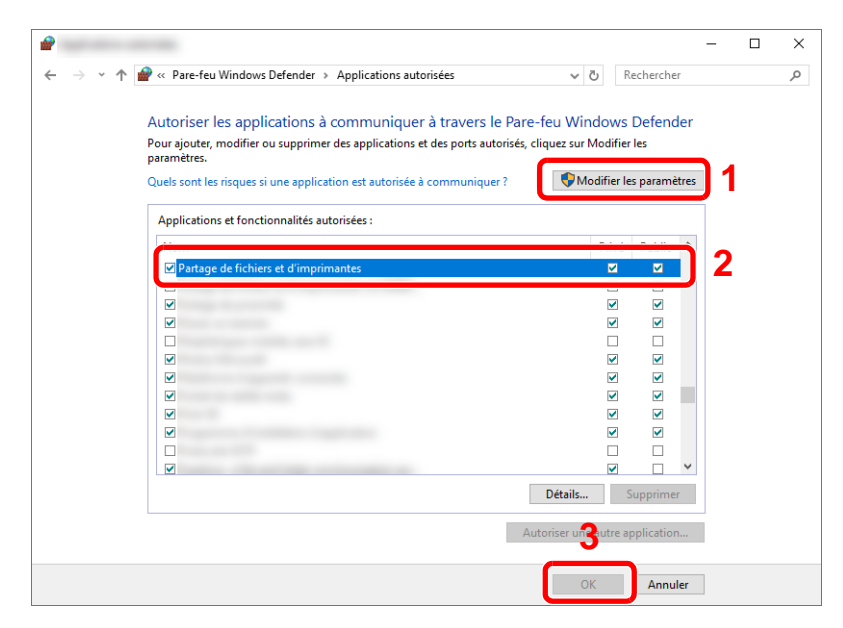

#### 2 Ajouter un port.

1 Cliquer sur le bouton [**Démarrer**] de Windows, puis sélectionner [**Système Windows**], [**Panneau de configuration**], [**Système et sécurité**] puis [**Vérifier l'état du pare-feu**].

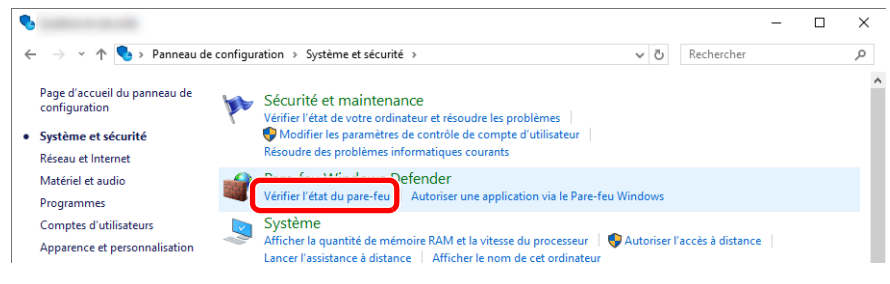

2 Sélectionner [**Paramètres avancés**].

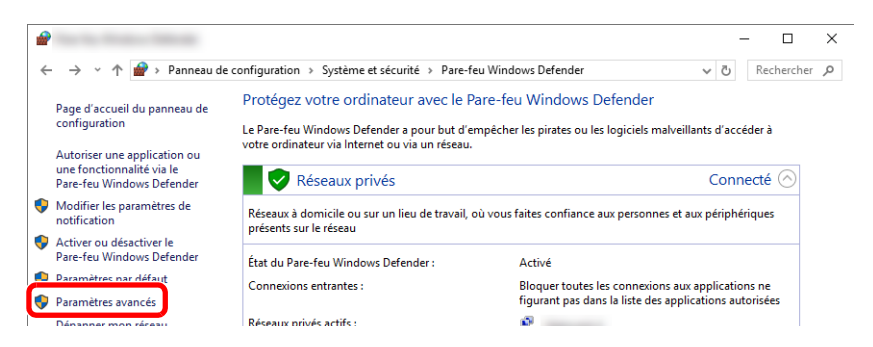

3 Sélectionner [**Règles de trafic entrant**].

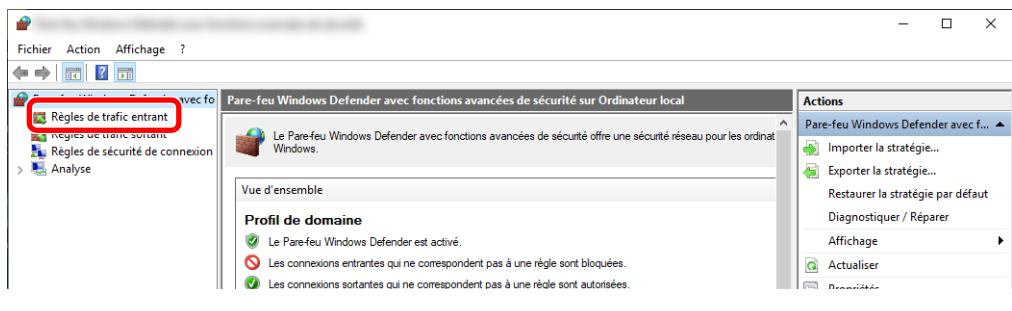

4 Sélectionner [**Nouvelle règle**].

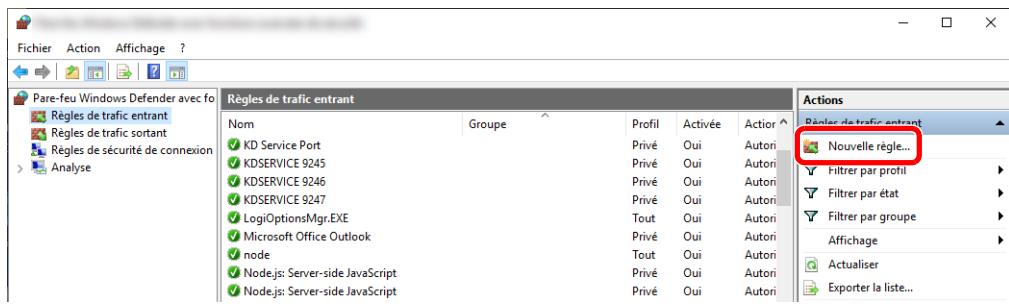

Sélectionner [**Port**].

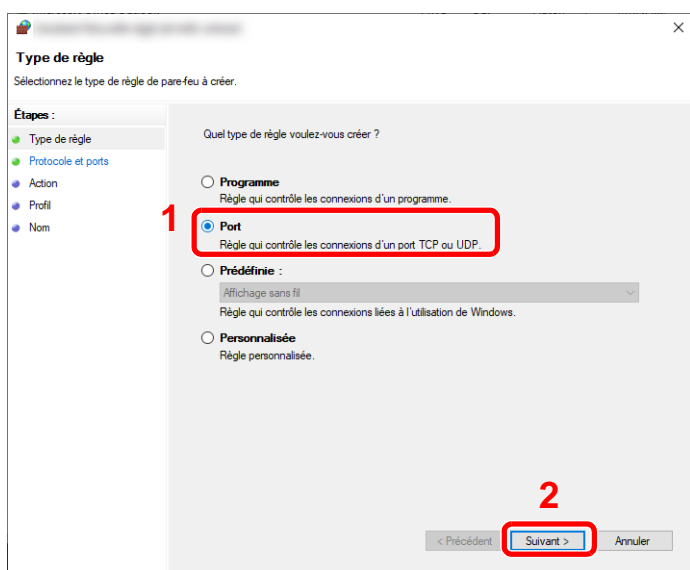

 Sélectionner [**TCP**] pour le port auquel appliquer la règle. Sélectionner ensuite [**Ports locaux spécifiques**] et saisir "445", puis cliquer sur [**Suivant**].

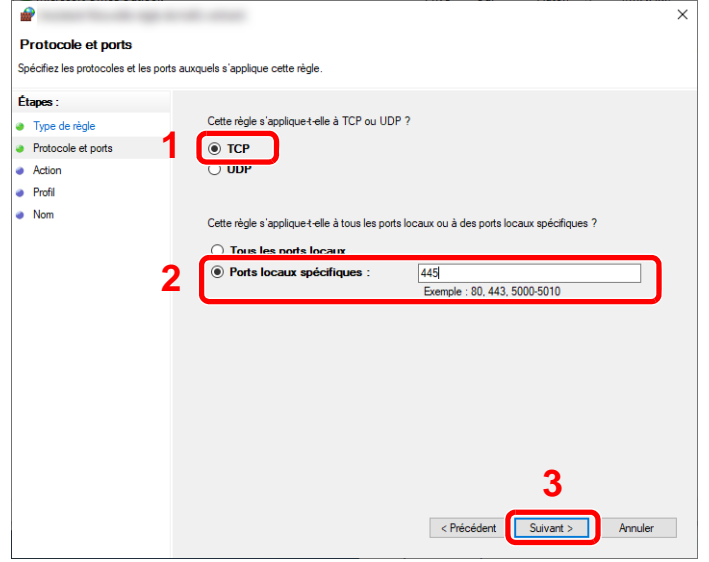

Sélectionner [**Autoriser la connexion**] et cliquer sur le bouton [**Suivant**].

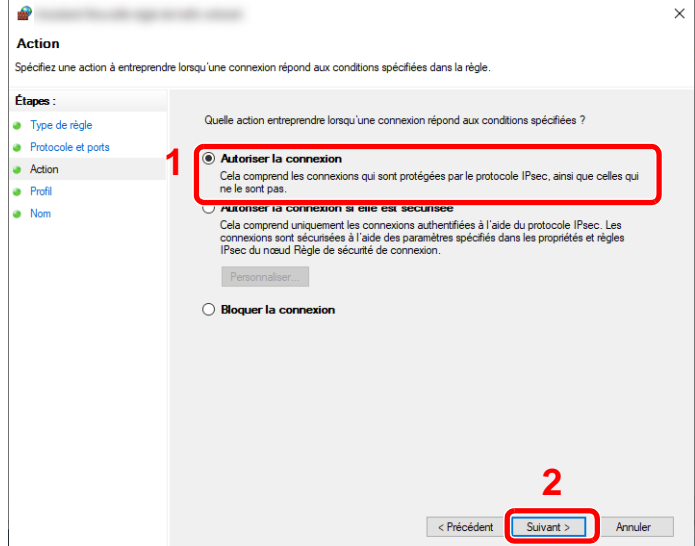

8 S'assurer que toutes les cases sont cochées et cliquer sur le bouton [**Suivant**].

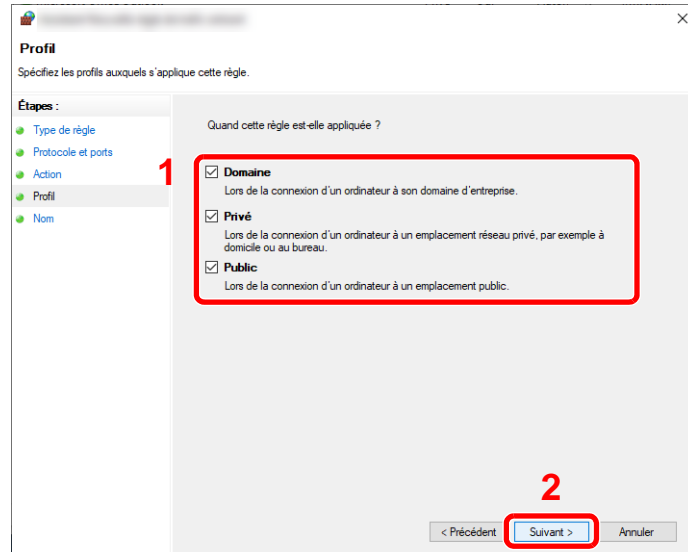

9 Entrer **"Numériser vers SMB"** dans "**Nom**" et cliquer sur [**Terminer**].

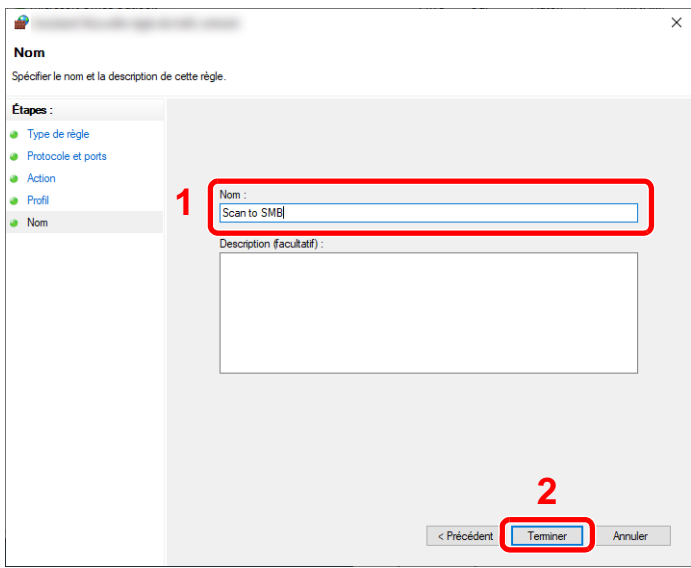

#### **Dans Windows 8.1**

1 Dans Windows 8.1, sélectionner [**Paramètres**] dans les icônes du bureau, puis sélectionner [**Panneau de configuration**], [**Système et sécurité**], puis [**Pare-feu Windows**].

Si la boîte de dialogue Contrôle de compte d'utilisateur s'affiche, cliquer sur le bouton [**Continuer**].

- 2 Configurer les paramètres.
	- [Configurer le pare-feu Windows \(page 3-24\)](#page-174-0)

#### **Dans Windows 7**

1 Dans Windows 7, cliquer sur le bouton [**Démarrer**] de Windows, sélectionner [**Panneau de configuration**], [**Système et sécurité**], puis [**Autoriser un programme via le Pare-feu Windows**].

Si la boîte de dialogue Contrôle de compte d'utilisateur s'affiche, cliquer sur le bouton [**Continuer**].

- 2 Configurer les paramètres.
	- [Configurer le pare-feu Windows \(page 3-24\)](#page-174-0)

### <span id="page-179-0"></span>Désactiver le partage protégé par mot de passe (Windows 10 uniquement)

S'il est impossible d'accéder au dossier partagé spécifié, les paramètres du système d'exploitation peuvent être modifiés.

Procéder comme suit pour confirmer et modifier les paramètres.

- 1 Effectuer un clic droit sur le bouton [Démarrer] et sélectionner [Paramètres].
- **2** Sélectionner [Réseau et Internet].
- 3 Sélectionner [Options de partage].
- **4** Sélectionner [Activer la découverte de réseau] dans [Recherche du réseau].

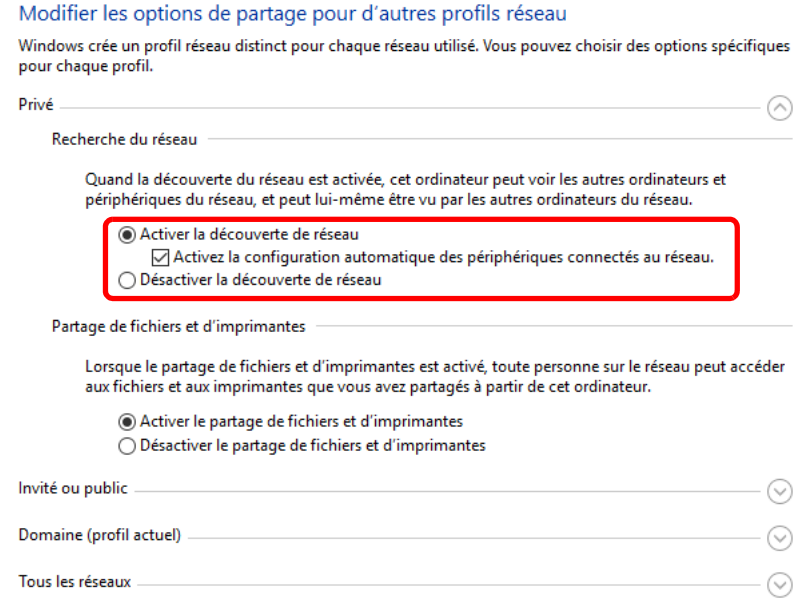
#### 5 Sélectionner [Activer le partage de fichiers et d'imprimantes] dans [Partage de fichiers et d'imprimantes].

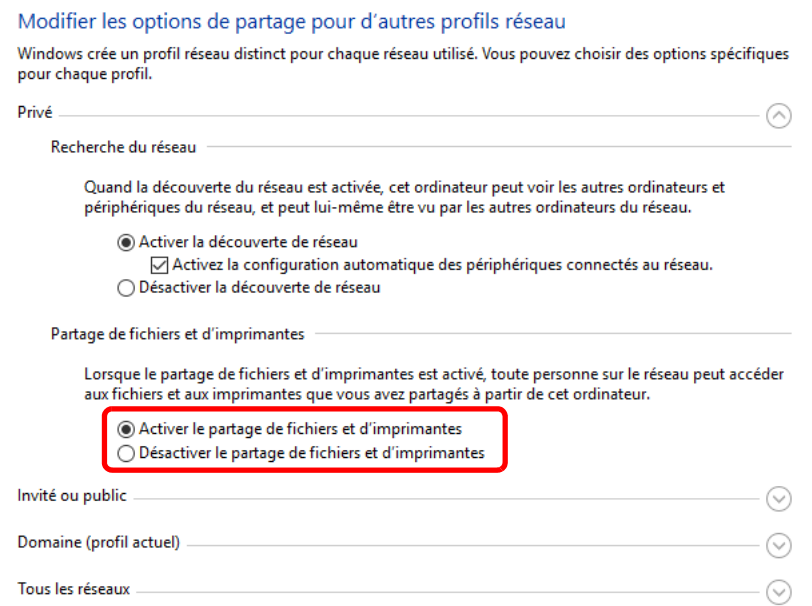

#### 6 Cliquer sur  $[$   $\odot$ ] de [Tous les réseaux] et sélectionner [Désactiver le partage protégé par mot de passe] dans [Partage protégé par mot de passe].

### Outil de configuration de numérisation vers dossier pour SMB

Un environnement pour l'envoi d'un document à Windows peut être configuré facilement en utilisant l'outil de configuration de numérisation vers dossier pour SMB contenu sur le DVD fourni.

L'utilisation de l'outil de configuration de numérisation vers dossier pour SMB permet de configurer les paramètres suivants.

• Créer un dossier partage sur un PC pour recevoir les documents.

Un nouveau dossier peut être facilement créé sur le bureau. De même, le nouveau dossier créé est automatiquement défini comme dossier partagé.

• Définir le dossier partagé créé comme une adresse sur cette machine.

Les informations concernant le nom de l'ordinateur et les noms partagés pour le dossier partagé peuvent être facilement enregistrées dans le carnet d'adresses de cette machine avec une séquence d'actions. Elles peuvent être aussi enregistrées sur les touches uniques.

#### **REMARQUE**

- Se connecter à Windows avec des droits d'administrateur.
- Si l'administration des connexions d'utilisateurs est activée, se connecter avec des droits d'administrateur ou en tant qu'utilisateur avec des droits d'exécution.

1 Insérer le DVD.

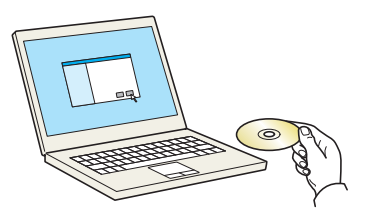

#### **REMARQUE**

- L'installation sur Windows doit être effectuée par un utilisateur connecté avec des droits d'administrateur.
- Si la boîte de dialogue "**Assistant Ajout de nouveau matériel détecté**" s'affiche, sélectionner [**Annuler**].
- Si l'écran d'exécution automatique s'affiche, cliquer sur [**Exécuter setup.exe**].
- Si la fenêtre de gestion de compte utilisateur s'affiche, cliquer sur [**Oui**] ([**Autoriser**]).

#### 2 Afficher l'écran.

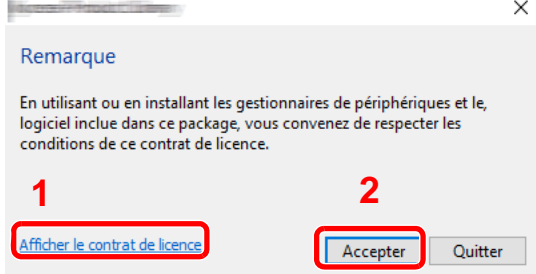

- 1 Cliquer sur [**Afficher le contrat de licence**] et lire le contrat de licence.
- 2 Cliquer sur [**Accepter**].

Après avoir cliqué sur [**Accepter**] dans la boîte de dialogue de licence, selon la région, un message concernant la conservation des ressources et de l'énergie peut apparaître. Lire le message et cliquer sur [**OK**].

### 3 Sélectionner [Maintenance].

**4** [Outil de configuration de numérisation vers dossier pour SMB] > [Exécuter].

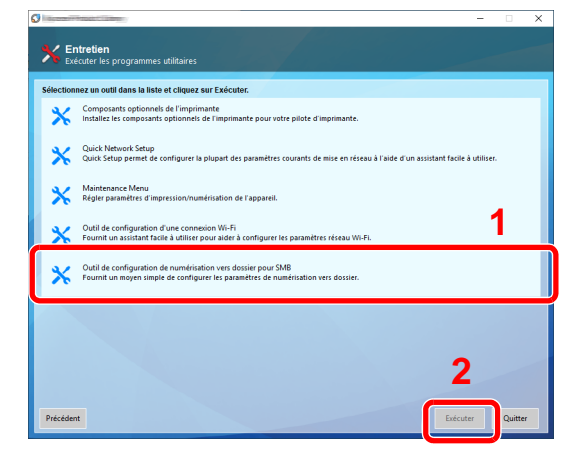

#### 5 Configurer les paramètres.

1 Sélectionner le périphérique à utiliser et cliquer sur [**Suivant**].

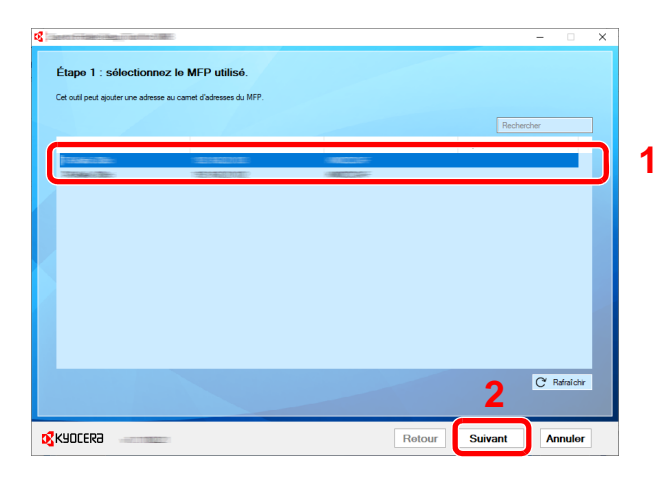

#### **REMARQUE**

- La machine ne peut pas être détectée si elle n'est pas sous tension. Si l'ordinateur ne détecte pas la machine, vérifier qu'elle est connectée à l'ordinateur à l'aide du d'un câble réseau et qu'elle est sous tension, puis cliquer sur [CRafraîchir].
- Si l'administration des utilisateurs est valide sur cette machine, l'écran d'authentification utilisateur s'affiche. Se connecter avec des droits administrateur ou en tant qu'utilisateur avec des droits d'exécution.

Le carnet d'adresses du périphérique apparaît.

2 Sélectionner [**Ajouter**].

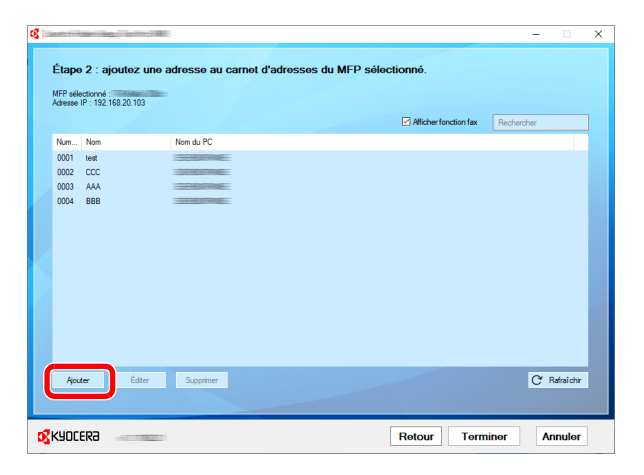

#### **REMARQUE**

- Cliquer sur [**Éditer**] après avec sélectionné l'adresse enregistrée permet de modifier le contenu de l'enregistrement.
- Décocher la case [**Afficher fonction fax**] pour masquer l'adresse contenant le fax.

3 Créer un nouveau dossier.

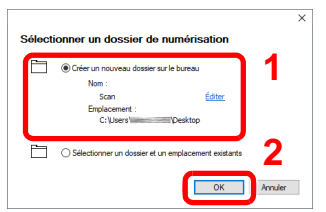

Sélectionner « Créer un nouveau dossier sur le bureau » et cliquer sur [**OK**] pour créer un nouveau dossier sur le bureau. (Le nom du dossier par défaut est « Scan ».)

#### **REMARQUE**

- Cliquer sur [**Modifier**] pour modifier le nom du dossier sur le bureau.
- Sélectionner [**Sélectionner un dossier et un emplacement existants**] permet de sélectionner un dossier existant déjà défini comme dossier partagé sur le PC.
- 4 Saisir les informations requises pour enregistrer l'adresse.

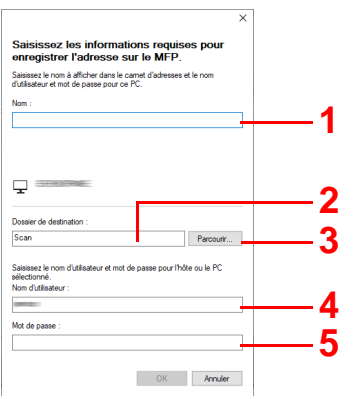

- 1 Saisir le nom d'affichage dans le carnet d'adresses.
- 2 Afficher le nom de dossier et le chemin vers le dossier partagé.
- 3 Les dossiers partagés peuvent être sélectionnés à partir d'un PC sur le réseau.
- 4 Afficher le nom d'utilisateur du PC sélectionné.
- 5 Saisir le mot de passe correspondant au nom d'utilisateur de connexion du PC sélectionné.
- 5 Cliquer sur [**OK**] pour enregistrer l'adresse dans le carnet d'adresses.
- 6 Cliquer sur [**Fermer**].
- 7 Pour enregistrer l'adresse enregistrée dans une touche unique, cliquer sur [**Oui**].

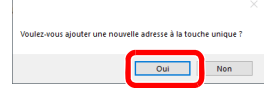

8 Sélectionner une touche unique ne comportant pas de destination, puis cliquer sur [**Soumettre**].

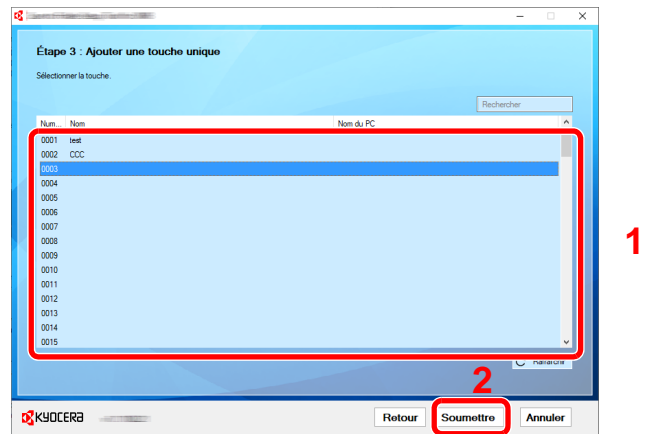

9 Cliquer sur [**Fermer**].

10Cliquer sur [**Fin**] pour quitter l'outil de configuration de numérisation vers dossier.

# Enregistrement des destinations dans le carnet d'adresses

Enregistrer fréquemment les destinations utilisées dans le Carnet d'adresses ou à l'aide des touches uniques. Les destinations enregistrées peuvent être modifiées. Les destinations sont disponibles dans les fonctions Envoi en E-mail, Envoi vers dossier et Transmission Fax (uniquement pour les produits avec la fonction fax installée).

#### **REMARQUE**

- Il est aussi possible d'enregistrer et de modifier le carnet d'adresses dans Embedded Web Server RX.
	- **[Enregistrement des destinations \(page 2-78\)](#page-142-0)**
- La modification du carnet d'adresses et des touches uniques peut être limitée aux administrateurs.
	- $\rightarrow$  [Modifier restriction \(page 8-78\)](#page-483-0)

## <span id="page-185-0"></span>Ajout d'une destination (carnet d'adresse)

Permet d'ajouter une destination au carnet d'adresses. Il est possible d'enregistrer des contacts et des groupes. Lors de l'ajout d'un groupe, entrer le nom du groupe et sélectionner les membres du groupe dans le carnet d'adresses.

#### **REMARQUE**

Si l'enregistrement et la modification du carnet d'adresses sont limités aux administrateurs, il est possible de modifier le carnet d'adresses en se connectant avec des droits d'administrateur.

- [Modifier restriction \(page 8-78\)](#page-483-0)
- **Embedded Web Server RX User Guide**

#### **Enregistrement d'une adresse de contact**

Il est possible d'enregistrer 2 000 adresses de contact maximum. Chaque adresse peut comporter des informations telles que le nom du destinataire, l'adresse e-mail, le chemin du dossier sur le serveur FTP, le chemin du dossier sur l'ordinateur et le numéro de fax (uniquement pour les produits avec la fonction fax installée).

#### 1 Afficher l'écran.

Touche [**Menu Système/Compteur**] > [**Modifier destination**] > "Carnet d'adr." [**Ajouter/ Modifier**] > [**Ajouter**] > [**Contact**] > [**Suivant**]

#### 2 Ajouter le nom.

- 1 Sélectionner "Numéro d'adresse" [**Modifier**].
- 2 À l'aide des touches numériques ou [**+**]/[**-**], entrer le numéro d'adresse (de 1 à 2500).

Pour affecter automatiquement un numéro d'adresse, entrer "0000".

#### **REMARQUE**

Le numéro d'adresse est un identificateur de destination. Il est possible de sélectionner un numéro parmi 2 000 pour les contacts et 500 pour les groupes.

Si le numéro d'adresse saisi est déjà utilisé, un message d'erreur s'affiche lors de la sélection de [**Enregistrer**] et l'enregistrement est impossible. Si le numéro d'adresse est "0000", l'adresse est enregistrée sous le numéro le plus faible disponible.

3 Sélectionner [**OK**].

L'écran illustré à l'étape 1 s'affiche à nouveau.

- 4 Sélectionner "Nom" [**Modifier**].
- 5 Entrer le nom du destinataire (32 caractères maximum) à afficher dans le carnet d'adresses et sélectionner **[OK]**.

L'écran illustré à l'étape 1 s'affiche à nouveau.

#### **REMARQUE**

Pour plus de détails sur la saisie de caractères, se reporter à :

[Méthode de saisie de caractères \(page 11-9\)](#page-707-0)

### 3 Ajouter l'adresse.

#### **Adresse e-mail**

"Adresse E-mail" [**Modifier**] > Entrer l'adresse e-mail > [**OK**].

#### **REMARQUE**

Pour plus de détails sur la saisie de caractères, se reporter à :

 $\rightarrow$  [Méthode de saisie de caractères \(page 11-9\)](#page-707-0)

#### **Adresse Dossier (SMB)**

"Nom d'hôte", "Chemin", "Nom de connexion de l'ut." et "Mot de passe" [**Modifier**] > Entrer les informations > [**OK**]

#### **REMARQUE**

Pour le nom de l'ordinateur, le nom de partage, le nom de domaine et le nom d'utilisateur, saisir les informations qui ont été notées lors de la création du dossier partagé. Pour plus d'informations sur la création de dossiers partagés, se reporter à :

[Préparation à l'envoi d'un document vers dossier partagé dans un ordinateur \(page 3-](#page-168-0) [18\)](#page-168-0)

Le tableau suivant décrit les informations à saisir.

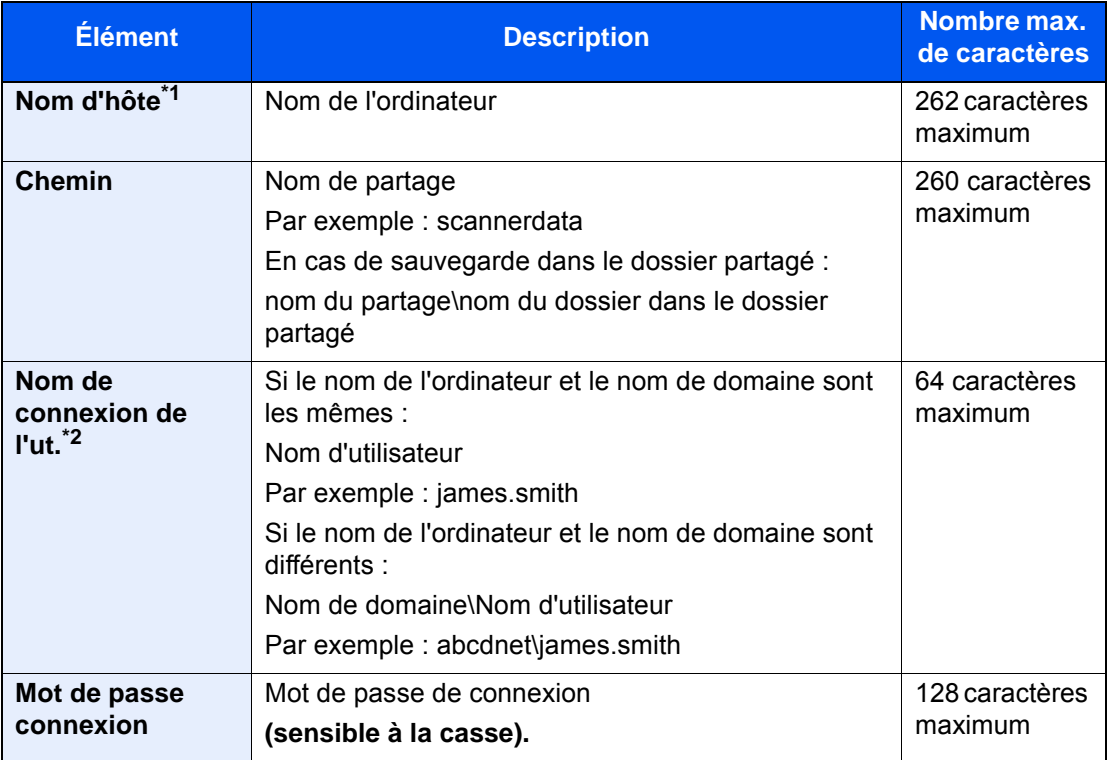

\*1 Il est également possible de spécifier le numéro de port. Entrer le format suivant séparé par deux points.

« Nom d'hôte : numéro de port » ou « Adresse IP:numéro de port » Pour saisir l'adresse IPv6, mettre l'adresse entre crochets [ ]. (Exemple : [2001:db8:a0b:12f0::10]:445) Si le numéro de port n'est pas spécifié dans [Nom d'hôte], le numéro de port par défaut est 445.

\*2 Lors de l'envoi d'un document par le biais d'une interface réseau en option (IB-50 ou IB-51), "\" ne peut pas être utilisé. Si le nom de l'ordinateur est différent du nom de domaine, le nom de connexion de l'utilisateur doit être saisi en utilisant "@". (Exemple : james.smith@abcdnet)

Pour rechercher un dossier sur un ordinateur du réseau, sélectionner « Rechercher dossier à partir du réseau » ou « Rechercher dossier par nom d'hôte » [**Suivant**].

Si « Rechercher dossier à partir du réseau » [**Suivant**] a été sélectionné, il est possible de rechercher tous les ordinateurs sur le réseau pour une destination.

Si « Rechercher dossier par nom d'hôte » [**Suivant**] est sélectionné, il est possible de saisir le « Domaine/Groupe de travail » et le « Nom d'hôte » pour rechercher les ordinateurs sur le réseau pour la destination.

Il est possible d'afficher 500 adresses maximum. Sélectionner le nom d'hôte (nom d'ordinateur) à spécifier dans l'écran qui s'affiche et sélectionner [**Suivant**]. L'écran de saisir du nom d'utilisateur et du mot de passe de connexion s'affiche.

Après avoir saisi le nom d'utilisateur et le mot de passe de connexion de l'ordinateur de destination, les dossiers partagés s'affichent. Sélectionner le dossier à spécifier et sélectionner [**Suivant**]. L'adresse du dossier partagé sélectionné est définie.

Sélectionner le dossier dans la liste des résultats de recherche.

#### **REMARQUE**

- Pour plus de détails sur la saisie de caractères, se reporter à :
	- ◆ [Méthode de saisie de caractères \(page 11-9\)](#page-707-0)
- Sélectionner [**Test de connexion**] pour vérifier la connexion au serveur sélectionné. Si la connexion échoue, vérifier la saisie.

#### **Adresse Dossier (FTP)**

"Nom d'hôte", "Chemin", "Nom de connexion de l'ut." et "Mot de passe" [**Modifier**] > Entrer les informations > [**OK**]

Le tableau suivant décrit les informations à saisir.

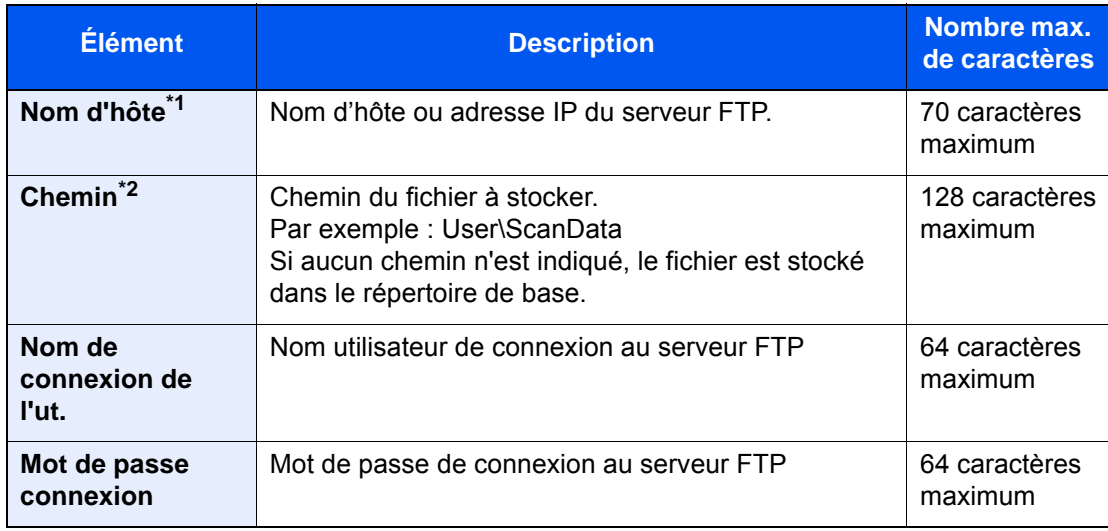

\*1 Il est également possible de spécifier le numéro de port. Entrer le format suivant séparé par deux points.

« Nom d'hôte : numéro de port » ou « Adresse IP:numéro de port »

Pour saisir l'adresse IPv6, mettre l'adresse entre crochets [ ].

(Exemple : [2001:db8:a0b:12f0::10]:21)

Si le numéro de port n'est pas spécifié dans [Nom d'hôte], le numéro de port par défaut est 21.

\*2 Lorsque le serveur FTP est basé sur Linux/UNIX, le chemin incluant le sous-dossier est combiné avec un « / » au lieu d'un « \ ».

#### **REMARQUE**

- Pour plus de détails sur la saisie de caractères, se reporter à : [Méthode de saisie de caractères \(page 11-9\)](#page-707-0)
- Sélectionner [**Test de connexion**] pour vérifier la connexion au serveur FTP sélectionné. Si la connexion échoue, vérifier la saisie.

### A Vérifier que la destination saisie est correcte > [Enregistrer]

La destination est alors ajoutée au carnet d'adresses.

Pour enregistrer l'adresse dans une touche unique, sélectionner [**Enregistrer**] > [**Oui**]

#### **REMARQUE**

Pour l'enregistrement de touche unique, se reporter à :

[Ajout d'une destination à l'aide d'une touche unique \(touche unique\) \(page 3-42\)](#page-192-0)

#### <span id="page-189-0"></span>**Ajouter le groupe**

Compiler deux contacts ou plus dans un groupe. Les désignations du groupe peuvent être ajoutées en même temps. Lors de l'ajout d'un groupe, il est possible d'ajouter 500 groupes maximum au carnet d'adresses.

#### $\mathbb{Q}$ **REMARQUE**

Pour ajouter un groupe, il faut ajouter des destinations individuelles. Enregistrer une ou plusieurs destinations individuelles si nécessaire avant de continuer. Il est possible d'enregistrer dans un groupe 100 destinations en e-mail, 500 destination en fax, 100 destinations en i-FAX et un total de 10 destinations en FTP et SMB.

#### 1 Afficher l'écran.

Touche [**Menu Système/Compteur**] > [**Modifier destination**] > "Carnet d'adr." [**Ajouter/ Modifier**] > [**Ajouter**] > [**Groupe**] > [**Suivant**]

#### 2 Ajouter le nom.

- 1 Sélectionner "Numéro d'adresse" [**Modifier**].
- 2 À l'aide des touches numériques ou [**+**]/[**-**], entrer le numéro d'adresse (de 1 à 2500).

Pour affecter automatiquement un numéro d'adresse, entrer "0000".

#### **REMARQUE**

- Le numéro d'adresse est un identificateur de groupe. Il est possible de sélectionner un numéro parmi 2 000 pour les contacts et 500 pour les groupes.
- Si le numéro d'adresse saisi est déjà utilisé, un message d'erreur s'affiche lors de la sélection de [**Enregistrer**] et l'enregistrement est impossible. Si le numéro d'adresse est "0000", l'adresse est enregistrée sous le numéro le plus faible disponible.
- 3 Sélectionner [**OK**]. L'écran "Ajout de groupe" s'affiche.
- 4 Sélectionner "Nom" [**Modifier**].
- 5 Entrer le nom de groupe affiché dans le carnet d'adresses > [**OK**].

L'écran "Ajout de groupe" s'affiche.

#### **REMARQUE**

Jusqu'à 32 caractères peuvent être entrés. Pour plus de détails sur la saisie de caractères, se reporter à :

**► [Méthode de saisie de caractères \(page 11-9\)](#page-707-0)** 

#### **3** Sélectionner les membres (destinations).

- 1 [**Membre**] > [**Ajouter**]
- 2 Sélectionner les destinations (contacts) à ajouter au groupe > [**OK**]

#### **REMARQUE**

Il est possible de trier ou de rechercher les destinations par nom ou par numéro d'adresse.

[Vérification et modification des destinations \(page 5-52\)](#page-272-0)

Pour ajouter d'autres destinations, recommencer les étapes 2 à 3.

#### **1** Vérifier que la destination sélectionnée a été ajoutée au groupe > [Enregistrer]

Le groupe est alors ajouté au carnet d'adresses.

Pour enregistrer l'adresse dans une touche unique, sélectionner [**Enregistrer**] > [**Oui**]

#### **REMARQUE**

Pour l'enregistrement de touche unique, se reporter à :

[Ajout d'une destination à l'aide d'une touche unique \(touche unique\) \(page 3-42\)](#page-192-0)

#### **Modification des entrées du carnet d'adresses**

Modifier les destinations (contacts) ajoutées au carnet d'adresses.

#### 1 Afficher l'écran.

- 1 Touche [**Menu Système/Compteur**] > [**Modifier destination**] > "Carnet d'adr." [**Ajouter/ Modifier**]
- 2 Sélectionner la destination ou le groupe à modifier > [**Détails**]

#### **REMARQUE**

Il est possible de trier ou de rechercher les destinations par nom ou par numéro d'adresse.

[Spécification de la destination \(page 5-47\)](#page-267-0)

### **2** Modifier la destination.

#### **Modification d'un contact**

- 1 Modifier les paramètres "Nom", "Numéro d'adresse" et le type de destination et l'adresse.
	- [Ajout d'une destination \(carnet d'adresse\) \(page 3-35\)](#page-185-0)
- 2 [**Enregistrer**] > [**Oui**]

Enregistrer la destination modifiée.

#### **Ajouter une destination à un groupe**

- 1 Modifier les paramètres "Nom" et "Numéro d'adresse". [Ajouter le groupe \(page 3-39\)](#page-189-0)
- 2 [**Membre**] > [**Ajouter**]

3 Une fois que toutes les modifications sont terminées, [**Enregistrer**] > [**Oui**] Enregistrer la destination modifiée.

#### **Pour supprimer une destination dans le groupe**

- 1 [**Membre**] > Sélectionner la destination à supprimer > [**Supprimer**] > [**Oui**]
- 2 Une fois que toutes les modifications sont terminées, [**Enregistrer**] > [**Oui**] Enregistrer la destination modifiée.

#### **Suppression des entrées du carnet d'adresses**

Supprimer les destinations (contacts) ajoutées au carnet d'adresses.

#### 1 Afficher l'écran.

- 1 Touche [**Menu Système/Compteur**] > [**Modifier destination**] > "Carnet d'adr." [**Ajouter/ Modifier**]
- 2 Sélectionner une destination ou un groupe à supprimer.

#### **REMARQUE**

Il est possible de trier ou de rechercher les destinations par nom ou par numéro d'adresse.

[Spécification de la destination \(page 5-47\)](#page-267-0)

### 2 [Supprimer] > [Oui]

Supprimer le contact ou le groupe.

### <span id="page-192-0"></span>Ajout d'une destination à l'aide d'une touche unique (touche unique)

Assigner une nouvelle destination (contact ou groupe) à une touche unique. Il est possible d'enregistrer 1000 destinations maximum.

### **REMARQUE**

- Pour plus d'informations sur l'utilisation des touches uniques, se reporter à :
- **► [Spécification de la destination \(page 5-47\)](#page-267-0)**
- Il est possible d'ajouter des touches uniques et de modifier leurs paramètres sur Embedded Web Server RX.
	- **[Enregistrement des destinations \(page 2-78\)](#page-142-0)**
- Si l'enregistrement et la modification des touches uniques sont limités aux administrateurs, il est possible de modifier les touches uniques en se connectant avec des droits d'administrateur.
	- [Modifier restriction \(page 8-78\)](#page-483-0)
	- **Embedded Web Server RX User Guide**

#### Afficher l'écran.

Touche [**Menu Système/Compteur**] > [**Modifier destination**] > "Touche unique" [**Ajouter/Modifier**]

#### 2 Ajouter des touches uniques.

1 Sélectionner un numéro de touche unique (0001 à 1000) pour la destination > [**Ajouter/Modifier**] Sélectionner la touche [**Nº**] ou Recherche rapide par nº sur le pavé numérique pour entrer directement un numéro de touche unique.

#### **REMARQUE**

Pour la touche Recherche rapide par nº, se reporter à :

**→** [Utilisation de la touche Recherche rapide par nº \(page 2-31\)](#page-95-0)

Sélectionner une touche unique ne comportant pas de destination.

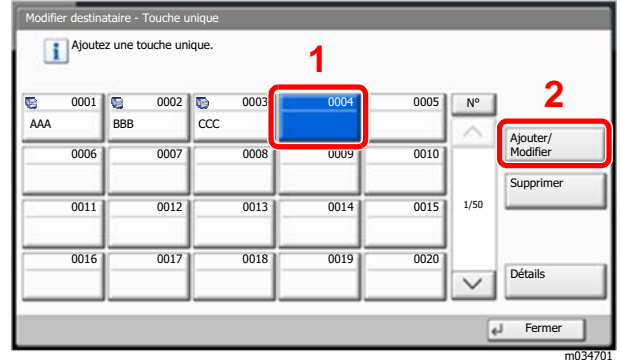

- 2 Sélectionner "Nom d'affichage" [**Modifier**].
- 3 Entrer le nom de la touche unique affiché dans l'écran d'envoi de base > [**OK**].

#### **REMARQUE**

Jusqu'à 24 caractères peuvent être entrés. Pour plus de détails sur la saisie de caractères, se reporter à :

- **► [Méthode de saisie de caractères \(page 11-9\)](#page-707-0)**
- 4 Sélectionner "Destination" [**Modifier**].

Le carnet d'adresses s'affiche.

5 Sélectionner une destination (contact ou groupe) à ajouter au numéro de touche unique > [**Suivant**]

Sélectionner [**Détails**] pour afficher les informations détaillées de la destination sélectionnée.

#### **REMARQUE**

Il est possible de trier ou de rechercher les destinations par nom ou par numéro d'adresse.

- **►** [Spécification de la destination \(page 5-47\)](#page-267-0)
- 6 Sélectionner [**Enregistrer**].

La destination est ajoutée à la touche unique.

#### **Modification d'une touche unique**

#### Afficher l'écran.

- 1 Touche [**Menu Système/Compteur**] > [**Modifier destination**] > "Touche unique" [**Ajouter/ Modifier**]
- 2 Sélectionner un numéro de touche unique (0001 à 1000) à modifier. Sélectionner la touche [**Nº**] ou Recherche rapide par nº sur le pavé numérique pour entrer directement un numéro de touche unique.

#### **2** Modification des informations enregistrées.

- 1 Sélectionner [**Ajouter/Modifier**].
- 2 Sélectionner une nouvelle destination (contact ou groupe). Sélectionner [**Détails**] pour afficher les informations détaillées de la destination sélectionnée.

#### **REMARQUE**

Il est possible de trier ou de rechercher les destinations par nom ou par numéro d'adresse.

**► [Spécification de la destination \(page 5-47\)](#page-267-0)** 

#### 3 [**OK**] > [**Enregistrer**] > [**Oui**]

Ajouter la destination à la touche unique.

#### **Suppression de la destination de la touche unique**

#### Afficher l'écran.

- 1 Touche [**Menu Système/Compteur**] > [**Modifier destination**] > "Touche unique" [**Ajouter/ Modifier**]
- 2 Sélectionner un numéro de touche unique (0001 à 1000) à modifier. Sélectionner la touche [**Nº**] ou Recherche rapide par nº sur le pavé numérique pour entrer directement un numéro de touche unique.

#### **2** Supprimer les informations enregistrées.

Sélectionner [**Supprimer**] > [**Oui**]

Les données enregistrées sur la touche unique sont supprimées.

# Impression à partir de 4 **l'ordinateur**

#### Ce chapitre aborde les sujets suivants :

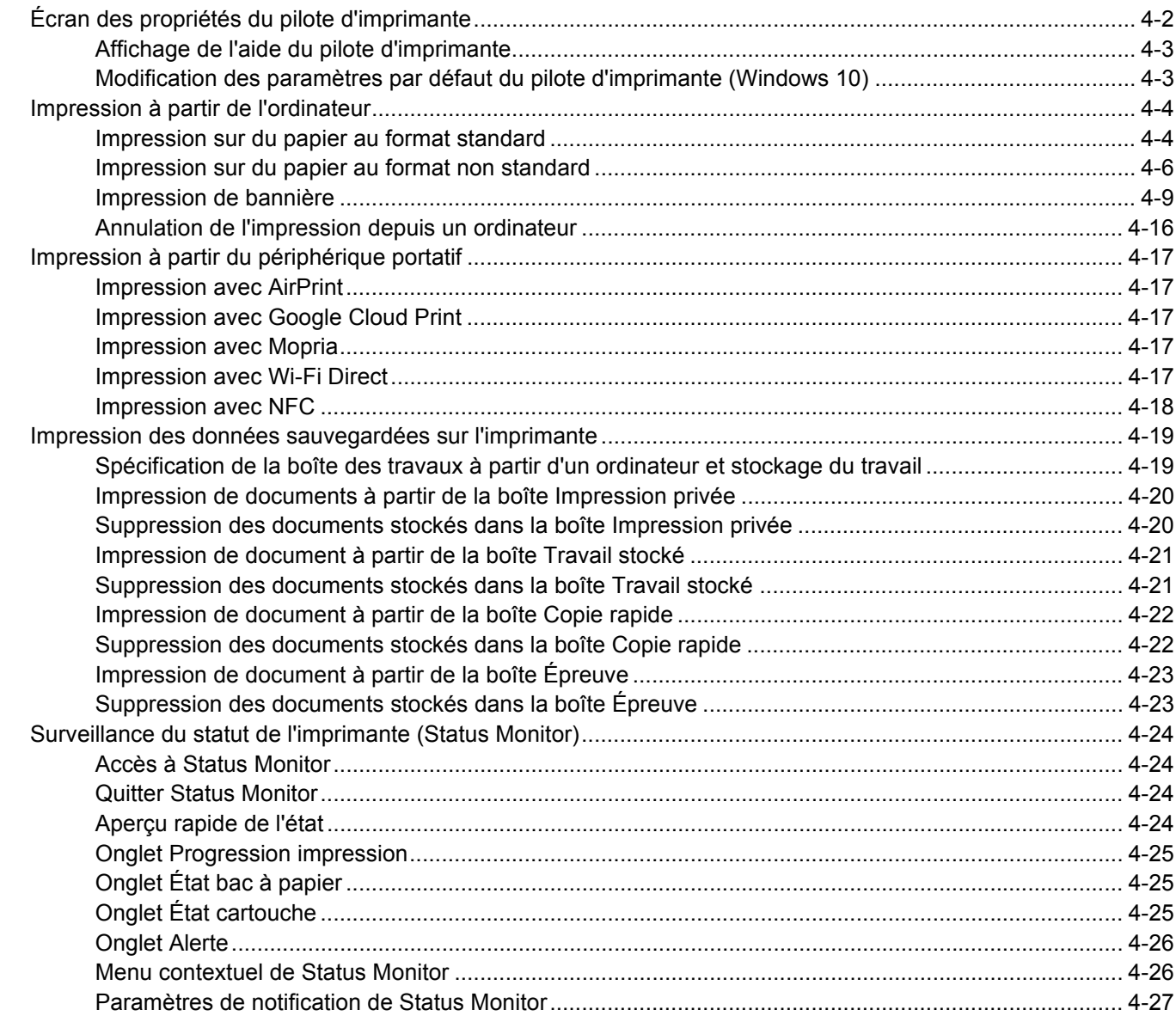

# <span id="page-195-0"></span>Écran des propriétés du pilote d'imprimante

L'écran des propriétés du pilote d'imprimante permet de configurer de nombreux paramètres liés à l'impression.

#### **Printing System Driver User Guide**

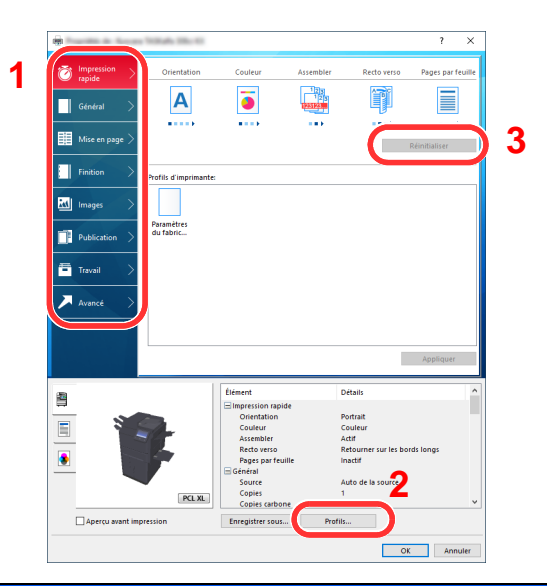

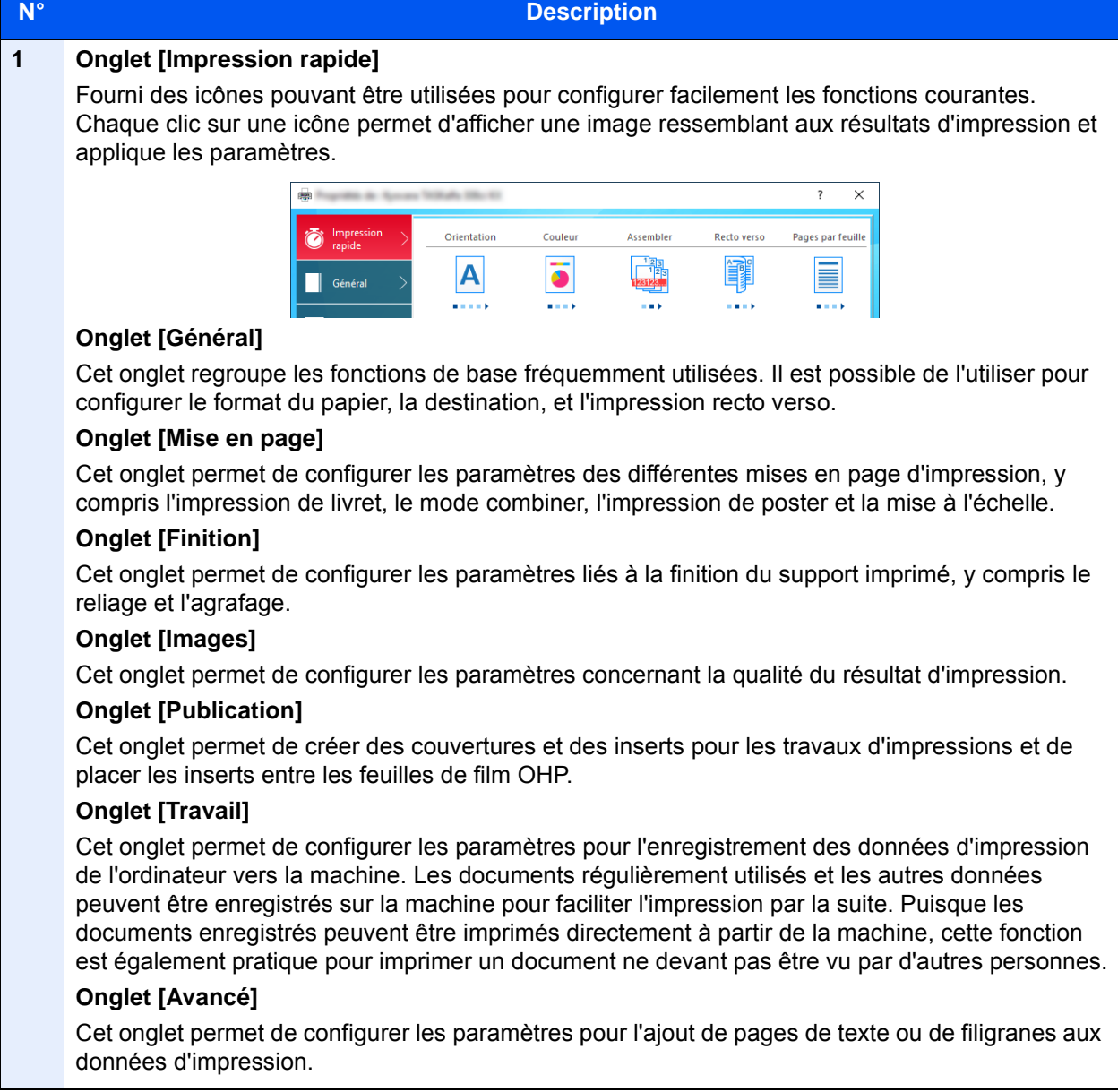

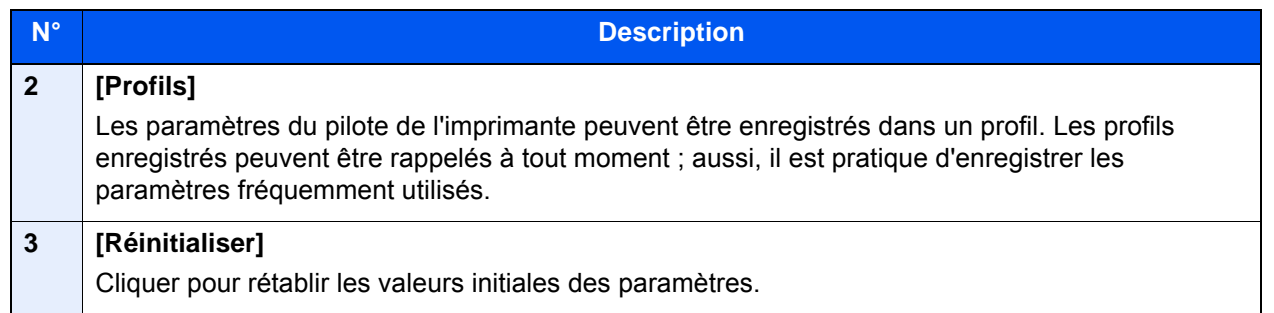

## <span id="page-196-0"></span>Affichage de l'aide du pilote d'imprimante

Le pilote d'imprimante inclut une aide. Pour en savoir plus sur les paramètres d'impression, ouvrir l'écran des paramètres d'impression du pilote d'imprimante et afficher l'aide comme indiqué ci-dessous.

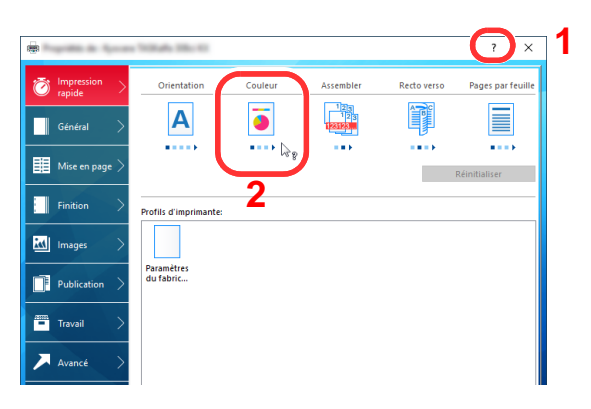

- 1 Cliquer sur le bouton [**?**] en haut à droite de l'écran.
- 2 Cliquer sur l'élément pour lequel obtenir des informations.

#### **REMARQUE**

L'Aide s'affiche en cliquant sur l'élément pour lequel obtenir des informations ou en appuyant sur la touche [**F1**] du clavier.

### <span id="page-196-1"></span>Modification des paramètres par défaut du pilote d'imprimante (Windows 10)

Les paramètres par défaut du pilote d'imprimante peuvent être modifiés. En sélectionnant les paramètres fréquemment utilisés, il est possible de passer des étapes durant l'impression. Pour les paramètres, se reporter à la section suivante :

- **Printing System Driver User Guide** 
	- 1 Cliquer sur le bouton [Démarrer] de Windows, puis sélectionner [Système Windows], [Panneau de configuration], puis [Afficher les périphériques et imprimantes].
	- **2** Effectuer un clic droit sur l'icône du pilote d'imprimante de la machine, puis cliquer sur le menu [Propriétés de l'imprimante] du pilote d'imprimante.
	- 2 Cliquer sur le bouton [Préférences] dans l'onglet [Général].
	- 4 Sélectionner les paramètres par défaut et cliquer sur le bouton [OK].

# <span id="page-197-0"></span>Impression à partir de l'ordinateur

Cette section fournit la méthode d'impression à l'aide de Printing System Driver.

#### **REMARQUE**

- Pour imprimer le document à partir d'applications, installer le pilote d'imprimante sur l'ordinateur à l'aide du DVD (Product Library) fourni.
- Dans certains environnements, les paramètres actuels sont affichés au bas du pilote d'imprimante.

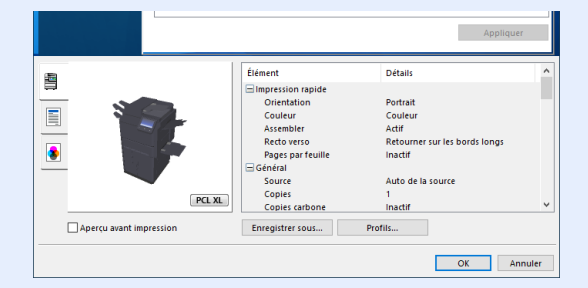

- Lors de l'impression sur carte ou enveloppes, charger la carte ou les enveloppes dans le bac MF avant d'effectuer la procédure suivante.
	- **►** [Chargement du papier dans le bac MF \(page 5-8\)](#page-228-0)

## <span id="page-197-1"></span>Impression sur du papier au format standard

En cas de chargement d'un format de papier qui est inclut dans les formats d'impression de la machine, sélectionner le format de papier dans l'onglet [**Général**] de l'écran des paramètres d'impression du pilote d'imprimante.

#### **REMARQUE**

Spécifier le format de papier et le type de support pour l'impression à partir du panneau de commande.

[Paramètres magasin/bac MF \(page 8-8\)](#page-413-0)

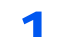

#### Afficher l'écran.

Cliquer sur [**Fichier**] et sélectionner [**Imprimer**] dans l'application.

#### 2 Configurer les paramètres.

1 Sélectionner la machine dans le menu "Imprimante" et cliquer sur le bouton [**Propriétés**].

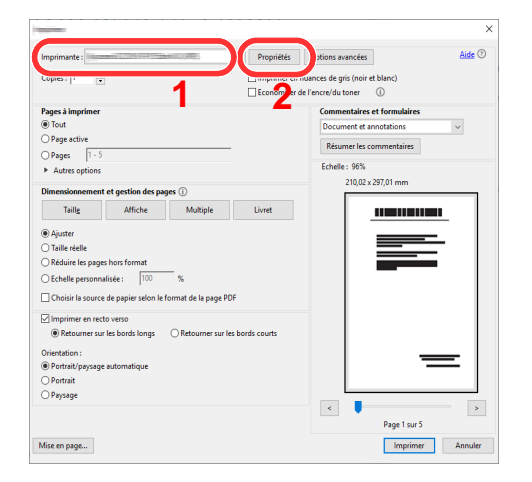

- 2 Sélectionner l'onglet [**Général**].
- 3 Cliquer sur le menu "Taille d'impression" et sélectionner le format de papier à utiliser pour l'impression.

Pour charger le papier d'un format qui n'est pas inclut dans les formats d'impression de la machine (par exemple carte ou enveloppes), le format de papier doit être enregistré.

**►** [Impression sur du papier au format non standard \(page 4-6\)](#page-199-0)

Pour imprimer sur des papiers spéciaux, par exemple papier épais ou transparents, cliquer sur le menu "Type de support" et sélectionner le type de support.

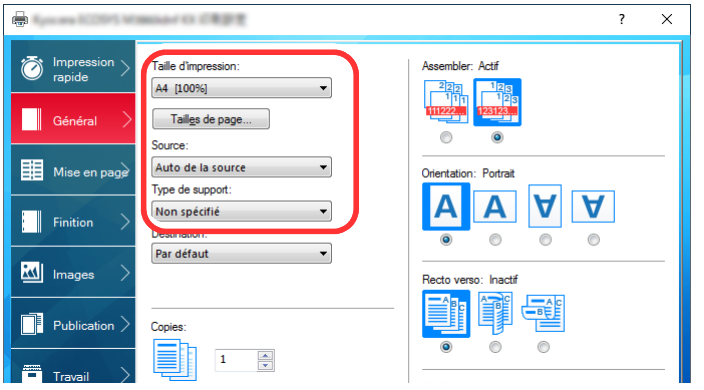

4 Cliquer sur le bouton [**OK**] pour revenir à la boîte de dialogue Imprimer.

#### 3 Lancer l'impression

Cliquer sur le bouton [**OK**].

### <span id="page-199-0"></span>Impression sur du papier au format non standard

En cas de chargement d'un format de papier qui n'est pas inclut dans les formats d'impression de la machine, enregistrer le format de papier dans l'onglet [**Général**] de l'écran des paramètres d'impression du pilote d'imprimante.

Le format enregistré peut être sélectionné dans le menu "Taille d'impression".

#### Q **REMARQUE**

Pour exécuter l'impression sur la machine, définir le format et le type à la section suivante :

[Config. original/papier \(page 8-12\)](#page-417-0) ÷

#### Afficher l'écran.

1 Cliquer sur le bouton [**Démarrer**] de Windows et sélectionner [**Système Windows**], [**Panneau de configuration**], puis [**Afficher les périphériques et imprimantes**].

#### $\Omega$ **REMARQUE**

- Dans Windows 8.1, sélectionner [**Paramètres**] dans les icônes du bureau et sélectionner [**Panneau de configuration**], puis [**Périphériques et imprimantes**].
- Dans Windows 7, cliquer sur le bouton [**Démarrer**] de Windows, puis sur [**Périphériques et imprimantes**].
- 2 Effectuer un clic droit sur l'icône du pilote d'imprimante de la machine, puis cliquer sur le menu [**Propriétés de l'imprimante**] du pilote d'imprimante.
- 3 Cliquer sur le bouton [**Préférences**] dans l'onglet [**Général**].

#### **2** Enregistrer le format de papier.

1 Cliquer sur l'onglet [**Général**].

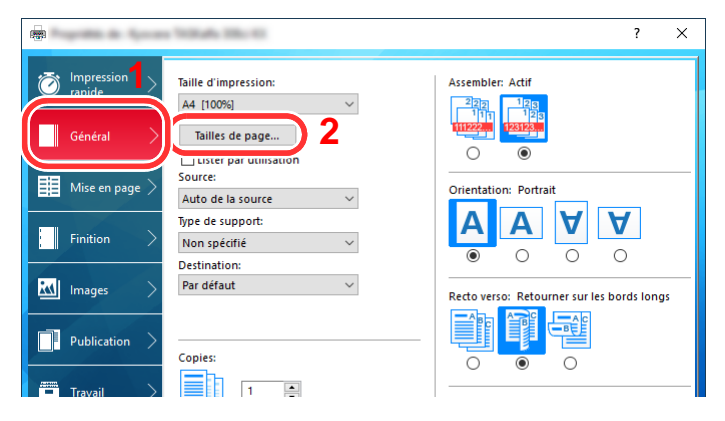

- 2 Cliquer sur le bouton [**Tailles de page...**].
- 3 Cliquer sur le bouton [**Ajouter**].

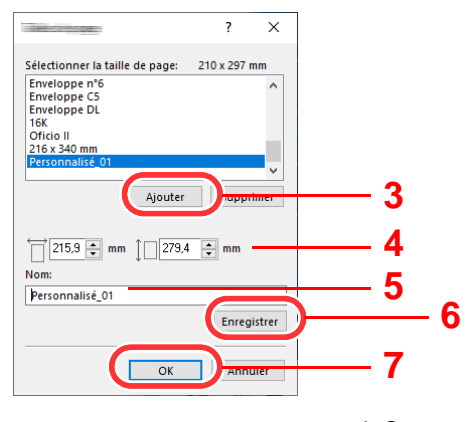

- Saisir le format du papier.
- Saisir le nom du papier.
- Cliquer sur le bouton [**Enregistrer**].
- Cliquer sur le bouton [**OK**].
- Cliquer sur le bouton [**OK**].

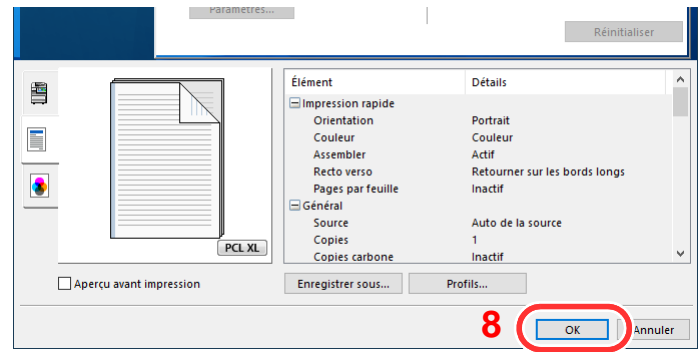

### Afficher l'écran des paramètres d'impression

Cliquer sur [**Fichier**] et sélectionner [**Imprimer**] dans l'application.

#### Sélectionner le format de papier et le type de papier au format non standard.

Sélectionner la machine dans le menu "Imprimante" et cliquer sur le bouton [**Propriétés**].

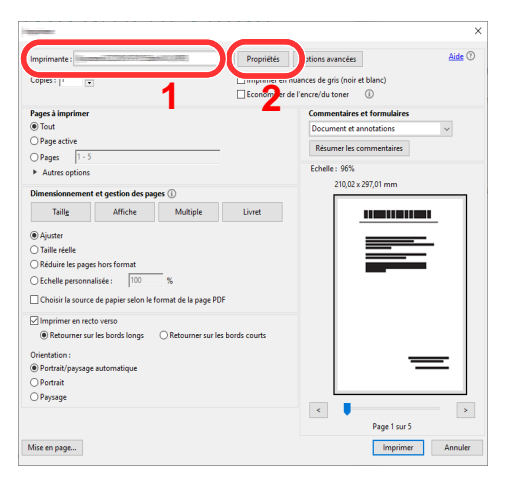

Sélectionner l'onglet [**Général**].

3 Cliquer sur le menu « Taille d'impression » et sélectionner le format de papier enregistré à l'étape 2.

Pour imprimer sur des papiers spéciaux, par exemple papier épais ou transparents, cliquer sur le menu "Type de support" et sélectionner le type de support.

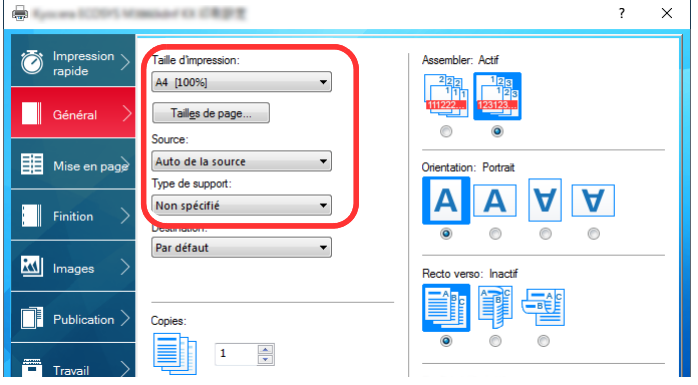

#### **REMARQUE**

En cas de chargement de carte ou d'enveloppe, sélectionner [**Carte**] ou [**Enveloppe**] dans le menu "Type de support".

- 4 Sélectionner la source du papier dans le menu "Source".
- 5 Cliquer sur le bouton [**OK**] pour revenir à la boîte de dialogue Imprimer.

### 5 Lancer l'impression

Cliquer sur le bouton [**OK**].

## <span id="page-202-0"></span>Impression de bannière

Lorsqu'une longueur de document de 488,1 mm (19,22") à un maximum de 1220,0 mm (48,03") est spécifiée pour l'impression, le travail d'impression est traité comme impression de bannière.

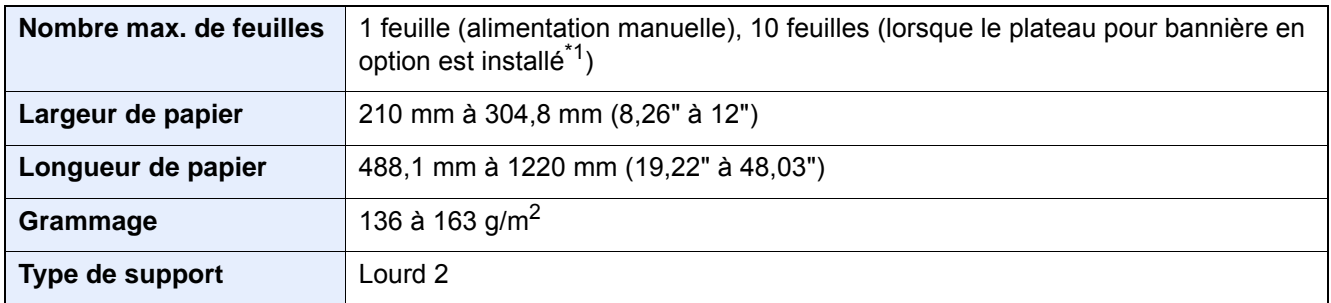

\*1 Lorsque le plateau pour bannière (option) est utilisé, il est possible de charger simultanément jusqu'à 10 feuilles de papier bannière. Pour plus de détails, se reporter à : [Utilisation du plateau pour bannière \(option\) \(page 4-12\)](#page-205-0)

#### <span id="page-202-1"></span>**Utilisation du bac MF**

#### 1 Afficher l'écran.

Cliquer sur [**Fichier**] et sélectionner [**Imprimer**] dans l'application.

#### 2 Configurer les paramètres.

1 Sélectionner la machine dans le menu "Imprimante" et cliquer sur le bouton [**Propriétés**].

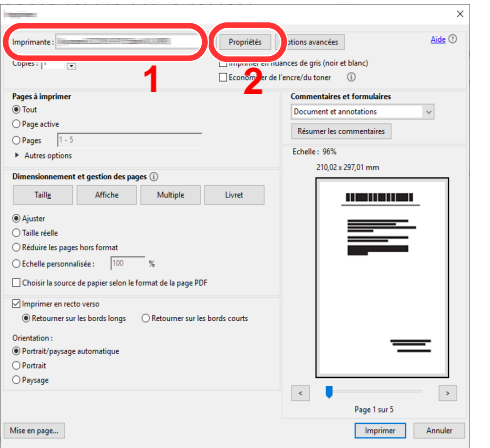

2 Sélectionner l'onglet [**Général**].

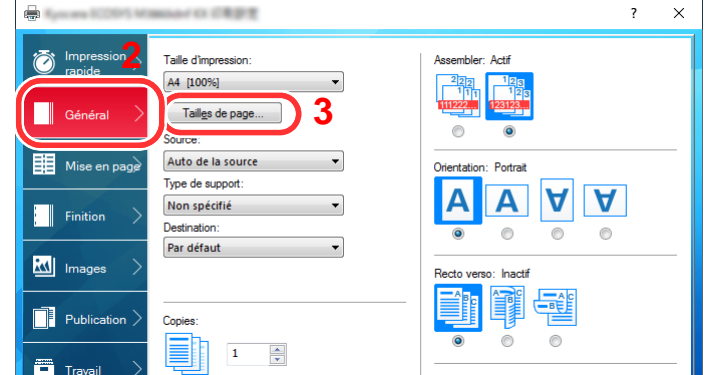

3 Cliquer sur le bouton [**Tailles de page...**].

#### Enregistrer le format de papier.

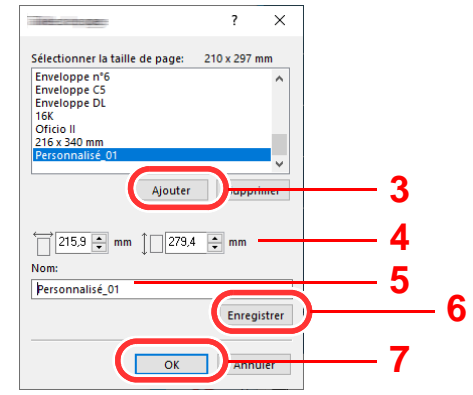

- Cliquer sur le bouton [**Ajouter**].
- Saisir la longueur (488,1 mm (19,22") ou plus) et la largeur du format de papier personnalisé à enregistrer.
- Saisir le nom du papier.
- Cliquer sur le bouton [**Enregistrer**].
- Cliquer sur le bouton [**OK**].

#### Configurer le format de papier d'impression.

 Cliquer sur le menu « Taille d'impression » et sélectionner le format de papier enregistré à l'étape 3.

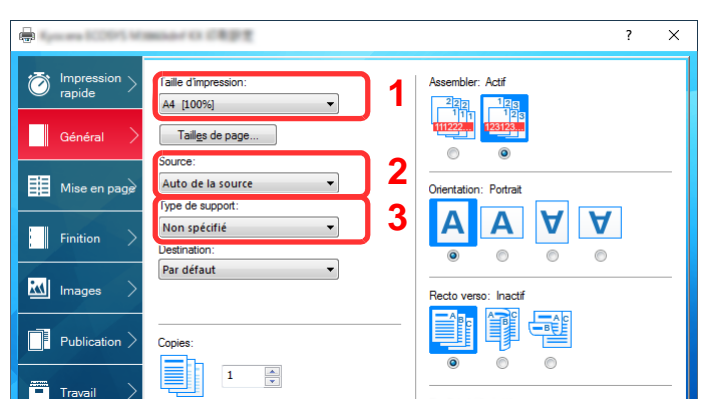

- Cliquer sur le menu « Source » et sélectionner [**By-pass**].
- Cliquer sur le menu « Type de support » et sélectionner [**Normal**].
- Cliquer sur le bouton [**OK**].

#### **REMARQUE**

Lors de l'impression de bannière, une résolution de 600 dpi est définie.

### 5 Lancer l'impression

Cliquer sur le bouton [**OK**].

Lorsque l'impression est exécutée dans ce cas, un message s'affiche sur le panneau de commande de la machine. Placer le papier dans le bac MF, continuer à le soutenir pour qu'il ne tombe pas et sélectionner [**Continuer**]. Pour annuler l'impression, sélectionner [**Annuler**].

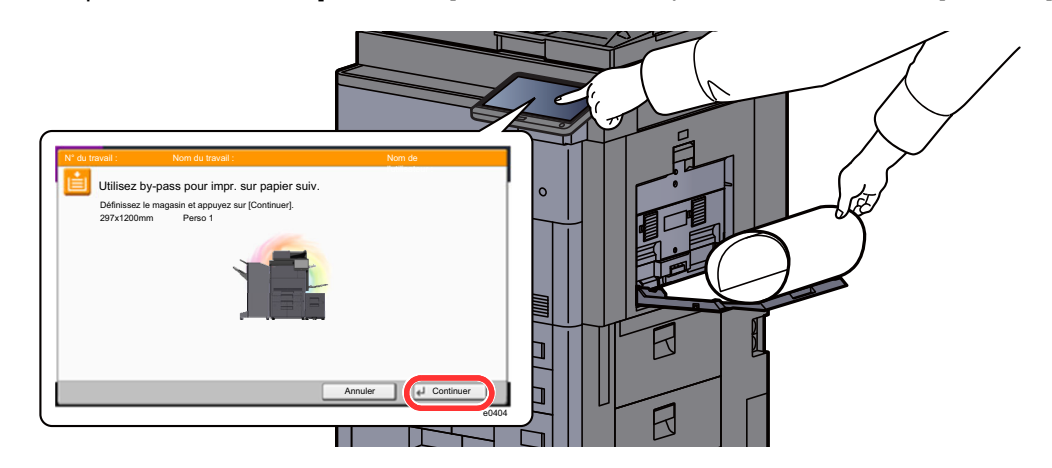

#### **IMPORTANT**

- **Si un plateau de sortie qui ne peut pas être utilisé pour l'impression d'une bannière, tel que la boîte aux lettres (option), est sélectionné dans le pilote d'imprimante, le plateau de sortie est automatiquement remplacé par un plateau pouvant être utilisé.**
- **Après avoir appuyé sur [Continuer], soutenir le papier des deux mains pour qu'il soit chargé correctement.**

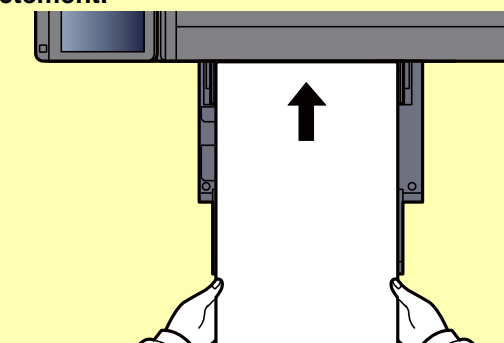

**• Après le début de l'impression, saisir le papier lorsqu'il sort afin qu'il ne tombe pas.** 

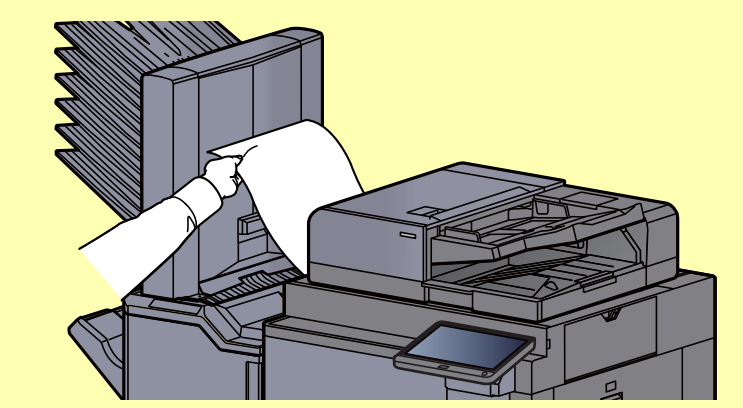

Définir si l'écran de confirmation s'affiche ou non avant l'impression de chaque feuille lors de l'impression de plusieurs feuilles de bannière.

[Message impr. bannière \(page 8-33\)](#page-438-0)

#### <span id="page-205-0"></span>**Utilisation du plateau pour bannière (option)**

Lorsque le plateau pour bannière (option) est utilisé, il est possible de charger simultanément jusqu'à 10 feuilles de papier bannière.

La procédure d'utilisation pour la configuration du papier bannière en utilisant le pilote d'imprimante est la même que pour l'utilisation du bac MF.

[Utilisation du bac MF \(page 4-9\)](#page-202-1)

#### Ó **REMARQUE**

La longueur du papier prise en charge dans le plateau pour bannière est de 488,1 mm à 1220 mm (19,22" à 48,03").

#### 1 Ouvrir le bac MF.

Ouvrir le bac MF jusqu'au bout.

Ne pas sortir la section de plateau de support du bac MF.

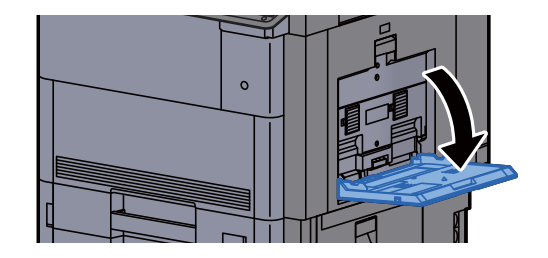

### 2 Installer le plateau pour bannière.

1 Libérer le verrou du guide de largeur de papier sur le plateau pour bannière et l'ouvrir à la largeur maximum.

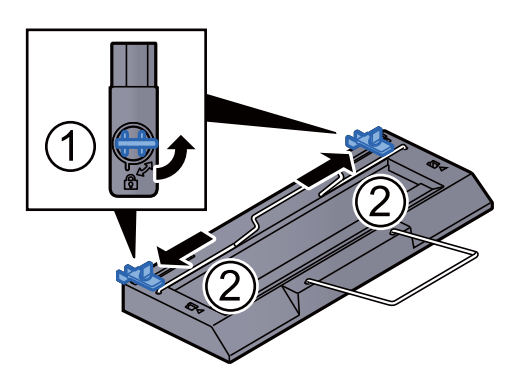

2 Installer le plateau pour bannière sur le bac MF.

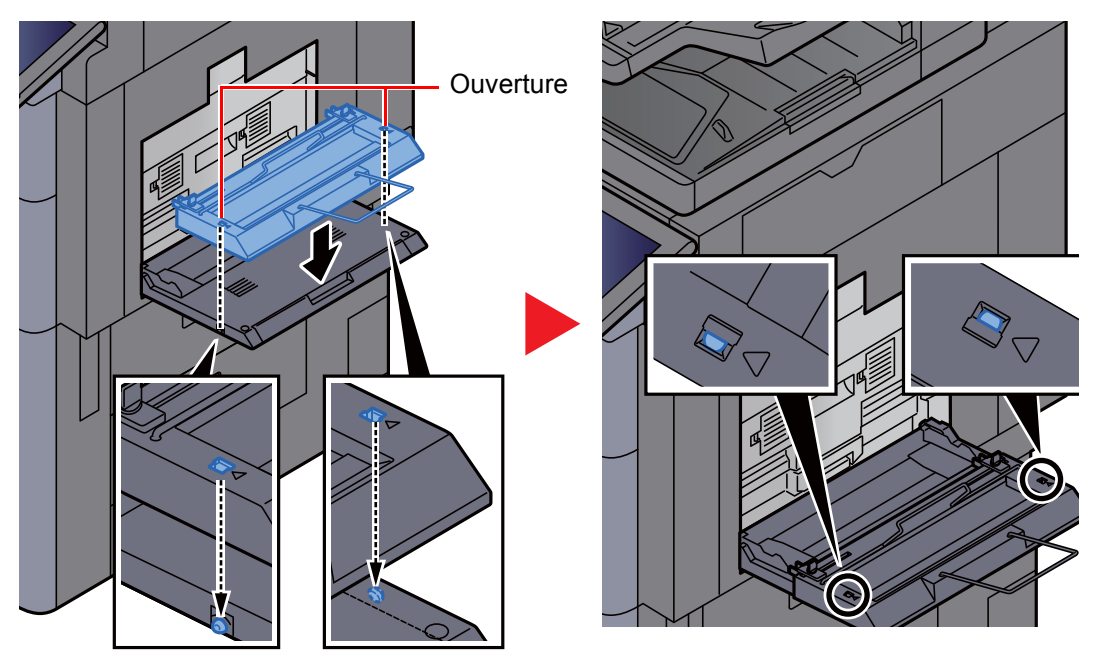

Faire correspondre les ouvertures sur les côtés du plateau pour bannière avec les onglets sur les côtés du bac MF, puis appuyer pour l'installer.

### 3 Charger du papier.

1 Ouvrir les guides de largeur de papier sur le bac MF à la largeur maximum.

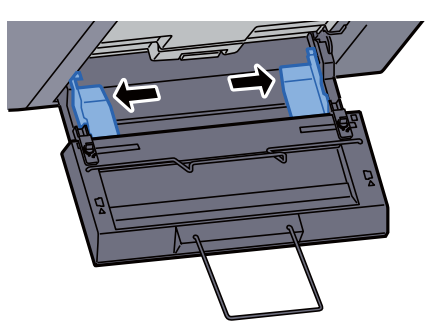

S'assurer que le plateau pour bannière est installé de sorte que les guides de largeur de papier sur le plateau pour bannière se trouve à l'extérieur des guides de largeur de papier sur le bac MF.

2 Charger le papier pour bannière de sorte qu'il passe sous la barre de serrage du papier.

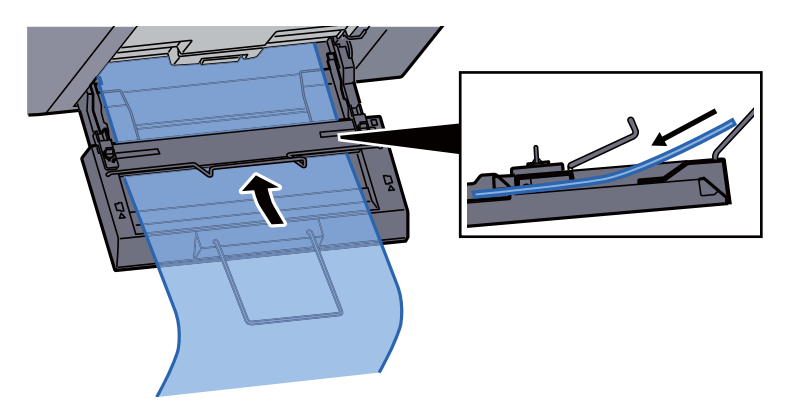

3 Faire une boucle avec le papier pour bannière et placer l'extrémité sur le support de papier.

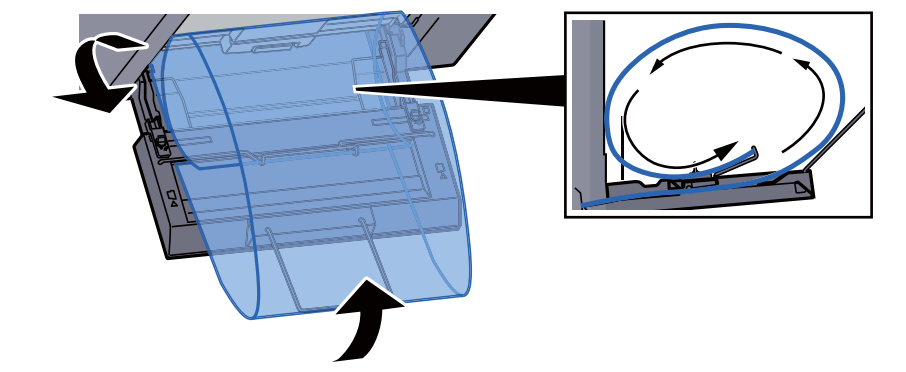

4 Régler les guides de largeur de papier en fonction de la largeur du papier.

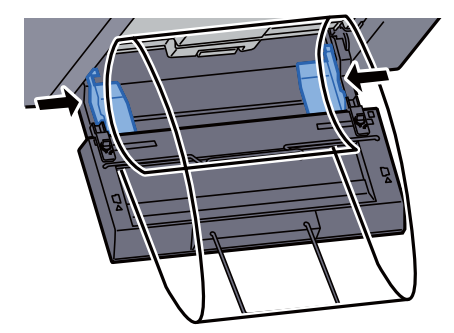

#### **IMPORTANT**

**S'il y a un intervalle entre le papier et les guides de largeur de papier, régler les guides en fonction du papier afin d'éviter une alimentation de travers et des bourrages papier.**

5 Ajuster les guides de largeur de papier sur le plateau pour bannière à la même largeur que les guides de largeur de papier sur le bac MF, puis verrouiller.

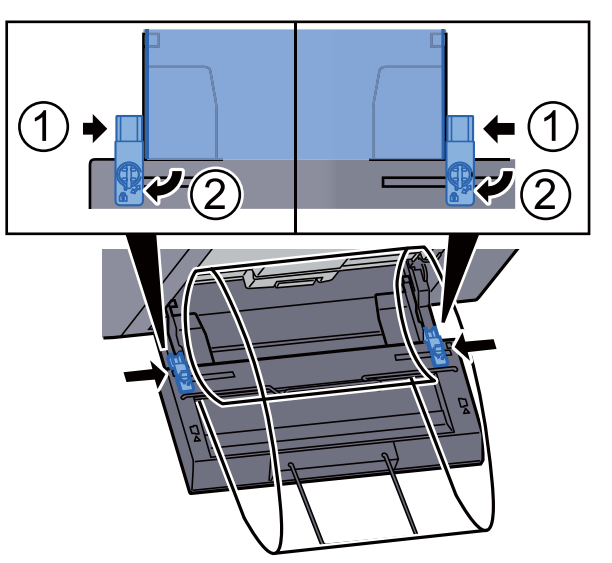

### **IMPORTANT**

**Retirer le papier lorsque l'impression de bannière se termine ou lorsque le plateau pour bannière n'est pas utilisé.**

#### $\ddot{\mathbb{Q}}$ **REMARQUE**

L'écran de confirmation d'impression peut être réglé dans le menu système de sorte qu'il ne s'affiche pas lorsque le plateau pour bannière est installé. Cela permettra l'impression continue sur plusieurs feuilles. Se reporter à :

[Message impr. bannière \(page 8-33\)](#page-438-0)ò.

## <span id="page-209-0"></span>Annulation de l'impression depuis un ordinateur

Pour annuler un travail d'impression exécuté depuis le pilote d'impression avant que l'imprimante commence l'impression, procéder comme suit :

#### **REMARQUE**

Lors de l'annulation de l'impression à partir de cette machine, se reporter à la section suivante :

- [Annulation de travaux \(page 5-23\)](#page-243-0) $\blacktriangleright$
- 1 Effectuer un double clic sur l'icône de l'imprimante ( ... affichée dans la barre des tâches du bureau Windows pour afficher une boîte de dialogue pour l'imprimante.
- 2 Cliquer sur le fichier dont l'impression doit être annulée et sélectionner [Annuler] dans le menu "Document".

# <span id="page-210-0"></span>Impression à partir du périphérique portatif

Cette machine prend en charge AirPrint, Google Cloud Print et Mopria. Selon le système d'exploitation pris en charge et l'application, il est possible d'imprimer le travail à partir de tout périphérique portatif ou ordinateur sans installer un pilote d'imprimante.

## <span id="page-210-1"></span>Impression avec AirPrint

AirPrint est une fonction d'impression incluse dans iOS 4.2 et les produits plus récents, ainsi que sur Mac OS X 10.7 et les produits plus récents.

Pour utiliser AirPrint, s'assurer que le paramètre AirPrint est activé dans Embedded Web Server RX.

#### **Embedded Web Server RX User Guide**

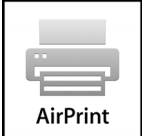

## <span id="page-210-2"></span>Impression avec Google Cloud Print

Google Cloud Print est un service d'impression fourni par Google. Ce service permet à un utilisateur disposant d'un compte Google d'imprimer à partir d'une machine connectée à Internet.

La machine peut être configurée dans Embedded Web Server RX.

**Embedded Web Server RX User Guide**

#### **REMARQUE**

Un compte Google est nécessaire pour utiliser Google Cloud Print. Le cas échéant, obtenir un compte Google. Il est également nécessaire d'enregistrer à l'avance la machine avec le service Google Cloud Print. La machine peut être enregistrée à partir d'un ordinateur connecté au même réseau.

### <span id="page-210-3"></span>Impression avec Mopria

Mopria est une fonction d'impression standard incluse sur les produits avec la version Android 4.4 ou supérieure.

Le service d'impression Mopria doit être installé et activé à l'avance.

Pour les détails sur l'utilisation, se reporter à un site web de Mopria Alliance.

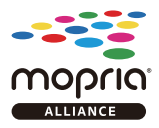

### <span id="page-210-4"></span>Impression avec Wi-Fi Direct

Wi-Fi Direct est une norme de réseau local sans fil établie par Wi-Fi Alliance. Il s'agit d'une des fonctions du réseau local sans fil, sans un point d'accès au réseau local sans fil ou routeur pour réseau local sans fil, entre les périphériques pour communiquer directement sur une base de pair à pair.

La procédure d'impression avec Wi-Fi Direct est identique à celle pour les périphériques portatifs ordinaires.

Lors de l'utilisation d'un nom d'imprimante ou d'un nom Bonjour sur les paramètres du port des propriétés de l'imprimante, il est possible d'imprimer le travail en spécifiant le nom lors de la connexion Wi-Fi Direct.

Lors de l'utilisation d'une adresse IP pour le port, spécifier l'adresse IP de cette machine.

## <span id="page-211-0"></span>Impression avec NFC

Lorsque Wi-Fi et Wi-Fi Direct ont été configurés à l'avance, le réseau entre cette machine et le périphérique portatif sera configuré en touchant simplement une étiquette NFC.

- [Configuration du réseau sans fil \(page 2-39\)](#page-103-0)
- [Configuration Wi-Fi Direct \(page 2-45\)](#page-109-0)

# <span id="page-212-0"></span>Impression des données sauvegardées sur l'imprimante

Il est possible d'enregistrer le travail d'impression dans la boîte des travaux de cette machine et de l'imprimer lorsque nécessaire.

Si des paramètres sont configurés dans l'onglet [**Travail**] du pilote d'imprimante, le travail d'impression sera enregistré dans la Boîte de travaux (mémoire) et l'impression peut être exécutée sur la machine.

Suivre la procédure ci-dessous lors de l'utilisation de la boîte des travaux.

Spécification de la boîte des travaux à partir d'un ordinateur et envoi du travail d'impression. [\(page 4-19](#page-212-1))

Utilisation du panneau de commande pour spécifier un fichier dans une boîte et l'imprimer.

Il est possible d'imprimer les documents à partir des boîtes suivantes.

- [Impression de documents à partir de la boîte Impression privée \(page 4-20\)](#page-213-0)
- [Impression de document à partir de la boîte Travail stocké \(page 4-21\)](#page-214-0)
- [Impression de document à partir de la boîte Copie rapide \(page 4-22\)](#page-215-0)
- [Impression de document à partir de la boîte Épreuve \(page 4-23\)](#page-216-0)

### <span id="page-212-1"></span>Spécification de la boîte des travaux à partir d'un ordinateur et stockage du travail

1 Cliquer sur [Fichier] et sélectionner [Imprimer] dans l'application. La boîte de dialogue Imprimer s'affiche.

- **2** Sélectionner la machine dans le menu « Nom ».
- 3 Cliquer sur le bouton [Propriétés].

La boîte de dialogue Propriétés s'affiche.

**1** Cliquer sur l'onglet [Travail] et cocher la case [Mise en mémoire des travaux (e-MPS)] pour définir la fonction.

#### **REMARQUE**

Pour plus d'information sur l'utilisation du logiciel du pilote d'imprimante, se reporter au document suivant :

**Printing System Driver User Guide**

### <span id="page-213-0"></span>Impression de documents à partir de la boîte Impression privée

L'option Travail privé permet de configurer un travail afin qu'il ne soit pas imprimé avant l'utilisation de la machine. Lors de l'envoi du travail à partir de l'application, spécifier un mot de passe dans le pilote d'imprimante. Pour lancer le travail, il est nécessaire de saisir ce mot de passe sur le panneau de commande, ce qui assure la confidentialité de l'impression. Les données seront supprimées à la fin de l'impression ou lors de la mise hors tension de la machine.

#### 1 Afficher l'écran.

- 1 Touche [Accueil] ( $\langle \uparrow \rangle$ ) > [Boîte de travaux]
- 2 [**Travail impression/stocké privé**] > [**Ouvrir**]
- 3 Sélectionner l'auteur du document > [**Ouvrir**]

#### **2** Imprimer le document.

- 1 Sélectionner le document à imprimer > [**Imprimer**]
- 2 Entrer le mot de passe.
- 3 Indiquer le nombre d'exemplaires souhaité.
- 4 Sélectionner [**Lancer impr.**].

L'impression démarre. À la fin de l'impression, le Travail privé est automatiquement supprimé.

### <span id="page-213-1"></span>Suppression des documents stockés dans la boîte Impression privée

#### 1 Afficher l'écran.

- 1 Touche [Accueil] ( $\left\langle \stackrel{\leftrightarrow}{\left\langle \right\rangle}\right\rangle$  > [Boîte de travaux]
- 2 [**Travail impression/stocké privé**] > [**Ouvrir**]
- 3 Sélectionner l'auteur du document > [**Ouvrir**]

#### **2** Supprimer le document.

Sélectionner le document à supprimer > [**Supprimer**] > Entrer le mot de passe.

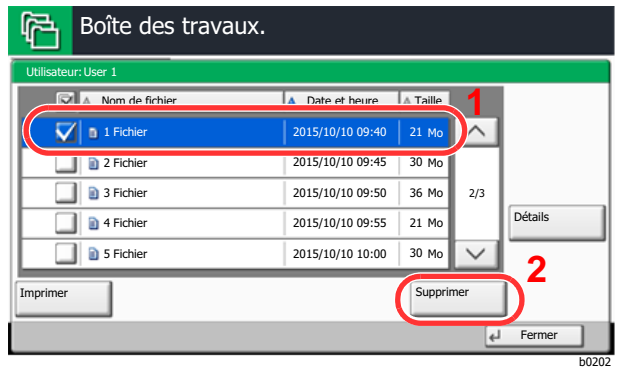

Le document est supprimé.

## <span id="page-214-0"></span>Impression de document à partir de la boîte Travail stocké

L'option Travail stocké permet d'enregistrer sur la machine les données d'impression envoyées depuis l'application. Il est possible de définir un mot de passe si nécessaire. Si un mot de passe est défini, saisir le mot de passe lors de l'impression. Les données d'impression seront stockées dans la boîte Travail stocké après l'impression. Cela permet d'imprimer plusieurs fois les données d'impression.

#### 1 Afficher l'écran.

- 1 Touche [Accueil] ( $\bigwedge$ ) > [Boîte de travaux]
- 2 [**Travail impression/stocké privé**] > [**Ouvrir**]
- 3 Sélectionner l'auteur du document > [**Ouvrir**]

#### **2** Imprimer le document.

- 1 Sélectionner le document à imprimer > [**Imprimer**]
- 2 Indiquer le nombre d'exemplaires souhaité.
- 3 Sélectionner [**Lancer impr.**].

L'impression démarre.

#### **REMARQUE**

Si le document est protégé par un mot de passe, l'écran de saisie du mot de passe s'affiche. Entrer le mot de passe à l'aide des touches numériques.

### <span id="page-214-1"></span>Suppression des documents stockés dans la boîte Travail stocké

#### 1 Afficher l'écran.

- 1 Touche [Accueil] ( $\langle \uparrow \rangle$ ) > [Boîte de travaux]
- 2 [**Travail impression/stocké privé**] > [**Ouvrir**]
- 3 Sélectionner l'auteur du document > [**Ouvrir**]

#### **2** Supprimer le document.

- 1 Sélectionner le document à supprimer > [**Supprimer**]
- 2 Si le document est protégé par un mot de passe, saisir le mot de passe. Le document est supprimé.

## <span id="page-215-0"></span>Impression de document à partir de la boîte Copie rapide

La fonction Copie rapide permet d'imprimer des exemplaires supplémentaires d'un document déjà imprimé. L'activation de l'option Copie rapide et l'impression d'un document via le pilote d'imprimante permet de stocker les données d'impression dans la Boîte des travaux Copie rapide. Si des impressions supplémentaires sont requises, il est possible de réimprimer à partir de l'écran tactile. Par défaut, 32 documents peuvent être stockés au maximum. Si la machine est mise hors tension, tous les travaux stockés sont supprimés.

#### **REMARQUE**  $\mathbb{Q}$

- Lorsque le nombre de travaux atteint la limite, le travail le plus ancien sera écrasé par le nouveau travail.
- Pour économiser de l'espace dans la boîte, il est possible de configurer le nombre maximum de travaux stockés.
	- $\rightarrow$  [Stock trav pr cop rapide \(page 8-43\)](#page-448-0)

#### 1 Afficher l'écran.

- 1 Touche [Accueil] ( $\bigwedge$ ) > [Boîte de travaux]
- 2 [**Copie rapide/Vérification avant impression**] > [**Ouvrir**]
- 3 Sélectionner l'auteur du document > [**Ouvrir**]

### **2** Imprimer le document.

- 1 Sélectionner le document à imprimer > [**Imprimer**]
- 2 Indiquer le nombre d'exemplaires souhaité.
- 3 Sélectionner [**Lancer impr.**].

L'impression démarre.

### <span id="page-215-1"></span>Suppression des documents stockés dans la boîte Copie rapide

#### Afficher l'écran.

- 1 Touche [Accueil] ( $\langle \uparrow \rangle$ ) > [Boîte de travaux]
- 2 [**Copie rapide/Vérification avant impression**] > [**Ouvrir**]
- 3 Sélectionner l'auteur du document > [**Ouvrir**]

#### **2** Supprimer le document.

Sélectionner le document à supprimer > [**Supprimer**] > [**Oui**] Le document est supprimé.
## Impression de document à partir de la boîte Épreuve

La fonction Vérification avant impression permet de générer une épreuve unique de plusieurs travaux d'impression et de mettre en attente l'impression des exemplaires suivants. L'impression multiple avec l'option Vérification avant impression via le pilote d'imprimante permet de n'imprimer qu'un seul exemplaire et de conserver le document dans la Boîte des travaux. Pour imprimer les exemplaires suivants, utiliser l'écran tactile. Il est possible de modifier le nombre d'exemplaires à imprimer.

#### 1 Afficher l'écran.

- 1 Touche [Accueil] ( $\bigwedge$ ) > [Boîte de travaux]
- 2 [**Copie rapide/Vérification avant impression**] > [**Ouvrir**]
- 3 Sélectionner l'auteur du document > [**Ouvrir**]

#### **2** Imprimer le document.

- 1 Sélectionner le document à imprimer > [**Imprimer**]
- 2 Indiquer le nombre d'exemplaires souhaité.
- 3 Sélectionner [**Lancer impr.**].

L'impression démarre.

## Suppression des documents stockés dans la boîte Épreuve

#### 1 Afficher l'écran.

- 1 Touche [Accueil] ( $\bigwedge$ ) > [Boîte de travaux]
- 2 [**Copie rapide/Vérification avant impression**] > [**Ouvrir**]
- 3 Sélectionner l'auteur du document > [**Ouvrir**]

#### **2** Supprimer le document.

Sélectionner le document à supprimer > [**Supprimer**] > [**Oui**] Le document est supprimé.

# Surveillance du statut de l'imprimante (Status Monitor)

Status Monitor surveille l'état de l'imprimante et fournit une fonction de création de rapport continue.

#### **REMARQUE**  $\alpha$

Lors de l'activation de Status Monitor, vérifier l'état ci-dessous.

- Printing System Driver est installé.
- [**Enhanced WSD**] ou [**Enhanced WSD(SSL)**] est activé.
	- $\rightarrow$  [Réseau \(page 8-53\)](#page-458-0)

## Accès à Status Monitor

Status Monitor démarre également lorsqu'une impression est lancée.

## Quitter Status Monitor

Utilisez l'une des méthodes indiquées ci-dessous pour quitter Status Monitor.

- Quitter manuellement : Cliquer sur l'icône des paramètres et sélectionner Quitter dans le menu pour quitter Status Monitor.
- Quitter automatiquement : Status Monitor se ferme automatiquement au bout de 7 minutes d'inactivité.

## Aperçu rapide de l'état

L'état de l'imprimante est affiché à l'aide des icônes. Cliquer sur le bouton Développer pour afficher les informations détaillées.

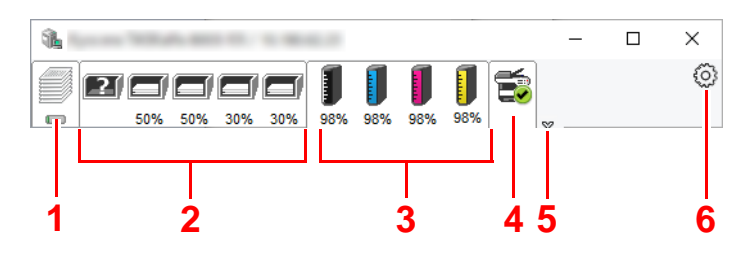

- 1 Onglet Progression impression
- 2 Onglet État bac à papier
- 3 Onglet État cartouche
- 4 Onglet Alerte
- 5 Bouton Développer
- 6 Icône Paramètres

Cliquer sur chaque onglet icône pour afficher les informations détaillées.

## Onglet Progression impression

Affiche l'état des travaux d'impression.

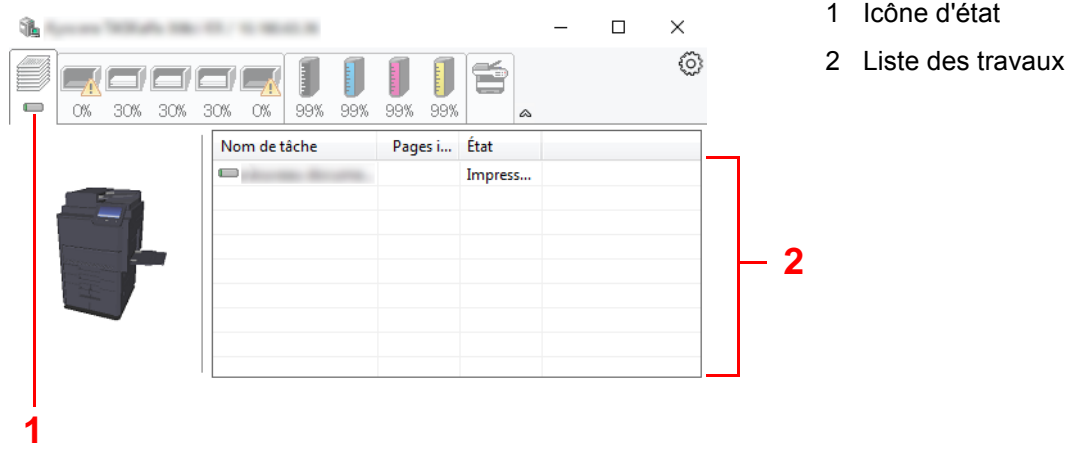

Sélectionner un travail dans la liste. Il peut être annulé en utilisant le menu affiché avec un clic droit.

## Onglet État bac à papier

Affiche les informations sur le papier dans l'imprimante et sur la quantité de papier restant.

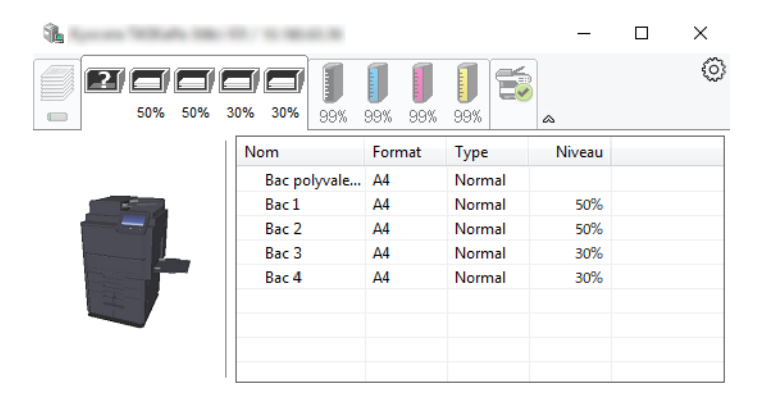

## Onglet État cartouche

Affiche la quantité de toner restant.

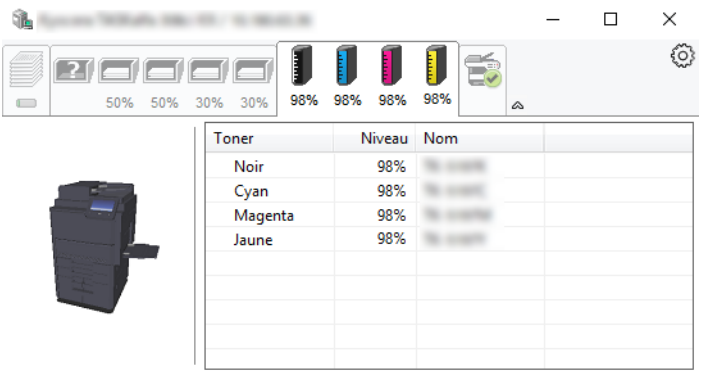

## Onglet Alerte

Si une erreur se produit, un avis est affiché avec une image en 3D et un message.

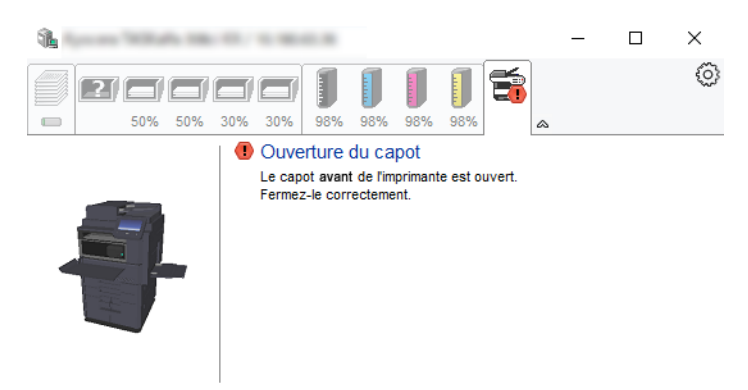

## Menu contextuel de Status Monitor

Le menu suivant s'affiche en cliquant sur l'icône Paramètres.

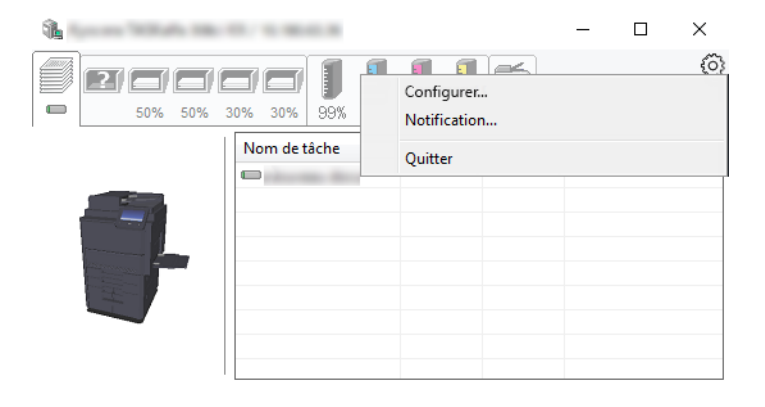

• **Embedded Web Server RX**

Si l'imprimante est connectée à un réseau TCP/IP et possède sa propre adresse IP, utiliser un navigateur Web pour accéder à Embedded Web Server RX et modifier ou vérifier les paramètres du réseau. Ce menu ne s'affiche lors de l'utilisation d'une connexion USB.

**Embedded Web Server RX User Guide**

- **Notification…** Permet de régler l'affichage de Status Monitor. **→ [Paramètres de notification de Status Monitor \(page 4-27\)](#page-220-0)**
- **Quitter**

Quitter Status Monitor.

Impression à partir de l'ordinateur > Surveillance du statut de l'imprimante (Status Monitor)

## <span id="page-220-0"></span>Paramètres de notification de Status Monitor

Les paramètres et les détails de la liste d'évènements de Status Monitor sont affichés.

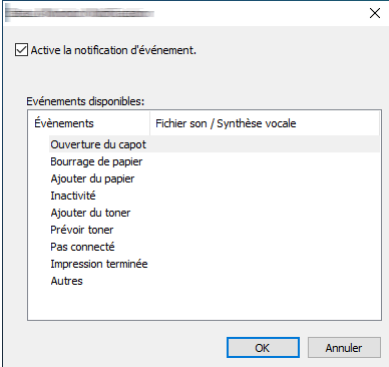

Sélectionner si la notification est effectuée lorsqu'une erreur dans la liste d'évènements se produit.

#### 1 Sélectionner Active la notification d'événement.

Si ce paramètre est réglé sur Désactivé, Status Monitor ne démarre pas même si l'impression est exécutée.

#### **2** Sélectionner un événement à utiliser avec la fonction de synthèse vocale dans les Evénements disponibles.

#### 3 Cliquer sur la colonne Fichier son / Synthèse vocale.

Cliquez sur le bouton Parcourir (...) pour obtenir une notification avec un fichier son.

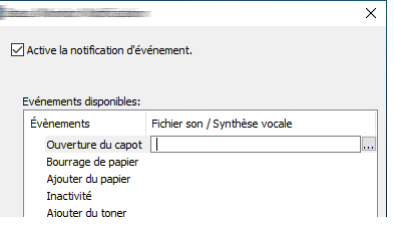

#### **REMARQUE**

Le format de fichier disponible est WAV.

Lors de la personnalisation des textes du message à lire sur l'écran avec la synthèse vocale, saisir les textes dans la case de texte.

# 5 Opérations sur la machine

Ce chapitre aborde les sujets suivants :

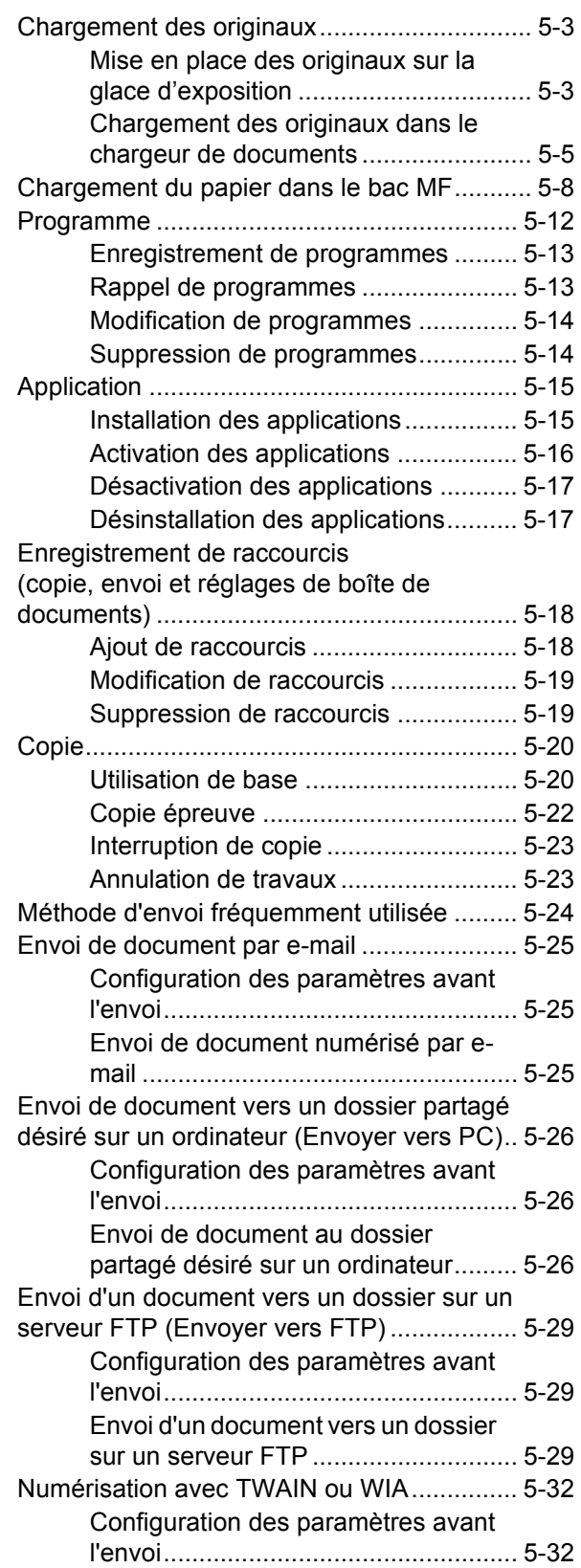

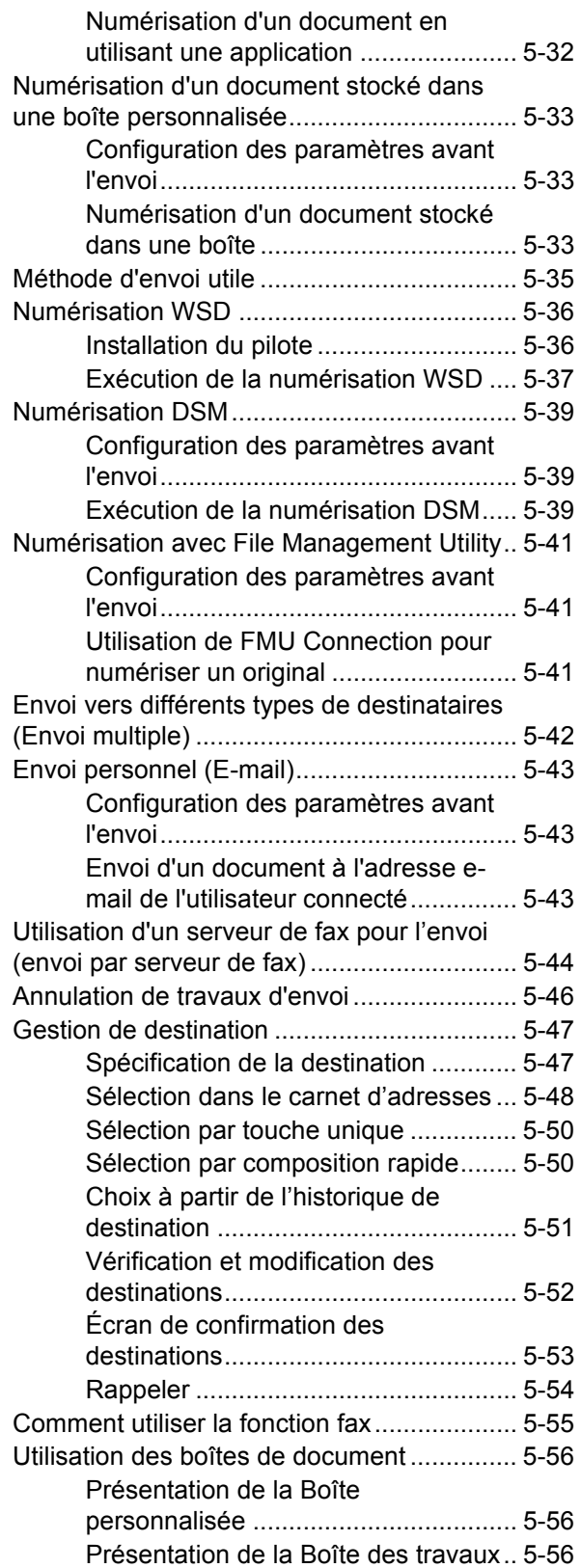

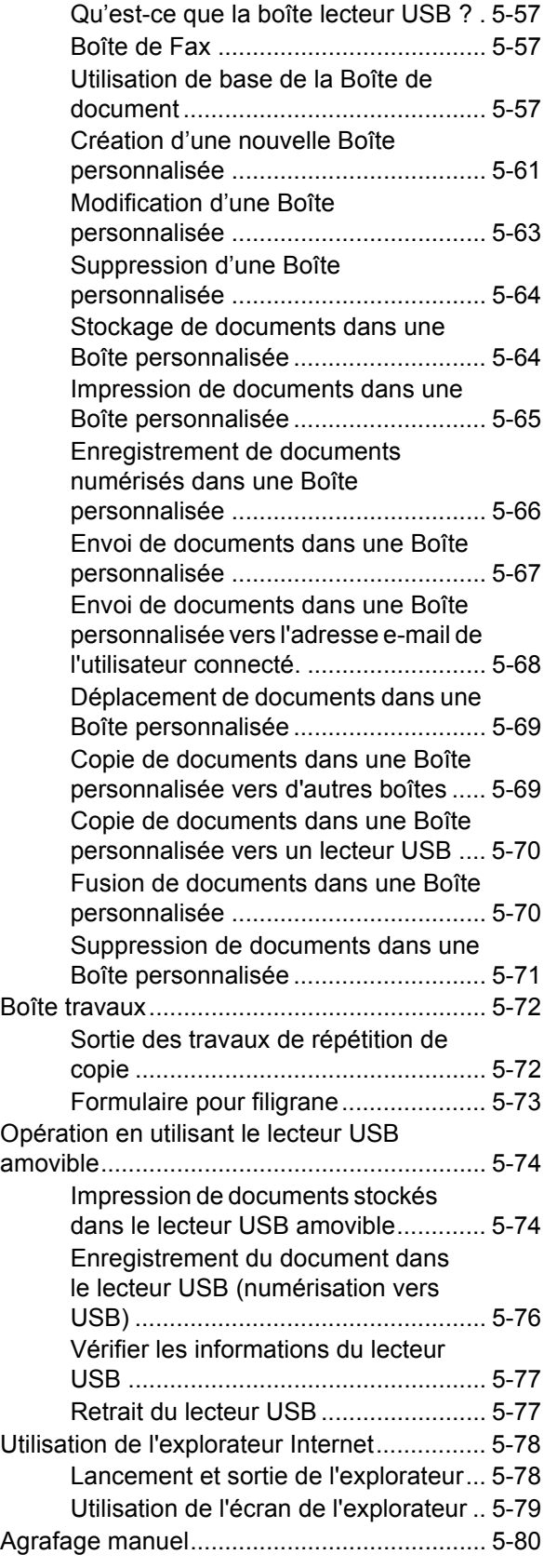

# <span id="page-223-0"></span>Chargement des originaux

Charger les originaux sur la glace d'exposition ou le chargeur de documents, selon le format d'original, le type, le volume et la fonction.

- Glace d'exposition : Placer la feuille, le livre, les cartes postales et les enveloppes.
- Chargeur de documents : Placer les originaux multiples. Il est aussi possible de placer les originaux recto verso.

## <span id="page-223-1"></span>Mise en place des originaux sur la glace d'exposition

Il est possible de placer des livres ou des magazines sur la glace en tant qu'originaux en plus des feuilles habituelles.

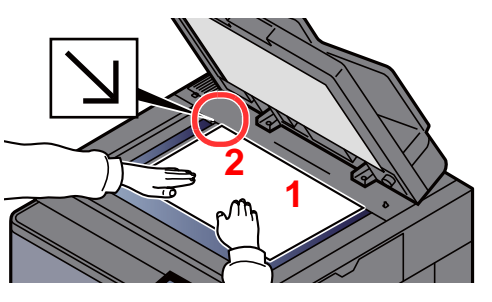

- <span id="page-223-5"></span>1 Placer la face à numériser vers le bas.
- <span id="page-223-4"></span>2 Aligner contre les plaques d'indication du format de l'original avec le coin arrière gauche comme point de repère. **[2](#page-223-4)**

#### *C* REMARQUE

- A5 est détecté comme A4-R. Régler le format de papier sur A5 en utilisant la touche de fonction sur le panneau de commande.
	- [Format d'originaux \(page 6-19\)](#page-320-0)
- Pour plus de détails sur l'orientation des originaux, se reporter à :
	- **← [Orientation de l'original \(page 6-24\)](#page-325-0)**

#### **Lors du placement des enveloppes ou cartes sur la glace d'exposition**

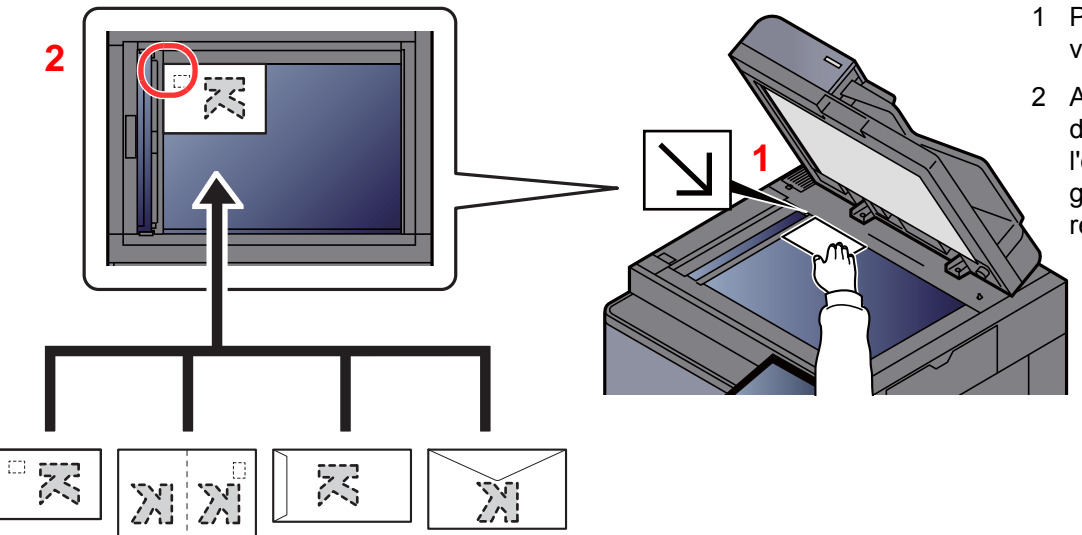

- <span id="page-223-3"></span>1 Placer la face à numériser vers le bas.
- <span id="page-223-2"></span>2 Aligner contre les plaques d'indication du format de l'original avec le coin arrière gauche comme point de repère.

#### **REMARQUE** Q

Pour la procédure de chargement des enveloppes ou des cartes, se reporter à :

[Chargement des enveloppes ou des cartes dans le bac MF \(page 5-10\)](#page-230-0)

#### **ATTENTION**  $\boldsymbol{\Lambda}$

**afin d'éviter tout risque de blessure, ne pas laisser le processeur de document ouvert.**

#### **IMPORTANT**

- **Ne pas forcer sur le processeur de document lors de sa fermeture. Une pression excessive risquerait de briser la glace d'exposition.**
- **Lors du placement de livres ou de magazines sur la machine, relever le chargeur de document en position ouverte.**

## <span id="page-225-0"></span>Chargement des originaux dans le chargeur de documents

Le processeur de document numérise automatiquement chaque feuille de plusieurs originaux. Les deux côtés des originaux recto verso sont numérisés.

Le chargeur de documents prend en charge les types d'originaux suivants.

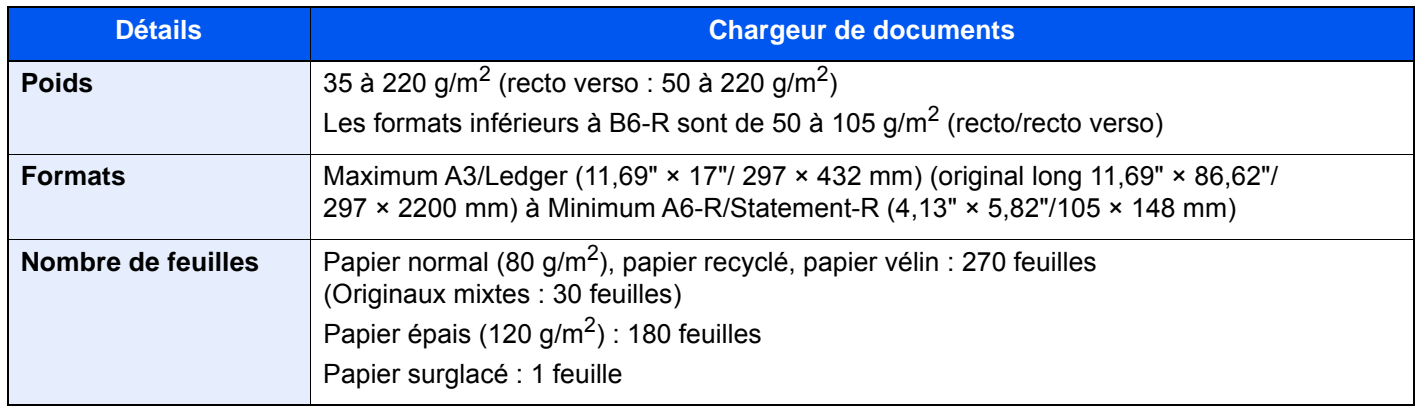

Le chargeur de documents ne prend pas en charge les types d'originaux suivants. Sinon, les originaux peuvent se coincer ou le chargeur de documents peut se salir.

- Originaux comportant des trombones ou des agrafes (retirer les trombones ou les agrafes et lisser les plis éventuels avant le chargement. Dans le cas contraire, les originaux peuvent se coincer).
- Originaux avec ruban adhésif ou colle
- Originaux découpés
- Original tuilé
- Originaux avec des plis (redresser les plis avant le chargement. Dans le cas contraire, les originaux peuvent se coincer).
- Papier carbone
- Papier froissé

#### **IMPORTANT**  $\circlearrowleft$

- **Avant de charger des originaux, vérifier qu'il n'y a aucun original dans la table d'éjection des originaux. Si des originaux sont laissés sur la table d'éjection, des bourrages papier risquent de se produire lors du chargement d'autres originaux.**
- **Ne pas donner de coup sur la capot supérieur du chargeur de documents, par exemple en alignant les originaux sur le capot supérieur. Cela peut provoquer une erreur du chargeur de documents.**

Régler les guides de largeur de papier.

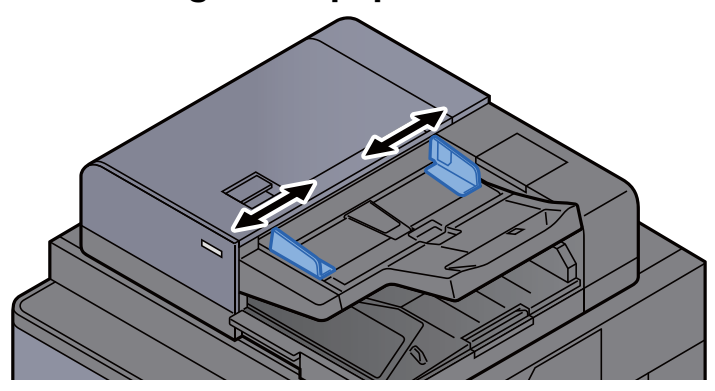

#### **2** Mettre en place les originaux.

1 Placer le côté à numériser (ou le premier côté des originaux recto verso) vers le haut. Glisser le plus possible le bord d'attaque dans le processeur de document. Le voyant d'original chargé s'allume lorsque l'originale est placé correctement.

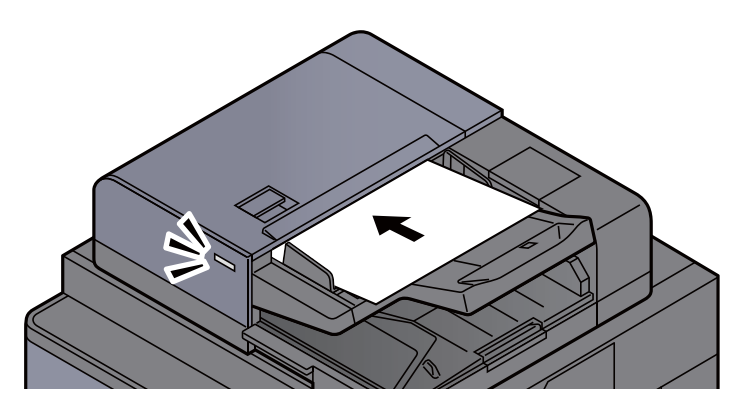

#### **REMARQUE**

Pour plus de détails sur l'orientation des originaux, se reporter à :

[Orientation de l'original \(page 6-24\)](#page-325-0)

#### **IMPORTANT**

**• Vérifier que les guides de largeur de l'original sont en contact avec l'original. S'il y a un interstice, ajuster à nouveau les guides de largeur de l'original. L'interstice peut causer un bourrage.**

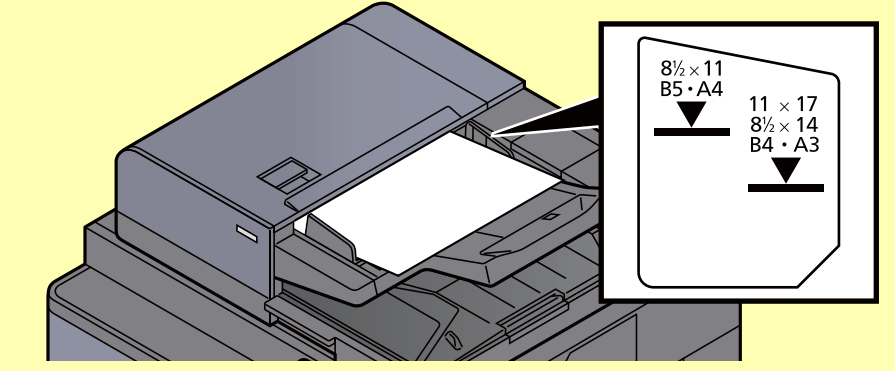

- **Vérifier que les originaux ne dépassent pas l'indicateur de niveau. S'ils dépassent le niveau maximum, ils risquent de provoquer un bourrage.**
- **Les originaux perforés ou comportant des traits de prédécoupage doivent être chargés de manière à ce que les perforations ou les pointillés de coupe soient lus en dernier (pas en premier).**

2 Ouvrir la butée d'original pour adapter le format d'original défini (format d'original : B4/Legal ou plus).

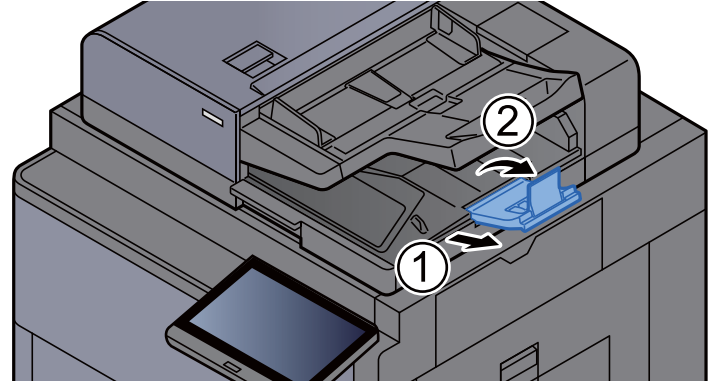

# <span id="page-228-0"></span>Chargement du papier dans le bac MF

Pour plus de détails sur les formats de papier pris en charge, se reporter à la section suivante :

[Choix du papier approprié \(page 11-13\)](#page-711-0)

Pour le réglage du type de papier, se reporter à la section suivante :

 $\rightarrow$  [Type de support \(page 8-15\)](#page-420-0)

S'assurer d'utiliser le bac MF lors de l'impression sur papier spécial.

#### **IMPORTANT**

**En cas d'utilisation d'un grammage de 106 g/m2 ou plus, régler le type de support sur Épais et régler le grammage du papier utilisé.** 

La capacité du bac MF est la suivante.

- Papier normal (80 g/m<sup>2</sup>), papier recyclé ou papier couleur au format A4 ou inférieur : 150 feuilles
- Papier normal (80 g/m<sup>2</sup>), papier recyclé ou papier couleur au format B4 ou supérieur : 50 feuilles
- Papier épais (200 300  $q/m^2$ ) : 10 feuilles
- Papier épais (120 163 g/m<sup>2</sup>) : 50 feuilles
- Hagaki (Carte) : 30 feuilles
- Enveloppe DL, Enveloppe C5, Enveloppe #10, Enveloppe #9, Enveloppe #6 3/4, Enveloppe Monarch, Kakugata 2, Youkei 4, Youkei 2, Younaga 3, Nagagata 3 : 10 feuilles
- Transparents : 10 feuilles
- Couché : 10 feuilles
- Papier bannière : 488,1 mm (19,22") à un maximum de 1220,0 mm (48") : 1 feuille (alimentation manuelle), 10 feuilles (lorsque le plateau pour bannière en option est installé)
- Séparateurs d'onglet : 15 feuilles

#### *C* REMARQUE

- Lors du chargement de formats personnalisés, entrer le format du papier conformément à la section suivante :
	- **← [Config. original/papier \(page 8-12\)](#page-417-0)**
- Lors de l'utilisation de papier spécial comme les transparents ou le papier épais, sélectionner le type de support en se reportant à la section suivante :
	- **► [Paramètres du bac MF \(page 8-9\)](#page-414-0)**
- Le format du papier peut être automatiquement détecté et sélectionné, se reporter à la section suivante :
	- [Sélection du papier \(page 6-20\)](#page-321-0)
	- **► [Paramètres du bac MF \(page 8-9\)](#page-414-0)**

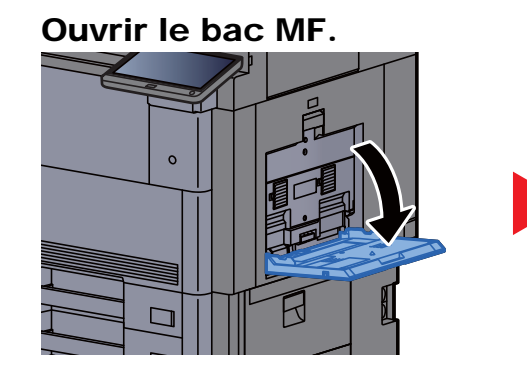

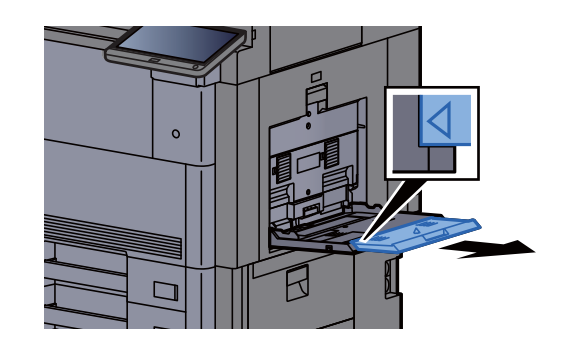

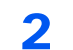

#### **2** Régler le format du bac MF.

Les formats de papier sont indiqués sur le bac MF.

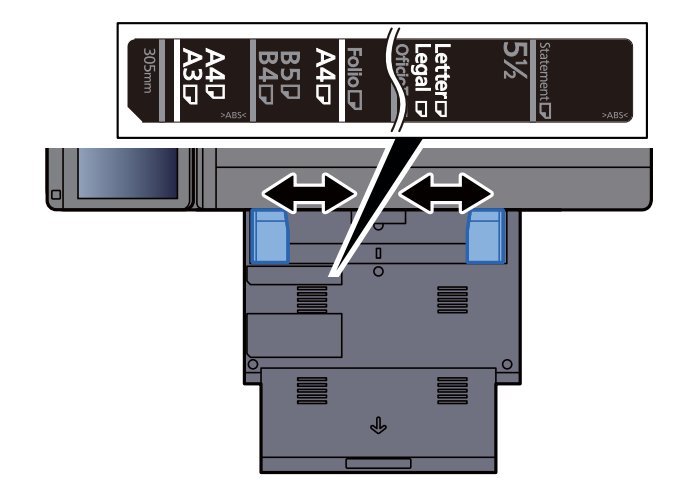

**3** Charger du papier.

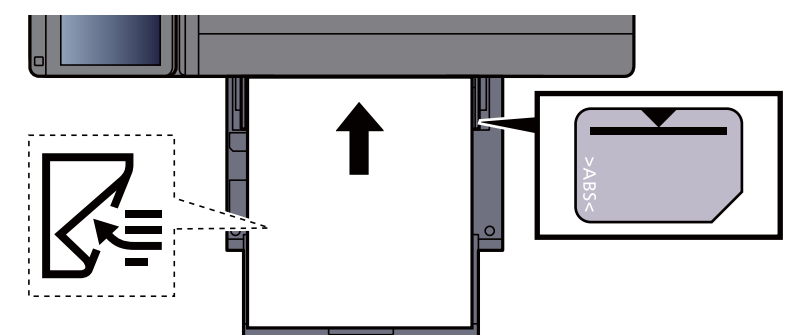

Insérer le papier dans le bac le long des guides jusqu'à ce qu'il se bloque.

Après avoir retiré le papier neuf de l'emballage, déramer le papier avant de le charger dans le bac MF.

[Précautions pour le chargement du papier \(page 3-2\)](#page-152-0)

#### **IMPORTANT**

- **Lors du chargement du papier, tenir la face à imprimer vers le bas.**
- **Le papier tuilé doit être redressé avant l'utilisation.**
- **Lors du chargement du papier dans le bac MF, vérifier qu'il ne reste pas de papier d'un travail précédant dans le bac avant de charger le papier. Si reste une petite quantité de papier dans le bac MF et que vous souhaitez en ajouter, retirez d'abord le papier restant du bac et ajoutez-le au nouveau papier avant de recharger le papier dans le bac.**
- **S'il y a un intervalle entre le papier et les guides de largeur de papier, régler les guides en fonction du papier afin d'éviter une alimentation de travers et des bourrages papier.**
- **Vérifier que le papier chargé ne dépasse pas les limites de chargement.**

#### **1** Spécifier le type de papier chargé dans le bac MF à l'aide du panneau de commande.

**► [Paramètres du bac MF \(page 8-9\)](#page-414-0)** 

#### <span id="page-230-0"></span>**Chargement des enveloppes ou des cartes dans le bac MF**

Charger le papier avec la face à imprimer vers le bas. Pour la procédure d'impression, se reporter au document suivant :

#### **Printing System Driver User Guide**

Exemple : Lors de l'impression de l'adresse.

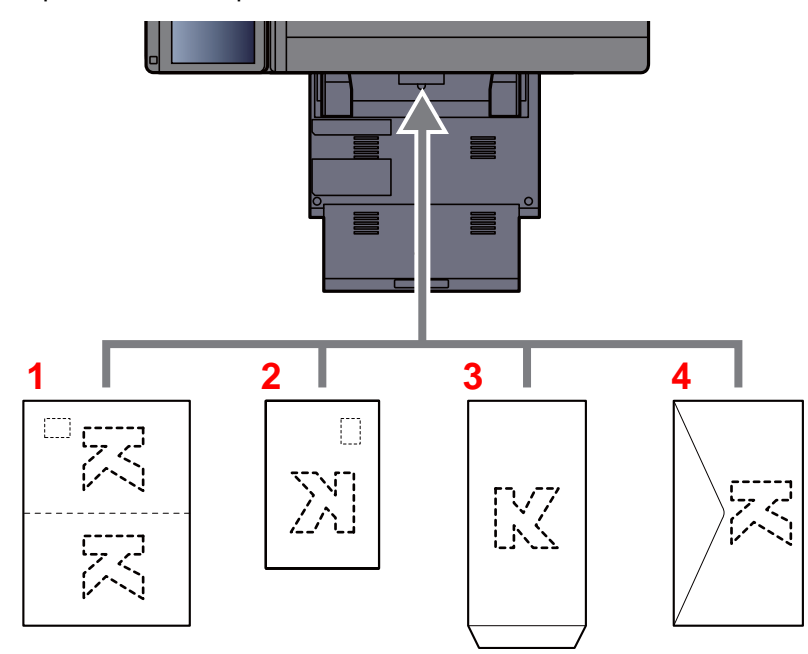

- 1 Oufuku hagaki (carte réponse)
- 2 Hagaki (Carte)
- 3 Portrait à partir d'enveloppes (ouvrir le rabat)
- 4 Paysage à partir d'enveloppes (fermer le rabat)

#### **IMPORTANT**

- **Utiliser du papier Oufuku hagaki (carte réponse) déplié.**
- **Le mode de chargement des enveloppes (orientation et face à imprimer) dépend du type d'enveloppe. Vérifier le sens du chargement car toute erreur risque d'entraîner une impression dans le mauvais sens ou sur le mauvais côté.**

#### $\ddot{\odot}$ **REMARQUE**

Lors de chargement d'enveloppes dans le bac MF, sélectionner le type d'enveloppe conformément à la section suivante :

[Paramètres magasin/bac MF \(page 8-8\)](#page-413-0)

#### **Chargement du papier d'index dans le bac MF**

#### **1** Préparer le papier.

Trier les pages de sorte que la 1re page se trouve à la fin.

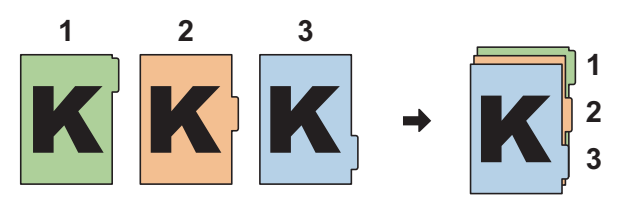

#### 2 Orienter le papier selon la même orientation.

Placer le papier avec la face imprimée vers le bas, orienté de sorte que les onglets se trouvent sur le bord passant du papier lorsqu'il est chargé.

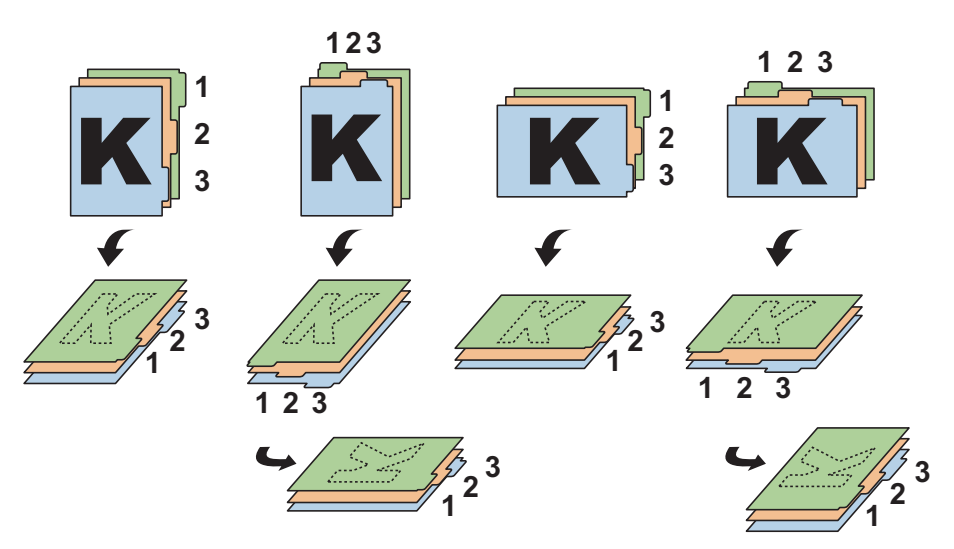

### 3 Charger du papier.

Charger le papier dans le bac.

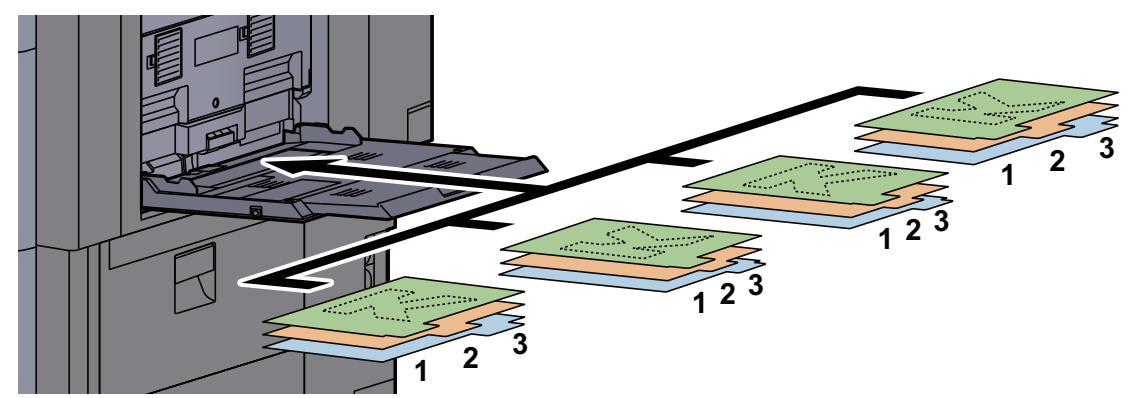

Pour la procédure d'impression, se reporter au document suivant :

#### **Printing System Driver User Guide**

Le papier à onglet doit satisfaire les conditions ci-dessous.

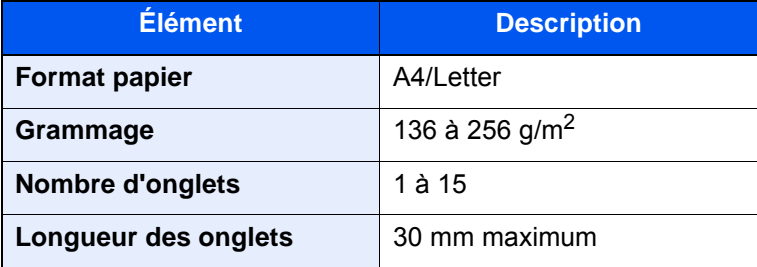

## <span id="page-232-0"></span>Programme

Après avoir enregistré sous la forme d'un seul programme des jeux de fonctions fréquemment utilisées, il suffit d'appuyer sur le numéro du programme pour rappeler ces fonctions en cas de besoin. Il est également possible d'attribuer un nom aux programmes pour les identifier plus facilement lors d'un rappel.

Les programmes ci-dessous ont été préenregistrés. Les contenus enregistrés peuvent être à nouveau enregistrés pour faciliter l'utilisation dans votre environnement.

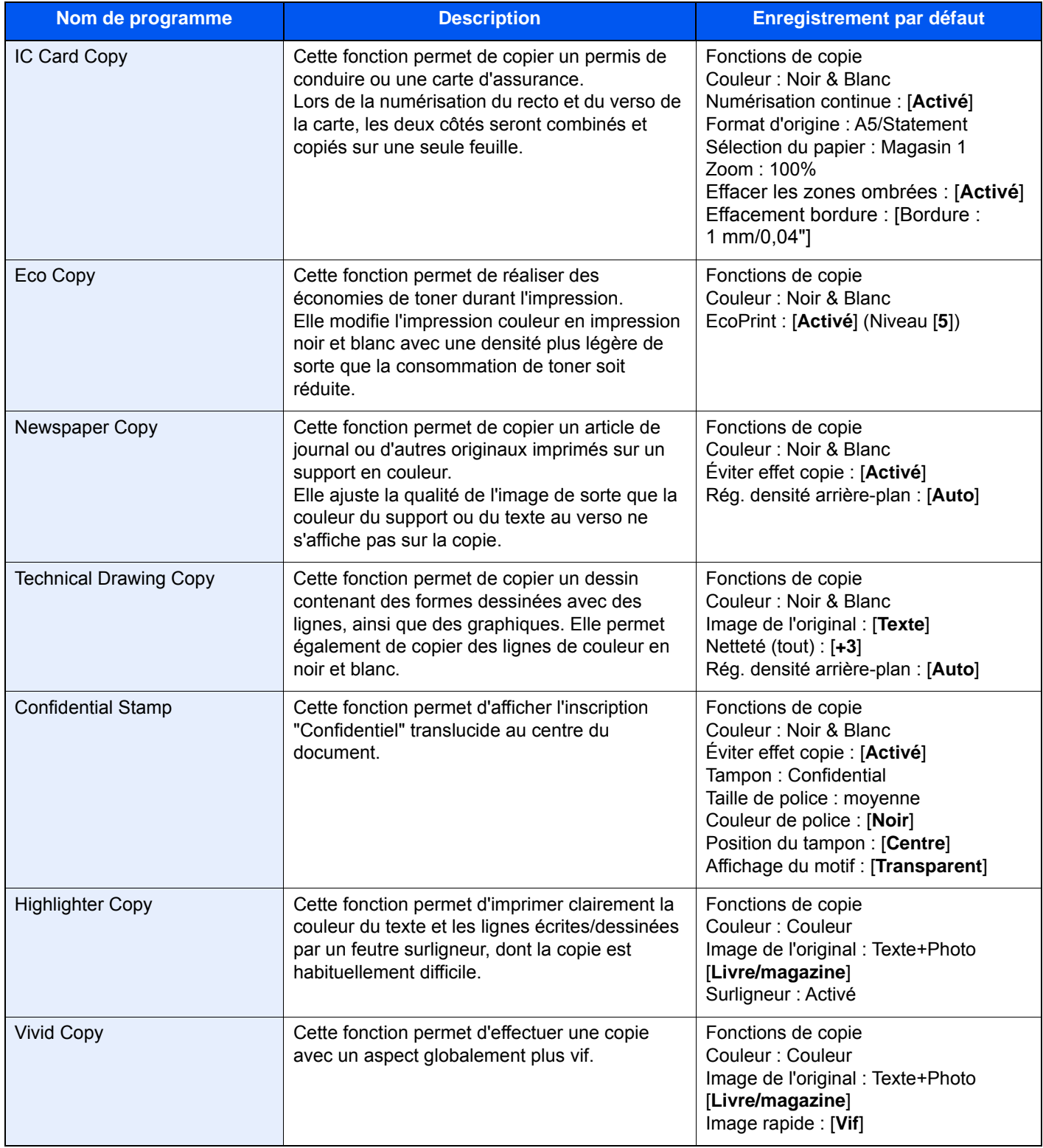

#### **REMARQUE**

Il est possible d'enregistrer jusqu'à 50 fonctions combinées de copie et d'envoi. Si l'administration des connexions d'utilisateurs est activée, seul l'administrateur peut enregistrer des fonctions.

## <span id="page-233-0"></span>Enregistrement de programmes

La procédure suivante est un exemple d'enregistrement de la fonction de copie.

#### 1 Afficher l'écran.

- 1 Touche [Accueil] ( $\bigwedge$ ) > [Copier]
- 2 Sélectionner l'onglet [**Programme**] lorsque la machine est en mode copie.

#### **2** Enregistrer le programme.

1 [**Ajouter**] > sélectionner un chiffre (de 01 à 50) pour affecter un numéro au programme > [**Suivant**]

#### **REMARQUE**

Si l'on sélectionne un numéro de programme déjà enregistré, les fonctions déjà enregistrées peuvent être remplacées par les nouvelles fonctions.

2 Entrer le nom du nouveau programme > [**Enregistrer**]

Le programme est enregistré.

Pour afficher un programme enregistré sur l'écran d'accueil, sélectionner [**Oui**] sur l'écran de confirmation qui s'affiche et passer à l'étape 2-3.

- 3 Spécifier la position à laquelle afficher l'icône du programme enregistré.
- 4 Sélectionner [**Enregistrer**].

### <span id="page-233-1"></span>Rappel de programmes

#### Rappeler le programme.

1 Sélectionner [**Programme**] sur l'écran d'accueil ou sur la touche du programme enregistré.

La sélection de la touche du programme enregistré rappellera le programme. En cas de sélection de [**Programme**], passer à l'étape 1-2.

2 Sélectionner la touche pour le numéro de programme à rappeler.

Sélectionner la touche [**Nº**] ou Recherche rapide par nº sur le pavé numérique pour entrer directement le numéro du programme (01 à 50) à rappeler.

#### **REMARQUE**

S'il n'est pas possible de rappeler le programme, cela signifie que la Boîte de document ou le filigrane spécifié dans le programme ont peut-être été supprimés. Vérifier la Boîte de document.

#### 2 Exécuter le programme.

Placer les originaux > touche [**Départ**]

#### **REMARQUE**

[**Programme**] peut être sélectionné dans chaque fonction pour rappeler le programme enregistré pour la fonction.

## <span id="page-234-0"></span>Modification de programmes

Il est possible de modifier le numéro ou le nom d'un programme.

#### 1 Afficher l'écran.

- 1 Touche [Accueil] ( $\bigwedge$ ) > [Programme]
- 2 Sélectionner [**Modifier**].

#### 2 Modifier le programme.

- 1 Sélectionner les touches correspondant au numéro du programme (de 01 à 50) à modifier.
- 2 Sélectionner [**Modifier**] pour modifier le numéro et le nom du programme.
	- **[Enregistrement de programmes \(page 5-13\)](#page-233-0)**
- 3 [**Enregistrer**] > [**Oui**]

### <span id="page-234-1"></span>Suppression de programmes

#### 1 Afficher l'écran.

- 1 Touche [Accueil] (个) > [Programme]
- 2 Sélectionner [**Modifier**].

#### **2** Supprimer le programme.

- 1 Sélectionner les touches correspondant au numéro du programme (de 01 à 50) à supprimer.
- 2 [**Supprimer**] > [**Oui**]

# <span id="page-235-0"></span>Application

Les fonctionnalités de la machine peuvent être étendues en installation des applications.

Des applications comme la fonction numérisation et la fonction authentification sont disponibles pour faciliter le travail quotidien.

Pour plus de détails, consulter un technicien de service ou un revendeur.

## <span id="page-235-1"></span>Installation des applications

Pour utiliser les applications, installer d'abord l'application sur la machine, puis activer l'application.

#### $\mathbb{Q}$ **REMARQUE**

Il est possible d'installer des applications et des certificats sur la machine. Le nombre d'applications pouvant être exécutées peut varier en fonction du type d'application.

[Désinstallation des applications \(page 5-17\)](#page-237-1)

#### Afficher l'écran.

Touche [**Menu Système/Compteur**] > [**Application**]

#### **REMARQUE**

• Si l'écran d'authentification utilisateur s'affiche, entrer un nom d'utilisateur et un mot de passe de connexion, puis sélectionner [**Connexion**]. Pour ce faire, il faut se connecter en tant qu'administrateur ou utilisateur avec des droits pour effectuer ce réglage. Le nom d'utilisateur et le mot de passe de connexion par défaut sont les suivants.

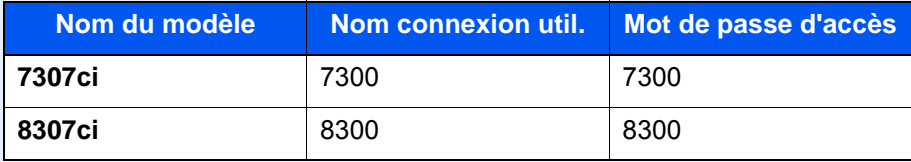

• Sélectionner [**Imprimer le rapport**] pour imprimer un rapport d'application.

#### **2** Installer l'application.

- 1 [**Ajouter**] > [**OK**]
- 2 Insérer le lecteur USB contenant l'application à installer dans le logement pour mémoire USB.

#### **REMARQUE**

Lorsque le message « Lecteur USB reconnu. Affichage des fichiers. Êtes-vous sûr ?" s'affiche, sélectionner [**Non**].

3 Sélectionner l'application à installer > [**Installer**]

Pour afficher les détails de l'application sélectionnée, sélectionner [**Détails**].

4 Sélectionner [**Oui**].

L'installation de l'application commence. Selon l'application, l'installation peut prendre un certain temps.

Une fois l'installation terminée, l'écran initial s'affiche à nouveau.

#### **REMARQUE**

- Pour installer une autre application, répéter les étapes 2-3 et 2-4.
- Pour retirer le lecteur USB, sélectionner [**Retirer le lecteur USB**] et attendre que le message « Le lecteur USB peut être retiré en toute sécurité. » apparaisse. Retirer ensuite le lecteur USB.

## <span id="page-236-0"></span>Activation des applications

#### Afficher l'écran.

Touche [**Menu Système/Compteur**] > [**Application**]

#### **REMARQUE**

Si l'écran d'authentification utilisateur s'affiche, entrer un nom d'utilisateur et un mot de passe de connexion, puis sélectionner [**Connexion**]. Pour ce faire, il faut se connecter en tant qu'administrateur ou utilisateur avec des droits pour effectuer ce réglage. Le nom d'utilisateur et le mot de passe de connexion par défaut sont les suivants.

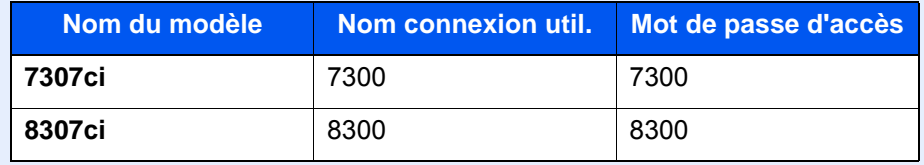

#### 2 Activer/désactiver l'application.

1 Sélectionner l'application souhaitée > [**Activer**]

Pour afficher les détails de l'application sélectionnée, sélectionner [**Détails**].

2 Entrer la clé de licence > [**Officiel**]

Certaines applications n'ont pas besoin de la saisie d'une clé de licence. Si l'écran de saisie de la clé de licence ne s'affiche pas, passer à l'étape 3-3. Pour utiliser l'application en période d'essai, sélectionner [**Essai**] sans saisir de clé de licence.

3 Sélectionner [**Oui**].

#### **IMPORTANT**

- **Si la date ou l'heure sont modifiées pendant l'utilisation de la version d'essai d'une application, cette dernière ne pourra plus être utilisée.**
- **Les icônes des applications activées s'affichent sur l'écran d'accueil.**

#### 3 Sélectionner l'icône de l'application sur l'écran d'accueil.

Sélectionner l'icône de l'application.

L'application démarre.

## <span id="page-237-0"></span>Désactivation des applications

#### Afficher l'écran.

Touche [**Menu Système/Compteur**] > [**Application**]

#### **REMARQUE**

Si l'écran d'authentification utilisateur s'affiche, entrer un nom d'utilisateur et un mot de passe de connexion, puis sélectionner [**Connexion**]. Pour ce faire, il faut se connecter en tant qu'administrateur ou utilisateur avec des droits pour effectuer ce réglage. Le nom d'utilisateur et le mot de passe de connexion par défaut sont les suivants.

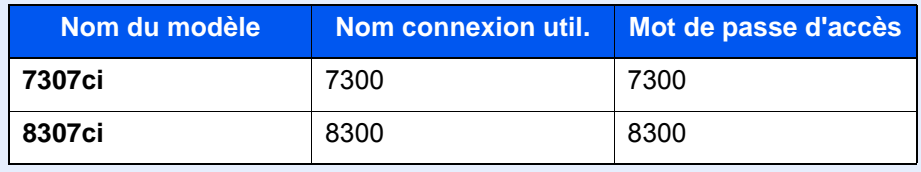

#### 2 Désactiver l'application.

Sélectionner l'application souhaitée > [**Désactiver**]

#### **REMARQUE**

Sélectionner [**x**] surl'écran pour quitter l'application déjà activée. La procédure de sortie de certaines applications peut être différente.

## <span id="page-237-1"></span>Désinstallation des applications

#### 1 Afficher l'écran.

Touche [**Menu Système/Compteur**] > [**Application**]

#### **REMARQUE**

Si l'écran d'authentification utilisateur s'affiche, entrer un nom d'utilisateur et un mot de passe de connexion, puis sélectionner [**Connexion**]. Pour ce faire, il faut se connecter en tant qu'administrateur ou utilisateur avec des droits pour effectuer ce réglage. Le nom d'utilisateur et le mot de passe de connexion par défaut sont les suivants.

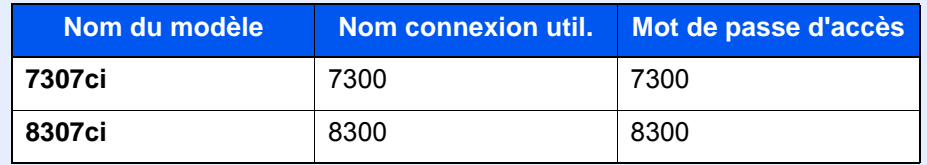

#### 2 Désactiver l'application.

1 Sélectionner l'application à supprimer > [**Supprimer**]

Pour afficher les détails de l'application sélectionnée, sélectionner [**Détails**].

2 Sélectionner [**Oui**].

# <span id="page-238-0"></span>Enregistrement de raccourcis (copie, envoi et réglages de boîte de documents)

Cette fonction permet d'enregistrer des raccourcis dans l'écran d'installation rapide, afin de faciliter l'accès aux fonctions les plus utilisées. Les paramètres de la fonction sélectionnée peuvent aussi être enregistrés. Le nom de la fonction associée au raccourci enregistrée peut être modifié à tout moment.

## <span id="page-238-1"></span>Ajout de raccourcis

L'enregistrement des raccourcis s'effectue dans l'écran de paramétrage de chaque fonction. Toutes les fonctions qui affichent [**Aj.raccourci**] peuvent être enregistrées dans des raccourcis.

#### Dans chaque fonction, afficher l'écran de configuration à enregistrer.

#### **2** Enregistrer les raccourcis.

- 1 Sélectionner le paramètre à ajouter.
- 2 Sélectionner [**Aj.raccourci**].

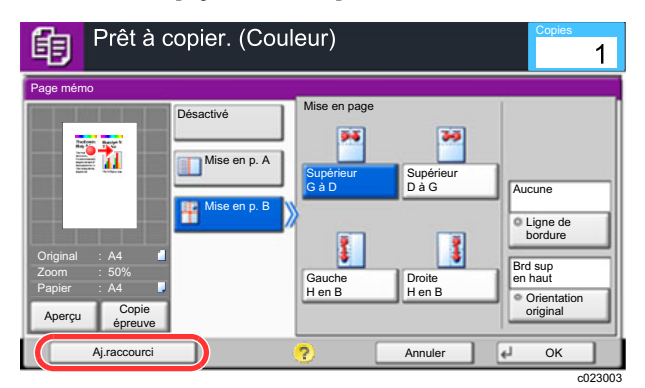

3 Sélectionner les touches correspondant au numéro du raccourci (01 à 06) à enregistrer.

#### **REMARQUE**

Si l'on sélectionne un numéro de raccourci déjà enregistré, le raccourci déjà enregistré peut être remplacé par le nouveau.

4 Entrer le nom du raccourci > [**Enregistrer**].

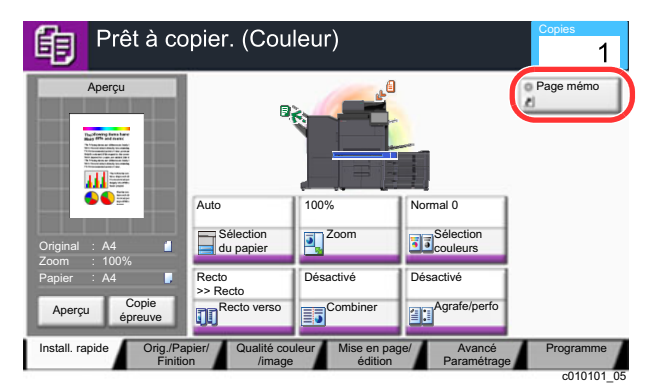

Le raccourci est enregistré.

## <span id="page-239-0"></span>Modification de raccourcis

1 Dans l'écran de paramétrage de chaque fonction, sélectionner [Aj.raccourci] en bas de l'écran.

#### **2** Modifier le raccourci

- 1 Sélectionner [**Modifier**].
- 2 Sélectionner la touche du raccourci à modifier.
- 3 Sélectionner « Nº du raccourci » [**Modifier**] ou « Nom du raccourci » [**Modifier**] > Modifier les paramètres > [**OK**].
- 4 [**Enregistrer**] > [**Oui**]

## <span id="page-239-1"></span>Suppression de raccourcis

- 1 Dans l'écran de paramétrage de chaque fonction, sélectionner [Aj.raccourci] en bas de l'écran.
- 2 Supprimer le raccourci
	- 1 Sélectionner [**Modifier**].
	- 2 Sélectionner la touche de raccourci à supprimer > [**Supprimer ce raccourci**] > [**Oui**]

# <span id="page-240-0"></span>Copie

Les procédures suivantes représentent l'opération de copie de base et la méthode d'annulation de copie.

## <span id="page-240-1"></span>Utilisation de base

### Touche [Accueil]  $(\bigwedge)$  > [Copier]

### 2 Mettre en place les originaux.

1 Mettre en place les originaux.

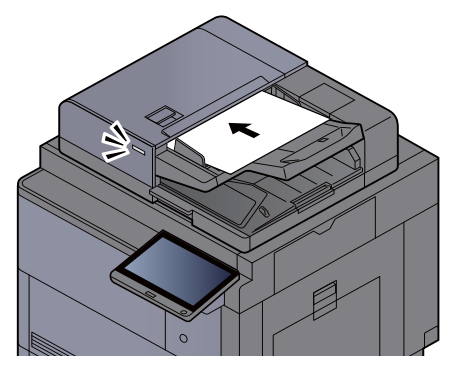

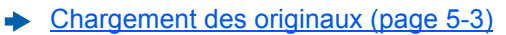

2 Vérifier l'aperçu.

Vérifier les paramètres Original, Zoom et Papier.

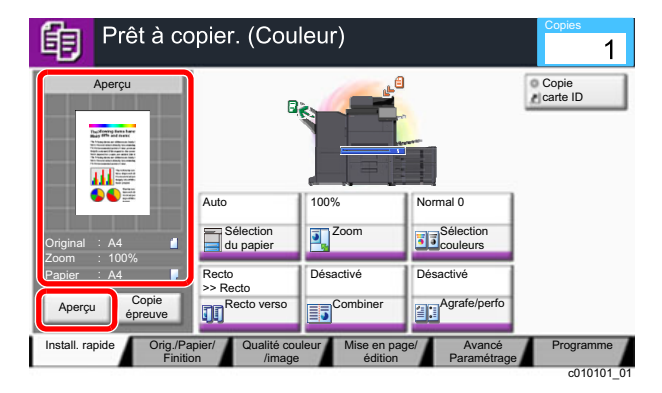

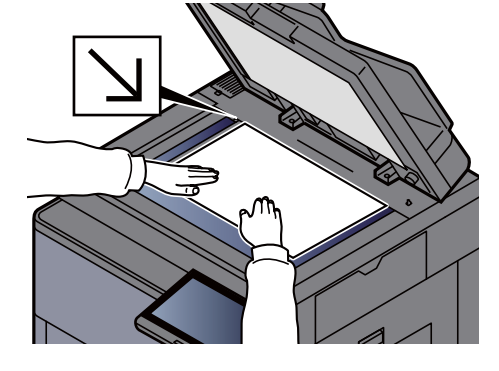

### **REMARQUE**

Pour afficher un aperçu, sélectionner [**Aperçu**].

[Aperçu de l'original \(page 2-26\)](#page-90-0)  $\ddot{\phantom{1}}$ 

#### 3 Sélectionner les fonctions.

Pour configurer les paramètres des fonctions, sélectionner la touche de fonction.

 $\rightarrow$  Å propos des fonctions disponibles sur la machine (page 6-2)

#### **1** Entrer le nombre de copies à l'aide des touches numériques.

Sélectionner la touche [**Clavier numér.**] ou la zone pour la saisie du nombre de feuilles pour afficher le pavé numérique. Le nombre maximum est de 9999.

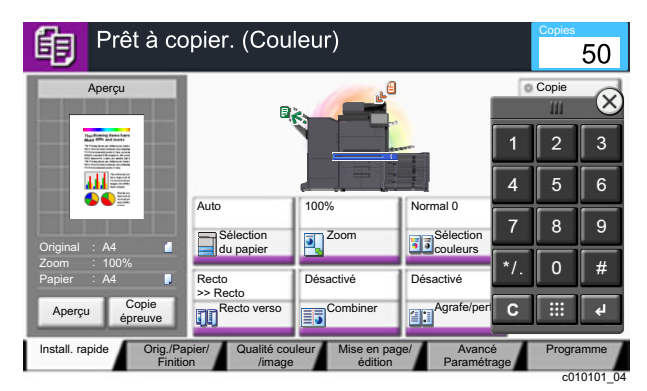

### 5 Appuyer sur la touche [Départ].

La copie commence.

#### **REMARQUE**

Cette fonction permet de réserver le travail de copie suivant pendant l'impression. En utilisant cette fonction, l'original sera numérisé pendant que la machine imprime. Lorsque le travail d'impression en cours se termine, la copie réservée est imprimée. Si « Réserver priorité suiv. » est sur [**Désactivé**], [**Réserv. suiv.**] s'affiche. Sélectionner [**Réserv. suiv.**] et configurer les paramètres nécessaires pour le travail de copie.

[Réserver priorité suivante \(page 8-37\)](#page-442-0)  $\mathbf{r}$ 

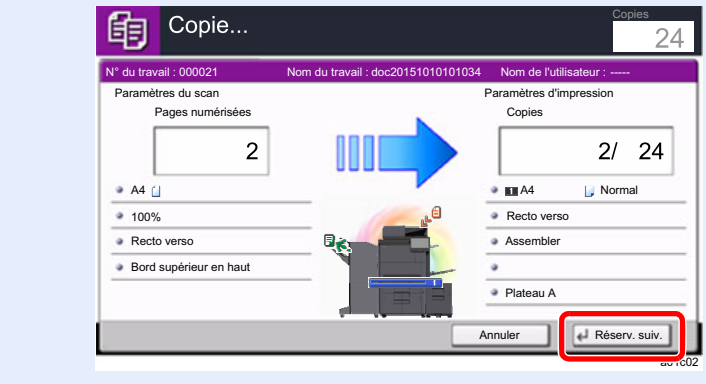

## <span id="page-242-0"></span>Copie épreuve

Il est possible d'effectuer la copie d'une feuille avant de copier un grand nombre de feuilles. Cela permet de vérifier le contenu et la finition et de copier le nombre de feuilles désiré sans numériser l'original si le résultat est satisfaisant. Pour effectuer des modifications, il est possible de modifier les paramètres et d'effectuer à nouveau la copie d'une seule feuille.

#### 1 Configurer les paramètres.

Placer les originaux dans la machine et configurer les paramètres de copie.

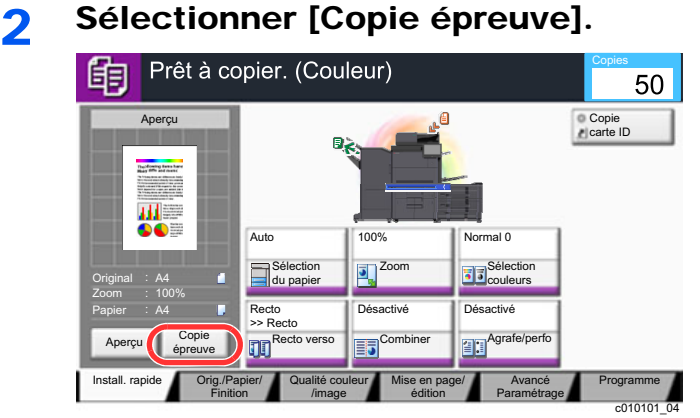

### 3 Vérifier.

Vérifier le contenu et la finition.

Modifier les paramètres de copie en fonction des résultats. Toutes les fonctions peuvent être corrigées à l'exception des fonctions dont les touches sont grisées sur l'écran tactile.

Pour effectuer une nouvelle copie épreuve, sélectionner [**Copie épreuve**].

#### **4** Appuyer sur la touche [Départ].

Les feuilles restantes sont copiées.

## <span id="page-243-0"></span>Interruption de copie

Cette fonction permet de mettre en pause les travaux en cours en cas de besoin d'effectuer des copies immédiatement.

Lorsque l'interruption de copie se termine, la machine reprend les travaux d'impression en pause.

#### **REMARQUE**

• Si la machine demeure inactive pendant 60 secondes en mode interruption de copie, l'interruption de copie s'annule automatiquement et l'impression reprend.

Il est possible de modifier le délai avant l'annulation de l'interruption de copie. Modifier le délai en fonction des besoins.

**►** [Temp. sort. interrupt. \(page 8-79\)](#page-484-0)

- La fonction d'interruption de copie peut ne pas être disponible selon le statut de l'utilisation du finisseur de document. Dans ce cas, essayer d'annuler la priorité.
	- [Annulation de priorité \(page 6-75\)](#page-376-0)

#### Configurer les paramètres.

1 Sélectionner la touche [**Interrompre**].

Le travail d'impression en cours est temporairement interrompu.

2 Placer les originaux dans la machine pour l'interruption de copie et configurer les paramètres de copie.

**2** Appuyer sur la touche [Départ].

L'interruption de copie commence.

**3** Lorsque l'interruption de copie se termine, sélectionner la touche [Interrompre].

La machine reprend les travaux d'impression en pause.

## <span id="page-243-1"></span>Annulation de travaux

- Sélectionner la touche [Arrêter] lorsque l'écran de copie est affiché.
- 2 Annuler un travail.

#### **Lorsqu'un travail est en cours de numérisation**

Le travail de copie est annulé.

#### **Lorsqu'un travail est en cours d'impression ou en attente**

L'écran Annulation de travail s'affiche. Le travail d'impression en cours est temporairement interrompu. Sélectionner le travail à annuler > [**Annuler**] > [**Oui**]

#### **REMARQUE**

Si « Réserver priorité suiv. » est réglé sur [**Désactivé**], l'écran de copie s'affiche sur l'écran tactile. Dans ce cas, sélectionner la touche [**Arrêter**] ou [**Réinit**] pour annuler le travail d'impression en cours.

[Réserver priorité suivante \(page 8-37\)](#page-442-0)

# <span id="page-244-0"></span>Méthode d'envoi fréquemment utilisée

Cette machine permet d'envoyer une image numérisée comme pièce jointe à un e-mail ou vers un PC en réseau. Pour ce faire, il est nécessaire d'enregistrer l'adresse de l'émetteur et du destinataire sur le réseau.

Un environnement réseau permettant de connecter la machine à un serveur de messagerie est requis pour envoyer un e-mail. Il est recommandé d'utiliser un réseau local (LAN) afin d'éviter les problèmes de sécurité et de vitesse de transmission.

Procéder comme suit pour effectuer les fonctions d'envoi de base. Les cinq options suivantes sont disponibles.

- Envoi en E-mail (Entrée Adr. e-mail) : Cette option permet d'envoyer l'image numérisée d'un original comme pièce jointe à un e-mail.
- **[Envoi de document par e-mail \(page 5-25\)](#page-245-0)**

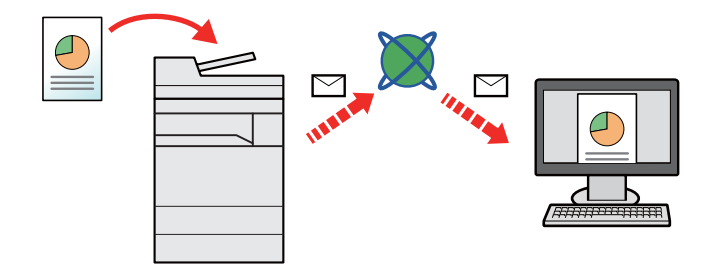

- Envoi vers dossier (SMB) : Stocke l'image numérisée d'un original dans un dossier partagé sur un PC.
- [Envoi de document vers un dossier partagé désiré sur un ordinateur \(Envoyer vers PC\) \(page 5-26\)](#page-246-0)
- Envoi vers dossier (FTP) : Cette option permet de stocker l'image numérisée d'un original dans un dossier sur un serveur FTP.
- [Envoi d'un document vers un dossier sur un serveur FTP \(Envoyer vers FTP\) \(page 5-29\)](#page-249-0)

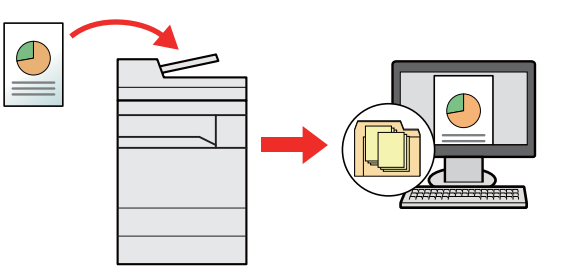

- Numérisation d'images à l'aide de TWAIN/WIA : Numériser le document en utilisant un programme compatible TWAIN ou WIA.
- [Numérisation avec TWAIN ou WIA \(page 5-32\)](#page-252-0)

#### **REMARQUE**

- Il est possible de combiner plusieurs options d'envoi.
	- ◆ [Envoi vers différents types de destinataires \(Envoi multiple\) \(page 5-42\)](#page-262-0)
- La fonction fax ne peut être utilisée que sur les produits équipés de fonction fax.
	- **Manuel d'utilisation du FAX**

## <span id="page-245-0"></span>Envoi de document par e-mail

Lors de la transmission en utilisant le réseau local sans fil, sélectionner à l'avance l'interface dédiée à la fonction d'envoi.

[Réseau principal \(client\) \(page 8-70\)](#page-475-0)

## <span id="page-245-1"></span>Configuration des paramètres avant l'envoi

Avant l'envoi d'un e-mail, configurer les paramètres SMTP et E-mail en utilisant Embedded Web Server RX.

**►** [Paramètres e-mail \(page 2-74\)](#page-138-0)

## <span id="page-245-2"></span>Envoi de document numérisé par e-mail

- Touche [Accueil]  $(\bigwedge)$  > [Envoyer]
- Mettre en place les originaux.

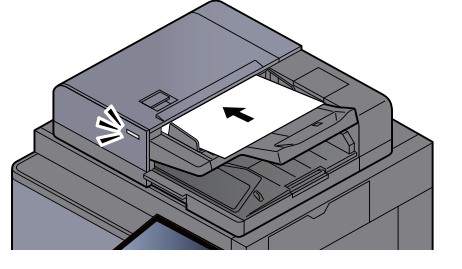

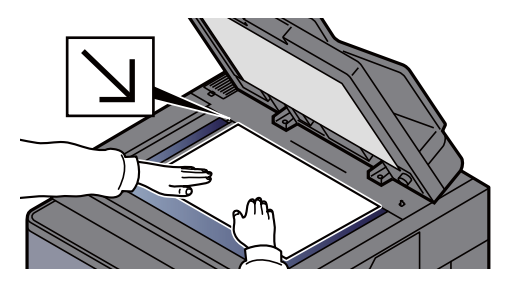

[Chargement des originaux \(page 5-3\)](#page-223-0)

#### Dans l'écran de base de la fonction envoi, sélectionner [Entrée adr. e-mail].

#### $\Lambda$  Entrer l'adresse e-mail de destination > [OK]

Jusqu'à 256 caractères peuvent être entrés.

**►** [Méthode de saisie de caractères \(page 11-9\)](#page-707-0)

Pour entrer plusieurs destinations, sélectionner [**Dest. suiv.**] et entrer la destination suivante. Il est possible de spécifier 100 adresses E-mail au maximum.

Il est possible d'enregistrer l'adresse e-mail entrée dans le carnet d'adresses en sélectionnant [**Ajouter au carnet d'adr**]. Il est aussi possible de remplacer les informations pour une destination déjà enregistrée.

Les destinations peuvent être modifiées par la suite.

 $\div$  [Écran de confirmation des destinations \(page 5-53\)](#page-273-0)

#### **REMARQUE**

Si "Diffuser" est réglé sur [**Interdire**], il est impossible d'entrer plusieurs destinations.

[Diffuser \(page 8-39\)](#page-444-0)

#### **5** Sélectionner les fonctions.

Appuyer sur les onglets pour afficher d'autres fonctions.

**[Envoyer \(page 6-6\)](#page-307-0)** 

#### 6 Appuyer sur la touche [Départ].

L'envoi commence.

# <span id="page-246-0"></span>Envoi de document vers un dossier partagé désiré sur un ordinateur (Envoyer vers PC)

Il est possible de stocker le document numérisé dans le dossier partagé désiré sur un ordinateur.

## <span id="page-246-1"></span>Configuration des paramètres avant l'envoi

Avant d'envoyer un document, configurer les paramètres suivants.

- Prendre note du nom de l'ordinateur et du nom complet de l'ordinateur [Prendre note du nom de l'ordinateur et du nom complet de l'ordinateur \(page 3-18\)](#page-168-0)
- Prendre note du nom de l'utilisateur et du nom de domaine **►** [Prendre note du nom de l'utilisateur et du nom de domaine \(page 3-19\)](#page-169-0)
- Créer d'un dossier partagé et prendre note d'un dossier partagé
	- [Créer d'un dossier partagé, prendre note d'un dossier partagé \(page 3-20\)](#page-170-0)
- Configurer le pare-feu Windows
	- **← [Configurer le pare-feu Windows \(page 3-24\)](#page-174-0)**

## <span id="page-246-2"></span>Envoi de document au dossier partagé désiré sur un ordinateur

Lors de la transmission en utilisant le réseau local sans fil, sélectionner à l'avance l'interface dédiée à la fonction d'envoi.

- [Réseau principal \(client\) \(page 8-70\)](#page-475-0)
	- Touche [Accueil]  $(\bigwedge)$  > [Envoyer]
	- Mettre en place les originaux.

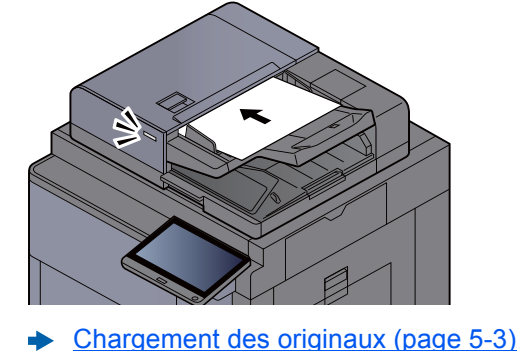

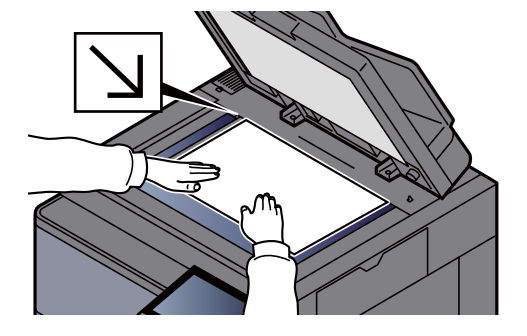

3 Dans l'écran de base de la fonction envoi, sélectionner [Entrée chemin d'accès].

**A** Entrer les informations de la destination.

1 Sélectionner [**SMB**].

- 2 Sélectionner la touche de chaque élément > entrer les données de destination > [**OK**].
	- [Méthode de saisie de caractères \(page 11-9\)](#page-707-0)

Le tableau suivant énumère les éléments à définir.

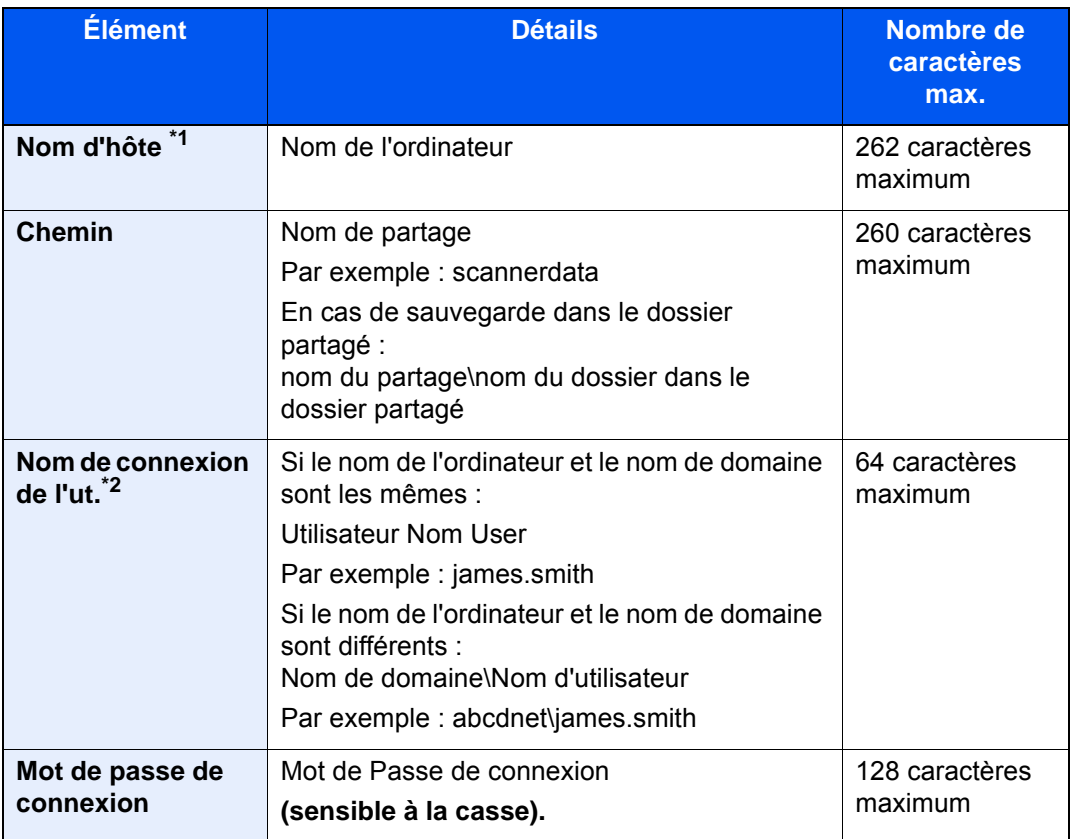

\*1 Il est également possible de spécifier le numéro de port. Entrer le format suivant séparé par deux points. « Nom d'hôte:numéro de port » ou « Adresse IP:numéro de port »

Pour saisir l'adresse IPv6, mettre l'adresse entre crochets [ ].

(Exemple : [2001:db8:a0b:12f0::10]:445)

Si le numéro de port n'est pas spécifié dans [Nom d'hôte], le numéro de port par défaut est 445.

\*2 Lors de l'envoi d'un document par le biais d'une interface réseau en option (IB-50 ou IB-51), "\" ne peut pas être utilisé. Si le nom de l'ordinateur est différent du nom de domaine, le nom de connexion de l'utilisateur doit être saisi en utilisant "@". (Exemple : james.smith@abcdnet)

Pour rechercher un dossier sur un ordinateur du réseau, sélectionner « Rechercher dossier à partir du réseau » ou « Rechercher dossier par nom d'hôte » [**Suivant**].

Si « Rechercher dossier à partir du réseau » [**Suivant**] a été sélectionné, il est possible de rechercher tous les ordinateurs sur le réseau pour une destination.

Si « Rechercher dossier par nom d'hôte » [**Suivant**] est sélectionné, il est possible de saisir le « Domaine/Groupe de travail » et le « Nom d'hôte » pour rechercher les ordinateurs sur le réseau pour la destination.

Jusqu'à 500 adresses peuvent être affichées. Sélectionner le nom d'hôte (nom d'ordinateur) à spécifier dans l'écran qui s'affiche et sélectionner [**Suivant**]. L'écran de saisir du nom d'utilisateur et du mot de passe de connexion s'affiche.

Après avoir saisi le nom d'utilisateur et le mot de passe de connexion de l'ordinateur de destination, les dossiers partagés s'affichent. Sélectionner le dossier à spécifier et sélectionner [**Suivant**]. L'adresse du dossier partagé sélectionné est définie.

Sélectionner le dossier dans la liste des résultats de recherche.

#### 5 Vérifier l'état.

1 Vérifier les informations.

Modifier le délai en fonction des besoins.

2 Sélectionner [**Test de connexion**] pour vérifier la connexion.

Le message "Connecté" s'affiche si la connexion avec le destinataire est établie correctement. Si le message "Connexion impossible" s'affiche, vérifier la saisie.

Pour entrer plusieurs destinations, sélectionner [**Dest. suiv.**] et entrer la destination suivante. 10 dossiers peuvent être enregistrés au maximum (nombre total de dossiers SMB et FTP).

Il est possible d'enregistrer les informations saisies dans le carnet d'adresses en sélectionnant [**Ajouter au carnet d'adr**].

#### **REMARQUE**

Si "Diffuser" est réglé sur [**Interdire**], il est impossible d'entrer plusieurs destinations.

**→** [Diffuser \(page 8-39\)](#page-444-0)

### 6 Sélectionner [OK].

Les destinations peuvent être modifiées par la suite.

 $\div$  [Écran de confirmation des destinations \(page 5-53\)](#page-273-0)

#### **7** Sélectionner les fonctions.

Sélectionner les onglets pour afficher d'autres fonctions.

 $\rightarrow$  [Envoyer \(page 6-6\)](#page-307-0)

#### 8 Appuyer sur la touche [Départ].

L'envoi commence.

# <span id="page-249-0"></span>Envoi d'un document vers un dossier sur un serveur FTP (Envoyer vers FTP)

## <span id="page-249-1"></span>Configuration des paramètres avant l'envoi

Avant d'envoyer un document, configurer le client FTP (Transmission).

**► [Paramètres du protocole \(page 8-60\)](#page-465-0)** 

### <span id="page-249-2"></span>Envoi d'un document vers un dossier sur un serveur FTP

Lors de la transmission en utilisant le réseau local sans fil, sélectionner à l'avance l'interface dédiée à la fonction d'envoi.

[Réseau principal \(client\) \(page 8-70\)](#page-475-0)

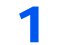

1 Touche [Accueil]  $(\bigwedge)$  > [Envoyer]

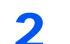

**2** Mettre en place les originaux.

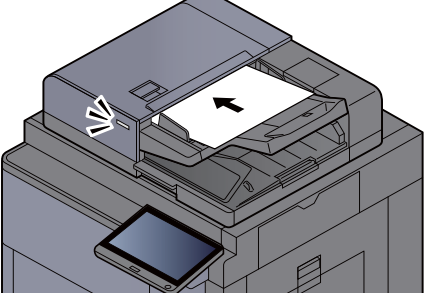

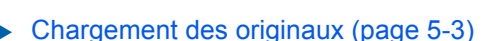

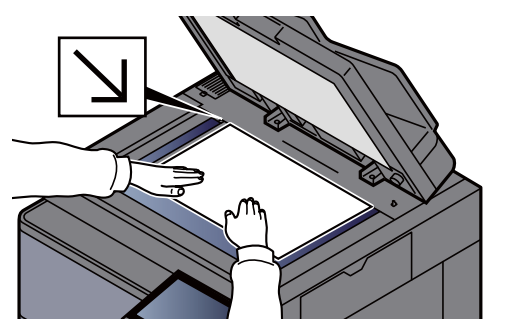

#### 3 Dans l'écran de base de la fonction envoi, sélectionner [Entrée chemin d'accès].

#### **A** Entrer les informations de la destination.

- 1 Sélectionner [**FTP**].
- 2 Sélectionner la touche de chaque élément > entrer les données de destination > [**OK**].
	- [Méthode de saisie de caractères \(page 11-9\)](#page-707-0)

Le tableau suivant énumère les éléments à définir.

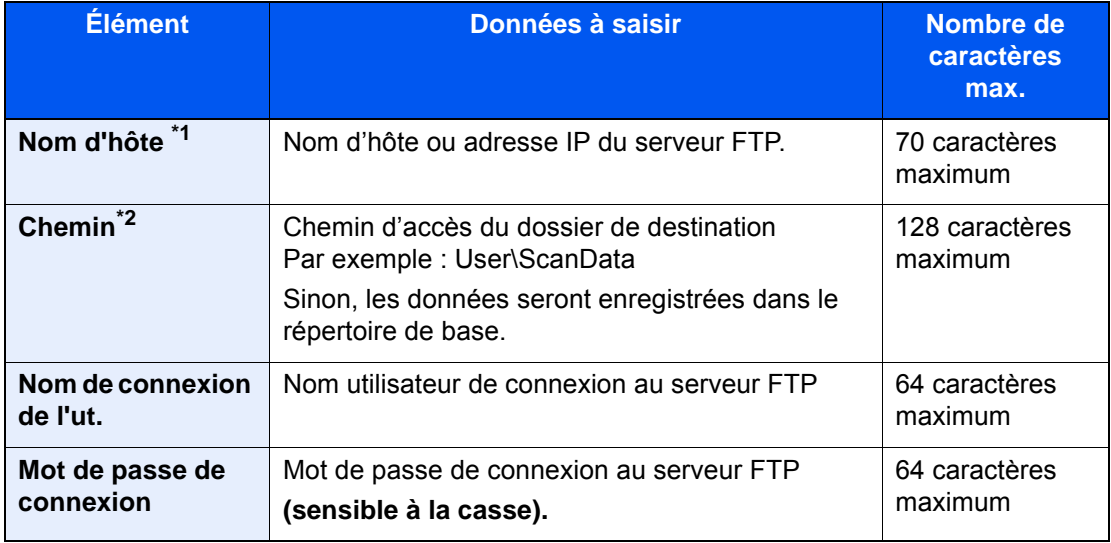

\*1 Il est également possible de spécifier le numéro de port. Entrer le format suivant séparé par deux points.

« Nom d'hôte:numéro de port » ou « Adresse IP:numéro de port » Pour saisir l'adresse IPv6, mettre l'adresse entre crochets [ ]. (Exemple : [2001:db8:a0b:12f0::10]:21)

Si le numéro de port n'est pas spécifié dans [Nom d'hôte], le numéro de port par défaut est 21.

\*2 Lorsque le serveur FTP est basé sur Linux/UNIX, le chemin incluant le sous-dossier est combiné avec un « / » au lieu d'un « \ ».

#### 5 Vérifier l'état.

1 Vérifier les informations.

Modifier le délai en fonction des besoins.

2 Sélectionner [**Test de connexion**] pour vérifier la connexion.

Le message "Connecté" s'affiche si la connexion avec le destinataire est établie correctement. Si le message "Connexion impossible" s'affiche, vérifier la saisie.

Pour entrer plusieurs destinations, sélectionner [**Dest. suiv.**] et entrer la destination suivante.

Il est possible d'enregistrer les informations saisies dans le carnet d'adresses en sélectionnant [**Ajouter au carnet d'adr**].

#### **REMARQUE**

Si "Diffuser" est réglé sur [**Interdire**], il est impossible d'entrer plusieurs destinations.

**►** [Diffuser \(page 8-39\)](#page-444-0)

### 6 Sélectionner [OK].

Les destinations peuvent être modifiées par la suite.

[Écran de confirmation des destinations \(page 5-53\)](#page-273-0)

#### **7** Sélectionner les fonctions.

Sélectionner les onglets pour afficher d'autres fonctions.

[Envoyer \(page 6-6\)](#page-307-0)

### 8 Appuyer sur la touche [Départ].

L'envoi commence.
# Numérisation avec TWAIN ou WIA

Lors de la transmission en utilisant le réseau local sans fil, sélectionner à l'avance l'interface dédiée à la fonction d'envoi.

[Réseau principal \(client\) \(page 8-70\)](#page-475-0)

## Configuration des paramètres avant l'envoi

Avant d'envoyer un document, vérifier que le pilote TWAIN/WIA est installé sur un ordinateur et que les paramètres sont configurés.

- [Configuration du pilote TWAIN \(page 2-64\)](#page-128-0)
- [Configuration du pilote WIA \(page 2-66\)](#page-130-0)

### Numérisation d'un document en utilisant une application

Cette sous-section décrit comment numériser un original en utilisant TWAIN. Le pilote WIA s'utilise de la même manière.

#### 1 Afficher l'écran.

- 1 Lancer l'application compatible TWAIN.
- 2 Sélectionner la machine dans l'application et afficher la boîte de dialogue.

#### **REMARQUE**

Pour sélectionner la machine, se reporter au Manuel d'utilisation ou à l'Aide du logiciel utilisé.

#### **2** Configurer les paramètres de numérisation.

Sélectionner les paramètres de numérisation dans la boîte de dialogue qui s'affiche.

#### **REMARQUE**

Pour les paramètres, se reporter à l'aide dans la boîte de dialogue.

#### **3** Mettre en place les originaux.

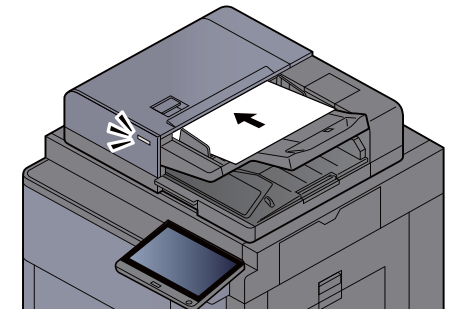

[Chargement des originaux \(page 5-3\)](#page-223-0)

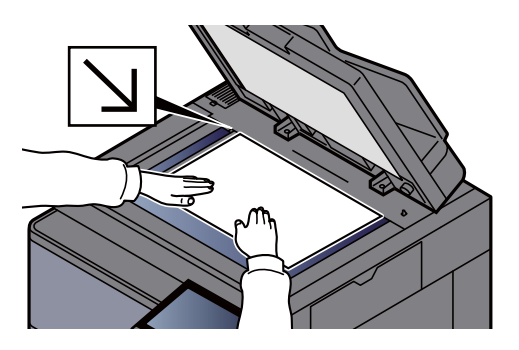

#### A Numériser les originaux.

Cliquer sur le bouton [**Numériser**]. Les données sont numérisées.

# Numérisation d'un document stocké dans une boîte personnalisée

Suivre les étapes ci-dessous pour la numérisation d'un document stocké dans une boîte personnalisée en utilisant le pilote TWAIN.

Lors de la transmission en utilisant le réseau local sans fil, sélectionner à l'avance l'interface dédiée à la fonction d'envoi.

[Réseau principal \(client\) \(page 8-70\)](#page-475-0)

### Configuration des paramètres avant l'envoi

Avant d'envoyer un document, vérifier que le pilote TWAIN est installé sur un ordinateur et que les paramètres sont configurés.

**← [Configuration du pilote TWAIN \(page 2-64\)](#page-128-0)** 

### Numérisation d'un document stocké dans une boîte

Cette sous-section décrit comment numériser un original en utilisant une application compatible avec TWAIN.

#### 1 Afficher l'écran.

- 1 Lancer l'application compatible TWAIN.
- 2 Sélectionner la machine dans l'application et afficher la boîte de dialogue.

#### **REMARQUE**

Pour sélectionner la machine, se reporter au Manuel d'utilisation ou à l'Aide du logiciel utilisé.

#### **2** Afficher les listes de documents.

1 Sélectionner une boîte personnalisée dans laquelle est stocké un document.

Si la boîte est protégée par un mot de passe, l'écran de saisie du mot de passe s'affiche. Saisir le mot de passe et cliquer sur [**OK**]. Lors de la sélection d'une boîte, les fichiers contenus dans la Boîte personnalisée s'affichent dans le champ "Liste de documents".

2 Paramétrer l'affichage des données. Cliquer sur le bouton [**Configuration**] pour sélectionner les différents éléments.

#### **REMARQUE**

Pour les paramètres, se reporter à l'aide dans la boîte de dialogue.

3 Cliquer sur le bouton [**OK**].

### 3 Numériser les originaux.

1 Sélectionner les données à numériser dans le champ "Liste de documents".

Entrer le nom du document dans le champ Rechercher (Nom) pour rechercher les données ayant le même nom de document ou la même en-tête dans le nom de document.

Cliquer sur le bouton [**Détail**] pour afficher les données du document sélectionné. Si le document comporte plusieurs pages, activer la case à cocher à côté de la page à numériser. Les pages sélectionnées sont numérisées.

### **REMARQUE**

Dans ce cas, la page numérisée ou les données du document sélectionné ne seront pas supprimés de la boîte personnalisée.

2 Cliquer sur le bouton [**Acquérir**].

Les données sont numérisées.

# Méthode d'envoi utile

Il est possible de spécifier les méthodes de numérisation (envoi) utiles suivantes.

- Numérisation WSD : Enregistre les images des originaux numérisés sur cette machine sous forme de fichiers sur un ordinateur compatible WSD.
	- ◆ [Numérisation WSD \(page 5-36\)](#page-256-0)
- Numérisation DSM : Un document numérisé peut être automatiquement sauvegardé dans n'importe quel format ou envoyé à n'importe quelle destination en lisant un processus de numérisation à partir d'Active Directory.
	- **► [Numérisation DSM \(page 5-39\)](#page-259-0)**
- Numérisation avec File Management Utility : Numérise un document en utilisant les paramètres de File Management Utility et l'enregistre dans un dossier réseau ou un ordinateur spécifié.
	- ◆ [Numérisation avec File Management Utility \(page 5-41\)](#page-261-0)
- Numérisation avec le serveur de FAX : Un original numérisé est envoyé via un serveur de FAX.
	- [Utilisation d'un serveur de fax pour l'envoi \(envoi par serveur de fax\) \(page 5-44\)](#page-264-0)
- Envoi vers différents types de destinataires (Envoi multiple) : Envoie vers différents types de destinataires (adresses e-mail, dossiers, etc.) en une seule opération.
	- **[Envoi vers différents types de destinataires \(Envoi multiple\) \(page 5-42\)](#page-262-0)**
- Envoi personnel (E-mail) : Envoie à l'adresse e-mail de l'utilisateur connecté lorsque le connexion d'utilisateur est activée.
	- **[Envoi personnel \(E-mail\) \(page 5-43\)](#page-263-0)**

# <span id="page-256-0"></span>Numérisation WSD

La numérisation WSD enregistre les images des originaux numérisés sur cette machine sous forme de fichiers sur un ordinateur compatible WSD. Les instructions se basent sur les éléments de l'interface tels qu'ils apparaissent dans Windows 10

### **<b>REMARQUE**

- Pour utiliser la numérisation WSD, vérifier que l'ordinateur utilisé pour la numérisation WSD et la machine sont reliés au réseau et que Numér. WSD est réglé sur [**Activé**] dans les paramètres réseau.
	- **► [Numérisation WSD \(page 8-61\)](#page-466-0)**
- Pour plus d'informations sur l'utilisation de l'ordinateur, consultez l'aide de l'ordinateur ou le manuel d'utilisation de votre logiciel.

Lors de la transmission en utilisant le réseau local sans fil, sélectionner à l'avance l'interface dédiée à la fonction d'envoi.

[Réseau principal \(client\) \(page 8-70\)](#page-475-0)

# Installation du pilote

#### 1 Cliquer sur le bouton [Démarrer] de Windows et sélectionner [Panneau de configuration], puis [Afficher les périphériques et imprimantes].

### **2** Installer le pilote.

Cliquer sur [**Ajouter un périphérique**]. Sélectionner l'icône de la machine puis cliquer sur [**Suivant**].

Lorsque l'icône de la machine est affichée dans « **Imprimantes** » sur l'écran [**Périphériques et imprimantes**], l'installation est terminée.

#### **Pour Windows 8.1 et Microsoft Windows Server 2012**

#### 1 Cliquer sur [Rechercher] dans les icônes, [Panneau de configuration], puis [Afficher les périphériques et imprimantes].

### **2** Installer le pilote.

Cliquer sur [**Ajouter un périphérique**]. Sélectionner l'icône de la machine puis cliquer sur [**Suivant**].

Lorsque l'icône de la machine est affichée dans « **Imprimantes** » sur l'écran [**Périphériques et imprimantes**], l'installation est terminée.

#### **Pour Windows 7**

#### Afficher [Réseau] dans le menu Démarrer.

Cliquer sur le bouton [**Démarrer**] de Windows, puis sélectionner [**Réseau**].

#### *C* REMARQUE

Si [**Réseau**] ne s'affiche pas dans le menu Démarrer, procéder comme suit.

- 1 Effectuer un clic droit sur [**Démarrer**] et cliquer sur [**Propriétés**] dans le menu qui s'affiche.
- 2 Sélectionner l'onglet [**Menu [Démarrer]**] dans l'écran "**Propriétés de la barre des tâches et du menu [Démarrer]**", puis cliquer sur [**Personnaliser**].
- 3 Lorsque l'écran "**Personnaliser le menu [Démarrer]**" s'affiche, cocher la case "**Réseau**" et cliquer sur [**OK**].

#### 2 Installer le pilote.

Effectuer un clic droit sur l'icône de la machine, puis cliquer sur [**Installer**].

#### **REMARQUE**

Si la fenêtre "**Contrôle de compte utilisateur**" s'affiche, cliquer sur [**Continuer**]. Si la fenêtre "**Nouveau matériel détecté**" s'affiche, cliquer sur [**Annuler**].

Pendant l'installation, effectuer un double clic sur l'icône dans la barre des tâches pour afficher l'écran "**Installation du logiciel pilote**". Lorsque "**Votre périphérique est prêt pour l'utilisation**" s'affiche sur l'écran [**Installation du logiciel pilote**], l'installation est terminée.

### Exécution de la numérisation WSD

- Touche [Accueil]  $(\uparrow \uparrow)$  > [Envoyer]
- **2** Mettre en place les originaux.

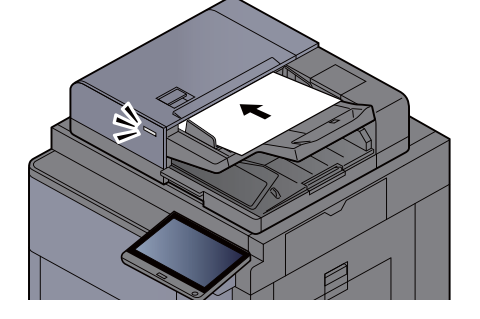

[Chargement des originaux \(page 5-3\)](#page-223-0)

#### 3 Afficher l'écran.

Sélectionner [**Numérisation WSD/Numérisation DSM**].

Si Numérisation DSM est réglé sur [**Désactivé**] dans les paramètres réseau, sélectionner [**Numérisation WSD**] et passer à l'étape 4.

[Numérisation DSM \(page 8-61\)](#page-466-1)

#### A Numériser les originaux.

#### **Procédure en utilisant cette machine**

- 1 [**Depuis panneau de command**] > [**Suivant**]
- 2 Sélectionner l'ordinateur de destination > [**OK**] Sélectionner [**Actualiser**] pour actualiser la liste des ordinateurs. Pour afficher les détails de l'ordinateur sélectionné, sélectionner [**Détails**].
- 3 Le cas échéant, régler le type d'original, le format de fichier, etc.
- 4 Appuyer sur la touche [**Départ**].

L'envoi commence et le logiciel installé sur l'ordinateur est activé.

#### **Procédure depuis votre ordinateur**

- 1 [**Depuis ordinat.**] > [**Départ**]
- 2 Utiliser le logiciel installé sur l'ordinateur pour envoyer les images.

# <span id="page-259-0"></span>Numérisation DSM

Un document numérisé peut être automatiquement sauvegardé dans n'importe quel format ou envoyé à n'importe quelle destination en lisant un processus de numérisation à partir d'Active Directory. Cette fonction est compatible uniquement avec les ordinateurs sur lesquels Windows Server 2008 R2 ou Windows Server 2012 est installé.

Lors de la transmission en utilisant le réseau local sans fil, sélectionner à l'avance l'interface dédiée à la fonction d'envoi.

[Réseau principal \(client\) \(page 8-70\)](#page-475-0)

# Configuration des paramètres avant l'envoi

Si une numérisation DSM est effectuée, contrôler les éléments ci-dessous.

- La machine est connectée à un Active Directory sur le réseau auquel le processus de numérisation peut se référencer.
- « Numérisation DSM », « LDAP » et « HTTP » sont réglés sur [**Activé**] dans Réseau.
- [Paramètres du protocole \(page 8-60\)](#page-465-0)
- « SSL » est réglé sur [**Activé**] dans Réseau.
	- [Paramètres de sécurité \(page 8-65\)](#page-470-0)
- [**Authentification réseau**] est réglé dans.
	- [Activer l'administration des connexions d'utilisateurs \(page 9-4\)](#page-494-0)

#### **REMARQUE**

Si l'Active Directory auquel le processus de numérisation peut se référencer ne se trouve pas sur le serveur d'authentification du réseau, DSM doit être réglé sur Embedded Web Server RX.

**Embedded Web Server RX User Guide**

# Exécution de la numérisation DSM

Touche [Accueil] (个) > [Envoyer]

#### **REMARQUE**

En fonction des paramètres, l'écran du carnet d'adresses peut s'afficher. Dans ce cas, sélectionner [**Annuler**] pour afficher l'écran d'envoi.

### **2** Mettre en place les originaux.

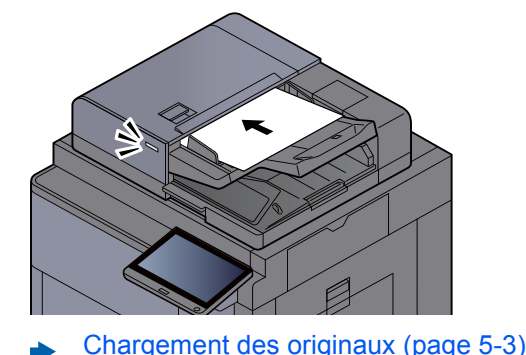

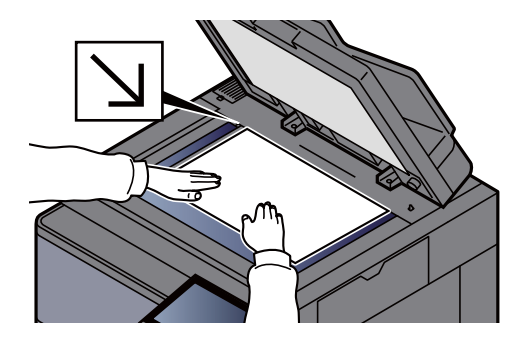

### 3 Afficher l'écran.

#### Sélectionner [**Numérisation WSD/Numérisation DSM**].

Si Numérisation WSD est réglé sur [**Désactivé**] dans les paramètres réseau, sélectionner [**Numérisation DSM**] et passer à l'étape 5.

**► [Numérisation WSD \(page 8-61\)](#page-466-0)** 

### 4 [Numérisation DSM] > [Suivant]

### 5 Sélectionner le processus de numérisation à utiliser > [OK].

Sélectionner [**Actualiser**] pour actualiser la liste des ordinateurs.

Pour vérifier les paramètres, sélectionner [**Détails**].

### 6 Modifier les paramètres et ajouter des destinations si nécessaire.

Seules les adresses e-mail peuvent être ajoutées comme destinations. Dans l'écran de base d'envoi, sélectionner [**Détail/Modif.**], [**Destination**], puis [**Carnte d'adr**] ou [**Entrée adr. e-mail**], puis ajouter une destination.

Dans certains processus de numérisation, il peut être impossible de modifier les paramètres ou d'ajouter des destinations.

### 7 Appuyer sur la touche [Départ].

L'envoi commence.

# <span id="page-261-0"></span>Numérisation avec File Management Utility

"FMU Connection" est installé sur la machine comme application standard.

FMU Connection peut être utilisé pour numériser un original selon les paramètres configurés avec "File Management Utility" sur le DVD fourni et enregistrer les données d'image et les informations de numérisation sur un serveur spécifié ou un dossier spécifié. Contrairement aux fonctions de transmission habituelles, cette application permet d'utiliser les métadonnées telles que la date et l'heure de numérisation et le format de données.

### Configuration des paramètres avant l'envoi

Lors de la première utilisation de FMU Connection, il faut l'activer dans le menu système.

[Application \(page 8-85\)](#page-490-0)

Pour utiliser cette fonction, il faut installer File Management Utility sur l'ordinateur et configurer les paramètres pour la machine multifonctions à utiliser, les conditions de numérisation et l'emplacement d'enregistrement des fichiers. Pour installer File Management Utility, se reporter à la section suivante.

 $\rightarrow$  [Installation du logiciel \(page 2-54\)](#page-118-0)

#### **REMARQUE**

Pour plus d'informations sur l'utilisation de File Management Utility, se reporter à :

**File Management Utility User Guide**

### Utilisation de FMU Connection pour numériser un original

- 1 S'assurer que File Management Utility est lancé sur l'ordinateur (ou le serveur) sur lequel File Management Utility est installé.
- Mettre l'original en place.
- 2 Sélectionner [FMU Connection].

FMU Connection démarre.

- **1** Suivre les instructions sur l'écran pour entrer les informations nécessaire, puis sélectionner [Suivant].
- 5 Lorsque l'écran des paramètres de numérisation s'affiche, appuyer sur chaque élément et configurer les paramètres nécessaires.

Les fonctions pouvant être configurées dépendent de File Management Utility.

6 Appuyer sur la touche [Départ].

L'envoi commence.

# <span id="page-262-0"></span>Envoi vers différents types de destinataires (Envoi multiple)

Il est possible de spécifier des destinataires qui combinent adresses e-mail, dossiers (SMB ou FTP), numéros de fax et i-FAX. Cette fonction est appelée Envoi multiple. Cela est utile pour l'envoi vers différents types de destinataires (adresses e-mail, dossiers, etc.) en une seule opération.

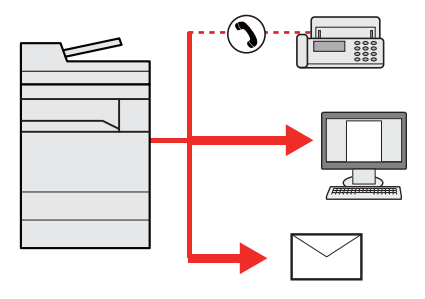

Nombre d'éléments de diffusion : Jusqu'à 500

Le nombre d'éléments est toutefois limité pour les options d'envoi suivantes.

- E-mail : Jusqu'à 100
- Dossiers (SMP, FTP) : 10 SMB et FTP au total
- i-FAX : Jusqu'à 100

Selon les réglages, il est également possible d'envoyer et d'imprimer simultanément.

Les procédures sont les mêmes que celles utilisées pour spécifier les destinataires de chaque type. Il suffit d'ajouter l'adresse E-mail ou le chemin d'accès du dossier pour les afficher dans la liste de destinations. Appuyer sur la touche [**Départ**] pour lancer la transmission simultanément vers tous les destinataires.

#### **REMARQUE**

- Si les destinations incluent un fax, les images envoyées à toutes les destinations seront en noir et blanc.
- Si "Diffuser" est réglé sur [**Interdire**], il est impossible de spécifier plusieurs destinations.
	- [Diffuser \(page 8-39\)](#page-444-0)

# <span id="page-263-0"></span>Envoi personnel (E-mail)

Lorsque la connexion utilisateur est activée, le document en envoyée à l'adresse e-mail de l'utilisateur connecté.

# Configuration des paramètres avant l'envoi

Pour utiliser cette fonction, configurer les paramètres suivants.

Pour utiliser cette fonction, l'icône de fonction doit être affichée dans l'écran d'accueil.

[Modification de l'écran d'accueil \(page 2-17\)](#page-81-0)

Une adresse e-mail doit être définie dans la connexion utilisateur pour l'utilisateur qui se connecte.

[Ajout d'un utilisateur \(liste utilisateur local\) \(page 9-9\)](#page-499-0)

### Envoi d'un document à l'adresse e-mail de l'utilisateur connecté

1 Sélectionner la touche [Accueil]  $($ <sup>^</sup>).

**2** Sélectionner [Envoi personnel (E-mail)].

# <span id="page-264-0"></span>Utilisation d'un serveur de fax pour l'envoi (envoi par serveur de fax)

Il est possible d'envoyer un document numérisé via un serveur de FAX.

#### **REMARQUE**  $\Omega$

- Un serveur de FAX est requis pour utiliser cette fonction. Pour plus d'informations sur le serveur de FAX, contacter l'administrateur applicable.
- Les paramètres du serveur de fax doivent être configurés pour l'envoi d'un fax.
	- **Embedded Web Server RX User Guide**
	- **→ [Paramètres du serveur de fax \(page 8-74\)](#page-479-0)** 
		- Touche [Accueil] (个) > [Envoyer]
		- Mettre en place les originaux.

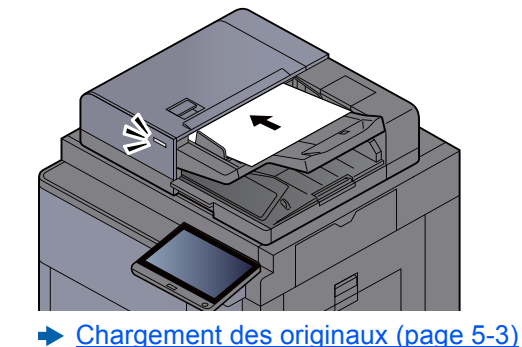

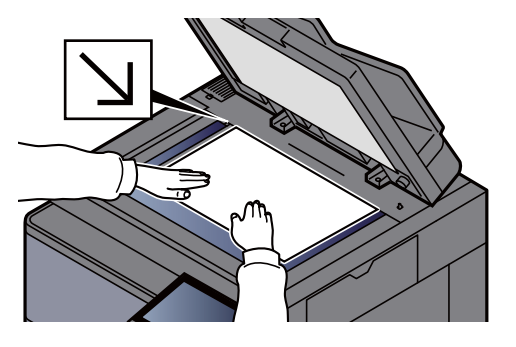

#### 3 Afficher l'écran.

Dans l'écran de base de la fonction envoi, sélectionner [**+**] > [**Serveur fax**]

#### **A** Entrer les informations du destinataire.

#### **Saisie directe des informations**

- 1 Sélectionner [**Entrée n° de FAX**].
- 2 Entrer le numéro de FAX > [**OK**]

#### **REMARQUE**

Composition du numéro à l'aide des touches numériques.

Les destinations peuvent être modifiées par la suite.

[Vérification et modification des destinations \(page 5-52\)](#page-272-0)

#### **Sélection dans le carnet d'adresses**

- 1 Sélectionner [**Carnet d'adresse**].
- 2 Spécifier la destination > [**OK**]
	- [Sélection dans le carnet d'adresses \(page 5-48\)](#page-268-0)
	- Les destinations peuvent être modifiées par la suite.
	- [Vérification et modification des destinations \(page 5-52\)](#page-272-0)

#### **Sélection dans un carnet d'adresses externe**

- 1 Sélectionner [**Crnt d'adr ext.**].
- 2 Spécifier la destination > [**OK**]
	- [Sélection dans le carnet d'adresses \(page 5-48\)](#page-268-0)
	- Les destinations peuvent être modifiées par la suite.
	- [Vérification et modification des destinations \(page 5-52\)](#page-272-0)

#### **REMARQUE**

Pour plus d'informations sur le carnet d'adresses externe, se reporter à :

**Embedded Web Server RX User Guide**

### 5 Sélectionner les fonctions.

Sélectionner les onglets pour afficher d'autres fonctions.

**[Envoyer \(page 6-6\)](#page-307-0)** 

### 6 Appuyer sur la touche [Départ].

L'envoi commence.

# Annulation de travaux d'envoi

#### 1 Sélectionner la touche [Arrêter] lorsque l'écran d'envoi est affiché.

### 2 Annuler un travail.

#### **Lorsqu'un travail est en cours de numérisation**

Annulation de travail s'affiche.

#### **Lorsqu'un travail est en cours d'envoi ou en attente**

L'écran Annulation de travail s'affiche. Sélectionner le travail à annuler > [**Annuler**] > [**Oui**]

### **REMARQUE**

La sélection de la touche [**Arrêter**] n'arrête pas temporairement un travail dont l'envoi a déjà été commencé.

# Gestion de destination

Cette section explique comment sélectionner et confirmer la destination.

# <span id="page-267-0"></span>Spécification de la destination

Sélectionner la destination en utilisant l'une des méthodes suivantes, à l'exception de la saisie directe de l'adresse :

- Sélection dans le carnet d'adresses
	- [Sélection dans le carnet d'adresses \(page 5-48\)](#page-268-0)
- Sélection dans le carnet d'adresses externe Pour plus d'informations sur le carnet d'adresses externe, se reporter à :
	- **Embedded Web Server RX User Guide**
- Sélection par touche unique
	- **► [Sélection par touche unique \(page 5-50\)](#page-270-0)**
- Sélection par composition rapide [Sélection par composition rapide \(page 5-50\)](#page-270-1)
- Choix à partir de l'historique de destination [Choix à partir de l'historique de destination \(page 5-51\)](#page-271-0)
- Sélection dans le fax
	- **Manuel d'utilisation du FAX**

#### **REMARQUE**

- Il est possible de configurer la machine afin que l'écran du carnet d'adresses s'affiche lorsque l'on sélectionne la touche [**Envoyer**].
	- **Ecran par défaut (page 8-38)**
- Si des produits équipés de la fonction fax sont utilisés, il est possible de spécifier la destination du fax. Entrer le numéro du correspondant à l'aide du pavé numérique.

### <span id="page-268-0"></span>Sélection dans le carnet d'adresses

Pour plus d'informations sur la méthode d'enregistrement des destinations dans le carnet d'adresses, se reporter à :

- [Enregistrement des destinations dans le carnet d'adresses \(page 3-35\)](#page-185-0)
	- 1 Dans l'écran de base de la fonction envoi, sélectionner [Carnet d'adr].

#### **REMARQUE**

Pour plus d'informations sur le carnet d'adresses externe, se reporter à :

**Embedded Web Server RX User Guide**

### **2** Sélectionner les destinations.

Cocher la case pour sélectionner le destinataire désiré dans la liste. Les destinataires sélectionnés sont signalés par une coche dans la case à cocher. Pour utiliser un carnet d'adresses sur le serveur LDAP, sélectionner « ACrnt d'adr » [**Crnt d'adr ext.**].

Il est possible de modifier l'ordre dans lequel sont énumérées les destinations en sélectionnant [**Nom**] ou [**Nº**] dans le menu déroulant "Tri".

#### **REMARQUE**

- Pour désélectionner, sélectionner une deuxième fois la case pour supprimer la coche.
- Si "Diffuser" est réglé sur [**Interdire**], il est impossible de sélectionner plusieurs destinations. Cela s'applique également à un groupe dans lequel plusieurs destinations sont enregistrées.
	- **→** [Diffuser \(page 8-39\)](#page-444-0)

#### **Recherche de destinataire**

Il est possible d'effectuer une recherche sur les destinataires enregistrés dans le carnet d'adresses. Une recherche avancée par type ou par lettre initiale est également possible.

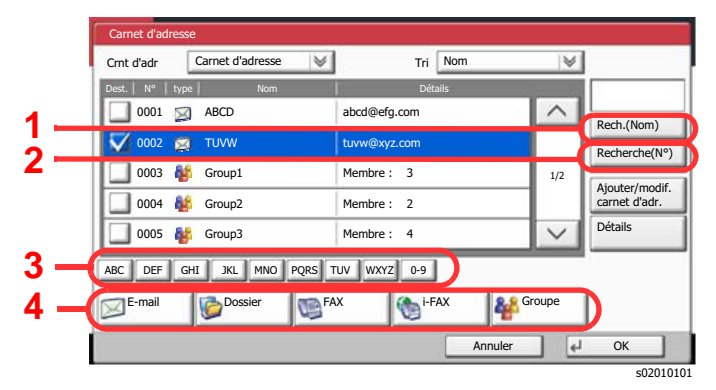

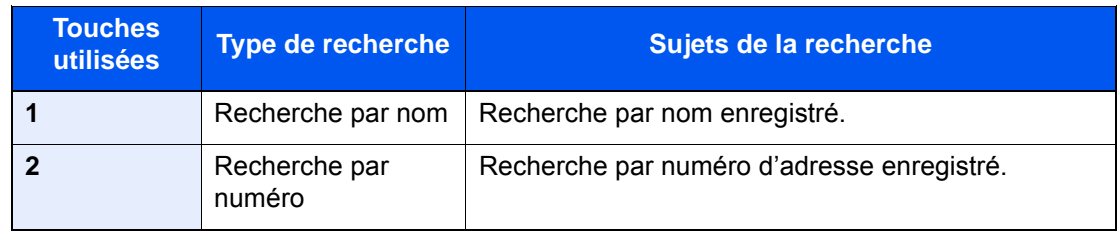

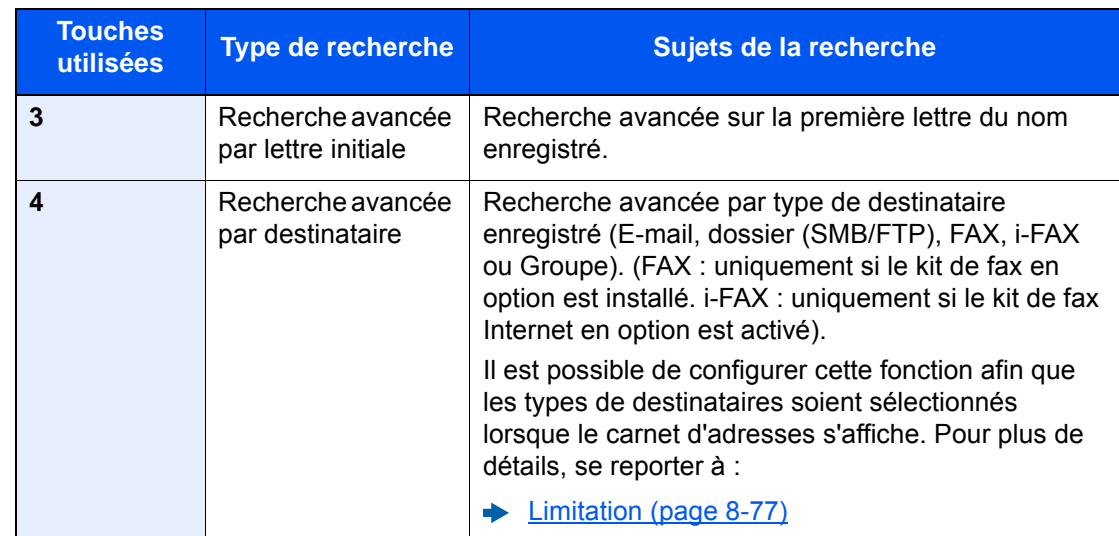

### 3 Accepter la destination > [OK]

Les destinations peuvent être modifiées par la suite.

[Écran de confirmation des destinations \(page 5-53\)](#page-273-0)

### **<b>REMARQUE**

- Pour supprimer la destination, sélectionner la destination désirée et sélectionner [**Supprimer**].
- Il est possible de définir les paramètres de "Tri" par défaut.
	- $\rightarrow$  [Tri \(page 8-77\)](#page-482-1)

# <span id="page-270-0"></span>Sélection par touche unique

Dans l'écran de base de la fonction d'envoi, sélectionner la touche unique sur laquelle le destinataire est enregistré.

#### **REMARQUE**  $\mathbb{Q}$

Si la touche unique du destinataire désiré n'est pas affichée sur l'écran tactile, sélectionner  $[\wedge]$  ou  $[\vee]$  pour faire défiler et afficher la touche unique suivante ou précédente. Cette méthode suppose que des touches uniques sont déjà enregistrées. Pour plus d'informations sur l'ajout de touches uniques, se reporter à :

[Ajout d'une destination à l'aide d'une touche unique \(touche unique\) \(page 3-42\)](#page-192-0)

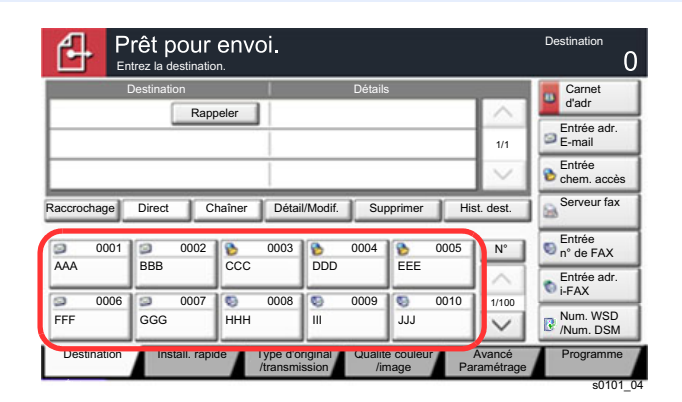

### <span id="page-270-1"></span>Sélection par composition rapide

Sélectionner le destinataire à l'aide d'un numéro de touche unique à quatre chiffres de 0001 à 1000 (numérotation abrégée).

Dans l'écran de base de la fonction d'envoi, sélectionner la touche [**Nº**] ou [Recherche rapide par nº] sur les touches numériques et utiliser les touches numériques pour entrer le numéro de composition rapide dans l'écran de saisie numérique.

### **REMARQUE**

Si le numéro rapide est composé de 1 à 3 chiffres, sélectionner [**OK**].

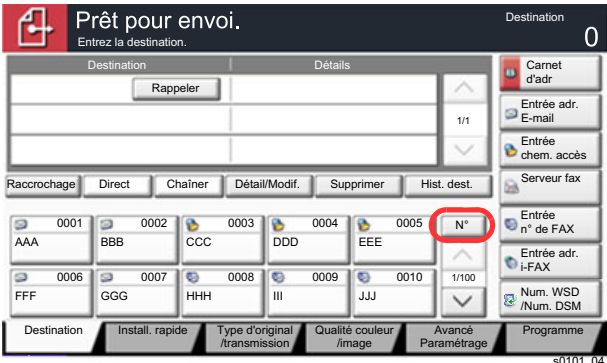

### <span id="page-271-0"></span>Choix à partir de l'historique de destination

Si un document est envoyé avec cette machine, l'adresse sera enregistrée dans l'historique. Il est possible de sélectionner une adresse à partir de l'historique de destination.

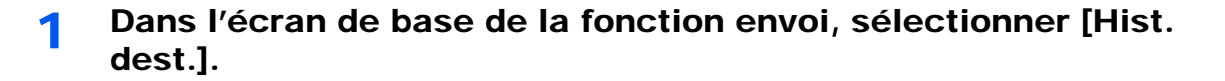

### 2 Sélectionner les destinations.

Sélectionner une adresse dans la liste affichée.

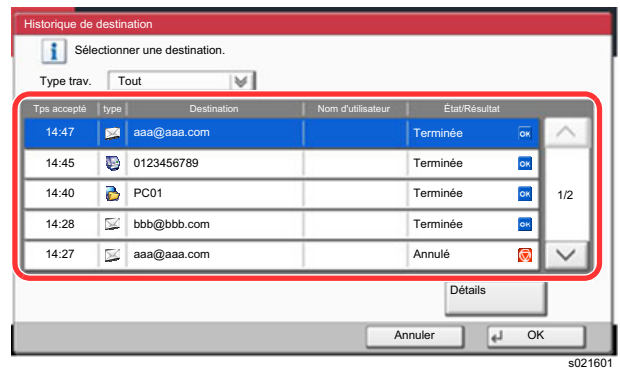

Sélectionner [ $\vee$ ] pour « Type trav. » pour afficher uniquement le type de travaux sélectionné. Sélectionner [**Détail**] pour afficher les informations détaillées de la destination.

### 3 Sélectionner [OK].

# <span id="page-272-0"></span>Vérification et modification des destinations

### 1 Afficher l'écran.

Sélectionner la destination.

**► [Spécification de la destination \(page 5-47\)](#page-267-0)** 

### 2 Vérifier et modifier la destination.

Sélectionner un destinataire et sélectionner [**Détail/Modif.**] pour le vérifier. Les adresses email saisies peuvent être modifiées s'ils ont été spécifiées.

Pour supprimer un destinataire de la liste, le sélectionner et sélectionner [**Supprimer**].

#### **REMARQUE**

- Si [**Activé**] est sélectionné pour Contrôle de l'entrée de la nouvelle destination, l'écran de confirmation s'affiche. Entrer la destination une deuxième fois et sélectionner [**OK**].
	- [Contr. entrée nouv. dest. \(page 8-38\)](#page-443-1)
- Si [**Activé**] est sélectionné pour Vérification de destination avant envoi, l'écran de confirmation s'affiche après avoir appuyé sur la touche [**Départ**].
	- ◆ [Conf. dest. avant envoi \(page 8-38\)](#page-443-2)
	- [Écran de confirmation des destinations \(page 5-53\)](#page-273-0)

# <span id="page-273-0"></span>Écran de confirmation des destinations

Si [**Activé**] est sélectionné pour Vérification de destination avant envoi, l'écran de confirmation des destinations s'affiche après avoir appuyé sur la touche [**Départ**].

[Conf. dest. avant envoi \(page 8-38\)](#page-443-2)

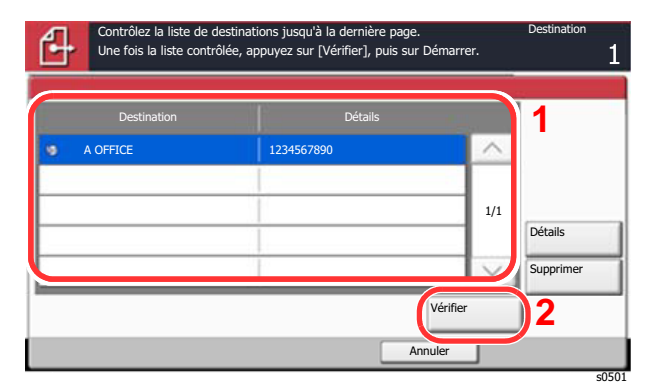

**1** Sélectionner [ $\vee$ ] ou [ $\wedge$ ] pour confirmer toutes les destinations.

Sélectionner [**Détails**] pour afficher les informations détaillées de la destination sélectionnée.

Pour supprimer la destination, sélectionner la destination à supprimer > [**Supprimer**] > [**Oui**]

Pour ajouter la destination, sélectionner [**Annuler**], puis revenir à l'écran de destination.

2 Sélectionner [**Vérifier**].

### **REMARQUE**

S'assurer de confirmer toutes les destinations en les affichant sur l'écran tactile. Il n'est pas possible de sélectionner [**Vérifier**] avant d'avoir confirmé chaque destination.

# Rappeler

La fonction de rappel permet le renvoi à la dernière destination saisie. Pour envoyer l'image à la même destination, sélectionner [**Rappeler**] pour appeler la destination d'envoi figurant dans la liste des destinations.

#### 1 Sélectionner [Rappeler].

La destination d'envoi s'affiche dans la liste des destinations.

#### *C* REMARQUE

Si le dernier envoi incluait des fax, dossiers et e-mails, ces éléments sont également affichés. Si besoin est, ajouter ou supprimer la destination.

#### 2 Appuyer sur la touche [Départ].

L'envoi commence.

#### **REMARQUE**

- Lorsque [**Activé**] est sélectionné dans « Conf. dest. avant envoi », un écran de confirmation de destination est affiché lorsque vous appuyez sur la touche [**Départ**].
	- $\div$  [Écran de confirmation des destinations \(page 5-53\)](#page-273-0)
- Les informations de rappel sont annulées dans les cas suivants :
	- Mise hors tension
	- Envoi de l'image suivante (de nouvelles informations de rappel sont enregistrées)
	- Déconnexion

# Comment utiliser la fonction fax

Sur les produits avec une fonction fax, il est également possible d'utiliser la fonction fax. Le kit fax en option est nécessaire pour utiliser la fonction fax.

#### **Manuel d'utilisation du FAX**

# Utilisation des boîtes de document

La boîte de document est une fonction pour l'enregistrement de données d'impression à partir d'un ordinateur et le partage de ces données avec plusieurs utilisateurs.

Les boîtes de document disponibles sont les suivantes : Boîte personnalisée, Boîte des travaux, Boîte lecteur USB et Boîte de fax.

# Présentation de la Boîte personnalisée

La Boîte personnalisée est une boîte secondaire que l'utilisateur peut créer à l'intérieur de la Boîte de document en vue de stocker des documents pour une utilisation ultérieure. Il est possible de créer ou de supprimer une boîte personnalisée.

Les opérations suivantes sont possibles :

- Création d'une nouvelle Boîte personnalisée
- Impression d'un document dans une Boîte personnalisée
- Enregistrement de documents numérisés dans une Boîte personnalisée
- Envoi de documents dans une Boîte personnalisée
- Modification de documents dans une Boîte personnalisée
- Suppression de documents dans une Boîte personnalisée

#### **REMARQUE**

Les opérations effectuées sur la boîte personnalisée à partir du panneau de commande peuvent aussi être effectuées en utilisant Embedded Web Server RX.

**Embedded Web Server RX User Guide**

### Présentation de la Boîte des travaux

La Boîte des travaux est un nom générique pour la "Boîte Travail impression/stocké privé", la "Boîte Copie rapide/ Vérification avant impression", la "Boîte Recommencer la copie" et la "Boîte Filigrane". Ces boîtes ne peuvent pas être créées ni supprimées par l'utilisateur.

#### **REMARQUE**

- Il est possible de configurer la machine afin que les documents temporaires dans les boîtes de travail soient automatiquement supprimés.
	- **► [Suppr. stockage travaux \(page 8-43\)](#page-448-0)**
- Pour plus de détails sur le fonctionnement de la boîte des travaux, se reporter à la section suivante :
	- [Impression des données sauvegardées sur l'imprimante \(page 4-19\)](#page-212-0)

#### **Boîte Recommencer la copie**

La fonction Recommencer la copie permet de stocker le document original copié dans la Boîte des travaux et d'imprimer des exemplaires supplémentaires ultérieurement. Par défaut, 32 documents peuvent être stockés au maximum. Si la machine est mise hors tension, tous les travaux stockés sont supprimés.

[Sortie des travaux de répétition de copie \(page 5-72\)](#page-292-0)

#### **REMARQUE**

La fonction Recommencer la copie n'est pas disponible si la fonction de sécurité des données est active.

#### **Boîte Filigrane**

La fonction Formulaire pour filigrane permet de copier le document original avec une image ou un formulaire en filigrane. Cette Boîte de travaux permet de stocker les formulaires ou les images utilisés comme filigranes.

[Formulaire pour filigrane \(page 5-73\)](#page-293-0)

# Qu'est-ce que la boîte lecteur USB ?

Un lecteur USB peut être branché dans le logement pour mémoire USB de la machine pour imprimer un fichier sauvegardé. Il est possible d'imprimer directement les données du lecteur USB sans utiliser de PC. Les images numérisées avec cette machine peuvent également être sauvegardées dans le lecteur USB au format PDF, TIFF, JPEG, XPS, OpenXPS, PDF haute compression, Word, Excel ou PowerPoint (numérisation vers USB).

#### **REMARQUE**

Les fichiers Word, Excel et PowerPoint seront enregistrés au format Microsoft Office 2007 ou ultérieur.

### Boîte de Fax

La Boîte de Fax stocke les données de télécopie. Le kit fax en option est nécessaire pour utiliser la fonction fax.

**Manuel d'utilisation du FAX**

## Utilisation de base de la Boîte de document

Cette section explique les opérations de base pour les boîtes de document en prenant des exemples où les tâches sont effectuées avec des boîtes personnalisées.

#### *C* REMARQUE

Dans les paragraphes suivants, on suppose que l'administration des connexions d'utilisateurs est activée. Pour plus de détails sur les droits de connexion utilisateur, se reporter à :

[Modification d'une Boîte personnalisée \(page 5-63\)](#page-283-0)

#### **Liste des boîtes**

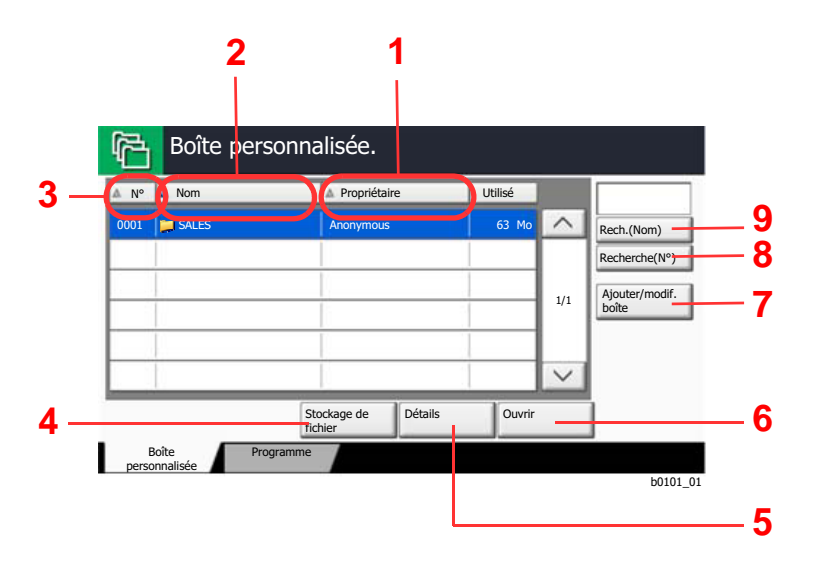

- 1 Liste des boîtes par propriétaire en ordre alphabétique.
- 2 Liste des boîtes par nom en ordre alphabétique.
- 3 Liste des boîtes par numéro en ordre croissant/ décroissant.
- 4 Sauvegarde le document dans la boîte sélectionnée.
- 5 Affiche les détails pour la boîte sélectionnée.
- 6 Ouvre la boîte sélectionnée.
- 7 Enregistre de nouvelles boîtes et vérifie, modifie ou supprime les informations de boîte.
- 8 Il est possible de rechercher une boîte par numéro de boîte.
- 9 Il est possible de rechercher une boîte par nom de boîte.

#### **Liste des documents**

La liste des documents répertorie les documents stockés dans une Boîte personnalisée. Les documents peuvent être répertoriés par nom ou bien sous forme de miniatures. La liste peut être utilisée comme suit.

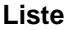

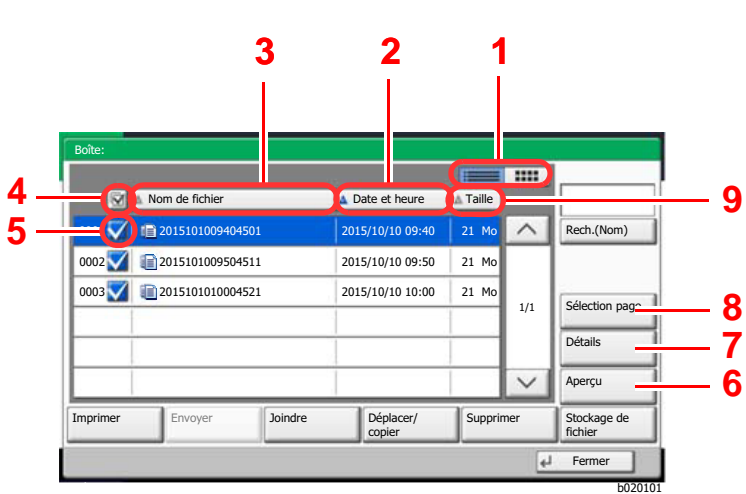

#### **Miniature**

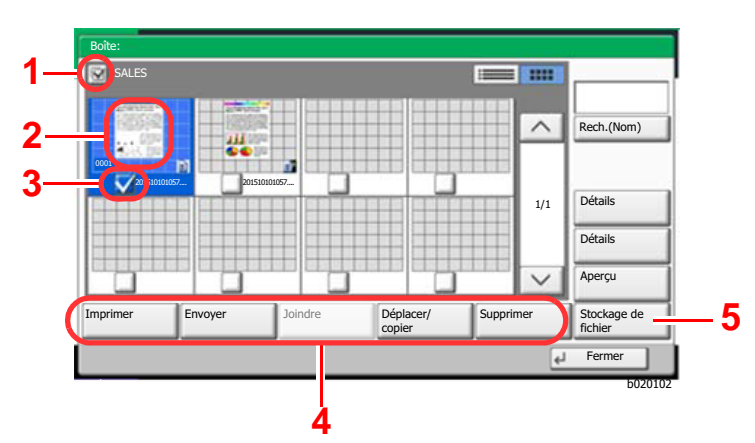

**REMARQUE**  $\mathbb{Q}$ 

ordre croissant/décroissant 3 Liste des documents par nom en ordre

l'affichage des miniatures.

alphabétique

1 Commute entre l'affichage de la liste et

- 4 Sélection de plusieurs documents à la fois.
- 5 Sélection de documents par activation de cases à cocher.

2 Liste des documents par date de mise à jour en

- 6 Affiche un aperçu du document sélectionné.
- 7 Sélectionner un document dans la liste des documents et sélectionner [**Détails**] pour afficher les détails du document sélectionné.
- 8 Sélectionner un document dans la liste des documents et sélectionner [**Sélection page**] pour afficher le document sélectionné.
- 9 Liste des documents par taille en ordre croissant/décroissant
- 1 Sélection de plusieurs documents à la fois.
- 2 Mise en surbrillance d'un document pour afficher le détail à l'aide de l'option [**Détails**].
- 3 Sélection de documents par activation de cases à cocher.
- 4 Imprime, envoie, fusionne, déplace, copie ou supprime les documents sélectionnés.
- 5 Sauvegarde le document dans la boîte ouverte.

#### Il est possible de sélectionner plusieurs documents en appuyant sur les cases à cocher respectives des documents. Toutefois, il est impossible de sélectionner plusieurs documents lors de l'envoi de documents.

#### **Visualisation du contenu d'une boîte**

- 1 Sélectionner [Ajouter/modif. Boîte] dans l'écran de la liste de boîtes.
- 2 Mettre en surbrillance la boîte dont les détails doivent être affichés et sélectionner [Détail/Modif.].

#### **REMARQUE**

Si une boîte personnalisée est protégée par mot de passe, entrer le mot de passe correct.

3 Vérifier les détails de la boîte.

### 4 [Annuler] > [Fermer]

L'écran Boîte de document par défaut réapparaît.

#### **Modification du contenu d'une boîte**

- 1 Sélectionner [Ajouter/modif. Boîte] dans l'écran de la liste de boîtes.
- 2 Mettre en surbrillance la boîte dont les détails doivent être affichés et sélectionner [Détail/Modif.].

#### *C* REMARQUE

Si une boîte personnalisée est protégée par mot de passe, entrer le mot de passe correct.

#### 3 Vérifier les détails de la boîte.

Pour modifier le contenu, sélectionner [**Modifier**] dans l'option à modifier. Effectuer les modifications et sélectionner [**OK**].

**1** Si les détails ont été modifiés, sélectionner [Enregistrer], puis [Oui] dans l'écran de confirmation.

Si les détails n'ont pas été modifiés, sélectionner [**Non**].

### **5** Sélectionner [Fermer].

L'écran Boîte de document par défaut réapparaît.

#### **Aperçu des documents/vérification des détails du document**

1 Sélectionner (mise en surbrillance) un document à afficher et sélectionner [Aperçu] ou [Détail].

#### 2 Afficher un aperçu du document ou vérifier les détails du document.

Les opérations disponibles sur l'écran d'aperçu sont les suivants.

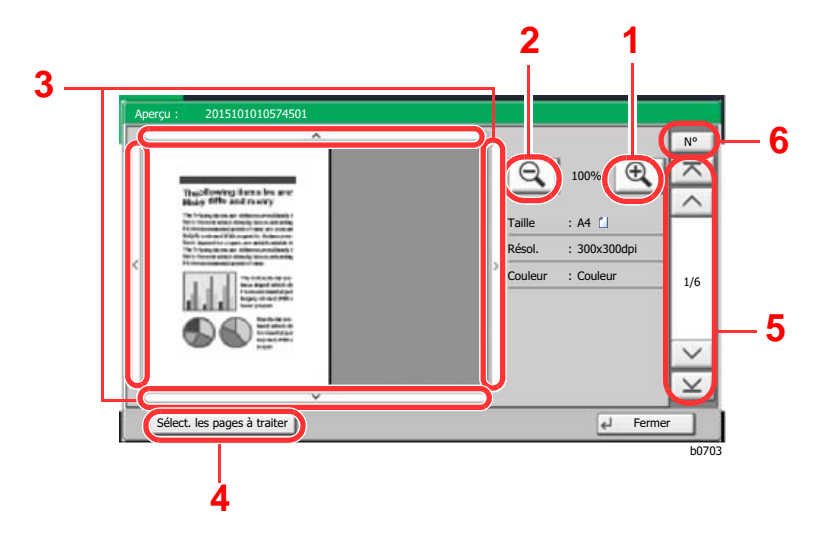

- 1 Agrandissement.
- 2 Réduction.
- 3 Si l'image est agrandie, ces touches permettent de déplacer la zone affichée.
- 4 Appuyer pour sélectionner un page du document ouvert et l'imprimer, l'envoyer ou la copier vers le lecteur USB.
- [Sélection d'une page \(page 5-61\)](#page-281-0)
- 5 Sur les documents comportant plusieurs pages, ces touches permettent de changer de page.
- 6 Sur les documents comportant plusieurs pages, saisir le numéro de la page souhaitée pour changer de page.

### **REMARQUE**

L'écran de prévisualisation peut être contrôlé en déplaçant les doigts sur l'écran tactile.

- [Aperçu de l'original \(page 2-26\)](#page-90-0)
- 3 Confirmer le(s) document(s) et sélectionner [Fermer].

#### <span id="page-281-0"></span>**Sélection d'une page**

Lors de l'impression, de l'envoi ou de la copie d'un document au sein d'une Boîte personnalisée, il est possible de spécifier les pages désirées.

Sélectionner [**Sélection page**] dans l'écran de la liste des documents de la Boîte personnalisée ou [**Sélect. les pages à traiter**] dans l'écran d'aperçu, pour afficher l'écran de sélection de page.

Sélectionner les pages sur lesquelles travailler et sélectionner [**Imprimer**], [**Envoyer**] ou [**Copier vers lecteur USB**].

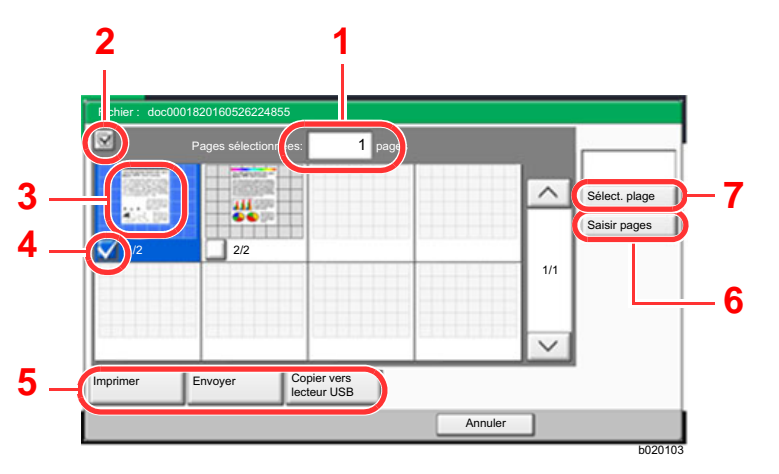

- 1 Affichage du nombre de pages sélectionnées.
- 2 Sélection de plusieurs documents à la fois.
- 3 Mise en surbrillance du document sélectionné.
- 4 Sélection de documents par activation de cases à cocher.
- 5 Les pages sélectionnées peuvent être imprimées, envoyées ou copiées vers le lecteur USB.
- 6 Il est possible de spécifier les pages à sélectionner en sélectionnant [**Saisir pages**].
- 7 Il est possible de spécifier une plage de sélection en sélectionnant [**Sélect. plage**].
- [Impression de documents dans une Boîte personnalisée \(page 5-65\)](#page-285-0)
- [Envoi de documents dans une Boîte personnalisée \(page 5-67\)](#page-287-0)
- [Déplacement de documents dans une Boîte personnalisée \(page 5-69\)](#page-289-0)

# <span id="page-281-1"></span>Création d'une nouvelle Boîte personnalisée

### *C* REMARQUE

• Si l'administration des connexions d'utilisateurs est activée, il est possible de modifier les paramètres en se connectant avec des droits d'administrateur ou en tant qu'utilisateur avec des droits pour configurer ce paramètre. Le nom d'utilisateur et le mot de passe de connexion par défaut sont les suivants.

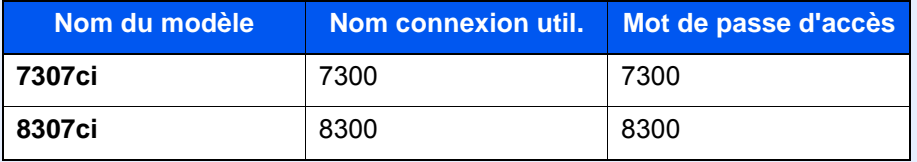

- Si l'administration des connexions d'utilisateurs est activées, se connecter avec des privilèges d'administrateur pour effectuer les opérations suivantes. Ces opérations ne peuvent pas être effectuées avec des privilèges d'utilisateur. - Création d'une boîte
	- Suppression d'une boîte dont le propriétaire est un autre utilisateur.

### Afficher l'écran.

1 Touche [Accueil] ( $\bigwedge$ ) > [Boîte personnalisée] > [Ajouter/Modif. boîte]

#### 2 Enregistrer la boîte personnalisée.

- 1 [**Ajouter**] > Entrer les informations pour chaque élément > [**OK**]
	- Le tableau suivant énumère les éléments à définir.

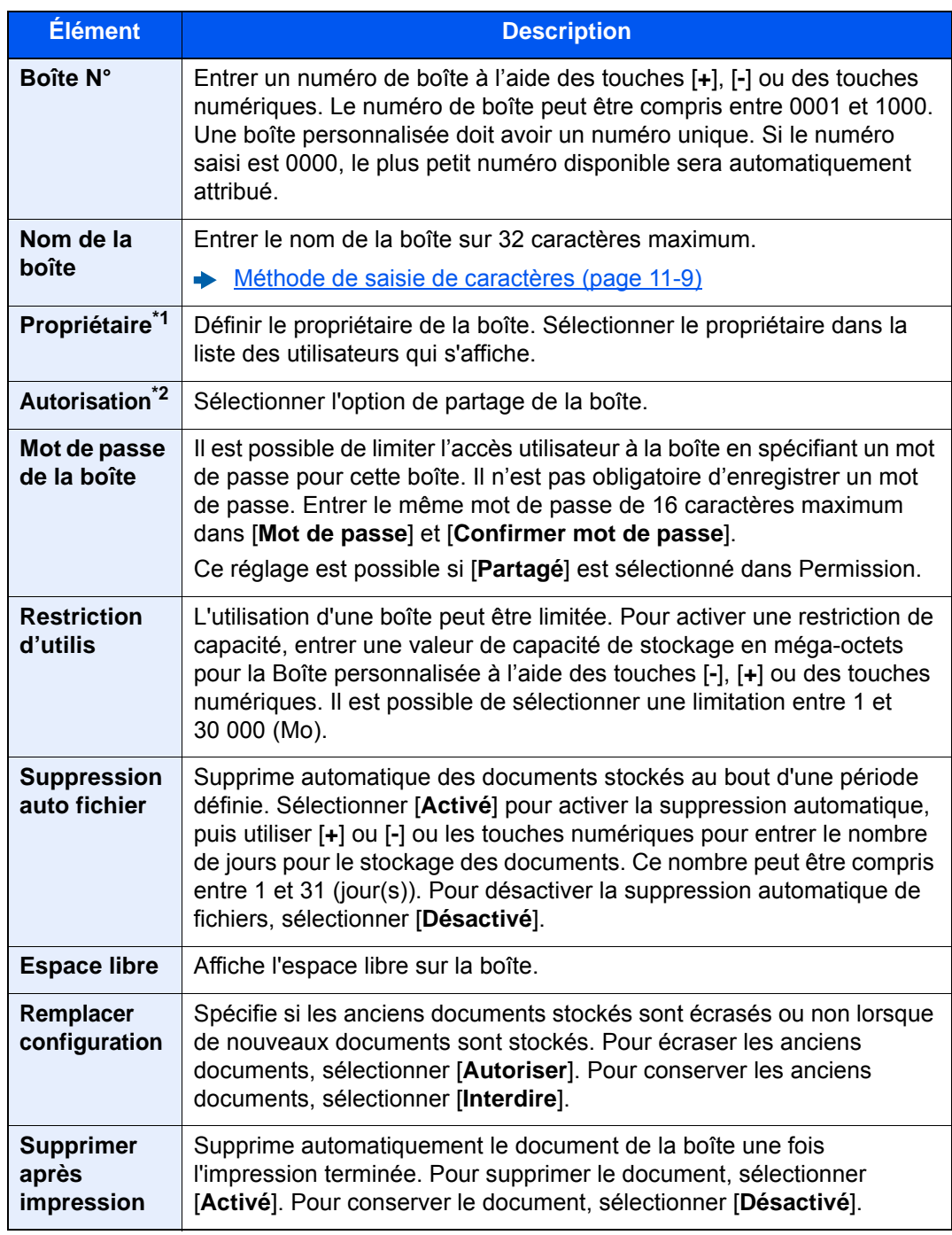

\*1 Affiché lorsque l'administration des connexions d'utilisateurs est activée

\*2 Ne s'affiche pas lorsque « Propriétaire » est réglé sur [**Aucun propriétaire**].

2 Sélectionner [**Ajouter**].

La Boîte personnalisée est créée.

# <span id="page-283-0"></span>Modification d'une Boîte personnalisée

#### 1 Afficher l'écran.

Touche [Accueil] ( $\bigwedge$ ) > [Boîte personnalisée] > [Ajouter/Modif. boîte]

### 2 Modifier la boîte personnalisée.

1 Sélectionner la boîte > [**Détail/Modif.**] > Entrer les informations pour chaque élément > [**OK**] > [**Modifier**]

#### **REMARQUE**

- En cas de connexion en tant qu'utilisateur, il n'est possible de modifier qu'une boîte dont l'utilisateur est le propriétaire.
- En cas de connexion en tant qu'administrateur, il est possible de modifier toutes les boîtes.

Lorsque l'administration des connexions d'utilisateurs est activée, les paramètres pouvant être modifiés varient en fonction des privilèges de l'utilisateur connecté.

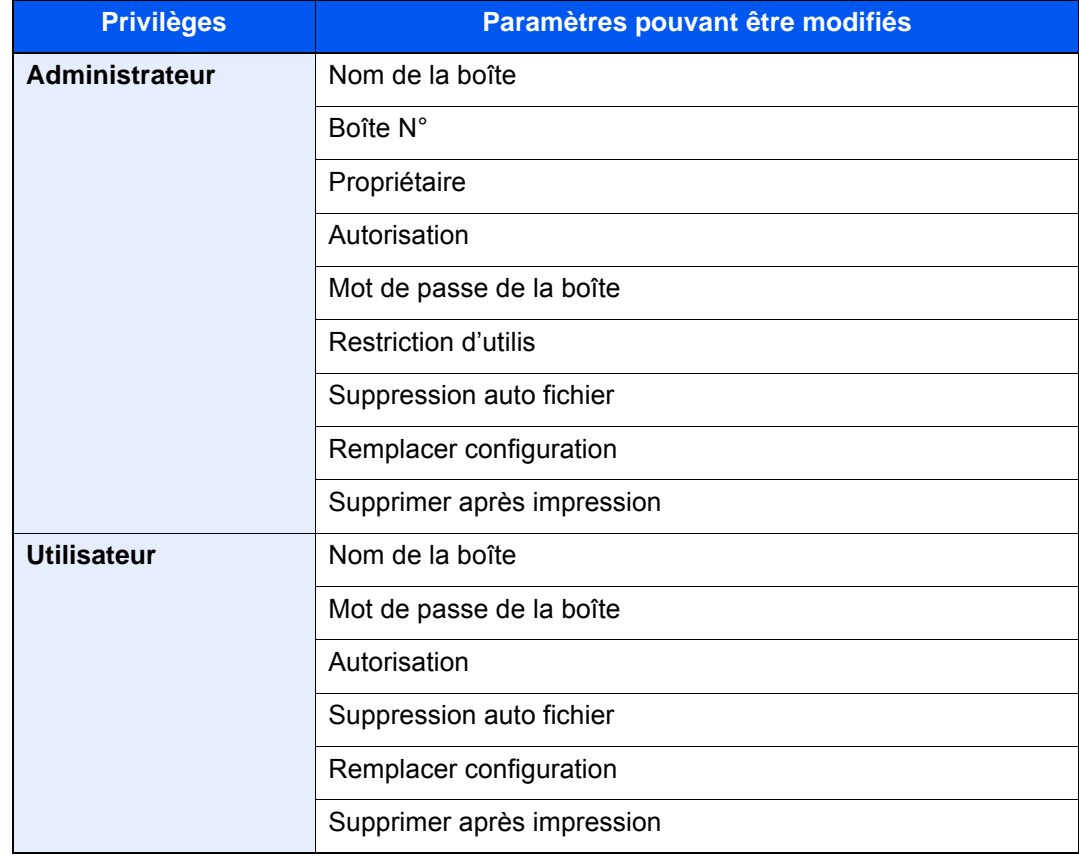

[Création d'une nouvelle Boîte personnalisée \(page 5-61\)](#page-281-1)

### 3 [Enregistrer] > [Fermer]

L'écran Boîte de document par défaut réapparaît.

# Suppression d'une Boîte personnalisée

#### 1 Afficher l'écran.

Touche [**Accueil**] ( ) > [**Boîte personnalisée**] > [**Détail/Modif.**]

#### **2 Supprimer la boîte personnalisée.**

Sélectionner la boîte > [**Supprimer**] > [**Oui**]

#### **REMARQUE**

- En cas de connexion en tant qu'utilisateur, il n'est possible de supprimer qu'une boîte dont l'utilisateur est le propriétaire.
- En cas de connexion en tant qu'administrateur, il est possible de modifier toutes les boîtes.

### Stockage de documents dans une Boîte personnalisée

La boîte personnalisée stocke les données d'impression qui sont envoyées à partir d'un ordinateur. Pour l'opération d'impression à partir de l'ordinateur, se reporter à la section suivante :

**Printing System Driver User Guide**

# <span id="page-285-0"></span>Impression de documents dans une Boîte personnalisée

#### Afficher l'écran.

- 1 Touche [**Accueil**] ( ) > [**Boîte personnalisée**]
- 2 Sélectionner la boîte contenant le document à imprimer.

#### **REMARQUE**

Si une boîte personnalisée est protégée par mot de passe, entrer le mot de passe correct.

3 Sélectionner [**Ouvrir**].

#### **2** Imprimer le document.

1 Sélectionner dans la liste le document à imprimer en cochant la case.

Le document est signalé par une coche.

#### **REMARQUE**

Pour désélectionner, sélectionner une deuxième fois la case pour supprimer la coche.

- 2 Sélectionner [**Imprimer**].
- 3 Le cas échéant, définir le type de papier, l'impression recto verso, etc.

Pour les fonctions pouvant être sélectionnées, se reporter à :

[Boîte personnalisée \(Stocker fichier, Impression, Envoyer\) \(page 6-9\)](#page-310-0)

#### **REMARQUE**

Sélectionner l'onglet [**Programme**] lors de l'enregistrement ou du rappel de programmes.

- **►** [Enregistrement de programmes \(page 5-13\)](#page-233-0)
- [Rappel de programmes \(page 5-13\)](#page-233-1)

Si un document stocké à partir d'un ordinateur est sélectionné, l'écran de sélection des paramètres d'impression s'affiche.

- Pour utiliser les paramètres utilisés lors de l'impression (lorsque le document a été enregistré), sélectionner [**Imprimer tel quel**]. Sélectionner [**Lancer impr.**] pour lancer l'impression.
- Pour modifier les paramètres d'impression sélectionner [**Imprimer après modif. des paramètres**] et modifier les paramètres d'impression. Après la sélection d'un document sauvegardé dans la machine, la touche [**Utiliser param. du fichier**] peut s'afficher dans l'écran de paramètre pour la fonction à utiliser.
- Pour utiliser les paramètres sauvegardés avec le document, sélectionner [**Utiliser param. du fichier**].
- S'il est nécessaire de modifier les paramètres d'impression, sélectionner [**Imprimer après modif. des paramètres**].
- 4 Appuyer sur la touche [**Départ**].

L'impression du document sélectionné débute.

### Enregistrement de documents numérisés dans une Boîte personnalisée

### 1 Afficher l'écran.

Touche [Accueil] ( $\langle \uparrow \rangle$ ) > [Boîte personnalisée]

#### **2** Mettre en place les originaux.

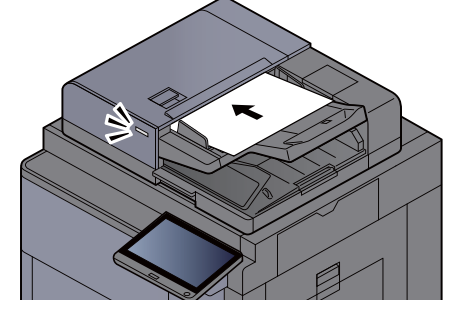

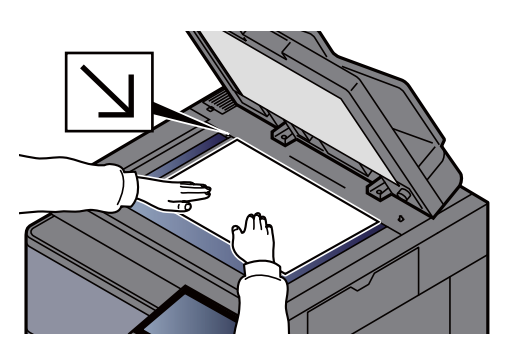

[Chargement des originaux \(page 5-3\)](#page-223-0)

#### 3 Stocker le document.

- 1 Sélectionner la boîte > [**Stockage de fichier**]
- 2 Sélectionner les fonctions.

Pour configurer les paramètres des fonctions, sélectionner la touche de fonction. En sélectionnant [**onglets**], d'autres fonctions pouvant être sélectionnées seront affichées sous forme de liste.

[Boîte personnalisée \(Stocker fichier, Impression, Envoyer\) \(page 6-9\)](#page-310-0)

#### **REMARQUE**

- Entrer le nom de fichier sur 32 caractères maximum.
- Sélectionner l'onglet [**Programme**] lors de l'enregistrement ou du rappel de programmes.
	- **►** [Enregistrement de programmes \(page 5-13\)](#page-233-0)
	- $\rightarrow$  [Rappel de programmes \(page 5-13\)](#page-233-1)
- 3 Appuyer sur la touche [**Départ**].

L'original est numérisé et les données sont stockées dans la Boîte de document spécifiée.

### <span id="page-287-0"></span>Envoi de documents dans une Boîte personnalisée

Lors de la transmission en utilisant le réseau local sans fil, sélectionner à l'avance l'interface dédiée à la fonction d'envoi.

[Réseau principal \(client\) \(page 8-70\)](#page-475-0)

#### 1 Afficher l'écran.

Touche [Accueil] ( $\langle \uparrow \rangle$ ) > [Boîte personnalisée] > Sélectionner la boîte > [Ouvrir]

#### **REMARQUE**

Si une boîte personnalisée est protégée par mot de passe, entrer le mot de passe correct.

#### **2** Envoyer le document.

1 Sélectionner le document à envoyer dans la liste en cochant la case correspondante. Le document est signalé par une coche.

#### **REMARQUE**

Il n'est pas possible de sélectionner et d'envoyer plusieurs documents. Pour désélectionner, cliquer une deuxième fois sur la case pour supprimer la coche.

2 Sélectionner [**Envoyer**].

#### **REMARQUE**

En fonction des paramètres, l'écran du carnet d'adresses peut s'afficher.

3 Définir la destination.

Pour plus d'informations sur la sélection des destinations, se reporter à :

- **► [Spécification de la destination \(page 5-47\)](#page-267-0)**
- 4 Configurer la taille d'envoi, l'image de l'original, etc. comme souhaité.

Pour les fonctions pouvant être définies, se reporter à :

[Boîte personnalisée \(Stocker fichier, Impression, Envoyer\) \(page 6-9\)](#page-310-0)

#### **REMARQUE**

Sélectionner l'onglet [**Programme**] lors de l'enregistrement ou du rappel de programmes.

- **[Enregistrement de programmes \(page 5-13\)](#page-233-0)**
- [Rappel de programmes \(page 5-13\)](#page-233-1)
- 5 Appuyer sur la touche [**Départ**].

L'envoi du document sélectionné débute.
# Envoi de documents dans une Boîte personnalisée vers l'adresse e-mail de l'utilisateur connecté.

Lorsque la connexion utilisateur est activée, les documents dans la boîte personnalisée sont envoyés à l'adresse e-mail de l'utilisateur connecté.

### **Réglage avant l'envoi**

Avant d'utiliser cette fonction, les éléments suivants sont nécessaires.

- L'icône de fonction doit être affichée dans l'écran d'accueil.
	- [Modification de l'écran d'accueil \(page 2-17\)](#page-81-0)
- Une adresse e-mail doit être définie dans la connexion utilisateur pour l'utilisateur qui se connecte.
	- [Ajout d'un utilisateur \(liste utilisateur local\) \(page 9-9\)](#page-499-0)

### **Envoi vers l'adresse e-mail de l'utilisateur connecté.**

Lorsque la connexion utilisateur est activée, les documents dans la boîte personnalisée sont envoyés à l'adresse e-mail de l'utilisateur connecté.

Envoyer vers l'adresse e-mail de l'utilisateur connecté. La procédure est la suivante.

**1** Sélectionner la touche [Accueil]  $(\bigwedge)$ .

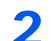

**2** Sélectionner [Envoi personnel depuis boîte (E-mail)].

### **REMARQUE**

Lorsque cette fonction est utilisée, seules les fonctions de transmissions peuvent être utilisées.

# Déplacement de documents dans une Boîte personnalisée

### Afficher l'écran.

Touche [Accueil] ( $\binom{N}{1}$ ) > [Boîte personnalisée] > Sélectionner la boîte > [Ouvrir]

### *C* REMARQUE

Si une boîte personnalisée est protégée par mot de passe, entrer le mot de passe correct.

### 2 Déplacer les documents.

1 Sélectionner dans la liste le document à déplacer en cochant la case.

Le document est signalé par une coche.

### **REMARQUE**

Pour désélectionner, sélectionner une deuxième fois la case pour supprimer la coche.

2 [**Déplacer/copier**] > [**Déplacer vers boîte perso**] > [**Suivant**] > sélectionner la destination du déplacement > [**Déplacer/copier**] > [**OK**]

Le document sélectionné est déplacé.

### **REMARQUE**

Si la boîte vers laquelle le document doit être déplacé est protégée par mot de passe, entrer le mot de passe correct.

### Copie de documents dans une Boîte personnalisée vers d'autres boîtes

### Afficher l'écran.

Touche [Accueil] ( $\binom{N}{1}$ ) > [Boîte personnalisée] > Sélectionner la boîte > [Ouvrir]

### **REMARQUE**

Si une boîte personnalisée est protégée par mot de passe, entrer le mot de passe correct.

### **2** Copier les documents.

1 Sélectionner dans la liste le document à copier en cochant la case.

Le document est signalé par une coche.

### **REMARQUE**

Pour désélectionner, sélectionner une deuxième fois la case pour supprimer la coche.

2 [**Déplacer/copier**] > [**Copier vers boîte perso**] > [**Suivant**] > sélectionner la destination de la copie > [**Copier**] > [**OK**]

Le document sélectionné est copié.

### **REMARQUE**

Si la boîte vers laquelle le document doit être copié est protégée par mot de passe, entrer le mot de passe correct.

### Copie de documents dans une Boîte personnalisée vers un lecteur USB

### 1 Afficher l'écran.

Touche [Accueil] ( $\langle \uparrow \rangle$ ) > [Boîte personnalisée] > Sélectionner la boîte > [Ouvrir]

### **REMARQUE**

Si une boîte personnalisée est protégée par mot de passe, entrer le mot de passe correct.

### **2** Copier les documents.

1 Sélectionner dans la liste le document à copier en cochant la case.

Le document est signalé par une coche.

#### **REMARQUE**

Pour désélectionner, sélectionner une deuxième fois la case pour supprimer la coche.

2 [**Déplacer/copier**] > [**Copier dans le lecteur USB**] > [**Suivant**] > sélectionner la destination de la copie > [**Suivant**] > [**Copier**] > [**OK**]

Le document sélectionné est copié.

### Fusion de documents dans une Boîte personnalisée

Il est possible de fusionner les documents au sein d'une boîte personnalisée en un seul fichier.

### **REMARQUE**

Il est possible uniquement de fusionner un document avec d'autres documents dans la même boîte personnalisée. Si nécessaire, déplacer les documents à fusionner auparavant.

### 1 Afficher l'écran.

Touche [Accueil] ( $\langle \uparrow \rangle$ ) > [Boîte personnalisée] > Sélectionner la boîte > [Ouvrir]

### **REMARQUE**

Si une boîte personnalisée est protégée par mot de passe, entrer le mot de passe correct.

### **2** Fusionner le document.

1 Sélectionner dans la liste les documents à fusionner en cochant la case.

Le document est signalé par une coche.

Il est possible de fusionner jusqu'à 10 documents.

### **REMARQUE**

Pour désélectionner, sélectionner une deuxième fois la case pour supprimer la coche.

- 2 Sélectionner [**Fusionner**].
- 3 Disposer les documents dans l'ordre dans lequel ils doivent être fusionnés.

Mettre en surbrillance le document à disposer et sélectionner [**Haut**] ou [**Bas**] pour le déplacer dans l'ordre correct dans la séquence.

4 [**Suivant**] > [**Nom de fichier**], entrer le nom du fichier pour le document fusionné > [**OK**]

### **REMARQUE**

Entrer le nom de fichier sur 64 caractères maximum.

5 [**Fusionner**] > [**Oui**]

Les documents sont fusionnés.

### **REMARQUE**

Après la fusion, les documents originaux demeurent inchangés. Les supprimer s'ils ne sont plus utiles.

### Suppression de documents dans une Boîte personnalisée

### Afficher l'écran.

- 1 Touche [Accueil] ( $\bigwedge$ ) > [Boîte personnalisée]
- 2 Sélectionner la boîte contenant le document > [**Ouvrir**]

#### **REMARQUE**

Si une boîte personnalisée est protégée par mot de passe, entrer le mot de passe correct.

### **2** Supprimer le document.

1 Sélectionner dans la liste le document à supprimer en cochant la case.

Le document est signalé par une coche.

#### **REMARQUE**

- L'option [**Supprimer**] est désactivée tant qu'aucun document n'est sélectionné.
- Pour désélectionner, sélectionner une deuxième fois la case pour supprimer la coche.

### 2 [**Supprimer**] > [**Oui**]

Le document est supprimé.

# Boîte travaux

Cette section décrit la Boîte Recommencer la copie et la Boîte Filigrane. Pour la Boîte Travail impression/stocké privé et la Boîte Copie rapide/Vérification avant impression, se reporter à la section suivante :

[Impression des données sauvegardées sur l'imprimante \(page 4-19\)](#page-212-0)

# Sortie des travaux de répétition de copie

La fonction Recommencer la copie permet de stocker le document original copié dans la Boîte des travaux et d'imprimer des exemplaires supplémentaires ultérieurement. Par défaut, 32 documents peuvent être stockés au maximum. Si la machine est mise hors tension, tous les travaux stockés sont supprimés. Cette section explique comment imprimer des documents enregistrés par la fonction Recommencer la copie.

[Recommencer la copie \(page 6-76\)](#page-377-0)

### 1 Afficher l'écran.

- 1 Touche [Accueil] ( $\bigwedge$ ) > [Boîte de travaux]
- 2 [**Recommencer la copie**] > [**Ouvrir**]

### **2** Imprimer le document.

1 Sélectionner le document à imprimer > [**Imprimer**]

Si le document est protégé par mot de passe, entrer le mot de passe à l'aide des touches numériques.

2 Indiquer le nombre d'exemplaires souhaité > [**Lancer impr.**]

L'impression débute.

Les travaux de la Boîte Recommencer la copie sont supprimés lorsque la machine est mise hors tension.

# Formulaire pour filigrane

La fonction Formulaire pour filigrane permet de copier le document original avec une image ou un formulaire en filigrane. Cette Boîte de travaux permet de stocker les formulaires ou les images utilisés comme filigranes.

### **Enregistrement d'un filigrane**

Il est possible d'enregistrer des formulaires qui seront utilisés pour le filigrane dans la boîte de travaux. Une page peut être enregistrée dans un formulaire.

1 Mettre l'original en place.

### 2 Afficher l'écran.

- 1 Touche [Accueil] ( $\bigwedge$ ) > [Boîte de travaux]
- 2 [**Filigrane**] > [**Ouvrir**]

### **2** Enregistrer les filigranes.

- 1 Sélectionner [**Stockage de fichier**].
- 2 Le cas échéant, régler la qualité d'image de l'original, la densité de numérisation, etc., avant de numériser l'original.
- 3 Appuyer sur la touche [**Départ**].

L'original est numérisé et stocké dans la boîte [**Filigrane**].

### **Suppression d'un filigrane enregistré**

Il est possible de supprimer le filigrane stocké dans la boîte de travaux.

### 1 Afficher l'écran.

- 1 Touche [Accueil] ( $\langle \uparrow \rangle$ ) > [Boîte de travaux]
- 2 [**Filigrane**] > [**Ouvrir**]

### **2** Supprimer les filigranes.

Sélectionner le filigrane à supprimer > [**Supprimer**] > [**Oui**] Le filigrane est supprimé.

# Opération en utilisant le lecteur USB amovible

Brancher le lecteur USB directement dans la machine pour imprimer rapidement et facilement les fichiers stockés dans le lecteur USB sans avoir besoin d'utiliser un ordinateur.

Les types de fichiers suivants peuvent être imprimés :

- Fichier PDF (Version 1.7 ou supérieure)
- Fichier TIFF (format TIFF V6/TTN2)
- Fichier JPEG
- Fichier XPS
- Fichier OpenXPS
- Fichier PDF crypté

En outre, il est possible de stocker des fichiers images numérisés dans le lecteur USB connecté à la machine.

Les types de fichiers suivants peuvent être stockés :

- Format de fichier PDF
- Format de fichier TIFF
- Format de fichier JPEG
- Format de fichier XPS
- Format de fichier OpenXPS
- Format de fichier PDF haute compression
- Format de fichier Word
- Format de fichier Excel
- Format de fichier PowerPoint

### **REMARQUE**

Les fichiers Word, Excel et PowerPoint seront enregistrés au format Microsoft Office 2007 ou ultérieur.

## Impression de documents stockés dans le lecteur USB amovible

### **REMARQUE**

- Les fichiers PDF à imprimer doivent comporter une extension (.pdf).
- Le lecteur USB utilisé doit être formaté par cette machine.
- Brancher le lecteur USB directement dans le logement de mémoire USB.

Brancher le lecteur USB.

1 Brancher le lecteur USB dans le logement de mémoire USB.

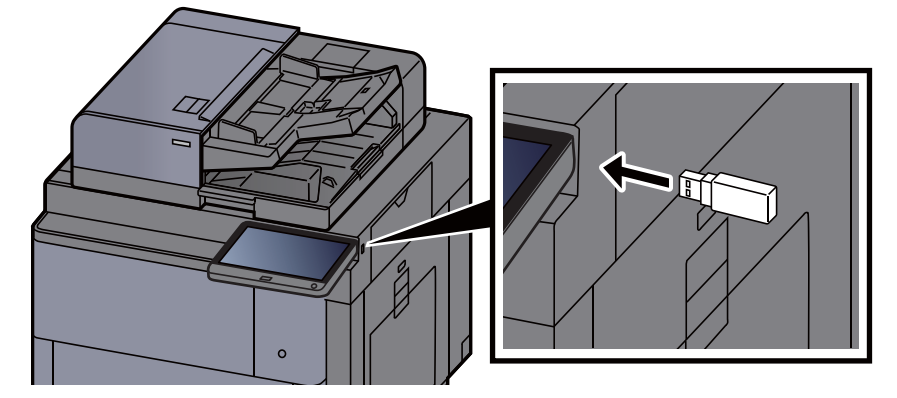

2 Lorsque la machine lit le lecteur USB, le message « Lecteur USB reconnu. Affichage des fichiers. Êtes-vous sûr ? » peut s'afficher. Sélectionner [**Oui**].

Afficher l'écran du lecteur USB.

### **REMARQUE**

Si le message ne s'affiche pas, sélectionner [**Lecteur USB** ] sur l'écran d'accueil.

### **2** Imprimer le document.

1 Sélectionner le dossier contenant le fichier à imprimer > [**Ouvrir**]

### **REMARQUE**

- 1000 documents peuvent être affichés.
- Pour revenir à un niveau de dossier supérieur, sélectionner [**Haut**].
- 2 Sélectionner le fichier à imprimer > [**Imprimer**]
- 3 Le cas échéant, modifier le nombre de copies, l'impression recto verso, etc.

Pour les fonctions pouvant être sélectionnées, se reporter à :

**Ecteur USB (Stocker fichier, Impression de documents) (page 6-15)** 

### **REMARQUE**

Après la sélection d'un document sauvegardé dans la machine, [**Utiliser param. du fichier**] peut s'afficher dans l'écran de paramètre pour la fonction à utiliser.

- Pour utiliser les paramètres sauvegardés avec le document, appuyer sur [**Utiliser param. du fichier**].
- S'il est nécessaire de modifier les paramètres d'impression, sélectionner la fonction désirée.
- 4 Appuyer sur la touche [**Départ**].

L'impression du fichier sélectionné débute.

# Enregistrement du document dans le lecteur USB (numérisation vers USB)

Il est possible de stocker des documents numérisés sur un lecteur USB amovible.

### **REMARQUE**

Le nombre maximum de fichiers pouvant être stockés est de 1000.

Mettre en place les originaux.

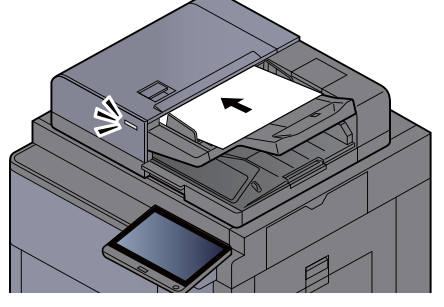

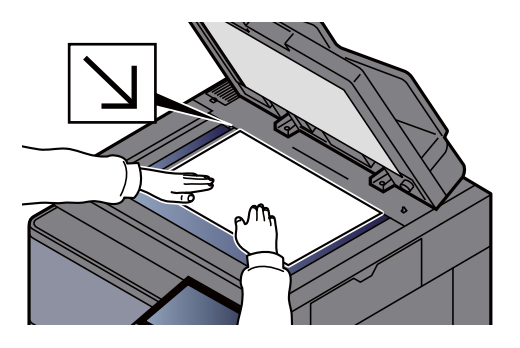

[Chargement des originaux \(page 5-3\)](#page-223-0)

### 2 Brancher le lecteur USB.

1 Brancher le lecteur USB dans le logement de mémoire USB.

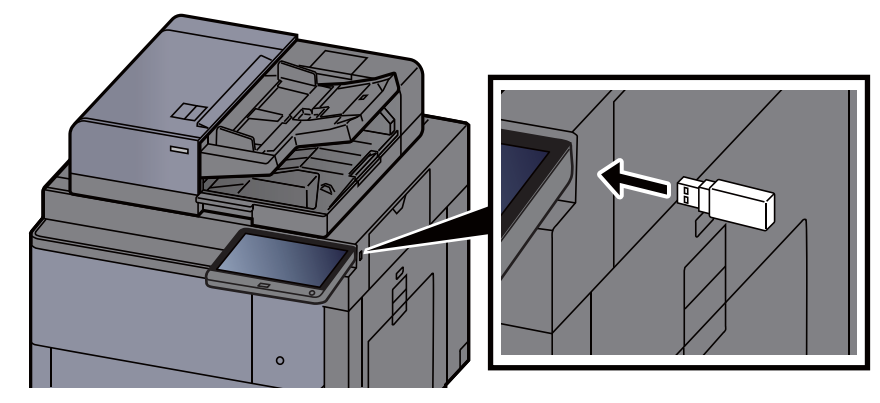

2 Lorsque la machine lit le lecteur USB, le message « Lecteur USB reconnu. Affichage des fichiers. Êtes-vous sûr ? » peut s'afficher. Sélectionner [**Oui**] pour afficher l'écran du lecteur USB.

Afficher l'écran du lecteur USB.

### **REMARQUE**

Si le message ne s'affiche pas, sélectionner [**Lecteur USB** ] sur l'écran d'accueil.

### 3 Stocker le document.

1 Sélectionner le dossier dans lequel stocker le fichier > [**Ouvrir**].

### **REMARQUE**

Sélectionner [**Aj. nouv. dossier**] permet de créer un nouveau dossier sur le lecteur USB.

2 Sélectionner [**Stockage de fichier**].

- 3 Le cas échéant, régler le type d'original, le format de fichier, etc.
	- Pour les fonctions pouvant être définies, se reporter à :
	- **►** [Lecteur USB \(Stocker fichier, Impression de documents\) \(page 6-15\)](#page-316-0)
- 4 Vérifier le stockage d'image.
- 5 Appuyer sur la touche [**Départ**].

L'original est numérisé et les données sont stockées dans le lecteur USB.

# Vérifier les informations du lecteur USB

- 1 Dans l'écran Lecteur USB, sélectionner [Infos lecteur USB].
- **2** Après avoir vérifié les informations, sélectionner [Fermer].

## Retrait du lecteur USB

### **IMPORTANT**

**Respecter la bonne procédure afin d'éviter d'endommager les données ou le lecteur USB.**

### 1 Afficher l'écran.

Touche [Accueil] (个) > [Lecteur USB]

### 2 Sélectionner [Retirer le lecteur USB].

Sélectionner [**OK**], et retirer le lecteur USB après l'affichage du message « Le lecteur USB peut être retiré en toute sécurité. ».

### **REMARQUE**

Le lecteur USB peut aussi être retiré après avoir vérifié le statut du périphérique.

[Périphérique/Communication \(page 7-13\)](#page-404-0)

# Utilisation de l'explorateur Internet

Si la machine est connectée au réseau, il est possible de naviguer sur Internet à partir de l'écran tactile.

### **REMARQUE**

Pour utiliser le navigateur Internet, le paramètre "Navigateur Internet" doit être sur [**Activé**] dans Internet.

 $\rightarrow$  [Internet \(page 8-85\)](#page-490-1)

# Lancement et sortie de l'explorateur

### Afficher l'écran.

- 1 Touche [Accueil] ( $\bigwedge$ ) > [Navigateur Internet] L'explorateur Internet se lance.
- 2 Utiliser l'écran de l'explorateur pour parcourir les pages Web.

Pour plus d'information sur l'utilisation de l'écran de l'explorateur, se reporter à la section suivante :

- [Utilisation de l'écran de l'explorateur \(page 5-79\)](#page-299-0)
- 3 Pour quitter le navigateur, sélectionner [**X**] (Fermer), puis [**Oui**] dans l'écran de confirmation de sortie.

### **REMARQUE**

Il est possible de spécifier les préférences comme le mode d'affichage de l'écran de l'explorateur Internet.

← [Environnement explorateur \(page 8-85\)](#page-490-0)

# <span id="page-299-0"></span>Utilisation de l'écran de l'explorateur

Les opérations disponibles sur l'écran de l'explorateur Internet sont les suivants.

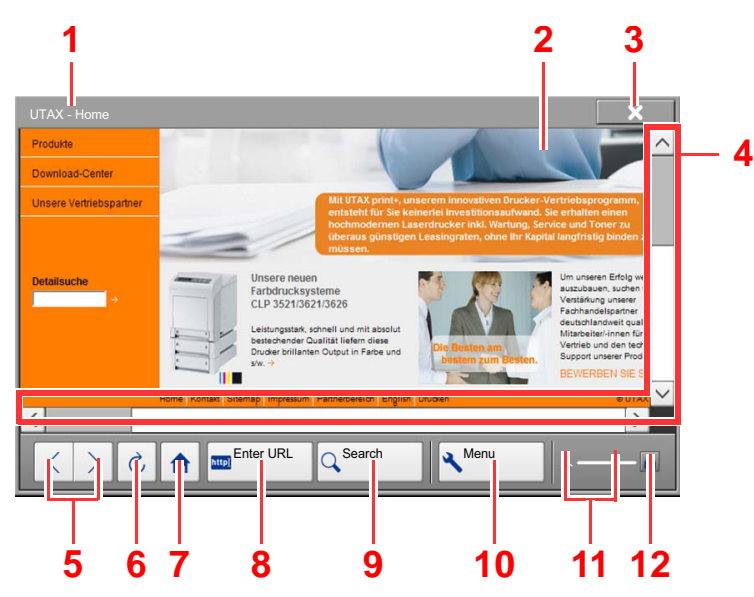

- 1 **Barre de titre** : Affiche le titre de la page.
- 2 **Case de texte** : L'appui sur la case de texte affiche un clavier qui permet de saisir du texte.
- 3 **Fermer** : Fermer l'explorateur Internet et affiche à nouveau l'écran de liste d'applications.
- 4 **Barres de défilement** : Elles permettent de faire défiler la page affichée vers le haut, le bas, la gauche et la droite en sélectionnant  $[\wedge]$ ,  $[\vee]$ ,  $\lceil \zeta \rceil$  ou  $\lceil \zeta \rceil$  ou en déplaçant l'une des barres de défilement avec le doigt.
- 5 **Précédente/Suivante** : Affiche la page précédente ou la page suivante.
- 6 **Actualiser** : Actualise la page.
- 7 **Page d'accueil** : Affiche la page d'accueil spécifiée. Il est possible de définir la page d'accueil.
	- **► [Environnement explorateur \(page 8-85\)](#page-490-0).**
- 8 **Entrer l'URL** : Utiliser cette touche pour afficher une page Web en saisissant l'adresse de cette page.
- 9 **Rechercher (Recherche sur Internet/dans la page)** : Affiche un menu de recherche qui permet de sélectionner "Recherche dans la page" ou un site de recherche sur Internet.

Recherche sur Internet : Utiliser le site de recherche sélectionné pour effectuer une recherche avec le mot clé saisi.

Recherche dans la page : Effectuer la recherche du mot clé saisi dans la page actuellement affichée. Il est possible de poursuivre la recherche en sélectionnant [**Rech. haut**] ou [**Rech. bas**].

- 10 **Menu** : Affiche le menu de configuration de l'explorateur. Ce menu permet de spécifier l'agrandissement de l'affichage de l'explorateur, de définir le codage du texte et de vérifier le certificat du serveur.
- 11 **Barre de chargement/progression** : Affiche l'état du chargement de la page. Lorsque l'explorateur charge une page Web, la barre de chargement s'anime.
- 12 **Icône de verrouillage de sécurité** : Elle s'affiche lorsqu'une page protégée est affichée.

#### **REMARQUE**  $\mathbb{Q}$

La sélection de la touche [**Réinit**] pendant l'affichage de l'explorateur Internet permet de quitter l'explorateur et de revenir à l'écran de liste d'applications sans afficher la sortie de l'explorateur.

# Agrafage manuel

Il est possible d'agrafer le papier copié manuellement sans aucune opération d'impression. Cette fonction est utile lorsque l'on a oublié de définir le mode de tri d'agrafe avant le début de la copie ou pour agrafer les originaux.

### **<b>REMARQUE**

- Cette fonction nécessite le module de finition de document en option :
	- $\rightarrow$  [Module de finition 4000 feuilles \(page 11-25\)](#page-723-0)
	- $\rightarrow$  [Module de finition et agrafage 100 feuilles \(page 11-26\)](#page-724-0)
- S'il n'y a pas d'agrafe lorsque l'agrafage manuel est effectué, les voyants de position d'agrafage et les voyants de la touche de position d'agrafage clignotent. Ajouter des agrafes.
	- [Remplacement d'agrafes \(module de finition 4000 feuilles\) \(page 10-15\)](#page-568-0)
	- [Remplacement des agrafes \(module de finition et agrafage 100 feuilles\) \(page 10-17\)](#page-570-0)
- L'agrafage manuel ne peut être exécuté lorsque la machine est en cours d'utilisation.

### **Nombre maximum de feuilles disponible pour l'agrafage manuel**

Module de finition 4000 feuilles

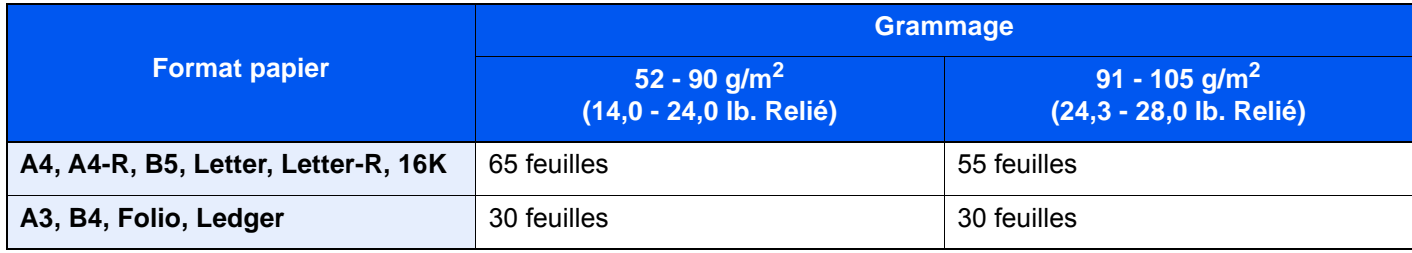

### Module de finition et agrafage 100 feuilles

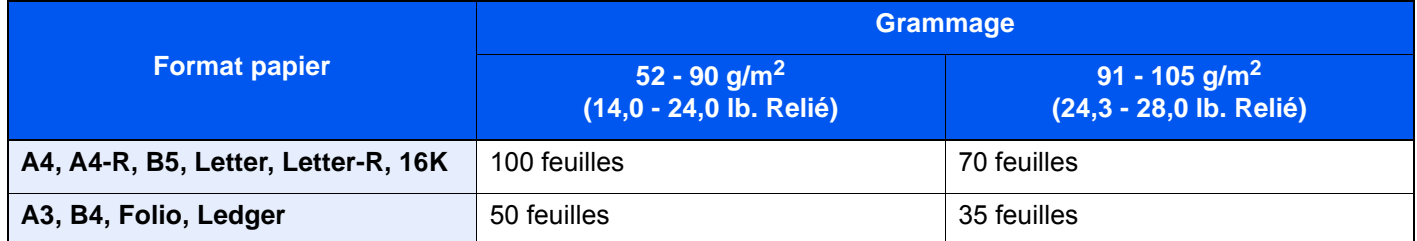

Utiliser les touches sur la section de contrôle du finisseur (en option) pour l'agrafage manuel.

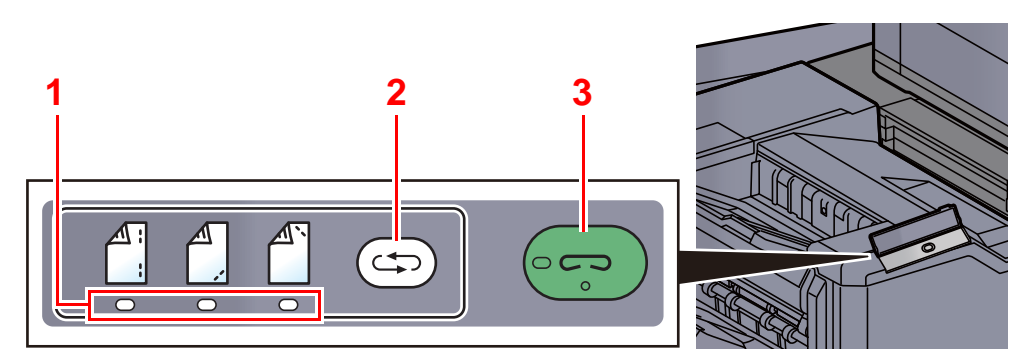

- 1 Voyants de position d'agrafage
- 2 Touche de position d'agrafage
- 3 Touche/voyant d'agrafage

### 1 Appuyer sur la touche de position d'agrafage de la section de contrôle d'agrafage.

L'obturateur de la zone de sortie de papier est ouvert et cet équipement passe en mode d'agrafage manuel.

### 2 Définir la position d'agrafage.

Appuyer sur la touche de position d'agrafage pour sélectionner la position d'agrafage.

(Arrière  $\mathbb{A}$ ) / Avant  $\mathbb{A}$  / 2 points  $\mathbb{A}$ ).

L'opération n'est pas possible lorsque les voyants de position d'agrafage clignotent. Attendre que les voyants restent fixes.

### **3** Charger le papier.

Bien lisser les bords du papier et placer la face avant du papier vers le bas dans l'ouverture de l'obturateur de l'unité de sortie.

Si le côté proche du papier  $(\begin{bmatrix} A \\ C \end{bmatrix})$  sera agrafé, placer le papier contre le guide avant (A).

Si le côté éloigné du papier ( $\binom{A}{1}$ ) sera agrafé, placer le papier contre le guide arrière (B).

Si le bord du papier  $(\begin{bmatrix} A \\ A \end{bmatrix})$  sera agrafé en deux points, placer le papier avec le centre aligné par rapport au point central entre les deux guides latéraux (A et B).

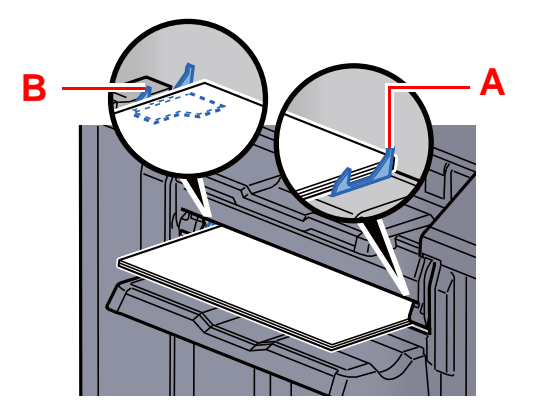

# **ATTENTION**

**Ne pas introduire la main dans l'obturateur ouvert.**

### **REMARQUE**

- Appuyer sur la touche de position d'agrafage avant de placer le papier. Lorsque le papier est placé, la touche de position d'agrafage ne peut pas être utilisée.
- Le voyant d'agrafage s'allume lorsque le papier est placé correctement. S'il ne s'allume pas, remettre le papier en place.

### **4** Agrafer le papier.

Laisser partir le papier, puis appuyer sur la touche d'agrafage.

L'agrafage démarre. L'agrafage se termine et l'impression est sortie sur le plateau.

**ATTENTION S'assurer de tenir les mains éloignées du papier pendant l'agrafage.**

### **Fin du mode agrafage manuel**

Appuyer plusieurs fois sur la touche de position d'agrafage jusqu'à ce que les voyants de position d'agrafage s'éteignent. L'obturateur de la zone de sortie du papier se ferme. Cela signifie que l'agrafage manuel est terminé. Si aucune opération n'est effectuée pendant environ 10 secondes, le mode d'agrafage manuel est automatiquement terminé.

#### $\mathbb{Q}$ **REMARQUE**

Le délai au bout duquel le mode d'agrafage manuel est automatiquement terminé peut être modifié.

[Agrafage manuel \(page 8-31\)](#page-436-0)

# 6 Utilisation de différentes fonctions

Ce chapitre aborde les sujets suivants :

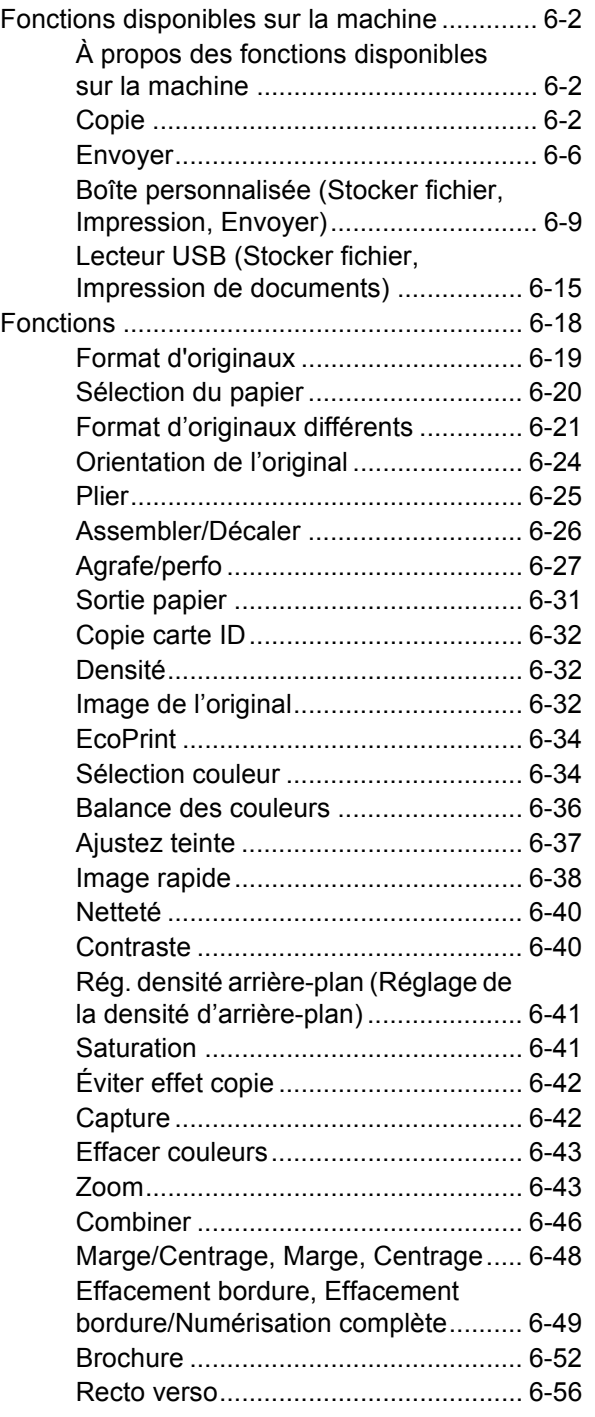

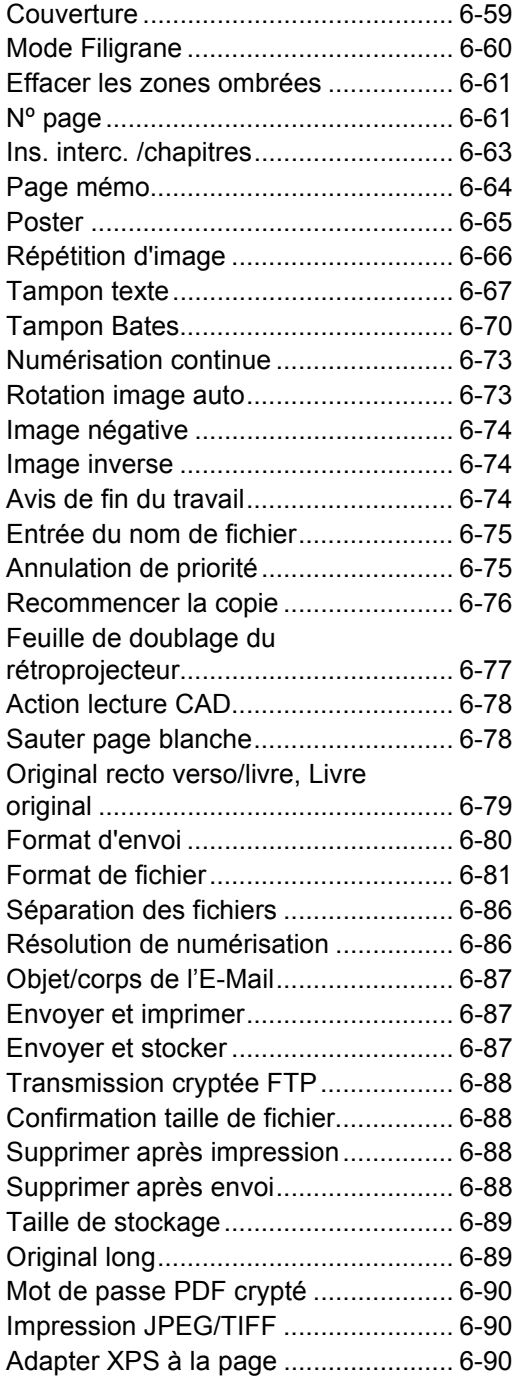

# <span id="page-303-0"></span>Fonctions disponibles sur la machine

# <span id="page-303-1"></span>À propos des fonctions disponibles sur la machine

Cette machine fournit les différentes fonctions disponibles.

# <span id="page-303-2"></span>**Copie**

Pour configurer les paramètres des fonctions, sélectionner l'onglet et appuyer sur la touche de fonction.

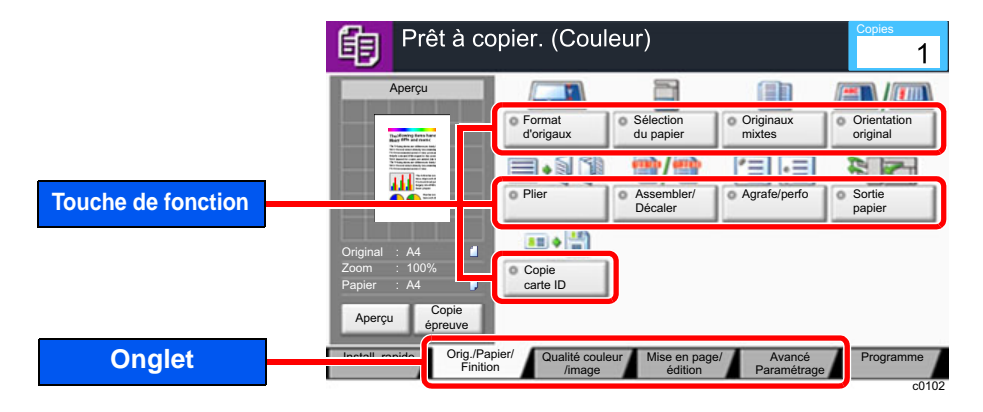

Pour les détails de chaque fonction, voir le tableau ci-dessous.

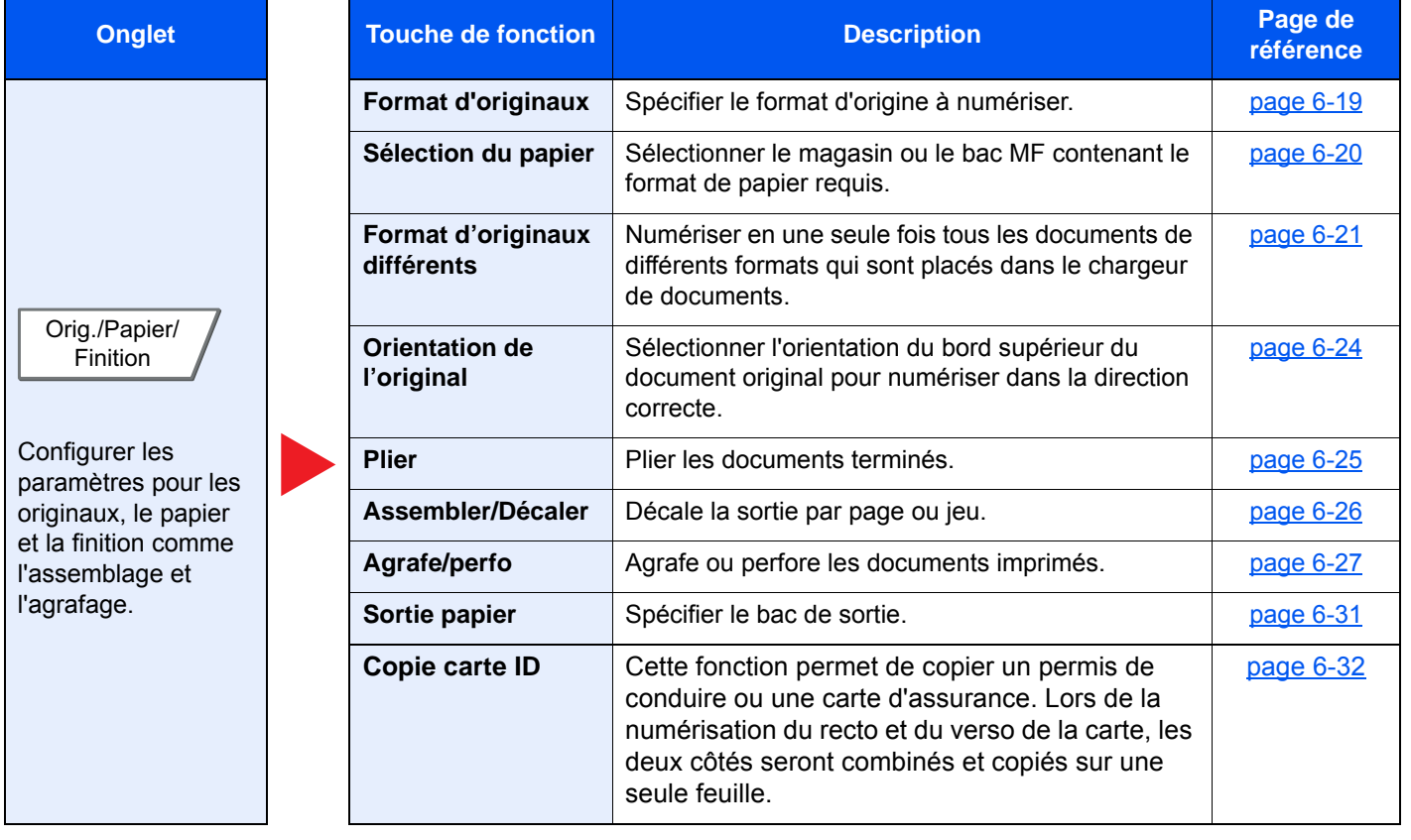

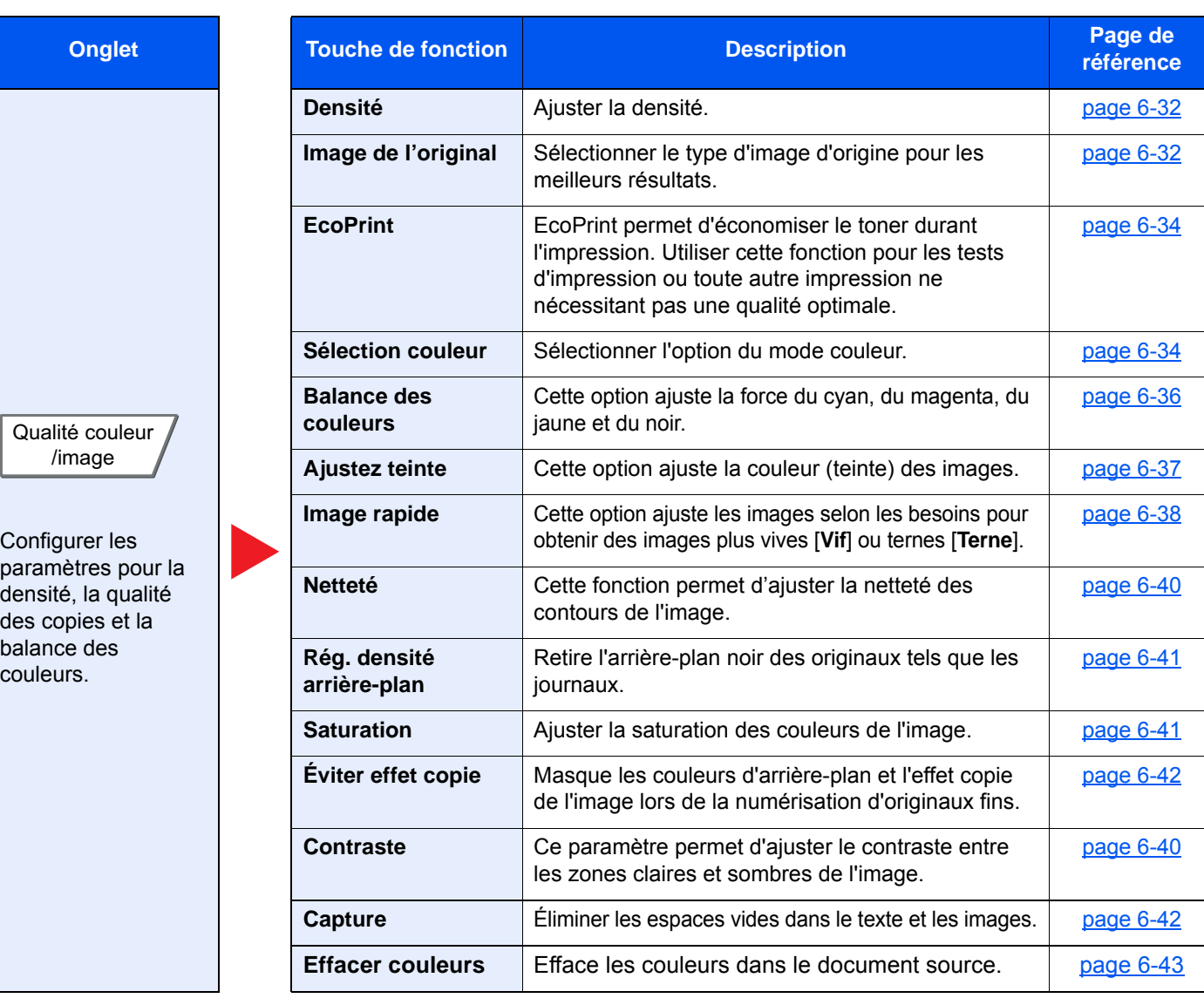

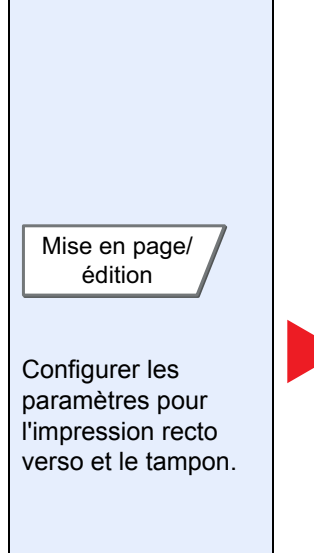

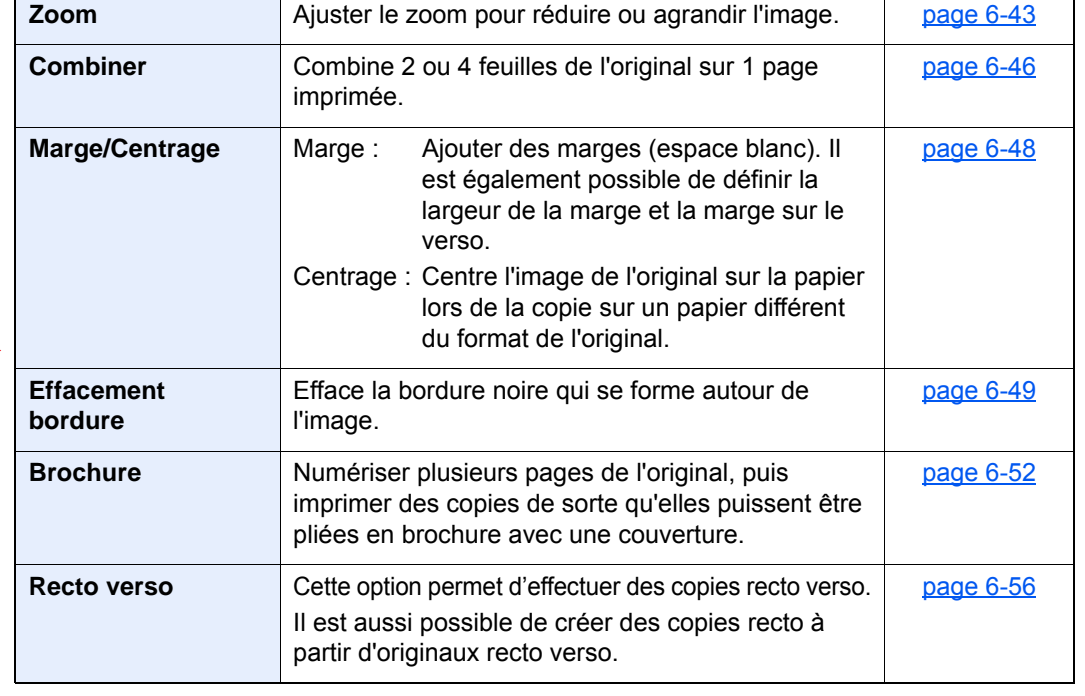

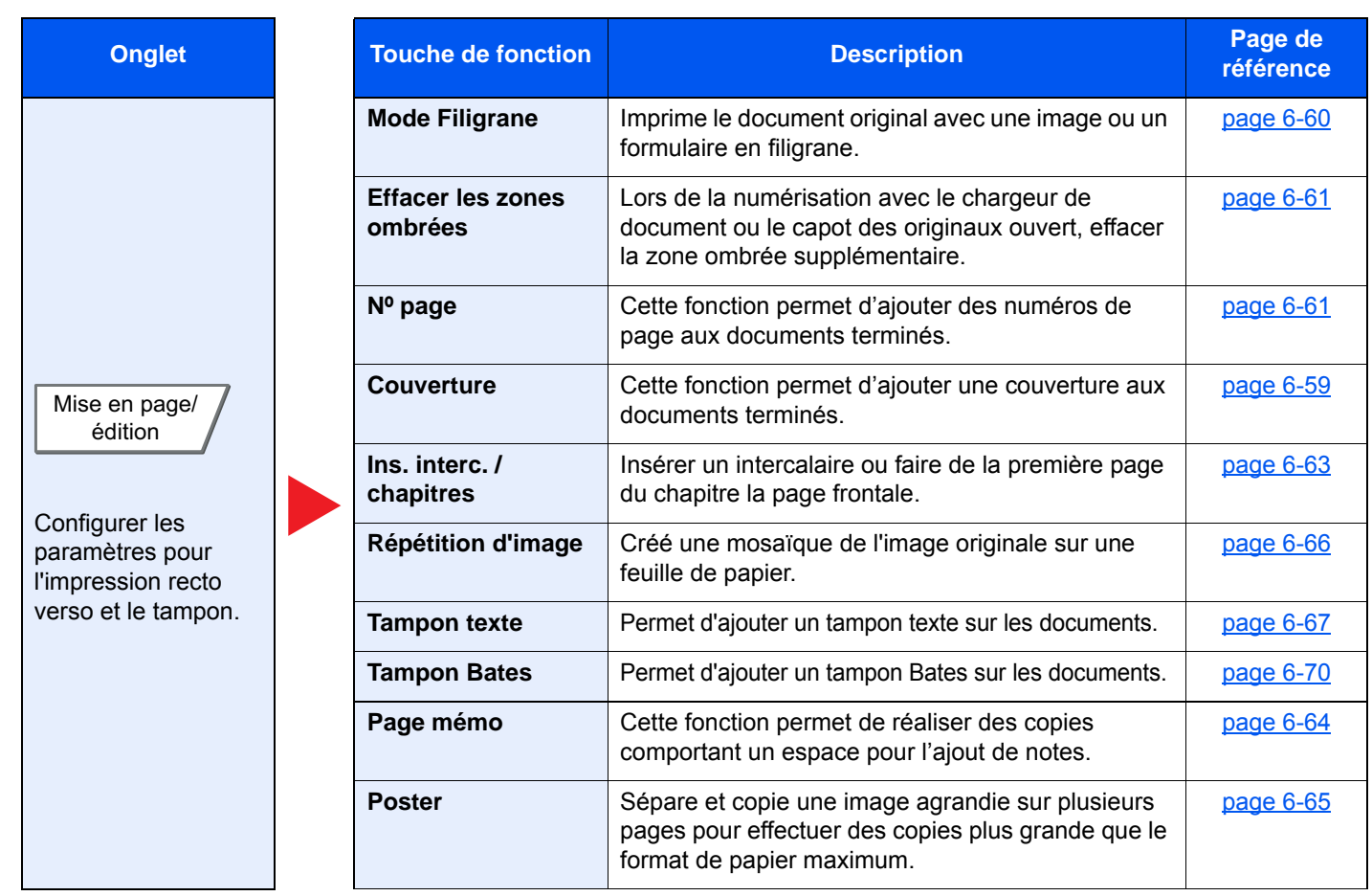

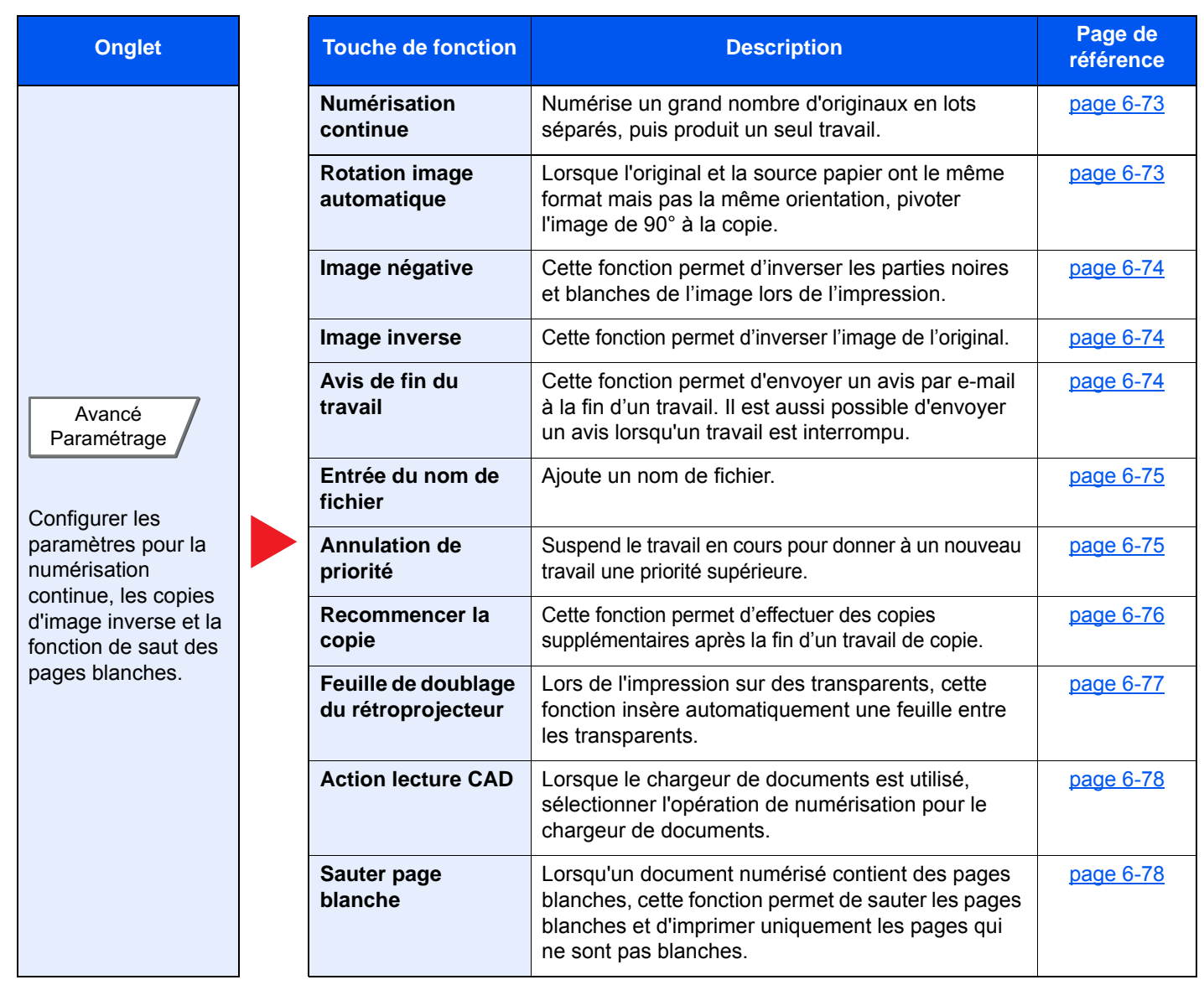

# <span id="page-307-0"></span>Envoyer

Pour configurer les paramètres des fonctions, sélectionner l'onglet et appuyer sur la touche de fonction.

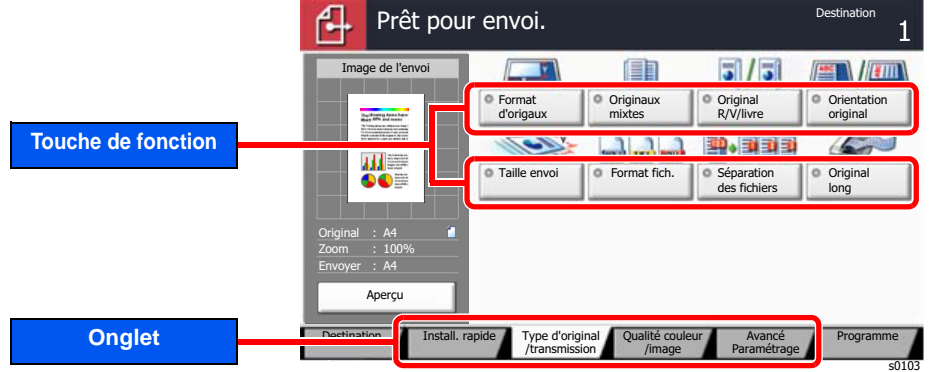

Pour les détails de chaque fonction, voir le tableau ci-dessous.

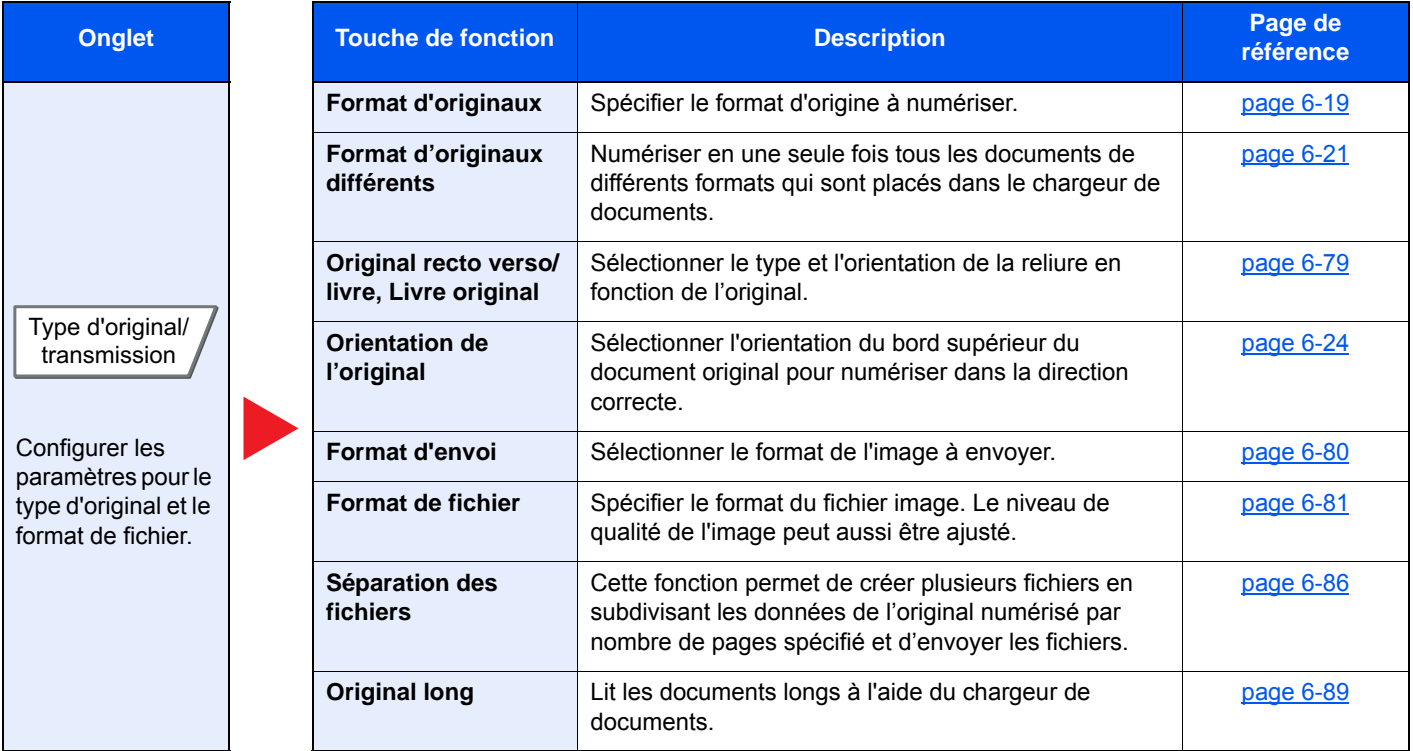

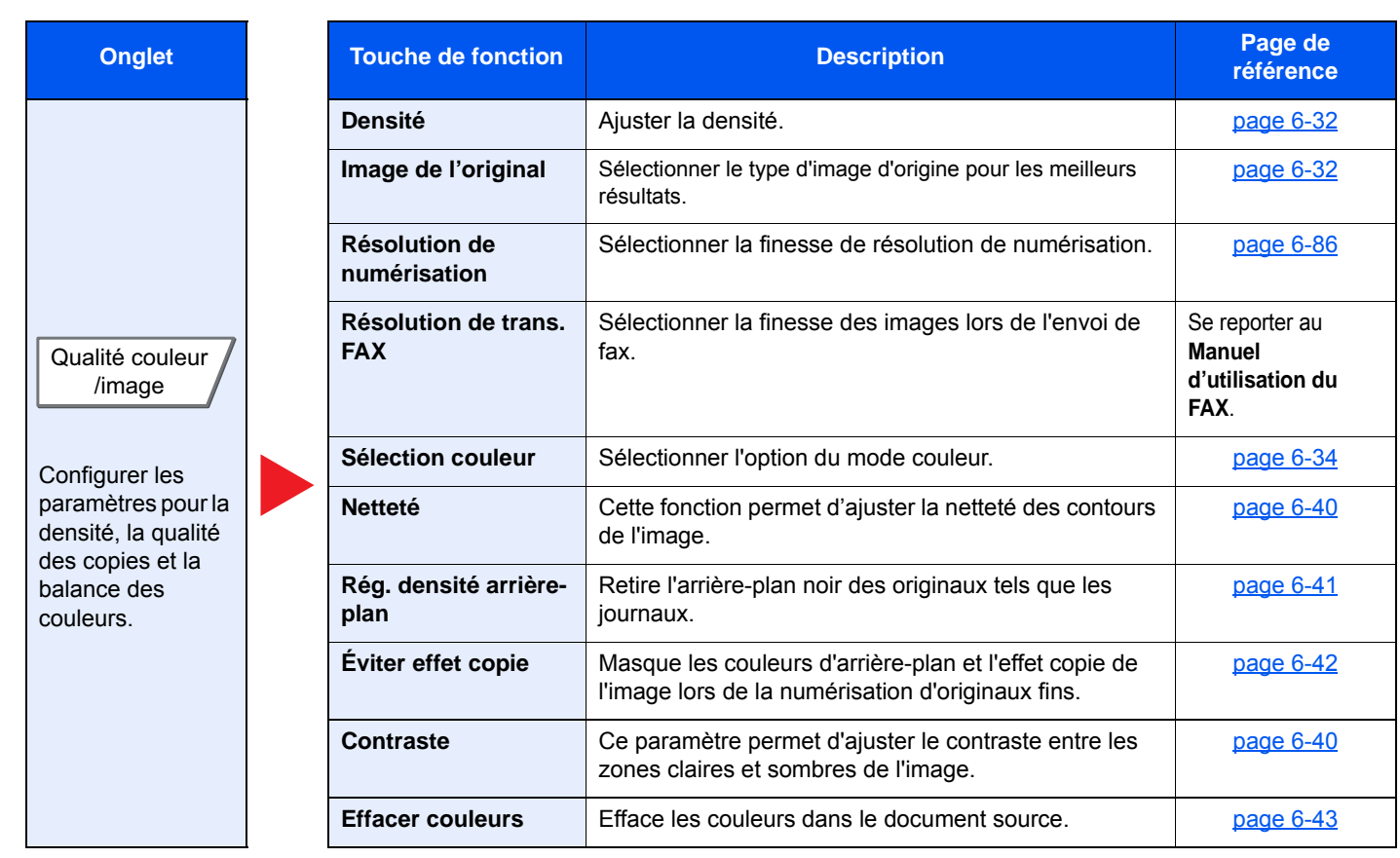

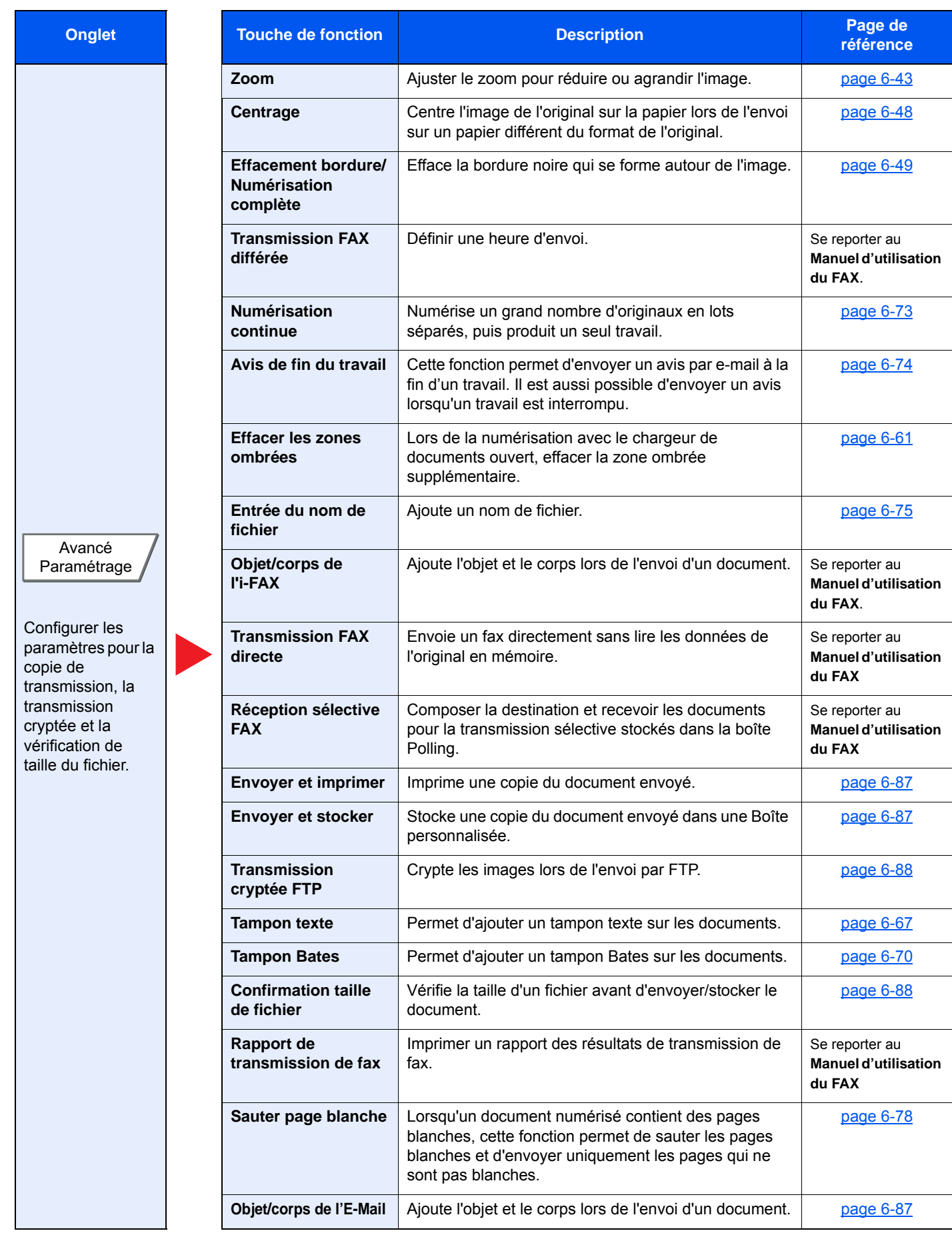

# <span id="page-310-0"></span>Boîte personnalisée (Stocker fichier, Impression, Envoyer)

Pour configurer les paramètres des fonctions, sélectionner l'onglet et appuyer sur la touche de fonction.

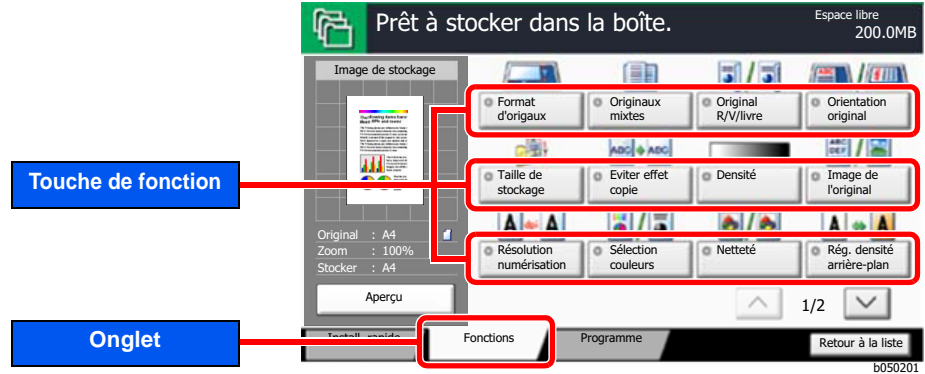

Pour les détails de chaque fonction, voir le tableau ci-dessous.

### **Stock. fichier**

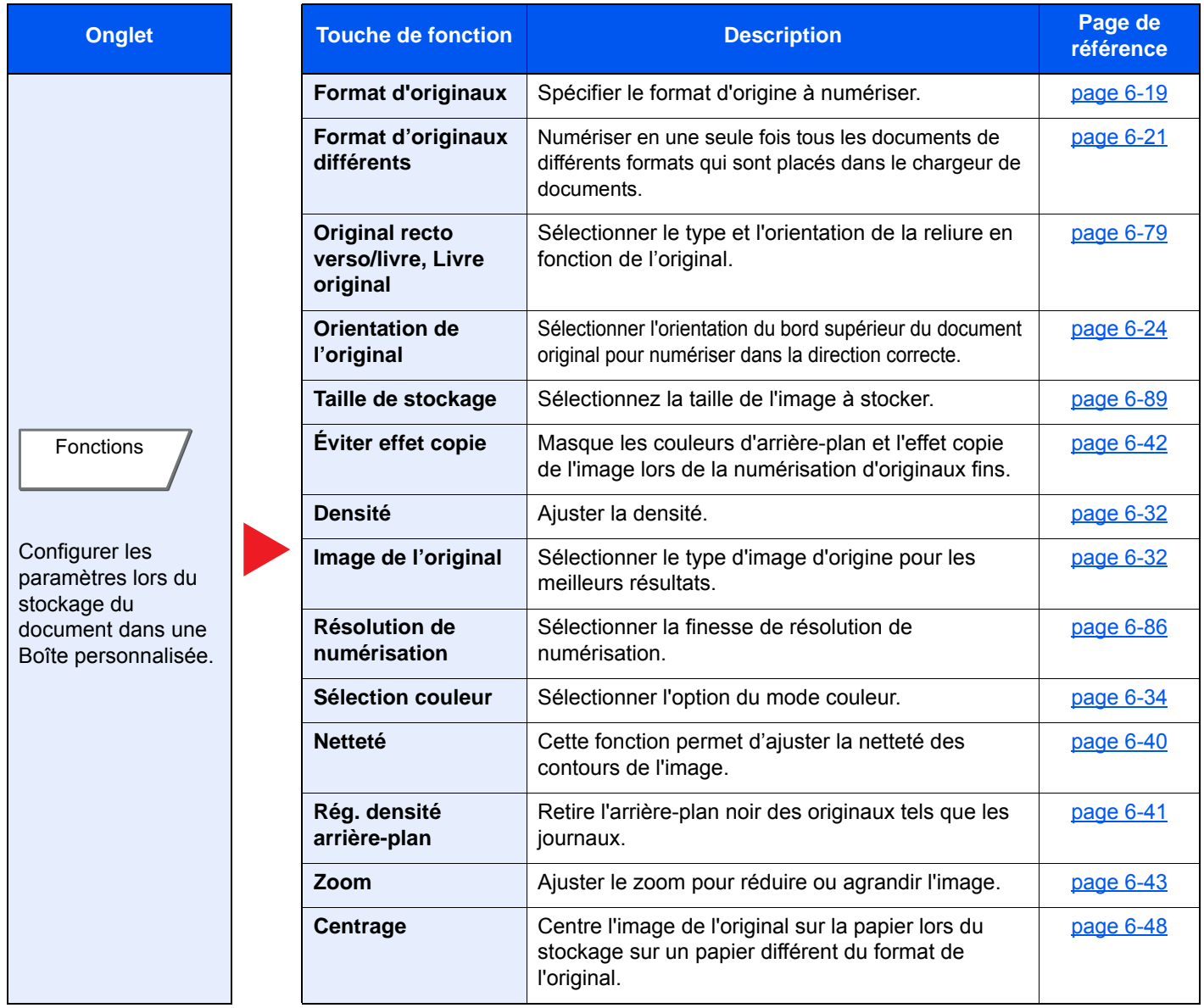

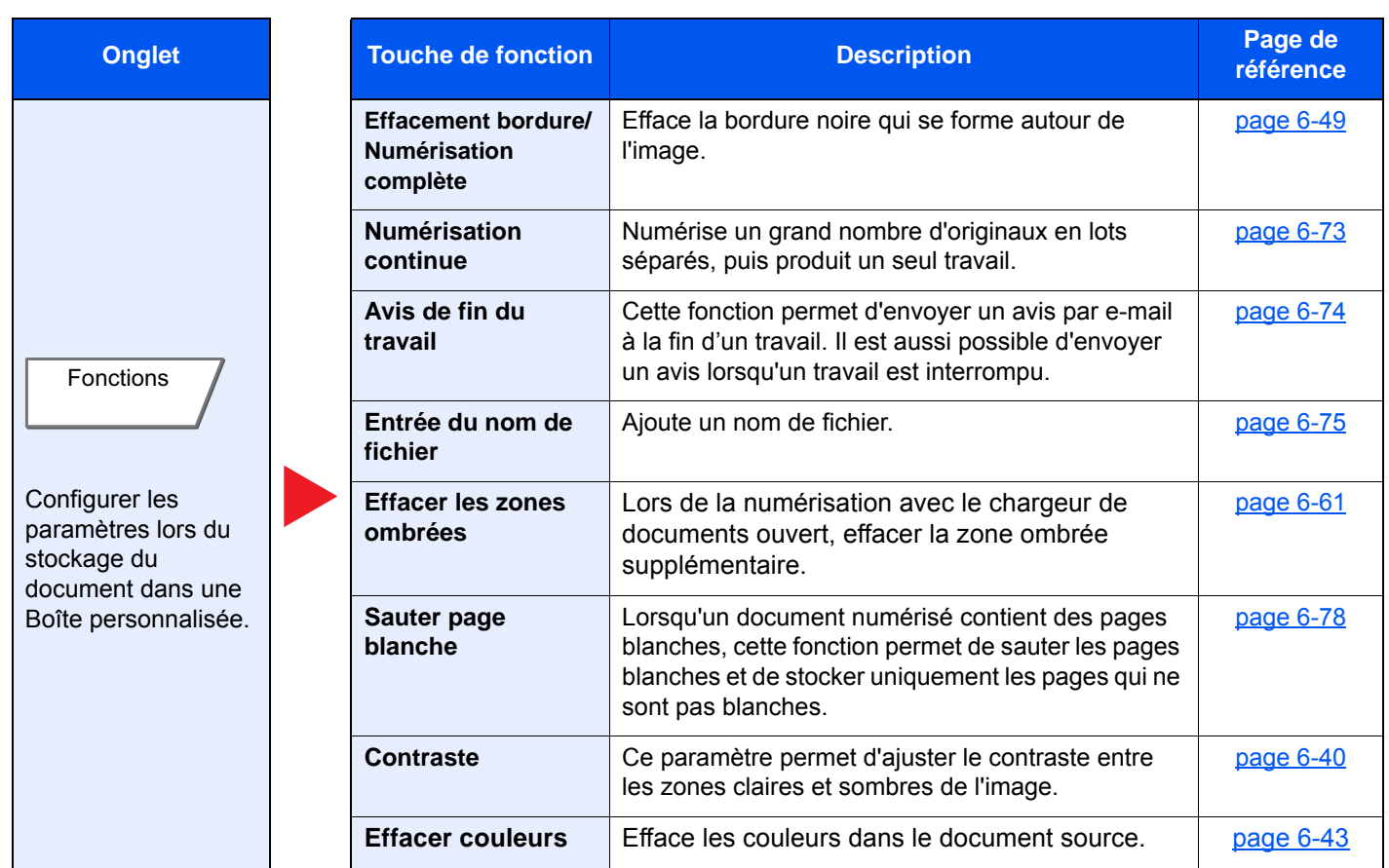

### **Imprimer**

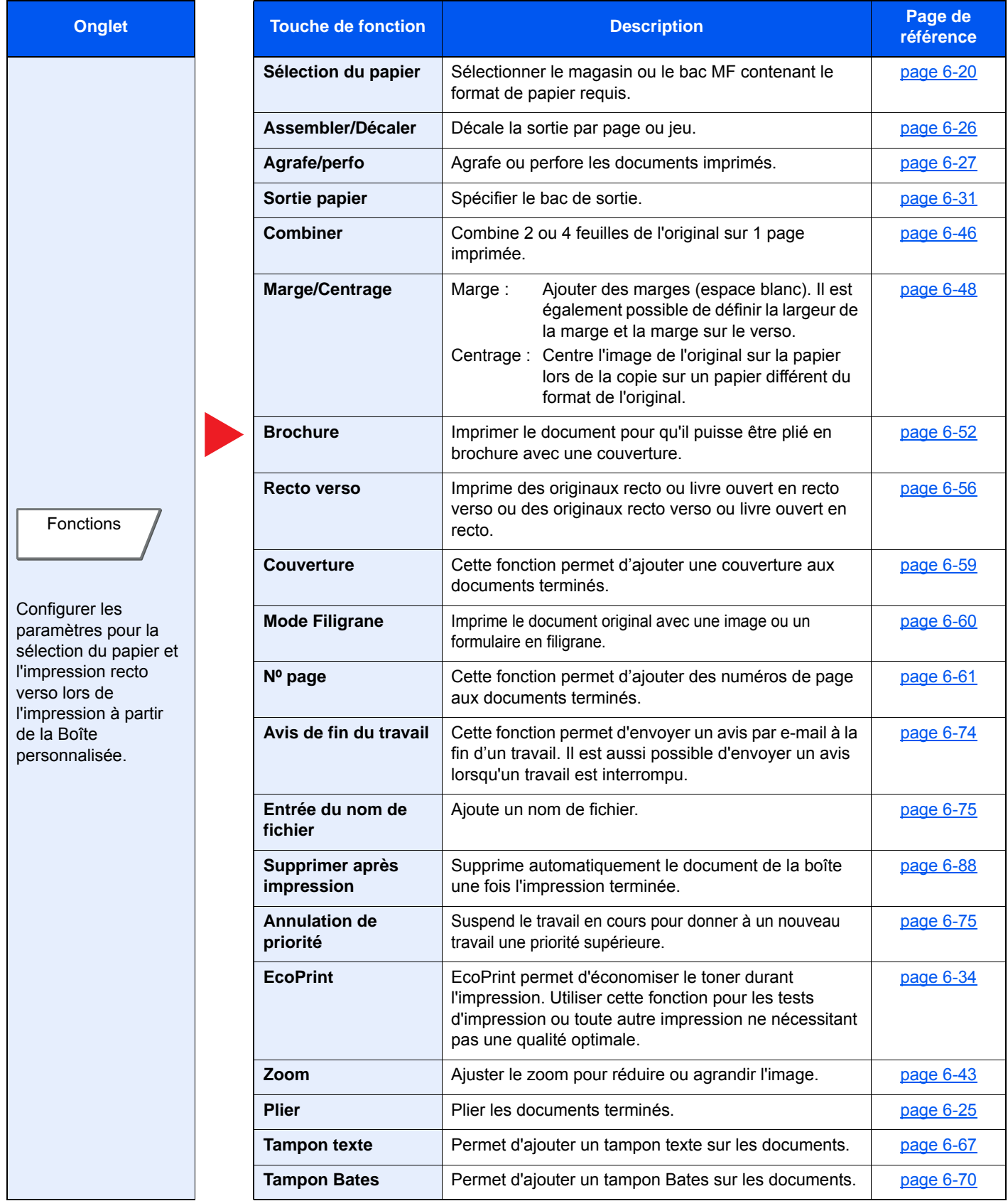

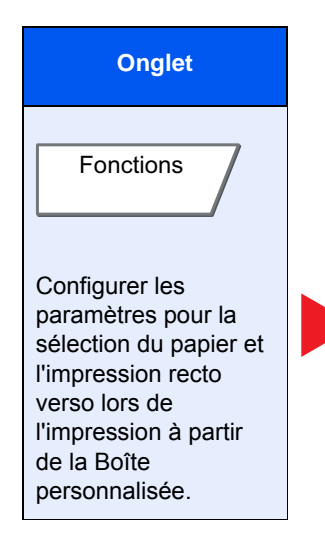

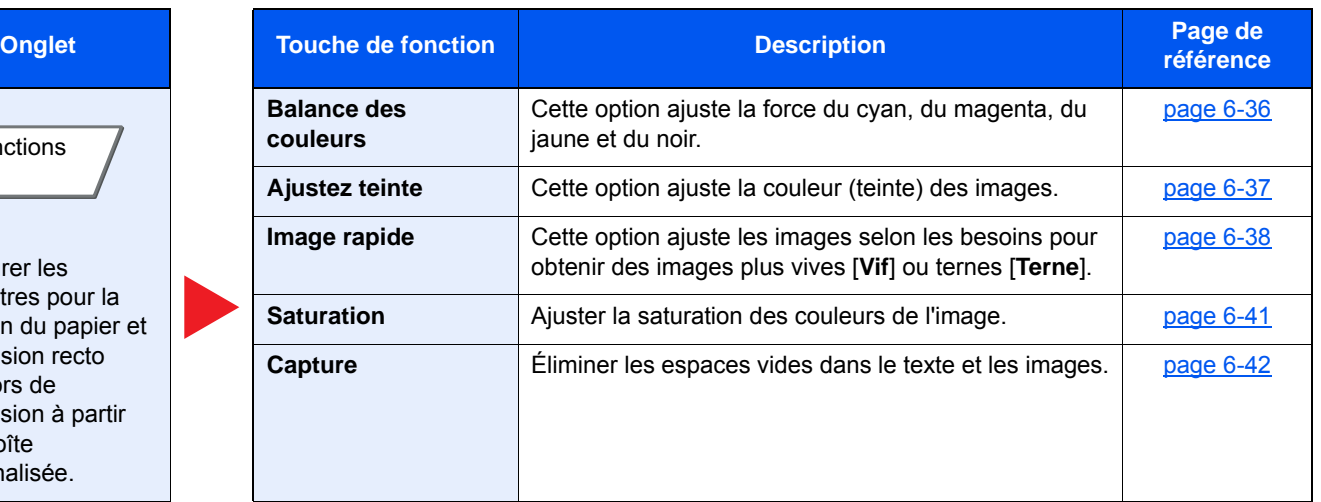

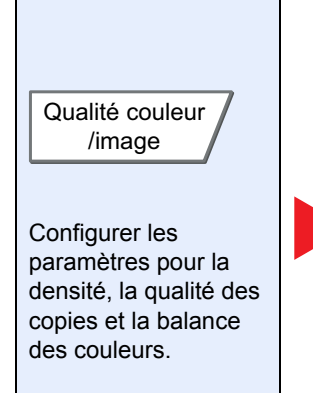

J.

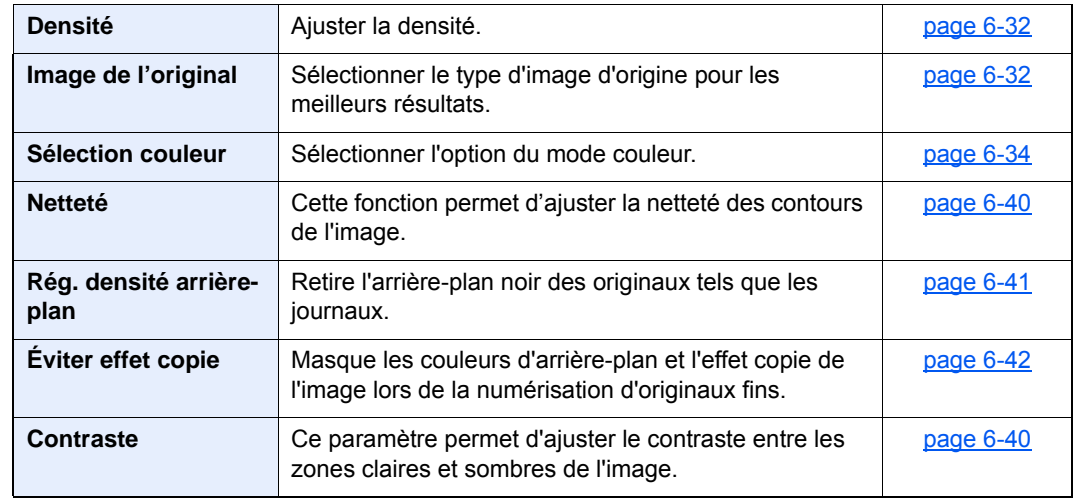

### **Envoyer**

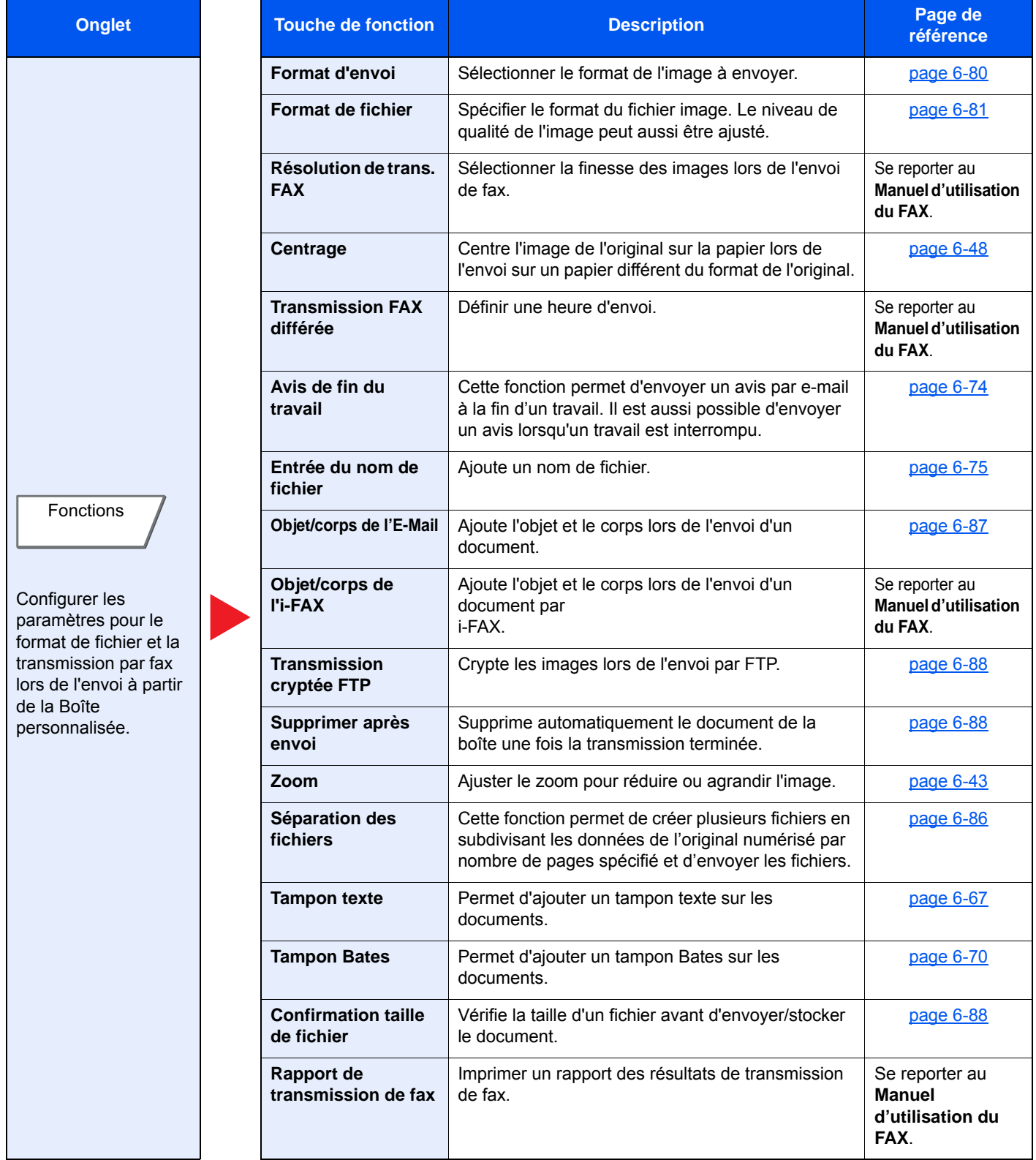

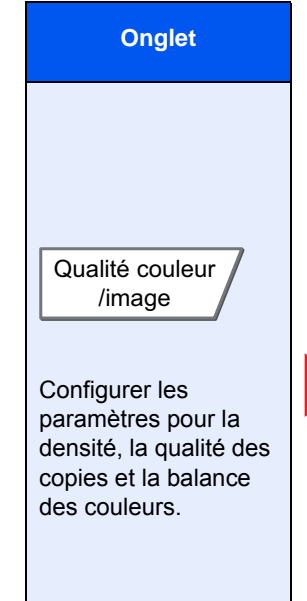

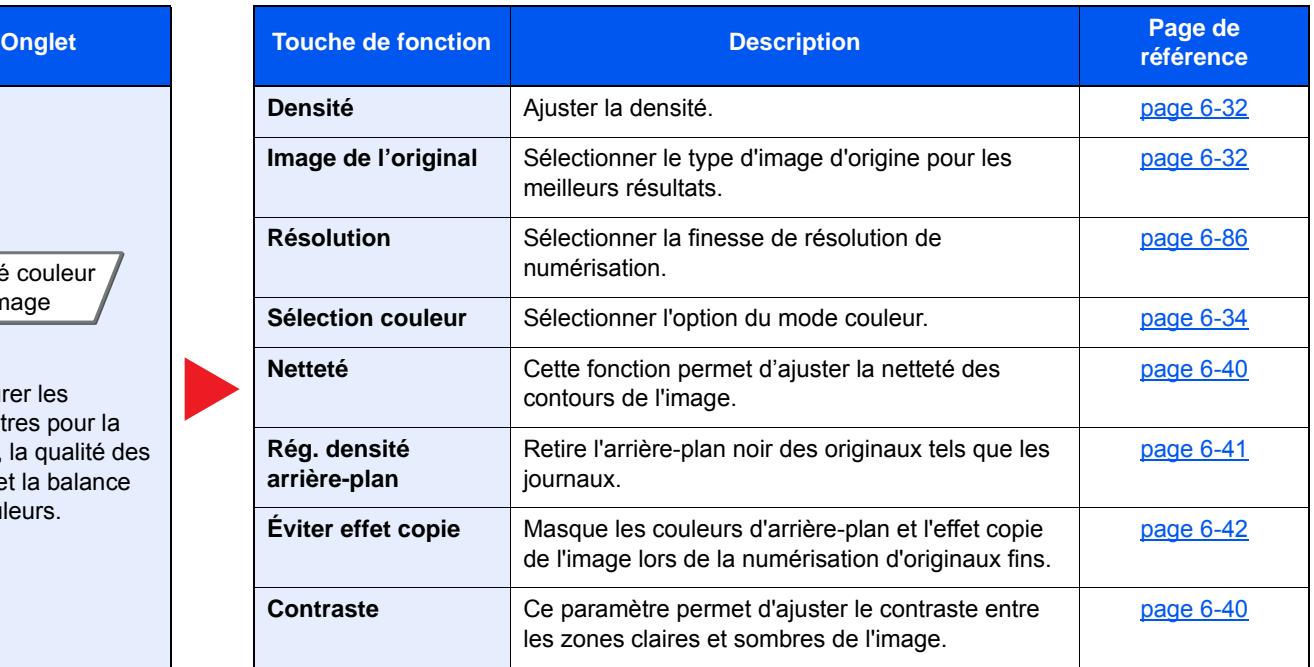

# <span id="page-316-1"></span><span id="page-316-0"></span>Lecteur USB (Stocker fichier, Impression de documents)

Pour configurer les paramètres des fonctions, sélectionner l'onglet et appuyer sur la touche de fonction.

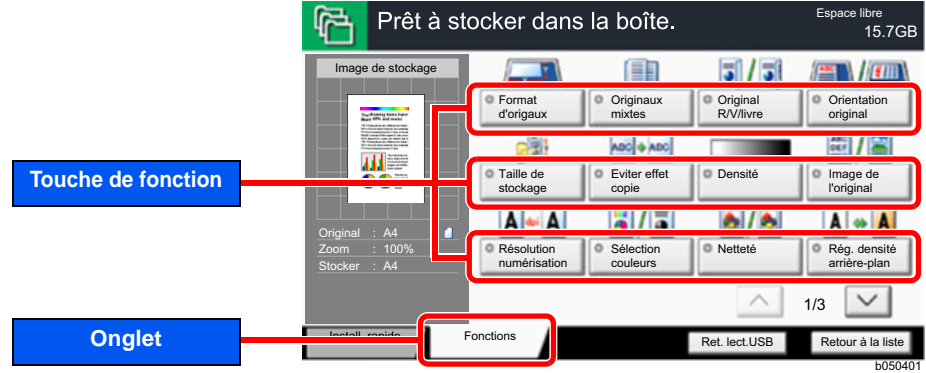

Pour les détails de chaque fonction, voir le tableau ci-dessous.

### **Stock. fichier**

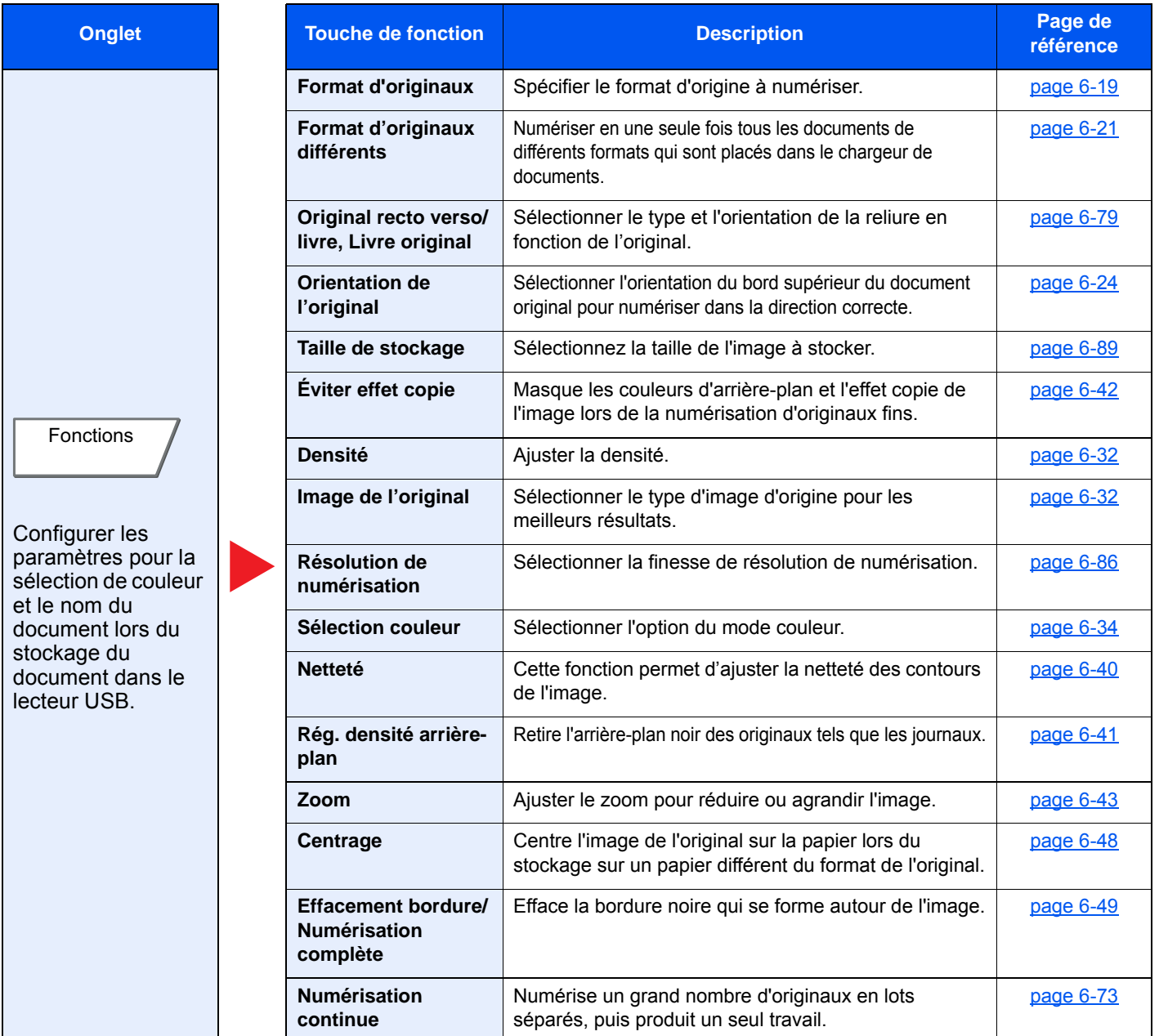

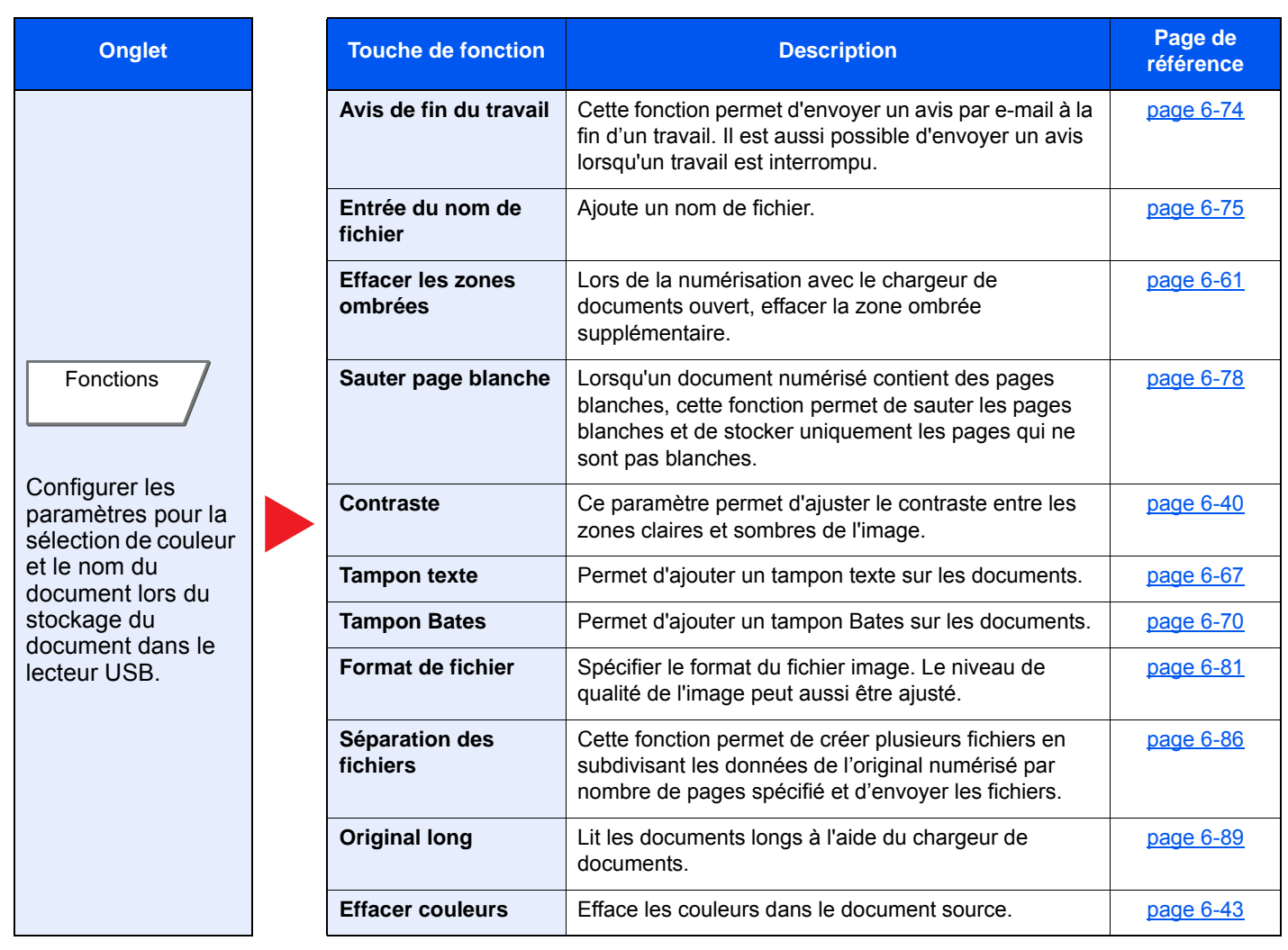

### **Impression de documents**

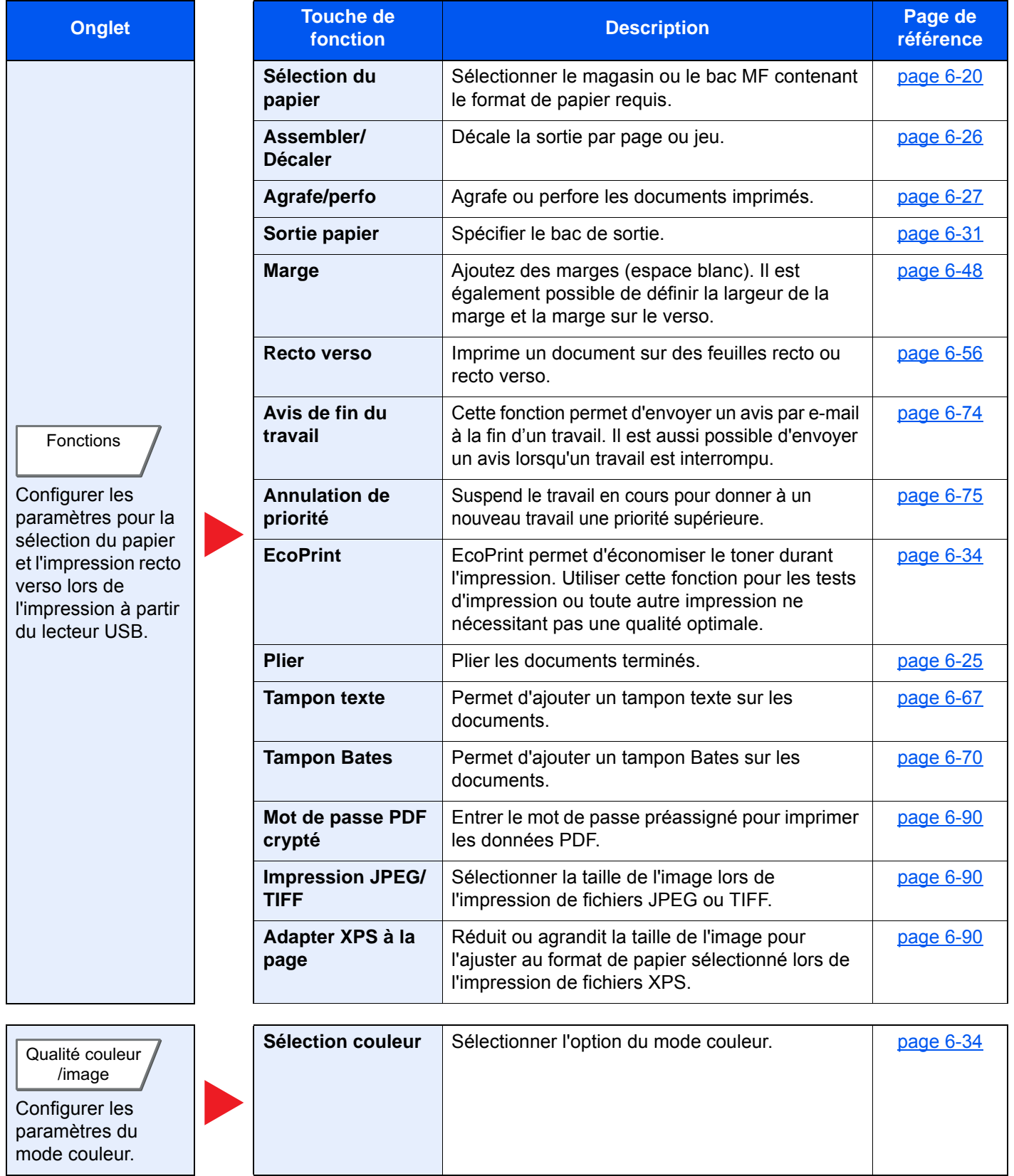

# <span id="page-319-0"></span>Fonctions

Sur les pages qui explique une fonction pratique, les modes dans lesquels cette fonction peut être utilisée sont indiqués par des icônes.

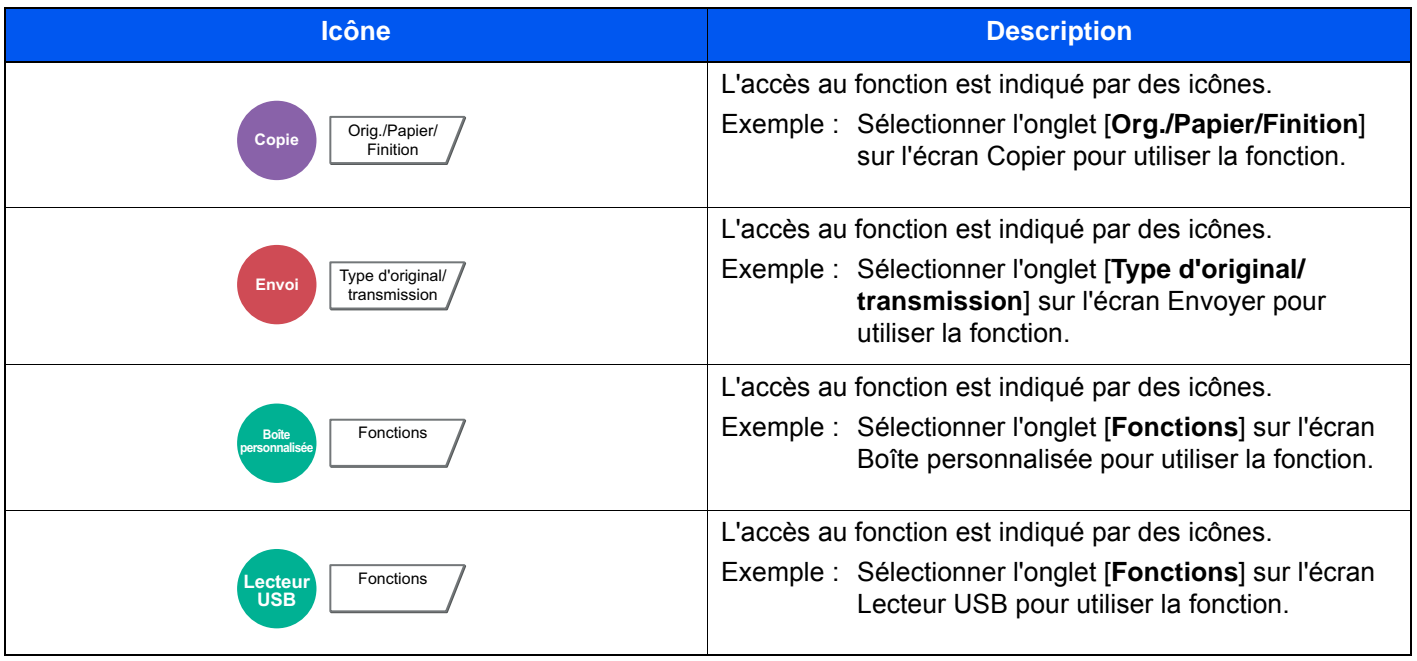

# <span id="page-320-0"></span>Format d'originaux

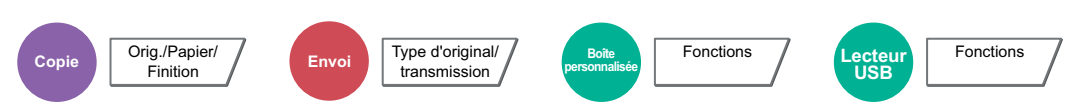

<span id="page-320-1"></span>Spécifier le format d'origine à numériser.

Pour sélectionner le format d'original, sélectionner [**Format standard 1**], [**Format standard 2**], [**Autres**] ou [**Entrée format**].

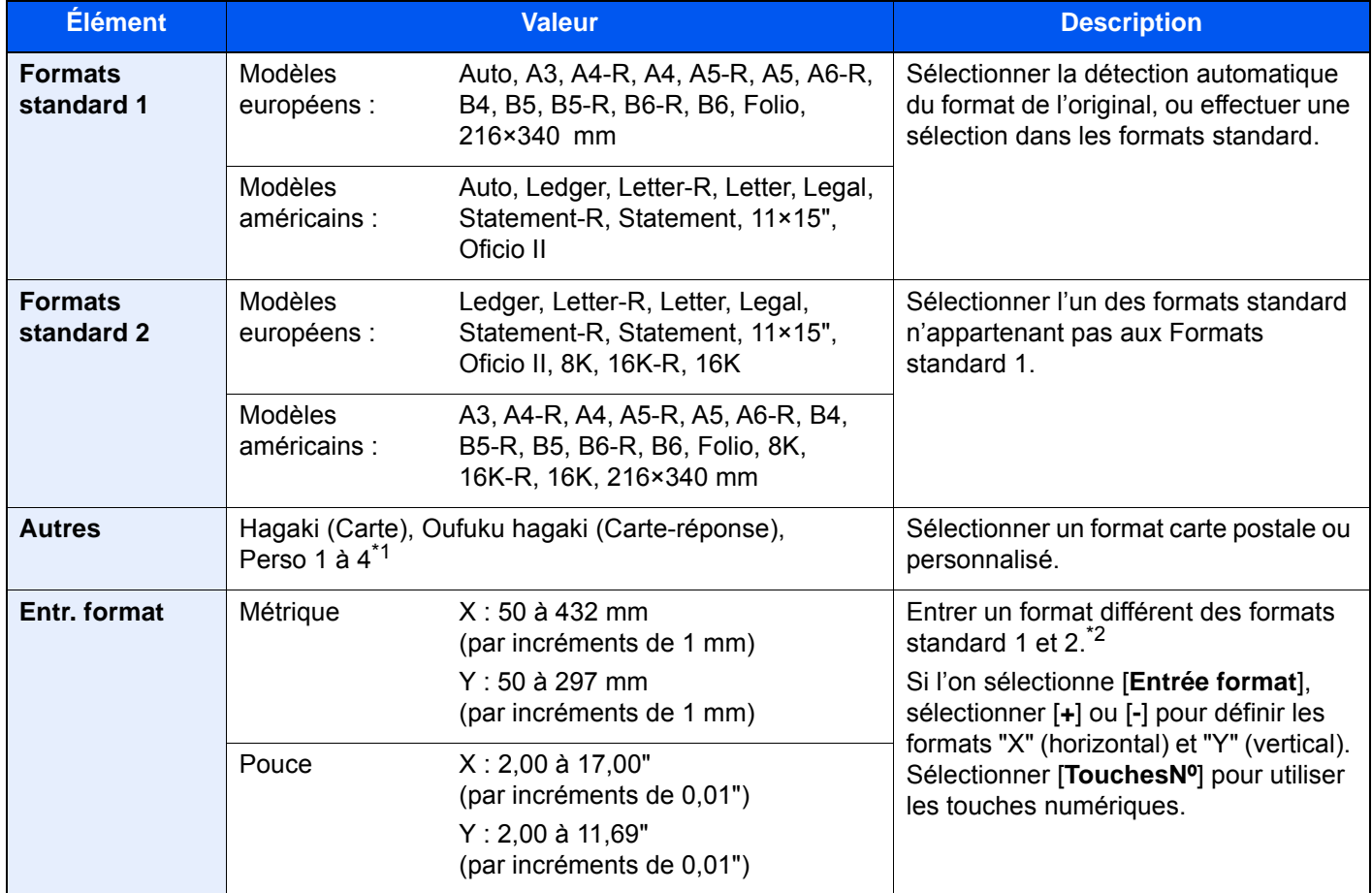

\*1 Pour plus d'information sur la spécification de formats personnalisés (Perso 1 à 4), se reporter à : [Format d'original personnalisé \(page 8-12\)](#page-417-0)

\*2 Les unités peuvent être modifiées dans le menu Système. Pour plus de détails, se reporter à :

 $\rightarrow$  [Mesure \(page 8-16\)](#page-421-0)

### **REMARQUE**

Veiller à bien spécifier le format d'origine en cas d'utilisation d'un original au format personnalisé.

# <span id="page-321-0"></span>Sélection du papier

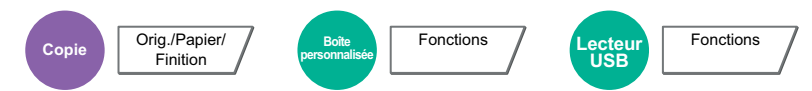

<span id="page-321-1"></span>Sélectionner le magasin ou le bac MF contenant le format de papier requis.

Lorsque la fonction de sélection automatique du papier ([**Auto**]) est sélectionnée, le format de l'original est détecté automatiquement.

### **REMARQUE**

- Spécifier au départ le format et le type de papier chargé dans le magasin.
	- **► [Paramètres magasin/bac MF \(page 8-8\)](#page-413-0)**
- Les magasins après le Magasin 5 sont affichés lorsque le chargeur de papier en option est installé.

Pour sélectionner [**Bac MF**], sélectionner [**Format papier**] et [**Type de support**] et spécifier le format de papier et le type de support. Les formats et les types de papier disponibles sont répertoriés dans le tableau suivant.

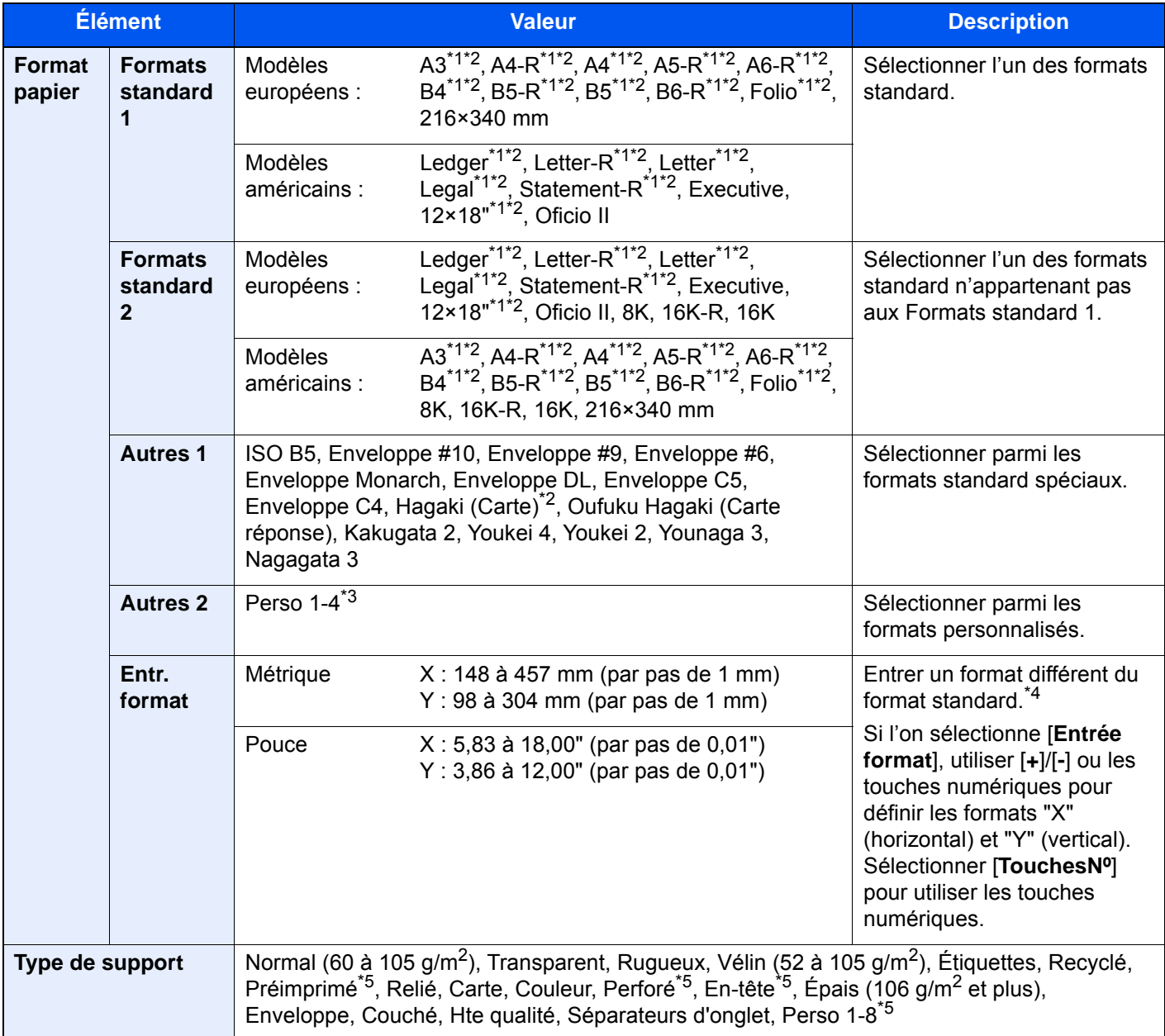

<span id="page-321-3"></span>\*1 Le format du papier est automatiquement détecté dans le magasin.

<span id="page-321-2"></span>\*2 Le format du papier est automatiquement détecté dans le bac MF.

- \*3 Pour plus d'information sur la spécification d'un format de papier personnalisé, se reporter à la section suivante : **►** [Format papier personnalisé \(page 8-13\)](#page-418-0)
- \*4 Les unités peuvent être modifiées dans le menu Système. Pour plus de détails, se reporter à :
- <span id="page-322-2"></span> $\rightarrow$  [Mesure \(page 8-16\)](#page-421-0) \*5 Pour plus d'information sur la spécification des types de papier personnalisés 1 à 8, se reporter à la section
	- suivante :  $\rightarrow$  [Type de support \(page 8-15\)](#page-420-0)

Pour imprimer sur du papier pré-imprimé, perforé ou en-tête, se reporter à la section suivante :

[Action pour papier spécial \(page 8-15\)](#page-420-1)

### **IMPORTANT**

**Lorsque le format de papier et le type de support sont spécifiés pour le bac MF, [Param. papier] est sélectionné. Noter que si [Bac MF] est sélectionné à ce stade, les paramètres seront effacés.**

#### **Q REMARQUE**

- Il peut être utile de présélectionner le type et le format de papier le plus utilisé et de les enregistrer par défaut.
	- **► [Paramètres du bac MF \(page 8-9\)](#page-414-0)**
- Si le format de papier spécifié n'est pas chargé dans le magasin de source du papier ou dans le bac MF, un écran de confirmation s'affiche. Lorsque [**Auto**] est sélectionné et que le même format de papier que le format original détecté n'est pas chargé, un écran de confirmation du papier s'affiche. Charger le papier souhaité dans le bac MF et appuyer sur [**Continuer**] pour lancer la copie.

# <span id="page-322-0"></span>Format d'originaux différents

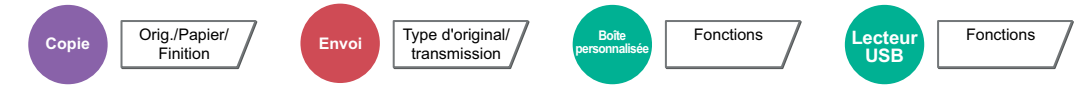

<span id="page-322-1"></span>Numériser en une seule fois tous les documents de différents formats qui sont placés dans le chargeur de documents.

Cette fonction ne peut pas être utilisée si la glace d'exposition est utilisée. Largeur différente n'est pas affiché sur les modèles américains.

### **Copie**

### **Modèles européens**

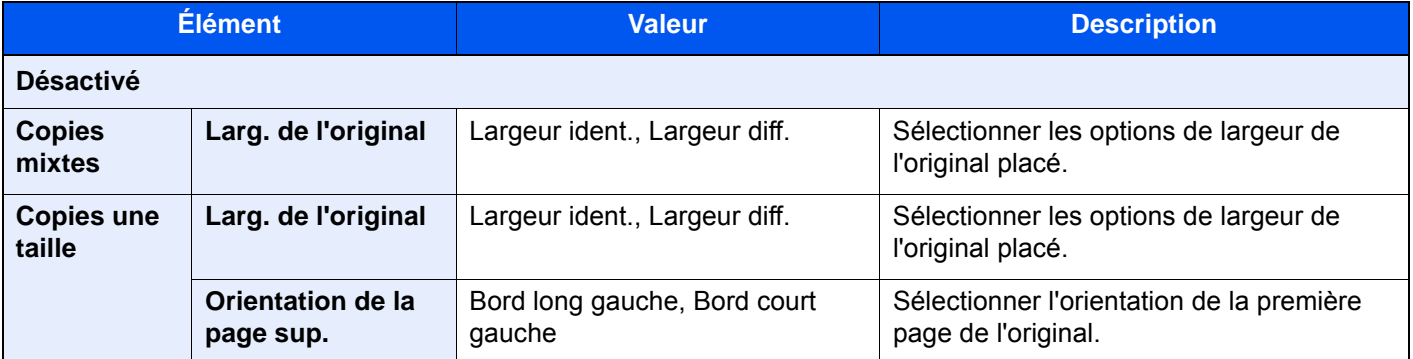

### **Modèles américains**

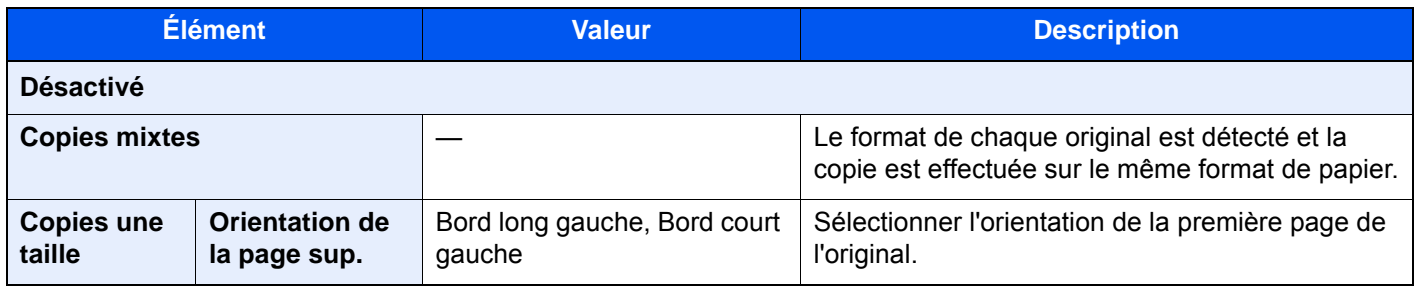

### **Envoi**

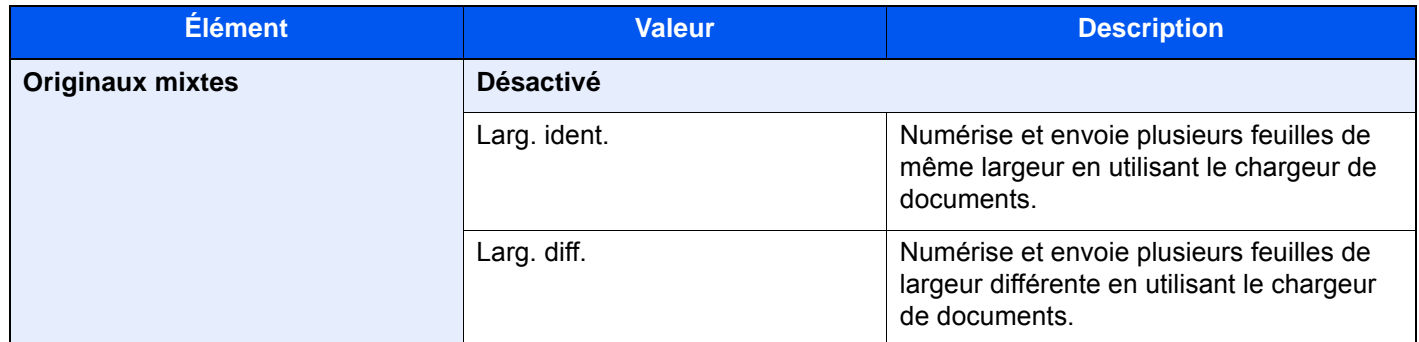

### **Stockage**

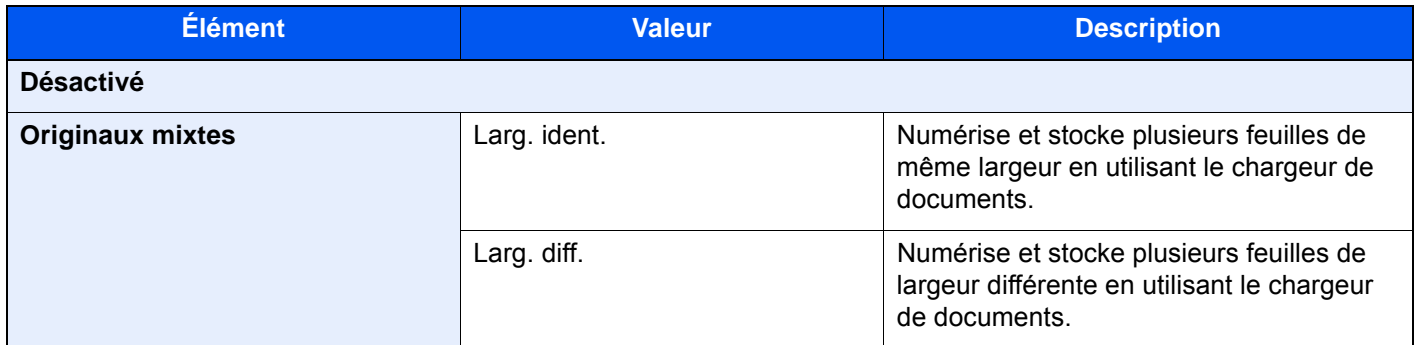

### **Mélanges d'originaux pris en charge**

### **Larg. ident.**

Lorsque la largeur des originaux est identique, les mélanges d'originaux suivants sont pris en charge.

- $\cdot$  B4 et B5
- Ledger et Letter (A3 et A4)
- Legal et Letter-R (Folio et A4-R)

### **Exemple : B4 et B5**

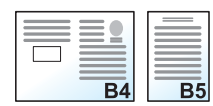

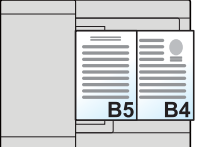
#### $\mathbb{Q}$ **REMARQUE**

Lors du mélange des formats d'originaux comme l'utilisation de la combinaison suivante, s'assurer de régler "Détection auto original" sur [**Activé**] pour "Folio". Folio et A4

- 
- [Détection auto original \(page 8-14\)](#page-419-0)

#### **Larg. diff. (disponible pour les modèles métriques uniquement)**

Les combinaisons d'originaux prises en charge sont les suivantes.

- A3, B4, A4, B5
- B4, A4-R, B5
- A4-R, B5-R, Folio

#### **Exemple : A3, B4, A4, B5**

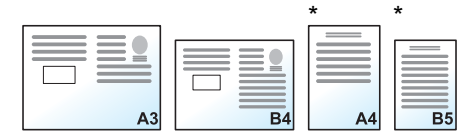

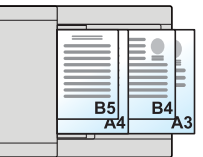

Placer les originaux au format A4 et B5 en orientation verticale.

### **REMARQUE**

- Nombre de feuilles pouvant être placées dans le chargeur de documents : 30 feuilles maximum
- Lors du mélange des formats d'originaux comme l'utilisation de la combinaison suivante, s'assurer de régler "Détection auto original" sur [Activé] pour "Folio".

A4-R, B5-R et Folio

 $\rightarrow$  [Détection auto original \(page 8-14\)](#page-419-0)

#### $\bigcirc$ **IMPORTANT**

**Lors du placement d'originaux de largeurs différentes, disposer les originaux de sorte que leur côté gauche et leur côté supérieur soient alignés, puis placer les originaux en alignement avec le guide de largeur extérieur. Si les originaux ne sont pas alignés de cette manière, ils peuvent ne pas être numérisés correctement et un décalage ou des bourrages papier peuvent se produire.**

### **Sélection du mode de copie**

Définir le format du papier (format de copie) lors de l'impression de documents numérisés. Cette fonction permet d'effectuer des copies sur des formats de papier différents en fonction du format des originaux ou d'effectuer toutes les copies sur le même format de papier.

### **REMARQUE**

Cette fonction est disponible que les originaux soient de largeur identique ou non.

#### **Copies mixtes**

Le format de chaque original est détecté et la copie est effectuée sur le même format de papier.

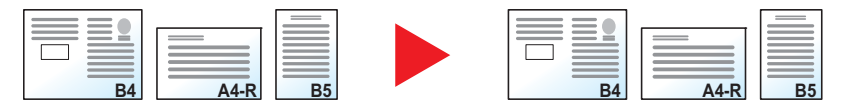

#### **Copies une taille**

Tous les originaux sont copiés sur le même format de papier.

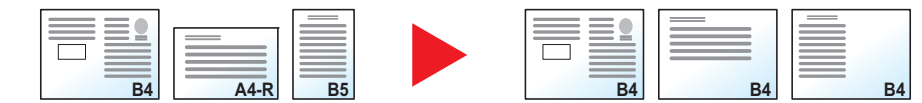

### Orientation de l'original

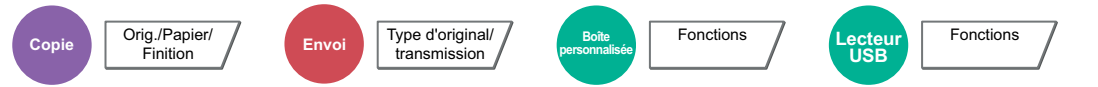

Sélectionner l'orientation du bord supérieur du document original pour numériser dans la direction correcte.

Pour utiliser l'une des fonctions suivantes, l'orientation du document original doit être définie.

- Zoom (Zoom XY)
- Recto verso
- Marge/Centrage
- **Effacement bordure**
- **Combiner**
- Page mémo
- Nº page
- **Brochure**
- Agrafage/perforation (en option)
- Original R/V/livre
- Tampon texte
- **Tampon Bates**

### **REMARQUE**

Si le paramètre est réglé sur [**Activé**] pour Orientation de l'original dans le Menu système, la sélection de l'une des fonctions ci-dessus affiche l'écran de sélection de l'orientation de l'original.

[Confirmation de l'orientation \(page 8-20\)](#page-425-0)

Sélectionner l'orientation de l'original dans la section [**Brd sup en haut**], [**Brd sup à gche**] ou [**Auto**].

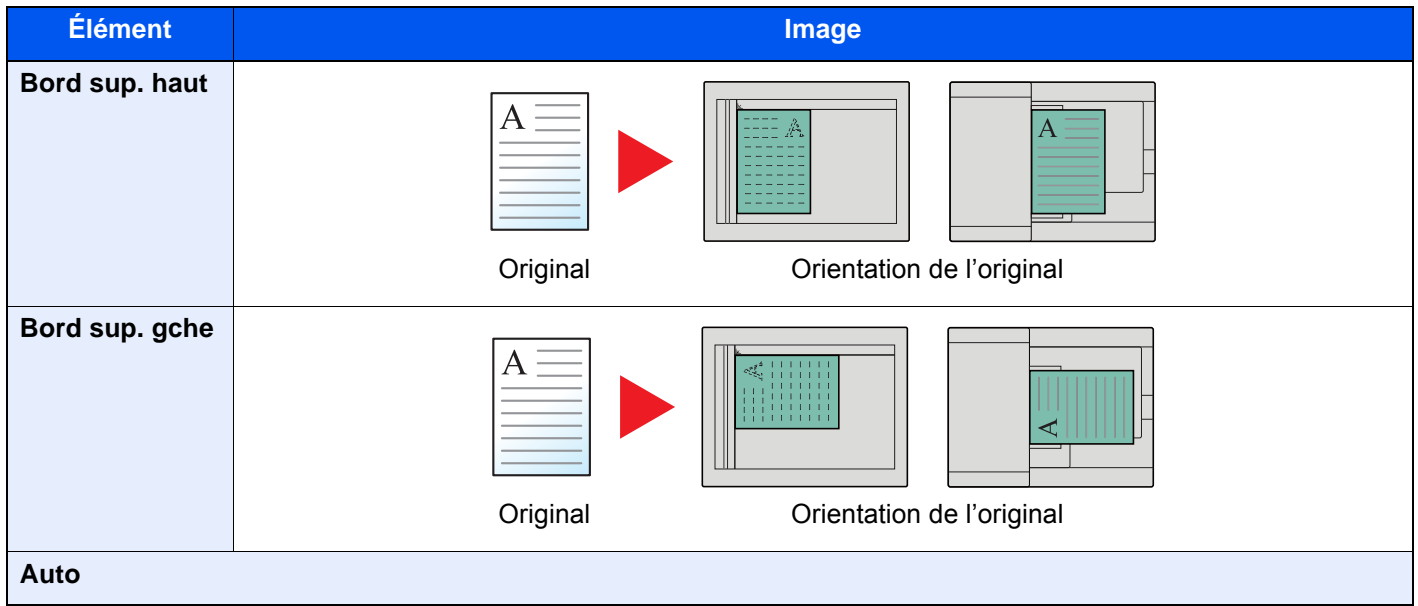

#### **REMARQUE** Ó

Le paramètre par défaut pour Orientation de l'original peut être modifié.

[Orientation orig.\(Copier\) \(page 8-20\)](#page-425-1)  $\blacklozenge$ 

### Plier

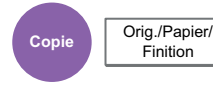

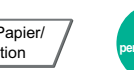

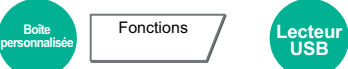

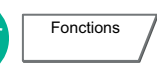

Plie les documents terminés. Sélectionner la méthode de pliage.

Les options de pliage et les orientations suivantes sont disponibles.

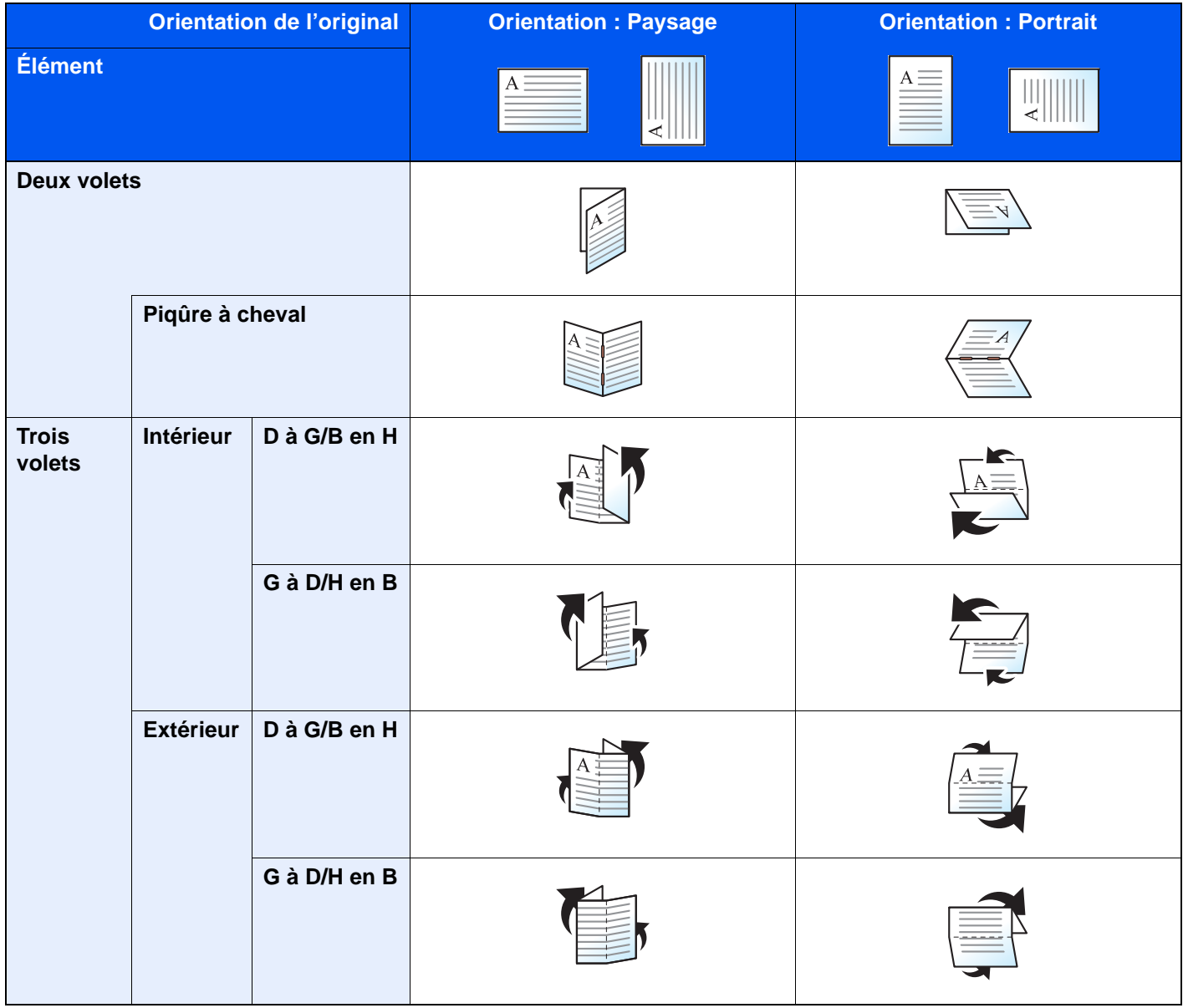

#### $\mathbb{Q}$ **REMARQUE**

- Le pliage nécessite le module de finition 4000 feuilles ou le module de finition et agrafage 100 feuilles et l'unité de pliage.
- Pour plus de détails sur les formats de papier et le nombre de feuilles pouvant être pliées, se reporter à :
	- ◆ [Unité de pliage \(pour module de finition 4000 feuilles\) \(page 11-27\)](#page-725-0)
	- ◆ [Unité de pliage \(pour module de finition et agrafage 100 feuilles\) \(page 11-28\)](#page-726-0)

### Assembler/Décaler

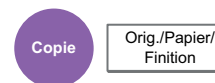

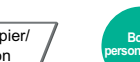

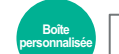

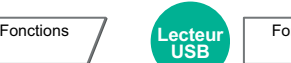

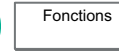

Décale la sortie par page ou jeu.

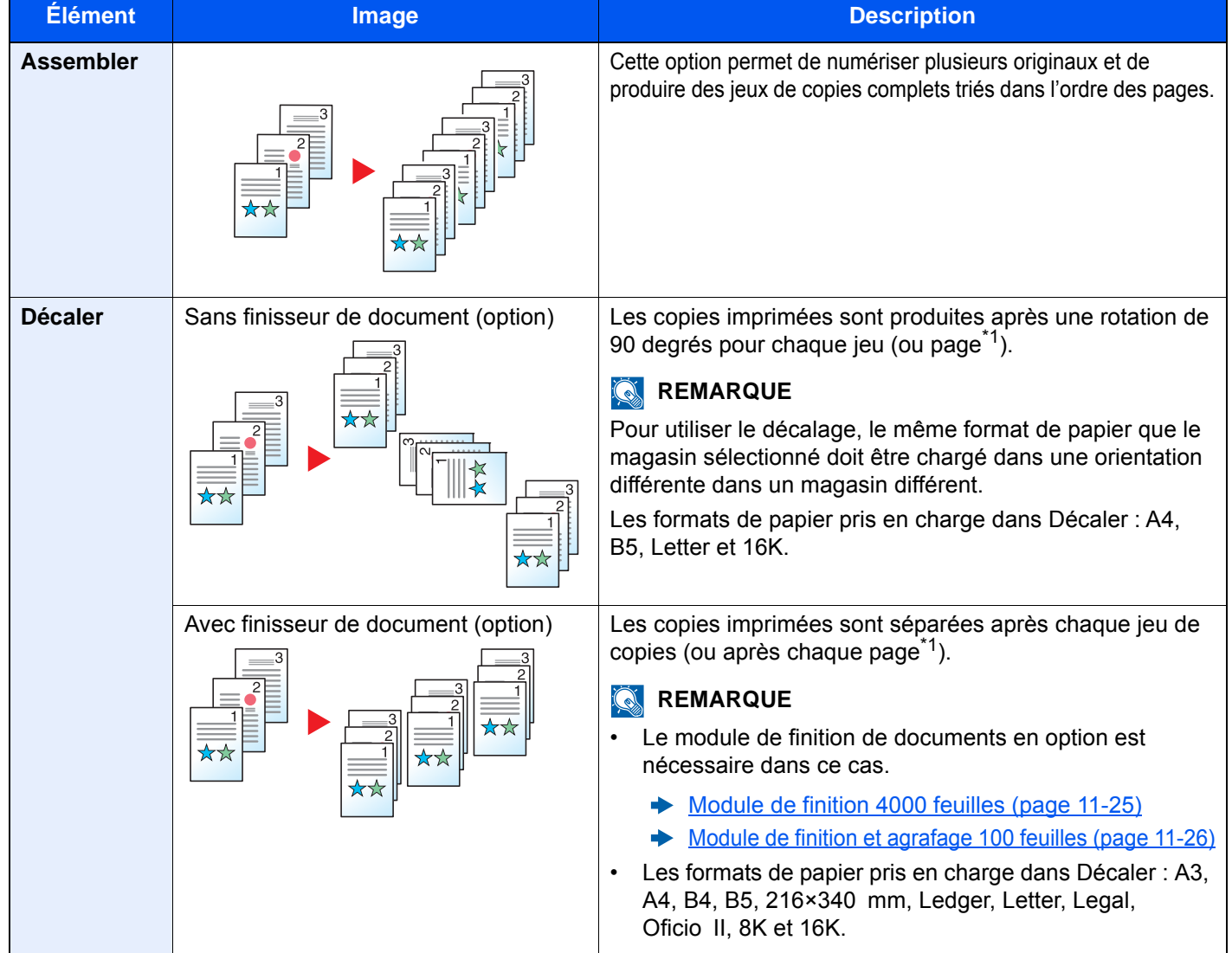

<span id="page-327-0"></span>\*1 Si le paramètre "Assembler" est sur [**Désactivé**], [**Chaque Page**] s'affiche. Lorsque [**Activé**] est sélectionné, [**Chaque jeu**] s'affiche.

# Agrafe/perfo

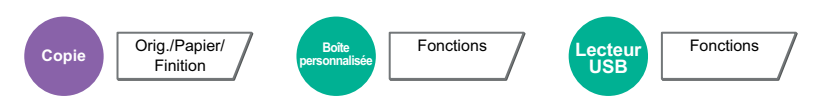

### **Agrafage**

### **REMARQUE**

Cette fonction nécessite le module de finition de document en option. Veuillez noter que la piqûre à cheval (agrafage au centre) nécessite l'unité de pliage.

Pour plus de détails sur les formats de papier et le nombre de feuilles pouvant être agrafées, se reporter à :

- [Module de finition 4000 feuilles \(page 11-25\)](#page-723-0) ◆
- [Module de finition et agrafage 100 feuilles \(page 11-26\)](#page-724-0)  $\blacktriangleright$
- [Unité de pliage \(pour module de finition 4000 feuilles\) \(page 11-27\)](#page-725-0)  $\blacklozenge$
- ◆ [Unité de pliage \(pour module de finition et agrafage 100 feuilles\) \(page 11-28\)](#page-726-0)

#### Agrafe les documents terminés. La position d'agrafage peut être sélectionnée.

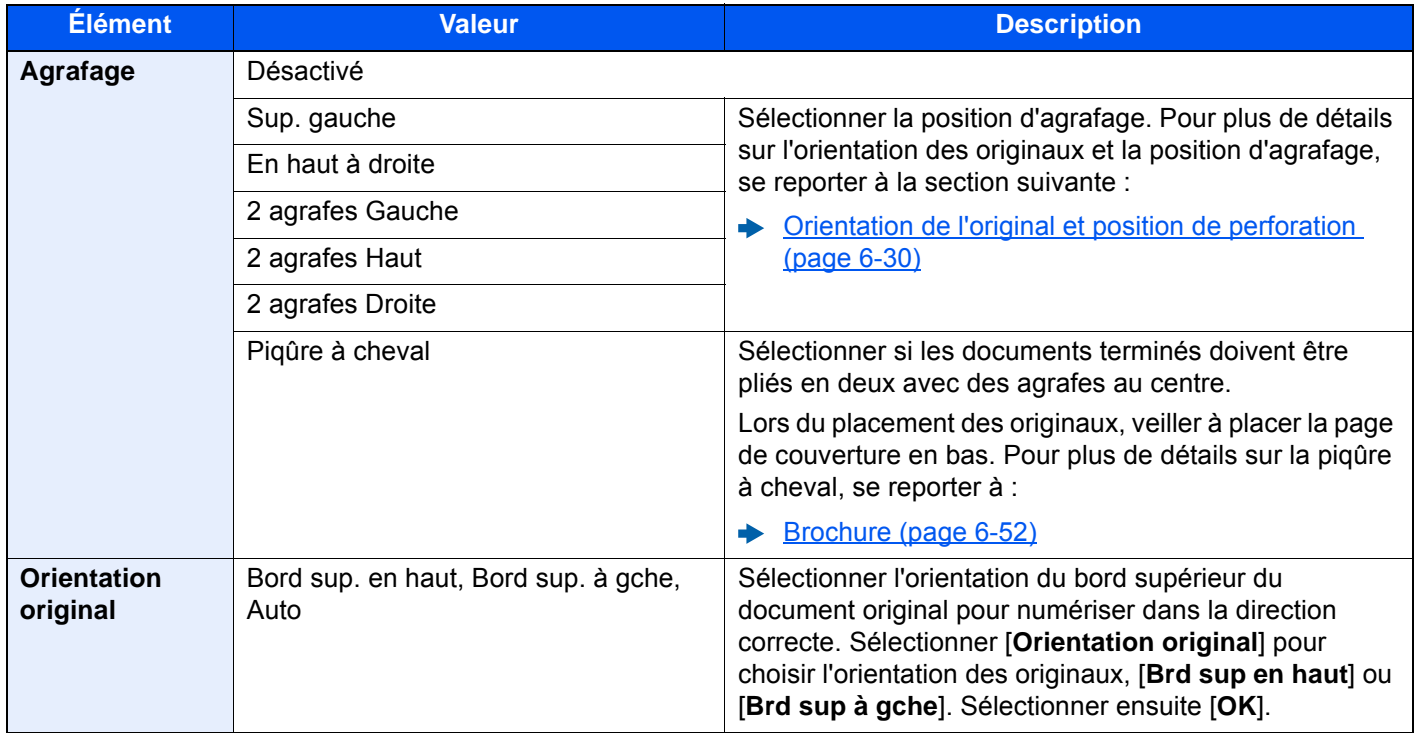

### **Orientation de l'original et position d'agrafage**

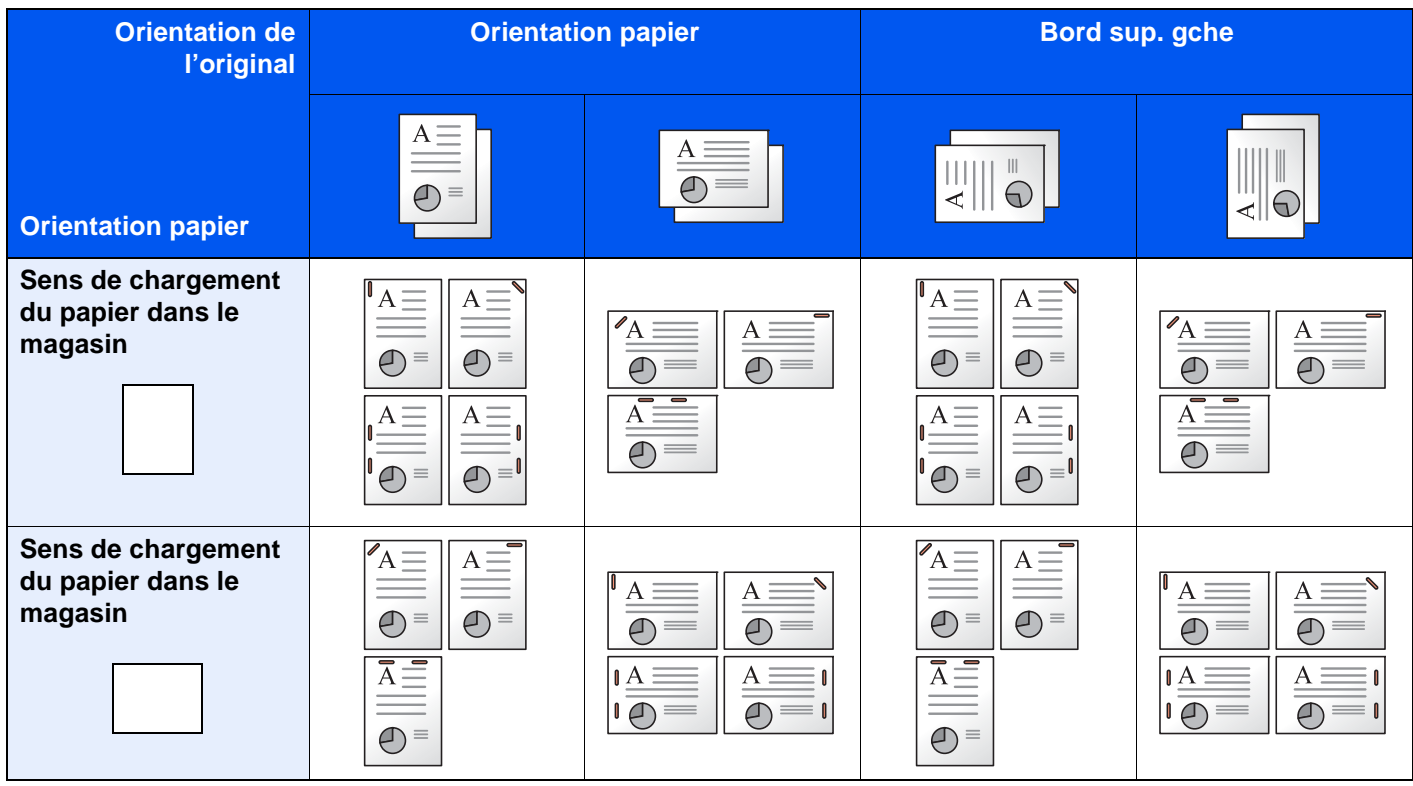

### **REMARQUE**

L'agrafe sur une position n'est pas inclinée sur les formats de papier suivants. B5-R, 16K-R

#### **Agrafage de formats mixtes**

Même avec des formats de papier mixtes, si les formats ont la même largeur comme illustré dans les combinaisons cidessous, l'impression peut être agrafée.

- A3 et A4
- B4 et B5
- Ledger et Letter
- Ledger et Letter-R
- 8K et 16K

#### **REMARQUE**  $\ddot{\mathbb{Q}}$

- Nombre de feuilles pouvant être agrafées : 30 feuilles maximum
- Lors de l'agrafage de formats mixtes, se reporter à la section suivante :
	- **►** [Format d'originaux différents \(page 6-21\)](#page-322-0)

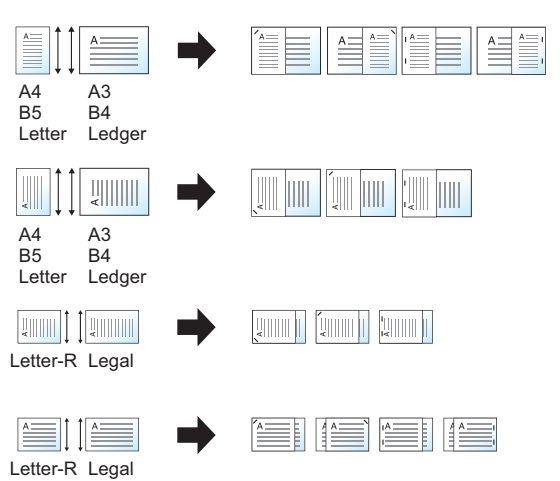

### **Perforation**

Cette fonction réalise des trous dans les jeux de documents terminés.

### *<b>REMARQUE*

- Cette fonction nécessite le module de finition de document et l'unité de perforation en option.
- Pour plus de détails sur les formats de papier pouvant être perforés, se reporter à la section suivante :
- [Unité de perforation \(pour module de finition 4000 feuilles/module de finition et agrafage 100 feuilles\) \(page 11-](#page-724-1) [26\)](#page-724-1)
- Le modèle en pouce permet la perforation à deux et trois trous. Le modèle métrique permet la perforation à deux et quatre trous.

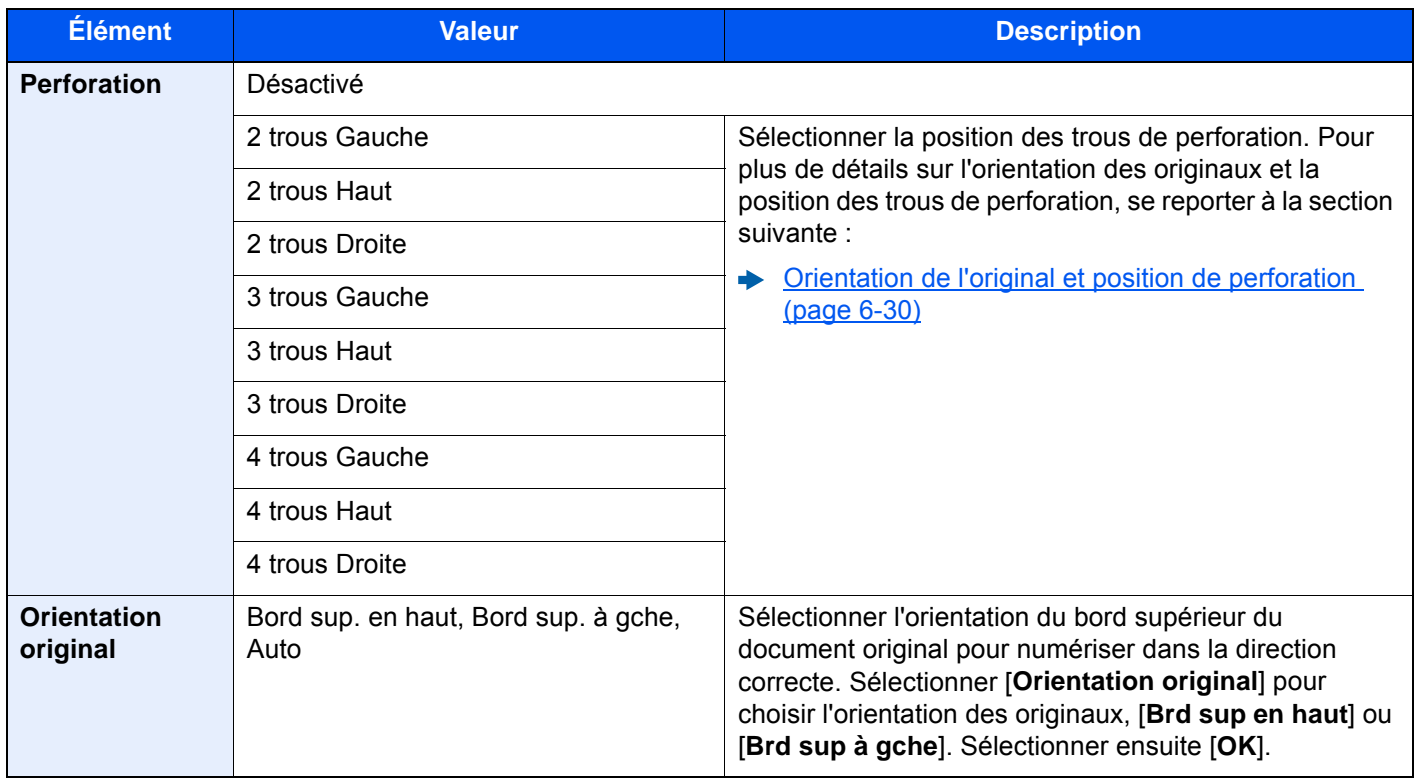

### <span id="page-331-0"></span>**Orientation de l'original et position de perforation**

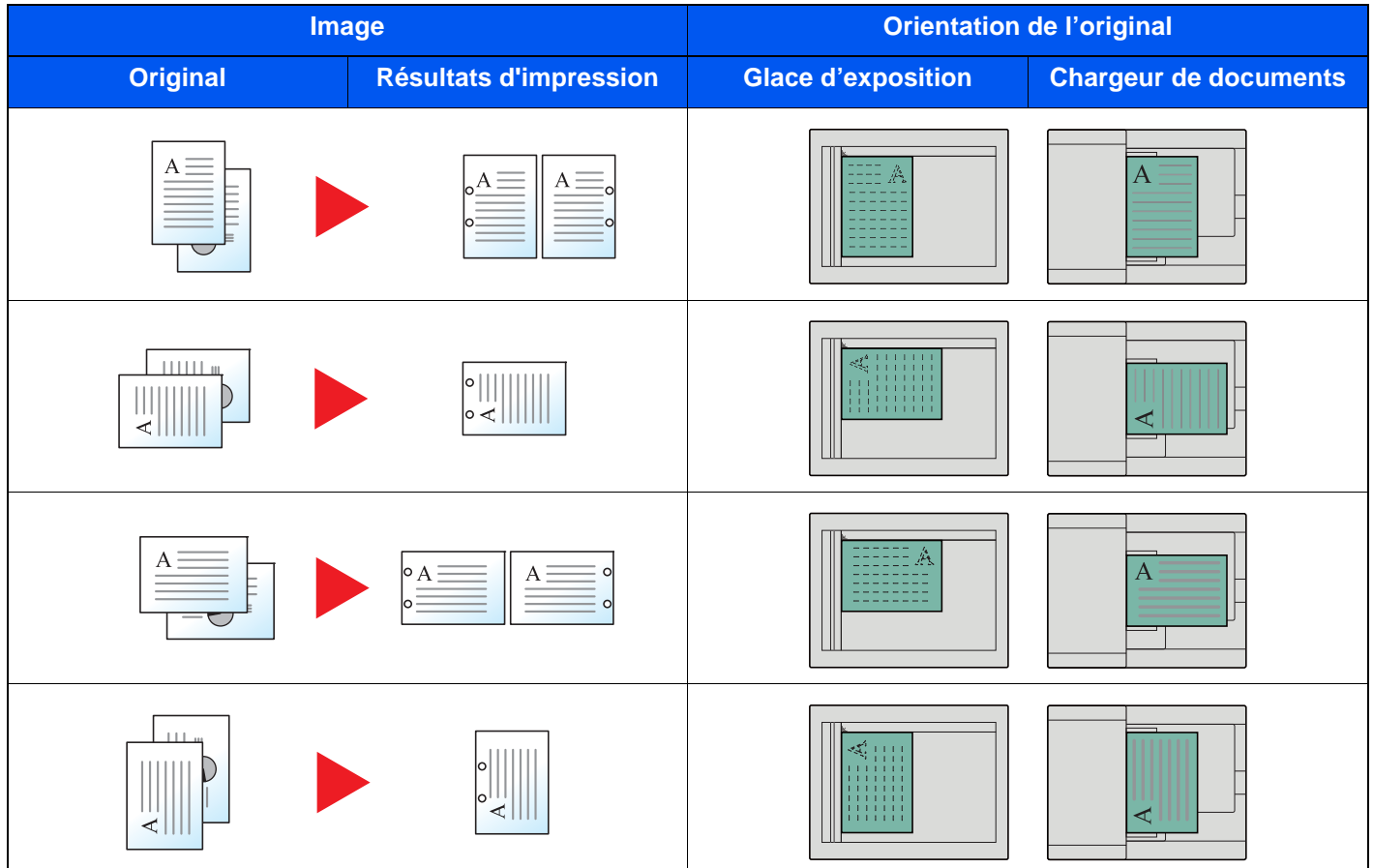

### **REMARQUE**

Le modèle en pouce permet la perforation à deux et trois trous. Le modèle métrique permet la perforation à deux et quatre trous.

# Sortie papier

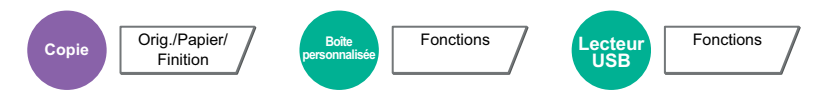

Spécifier le bac de sortie.

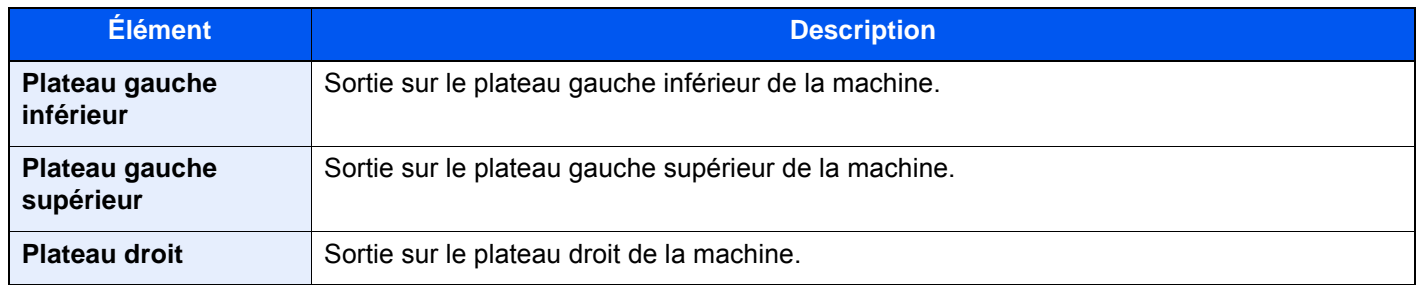

### **avec module de finition 4000-feuilles/module de finition et agrafage 100 feuilles en option**

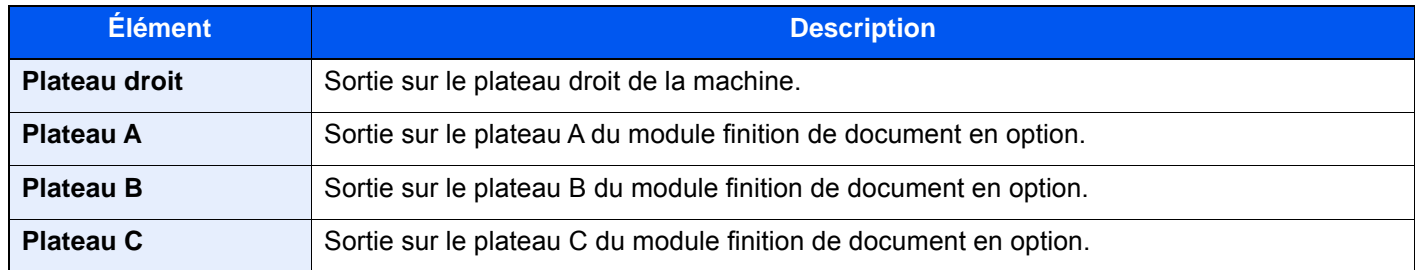

### **avec boîte aux lettres en option**

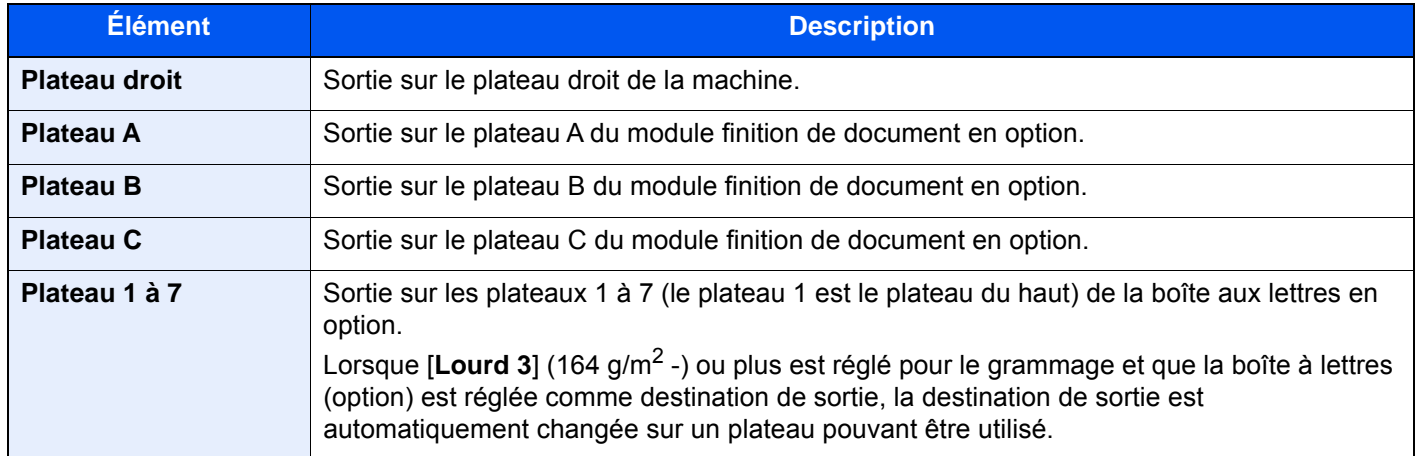

### **REMARQUE**

Le paramètre par défaut pour Sortie papier peut être modifié.

[Sortie du papier \(page 8-19\)](#page-424-0)  $\blacktriangleright$ 

# Copie carte ID

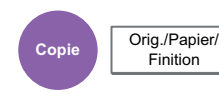

Cette fonction permet de copier un permis de conduire ou une carte d'assurance. Lors de la numérisation du recto et du verso de la carte, les deux côtés seront combinés et copiés sur une seule feuille.

### (**Valeur** : [**Désactivé**] / [**Activé**])

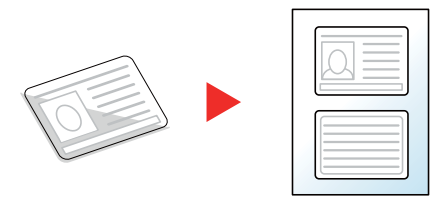

### Densité

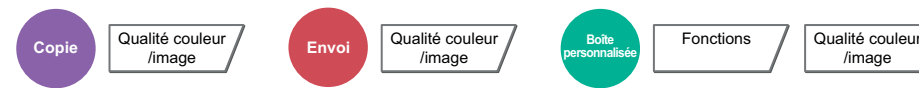

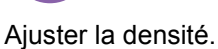

(Valeur : [**-4**] (+ clair) à [**+4**] (+ foncé))

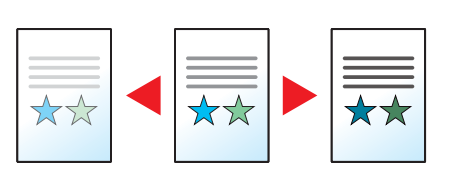

/image

**Lecteur USB**

Fonctions

### Image de l'original

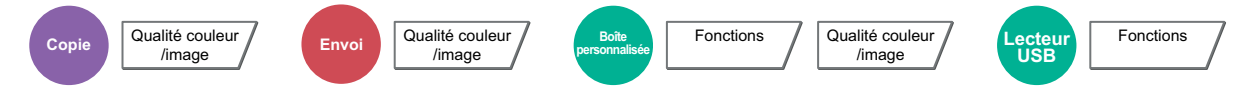

Sélectionner le type d'image d'origine pour les meilleurs résultats.

### **Copie**

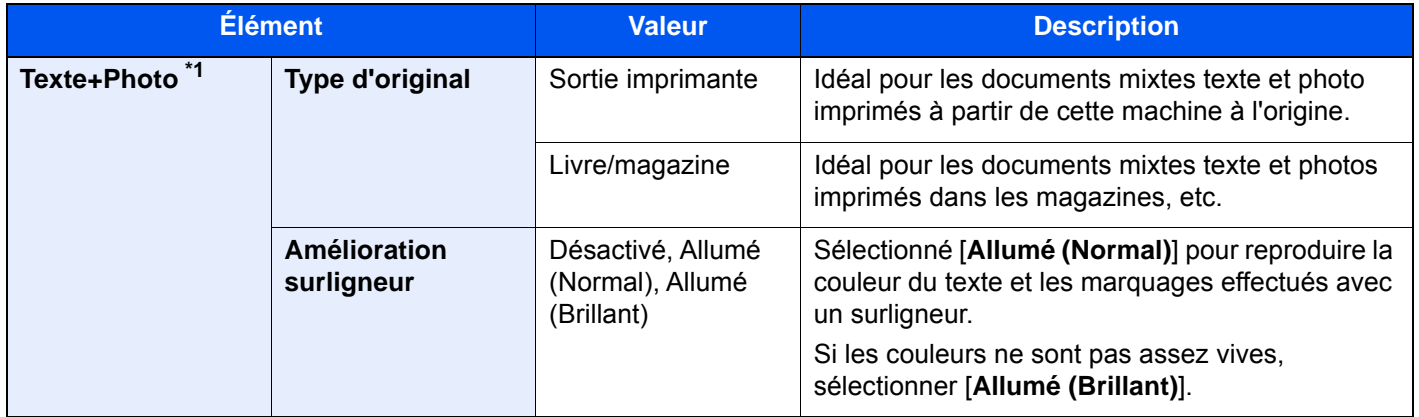

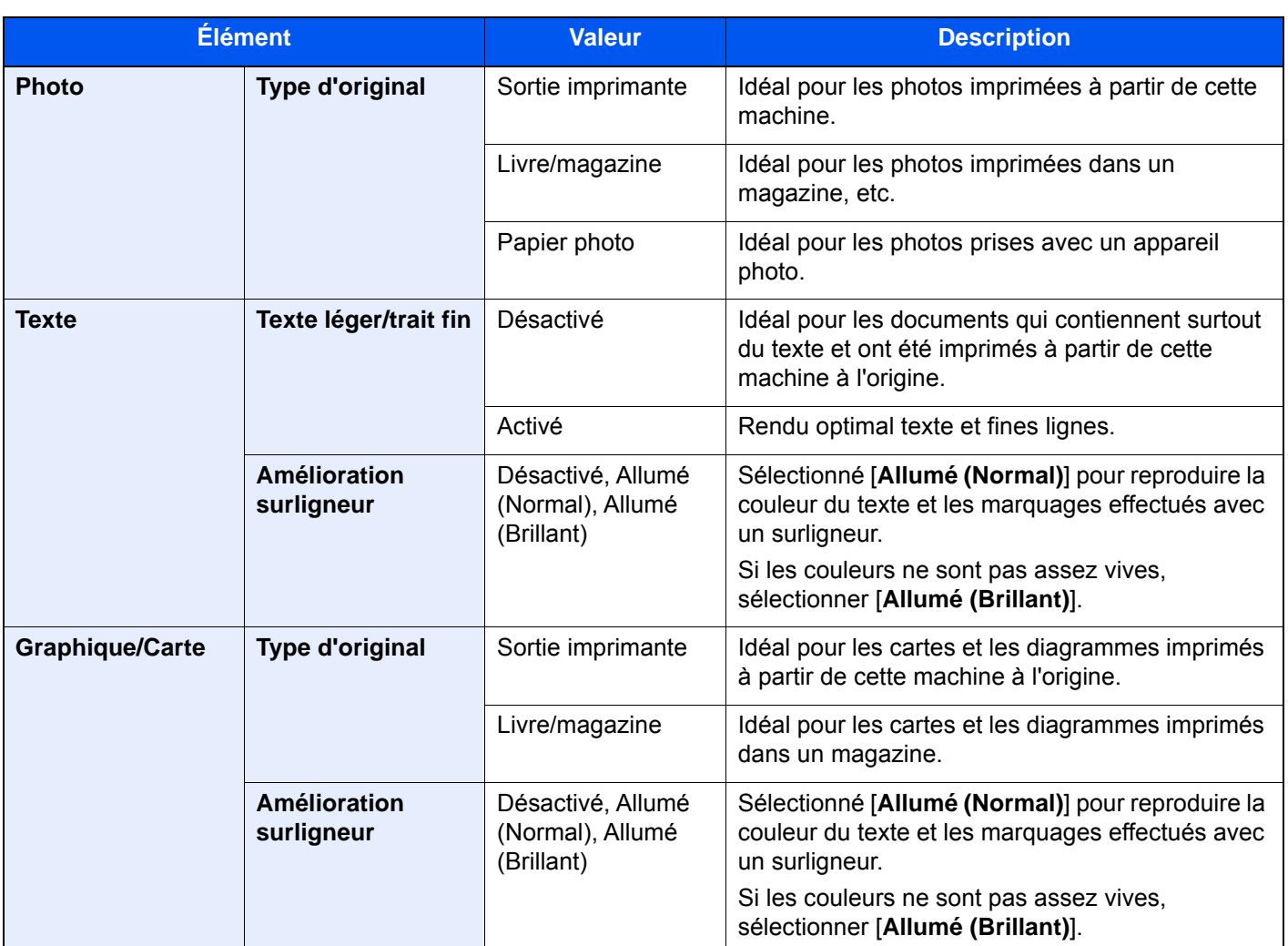

\*1 Si le texte gris n'est pas imprimé complètement en utilisant [**Texte + Photo**], la sélection de [**Texte**] peut améliorer le résultat.

### **Envoi/impression/stockage**

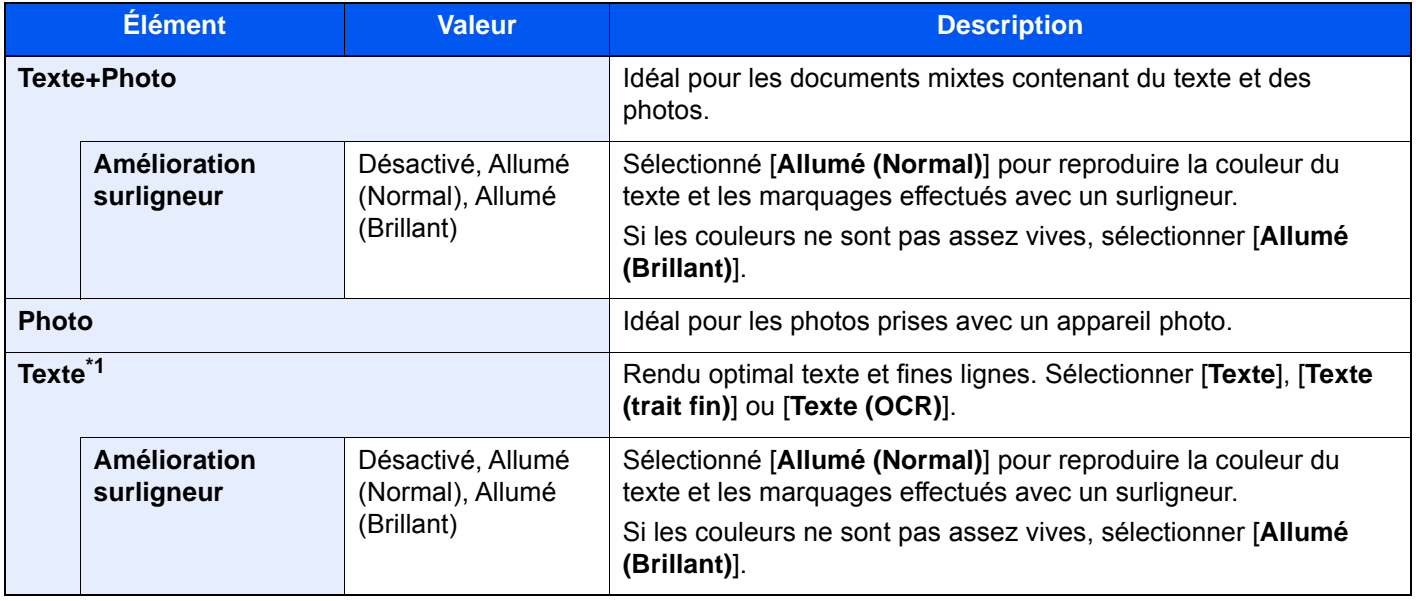

\*1 Le paramètre "pour OCR" peut être configuré. Lorsque [**Texte (OCR)**] est sélectionné, la numérisation produit une image adaptée pour la reconnaissance de caractères (OCR). Cette fonction n'est disponible que lorsque Sélection couleur est réglé sur Noir et blanc.

 $\rightarrow$  [Sélection couleur \(page 6-34\)](#page-335-0)

# **EcoPrint**

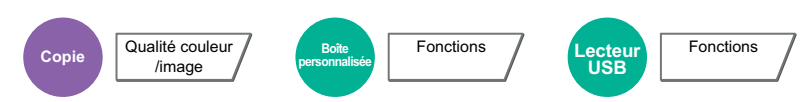

EcoPrint permet d'économiser le toner durant l'impression. Utiliser cette fonction pour les tests d'impression ou toute autre impression ne nécessitant pas une qualité optimale.

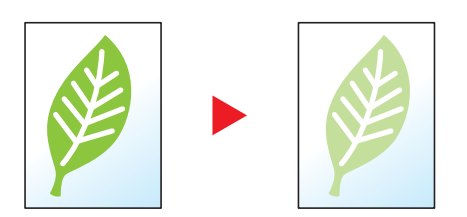

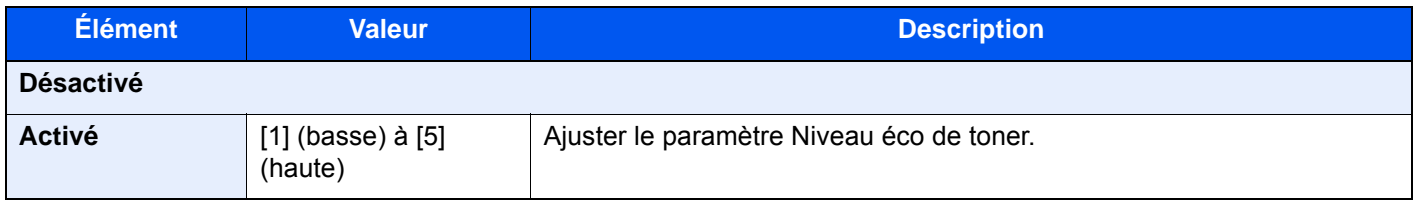

### <span id="page-335-0"></span>Sélection couleur

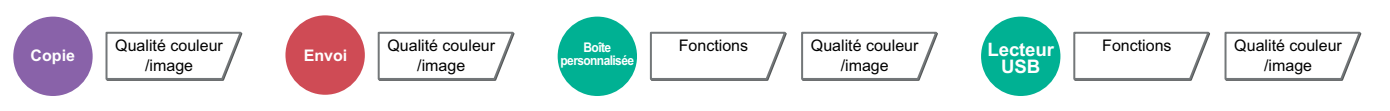

Sélectionner l'option du mode couleur.

### **Copie**

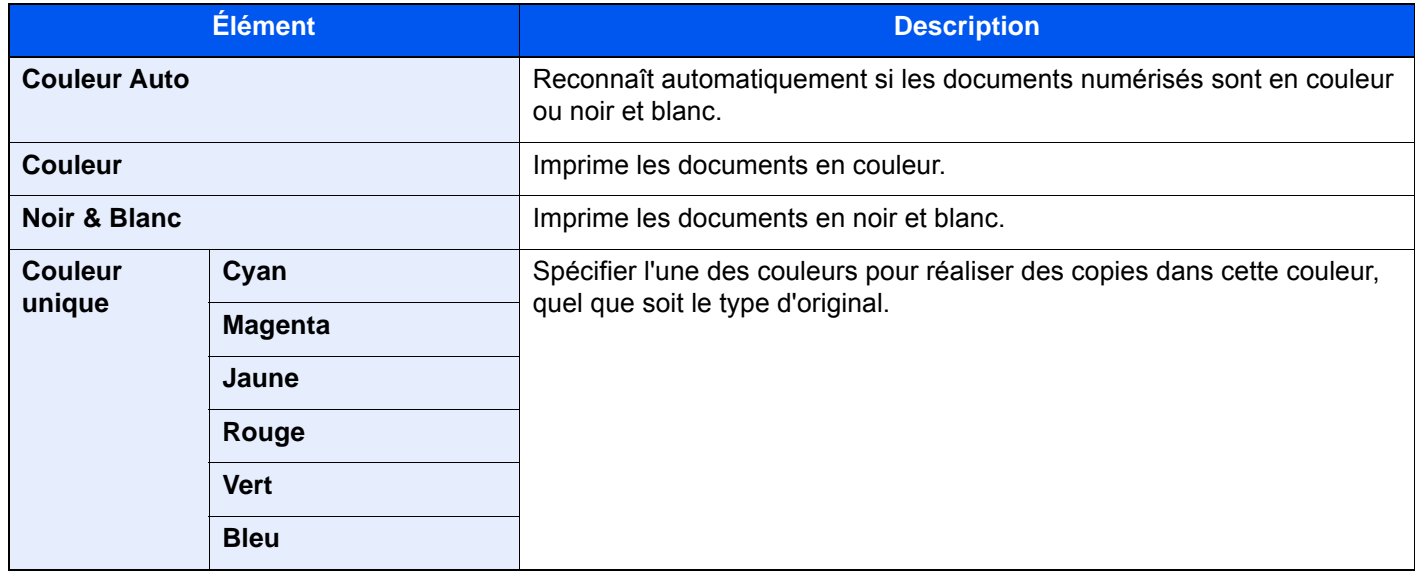

### **Impression**

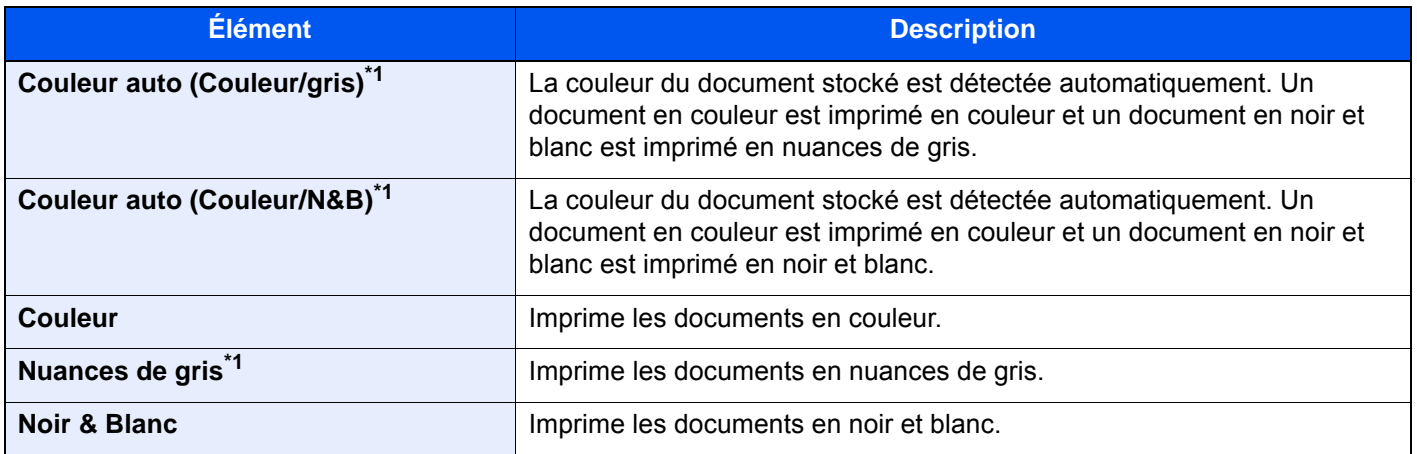

\*1 Cette option ne s'affiche pas lors de l'impression à partir du lecteur USB.

### **Envoi/stockage**

### **REMARQUE**

Le mode couleur par défaut pour la numérisation des documents est [**Couleur auto (couleur/gris)**].

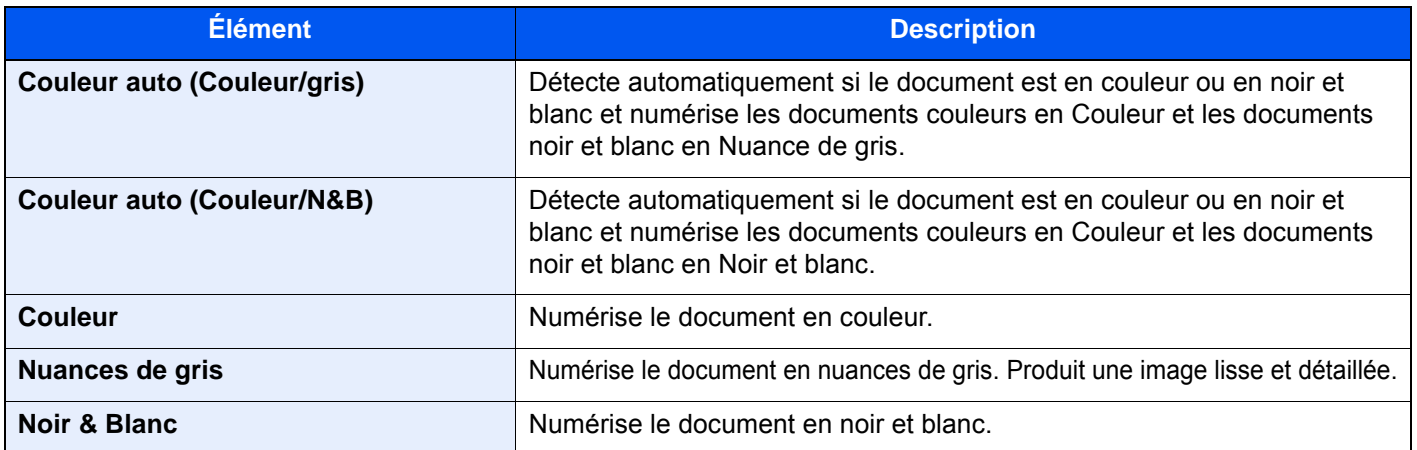

# Balance des couleurs

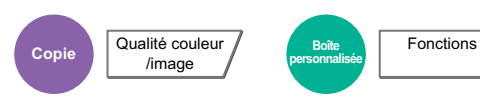

Cette option ajuste la force du cyan, du magenta, du jaune et du noir.

### **Exemple :**

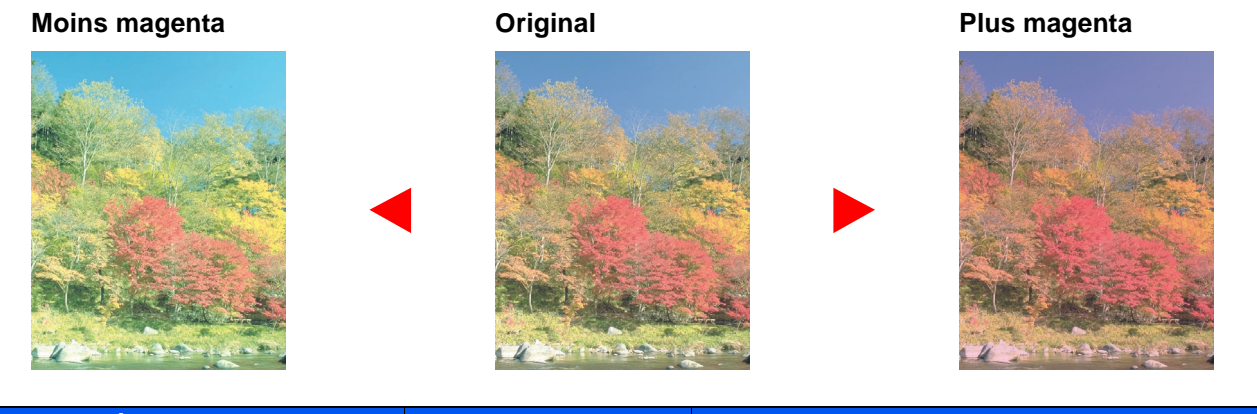

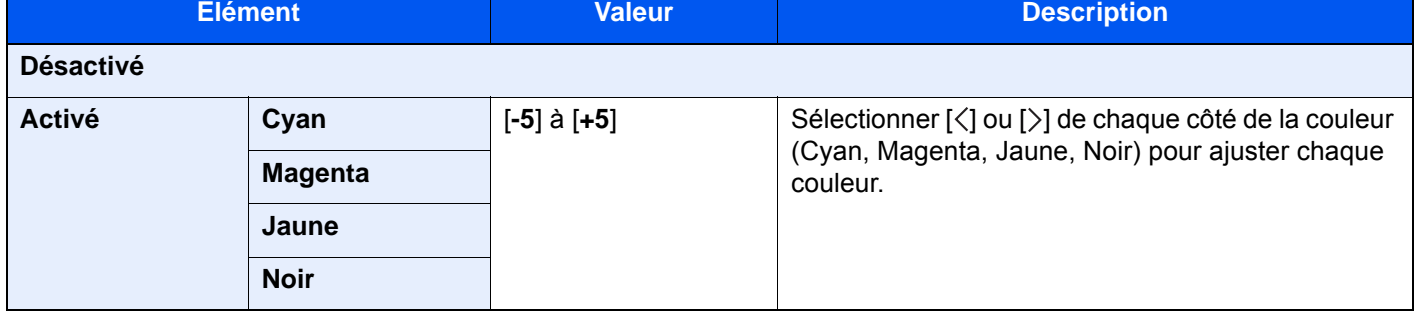

### *C* REMARQUE

Cette fonction est utilisée avec la copie couleur et couleur auto.

# Ajustez teinte

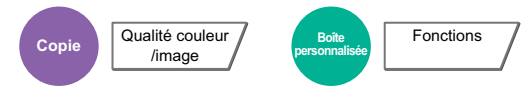

Cette option ajuste la couleur (teinte) des images.

Effectuer des ajustements comme le réglage du rouge sur un rouge-jaune fort ou du jaune sur un vert-jaune fort pour obtenir des copies plus créatives.

**Original**

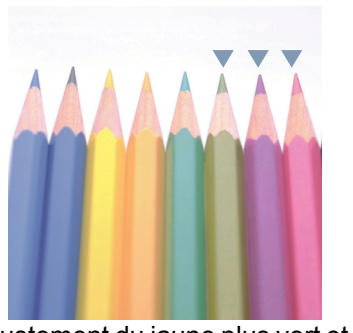

Ajustement du jaune plus vert et du bleu plus magenta (partie  $\blacktriangledown$ )

Les paramètres suivants peuvent être définis.

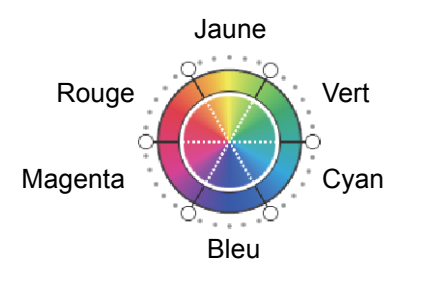

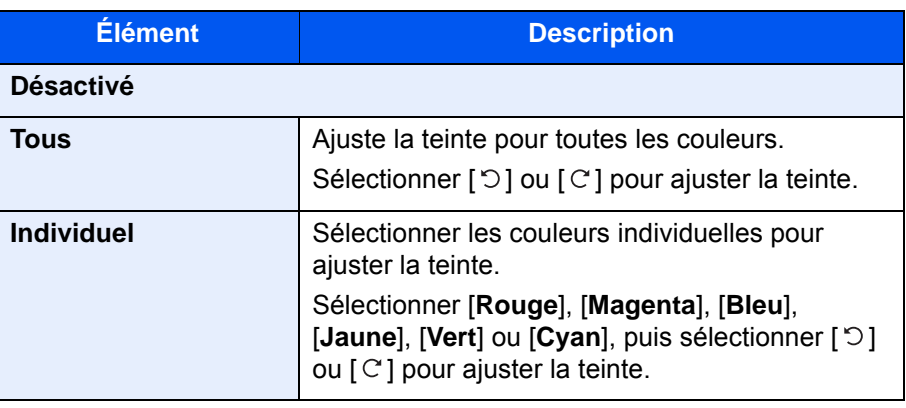

Ajustement du jaune-rouge plus jaune et du bleu-cyan plus bleu (partie  $\blacktriangledown$ )

### **REMARQUE**

Cette fonction est utilisée avec la copie couleur et couleur auto.

Ces réglages sont particulièrement utiles sur les images riches en couleurs.

6-37

# Image rapide

```
Copie Qualité couleur
   /image
                           Boîte
                        personnalisée
```
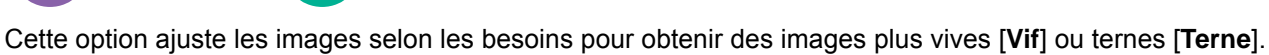

### **REMARQUE**

Cette fonction peut être utilisée avec les options couleur et couleur auto.

Fonctions

Les paramètres suivants peuvent être définis.

Après avoir sélectionné [**Portrait Photo**], [**Paysage photo (bleu)**] ou [**Paysage photo (vert)**], sélectionner [**Nuance couleur**], sélectionner parmi les 3 modèles et sélectionner [**OK**].

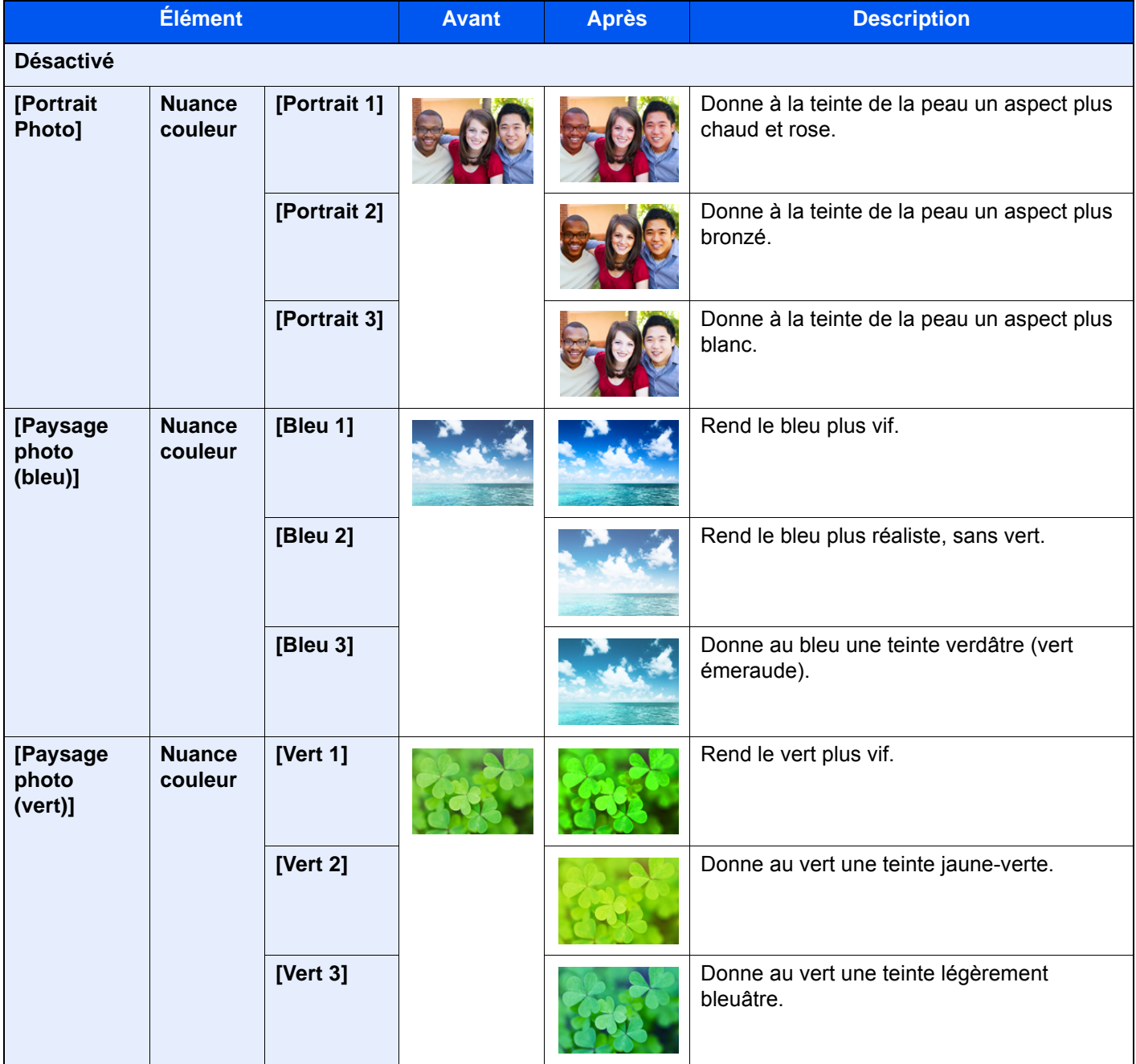

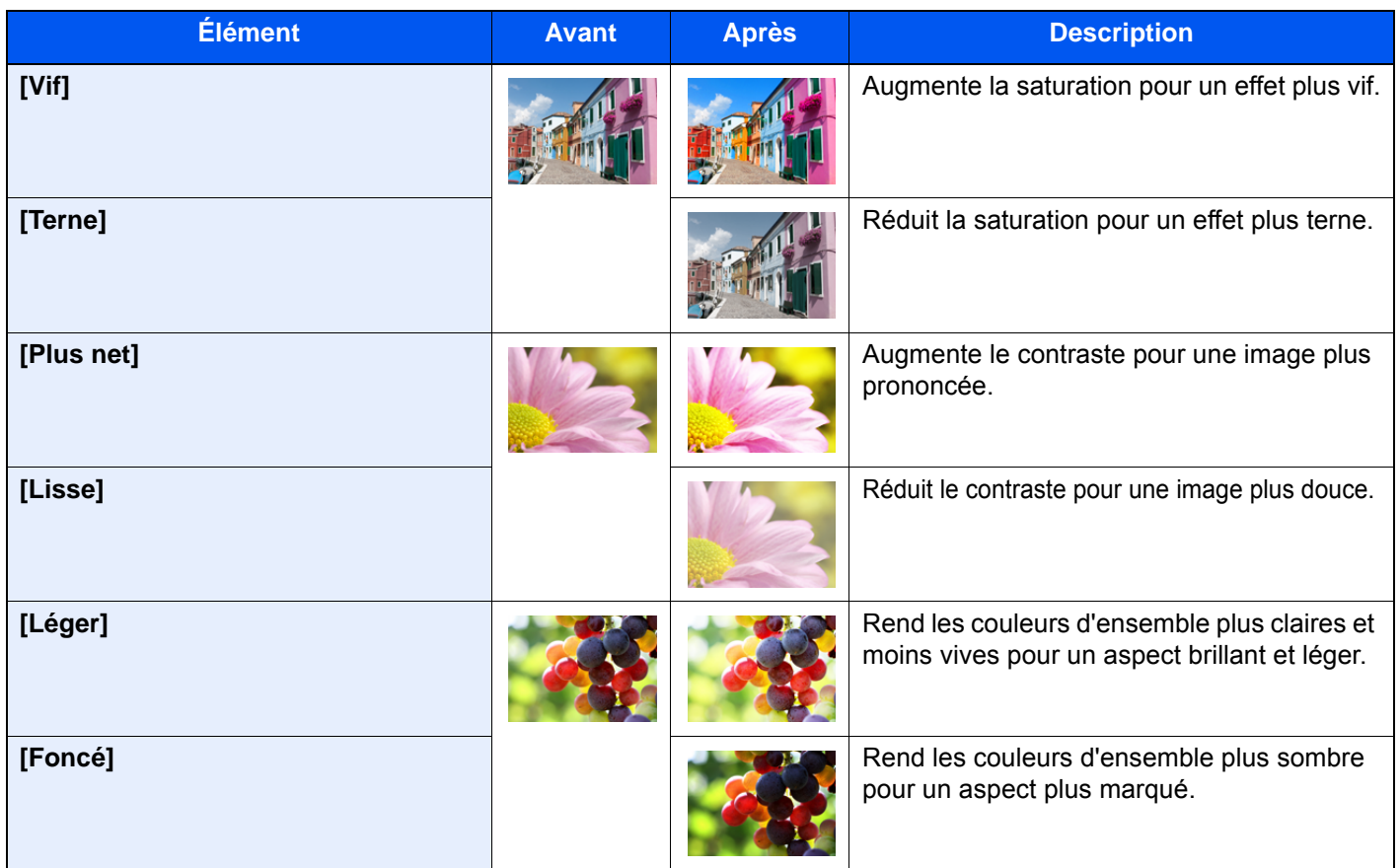

### **<b>REMARQUE**

Sélectionner de un à 9 types de réglage Image rapide. Les sélections multiples ne sont pas possibles.

# Netteté

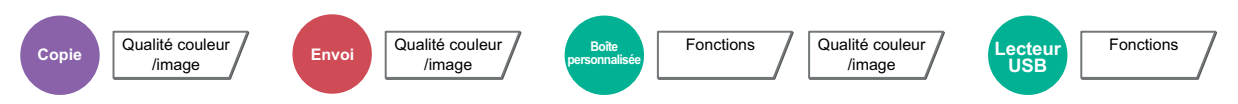

Cette fonction permet d'ajuster la netteté des contours de l'image.

Lors de la copie d'originaux écris au stylo avec des lignes grossières ou interrompues, des copies claires peuvent être effectuées en réglant ajustant la netteté sur "Contour O". Lors de la copie d'images constituées de motifs de points comme les photos des magazines (qui présentent des motifs moirés<sup>\*1</sup>), le lissage des bords et l'atténuation de l'effet de moiré peuvent être obtenus en réglant la netteté sur « Netteté N ».

Lorsque [**Tout**] est sélectionné, sélectionner [**-3**] à [**3**] (Estomper - Contour O) pour ajuster la netteté. Lorsque [**Texte/trait fin**] est sélectionné, sélectionner [**0**] à [**3**] (Normal - Contour O) pour ajuster la netteté.

**Moins net Original Plus net**

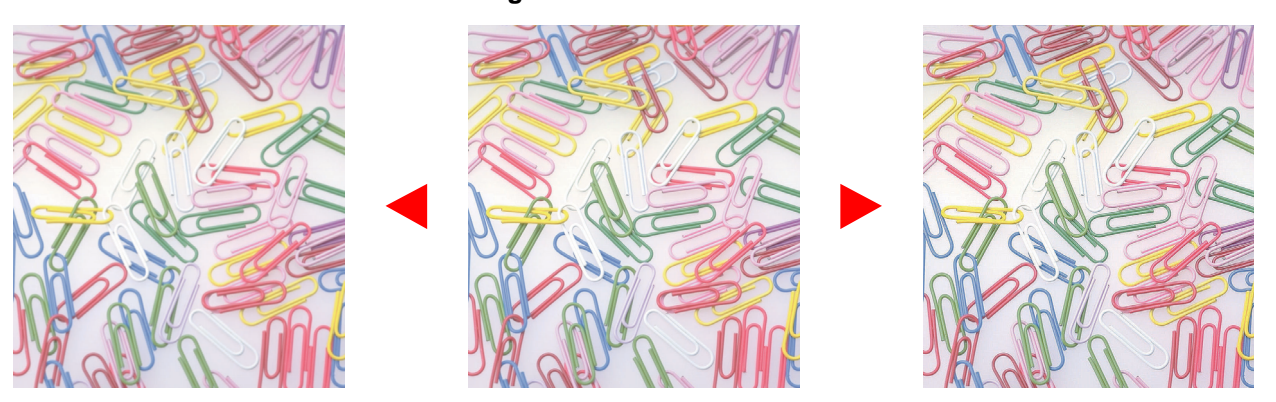

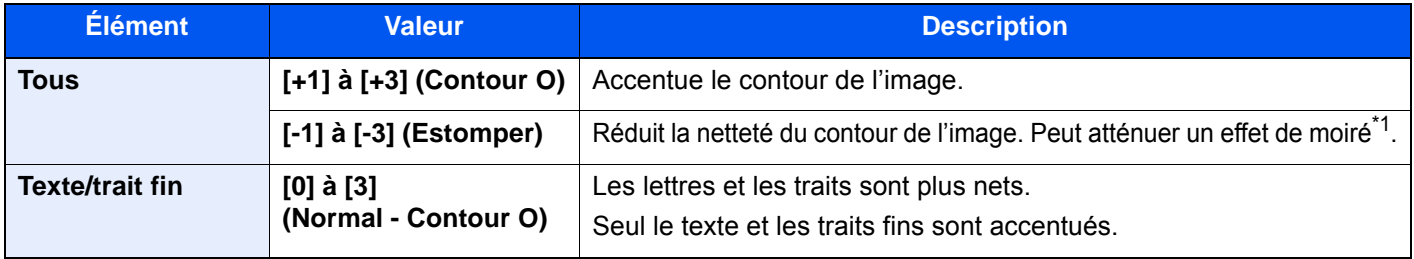

\*1 Motifs qui sont créés par une distribution irrégulière des points de demi-teinte.

# **Contraste**

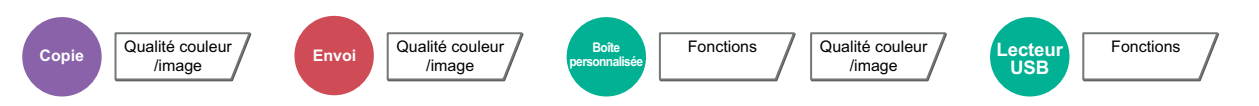

Ce paramètre permet d'ajuster le contraste entre les zones claires et sombres de l'image.

#### **Plus faible Original Plus élevé**

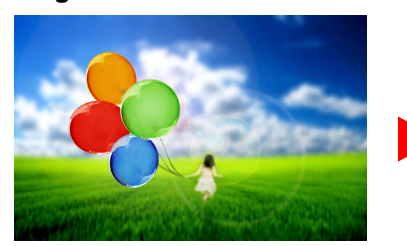

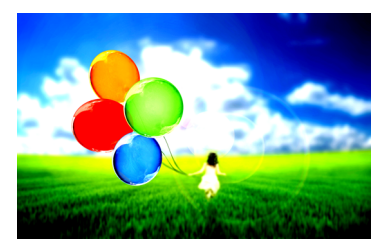

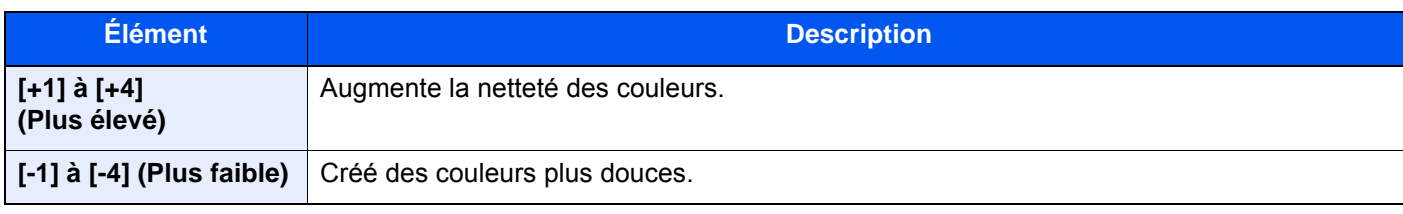

### Rég. densité arrière-plan (Réglage de la densité d'arrière-plan)

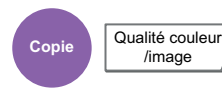

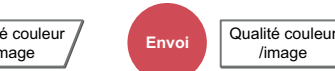

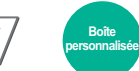

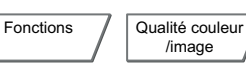

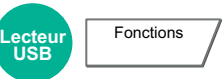

Retire l'arrière-plan noir des originaux tels que les journaux.

/image

Si la couleur d'arrière-plan est trop en évidence, sélectionner [**Auto**]. Si [**Auto**] ne supprime pas la couleur d'arrière-plan, sélectionner [**Manuel**] et ajuster la densité de la couleur d'arrière-plan.

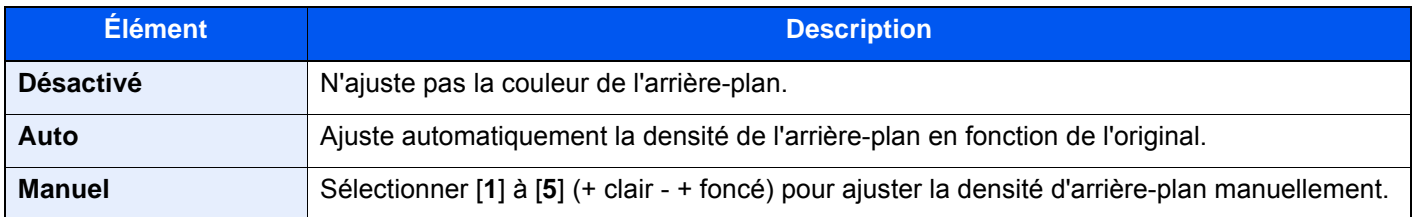

### **Saturation**

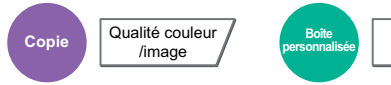

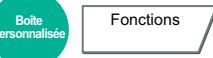

Ajuster la saturation des couleurs de l'image.

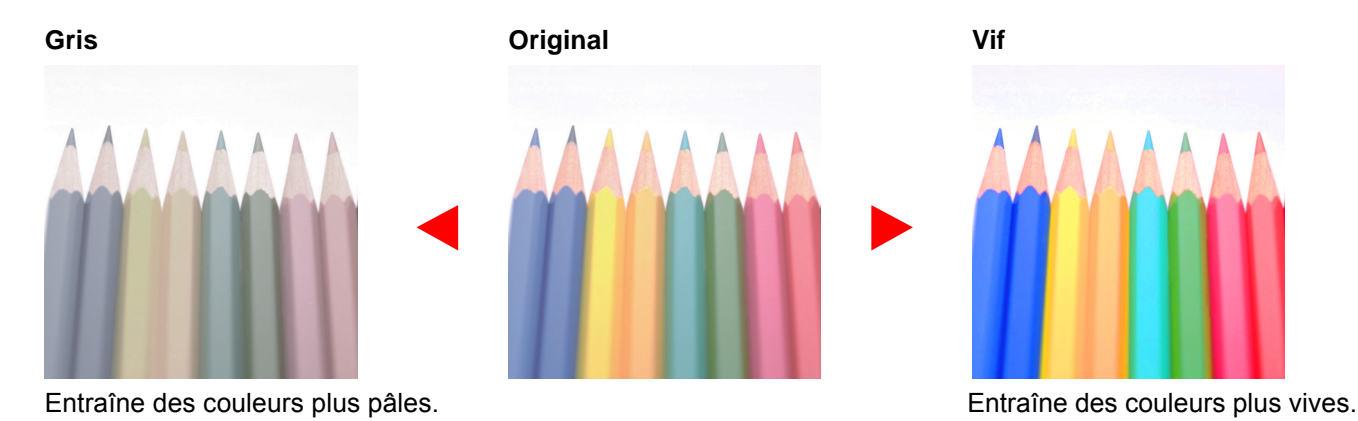

### **REMARQUE**

Cette fonction est utilisée avec couleur et couleur auto. L'option Saturation est désactivée si Couleur auto détecte des originaux en noir et blanc.

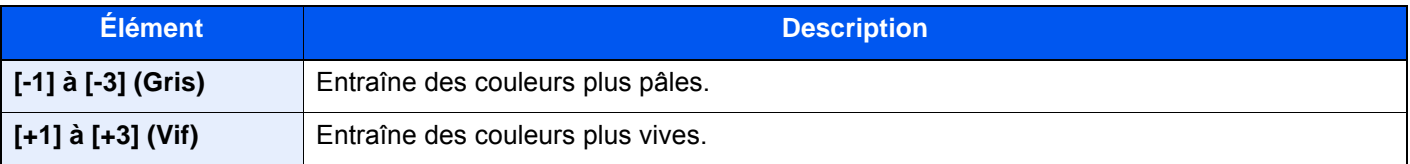

# Éviter effet copie

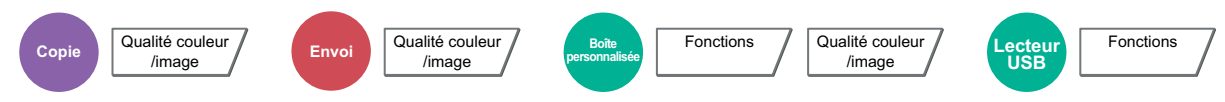

Masque les couleurs d'arrière-plan et l'effet copie de l'image lors de la numérisation d'originaux fins.

(**Valeur** : [**Désactivé**] / [**Activé**])

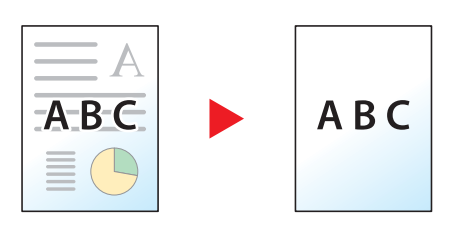

### **Capture**

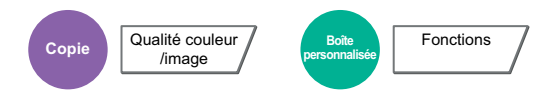

Éliminer les zones vides si les caractères et le contour de l'image en noir possède des zones vides à cause du décalage des couleurs.

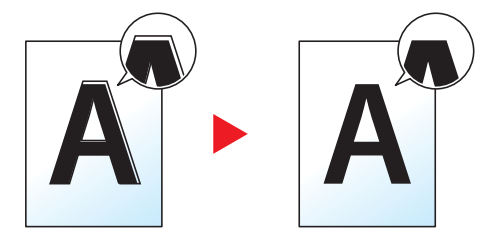

#### **IMPORTANT**

- **Avant de régler la capture, exécuter l'étalonnage. Régler la capture uniquement si les zones vides ne sont pas améliorées.**
	- $\div$  [Étalonnage \(page 10-62\)](#page-615-0)
- **Si la capture est définie, le contour peut être mis en surbrillance.**

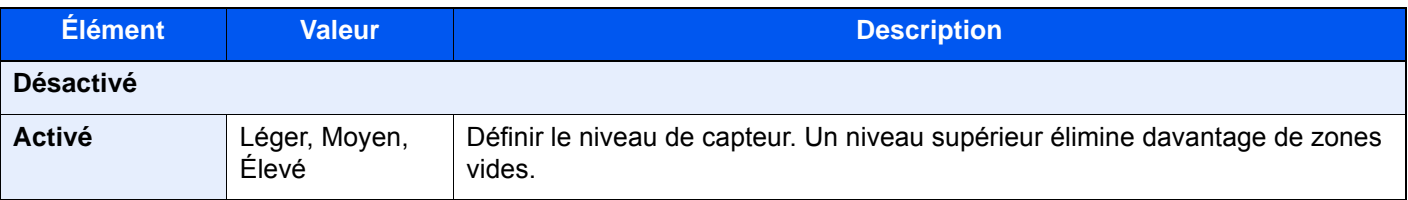

### Effacer couleurs

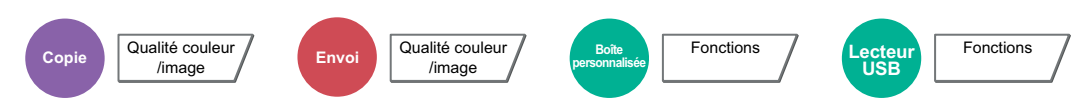

Efface les couleurs dans le document source.

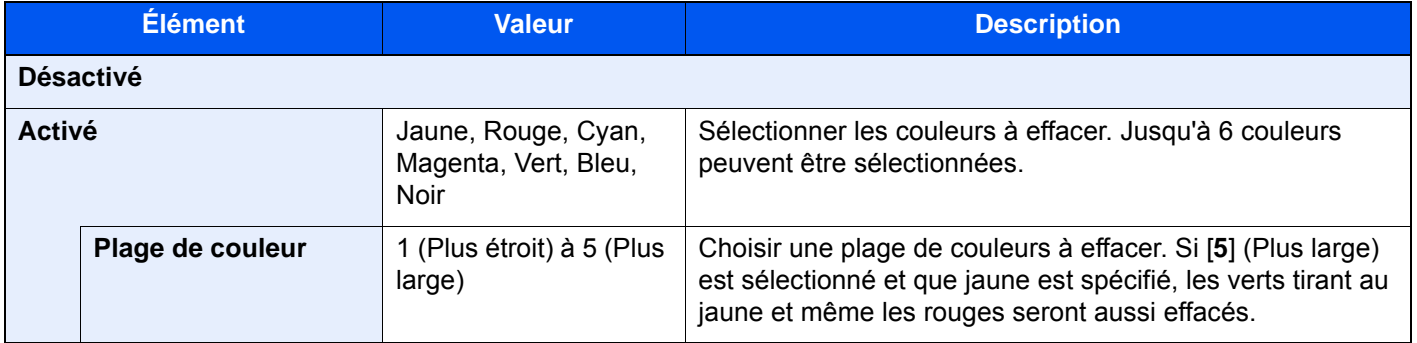

### **REMARQUE**

Si [**Noir**] seulement est sélectionné, il est impossible de définir la plage de couleur.

### Zoom

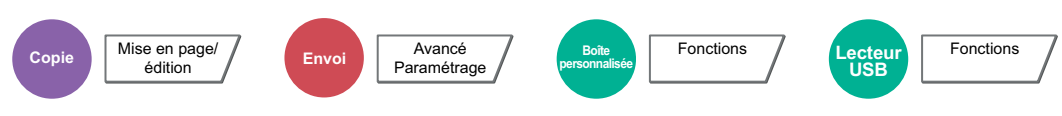

Ajuster le zoom pour réduire ou agrandir l'image.

### **Copie**

Les options de zoom suivantes sont disponibles.

#### **Zoom standard**

#### **Auto**

Ajuste l'image au format du papier.

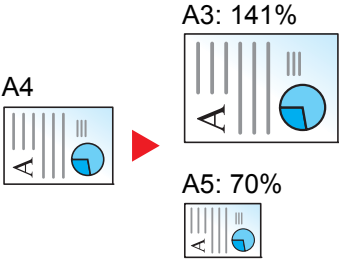

#### **Zoom standard**

Réduction ou agrandissement selon des taux prédéfinis.

#### **Entrée zoom**

Réduction ou agrandissement manuel de l'image de l'original par pas de 1 %, entre 25 et 400 %. Utiliser les touches numériques ou sélectionner [+] ou [-] pour entrer l'agrandissement.

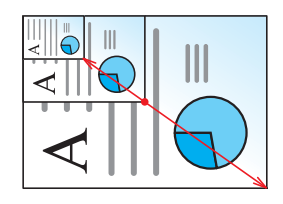

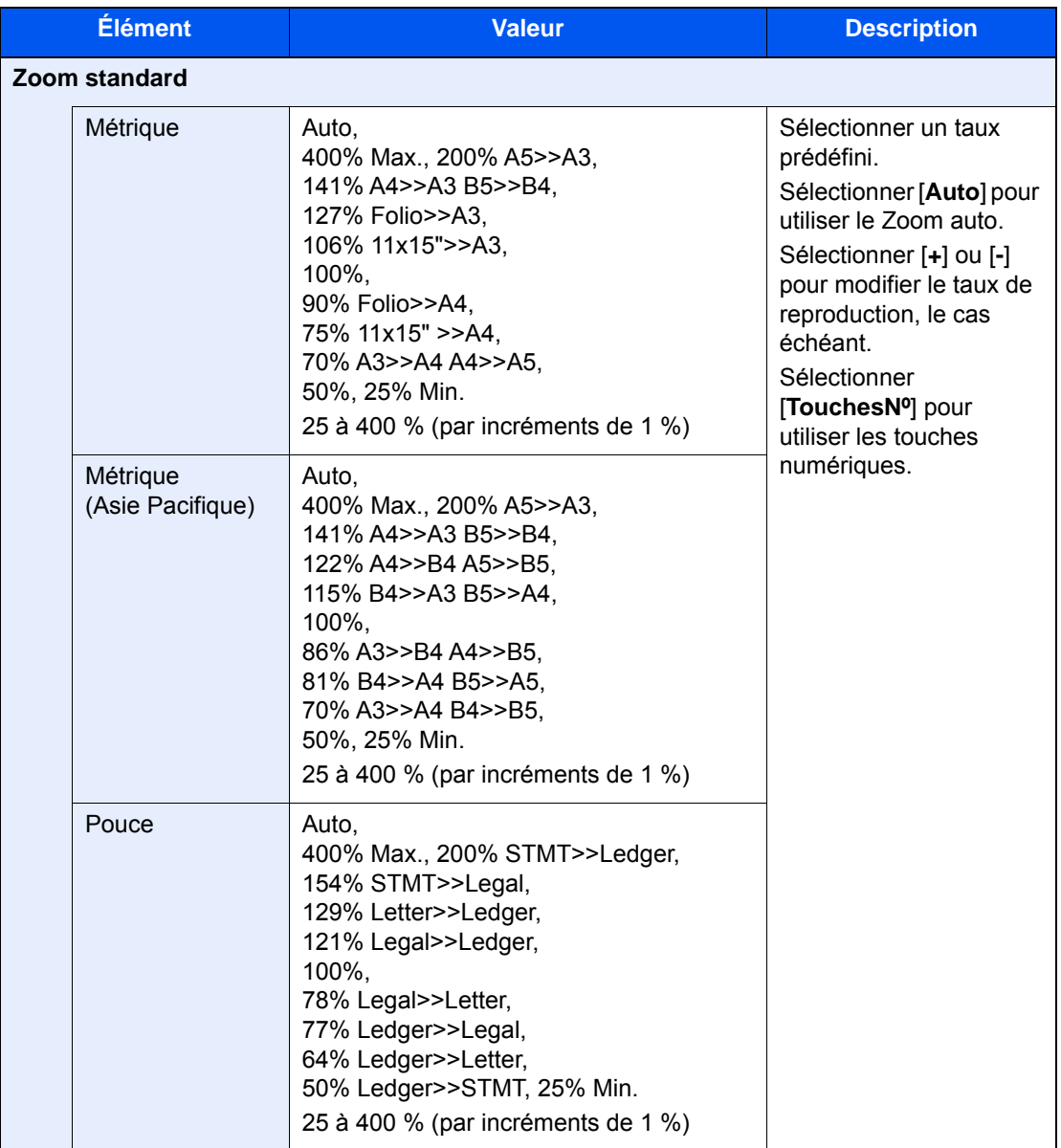

### **Zoom XY**

### **Zoom XY**

Sélection individuelle du taux de reproduction vertical et horizontal. Les agrandissements peuvent être réglés par pas de 1 %, entre 25 % et 400 %.

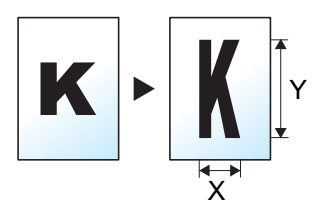

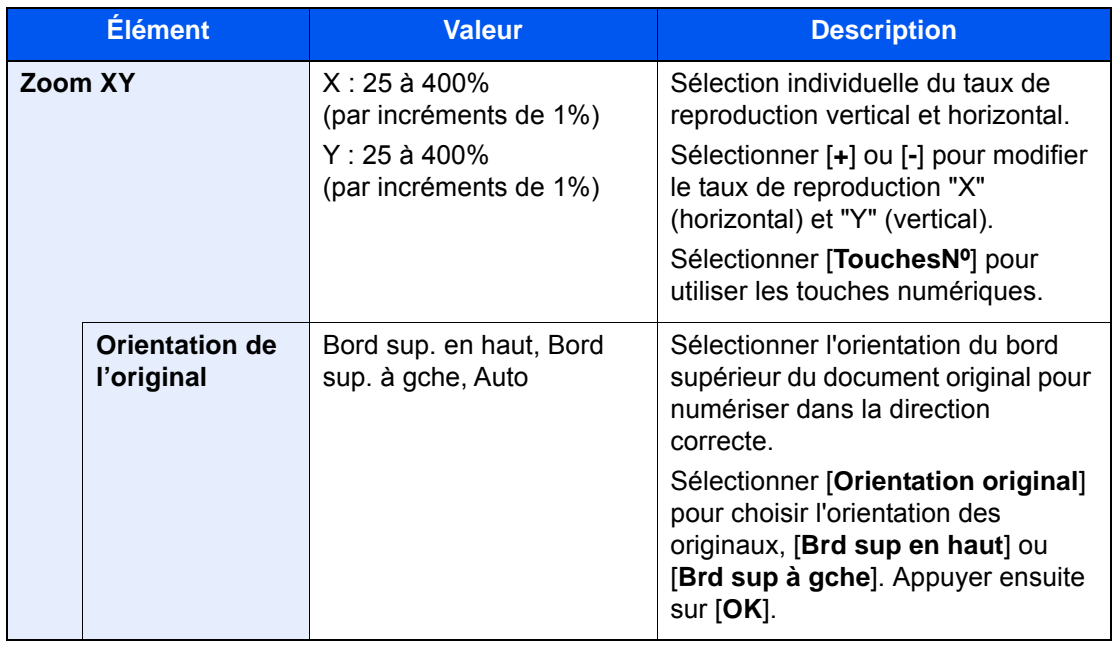

### **Impression/Envoi/stockage**

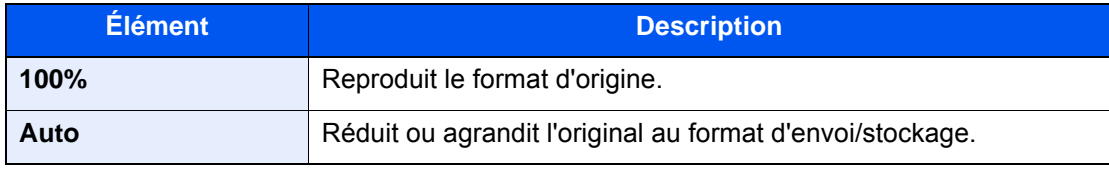

### **REMARQUE**

- Pour réduire ou agrandir l'image, sélectionner le format de papier, le format d'envoi ou le format de stockage.
	- [Sélection du papier \(page 6-20\)](#page-321-0)
	- [Format d'envoi \(page 6-80\)](#page-381-0)
	- $\rightarrow$  [Taille de stockage \(page 6-89\)](#page-390-0)
- Certaines combinaisons de format d'original et de format de papier ou de format d'envoi peuvent entraîner le positionnement de l'image sur le bord du papier. Pour centrer l'original verticalement et horizontalement sur la page, utiliser la fonction de centrage.
	- ◆ [Marge/Centrage, Marge, Centrage \(page 6-48\)](#page-349-0)

### **Combiner**

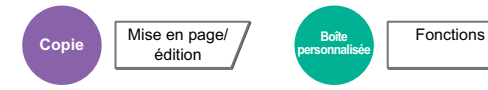

Combine 2 ou 4 feuilles de l'original sur 1 page imprimée.

Vous pouvez sélectionner la disposition de la page et le type des lignes de démarcation autour des pages.

 $\overline{c}$ 

Les types de limites de page suivants sont disponibles.

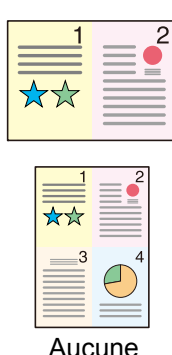

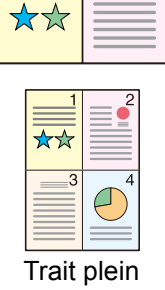

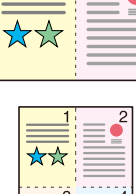

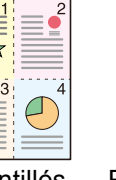

 $\overline{c}$ 

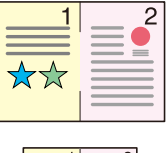

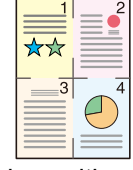

Aucune Trait plein Pointillés Repère de positionnement

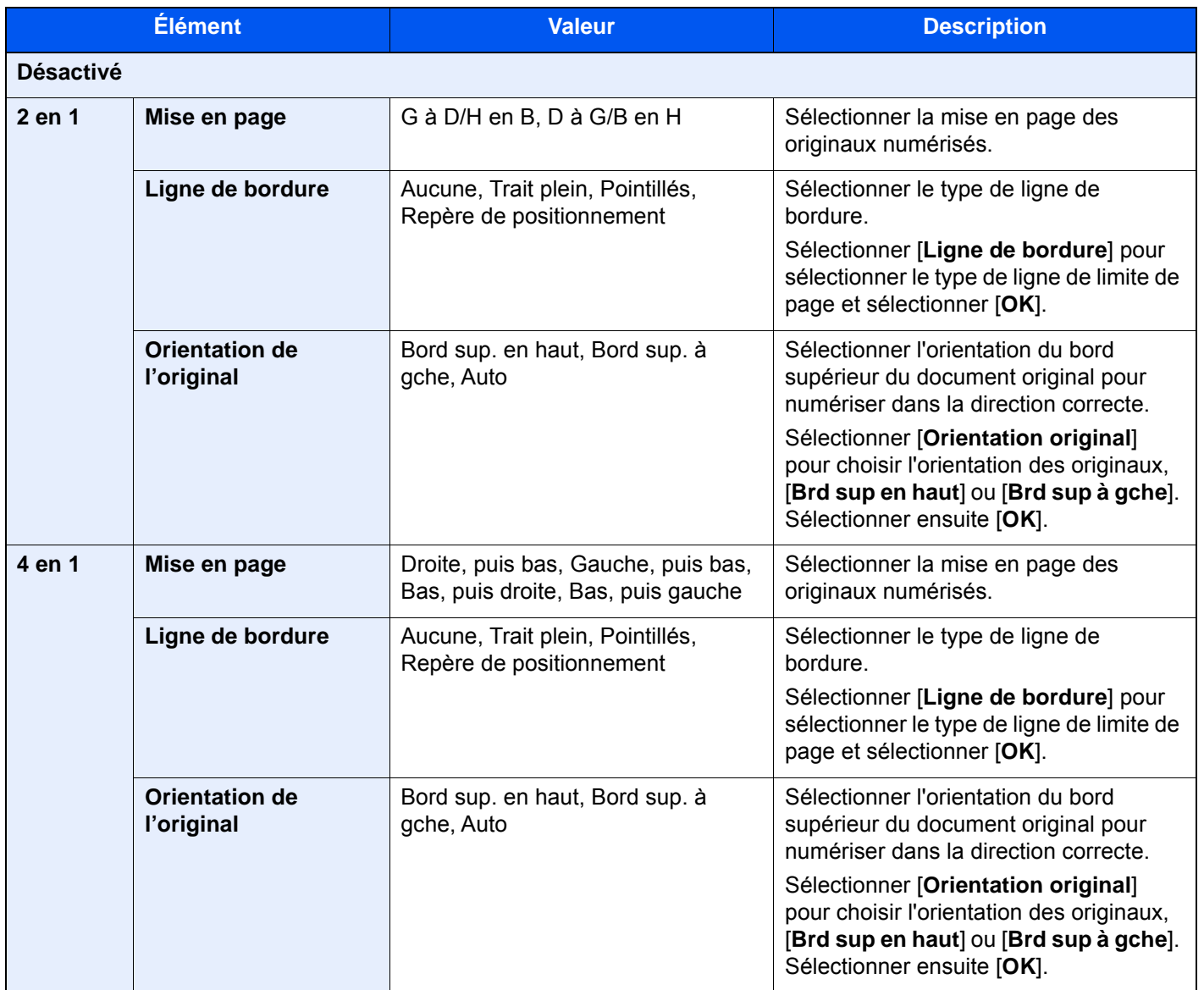

6-46

### **Mise en page de l'image**

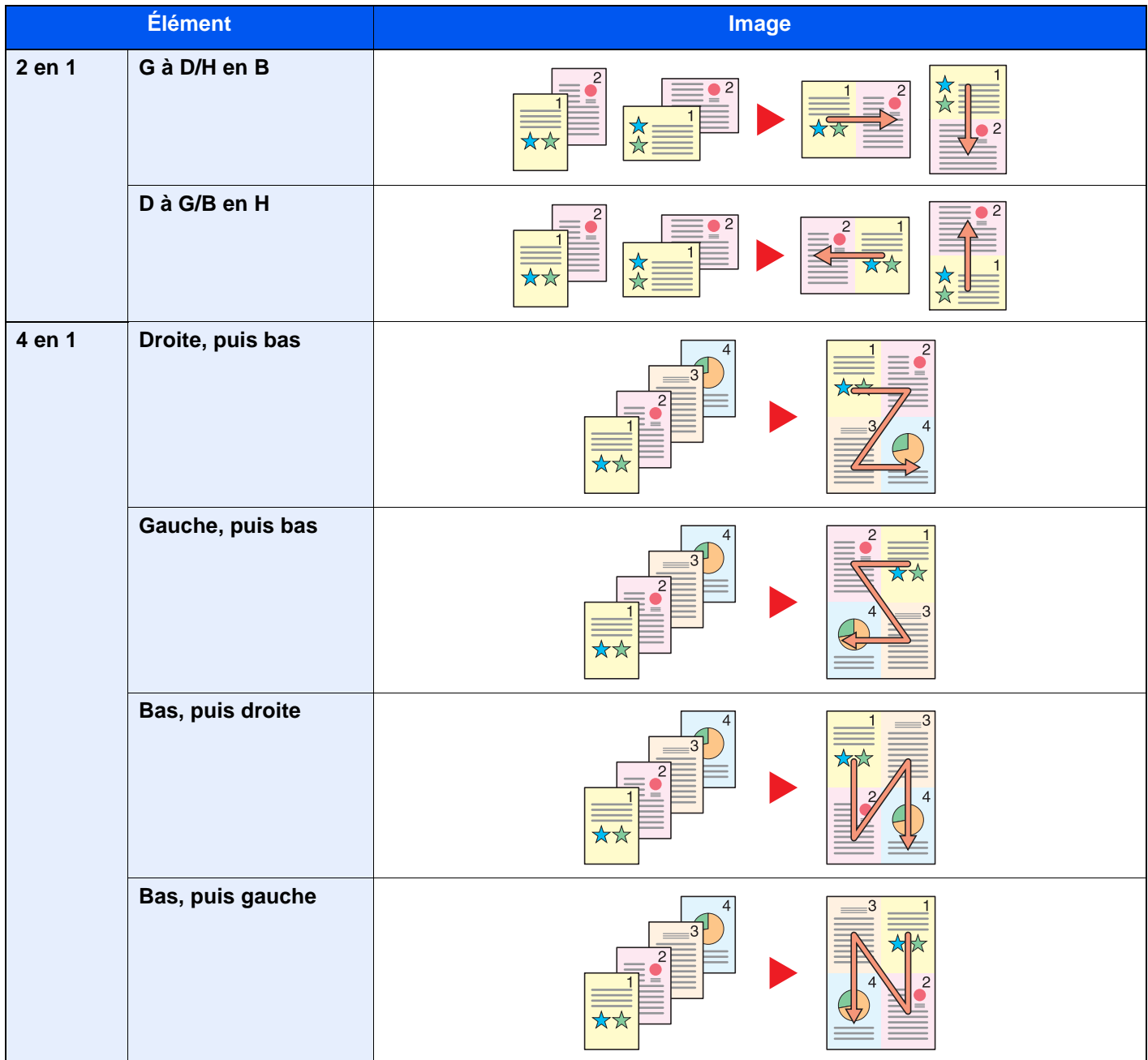

### **REMARQUE**

- Les formats de papier pris en charge dans le mode Combiner : A3, A4-R, A4, A5-R, B4, B5-R, B5, Folio, 216×340 mm, Ledger, Letter-R, Letter, Legal, Statement-R, Oficio II, 8K, 16K-R et 16K.
- Lors de la mise en place de l'original sur la glace d'exposition, veiller à copier les originaux dans l'ordre des pages.

# <span id="page-349-0"></span>Marge/Centrage, Marge, Centrage

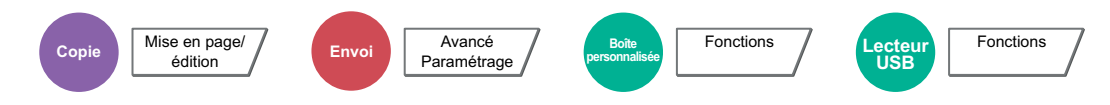

### **Copie/impression**

Ajoutez des marges (espace blanc). Il est également possible de définir la largeur de la marge et la marge sur le verso. Centrage : Centre l'image de l'original sur la papier lors de la copie sur un papier différent du format de l'original.

### **REMARQUE**

Le paramètre par défaut pour la largeur de marge peut être modifié.

**[Marge par défaut \(page 8-21\)](#page-426-0)** 

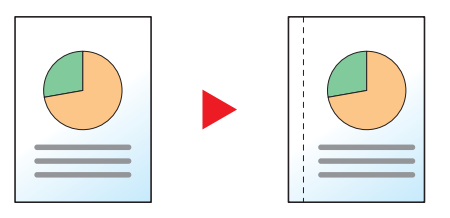

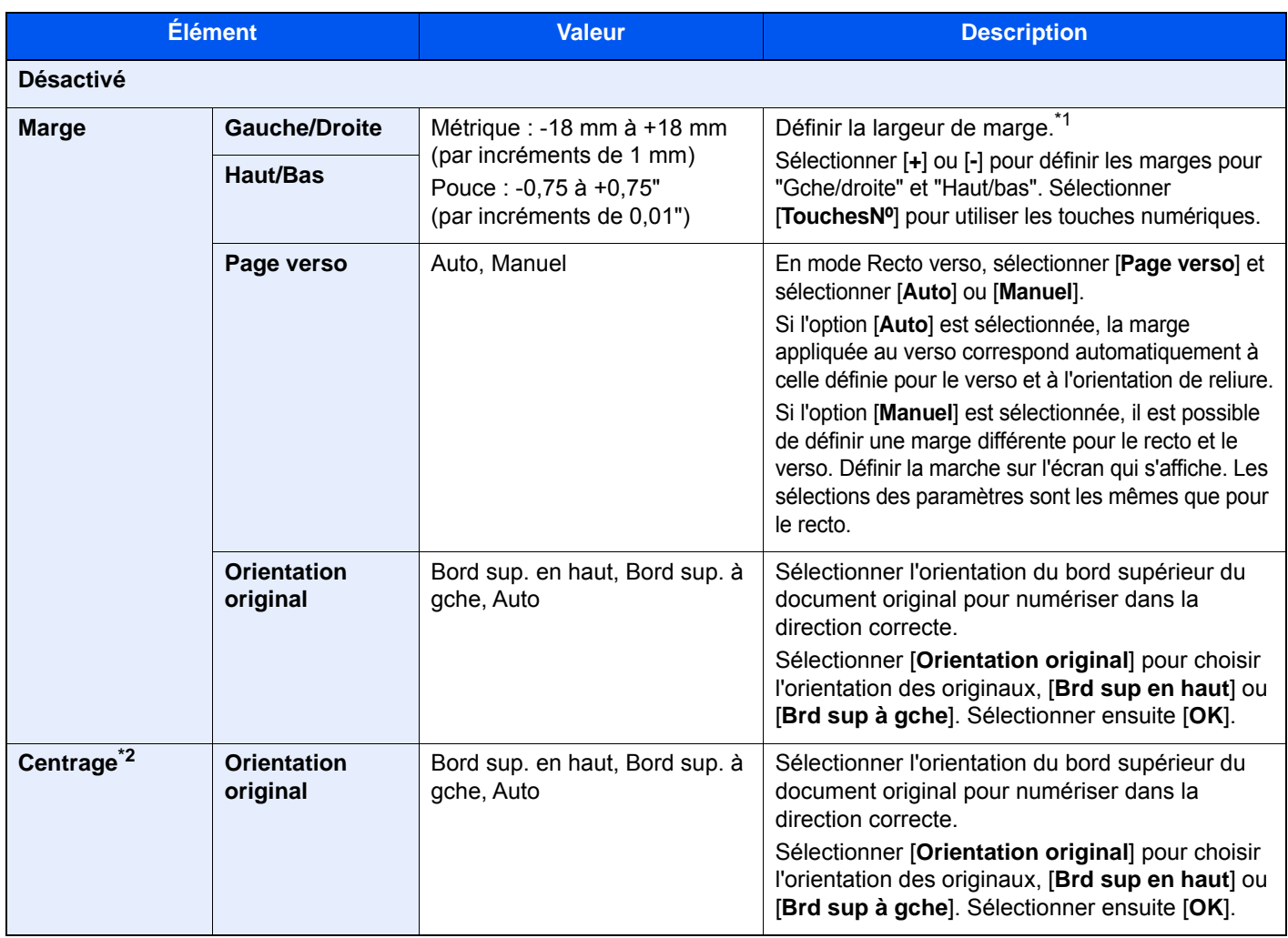

\*1 Les unités peuvent être modifiées dans le menu Système.

[Mesure \(page 8-16\)](#page-421-0)

\*2 Cette option ne s'affiche pas lors de l'impression à partir du lecteur USB.

### **Envoi/stockage**

Une fois l'original envoyé/stocké après avoir spécifie le format d'origine et le format d'envoi/stockage, et en fonction de ces formats, une marge est créée en bas, sur la gauche ou sur la droite du papier. En utilisant la fonction Centrage, l'image est placée avec une marge égale pour tous les bords.

(**Valeur** : [**Désactivé**] / [**Activé**])

### Effacement bordure, Effacement bordure/ Numérisation complète

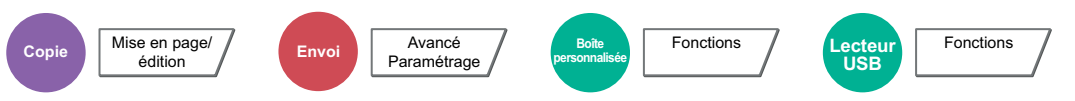

Efface la bordure noire qui se forme autour de l'image.

Les modes suivants sont disponibles.

### **Standard**

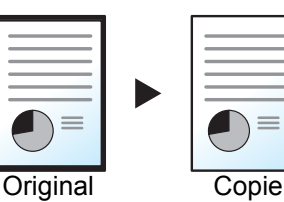

Effacer le cadre noir créé dans l'original. La largeur d'effacement est fixe.

### **Numéris. complète**

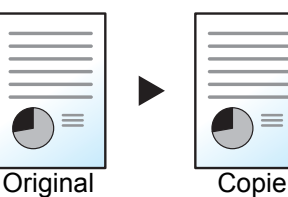

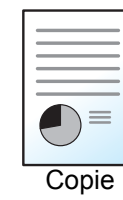

Numérisez les originaux sans marges blanches. Aucun effacement de bordure.

**Effac. bord. feuille**

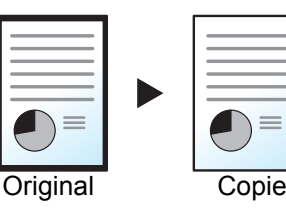

Effacer le cadre noir créé dans l'original. La largeur d'effacement peut être ajustée.

### **Effac. bord. livre**

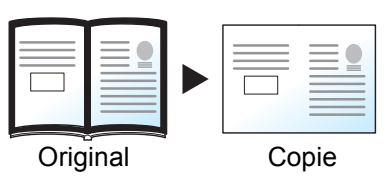

Permet d'effacer les bordures noires sur les bords et au centre d'un original tel qu'un livre épais. Spécifier si besoin est chaque largeur pour effacer les bordures qui entourent les bords et le centre du livre.

#### **Effac. bord. individuelle**

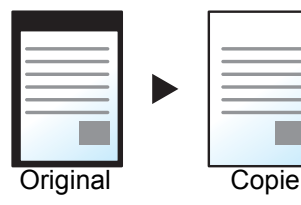

Il est possible de définir la largeur d'effacement des bordures sur tous les côtés.

### **REMARQUE**

- [**Numéris. complète**] ne s'affiche pas lors de la copie.
- Le paramètre par défaut pour la largeur d'effacement de bordure peut être modifié.
- **→** [Défaut effacement bordure \(page 8-21\)](#page-426-1)
- La largeur par défaut pour la page verso peut être modifiée.
	- **[Effacement bordure pour la page verso \(page 8-21\)](#page-426-2)**

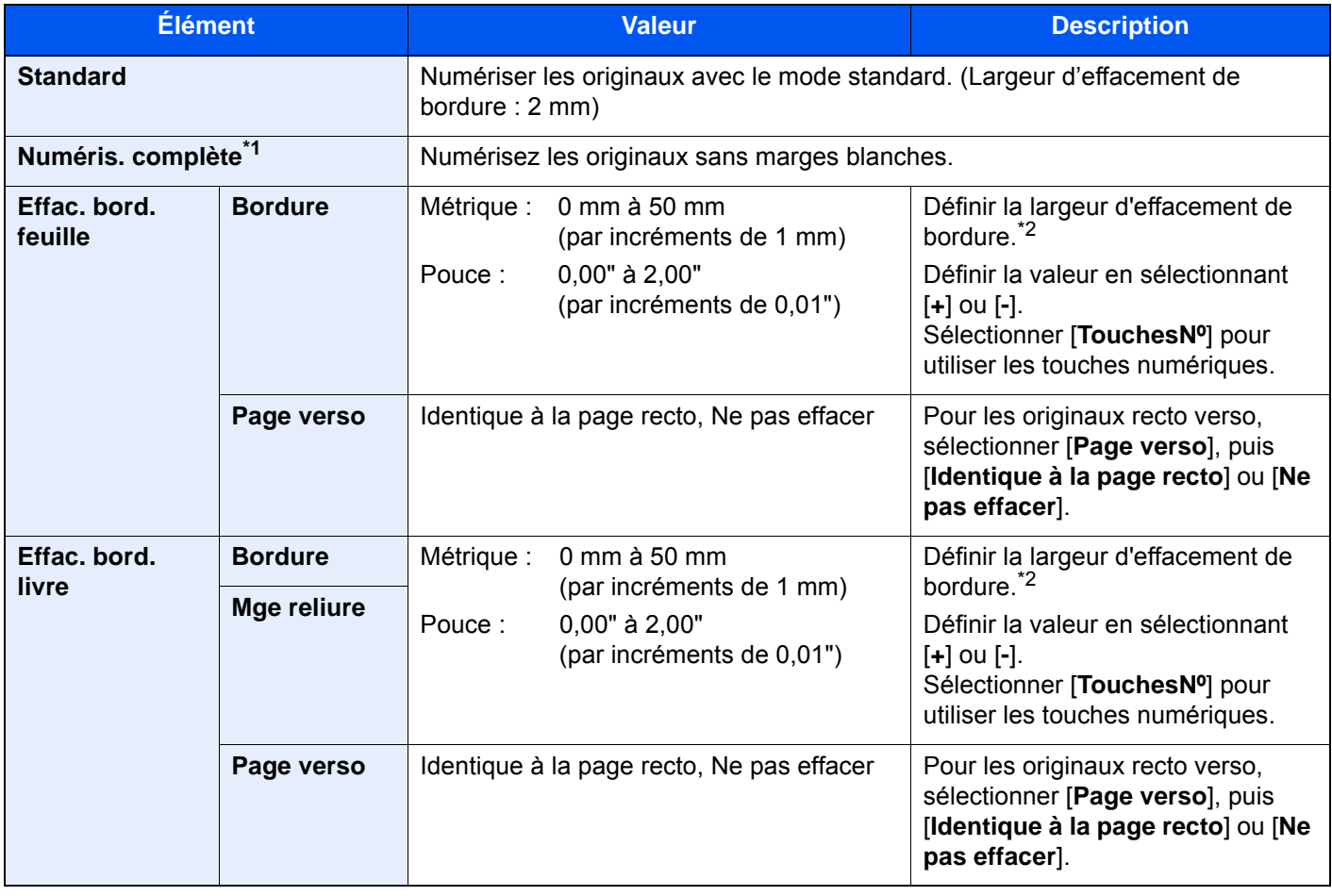

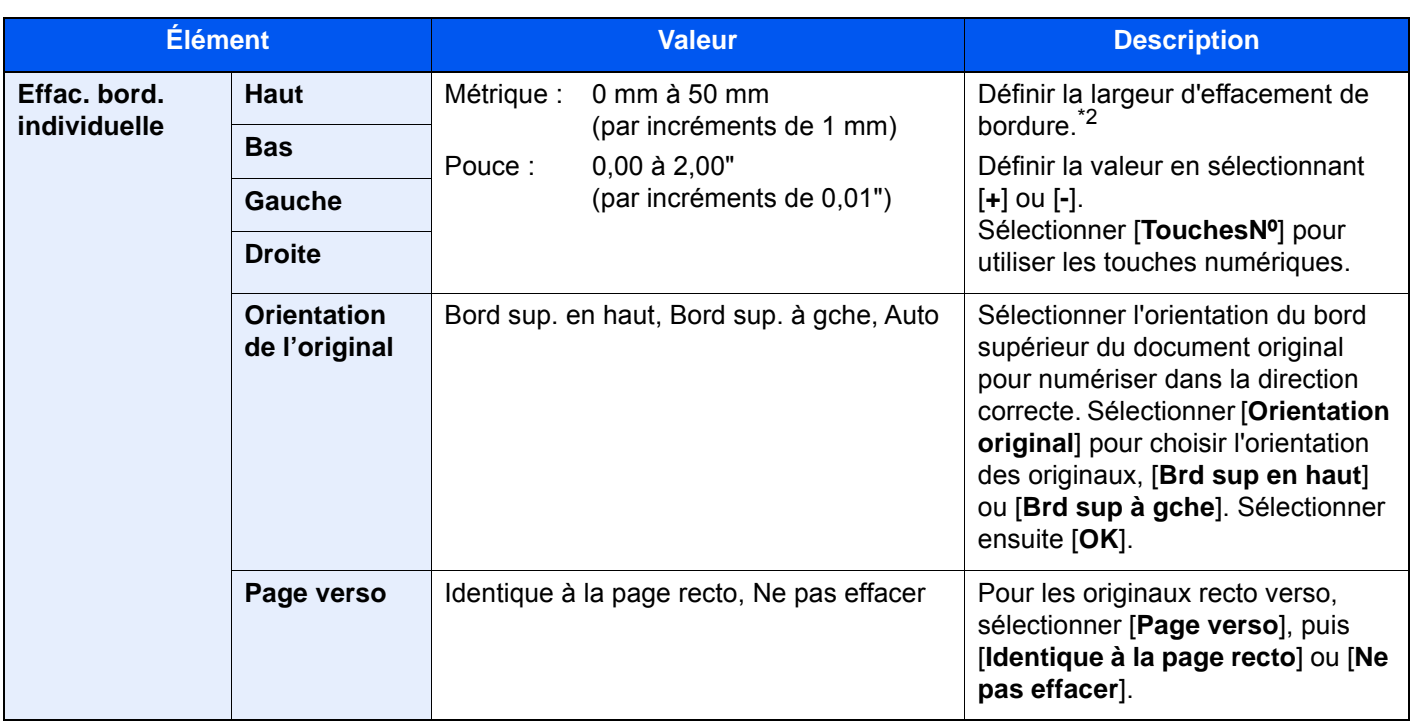

\*1 Ne s'affiche pas lors de la copie.

<span id="page-352-0"></span>\*2 Les unités peuvent être modifiées dans le menu Système.

 $\rightarrow$  [Mesure \(page 8-16\)](#page-421-0)

### <span id="page-353-0"></span>**Brochure**

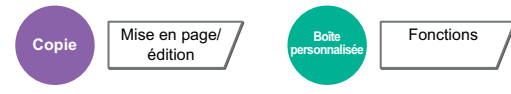

Cette fonction permet de créer des brochures (par exemple, livrets ou plaquettes) à partir de feuilles individuelles. Une pliure centrale permet de créer des brochures tels que des magazines.

Il est possible d'imprimer la couverture sur du papier de couleur ou du papier épais. Le papier utilisé pour la couverture provient du bac MF. Pour utiliser du papier de couverture d'un magasin, se reporter à la section suivante :

[Source de papier pour la couverture \(page 8-14\)](#page-419-1)

#### **REMARQUE**  $\Omega$

L'utilisation du module de finition 4000 feuilles en option et de l'unité de pliage permet d'effectuer la piqûre à cheval des copies (elles sont pliées en deux et agrafées sur le pli central). Les formats de papier pris en charge sont A3, A4-R, B4, Ledger, Letter-R, Legal, Oficio II et 8K.

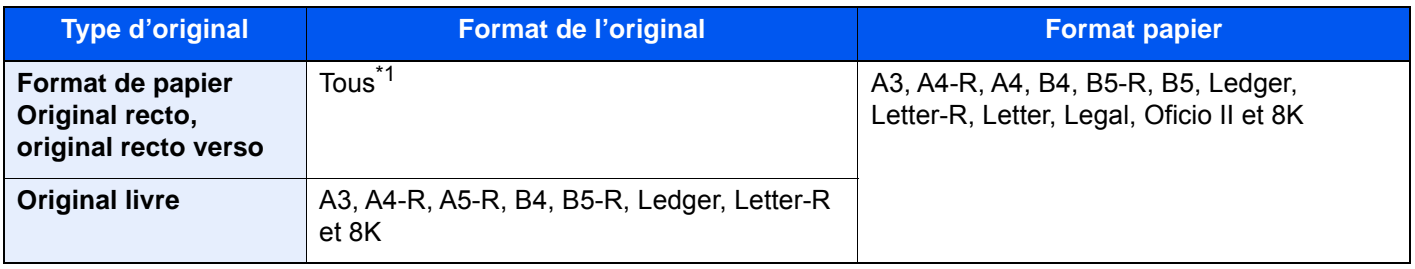

\*1 Sauf formats personnalisés.

### **Reliure sur le côté gauche**

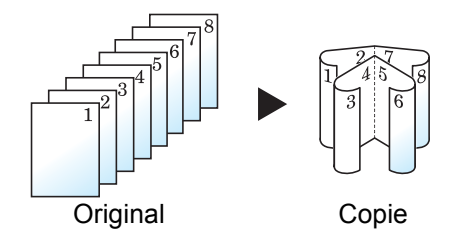

Les copies pliées peuvent être lues de gauche à droite.

### **Reliure sur le côté droit**

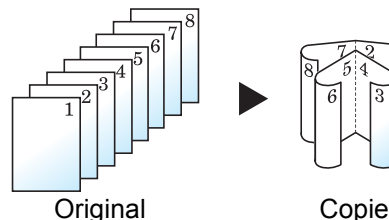

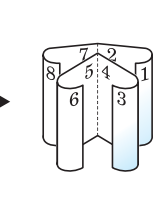

Les copies pliées peuvent être lues de droite à gauche.

### **reliure supérieure**

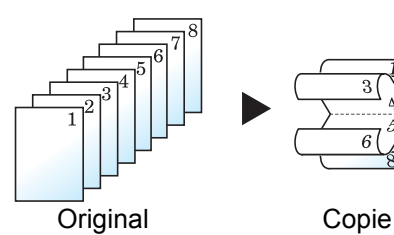

Les copies pliées peuvent être lues de haut en bas.

### **Copie**

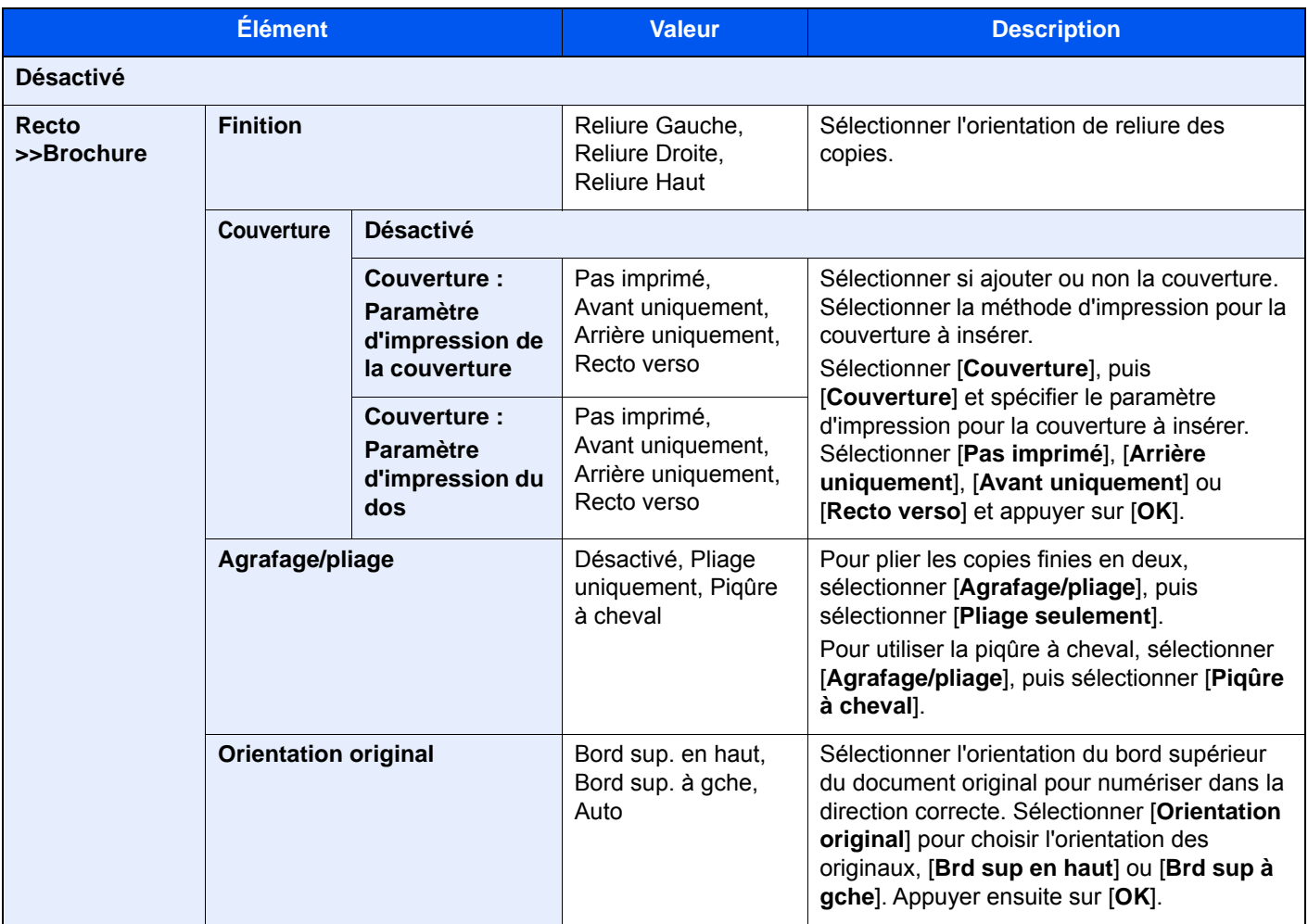

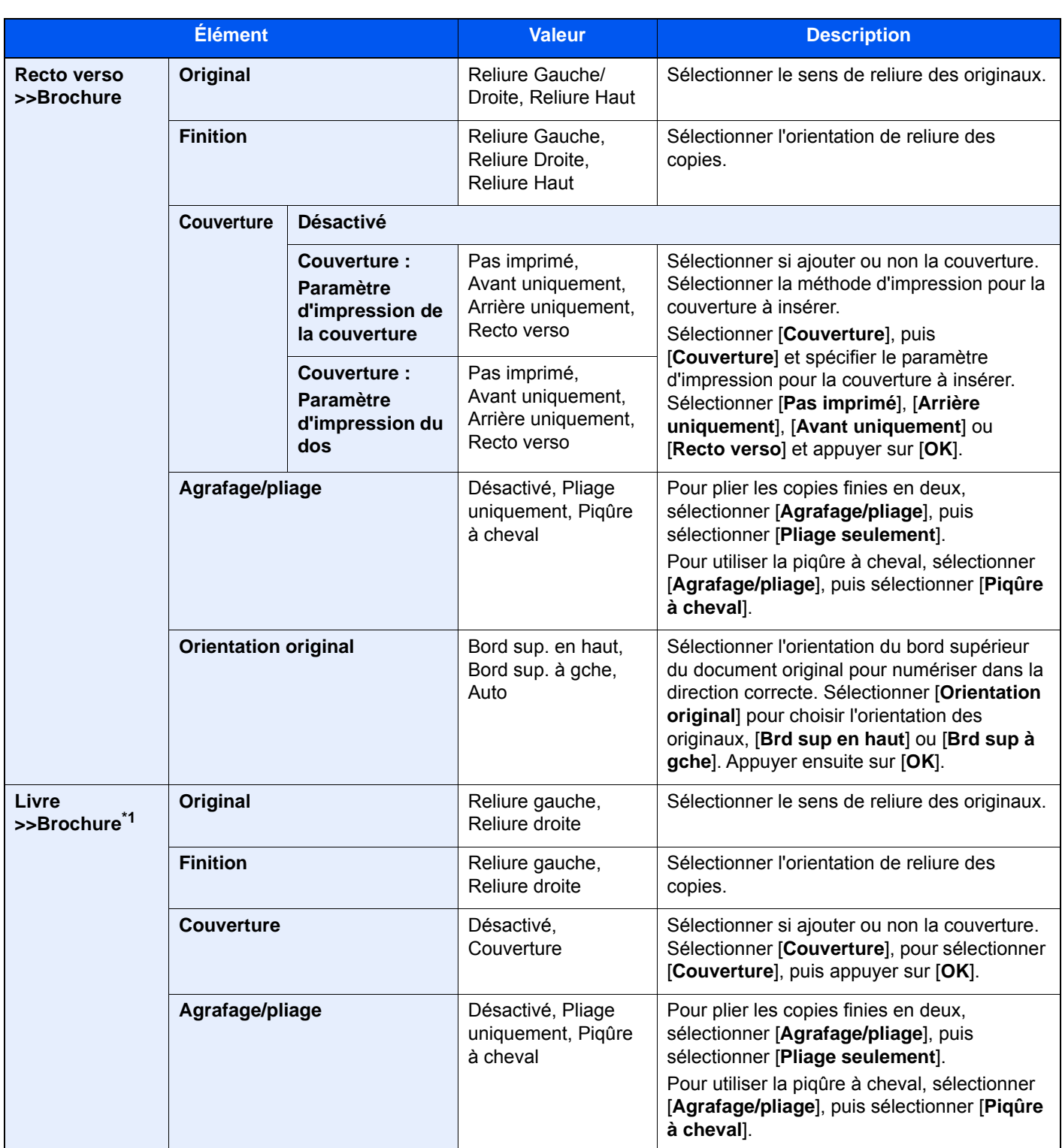

\*1 [**Bord sup. en haut**] est réglé pour "Orientation original".

### **Impression**

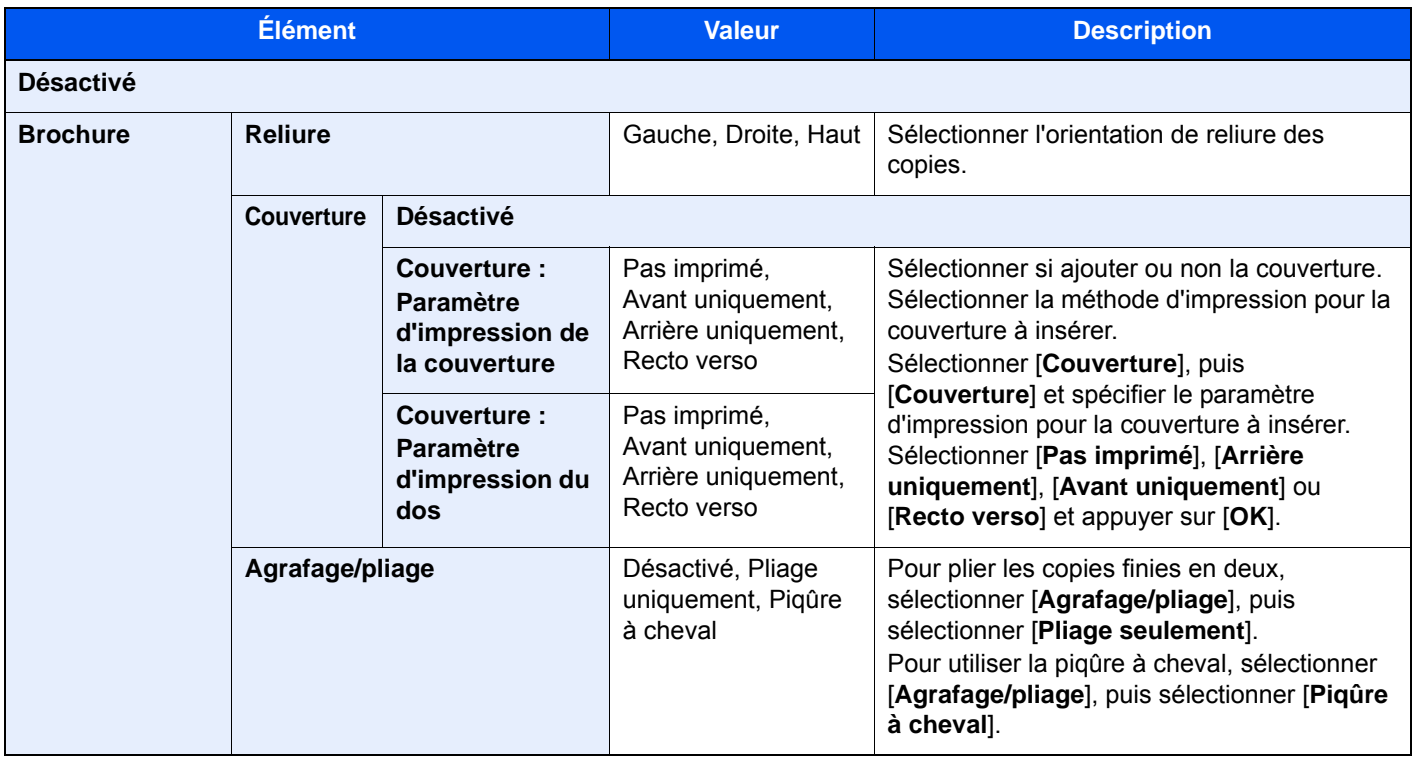

### **REMARQUE**

- Le nombre de feuilles pouvant être pliées ou agrafées avec piqûre à cheval varie en fonction du grammage du papier. Pour plus de détails, se reporter à :
	- ◆ [Unité de pliage \(pour module de finition 4000 feuilles\) \(page 11-27\)](#page-725-0)
	- [Unité de pliage \(pour module de finition et agrafage 100 feuilles\) \(page 11-28\)](#page-726-0)
- Lors de la mise en place de l'original sur la glace d'exposition, veiller à placer les originaux dans l'ordre des pages.

### Recto verso

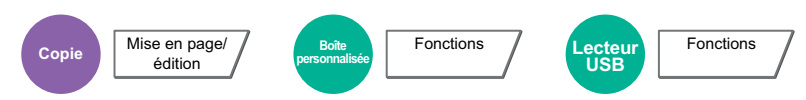

Cette option permet d'effectuer des copies recto verso. Il est aussi possible de créer des copies recto à partir d'originaux recto verso.

Les modes suivants sont disponibles.

### **Recto sur recto verso**

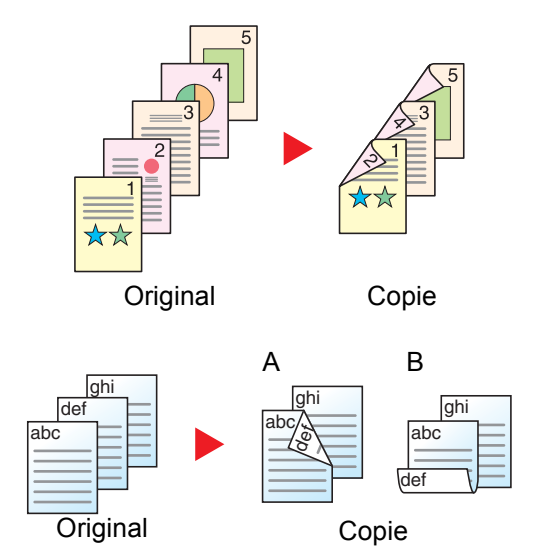

Cette option permet d'effectuer des copies recto verso à partir d'originaux recto. Si le nombre d'originaux est impair, le verso de la dernière copie sera vierge.

Les options de reliure suivantes sont disponibles.

- A Reliure Gauche/droite : pas de rotation des images sur le verso.
- b Reliure Haut : rotation des images de 180 degrés sur le verso. Les copies peuvent être reliées sur le bord supérieur, afin d'avoir la même orientation lorsque l'on tourne les pages.

### **Recto verso sur recto**

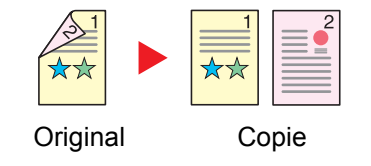

Cette option permet de copier chaque côté d'un original recto verso sur deux feuilles individuelles. Placez les originaux dans le chargeur de documents.

Les options de reliure suivantes sont disponibles.

- Reliure Gauche/droite : pas de rotation des images sur le verso.
- Reliure Haut : rotation des images de 180 degrés sur le verso.

### **Recto verso sur recto verso**

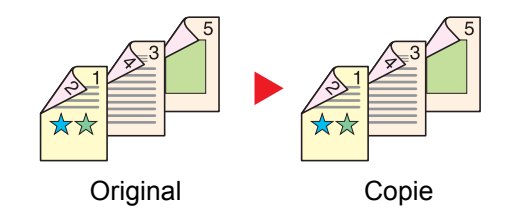

Cette option permet d'effectuer des copies recto verso à partir d'originaux recto verso. Placez les originaux dans le chargeur de documents.

#### **REMARQUE** Q

Les formats de papier pris en charge dans le mode Recto verso : A3, A4-R, A4, A5-R, B4, B5-R, B5, 216×340 mm, Ledger, Letter-R, Letter, Legal, Statement-R, Executive, Oficio II, Folio, 8K, 16K-R et 16K.

### **Livre sur recto**

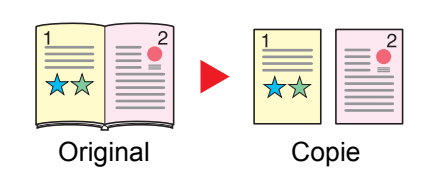

Cette option permet d'effectuer une copie recto d'un livre recto verso ou ouvert. Les options de reliure suivantes sont disponibles.

Reliure gauche : les originaux avec des pages en vis-à-vis sont copiés de gauche à droite.

Reliure droite : les originaux avec des pages en vis-à-vis sont copiés de droite à gauche.

#### $\mathbb{Q}$ **REMARQUE**

- Les formats d'originaux pris en charge en mode Livre sur recto : A3, A4-R, A5-R, B4, B5-R, Ledger, Letter-R et 8K
- Les formats de papier pris en charge en mode Livre sur recto : A4-R, A4, B5-R, B5, Letter-R, Letter, 16K-R et 16K

### **Livre sur recto verso**

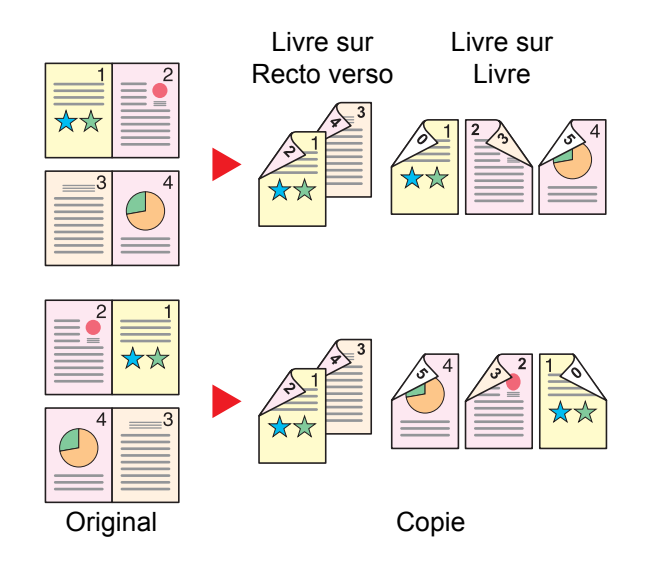

Cette option permet d'effectuer des copies recto verso à partir d'un livre ouvert avec les pages en vis à vis.

#### **REMARQUE**  $\mathbb{Q}$

- Les formats d'originaux pris en charge en mode Livre sur recto verso : A3, A4-R, A5-R, B4, B5-R, Ledger, Letter-R et 8K
- Les formats de papier pris en charge en mode Livre sur recto verso : A4-R, A4, A5, B5-R, B5, Letter-R, Letter, 16K-R et 16K

### **Copie**

Imprime un recto verso d'un original recto/livre ouvert ou un recto d'un original recto verso/livre ouvert. Sélectionner l'orientation de reliure pour l'original et les documents terminés.

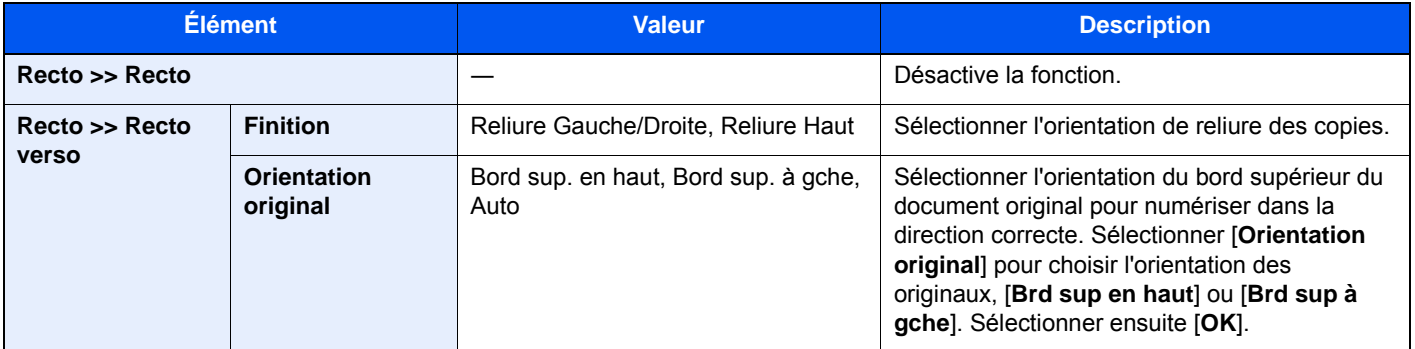

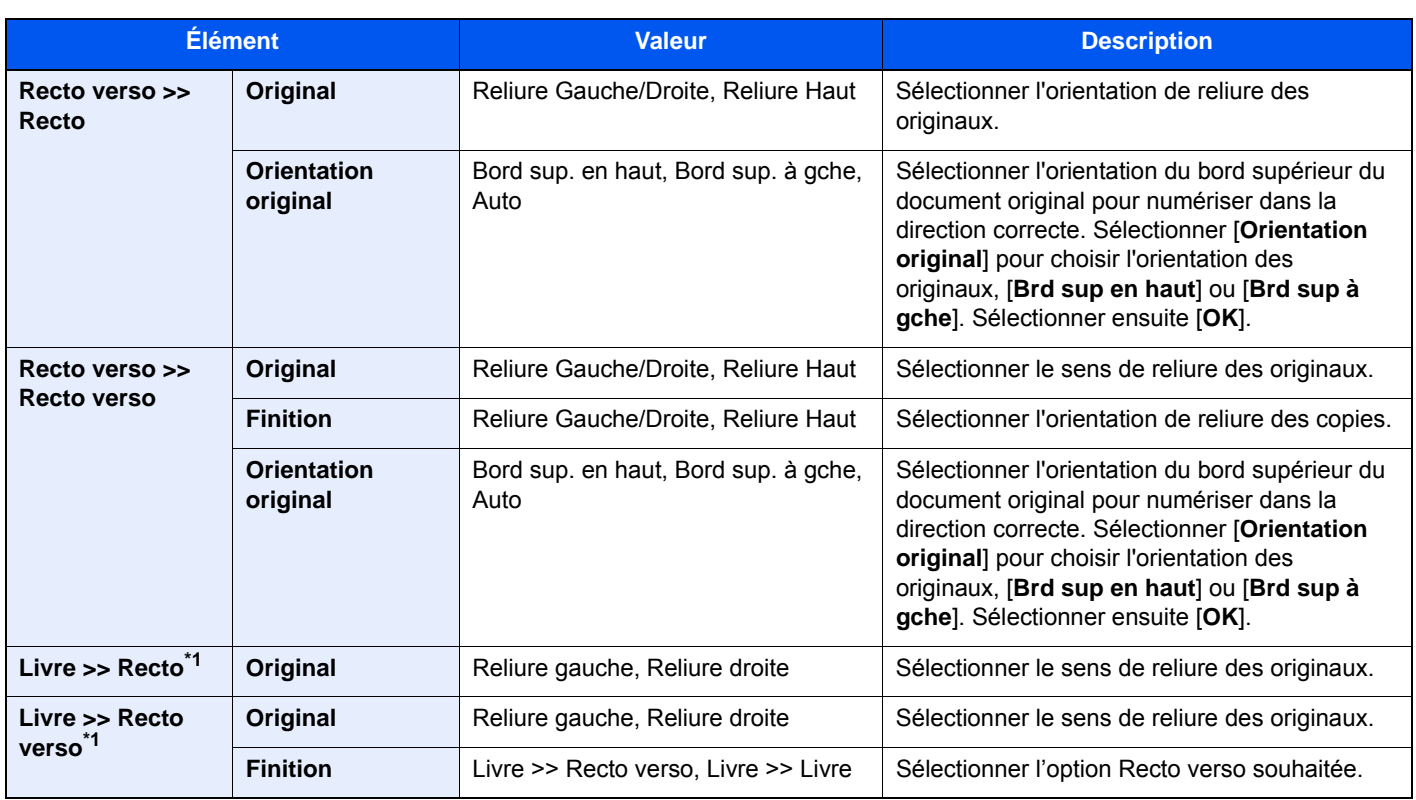

<span id="page-359-0"></span>\*1 [**Bord sup. en haut**] est réglé pour "Orientation original".

Lors du placement des originaux sur la glace d'exposition, mettre l'original suivant en place et appuyer sur la touche [**Départ**].

Lorsque tous les originaux ont été lus, sélectionner [**Fin de num**] pour lancer la copie.

### **Impression**

Imprime un document sur des feuilles recto ou recto verso.

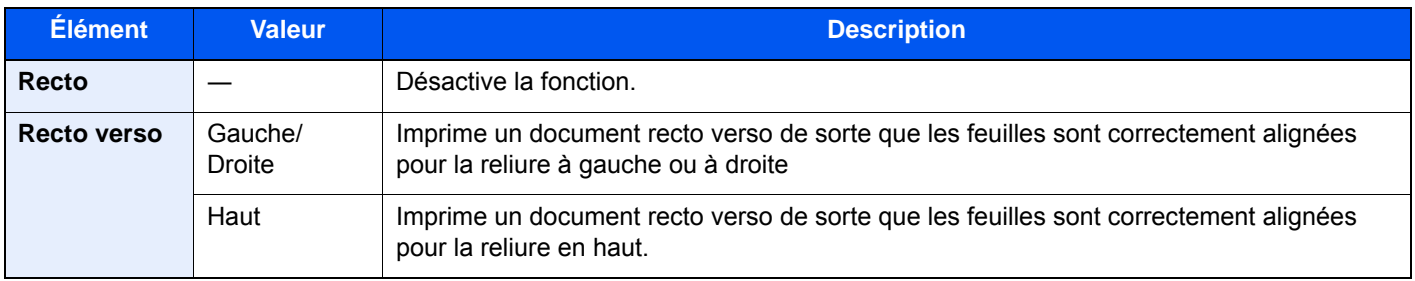
# **Couverture**

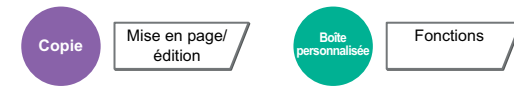

Cette fonction permet d'ajouter une couverture aux documents terminés.

Elle permet d'imprimer la première et/ou la dernière page sur du papier de couleur ou du papier épais provenant d'une source de papier différente de la source normale. Les deux options suivantes sont disponibles. Le papier utilisé pour la couverture provient du bac MF. Pour utiliser du papier de couverture d'un magasin, se reporter à la section suivante :

#### [Source de papier pour la couverture \(page 8-14\)](#page-419-0)  $\blacktriangleright$

La méthode d'impression peut être définie pour les couvertures. Spécifier un paramètre d'impression pour chaque couverture.

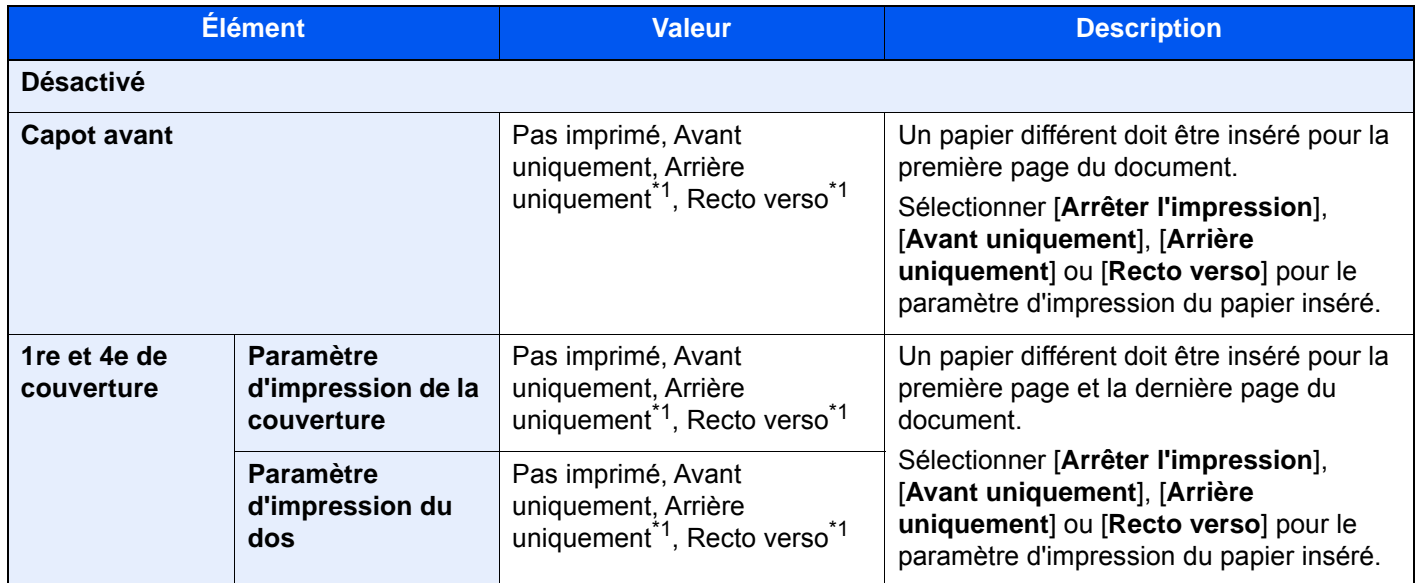

<span id="page-360-0"></span>\*1 Cet élément s'affiche lorsque la finition est réglée sur Recto verso dans "Recto verso".

 $\rightarrow$  [Recto verso \(page 6-56\)](#page-357-0)

# Mode Filigrane

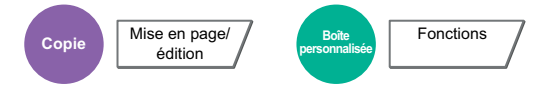

Imprime le document original avec une image ou un formulaire en filigrane.

Après avoir numérisé et enregistré le filigrane, celui-ci est superposé à l'original. Il est également possible d'utiliser un filigrane déjà mémorisé dans la Boîte de document.

Placer l'original utilisé pour le filigrane au-dessus des autres originaux. Si le chargeur de documents en option est installé, la première page des originaux doit être placée dessus.

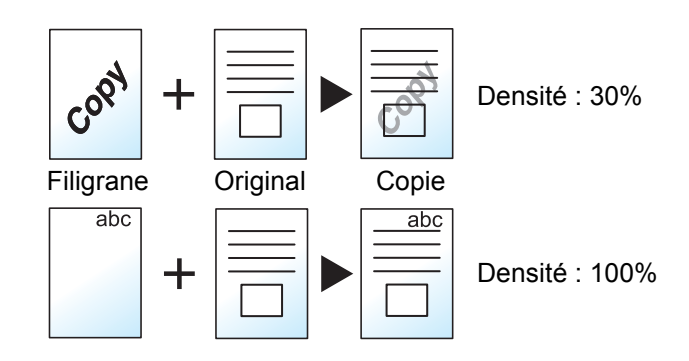

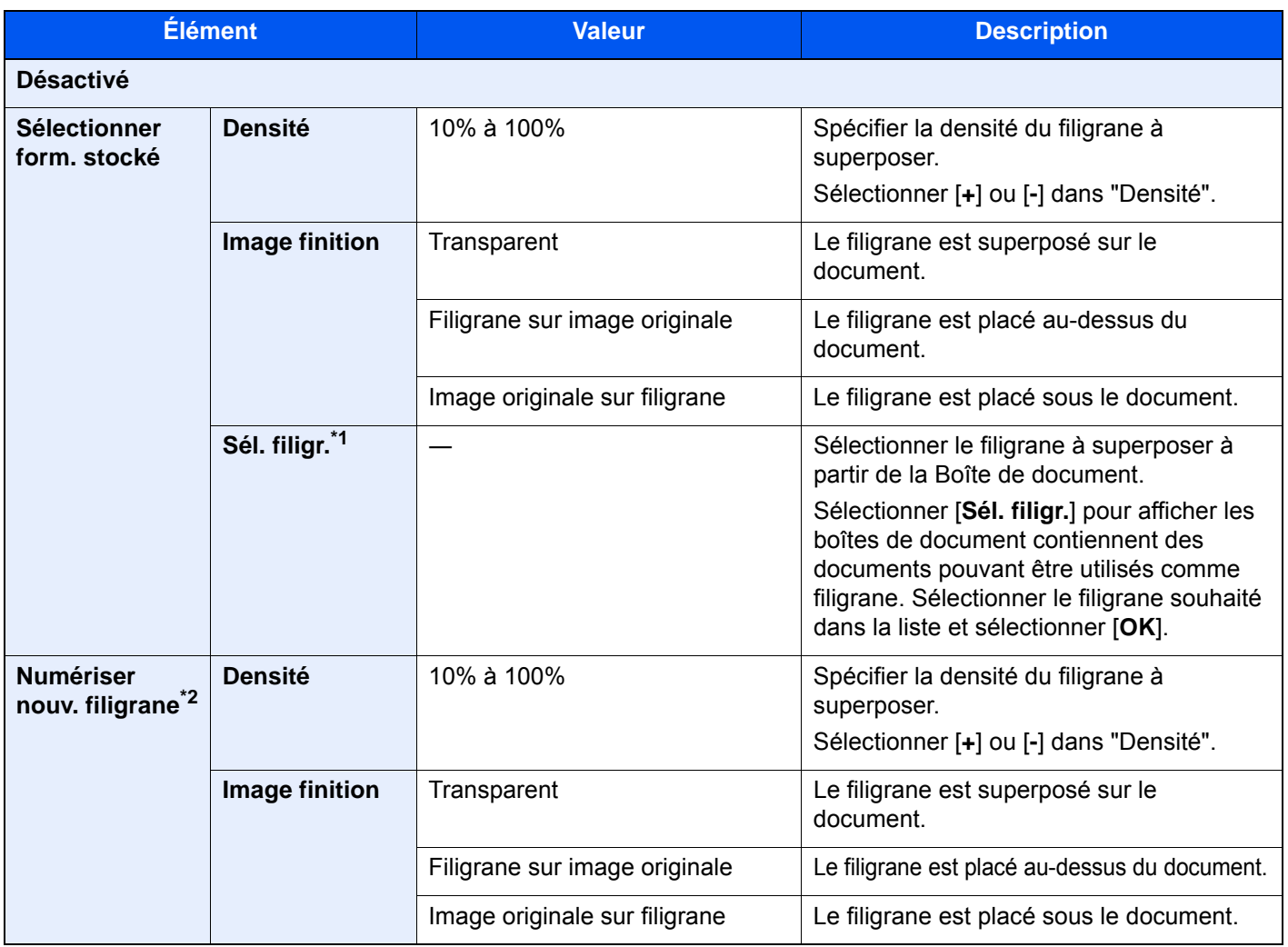

\*1 Le filigrane doit d'abord être enregistré dans la Boîte des travaux.

**►** [Formulaire pour filigrane \(page 5-73\)](#page-293-0)

\*2 Cette option ne s'affiche pas lors de l'impression à partir de la boîte personnalisée.

# Effacer les zones ombrées

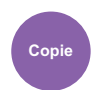

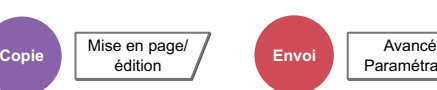

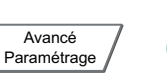

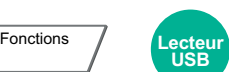

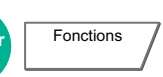

Lors de la numérisation avec le chargeur de documents ouvert, effacer la zone ombrée supplémentaire.

**Boîte personnalisée**

(Valeur : [**Désactivé**] / [**Activé**])

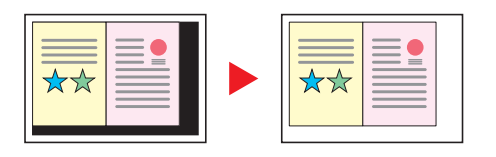

## **REMARQUE**

Si le chargeur de documents n'est pas suffisamment ouvert, il peut être impossible d'effacer les zones ombrées.

# Nº page

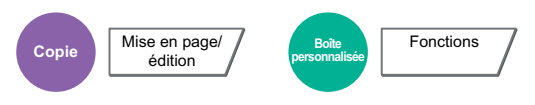

Cette fonction permet d'ajouter des numéros de page aux documents terminés.

Les formats disponibles pour la numérotation sont [**-1-**], [**P.1**] et [**1/n**]. Le format [**1/n**] imprime le nombre total de pages à la place de "n".

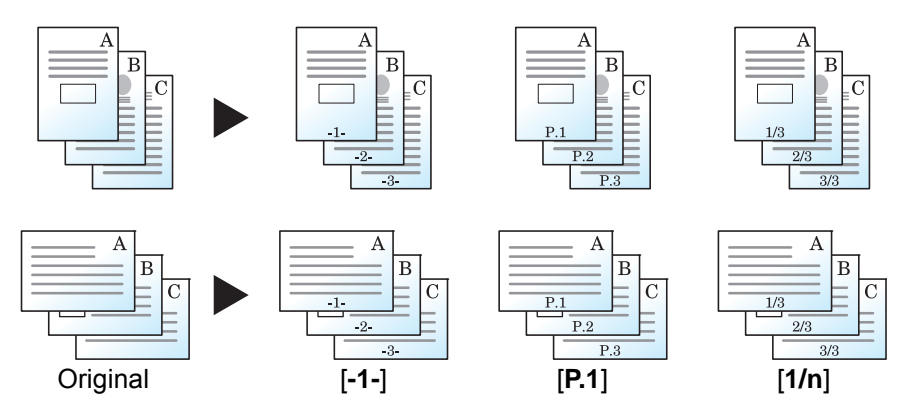

Sélectionner le format de numérotation [**-1-**], [**P.1**] ou [**1/n**].

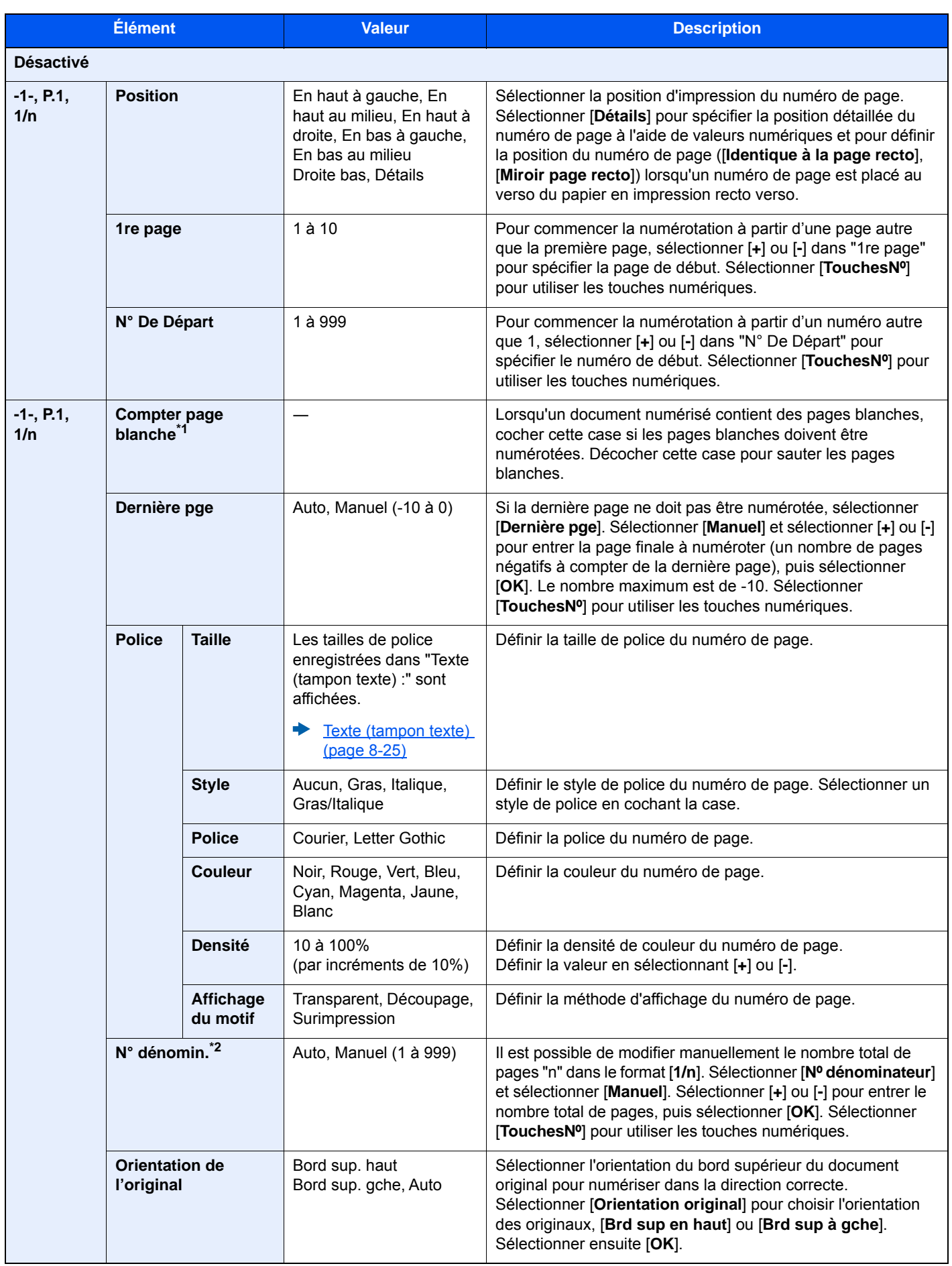

\*1 Cette option ne s'affiche pas lors de l'impression à partir de la boîte personnalisée.

\*2 Cet élément s'affiche lorsque [1/n] est sélectionné.

# Ins. interc. /chapitres

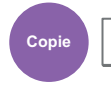

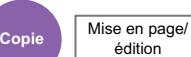

Insérer un intercalaire ou faire de la première page du chapitre la page frontale lors de l'impression recto verso.

Les pages configurées sotn affichées sur la liste.

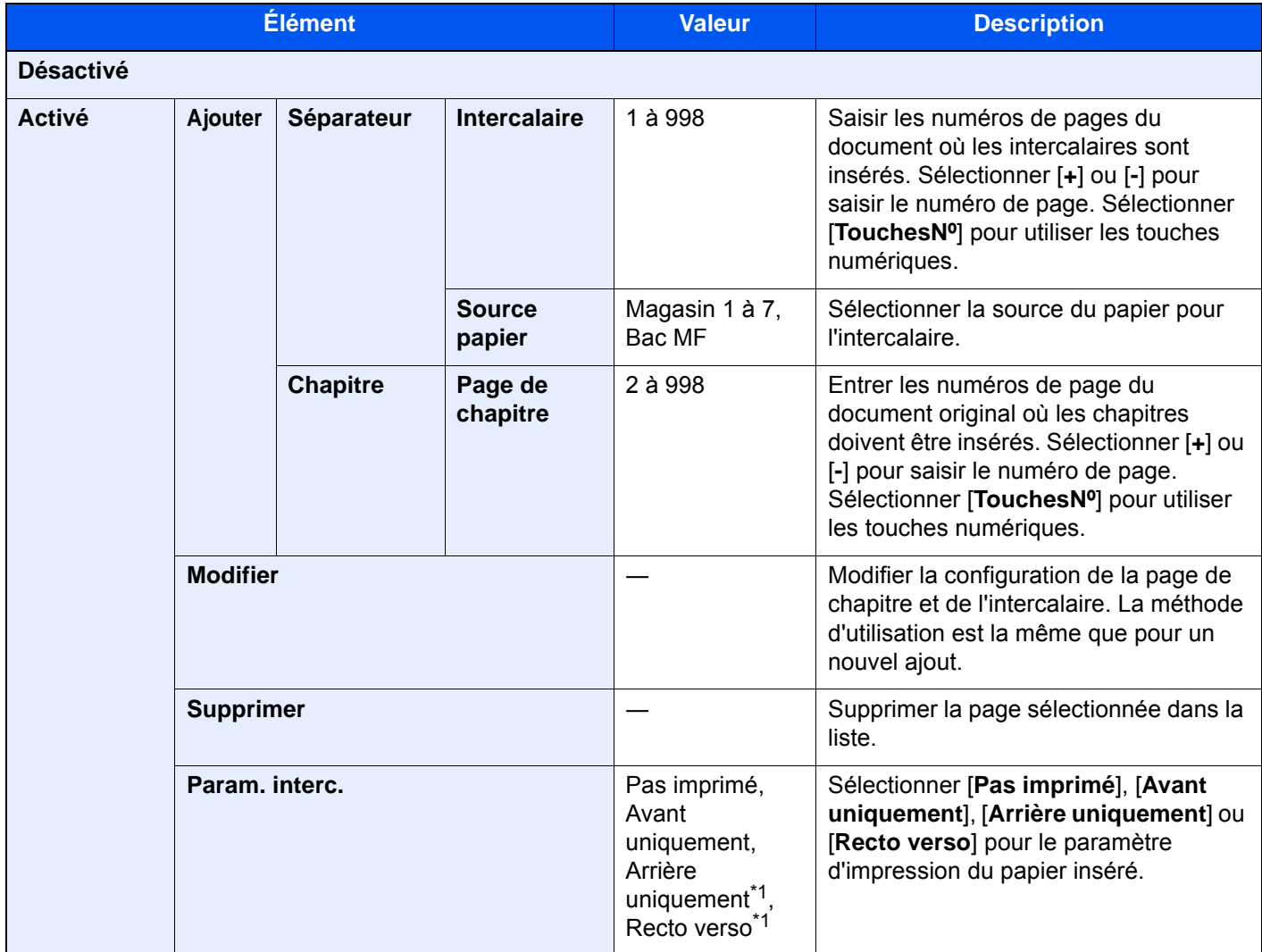

<span id="page-364-0"></span>\*1 Cet élément s'affiche lorsque la finition est réglée sur Recto verso dans "Recto verso".

 $\rightarrow$  [Recto verso \(page 6-56\)](#page-357-0)

# Page mémo

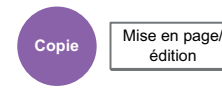

Cette fonction permet de réaliser des copies comportant un espace pour l'ajout de notes.

Il est également possible d'imprimer deux originaux sur une même feuille comportant un espace ou d'ajouter des lignes afin d'indiquer les limites de page.

Sélectionner [**Mise en p. A**] ou [**Mise en p. B**], puis sélectionner la disposition dans "Mise en page".

## **REMARQUE**

Les formats de papier pris en charge dans le mode Mémo : A3, A4-R, A4, A5-R, B4, B5-R, B5, 216×340 mm, Ledger, Letter-R, Letter, Legal, Statement-R, Oficio II, Folio, 8K, 16K-R et 16K

### **Mise en page A**

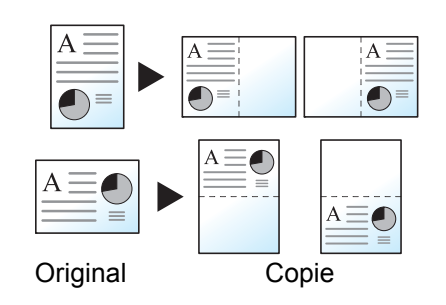

Réduit les images d'un original d'une page pour la copie sur la moitié d'une page, en laissant l'autre moitié pour les notes.

### **Mise en page B**

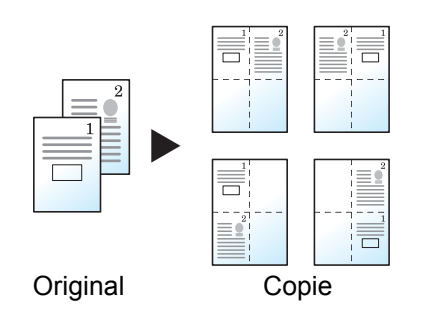

Réduit les images de deux pages d'original pour l'impression sur la moitié d'une page, en laissant l'autre moitié pour les notes.

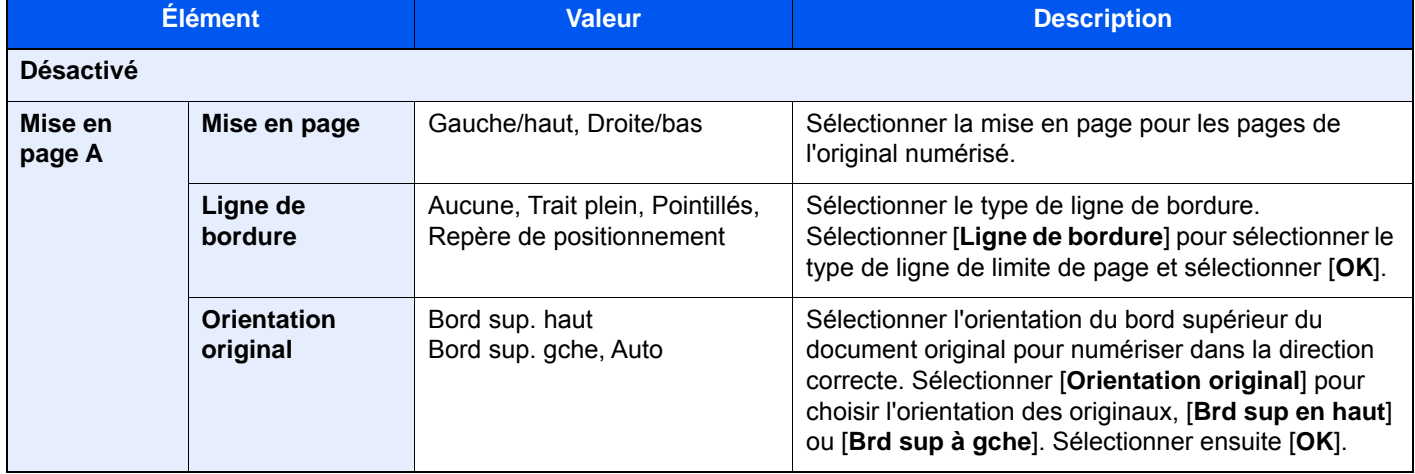

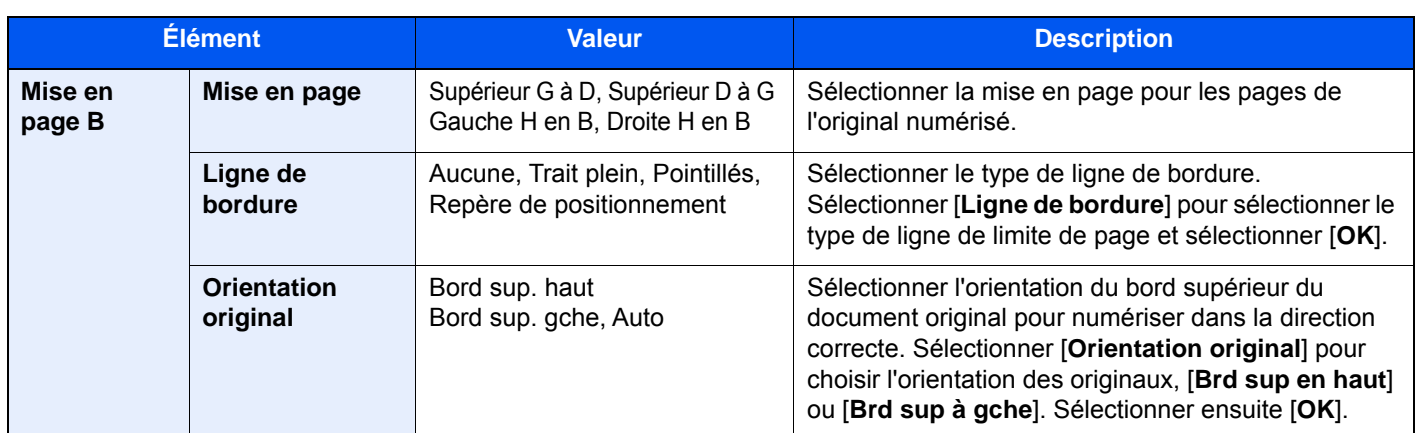

# Poster

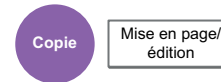

Cette option sert à utiliser l'appareil pour réaliser des copies plus grandes que le format de papier maximum. Utiliser le mode Poster pour diviser et copier une image agrandie sur plusieurs pages.

Les copies terminées possèdent des zones qui se recouvrent. Une grande page unique peut être crée en collant ces zones ensemble.

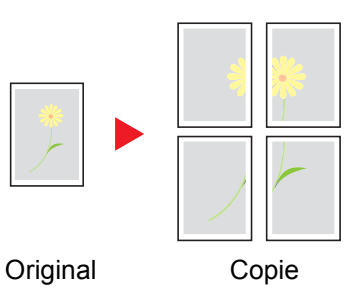

Choisir l'un des 3 paramètres d'agrandissement suivants :

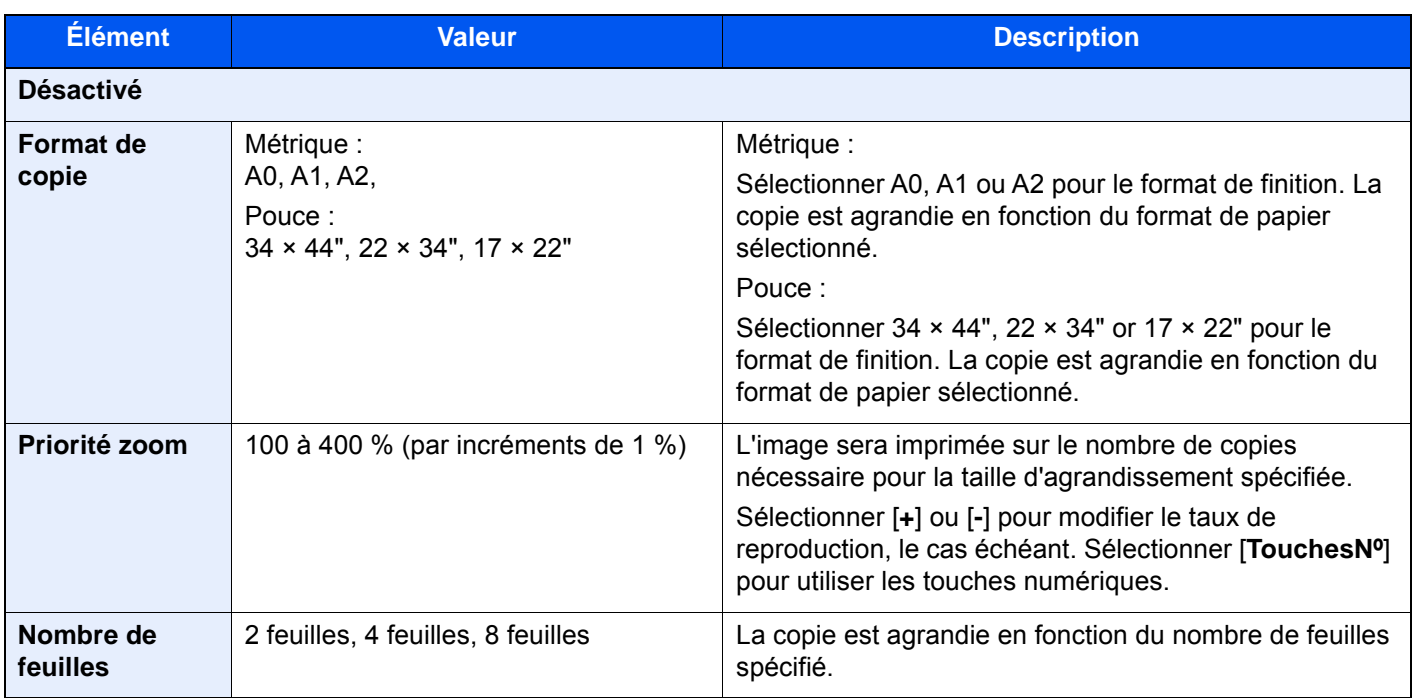

# Répétition d'image

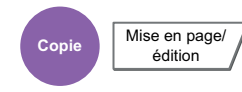

Cette option remplit la première feuille copie avec une image d'original. Il est aussi possible de spécifier la zone de l'original à répéter.

#### **Priorité zoom**

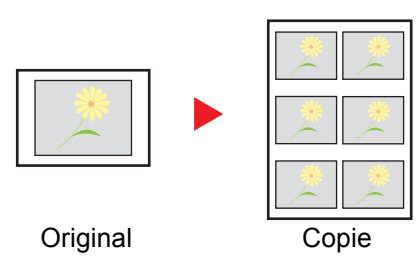

Répéter une image au taux d'agrandissement spécifié.

## **Copie double**

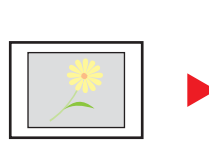

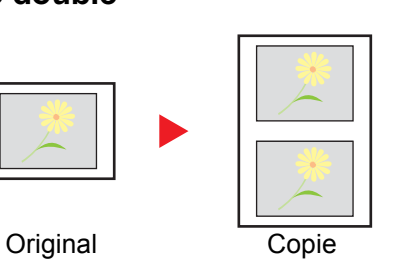

Copier deux images.

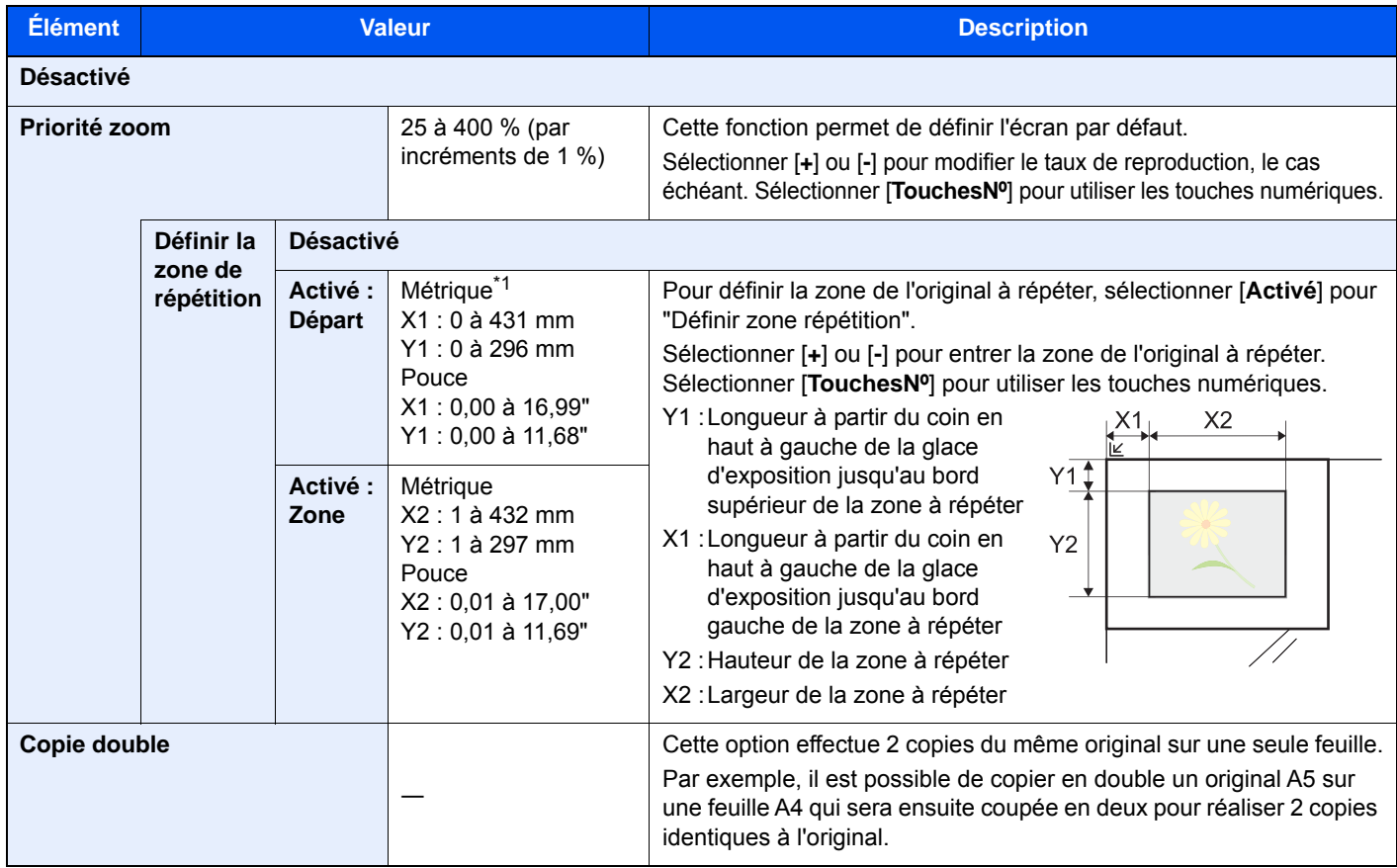

\*1 Les unités peuvent être modifiées dans le menu Système.

[Mesure \(page 8-16\)](#page-421-0)

#### Tampon texte **Copie** Mise en page/ édition **Envoi** Avancé Paramétrage **Boîte personnalisée** Fonctions **Lecteur USB Fonctions**

Permet d'ajouter un tampon texte sur les documents.

#### **Copie/impression**

#### **REMARQUE**

Cette option ne peut pas être définie lorsque Tampon texte est défini dans les paramètres système.

 $\rightarrow$  [Impressions \(page 8-26\)](#page-431-0)

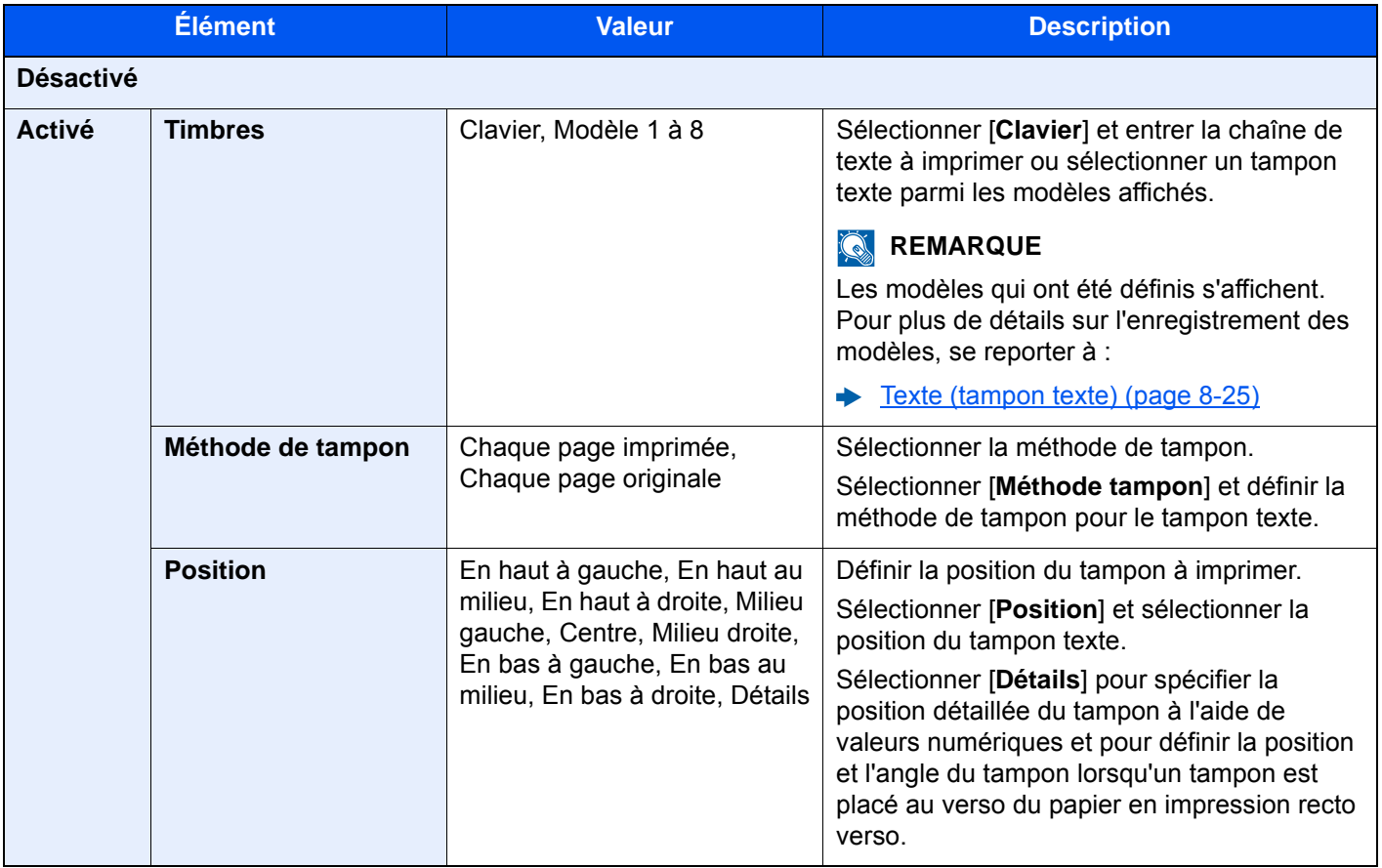

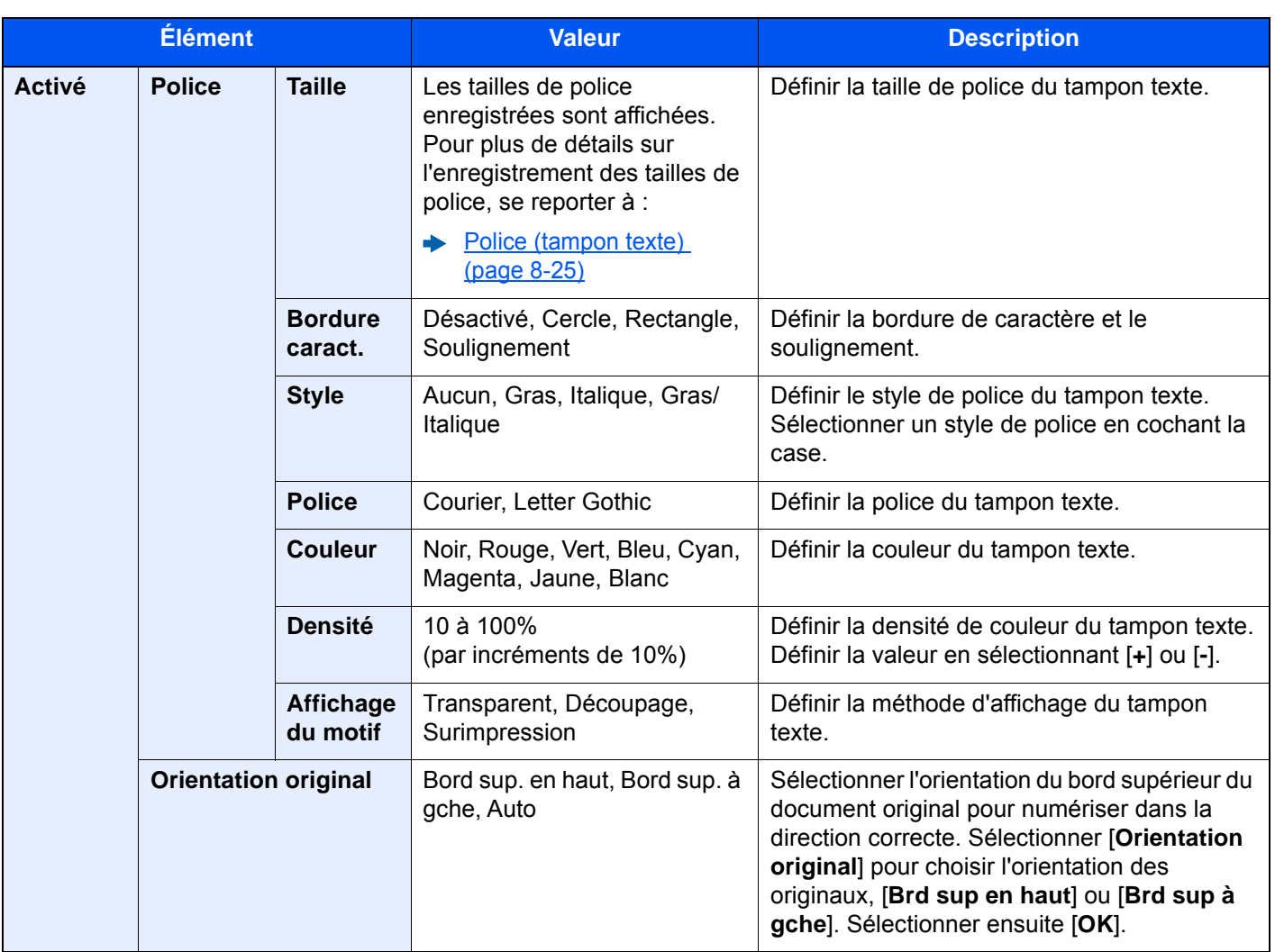

### **Envoi/stockage**

## **REMARQUE**

Cette option ne peut pas être définie lorsque Tampon texte est défini dans les paramètres système.

- ► [Envois \(page 8-28\)](#page-433-0)
- [Stockages \(page 8-30\)](#page-435-0)

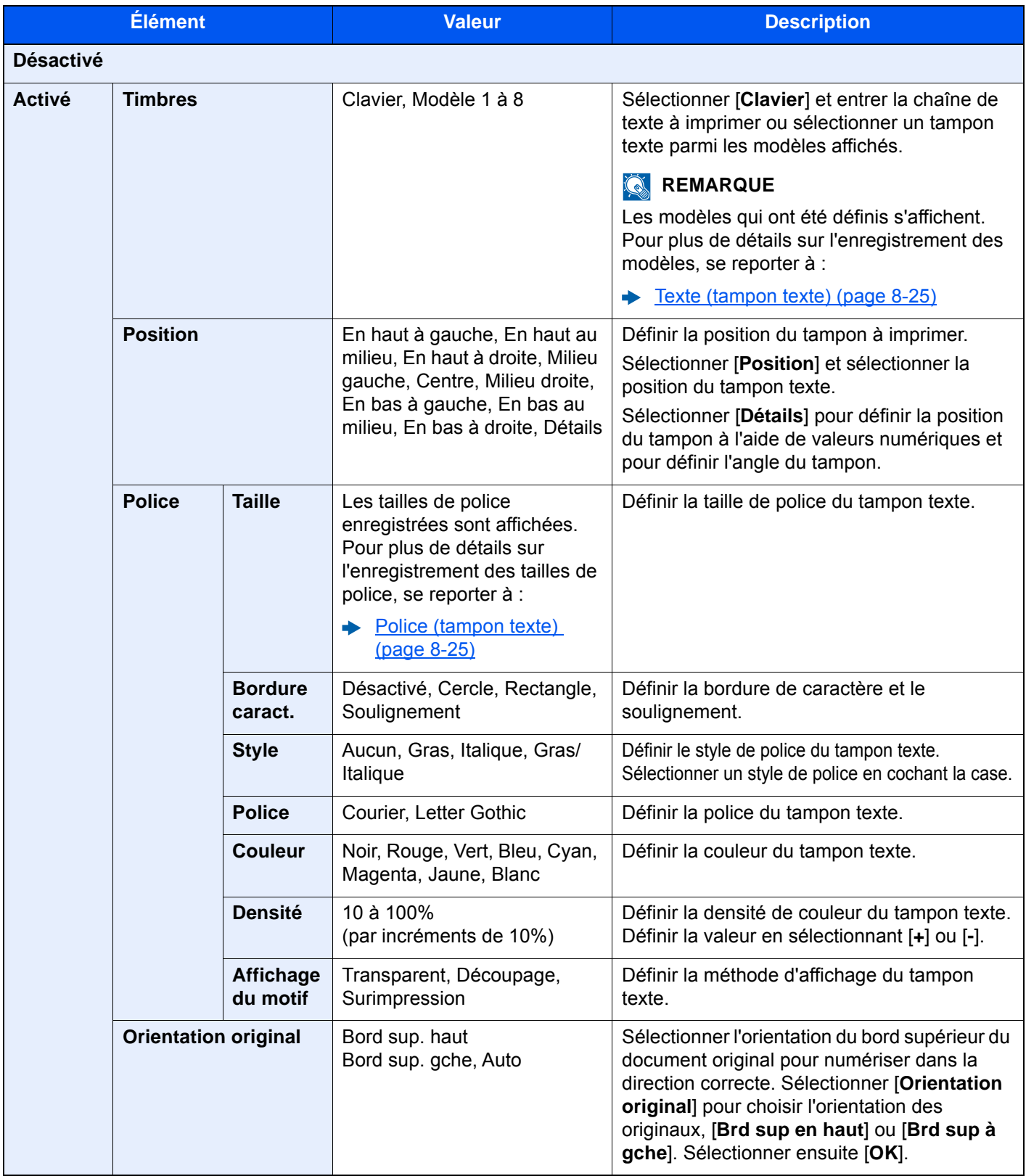

# Tampon Bates

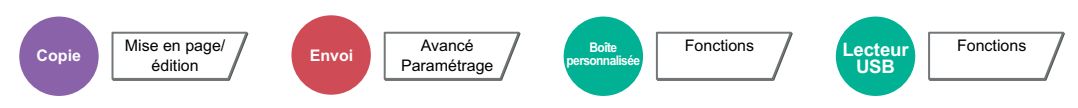

Permet d'ajouter un tampon Bates sur les documents.

#### **Copie/impression**

### **REMARQUE**

Cette option ne peut pas être définie lorsque Tampon Bates est défini dans les paramètres système.

 $\rightarrow$  [Impressions \(page 8-26\)](#page-431-0)

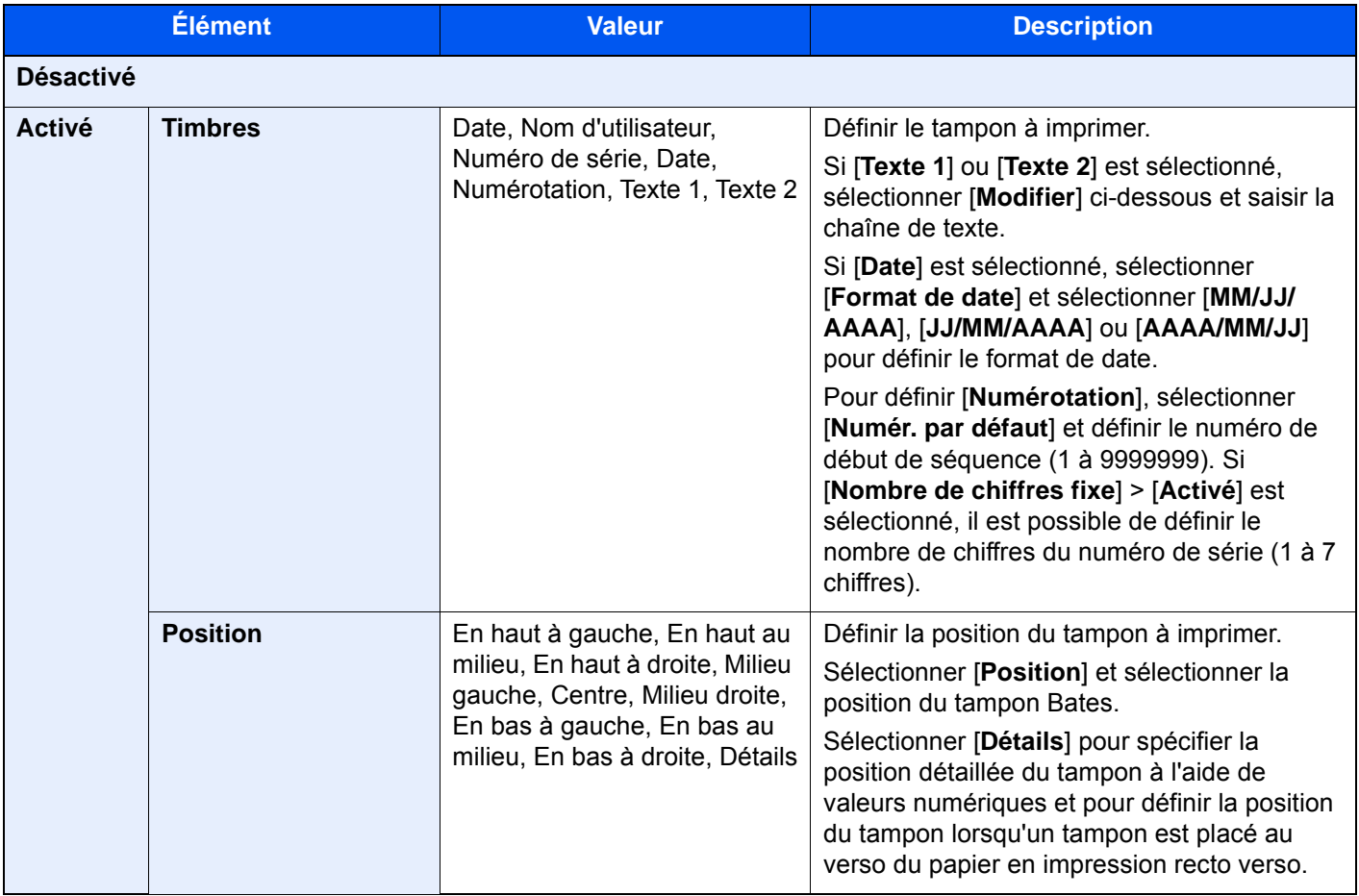

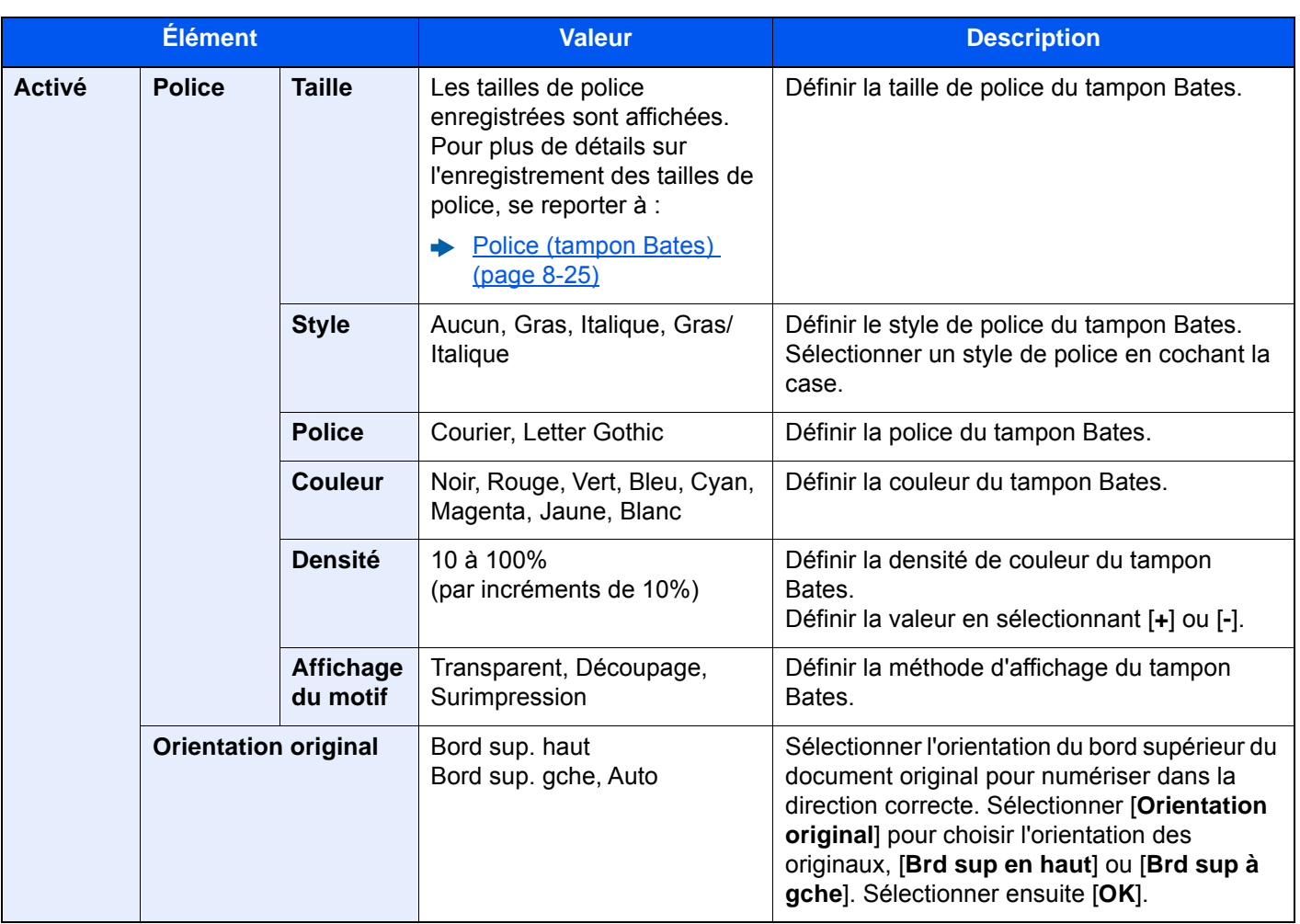

### **Envoi/stockage**

## **<b>REMARQUE**

Cette option ne peut pas être définie lorsque Tampon Bates est défini dans les paramètres système.

- [Envois \(page 8-29\)](#page-434-0)
- [Stockages \(page 8-30\)](#page-435-0)

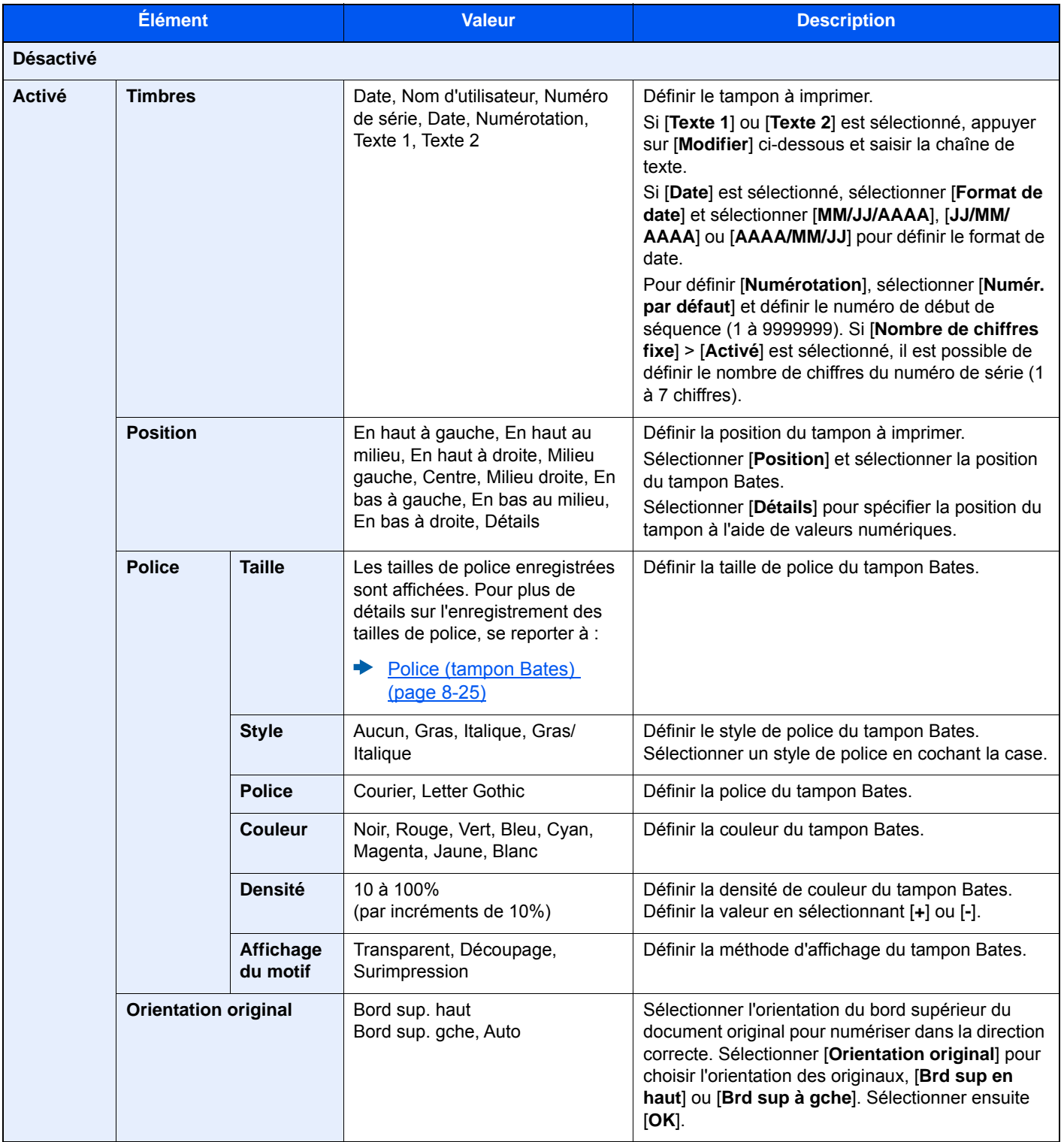

# Numérisation continue

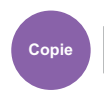

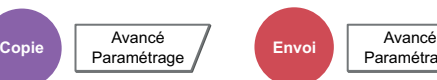

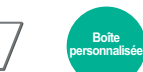

**Boîte**

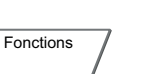

**USB**

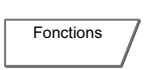

Numérise un grand nombre d'originaux en lots séparés, puis produit un seul travail.

Les originaux seront numérisés en continu jusqu'à la sélection de [**Fin de num**].

Paramétrage

Sélectionner [**Activé**] pour utiliser la numérisation continue. Pour utiliser la création de travail, sélectionner [**Créat.trav.**]. Les fonctions qui s'affichent sur l'écran durant la numérisation peuvent être définies.

#### (**Valeur** : [**Désactivé**] / [**Activé**] / [**Créat.trav.**])

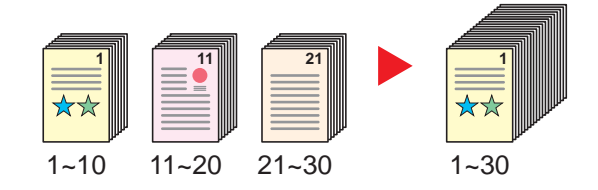

#### **Créat.trav.**

Lorsque [**Créat.trav.**] est sélectionné lors de la copie ou de l'impression, l'orientation de reliure pour les documents terminés peut être sélectionnée parmi [**Reliure : gauche**], [**Reliure : droite**] ou [**Reliure : Haut**].

Les fonctions suivantes peuvent être sélectionnées durant la numérisation.

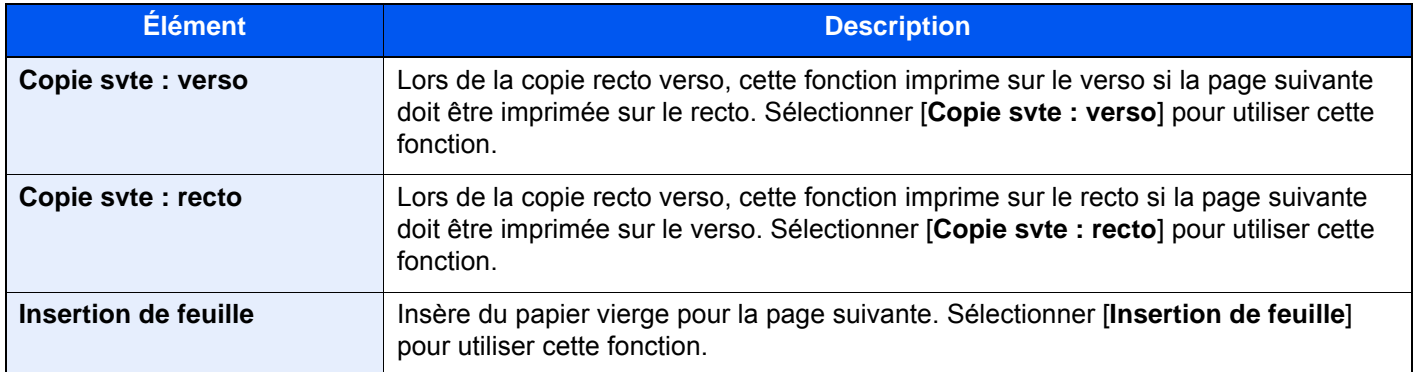

# Rotation image auto

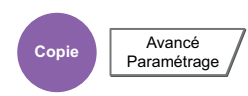

Cette fonction permet d'appliquer une rotation automatique de 90 degrés aux images lorsque l'original et le papier chargé ont un format identique mais une orientation différente.

#### (**Valeur** : [**Désactivé**] / [**Activé**])

#### $\mathbb{Q}$ **REMARQUE**

- Il est possible de sélectionner la rotation automatique de l'image dans les paramètres par défaut.
	- [Rotation image auto \(copie\) \(page 8-21\)](#page-426-0)
- Lorsque cette fonction est activée, il est possible de sélectionner comment sont pivotées les images.
	- [Action rotation image auto \(page 8-36\)](#page-441-0)

# Image négative

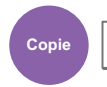

Copie **Avancé**<br>Paramétrage

Cette fonction permet d'inverser les parties noires et blanches de l'image lors de l'impression.

(**Valeur** : [**Désactivé**] / [**Activé**])

## **REMARQUE**

Cette fonction n'est disponible que pour le mode de copie noir et blanc.

# Image inverse

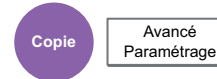

Cette fonction permet d'inverser l'image de l'original.

```
(Valeur : [Désactivé] / [Activé])
```
# Avis de fin du travail

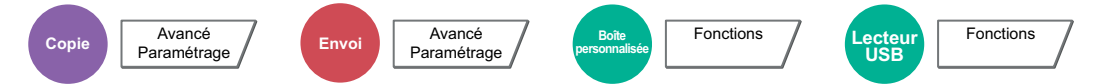

Cette fonction permet d'envoyer un avis par e-mail à la fin d'un travail. Il est aussi possible d'envoyer un avis lorsqu'un travail est interrompu.

Les utilisateurs peuvent être informés de la fin d'un travail alors qu'il travaille sur un autre poste, ce qui permet d'éviter de perdre du temps en attendant la fin de l'opération à côté de la machine.

#### $\odot$ **REMARQUE**

- Le PC doit être préconfiguré en vue d'utiliser le courrier électronique.
	- **►** [Embedded Web Server RX \(page 2-70\)](#page-134-0)
- L'e-mail peut être envoyé à une seule destination.
- Il sera possible de télécharger les données de numérisation sur le PC depuis l'URL mémorisée décrite dans le texte de l'e-mail de notification de l'avis de fin de travail pour « Envoi vers dossier (SMB/FTP) » ou « Stockage de documents dans une Boîte personnalisée ». Cette fonction est utile lorsqu'il est impossible d'envoyer/recevoir une grande quantité de données de numérisation en raison de la restriction sur la taille du fichier joint à l'e-mail.

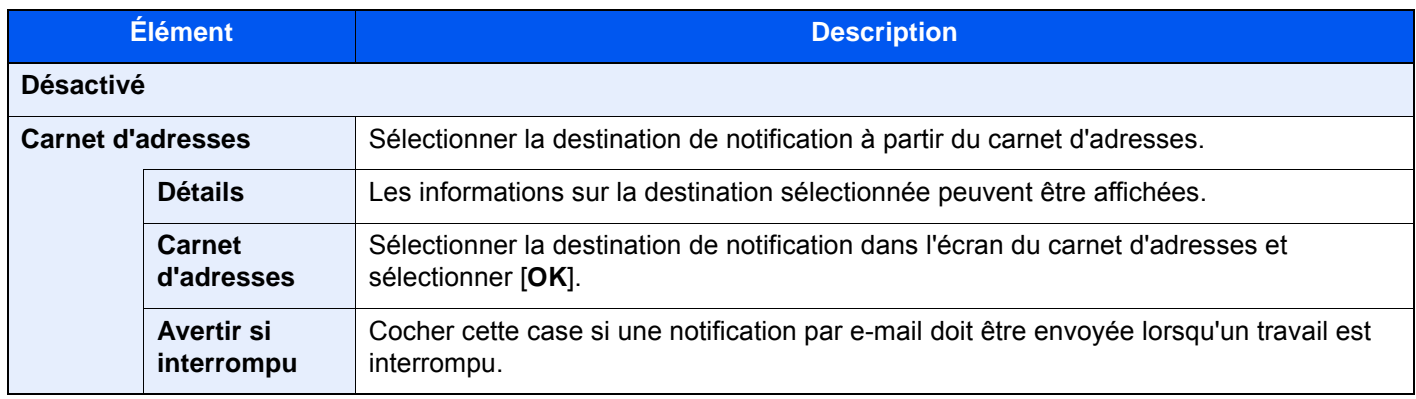

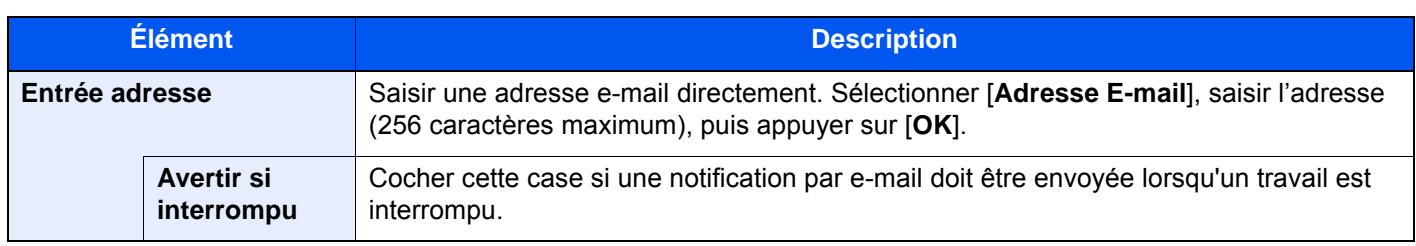

# <span id="page-376-0"></span>Entrée du nom de fichier

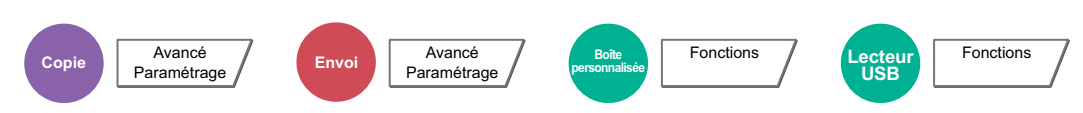

Ajoute un nom de fichier.

Il est également possible de configurer des informations complémentaires, par exemple Date et heure et N° de travail. Elle permet de vérifier l'historique des travaux ou le statut des travaux à l'aide du nom de fichier, de la date et de l'heure ou du numéro de travail spécifiés à ce stade.

Sélectionner [**Nom de fichier**], entrer le nom du fichier (jusqu'à 32 caractères maximum) et sélectionner [**OK**].

Pour ajouter la date et l'heure, sélectionner [**Date et heure**]. Pour ajouter un numéro de travail, sélectionner [**Nº travail**]. Les informations ainsi ajoutées s'affichent dans la zone "Info suppl.".

# Annulation de priorité

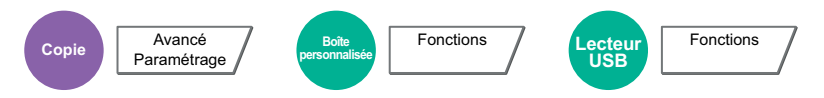

Suspend le travail en cours pour donner à un nouveau travail une priorité supérieure.

Le travail suspendu reprend à la fin de l'autre travail.

(**Valeur** : [**Désactivé**] / [**Activé**])

#### **REMARQUE**

- Cette fonction n'est pas disponible si le travail en cours était prioritaire.
- L'annulation de priorité peut ne pas être disponible en fonction du statut du travail d'impression en cours et de l'usage du lecteur USB. Dans ce cas, essayer d'interrompre la copie.
	- $\rightarrow$  [Interruption de copie \(page 5-23\)](#page-243-0)

# Recommencer la copie

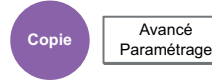

Cette fonction permet d'effectuer des copies supplémentaires après la fin d'un travail de copie.

Pour les documents confidentiels, il est possible d'affecter un mot de passe à la fonction Recommencer la copie. Dans ce cas, le mot de passe correct doit être saisi pour exécuter Recommencer la copie.

Pour enregistrer un mot de passe, sélectionner [**TouchesNº**] et entrer le mot de passe (4 chiffres).

#### $\left(\bigvee\right)$ **IMPORTANT**

- **Les travaux Recommencer la copie sont effacés lorsque la machine est mise hors tension.**
- **En cas d'oubli du mot de passe, Recommencer la copie ne peut pas être effectué pour ce document. Il est recommandé de noter le mot de passe.**

#### (**Valeur** : [**Désactivé**] / [**Activé**])

Recommencer la copie n'est pas disponible si la fonction de sécurité des données est active.

Lorsque le nombre maximum de travaux Recommencer la copie à retenir dans la boîte de document est réglé sur 0 (zéro), cette fonction n'est pas disponible.

[Stock trav pr cop répétée \(page 8-43\)](#page-448-0)

Il est possible de définir la fonction Recommencer la copie comme réglage par défaut.

[Recommencer la copie \(page 8-23\)](#page-428-0)

L'affectation d'un nom de fichier à un travail de copie facilite l'identification des données lors de la copie.

**[Entrée du nom de fichier \(page 6-75\)](#page-376-0)** 

#### **Recommencer la copie**

Les travaux de répétition de copie sont stockés dans la Boîte des travaux. Pour imprimer les travaux de répétition de copie, se reporter à la section Sortie des travaux de répétition de copie.

[Sortie des travaux de répétition de copie \(page 5-72\)](#page-292-0)

# Feuille de doublage du rétroprojecteur

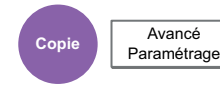

Lorsque deux ou trois transparents OHP sont empilés les uns sur les autres, l'électricité statique peut rendre difficile leur manipulation. Lors de l'utilisation d'une feuille de doublage du rétroprojecteur, une feuille de papier est automatiquement insérée entre chaque transparent pour faciliter leur manipulation. La même page d'original peut également être imprimée comme doublure pour l'impression sur plusieurs pages.

### **REMARQUE**

Pour le film transparent pouvant être utilisé, se reporter à la section suivante :

 $\rightarrow$  [Transparents \(page 11-15\)](#page-713-0)

Ne jamais charger de transparents OHP dans les bacs ou les magasins différents du bac MF.

Lorsque le mode doublure OHP est activé, le format de papier du bac MF est automatiquement réglé sur "Transparent". Si le module de finition 100 feuilles ou le module de finition 4000 feuilles en option est installé, il est possible de spécifier la destination de sortie pour les copies terminées.

[Sortie papier \(page 6-31\)](#page-332-0)

### **Feuille vierge**

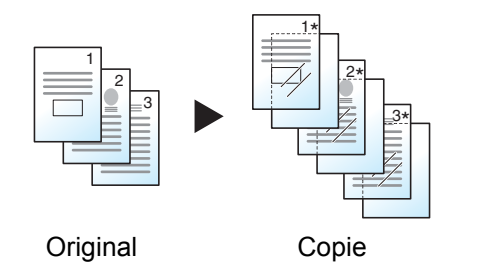

Cette option imprime une feuille de doublure après l'impression sur un transparent. (\* indique un transparent.)

## **Feuille copiée**

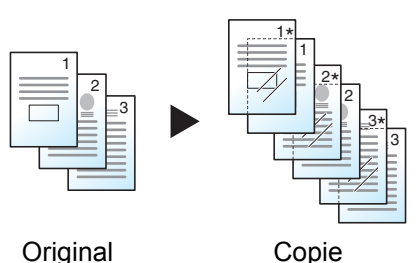

Après l'impression sur un transparent, cette option copie la même image d'original sur la doublure. (\* indique un transparent.)

#### **IMPORTANT**

- **Aérer les transparents avant le chargement.**
- **Il est possible de charger 1 transparent à la fois.**
- **S'assurer que le papier du même format et de la même orientation que les transparents est chargé dans le magasin.**

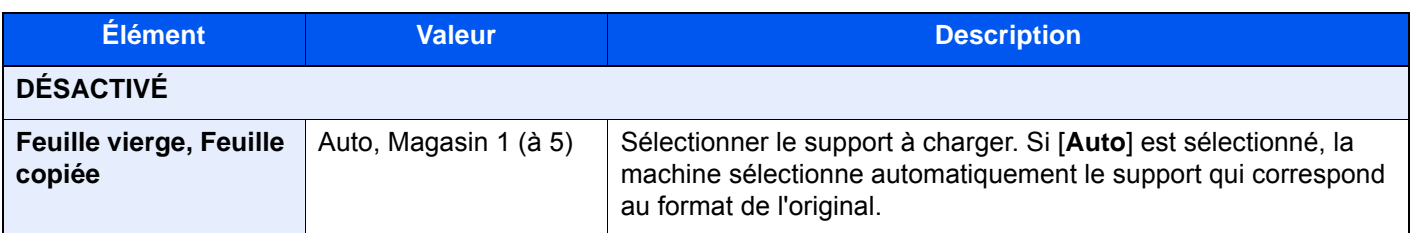

# Action lecture CAD

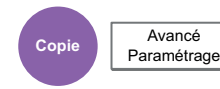

Lorsque le chargeur de documents est utilisé, sélectionner l'opération de numérisation pour le chargeur de documents.

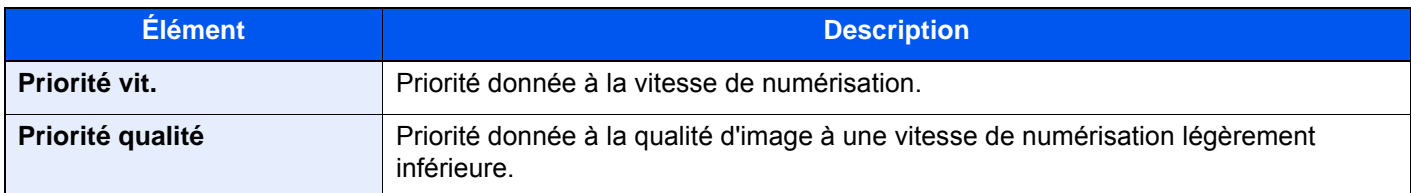

# Sauter page blanche

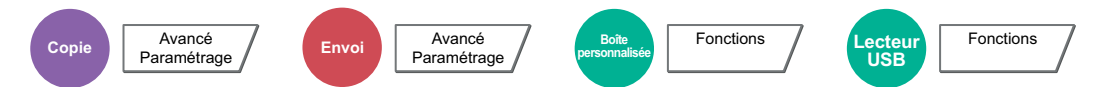

Lorsqu'un document numérisé contient des pages blanches, cette fonction permet de sauter les pages blanches et d'imprimer uniquement les pages qui ne sont pas blanches.

Les pages blanches peuvent être définies comme des pages qui incluent des lignes droites et un petit nombre de caractères.

La machine détecte les pages vierges, évitant l'impression inutile sans devoir vérifier les pages vierges dans le document.

Sélectionner [**Pages blches + lignes droites**], [**Pages blches uniquement**] ou [**Pages blches + 1 peu de texte**] dans [**Activé**].

#### $\ddot{\mathbb{Q}}$ **REMARQUE**

Les originaux perforés ou les originaux imprimés sur un support couleur peuvent ne pas être reconnus comme pages vierges.

# Original recto verso/livre, Livre original

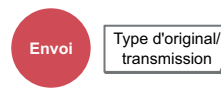

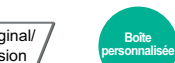

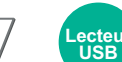

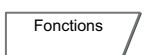

Sélectionner le type et l'orientation de la reliure en fonction de l'original.

**Fonctions** 

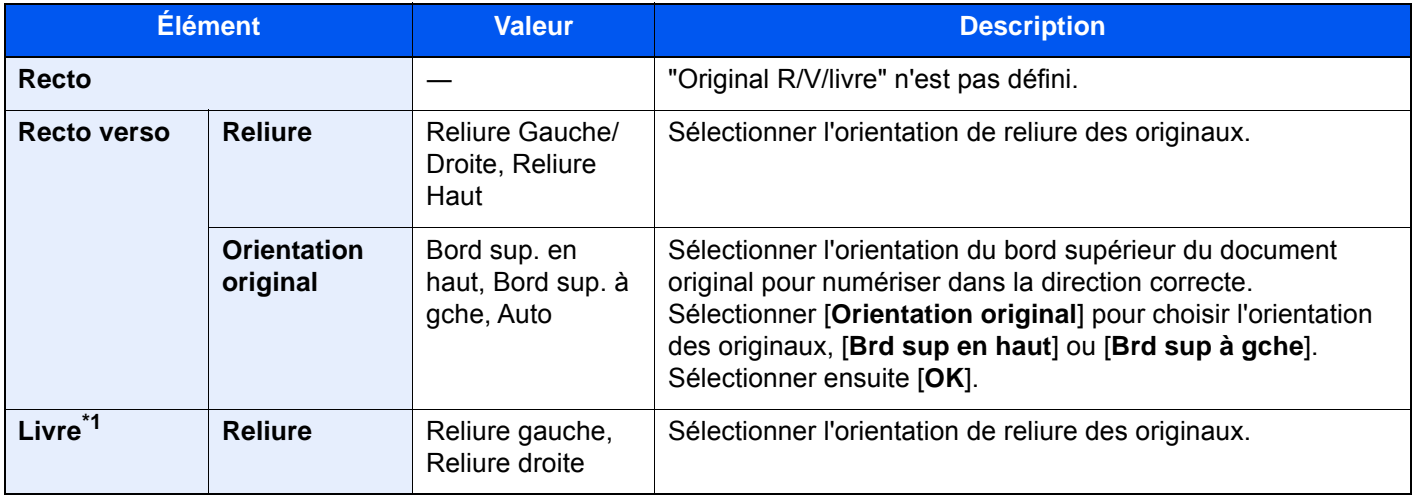

\*1 [**Bord sup. en haut**] est réglé pour "Orientation original".

### **Image échantillon**

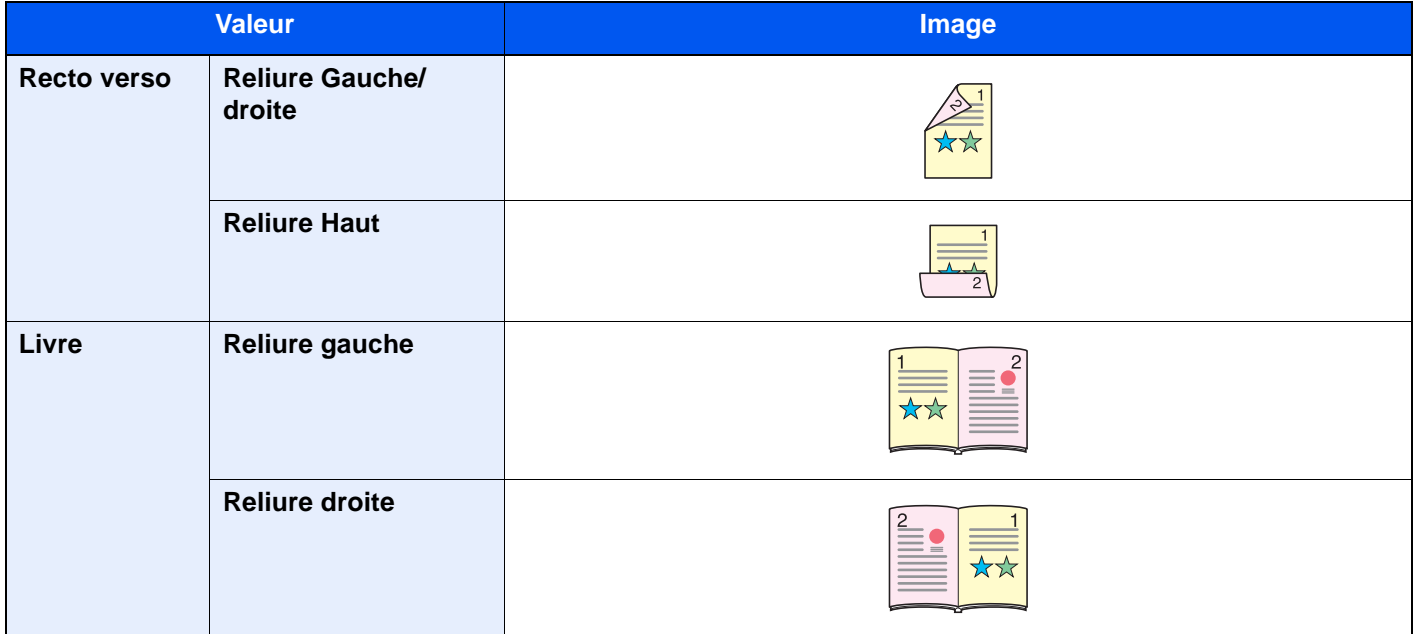

# Format d'envoi

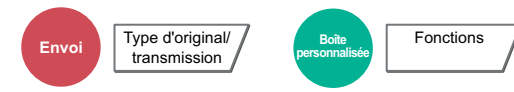

Sélectionner le format de l'image à envoyer.

Pour sélectionner la taille de stockage, sélectionner [**Format standard 1**], [**Format standard 2**] ou [**Autres**].

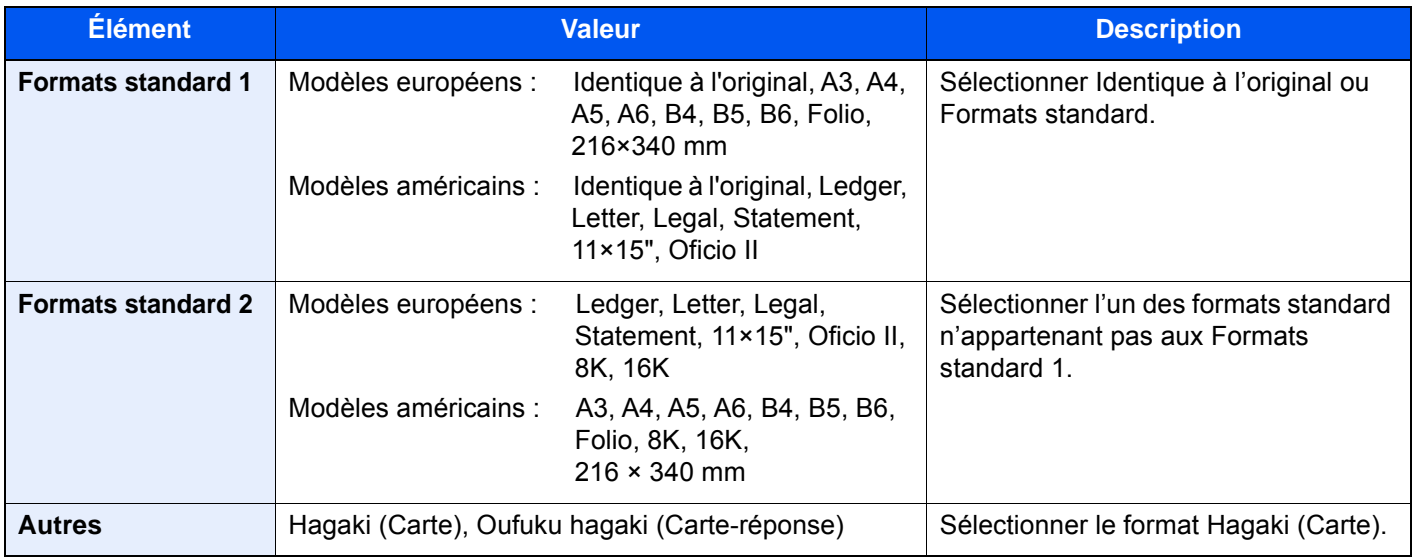

#### **Relations entre les options Format d'origine, Taille envoi et Zoom**

[Format d'originaux \(page 6-19\),](#page-320-0) Taille envoi et [Zoom \(page 6-43\)](#page-344-0) sont liées. Pour plus de détails, voir le tableau cidessous.

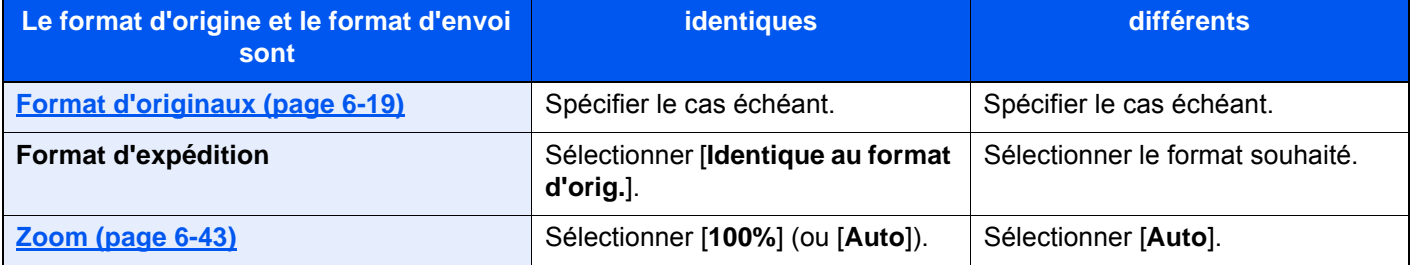

### **REMARQUE**

Si la taille d'envoi spécifiée est différente du format d'origine et si le zoom sélectionné est [**100%**], il est possible d'envoyer l'image à son format réel (pas de zoom).

# Format de fichier

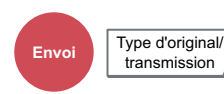

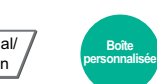

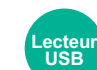

Spécifier le format du fichier image. Le niveau de qualité de l'image peut aussi être ajusté.

**Fonctions** 

Sélectionner le format de fichier [**PDF**], [**TIFF**], [**JPEG**], [**XPS**], [**OpenXPS**], [**PDF haute compr.**], [**Word**], [**Excel**] et [**PowerPoint**].

Fonctions

Si le mode couleur de numérisation sélectionné est Nuances de gris ou Couleur, régler la qualité d'image.

Si [**PDF**] ou [**PDF haute compr.**] a été sélectionné, il est possible de spécifier le cryptage ou les paramètres PDF/A.

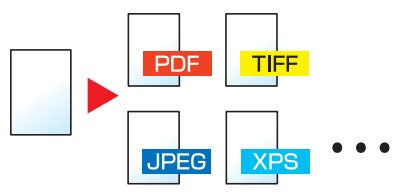

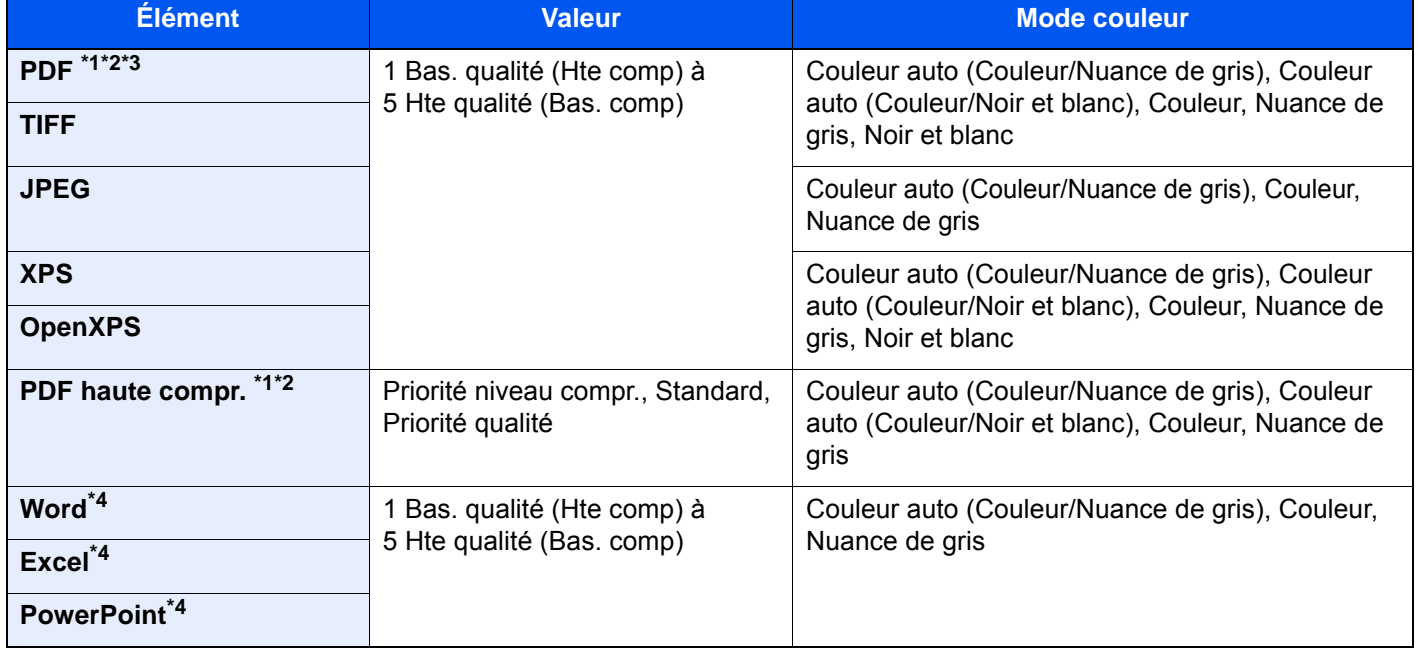

<span id="page-382-0"></span>\*1 Il est possible de créer un fichier PDF indexable en exécutant la reconnaissance de caractères (OCR) sur le document numérisé.

[Reconnaissance de texte OCR \(page 6-82\)](#page-383-0)

<span id="page-382-1"></span>\*2 Définir le PDF/A. (**Valeur** : [**Désactivé**] / [**PDF/A-1a**] / [**PDF/A-1b**] / [**PDF/A-2a**] / [**PDF/A-2b**] / [**PDF/A-2u**]).

\*3 Définir le cryptage PDF.

- ← [Fonctions de cryptage PDF \(page 6-83\)](#page-384-0)
- <span id="page-382-2"></span>\*4 Les fichiers Word, Excel et PowerPoint seront enregistrés au format Microsoft Office 2007 ou ultérieur. [Fonction numériser vers Office \(page 6-85\)](#page-386-0)

### **REMARQUE**

- Lorsque [**PDF haute compr.**] est sélectionné, il est impossible d'ajuster la qualité de l'image.
- Il est possible d'utiliser les fonctions de cryptage PDF.
	- [Fonctions de cryptage PDF \(page 6-83\)](#page-384-0)
- Si le cryptage est activé, les paramètres PDF/A ne peuvent pas être spécifiés.

#### <span id="page-383-0"></span>**Reconnaissance de texte OCR**

Lorsque [**PDF**], [**PDF haute compr.**], [**Word**], [**Excel**], ou [**PowerPoint**] est sélectionné pour le format de fichier, il est possible de créer un fichier indexable en exécutant une reconnaissance de caractères (OCR) sur le document numérisé. Sélectionner [**Reconnaissance texte OCR**], puis sur [**Activé**], sélectionner la langue du document et sélectionner [**OK**].

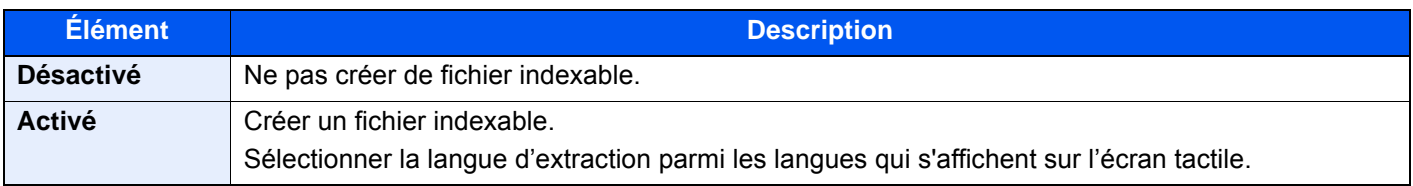

#### $\mathbb{Q}$ **REMARQUE**

- Cette fonction ne peut pas être utilisée lors de l'envoi à partir de la Boîte personnalisée.
- Si la langue sélectionnée n'est pas correcte, la création de fichier peut prendre davantage de temps ou la création peut échouer.
	- La langue par défaut peut être modifiée dans le menu système.

#### **► [Langue OCR principale \(page 8-23\)](#page-428-1)**

- Si l'orientation de l'originale n'est pas définie correctement, le texte du document peut ne pas être reconnu en tant que caractères. En outre, la création du fichier peut prendre davantage de temps. Vérifier les éléments suivants :
	- L'orientation de l'original est-elle correcte ?
	- Lors du placement des originaux avec une orientation mixte ensemble, [**Activé**] est sélectionné pour [**Rotation image auto**].

En cas d'utilisation fréquente des originaux avec orientation mixte, la valeur par défaut du paramètre [**Rotation image auto**] peut être modifiée dans le menu système.

- [Reconnaissance de texte OCR \(page 8-23\)](#page-428-2)
- La précision de la reconnaissance du texte dépend de la condition de l'original. La condition suivante peut causer une réduction de la précision de reconnaissance.
	- Documents copiés plusieurs fois (copies de copies)
	- Fax reçus (avec faible résolution)
	- Originaux avec un espacement de caractères trop étroit ou trop large
	- Originaux avec des lignes sur le texte
	- Originaux avec des polices spéciales
	- Partie de la reliure du livre
	- Textes manuscrits

#### <span id="page-384-0"></span>**Fonctions de cryptage PDF**

Si le format de fichier sélectionné est PDF ou PDF haute compression, il est possible de limiter le niveau d'accès pour l'affichage, l'impression et la modification du PDF en attribuant un mot de passe sécurisé.

Sélectionner [**PDF**] ou [**PDF haute compr.**] dans [**Format de fichier**] et sélectionner [**Cryptage**].

Les éléments qui peuvent être définis varient en fonction du paramètre sélectionné dans [**Compatibilité**].

#### **Lorsque [Acrobat 3.0 et versions ultérieures, N. de crypt. : Moyen (40 bits)] est sélectionné**

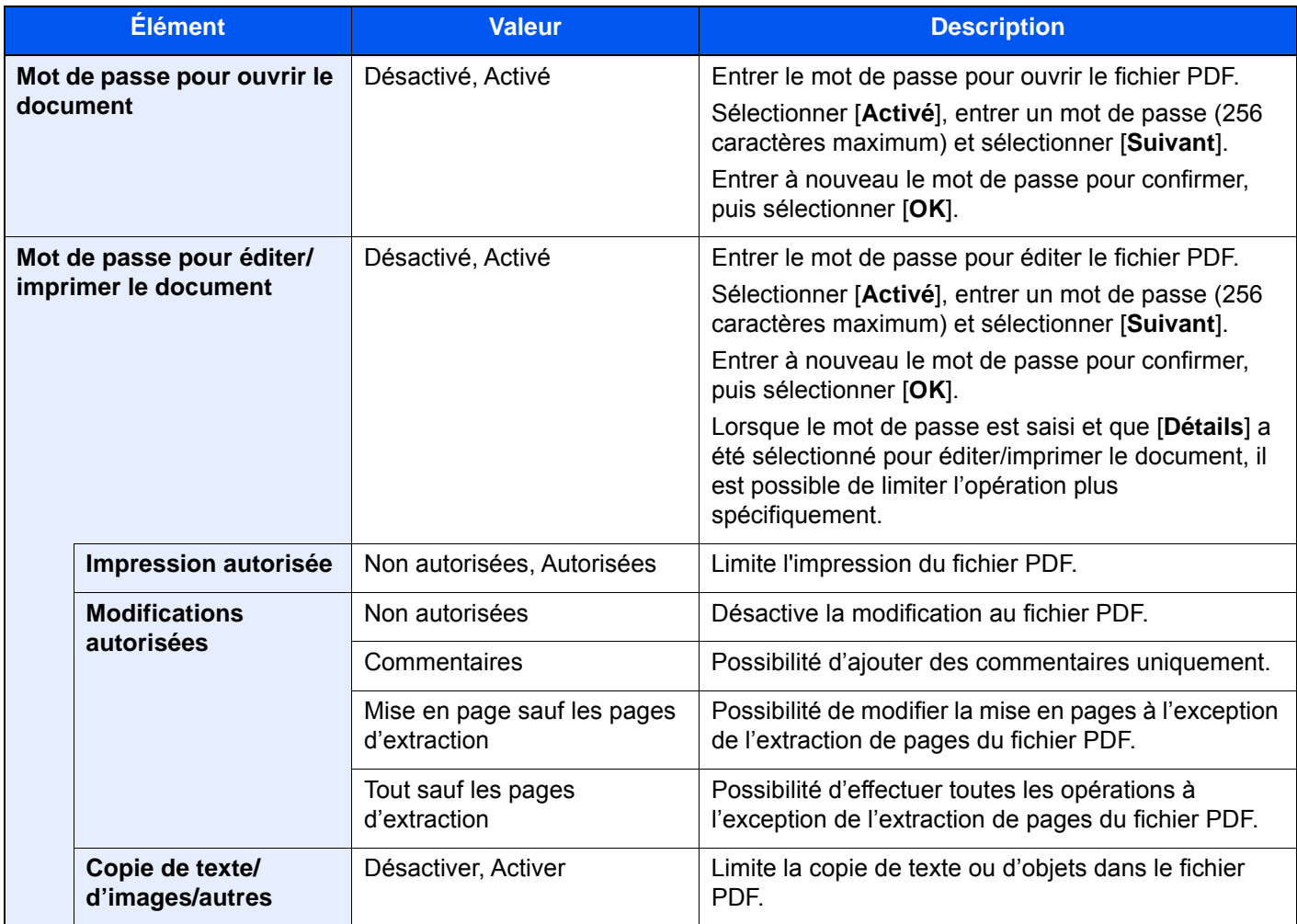

### **Si [Acrobat 5.0 et versions ultérieures, N. de crypt : Élevé (128 bits)] est sélectionné**

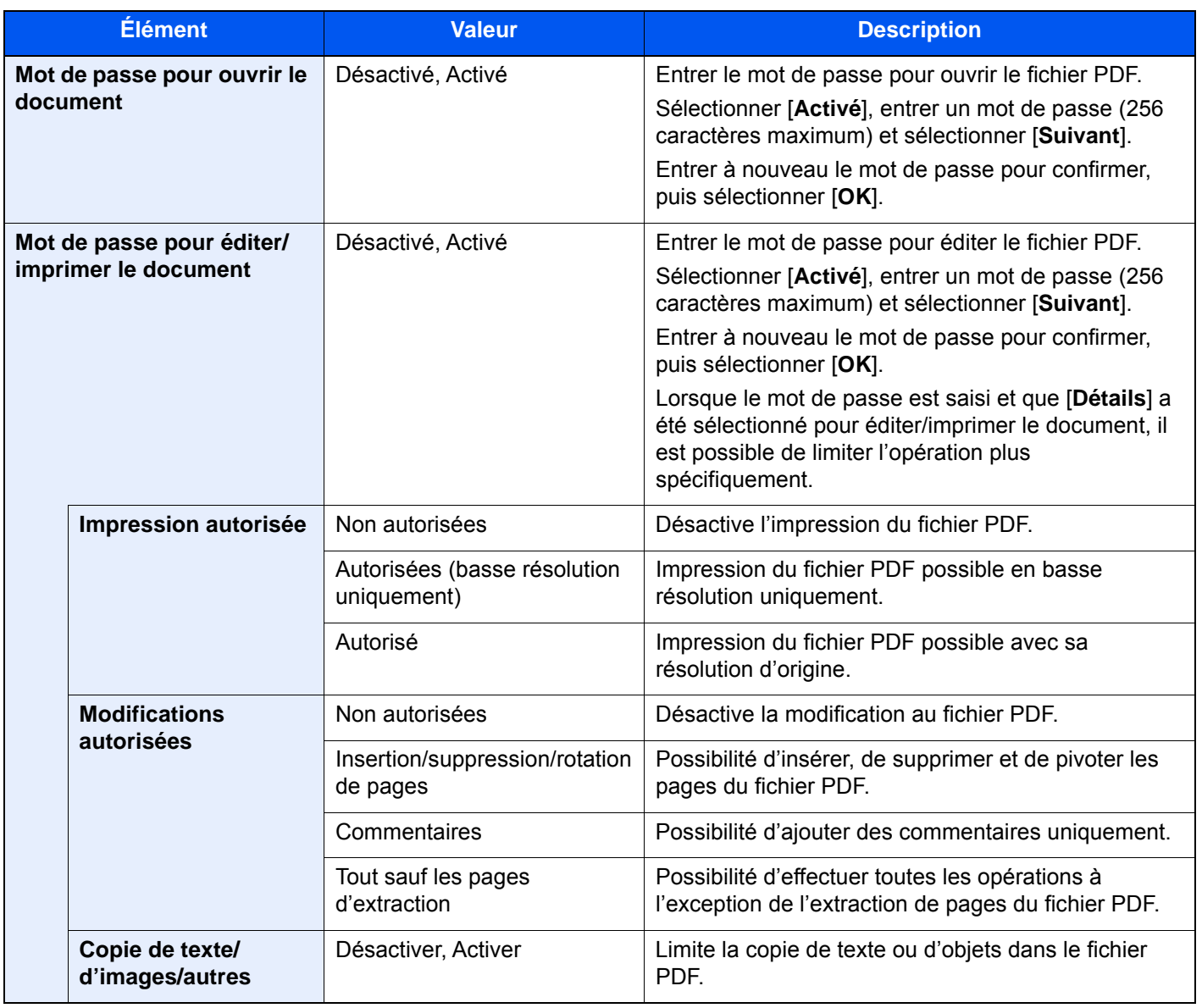

#### <span id="page-386-0"></span>**Fonction numériser vers Office**

Cette machine fournit une fonction qui convertit les documents numérisés incluant du texte, des figures et des images dans un format Microsoft Office (Word, Excel and PowerPoint) 2007 ou ultérieur modifiable et interrogeable, via traitement OCR.

### **REMARQUE**

Le résultat numérisé peut ne pas être parfait en fonction des conditions des documents.

#### 1 Afficher l'écran.

1 Touche [**Accueil**] ( ) > [**Envoyer**] > [**Type d'original /transmission**] > [**Format de fichier**]

## 2 Configurer les paramètres.

- 1 Sélectionner [**Word**], [**Excel**] ou [**PowerPoint**] comme format de fichier.
- 2 Sélectionner [**Reconnaissance texte OCR**] > [**Activé**].

#### **REMARQUE**

Si **[Désactivé]** est sélectionné, les documents sont convertis en données Microsoft Office (image numérisée).

- 3 Sélectionner la langue du document à numériser > [**OK**].
- 4 Sélectionner [**Format de sortie OCR**] et sélectionner un mode de sortie OCR dans le tableau ci-dessous > [**OK**].

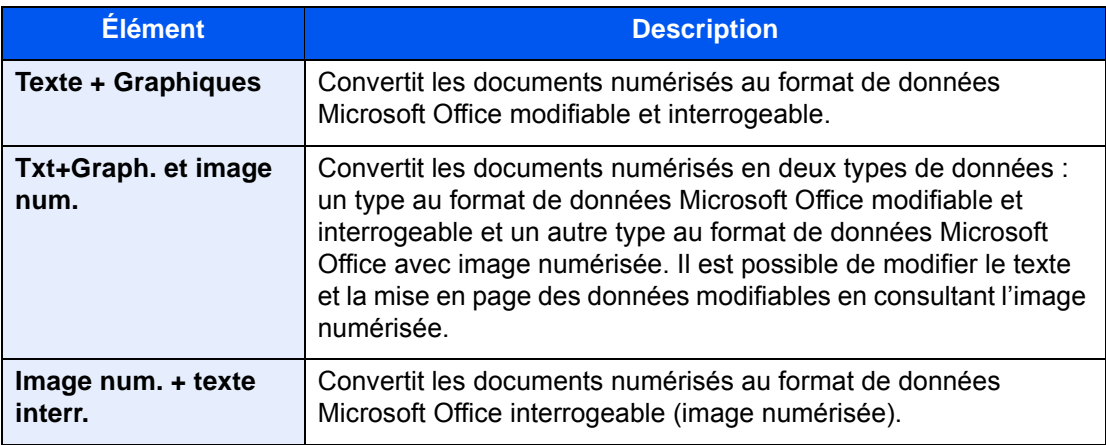

**3** Appuyer sur la touche [Départ].

# Séparation des fichiers

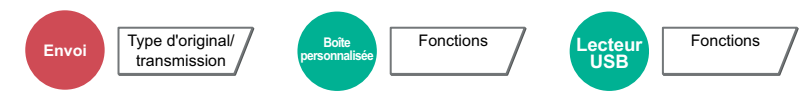

Cette fonction permet de créer plusieurs fichiers en subdivisant les données de l'original numérisé par nombre de pages spécifié et d'envoyer les fichiers.

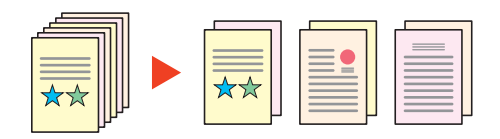

### **REMARQUE**

Un numéro séquentiel à trois chiffres du type "abc\_001.pdf, abc\_002.pdf..." est ajouté à la fin du nom des fichiers.

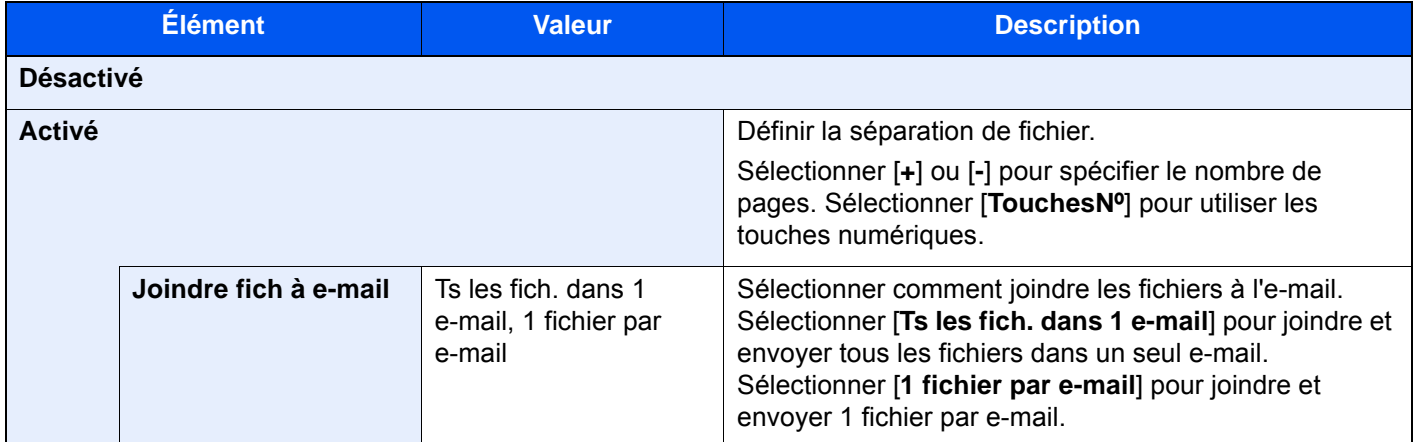

# Résolution de numérisation

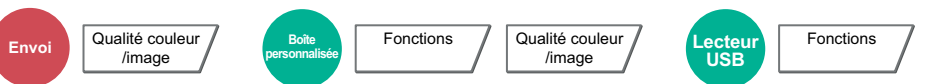

Sélectionner la finesse de résolution de numérisation.

(**Valeur** : [**600 × 600dpi**] / [**400 × 400dpi Ultra-fin**] / [**300 × 300dpi**] / [**200 × 400dpi Très fin**] / [**200 × 200dpi Fin**] / [**200 × 100dpi Normal**])

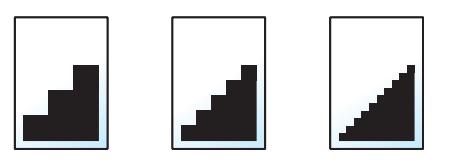

#### **REMARQUE**

Plus le nombre est élevé, meilleure est la résolution de l'image. Toutefois, une résolution élevée signifie également des tailles de fichiers plus importantes et des délais d'envoi plus longs.

# Objet/corps de l'E-Mail

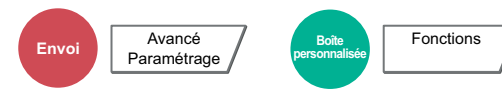

Ajoute l'objet et le corps lors de l'envoi d'un document.

Sélectionner [**Objet**] / [**Corps**] pour saisir l'objet/corps de l'e-mail.

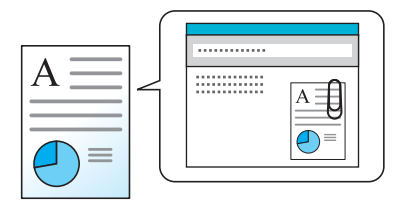

#### *C* REMARQUE

- L'objet peut contenir jusqu'à 256 caractères et le corps peut contenir jusqu'à 500 caractères.
- Sélectionner [**Corps 1**], [**Corps 2**] ou [**Corps 3**] pour entrer le texte stocké pour le texte du corps. Pour plus de détails sur l'enregistrement des modèles, se reporter à :
	- ◆ [Objet/corps de l'E-Mail \(page 8-22\)](#page-427-0)

# Envoyer et imprimer

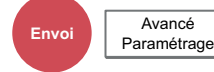

Imprime une copie du document envoyé.

(**Valeur** : [**Désactivé**] / [**Activé**])

# Envoyer et stocker

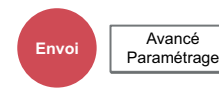

Stocke une copie du document envoyé dans une Boîte personnalisée.

(**Valeur** : [**Désactivé**] / [**Activé**])

#### $\mathbb{Q}$ **REMARQUE**

- Si [**Activé**] est sélectionné, choisir la Boîte personnalisée dans laquelle la copie doit être stockée. Si un écran de saisie de mot de passe s'affiche pour la Boîte personnalisée, saisir le mot de passe.
- Pour afficher les détails de la Boîte personnalisée sélectionnée, sélectionner [**Détails**].

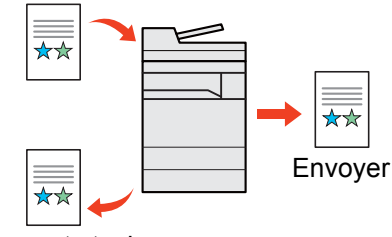

Envoyer et stocker

# Transmission cryptée FTP

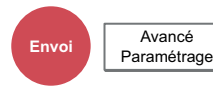

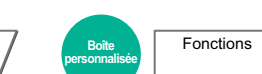

Crypte les images lors de l'envoi par FTP.

Le cryptage sécurise la transmission du document.

(**Valeur** : [**Désactivé**] / [**Activé**])

#### **REMARQUE**

Cliquer sur [**Paramètres de sécurité**], puis sur [**Sécurité réseau**] dans Embedded Web Server RX. S'assurer que l'option "SSL" dans Paramètres du protocole de sécurité est réglée sur "Activé" et qu'un ou deux cryptages effectifs sont sélectionnés dans Paramètres côté client.

**Embedded Web Server RX User Guide**

# Confirmation taille de fichier

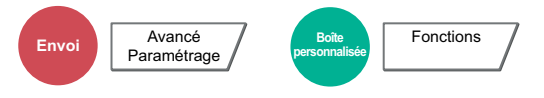

Vérifie la taille d'un fichier avant d'envoyer l'original. Pour modifier la taille du fichier, modifier les paramètres de chaque fonction. Lors de la sélection de [**Recalculer**], la taille de fichier et recalculée.

(**Valeur** : [**Désactivé**] / [**Activé**])

# Supprimer après impression

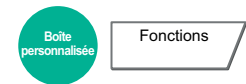

Supprime automatiquement le document de la boîte une fois l'impression terminée.

(**Valeur** : [**Désactivé**] / [**Activé**])

# Supprimer après envoi

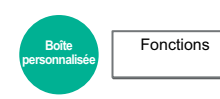

Supprime automatiquement le document de la boîte une fois la transmission terminée.

(**Valeur** : [**Désactivé**] / [**Activé**])

# Taille de stockage

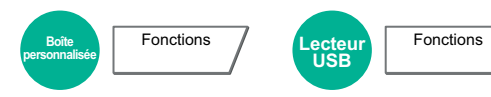

Sélectionnez la taille de l'image à stocker.

Pour sélectionner la taille de stockage, sélectionner [**Format standard 1**], [**Format standard 2**] ou [**Autres**].

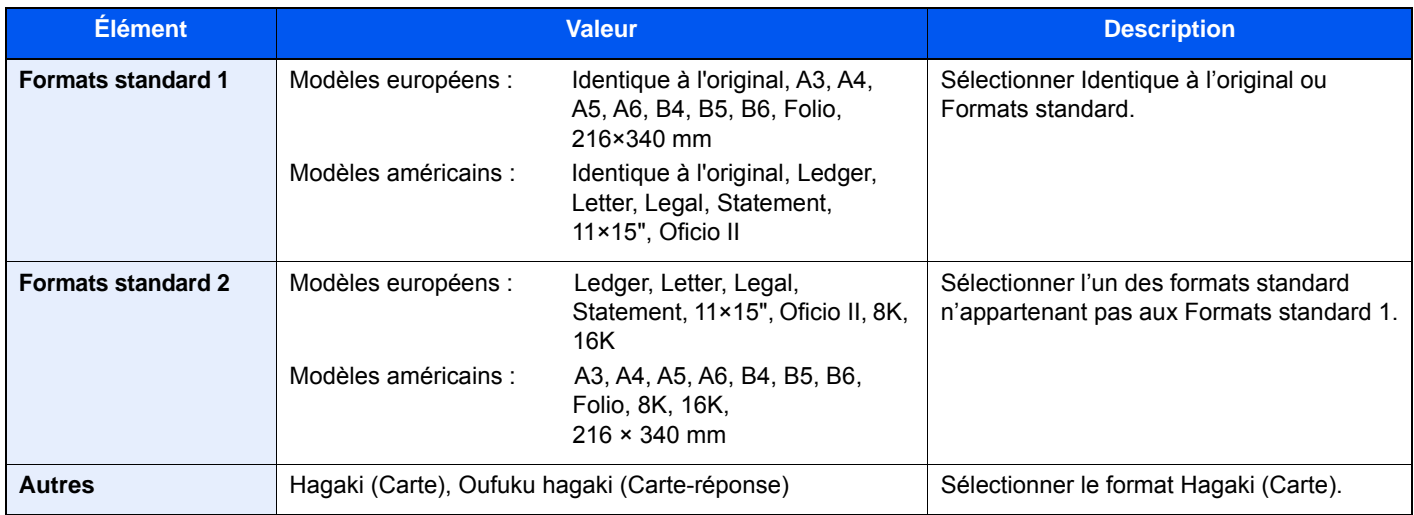

#### **Relations entre les options Format d'origine, Taille stockage et Zoom**

Les options Format d'originaux, Taille de stockage et Zoom sont liées. Pour plus de détails, voir le tableau ci-dessous.

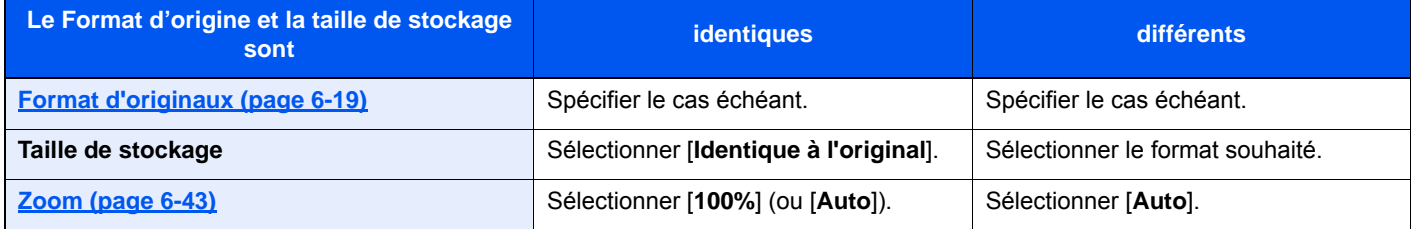

#### **REMARQUE**

Si la taille de stockage est différente du format d'origine et si le zoom sélectionné est [100%], il est possible de stocker l'image à son format réel (pas de zoom).

# Original long

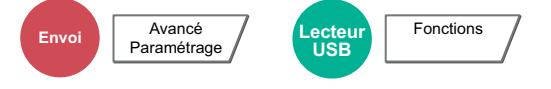

Lit les documents longs à l'aide du chargeur de documents.

(**Valeur** : [**Désactivé**] / [**Activé**])

#### **REMARQUE**

- Les originaux longs sont envoyés en noir et blanc.
- Il n'est possible de numériser qu'un seul côté d'un original long.
- $\cdot$  Il est possible de numériser des documents d'une longueur maximale de 2200 mm/86,62"<sup>\*1</sup>.
- Cette option ne peut pas être définie lorsque Tampon Bates est défini.
- \*1 1600 mm/63" si les fonctions de fax sont utilisées.

# Mot de passe PDF crypté

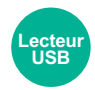

Fonctions

Entrer le mot de passe préassigné pour imprimer les données PDF. Entrer le mot de passe et sélectionner [**OK**].

### **REMARQUE**

Pour plus de détails sur la saisie du mot de passe, se reporter à :

[Méthode de saisie de caractères \(page 11-9\)](#page-707-0)

# Impression JPEG/TIFF

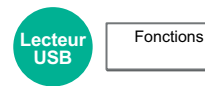

Sélectionner la taille de l'image lors de l'impression de fichiers JPEG ou TIFF.

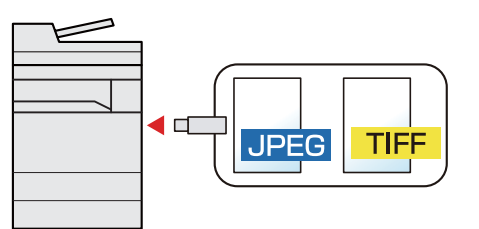

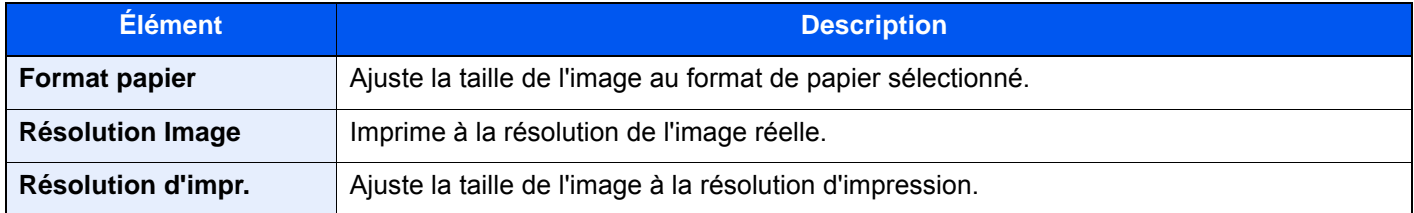

# Adapter XPS à la page

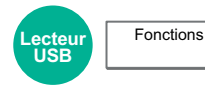

Réduit ou agrandit la taille de l'image pour l'ajuster au format de papier sélectionné lors de l'impression de fichiers XPS.

#### (**Valeur** : [**Désactivé**] / [**Activé**])

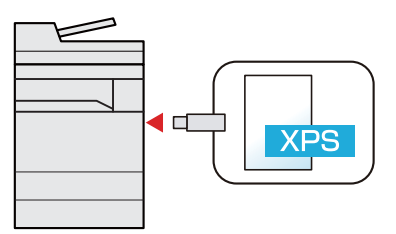

# **Statut/Annulation des**  $\overline{\phantom{a}}$ travaux

Ce chapitre aborde les sujets suivants :

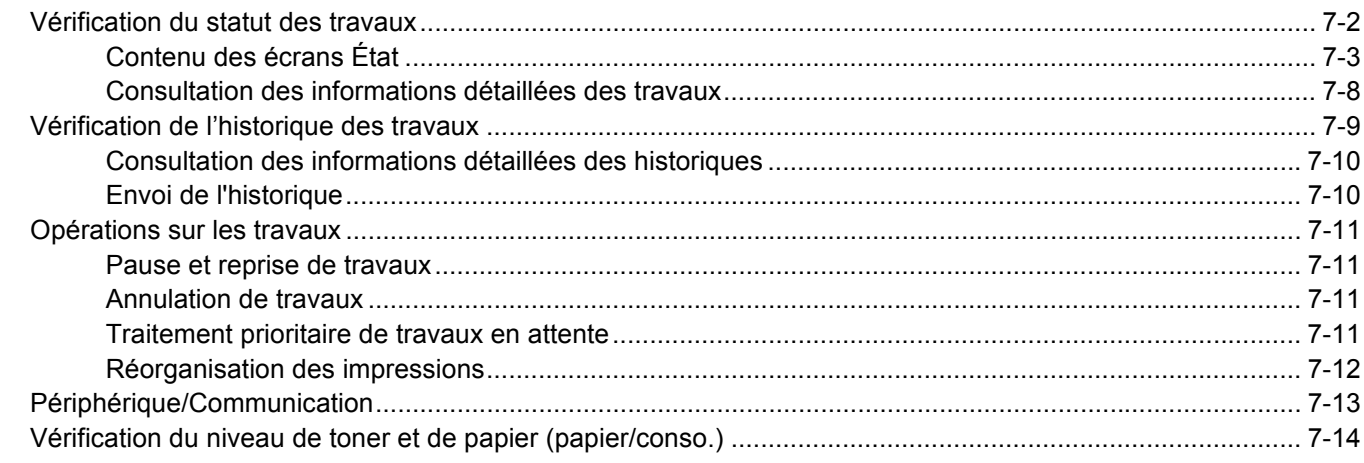

# <span id="page-393-0"></span>Vérification du statut des travaux

Vérification de l'état des travaux en cours de traitement ou en attente d'impression.

#### **Écrans de statut disponibles**

Les statuts de traitement et d'attente des travaux sont affichés sous forme de liste sur l'écran tactile, dans quatre écrans différents : Impressions, Envois, Stockages et Planifiés.

Les écrans suivants sont disponibles.

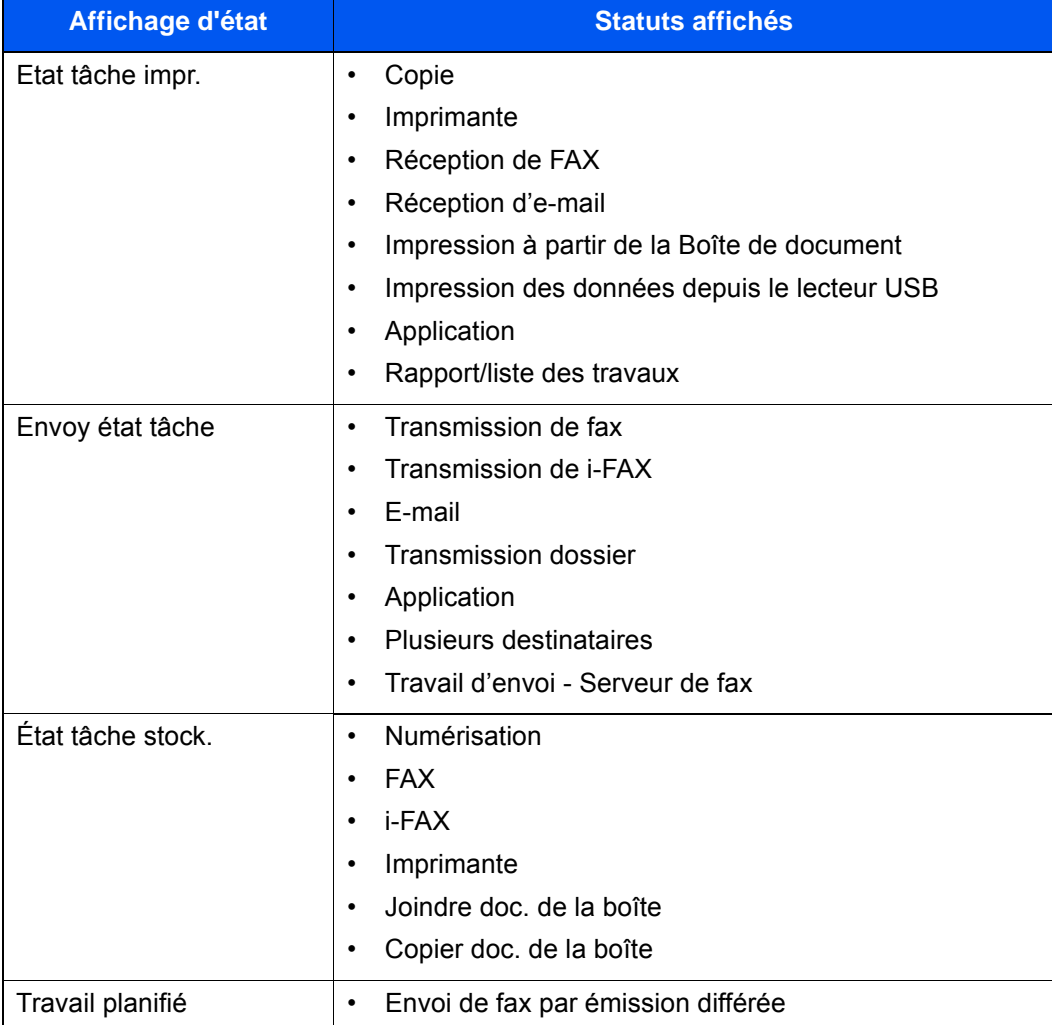

### **Affichage des écrans État**

### Afficher l'écran.

Sélectionner la touche [**Statut/Annul. Job**].

### **2** Sélectionner le travail à vérifier.

Sélectionner [**Etat tâche impr.**], [**Envoy état tâche**], [**État tâche stock.**] ou [**Travail planifié**] pour vérifier l'état.

- **Ecran d'état Impressions (page 7-3)**
- **Ecran d'état Envois (page 7-5)**
- **Ecran État Stockages (page 7-6)**
- $\div$  **[Écran d'état Travail planifié \(page 7-7\)](#page-398-0)**

# <span id="page-394-0"></span>Contenu des écrans État

#### **REMARQUE**

- Il est possible d'afficher les états des travaux de tous les utilisateurs ou seulement les états des travaux de l'utilisateur connecté.
	- [Afficher état/journal \(page 8-32\)](#page-437-0)
- Ce paramètre peut aussi être modifié à partir de Embedded Web Server RX.
	- **Embedded Web Server RX User Guide**

#### <span id="page-394-1"></span>**Écran d'état Impressions**

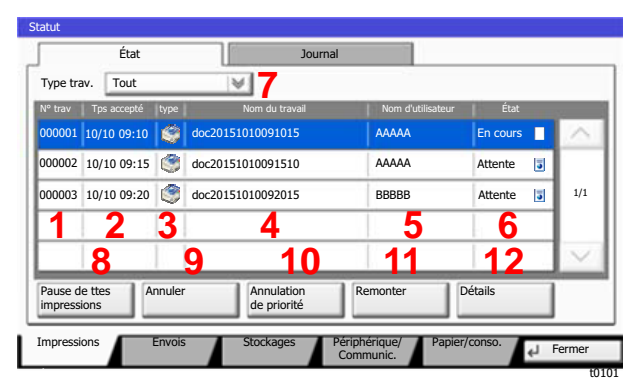

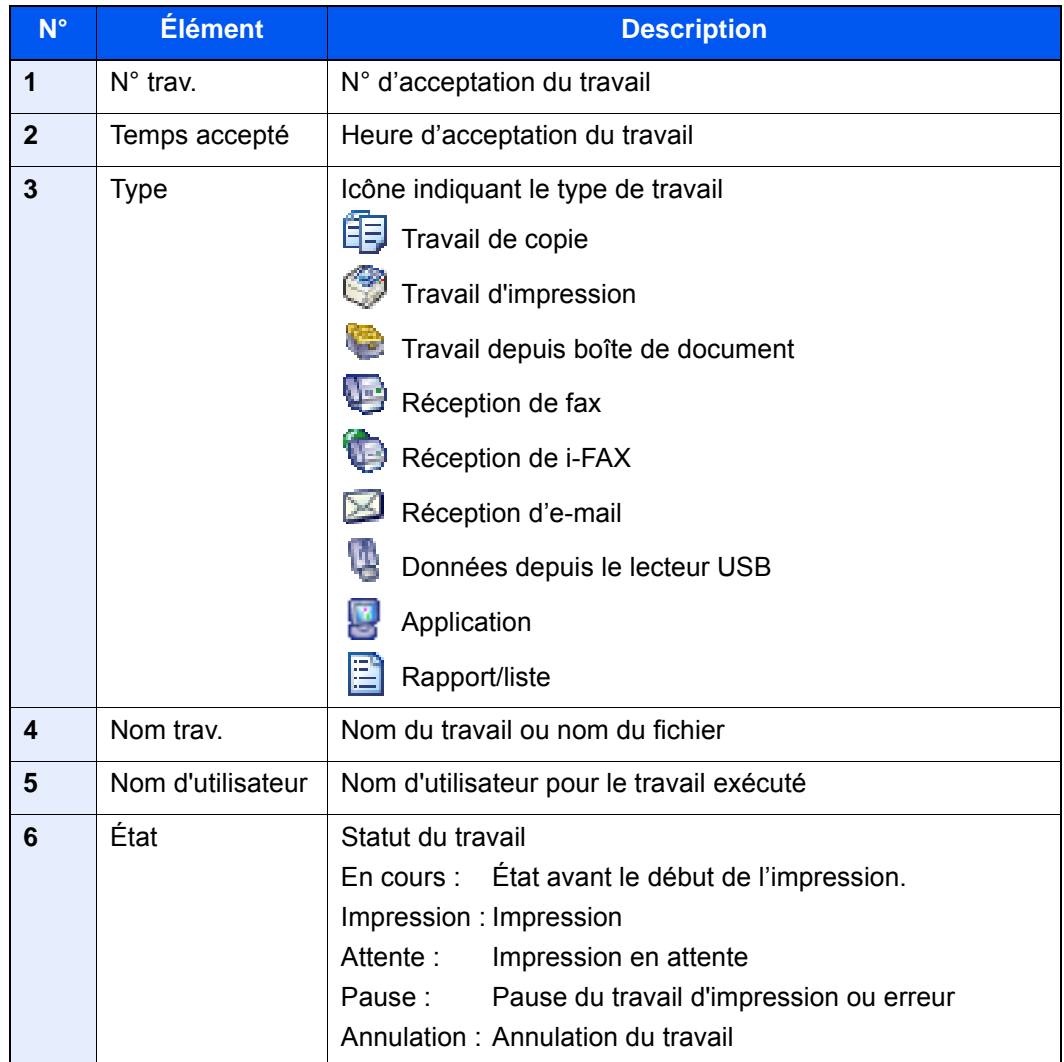

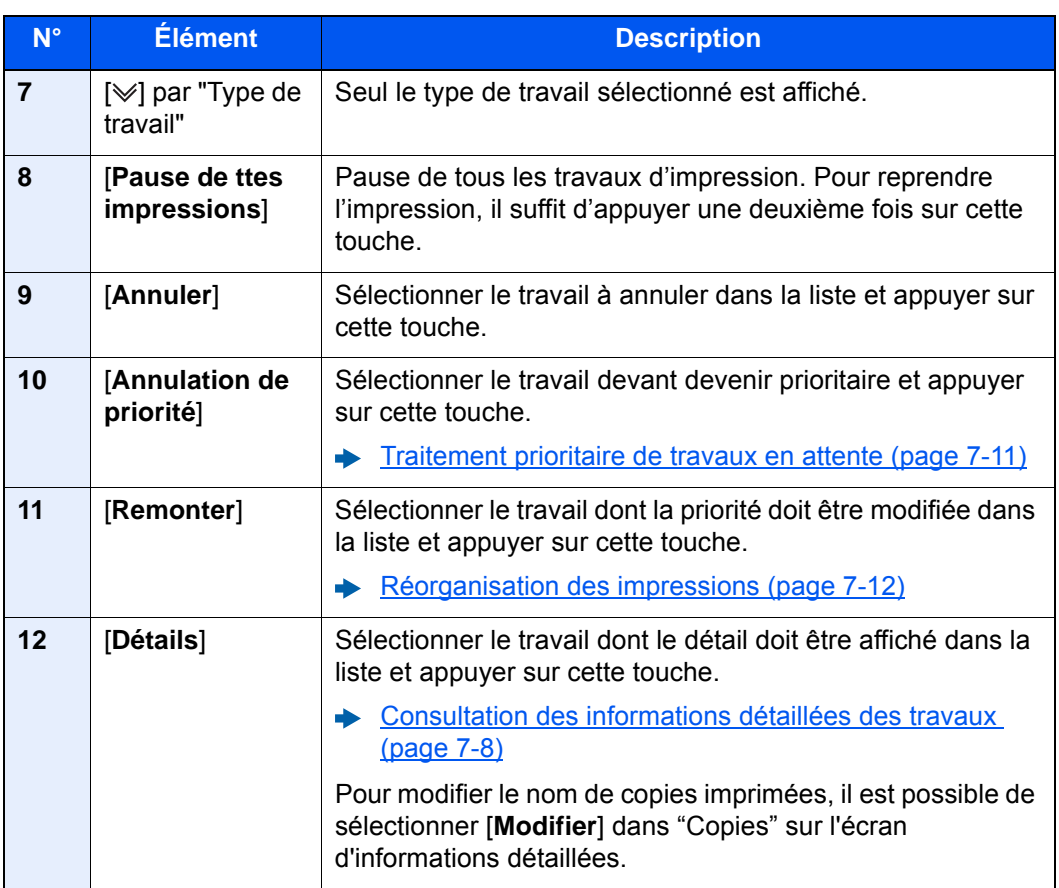

## **REMARQUE**

Le nom du travail et le nom de l'utilisateur peuvent être modifiés avec d'autres informations si nécessaire.

[Personnaliser affichage d'état \(page 8-33\)](#page-438-0)
### **Écran d'état Envois**

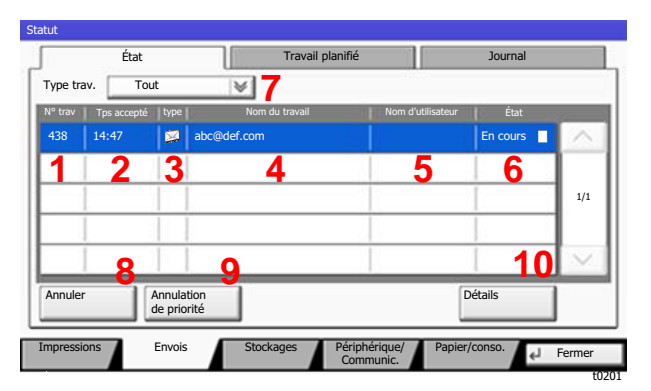

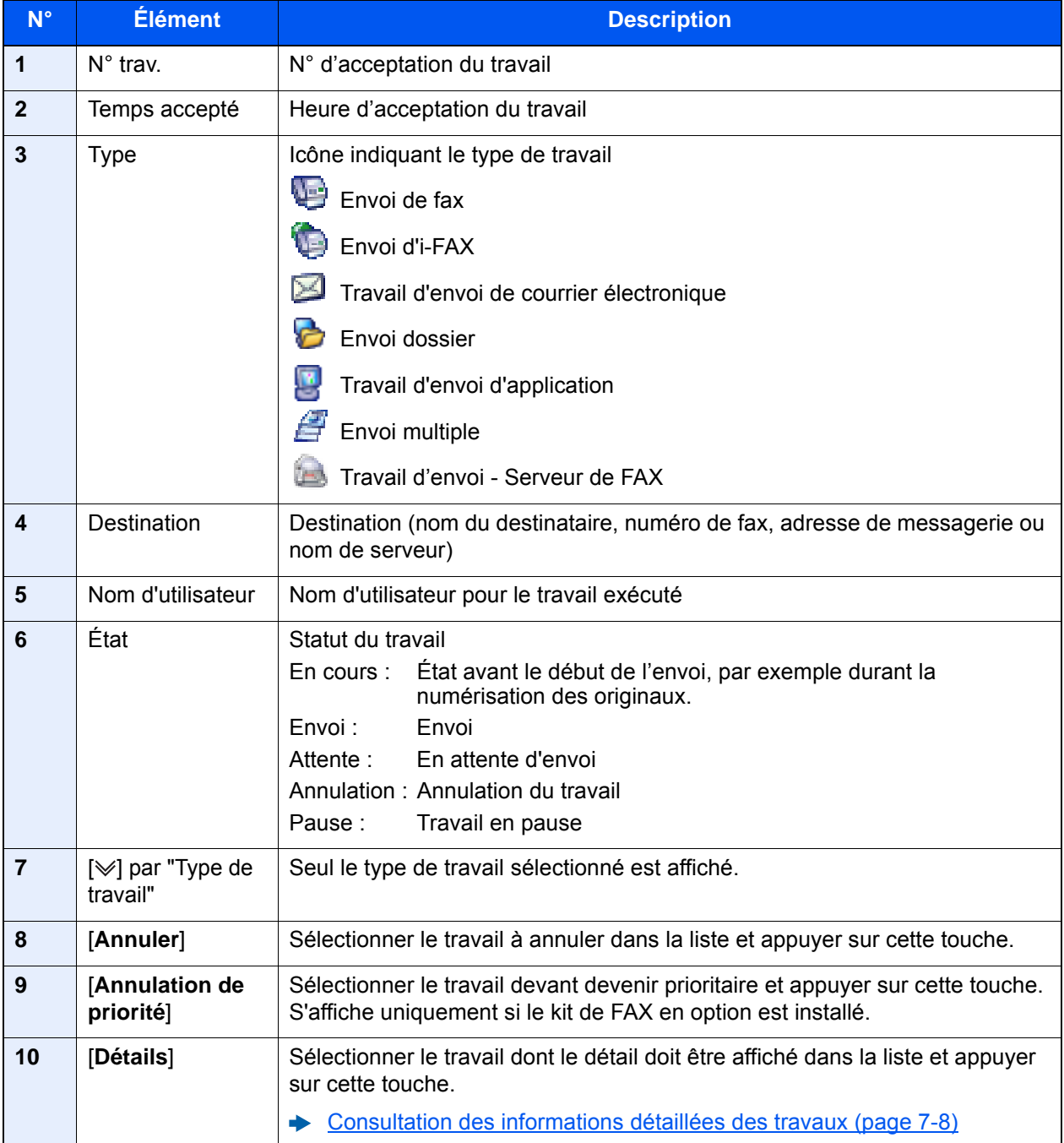

### **REMARQUE**

L'adresse et le nom de l'utilisateur peuvent être modifiés avec d'autres informations si nécessaire.

[Personnaliser affichage d'état \(page 8-33\)](#page-438-0)

### **Écran État Stockages**

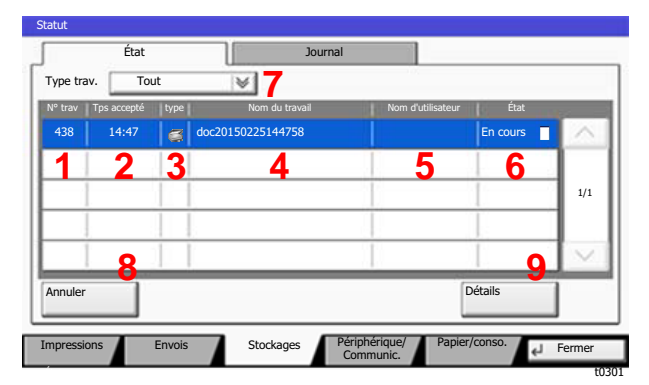

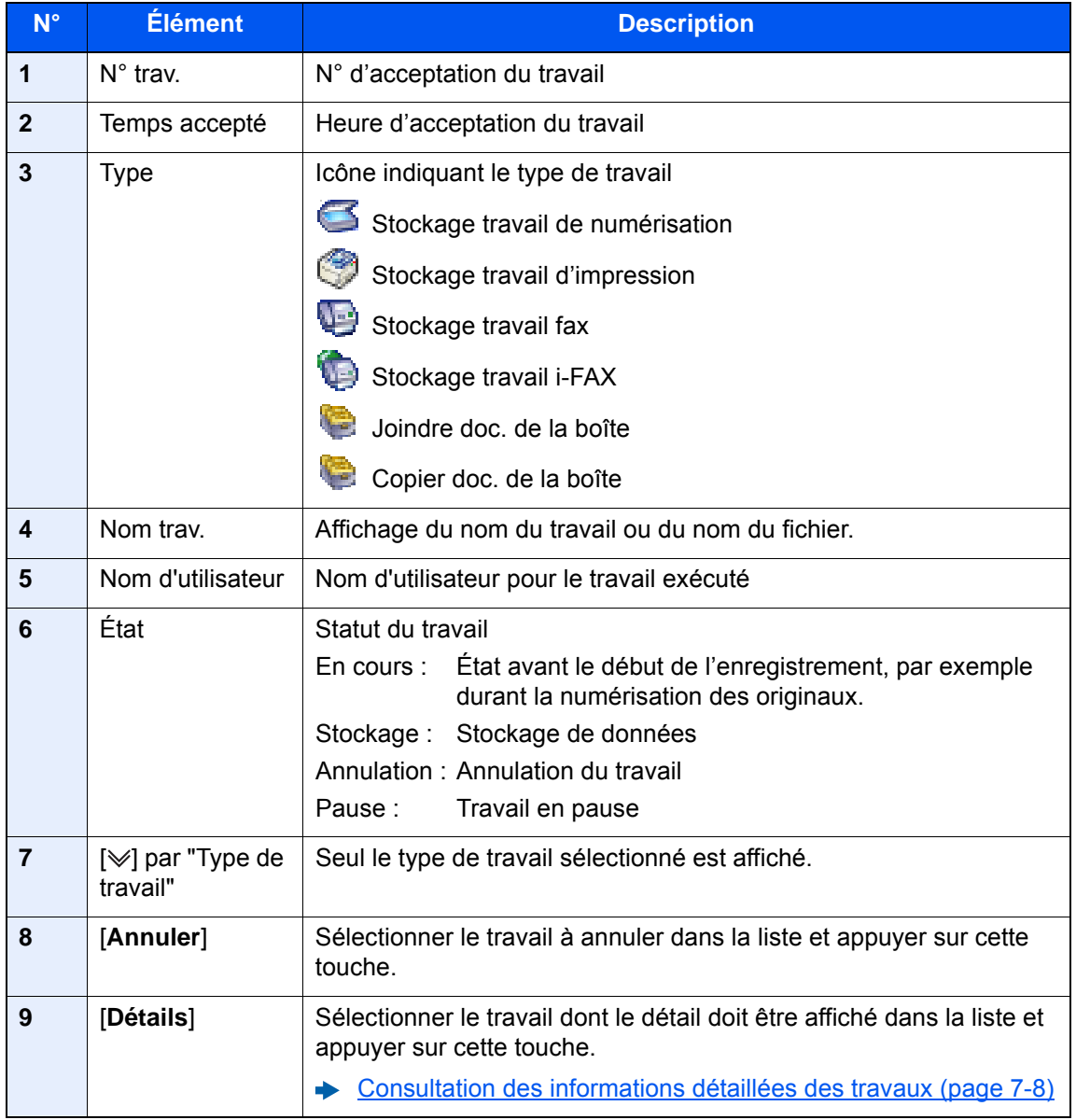

### **REMARQUE**

Le nom du travail et le nom de l'utilisateur peuvent être modifiés avec d'autres informations si nécessaire.

[Personnaliser affichage d'état \(page 8-33\)](#page-438-0)  $\blacktriangleright$ 

### **Écran d'état Travail planifié**

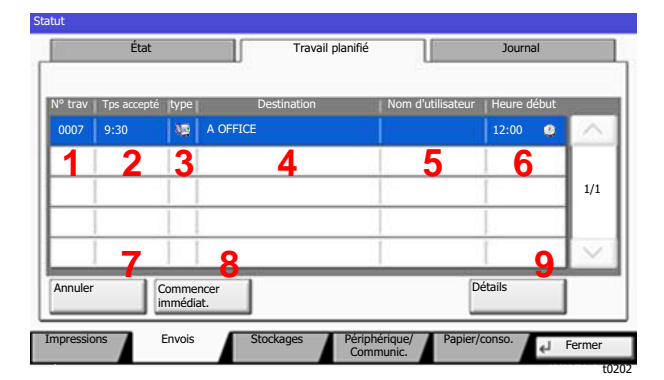

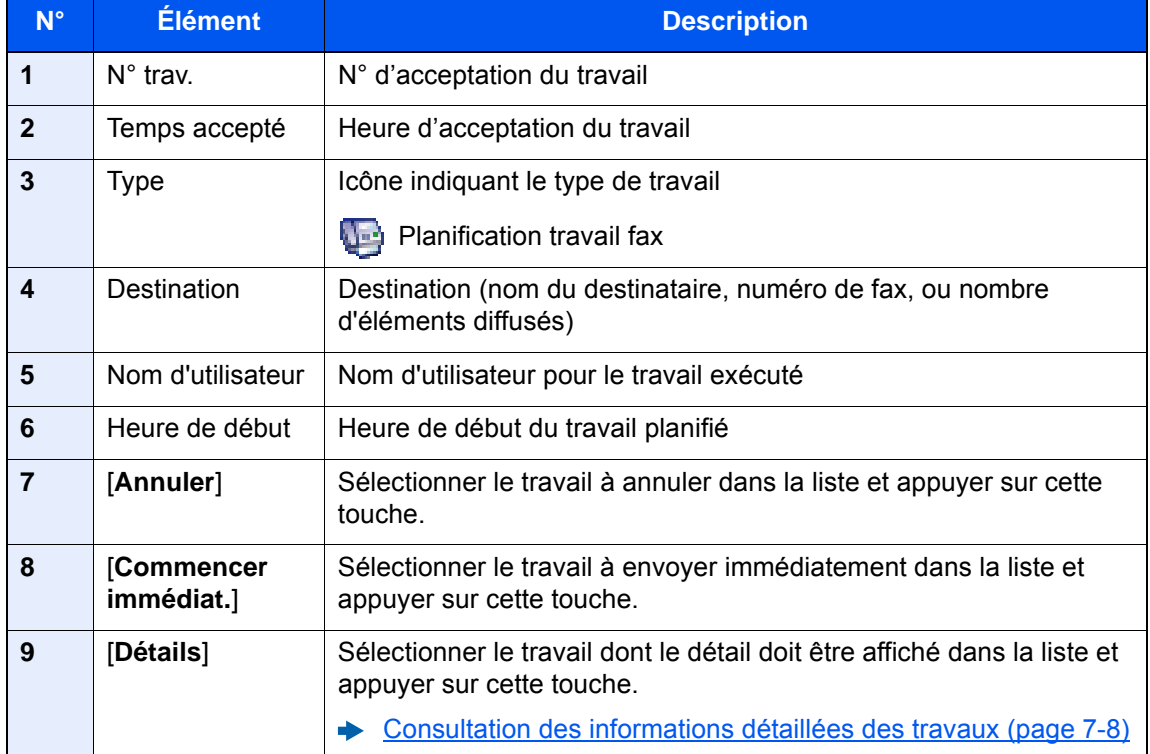

# <span id="page-399-0"></span>Consultation des informations détaillées des travaux

### 1 Afficher l'écran.

 $\rightarrow$  [Contenu des écrans État \(page 7-3\)](#page-394-0)

### **2** Vérifier les informations.

1 Sélectionner [**Détails**] pour le travail dont les informations détaillées doivent être affichées.

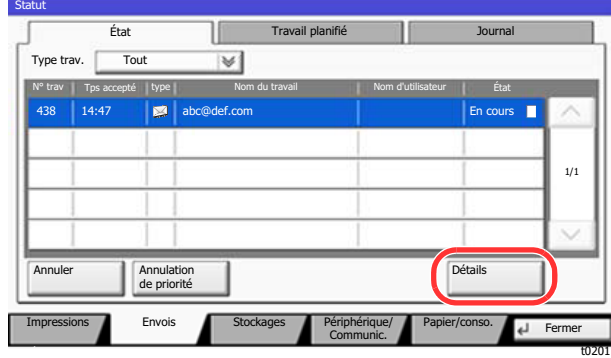

Des informations détaillées sur le travail sélectionné s'affichent.

Appuyer sur  $[\vee]$  ou sur  $[\wedge]$  pour consulter les informations affichées sur la page suivante ou précédente.

Dans l'écran Envois, il est possible d'afficher le destinataire en sélectionnant [**Détails**] dans "Destination" ou

"État/Destination".

L'écran "État/Destination" s'affiche lorsque l'adresse est sélectionnée. Pour afficher la liste, sélectionner [Détails]. Sélectionner [ $\vee$ ] ou [ $\wedge$ ], sélectionner un destinataire et sélectionner [**Détails**]. Des informations détaillées sur le travail sélectionné s'affichent.

2 Pour quitter la fenêtre des informations détaillées, sélectionner [**Fermer**].

# Vérification de l'historique des travaux

### **REMARQUE**

- Il est également possible de consulter l'historique des travaux sur l'ordinateur, via Embedded Web Server RX ou NETWORK PRINT MONITOR.
	- **Embedded Web Server RX User Guide**
	- **NETWORK PRINT MONITOR User Guide**
- Il est possible d'afficher le journal des travaux de tous les utilisateurs ou seulement celui de l'utilisateur connecté.
	- [Afficher état/journal \(page 8-32\)](#page-437-0)
- Ce paramètre peut aussi être modifié à partir de Embedded Web Server RX.
	- **Embedded Web Server RX User Guide**

### **Écrans d'historique des travaux disponibles**

Les historiques des travaux sont affichés dans quatre écrans différents : Impressions, Envois, Stockages et Fax. Les écrans suivants sont disponibles.

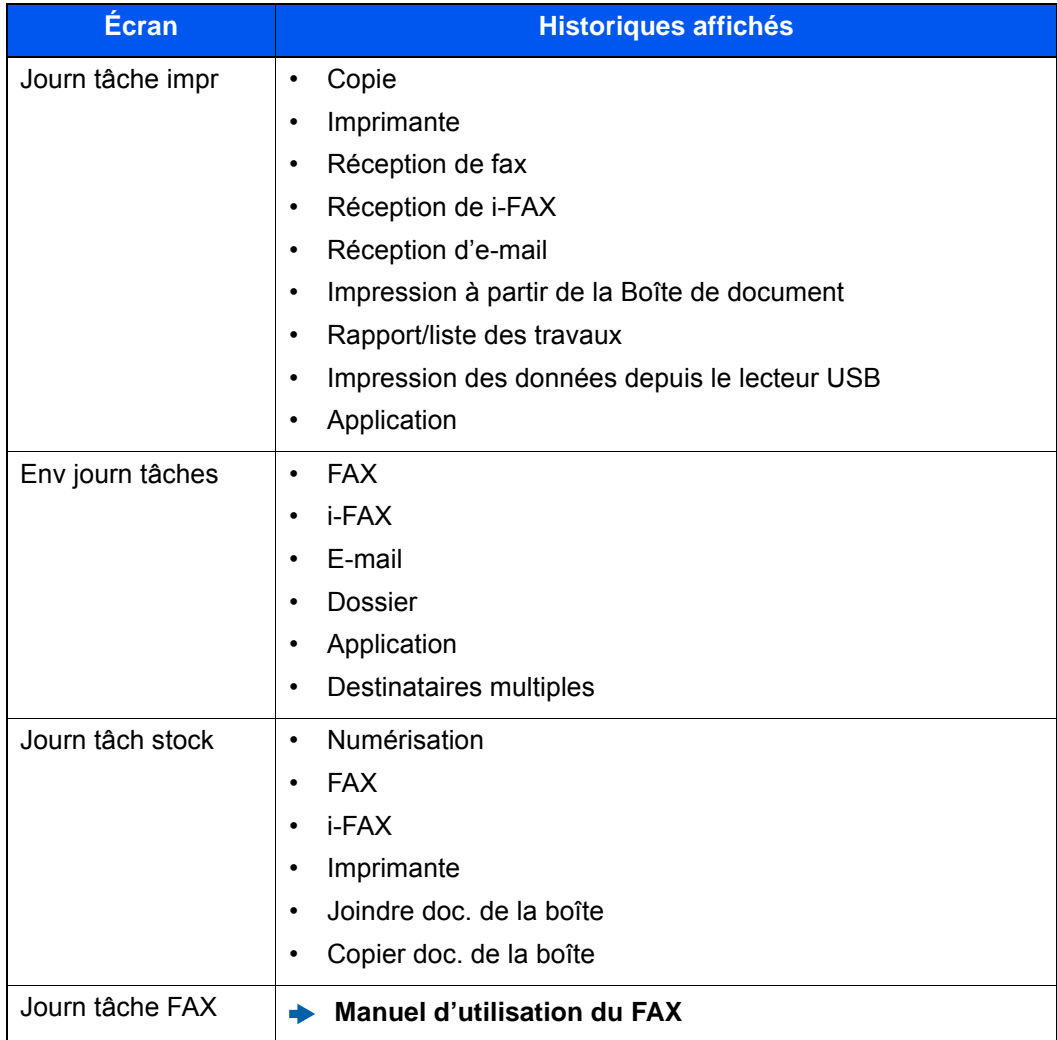

### <span id="page-401-0"></span>**Affichage de l'écran de l'historique des travaux**

### Afficher l'écran.

Sélectionner la touche [**Statut/Annul. Job**].

### **2** Sélectionner le travail pour vérifier les détails.

Sélectionner l'onglet [**Journal**] et sélectionner le travail pour vérifier les détails dans la liste.

# Consultation des informations détaillées des historiques

### 1 Afficher l'écran.

[Affichage de l'écran de l'historique des travaux \(page 7-10\)](#page-401-0)

### **2** Vérifier les informations.

1 Sélectionner le travail dont le détail doit être affiché dans la liste et sélectionner [**Détails**].

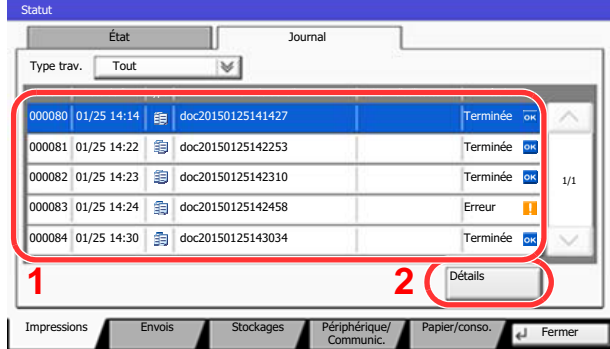

Des informations détaillées sur le travail sélectionné s'affichent.

### **REMARQUE**

Sélectionner [ $\vee$ ] ou [ $\wedge$ ] pour consulter les informations affichées sur la page précédente ou la page suivante.

t0102

2 Pour quitter la fenêtre des informations détaillées, sélectionner [**Fermer**].

# Envoi de l'historique

Il est possible d'envoyer l'historique par e-mail. L'envoi est possible manuellement selon les besoins ou automatiquement lorsqu'un nombre de travaux défini a été atteint.

[Historique journal d'envoi \(page 8-50\)](#page-455-0)

# Opérations sur les travaux

### Pause et reprise de travaux

Pause et reprise de tous les travaux en cours d'impression ou en attente.

### 1 Afficher l'écran.

Sélectionner la touche [**Statut/Annul. Job**].

2 Sélectionner [Pause de ttes impressions] dans l'écran d'état des travaux d'impression.

L'impression s'arrête.

Pour reprendre l'impression des travaux en pause, sélectionner [**Liste de ttes les impr.**].

### Annulation de travaux

Un travail ayant l'état impression/en attente peut être annulé.

1 Afficher l'écran.

Sélectionner la touche [**Statut/Annul. Job**].

- 2 Sélectionner le travail à annuler dans la liste et sélectionner [Annuler].
- 2 Sélectionner [Oui] dans l'écran de confirmation.

### Traitement prioritaire de travaux en attente

La fonction Annulation de priorité permet de suspendre le travail en cours et d'imprimer en premier un travail en attente.

1 Afficher l'écran.

Sélectionner la touche [**Statut/Annul. Job**].

- 2 Sélectionner [Impressions].
- 3 Sélectionner le travail qui doit devenir prioritaire et sélectionner [Annulation de priorité].
- **1** Sélectionner [Oui] dans l'écran de confirmation.

Le travail en cours d'impression et suspendu et le travail prioritaire est imprimé.

## Réorganisation des impressions

Cette fonction permet de sélectionner un travail d'impression en file d'attente et de modifier sa priorité.

### 1 Afficher l'écran.

Sélectionner la touche [**Statut/Annul. Job**].

2 Sélectionner [Impressions].

### 3 Sélectionner le travail qui doit devenir prioritaire et sélectionner [Remonter].

La priorité du travail sélectionné remonte d'un niveau.

Pour affecter une priorité supérieurs, sélectionner [**Remonter**] de nouveau. À chaque sélection de [**Remonter**], la priorité augmente de 1.

# Périphérique/Communication

Vérification du statut ou configuration des périphériques et des lignes installés ou connectés à la machine.

### 1 Afficher l'écran.

- 1 Sélectionner la touche [**Statut/Annul. Job**].
- 2 Sélectionner [**Périphérique/Communic.**].

L'écran de vérification du statut ou de configuration des périphériques s'affiche.

### 2 Vérifier l'état.

Il est possible de vérifier les éléments suivants.

### **« Scanner »**

Affichage du statut de numérisation des originaux ou des informations d'erreur (bourrage papier, capot ouvert, etc.).

### **« Imprimante »**

Affichage des informations d'erreur, par exemple bourrage papier ou manque de toner, et du statut, par exemple en attente.

### **« Port du FAX 1 », « Port du FAX 2 », « i- FAX », « Boîte réception mémoire fax »**

- Affichage des informations relatives à l'envoi, à la réception et à la numérotation.
	- **Manuel d'utilisation du FAX**

### **« Lecteur USB »**

- Affichage de l'utilisation et de la capacité du lecteur USB connecté à la machine.
- Sélectionner [**Formater**] pour formater le lecteur USB.

### **IMPORTANT**

### **Lorsque [Format] est sélectionné, toutes les données dans le lecteur USB sont effacées.**

• Sélectionner [**Retirer**] pour retirer le lecteur USB en toute sécurité.

### **"Disque dur"**

L'état du disque dur est affiché.

### **"Connectivité"**

Le statut de la connexion réseau et le statut du clavier en option sont affichés.

# Vérification du niveau de toner et de papier (papier/conso.)

Vérification du niveau de toner et de papier sur l'écran tactile.

### 1 Afficher l'écran.

- 1 Sélectionner la touche [**Statut/Annul. Job**].
- 2 Sélectionner [**Papier/conso.**].

### 2 Vérifier l'état.

Il est possible de vérifier les éléments suivants.

### **"Infos sur le toner"**

Affiche la quantité de toner restant par niveaux. Il est possible de vérifier le statut du bac de récupération de toner.

### **« État papier »**

Il est possible de vérifier le format, l'orientation, le type et le niveau de papier dans chaque source de papier. Affiche la quantité de papier restant par niveaux.

### **"Autres"**

Il est possible de vérifier le statut du bac de récupération des agrafes et de perforation.

# 8

# **Configuration et** réglage (menu système)

Ce chapitre aborde les sujets suivants :

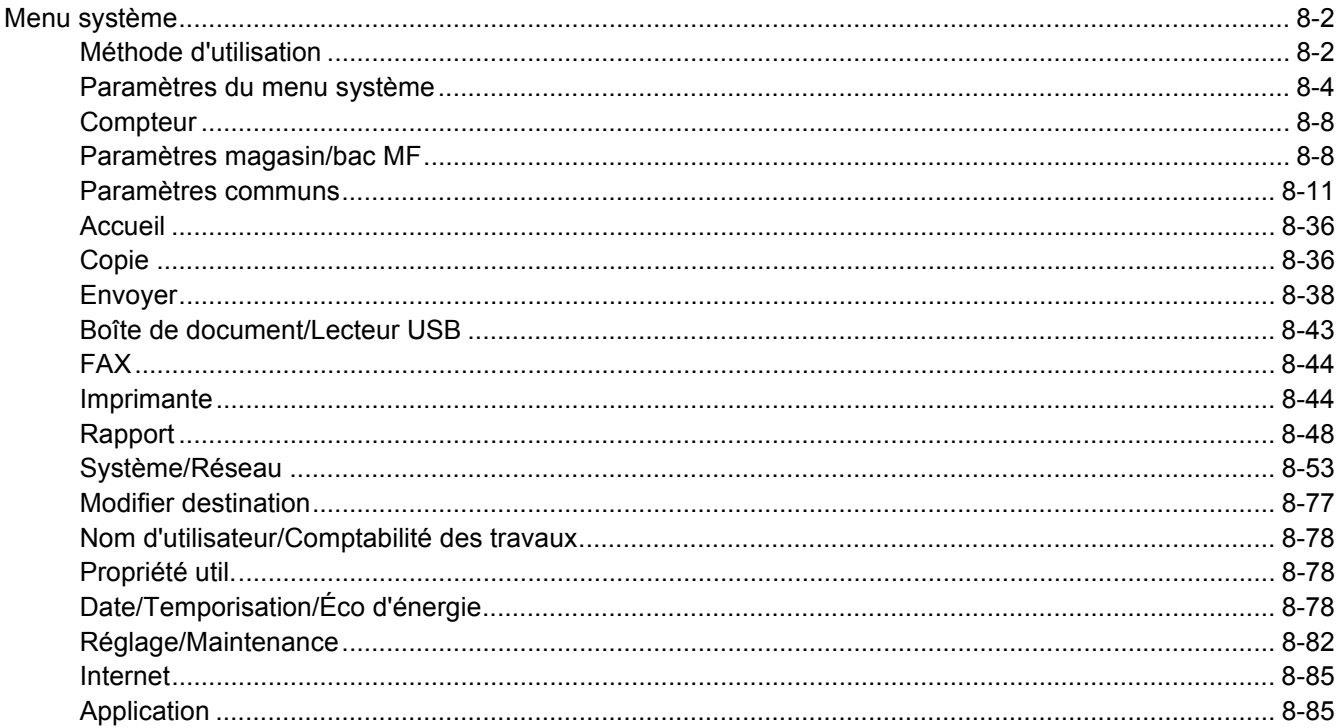

# <span id="page-407-0"></span>Menu système

Configurer les paramètres concernant le fonctionnement général de la machine.

# <span id="page-407-1"></span>Méthode d'utilisation

### 1 Afficher l'écran.

Sélectionner la touche [**Menu Système/Compteur**].

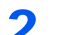

### **2** Sélectionner une fonction.

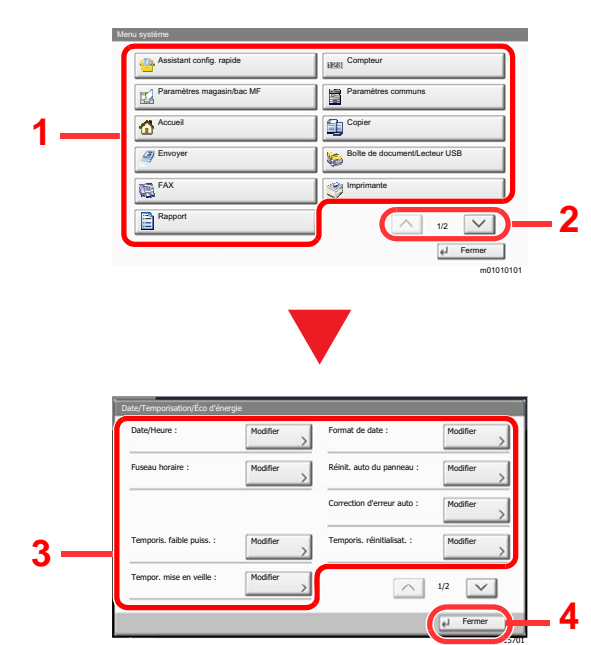

- <span id="page-407-2"></span>1 Affiche les éléments du menu système.
- <span id="page-407-3"></span>2 Fait défiler vers le haut et le bas lorsque la liste des valeurs ne peut pas être affichées en entier sur un seul écran.
- <span id="page-407-5"></span>3 Affiche les éléments de réglage Sélectionner la touche d'une fonction pour afficher l'écran de réglage.
- <span id="page-407-4"></span>4 Revient à l'écran précédent.

### 3 **Configurer la fonction.**

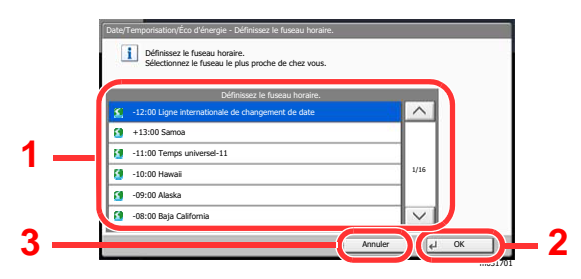

- <span id="page-407-6"></span>1 Saisir un paramètre en le sélectionnant.
- <span id="page-407-8"></span>2 Accepte les réglages et quitte.
- <span id="page-407-7"></span>3 Revient à l'écran précédent sans effectuer aucune modification.

### **REMARQUE**

- Lors du réglage de fonctions qui exigent des droits, il faut se connecter avec des droits administrateur ou en tant qu'utilisateur avec des droits pour configurer chaque paramètre.
	- Le nom d'utilisateur et le mot de passe de connexion par défaut sont les suivants.

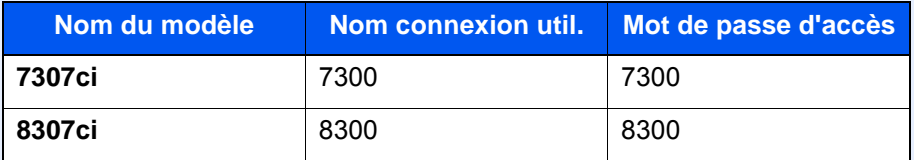

• Si le paramètres par défaut de la fonction ont été modifiés, la touche [**Réinit**] peut être sélectionnée dans chaque écran de fonction pour modifier immédiatement les paramètres.

Se reporter à la section Paramètres du menu système à la page suivante et configurer selon les besoins.

## <span id="page-409-0"></span>Paramètres du menu système

Cette section explique les fonctions qui peuvent être configurées dans le menu système. Pour configurer les paramètres, sélectionner l'élément dans le menu système et sélectionner l'élément de configuration. Pour les détails de chaque fonction, voir le tableau ci-dessous.

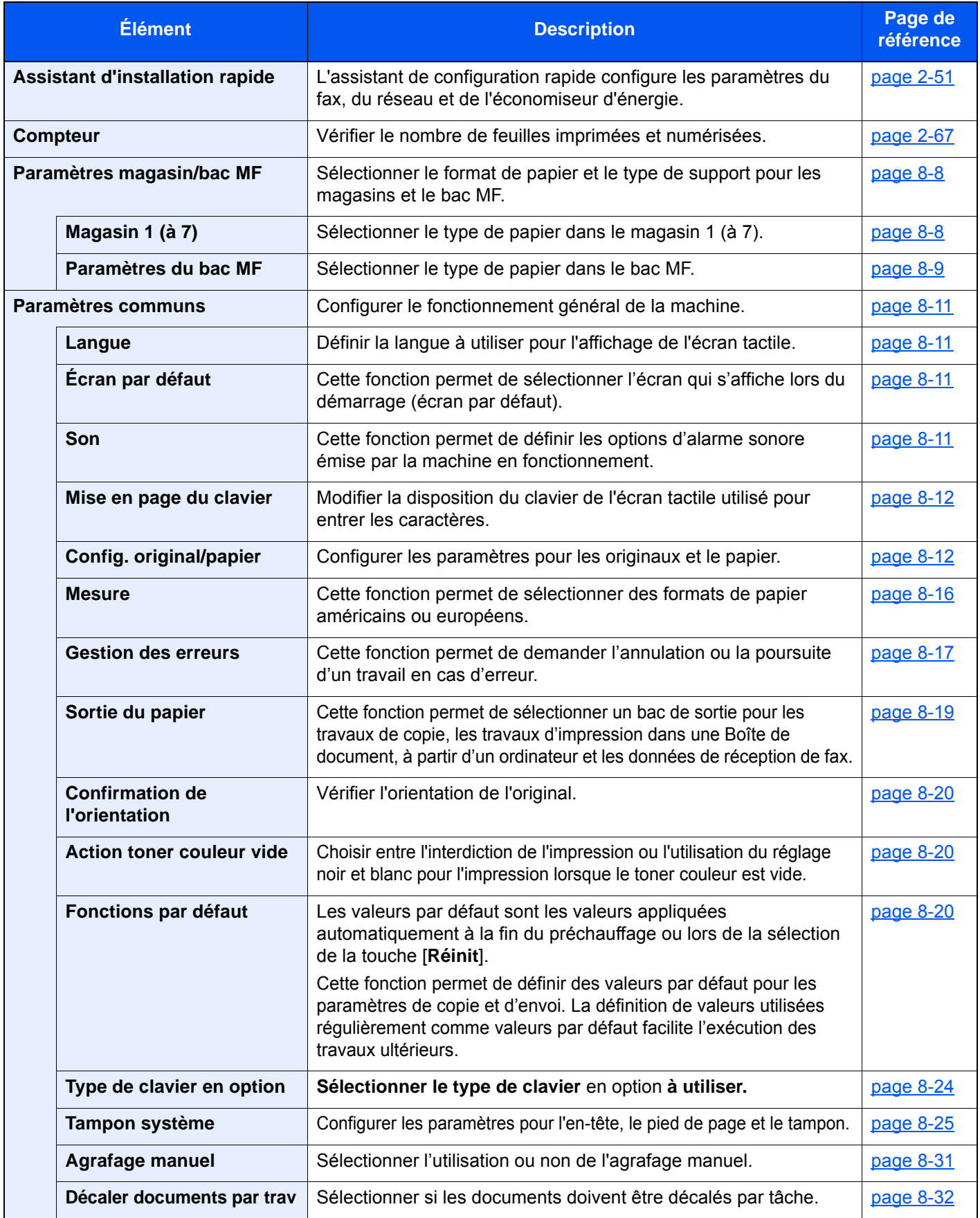

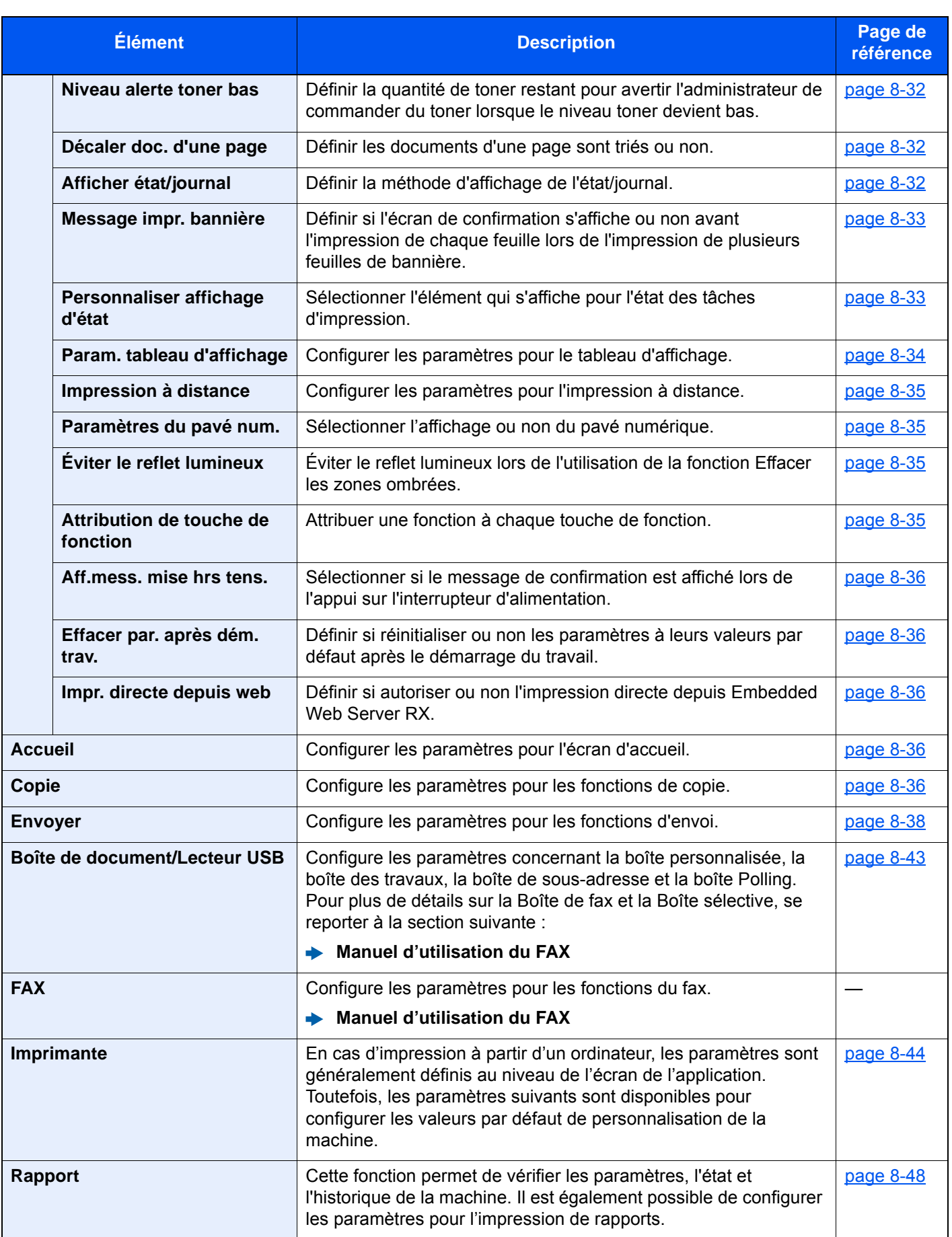

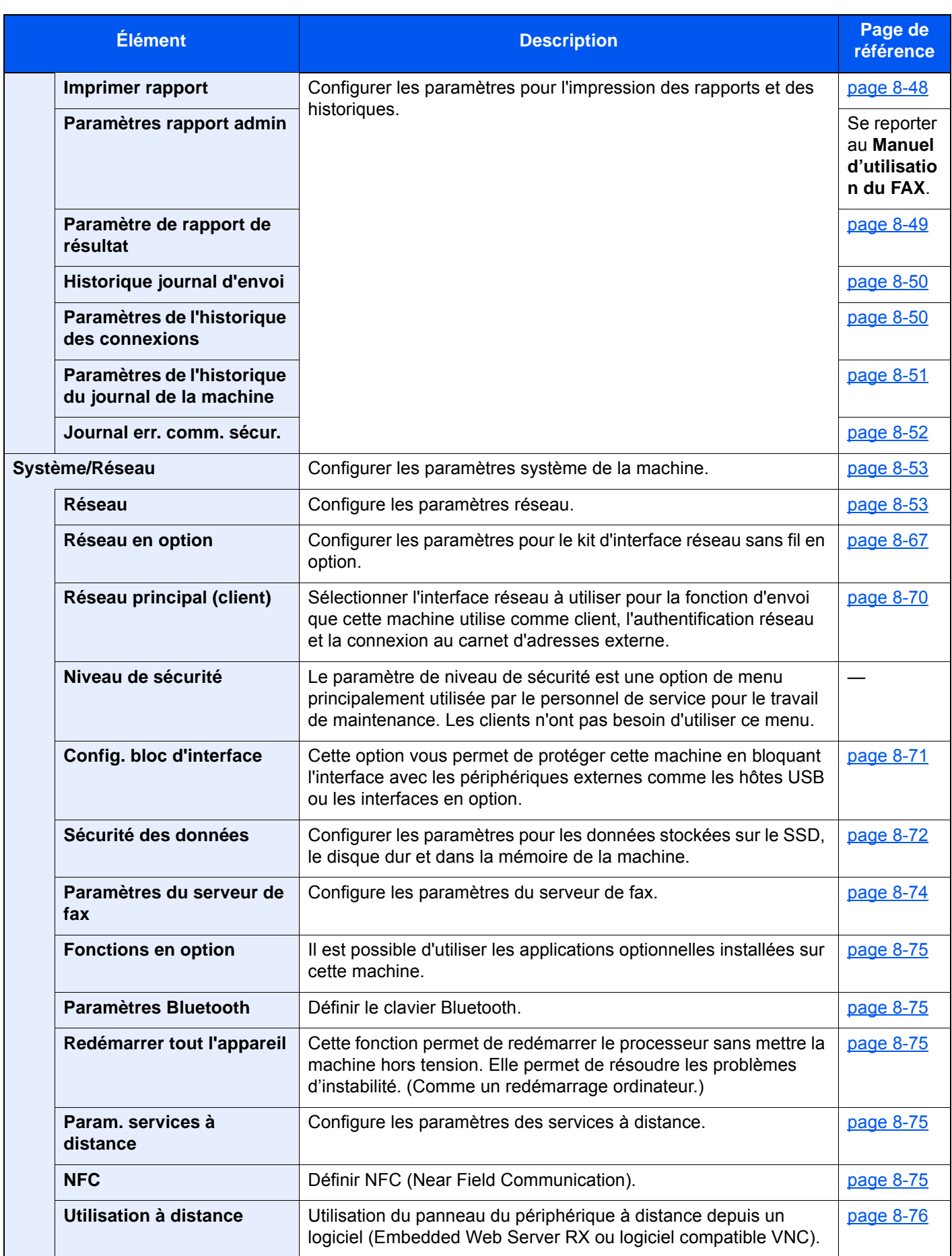

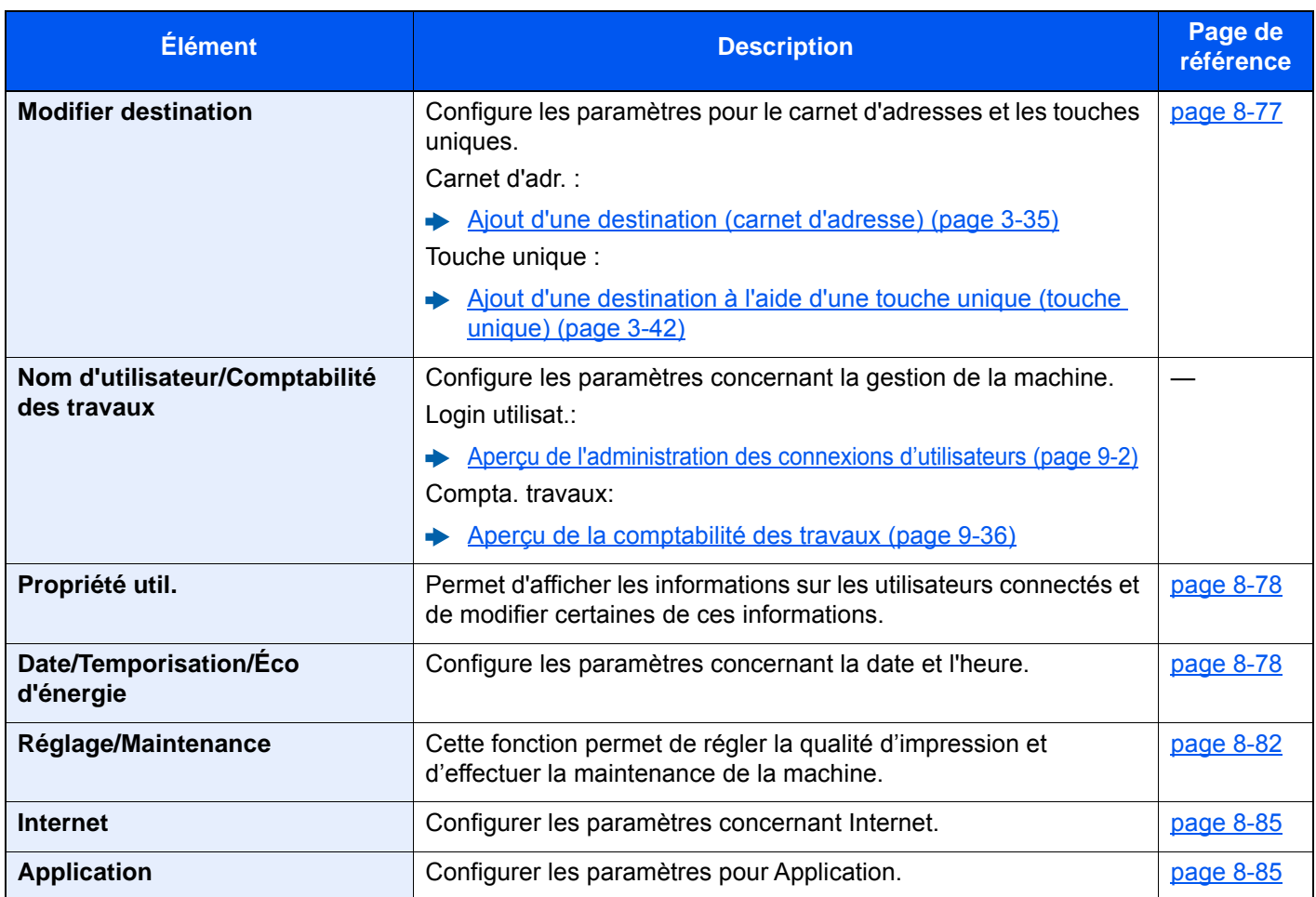

### <span id="page-413-0"></span>**Compteur**

### Touche [**Menu Système/Compteur**] > [**Compteur**]

Vérifier le nombre de feuilles imprimées et numérisées.

# <span id="page-413-1"></span>Paramètres magasin/bac MF

Sélectionner le format de papier et le type de support pour les magasins et le bac MF.

### <span id="page-413-2"></span> **Magasin 1 (à 7)**

### Touche [**Menu Système/Compteur**] > [**Paramètres magasin/bac MF**] > [**Magasin 1 (à 7)**]

Sélectionner le format de papier et le type de support pour les magasins 1 à 7.

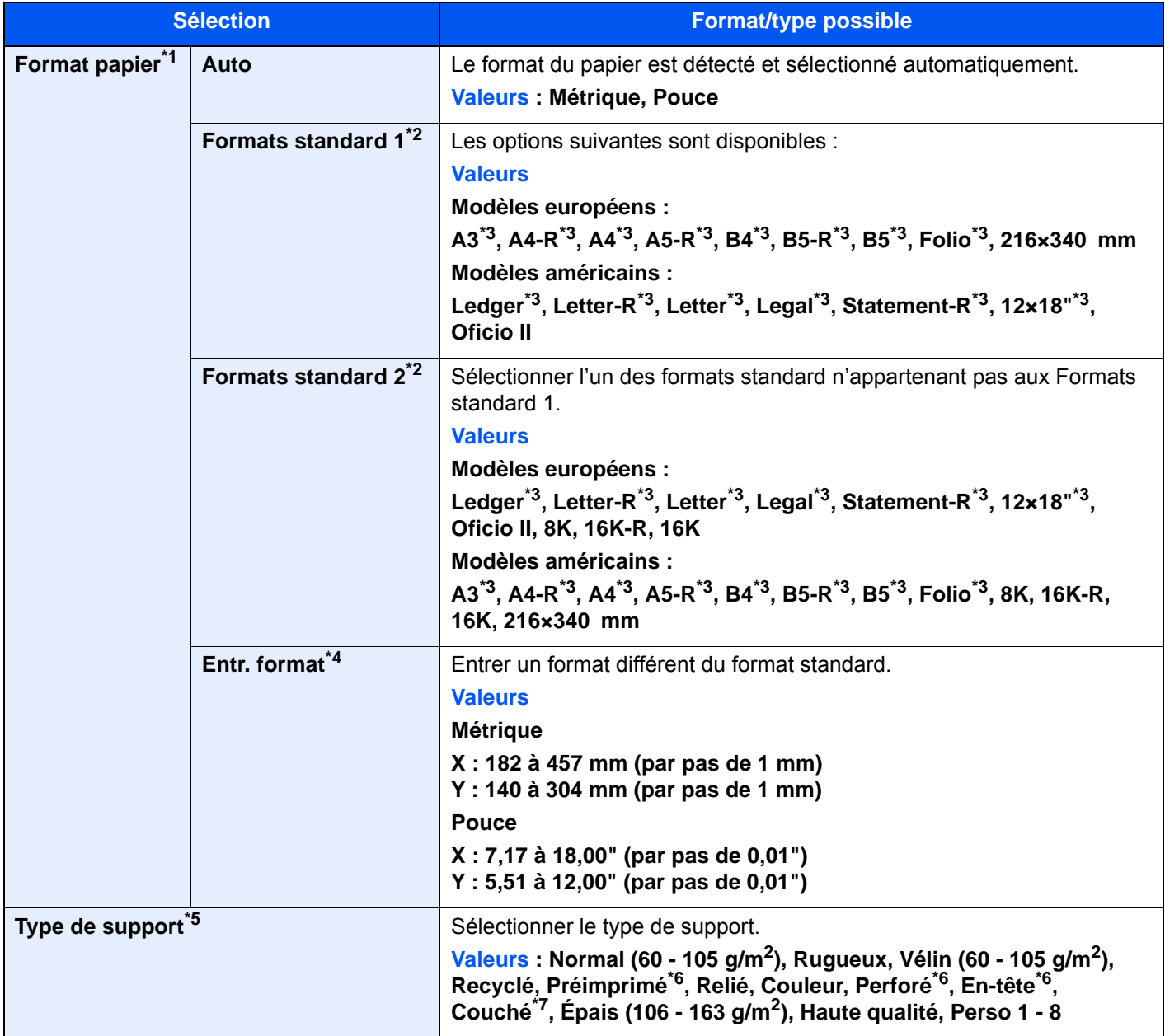

\*1 Lorsque le chargeur latéral (3000-feuilles) en option est utilisé, le format de papier ne s'affiche pas.

<span id="page-413-4"></span>\*2 Il n'est possible de spécifier que les formats A4, B5 et Letter lorsque les magasins 3 et 4 et les magasins 6 et 7 en option (PF-740) sont utilisés.

<span id="page-413-3"></span>\*3 Le format du papier est automatiquement détecté dans le magasin.

\*4 Peut être défini lorsque le magasin 1 ou le magasin 2 est sélectionné.

\*5 Pour sélectionner un type de support différent de "Normal".  $\rightarrow$  [Type de support \(page 8-15\)](#page-420-0)

 Lorsqu'un grammage qui ne peut pas être chargé dans le magasin est défini pour un type de support, ce type de support ne s'affiche pas.

- <span id="page-414-1"></span>\*6 Pour imprimer sur du papier pré-imprimé, perforé ou en-tête. [Action pour papier spécial \(page 8-15\)](#page-420-1)
- \*7 Réglage possible lorsque le magasin 5 (PF-7130) est sélectionné.

### <span id="page-414-0"></span>**Paramètres du bac MF**

### Touche [**Menu Système/Compteur**] > [**Paramètres magasin/bac MF**] > [**Réglage bac MF**]

Sélectionner le format de papier et le type de support pour le bac MF.

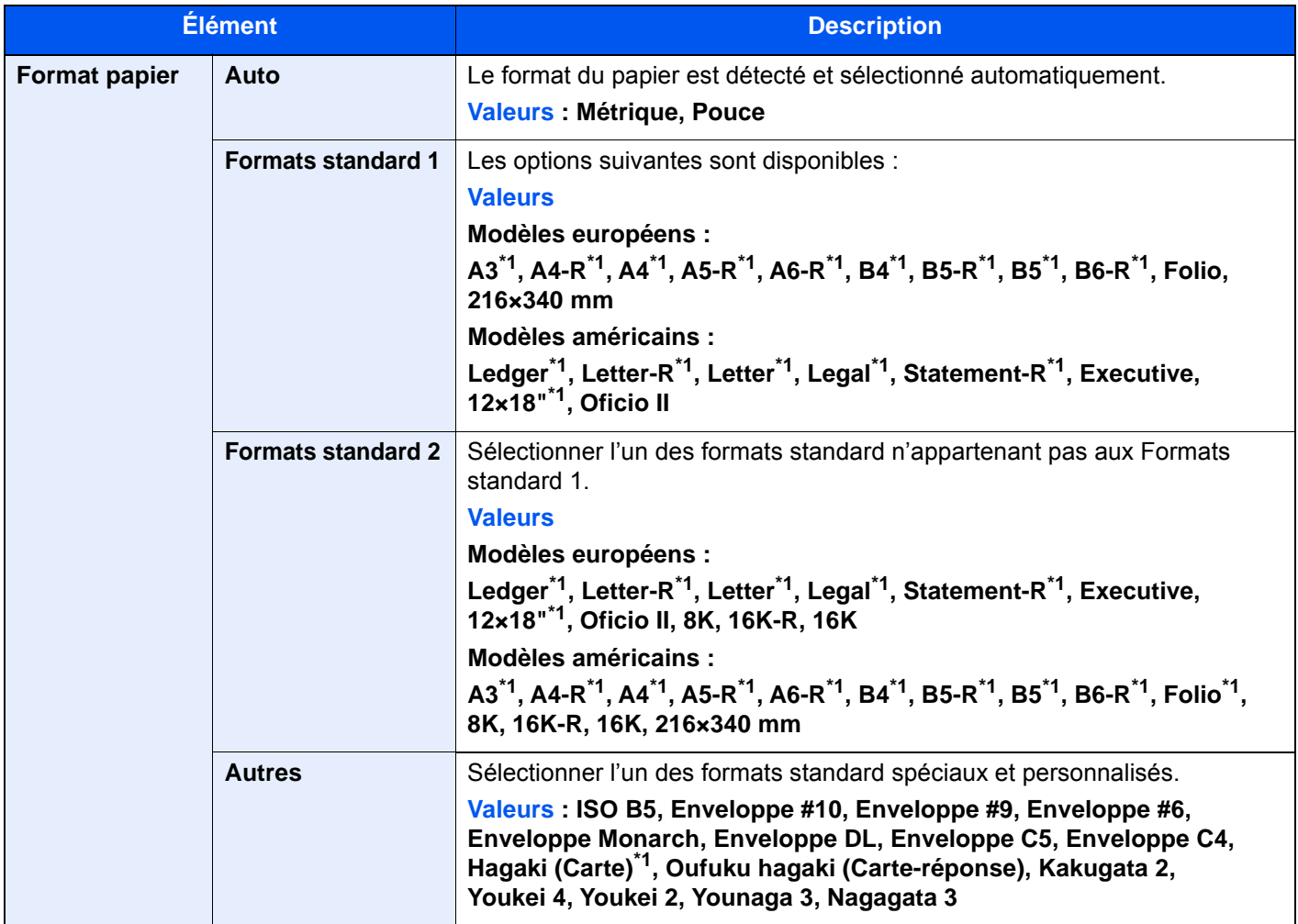

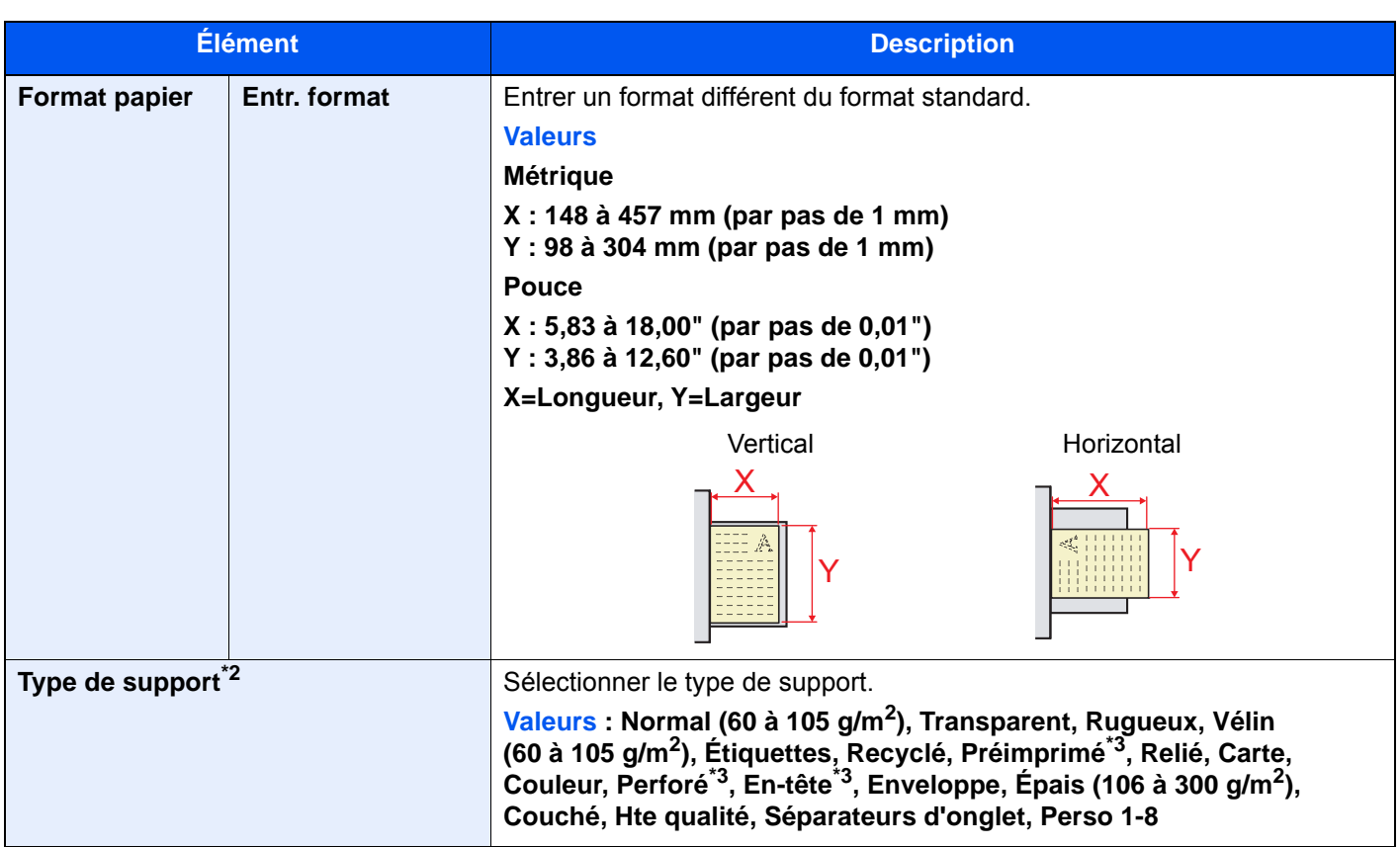

<span id="page-415-0"></span>\*1 Le format du papier est automatiquement détecté dans le bac MF.

- \*2 Pour sélectionner un type de support différent de "Normal".
- $\rightarrow$  [Type de support \(page 8-15\)](#page-420-0)
- <span id="page-415-1"></span>\*3 Pour imprimer sur du papier pré-imprimé, perforé ou en-tête.
	- Action pour papier spécial (page  $8-15$ )

### **REMARQUE**

Si le kit de FAX optionnel est installé, les types de support disponibles pour l'impression des fax reçus sont indiqués ci-dessous.

Normal, Rugueux, Vélin, Étiquettes, Recyclé, Relié, Carte, Couleur, Enveloppe, Épais, Couché, Hte qualité et Perso 1-8

### <span id="page-416-0"></span>Paramètres communs

Configure le fonctionnement général de la machine.

### <span id="page-416-1"></span>**Langue**

Touche [**Menu Système/Compteur**] > [**Param. communs**] > [**Langue**]

<span id="page-416-2"></span>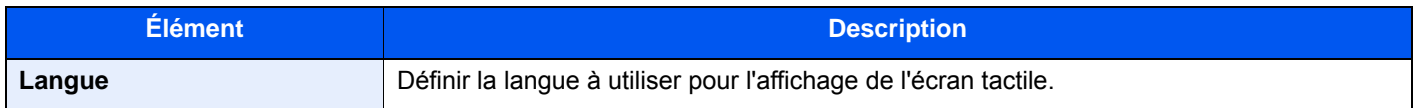

### <span id="page-416-3"></span>**Écran par défaut**

Touche [**Menu Système/Compteur**] > [**Param. communs**] > [**Écran pr défaut**]

<span id="page-416-4"></span>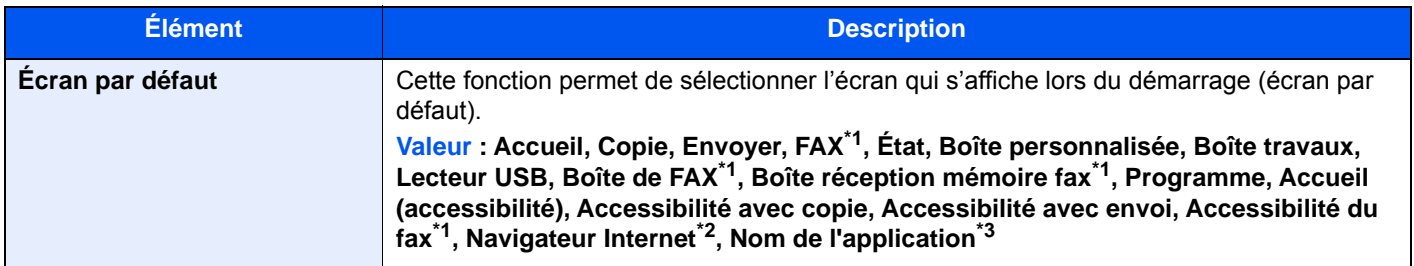

<span id="page-416-6"></span>\*1 Affiché uniquement si le kit de fax en option est installé.

- \*2 Configurer les paramètres nécessaires pour le navigateur Internet.
	- $\rightarrow$  [Internet \(page 8-85\)](#page-490-0)

\*3 L'application en cours d'exécution s'affiche.

 $\rightarrow$  [Application \(page 5-15\)](#page-235-0)

### <span id="page-416-5"></span>**Son**

### Touche [**Menu Système/Compteur**] > [**Param. communs**] > [**Son**]

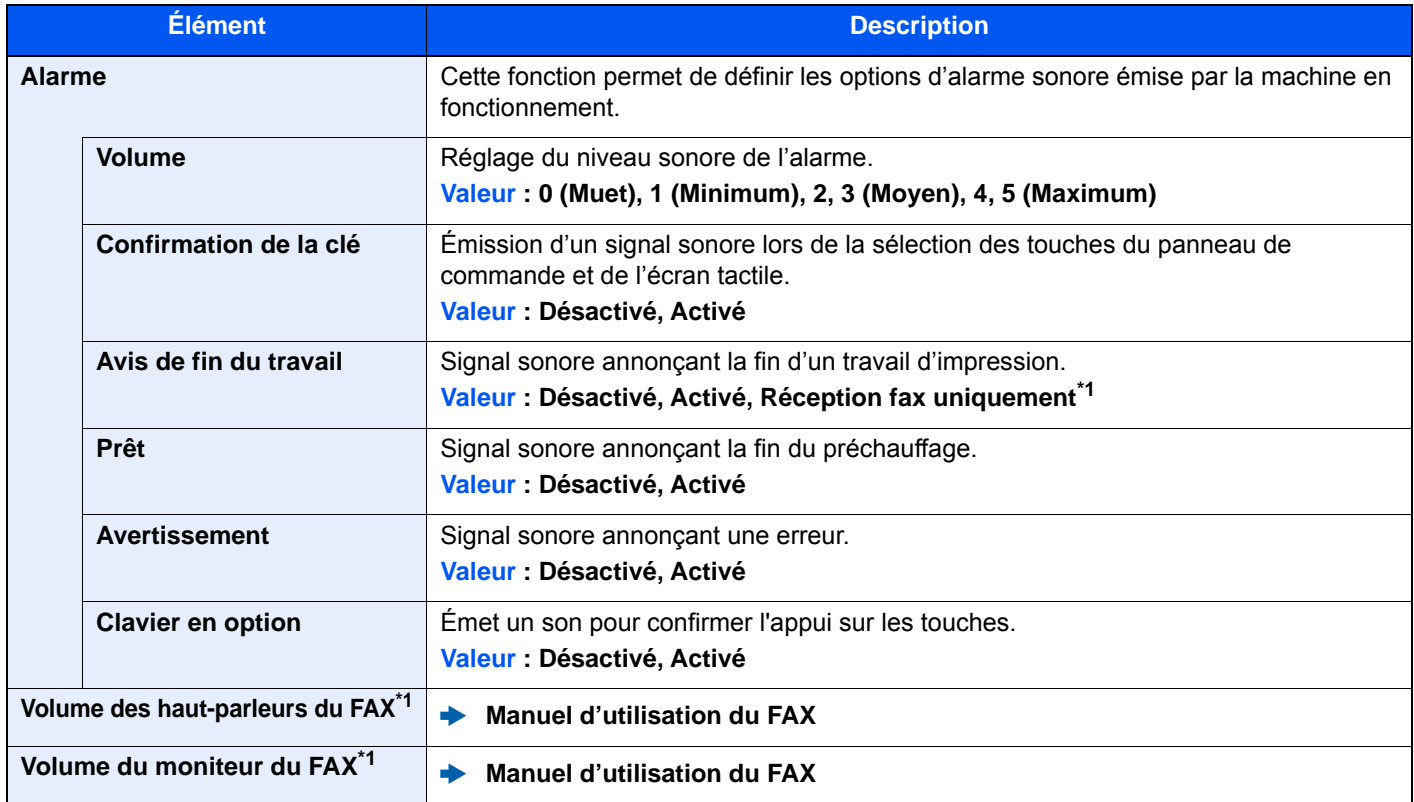

<span id="page-416-7"></span>\*1 Affiché uniquement si le kit de fax en option est installé.

### <span id="page-417-0"></span>**Mise en page du clavier**

### Touche [**Menu Système/Compteur**] > [**Param. communs**] > [**Mise en page du clavier**]

<span id="page-417-1"></span>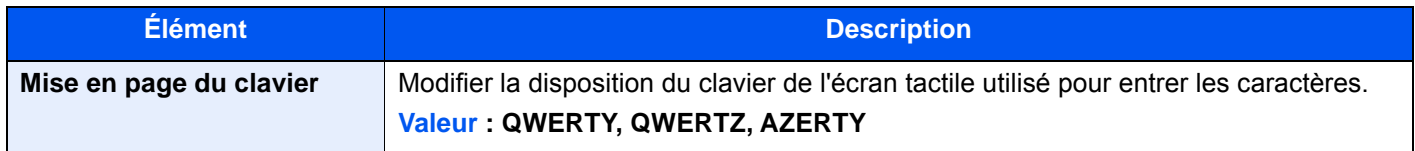

### <span id="page-417-2"></span>**Config. original/papier**

### Touche [**Menu Système/Compteur**] > [**Param. communs**] > [**Config. original/papier**]

Configurer les paramètres pour les originaux et le papier.

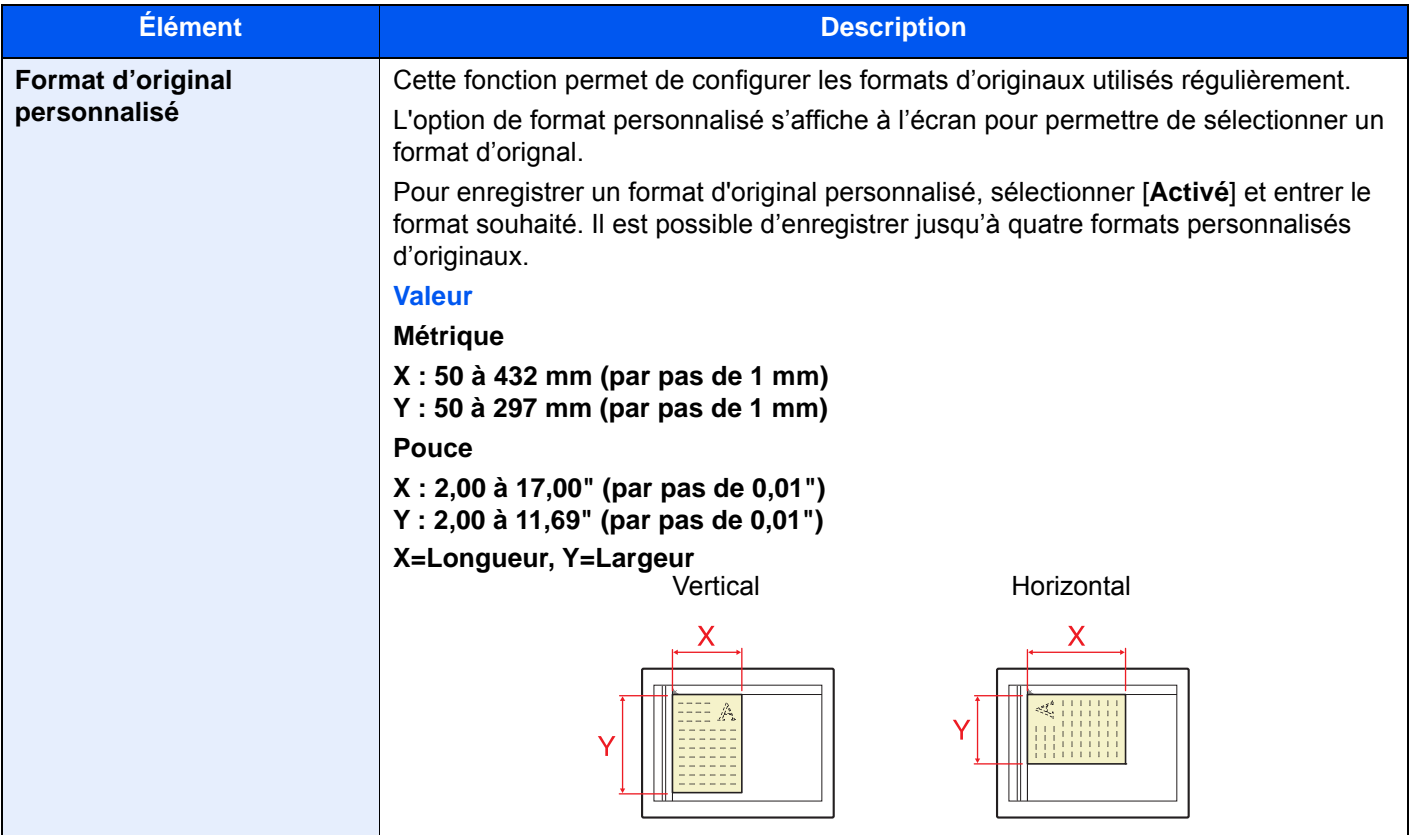

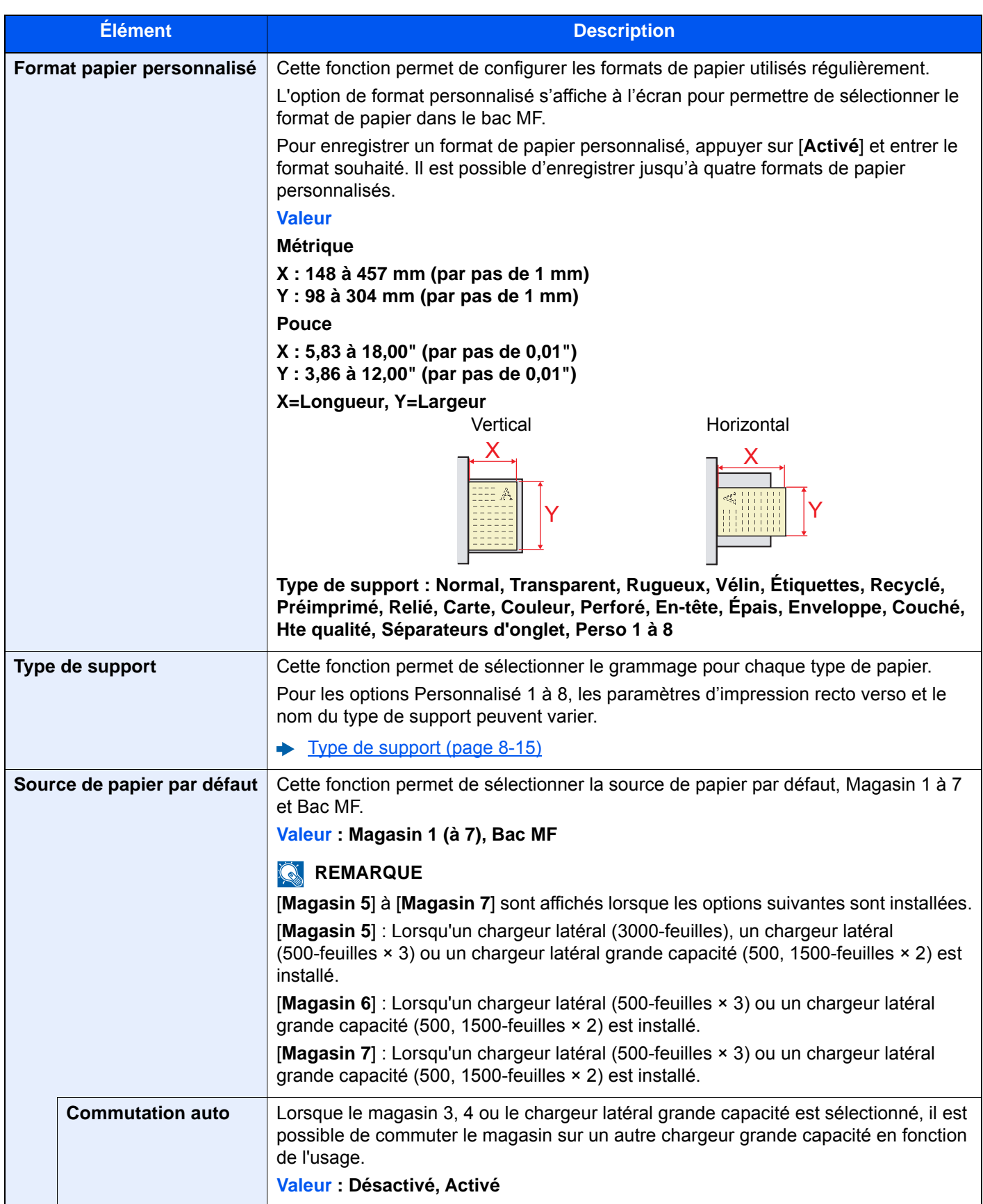

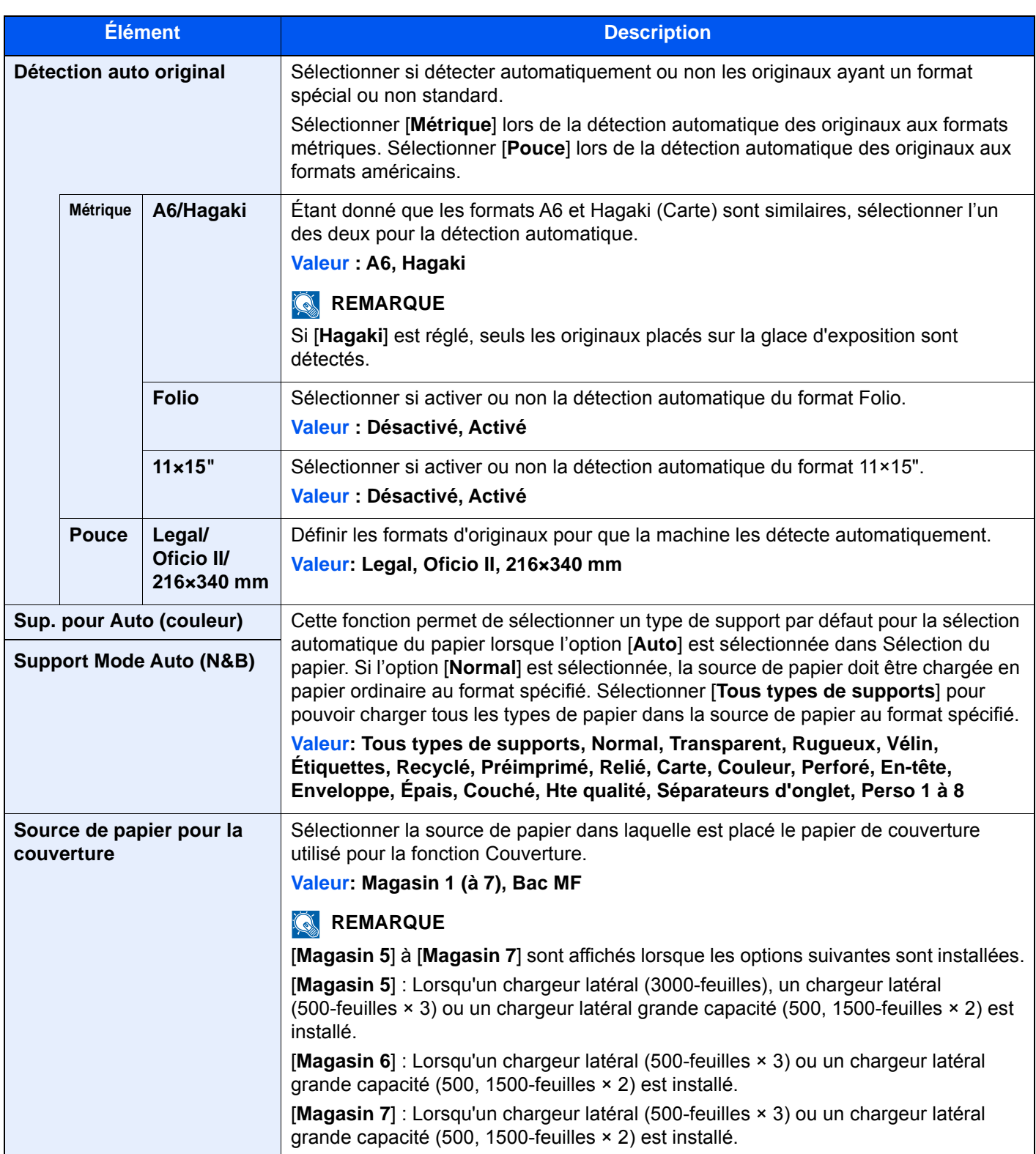

<span id="page-420-1"></span>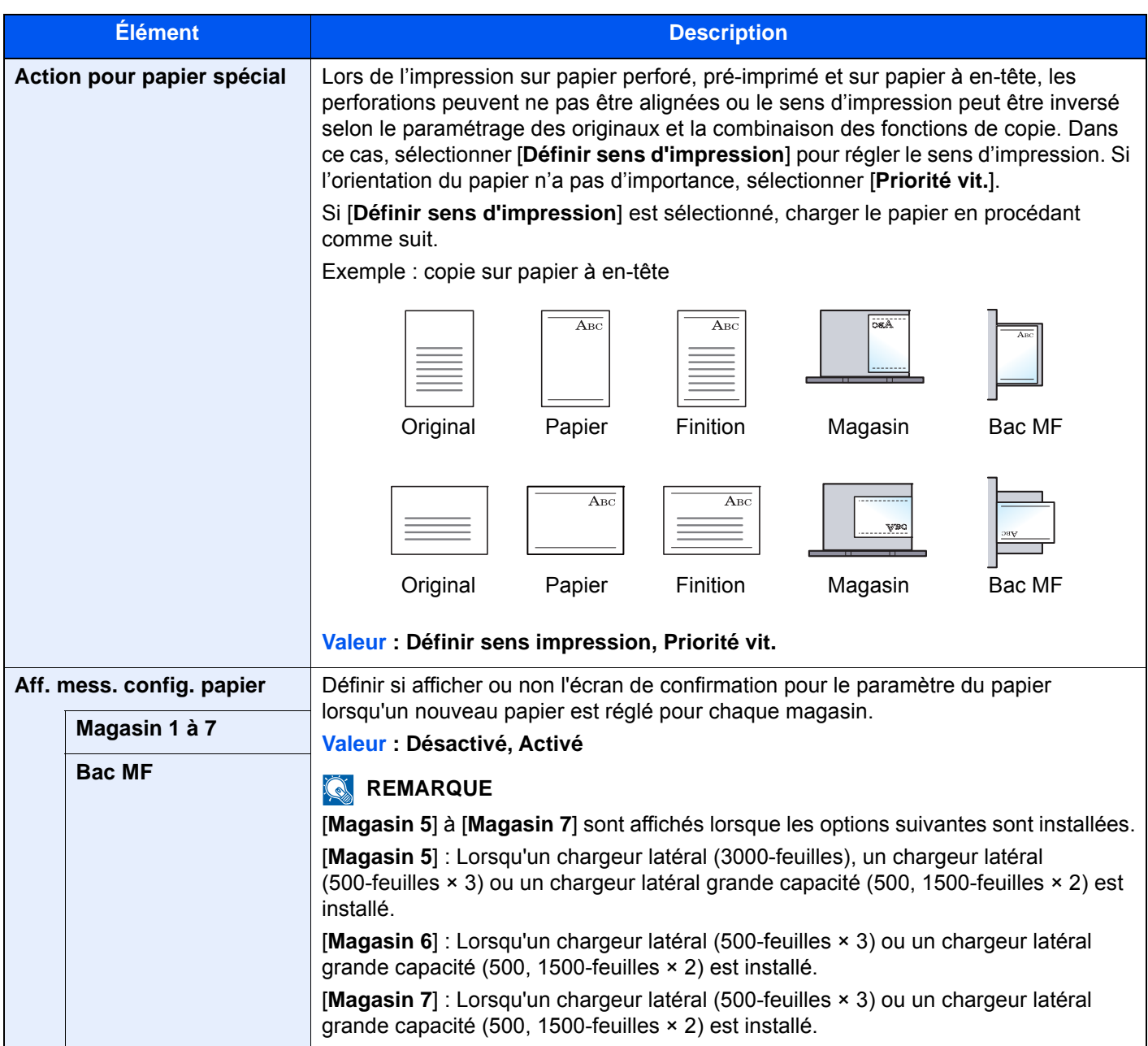

### <span id="page-420-0"></span>**Type de support**

Les combinaisons suivantes de type de support et grammage du papier sont disponibles.

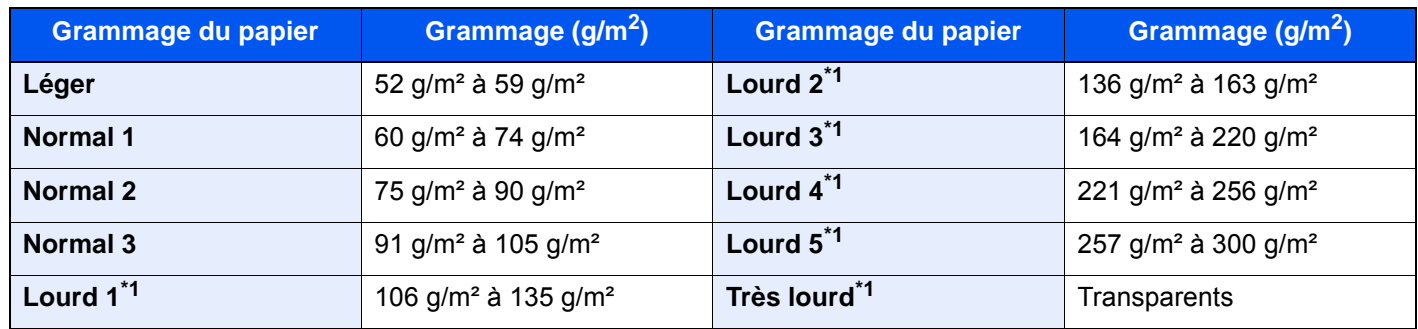

<span id="page-420-2"></span>\*1 La vitesse de traitement sera plus lente que la normale.

Le grammage par défaut de chaque type de support est indiqué.

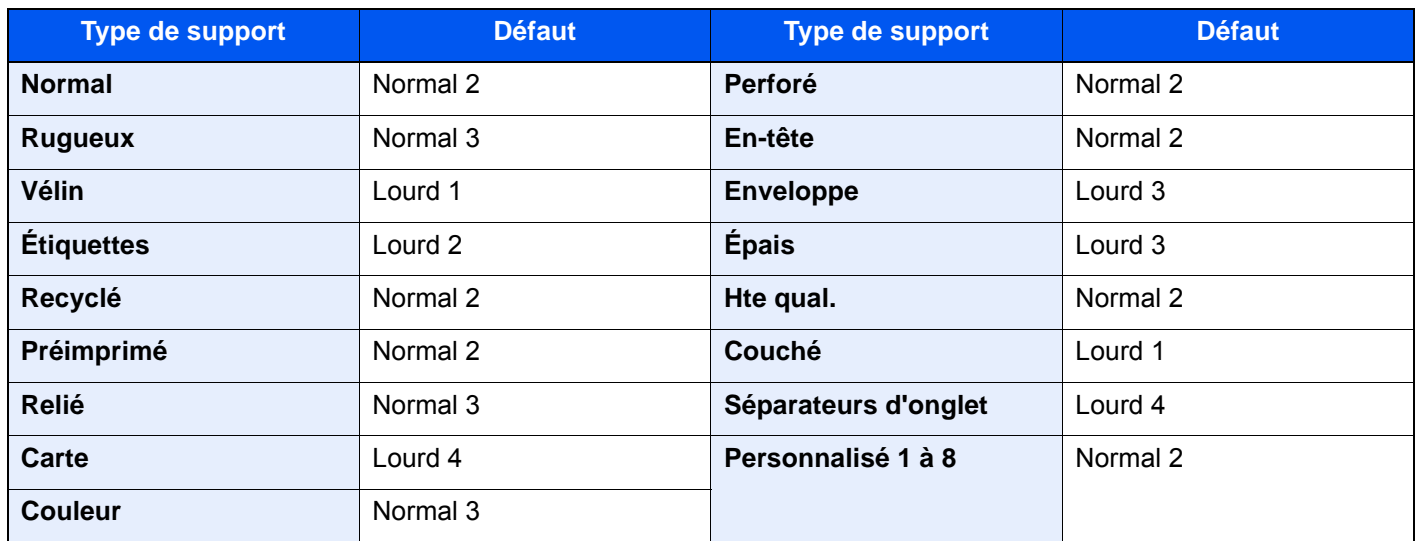

Pour les options Personnalisé 1 à 8, les paramètres d'impression recto verso et le nom du type de support peuvent varier.

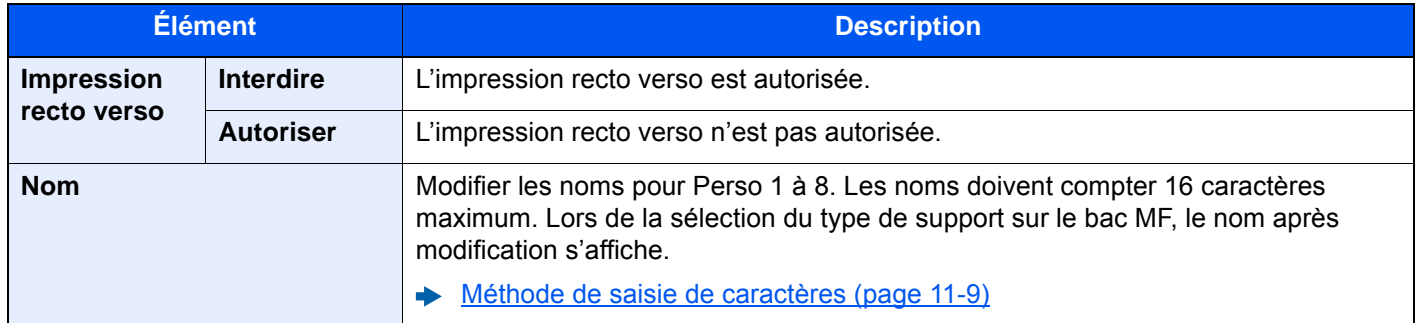

### <span id="page-421-0"></span>**Mesure**

Touche [**Menu Système/Compteur**] > [**Param. communs**] > [**Mesure**]

<span id="page-421-1"></span>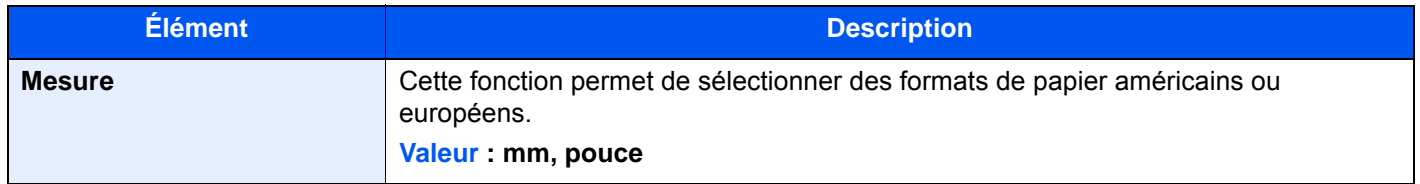

### <span id="page-422-0"></span>**Gestion des erreurs**

### Touche [**Menu Système/Compteur**] > [**Param. communs**] > [**Gestion des erreurs**]

<span id="page-422-1"></span>Cette fonction permet de demander l'annulation ou la poursuite d'un travail en cas d'erreur.

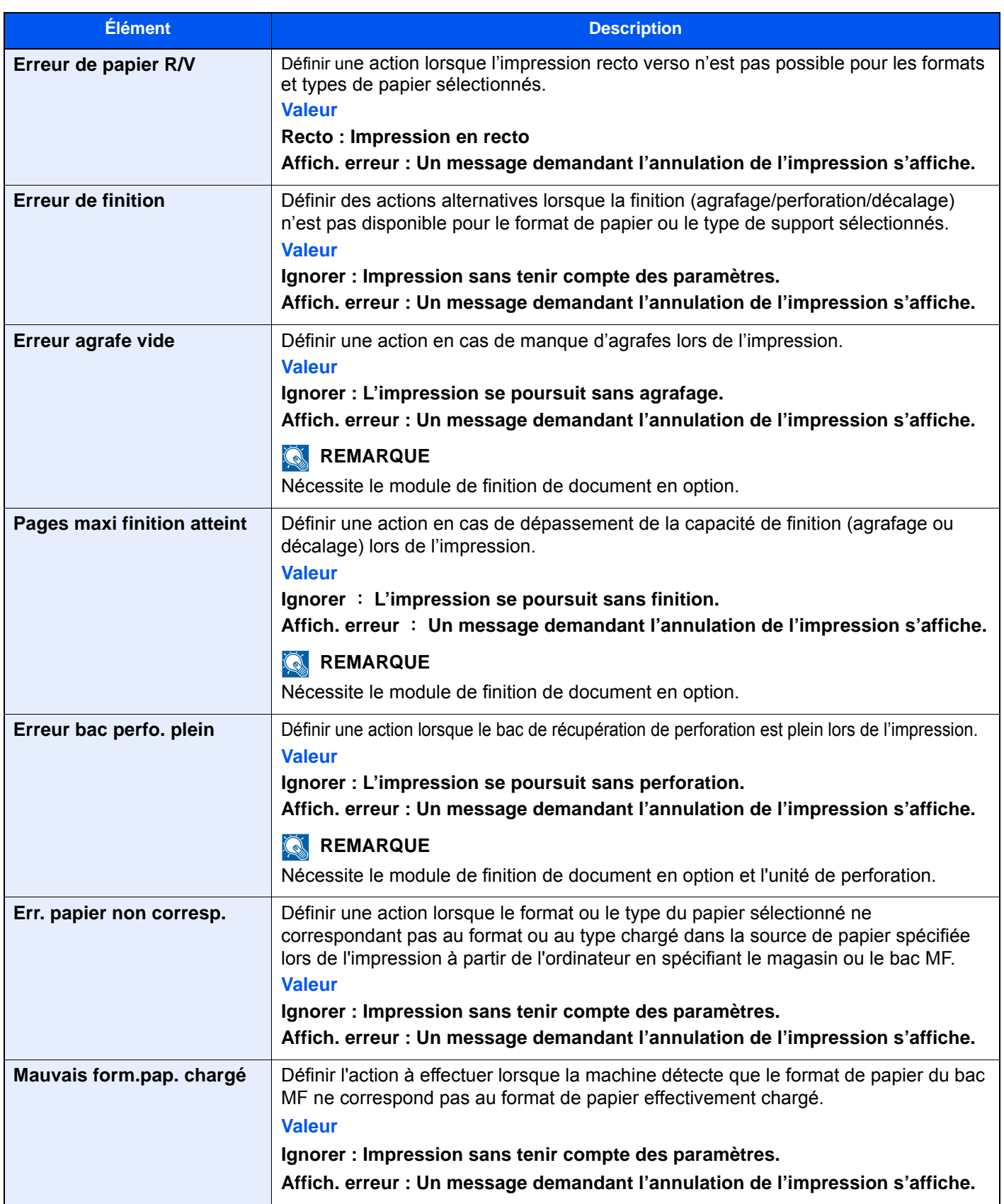

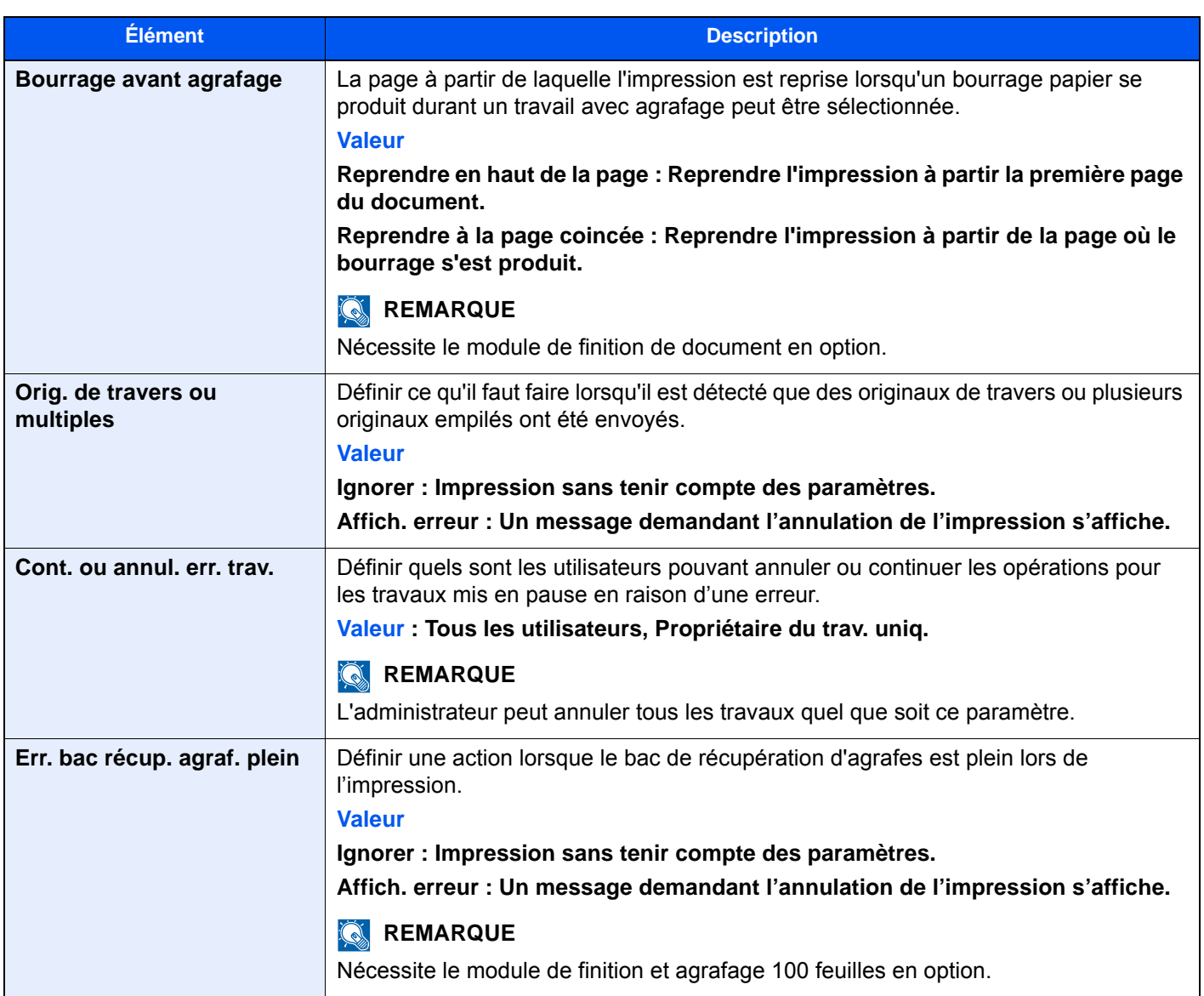

### <span id="page-424-0"></span>**Sortie du papier**

### Touche [**Menu Système/Compteur**] > [**Param. communs**] > [**Sortie papier**]

<span id="page-424-1"></span>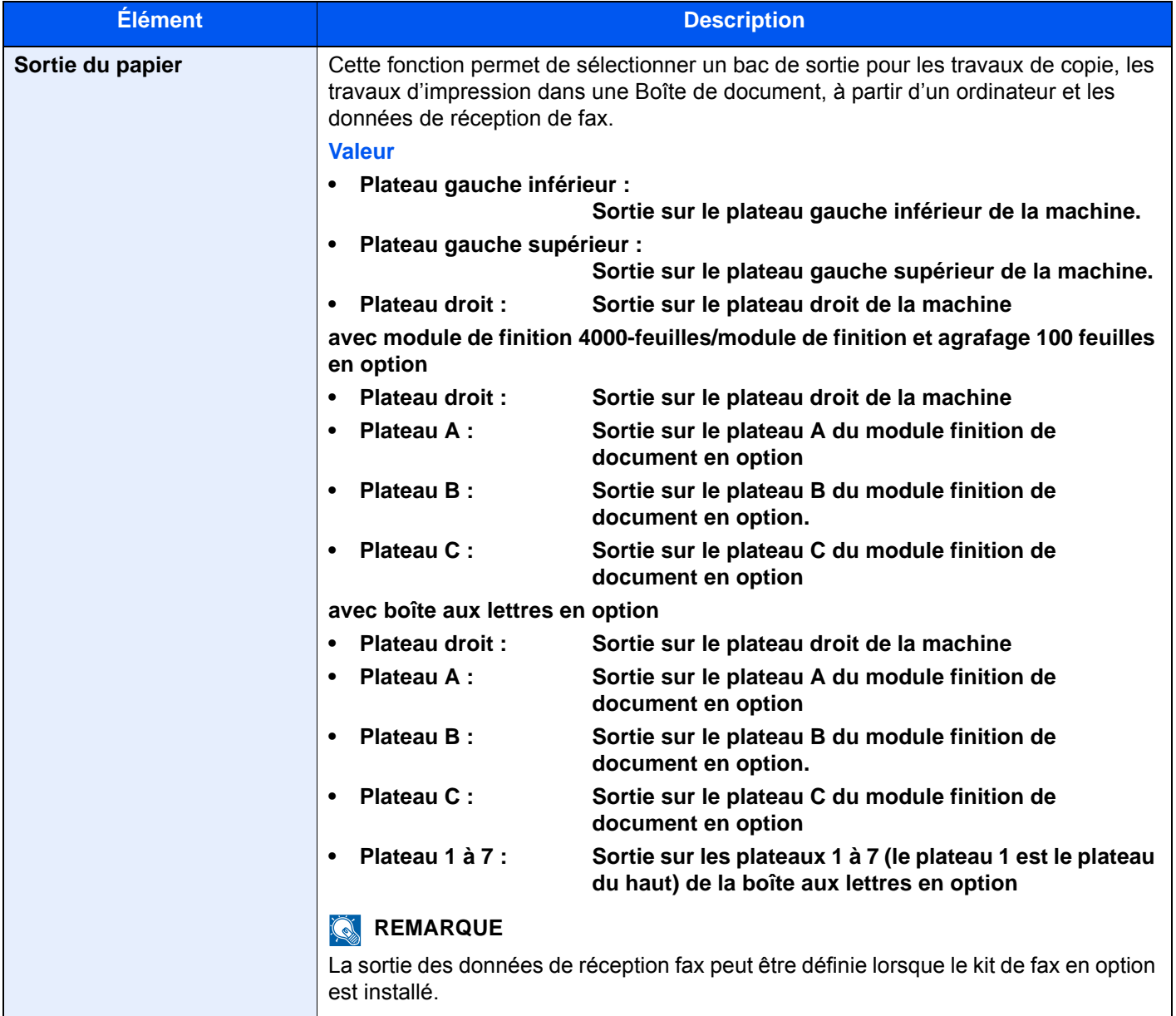

### <span id="page-425-0"></span>**Confirmation de l'orientation**

### Touche [**Menu Système/Compteur**] > [**Param. communs**] > [**Confirmation de l'orientation**]

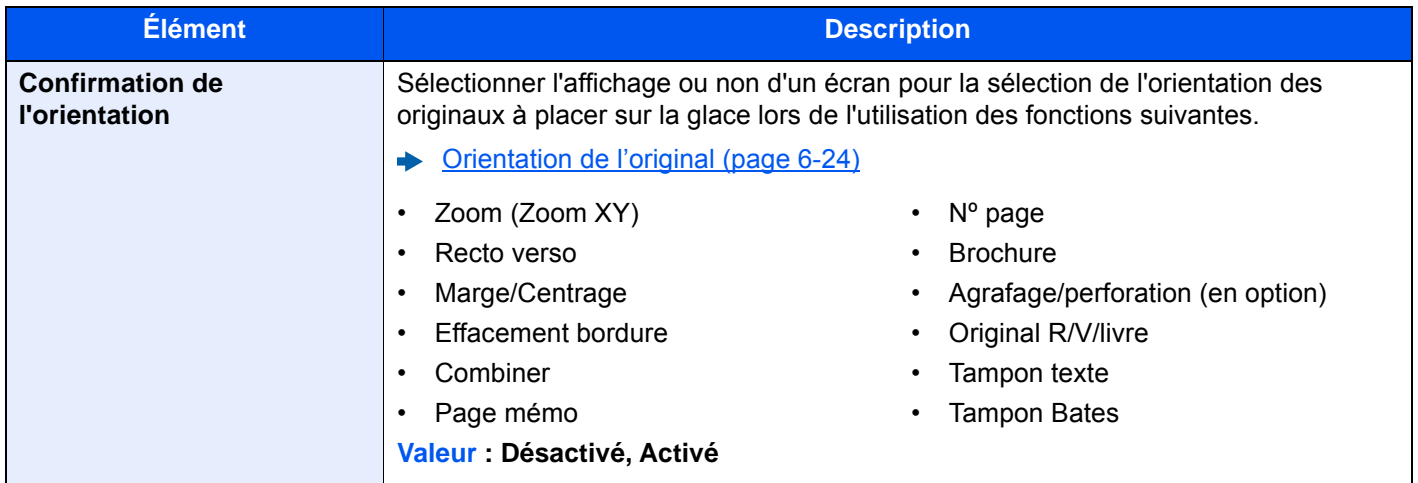

### <span id="page-425-1"></span>**Action toner couleur vide**

### Touche [**Menu Système/Compteur**] > [**Param. communs**] > [**Action toner couleur vide**]

<span id="page-425-2"></span>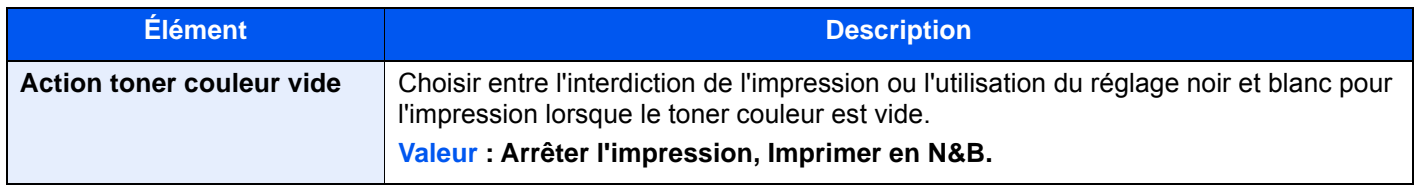

### <span id="page-425-3"></span>**Fonctions par défaut**

### Touche [**Menu Système/Compteur**] > [**Param. communs**] > [**Fonctions par défaut**]

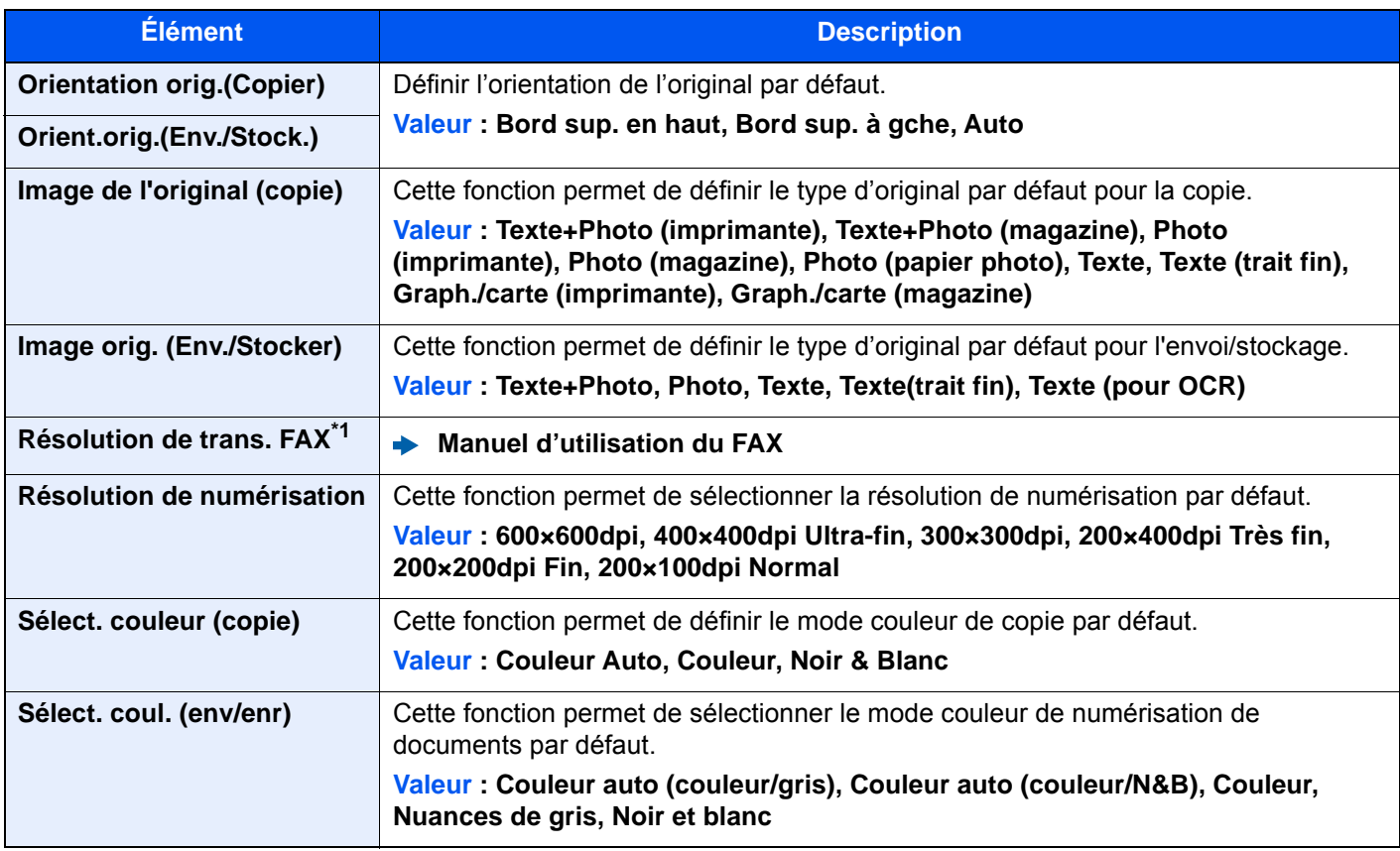

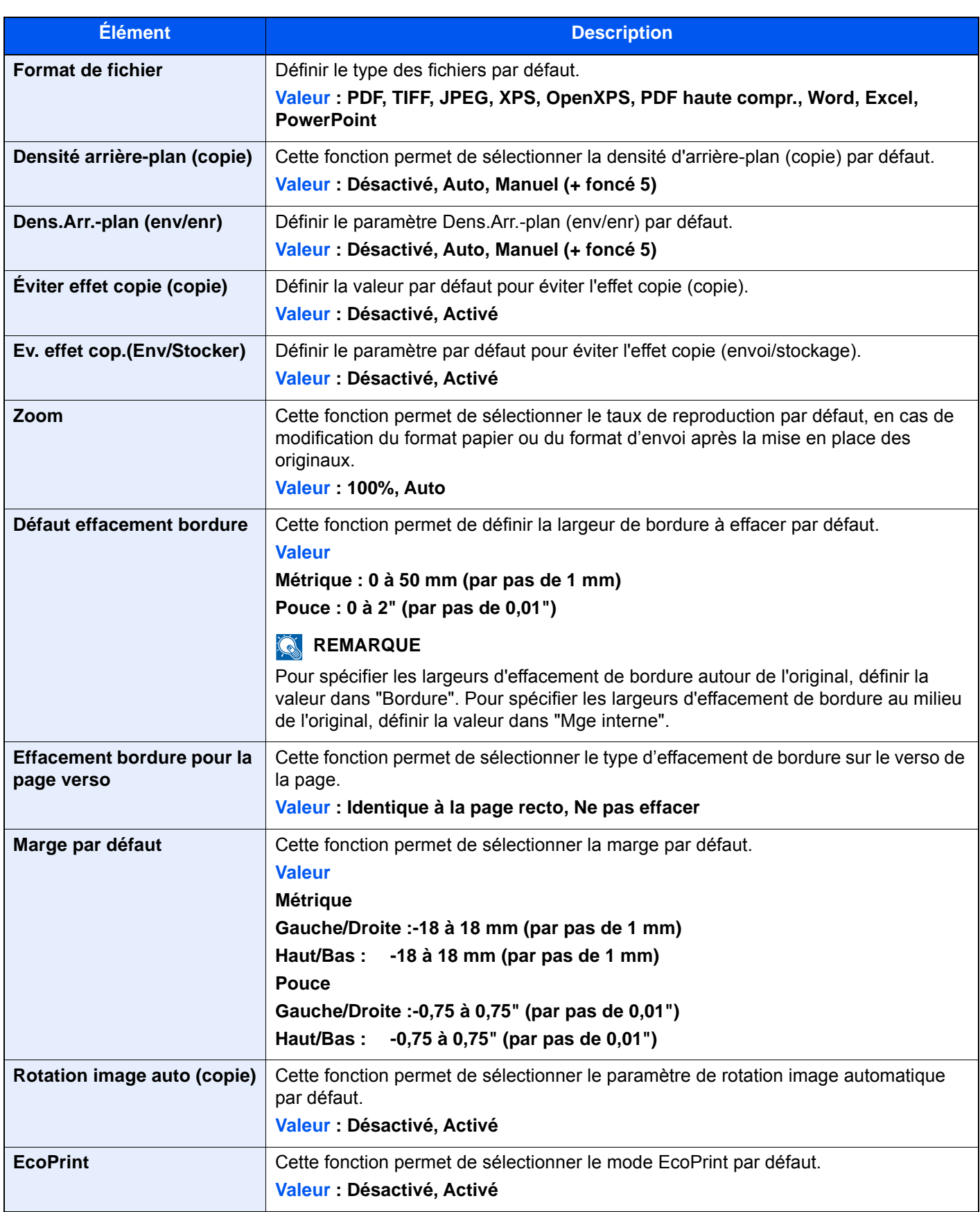

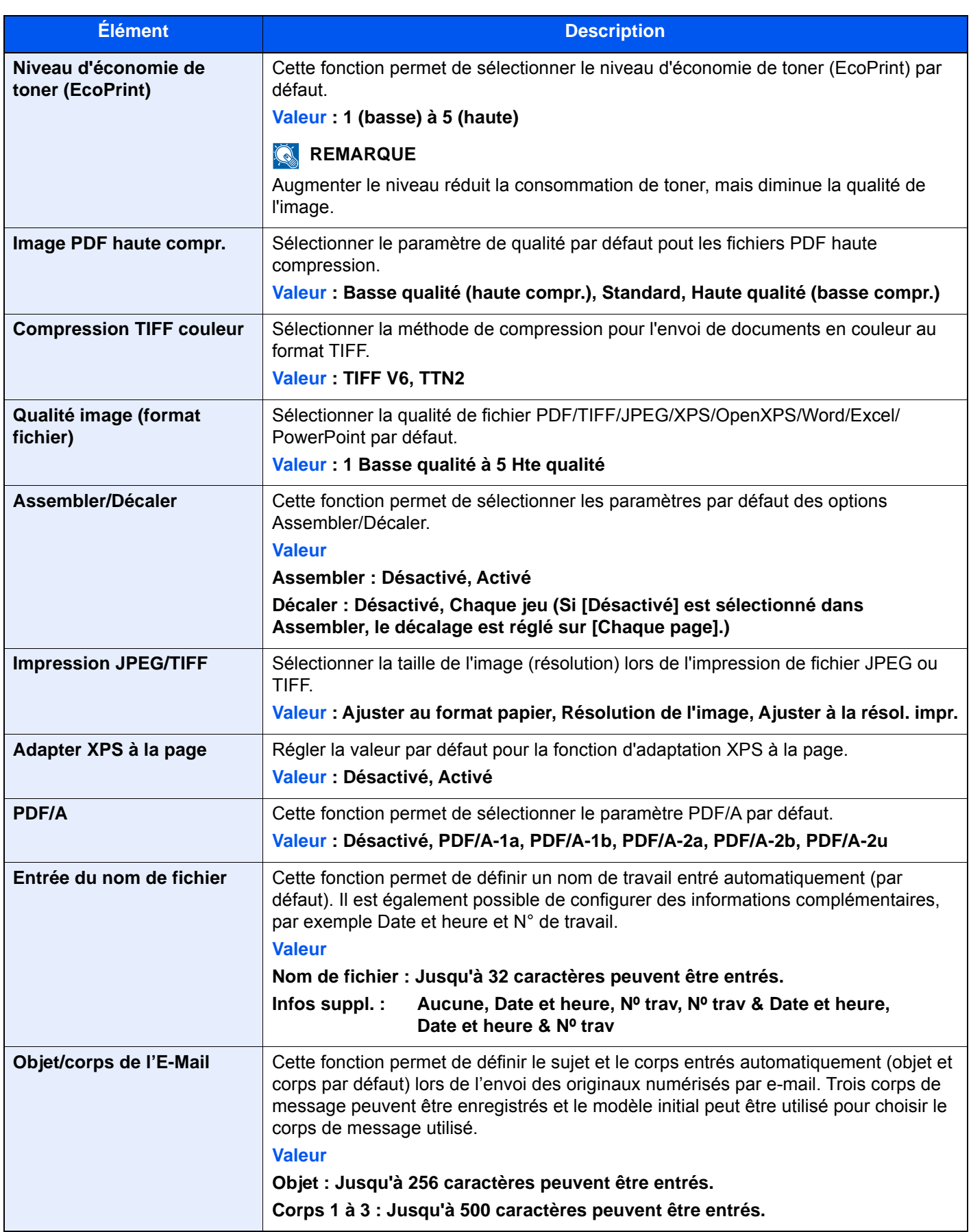

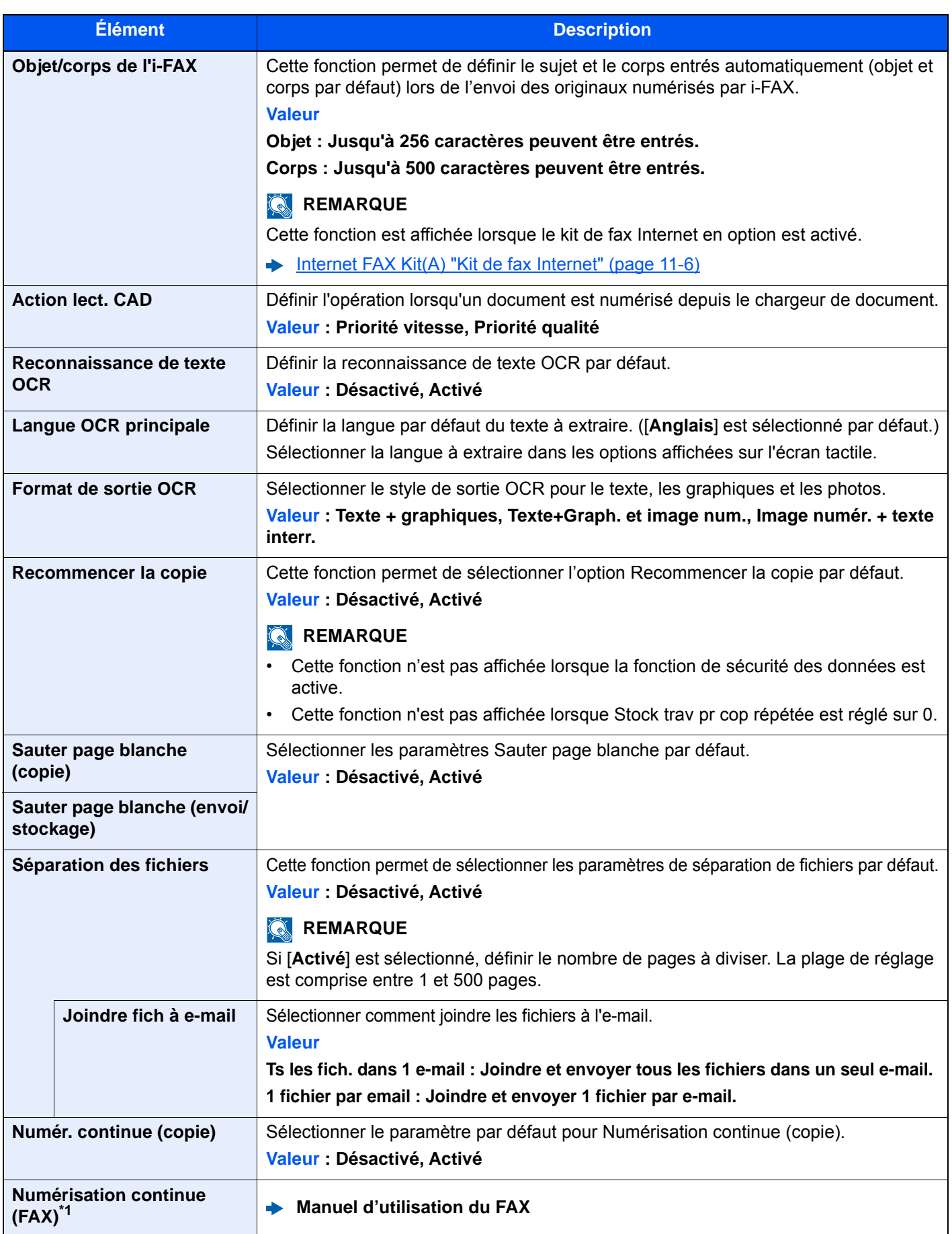

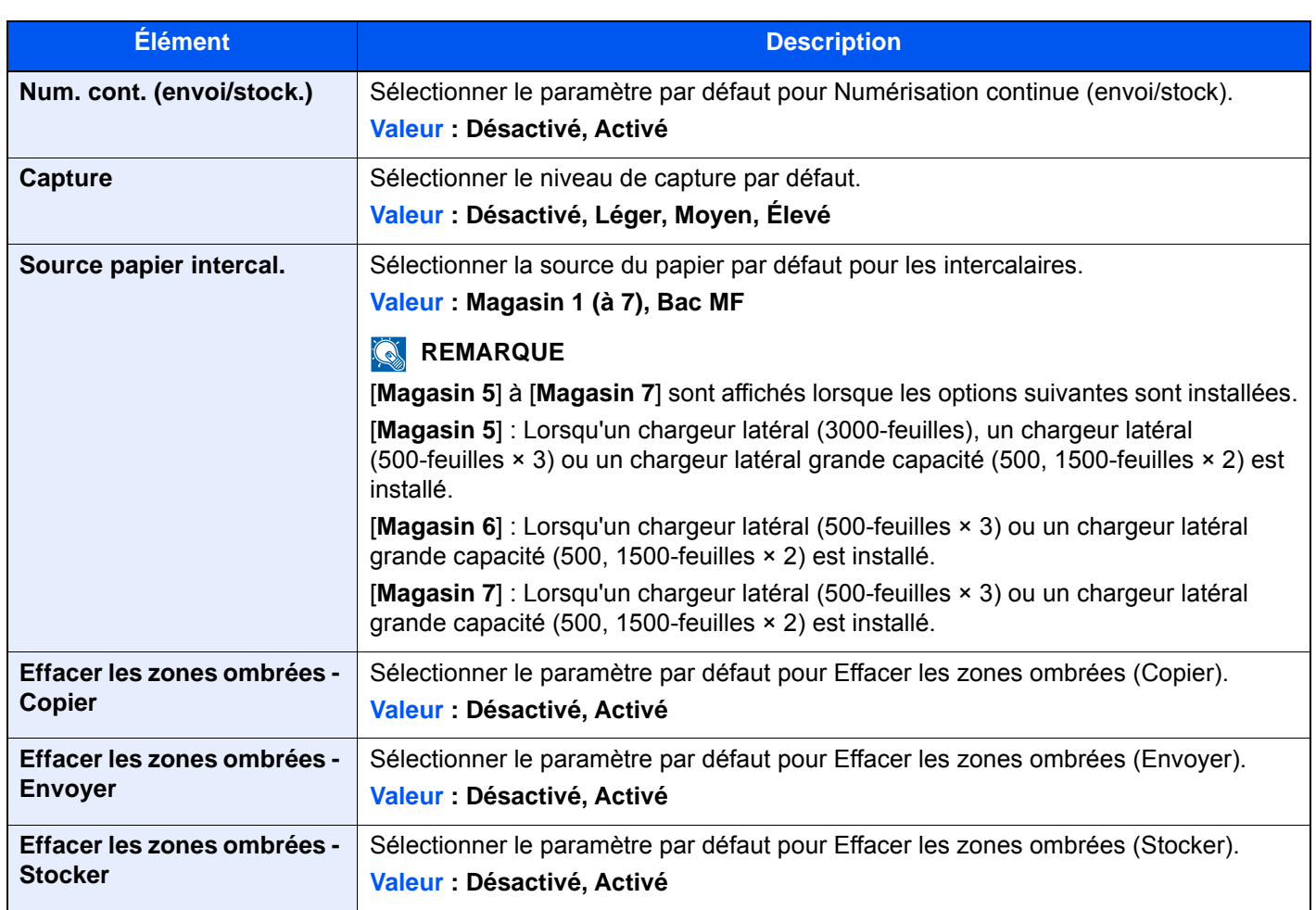

<span id="page-429-2"></span>\*1 Affiché uniquement si le kit de fax en option est installé.

### <span id="page-429-0"></span>**Type de clavier en option**

Touche [**Menu Système/Compteur**] > [**Param. communs**] > [**Type de clavier en option**]

<span id="page-429-1"></span>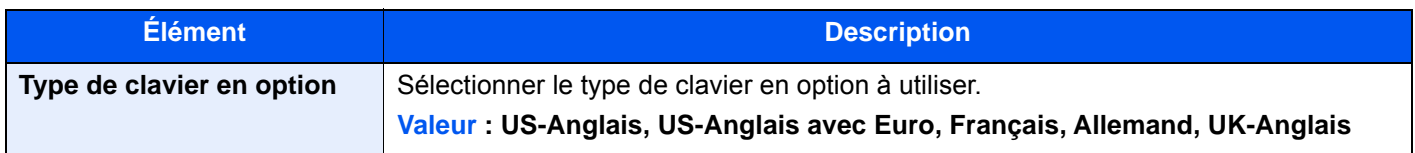

### <span id="page-430-0"></span>**Tampon système**

Touche [**Menu Système/Compteur**] > [**Param. communs**] > [**Tampon système**]

<span id="page-430-2"></span><span id="page-430-1"></span>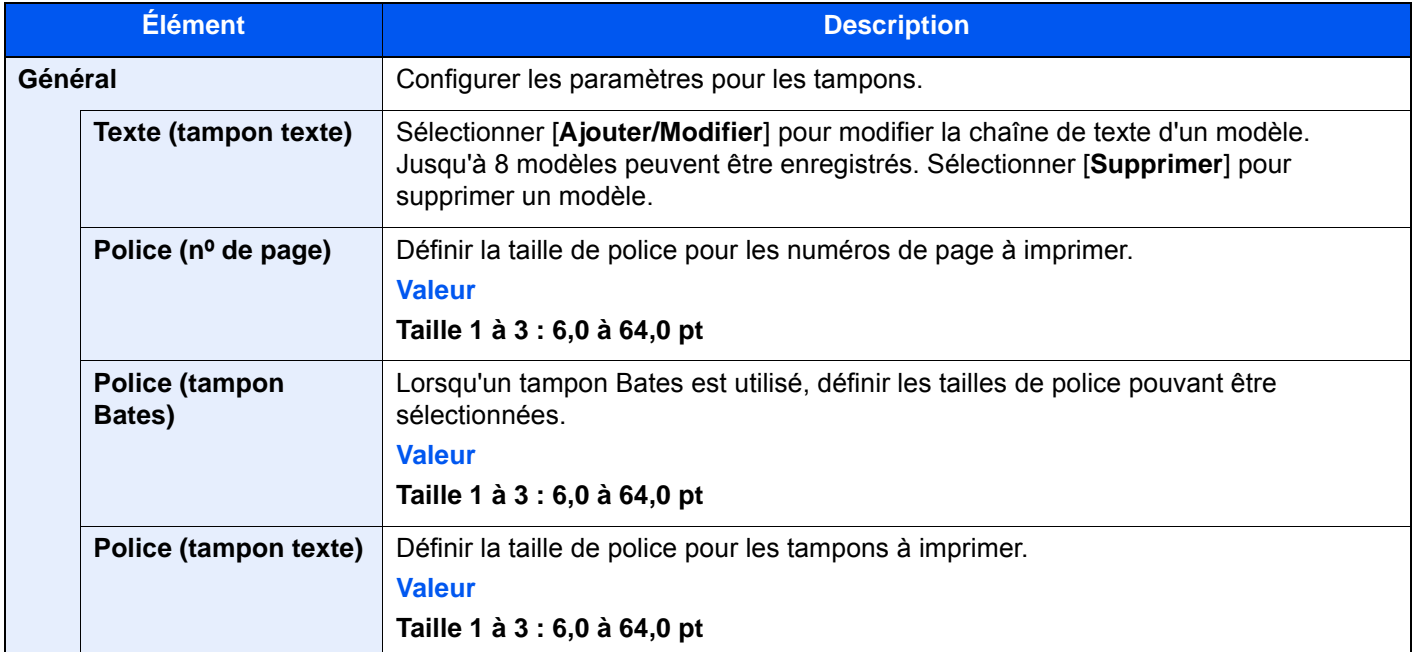

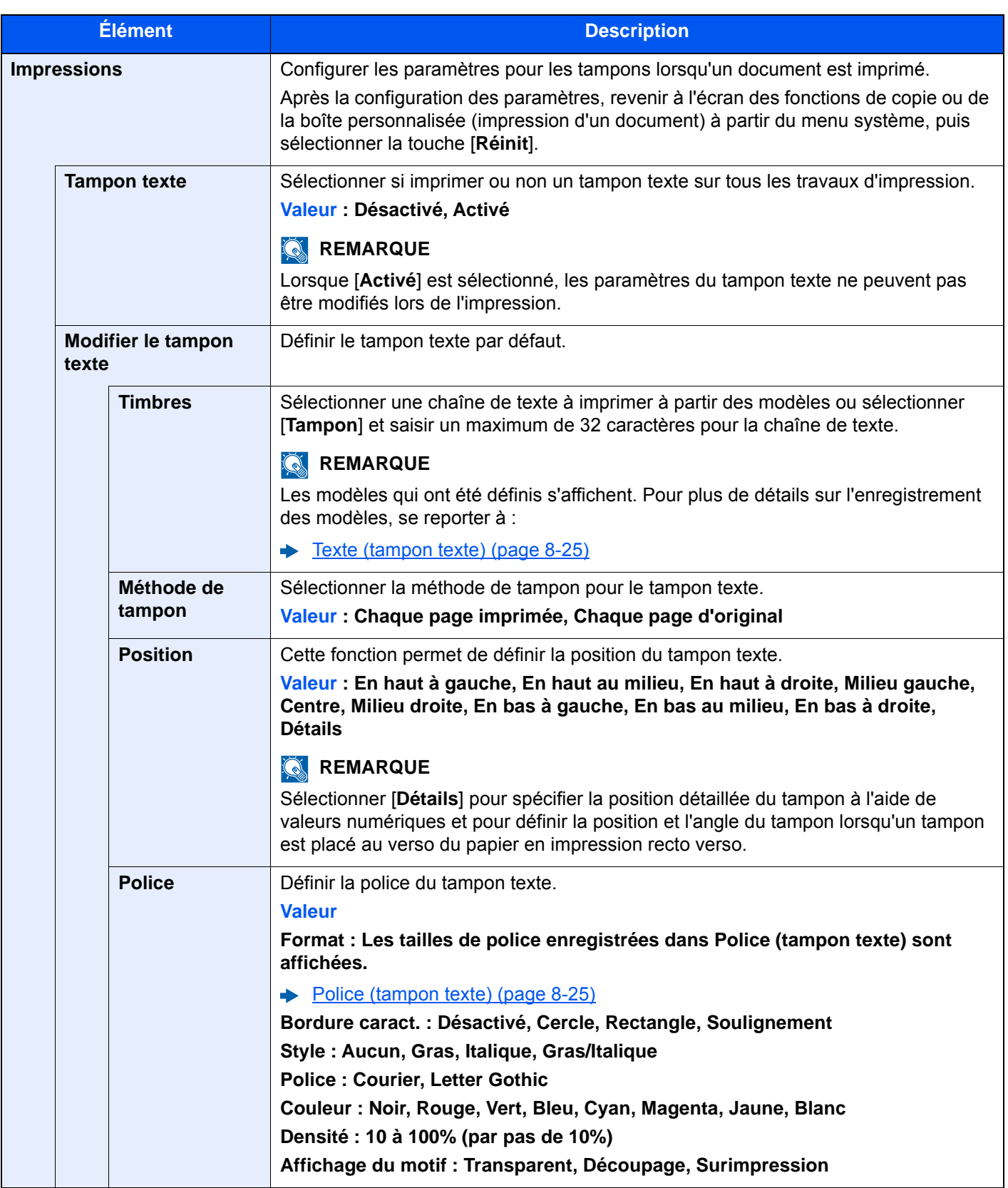
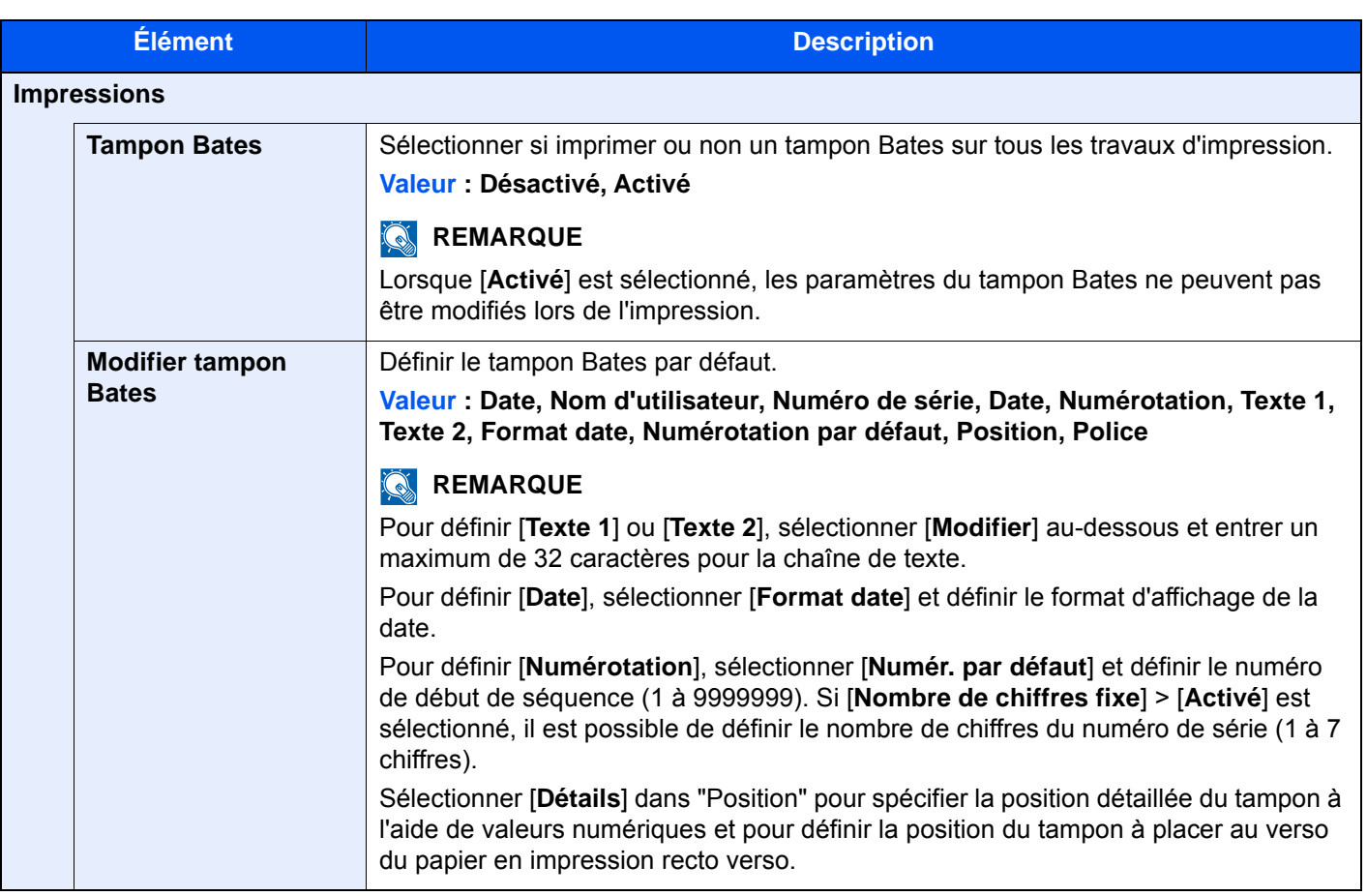

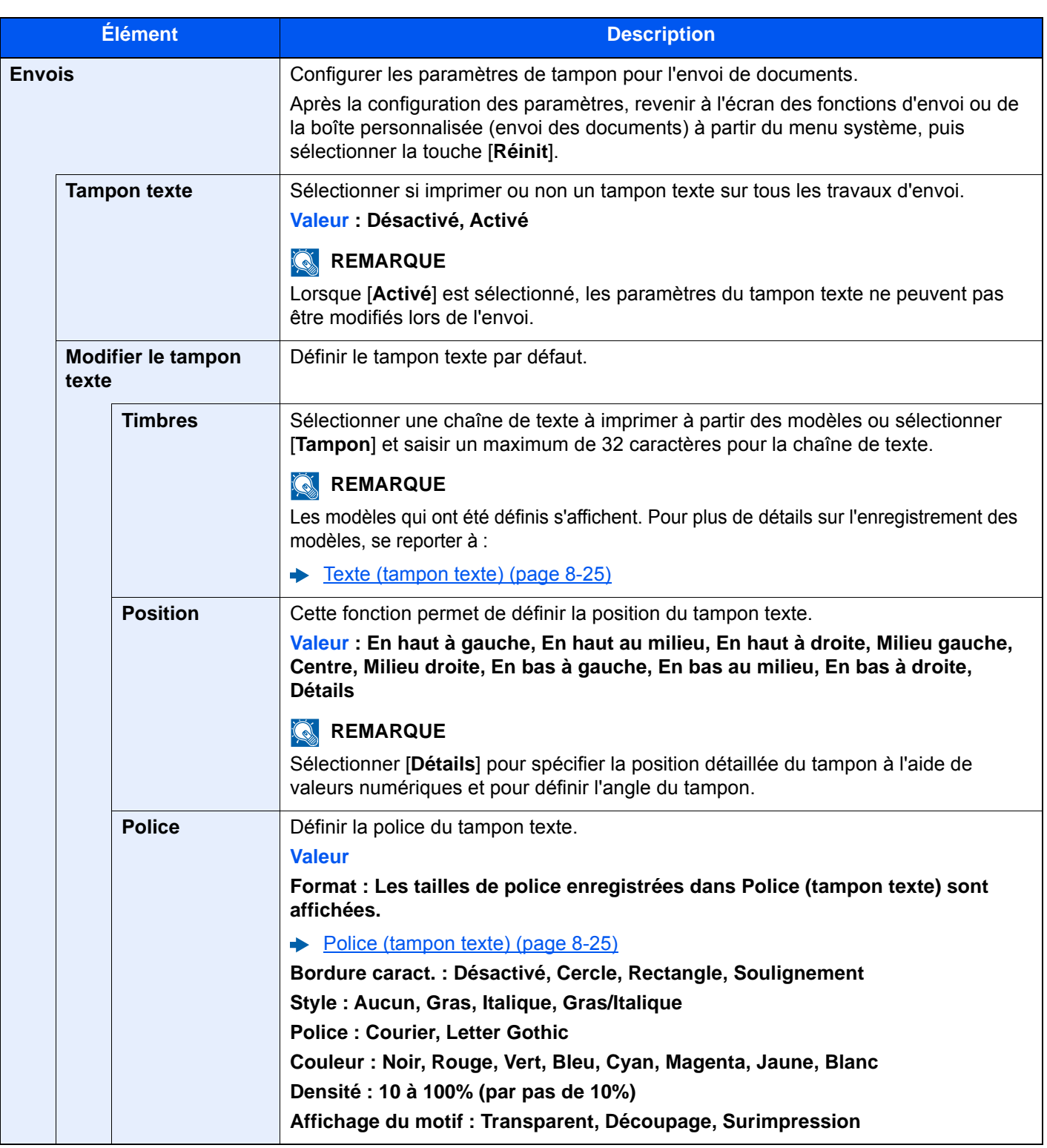

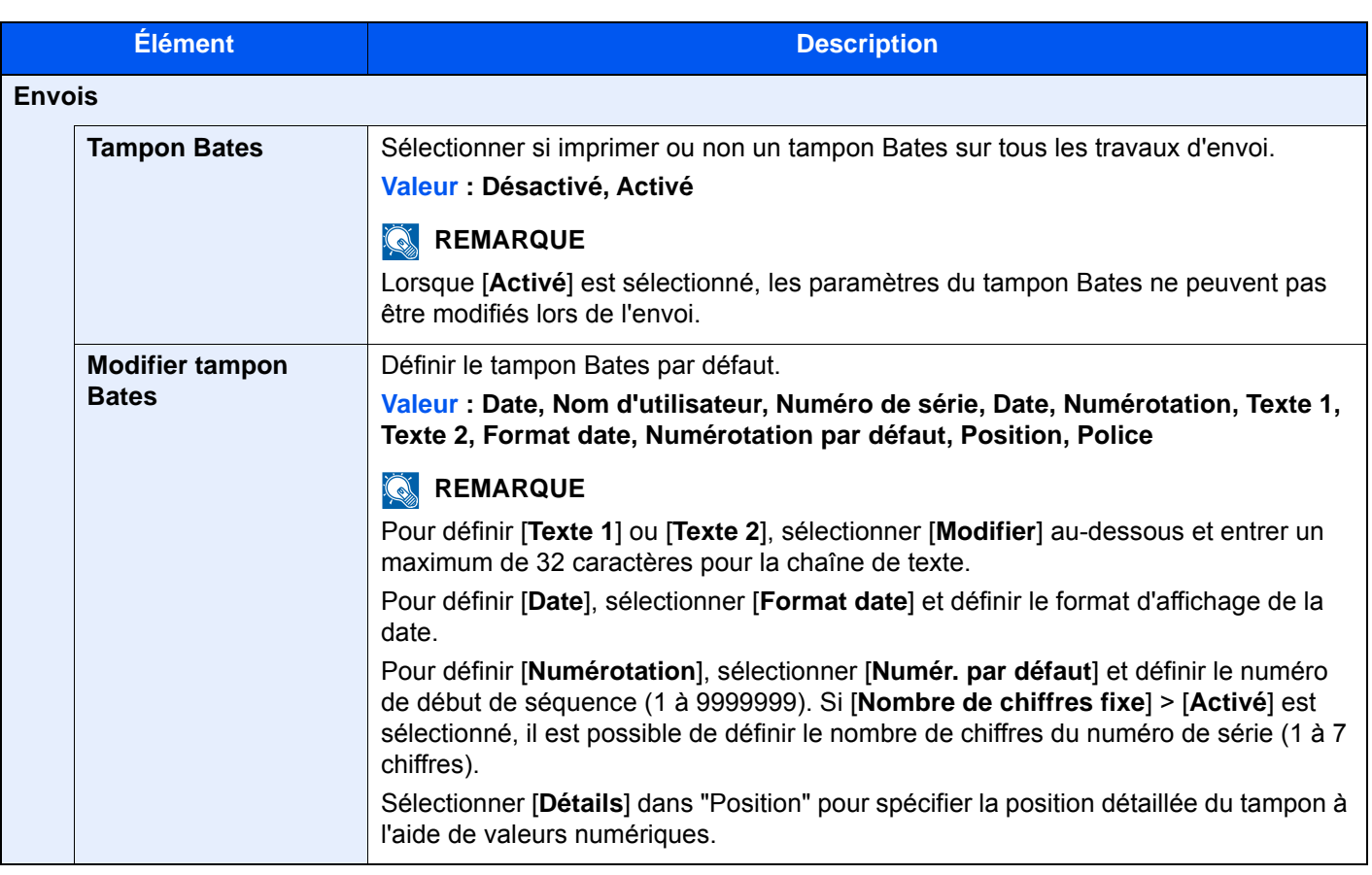

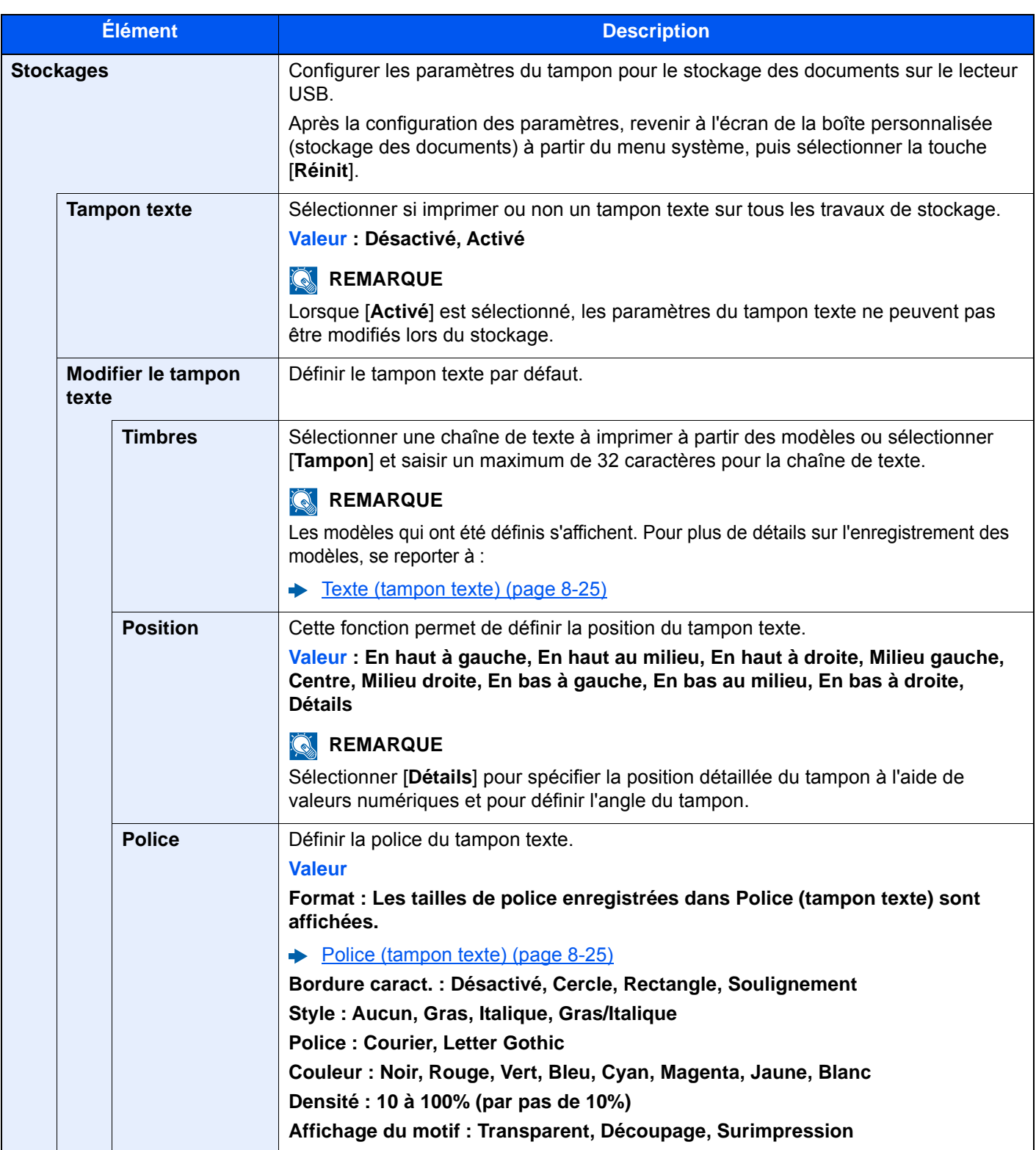

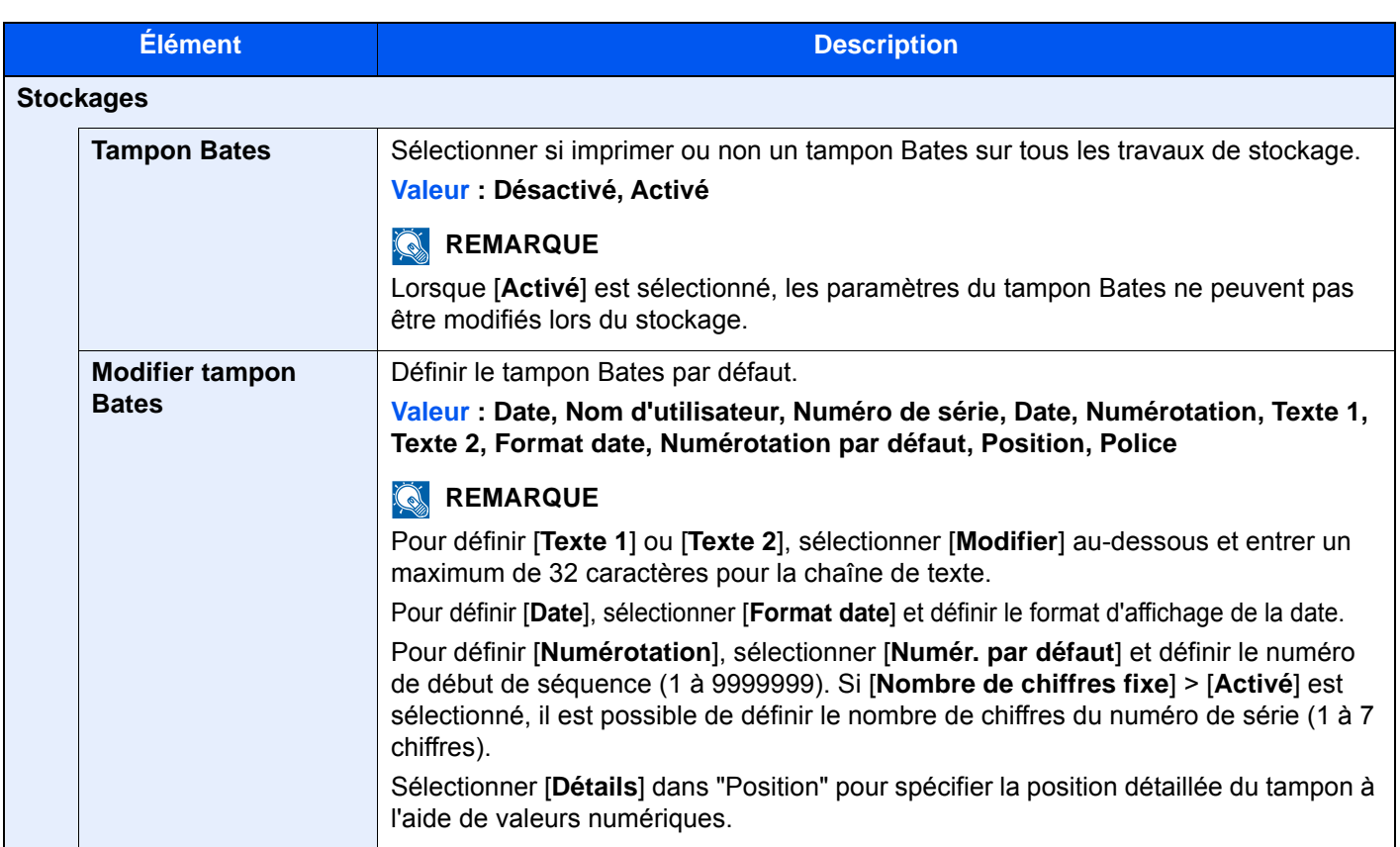

## **Agrafage manuel**

Touche [**Menu Système/Compteur**] > [**Param. communs**] > [**Agrafage manuel**]

## *C* REMARQUE

S'affiche uniquement si le module de finition 4000 feuilles ou le module de finition et agrafage 100 feuilles en option est installé.

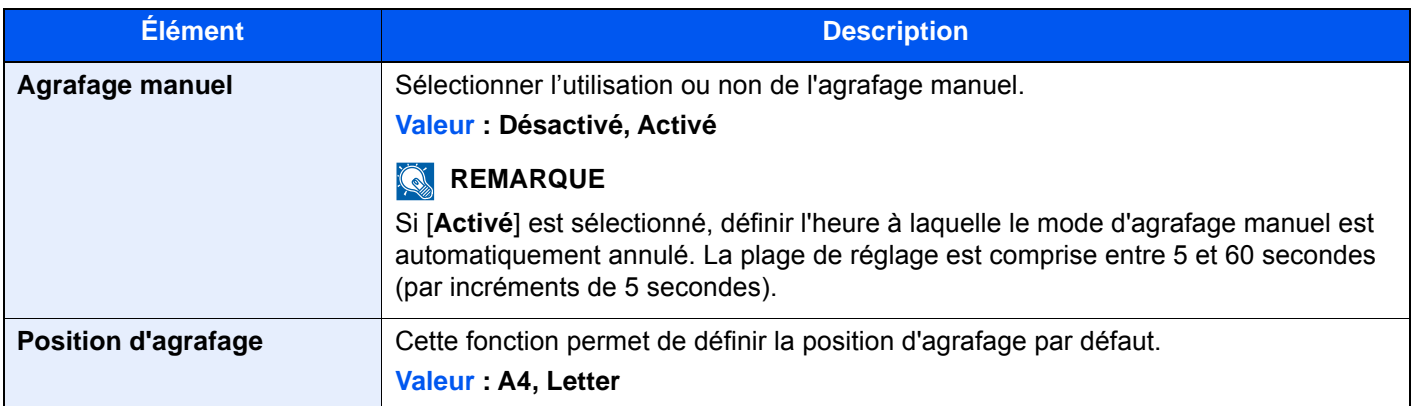

## **Décaler documents par trav**

#### Touche [**Menu Système/Compteur**] > [**Param. communs**] > [**Décaler documents par trav**]

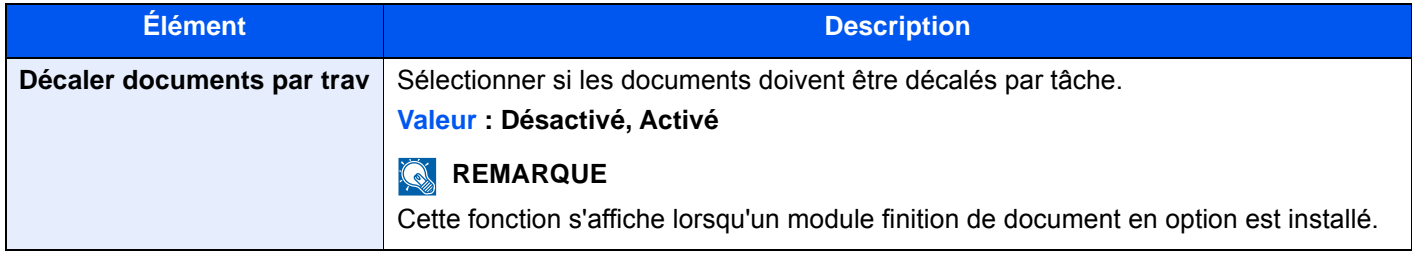

### **Niveau alerte toner bas**

#### Touche [**Menu Système/Compteur**] > [**Param. communs**] > [**Niveau d'alerte toner bas**]

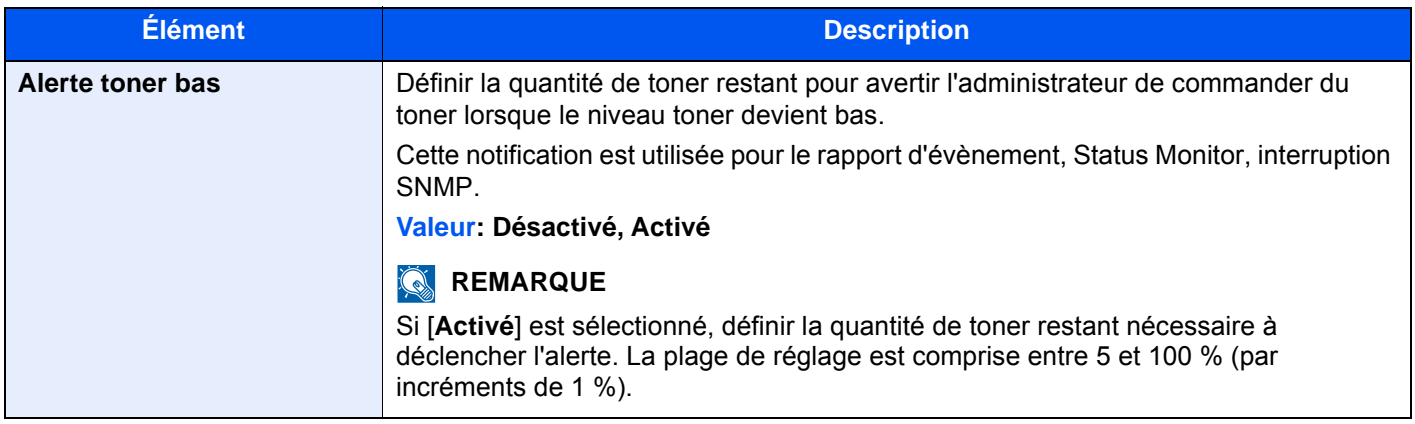

#### **Décaler doc. d'une page**

#### Touche [**Menu Système/Compteur**] > [**Param. communs**] > [**Décaler doc. d'une page**]

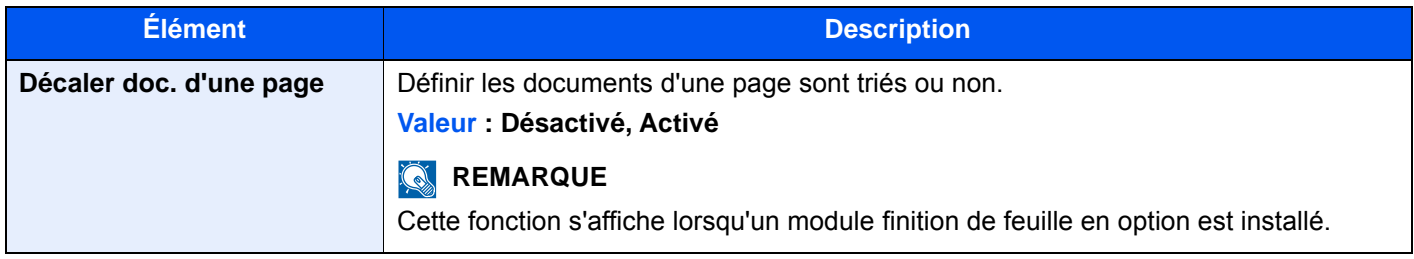

#### **Afficher état/journal**

Touche [**Menu Système/Compteur**] > [**Param. communs**] > [**Afficher état/journal**]

Définir la méthode d'affichage de l'état/journal.

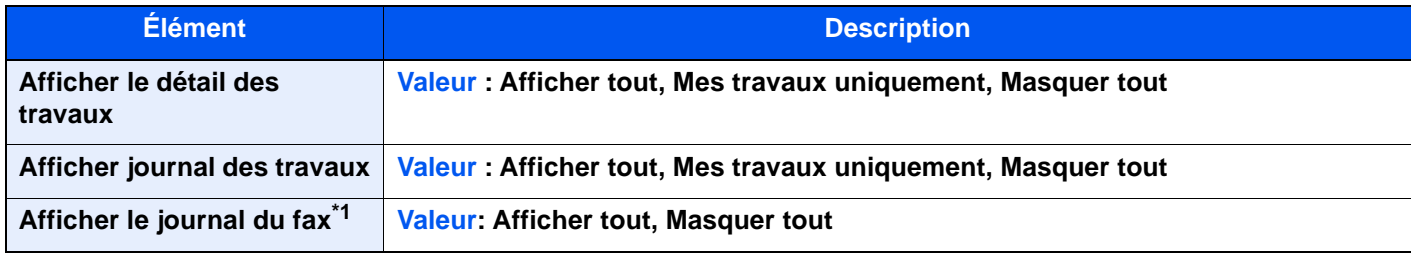

\*1 Affiché uniquement si le kit de fax en option est installé.

## **Message impr. bannière**

#### Touche [**Menu Système/Compteur**] > [**Param. communs**] > [**Message impr. bannière**]

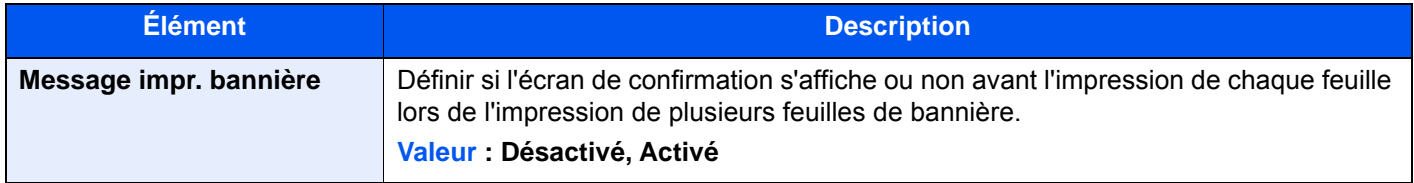

## **Personnaliser affichage d'état**

#### Touche [**Menu Système/Compteur**] > [**Param. communs**] > [**Personnaliser affichage d'état**]

Définir les éléments qui s'affichent dans les écrans d'état pour les travaux d'impression, les travaux d'envoi et les travaux de stockage.

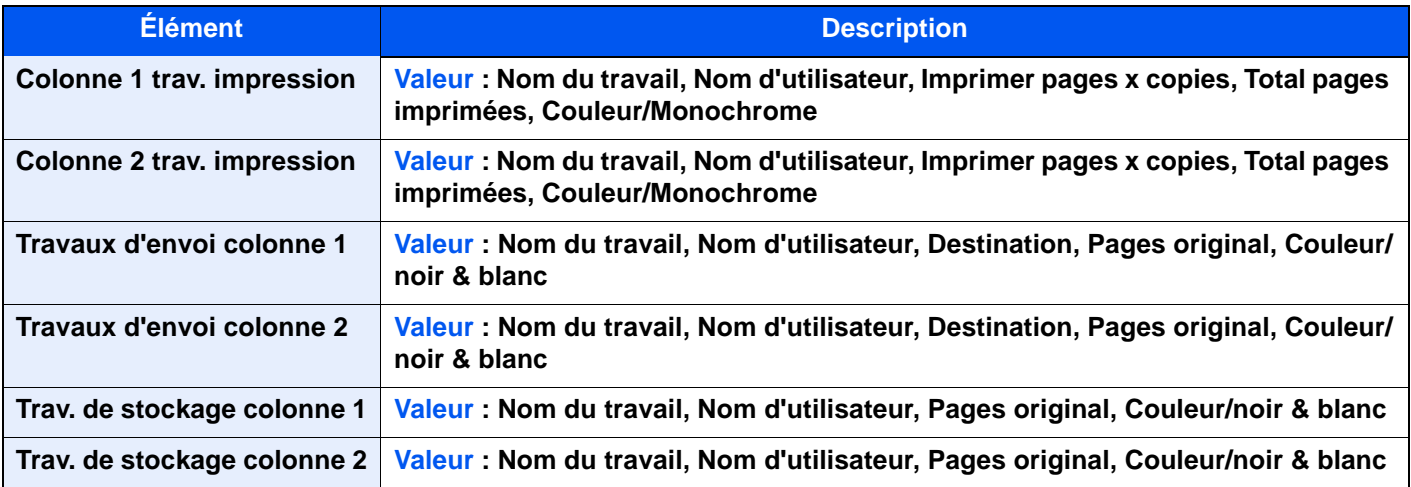

## **Param. tableau d'affichage**

### Touche [**Menu Système/Compteur**] > [**Param. communs**] > [**Param. tableau d'affichage**]

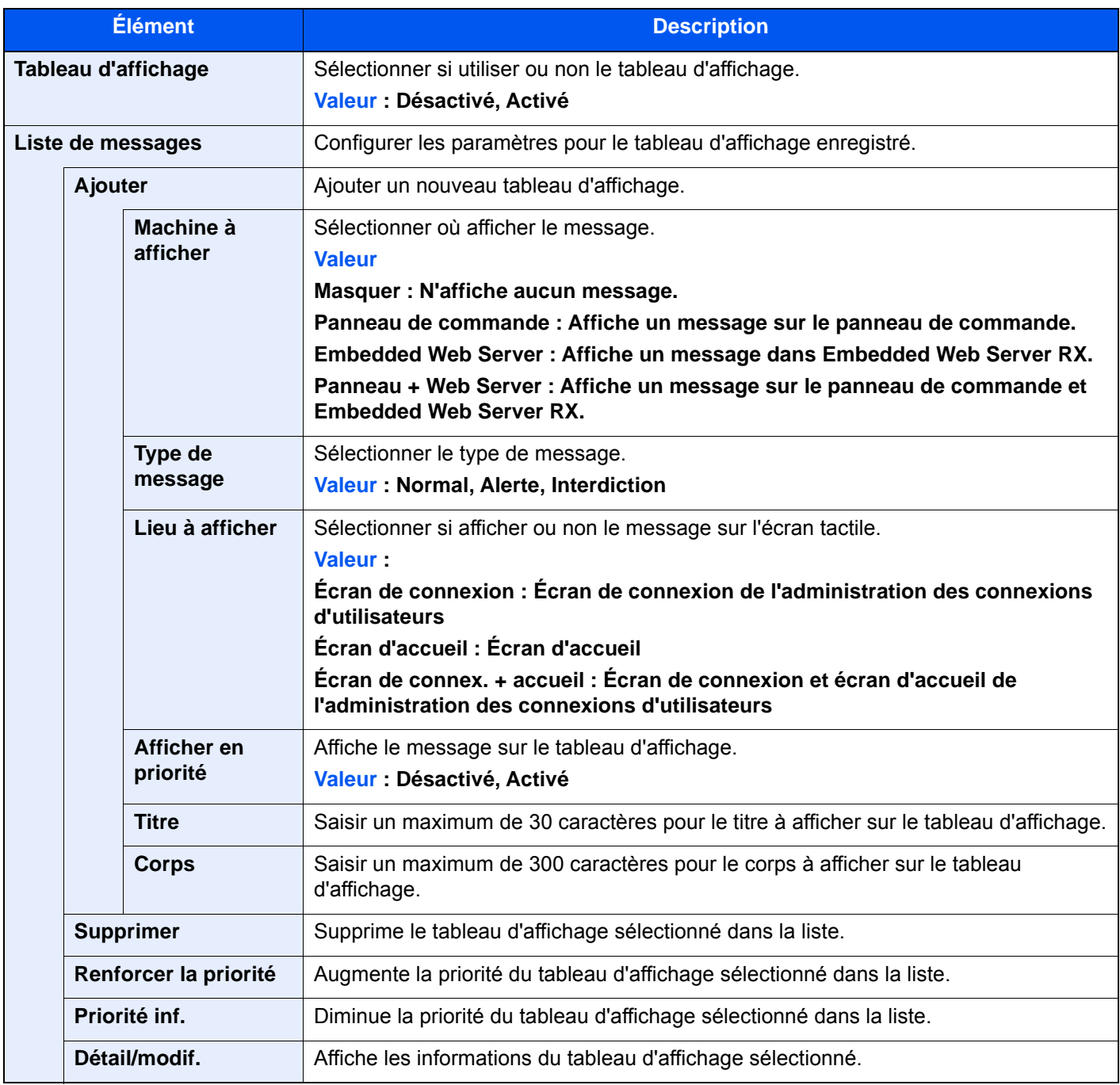

### **Impression à distance**

#### Touche [**Menu Système/Compteur**] > [**Param. communs**] > [**Impression à distance**]

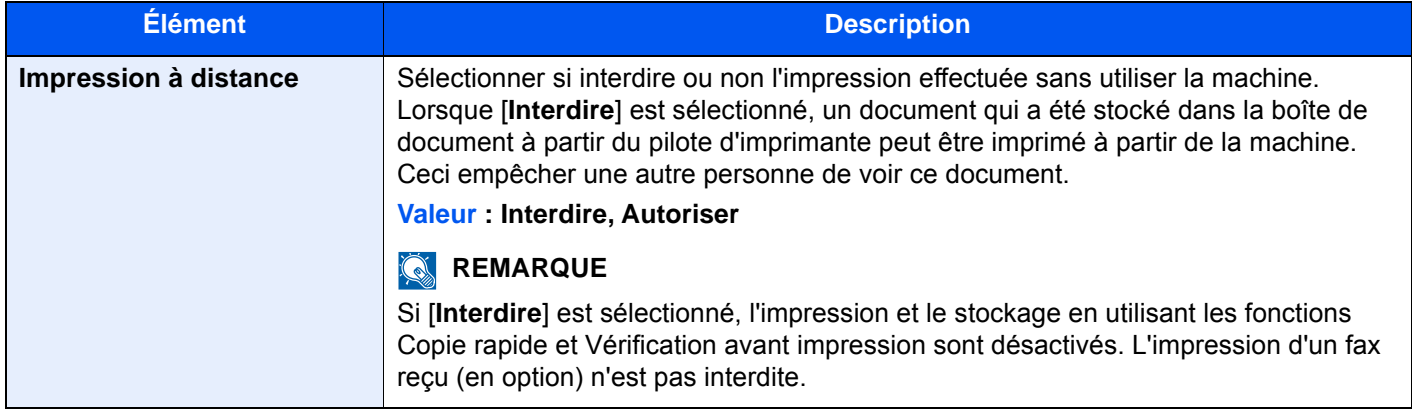

#### **Paramètres du pavé num.**

#### Touche [**Menu Système/Compteur**] > [**Paramètres communs**] > [**Paramètres du pavé num.**]

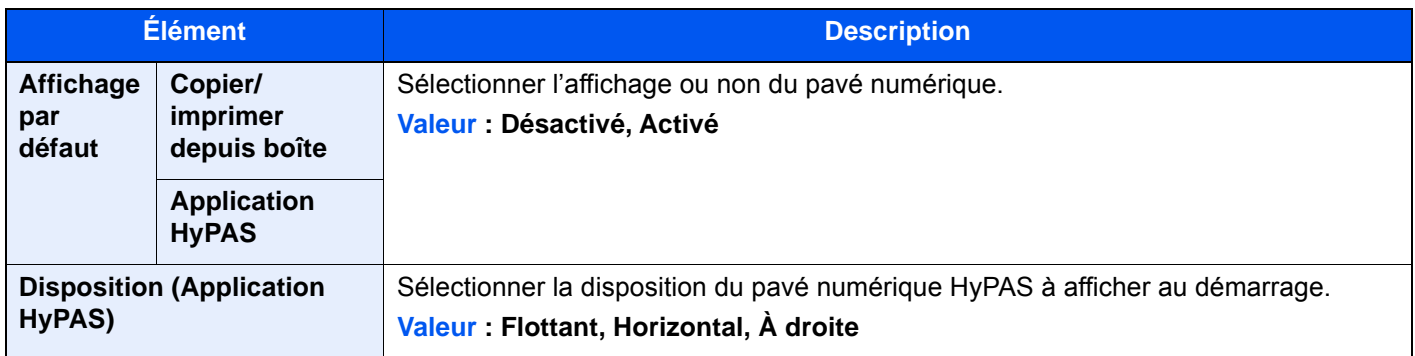

## **Éviter le reflet lumineux**

Touche [**Menu Système/Compteur**] > [**Paramètres communs**] > [**Éviter le reflet lumineux**]

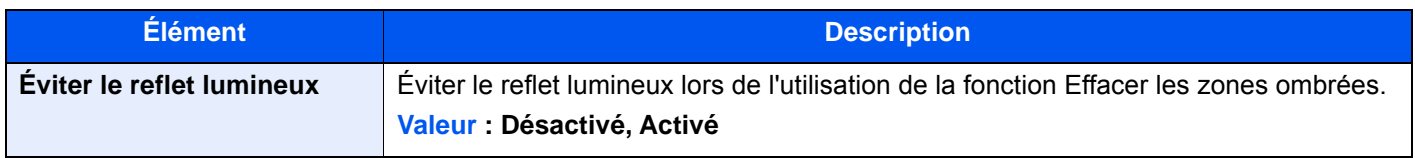

#### **Attribution de touche de fonction**

Touche [**Menu Système/Compteur**] > [**Paramètres communs**] > [**Attribution de touche de fonction**]

Attribuer une fonction à chaque touche de fonction.

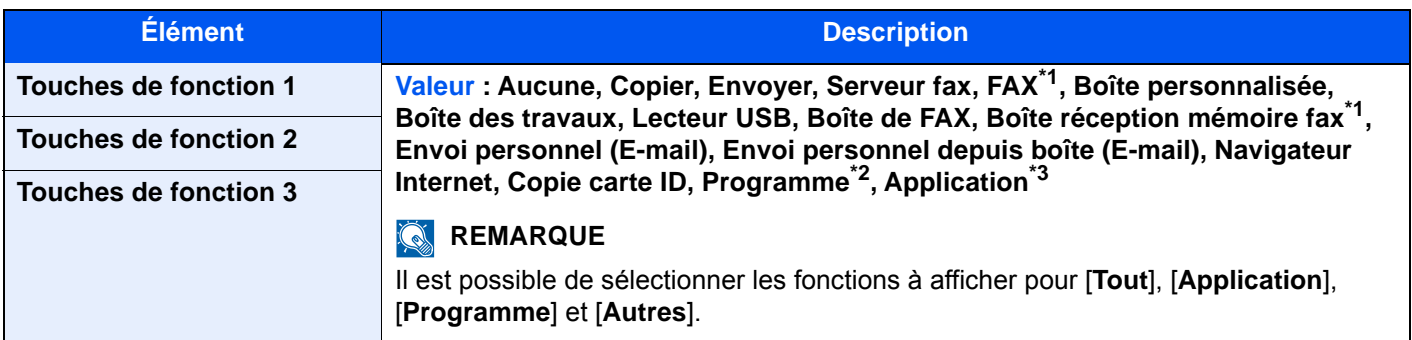

\*1 Affiché uniquement si le kit de fax en option est installé.

- \*2 Le programme enregistré s'affiche.
- \*3 L'application en cours d'exécution s'affiche.

### **Aff.mess. mise hrs tens.**

#### Touche [**Menu Système/Compteur**] > [**Param. communs**] > [**Aff.mess. mise hrs tens.**]

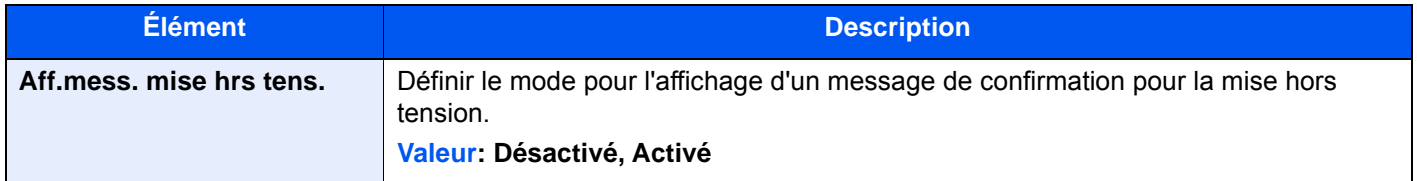

#### **Effacer par. après dém. trav.**

Touche [**Menu syst. /Compteur**] > [**Paramètres communs**] > [**Effacer par. après dém. trav.**]

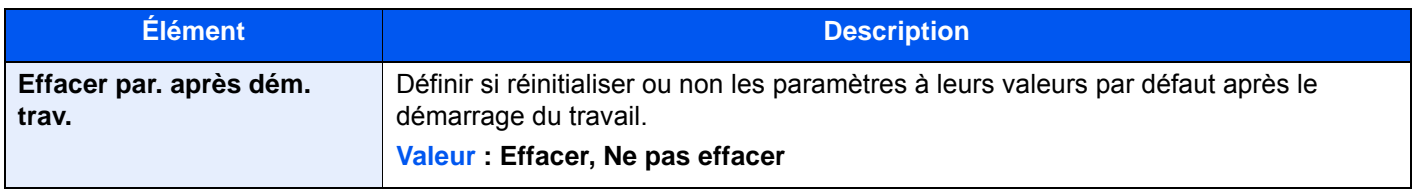

#### **Impr. directe depuis web**

Touche [**Menu syst. /Compteur**] > [**Paramètres communs**] > [**Impr. directe depuis web**]

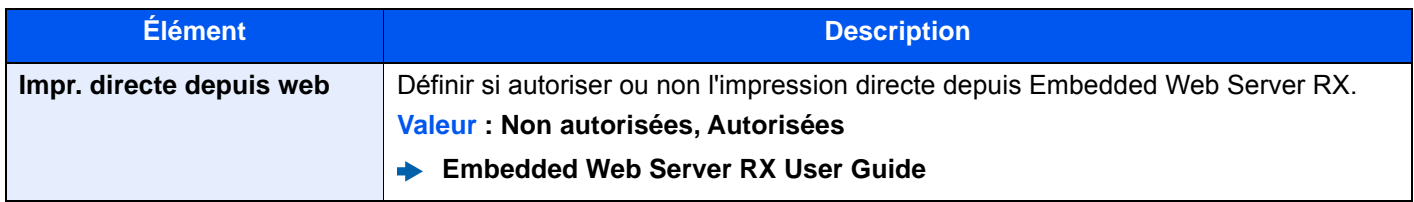

## Accueil

Touche [**Menu Système/Compteur**] > [**Accueil**]

Configurer les paramètres pour l'écran d'accueil.

[Modification de l'écran d'accueil \(page 2-17\)](#page-81-0)

## **Copie**

#### Touche [**Menu Système/Compteur**] > [**Copier**]

Configure les paramètres pour les fonctions de copie.

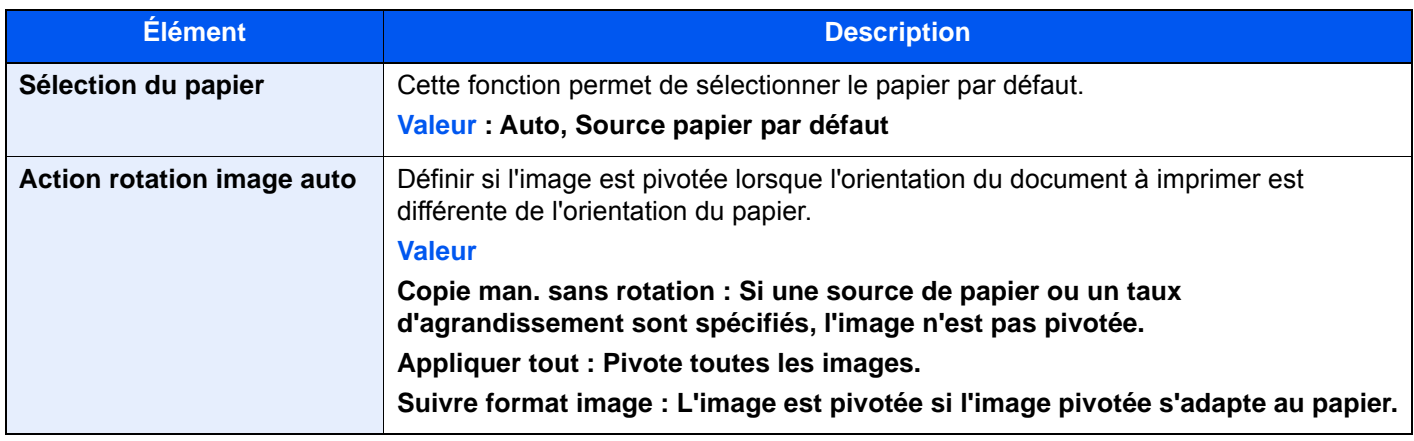

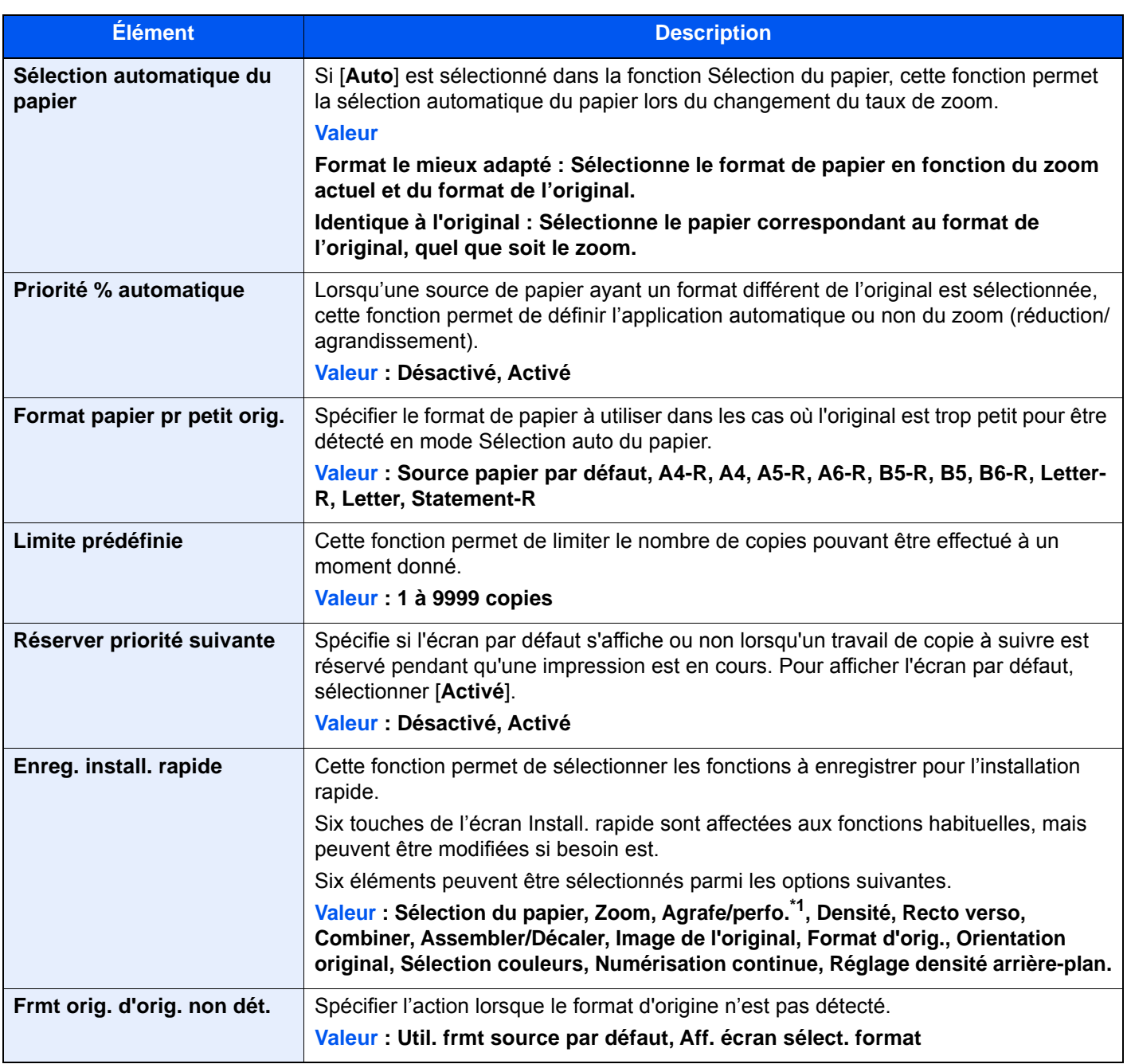

\*1 Ce paramètre s'affiche lorsqu'un module finition de document en option est installé. Si aucune unité de perforation n'est installée, le nom de cet élément est "Agrafage".

# Envoyer

## Touche [**Menu Système/Compteur**] > [**Envoyer**]

Configure les paramètres pour les fonctions d'envoi.

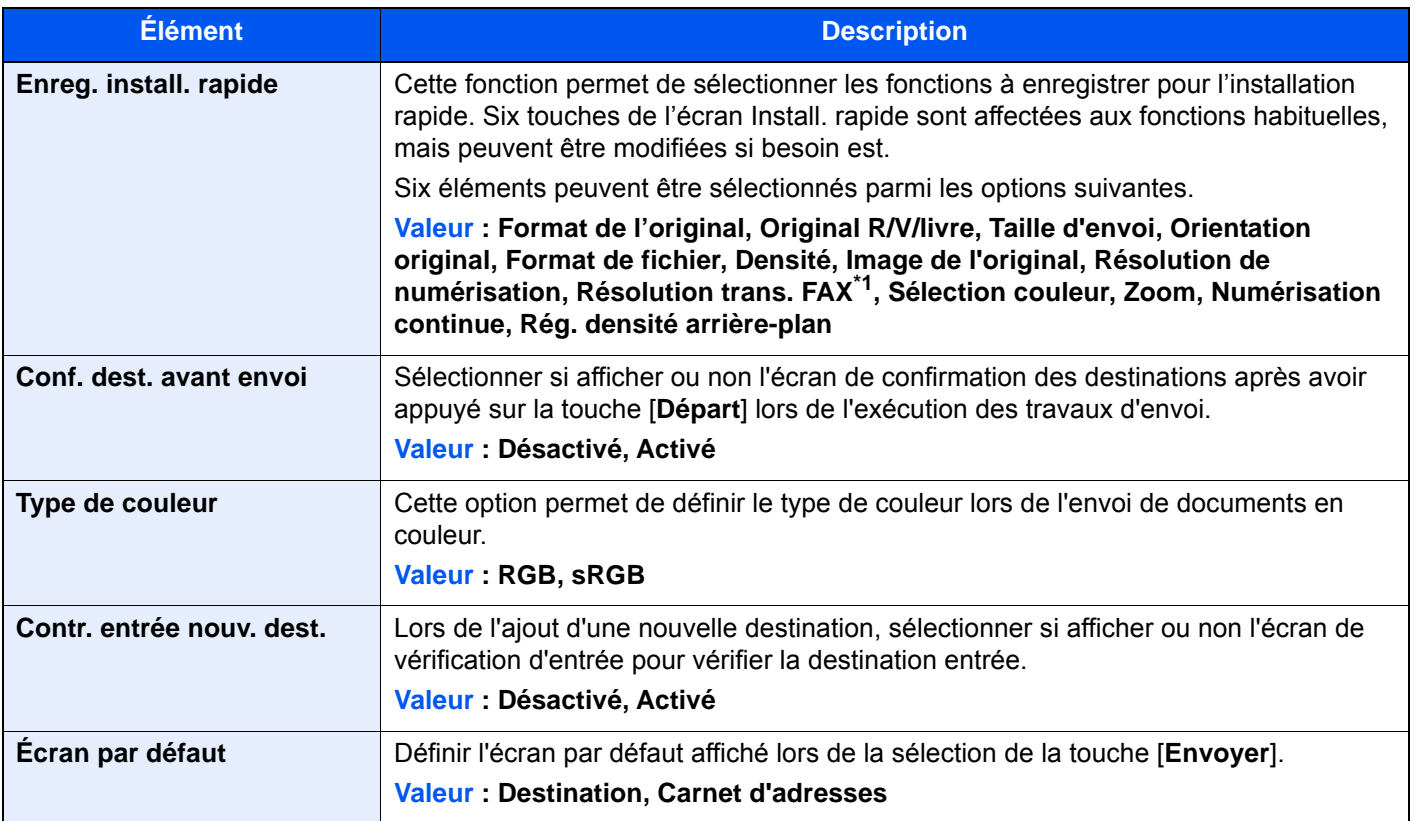

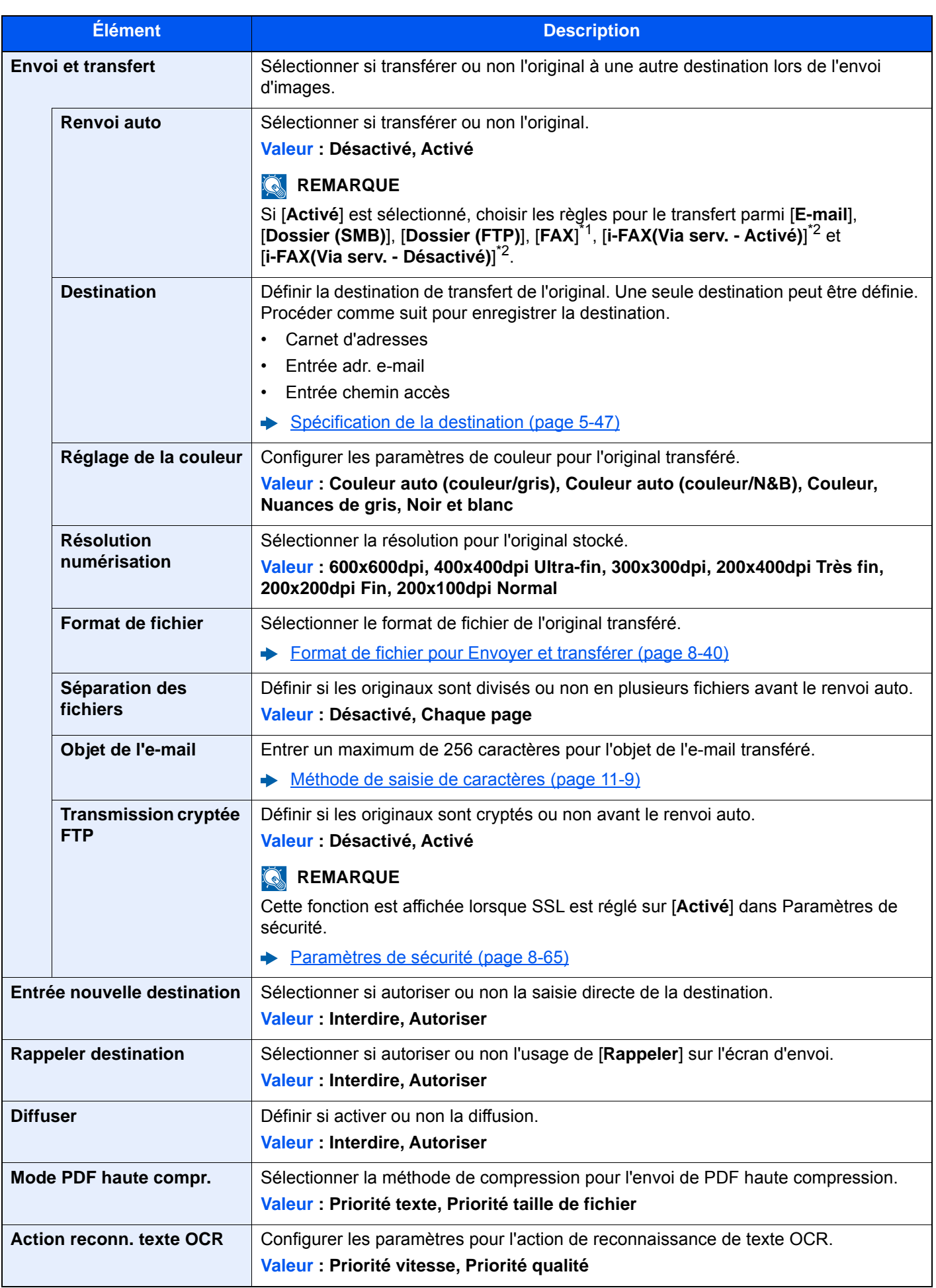

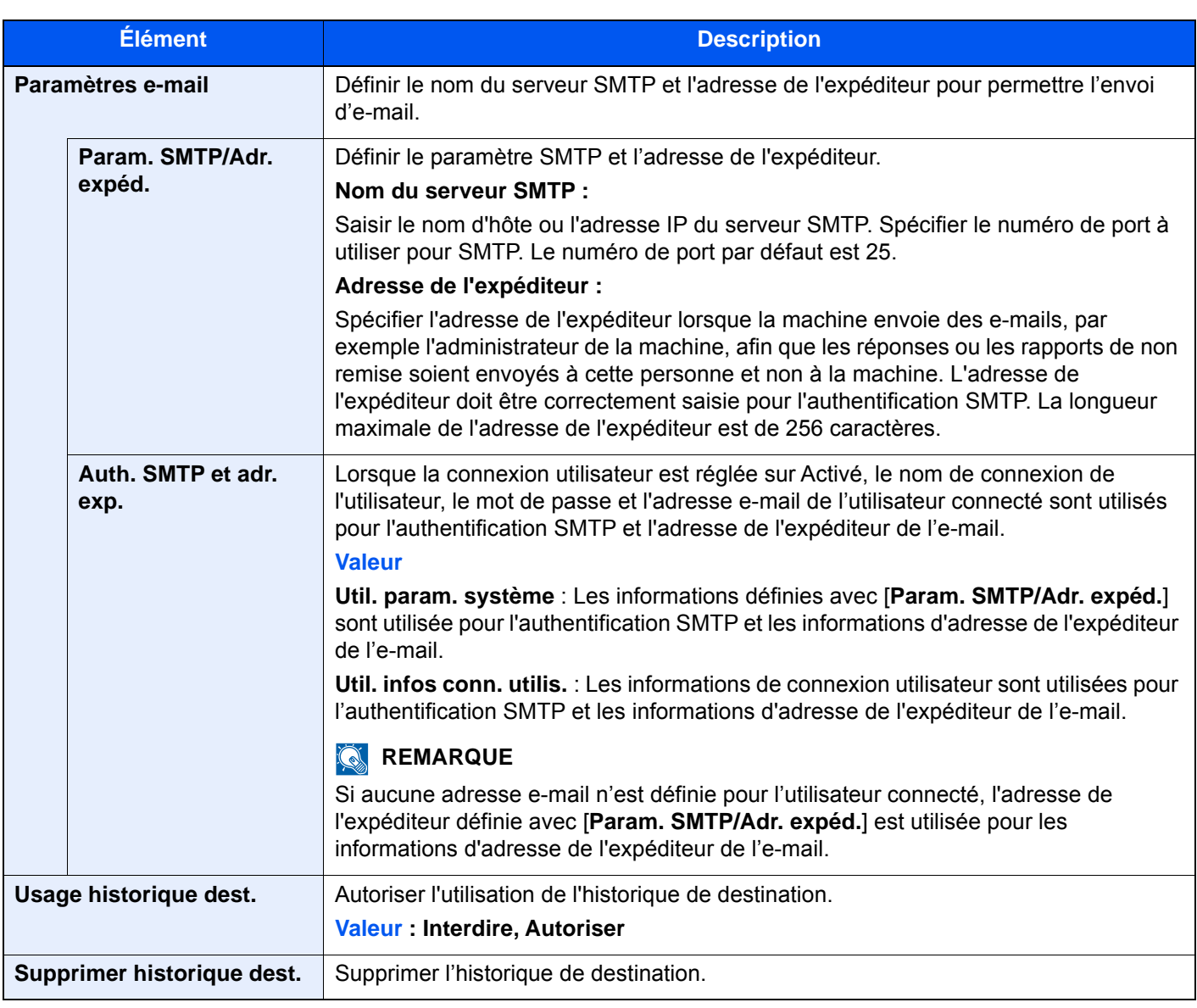

<span id="page-445-0"></span>\*1 Affiché uniquement si le kit de fax en option est installé.

<span id="page-445-1"></span>\*2 Cette fonction est affichée lorsque le kit de fax Internet en option est activé.

## <span id="page-445-2"></span>**Format de fichier pour Envoyer et transférer**

## Touche [**Menu Système/Compteur**] > [**Envoyer**] > [**Envoyer et transférer**] > [**Format de fichier**]

Sélectionner le format de fichier pour l'original transféré.

Le tableau ci-après répertorie les formats de fichiers et leurs caractéristiques.

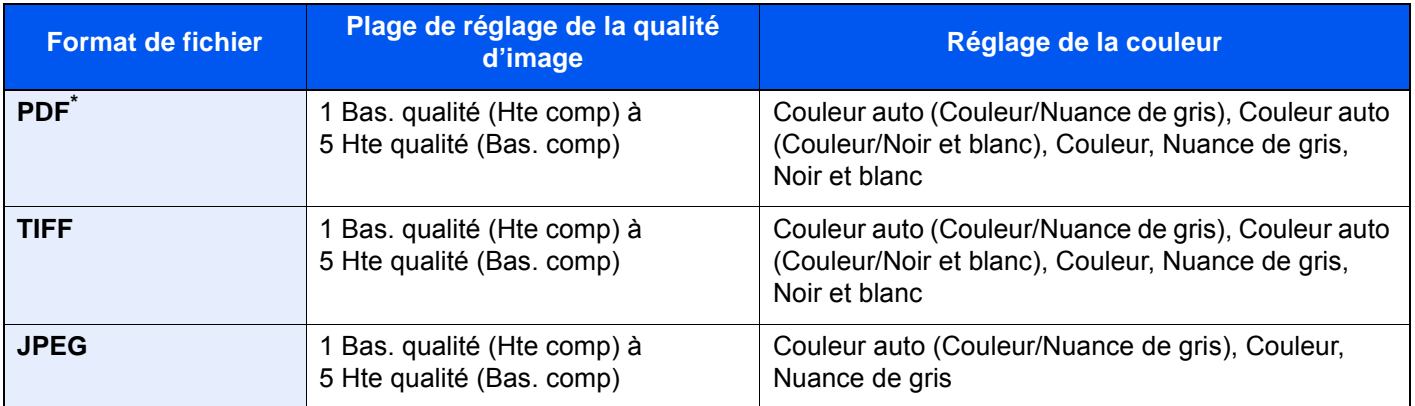

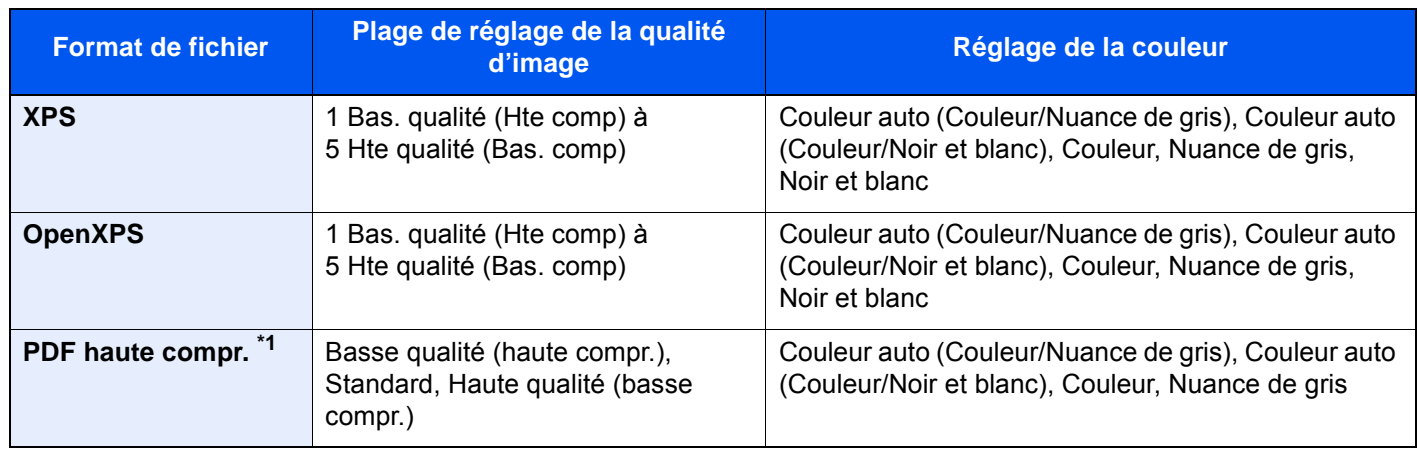

\*1 Le format de fichier peut être sélectionné. (**Valeur** : [**Désactivé**] / [**PDF/A-1a**] / [**PDF/A-1b**] / [**PDF/A-2a**] / [**PDF/A-2b**] / [**PDF/A-2u**])

#### **Fonctions de cryptage PDF**

Si le format de fichier sélectionné est PDF ou PDF haute compression, il est possible de limiter le niveau d'accès pour l'affichage, l'impression et la modification du PDF en attribuant un mot de passe sécurisé. Les éléments qui peuvent être définis varient en fonction du paramètre sélectionné dans "Compatibilité".

#### **Lorsque [Acrobat 3.0 et versions ultérieures, N. de crypt. : Moyen (40 bits)] est sélectionné**

#### Touche [**Menu Système/Compteur**] > [**Envoyer**] > [**Envoyer et transférer**] > [**Format de fichier**] > [**PDF/PDF haute compr.**] > [**Cryptage**]

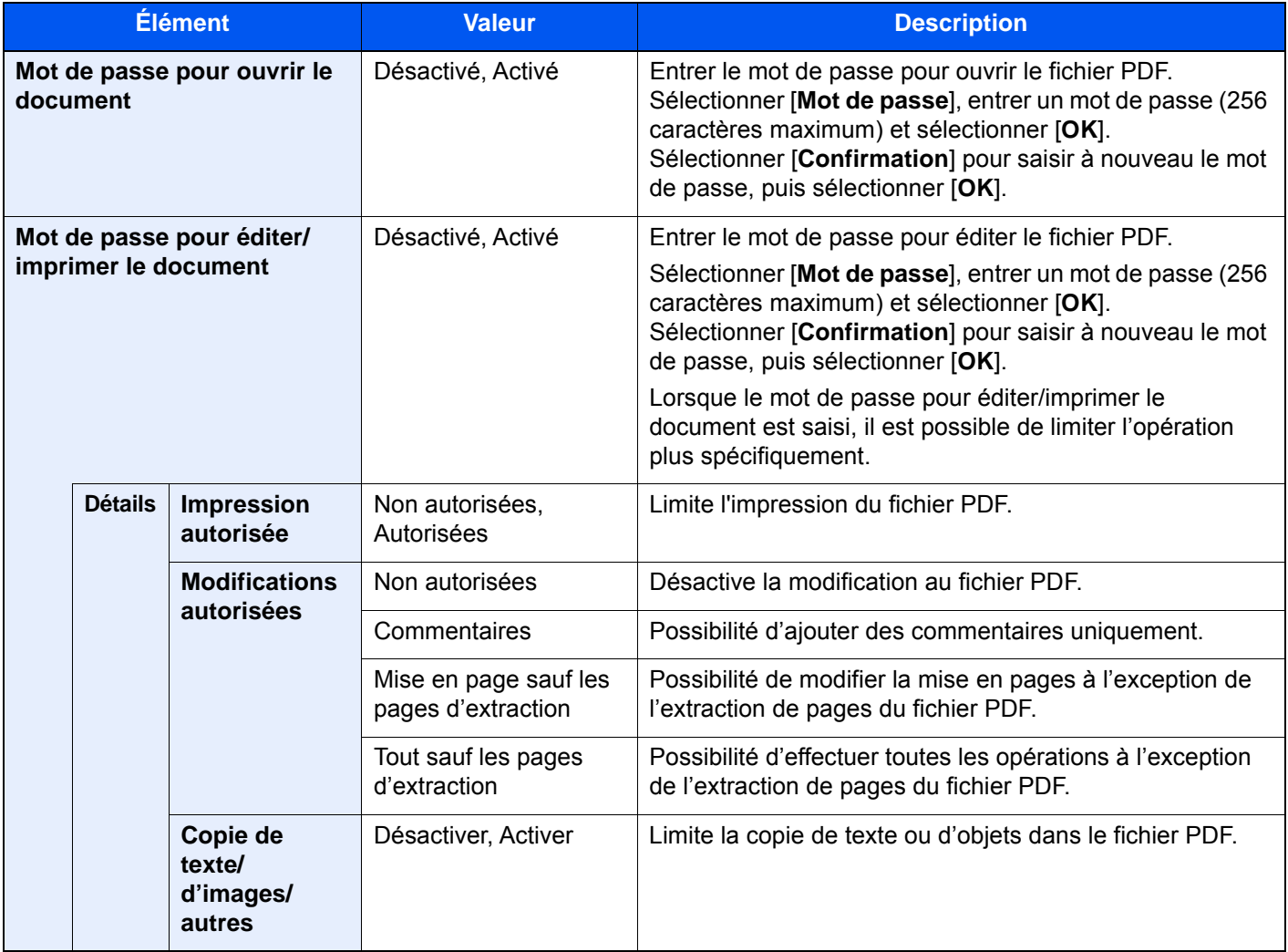

### **Lorsque [Acrobat 5.0 et versions ultérieures, N. de crypt. : Élevé (128 bits)] est sélectionné**

#### Touche [**Menu Système/Compteur**] > [**Envoyer**] > [**Envoyer et transférer**] > [**Format de fichier**] > [**PDF/PDF haute compr.**] > [**Cryptage**]

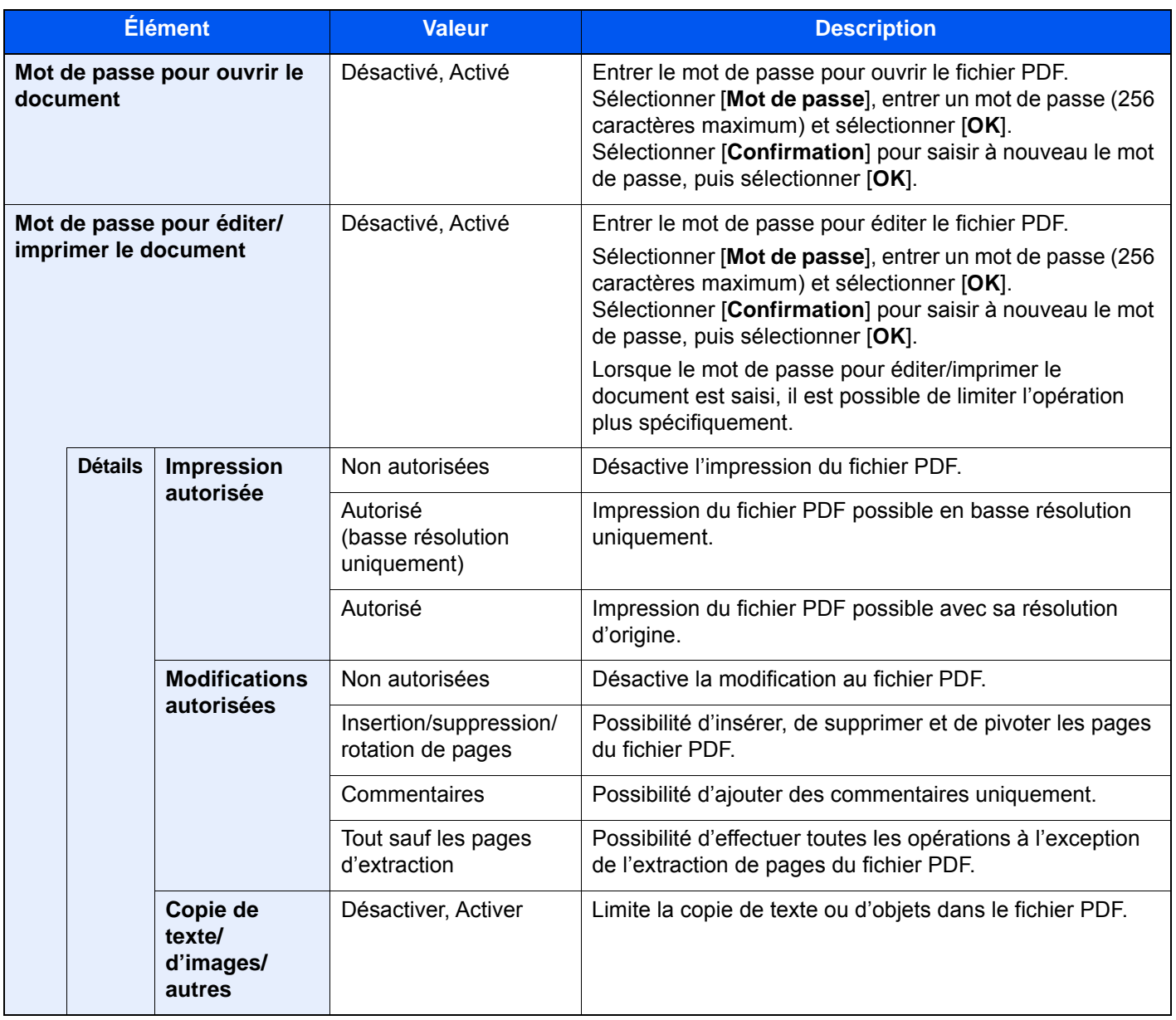

## Boîte de document/Lecteur USB

Touche [**Menu Système/Compteur**] > [**Boîte de document/Lecteur USB**]

Configure les paramètres concernant la boîte personnalisée, la boîte des travaux, la boîte de sous-adresse et la boîte Polling.

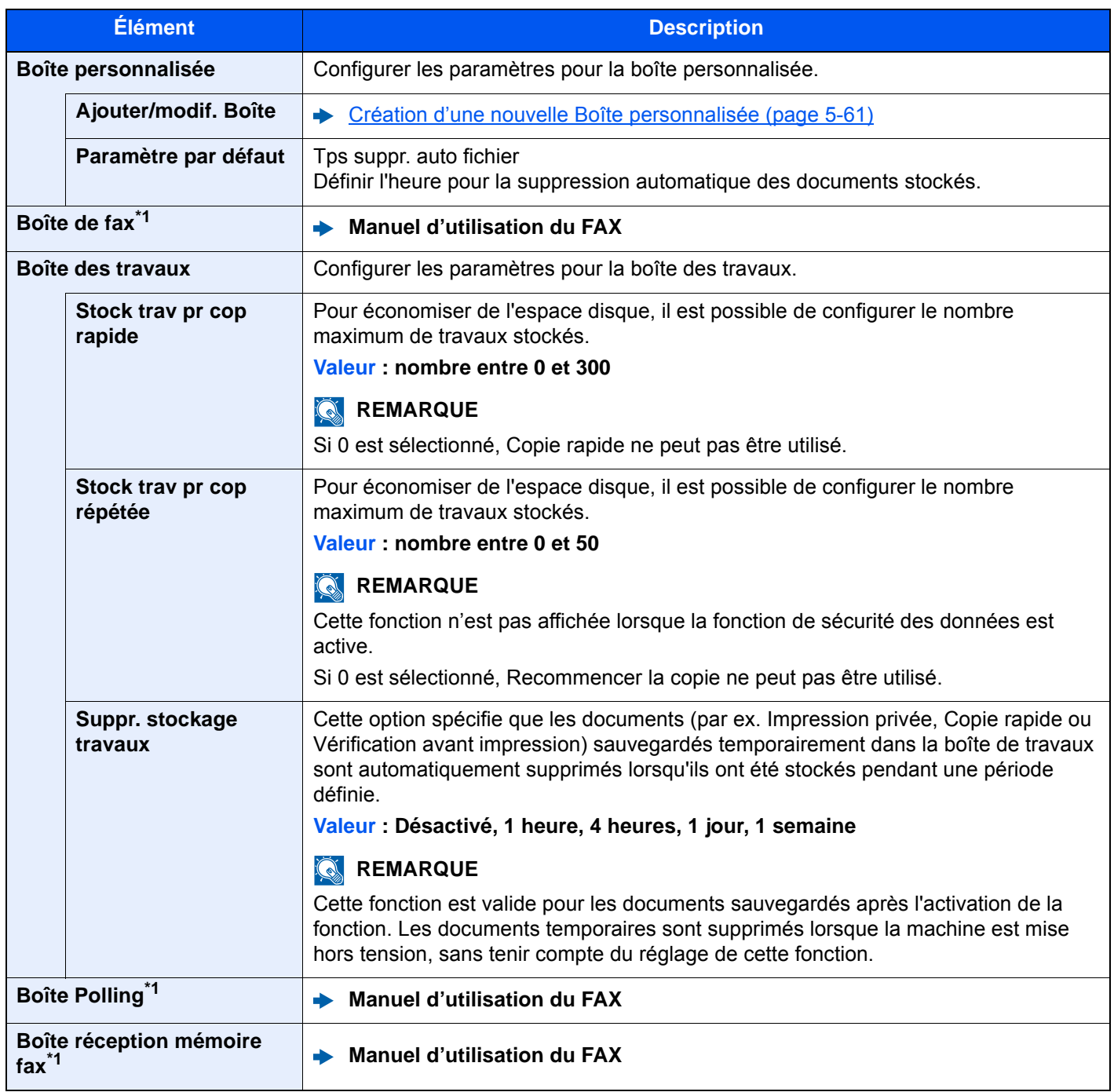

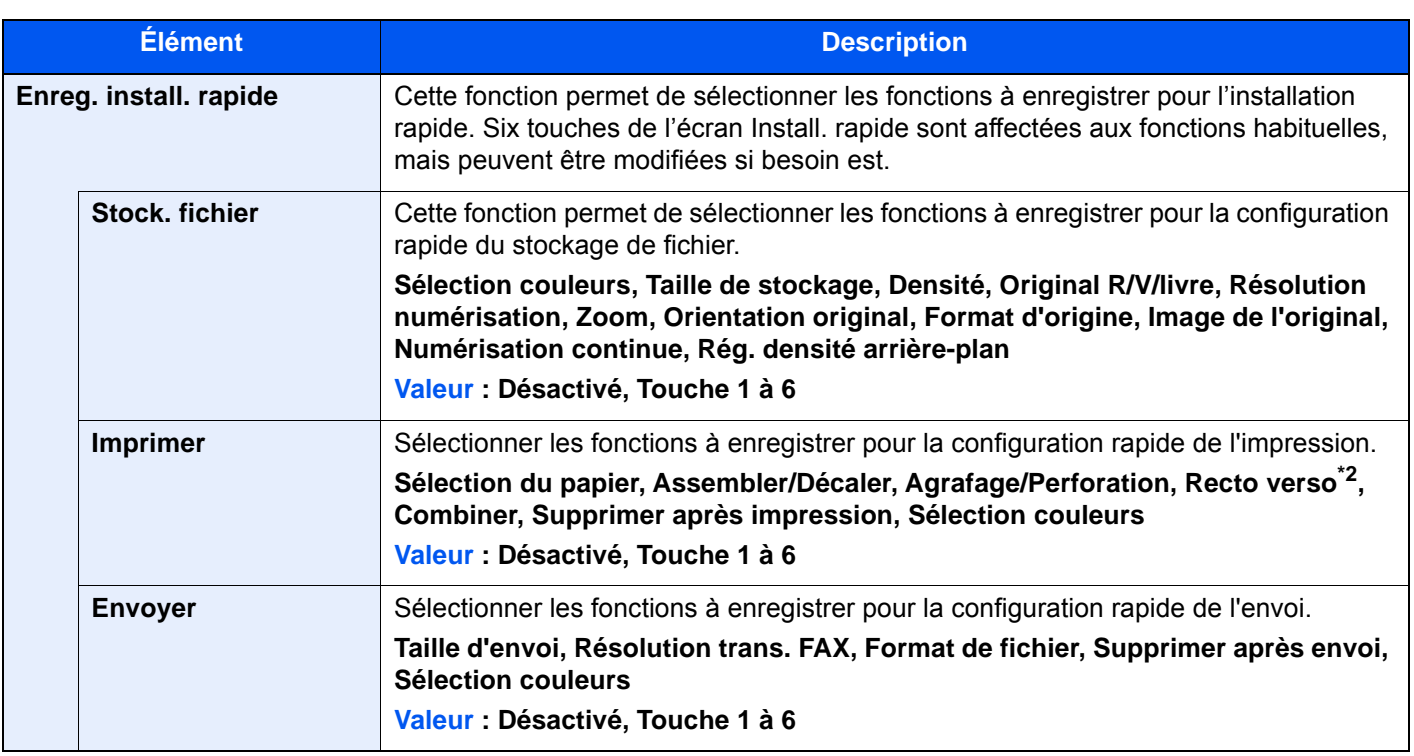

<span id="page-449-0"></span>\*1 Affiché uniquement si le kit de fax en option est installé.

\*2 S'afficher uniquement si un module de finition de feuille en option est installé. Si aucune unité de perforation n'est installée, le nom de cet élément est "Agrafage".

## FAX

#### Touche [**Menu Système/Compteur**] > [**FAX**]

Configurer les paramètres pour le fax.

**Manuel d'utilisation du FAX**

## **Imprimante**

#### Touche [**Menu Système/Compteur**] > [**Imprimante**]

En cas d'impression à partir d'un ordinateur, les paramètres sont généralement définis au niveau de l'écran de l'application. Toutefois, les paramètres suivants sont disponibles pour configurer les valeurs par défaut de personnalisation de la machine.

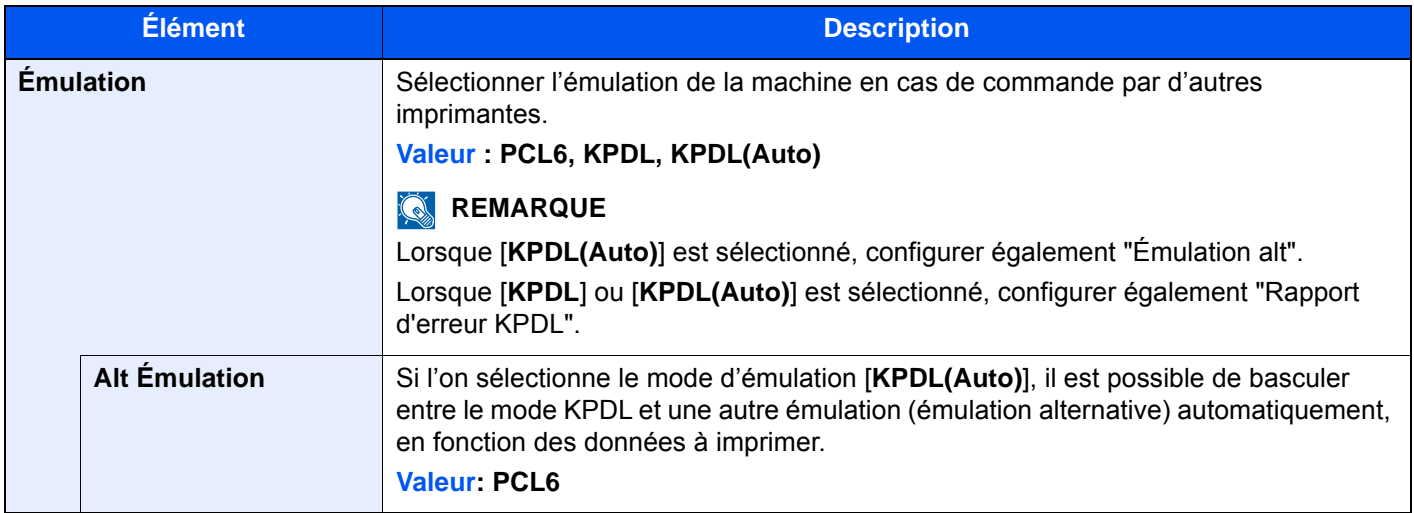

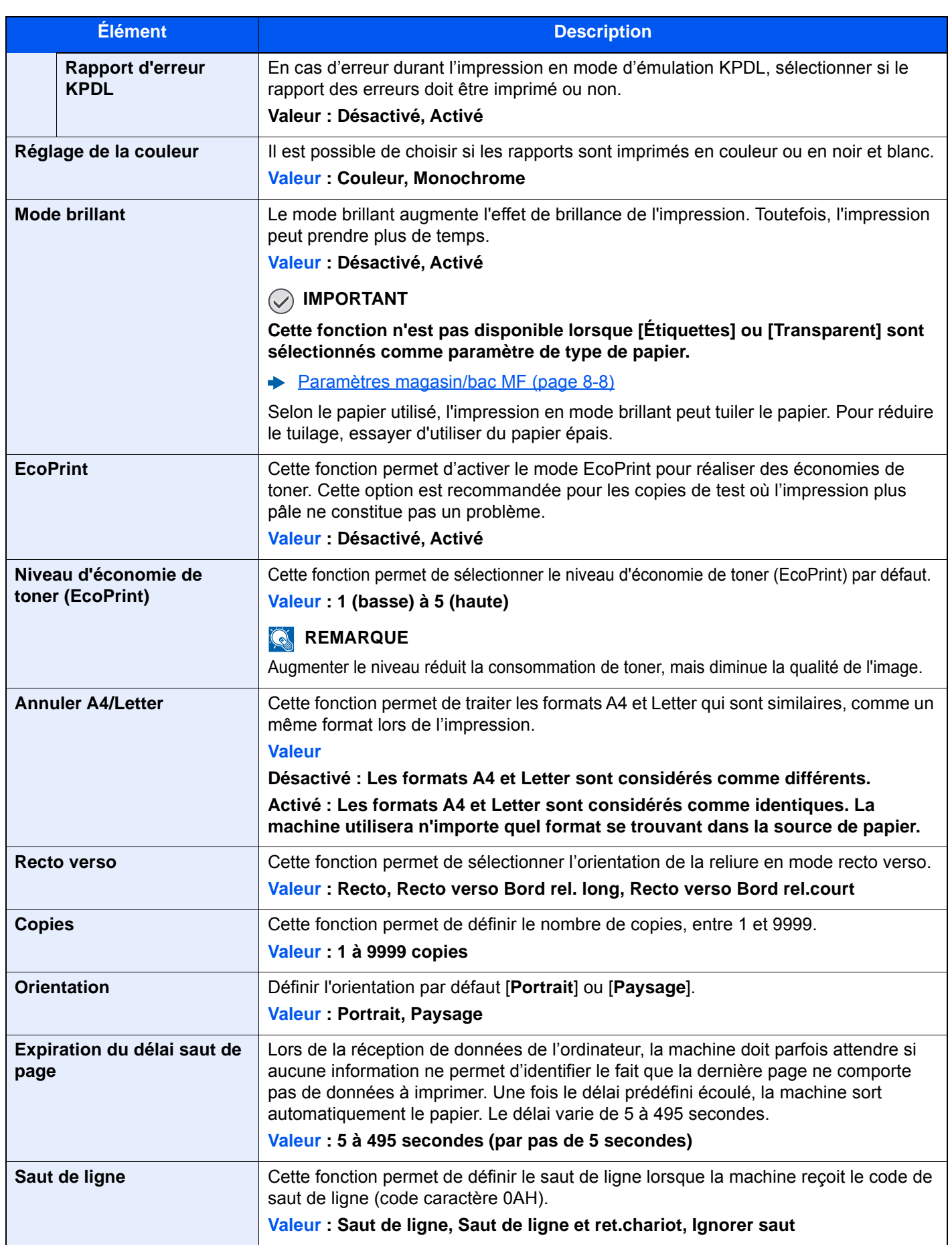

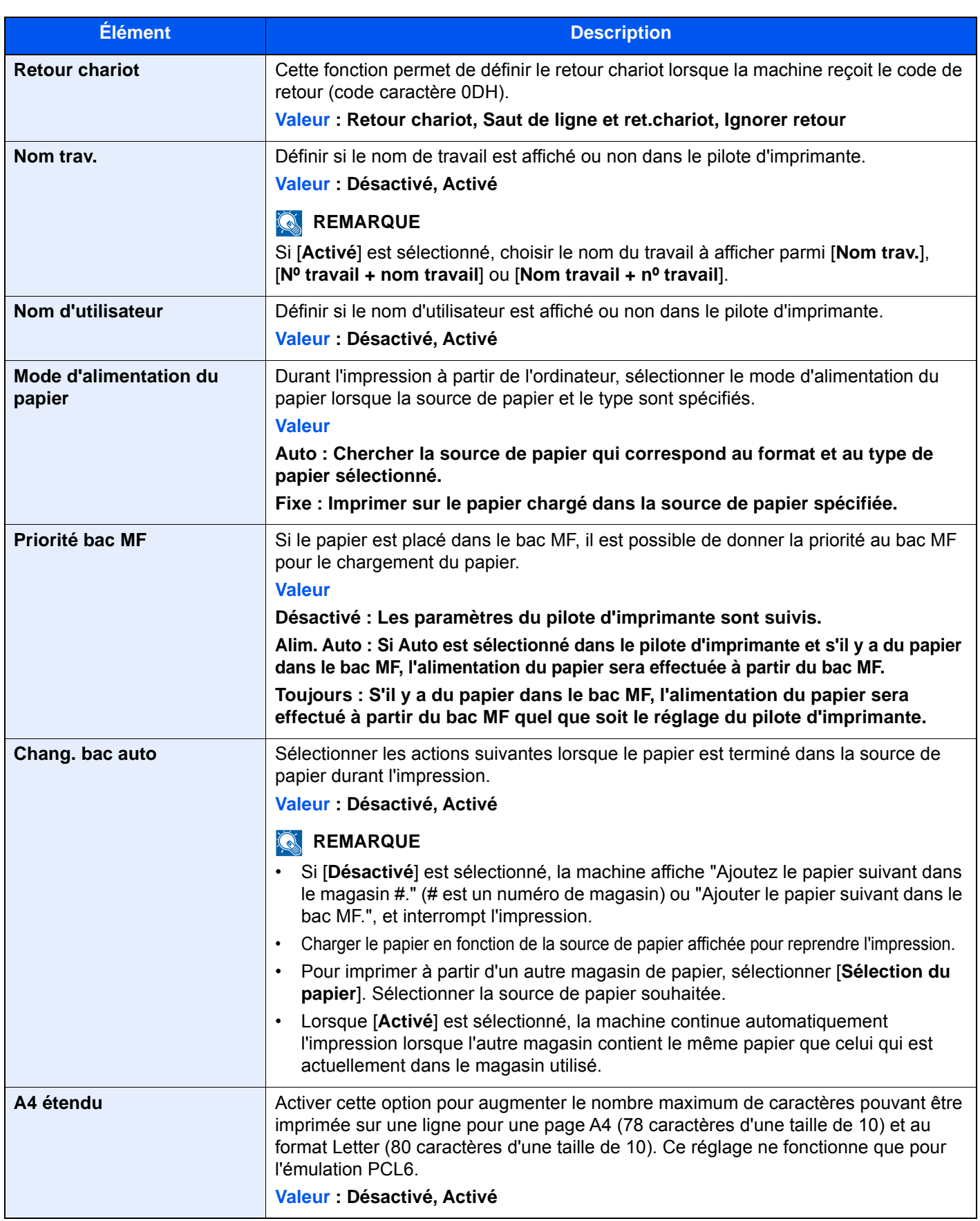

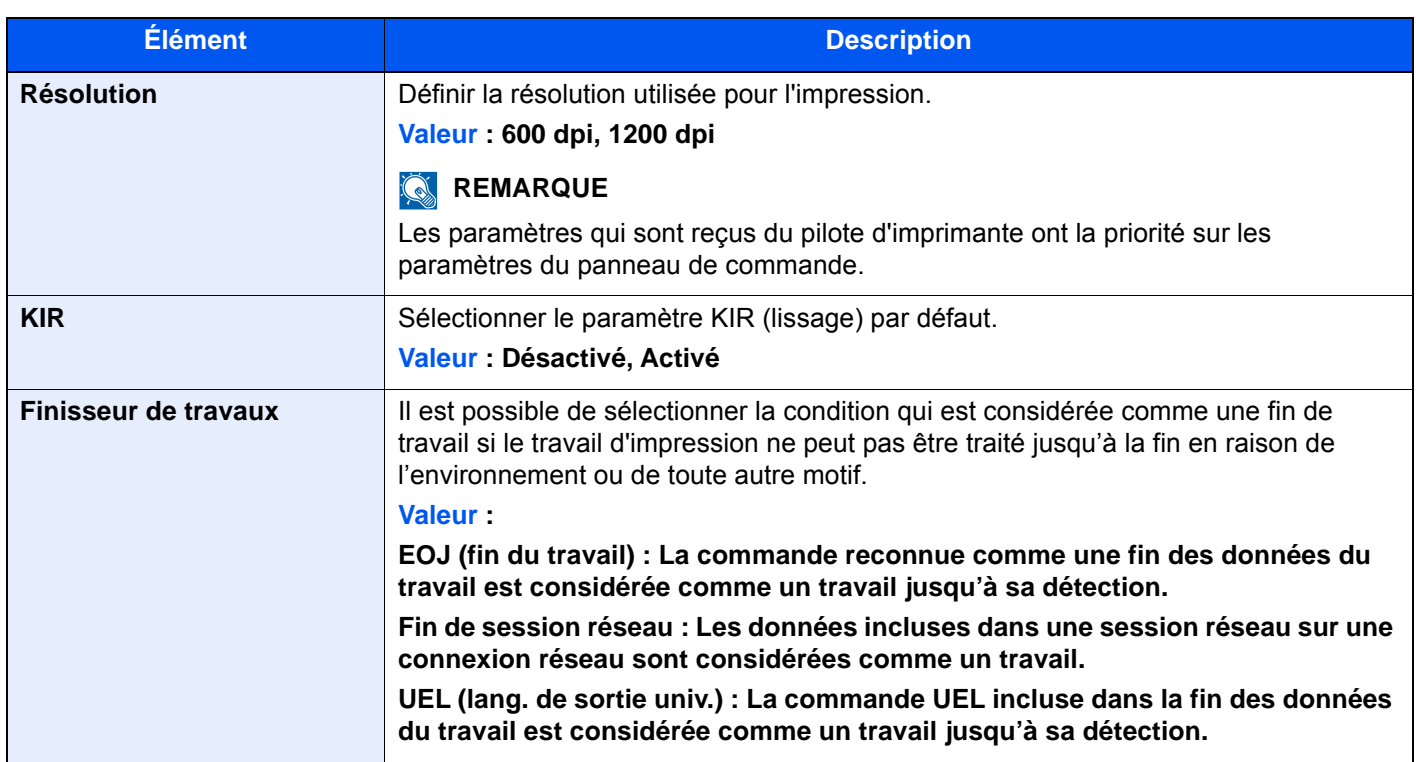

# Rapport

Cette fonction permet de vérifier les paramètres, l'état et l'historique de la machine. Il est également possible de configurer les paramètres pour l'impression de rapports.

## **Rapport d'impression**

#### Touche [**Menu Système/Compteur**] > [**Rapport**] > [**Rapport d'impression**]

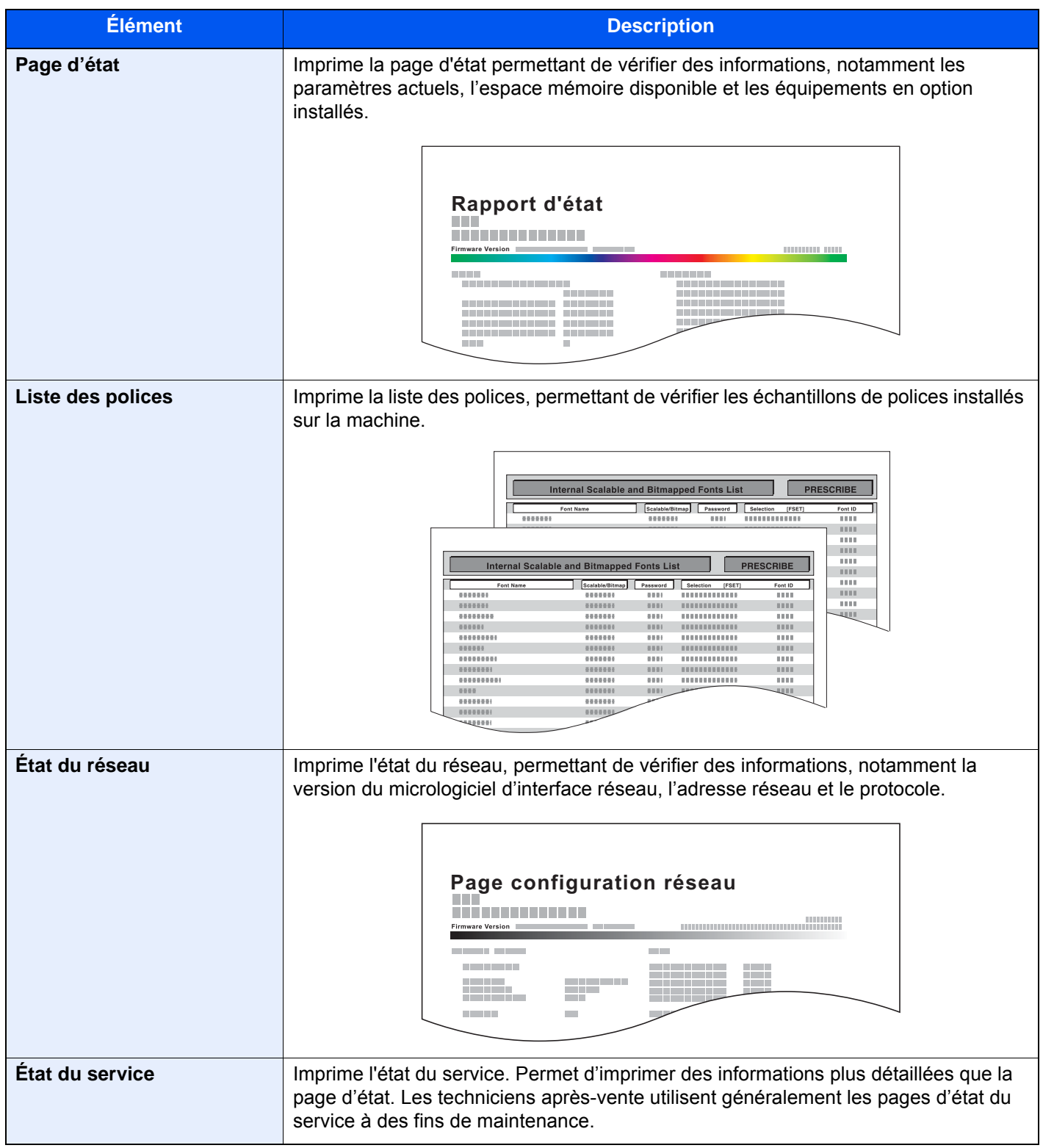

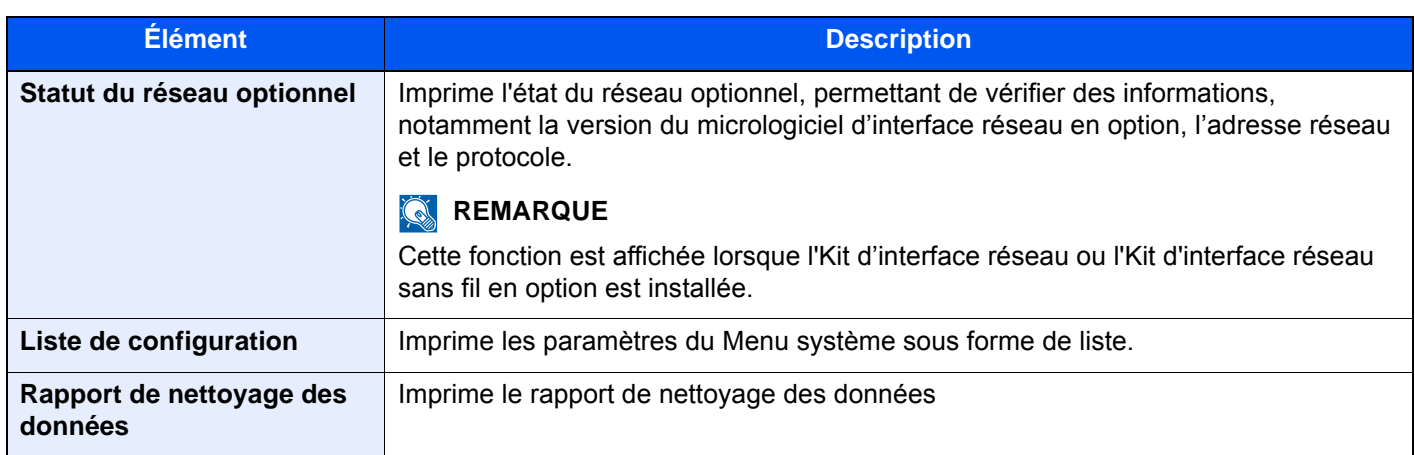

#### **Paramètres rapport admin**

#### Touche [**Menu Système/Compteur**] > [**Rapport**] > [**Paramètres rapport admin**]

Configurer les paramètres pour le rapport d'envoi FAX et le rapport de réception FAX.

#### **Manuel d'utilisation du FAX**

## **Paramètre de rapport de résultat**

#### Touche [**Menu Système/Compteur**] > [**Rapport**] > [**Paramètre de rapport de résultat**]

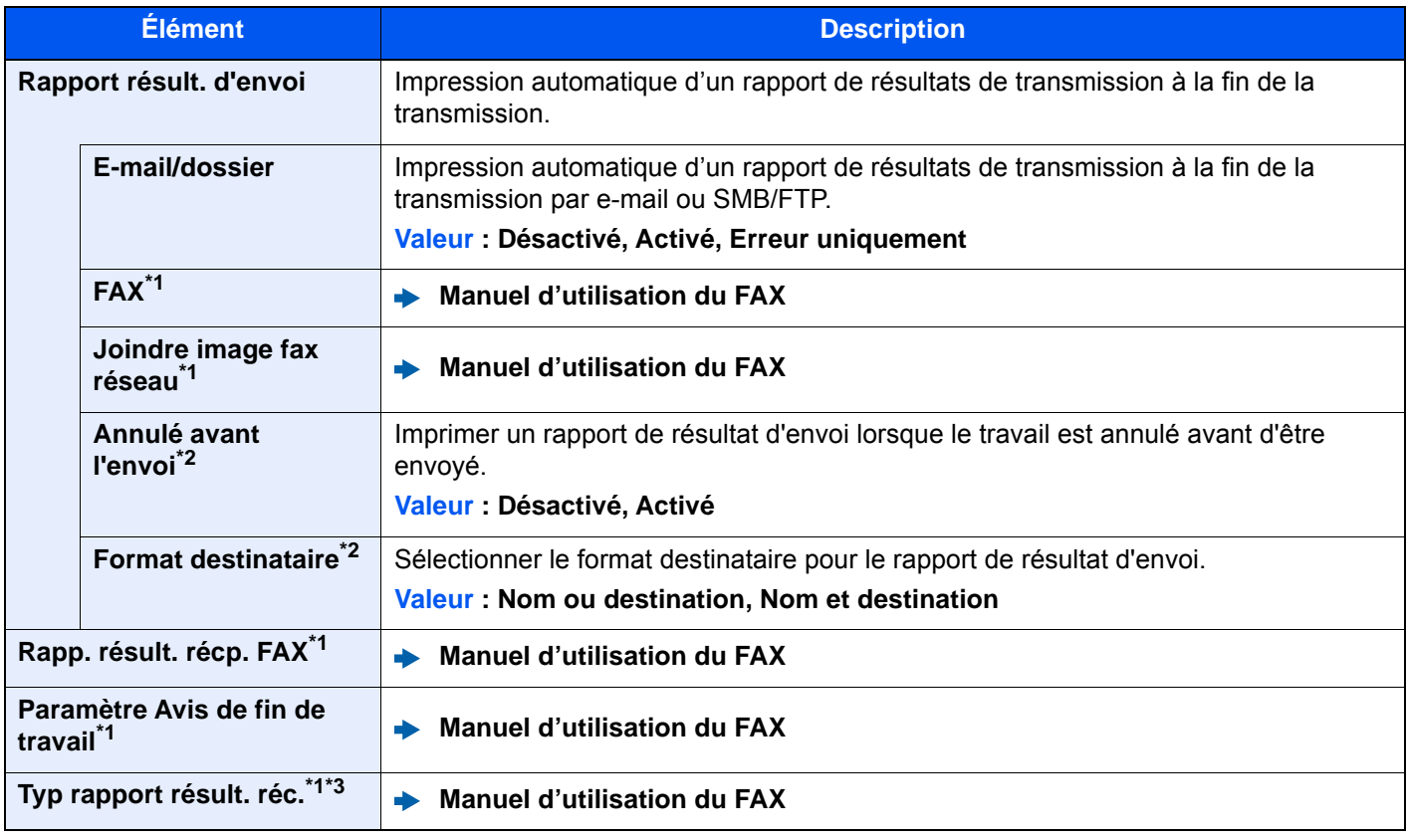

<span id="page-454-0"></span>\*1 Affiché uniquement si le kit de fax en option est installé.

<span id="page-454-1"></span>\*2 Si « E-mail/Dossier » et « FAX » sont réglés sur [**Désactivé**], cette fonction ne s'affiche pas.

\*3 Cet élément ne s'affiche pas si [**Désactivé**] est sélectionné pour Rapp. résult. récp. FAX.

## **Historique journal d'envoi**

#### Touche [**Menu Système/Compteur**] > [**Rapport**] > [**Historique journal d'envoi**]

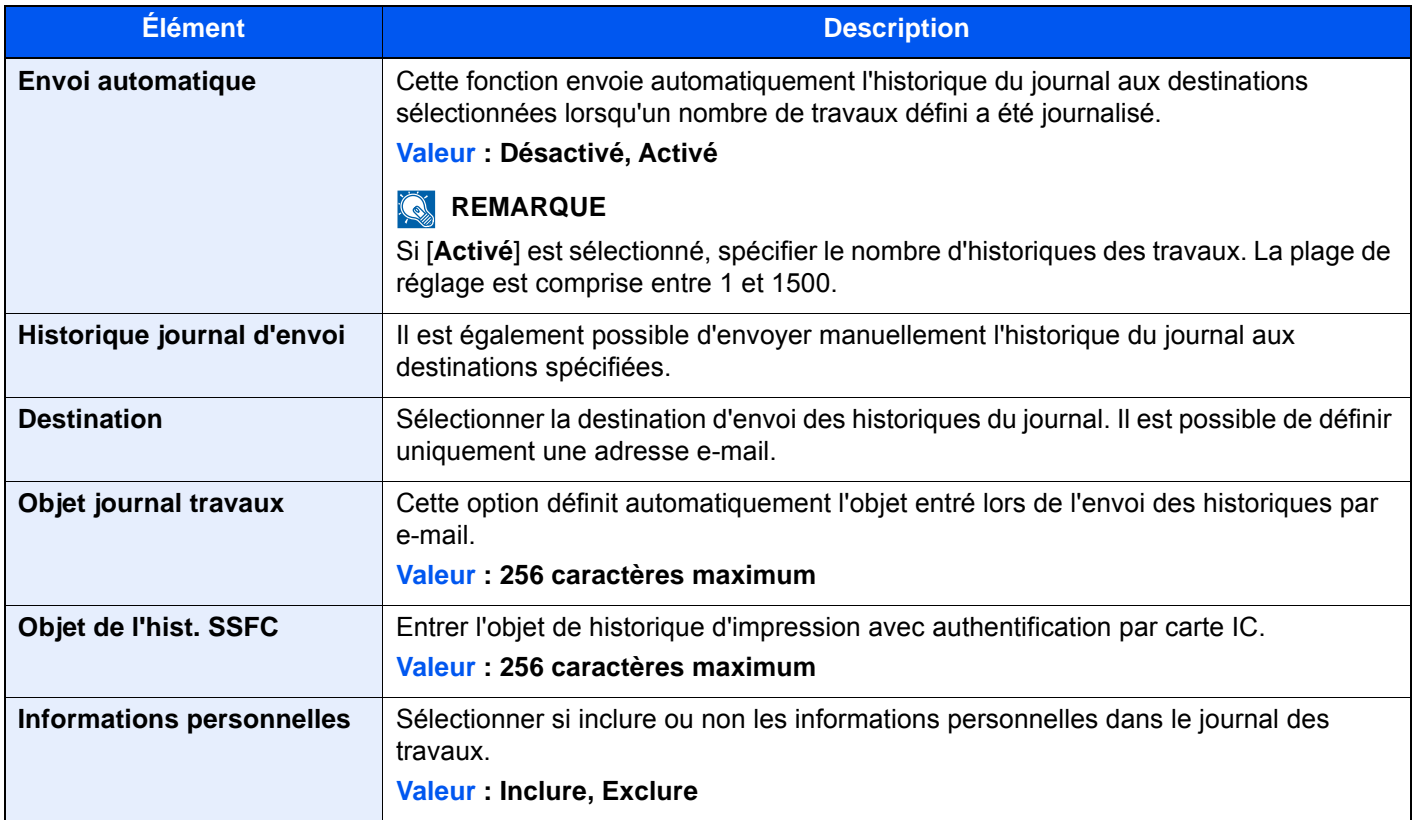

#### **Param. hist. connexions**

#### Touche [**Menu Système/Compteur**] > [**Rapport**] > [**Param. hist. connexions**]

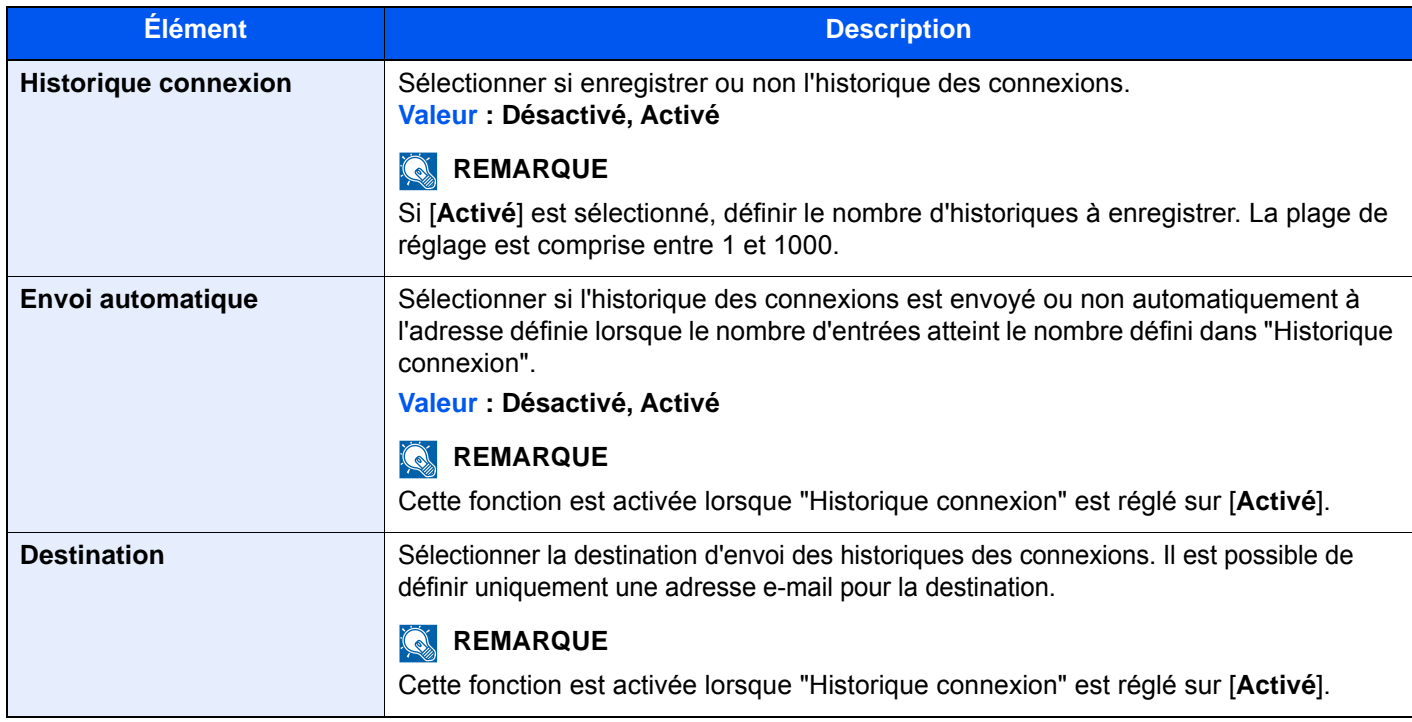

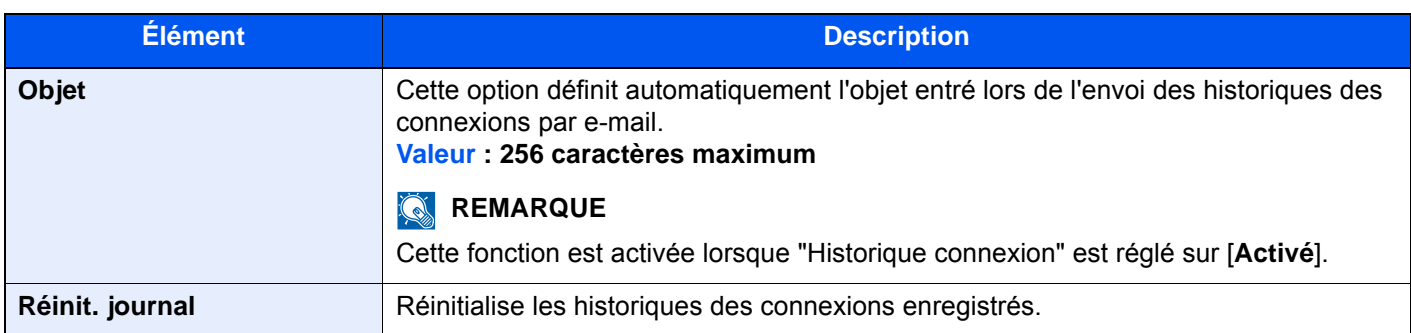

## *C* REMARQUE

Si l'écran d'authentification utilisateur s'affiche, entrer un nom d'utilisateur et un mot de passe de connexion, puis sélectionner [**Connexion**]. Pour ce faire, il faut se connecter en tant qu'administrateur ou utilisateur avec des droits pour effectuer ce réglage. Le nom d'utilisateur et le mot de passe de connexion par défaut sont les suivants.

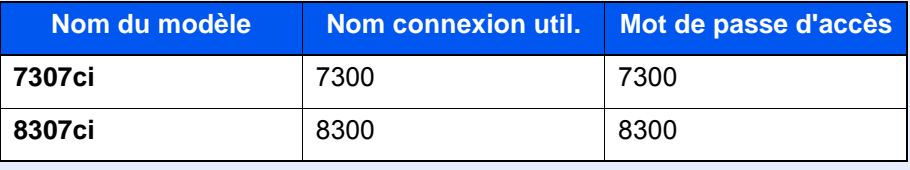

## **Param. hist. journal machine**

Touche [**Menu Système/Compteur**] > [**Rapport**] > [**Param. hist. journal machine**]

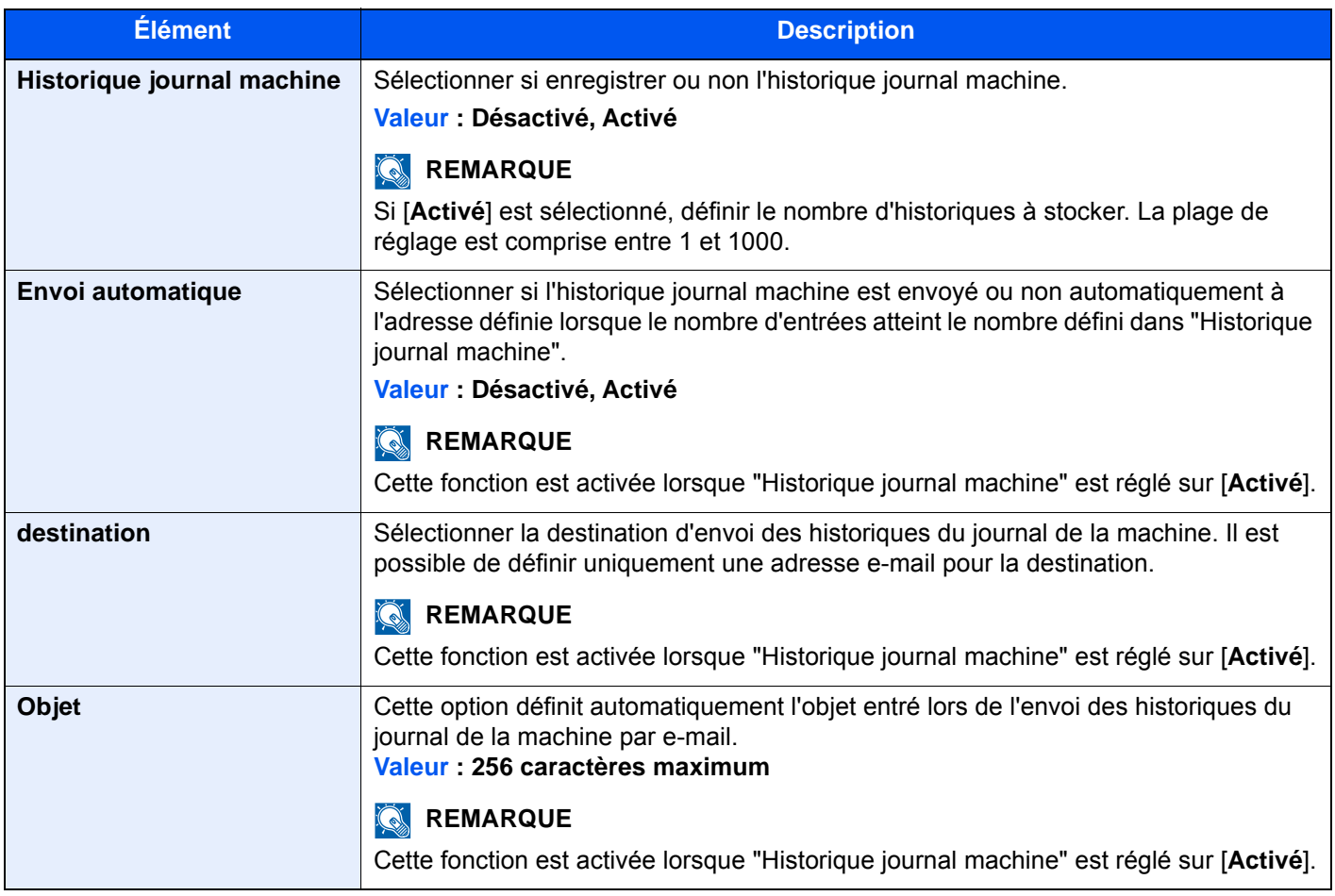

## **REMARQUE**

Si l'écran d'authentification utilisateur s'affiche, entrer un nom d'utilisateur et un mot de passe de connexion, puis sélectionner [**Connexion**]. Pour ce faire, il faut se connecter en tant qu'administrateur ou utilisateur avec des droits pour effectuer ce réglage. Le nom d'utilisateur et le mot de passe de connexion par défaut sont les suivants.

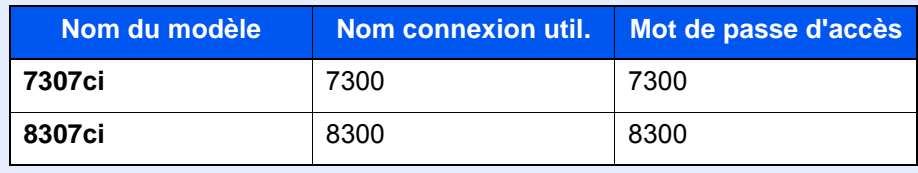

#### **Journal err. comm. sécur.**

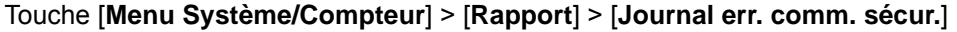

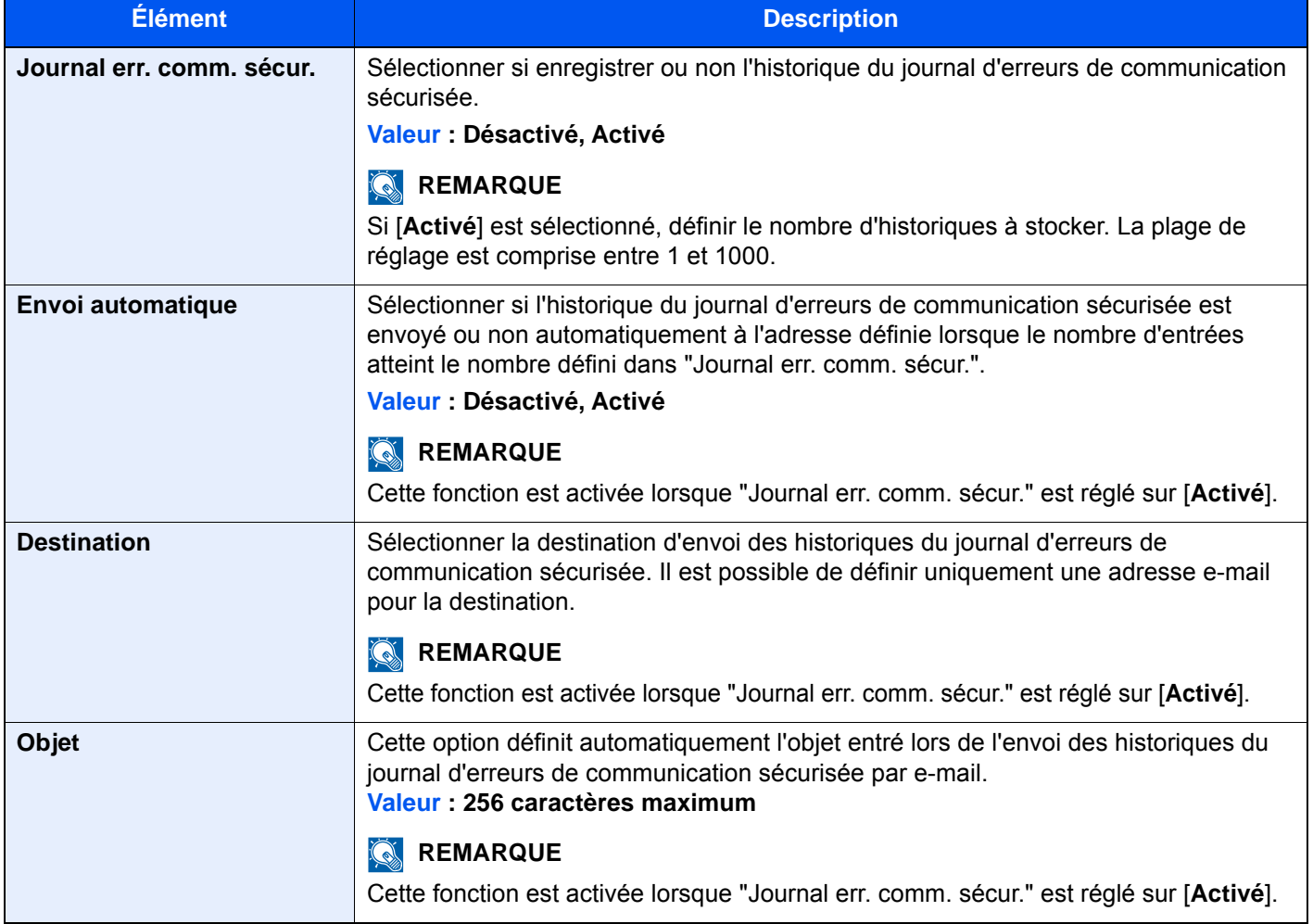

## **REMARQUE**

Si l'écran d'authentification utilisateur s'affiche, entrer un nom d'utilisateur et un mot de passe de connexion, puis sélectionner [**Connexion**]. Pour ce faire, il faut se connecter en tant qu'administrateur ou utilisateur avec des droits pour effectuer ce réglage. Le nom d'utilisateur et le mot de passe de connexion par défaut sont les suivants.

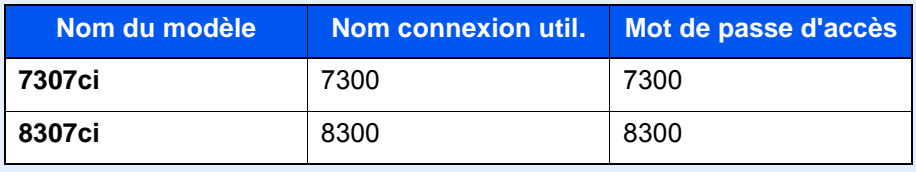

## Système/Réseau

Configure les paramètres système de la machine.

## **Réseau**

Configure les paramètres réseau.

## **Nom d'hôte**

Touche [**Menu Système/Compteur**] > [**Système/Réseau**] > [**Réseau**] > [**Nom d'hôte**]

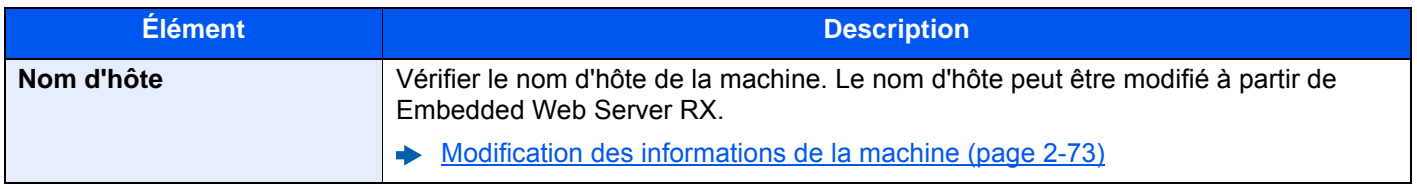

## **Paramètres Wi-Fi Direct**

#### Touche [**Menu Système/Compteur**] > [**Système/Réseau**] > [**Réseau**] > [**Paramètres Wi-Fi Direct**]

Configurer Wi-Fi Direct.

## **REMARQUE**

Cette fonction est affichée lorsque le kit d'interface réseau sans fil en option (IB-35) est installé. Le kit d'interface réseau sans fil est une option pour certains modèles. Contacter le revendeur ou le technicien commercial et de service pour plus de détails.

#### [IB-35 "Kit d'interface réseau sans fil" \(page 11-6\)](#page-704-0)

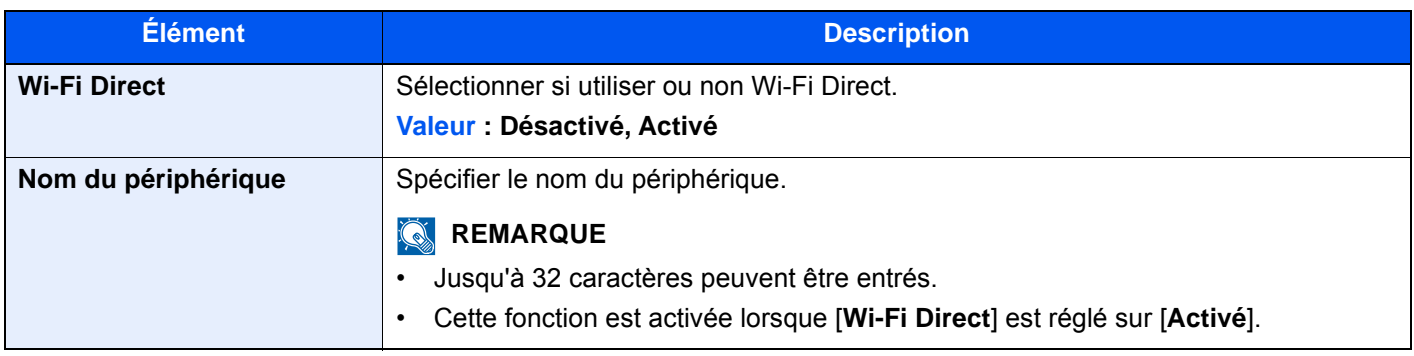

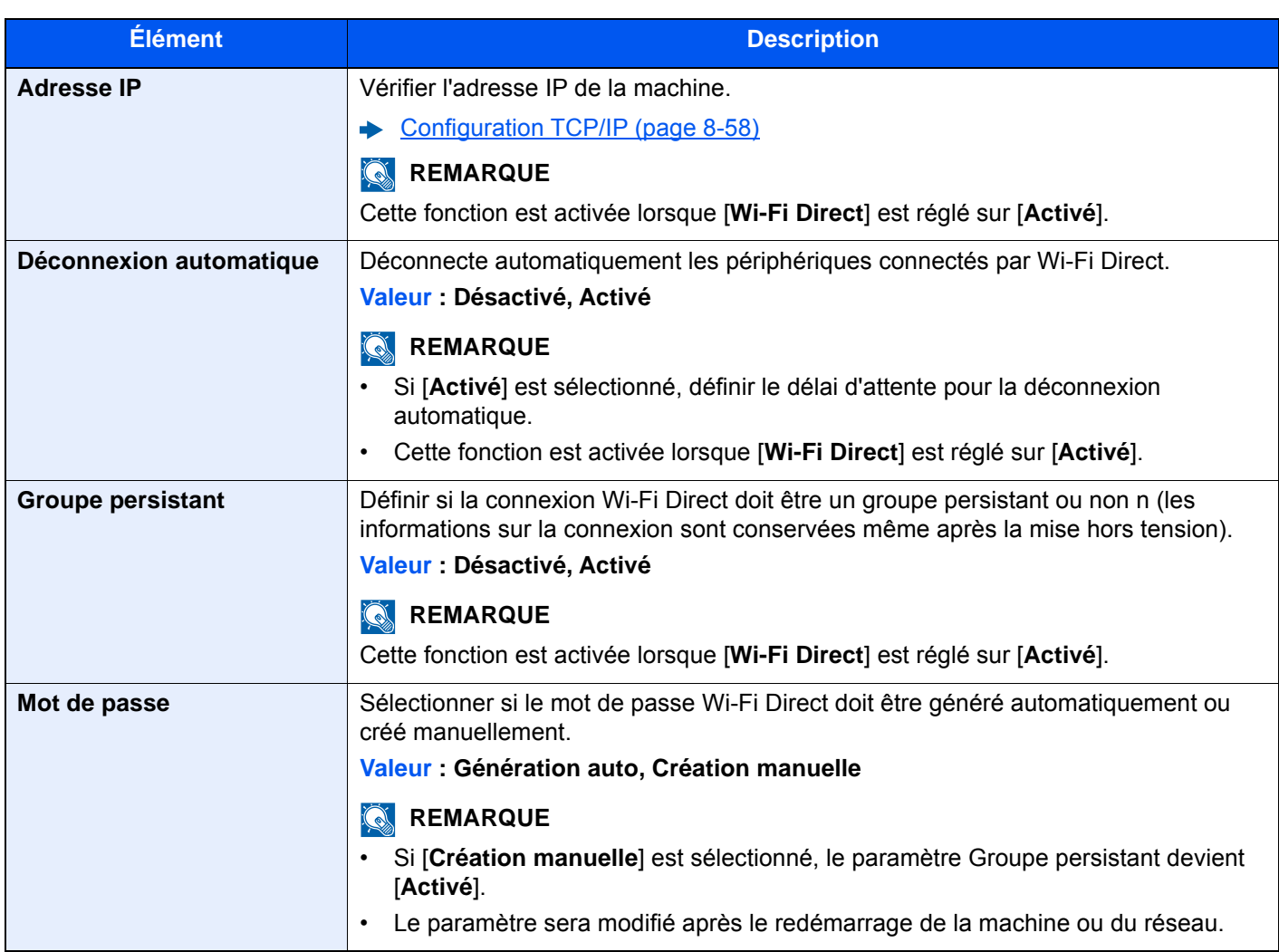

## **Paramètres Wi-Fi**

Touche [**Menu Système/Compteur**] > [**Système/Réseau**] > [**Réseau**] > [**Paramètres Wi-Fi**]

Configurer Wi-Fi.

## **REMARQUE**

Cette fonction est affichée lorsque le kit d'interface réseau sans fil en option (IB-35) est installé.

Le kit d'interface réseau sans fil est une option pour certains modèles. Contacter le revendeur ou le technicien commercial et de service pour plus de détails.

[IB-35 "Kit d'interface réseau sans fil" \(page 11-6\)](#page-704-0)

#### **Wi-Fi**

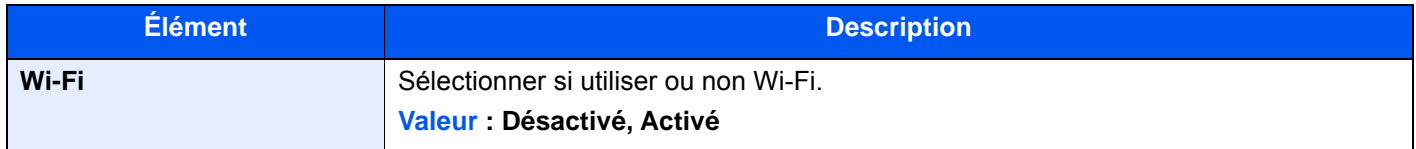

## **Paramétrage**

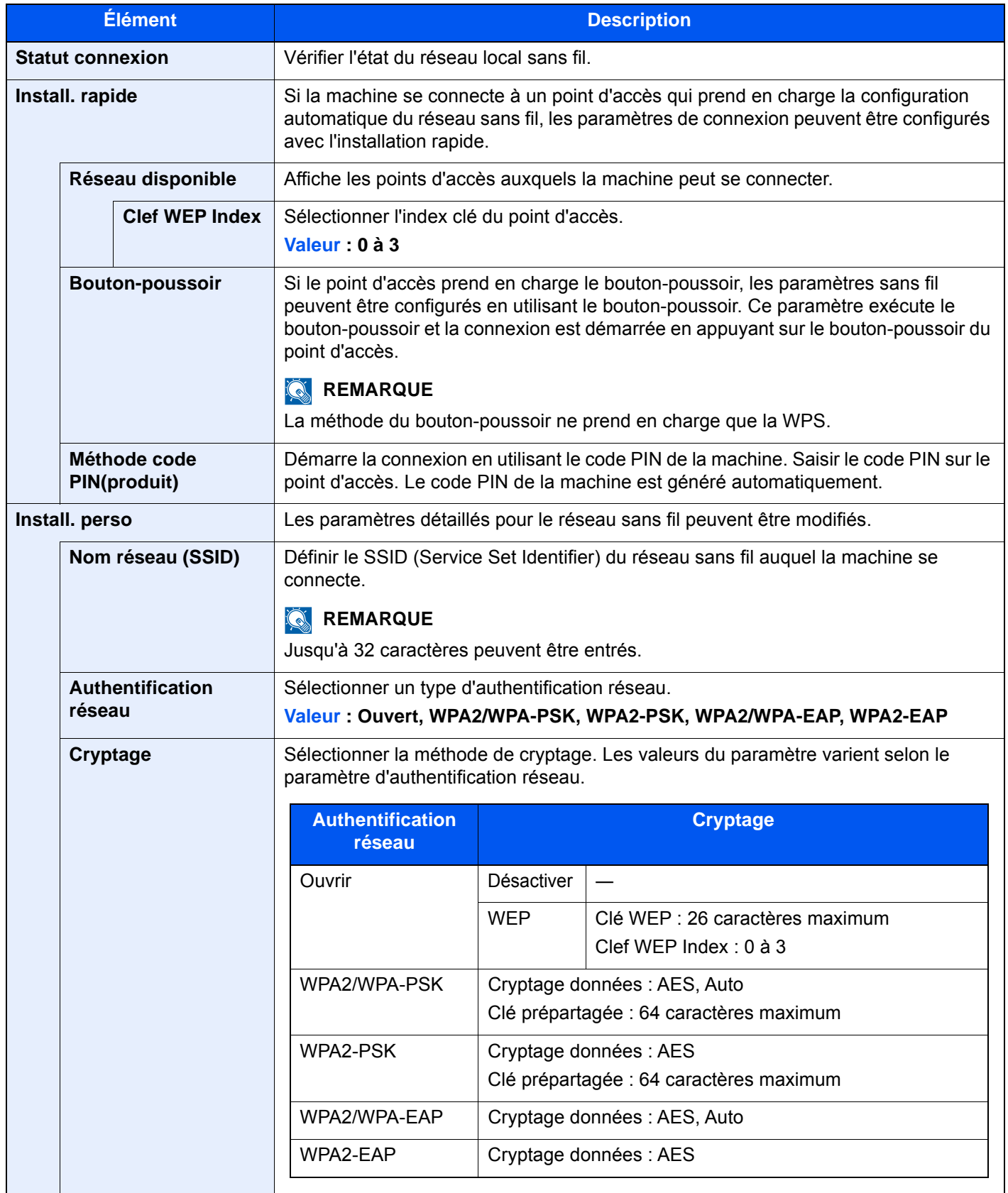

#### **Configuration TCP/IP**

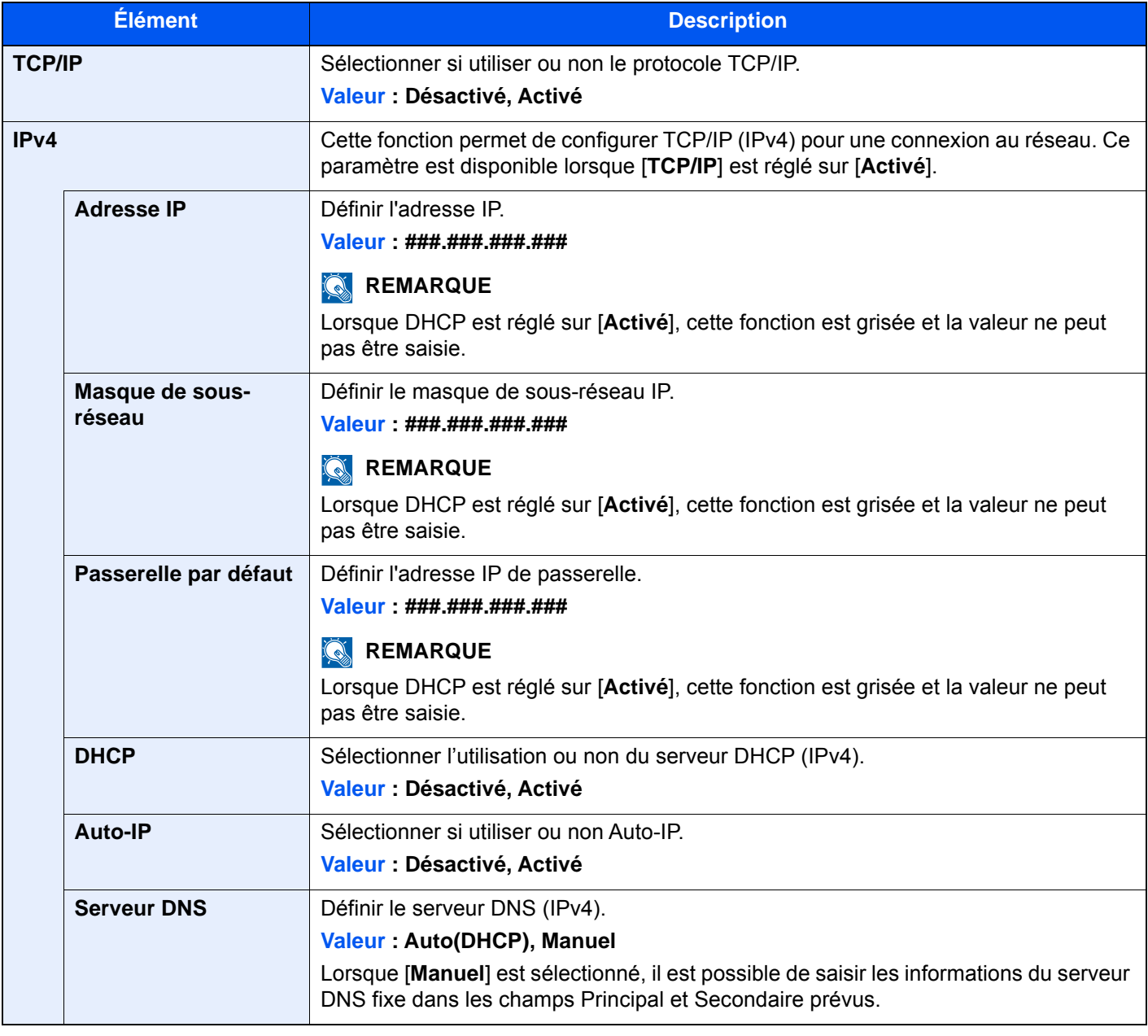

## **IMPORTANT**

- **Lors de l'utilisation de Auto-IP, saisir « 0.0.0.0 » dans [Adresse IP].**
- **Après la modification des paramètres, redémarrer le réseau ou mettre la machine hors tension, puis à nouveau sous tension.**

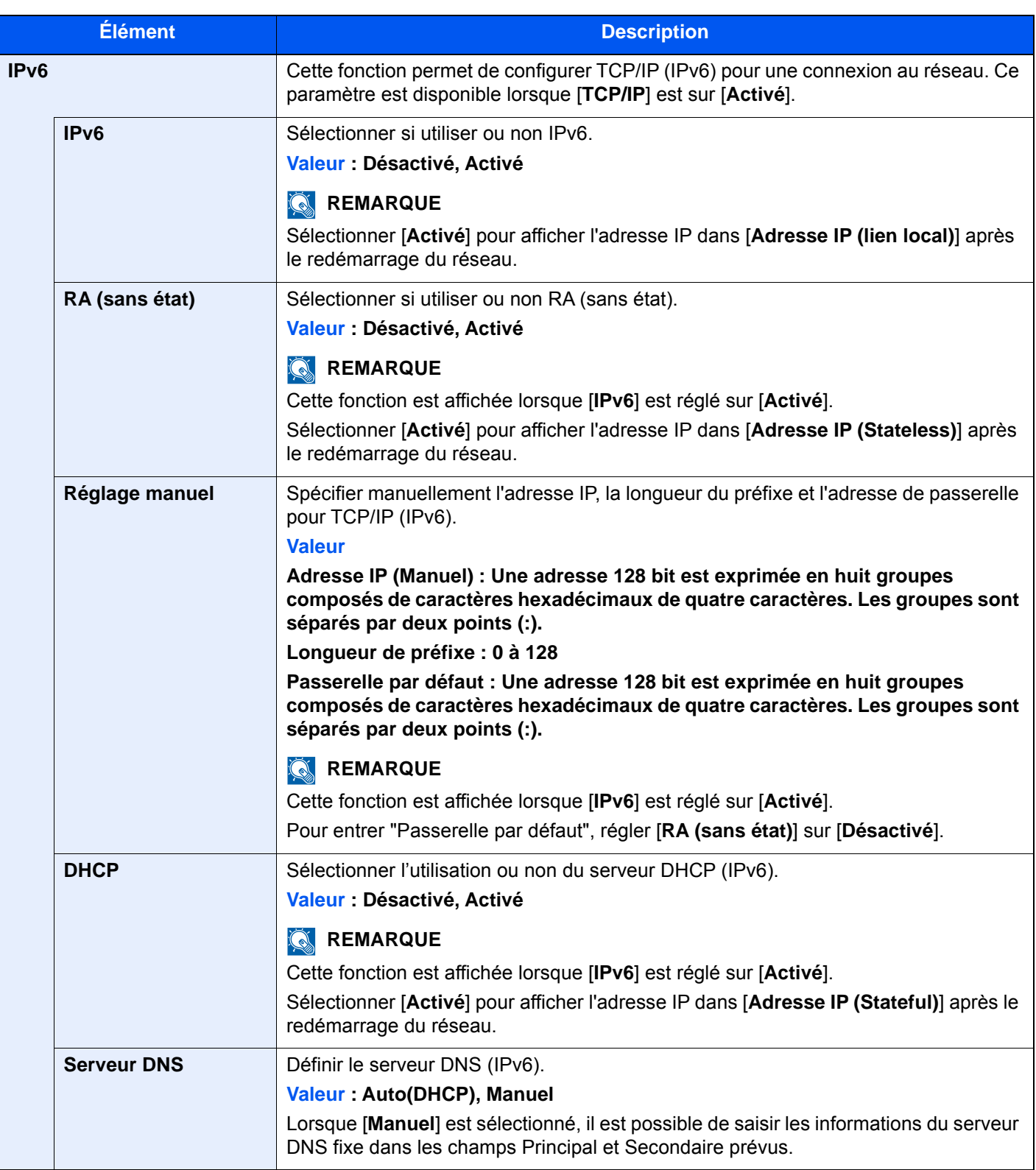

## **IMPORTANT**

**Après la modification des paramètres, redémarrer le réseau ou mettre la machine hors tension, puis à nouveau sous tension.**

#### **Redémarrez le réseau.**

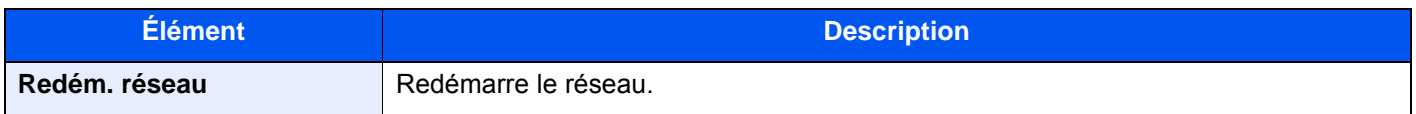

## **Param. du réseau filaire**

#### Touche [**Menu Système/Compteur**] > [**Système/Réseau**] > [**Réseau**] > [**Param. du réseau filaire**]

Configurer les paramètres du réseau filaire.

#### <span id="page-463-0"></span>**Configuration TCP/IP**

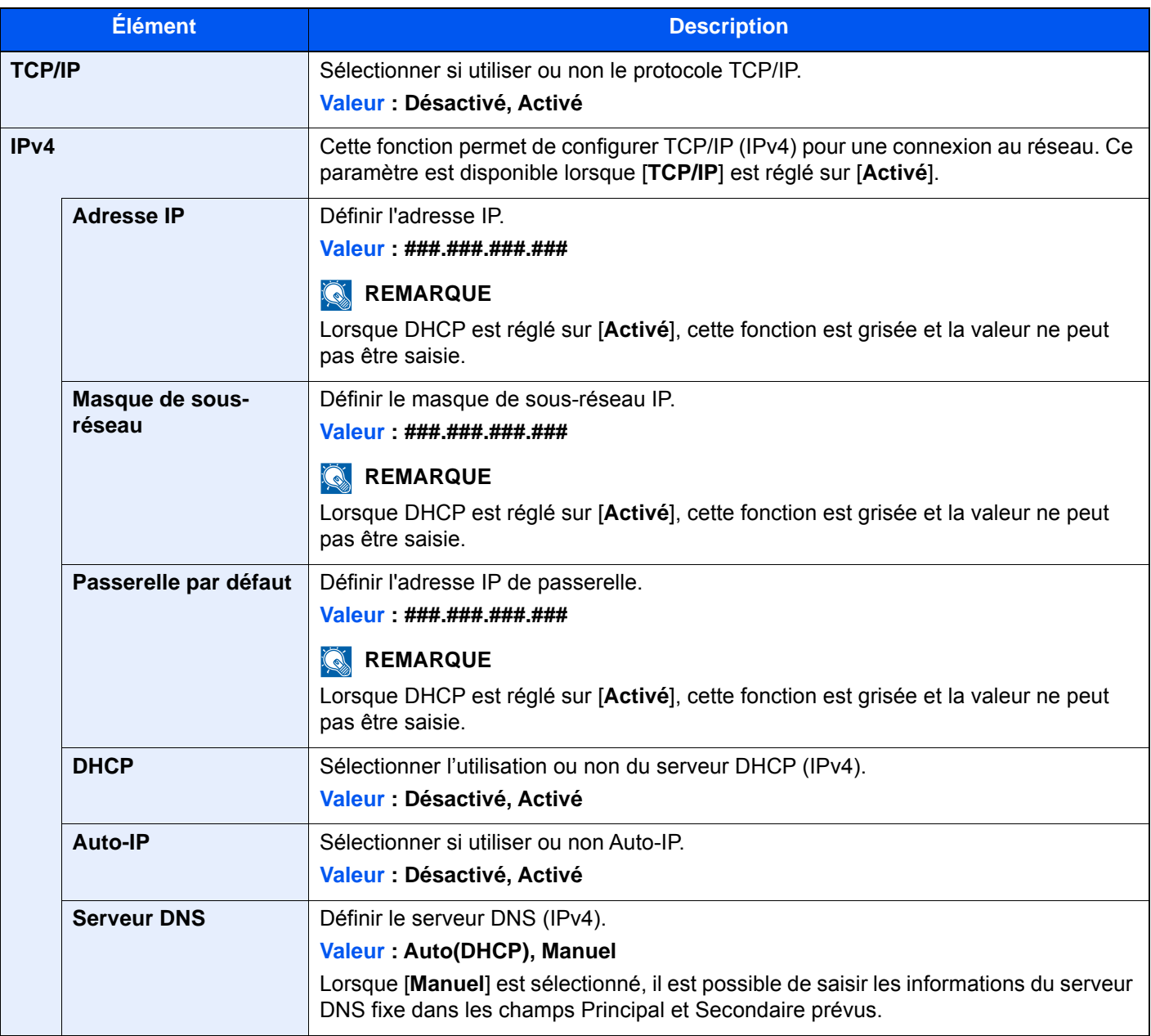

#### **IMPORTANT**

- **Lors de l'utilisation de Auto-IP, saisir « 0.0.0.0 » dans [Adresse IP].**
- **Après la modification des paramètres, redémarrer le réseau ou mettre la machine hors tension, puis à nouveau sous tension.**

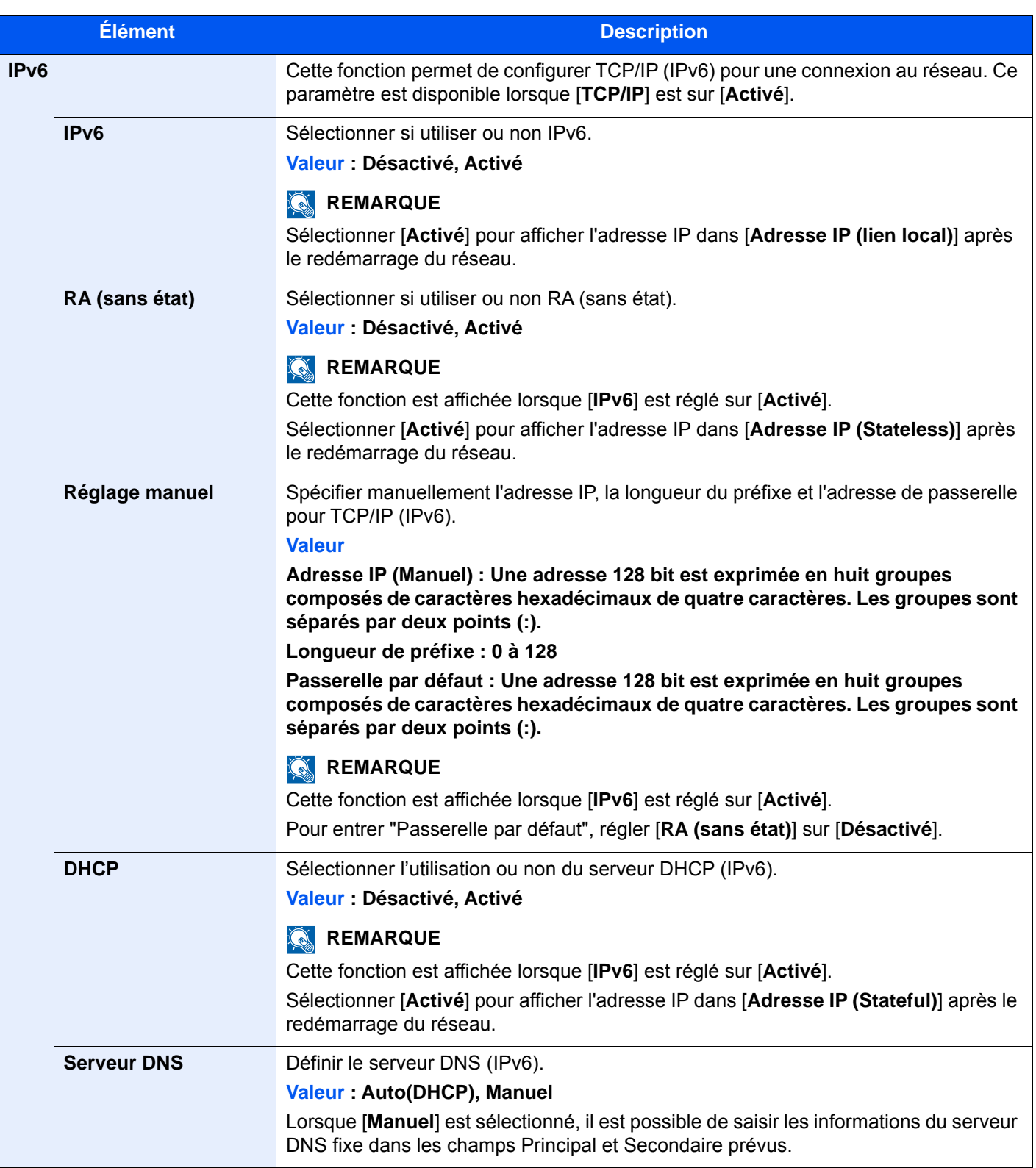

## **IMPORTANT**

**Après la modification des paramètres, redémarrer le réseau ou mettre la machine hors tension, puis à nouveau sous tension.**

#### **Interface LAN**

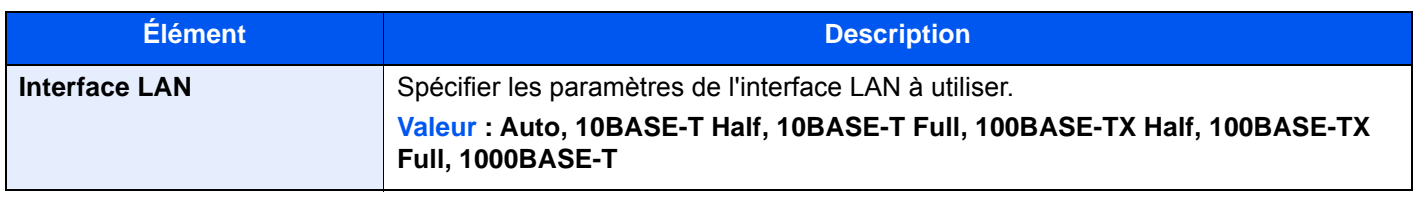

## **IMPORTANT**

**Après la modification des paramètres, redémarrer le réseau ou mettre la machine hors tension, puis à nouveau sous tension.**

## **Bonjour**

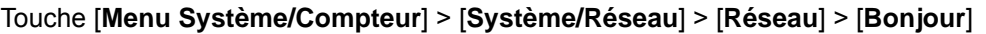

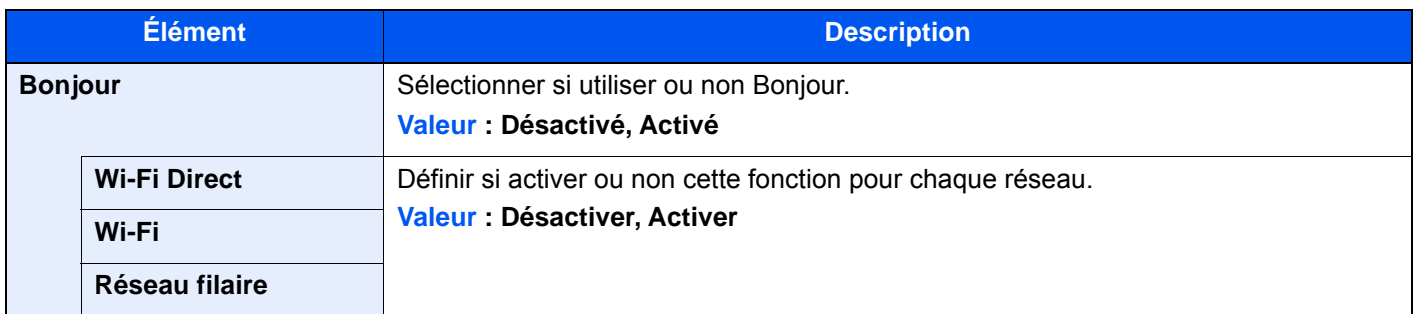

#### **IPSec**

#### Touche [**Menu Système/Compteur**] > [**Système/Réseau**] > [**Réseau**] > [**IPSec**]

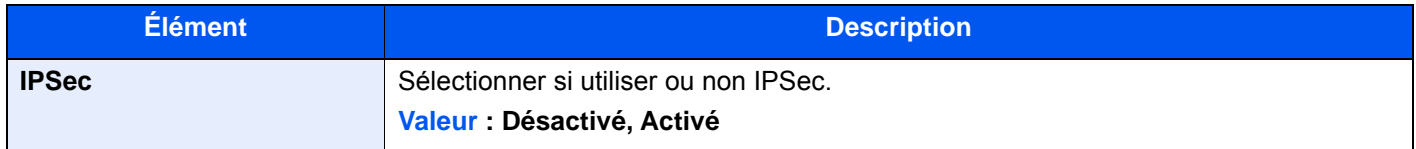

## **Paramètres du protocole**

## Touche [**Menu Système/Compteur**] > [**Système/Réseau**] > [**Réseau**] > [**Paramètres du protocole**] Configurer les paramètres du protocole.

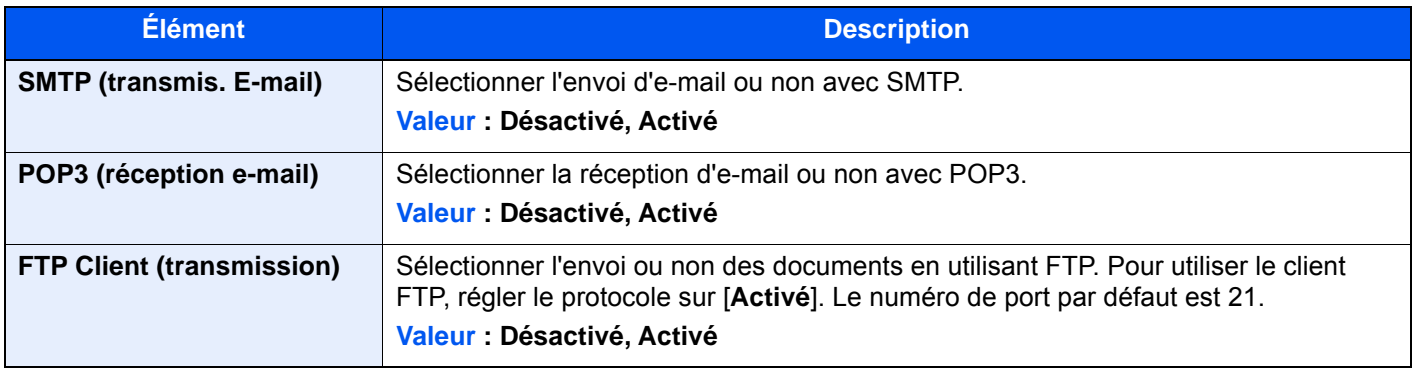

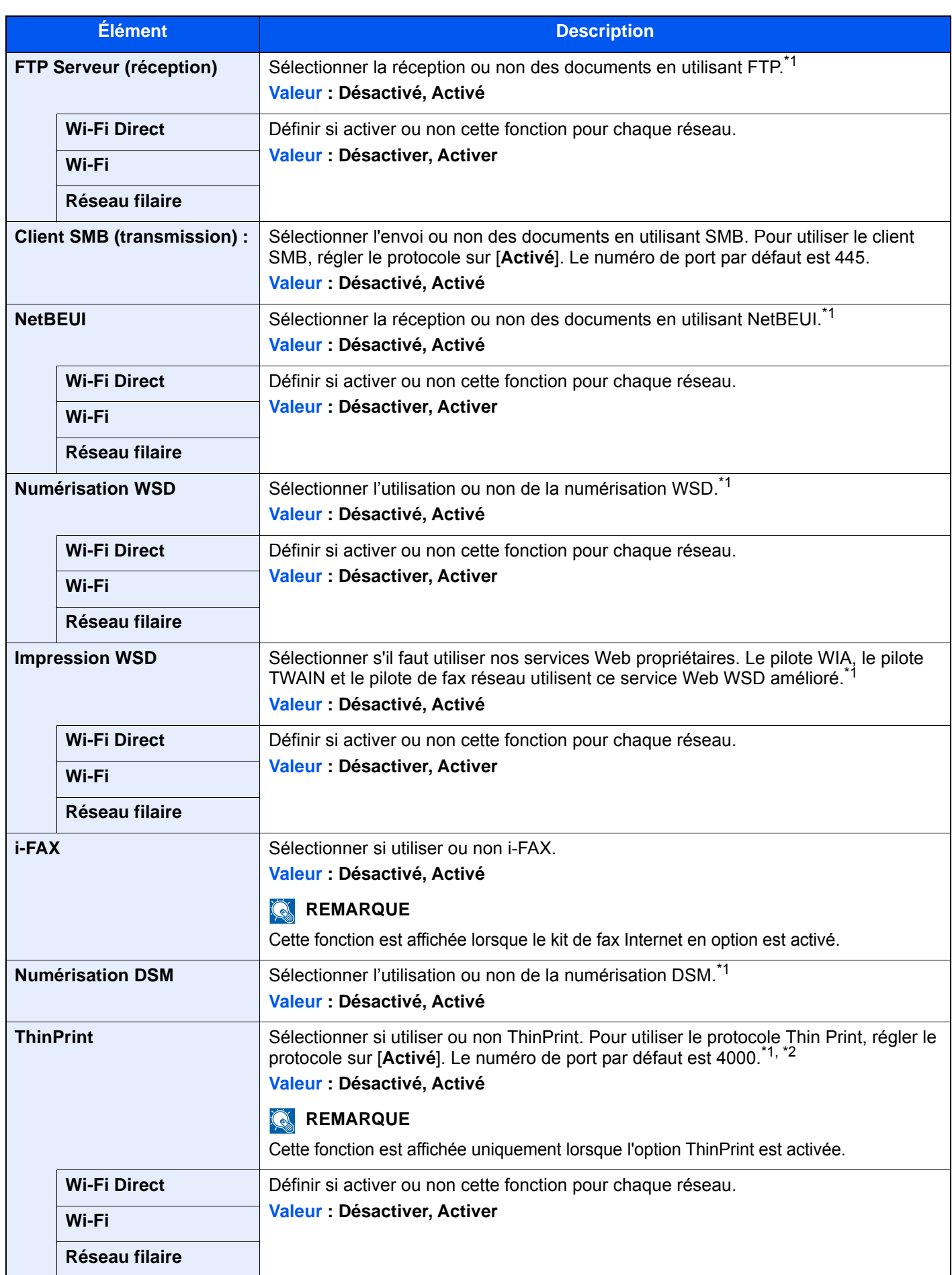

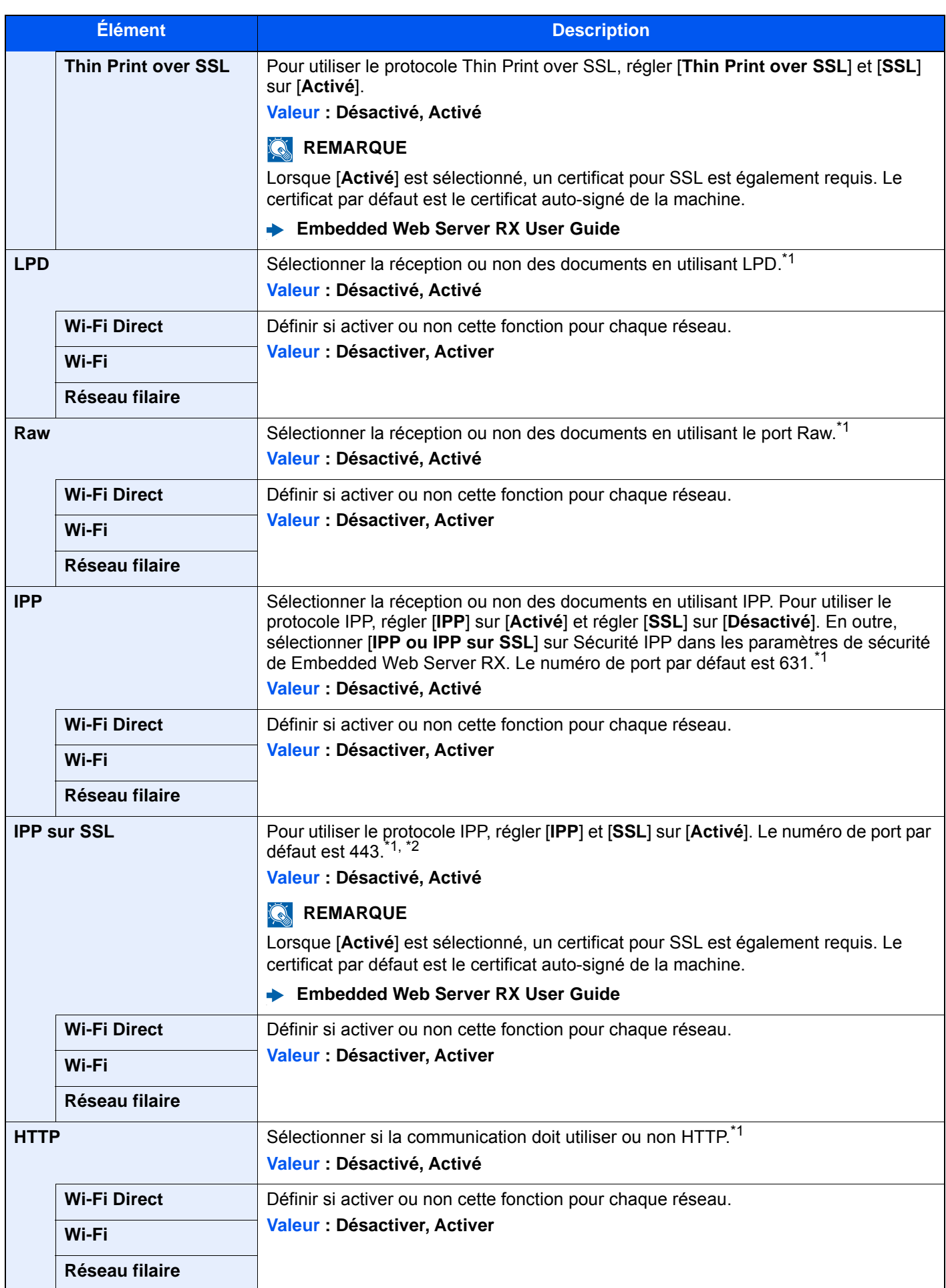
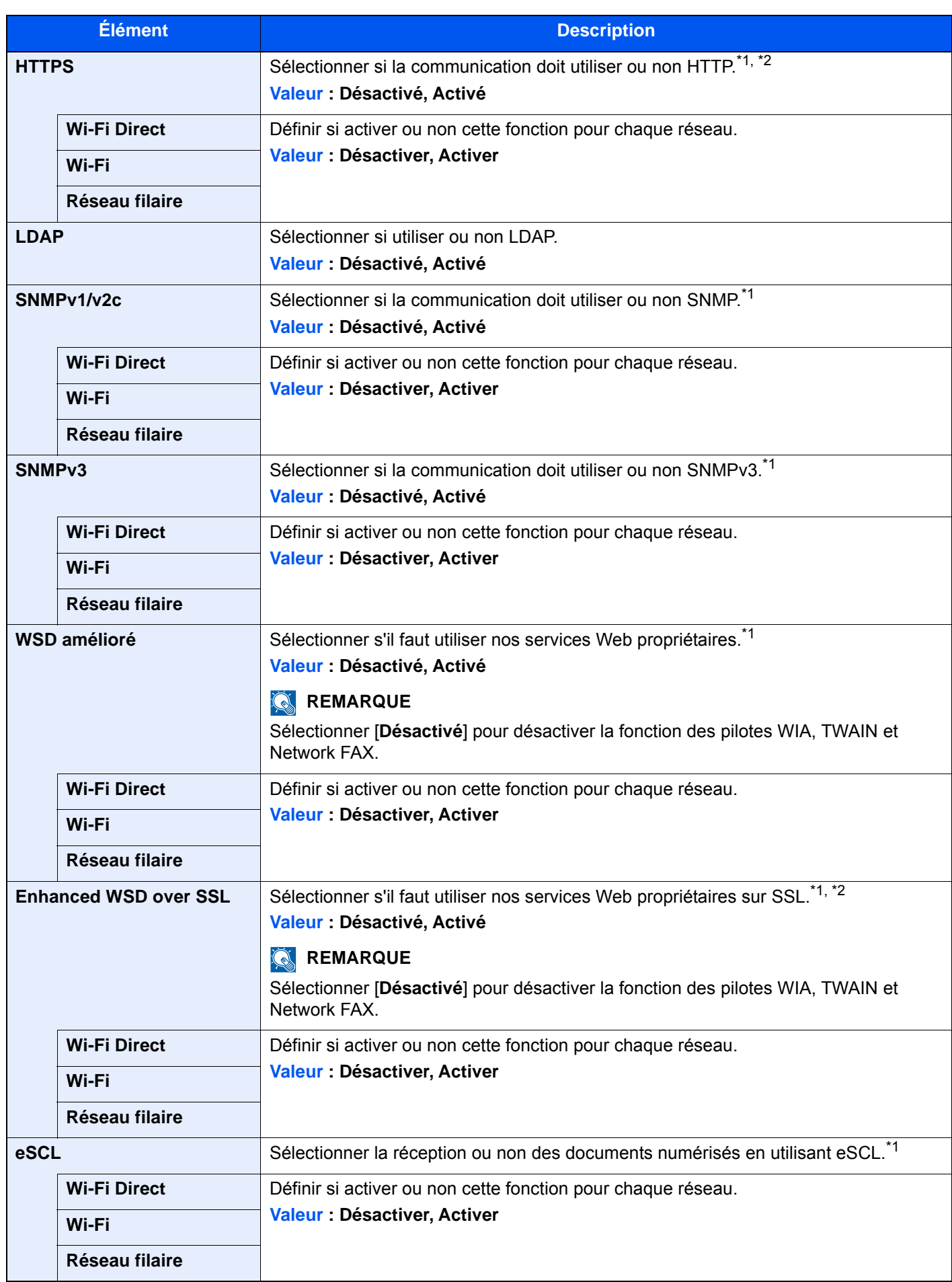

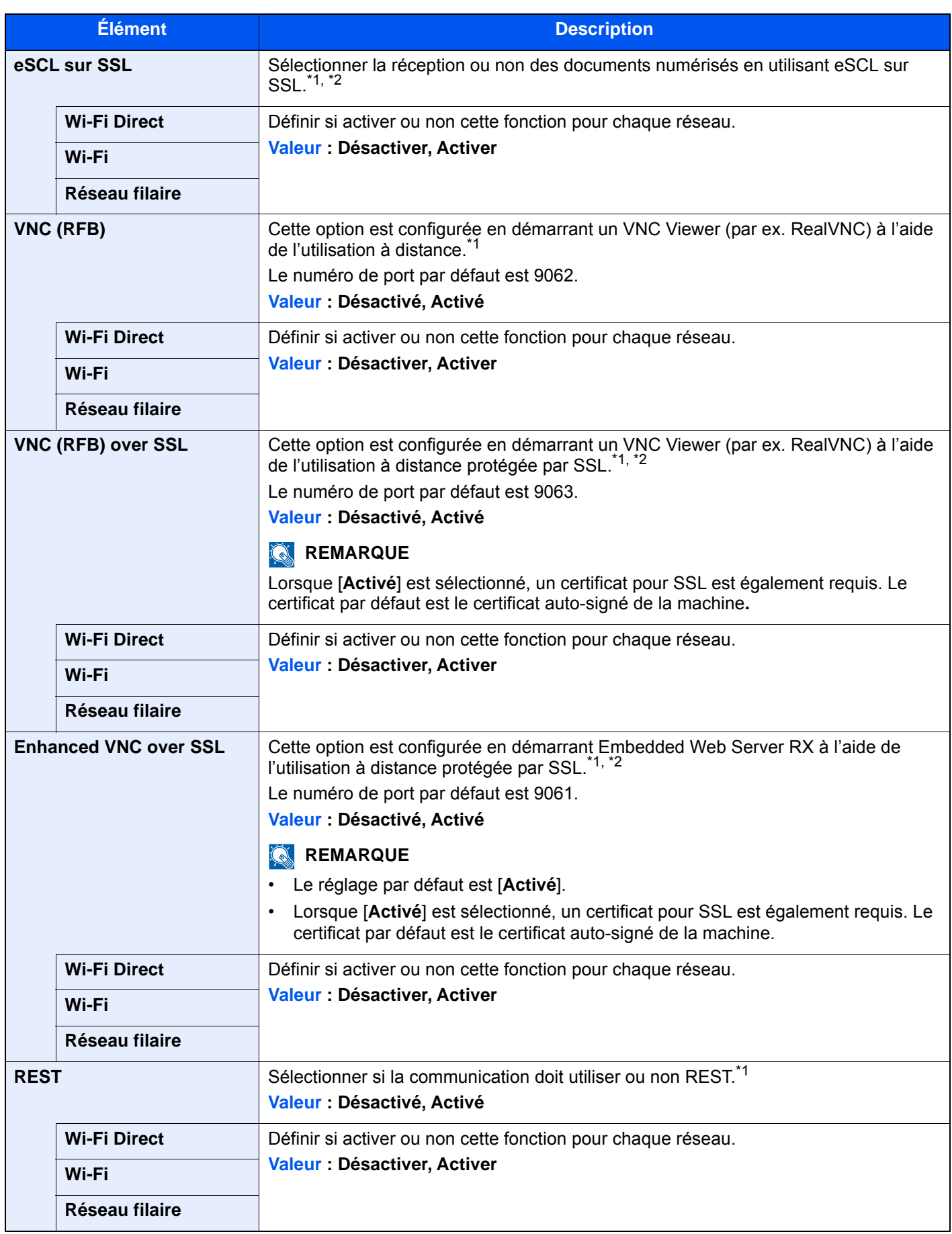

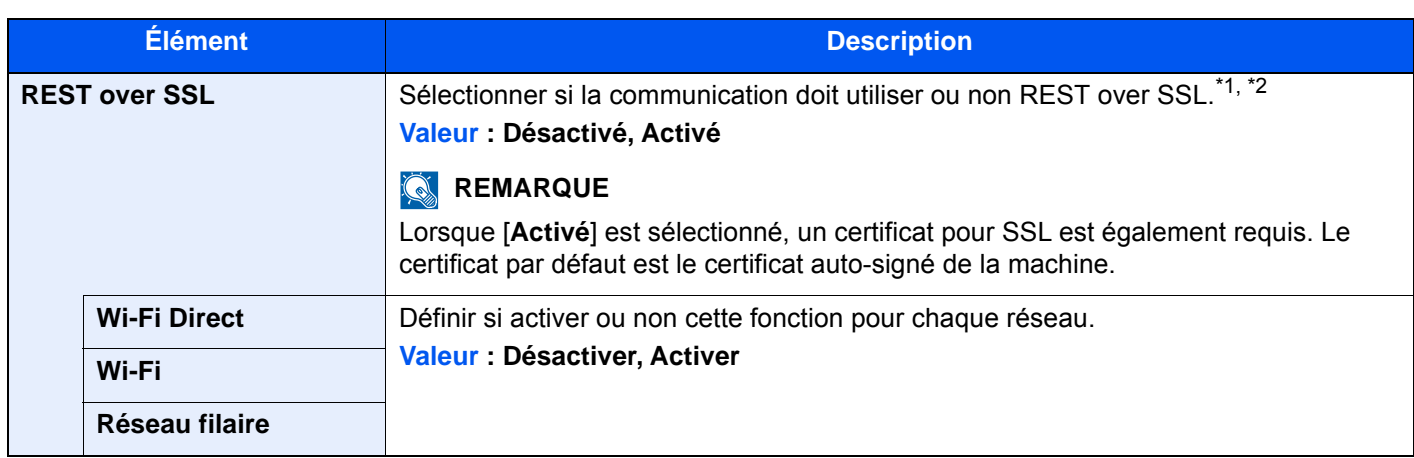

<span id="page-470-0"></span>\*1 Le paramètre sera modifié après le redémarrage de la machine ou du réseau.

\*2 Régler "SSL" sur [**Activé**] dans Paramètres de sécurité. [Paramètres de sécurité \(page 8-65\)](#page-470-1)

# **IMPORTANT**

**Selon le protocole, certains modèles nécessitent de redémarrer le réseau ou de mettre la machine hors tension puis à nouveau sous tension après la modification du paramètre.**

# <span id="page-470-1"></span>**Paramètres de sécurité**

#### Touche [**Menu Système/Compteur**] > [**Système/Réseau**] > [**Réseau**] > [**Paramètres de sécurité**]

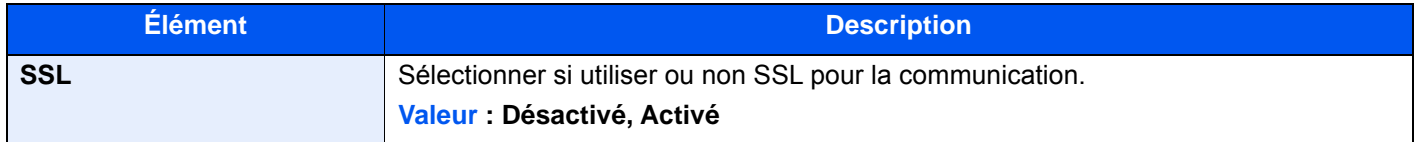

# <span id="page-470-2"></span>**Proxy**

# Touche [**Menu Système/Compteur**] > [**Système/Réseau**] > [**Réseau**] > [**Proxy**]

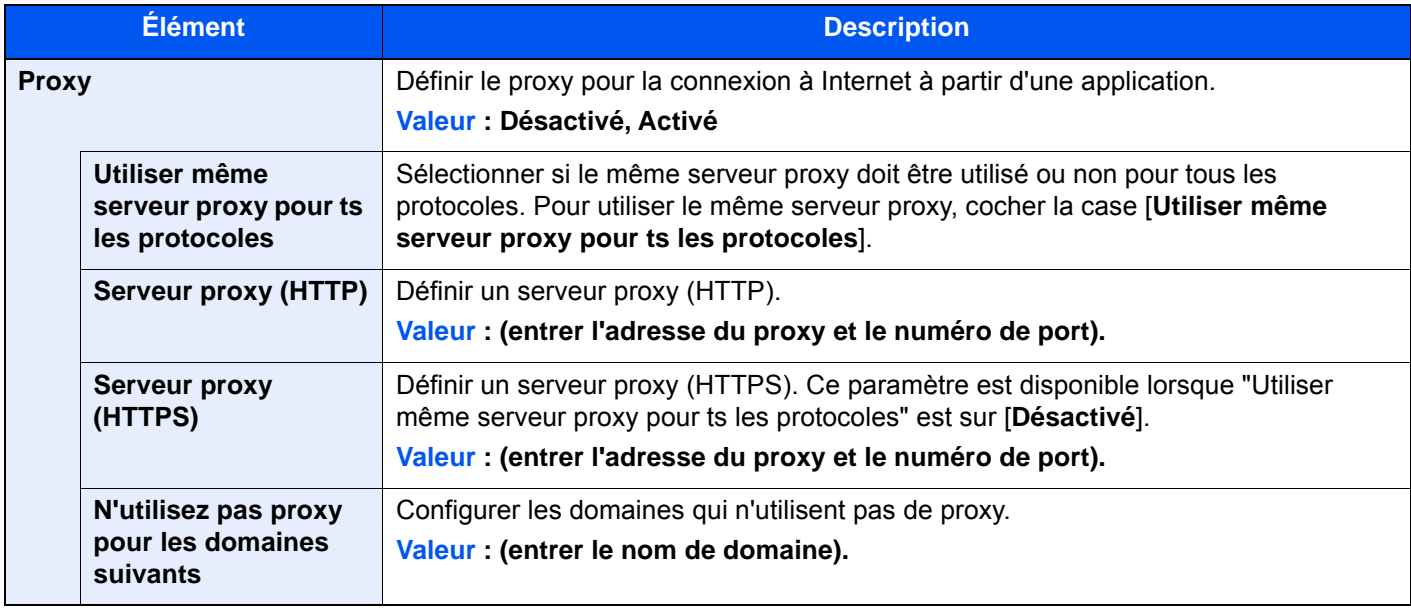

# **Ping**

# Touche [**Menu Système/Compteur**] > [**Système/Réseau**] > [**Réseau**] > [**Ping**]

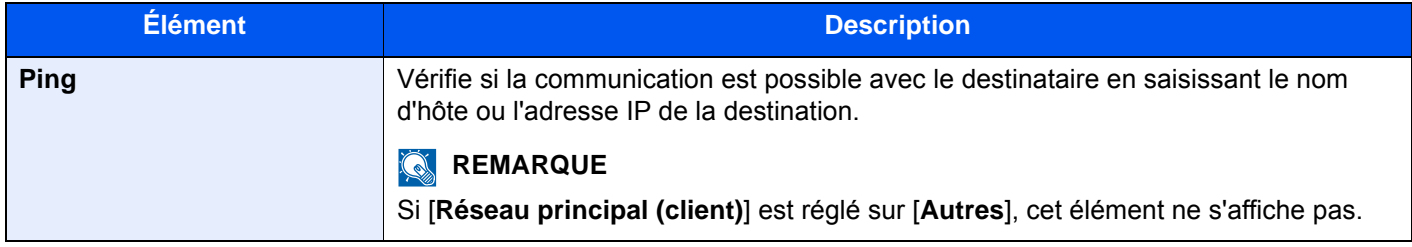

# **Redém. réseau**

# Touche [**Menu Système/Compteur**] > [**Système/Réseau**] > [**Réseau**] > [**Redémarrez le réseau**]

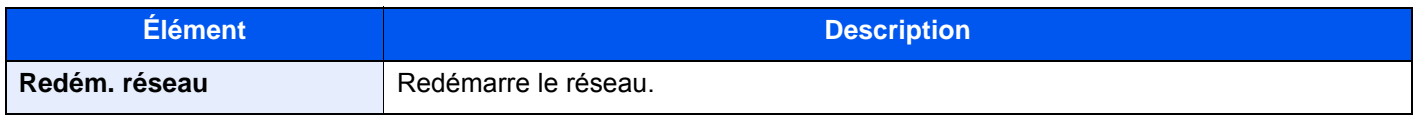

# **Filtre IP (IPv4)**

# Touche [**Menu Système/Compteur**] > [**Système/Réseau**] > [**Réseau**] > [**Filtre IP (IPv4)**]

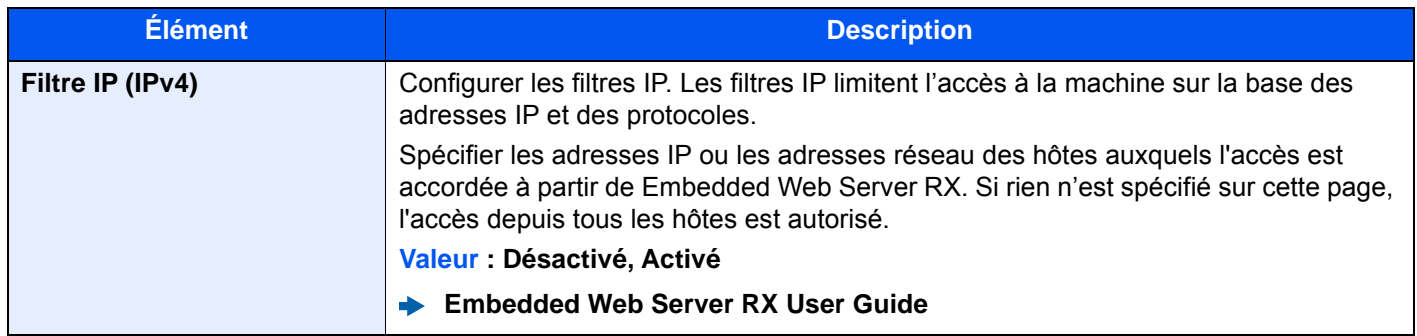

# **Filtre IP (IPv6)**

Touche [**Menu Système/Compteur**] > [**Système/Réseau**] > [**Réseau**] > [**Filtre IP (IPv6)**]

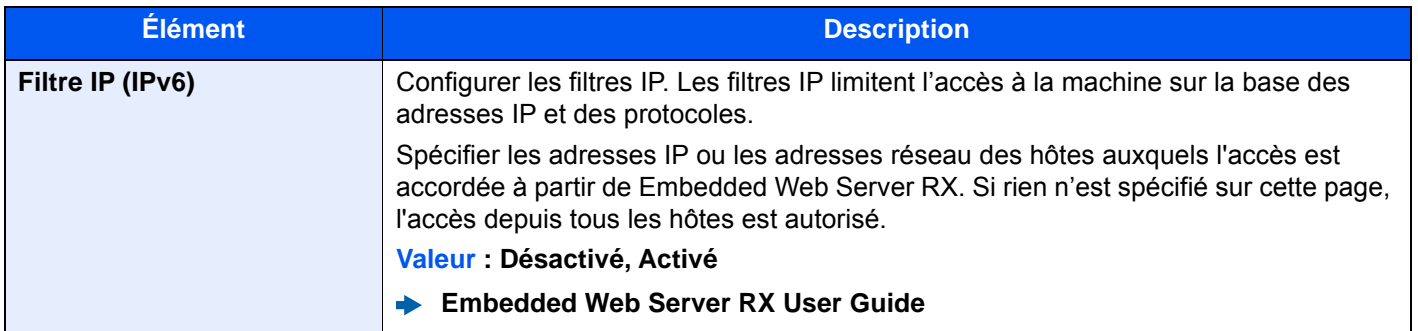

# **Réseau en option**

# Touche [**Menu Système/Compteur**] > [**Système/Réseau**] > [**Réseau Option**]

# **Général**

Configurer les paramètres pour le kit d'interface réseau sans fil en option.

# **REMARQUE**

Ce menu est affiché lorsque l'Kit d'interface réseau ou l'Kit d'interface réseau sans fil en option est installée.

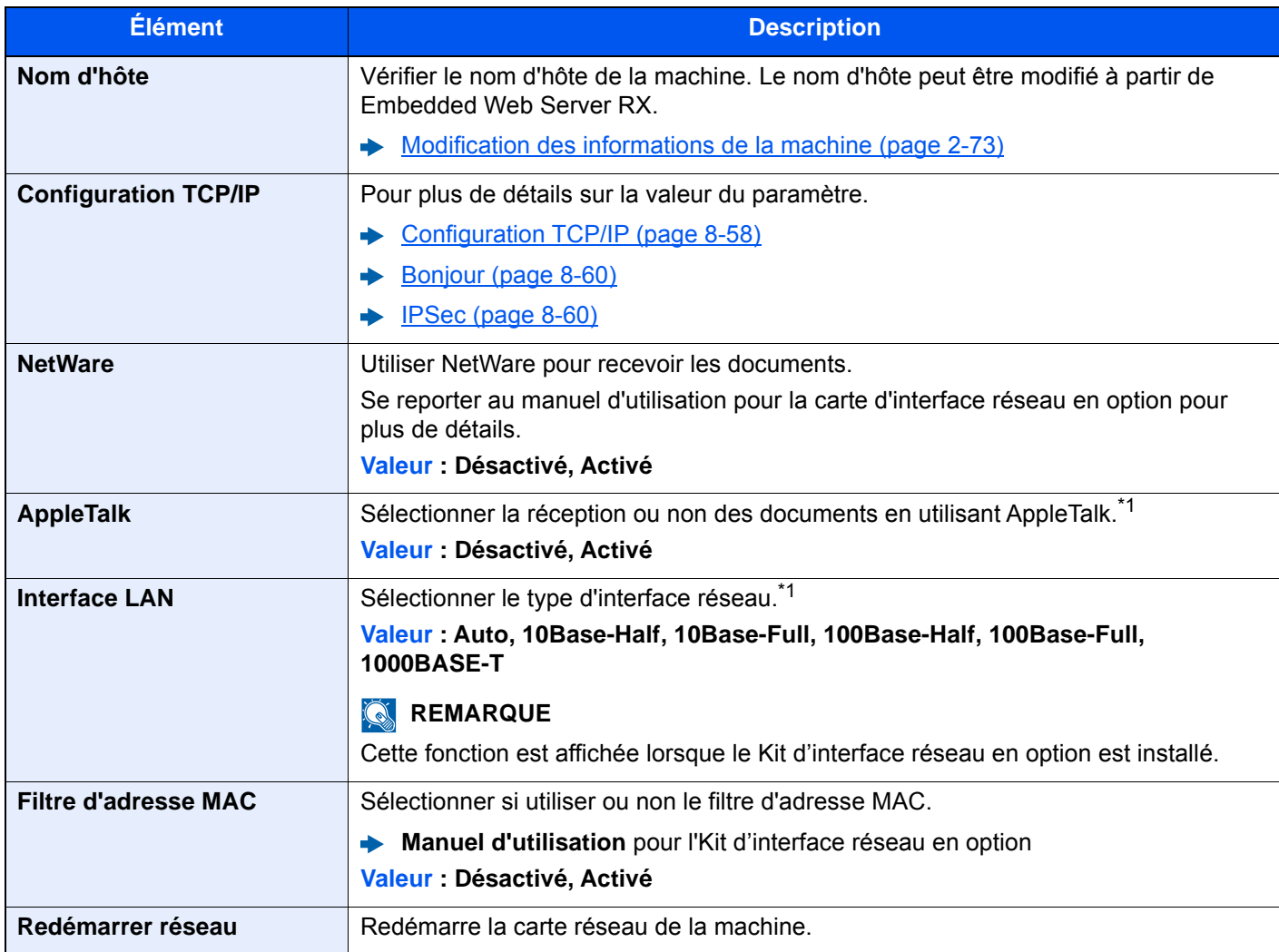

<span id="page-472-0"></span>\*1 Le paramètre sera modifié après le redémarrage de la machine ou du réseau.

# **Réseau sans fil**

Configurer les paramètres pour le Kit d'interface réseau sans fil en option.

# **REMARQUE**

Cette fonction est affichée lorsque le Kit d'interface réseau sans fil (IB-51) en option est installé.

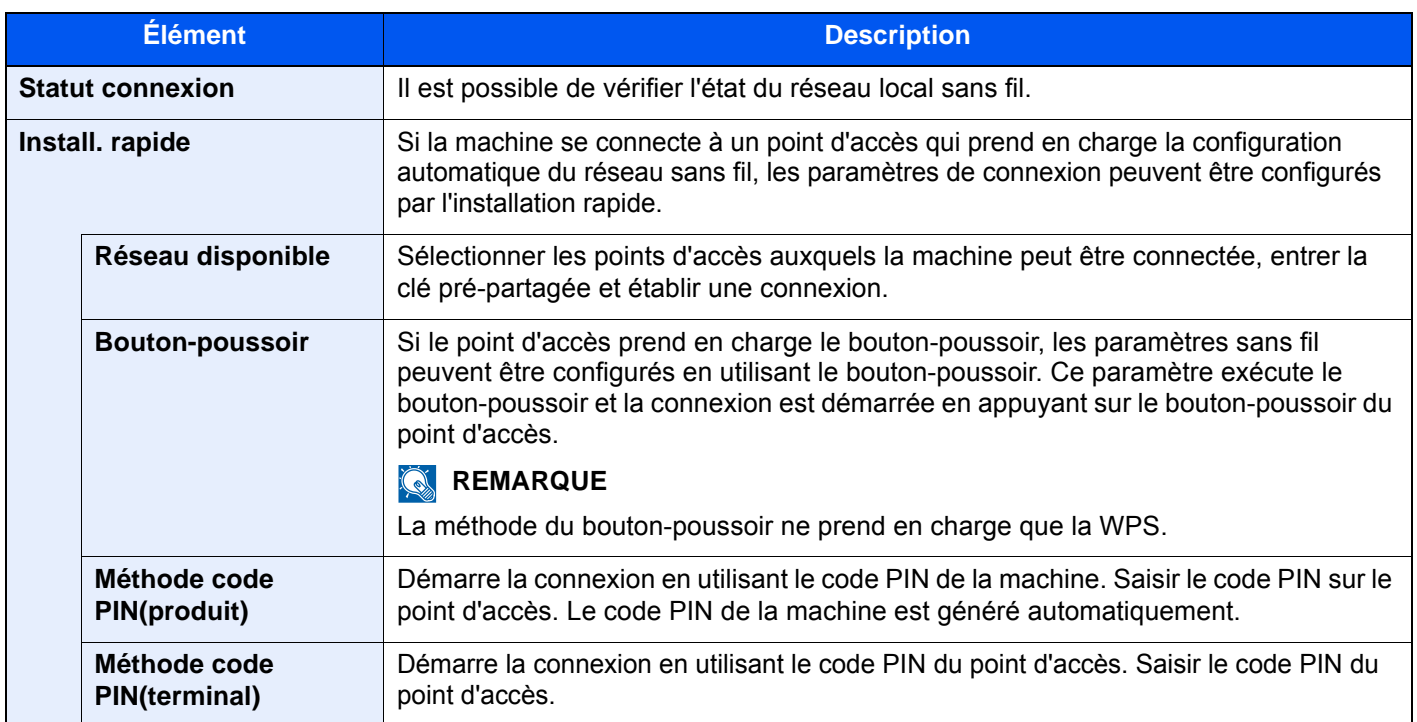

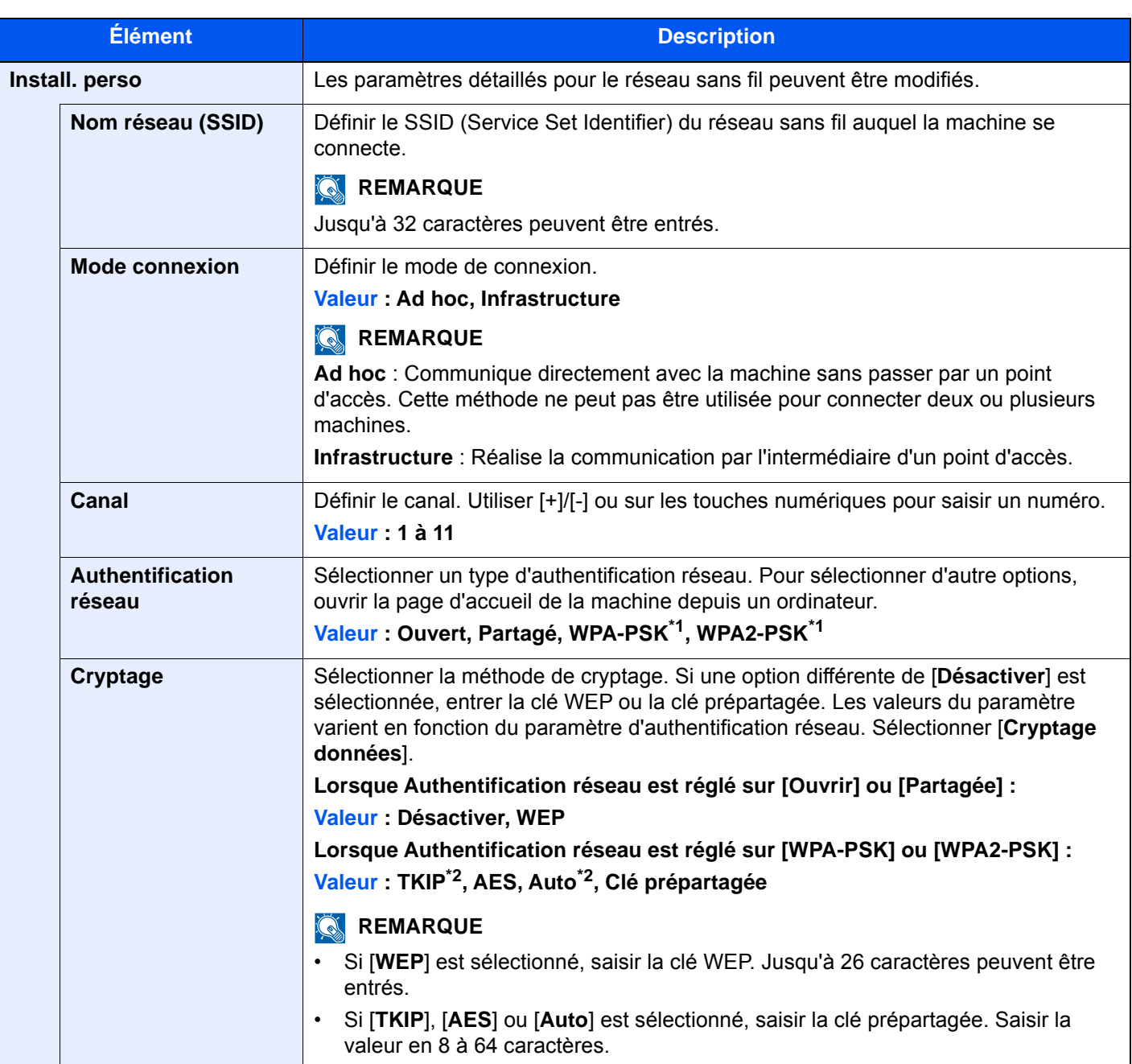

<span id="page-474-0"></span>\*1 Ne s'affiche pas si [**Ad hoc**] est sélectionné pour "Mode connexion".

<span id="page-474-1"></span>\*2 Ne s'affiche pas si [**WPA2-PSK**] est sélectionné pour "Authentification réseau".

# **Réseau principal (client)**

# Touche [**Menu Système/Compteur**] > [**Système/Réseau**] > [**Réseau principal (client)**]

# **REMARQUE**

Cette fonction est affichée lorsque le Kit d'interface réseau (IB-50) ou le Kit d'interface réseau sans fil (IB-51 ou IB-35) en option est installé.

Le kit d'interface réseau sans fil (IB-35) est une option pour certains modèles. Contacter le revendeur ou le technicien commercial et de service pour plus de détails.

## **E-35 "Kit d'interface réseau sans fil" (page 11-6)**

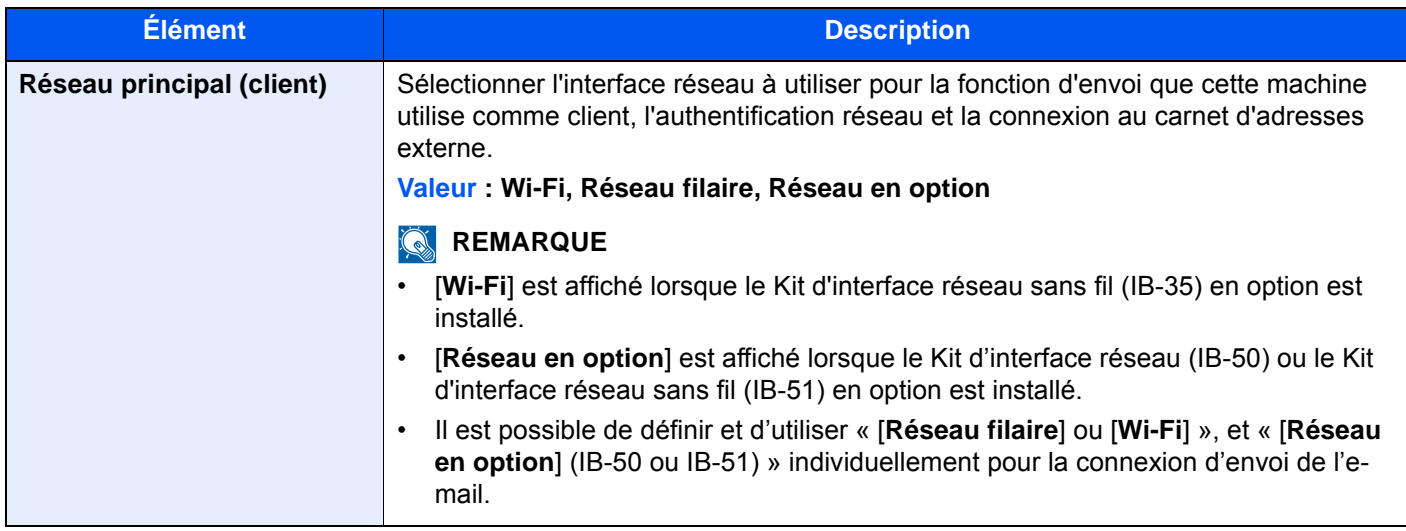

# **Niveau de sécurité**

Touche [**Menu Système/Compteur**] > [**Système/Réseau**] > [**Niveau de sécurité**]

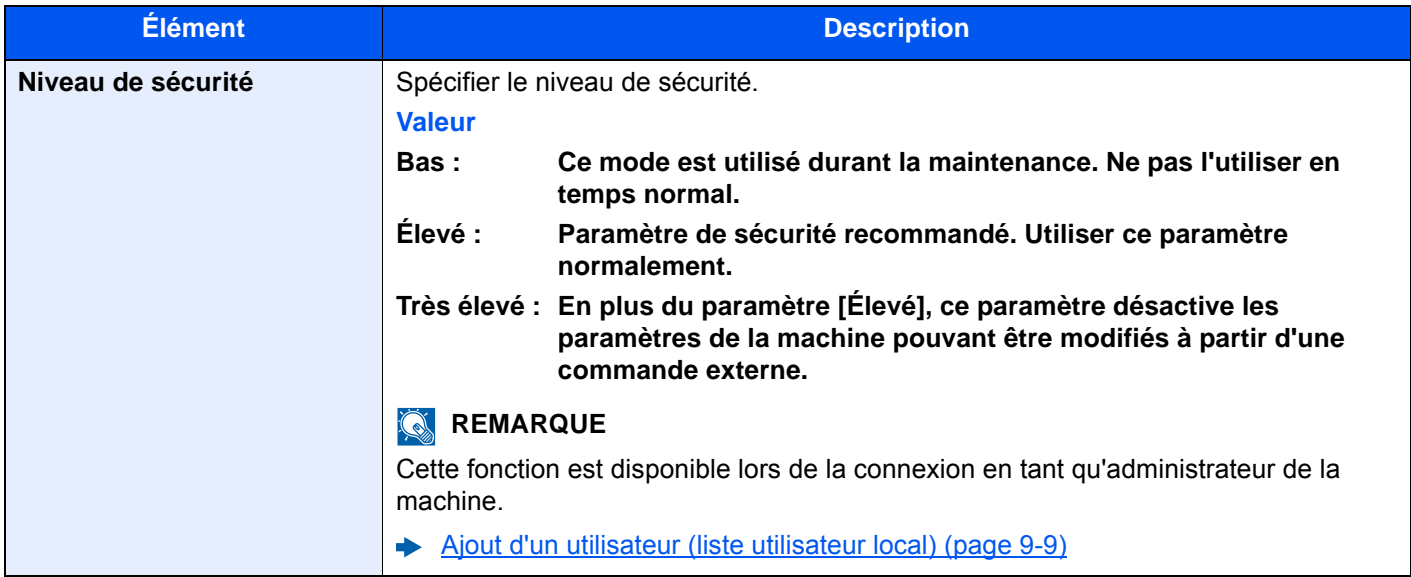

# <span id="page-476-0"></span>**Config. bloc d'interface**

# Touche [**Menu Système/Compteur**] > [**Système/Réseau**] > [**Config. bloc d'interface**]

Cette option vous permet de protéger cette machine en bloquant l'interface avec les périphériques externes comme les hôtes USB ou les interfaces en option.

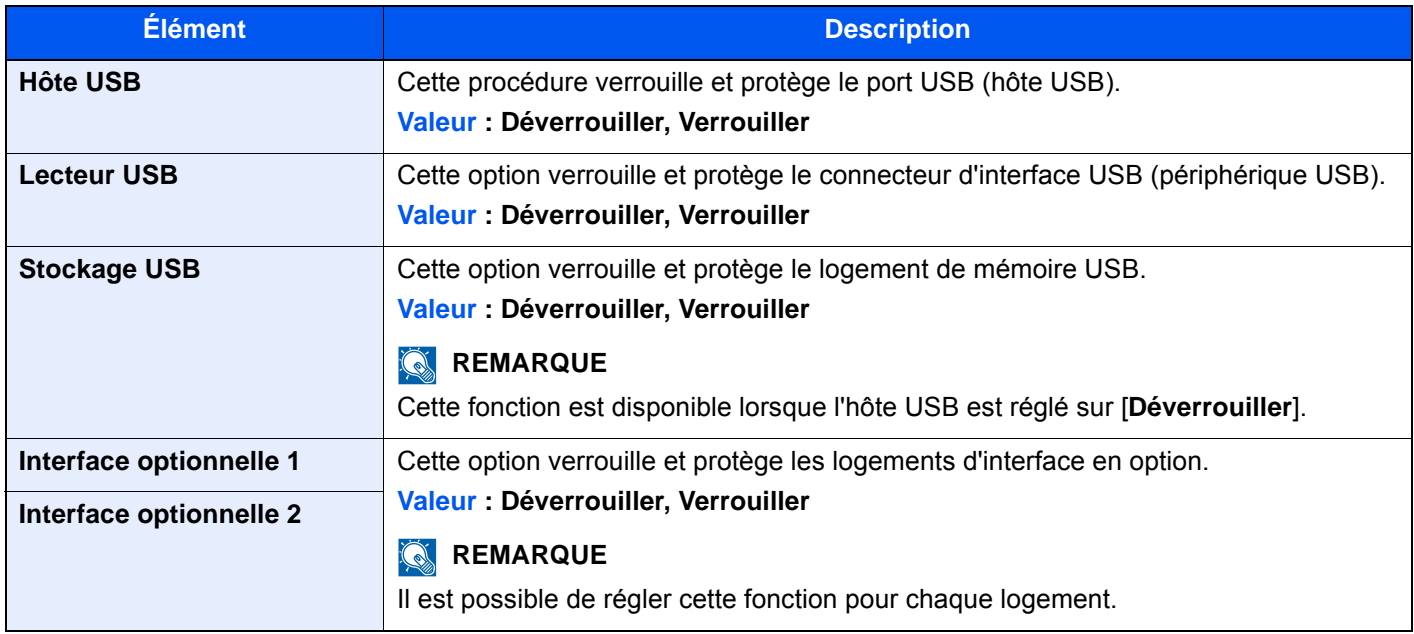

# **IMPORTANT**

**Après la modification des paramètres, redémarrer le réseau ou mettre la machine hors tension, puis à nouveau sous tension.**

# **Sécurité des données**

# Touche [**Menu Système/Compteur**] > [**Système/Réseau**] > [**Sécurité des données**]

Configurer les paramètres pour les données stockées sur le SSD, le disque dur et dans la mémoire de la machine.

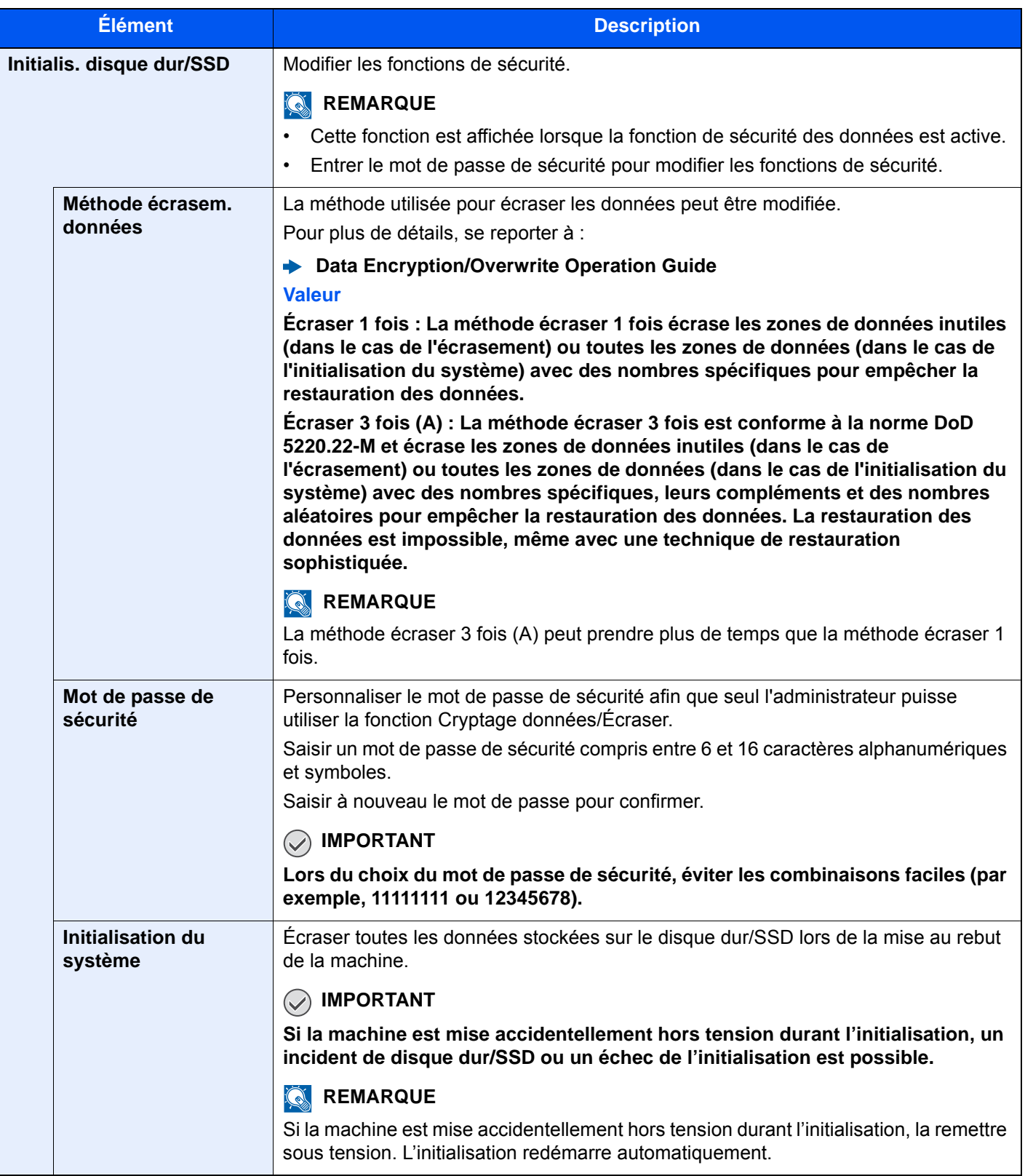

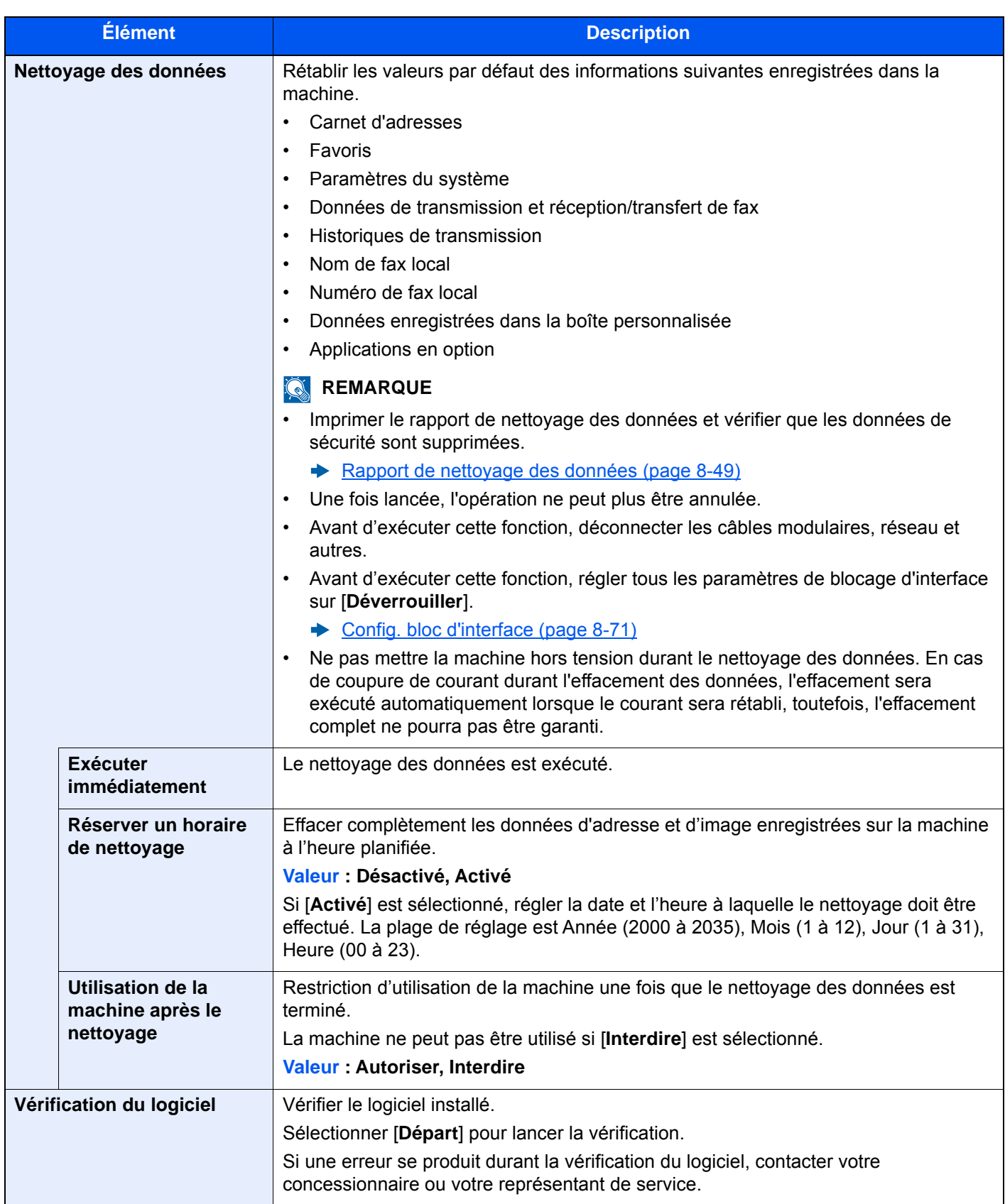

#### **Informations effacées**

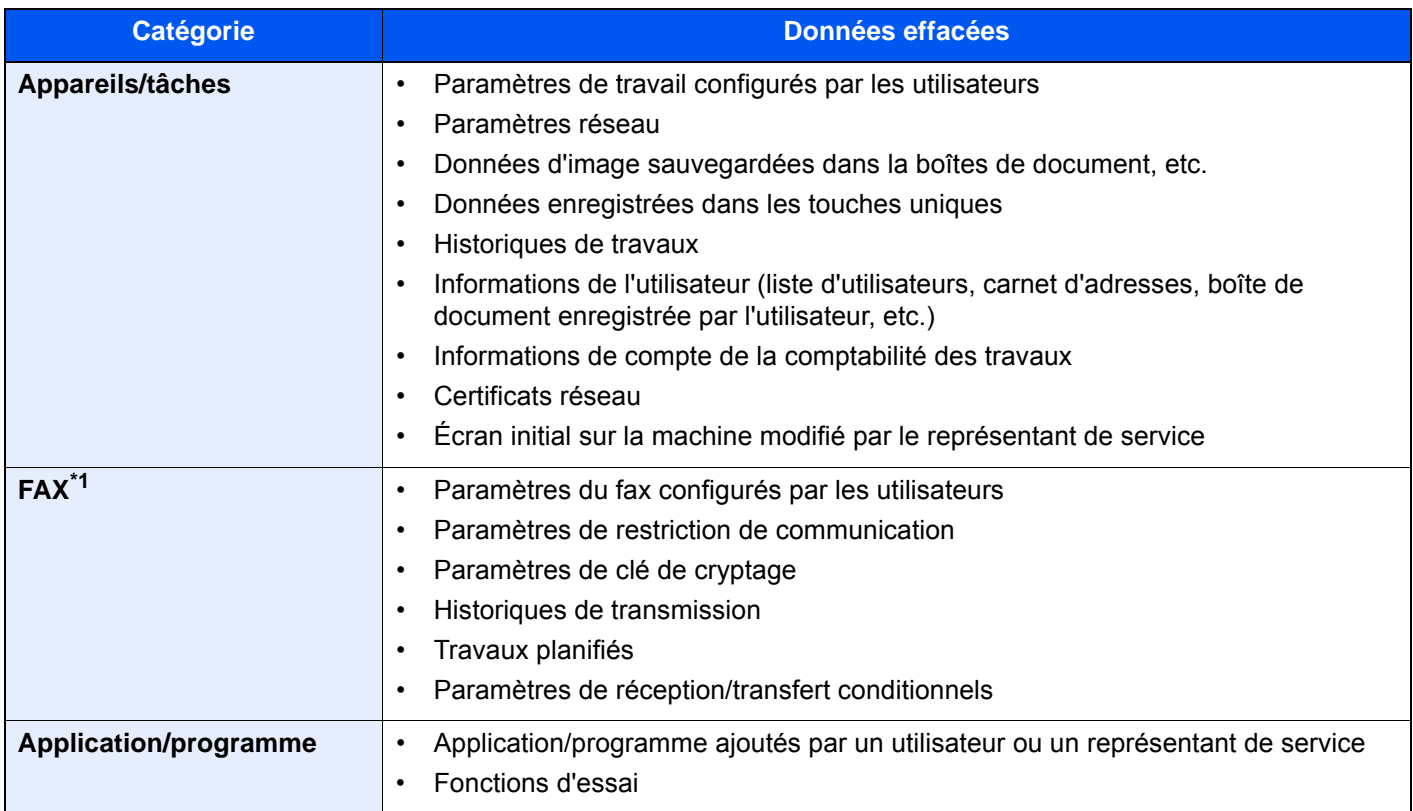

\*1 Uniquement si le kit de fax en option est installé.

# **Paramètres du serveur de fax**

# Touche [**Menu syst. /Compteur**] > [**Système/Réseau**] > [**Param. serveur fax**]

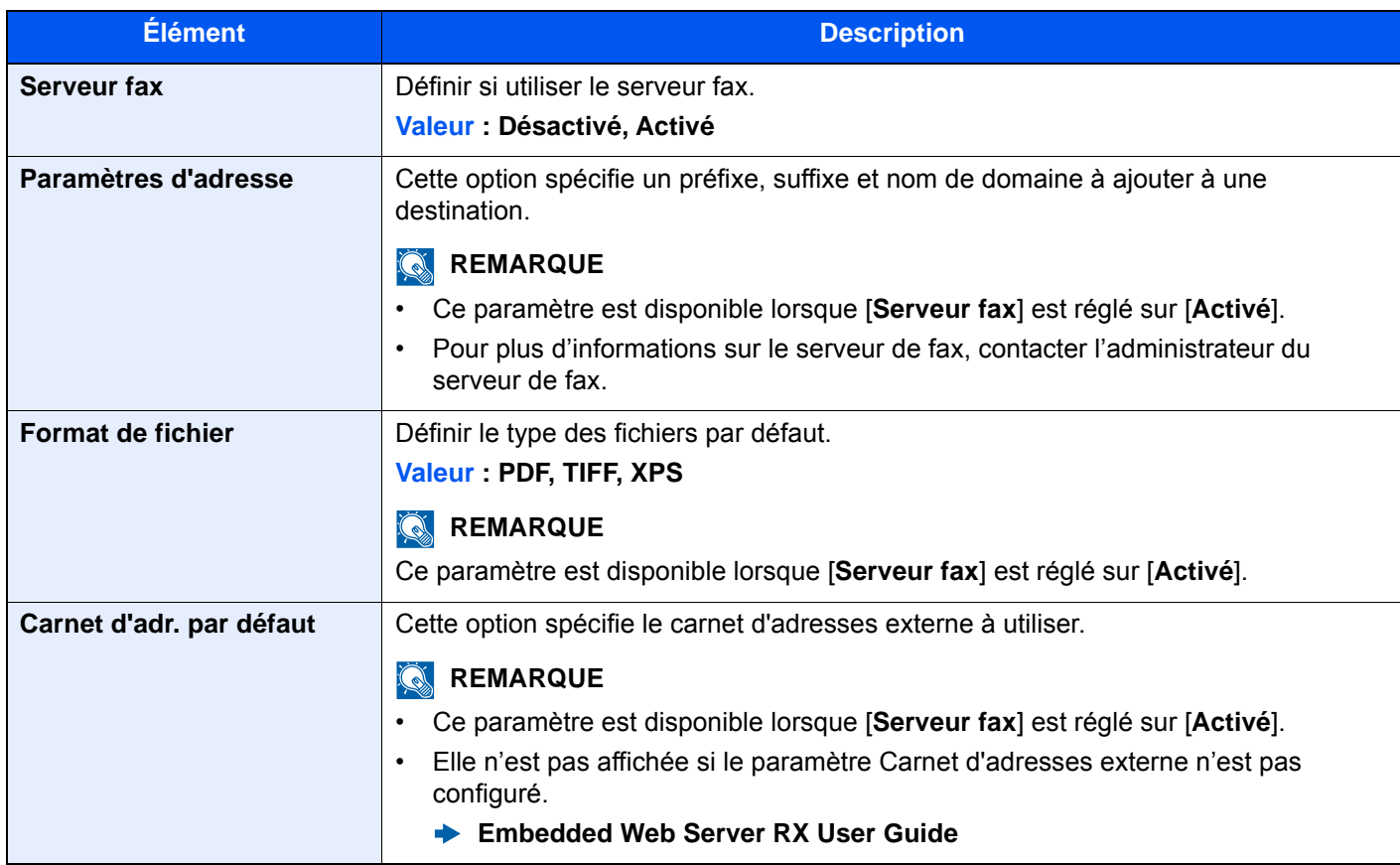

# **Fonctions en option**

# Touche [**Menu Système/Compteur**] > [**Système/Réseau**] > [**Fonctions en option**]

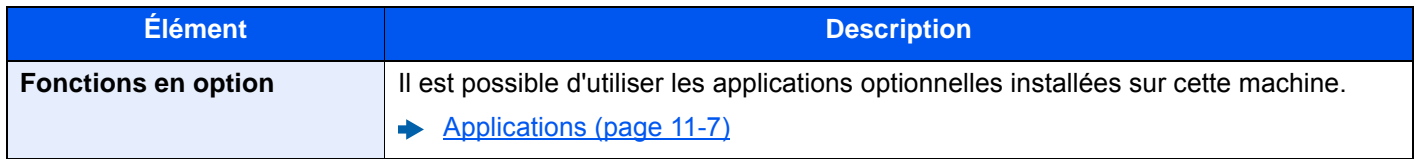

# **Paramètres Bluetooth**

# Touche [**Menu Système/Compteur**] > [**Système/Réseau**] > [**Paramètres Bluetooth**]

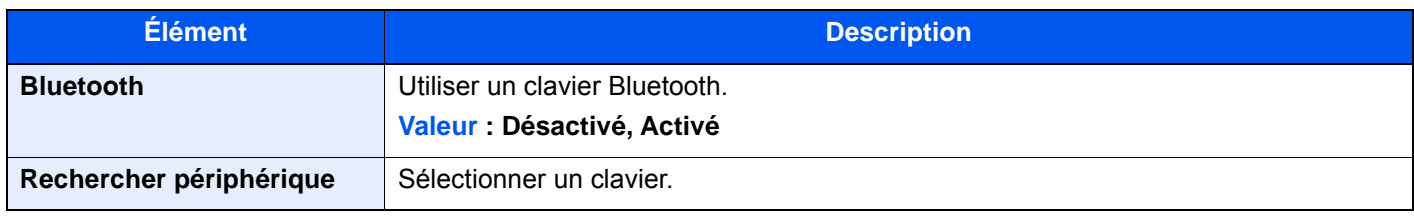

# **Redémarrer tout l'appareil**

# Touche [**Menu Système/Compteur**] > [**Système/Réseau**] > [**Redémarrer tout l'appareil**]

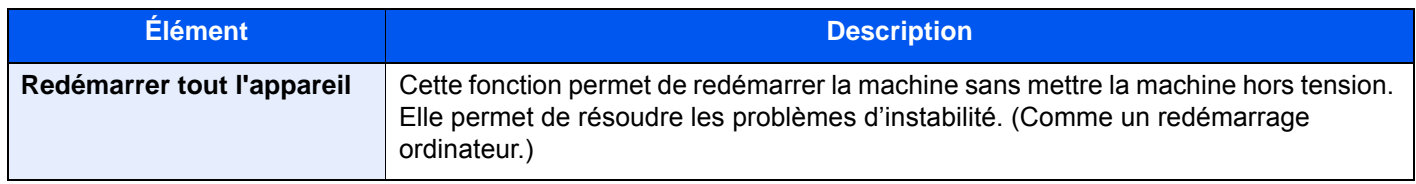

# **Param. services à distance**

#### Touche [**Menu syst. /Compteur**] > [**Système/Réseau**] > [**Param. services à distance**]

Lorsque le problème a lieu sur ce produit, il est possible d'expliquer la procédure opérationnelle et la méthode dépannage via Internet depuis notre service commercial en accédant à l'écran du panneau de commande de ce produit tout en utilisant l'écran.

# **REMARQUE**

En cas d'utilisation des paramètres des services à distance, il est nécessaire de passer un contrat avec notre société. Contacter notre service commercial ou notre revendeur autorisé (source d'achat) pour plus de détails.

# **NFC**

#### Touche [**Menu Système/Compteur**] > [**Système/Réseau**] > [**NFC**]

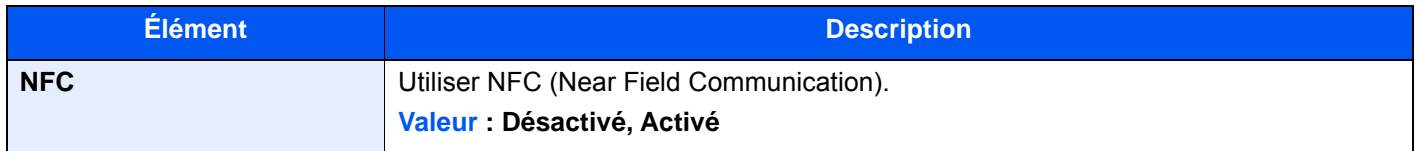

# **Utilisation à distance**

# Touche [**Menu syst. /Compteur**] > [**Système/Réseau**] > [**Utilisation à distance**]

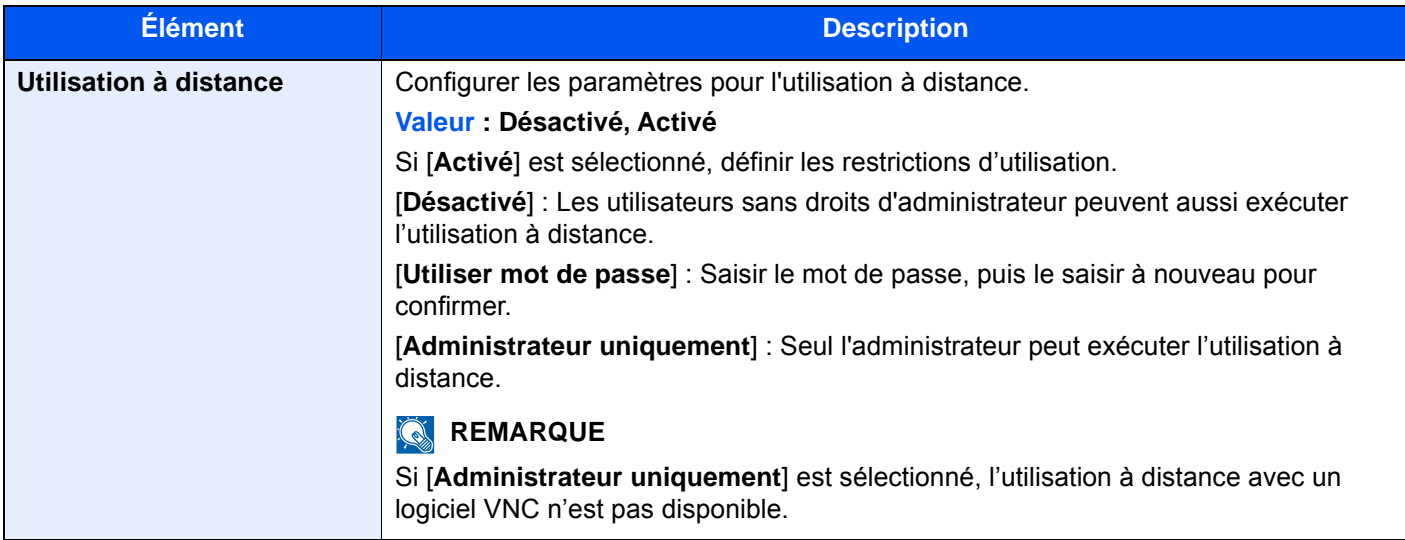

# Modifier destination

# **Carnet d'adresses**

Touche [**Menu Système/Compteur**] > [**Modifier destination**] > [**Carnet d'adresses**]

Configurer les paramètres pour le carnet d'adresses.

[Ajout d'une destination \(carnet d'adresse\) \(page 3-35\)](#page-185-0)

# **Touche unique**

Touche [**Menu Système/Compteur**] > [**Modifier destination**] > [**Touche unique**]

Configurer les paramètres pour la touche unique.

[Ajout d'une destination à l'aide d'une touche unique \(touche unique\) \(page 3-42\)](#page-192-0)

# **Impression de la liste**

#### Touche [**Menu Système/Compteur**] > [**Modifier destination**] > [**Impression de la liste**]

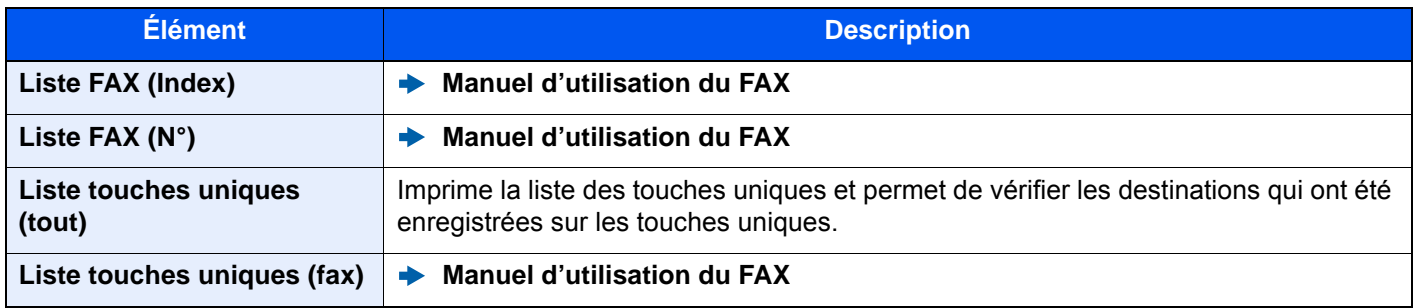

# **Carnet d'adr. par défaut**

Touche [**Menu Système/Compteur**] > [**Modifier destination**] > [**Carnet d'adr. par défaut**]

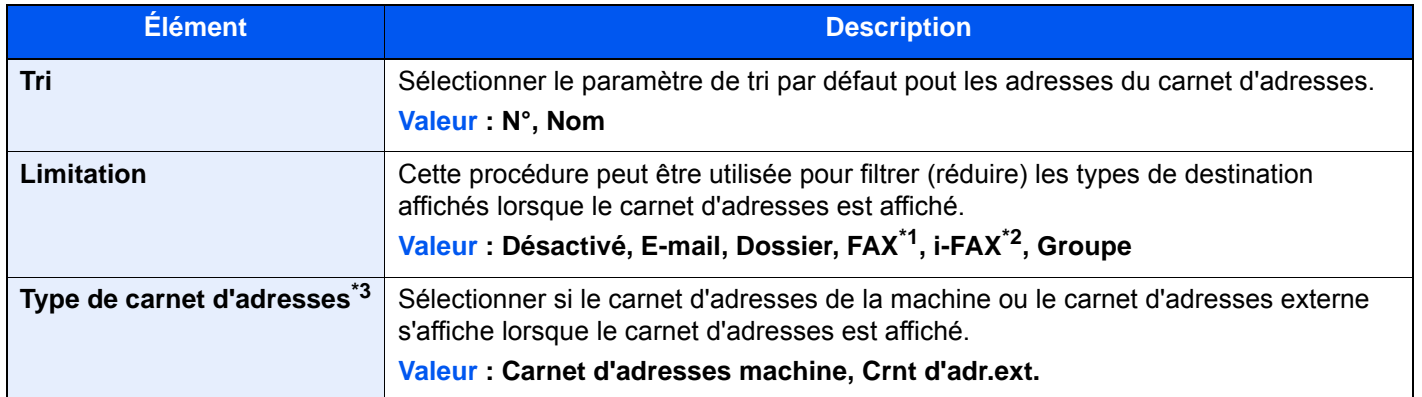

\*1 Affiché uniquement si le kit de fax en option est installé.

\*2 Cette fonction est affichée lorsque le kit de fax Internet en option est activé.

\*3 Cet écran s'affiche uniquement si le carnet d'adresses externe est disponible.

# **Modifier restriction**

#### Touche [**Menu Système/Compteur**] > [**Modifier destination**] > [**Modifier restriction**]

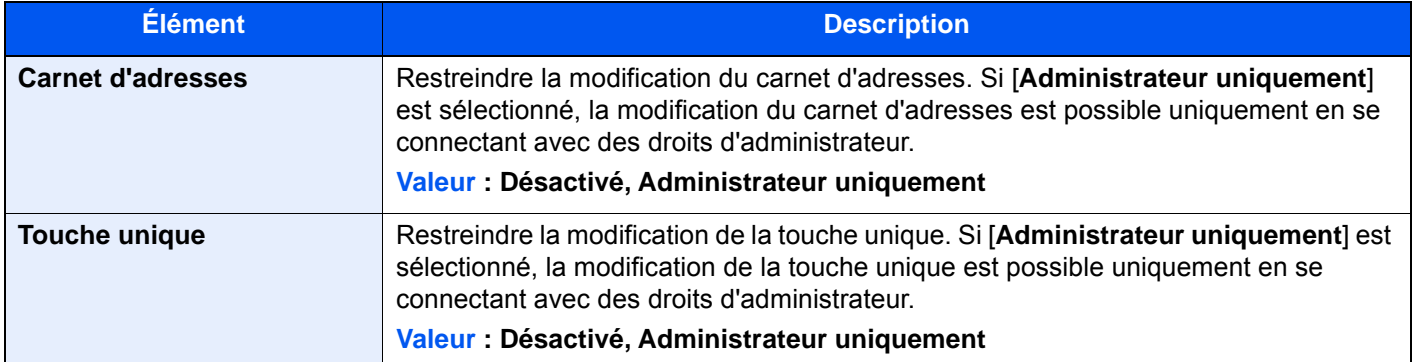

# Nom d'utilisateur/Comptabilité des travaux

#### Touche [**Menu Système/Compteur**] > [**Nom d'utilisateur/Comptabilité des travaux**]

Configurer les paramètres concernant la gestion de la machine.

- [Aperçu de l'administration des connexions d'utilisateurs \(page 9-2\)](#page-492-0)
- [Aperçu de la comptabilité des travaux \(page 9-36\)](#page-526-0)
- [Travail ID util. inconnu \(page 9-61\)](#page-551-0)

# Propriété util.

#### Touche [**Menu Système/Compteur**] > [**Propriété util.**]

Permet d'afficher les informations sur les utilisateurs connectés et de modifier certaines de ces informations.

[Activer l'administration des connexions d'utilisateurs \(page 9-4\)](#page-494-0)

# Date/Temporisation/Éco d'énergie

# Touche [**Menu Système/Compteur**] > [**Date/Temporisation/Éco d'énergie**]

Configure les paramètres concernant la date et l'heure.

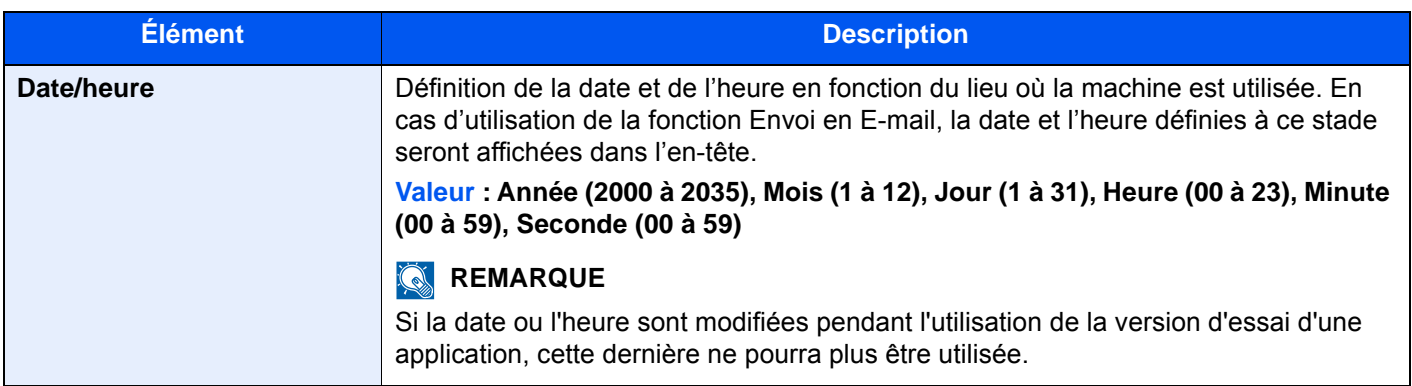

<span id="page-484-0"></span>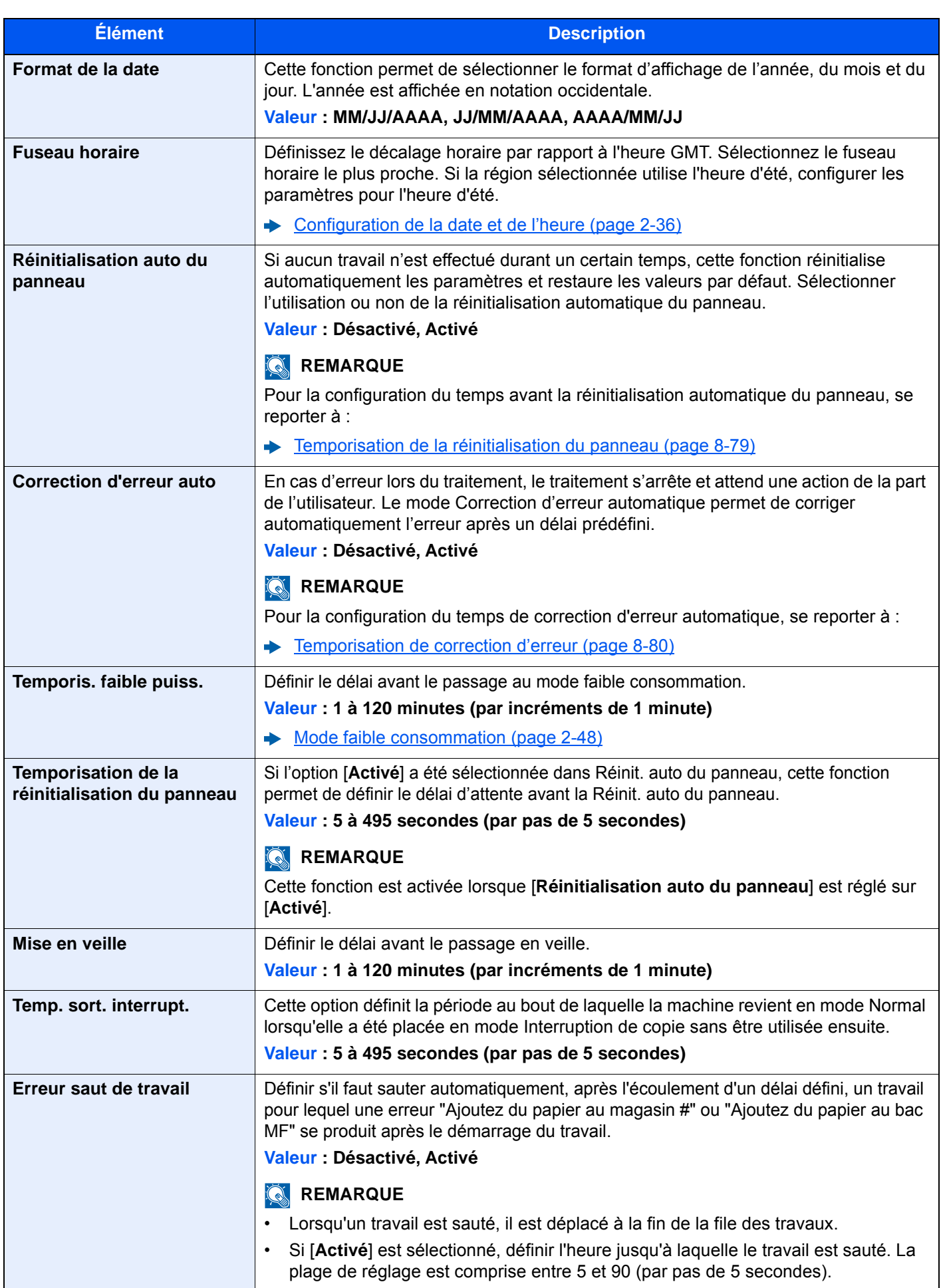

<span id="page-485-0"></span>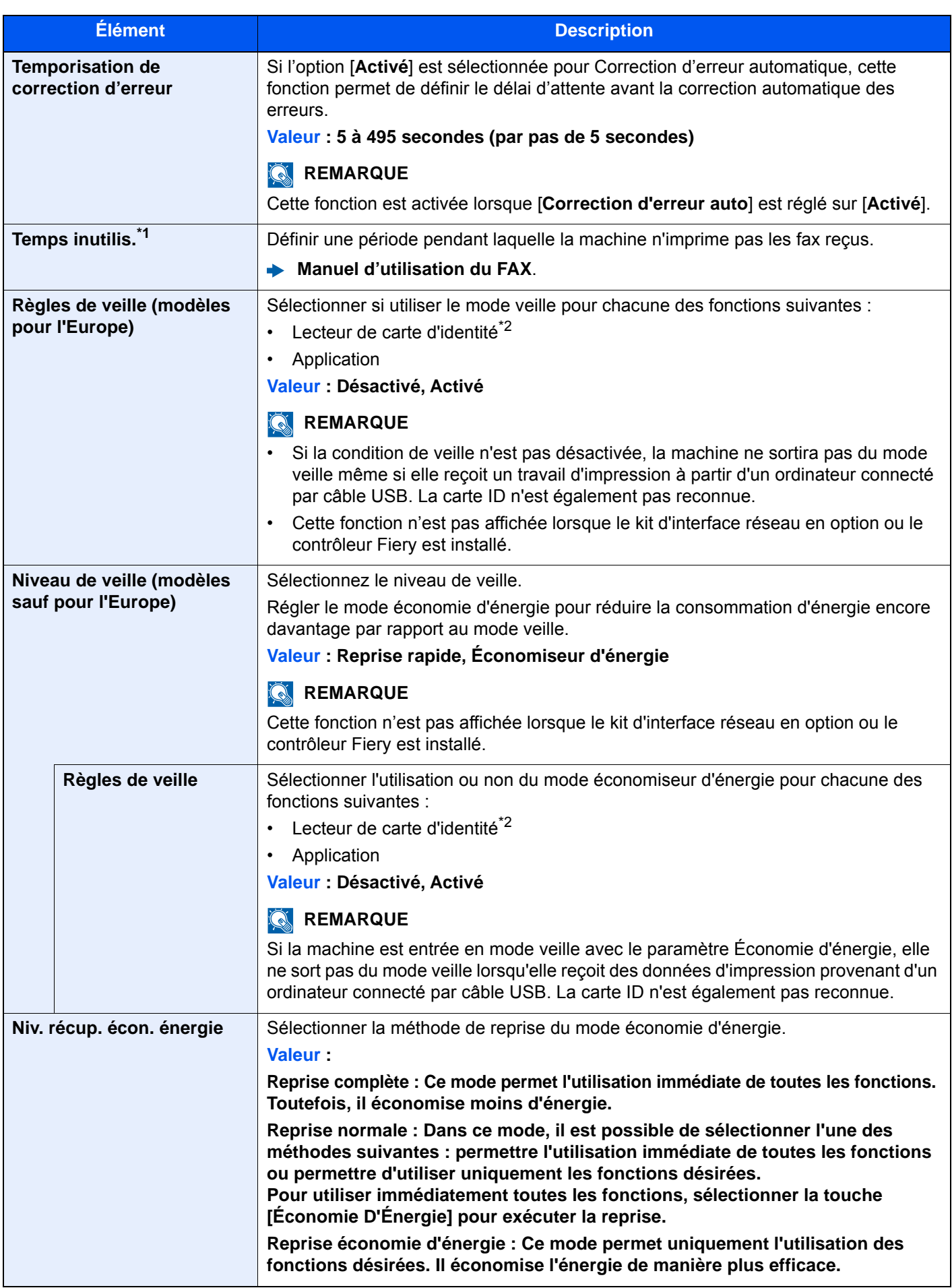

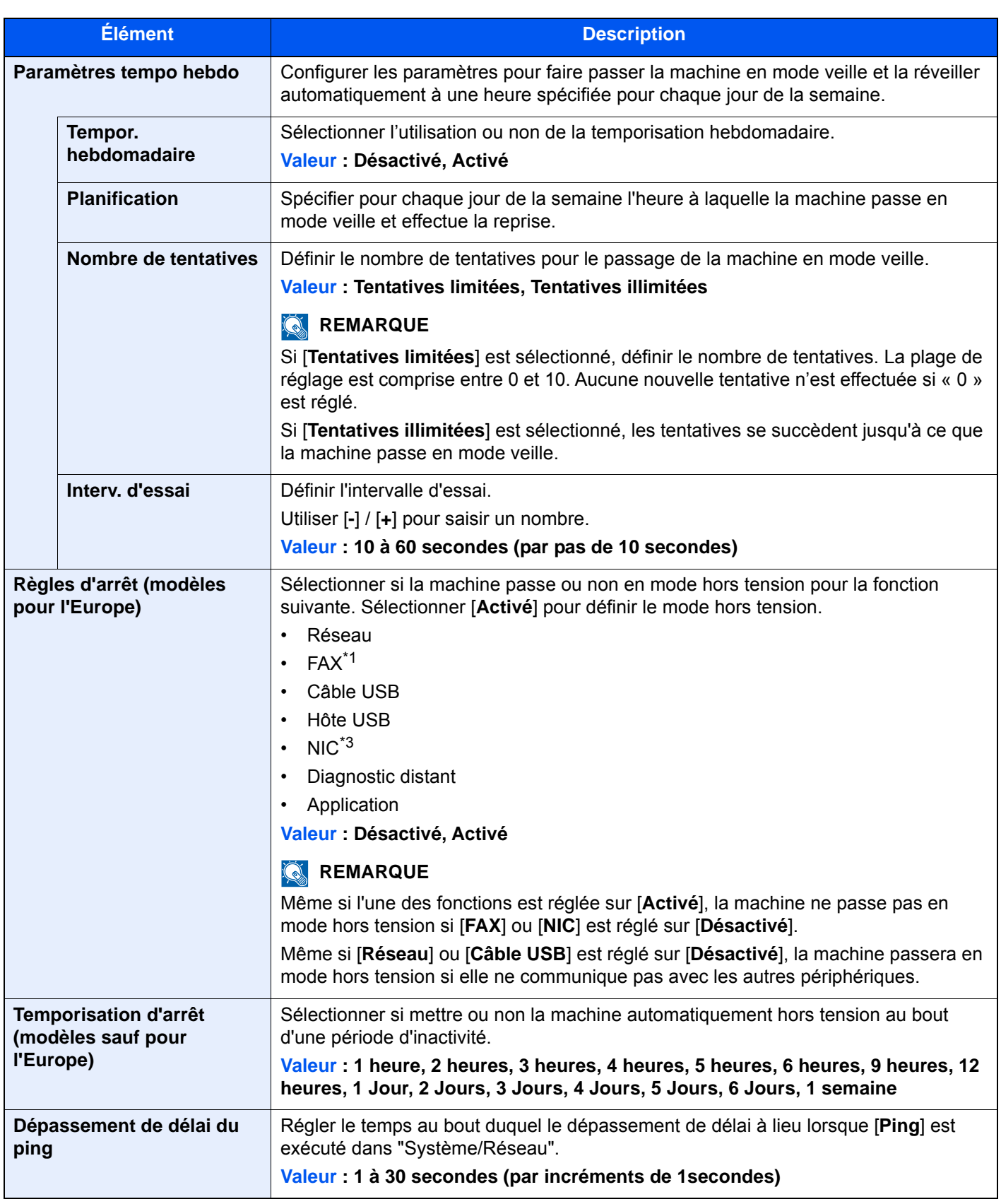

\*1 Affiché lorsque le Card Authentication Kit en option est activé.

\*2 Affiché uniquement si le kit de fax en option est installé.

\*3 Affiché lorsque le Kit d'interface réseau ou le Kit d'interface réseau sans fil en option est installé.

# Réglage/Maintenance

# Touche [**Menu Système/Compteur**] > [**Réglage/Maintenance**]

Cette fonction permet de régler la qualité d'impression et d'effectuer la maintenance de la machine.

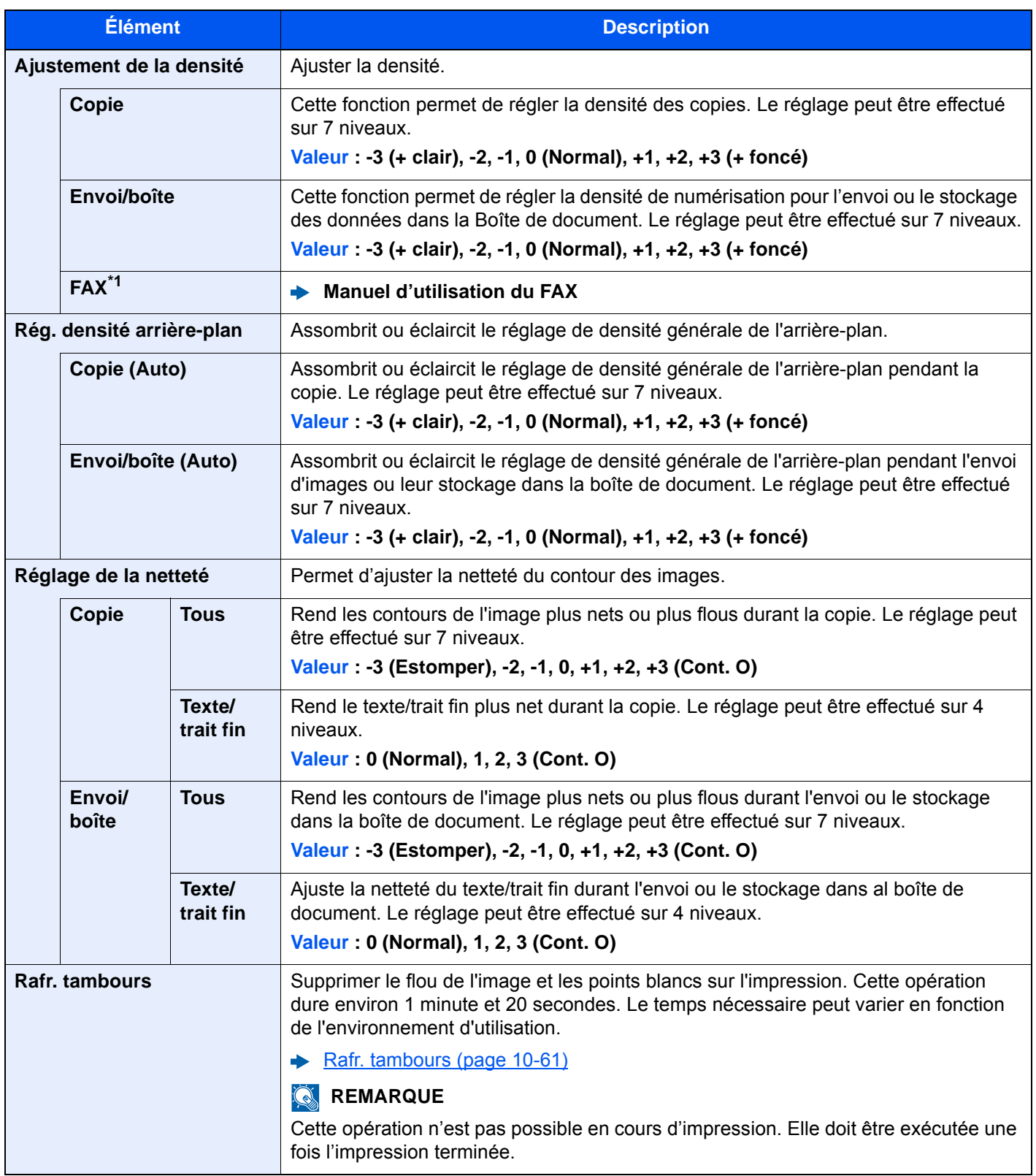

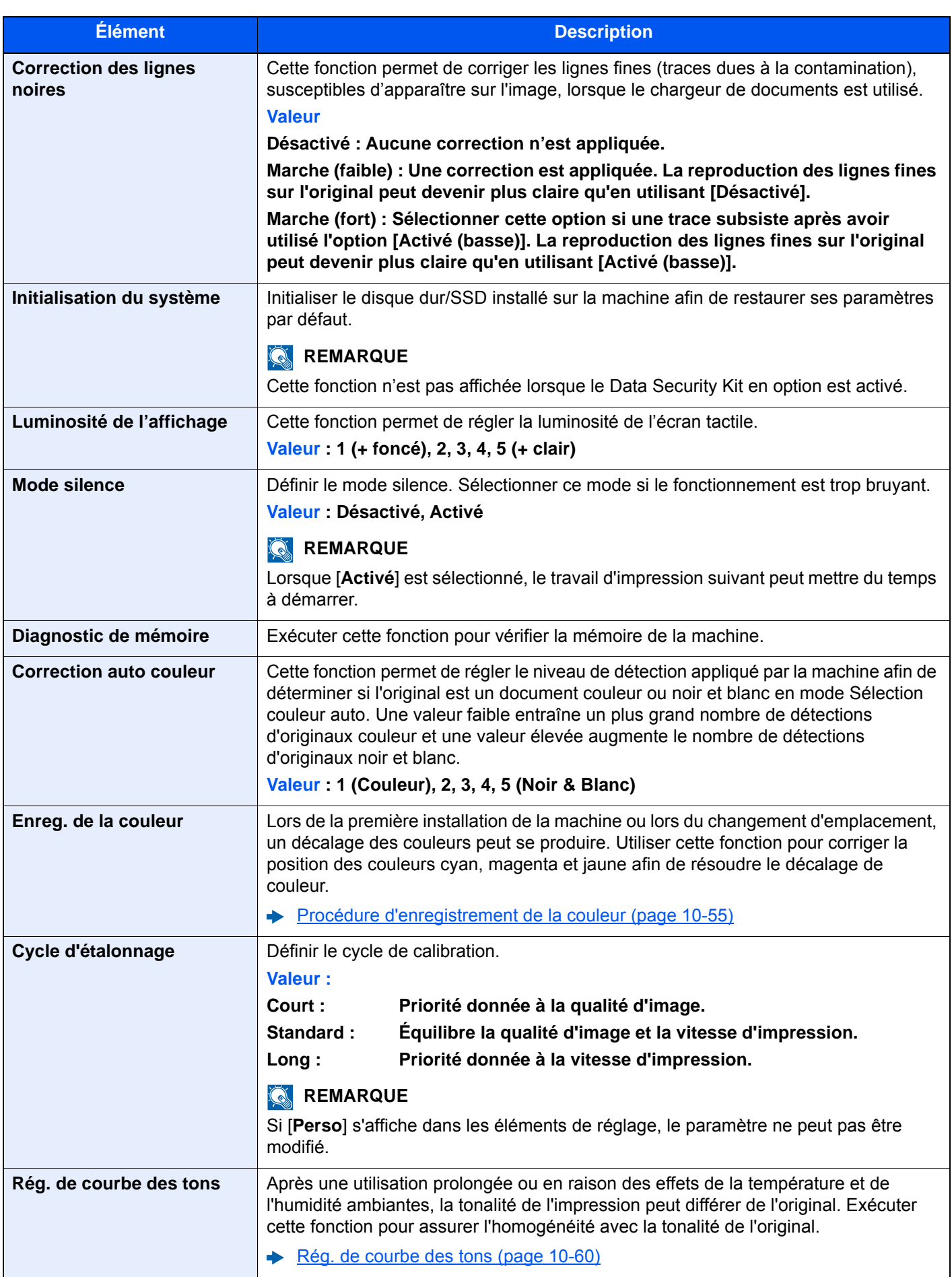

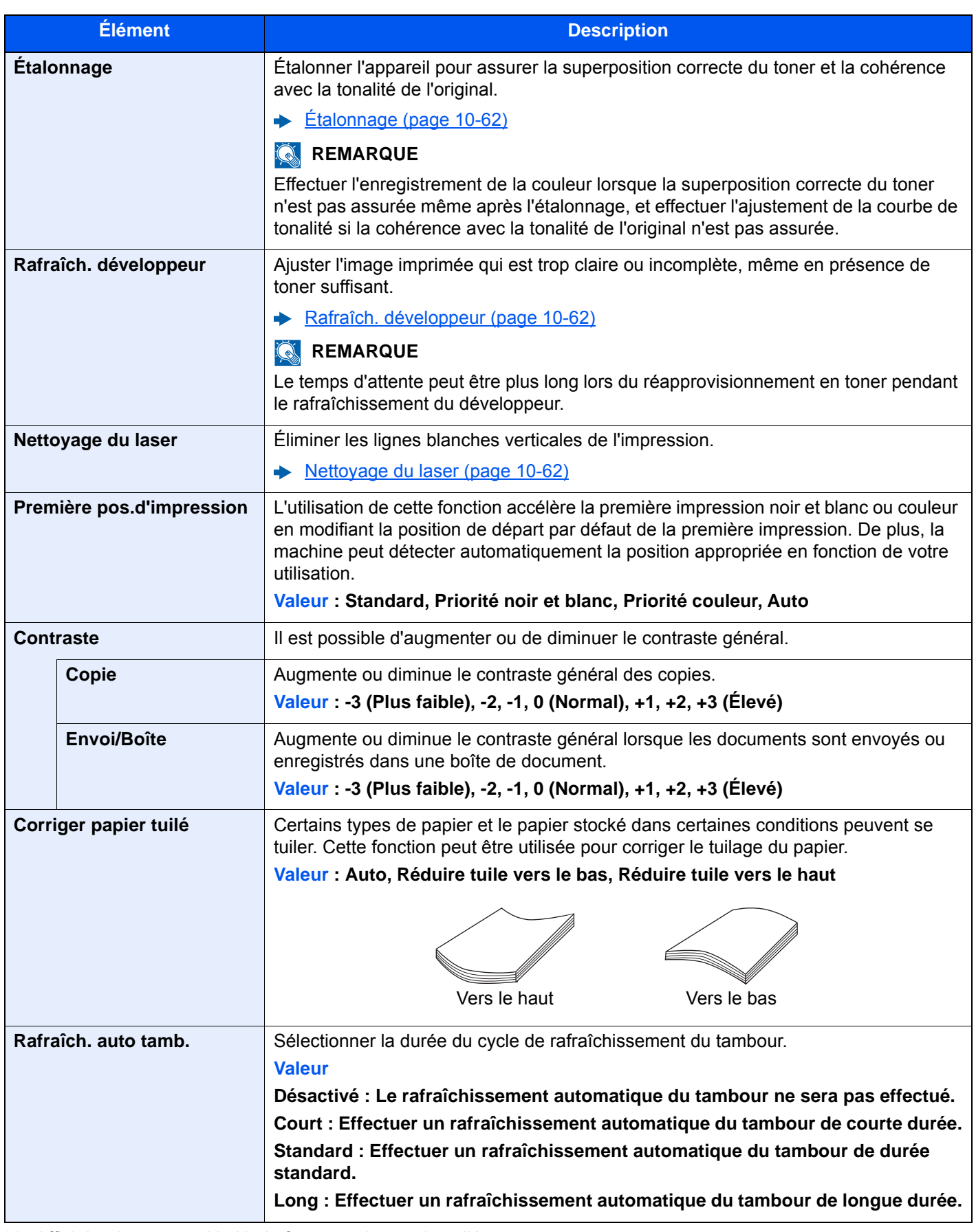

\*1 Affiché uniquement si le kit de fax en option est installé.

# Internet

# Touche [**Menu Système/Compteur**] > [**Internet**]

Configurer les paramètres concernant Internet.

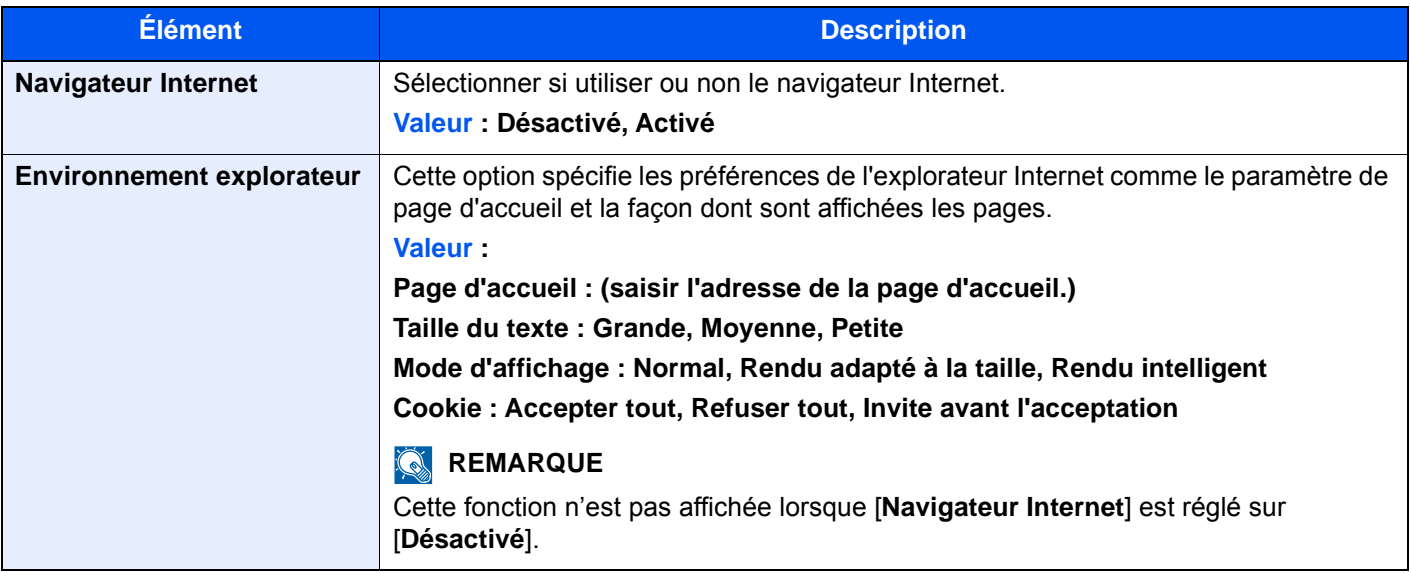

# **REMARQUE**

Pour utiliser un proxy à partir du navigateur Internet, se reporter à la section suivante :

[Proxy \(page 8-65\)](#page-470-2)  $\blacktriangleright$ 

# Application

# Touche [**Menu Système/Compteur**] > [**Application**]

Configurer les paramètres pour Application.

 $\rightarrow$  [Application \(page 5-15\)](#page-235-0)

# 9 Authentification de l'utilisateur et comptabilité (Utilisateur, Compta. des travaux)

#### Ce chapitre aborde les sujets suivants :

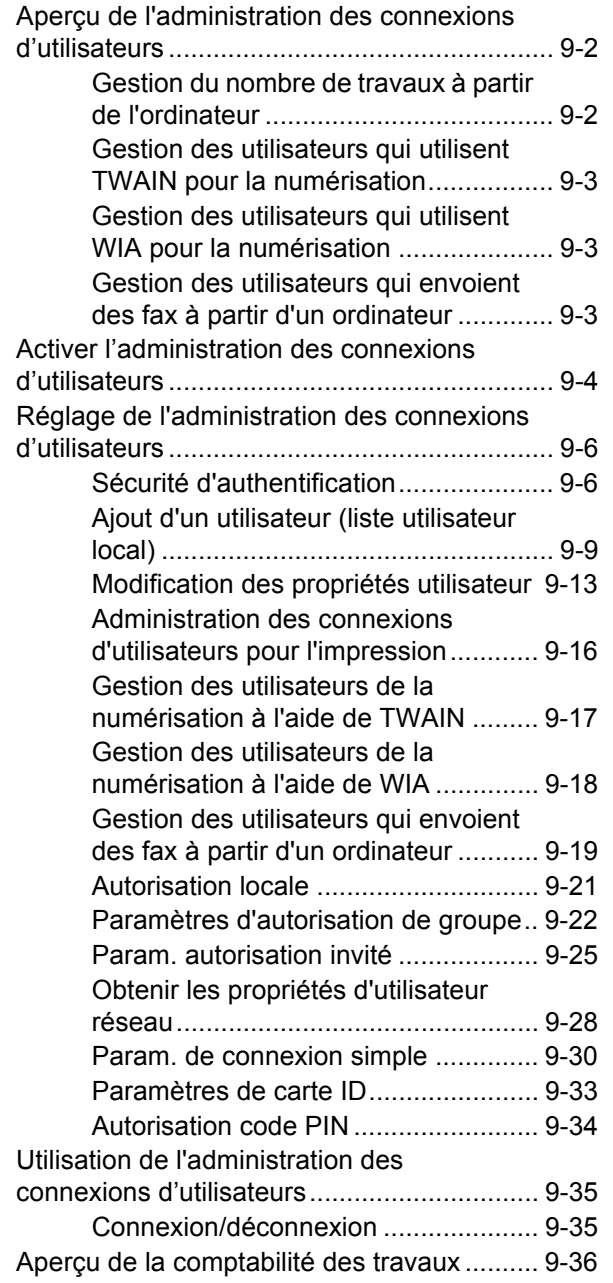

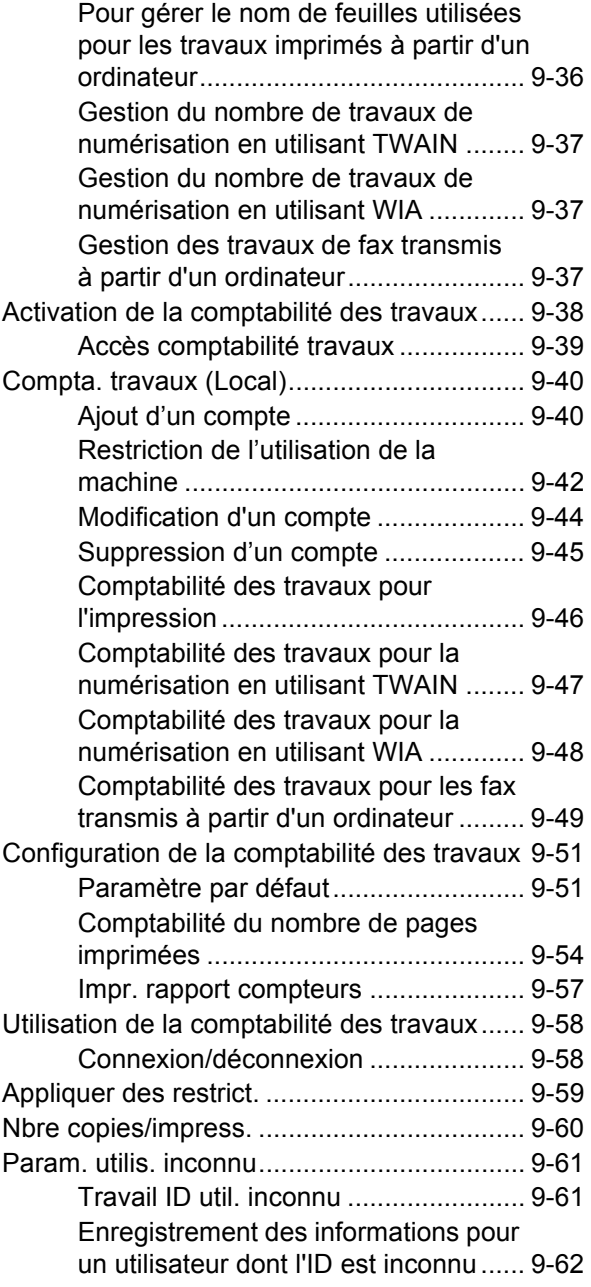

# <span id="page-492-1"></span><span id="page-492-0"></span>Aperçu de l'administration des connexions d'utilisateurs

Cette fonction permet de définir le mode d'administration des accès utilisateurs sur cette machine. Entrer une ID d'utilisateur et un mot de passe d'authentification utilisateur, pour la connexion.

**UserA 1** Activer l'administration des connexions d'utilisateurs ([page 9-4\)](#page-494-1) **2** Définir l'utilisateur [\(page 9-9\)](#page-499-1) **3** Entrer le nom d'utilisateur et un mot de passe, puis exécuter le travail [\(page 9-35](#page-525-0))

Les accès sont sur trois niveaux : « utilisateur », « administrateur » et « administrateur de la machine ». Les niveaux de sécurité peuvent être modifiés uniquement par l'administrateur de la machine.

# <span id="page-492-2"></span>Gestion du nombre de travaux à partir de l'ordinateur

En plus des paramètres ci-dessus, les paramètres suivants sont nécessaires pour gérer le nombre de travaux à partir de l'ordinateur.

#### **Pour gérer les utilisateurs de l'impression à partir des ordinateurs**

Les réglages du pilote d'imprimante sont nécessaires pour gérer les utilisateurs qui impriment sur la machine à partir des ordinateurs.

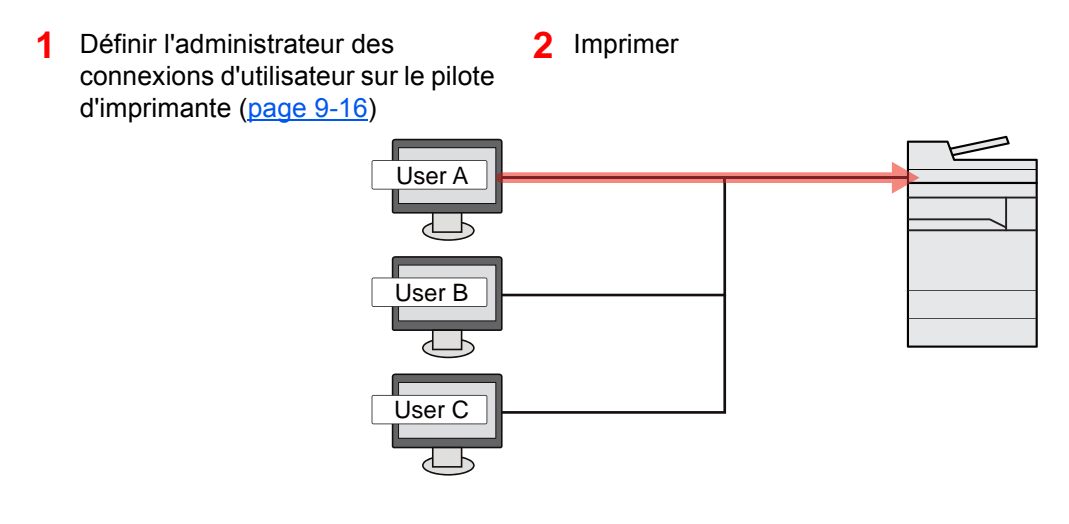

# <span id="page-493-0"></span>Gestion des utilisateurs qui utilisent TWAIN pour la numérisation

Les réglages du pilote TWAIN sur l'ordinateur sont nécessaires pour gérer les utilisateurs qui utilisent TWAIN pour la numérisation.

[Gestion des utilisateurs de la numérisation à l'aide de TWAIN \(page 9-17\)](#page-507-0)

# <span id="page-493-1"></span>Gestion des utilisateurs qui utilisent WIA pour la numérisation

Les réglages du pilote WIA sur l'ordinateur sont nécessaires pour gérer les utilisateurs qui utilisent WIA pour la numérisation.

[Gestion des utilisateurs de la numérisation à l'aide de WIA \(page 9-18\)](#page-508-0)

# <span id="page-493-2"></span>Gestion des utilisateurs qui envoient des fax à partir d'un ordinateur

Les réglages du pilote de fax sur l'ordinateur sont nécessaires pour gérer les utilisateurs qui envoient des fax à partir d'un ordinateur.

[Gestion des utilisateurs qui envoient des fax à partir d'un ordinateur \(page 9-19\)](#page-509-0)

Le kit fax en option est nécessaire pour utiliser la fonction fax.

# <span id="page-494-1"></span><span id="page-494-0"></span>Activer l'administration des connexions d'utilisateurs

Cette fonction permet d'activer l'administration des connexions d'utilisateurs. Sélectionner l'une des méthodes d'authentification suivantes :

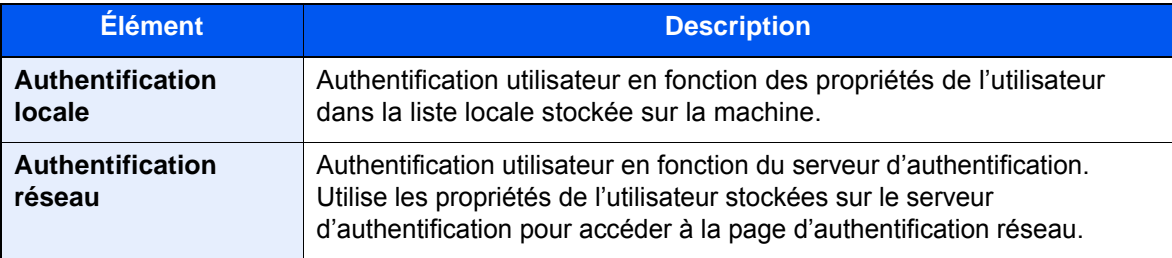

# 1 Afficher l'écran.

1 Touche [**Menu Système/Compteur**] > [**Nom d'utilisateur/Comptabilité des travaux**]

# **REMARQUE**

Si l'écran de saisie du nom d'utilisateur de connexion s'affiche durant les opérations, entrer un nom d'utilisateur et un mot de passe de connexion, puis sélectionner [**Connexion**]. Pour ce faire, il faut se connecter en tant qu'administrateur ou utilisateur avec des droits pour effectuer ce réglage.

Le nom d'utilisateur et le mot de passe de connexion par défaut sont les suivants.

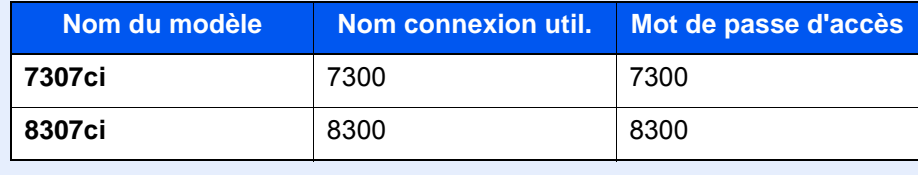

2 "Param connexion utilis." [**Suivant**] > "Connexion utilisateur" [**Modifier**]

# **2** Configurer les paramètres.

#### 1 Sélectionner [**Authentification locale**] ou [**Authentification réseau**].

Pour désactiver l'administration des connexions d'utilisateurs, sélectionner [**Désactivé**]

Si [**Authentification réseau**] est sélectionné, sélectionner [**NTLM**], [**Kerberos**] ou [**Ext.**] comme type de serveur. Saisir également le nom de domaine (256 caractères ou moins) et le nom d'hôte par défaut (256 caractère sou moins) pour le serveur d'authentification.

Sélectionner [**Ajouter/Modifier**] pour saisir le nom de domaine. La liste d'enregistrement de domaine s'affiche. Sélectionner [**Ajouter/Modifier**], puis saisir le nom de domaine. Il est possible d'enregistrer jusqu'à 10 noms de domaine.

Lorsque [**Ext.**] est sélectionné comme type de serveur, entrer le numéro de port.

# **REMARQUE**

- Si deux domaines ou plus sont enregistrés, sélectionner [**Domaine par défaut**] et sélectionner le domaine par défaut.
- Lorsque ce réglage est terminé, l'authentification réseau sera effectuée d'abord pour le serveur principal, puis pour le serveur secondaire enregistrés dans le domaine spécifié au moment de la connexion.
- L'authentification réseau sera effectuée sur le serveur défini comme [**Nom d'hôte par défaut**] avant que le serveur principal soit défini pour chaque domaine.

#### 2 Sélectionner [**OK**].

"Voulez-vous ajouter une nouvelle fonction à l'écran d'accueil?" s'affiche après avoir sélectionné [**OK**].

Pour ajouter une nouvelle fonction, sélectionner [**Oui**]. L'écran de sélection pour les fonctions affichées dans l'écran d'accueil s'affiche.

[Fonctions disponibles pour l'affichage sur le bureau \(page 2-18\)](#page-82-0)

# **REMARQUE**

Si l'ID utilisateur et le mot de passe sont refusés, vérifier les paramètres suivants.

- Paramètres d'authentification réseau de la machine
- Propriétés utilisateur du serveur d'authentification
- Réglage de la date et de l'heure de la machine et du serveur d'authentification

Si le paramétrage de la machine ne permet pas la connexion, se connecter en tant qu'administrateur enregistré dans la liste des utilisateurs locaux et corriger les paramètres.

# <span id="page-496-0"></span>Réglage de l'administration des connexions d'utilisateurs

Cette option permet d'enregistrer, modifier et supprimer des utilisateurs et de configurer les paramètres pour l'administration des connexions d'utilisateurs.

# <span id="page-496-1"></span>Sécurité d'authentification

Si l'authentification d'utilisateur est activée, configurer les paramètres d'authentification d'utilisateur.

# **Paramètre de verrouillage du compte utilisateur**

Il est possible d'interdire l'utilisation d'un compte utilisateur si un mot de passe incorrect est entré à plusieurs reprises pour se connecter à ce compte.

# 1 Afficher l'écran.

1 Touche [**Menu Système/Compteur**] > [**Nom d'utilisateur/Comptabilité des travaux**]

# **REMARQUE**

Si l'écran de saisie du nom d'utilisateur de connexion s'affiche durant les opérations, entrer un nom d'utilisateur et un mot de passe de connexion, puis sélectionner [**Connexion**]. Pour ce faire, il faut se connecter en tant qu'administrateur ou utilisateur avec des droits pour effectuer ce réglage.

Le nom d'utilisateur et le mot de passe de connexion par défaut sont les suivants.

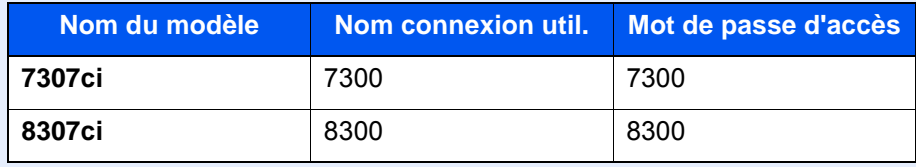

2 "Param connexion utilis." [**Suivant**] > "Sécurité d'authentification" [**Suivant**] > "Param. verrou compte util." [**Suivant**]

# 2 Configurer les paramètres.

Les paramètres suivants sont disponibles.

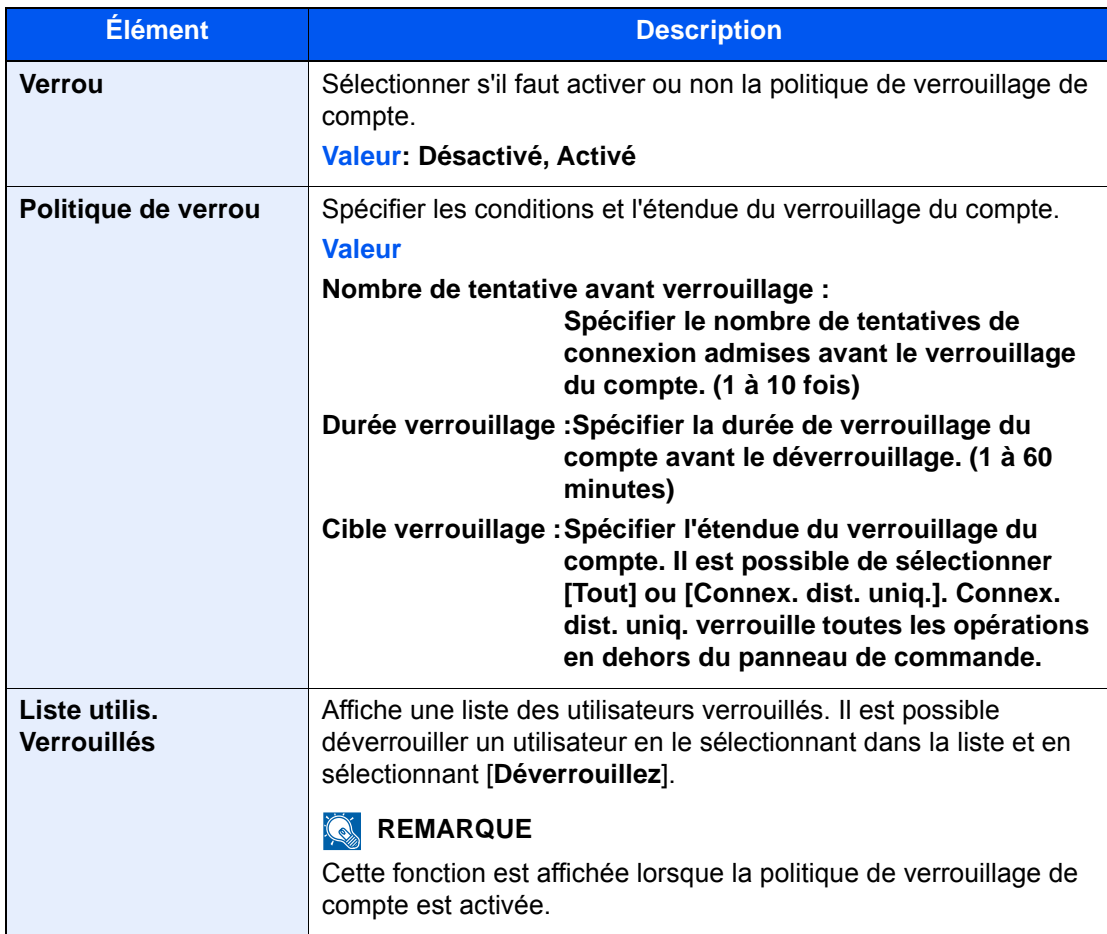

# **Param. de politique de mdp**

Il est possible d'interdire la configuration et l'utilisation des mots de passe qui ne sont pas conformes à la politique de mot de passe.

Définir la politique de mot de passe rend plus difficile la découverte du mot de passe.

# 1 Afficher l'écran.

1 Touche [**Menu Système/Compteur**] > [**Nom d'utilisateur/Comptabilité des travaux**]

# **REMARQUE**

Si l'écran de saisie du nom d'utilisateur de connexion s'affiche durant les opérations, entrer un nom d'utilisateur et un mot de passe de connexion, puis sélectionner [**Connexion**]. Pour ce faire, il faut se connecter en tant qu'administrateur ou utilisateur avec des droits pour effectuer ce réglage.

Le nom d'utilisateur et le mot de passe de connexion par défaut sont les suivants.

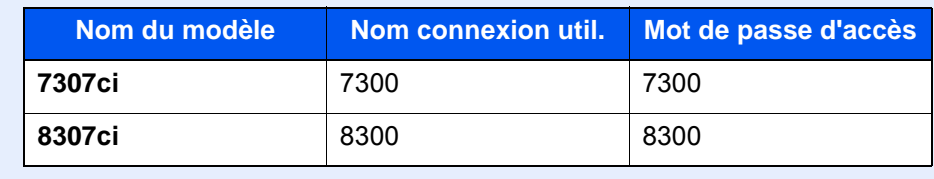

2 "Param connexion utilis." [**Suivant**] > "Sécurité d'authentification" [**Suivant**] > "Param. de politique de mdp" [**Suivant**]

# **2** Configurer les paramètres.

Les paramètres suivants sont disponibles.

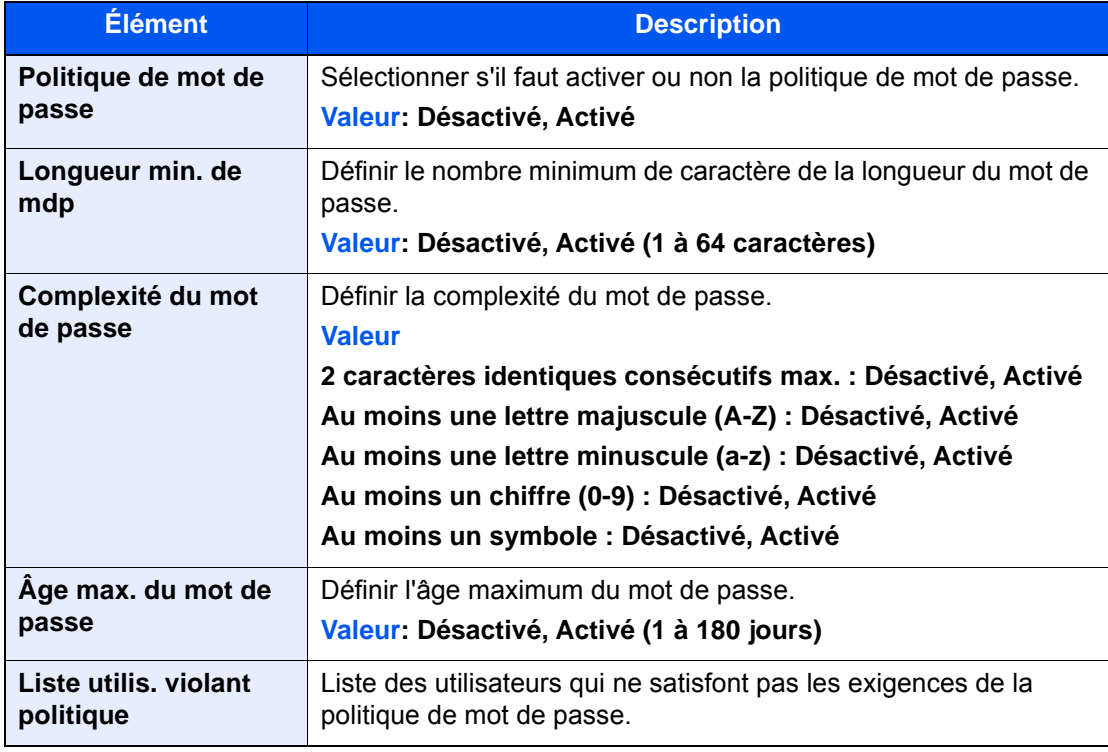

# <span id="page-499-1"></span><span id="page-499-0"></span>Ajout d'un utilisateur (liste utilisateur local)

Il est possible d'ajouter jusqu'à 1000 utilisateurs (y compris l'ID utilisateur par défaut).

# **REMARQUE**

Par défaut, un de chaque utilisateur par défaut possédant des droits d'administrateur et des privilèges d'administrateur sur la machine est déjà mémorisé. Les propriétés de chaque utilisateur sont les suivantes :

#### **Administrateur de la machine**

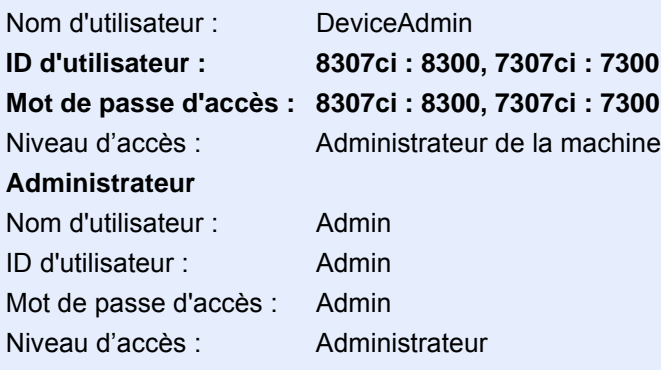

\* Les majuscules et les minuscules sont distinguées (sensible à la casse).

Il est recommandé de modifier périodiquement le nom d'utilisateur, l'ID utilisateur et le mot de passe de connexion pour des raisons de sécurité.

# Afficher l'écran.

#### 1 Touche [**Menu Système/Compteur**] > [**Nom d'utilisateur/Comptabilité des travaux**]

# **REMARQUE**

Si l'écran de saisie du nom d'utilisateur de connexion s'affiche durant les opérations, entrer un nom d'utilisateur et un mot de passe de connexion, puis sélectionner [**Connexion**]. Pour ce faire, il faut se connecter en tant qu'administrateur ou utilisateur avec des droits pour effectuer ce réglage.

Le nom d'utilisateur et le mot de passe de connexion par défaut sont les suivants.

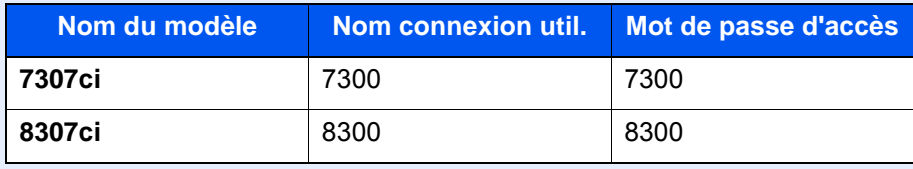

2 "Param connexion utilis." [**Suivant**] > "Liste des utilisateurs locaux" [**Ajouter/Modifier**]

# **2** Entrer les informations de l'utilisateur.

[**Ajouter**] > Saisir les informations de l'utilisateur > [**OK**]

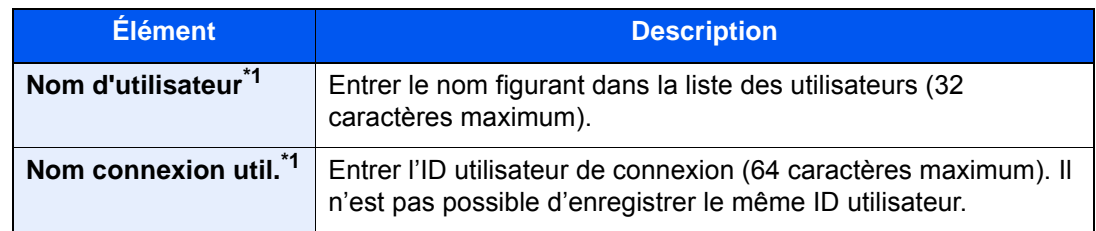

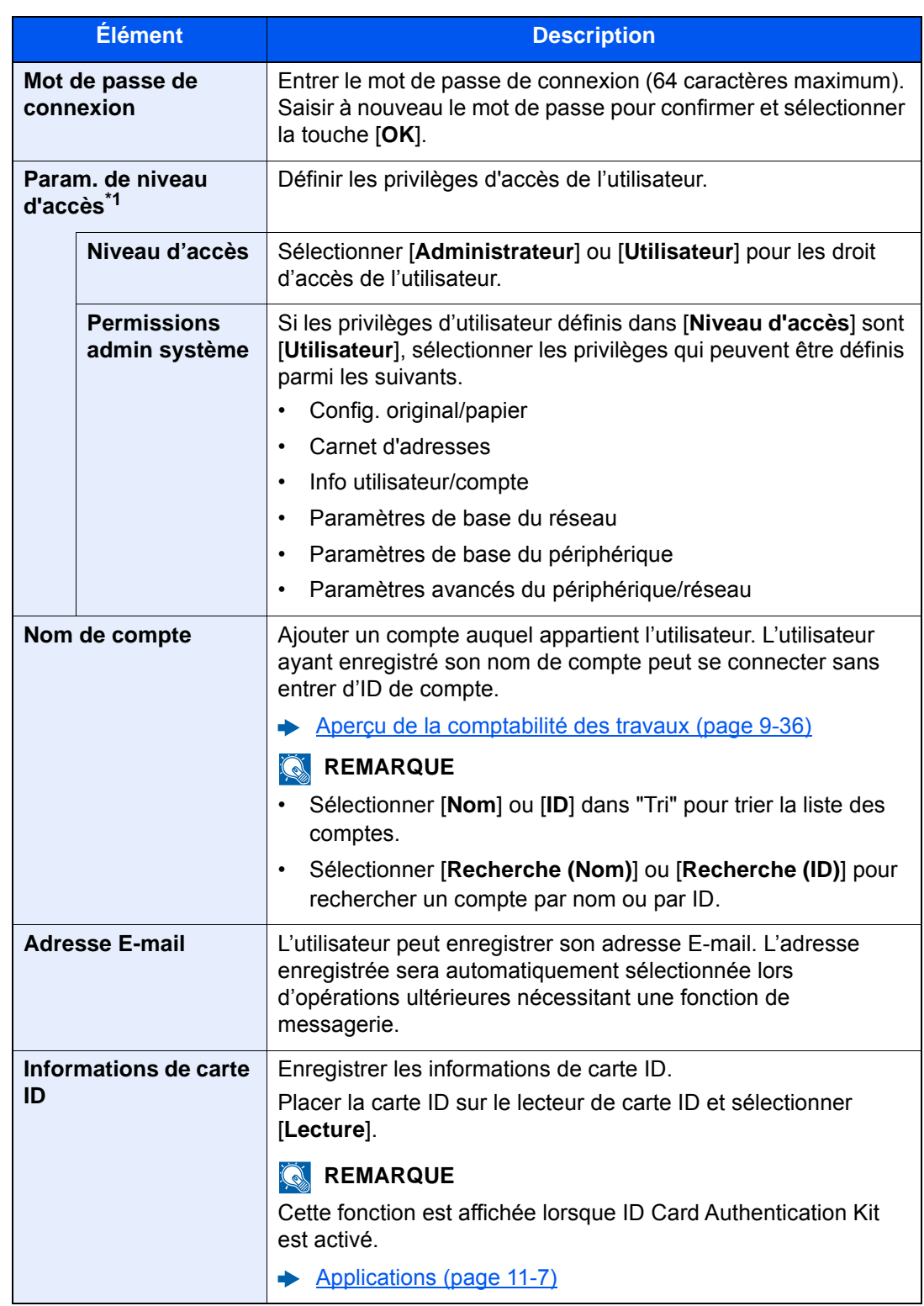

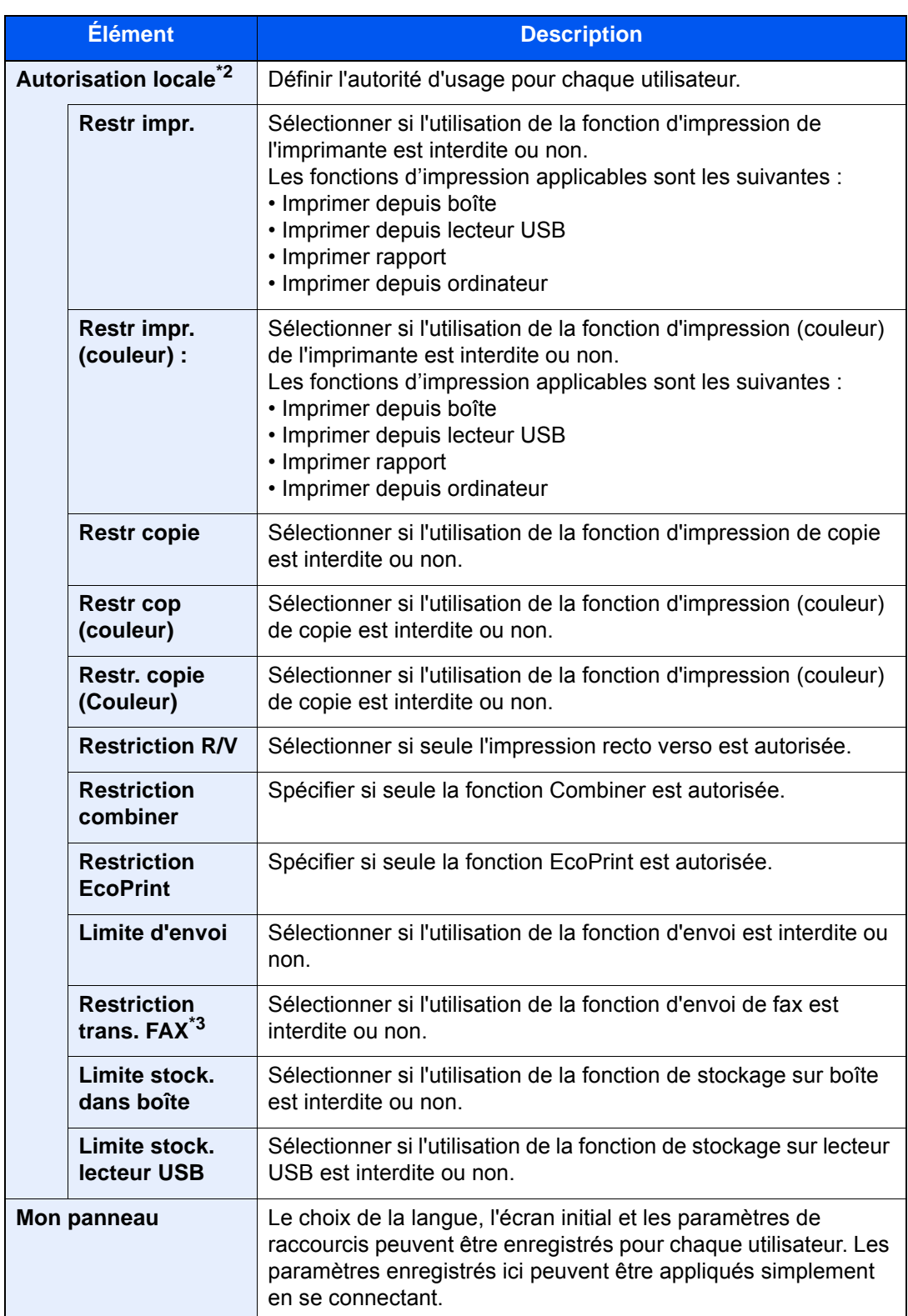

<span id="page-501-0"></span>\*1 Obligatoire lors de l'enregistrement d'un utilisateur.

\*2 S'affiche lorsque l'autorisation locale est activée.

← [Autorisation locale \(page 9-21\)](#page-511-0)

\*3 Affiché uniquement si le kit de fax en option est installé.

# **REMARQUE**

Pour plus de détails sur la saisie de caractères, se reporter à :

**►** [Méthode de saisie de caractères \(page 11-9\)](#page-707-0)

Si [**Envoyer**] est sélectionné dans l'écran par défaut pour "Mon panneau", choisir l'écran à afficher : [**Destination**], [**Carnet d'adresses machine**] ou un carnet d'adresses externe enregistré.

# 3 Sélectionner [Enregistrer].

Un nouvel utilisateur est ajouté à la liste utilisateur local.

# **REMARQUE**

Si la connexion simple est activée, un écran de confirmation s'affiche lorsque le nouvel enregistrement est terminé pour demander de configurer les paramètres de connexion simple. Pour configurer les paramètres de connexion simple, sélectionner [**Oui**]. Si [**Non**] est sélectionné, l'écran de liste d'utilisateurs s'affiche à nouveau.

Pour la procédure de configuration des paramètres de connexion simple, se reporter à :

 $\rightarrow$  [Param. de connexion simple \(page 9-30\)](#page-520-0)

# <span id="page-503-0"></span>Modification des propriétés utilisateur

Les types de propriétés modifiables peuvent varier en fonction des droits d'accès de l'utilisateur.

#### **REMARQUE**  $\mathbb{Q}$

Pour modifier les informations de l'utilisateur de l'administrateur de la machine, il faut se connecter avec des privilèges d'administrateur de la machine. Seules les informations de l'utilisateur peuvent être affichées en cas de connexion en tant qu'utilisateur ordinaire.

Le nom d'utilisateur et le mot de passe de connexion par défaut sont les suivants.

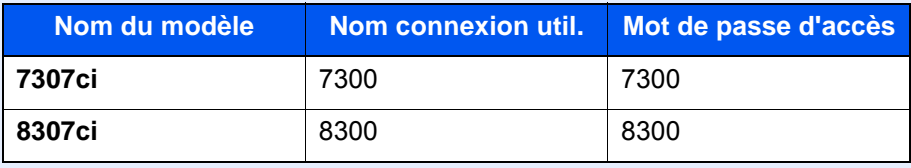

#### **Connexion d'un utilisateur possédant les droits d'administrateur**

Il est possible de modifier les propriétés utilisateur et de supprimer des utilisateurs. Les options qui peuvent être ajoutées peuvent toutes être modifiées.

# 1 Afficher l'écran.

1 Touche [**Menu Système/Compteur**] > [**Nom d'utilisateur/Comptabilité des travaux**]

# **REMARQUE**

Si l'écran de saisie du nom d'utilisateur de connexion s'affiche durant les opérations, entrer un nom d'utilisateur et un mot de passe de connexion, puis sélectionner [**Connexion**]. Pour ce faire, il faut se connecter en tant qu'administrateur ou utilisateur avec des droits pour effectuer ce réglage.

Le nom d'utilisateur et le mot de passe de connexion par défaut sont les suivants.

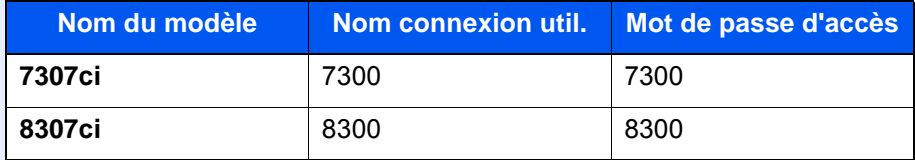

2 "Param connexion utilis." [**Suivant**] > "Liste des utilisateurs locaux" [**Ajouter/Modifier**]

# **2** Modifier les propriétés utilisateur.

#### **Modification des propriétés utilisateur**

1 Sélectionner l'utilisateur dont les propriétés doivent être modifiées > [**Détails**]

# **<b>REMARQUE**

Sélectionner [**Nom**] ou [**ID**] dans "Tri" pour trier la liste des utilisateurs. Sélectionner [**Recherche (Nom)**] ou sur [**Recherche (ID)**] pour rechercher par nom ou par ID d'utilisateur.

- 2 Se reporter à l'étape 3 de la section "Ajout d'un utilisateur (liste utilisateur local)" pour modifier les propriétés d'un utilisateur.
	- [Ajout d'un utilisateur \(liste utilisateur local\) \(page 9-9\)](#page-499-1)
3 [**Enregistrer**] > [**Oui**]

Les informations utilisateur sont modifiées.

#### **Suppression d'un utilisateur**

- 1 Sélectionner l'utilisateur à supprimer.
- 2 [**Supprimer**] > [**Oui**]

L'utilisateur sélectionné est supprimé.

### **REMARQUE**

Il n'est pas possible de supprimer un utilisateur possédant des droits d'administrateur de la machine.

#### **Modifier des informations d'un utilisateur connecté (Propriétés util.)**

Ces utilisateurs peuvent modifier une partie de leurs propres propriétés, notamment le nom d'utilisateur, le mot de passe de connexion, l'adresse e-mail, la connexion simple et Mon panneau.

Bien que "Nom de connexion de l'ut."Niveau d'accès" ou "Nom de compte" ne puissent pas être modifiés, les utilisateurs peuvent vérifier l'état actuel.

### 1 Afficher l'écran.

Touche [**Menu Système/Compteur**] > [**Propriété util.**]

#### **2** Modifier les propriétés utilisateur.

- 1 Se reporter à l'étape 3 de la section "Ajout d'un utilisateur (liste utilisateur local)" pour modifier les propriétés d'un utilisateur.
	- [Ajout d'un utilisateur \(liste utilisateur local\) \(page 9-9\)](#page-499-0)

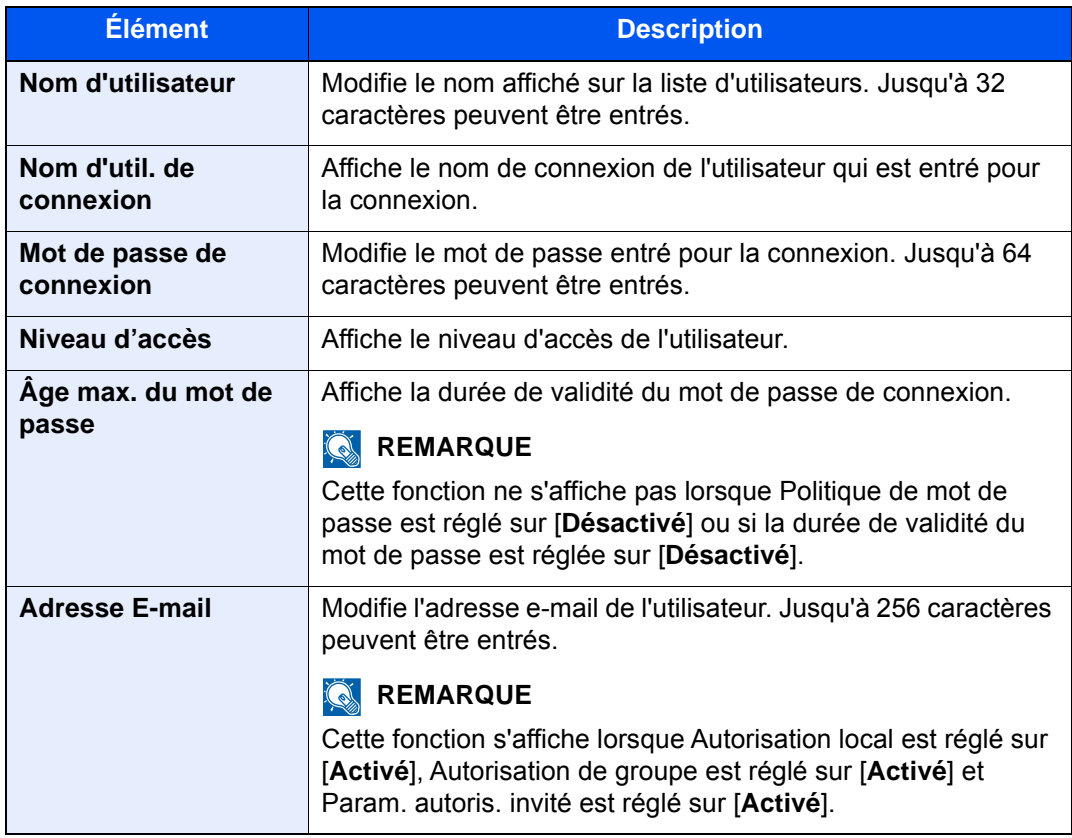

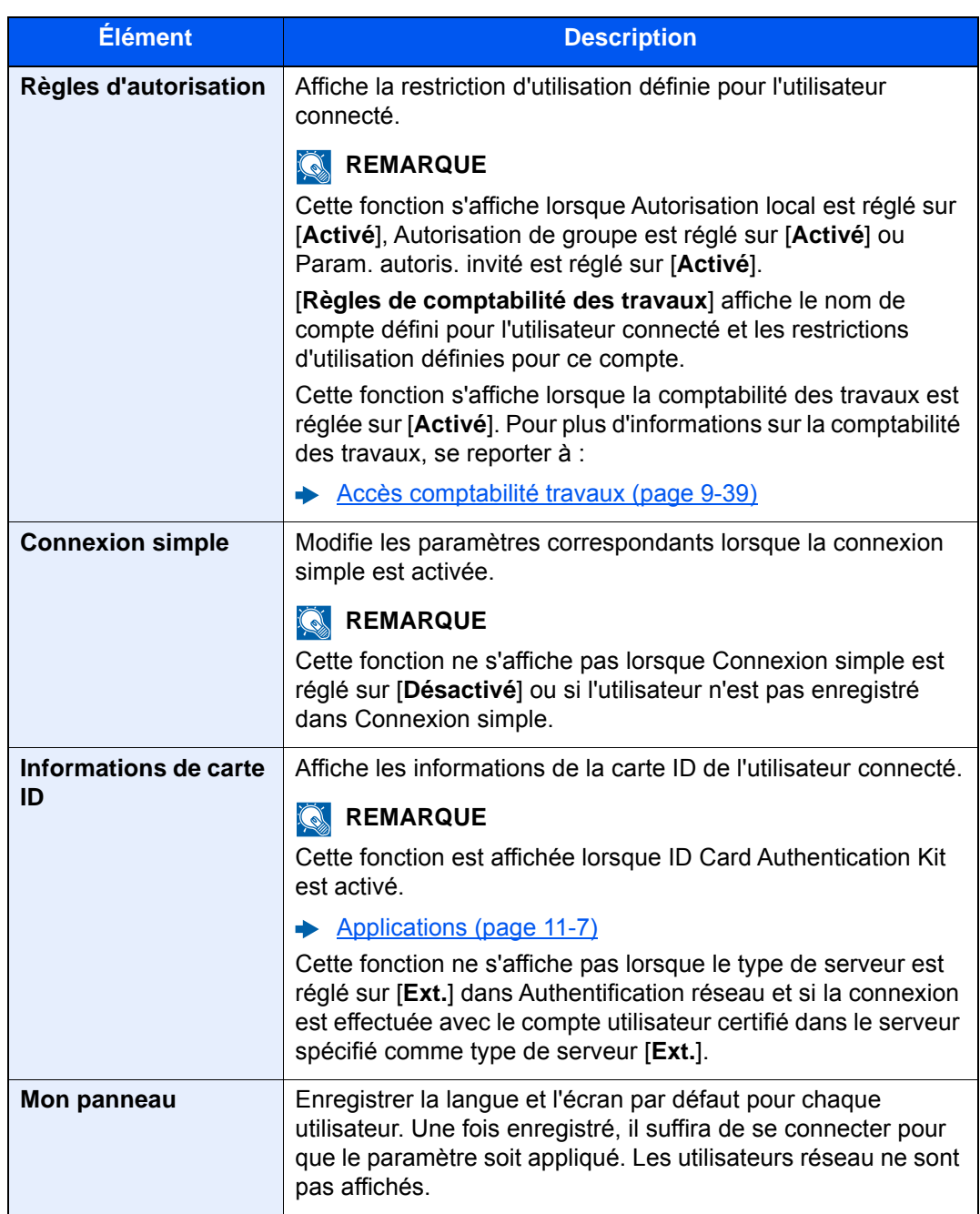

#### 2 Sélectionner [**Enregistrer**].

Les informations utilisateur sont modifiées.

# Administration des connexions d'utilisateurs pour l'impression

Il est possible de gérer les utilisateurs qui impriment sur cette machine à partir d'un ordinateur.

#### **Configuration du pilote d'imprimante**

Pour gérer les utilisateurs qui impriment sur cette machine à partir d'un ordinateur, les réglages suivants sont nécessaires dans le pilote d'imprimante. Les instructions se basent sur les éléments de l'interface tels qu'ils apparaissent dans Windows 10.

#### 1 Afficher l'écran.

1 Cliquer sur le bouton [**Démarrer**] de Windows et sélectionner [**Système Windows**], [**Panneau de configuration**], puis [**Afficher les périphériques et imprimantes**].

#### $\Omega$ **REMARQUE**

- Dans Windows 8.1, sélectionner [**Paramètres**] dans les icônes du bureau et sélectionner [**Panneau de configuration**], puis [**Périphériques et imprimantes**].
- Dans Windows 7, cliquer sur le bouton [**Démarrer**] de Windows, puis sur [**Périphériques et imprimantes**].
- 2 Effectuer un clic droit sur l'icône du pilote d'imprimante de la machine, puis cliquer sur le menu [**Propriétés de l'imprimante**] du pilote d'imprimante.
- 3 Cliquer sur [**Administrateur**] dans l'onglet [**Paramètres du périphérique**].

# **2** Configurer les paramètres.

1 Sélectionner [**Connexion utilisateur**] sur l'onglet [**Connexion utilisateur**].

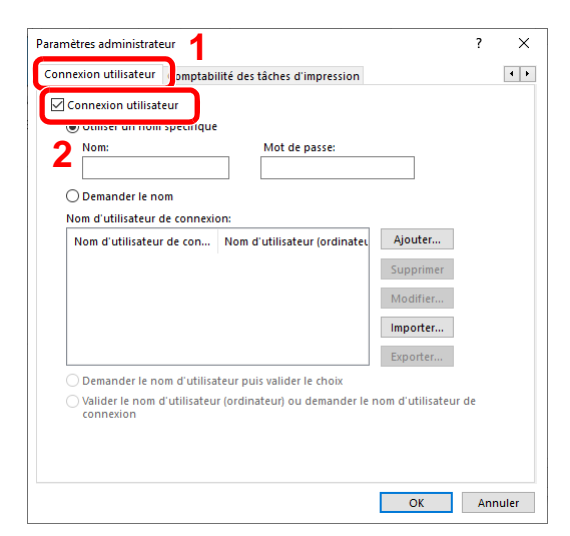

2 Définir l'administration des connexions d'utilisateurs.

[**Utiliser un identifiant de compte spécifique**] : Cette option peut être utilisée pour spécifier un nom d'utilisateur et un mot de passe à utiliser pour la même connexion d'utilisateur pour chaque travail d'impression. Si cette option est sélectionnée, l'utilisateur n'a pas besoin de saisir le nom et le mot de passe pour chaque travail d'impression.

[**Demander l'identifiant de compte nom**] : Un écran pour saisir le nom d'utilisateur et le mot de passe sera affiché lors de toute tentative d'impression. Le nom d'utilisateur et le mot de passe doivent être saisis à chaque tentative d'impression.

[**Demander l'identifiant de compte et valider**] : Un écran pour saisir le nom d'utilisateur et le mot de passe sera affiché lors de toute tentative d'impression. Le nom d'utilisateur et le mot de passe mémorisé dans la liste de nom d'utilisateur de connexion doivent être saisis. Le nom d'utilisateur et le mot de passe doivent être saisis à chaque tentative d'impression.

[**Valider l'identifiant (ordinateur) ou demander l'identifiant de compte**]: Lors de l'impression, l'identifiant Windows est recherché dans les identifiants et l'impression est possible si le nom est enregistré. Si le nom n'est pas enregistré, l'impression sera annulée pour les utilisateurs ayant des droits d'utilisateur uniquement. Si l'utilisateur possède des droits d'administrateur, l'écran de saisie du nom d'utilisateur et du mot de passe s'affichera.

3 Cliquer sur [**OK**].

#### **REMARQUE**

Pour les autres paramètres de la comptabilité des travaux, se reporter à la section suivante :

**Printing System Driver User Guide** 

# Gestion des utilisateurs de la numérisation à l'aide de TWAIN

Il est possible de gérer les utilisateurs qui utilisent TWAIN.

#### **Configuration du pilote TWAIN**

Pour gérer les utilisateurs qui numérisent avec TWAIN, les réglages suivants sont nécessaires dans le pilote TWAIN. Les instructions se basent sur les éléments de l'interface tels qu'ils apparaissent dans Windows 10.

### 1 Afficher l'écran.

1 Cliquer sur la boîte de recherche dans la barre des tâches et y saisir « TWAIN Driver Setting ». Sélectionner [**TWAIN Driver Setting**] dans la liste de recherche. L'écran TWAIN Driver s'affiche.

- Dans Windows 8.1, cliquer sur [**Rechercher**] dans les icônes, puis saisir « TWAIN Driver Setting » dans la boîte de recherche. Sélectionner [**TWAIN Driver Setting**] dans la liste de recherche, puis l'écran TWAIN Driver s'affiche.
- Sous Windows 7, sélectionner le bouton [**Démarrer**] de Windows, [**Tous les programmes**], [**(Nom de marque)**] puis [**TWAIN Driver Setting**].

2 Sélectionner la machine et cliquer sur [**Modifier**].

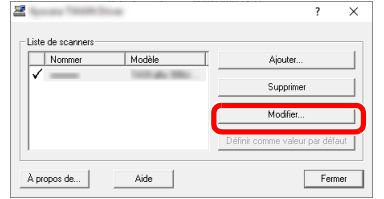

#### **2** Configurer les paramètres.

- 1 Cliquer sur [**Paramètres d'authentification de l'utilisateur**].
- 2 Cocher la case à côté d'[**Authentification**], puis entrer le Nom d'util. de connexion et le Mot de passe.

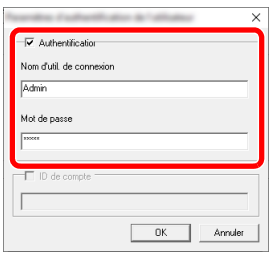

3 Cliquer sur [**OK**].

# Gestion des utilisateurs de la numérisation à l'aide de WIA

Il est possible de gérer les utilisateurs qui utilisent WIA.

### **Configuration du pilote WIA**

Pour gérer les utilisateurs qui numérisent avec WIA, les réglages suivants sont nécessaires dans le pilote WIA. Les instructions se basent sur les éléments de l'interface tels qu'ils apparaissent dans Windows 10.

#### Afficher l'écran.

1 Cliquer sur le bouton [**Démarrer**] de Windows et sélectionner [**Système Windows**], [**Panneau de configuration**]. Cliquer sur la boîte de recherche dans le panneau de configuration et y saisir « Scanneur ». Sélectionner [**Afficher les scanneurs et les appareils photo**] dans la liste de recherche. L'écran Scanneurs et appareils photo s'affiche.

- Dans Windows 8.1, cliquer sur [**Rechercher**] dans les icônes, puis saisir « Scanneur » dans la boîte de recherche. Cliquer sur [**Afficher les scanneurs et les appareils photo**] dans la liste de recherche pour afficher l'écran Scanneurs et appareils photo.
- Dans Windows 7, cliquer sur le bouton [**Démarrer**] de Windows et entrer [**Scanneur**] dans [**Rechercher les programmes et fichiers**]. Cliquer sur [**Afficher les scanneurs et les appareils photo**] dans la liste de recherche pour afficher l'écran Scanneurs et appareils photo.

2 Sélectionner le même nom que cette machine pour les pilotes WIA et appuyer sur [**Propriétés**].

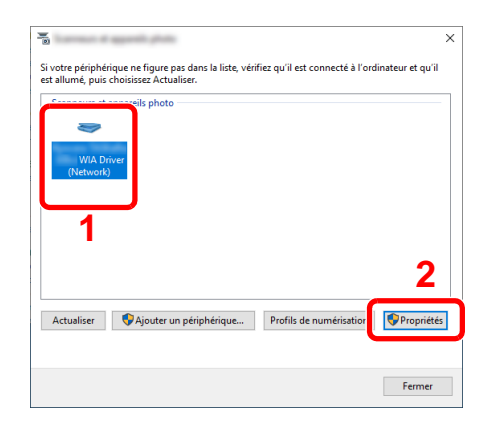

### 2 Configurer les paramètres.

1 Cocher la case à côté d'[**Authentification**] sur l'onglet [**Paramètres**], puis entrer le Nom d'util. de connexion et le Mot de passe.

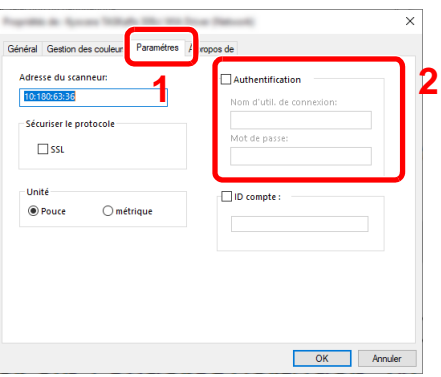

2 Cliquer sur [**OK**].

# Gestion des utilisateurs qui envoient des fax à partir d'un ordinateur

Il est possible de gérer les utilisateurs qui envoient des fax à partir d'un ordinateur.

#### **Configuration du pilote de fax**

Pour gérer les utilisateurs qui envoient des fax à partir d'un ordinateur, les réglages suivants sont nécessaires dans le pilote de fax. Les instructions se basent sur les éléments de l'interface tels qu'ils apparaissent dans Windows 10.

#### 1 Afficher l'écran.

1 Cliquer sur le bouton [**Démarrer**] de Windows et sélectionner [**Système Windows**], [**Panneau de configuration**], puis [**Afficher les périphériques et imprimantes**].

- Dans Windows 8.1, sélectionner [**Paramètres**] dans les icônes du bureau et sélectionner [**Panneau de configuration**], puis [**Périphériques et imprimantes**].
- Dans Windows 7, cliquer sur le bouton [**Démarrer**] de Windows, puis sur [**Périphériques et imprimantes**].
- 2 Effectuer un clic droit sur l'icône du pilote d'imprimante de la machine, puis cliquer sur le menu [**Propriétés de l'imprimante**] du pilote d'imprimante.
- 3 Cliquer sur [**Paramètre FAX TX**] dans la fenêtre [**Options d'impression**].

## 2 Configurer les paramètres.

1 Sélectionner [**Connexion utilisateur**] sur l'onglet [**Authentification**].

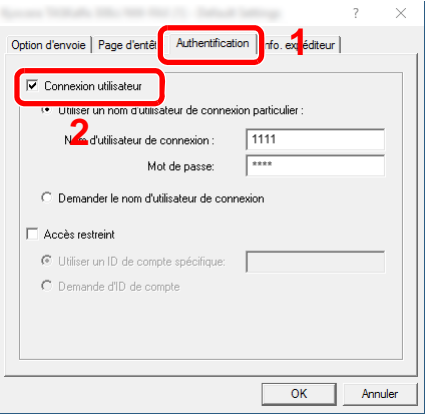

2 Définir l'administration des connexions d'utilisateurs.

[**Utiliser un nom d'utilisateur de connexion particulier**] : Cette option peut être utilisée pour spécifier un nom d'utilisateur et un mot de passe à utiliser pour la même connexion d'utilisateur pour chaque travail de fax. Si cette option est sélectionnée, l'utilisateur n'a pas besoin de saisir le nom et le mot de passe pour chaque travail de fax.

[**Demander le nom d'utilisateur de connexion**] : Un écran pour saisir le nom d'utilisateur et le mot de passe sera affiché lors de toute tentative de transmission. Le nom d'utilisateur et le mot de passe doivent être saisis à chaque tentative de transmission.

3 Cliquer sur [**OK**].

Authentification de l'utilisateur et comptabilité (Utilisateur, Compta. des travaux) > Réglage de l'administration des

# Autorisation locale

Sélectionner l'utilisation ou non de l'autorisation locale.

### **REMARQUE**

Lors de l'utilisation d'Autorisation locale, le type d'authentification d'utilisateur doit être réglé sur [**Authentification locale**].

 $\blacktriangleright$ [Activer l'administration des connexions d'utilisateurs \(page 9-4\)](#page-494-0)

#### 1 Afficher l'écran.

1 Touche [**Menu Système/Compteur**] > [**Nom d'utilisateur/Comptabilité des travaux**]

#### *C* REMARQUE

Si l'écran de saisie du nom d'utilisateur de connexion s'affiche durant les opérations, entrer un nom d'utilisateur et un mot de passe de connexion, puis sélectionner [**Connexion**]. Pour ce faire, il faut se connecter en tant qu'administrateur ou utilisateur avec des droits pour effectuer ce réglage.

Le nom d'utilisateur et le mot de passe de connexion par défaut sont les suivants.

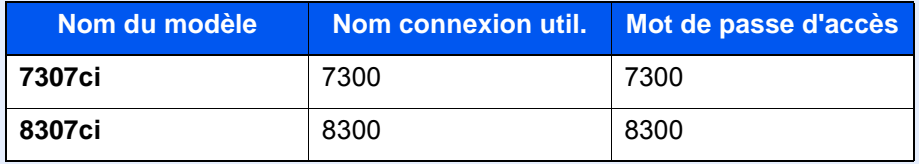

2 "Param connexion utilis." [**Suivant**] > "Autorisation locale" [**Modifier**]

2 [Désactivé] ou [Activé] > [OK]

# Paramètres d'autorisation de groupe

Définition des restrictions d'utilisation de la machine par chaque groupe d'individu enregistré dans le serveur d'authentification.

#### **REMARQUE**  $\mathbb{Q}$

Pour utiliser les paramètres d'autorisation de groupe, [**Authentification réseau**] doit être sélectionné en tant que méthode d'authentification dans "Activer l'administration des connexions d'utilisateurs". Sélectionner "Activé" pour "LDAP" dans "Détails protocole".

[Activer l'administration des connexions d'utilisateurs \(page 9-4\)](#page-494-0)  $\blacktriangleright$ [Paramètres du protocole \(page 8-60\)](#page-465-0)

#### **Autorisation de groupe**

#### 1 Afficher l'écran.

1 Touche [**Menu Système/Compteur**] > [**Nom d'utilisateur/Comptabilité des travaux**]

#### **REMARQUE**

Si l'écran de saisie du nom d'utilisateur de connexion s'affiche durant les opérations, entrer un nom d'utilisateur et un mot de passe de connexion, puis sélectionner [**Connexion**]. Pour ce faire, il faut se connecter en tant qu'administrateur ou utilisateur avec des droits pour effectuer ce réglage.

Le nom d'utilisateur et le mot de passe de connexion par défaut sont les suivants.

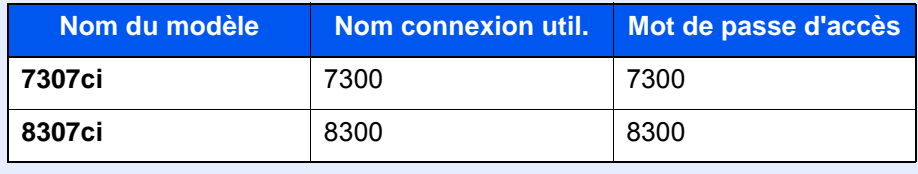

2 "Param connexion utilis." [**Suivant**] > "Param. autoris. groupe" [**Suivant**] > "Autorisation de groupe" [**Modifier**]

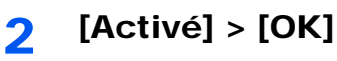

### **Liste de groupe (jusqu'à 20)**

Enregistrer les groupes dont l'utilisation de la machine est limitée. Les autres utilisateurs et groupes appartiennent à "Autres".

### 1 Afficher l'écran.

1 Touche [**Menu Système/Compteur**] > [**Nom d'utilisateur/Comptabilité des travaux**]

#### **REMARQUE**

Si l'écran de saisie du nom d'utilisateur de connexion s'affiche durant les opérations, entrer un nom d'utilisateur et un mot de passe de connexion, puis sélectionner [Connexion]. Pour ce faire, il faut se connecter en tant qu'administrateur ou utilisateur avec des droits pour effectuer ce réglage.

Le nom d'utilisateur et le mot de passe de connexion par défaut sont les suivants.

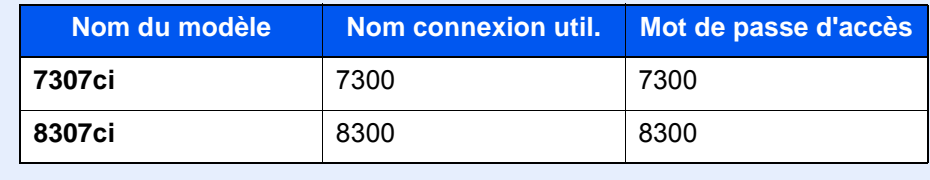

2 "Param connexion utilis." [**Suivant**] > "Param. autoris. groupe" [**Suivant**] > "Liste de groupe" [**Modifier**]

# 2 Configurer les paramètres.

[**Ajouter**] > Ajouter les informations pour chaque élément > [**OK**]

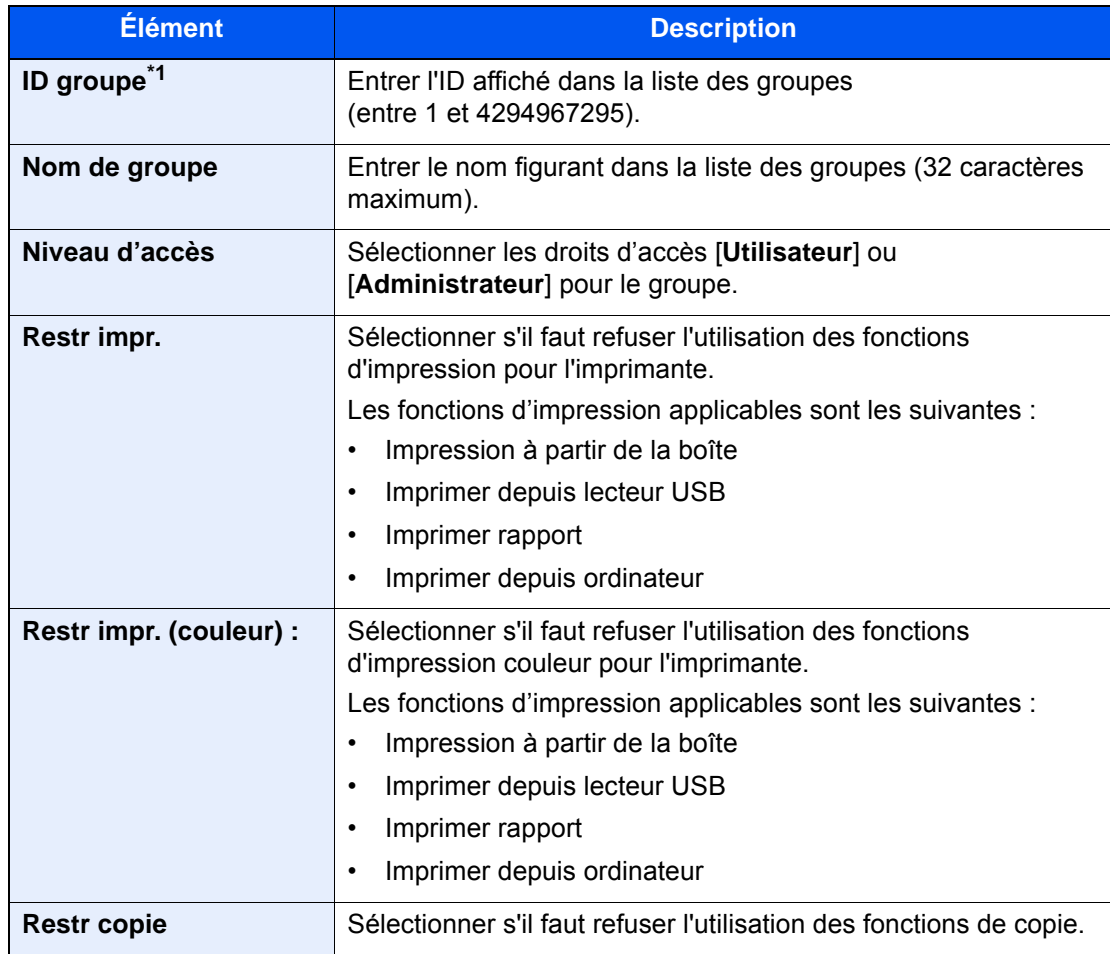

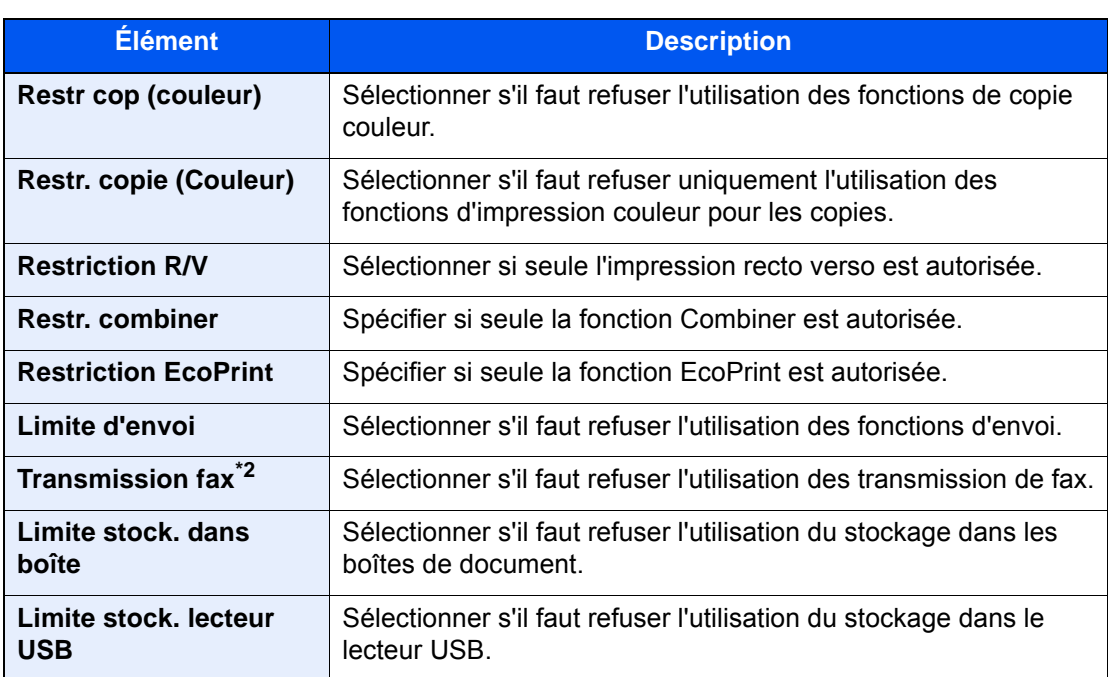

\*1 Pour "ID groupe", spécifier l'ID principale de groupe attribuée par Active Directory de Windows. En cas d'utilisation de Windows Server 2008, vérifier l'onglet Éditeur d'attribut des propriétés de l'utilisateur. En cas d'utilisation de Windows Server 2000/2003, vérifier ADSIEdit. ADSIEdit est un outil de support inclus sur le DVD d'installation pour le système d'exploitation Windows Server (sous \SUPPORT\TOOLS).

\*2 Affiché uniquement si le kit de fax en option est installé.

### **REMARQUE**

Pour plus de détails sur la saisie de caractères, se reporter à :

**►** [Méthode de saisie de caractères \(page 11-9\)](#page-707-0)

## **3** Enregistrer le groupe.

Sélectionner [**Enregistrer**].

Un nouveau groupe est ajouté à la liste des groupes.l.

# Param. autorisation invité

Lorsque l'administration des connexions d'utilisateurs est activée, définir les fonctions autorisées pour les utilisateurs invités qui ne peuvent pas se connecter à la machine.

#### $\mathbb{Q}$ **REMARQUE**

Pour utiliser Param. autoris. invité, l'administration des connexions d'utilisateur doit être activée dans "Activer l'administration des connexions d'utilisateurs".

[Activer l'administration des connexions d'utilisateurs \(page 9-4\)](#page-494-0)

### **Activation de l'autorisation invité**

#### Afficher l'écran.

1 Touche [**Menu Système/Compteur**] > [**Nom d'utilisateur/Comptabilité des travaux**]

#### **REMARQUE**

Si l'écran de saisie du nom d'utilisateur de connexion s'affiche durant les opérations, entrer un nom d'utilisateur et un mot de passe de connexion, puis sélectionner [**Connexion**]. Pour ce faire, il faut se connecter en tant qu'administrateur ou utilisateur avec des droits pour effectuer ce réglage.

Le nom d'utilisateur et le mot de passe de connexion par défaut sont les suivants.

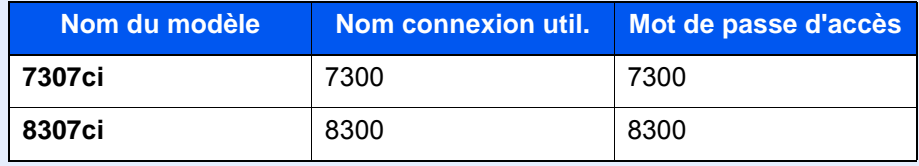

2 "Param connexion utilis." [**Suivant**] > "Param. autoris. invité" [**Suivant**] > "Autorisation invité" [**Modifier**]

# 2 [Activé] > [OK]

#### **REMARQUE**

Si le paramètre d'authentification d'invité est activé, la touche [**Authentification/Logout**] doit être sélectionnée lors de la connexion.

Dans les paramètres par défaut de l'utilisateur invité, seule la copie en noir et blanc peut être utilisée Pour utiliser une autre fonction, se connecter en tant qu'utilisateur ayant accès à cette fonction ou modifier les paramètres dans les propriétés invité.

### **Configuration des propriétés invité**

Enregistrer les informations de l'utilisateur invité et les fonctions qui sont limitées.

### 1 Afficher l'écran.

1 Touche [**Menu Système/Compteur**] > [**Nom d'utilisateur/Comptabilité des travaux**]

#### *C* REMARQUE

Si l'écran de saisie du nom d'utilisateur de connexion s'affiche durant les opérations, entrer un nom d'utilisateur et un mot de passe de connexion, puis sélectionner [**Connexion**]. Pour ce faire, il faut se connecter en tant qu'administrateur ou utilisateur avec des droits pour effectuer ce réglage.

Le nom d'utilisateur et le mot de passe de connexion par défaut sont les suivants.

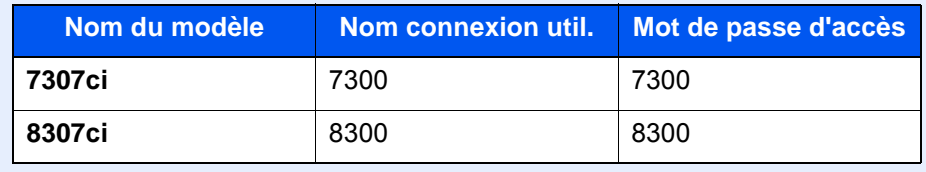

2 "Param connexion utilis." [**Suivant**] > "Param. autoris. invité" [**Suivant**] > "Propriété invité" [**Suivant**]

### 2 Configurer les paramètres.

Vérifier les paramètres et modifier ou ajouter les informations si nécessaire.

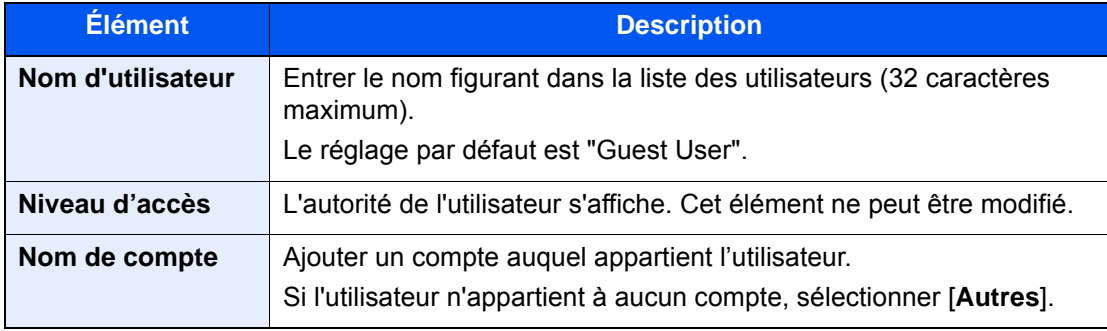

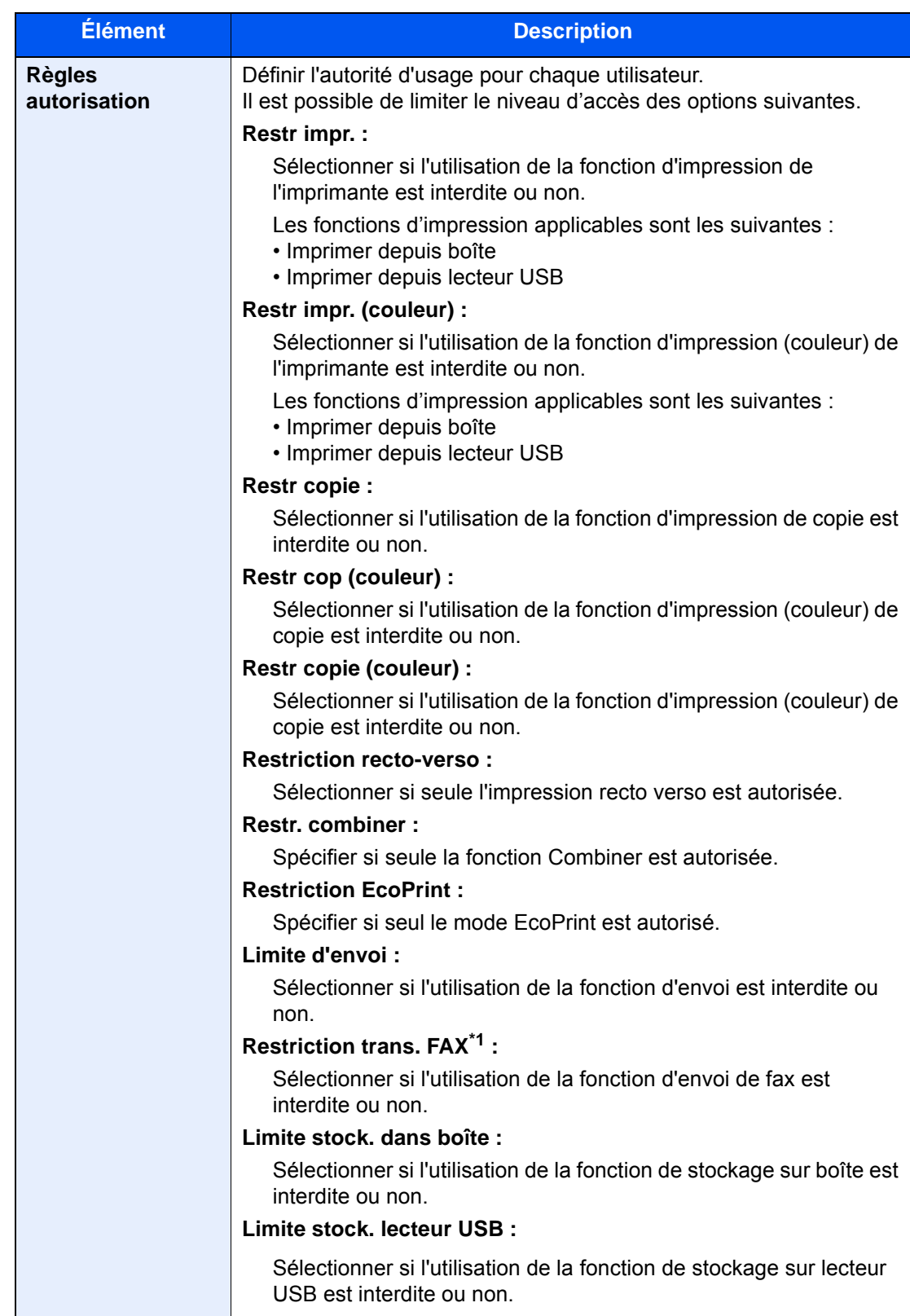

\*1 Affiché uniquement si le kit de fax en option est installé.

# 3 Enregistrer le groupe.

Sélectionner [**Enregistrer**].

# Obtenir les propriétés d'utilisateur réseau

Définition des informations requises pour obtenir des propriétés d'utilisateur réseau à partir du serveur LDAP. Le nom de l'utilisation et l'adresse e-mail obtenus avec ce paramètre sont affichés dans les informations de l'utilisateur, l'écran de confirmation de statut et l'en-tête de l'e-mail.

### **REMARQUE**

Pour obtenir les propriétés d'utilisateur réseau à partir du serveur LDAP, [**Authentification réseau**] doit être sélectionné en tant que méthode d'authentification dans "Activer l'administration des connexions d'utilisateurs". Sélectionner "Activé" pour "LDAP" dans "Détails protocole".

[Activer l'administration des connexions d'utilisateurs \(page 9-4\)](#page-494-0) [Paramètres du protocole \(page 8-60\)](#page-465-0)

### Afficher l'écran.

1 Touche [**Menu Système/Compteur**] > [**Nom d'utilisateur/Comptabilité des travaux**]

#### **REMARQUE**

Si l'écran de saisie du nom d'utilisateur de connexion s'affiche durant les opérations, entrer un nom d'utilisateur et un mot de passe de connexion, puis sélectionner [**Connexion**]. Pour ce faire, il faut se connecter en tant qu'administrateur ou utilisateur avec des droits pour effectuer ce réglage.

Le nom d'utilisateur et le mot de passe de connexion par défaut sont les suivants.

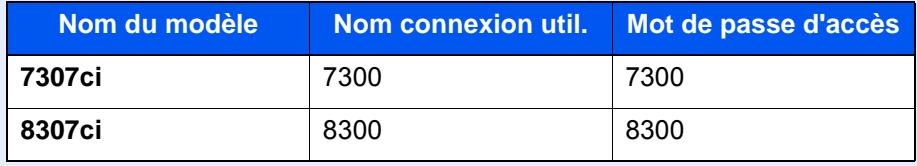

2 [**Param connexion utilis.**] > [**Obtenir propr. util réseau**] > [**Activé**]

### **2** Configurer les paramètres.

[**Activé**] > Ajouter les informations pour chaque élément > [**OK**]

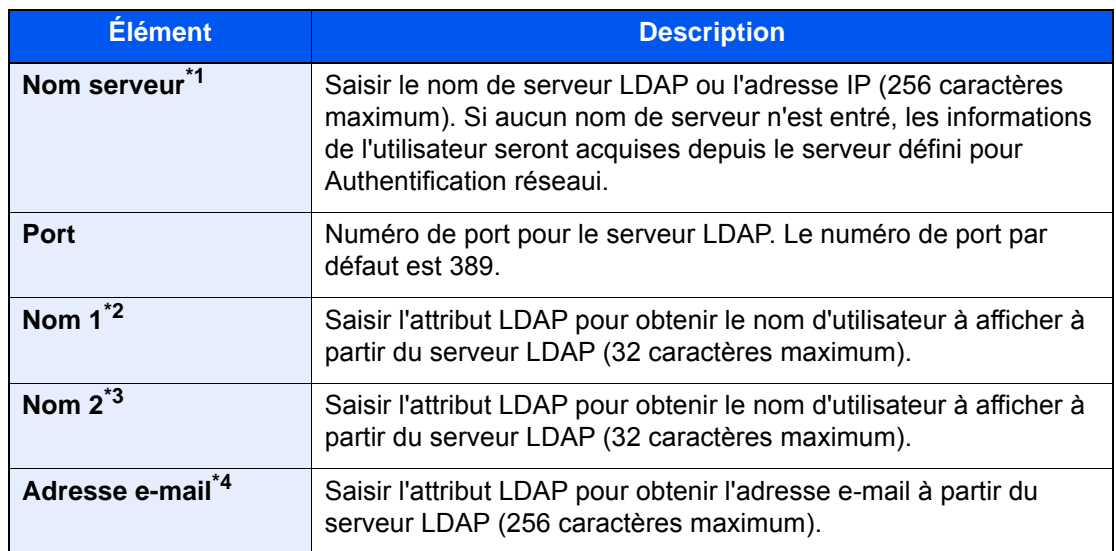

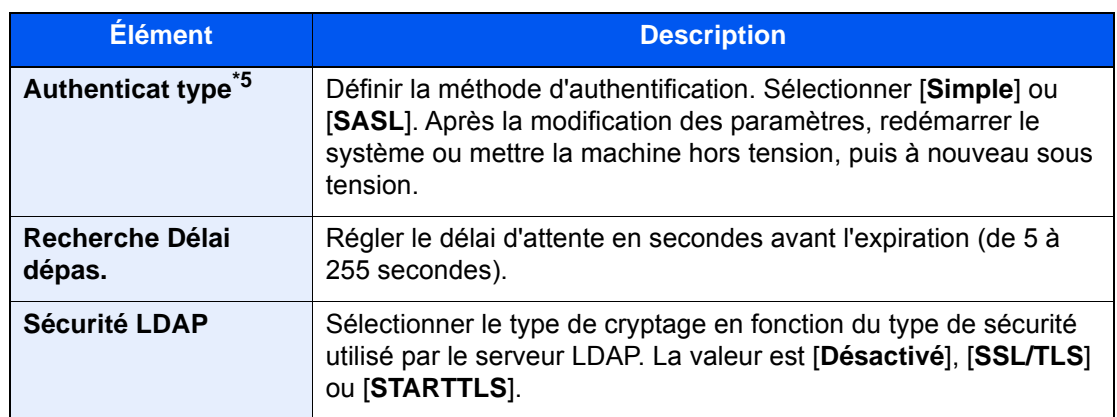

\*1 En cas d'utilisation d'Active Directory de Windows, le nom du serveur peut être le même que le nom du serveur saisi dans l'authentification réseau.

\*2 En cas d'utilisation d'Active Directory de Windows, le Nom d'affichage de l'Attribut peut être utilisé comme "Nom 1".

\*3 "Nom 2" peut être ignoré. Lors de l'attribution du Nom d'affichage dans "Nom 1" et de département dans "Nom 2", et si la valeur de Nom d'affichage est "Mike Smith" et la valeur de département est "Ventes" dans Active Directory de Windows, le nom d'utilisateur s'affiche comme suit : "Mike Smith Ventes".

\*4 En cas d'utilisation d'Active Directory de Windows, le courrier de l'Attribut peut être utilisé comme Adresse e-mail.

\*5 S'affiche lorsque le type de serveur est réglé sur "Kerberos" dans "Authentification réseau".

# Param. de connexion simple

La fonction de connexion simple permet aux utilisateurs de se connecter simplement en sélectionnant un nom d'utilisateur. Les utilisateurs doivent être enregistrés auparavant pour utiliser cette fonction.

#### **REMARQUE**

- Pour l'enregistrement d'utilisateur, se reporter à :
	- [Ajout d'un utilisateur \(liste utilisateur local\) \(page 9-9\)](#page-499-0)
- Pour utiliser Connexion simple, l'administration des connexions d'utilisateur doit être activée dans "Activer l'administration des connexions d'utilisateurs".
	- [Activer l'administration des connexions d'utilisateurs \(page 9-4\)](#page-494-0)
- Lorsque le paramètre d'autorisation invité est activé, l'écran Connexion simple n'est pas affiché.

#### **Activation de la connexion simple**

#### Afficher l'écran.

1 Touche [**Menu Système/Compteur**] > [**Nom d'utilisateur/Comptabilité des travaux**]

#### **REMARQUE**

Si l'écran de saisie du nom d'utilisateur de connexion s'affiche durant les opérations, entrer un nom d'utilisateur et un mot de passe de connexion, puis sélectionner [**Connexion**]. Pour ce faire, il faut se connecter en tant qu'administrateur ou utilisateur avec des droits pour effectuer ce réglage.

Le nom d'utilisateur et le mot de passe de connexion par défaut sont les suivants.

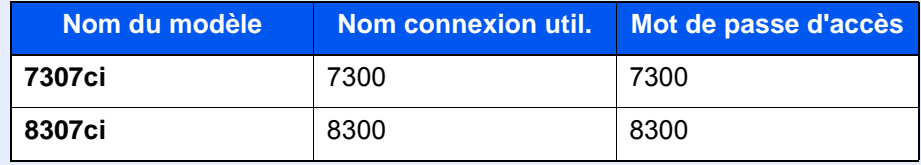

2 "Param connexion utilis." [**Suivant**] > "Param. de connexion simple" [**Suivant**] > "Connexion simple" [**Modifier**]

# 2 [Activé] ou [Désactivé] > [OK]

### **Touche de connexion simple**

Enregistrer les utilisateurs pour utiliser la connexion simple. Jusqu'à 20 utilisateurs peuvent être ajoutés.

### Afficher l'écran.

1 Touche [**Menu Système/Compteur**] > [**Nom d'utilisateur/Comptabilité des travaux**]

#### **REMARQUE**

Si l'écran de saisie du nom d'utilisateur de connexion s'affiche durant les opérations, entrer un nom d'utilisateur et un mot de passe de connexion, puis sélectionner [**Connexion**]. Pour ce faire, il faut se connecter en tant qu'administrateur ou utilisateur avec des droits pour effectuer ce réglage.

Le nom d'utilisateur et le mot de passe de connexion par défaut sont les suivants.

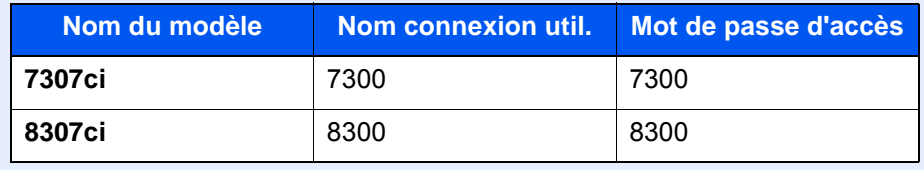

2 "Param connexion utilis." [**Suivant**] > "Param. de connexion simple" [**Suivant**] > "Touche connexion simple" [**Suivant**]

#### **2** Entrer les informations de l'utilisateur.

- 1 Sélectionner la touche sur laquelle enregistrer un utilisateur.
- 2 Sélectionner [**Ajouter/Modifier**].
- 3 "Nom d'affichage" [**Modifier**] > Entrer le nom d'utilisateur à afficher > [**OK**]

#### **REMARQUE**

Pour plus de détails sur la saisie de caractères, se reporter à :

- **►** [Méthode de saisie de caractères \(page 11-9\)](#page-707-0)
- 4 Sélectionner "Utilisateur" [**Modifier**].
- 5 Pour spécifier l'utilisateur à partir des utilisateurs locaux, sélectionner [**Utilisateur local**]. Pour spécifier à partir des utilisateurs réseau, sélectionner [**Utilisateur réseau**].

La méthode diffère selon le mode de transmission sélectionné.

#### **Spécification de l'utilisateur à partir des utilisateurs locaux**

Sélectionner l'utilisateur à définir pour la connexion simple.

- Sélectionner [**Nom**] ou [**ID**] dans "Tri" pour trier la liste des comptes.
- Sélectionner [**Recherche (Nom)**] ou [**Recherche (ID)**] pour rechercher un compte par nom ou par ID.

#### **Spécification de l'utilisateur à partir des utilisateurs réseau**

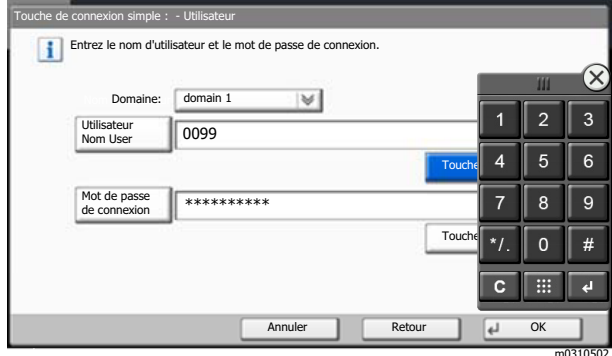

Sélectionner [**Utilisateur Nom User**] et [**Mot de passe de connexion**], entrer les informations de l'utilisateur à enregistrer, puis sélectionner [**OK**].

Si l'utilisateur spécifié possède un domaine défini dans l'authentification réseau, sélectionner "Domaine" et sélectionner le domaine sur lequel l'utilisateur est enregistré.

### **REMARQUE**

Pour plus de détails sur la saisie de caractères, se reporter à :

- $\rightarrow$  [Méthode de saisie de caractères \(page 11-9\)](#page-707-0)
- 6 "Mot de passe" [**Modifier**] > [**Activé**] ou [**Désactivé**] > [**OK**] > "Icône" [**Modifier**]
- 7 Sélectionner l'icône à afficher pour l'utilisateur et sélectionner [**OK**].

### 3 Enregistrer l'utilisateur.

Sélectionner [**Enregistrer**].

Authentification de l'utilisateur et comptabilité (Utilisateur, Compta. des travaux) > Réglage de l'administration des

# Paramètres de carte ID

Si l'authentification de carte ID est activée, sélectionner le type d'authentification.

#### **REMARQUE**  $\mathbb{Q}$

Cette fonction s'affiche lorsque le Card Authentication kit est activé.

[Applications \(page 11-7\)](#page-705-0)

Cette fonction ne s'affiche par lorsque l'utilisateur se connecte en tant qu'utilisateur d'authentification réseau.

### 1 Afficher l'écran.

1 Touche [**Menu Système/Compteur**] > [**Nom d'utilisateur/Comptabilité des travaux**]

#### **REMARQUE**

Si l'écran de saisie du nom d'utilisateur de connexion s'affiche durant les opérations, entrer un nom d'utilisateur et un mot de passe de connexion, puis sélectionner [Connexion]. Pour ce faire, il faut se connecter en tant qu'administrateur ou utilisateur avec des droits pour effectuer ce réglage.

Le nom d'utilisateur et le mot de passe de connexion par défaut sont les suivants.

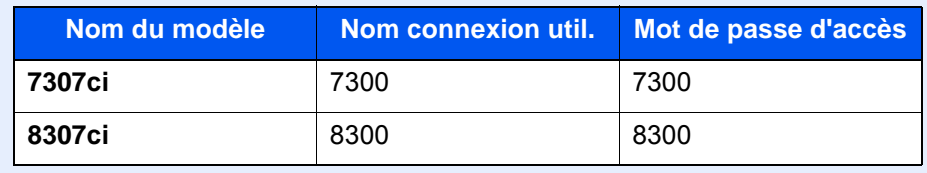

2 "Param connexion utilis." [**Suivant**] > "Paramètres de carte ID" [**Suivant**]

## 2 Configurer les paramètres.

Les paramètres suivants sont disponibles.

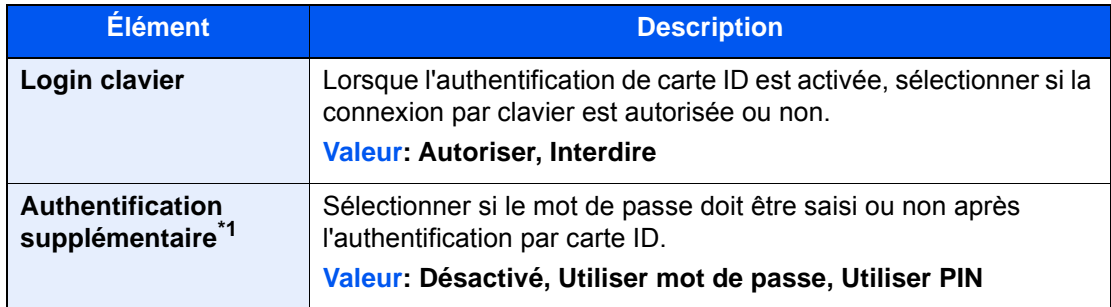

\*1 Cette fonction ne s'affiche pas lorsque le type de serveur est réglé sur [**NTLM**] ou [**Kerberos**] dans "Authentification réseau".

# Autorisation code PIN

#### **REMARQUE**

Lors de l'autorisation par code PIN, l'authentification réseau doit être activée et [**Ext.**] doit être sélectionné pour le type de serveur.

[Activer l'administration des connexions d'utilisateurs \(page 9-4\)](#page-494-0)

### 1 Afficher l'écran.

1 Touche [**Menu Système/Compteur**] > [**Nom d'utilisateur/Comptabilité des travaux**]

#### **REMARQUE**

Si l'écran de saisie du nom d'utilisateur de connexion s'affiche durant les opérations, entrer un nom d'utilisateur et un mot de passe de connexion, puis sélectionner [**Connexion**]. Pour ce faire, il faut se connecter en tant qu'administrateur ou utilisateur avec des droits pour effectuer ce réglage.

Le nom d'utilisateur et le mot de passe de connexion par défaut sont les suivants.

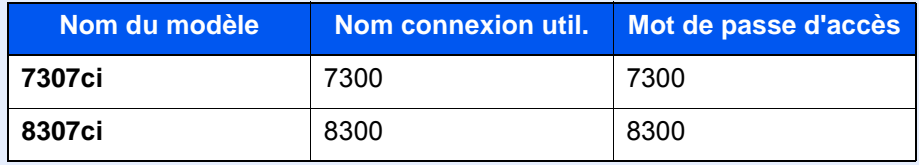

2 "Param connexion utilis." [**Suivant**] > "Autorisation par code PIN" [**Modifier**]

# 2 [Désactivé] ou [Activé] > [OK]

# <span id="page-525-0"></span>Utilisation de l'administration des connexions d'utilisateurs

Cette section explique les procédures de configuration de la comptabilité des travaux.

# Connexion/déconnexion

Si l'administration des connexions d'utilisateurs est activée, l'écran de saisie du nom d'utilisation et du mot de passe de connexion s'affiche lors de chaque utilisation de la machine.

#### **Connexion**

Si l'écran de saisie du nom d'utilisateur de connexion s'affiche durant les opérations, se connecter en se reportant à :

**← [Connexion \(page 2-34\)](#page-98-0)** 

#### **Déconnexion**

Lorsque les opérations sont terminées, sélectionner la touche [**Authentification/Logout**] pour revenir à l'écran de saisie du nom d'utilisateur et du mot de passe de connexion.

# Aperçu de la comptabilité des travaux

Cette fonction permet de gérer la comptabilité des travaux de copie/impression/numérisation/fax de chaque compte en attribuant un code d'identification à chaque compte.

**1** Activer la comptabilité des travaux. [\(page 9-38\)](#page-528-0)

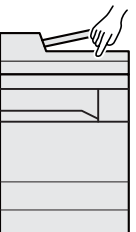

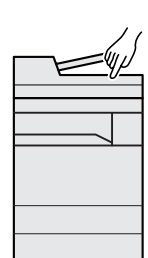

**2** Configurer un

compte. [\(page 9-40\)](#page-530-0)

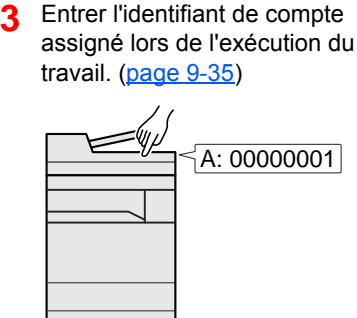

**4** Compter le nombre de pages copiées, imprimées, numérisées et faxées.

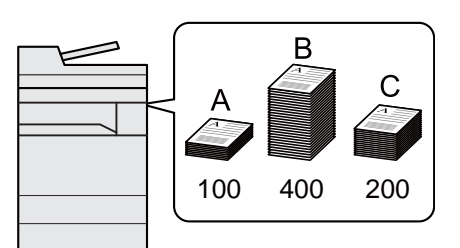

# Pour gérer le nom de feuilles utilisées pour les travaux imprimés à partir d'un ordinateur

Pour gérer le nombre de travaux à imprimer à partir de l'ordinateur sur le réseau, il faut configurer les paramètres en utilisant le pilote d'imprimante sur l'ordinateur.

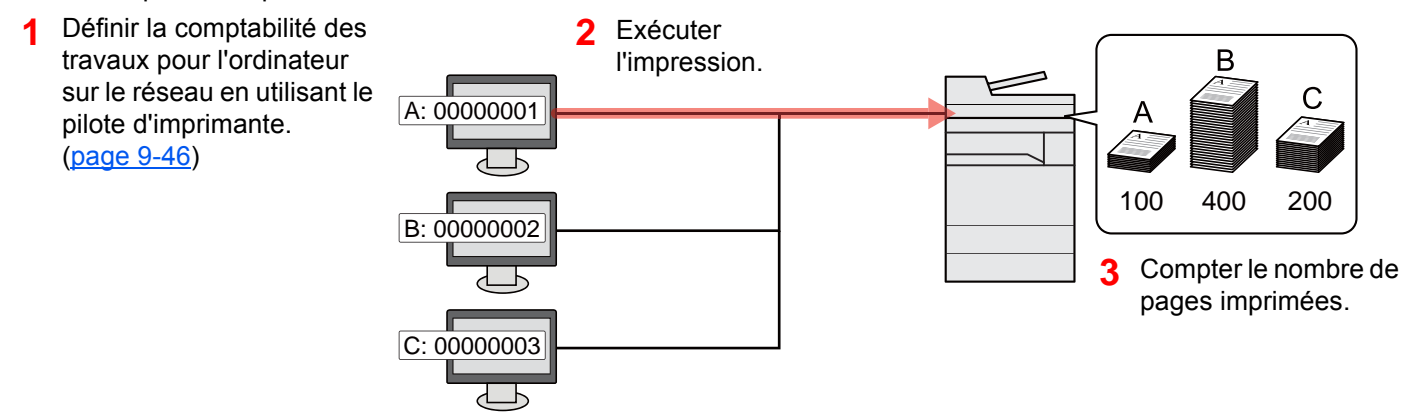

# Gestion du nombre de travaux de numérisation en utilisant TWAIN

Pour gérer le nombre de travaux de numérisation en utilisant TWAIN, il faut configurer les paramètres du pilote TWAIN sur l'ordinateur raccordé à la machine.

◆ [Comptabilité des travaux pour la numérisation en utilisant TWAIN \(page 9-47\)](#page-537-0)

# Gestion du nombre de travaux de numérisation en utilisant WIA

Pour gérer le nombre de travaux de numérisation en utilisant WIA, il faut configurer les paramètres du pilote WIA sur l'ordinateur raccordé à la machine.

[Comptabilité des travaux pour la numérisation en utilisant WIA \(page 9-48\)](#page-538-0)

# Gestion des travaux de fax transmis à partir d'un ordinateur

Pour gérer le nombre de travaux de fax transmis à partir de l'ordinateur, il faut configurer les paramètres en utilisant le pilote de fax sur l'ordinateur.

[Comptabilité des travaux pour les fax transmis à partir d'un ordinateur \(page 9-49\)](#page-539-0)

Le kit fax en option est nécessaire pour utiliser la fonction fax.

# <span id="page-528-0"></span>Activation de la comptabilité des travaux

## 1 Afficher l'écran.

1 Touche [**Menu Système/Compteur**] > [**Nom d'utilisateur/Comptabilité des travaux**]

#### **REMARQUE**

Si l'écran de saisie du nom d'utilisateur de connexion s'affiche durant les opérations, entrer un nom d'utilisateur et un mot de passe de connexion, puis sélectionner [Connexion]. Pour ce faire, il faut se connecter en tant qu'administrateur ou utilisateur avec des droits pour effectuer ce réglage.

Le nom d'utilisateur et le mot de passe de connexion par défaut sont les suivants.

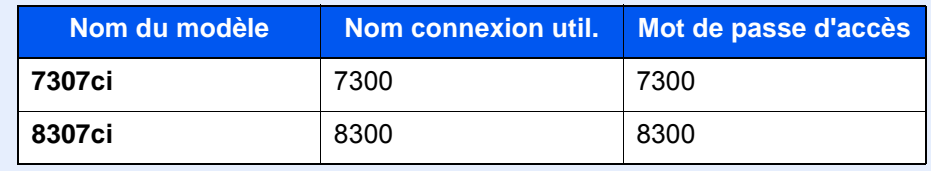

2 "Param compta. travaux" [**Suivant**] > "Comptabilité des travaux" [**Modifier**]

### 2 Configurer les paramètres.

[**Activé**] > [**OK**]

- Pour désactiver la comptabilité des travaux, sélectionner [**Désactivé**].
- Lorsque l'affichage revient à l'écran Manu Système par défaut, la déconnexion est effectuée automatiquement et l'écran de saisie d'ID de compte s'affiche. Pour continuer, entrer l'ID de compte.

# <span id="page-529-0"></span>Accès comptabilité travaux

## 1 Afficher l'écran.

1 Touche [**Menu Système/Compteur**] > [**Nom d'utilisateur/Comptabilité des travaux**]

#### **REMARQUE**

Si l'écran de saisie du nom d'utilisateur de connexion s'affiche durant les opérations, entrer un nom d'utilisateur et un mot de passe de connexion, puis sélectionner [**Connexion**]. Pour ce faire, il faut se connecter en tant qu'administrateur ou utilisateur avec des droits pour effectuer ce réglage.

Le nom d'utilisateur et le mot de passe de connexion par défaut sont les suivants.

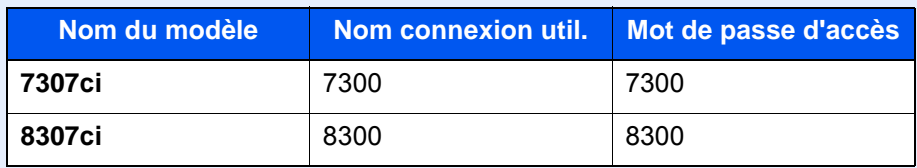

2 [**Param compta. travaux**] > [**Accès comptabilité travaux**]

# 2 Configurer les paramètres.

[**Local**] ou [**Réseau**] > [**OK**]

### **REMARQUE**

Pour sélectionner [**Réseau**], l'authentification réseau doit être activée et [**Ext.**] doit être sélectionné pour le type de serveur.

[Activer l'administration des connexions d'utilisateurs \(page 9-4\)](#page-494-0)

Authentification de l'utilisateur et comptabilité (Utilisateur, Compta. des travaux) > Compta. travaux (Local)

# <span id="page-530-0"></span>Compta. travaux (Local)

Il est possible d'ajouter, de modifier et de supprimer un compte et de définir la restriction pour chaque compte.

# Ajout d'un compte

Il est possible d'ajouter jusqu'à 1000 comptes individuels. Les paramètres suivants sont requis.

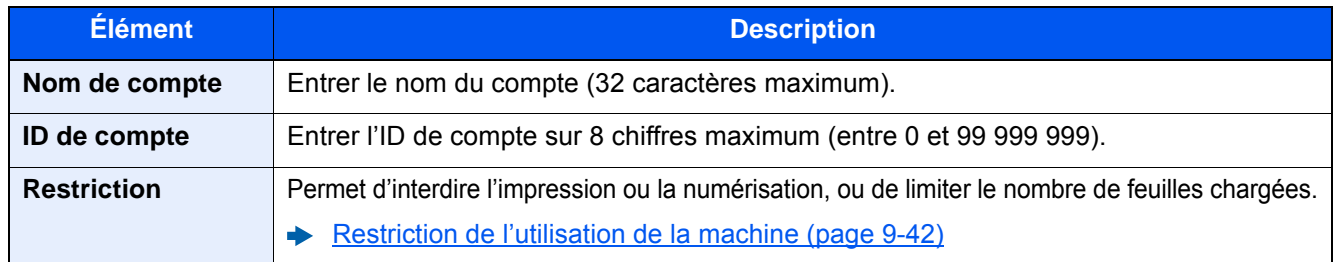

## 1 Afficher l'écran.

1 Touche [**Menu Système/Compteur**] > [**Nom d'utilisateur/Comptabilité des travaux**]

#### **REMARQUE**

Si l'écran de saisie du nom d'utilisateur de connexion s'affiche durant les opérations, entrer un nom d'utilisateur et un mot de passe de connexion, puis sélectionner [**Connexion**]. Pour ce faire, il faut se connecter en tant qu'administrateur ou utilisateur avec des droits pour effectuer ce réglage.

Le nom d'utilisateur et le mot de passe de connexion par défaut sont les suivants.

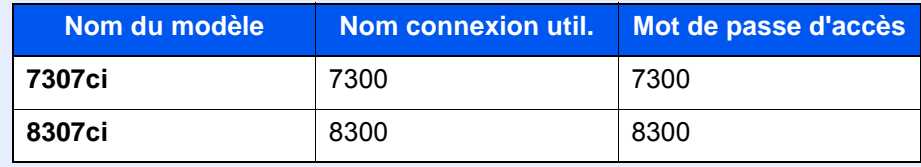

2 "Param compta. travaux" [**Suivant**] > "Compta. travaux (Local)" [**Suivant**] > "Liste de gestion" [**Ajouter/Modifier**] > [**Ajouter**]

## 2 Entrer les informations du compte.

1 "Nom de compte" [**Modifier**] > Entrer le nom de compte > [**OK**]

#### **REMARQUE**

Pour plus de détails sur la saisie de caractères, se reporter à :

- [Méthode de saisie de caractères \(page 11-9\)](#page-707-0)
- 2 "ID de compte" [**Modifier**] > Entrer l'ID de compte > [**OK**]

#### **REMARQUE**

Il n'est pas possible d'utiliser un "ID de compte" déjà enregistré. Entrer une autre ID de compte.

- 3 Activer ou désactiver les restrictions.
	- [Restriction de l'utilisation de la machine \(page 9-42\)](#page-532-0)
- 4 Sélectionner [**Enregistrer**].

Un nouveau compte est ajouté à la liste des comptes.

# <span id="page-532-0"></span>Restriction de l'utilisation de la machine

Cette section décrit les possibilités de restriction d'utilisation de la machine en fonction du compte ou du nombre de feuilles disponibles.

Les éléments pouvant être limités diffèrent en fonction de la sélection "Individuel" ou "Total" pour "Cop/Impr. cpte".

[Nbre copies/impress. \(page 9-60\)](#page-550-0)

#### **Options de restriction**

"Individuel" sélectionné pour Nbre copies/impress. "Diviser" sélectionné pour Cop/Impr. cpte

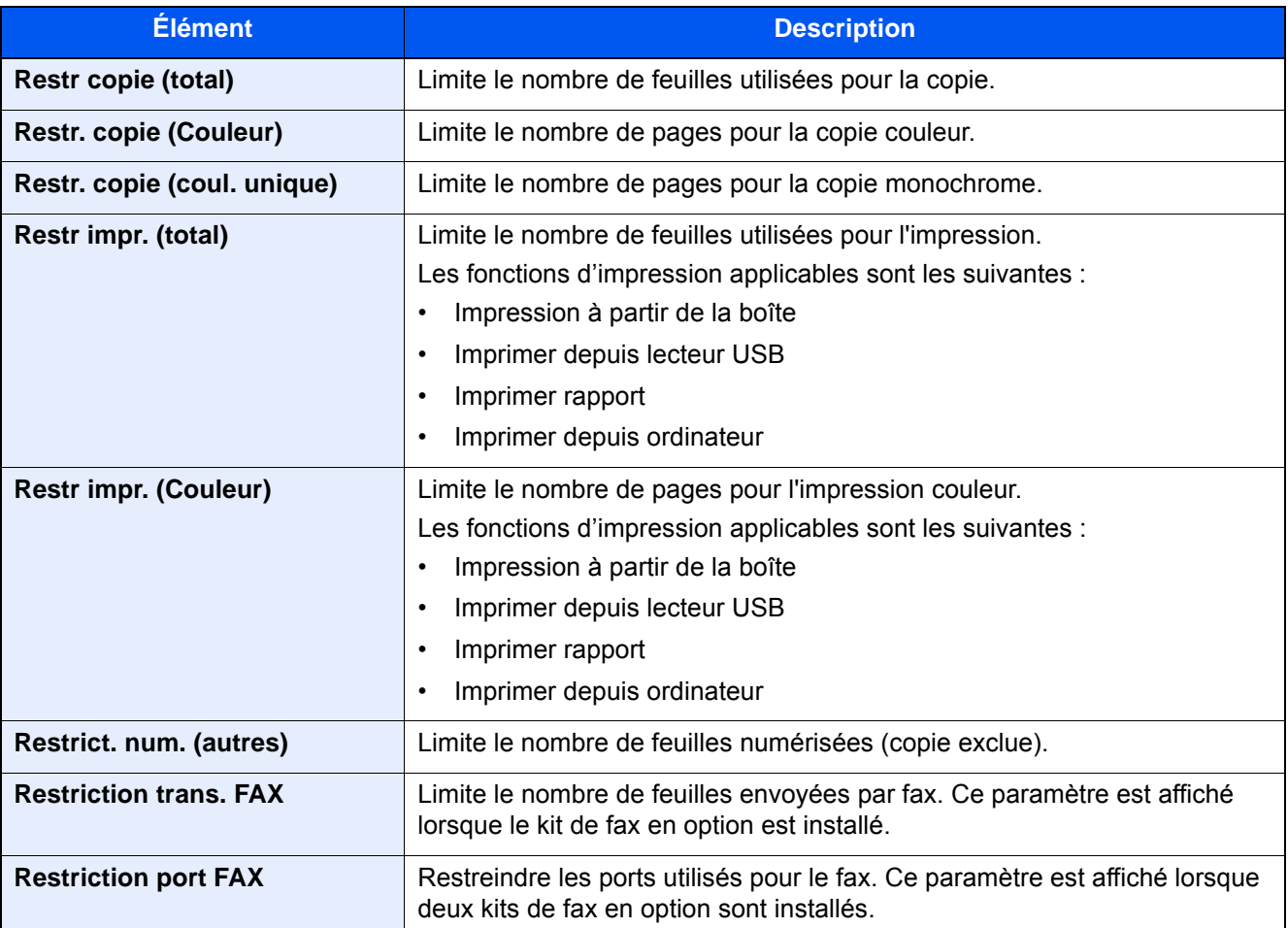

"Total" est sélectionné pour Nbre copies/impress

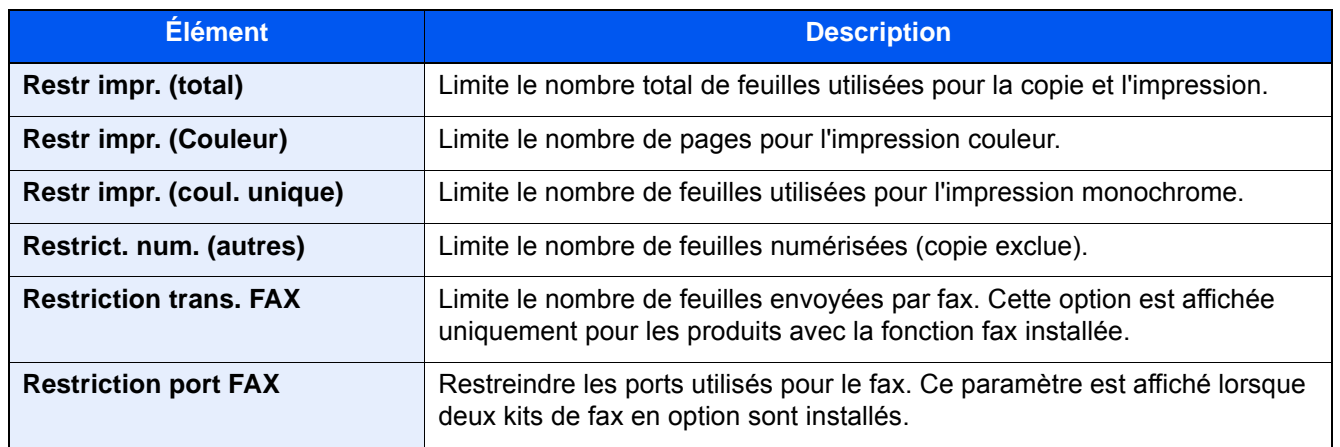

### **IMPORTANT**

**Sélectionner [Désactivé], [Util. port 1 uniquement], ou [Util. port 2 uniquement] comme paramètre "Restriction port fax".** 

#### **Application de restrictions**

La restriction peut être appliquée selon les modes suivants :

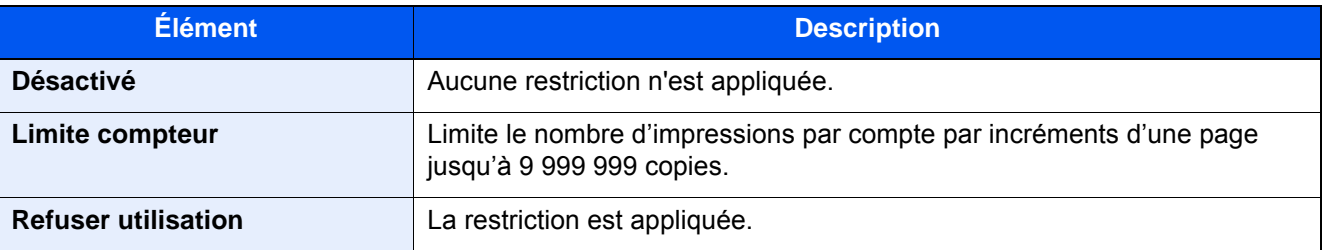

# Modification d'un compte

### Afficher l'écran.

1 Touche [**Menu Système/Compteur**] > [**Nom d'utilisateur/Comptabilité des travaux**]

### **REMARQUE**

Si l'écran de saisie du nom d'utilisateur de connexion s'affiche durant les opérations, entrer un nom d'utilisateur et un mot de passe de connexion, puis sélectionner [**Connexion**]. Pour ce faire, il faut se connecter en tant qu'administrateur ou utilisateur avec des droits pour effectuer ce réglage.

Le nom d'utilisateur et le mot de passe de connexion par défaut sont les suivants.

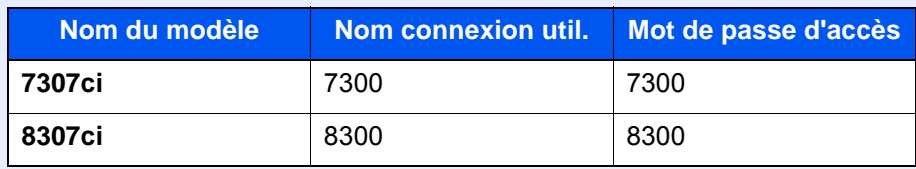

2 "Param compta. travaux" [**Suivant**] > "Compta. travaux (Local)" [**Suivant**] > "Liste de gestion" [**Ajouter/Modifier**]

# **2** Modifier un compte.

1 Sélectionner [**Détails**] pour le nom du compte à modifier.

### **REMARQUE**

- Sélectionner [**Nom**] ou [**ID**] dans "Tri" pour trier la liste des comptes.
- Sélectionner [**Recherche (Nom)**] ou [**Recherche (ID)**] pour rechercher un compte par nom ou par ID.
- 2 Sélectionner les informations de compte à modifier et modifier les informations de compte.
- 3 [**Enregistrer**] > [**Oui**]

Les informations du compte sont modifiées.

# Suppression d'un compte

## 1 Afficher l'écran.

1 Touche [**Menu Système/Compteur**] > [**Nom d'utilisateur/Comptabilité des travaux**]

#### **REMARQUE**

Si l'écran de saisie du nom d'utilisateur de connexion s'affiche durant les opérations, entrer un nom d'utilisateur et un mot de passe de connexion, puis sélectionner [**Connexion**]. Pour ce faire, il faut se connecter en tant qu'administrateur ou utilisateur avec des droits pour effectuer ce réglage.

Le nom d'utilisateur et le mot de passe de connexion par défaut sont les suivants.

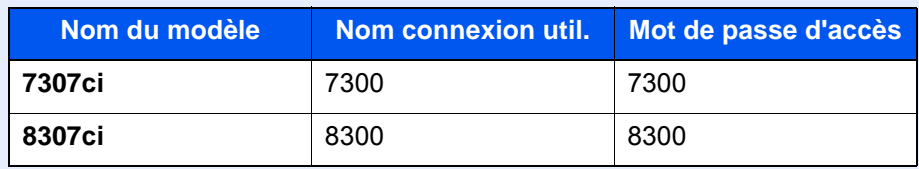

2 "Param compta. travaux" [**Suivant**] > "Compta. travaux (Local)" [**Suivant**] > "Liste de gestion" [**Ajouter/Modifier**]

# **2** Supprimer un compte.

- 1 Sélectionner le nom du compte à supprimer.
- 2 [**Supprimer**] > [**Oui**]

Le compte est supprimé

# <span id="page-536-0"></span>Comptabilité des travaux pour l'impression

Le nombre de travaux à imprimer à partir de l'ordinateur peut être géré par la comptabilité des travaux.

#### **Configuration du pilote d'imprimante**

Pour gérer le nombre de travaux à imprimer à partir de l'ordinateur sur le réseau, il faut configurer les paramètres suivants en utilisant le pilote d'imprimante sur l'ordinateur. Les instructions se basent sur les éléments de l'interface tels qu'ils apparaissent dans Windows 10.

#### Afficher l'écran.

1 Cliquer sur le bouton [**Démarrer**] de Windows et sélectionner [**Système Windows**], [**Panneau de configuration**], puis [**Afficher les périphériques et imprimantes**].

#### **REMARQUE**

- Dans Windows 8.1, sélectionner [**Paramètres**] dans les icônes du bureau et sélectionner [**Panneau de configuration**], puis [**Périphériques et imprimantes**].
- Dans Windows 7, cliquer sur le bouton [**Démarrer**] de Windows, puis sur [**Périphériques et imprimantes**].
- 2 Effectuer un clic droit sur l'icône du pilote d'imprimante de la machine, puis cliquer sur le menu [**Propriétés de l'imprimante**] du pilote d'imprimante.
- 3 Cliquer sur [**Administrateur**] dans l'onglet [**Paramètres du périphérique**].

### **2** Configurer les paramètres.

1 Sélectionner [**Compta. des travaux**] dans l'onglet [**Compta. des travaux**].

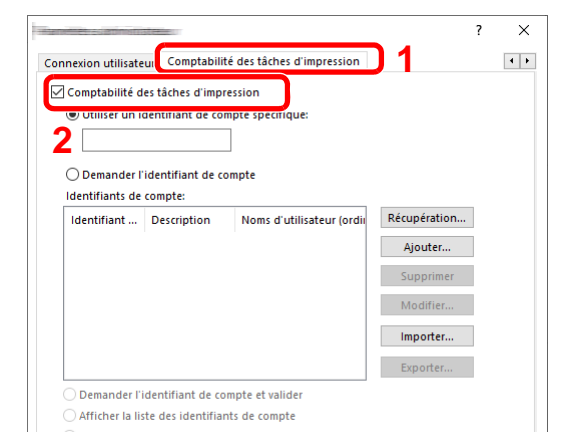

2 Définir l'ID de compte.

[**Utiliser un identifiant de compte spécifique**] : Entrer l'ID de compte. L'impression sera effectuée en utilisant l'ID de compte saisi. Si cette option est sélectionnée, l'utilisateur n'a pas besoin de saisir l'ID de compte pour chaque travail d'impression.

[**Demander l'identifiant de compte**] : Un écran pour saisir l'ID de compte sera affiché lors de toute tentative d'impression. L'ID de compte doit être saisi à chaque tentative d'impression.

[**Demander l'identifiant de compte et valider**] : Un écran pour saisir l'ID de compte sera affiché lors de toute tentative d'impression. L'ID de compte stocké dans la liste des ID de compte doit être saisi. L'ID de compte doit être saisi à chaque tentative d'impression.

[**Afficher la liste des identifiants de compte**] : La liste des ID de compte est affichée lors de l'impression. L'ID de compte à utiliser doit être sélectionné dans la liste.

[**Valider l'identifiant (ordinateur) ou demander l'ID de compte**] : Lors de l'impression, l'identifiant Windows est recherché dans les "ID de compte" et l'impression est possible si le nom est enregistré. Si l'ID de compte n'est pas enregistré, l'écran de saisie de l'ID de compte s'affiche. 3 Cliquer sur [**OK**].

#### **REMARQUE**

Pour les autres paramètres de la comptabilité des travaux, se reporter à la section suivante :

**Printing System Driver User Guide** 

# <span id="page-537-0"></span>Comptabilité des travaux pour la numérisation en utilisant TWAIN

Le nombre de travaux numérisés en utilisant TWAIN peut être géré par la comptabilité des travaux.

#### **Configuration du pilote TWAIN**

Pour gérer le nombre de travaux numérisés en utilisant TWAIN, il faut configurer les paramètres suivants en utilisant le pilote TWAIN sur l'ordinateur. Les instructions se basent sur les éléments de l'interface tels qu'ils apparaissent dans Windows 10

#### 1 Afficher l'écran.

1 Cliquer sur la boîte de recherche dans la barre des tâches et y saisir « TWAIN Driver Setting ». Sélectionner [**TWAIN Driver Setting**] dans la liste de recherche. L'écran TWAIN Driver s'affiche.

#### **REMARQUE**

- Dans Windows 8.1, cliquer sur [**Rechercher**] dans les icônes, puis saisir « TWAIN Driver Setting » dans la boîte de recherche. Cliquer sur [**TWAIN Driver Setting**] dans la liste de recherche pour afficher l'écran TWAIN Driver Setting.
- Dans Windows 7, cliquer sur [**Démarrer**], [**Tous les programmes**], [**(Nom de marque)**] puis [**TWAIN Driver Setting**].
- 2 Sélectionner la machine, cliquer sur [**Modifier**].

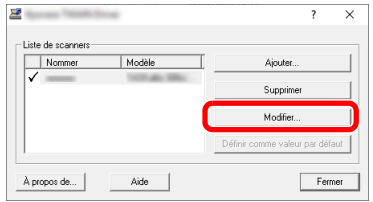

#### **2** Configurer les paramètres.

- 1 Cliquer sur [**Paramètres d'authentification de l'utilisateur**].
- 2 Cocher la case à côté de [**Compte**], et saisir l'ID de compte.

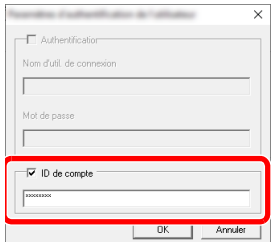

3 Cliquer sur [**OK**].

# <span id="page-538-0"></span>Comptabilité des travaux pour la numérisation en utilisant WIA

Le nombre de travaux numérisés en utilisant WIA peut être géré par la comptabilité des travaux.

#### **Configuration du pilote WIA**

Pour gérer le nombre de travaux numérisés en utilisant WIA, il faut configurer les paramètres suivants en utilisant le pilote WIA sur l'ordinateur. Les instructions se basent sur les éléments de l'interface tels qu'ils apparaissent dans Windows 10.

### 1 Afficher l'écran.

1 Cliquer sur le bouton [**Démarrer**] de Windows et sélectionner [**Système Windows**], [**Panneau de configuration**]. Cliquer sur la boîte de recherche dans le panneau de configuration et y saisir « Scanneur ». Sélectionner [**Afficher les scanneurs et les appareils photo**] dans la liste de recherche. L'écran Scanneurs et appareils photo s'affiche.

- Dans Windows 8.1, cliquer sur [**Rechercher**] dans les icônes, puis saisir « Scanneur » dans la boîte de recherche. Cliquer sur [**Afficher les scanneurs et les appareils photo**] dans la liste de recherche pour afficher l'écran Scanneurs et appareils photo.
- Dans Windows 7, cliquer sur le bouton [**Démarrer**] de Windows et entrer [**Scanneur**] dans [**Rechercher les programmes et fichiers**]. Cliquer sur [**Afficher les scanneurs et les appareils photo**] dans la liste de recherche pour afficher l'écran Scanneurs et appareils photo.
- 2 Sélectionner le même nom que cette machine pour les pilotes WIA et appuyer sur [**Propriétés**].

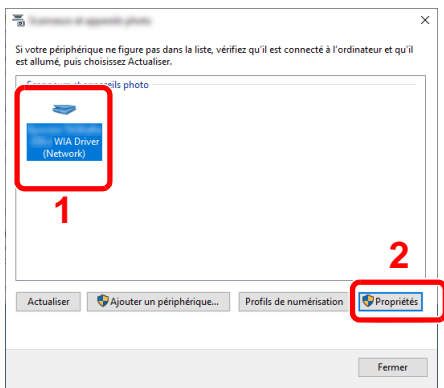

2 Configurer le pilote WIA.

1 Cocher la case à côté de [**ID de compte**] sur l'onglet [**Paramètres**] , et saisir l'ID de compte.

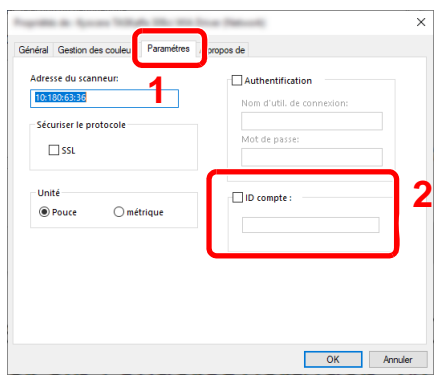

2 Cliquer sur [**OK**].

# <span id="page-539-0"></span>Comptabilité des travaux pour les fax transmis à partir d'un ordinateur

Le nombre de travaux de fax transmis à partir de l'ordinateur peut être géré par la comptabilité des travaux.

#### **REMARQUE**

Les fonctions FAX sont disponibles uniquement sur les produits avec la fonction fax installée.

#### **Configuration du pilote de fax**

Pour gérer le nombre de travaux de fax transmis à partir de l'ordinateur, il faut configurer les paramètres suivants en utilisant le pilote de fax sur l'ordinateur. Les instructions se basent sur les éléments de l'interface tels qu'ils apparaissent dans Windows 10.

### Afficher l'écran.

1 Cliquer sur le bouton [**Démarrer**] de Windows et sélectionner [**Système Windows**], [**Panneau de configuration**], puis [**Afficher les périphériques et imprimantes**].

- Dans Windows 8.1, sélectionner [**Paramètres**] dans les icônes du bureau et sélectionner [**Panneau de configuration**], puis [**Périphériques et imprimantes**].
- Dans Windows 7, cliquer sur le bouton [**Démarrer**] de Windows, puis sur [**Périphériques et imprimantes**].
- 2 Effectuer un clic droit sur le nom de la machine à utiliser comme pilote de fax et sélectionner [**Options d'impression**] dans le menu déroulant qui s'affiche.
- 3 Cliquer sur [**Paramètre FAX TX**] dans la fenêtre [**Options d'impression**].
#### 2 Configurer les paramètres.

1 Sélectionner [**Compta. travaux**] sur l'onglet [**Authentification**].

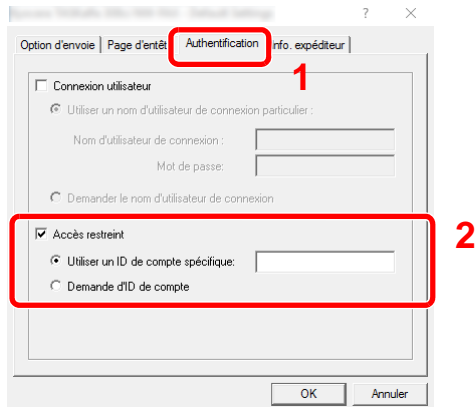

2 Configurer la comptabilité des travaux.

[**Utiliser un ID de compte spécifique**] : Cette option peut être utilisée pour spécifier un ID de compte à utiliser pour le même ID de compte pour chaque travail de fax. Si cette option est sélectionnée, l'utilisateur n'a pas besoin de saisir l'ID de compte pour chaque travail de fax.

[**Demander l'identifiant de compte**] : Un écran pour saisir l'ID de compte sera affiché lors de toute tentative de transmission. L'ID de compte doit être saisi à chaque tentative de connexion.

3 Cliquer sur [**OK**].

### Configuration de la comptabilité des travaux

### Paramètre par défaut

Sélectionner la valeur par défaut pour la limite d'usage et si activer ou non le compte par format de papier.

#### 1 Afficher l'écran.

1 Touche [**Menu Système/Compteur**] > [**Nom d'utilisateur/Comptabilité des travaux**]

#### **REMARQUE**

Si l'écran de saisie du nom d'utilisateur de connexion s'affiche durant les opérations, entrer un nom d'utilisateur et un mot de passe de connexion, puis sélectionner [**Connexion**]. Pour ce faire, il faut se connecter en tant qu'administrateur ou utilisateur avec des droits pour effectuer ce réglage.

Le nom d'utilisateur et le mot de passe de connexion par défaut sont les suivants.

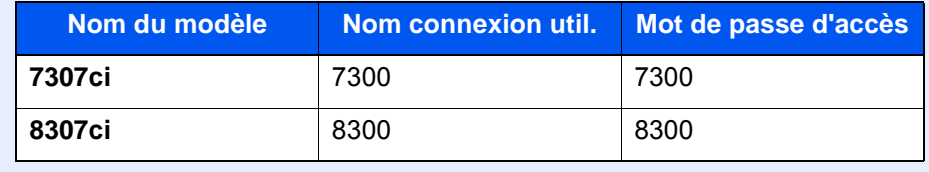

2 "Param compta. travaux" [**Suivant**] > "Compta. travaux (Local)" [**Suivant**] > "Paramètre par défaut" [**Suivant**] > "Limite compteur défaut" [**Suivant**]

#### 2 Configurer les paramètres.

1 Sélectionner [**Modifier**] pour l'élément à modifier, puis sélectionner [**+**], [**-**] ou utiliser les touches numériques pour entrer la restriction par défaut pour le nombre de feuilles.

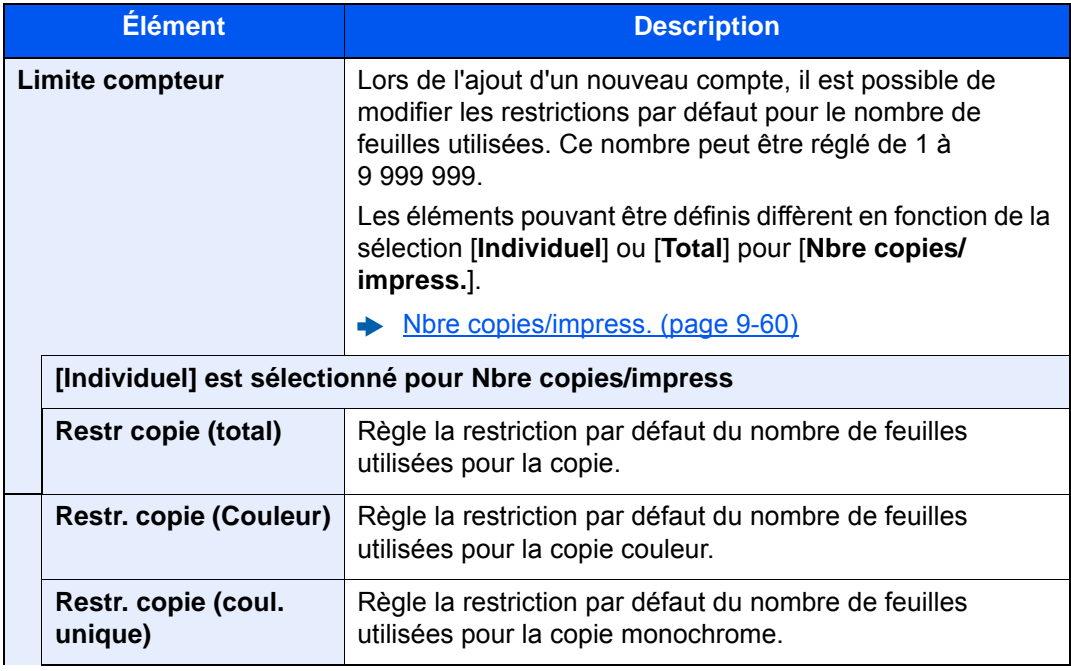

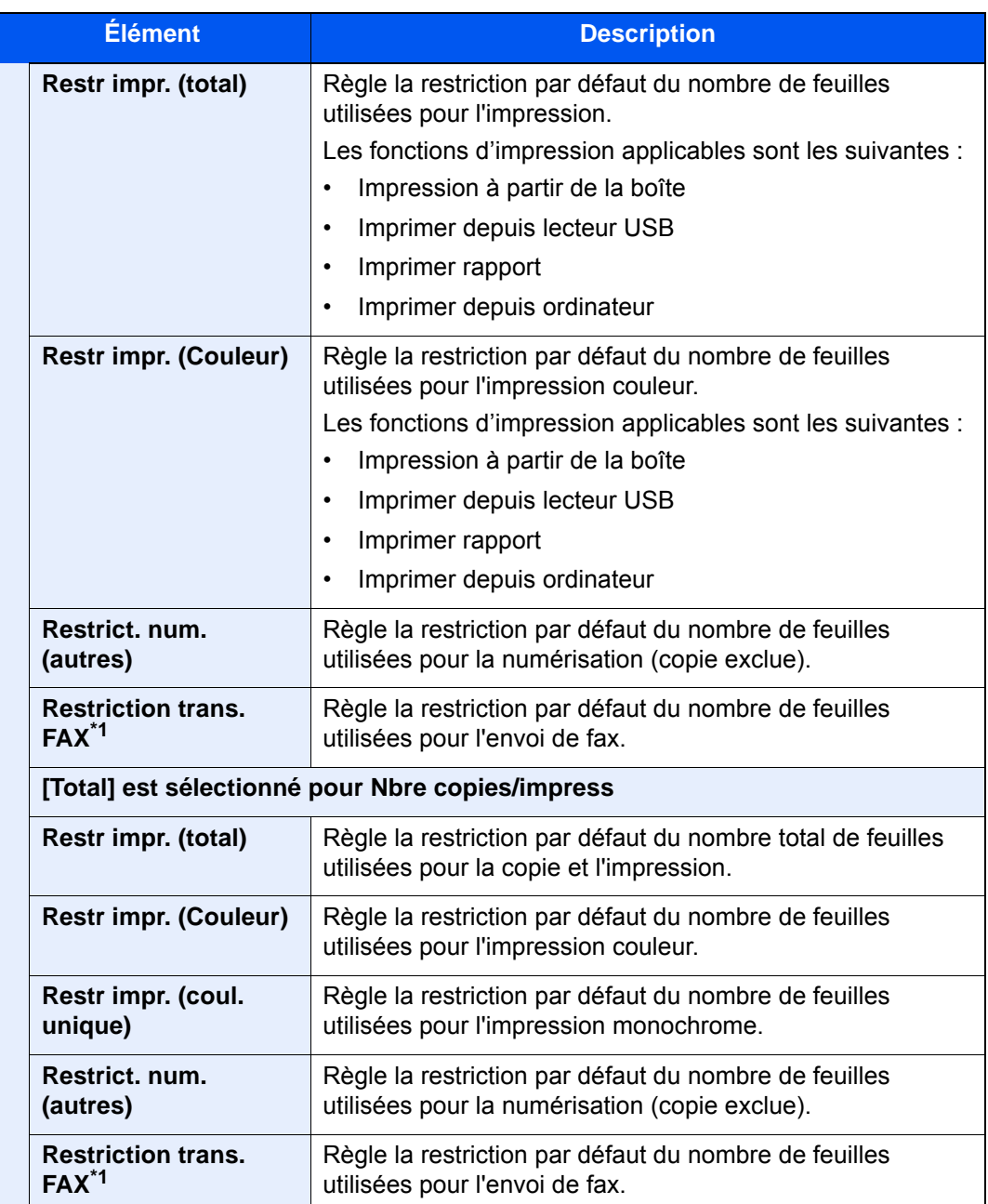

<span id="page-542-0"></span>\*1 Affiché uniquement si le kit de fax en option est installé.

2 Sélectionner [**OK**].

#### **Nombre par format de papier**

Cette fonction permet de comptabiliser le nombre de pages en fonction du format de papier (par exemple, Letter).

#### **REMARQUE**

Le format de papier est disponible en cinq types de 1 à 5. Ces types sont spécifiées dans les rapports de comptabilité.

[Impr. rapport compteurs \(page 9-57\)](#page-547-0)

Outre le format de papier, il est possible de spécifier le type de support (par exemple, comptabiliser le papier couleur au format Letter utilisé). Si le type de support n'est pas spécifié, le nombre de feuilles utilisées sera compté pour le format de feuille spécifié, quel que soit le type de support.

#### 1 Afficher l'écran.

1 Touche [**Menu Système/Compteur**] > [**Nom d'utilisateur/Comptabilisation des travaux**] > "Param compta. travaux" [**Suivant**]

#### **REMARQUE**

Si l'écran de saisie du nom d'utilisateur de connexion s'affiche durant les opérations, entrer un nom d'utilisateur et un mot de passe de connexion, puis sélectionner [**Connexion**]. Pour ce faire, il faut se connecter en tant qu'administrateur ou utilisateur avec des droits pour effectuer ce réglage.

Le nom d'utilisateur et le mot de passe de connexion par défaut sont les suivants.

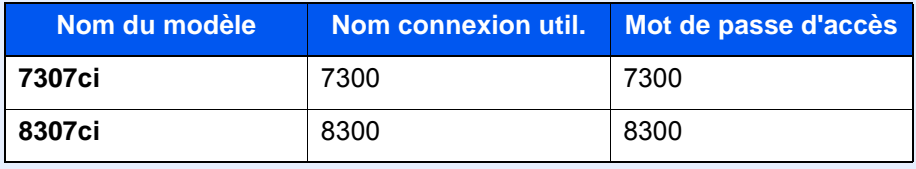

2 "Compta. travaux (Local)" [**Suivant**]> "Paramètre par défaut" [**Suivant**] > "Compter par format papier" [**Suivant**] > "Format papier 1 (à 5)" [**Modifier**]

#### **2** Configurer les paramètres.

- 1 Sélectionner [**Activé**].
- 2 Sélectionner le format de papier.
- 3 Sélectionner [**Type de support**] pour sélectionner un type de papier.
- 4 Sélectionner le type de support et sélectionner [**OK**].
- 5 Sélectionner [**OK**].

### <span id="page-544-0"></span>Comptabilité du nombre de pages imprimées

Cette fonction permet de comptabiliser le nombre de pages imprimées. Les options sont les suivantes : Total comptabilité des travaux et Chaque comptabilité des travaux. Il est possible de démarrer une nouvelle comptabilité après réinitialisation des données de comptabilité stockées depuis un certain temps.

#### 1 Afficher l'écran.

1 Touche [**Menu Système/Compteur**] > [**Nom d'utilisateur/Comptabilisation des travaux**] > "Param compta. travaux" [**Suivant**]

#### **REMARQUE**

Si l'écran de saisie du nom d'utilisateur de connexion s'affiche durant les opérations, entrer un nom d'utilisateur et un mot de passe de connexion, puis sélectionner [**Connexion**]. Pour ce faire, il faut se connecter en tant qu'administrateur ou utilisateur avec des droits pour effectuer ce réglage.

Le nom d'utilisateur et le mot de passe de connexion par défaut sont les suivants.

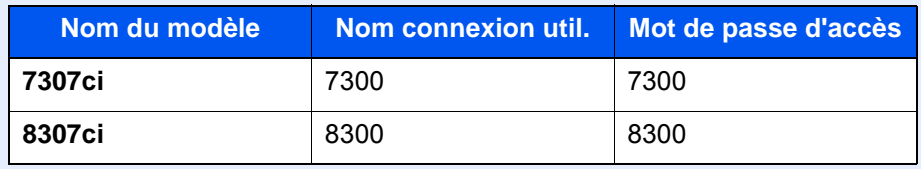

2 "Compta. travaux (Local)" [**Suivant**] > "Total compta. travaux" [**Suivant**] ou "Compta. pour chaque trav" [**Vérifier**]

#### 2 Configurer les paramètres.

Le tableau suivant énumère les éléments pouvant être affichés.

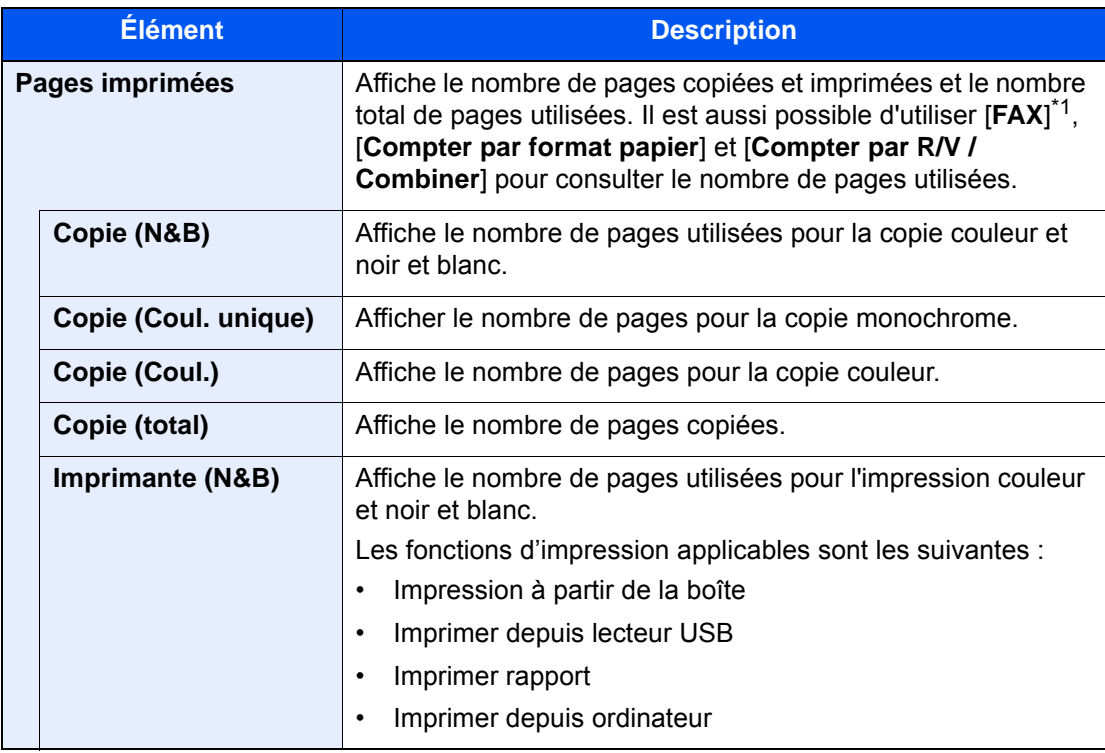

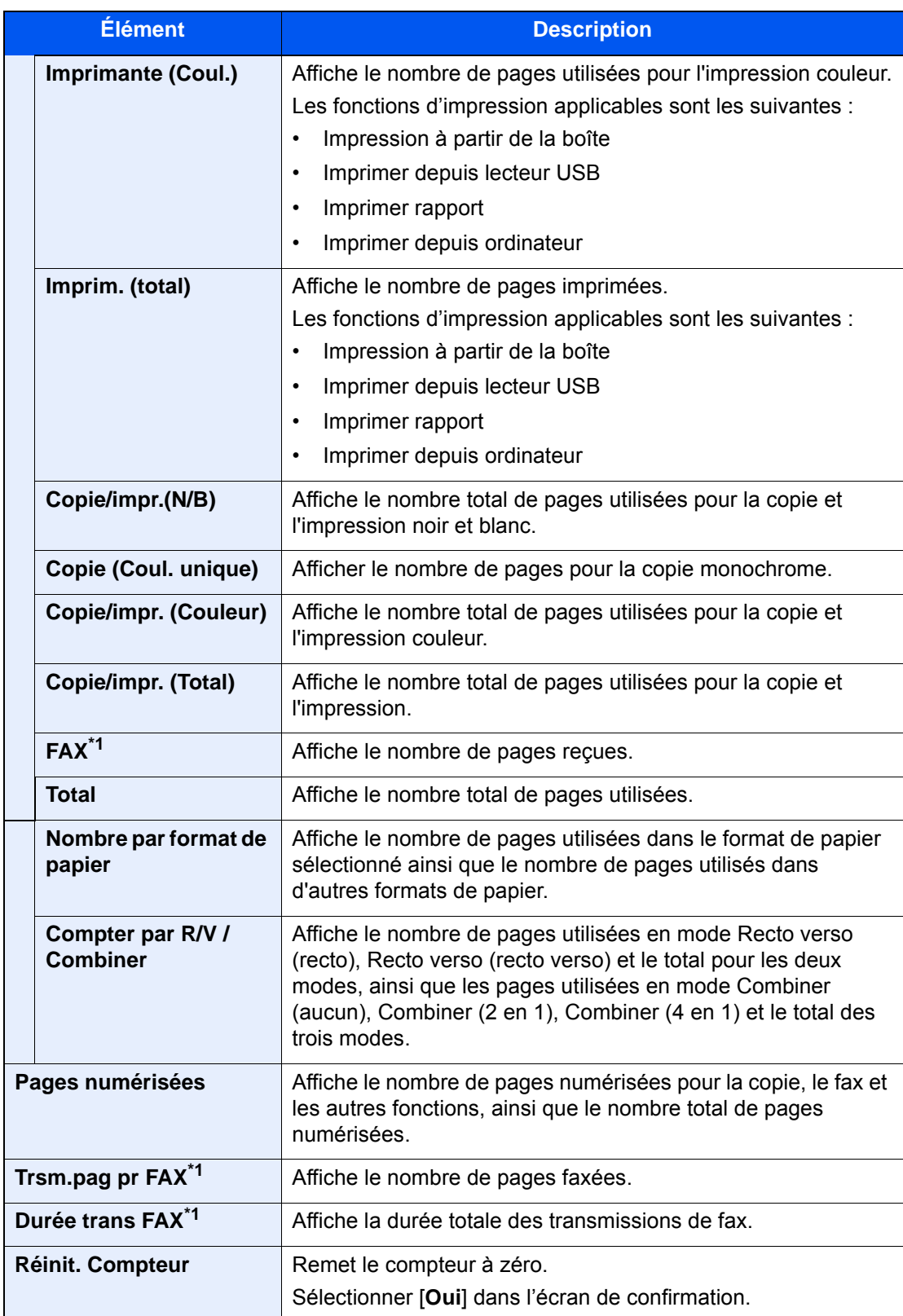

\*1 Affiché uniquement si le kit de fax en option est installé.

#### **Total Comptes**

Cette fonction comptabilise le nombre de pages de tous les comptes et réinitialise la comptabilité des comptes simultanément.

#### Vérifier le nombre de pages.

- 1 Sélectionner [**Vérifier**] dans les fonctions désirées pour vérifier la comptabilité. Les résultats s'affichent.
- 2 Vérifier la comptabilité et sélectionner [**Fermer**].

#### **Compta ch. trav**

Cette fonction comptabilise le nombre de pages de chaque compte et réinitialise la comptabilité des comptes un par un. Lors du contrôle de Compta.pour chaque trav, sélectionner le compte pour lequel vérifier le nombre.

#### 1 Vérifier le nombre de pages.

- 1 Sélectionner le compte à vérifier.
- 2 Sélectionner [**Détails**].

#### **REMARQUE**

- Sélectionner [**Nom**] ou [**ID**] dans "Tri" pour trier les noms de comptes.
- Sélectionner [**Recherche (Nom)**] ou [**Recherche (ID)**] pour rechercher un compte par nom ou par ID. Pour afficher un compte différent de son propre compte, sélectionner [**Autre compte**].
- 3 Sélectionner [**Vérifier**] dans les fonctions désirées pour vérifier la comptabilité.

Les résultats s'affichent.

4 Vérifier la comptabilité et sélectionner [**Fermer**].

### <span id="page-547-0"></span>Impr. rapport compteurs

 $\overline{1}$ 

Il est possible d'imprimer un rapport de comptabilité contenant le total des pages comptabilisées pour tous les comptes concernés.

Le format des rapports varie en fonction de l'administration de la comptabilité des copieurs et des imprimantes.

#### **Lorsque "Individuel" est sélectionné pour la gestion du nombre de copies/impressions.**

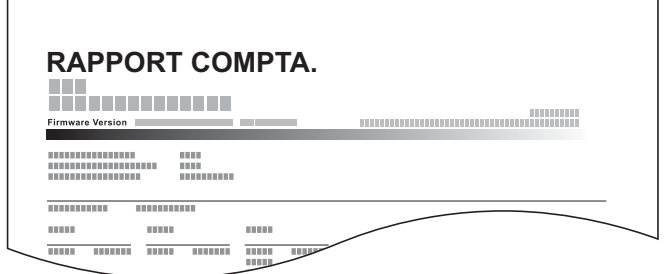

Pour imprimer un rapport de comptabilité des travaux, procéder comme suit.

#### **1** Préparer le papier.

Vérifier que le magasin contient du papier Letter ou A4.

#### 2 Afficher l'écran.

#### 1 Touche [**Menu Système/Compteur**] > [**Nom d'utilisateur/Comptabilisation des travaux**]

#### **REMARQUE**

Si l'écran de saisie du nom d'utilisateur de connexion s'affiche durant les opérations, entrer un nom d'utilisateur et un mot de passe de connexion, puis sélectionner [**Connexion**]. Pour ce faire, il faut se connecter en tant qu'administrateur ou utilisateur avec des droits pour effectuer ce réglage.

Le nom d'utilisateur et le mot de passe de connexion par défaut sont les suivants.

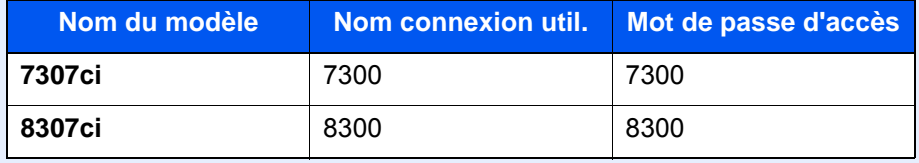

2 "Param compta. travaux" [**Suivant**] > "Compta. travaux (Local)" [**Suivant**]

#### 3 Imprimer le rapport.

```
"Impr. rapport compt." [Suivant] > [Oui]
Le rapport de comptabilité est imprimé.
```
### Utilisation de la comptabilité des travaux

Cette section explique les procédures de configuration de la comptabilité des travaux.

### Connexion/déconnexion

Si la comptabilité des travaux est activée, un écran de saisie de l'ID de compte s'affiche lors de chaque utilisation de la machine.

#### **Connexion**

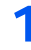

1 Dans l'écran de saisie de l'ID de compte, entrer l'ID de compte à l'aide des touches numériques et sélectionner [Connexion].

#### **REMARQUE**

- En cas d'erreur de saisie, sélectionner la touche [**Effacer**] et recommencer la saisie.
- Si l'ID de compte ne correspond pas à celui enregistré, un signal audio est généré et la connexion échoue. Entrer l'ID de compte correct.
- La sélection de [**Vérifiez le compteur**] permet de vérifier le nombre de pages imprimées et le nombre de pages numérisées.

#### **Lorsque l'écran de saisie de l'ID utilisateur et du mot de passe s'affiche**

Si l'administration des connexions d'utilisateurs est activée, l'écran de saisie de l'ID utilisateur et du mot de passe s'affiche. Saisir un nom d'utilisateur et un mot de passe de connexion valides. Si l'utilisateur a déjà enregistré les informations de compte, la saisie de l'ID de compte est ignorée.

[Ajout d'un utilisateur \(liste utilisateur local\) \(page 9-9\)](#page-499-0)

#### **2** Effectuer les autres opérations.

#### **Déconnexion**

Une fois les opérations terminées, sélectionner la touche [**Authentification/Logout**] pour revenir à l'écran de saisie de l'ID de compte.

### Appliquer des restrict.

Cette fonction définit le comportement de la machine lorsque le compteur atteint la limite de restriction. Le tableau ciaprès répertorie les options disponibles.

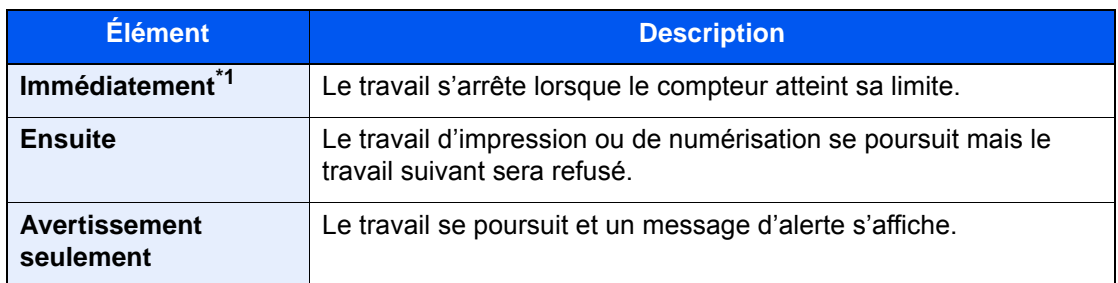

\*1 Le travail suivant sera interdit en envoi ou en stockage dans la boîte.

#### 1 Afficher l'écran.

1 Touche [**Menu Système/Compteur**] > [**Nom d'utilisateur/Comptabilisation des travaux**]

#### **REMARQUE**

Si l'écran de saisie du nom d'utilisateur de connexion s'affiche durant les opérations, entrer un nom d'utilisateur et un mot de passe de connexion, puis sélectionner [**Connexion**]. Pour ce faire, il faut se connecter en tant qu'administrateur ou utilisateur avec des droits pour effectuer ce réglage.

Le nom d'utilisateur et le mot de passe de connexion par défaut sont les suivants.

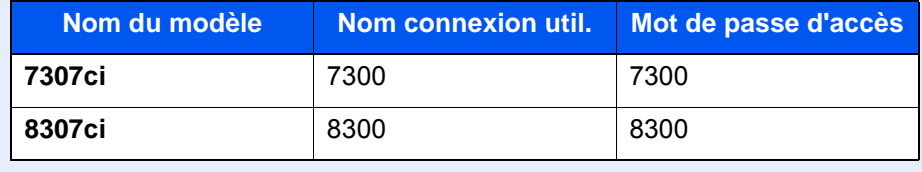

2 "Param compta. travaux" [**Suivant**] > "Appliquer limite" [**Modifier**]

#### 2 Configurer les paramètres.

Sélectionner [**Immédiatement**], [**Ensuite**], ou [**Alerte uniquement**] > [**OK**]

### <span id="page-550-0"></span>Nbre copies/impress.

Il est possible de sélectionner un mode d'affichage du nombre de copies et d'impression – soit le total des deux, soit le nombre de copies et le nombre d'impressions séparément. Cette sélection peut influer sur les restrictions relatives au nombre et à la méthode de comptage. Pour plus de détails, se reporter à :

- [Restriction de l'utilisation de la machine \(page 9-42\)](#page-532-0)
- [Comptabilité du nombre de pages imprimées \(page 9-54\)](#page-544-0)
- [Impr. rapport compteurs \(page 9-57\)](#page-547-0)

#### 1 Afficher l'écran.

1 Touche [**Menu Système/Compteur**] > [**Nom d'utilisateur/Comptabilisation des travaux**]

#### **REMARQUE**

Si l'écran de saisie du nom d'utilisateur de connexion s'affiche durant les opérations, entrer un nom d'utilisateur et un mot de passe de connexion, puis sélectionner [**Connexion**]. Pour ce faire, il faut se connecter en tant qu'administrateur ou utilisateur avec des droits pour effectuer ce réglage.

Le nom d'utilisateur et le mot de passe de connexion par défaut sont les suivants.

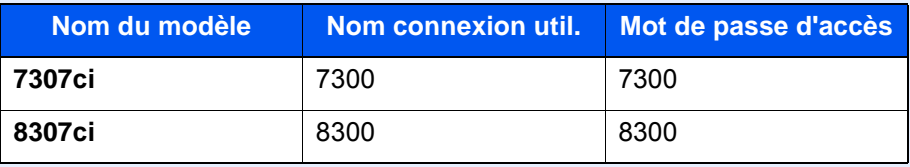

2 "Param compta. travaux" [**Suivant**] > "Nbre copies/impress" [**Modifier**]

#### **2** Configurer les paramètres.

Sélectionner [**Total**] ou [**Individuel**] > [**OK**]

### Param. utilis. inconnu

### <span id="page-551-0"></span>Travail ID util. inconnu

Cette fonction définit le comportement pour la gestion des travaux envoyés avec des identifiants d'utilisateur ou des ID utilisateur inconnus ou non envoyés. Si l'ID utilisateur est désactivé et la Comptabilité des travaux activée, procéder comme suit si l'ID de compte est inconnu.

Les éléments suivants sont disponibles.

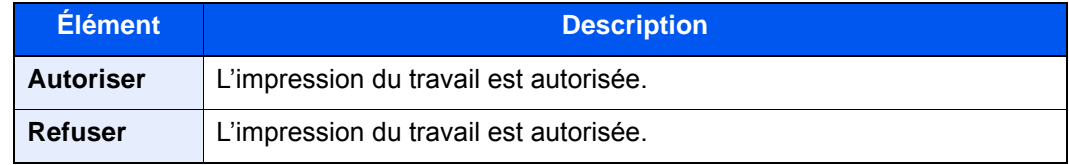

#### 1 Afficher l'écran.

1 Touche [**Menu Système/Compteur**] > [**Nom d'utilisateur/Comptabilité des travaux**]

#### **REMARQUE**

Si l'écran de saisie du nom d'utilisateur de connexion s'affiche durant les opérations, entrer un nom d'utilisateur et un mot de passe de connexion, puis sélectionner [**Connexion**]. Pour ce faire, il faut se connecter en tant qu'administrateur ou utilisateur avec des droits pour effectuer ce réglage.

Le nom d'utilisateur et le mot de passe de connexion par défaut sont les suivants.

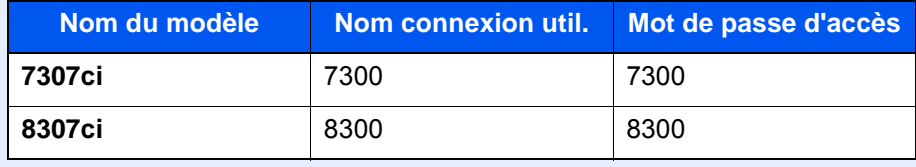

2 "Param. utilis. inconnu" [**Suivant**] > [**Travail ID util. inconnu**].

#### 2 Configurer les paramètres.

Sélectionner [**Autoriser**] ou [**Refuser**].

### Enregistrement des informations pour un utilisateur dont l'ID est inconnu

Si des informations d'utilisateur sont enregistrées pour un utilisateur dont l'ID est inconnu, il est possible de vérifier les informations sur les écrans État tâche ou Historique des travaux. De plus, il est possible de limiter les fonctions disponibles.

#### **REMARQUE**

Cette fonction est affichée lorsque [**Travail ID util. inconnu**] est réglé sur [**Autoriser**].

 $\rightarrow$  [Travail ID util. inconnu \(page 9-61\)](#page-551-0)

#### 1 Afficher l'écran.

1 Touche [**Menu Système/Compteur**] > [**Nom d'utilisateur/Comptabilité des travaux**]

#### **REMARQUE**

Si l'écran de saisie du nom d'utilisateur de connexion s'affiche durant les opérations, entrer un nom d'utilisateur et un mot de passe de connexion, puis sélectionner [**Connexion**]. Pour ce faire, il faut se connecter en tant qu'administrateur ou utilisateur avec des droits pour effectuer ce réglage.

Le nom d'utilisateur et le mot de passe de connexion par défaut sont les suivants.

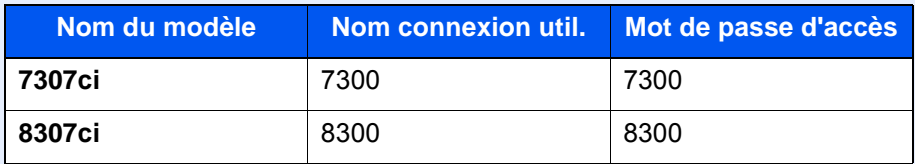

2 "Param. utilis. inconnu" [**Suivant**] > [**Propriété util.**].

### 2 Entrer les informations de l'utilisateur.

Entrer les informations de l'utilisateur > [**OK**]

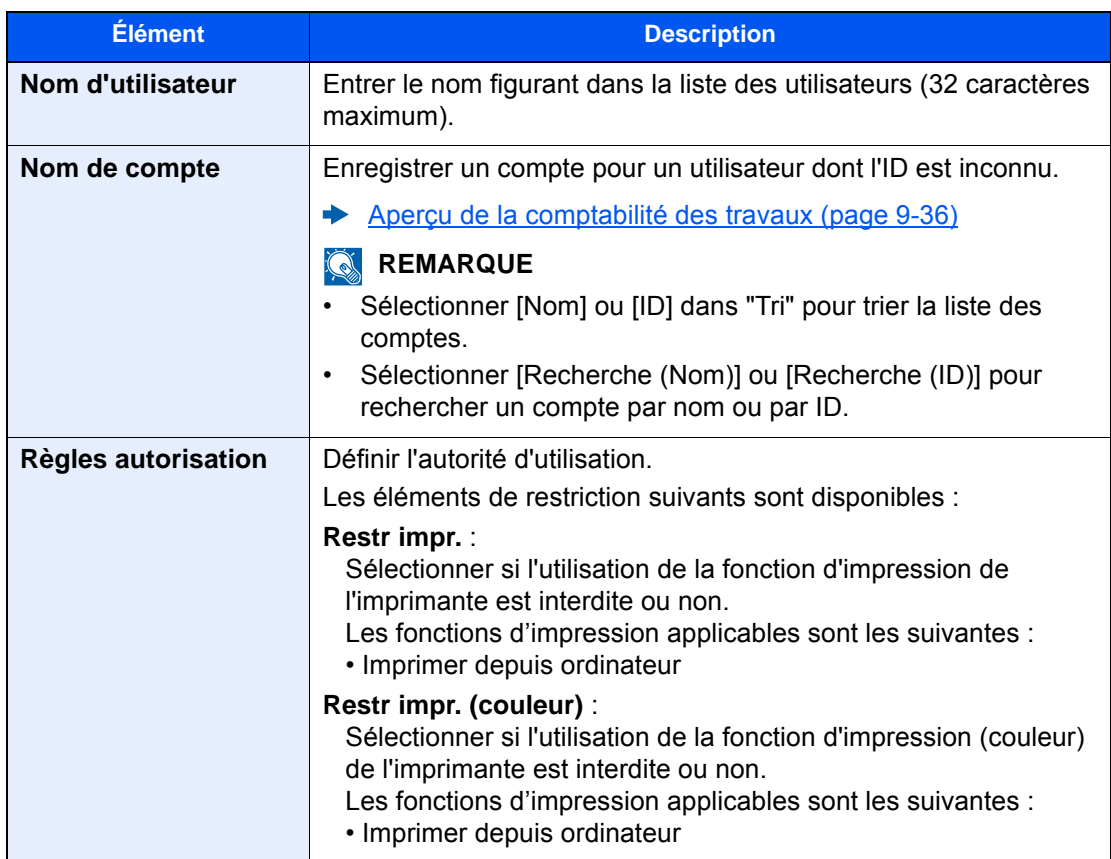

## 10 Dépannage

#### Ce chapitre aborde les sujets suivants :

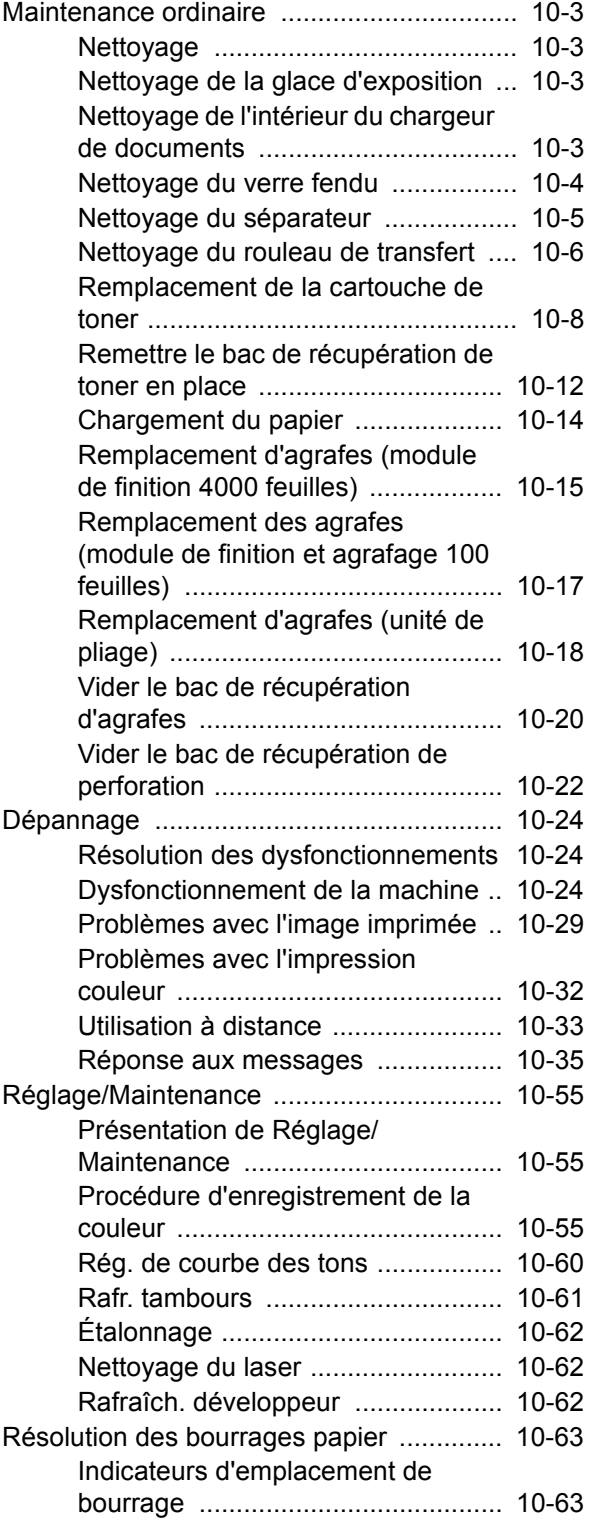

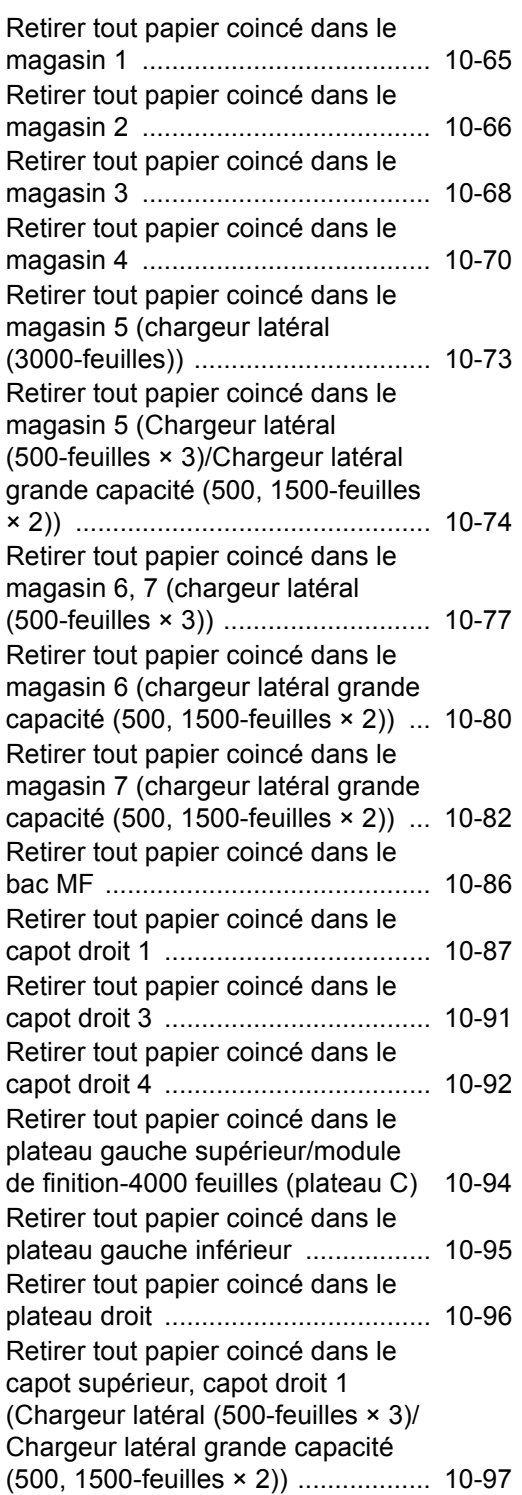

[Retirer tout papier coincé dans le](#page-652-0)  capot droit 2 (Chargeur latéral (500-feuilles × 3)/Chargeur latéral [grande capacité \(500, 1500-feuilles](#page-652-0)  [× 2\)\) ................................................ 10-99](#page-652-0) [Retirer tout papier coincé dans la](#page-654-0)  [boîte aux lettres ............................ 10-101](#page-654-0) [Retirer tout papier coincé dans le](#page-655-0)  [chargeur de documents ................ 10-102](#page-655-0) [Retirer tout papier coincé dans le](#page-656-0)  module de finition-4000 feuilles/ [module de finition et agrafage 100](#page-656-0)  [feuilles \(interne\) ............................ 10-103](#page-656-0) [Retirer tout papier coincé dans le](#page-658-0)  module de finition-4000 feuilles/ [module de finition et agrafage 100](#page-658-0)  [feuilles \(plateau A\) ........................ 10-105](#page-658-0) [Retirer tout papier coincé dans le](#page-661-0)  module de finition-4000 feuilles/ [module de finition et agrafage 100](#page-661-0)  [feuilles \(plateau B\) ........................ 10-108](#page-661-0) [Retirer tout papier coincé dans](#page-664-0)  [l'unité de pliage \(module de finition](#page-664-0)  [4000 feuilles\) ................................. 10-111](#page-664-0) [Retirer tout papier coincé dans le](#page-670-0)  [plateau de pli \(module de finition](#page-670-0)  [4000 feuilles\) ................................. 10-117](#page-670-0) [Retirer tout papier coincé dans](#page-674-0)  [l'unité de pliage \(module de finition](#page-674-0)  [et agrafage 100-feuilles\) ............... 10-121](#page-674-0) [Retirer tout papier coincé dans le](#page-679-0)  [plateau de pli \(module de finition et](#page-679-0)  [agrafage 100-feuilles\) ................... 10-126](#page-679-0) [Déblocage de l'agrafeuse ....................... 10-131](#page-684-0) [Élimination des agrafes coincées](#page-684-1)  [dans le module de finition 4000](#page-684-1)  [feuilles ........................................... 10-131](#page-684-1) [Élimination des agrafes coincées](#page-686-0)  [dans le module de finition et](#page-686-0)  [agrafage 100 feuilles .................... 10-133](#page-686-0) [Élimination des agrafes coincées](#page-689-0)  [dans l'unité de pliage \(module de](#page-689-0)  [finition 4000-feuilles\) ..................... 10-136](#page-689-0) [Élimination des agrafes coincées](#page-694-0)  [dans l'unité de pliage \(module de](#page-694-0)  [finition et agrafage 100 feuilles\) .... 10-141](#page-694-0)

### <span id="page-556-0"></span>Maintenance ordinaire

### <span id="page-556-1"></span>**Nettoyage**

Nettoyer la machine régulièrement afin d'assurer une qualité d'impression optimale.

### **ATTENTION**

**Pour des raisons de sécurité, toujours retirer la fiche du cordon d'alimentation de la prise de courant avant de nettoyer la machine.**

### <span id="page-556-2"></span>Nettoyage de la glace d'exposition

Essuyer l'intérieur du chargeur de documents et la glace d'exposition à l'aide d'un chiffon doux imbibé d'alcool ou de détergent doux.

#### **IMPORTANT**

**Ne pas utiliser de diluant ou de solvants organiques.**

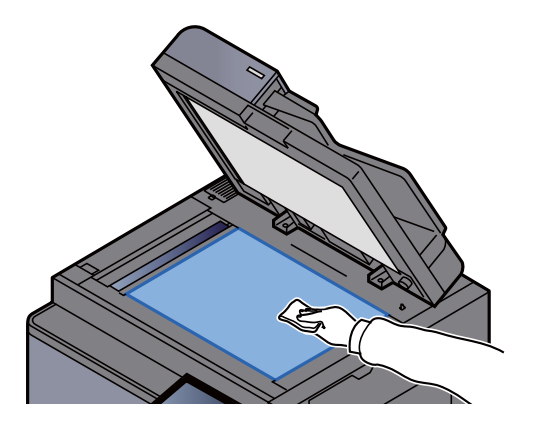

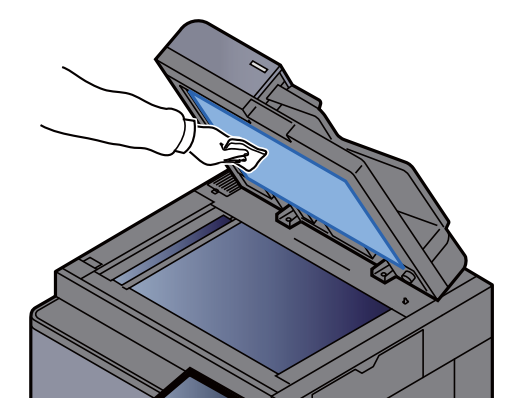

### <span id="page-556-3"></span>Nettoyage de l'intérieur du chargeur de documents

Nettoyer l'unité de numérisation double avec le chiffon de nettoyage fourni.

#### **IMPORTANT**

**Ne pas utiliser de diluant ou de solvants organiques.**

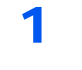

Retirer le chiffon de son logement et ouvrir le capot du chargeur de documents.

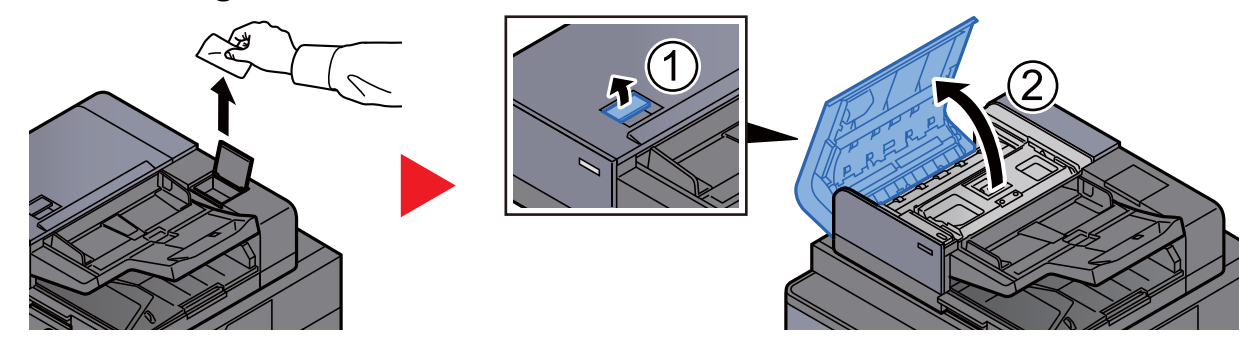

2 Nettoyer l'intérieur du chargeur de documents.

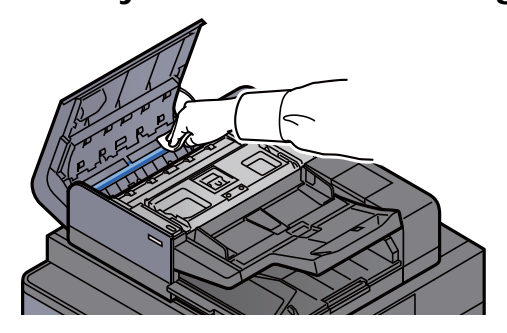

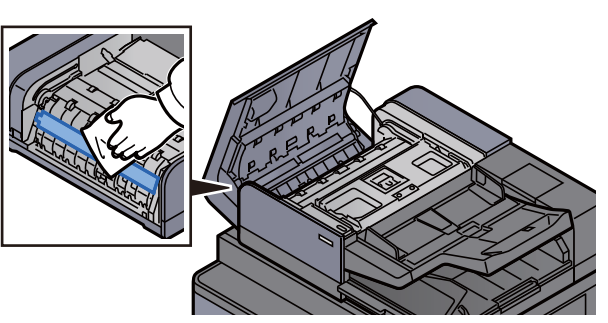

### <span id="page-557-0"></span>Nettoyage du verre fendu

Nettoyer la surface du verre fendu et le guide de lecture à l'aide du chiffon de nettoyage fourni.

#### **IMPORTANT**

**Nettoyer la surface du verre fendu à l'aide du chiffon de nettoyage fourni.**

#### **REMARQUE**

La saleté sur le verre fendu ou le guide de lecture peut causer l'apparition de traces noires sur les impressions.

#### **1** Retirer le chiffon de nettoyage de son compartiment.

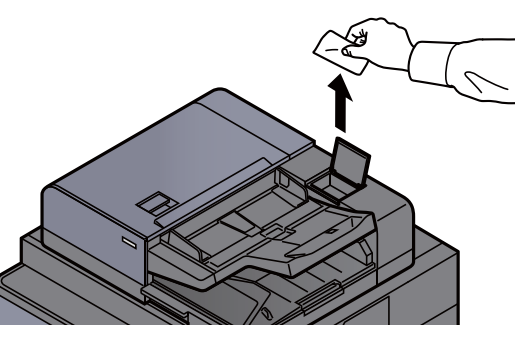

Nettoyer la surface du verre fendu et le guide de lecture.

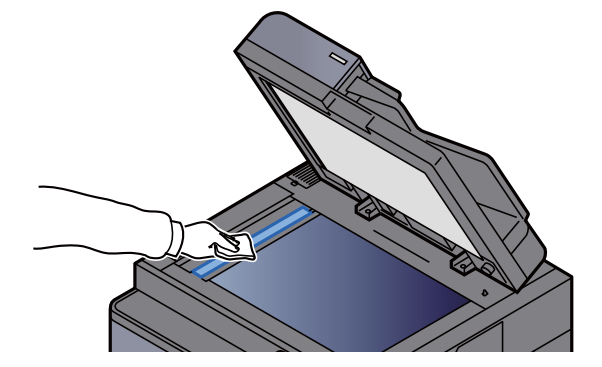

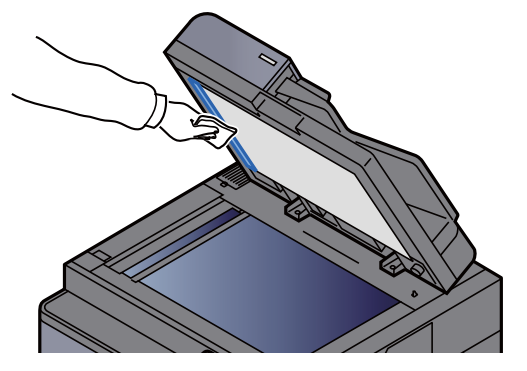

### <span id="page-558-0"></span>Nettoyage du séparateur

Nettoyer le séparateur régulièrement (au moins une fois par mois) afin d'assurer une qualité d'impression optimale.

1 Incliner le panneau de commande vers le haut et ouvrir le capot avant.

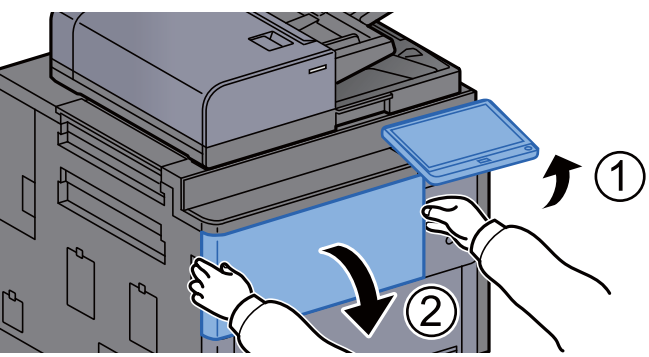

**2** Retirer la brosse de nettoyage.

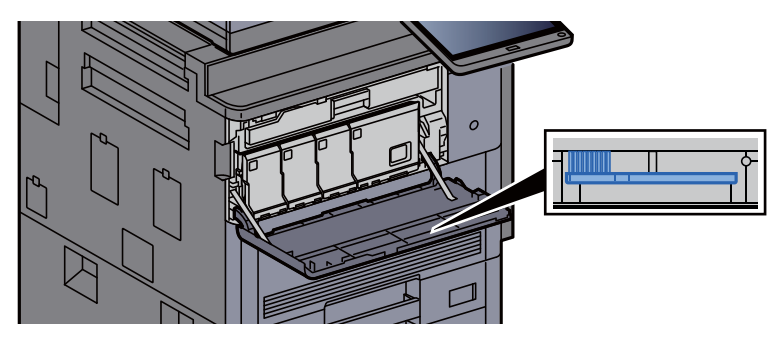

3 Ouvrir le capot droit 1.

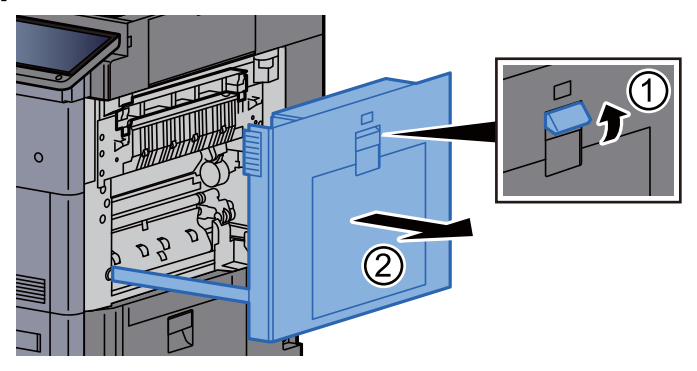

#### **4** Nettoyer le séparateur.

Nettoyer le séparateur en déplaçant la brosse d'un côté à l'autre le long du séparateur.

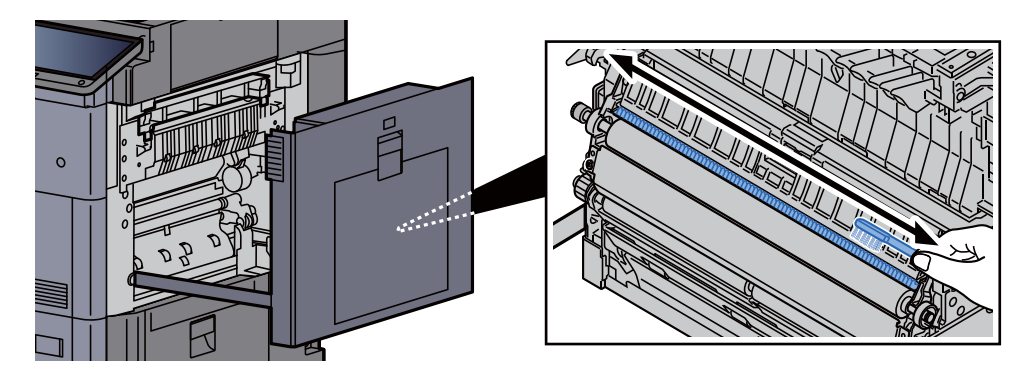

5 Remettre le capot dans sa position d'origine.

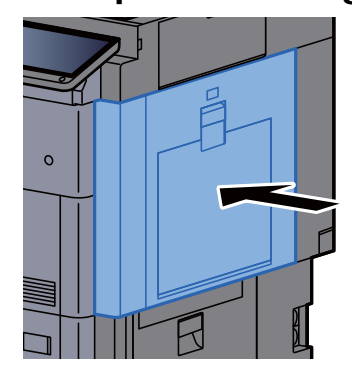

6 Ranger la brosse de nettoyage et fermer le capot avant.

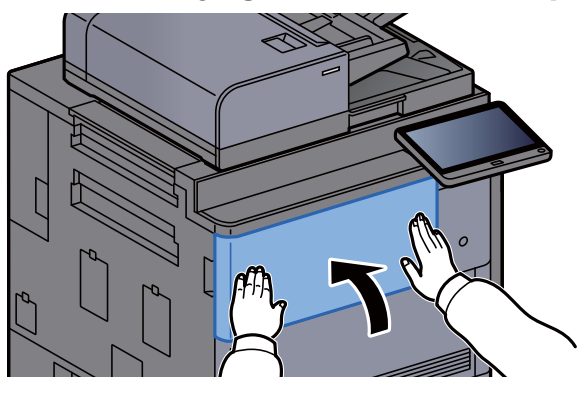

### <span id="page-559-0"></span>Nettoyage du rouleau de transfert

Nettoyer le rouleau de transfert régulièrement (au moins une fois par mois) afin d'assurer une qualité d'impression optimale.

> 1 Incliner le panneau de commande vers le haut et ouvrir le capot avant.

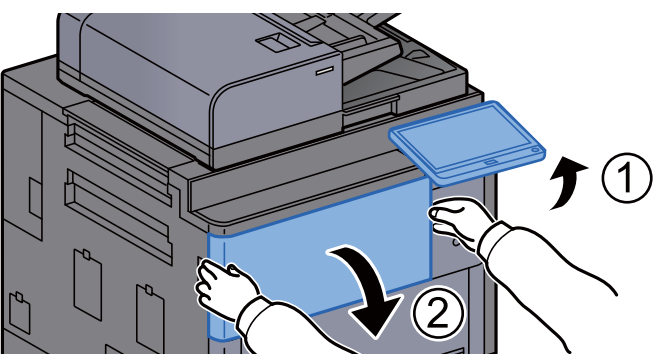

2 Retirer la brosse de nettoyage.

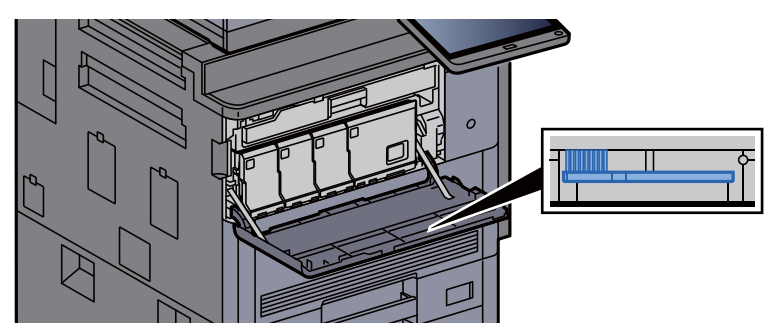

3 Ouvrir le capot droit 1.

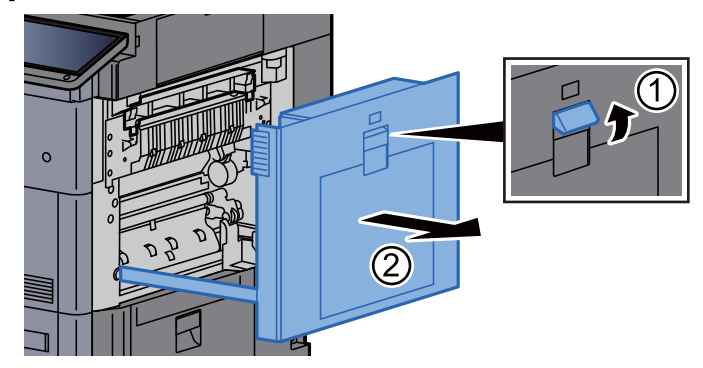

#### **4** Nettoyer le rouleau de transfert.

Nettoyer le rouleau de transfert en déplaçant la brosse d'un côté à l'autre le long du rouleau tout en le faisant tourner à l'aide de la molette située à l'extrémité droite du rouleau.

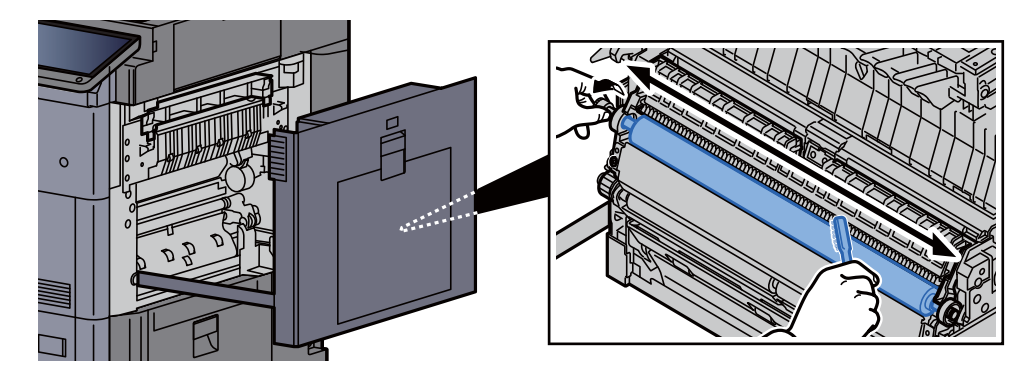

5 Remettre le capot dans sa position d'origine.

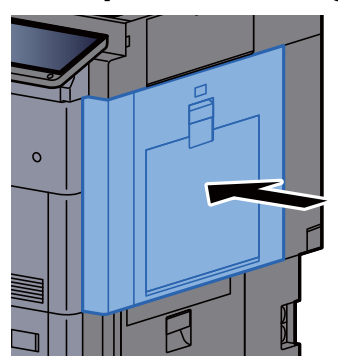

6 Ranger la brosse de nettoyage et fermer le capot avant.

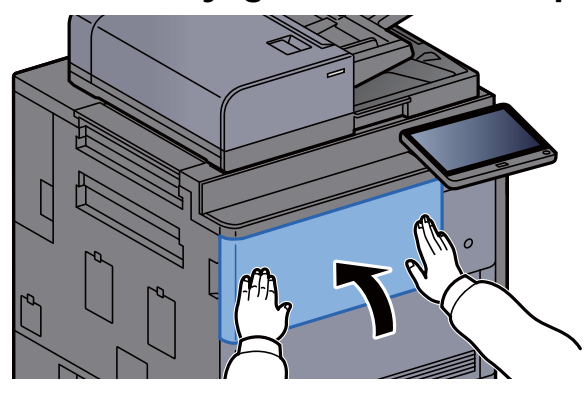

### <span id="page-561-0"></span>Remplacement de la cartouche de toner

Lorsque le toner est vide, le message suivant s'affiche.

« Les toners [C][M][Y][K] sont vides. »

Lorsque le toner est presque vide, le message suivant s'affiche. S'assurer de disposer d'une cartouche de toner neuve pour le remplacement.

« Toner bas. [C][M][Y][K] (Remplacer une fois vide). »

#### **REMARQUE**

- Pour la cartouche de toner, toujours utiliser une cartouche de toner originale. L'utilisation d'une cartouche de toner non originale peut causer des défauts d'image et une panne de l'appareil.
- La puce mémoire dans la cartouche de toner de cet appareil mémorise les informations nécessaires pour améliorer la commodité pour le client, l'opération du système de recyclage pour les cartouches de toner usagées et la planification et le développement de nouveaux produits. Les informations mémorisées n'incluent aucune information permettant d'identifier les personnes et ne sont utilisées que de manière anonyme pour les buts susmentionnés.

### **ATTENTION**

**Ne pas tenter d'incinérer les parties contenant du toner. Des étincelles dangereuses risquent de provoquer des brûlures.**

Les procédures d'installation de la cartouche de toner sont identiques pour chaque couleur. À titre d'exemple, voici l'explication des procédures pour la cartouche de toner jaune.

#### Incliner le panneau de commande vers le haut et ouvrir le capot avant.

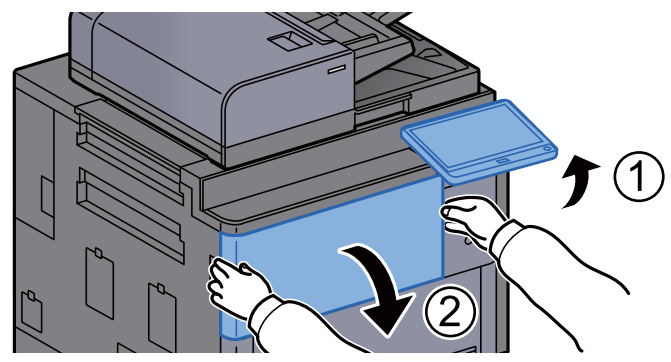

Le capot de la cartouche de toner vide est ouvert.

#### **REMARQUE**

Si le capot de la cartouche de toner est refermé avant de remplacer la cartouche, sélectionner [**Ouvrez capot de cartouche de toner**].

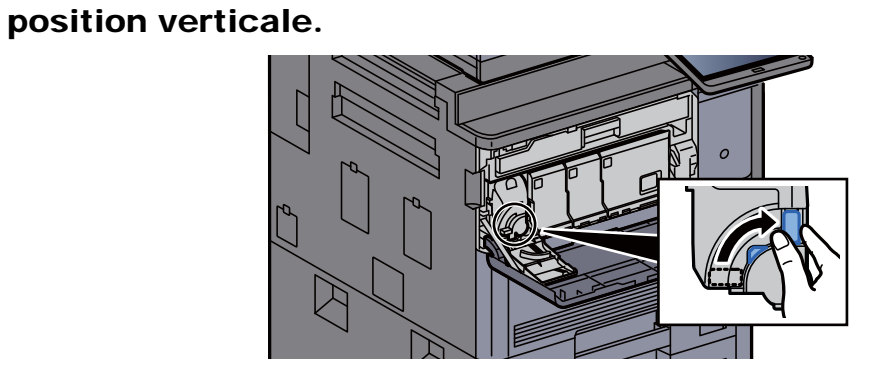

2 Tourner le levier de libération de la cartouche de toner en

3 Retirer la cartouche de toner.

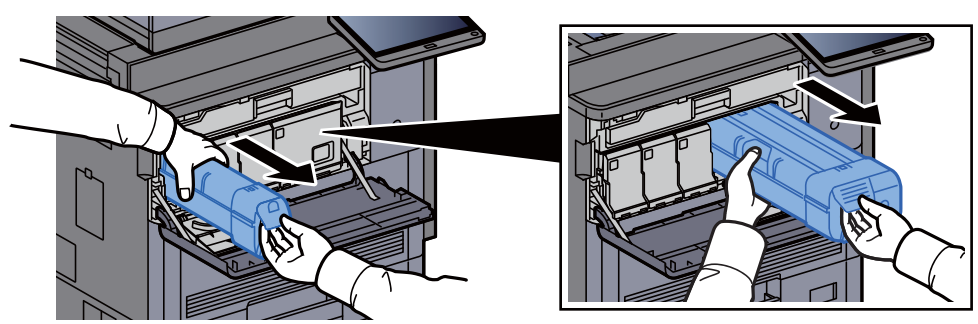

**4** Placer la cartouche de toner usée dans le sachet en plastique.

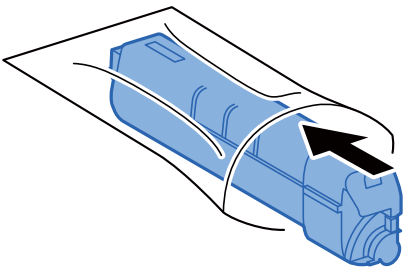

5 Retirer la cartouche de toner neuve de la boîte.

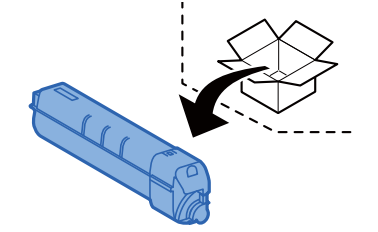

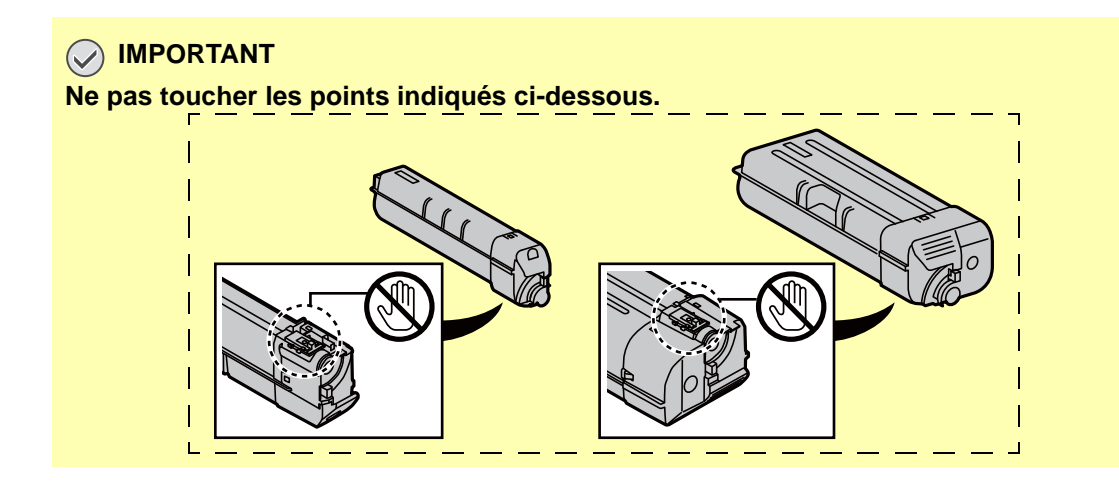

6 Taper sur la cartouche de toner.

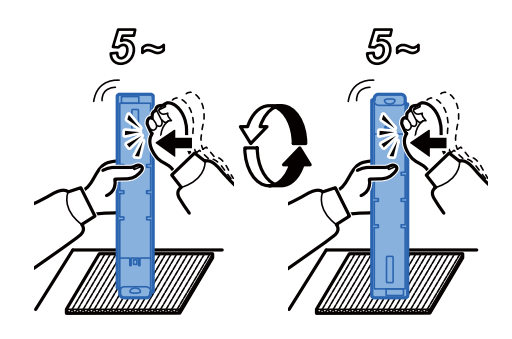

7 Agiter la cartouche de toner.

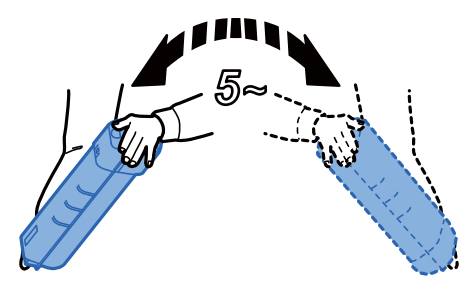

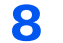

8 Installer la cartouche de toner.

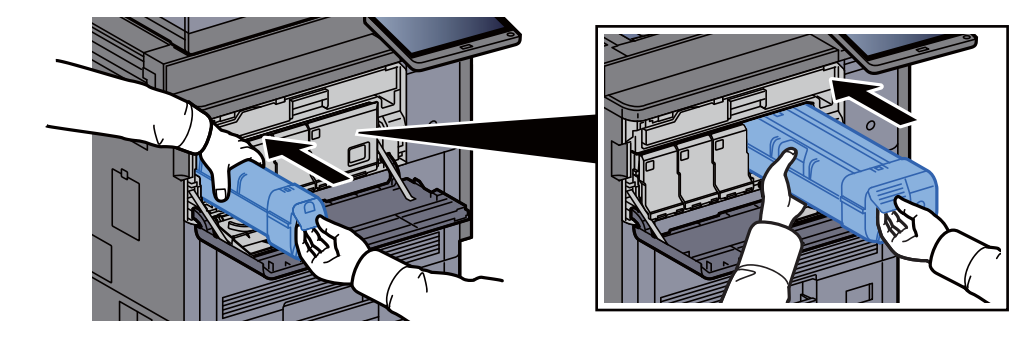

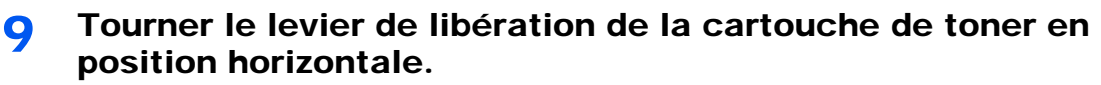

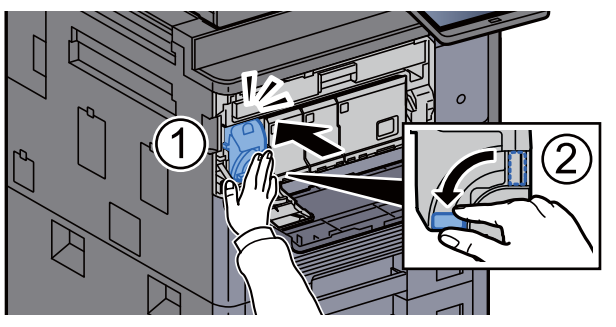

10 Refermer le capot de la cartouche de toner.

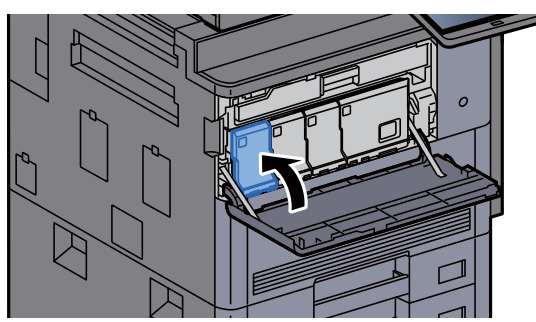

11 Refermer le capot avant.

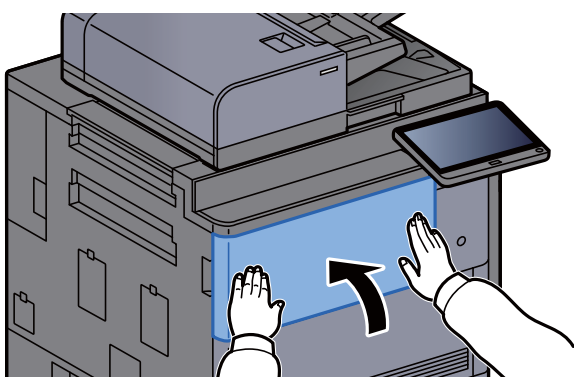

#### **REMARQUE**

- Si le capot de la cartouche de toner ou le capot avant ne ferme pas, vérifier que la nouvelle cartouche de toner est installée correctement.
- Renvoyer la cartouche de toner usagée au concessionnaire ou au service après-vente. Les cartouches de toner seront recyclés ou détruits conformément aux réglementations locales.

### <span id="page-565-0"></span>Remettre le bac de récupération de toner en place

Lorsque le bac de récupération de toner est plein, le message suivant s'affiche. Remplacer immédiatement le bac de récupération de toner.

« Bac de récupération toner plein. »

### **ATTENTION**

**Ne pas tenter d'incinérer les parties contenant du toner. Des étincelles dangereuses risquent de provoquer des brûlures.**

1 Ouvrir le bac de récupération de toner.

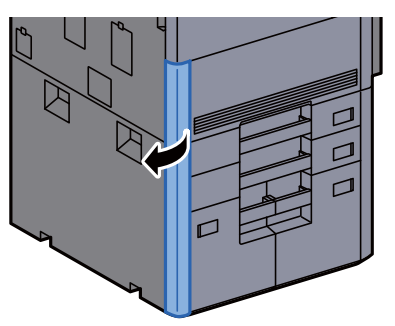

**2** Retirer le bac de récupération de toner.

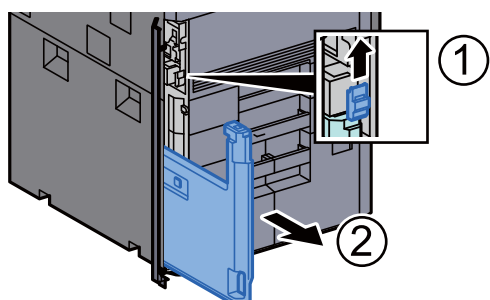

**3** Placer le bac de récupération de toner usé dans le sachet en plastique.

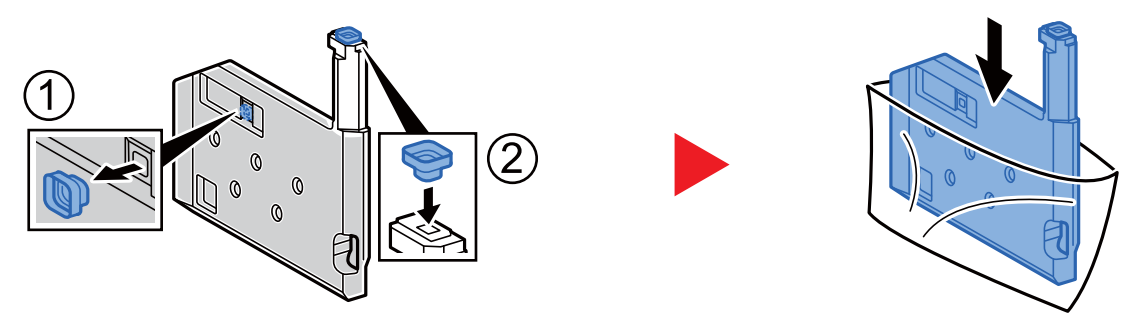

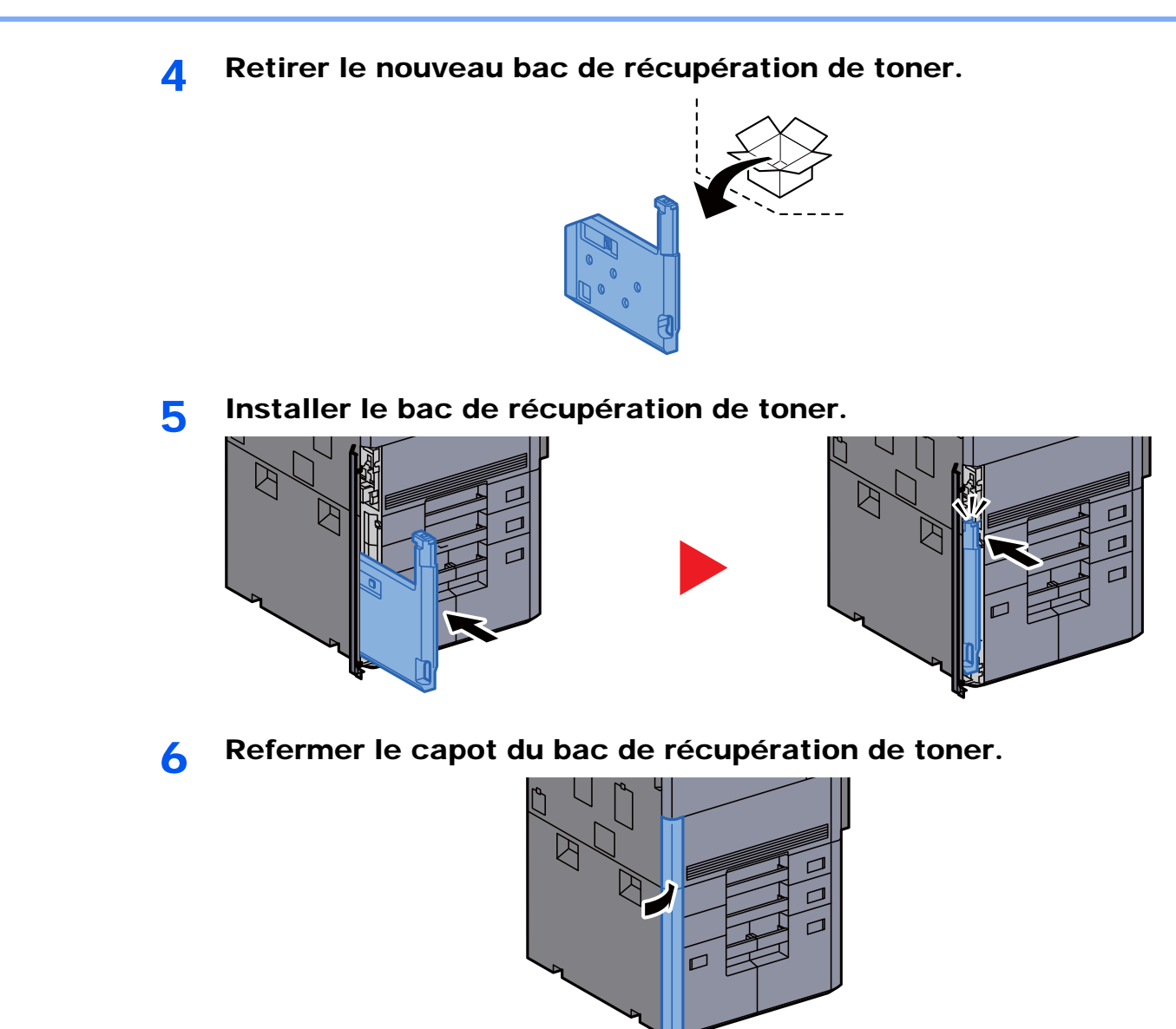

#### **REMARQUE**

Renvoyer le bac de récupération de toner usagé au concessionnaire ou au service après-vente. Les bacs de récupération de toner seront recyclés ou détruits conformément aux réglementations locales.

### <span id="page-567-0"></span>Chargement du papier

Lorsque le magasin # est vide, les messages suivants seront affichés.

"Ajoutez du papier au magasin #."

- « Ajoutez du papier au by-pass. »
- [Chargement dans les magasins \(page 3-4\)](#page-154-0)
- [Chargement dans le chargeur grande capacité \(page 3-9\)](#page-159-0)
- [Chargement dans le chargeur latéral \(3000-feuilles\) \(page 3-13\)](#page-163-0)
- [Chargement du papier dans le bac MF \(page 5-8\)](#page-228-0) ┻

#### **REMARQUE**

Si [**Aff. mess. config. papier**] est réglé sur [**Activé**], l'écran de confirmation pour le paramètre du papier s'affichera lorsqu'un nouveau papier est réglé. Si un papier est modifié, sélectionner [**Modifier**] puis modifier les paramètres du papier.

- [Magasin 1 \(à 7\) \(page 8-8\)](#page-413-0)  $\blacktriangleright$
- [Paramètres du bac MF \(page 8-9\)](#page-414-0)

### <span id="page-568-0"></span>Remplacement d'agrafes (module de finition 4000 feuilles)

Lorsque l'agrafeuse est vide, les messages suivants seront affichés. Le porte-cartouche d'agrafes doit être rempli d'agrafes.

« Agrafes absentes. »

#### **REMARQUE**

Si l'agrafeuse n'a plus d'agrafes, contacter le représentant de service.

#### 1 Ouvrir le capot avant 1 du module de finition.

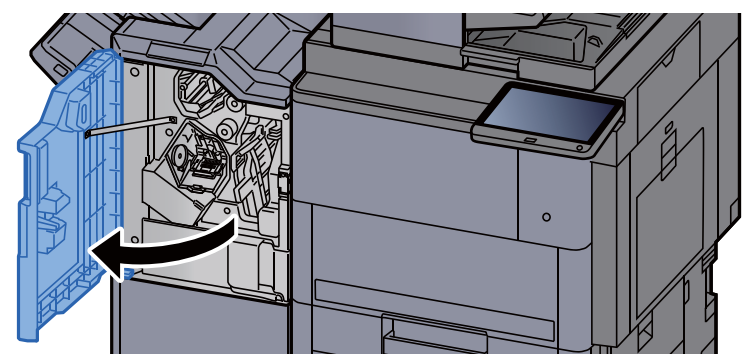

**2** Retirer le porte-cartouche d'agrafes (A).

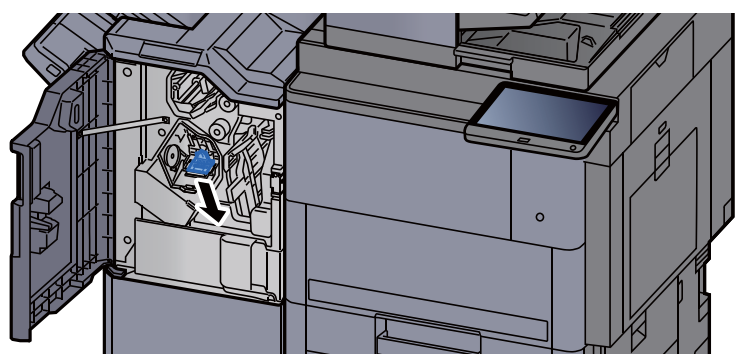

3 Remettre les agrafes en place.

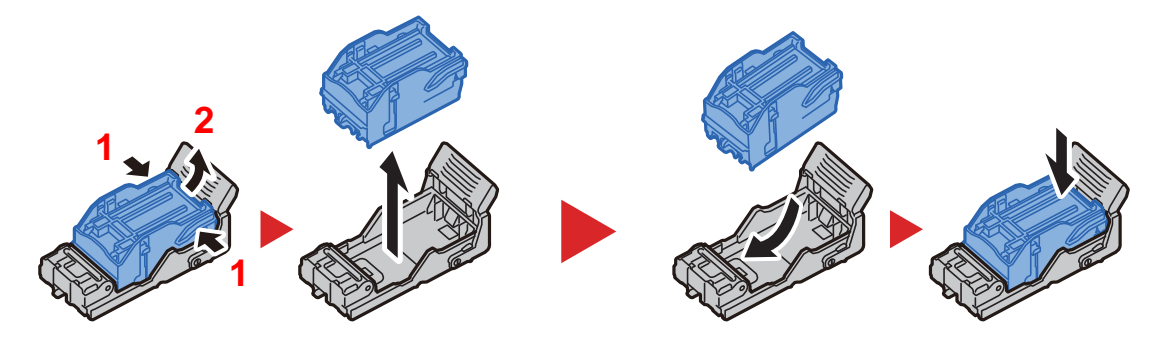

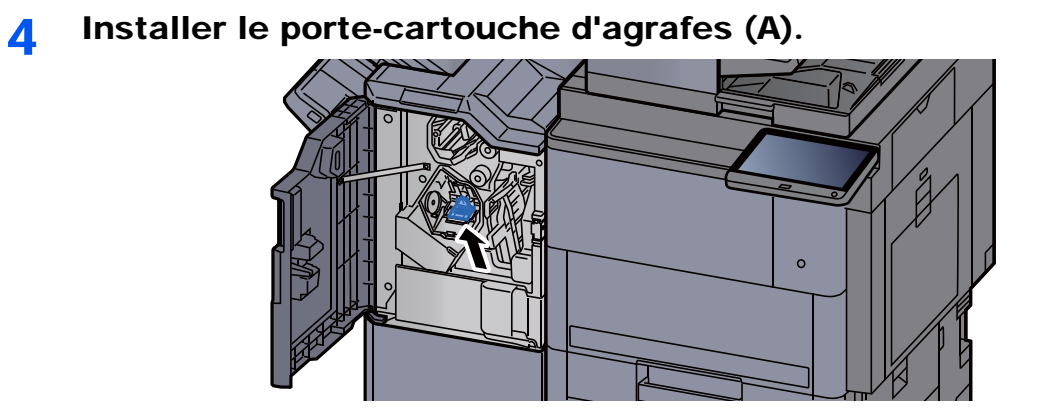

5 Refermer le capot.

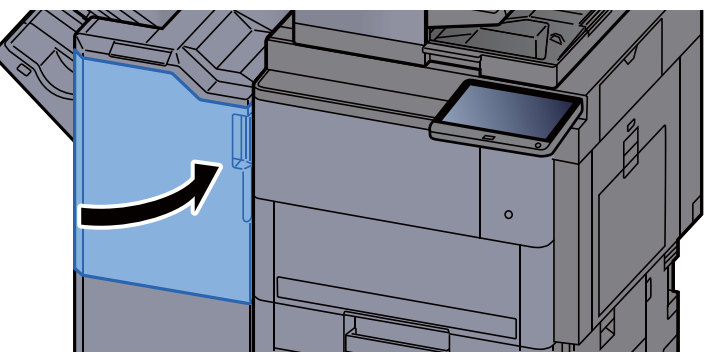

### <span id="page-570-0"></span>Remplacement des agrafes (module de finition et agrafage 100 feuilles)

Lorsque l'agrafeuse est vide, les messages suivants seront affichés. Le porte-cartouche d'agrafes doit être rempli d'agrafes.

« Agrafes absentes. »

#### **REMARQUE**

Si l'agrafeuse n'a plus d'agrafes, contacter le représentant de service.

#### 1 Ouvrir le capot avant 1 du module de finition.

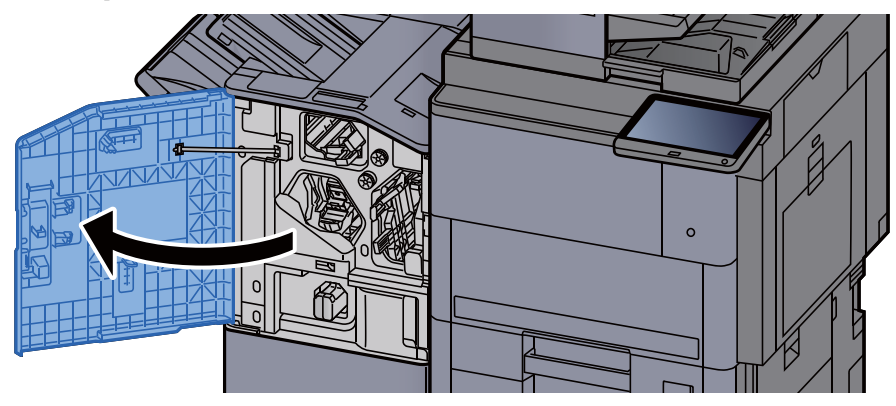

**2** Retirer le porte-cartouche d'agrafes (A).

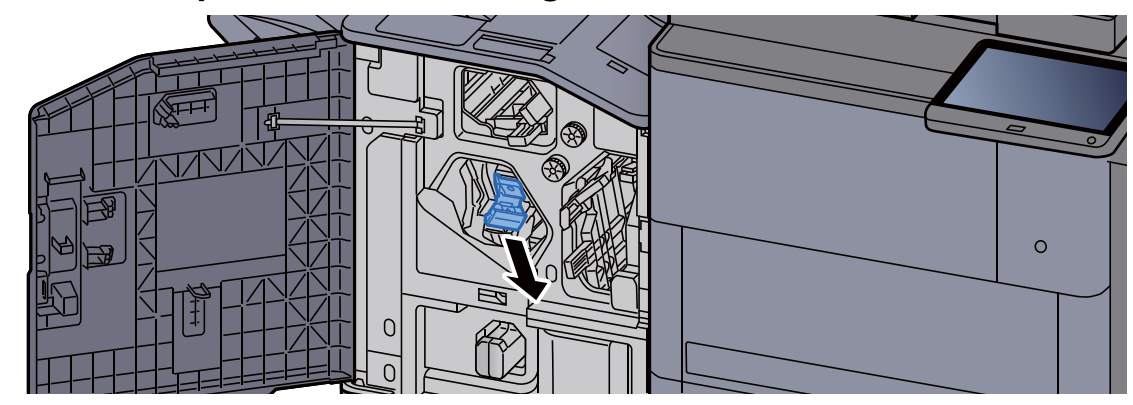

3 Remettre les agrafes en place.

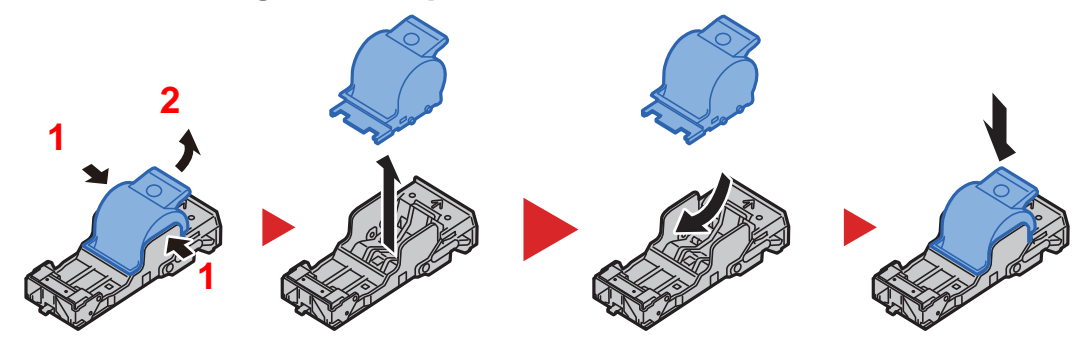

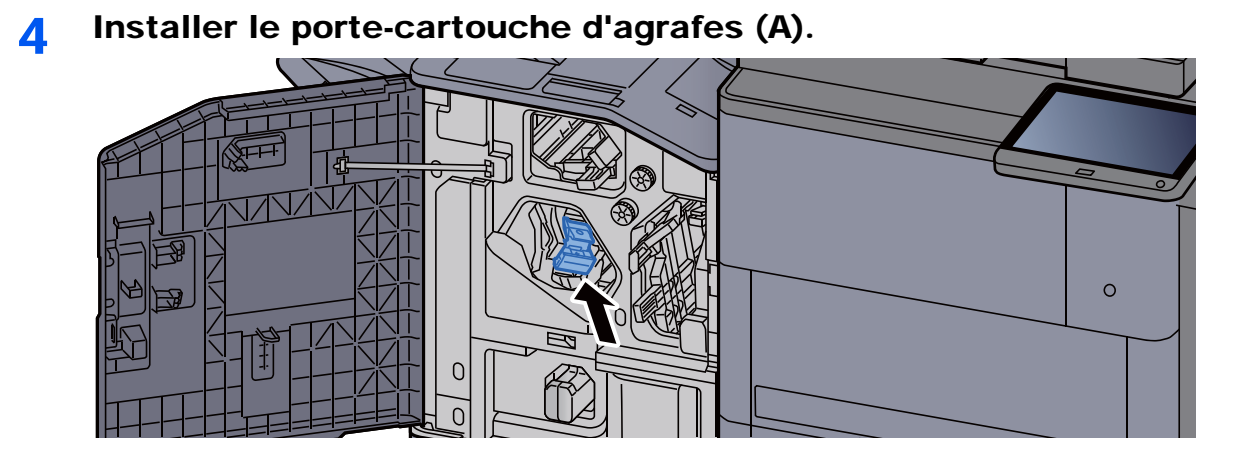

5 Refermer le capot.

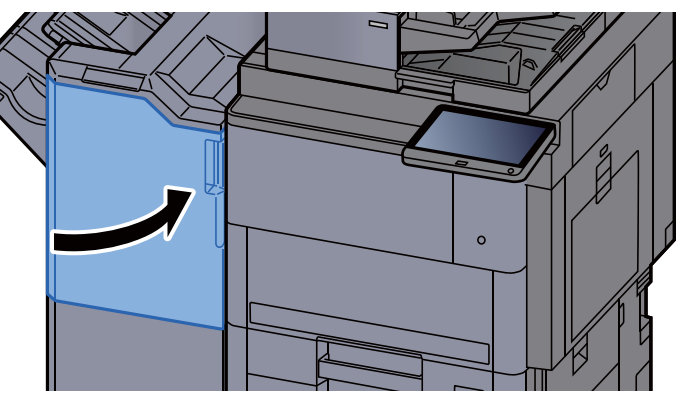

### <span id="page-571-0"></span>Remplacement d'agrafes (unité de pliage)

Lorsque l'agrafeuse est vide, les messages suivants seront affichés. Le porte-cartouche d'agrafes doit être rempli d'agrafes.

« Agrafes absentes. »

#### **REMARQUE**

Si l'agrafeuse n'a plus d'agrafes, contacter le représentant de service.

# $\circ$ ┌  $\Box$

#### 1 Ouvrir le capot avant 1 et 2 du module de finition.

2 Retirer le porte-cartouche d'agrafes (B) ou (C).

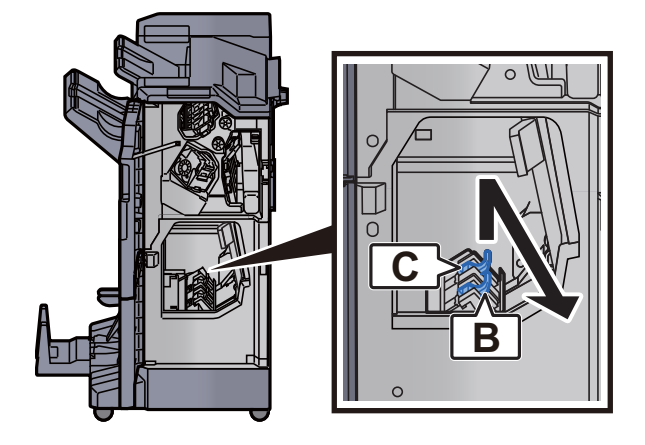

3 Remettre les agrafes en place.

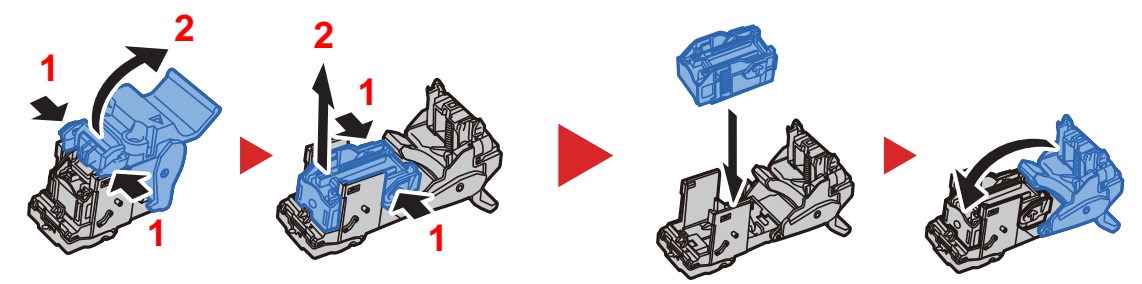

4 Installer le porte-cartouche d'agrafes (B) ou (C).

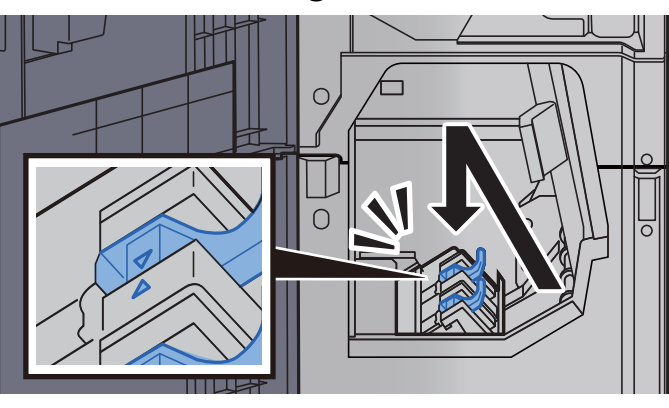

5 Refermer les capots.

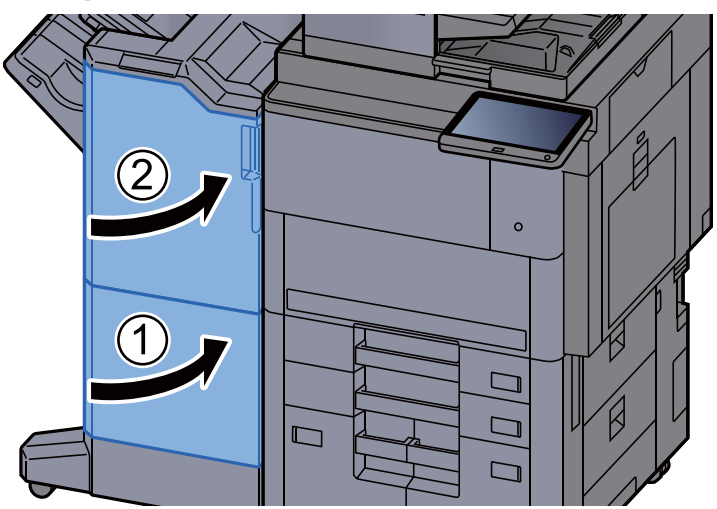

### <span id="page-573-0"></span>Vider le bac de récupération d'agrafes

Lorsque le bac de récupération d'agrafes est plein, les messages suivants s'affichent. Vider le bac de récupération d'agrafes.

« Vérifiez le bac de récupération des agrafes. »

Laisser la machine sous tension (interrupteur principal sur ON) pendant cette procédure.

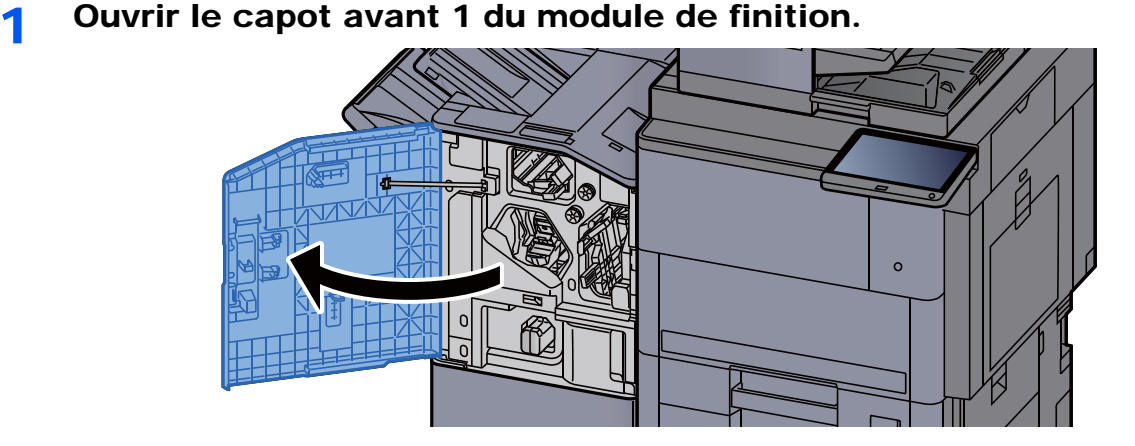

2 Retirer le bac de récupération d'agrafes.

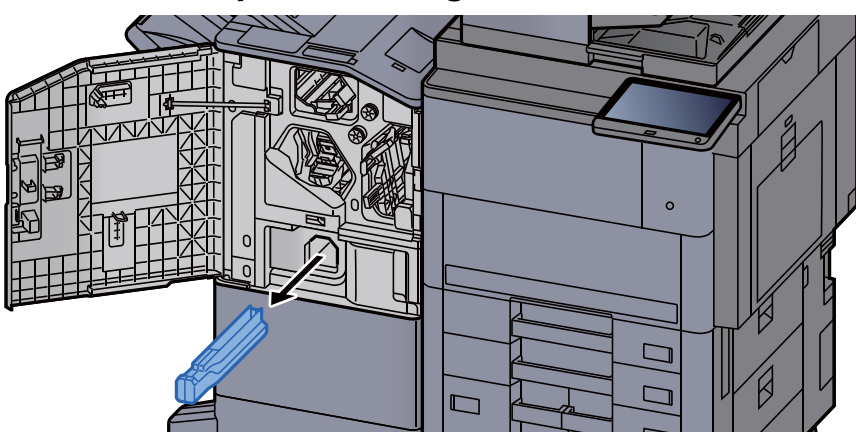

#### **REMARQUE**

Prendre soin à ne pas renverser les agrafes lors du retrait du bac.

#### 3 Vider le bac de récupération d'agrafes.

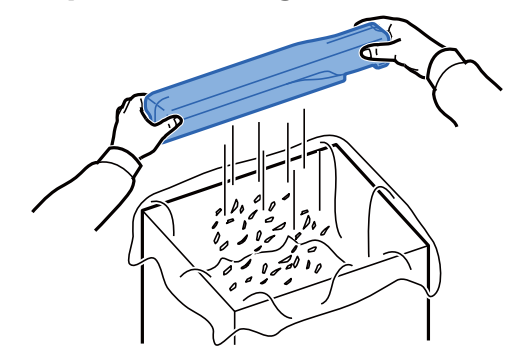

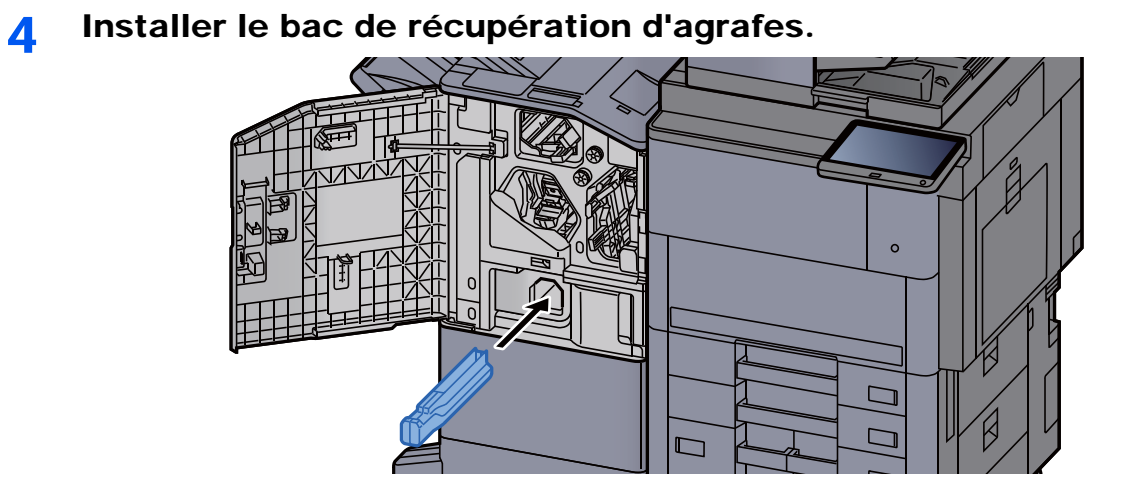

5 Refermer le capot.

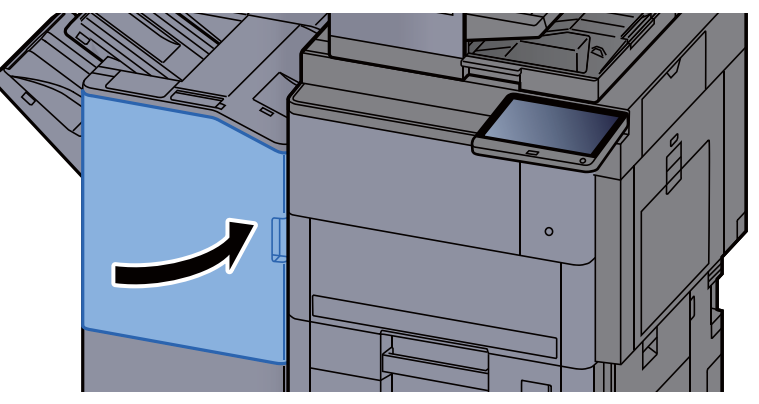

### <span id="page-575-0"></span>Vider le bac de récupération de perforation

Lorsque le bac de récupération de perforation est plein, les messages suivants s'affichent. Vider le bac de récupération de perforation.

"Vider le bac de récupération de perforation."

Laisser la machine sous tension (interrupteur principal sur ON) pendant cette procédure.

#### **1** Ouvrir le capot avant 1 du module de finition.

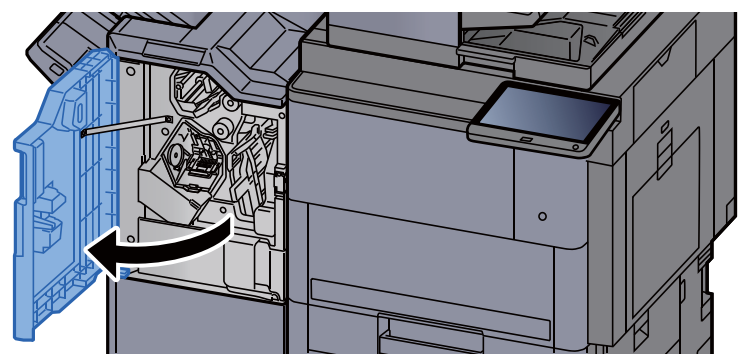

**2** Retirer le bac de récupération de perforation.

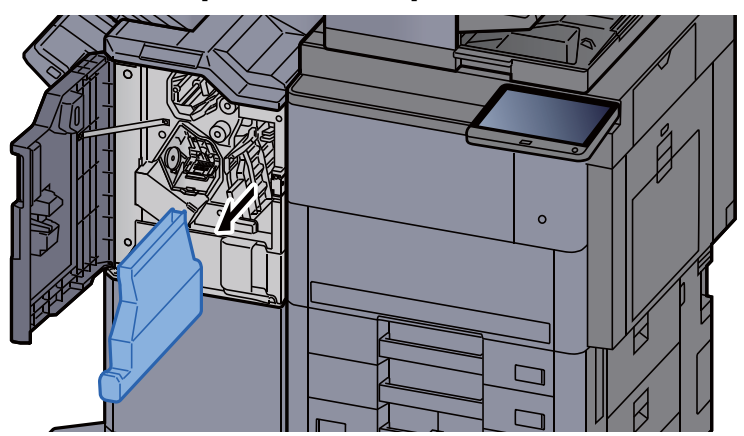

#### **REMARQUE**

Prendre soin à ne pas renverser les déchets du bac de récupération de perforation lors du retrait du bac.

#### **3** Vider le bac de récupération de perforation.

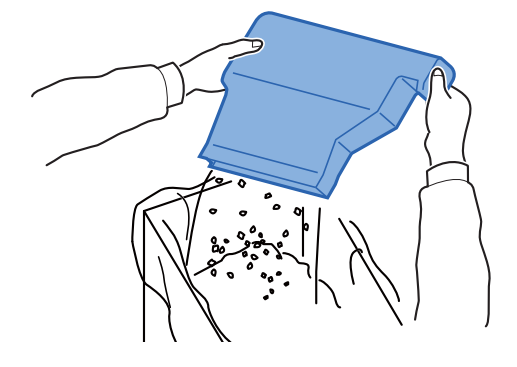
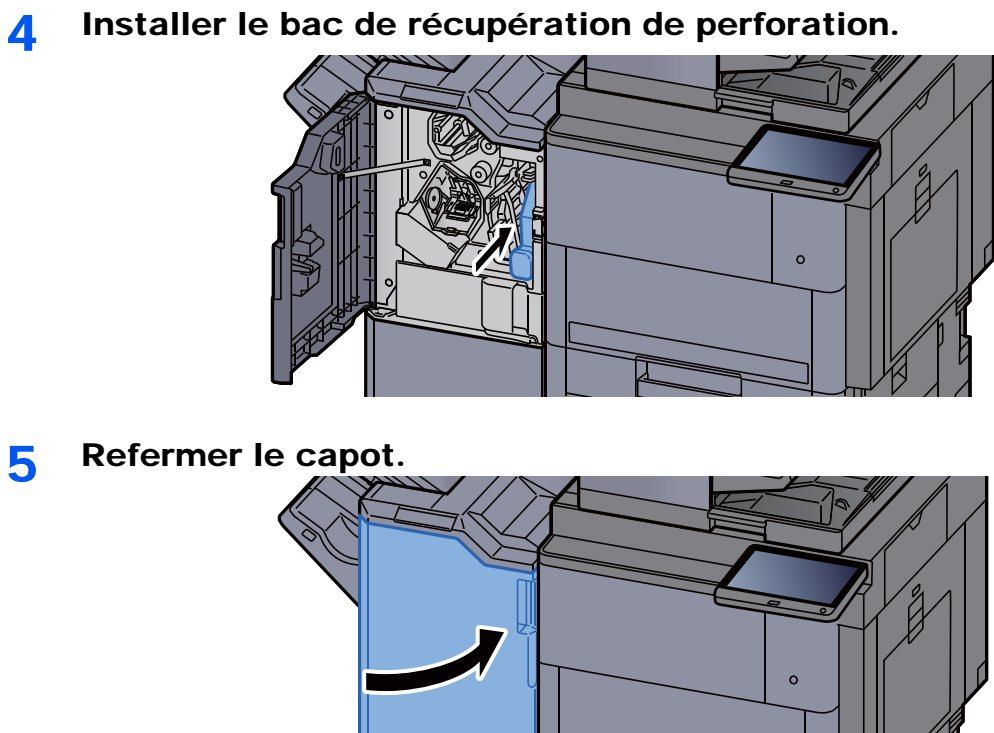

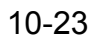

# Dépannage

# Résolution des dysfonctionnements

Le tableau ci-dessous fournit des recommandations générales de résolution des problèmes.

En cas de problème avec la machine, consulter les vérifications et effectuer les procédures décrites dans les pages suivantes. Si le problème persiste, contacter le technicien de maintenance.

#### $\mathbb{Q}$ **REMARQUE**

Le numéro de série sera nécessaire pour nous contacter. Pour vérifier le numéro de série, se reporter à la section suivante :

[Écran pour les informations sur l'appareil \(page 2-23\)](#page-87-0)

# Dysfonctionnement de la machine

Lorsque les dysfonctionnements suivants de la machine se produisent, prendre les mesures appropriées.

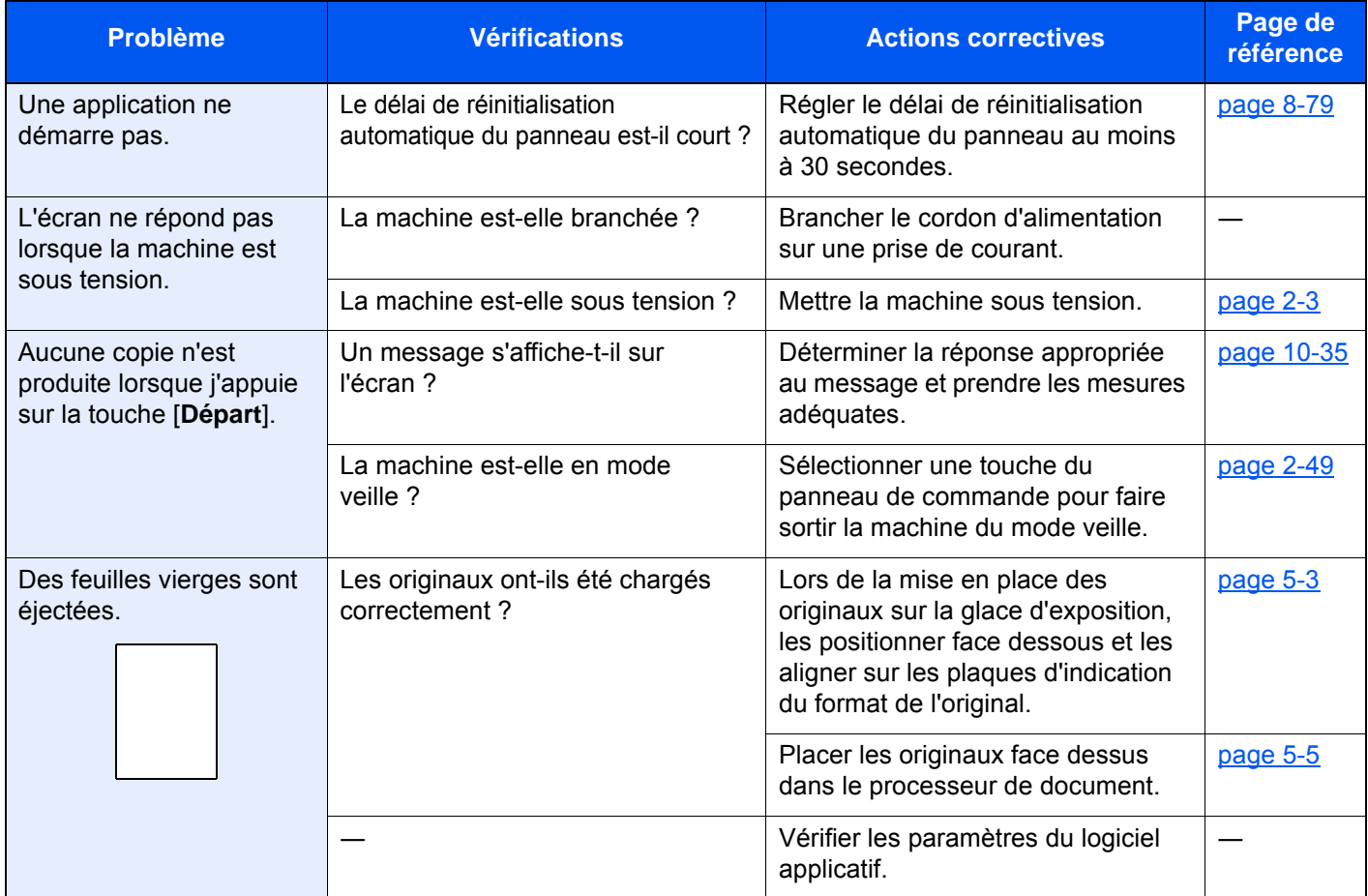

<span id="page-578-0"></span>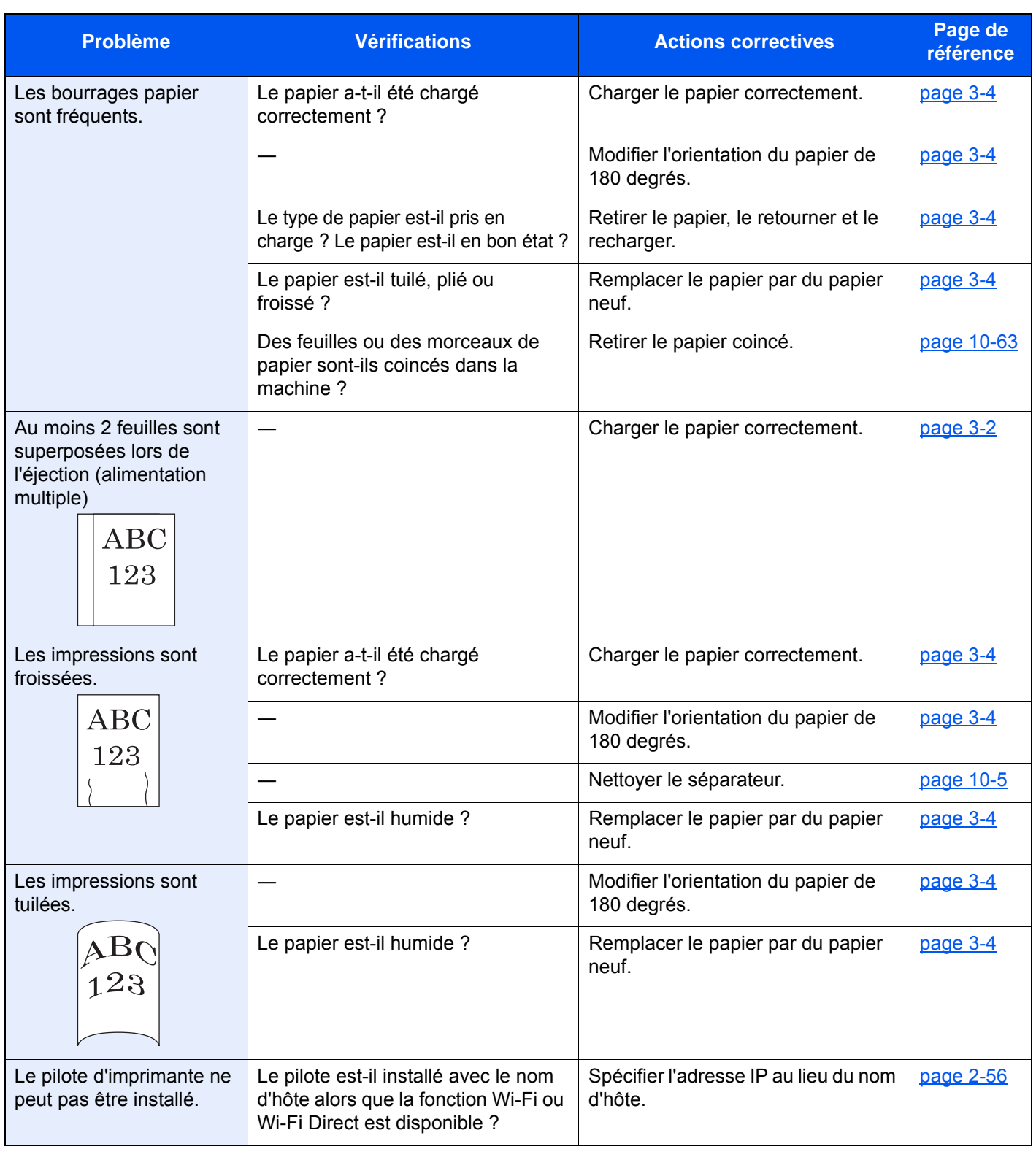

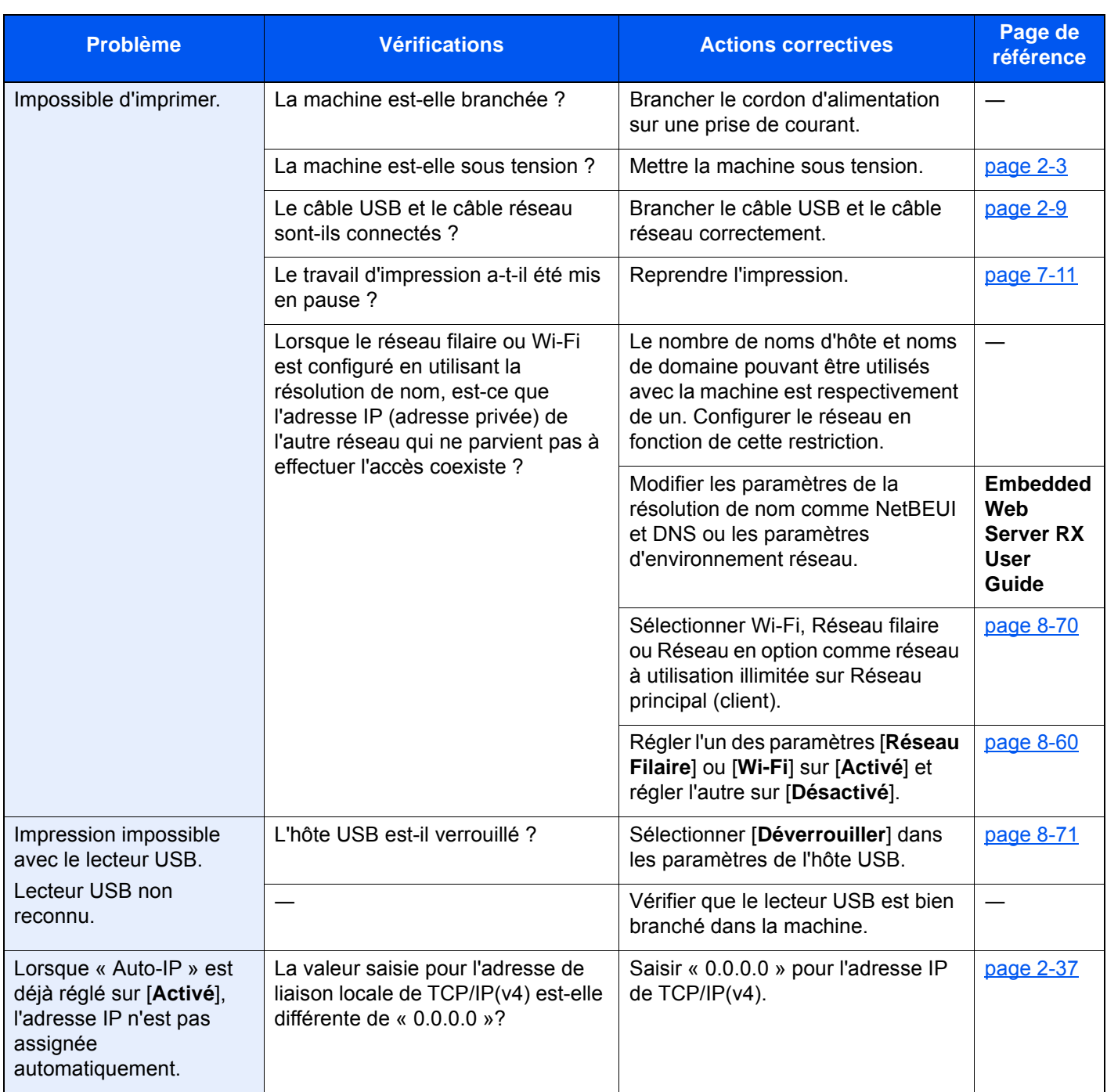

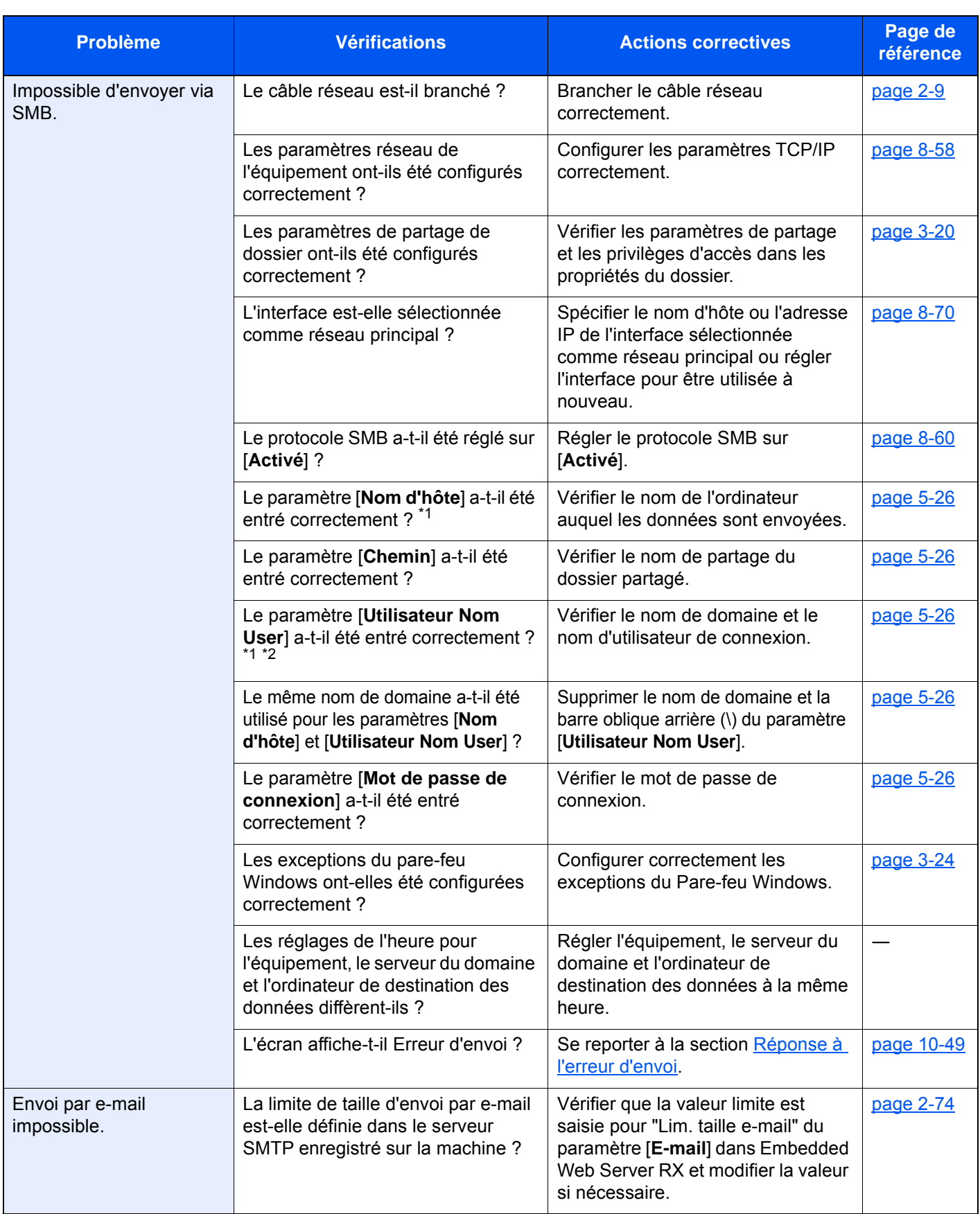

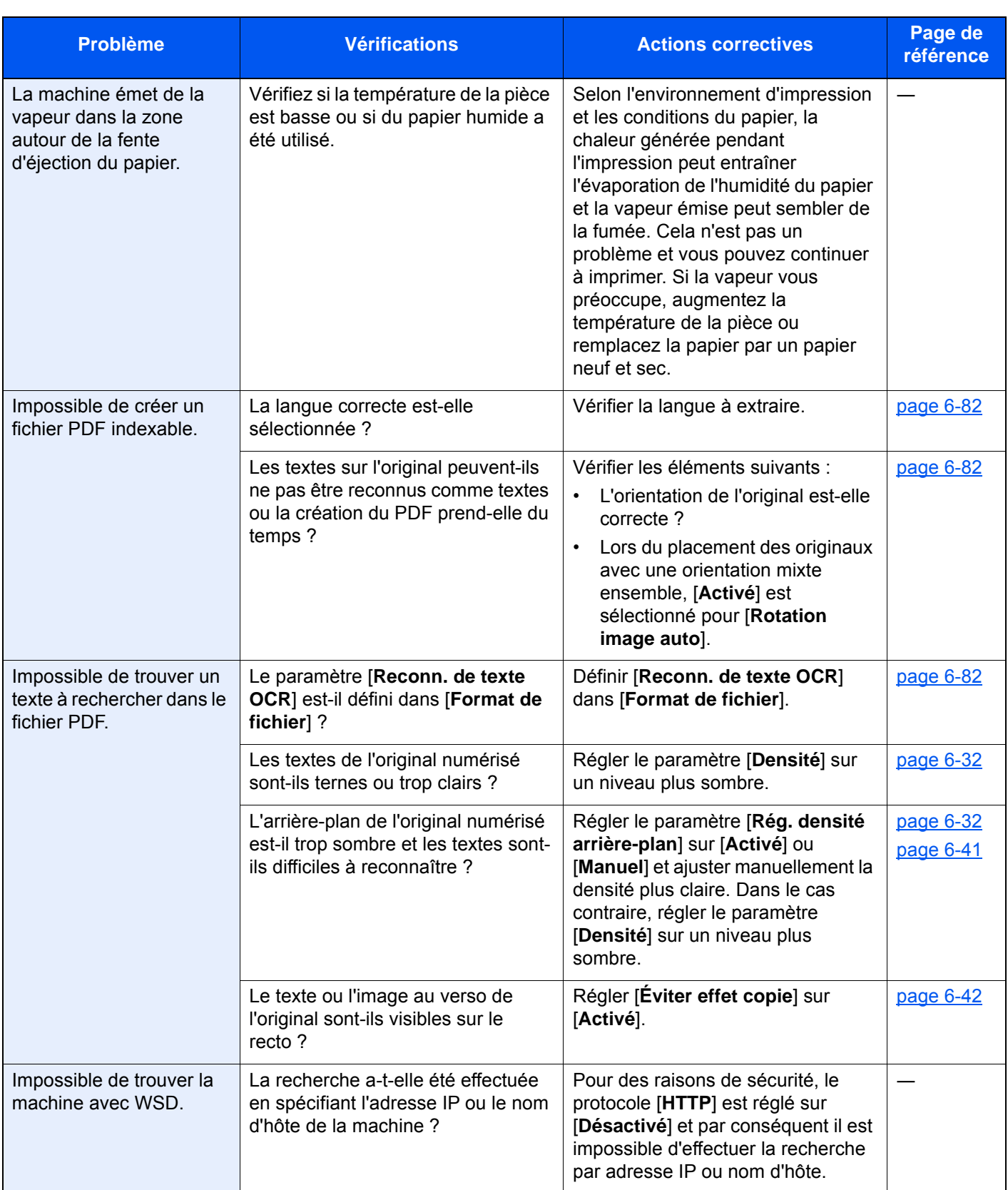

<span id="page-581-0"></span>\*1 Il est aussi possible d'entrer un nom d'ordinateur complet comme nom d'hôte (par exemple, pc001.abcdnet.com).

\*2 Il est aussi possible d'entrer les noms de connexion d'utilisateur aux formats suivants : Nom\_domaine/nom\_utilisateur (par exemple, abcdnet/james.smith)

Nom\_utilisateur@nom\_domaine (par exemple, james.smith@abcdnet)

# Problèmes avec l'image imprimée

Lorsque les problèmes suivants se produisent sur l'image imprimée, prendre les mesures appropriées.

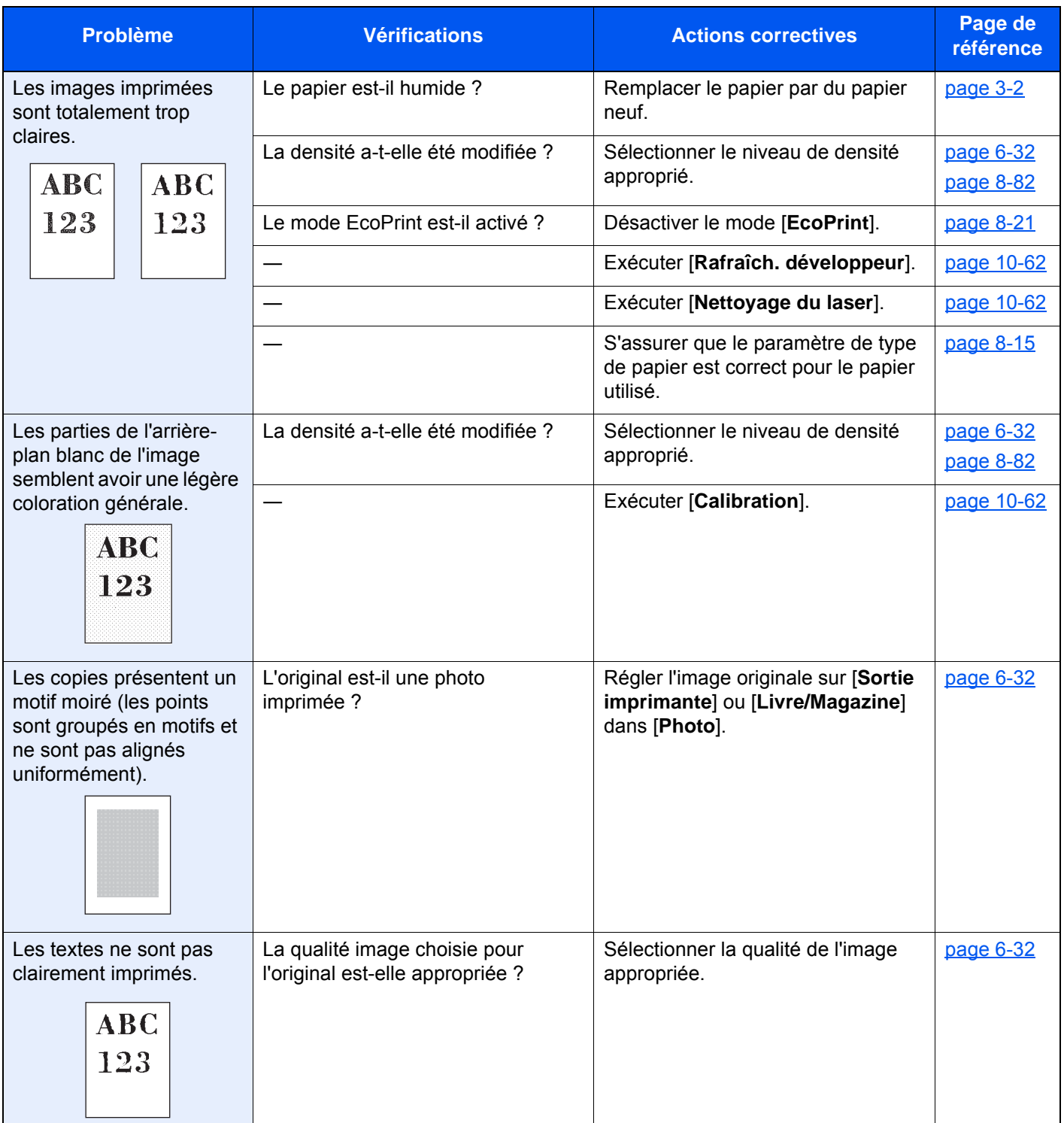

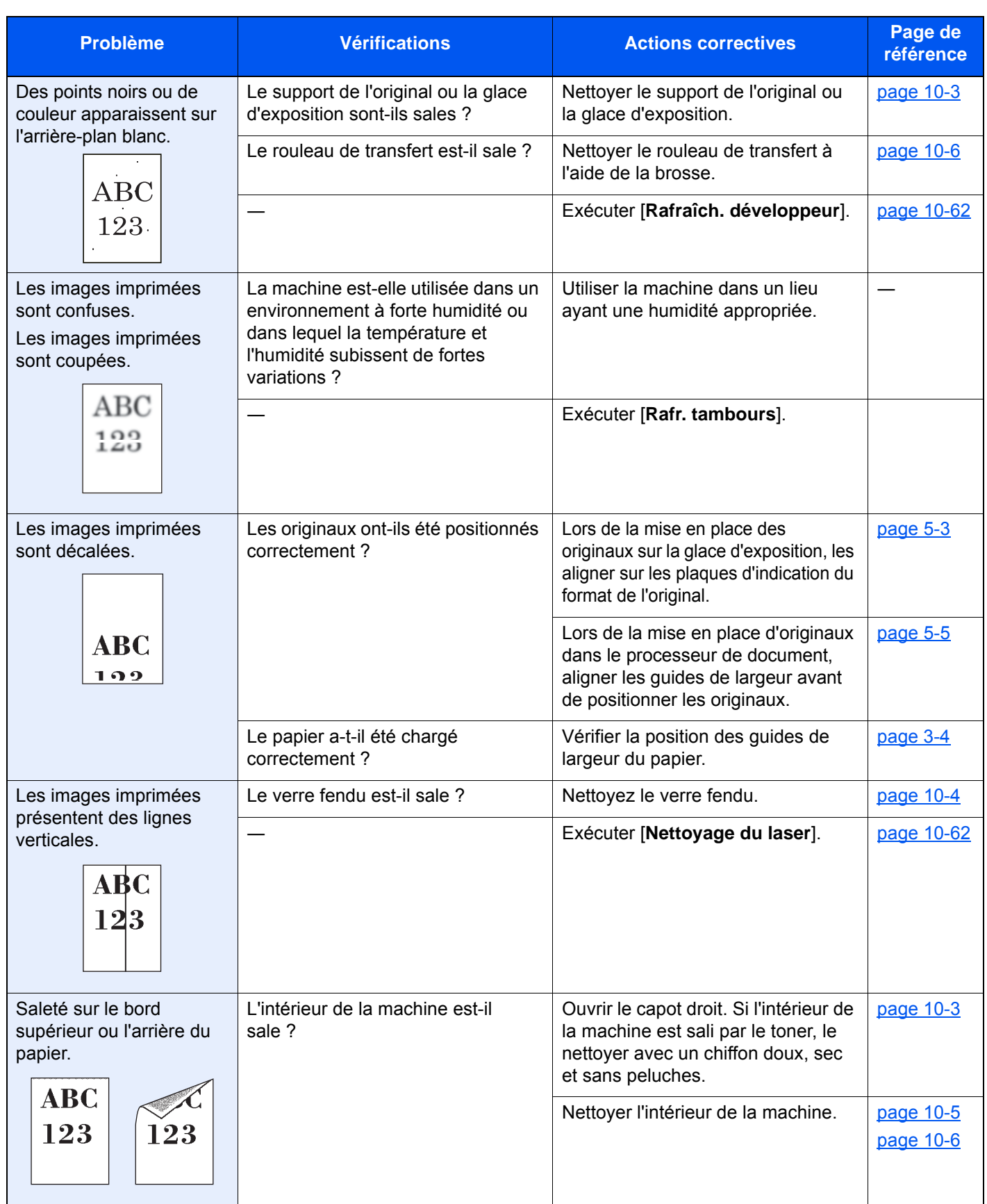

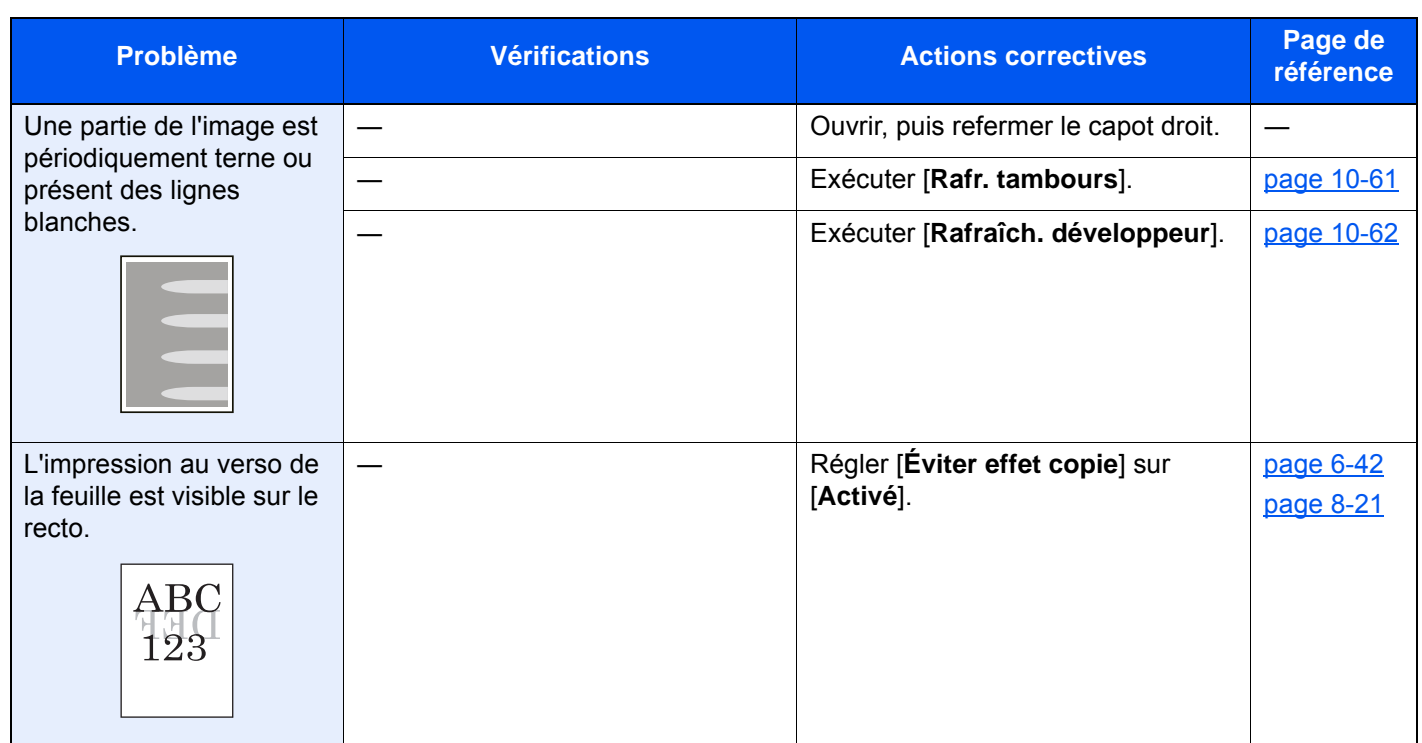

# Problèmes avec l'impression couleur

Lorsque les problèmes suivants se produisent avec l'impression couleur, prendre les mesures appropriées.

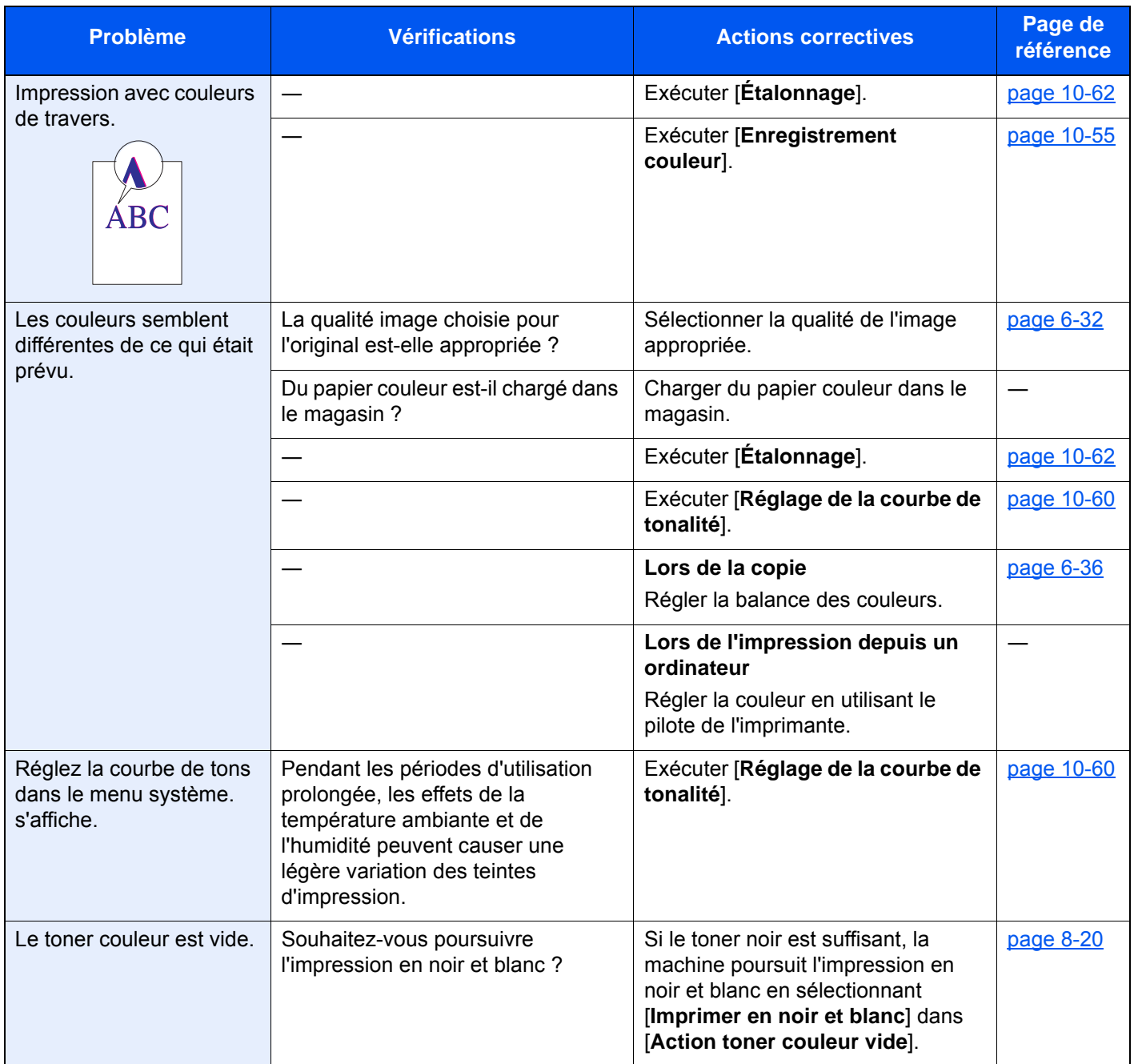

# Utilisation à distance

Cette fonction permet à l'administrateur système d'expliquer à l'utilisateur comment utiliser le panneau et la résolution des problèmes, en accédant au panneau de commande de la machine à distance à l'aide d'un navigateur et du logiciel VNC.

#### **Exécution de l'utilisation à distance à partir d'un navigateur**

Le navigateur pris en charge est le suivant. Nous recommandons d'utiliser la dernière version du navigateur pour l'utilisation à distance.

- Google Chrome (version 21.0 ou supérieure)
- Internet Explorer (version 9.0 ou supérieure)
- Microsoft Edge
- Mozilla Firefox (version 14.0 ou supérieure)
- Safari (version 5.0 ou supérieure)

Cette procédure explique comment exécuter l'utilisation à distance à partir de Embedded Web Server RX en utilisant Google Chrome.

## **REMARQUE**

Pour exécuter l'utilisation à distance avec d'autres navigateurs, consulter :

**Embedded Web Server RX User Guide**

## 1 Afficher l'écran.

Touche [**Menu Système/Compteur**] > [**Système/Réseau**] > [**Réseau**] > [**Paramètres du protocole**]

## 2 Régler « Enhanced VNC over SSL » sur [Activé].

**► [Paramètres du protocole \(page 8-60\)](#page-465-0)** 

## **REMARQUE**

Il est possible de configurer les paramètres du protocole avec Embedded Web Server RX.

**Embedded Web Server RX User Guide**

3 Configurer les paramètres pour l'utilisation à distance.

- 1 Touche [**Menu Système/Compteur**] > [**Système/Réseau**] > [**Utilisation à distance**] > [**Modifier**] > [**Activé**]
- 2 Sélectionner [**Désactivé**], [**Utiliser mot de passe**] ou [**Administrateur uniquement**].

Si [**Utiliser mot de passe**] est sélectionné, saisir le mot de passe dans « Mot de passe » et « Confirmer le mot de passe », puis sélectionner [**OK**].

**► [Utilisation à distance \(page 8-76\)](#page-481-0)** 

## **REMARQUE**

Il est possible de configurer les paramètres pour l'utilisation à distance avec Embedded Web Server RX

**Embedded Web Server RX User Guide**

#### **A** Redémarrer la machine.

[Redémarrer tout l'appareil \(page 8-75\)](#page-480-0)

## **5** Démarrer le navigateur.

Entrer « https:// » et le nom d'hôte de la machine pour accéder à Embedded Web Server RX.

[Accès à Embedded Web Server RX \(page 2-71\)](#page-135-0)

## 6 Sélectionner [Informations sur l'appareil/Utilisation à distance] > [Utilisation à distance].

## 7 Cliquer sur le bouton [Démarrer].

## **REMARQUE**

- Si l'utilisateur est connecté à la machine, l'écran de confirmation d'autorisation sera affiché sur le panneau de commande. Sélectionner [**Oui**].
- Si le blocage des pop-ups est actif sur le navigateur durant la connexion à l'utilisation à distance, sélectionner Toujours autoriser les pop-ups de https:// [nom d'hôte], puis cliquer sur Terminé. Effectuer l'utilisation à distance après avoir attendu au moins 1 minute.

Lorsque l'utilisation à distance est démarrée, l'écran du panneau de commande est affiché sur l'écran de l'ordinateur de l'administrateur système ou de l'utilisateur.

#### **Exécution de l'utilisation à distance à partir du logiciel VNC**

## 1 Afficher l'écran.

Touche [**Menu Système/Compteur**] > [**Système/Réseau**] > [**Réseau**] > [**Paramètres du protocole**]

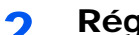

#### 2 Régler « Enhanced VNC (RFB) » sur [Activé].

**► [Paramètres du protocole \(page 8-60\)](#page-465-0)** 

## **REMARQUE**

- Lorsque « VNC (RFB) over SSL » est réglé sur [**Activé**], la communication est cryptée.
- Il est possible de configurer les paramètres du protocole avec Embedded Web Server RX.
- **Embedded Web Server RX User Guide**

## 2 Démarrage de l'utilisation à distance.

- 1 Démarrer le logiciel VNC.
- 2 Entrer le format suivant séparé par un deux-points pour démarrer l'utilisation à distance.

« Adresse IP: numéro de port »

## **REMARQUE**

Si « VNC (RFB) » est réglé sur [**Activé**] à l'étape 2, le numéro de port par défaut est 9062. Lorsque « VNC (RFB) over SSL » est réglé sur [**Activé**], le numéro de port par défaut est 9063.

[Paramètres du protocole \(page 8-60\)](#page-465-0)

## <span id="page-588-0"></span>Réponse aux messages

Si l'un des messages suivants s'affiche sur l'écran tactile ou sur l'ordinateur, suivre la procédure correspondante.

#### **REMARQUE**

Le numéro de série sera nécessaire pour nous contacter. Pour vérifier le numéro de série, se reporter à la section suivante :

[Écran pour les informations sur l'appareil \(page 2-23\)](#page-87-0) a.

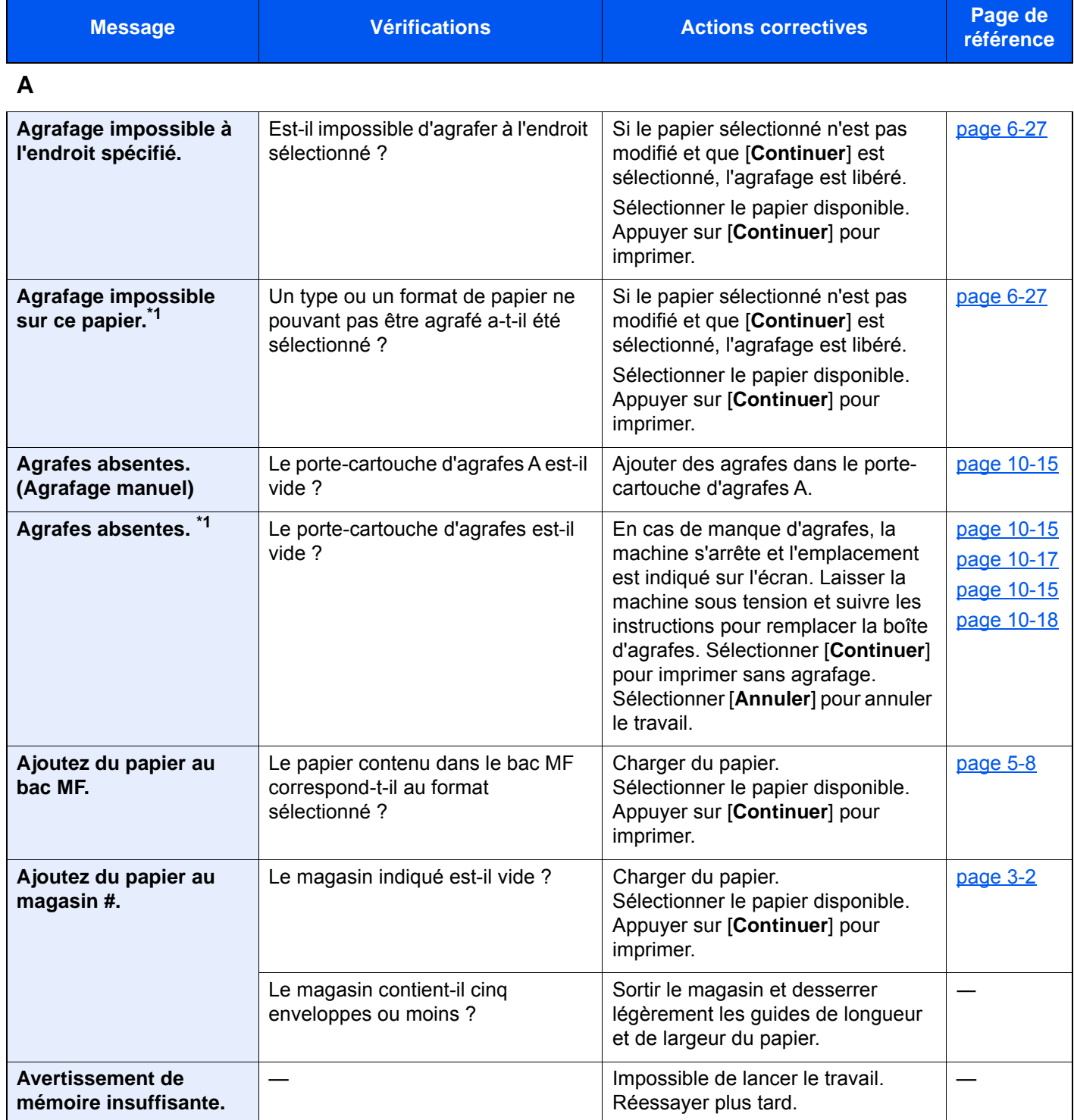

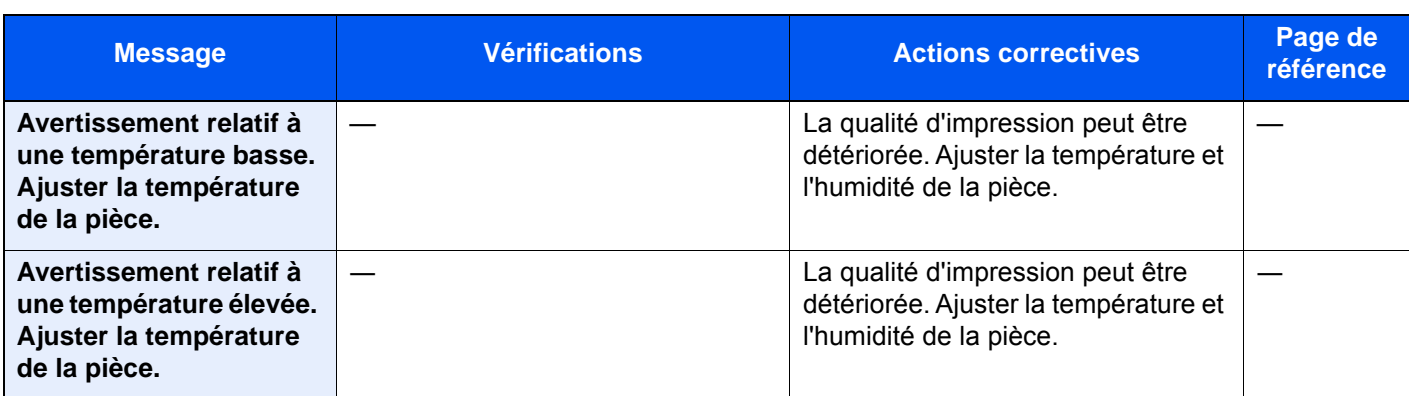

**B**

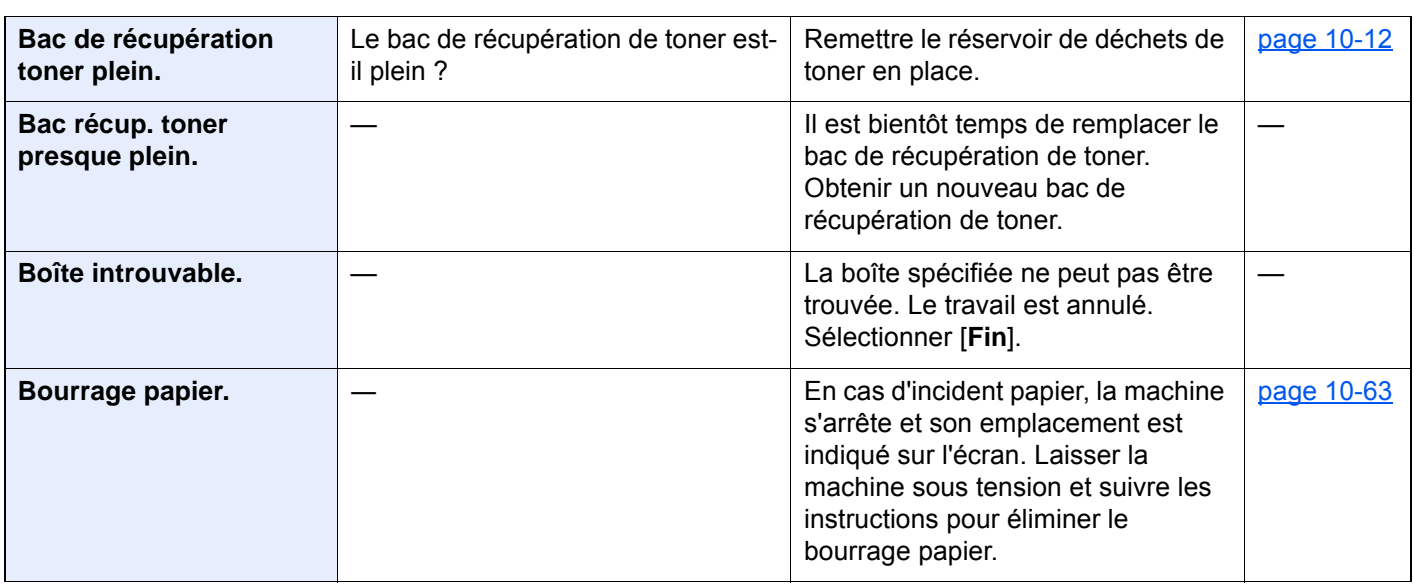

**C**

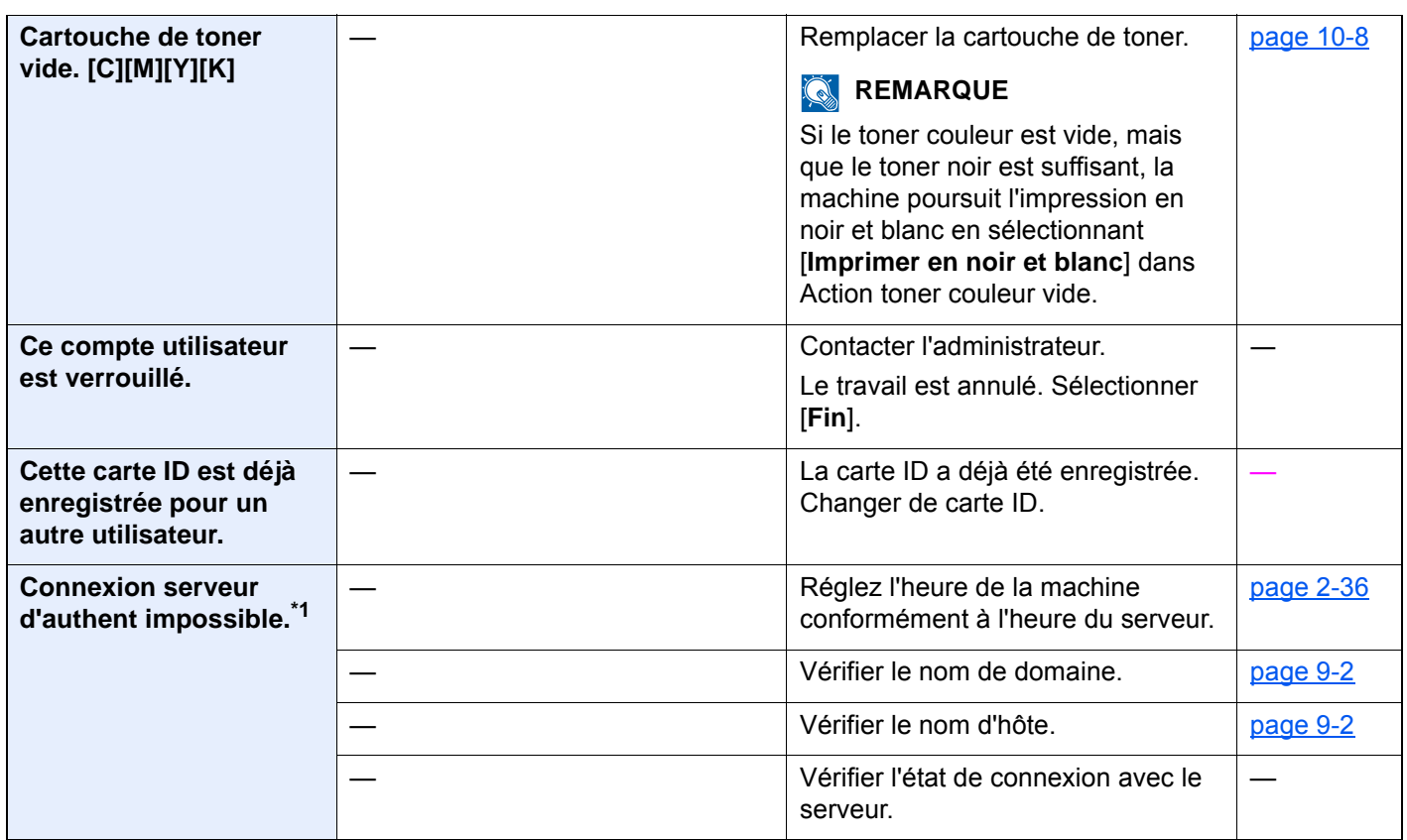

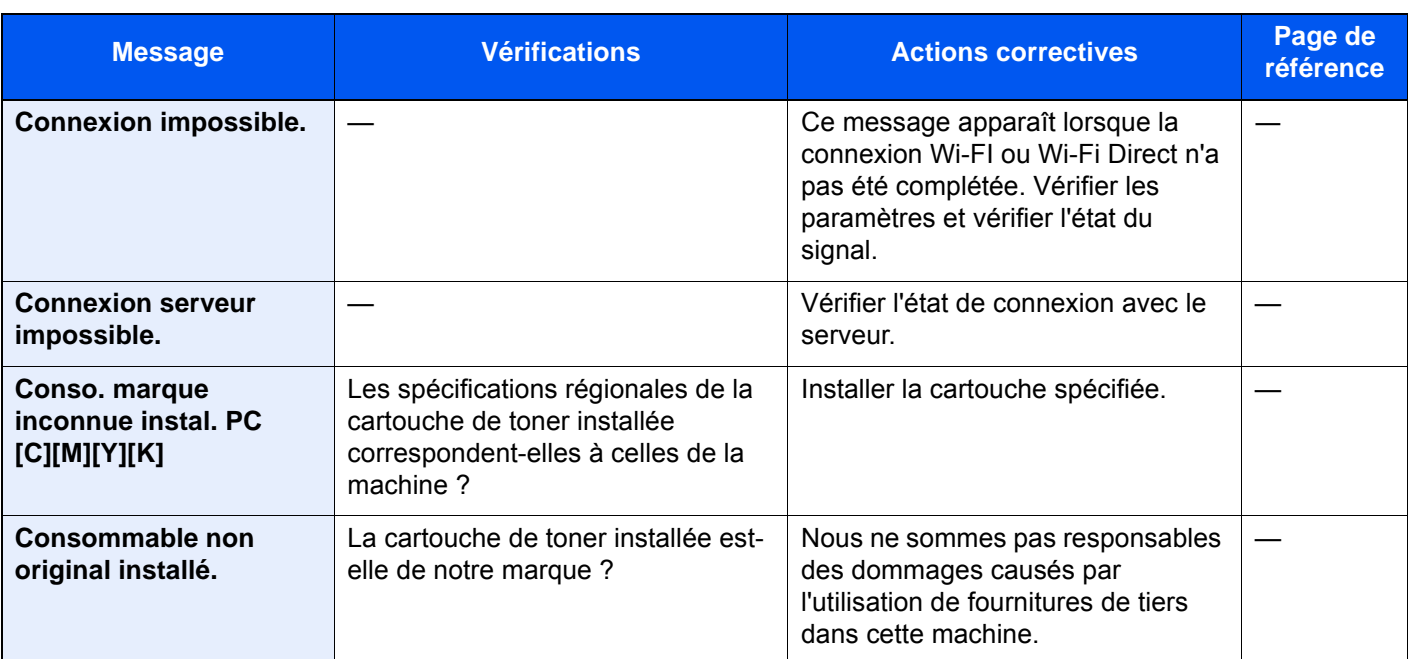

## **D**

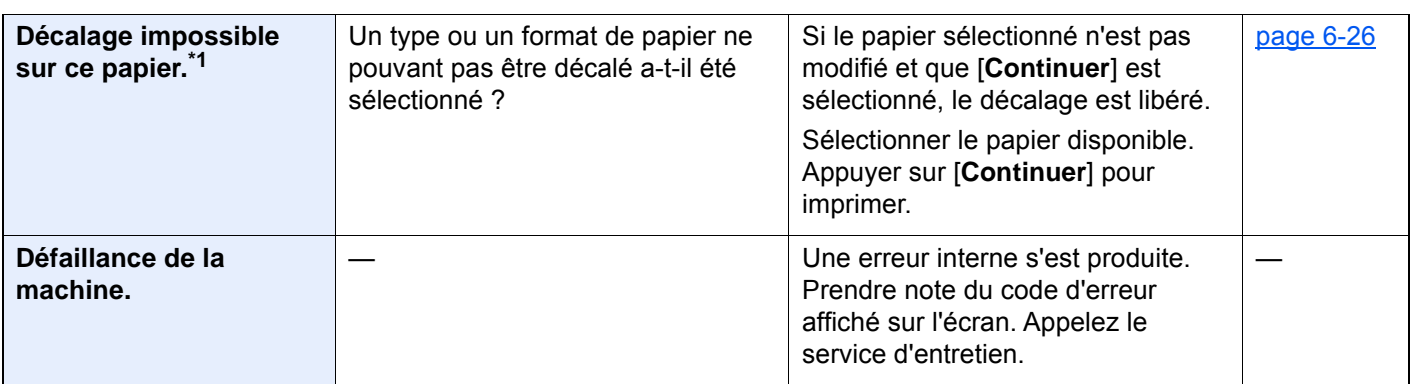

**E**

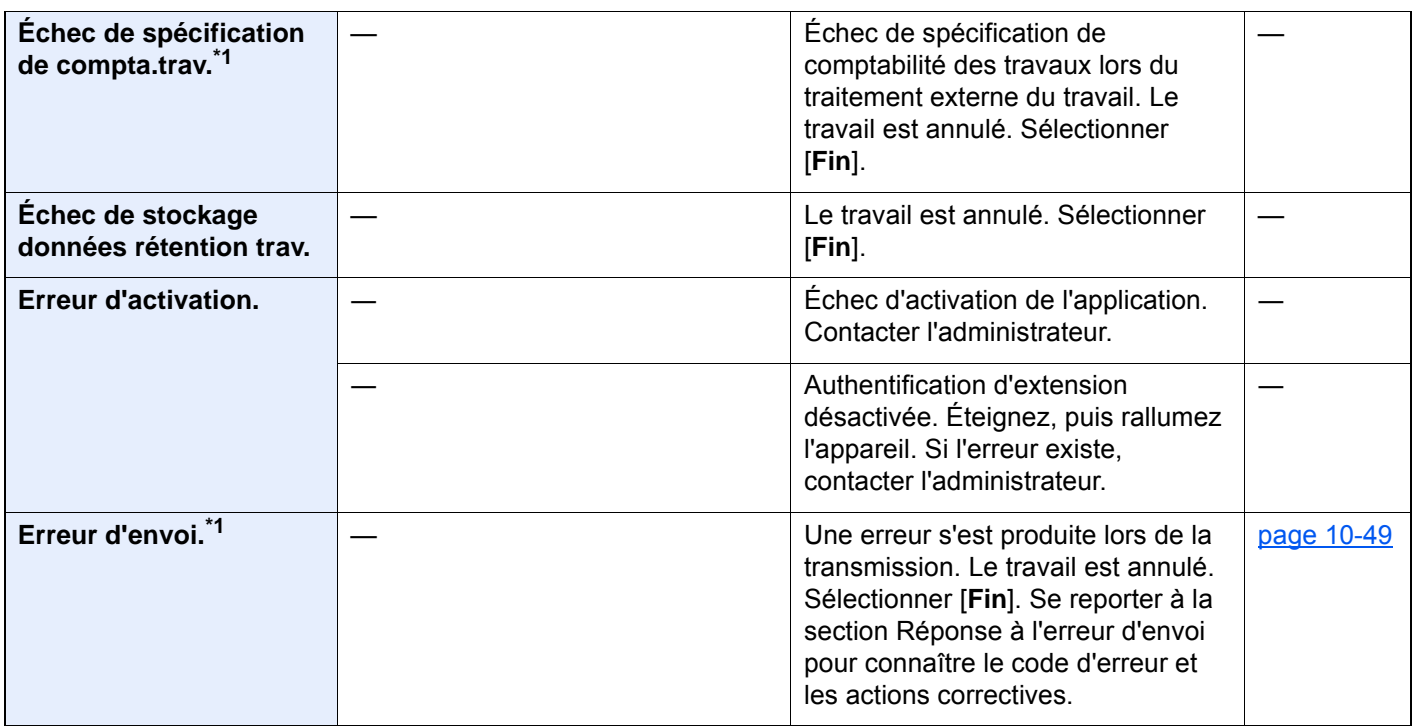

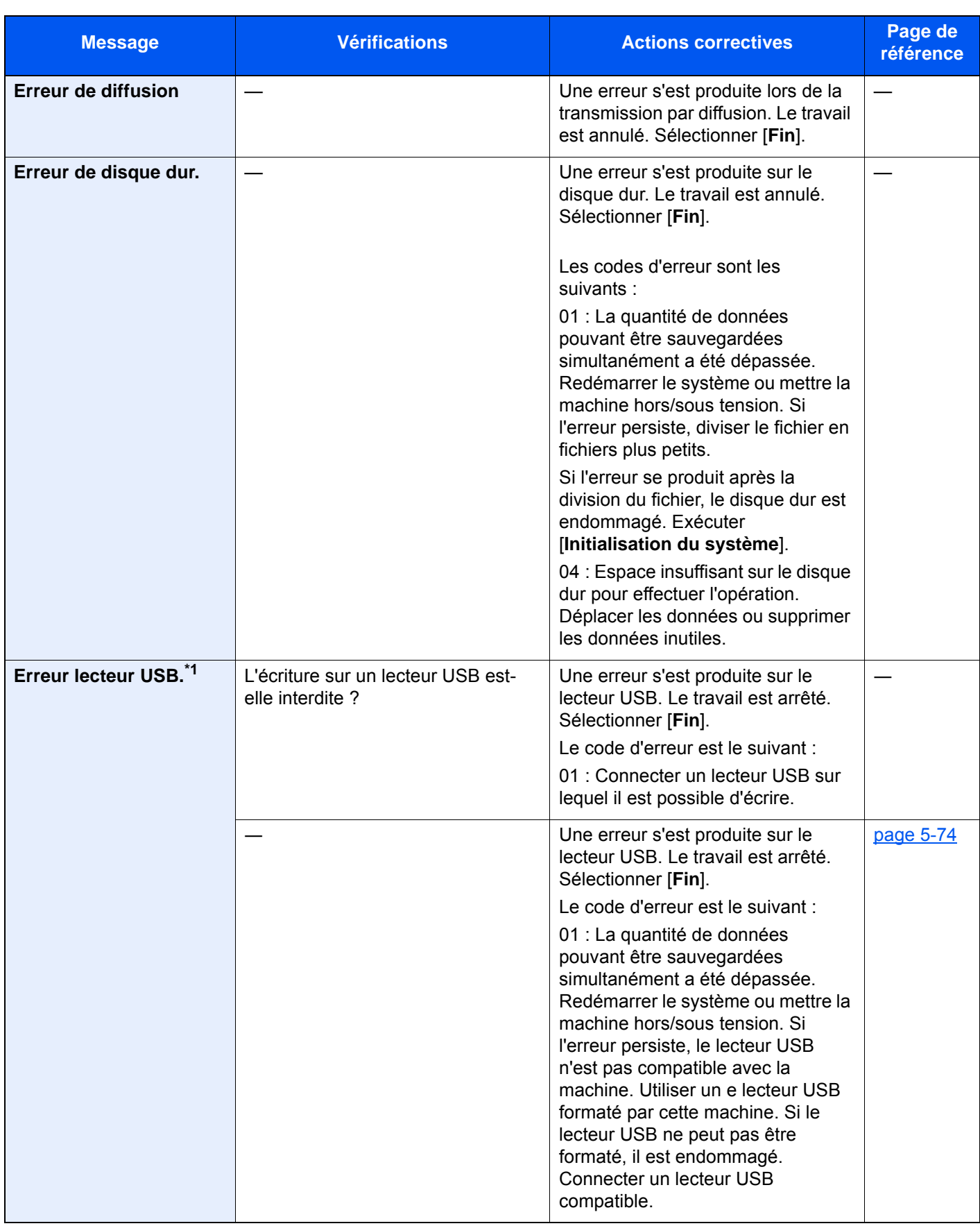

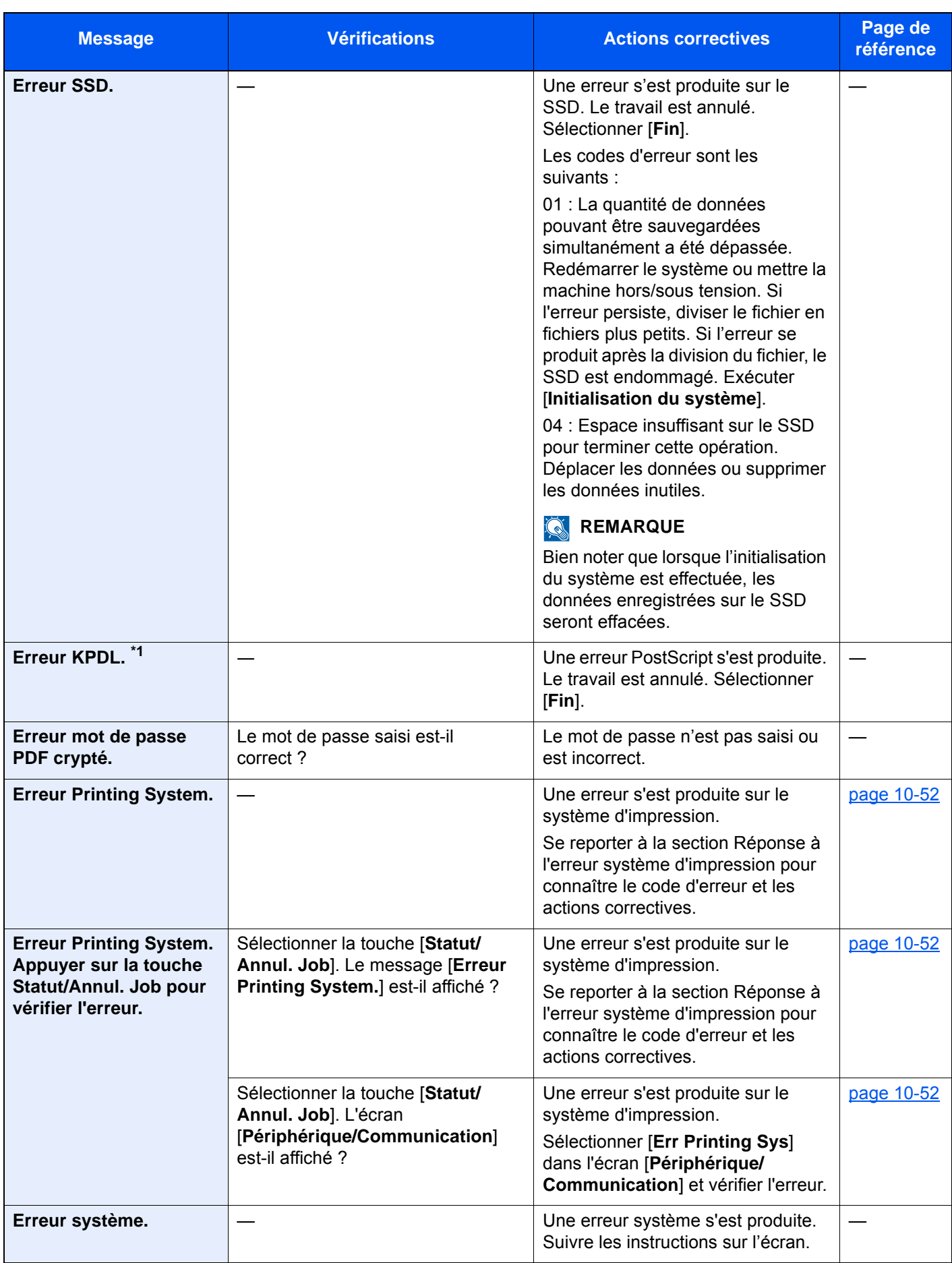

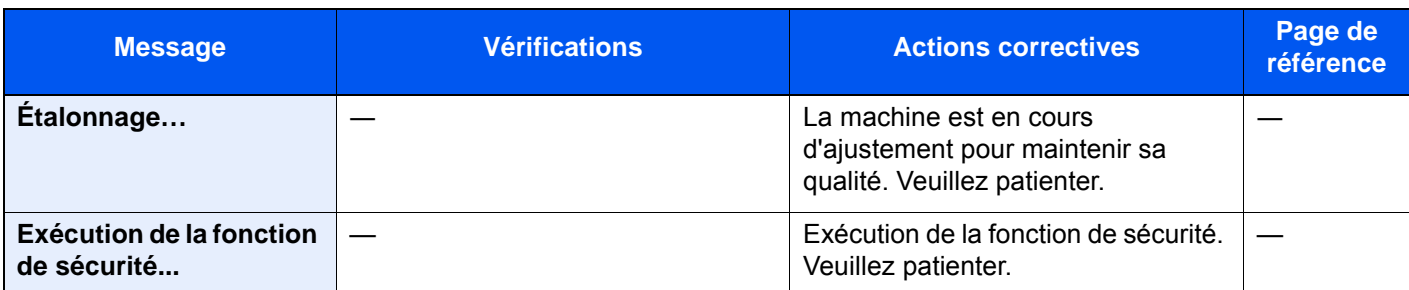

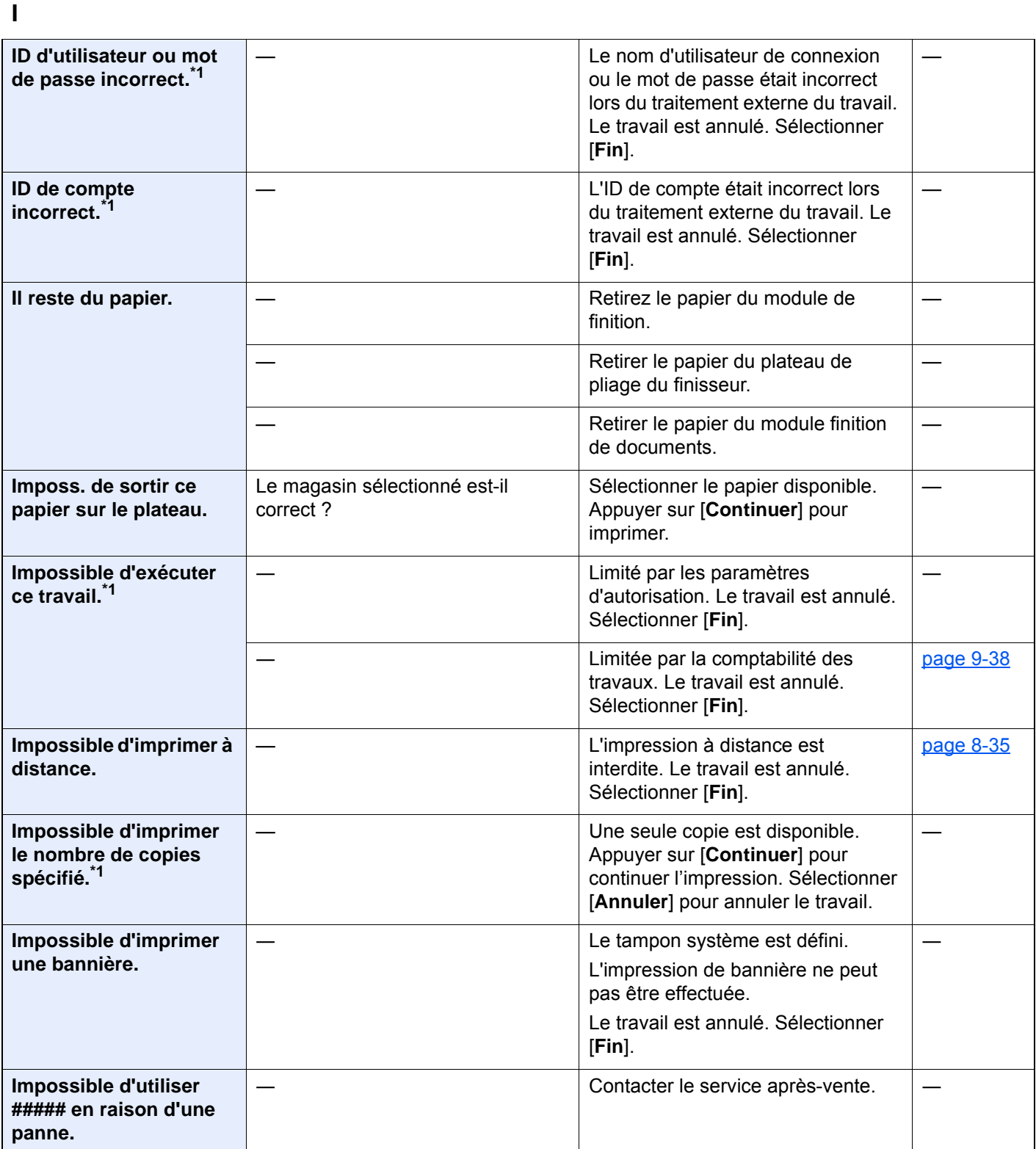

| <b>Message</b>                                          | <b>Vérifications</b> | <b>Actions correctives</b>                                                                                                    | Page de<br>référence |
|---------------------------------------------------------|----------------------|----------------------------------------------------------------------------------------------------|----------------------|
| Impossible de lire les<br>données de cette carte<br>ID. |                      | Durant le processus<br>d'enregistrement, les informations<br>de carte ID n'ont pas été lues<br>correctement. Passer à nouveau la<br>carte ID sur la partie du lecteur de<br>$carte$ ID.                    |                      |
|                                                         |                      | Si le même message s'affiche à<br>nouveau. la                                                                                                    |                      |
|                                                         |                      | carte ID peut ne pas être compatible<br>avec ce produit. Changer de carte<br>ID.                                                                                                    |                      |
| Incident d'agrafes.                                     |                      | En cas d'incident d'agrafes, la<br>machine s'arrête et son<br>emplacement est indiqué sur<br>l'écran. Laisser la machine sous<br>tension et suivre les instructions<br>pour éliminer les agrafes coincées. | page 10-<br>131      |
| Installer le bac de<br>récupération de<br>perforation.  |                      | Suivre les instructions sur l'écran et<br>installer le bac de récupération de<br>perforation.                                                                                                    | page 10-22           |
| Installer le bac de<br>récupération de toner.           |                      | Le bac de récupération de toner<br>n'est pas installé correctement.<br>Corriger le problème.                                                                                                    | page 10-12           |

**L**

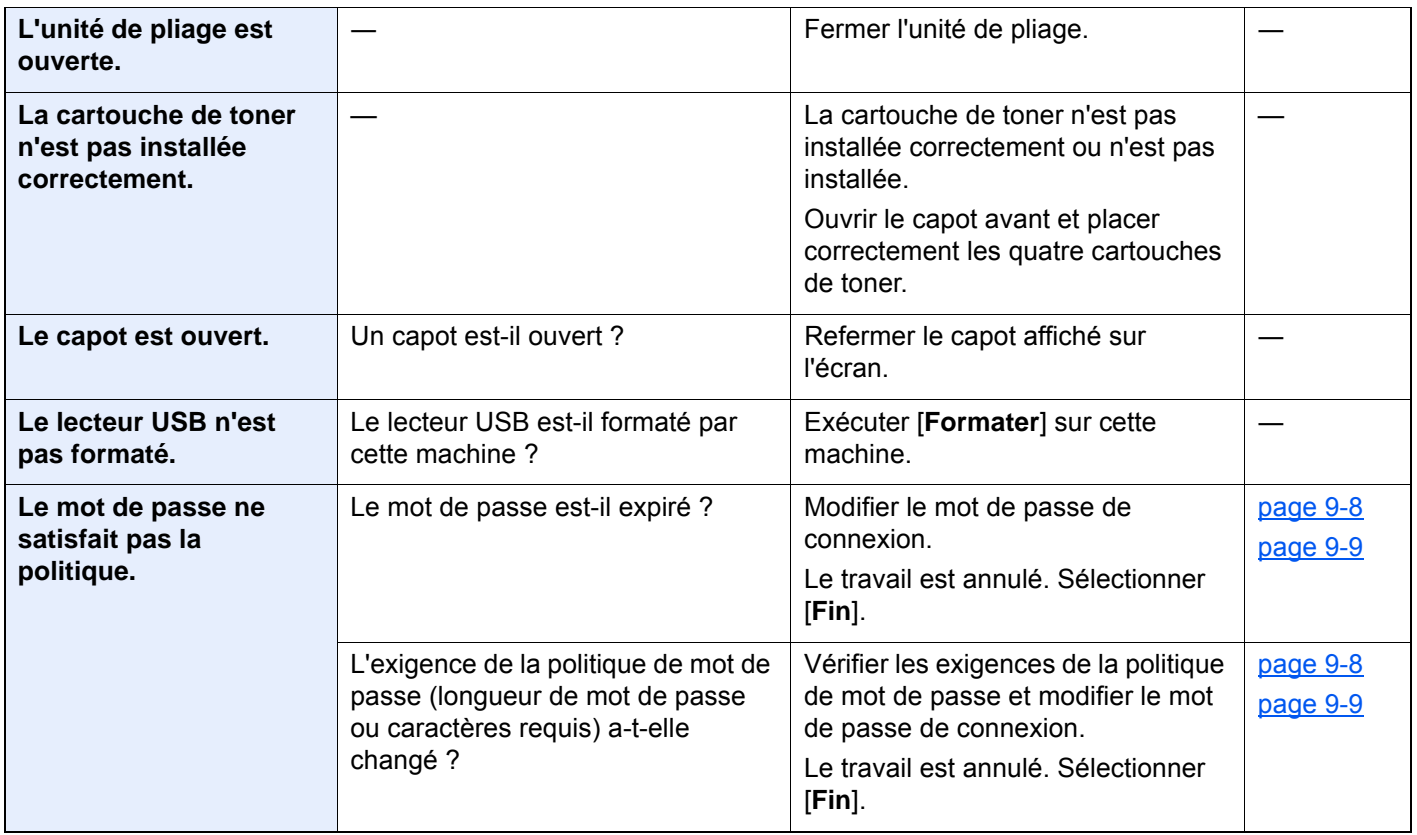

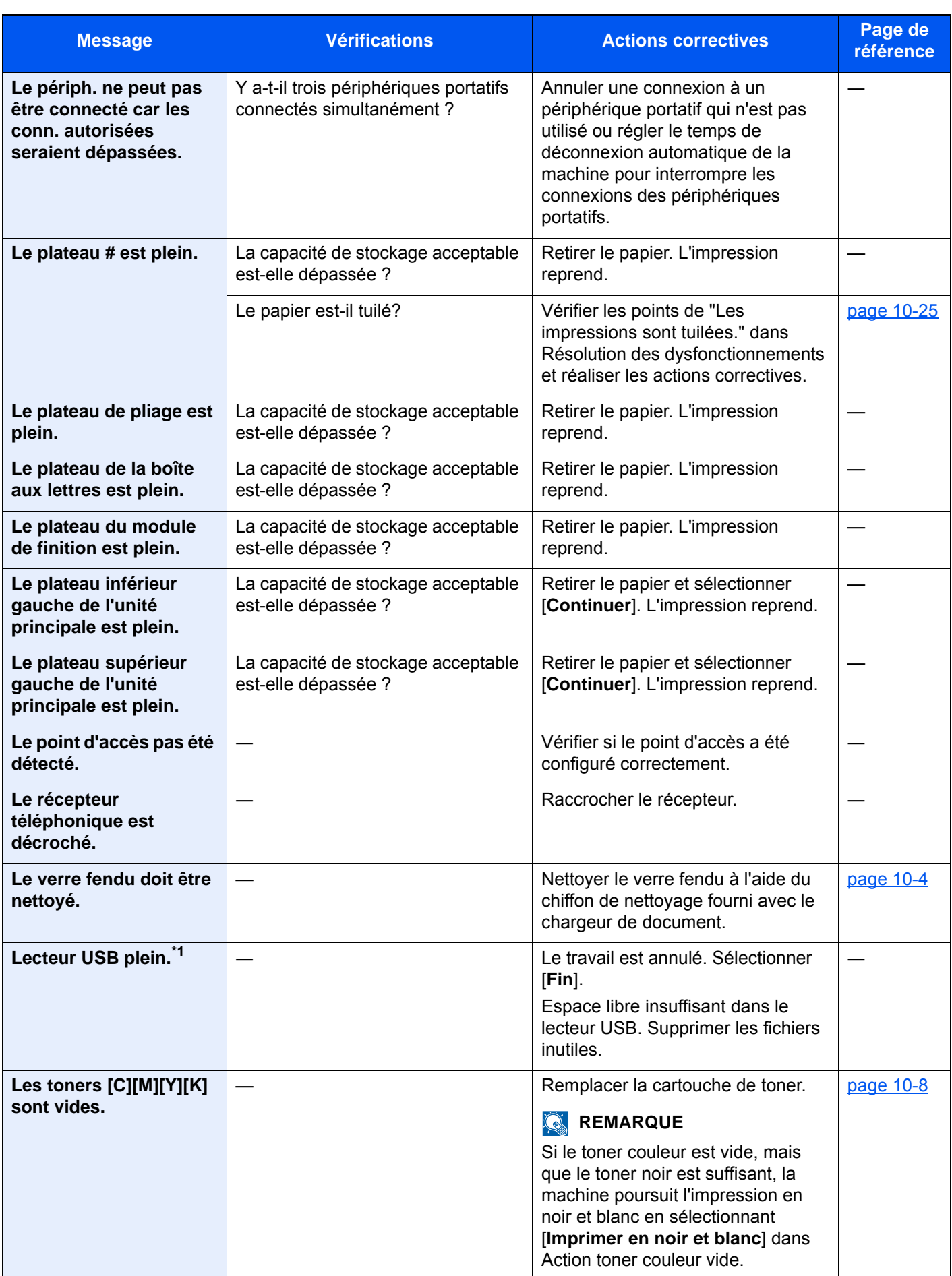

| <b>Message</b>                                     | <b>Vérifications</b>                                                                         | <b>Actions correctives</b>                                                                                                    | Page de<br>référence                     |
|----------------------------------------------------|----------------------------------------------------------------------------------------------|----------------------------------------------------------------------------------------------------|------------------------------------------|
| Limite de boîte<br>dépassée.*1                     | [Fin] s'affiche-t-il sur l'écran?                                                            | La boîte spécifiée est pleine et il<br>n'est plus possible de stocker des<br>données. Le travail est annulé.<br>Sélectionner [Fin]. Imprimer ou<br>supprimer des données provenant<br>de la boîte et relancer le travail.                                                                       |                                          |
|                                                    |                                                                                              | La boîte de répétition de copie est<br>pleine et il n'est plus possible de<br>recommencer des copies.<br>Sélectionner [Continuer] pour<br>imprimer les pages numérisées.<br>Sélectionner [Annuler] pour annuler<br>le travail.                                                                  |                                          |
| Limite de boîte FAX<br>dépassée.                   |                                                                                              | Suivre les instructions à l'écran et<br>supprimer les documents de la boîte<br>de fax pour libérer de l'espace pour<br>la réception de fax.<br>Pour vérifier le travail annulé,<br>sélectionner la touche [Statut/<br>Annul. Job] puis [Impressions]<br>pour vérifier le résultat de réception. | <b>Manuel</b><br>d'utilisation<br>du FAX |
| Limite de<br>comptabilisation trav.<br>dépassée.*1 | Le nombre maximum d'impressions<br>limité par la comptabilité des tâches<br>est-il dépassé ? | Le nombre d'impressions est<br>supérieur au nombre limité par la<br>comptabilité des tâches. Impossible<br>d'imprimer. Le travail est annulé.<br>Sélectionner [Fin].                                                                                                    |                                          |

**M**

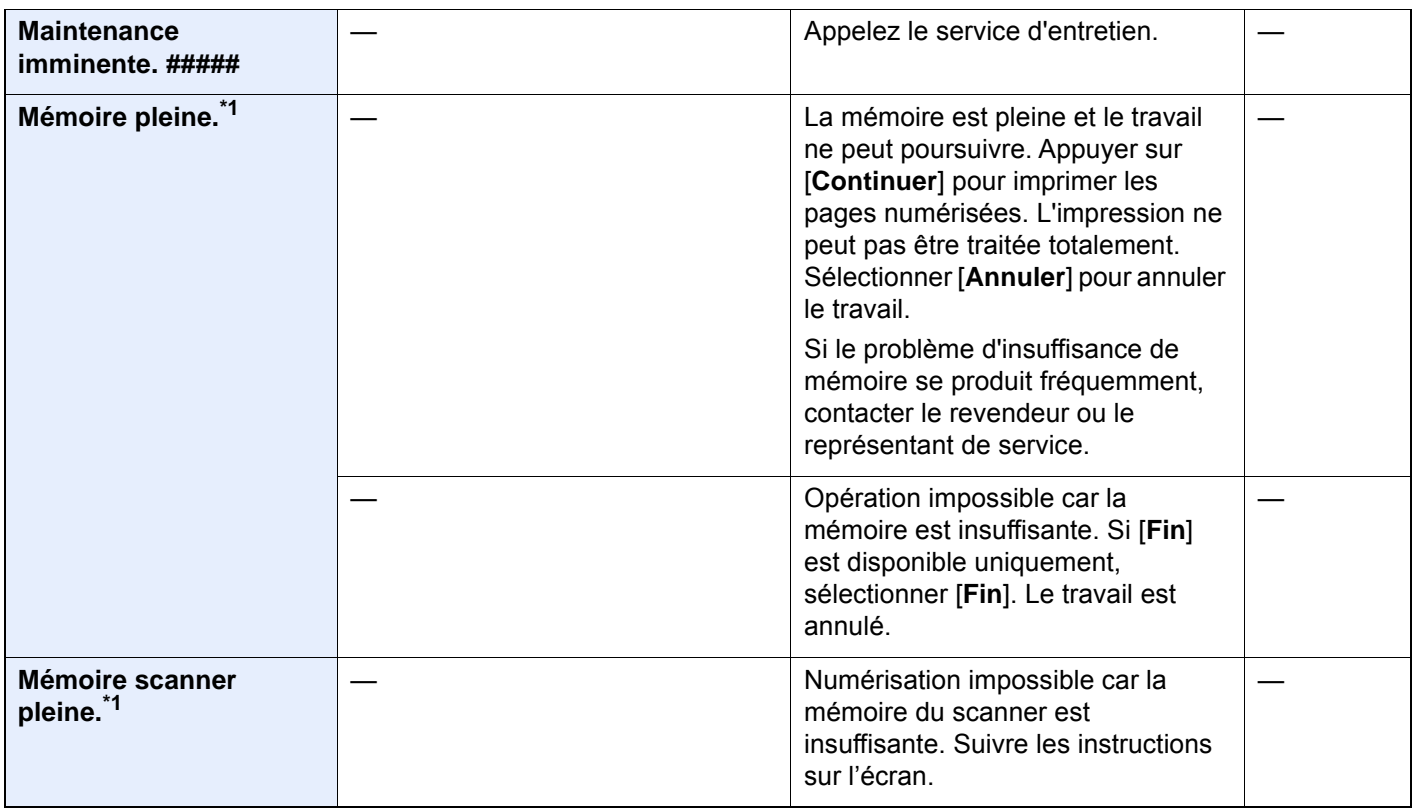

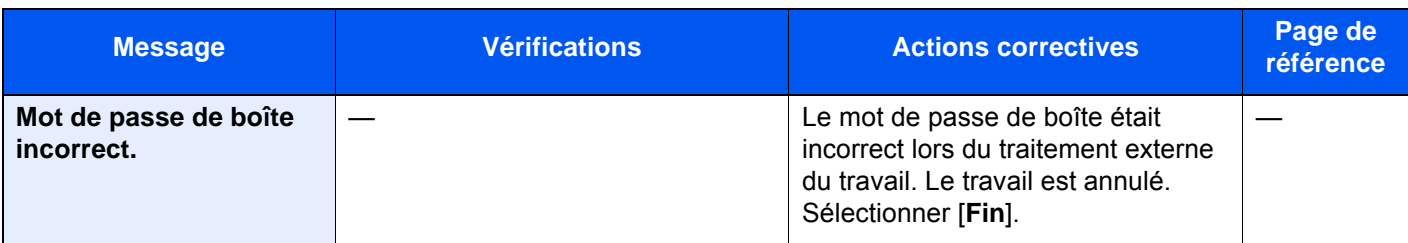

## **N**

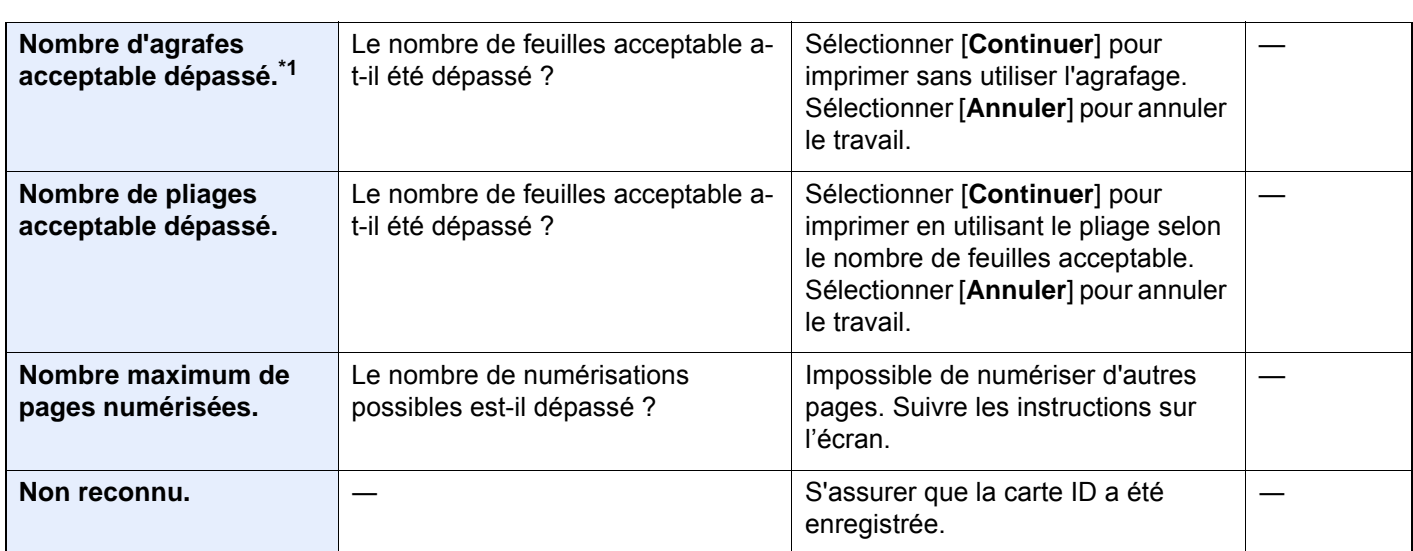

## **O**

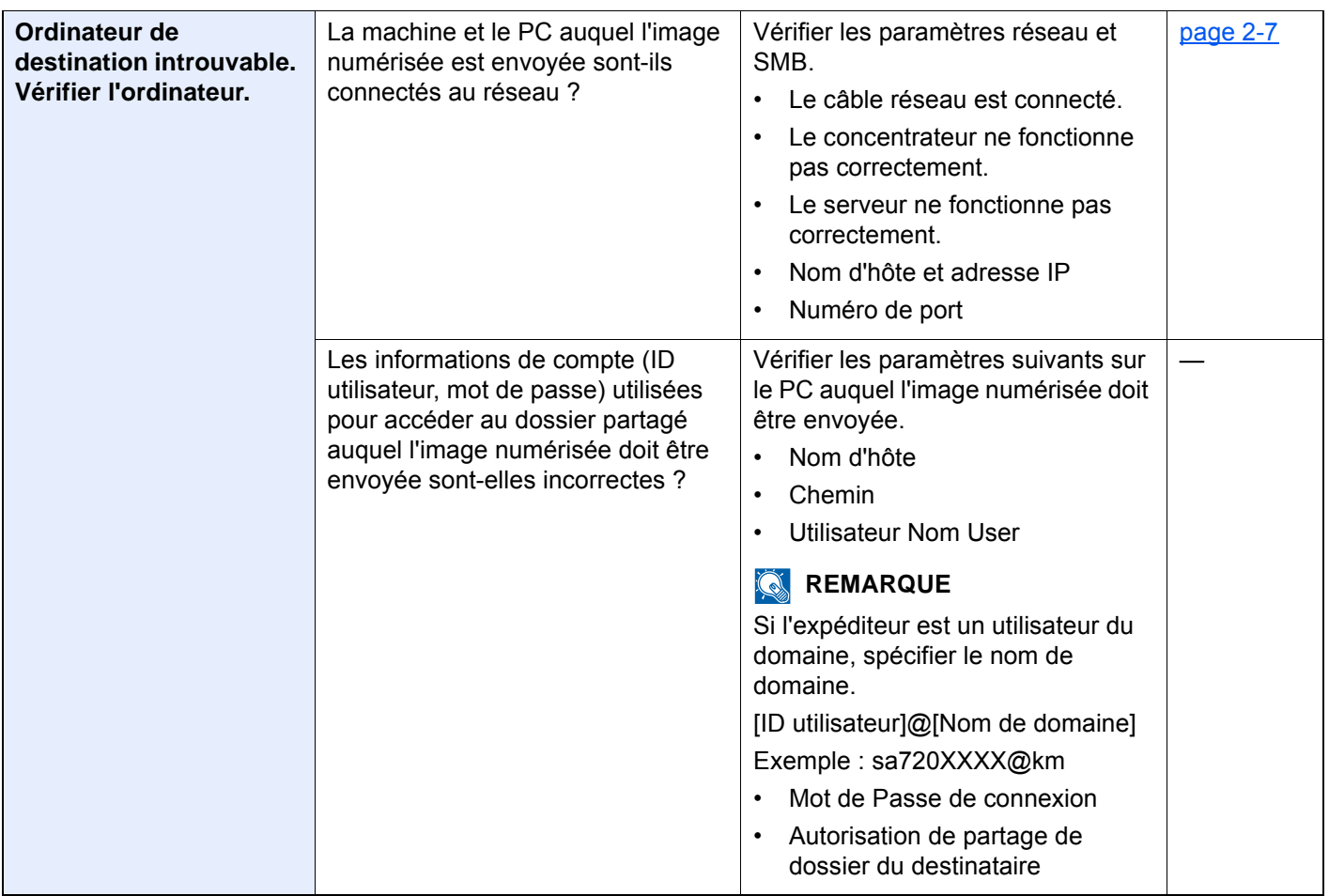

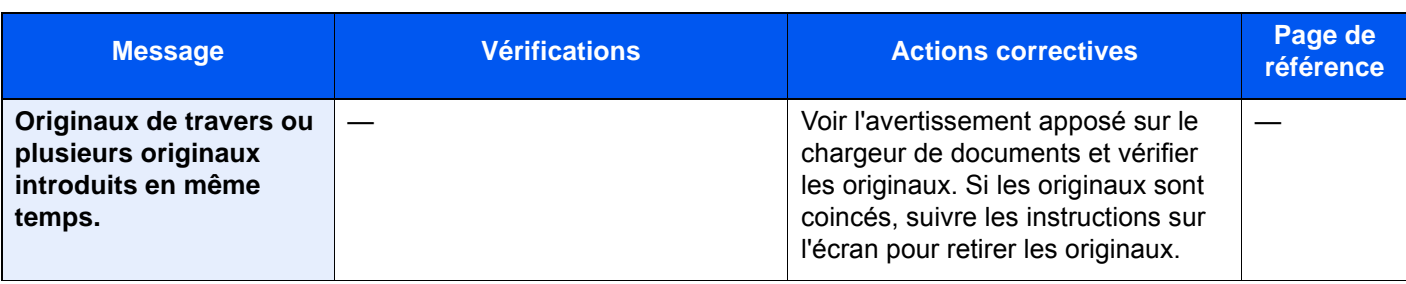

**P**

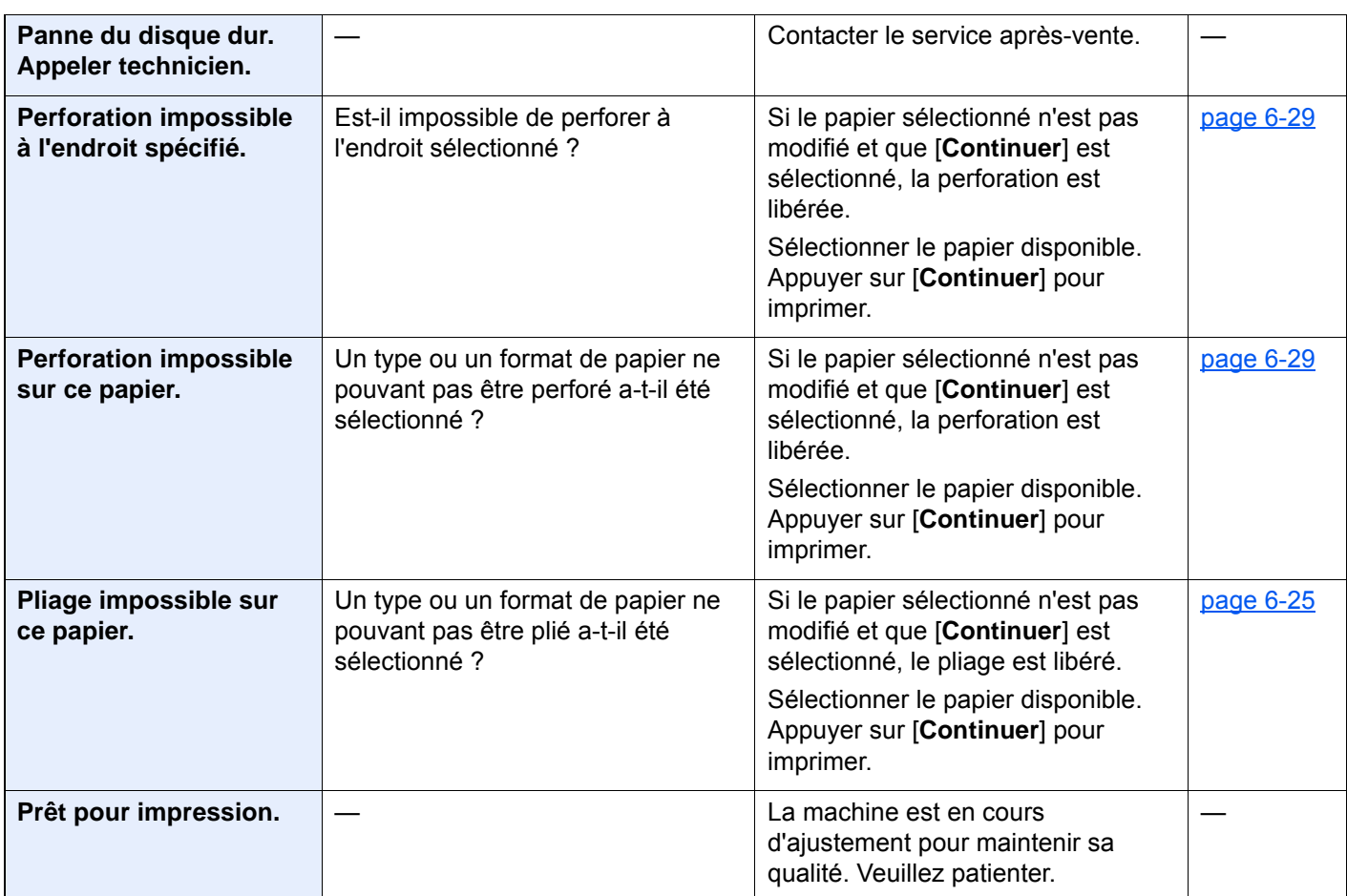

## **R**

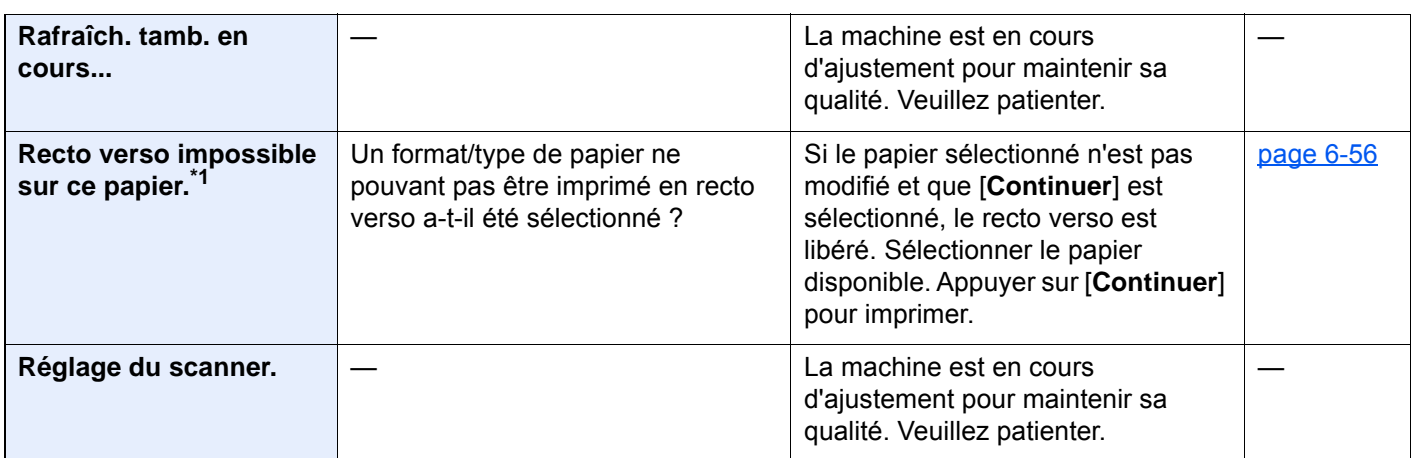

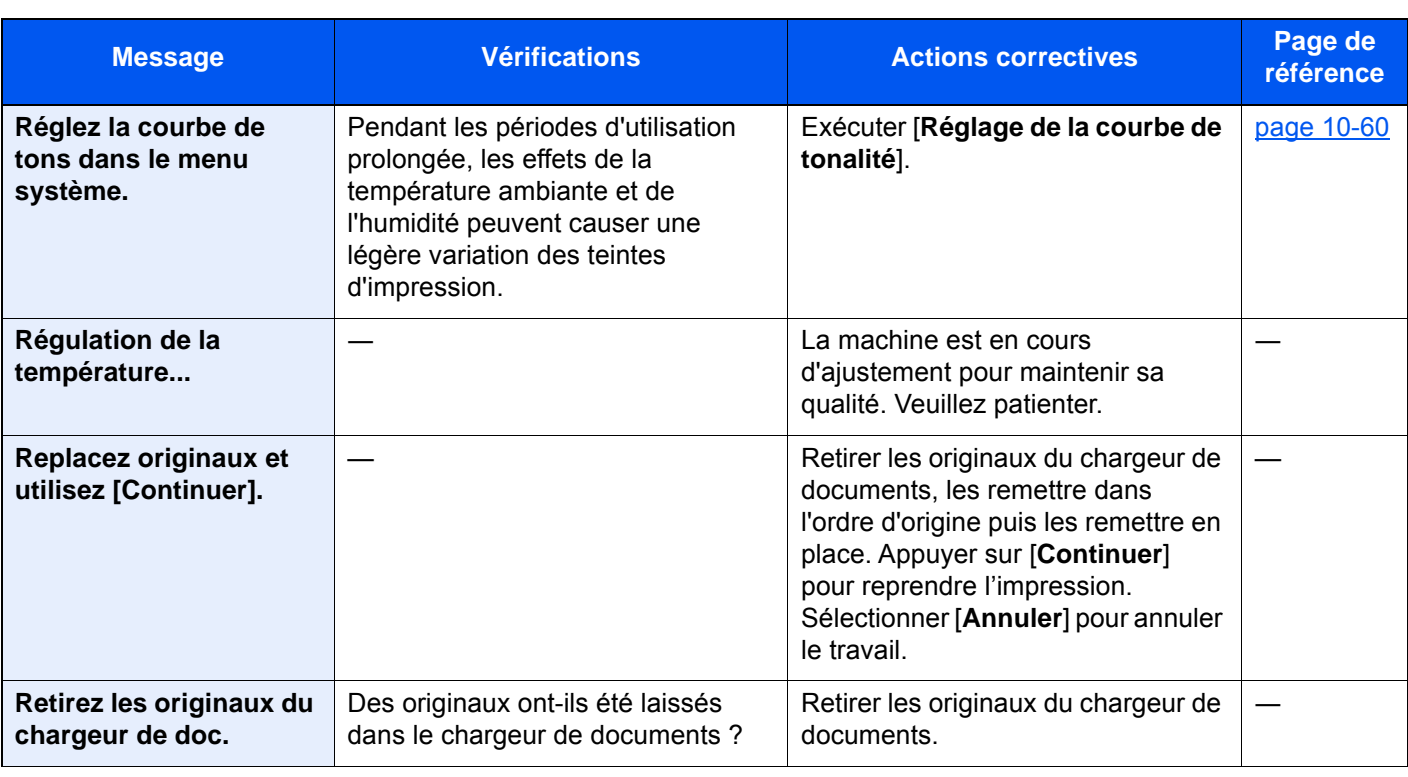

## **S**

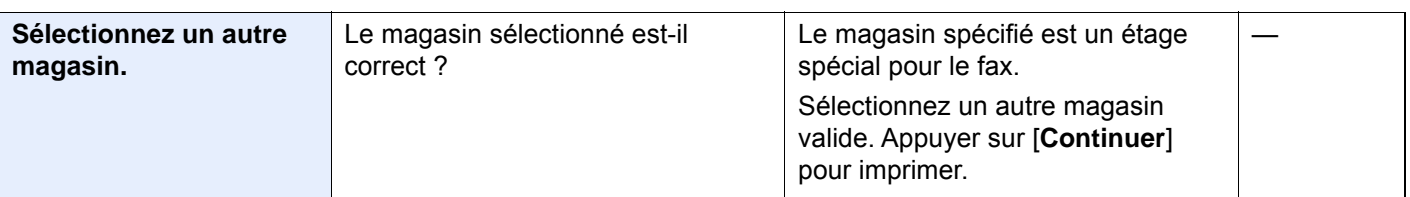

## **T**

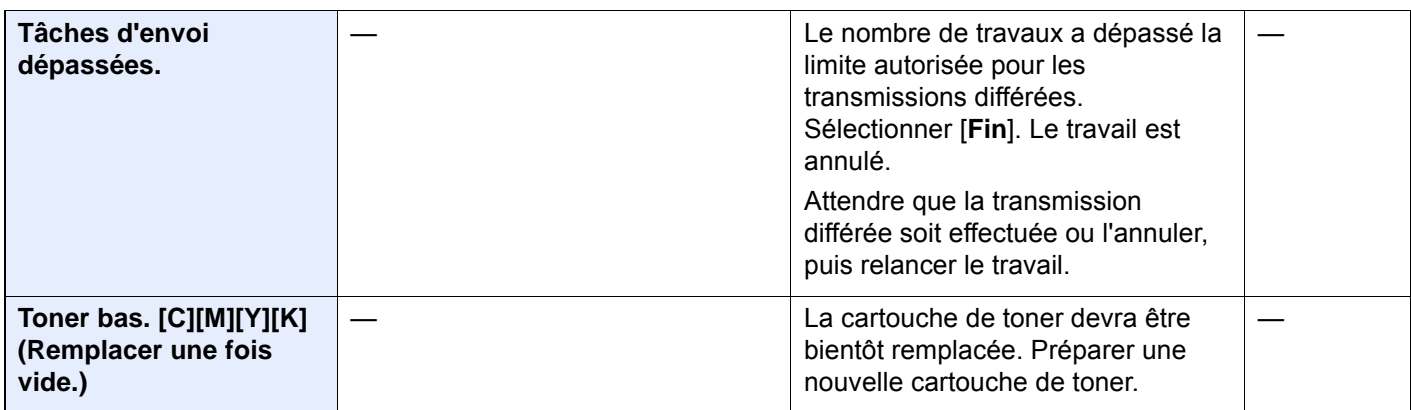

## **U**

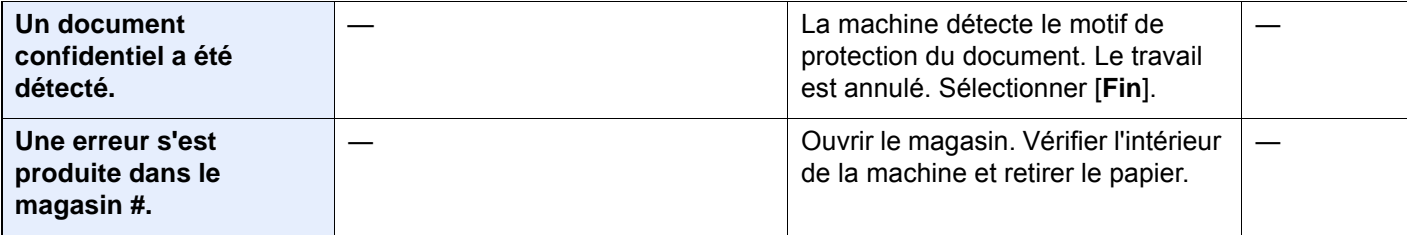

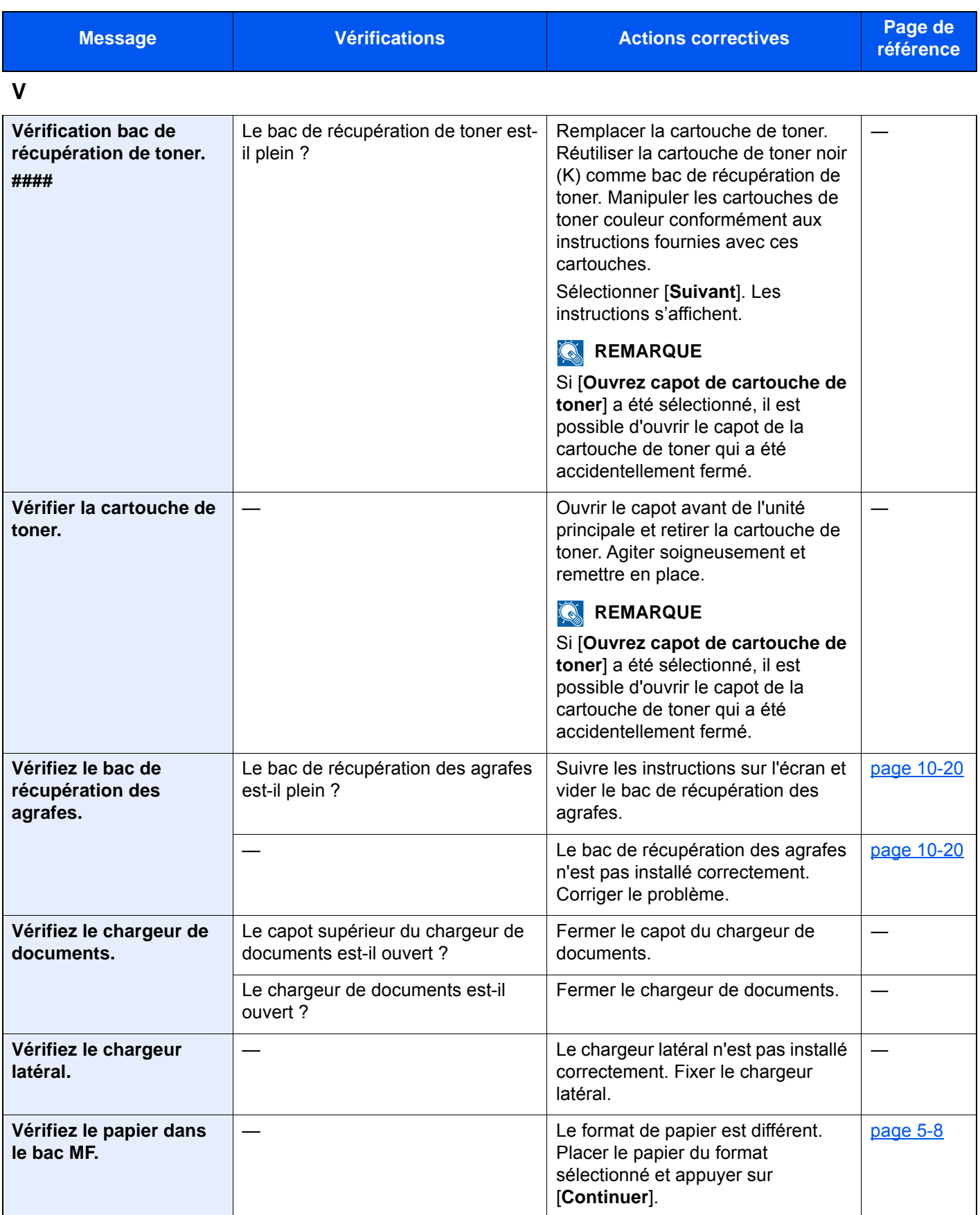

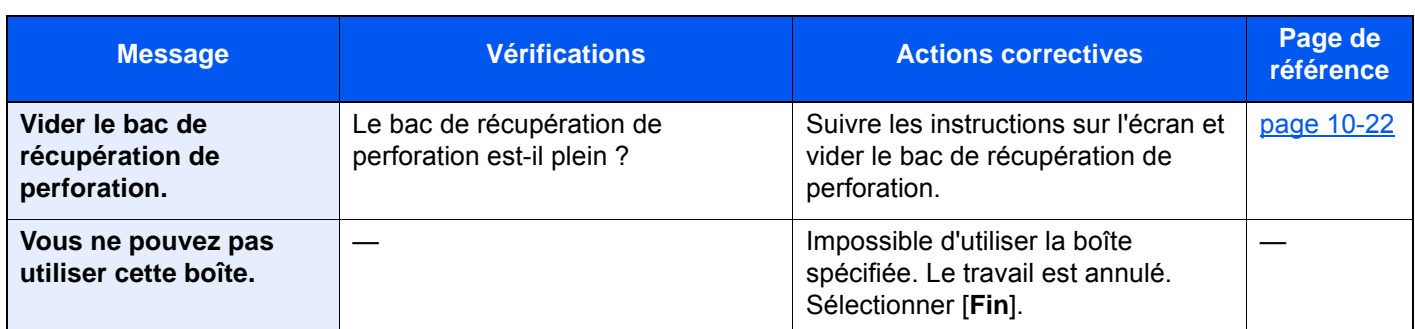

\*1 Lorsque Correction d'erreur auto est réglé sur [**Activé**], le traitement reprend automatiquement au bout d'un délai défini. Pour plus de détails sur Correction d'erreur auto, se reporter à :

[Correction d'erreur auto \(page 8-79\)](#page-484-1)

## <span id="page-602-0"></span>**Réponse à l'erreur d'envoi**

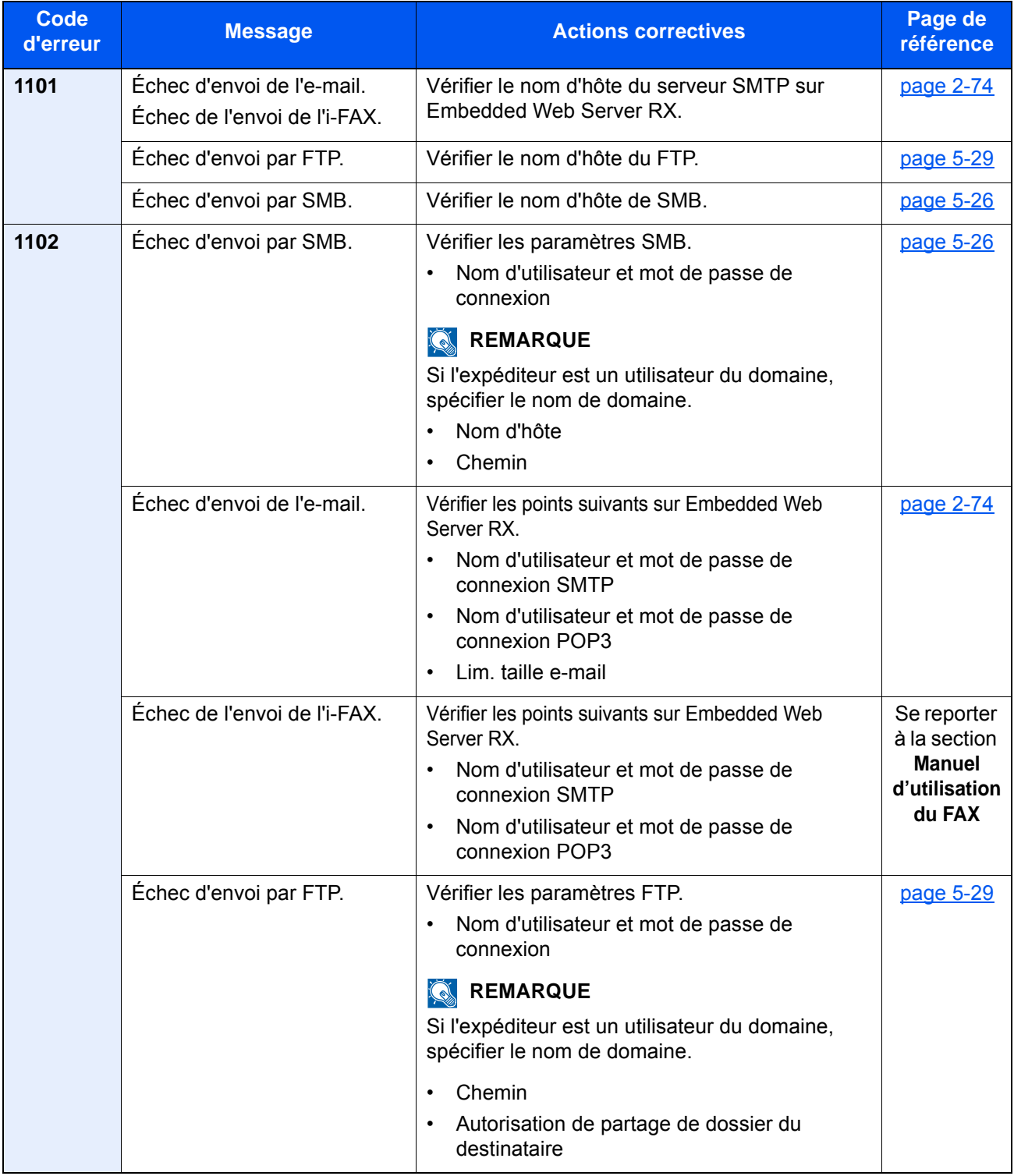

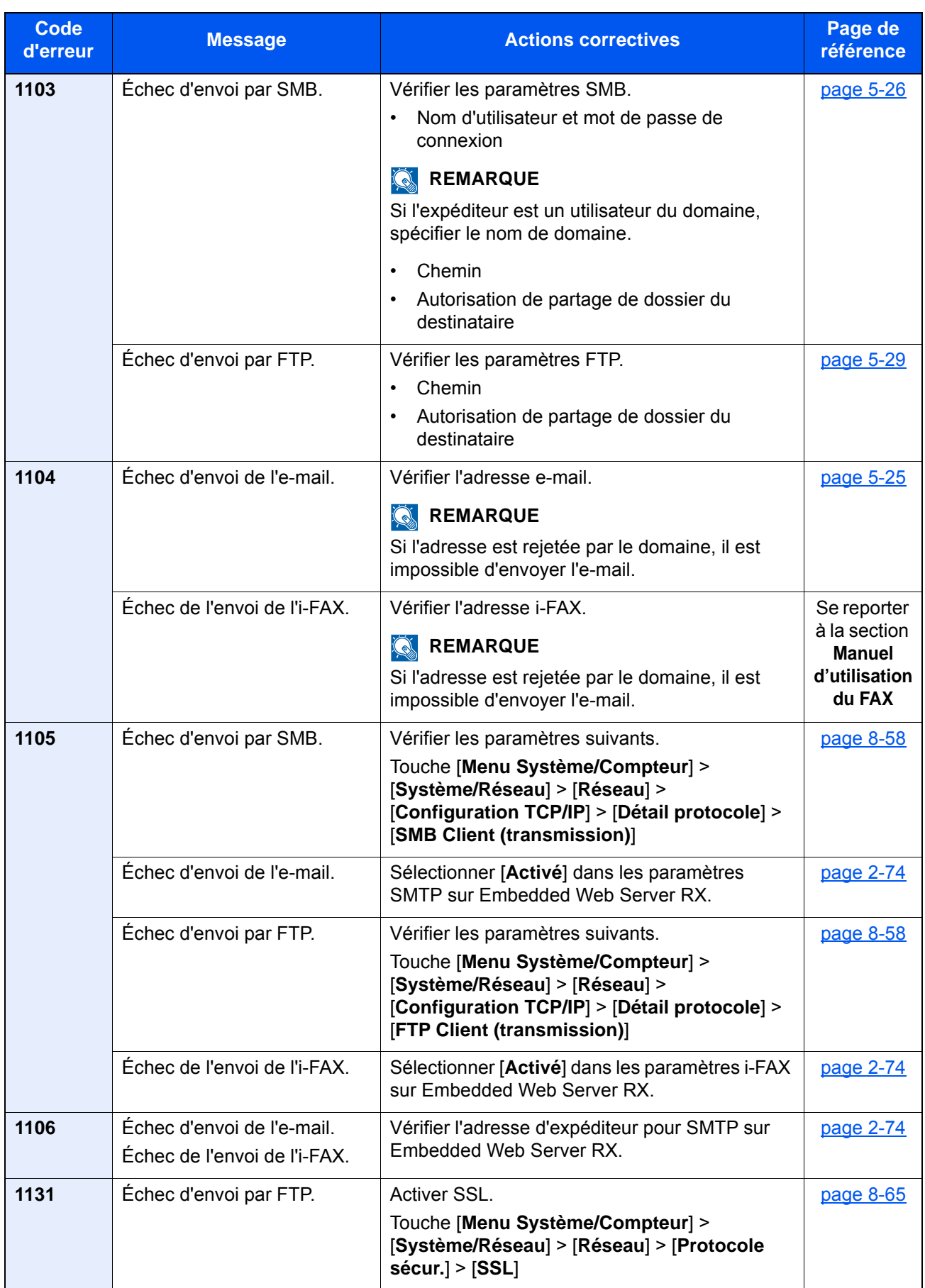

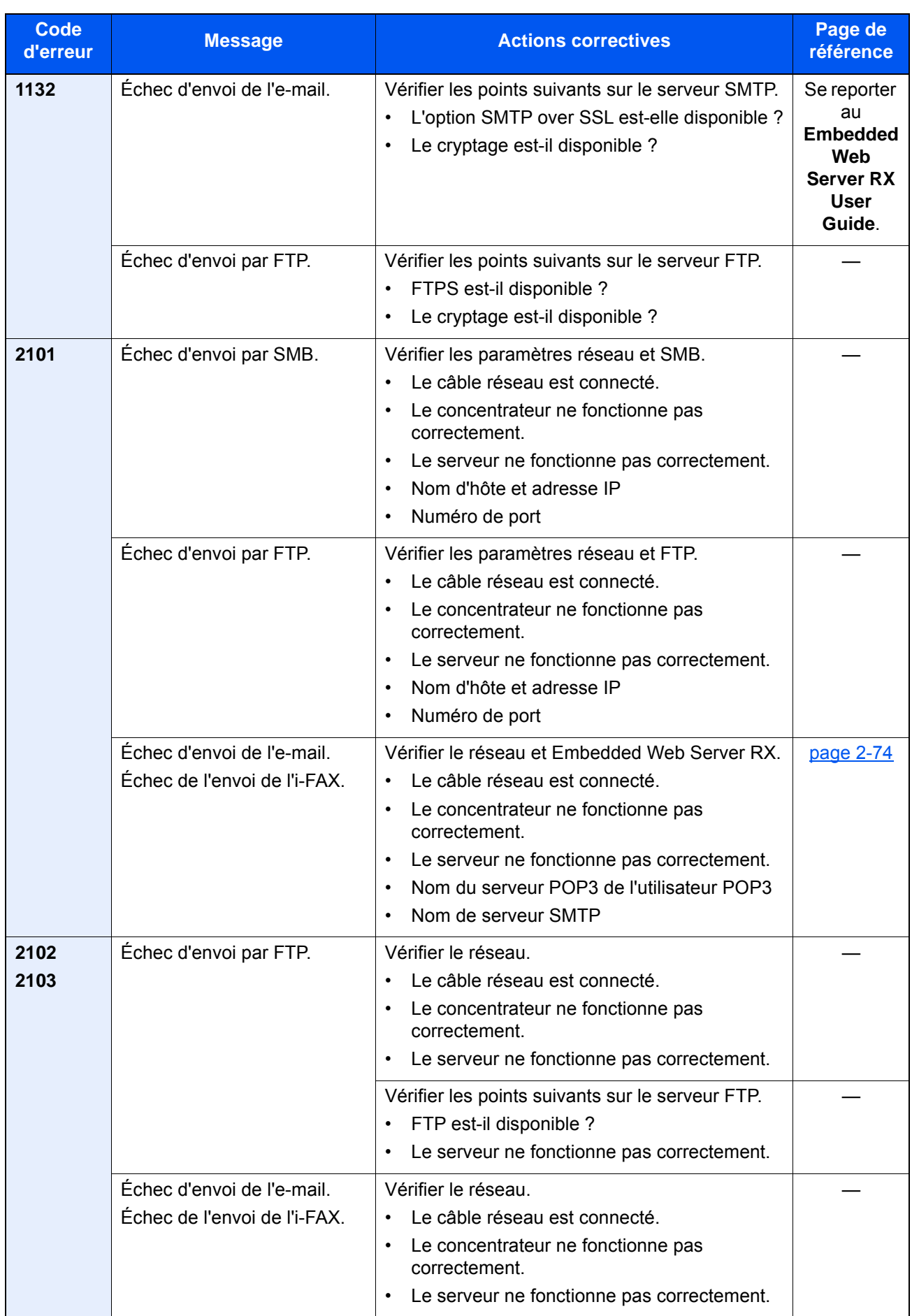

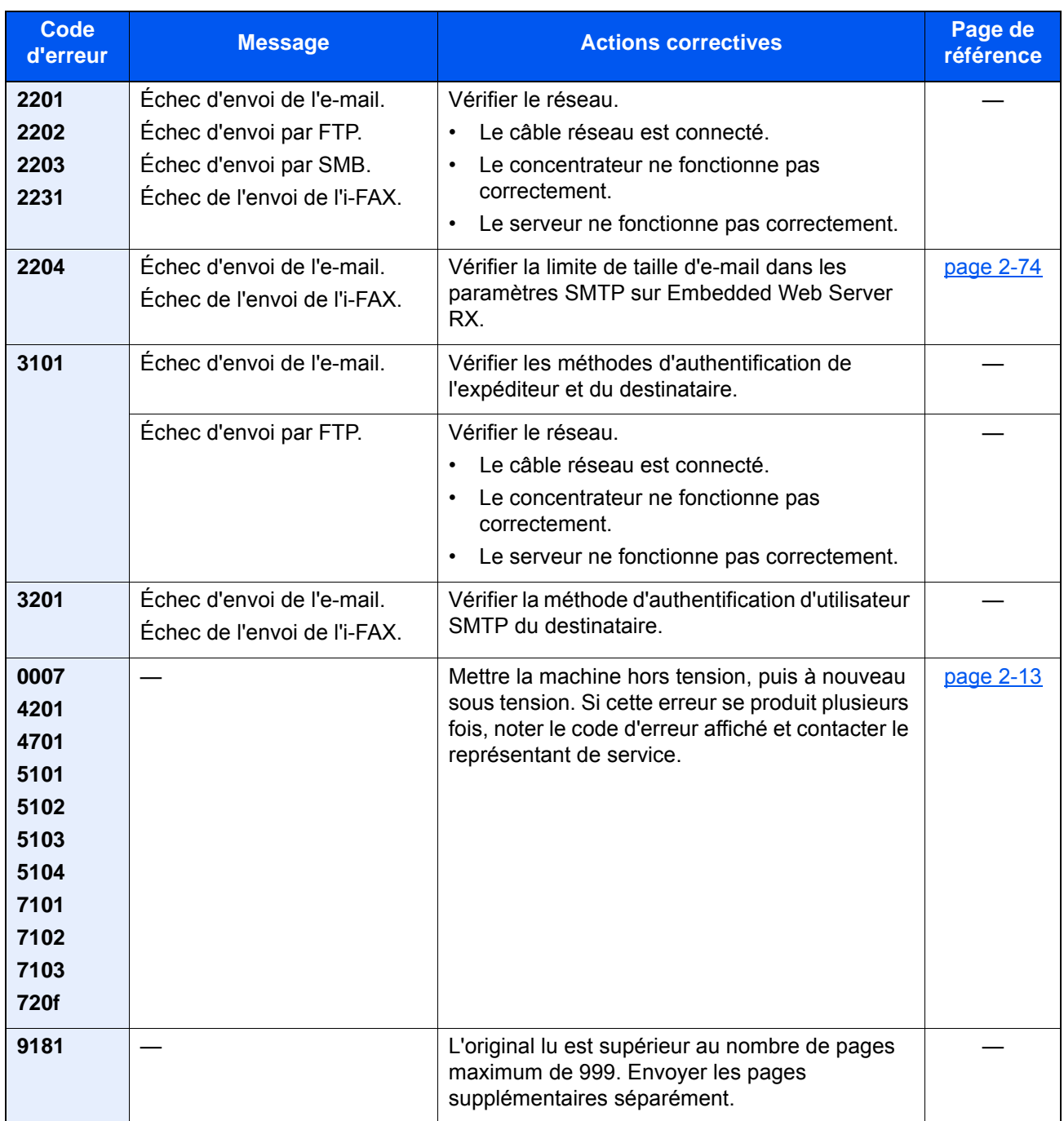

## <span id="page-605-0"></span>**Réponse à l'erreur système d'impression**

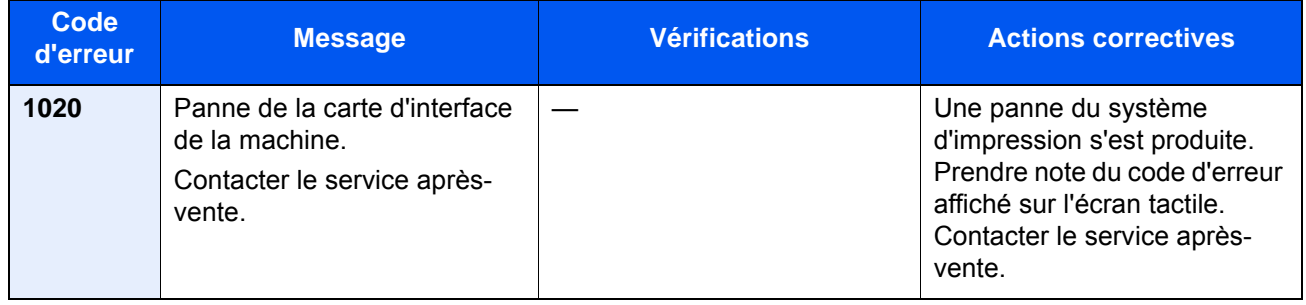

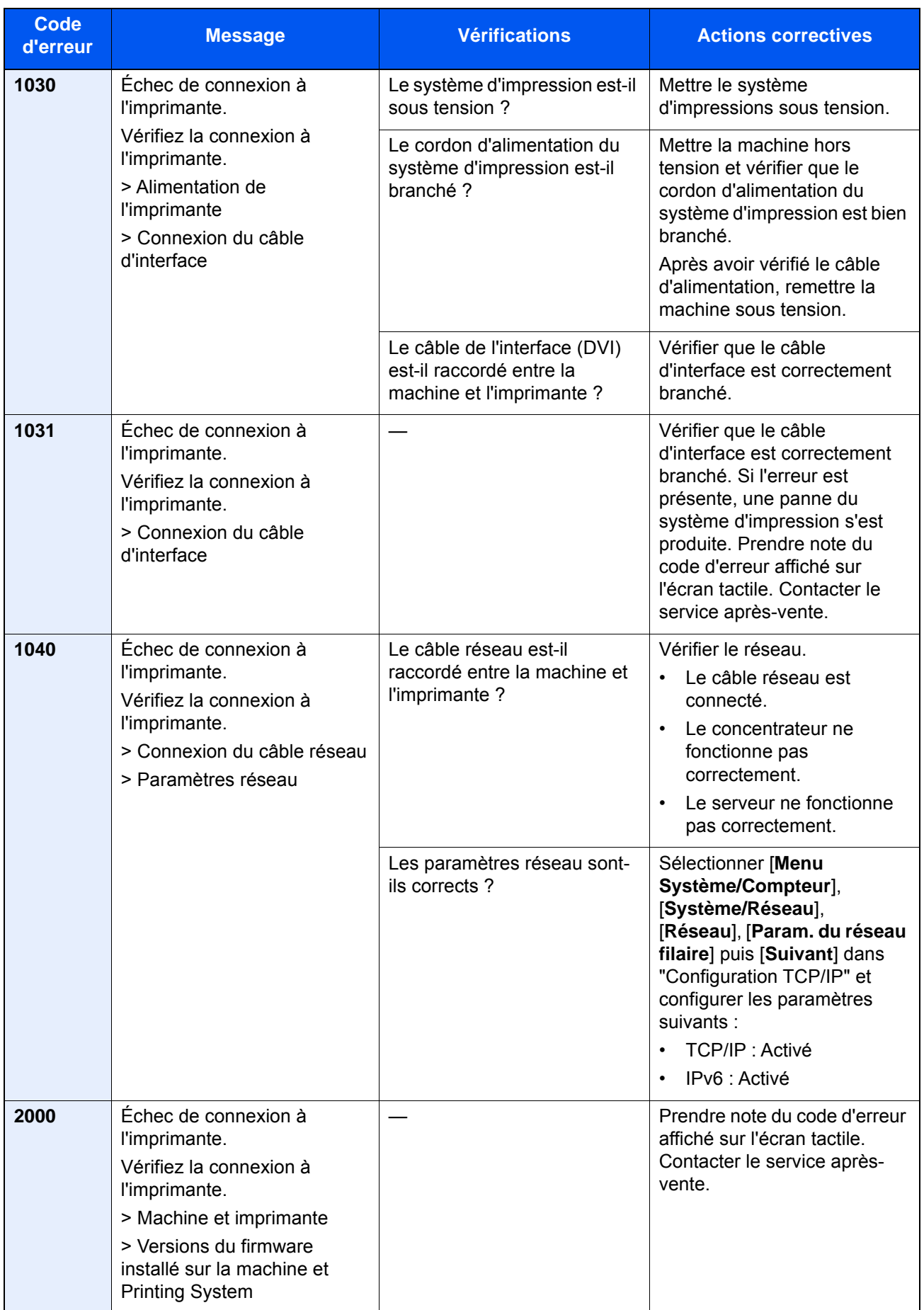

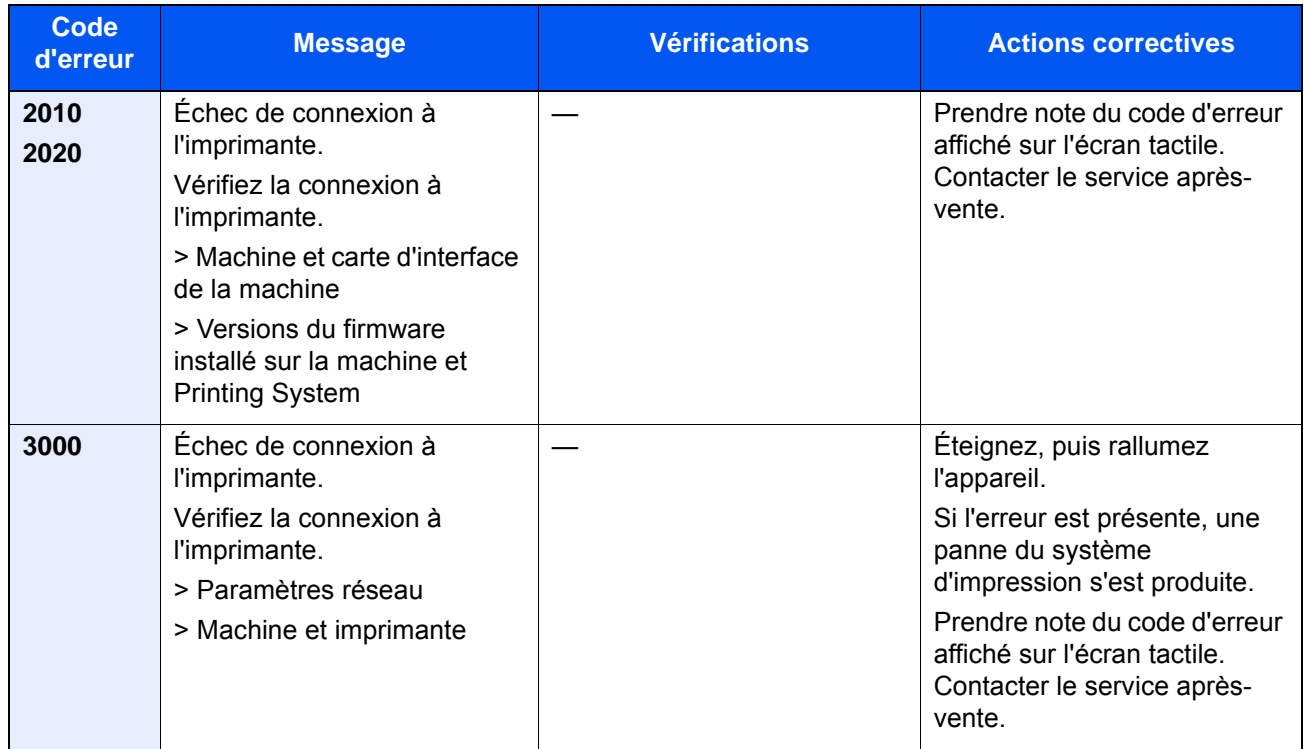

# Réglage/Maintenance

# Présentation de Réglage/Maintenance

Si un problème d'image se présente et qu'un message indiquer d'exécuter le menu réglage ou maintenance s'affiche, exécuter Réglage/Maintenance dans le menu système.

Le tableau suivant énumère les éléments pouvant être exécutés.

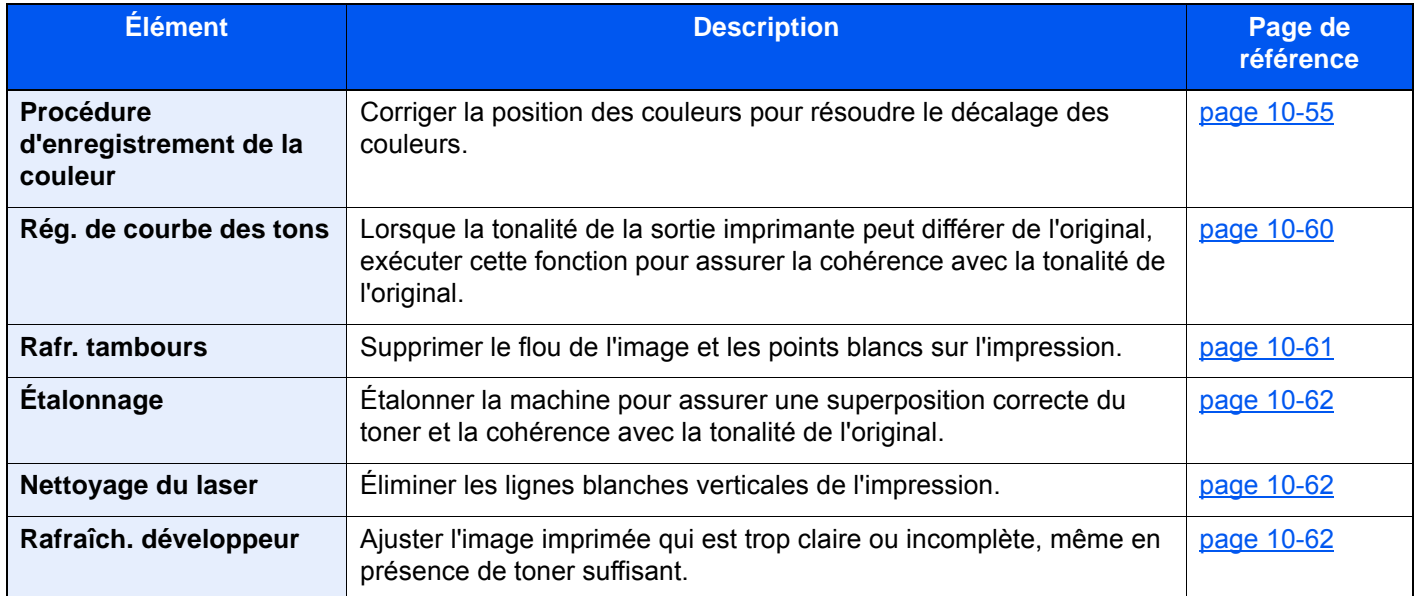

# <span id="page-608-0"></span>Procédure d'enregistrement de la couleur

Lors de la première installation de la machine ou lors du changement d'emplacement, un décalage des couleurs peut se produire. Utiliser cette fonction pour corriger la position des couleurs cyan, magenta et jaune afin de résoudre le décalage de couleur.

L'enregistrement auto et l'enregistrement manuel sont disponibles pour l'enregistrement de la couleur. Le décalage des couleurs peut être corrigé en grande partie avec un enregistrement auto. Toutefois, si le problème n'est pas résolu ou pour effectuer des réglages plus détaillés, utiliser l'enregistrement manuel.

## **IMPORTANT**

**Avant d'effectuer le réglage des couleurs, s'assurer d'effectuer la Calibration. Si un décalage des couleurs persiste, effectuer le réglage des couleurs. Si le réglage des couleurs est effectué sans calibration, le décalage des couleurs sera résolu une fois, mais de graves décalages de couleur peuvent se produire plus tard.**

**[Étalonnage à la page 10-62](#page-615-2)**

## **Correction auto**

Charger du papier.

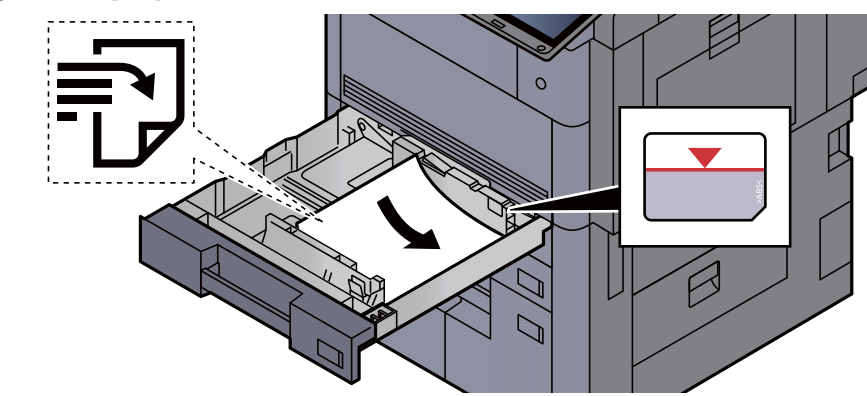

#### **IMPORTANT**

- **Charger le papier avec la face à imprimer vers le haut.**
- **Après avoir retiré le papier neuf de l'emballage, déramer le papier avant de le charger dans le magasin.** 
	- [Chargement dans les magasins \(page 3-4\)](#page-154-0)
- **Avant de charger le papier, vérifier qu'il n'est ni tuilé ni plié. Le papier tuilé ou plié peut entraîner des bourrages.**
- **Vérifier que le papier chargé ne dépasse pas l'indicateur de niveau (voir la figure cidessus).**
- **Si le papier est chargé sans régler le guide de longueur du papier et le guide de largeur du papier, le papier peut se mettre de travers ou se coincer.**

## 2 Afficher l'écran.

Touche [**Menu Système/Compteur**] > [**Réglage/Maintenance**] > « Enreg. de la couleur » [**Suivant**] > « Auto » [**Suivant**]

## 3 Imprimer le graphique.

Sélectionner [**Départ**].

Un graphique s'imprime.

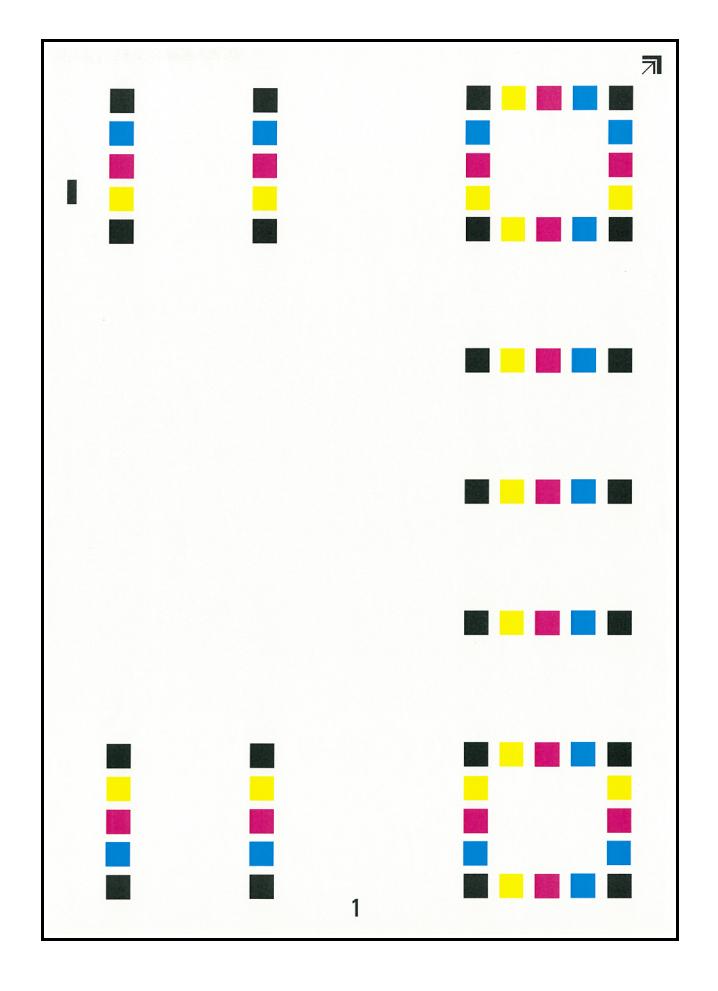

**Exemple de graphique :**

## **4** Exécuter l'enregistrement de la couleur.

1 Comme illustré, placer le côté imprimé vers le bas sur la glace d'exposition avec le bord avec les flèches vers l'arrière.

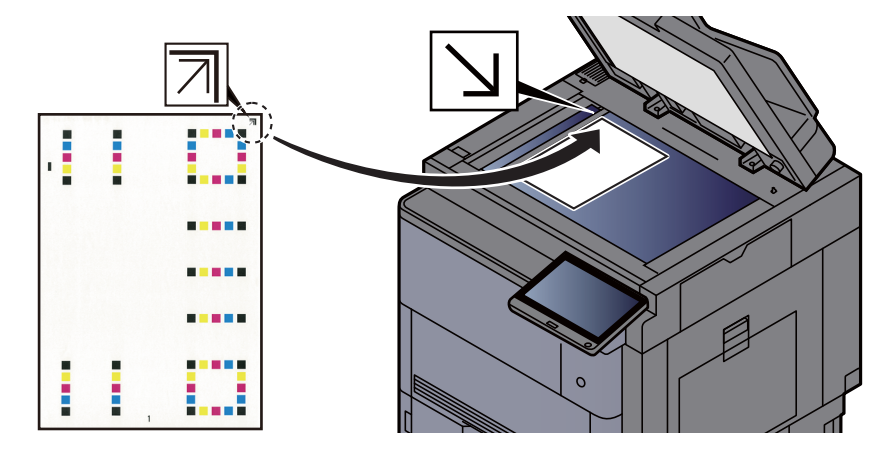

2 Appuyer sur [**Départ**] pour numériser le graphique.

Lorsque la numérisation est terminée, la correction de position d'impression couleur démarre.

3 Lorsque la correction de position d'impression couleur est terminée, sélectionner [**OK**].

## **Correction manuelle**

Charger du papier.

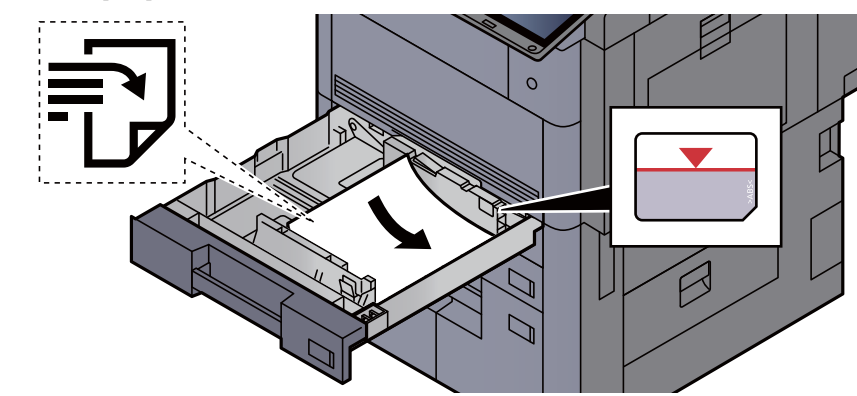

#### **IMPORTANT**

- **Charger le papier avec la face à imprimer vers le haut.**
- **Après avoir retiré le papier neuf de l'emballage, déramer le papier avant de le charger dans le magasin.** 
	- [Chargement dans les magasins \(page 3-4\)](#page-154-0)
- **Avant de charger le papier, vérifier qu'il n'est ni tuilé ni plié. Le papier tuilé ou plié peut entraîner des bourrages.**
- **Vérifier que le papier chargé ne dépasse pas l'indicateur de niveau (voir la figure cidessus).**
- **Si le papier est chargé sans régler le guide de longueur du papier et le guide de largeur du papier, le papier peut se mettre de travers ou se coincer.**

## 2 Afficher l'écran.

Touche [**Menu Système/Compteur**] > [**Réglage/Maintenance**] > « Enreg. de la couleur » [**Suivant**] > « Manuel » [**Suivant**]

## **3** Imprimer le graphique.

Sélectionner [**Impr. mire**].

Un graphique s'imprime. Sur le graphique, des mires sont imprimées pour H-1 à 7 et V-1 à 5 pour les couleurs M (magenta), C (cyan) et Y (jaune).
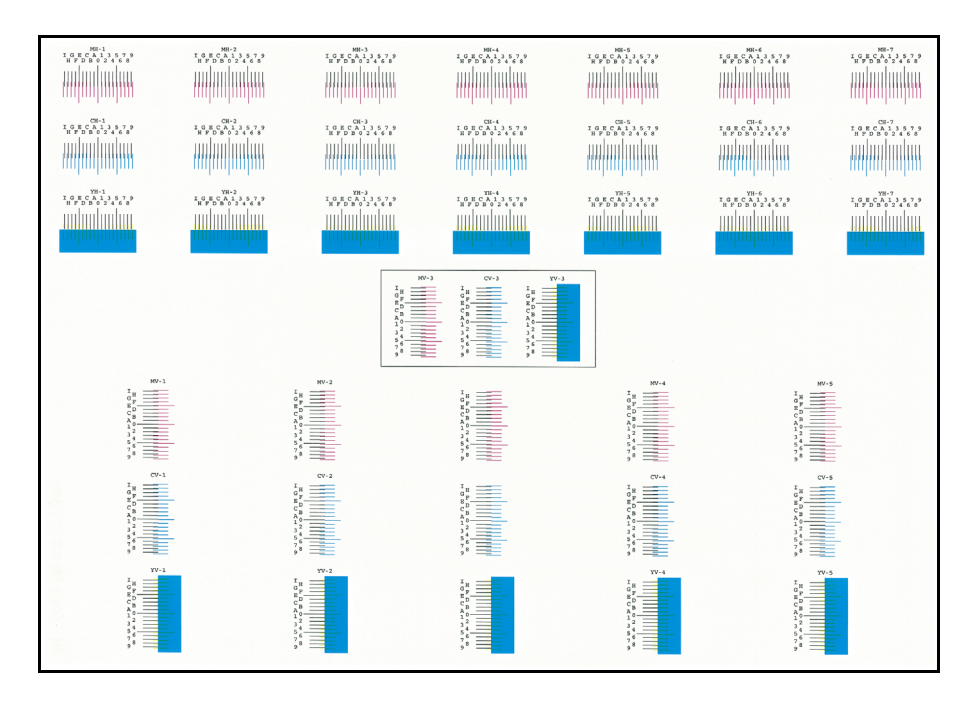

#### **Exemple de graphique :**

#### **1** Saisir la valeur appropriée.

1 Repérer sur chaque graphique le point où 2 lignes correspondent le plus. S'il s'agit de la position 0, le réglage de cette couleur n'est pas nécessaire. Pour l'illustration, B est la valeur correcte.

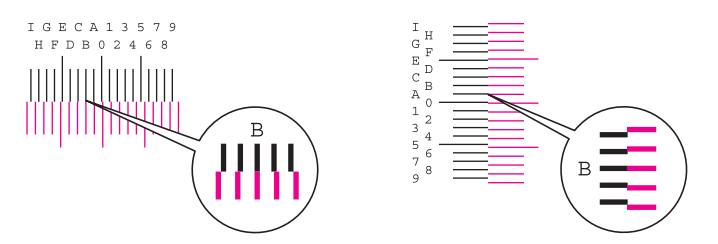

À partir des graphiques V-1 à V-5, ne lire que les valeurs à partir de V-3 (centre).

- 2 Sélectionner "Enreg. de la couleur" [**Suivant**].
- 3 Sélectionner [**Modifier**] pour le graphique à corriger.
- 4 Sélectionner [+] ou [–] pour entrer les valeurs lues sur le graphique.

Sélectionner [+] pour augmenter la valeur de 0 à 9. Pour diminuer, sélectionner [-].

En sélectionnant [-], la valeur passe de 0 aux lettres de l'alphabet de A à I. Pour aller dans le sens inverse, sélectionner [+].

- 5 Répéter les étapes 3 et 4 pour entrer les valeurs d'enregistrement de chaque graphique.
- 6 Sélectionner [**Départ**] lorsque toutes les valeurs sont entrées. L'enregistrement de la couleur commence.
- 7 Sélectionner [**OK**] lorsque l'enregistrement de la couleur est terminé.

### <span id="page-613-0"></span>Rég. de courbe des tons

Après une utilisation prolongée ou en raison des effets de la température et de l'humidité ambiantes, la tonalité de l'impression peut différer de l'original. Exécuter cette fonction pour assurer l'homogénéité avec la tonalité de l'original. Avant d'exécuter Rég. de courbe des tons, exécuter Étalonnage. Si l'étalonnage n'améliore pas les tonalités, exécuter Rég. de courbe des tons.

#### $\div$  [Étalonnage \(page 10-62\)](#page-615-0)

Un total de 3 pages de motif (n<sup>o</sup> 1 à 3) sont imprimées pendant l'ajustement. Les motifs imprimés sont lus en séquence pendant le réglage.

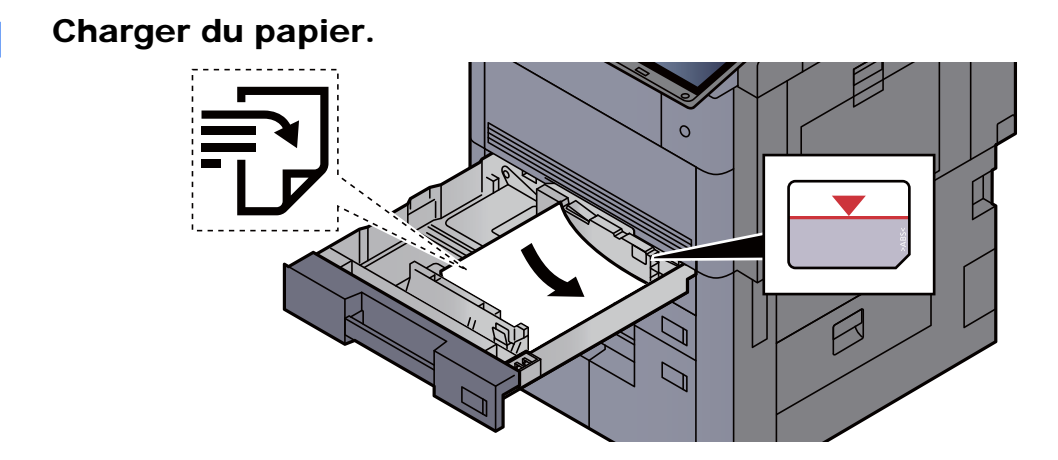

#### **IMPORTANT**

- **Charger le papier avec la face à imprimer vers le haut.**
- **Après avoir retiré le papier neuf de l'emballage, déramer le papier avant de le charger dans le magasin.** 
	- **← [Chargement dans les magasins \(page 3-4\)](#page-154-0)**
- **Avant de charger le papier, vérifier qu'il n'est ni tuilé ni plié. Le papier tuilé ou plié peut entraîner des bourrages.**
- **Vérifier que le papier chargé ne dépasse pas l'indicateur de niveau (voir la figure cidessus).**
- **Si le papier est chargé sans régler le guide de longueur du papier et le guide de largeur du papier, le papier peut se mettre de travers ou se coincer.**

#### 2 Afficher l'écran.

Touche [**Menu Système/Compteur**] [**Réglage/Maintenance**] > « Rég. de courbe des tons » [**Suivant**]

#### 3 Ajustement la courbe de tonalité.

1 Sélectionner [**Départ**]. Un motif s'imprime.

Vérifier que le numéro « 1 » est imprimé au bas du motif.

2 Comme illustré, placer le côté imprimé vers le bas sur la glace d'exposition avec le bord avec les flèches vers l'arrière.

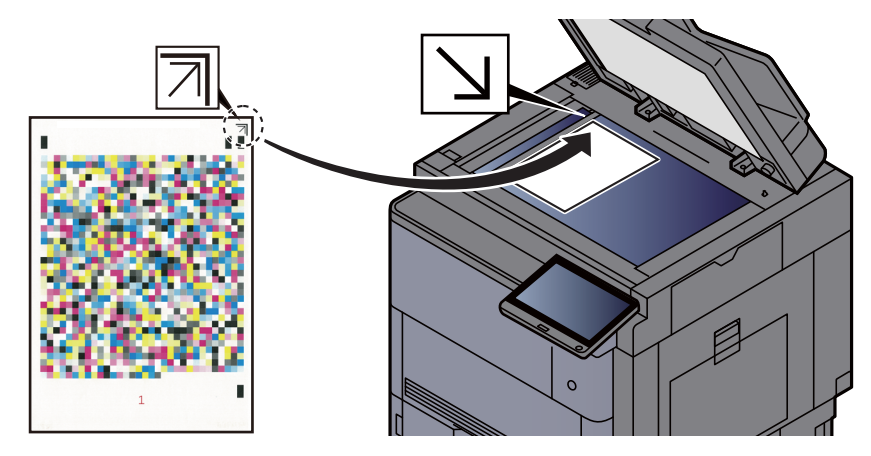

3 Sélectionner [**Départ**]. Le motif est lu et le réglage commence.

Un deuxième modèle s'imprime.

- 4 Vérifier que le numéro « 2 » (à « 3 ») est imprimé au bas du motif et répéter deux fois les étapes 2 à 3 pour lire les motifs 2 et 3 en séquence.
- 5 Sélectionner [**OK**] dans l'écran de confirmation de fin de réglage.

### Rafr. tambours

Supprimer le flou de l'image et les points blancs sur l'impression.

#### **REMARQUE**

Cette opération n'est pas possible en cours d'impression. Elle doit être exécutée une fois l'impression terminée.

#### 1 Afficher l'écran.

Touche [**Menu Système/Compteur**] > [**Réglage/Maintenance**] > « Rafr. tambours » [**Suivant**]

2 Exécuter le rafraîchissement du tambour. Sélectionner [**Départ**]. "Rafr. tambours" démarre.

### <span id="page-615-0"></span>Étalonnage

Étalonner la machine pour assurer une superposition correcte du toner et la cohérence avec la tonalité de l'original.

#### Afficher l'écran.

Touche [**Menu Système/Compteur**] > [**Réglage/Maintenance**] > « Étalonnage » [**Suivant**]

#### **2** Effectuer l'étalonnage.

Sélectionner [**Départ**]. "Étalonnage" démarre.

#### **REMARQUE**

Si la superposition correcte du toner n'est pas assurée, même après un étalonnage, se reporter à :

[Procédure d'enregistrement de la couleur \(page 10-55\)](#page-608-0)

Si la cohérence avec la tonalité de l'original n'est pas assurée, même après un étalonnage, se reporter à :

 $\blacktriangleright$  [Rég. de courbe des tons \(page 10-60\)](#page-613-0)

### Nettoyage du laser

Éliminer les lignes blanches verticales de l'impression.

#### Afficher l'écran.

Touche [**Menu Système/Compteur**] > [**Réglage/Maintenance**] > "Nettoyage du laser" [**Suivant**]

#### **2** Exécuter le nettoyage du laser.

Sélectionner [**Départ**]. "Nettoyage du laser" commence.

### Rafraîch. développeur

Ajuster l'image imprimée qui est trop claire ou incomplète, même en présence de toner suffisant.

#### Afficher l'écran.

Touche [**Menu Système/Compteur**] > [**Réglage/Maintenance**] > « Rafraîch. développeur » [**Suivant**]

#### **2** Exécuter le rafraîchissement du développeur.

Sélectionner [**Départ**]. "Rafraîch. développeur" commence.

#### **REMARQUE**

Le temps d'attente peut être plus long lors du réapprovisionnement en toner pendant le rafraîchissement du développeur.

# Résolution des bourrages papier

Si un bourrage papier se produit, l'impression cesse et l'emplacement auquel le bourrage papier s'est produit s'affiche sur l'écran tactile accompagné du message suivant.

"Bourrage papier"

Procéder comme suit pour éliminer le bourrage.

### Indicateurs d'emplacement de bourrage

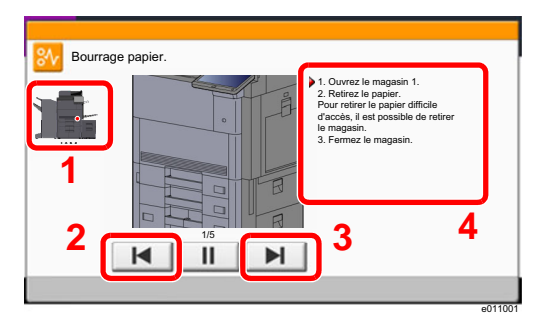

- <span id="page-616-0"></span>1 Affiche l'emplacement d'un bourrage papier.
- <span id="page-616-1"></span>2 Affiche l'étape précédente.
- <span id="page-616-2"></span>3 Affiche l'étape suivante.
- <span id="page-616-3"></span>4 Affiche la procédure de retrait.

Si un bourrage papier se produit, l'emplacement du bourrage sera affiché sur l'écran tactile avec les instructions pour la résolution.

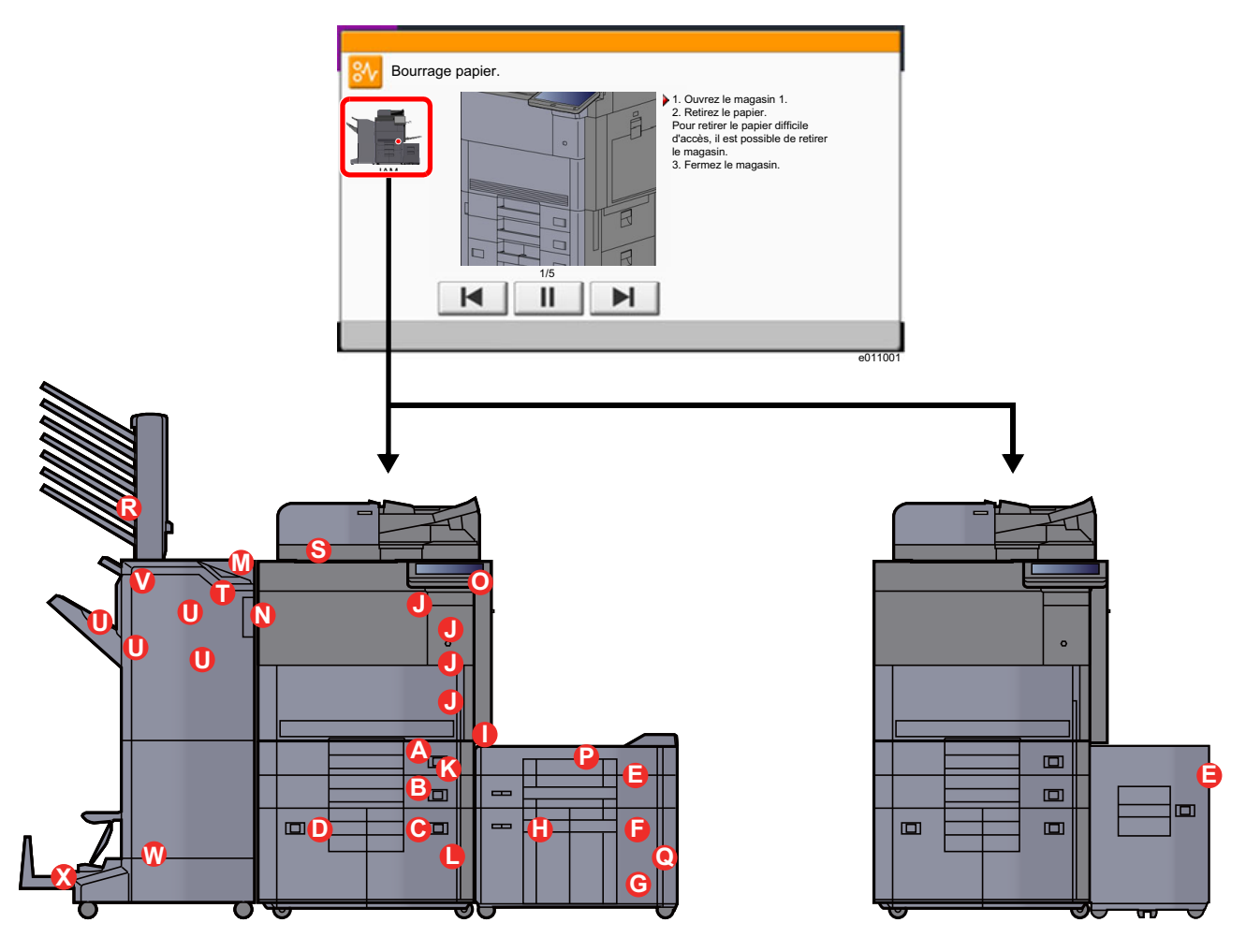

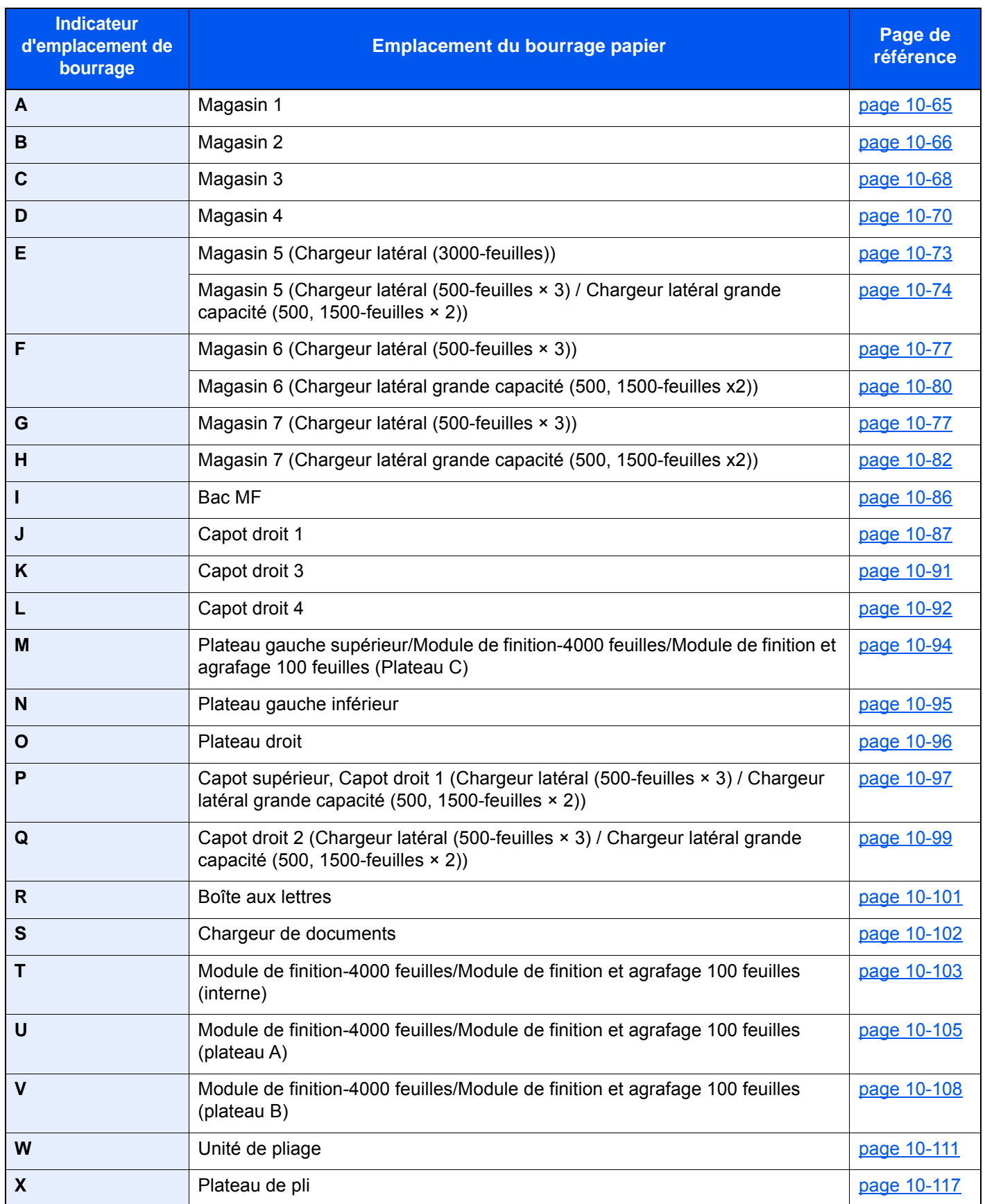

Une fois le bourrage éliminé, la machine repasse en préchauffage et le message d'erreur est effacé. La machine redémarre à la page qui était en cours d'impression lorsque l'incident s'est produit.

### <span id="page-618-0"></span>Retirer tout papier coincé dans le magasin 1

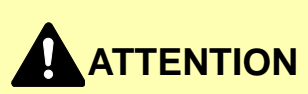

- **Ne pas réutiliser le papier récupéré après le bourrage.**
- **Si le papier a été déchiré pendant le retrait, veiller à retirer tous les morceaux de papier restant à l'intérieur de la machine. Ces derniers sont susceptibles de provoquer un autre incident papier.**

1 Tirer le magasin 1 jusqu'à ce qu'il se bloque.

**2** Retirer le papier coincé.

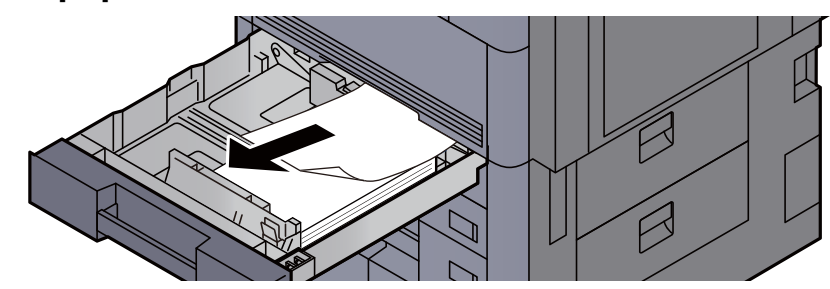

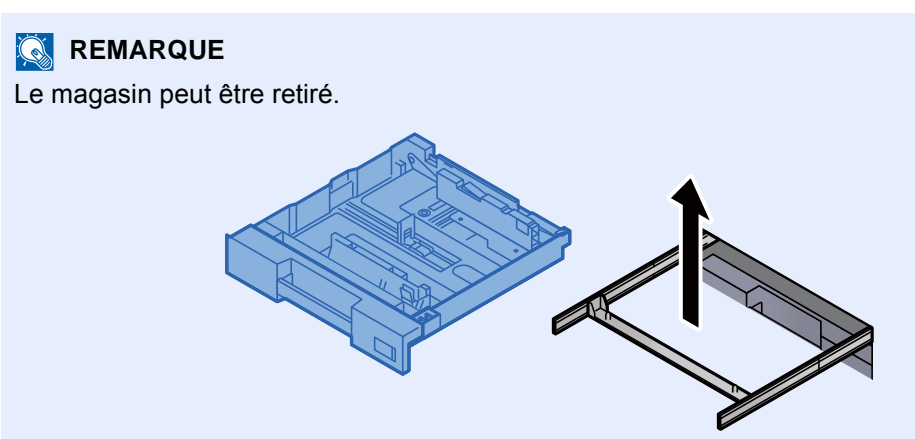

3 Remettre le magasin 1 en place.

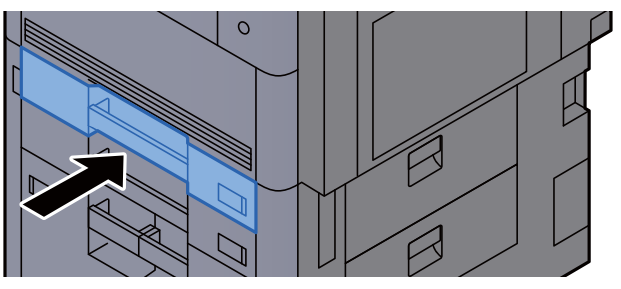

## <span id="page-619-0"></span>Retirer tout papier coincé dans le magasin 2

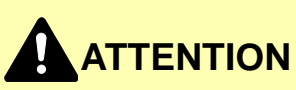

- **Ne pas réutiliser le papier récupéré après le bourrage.**
- **Si le papier a été déchiré pendant le retrait, veiller à retirer tous les morceaux de papier restant à l'intérieur de la machine. Ces derniers sont susceptibles de provoquer un autre incident papier.**

1 Si le chargeur latéral en option est installé, détacher le chargeur latéral.

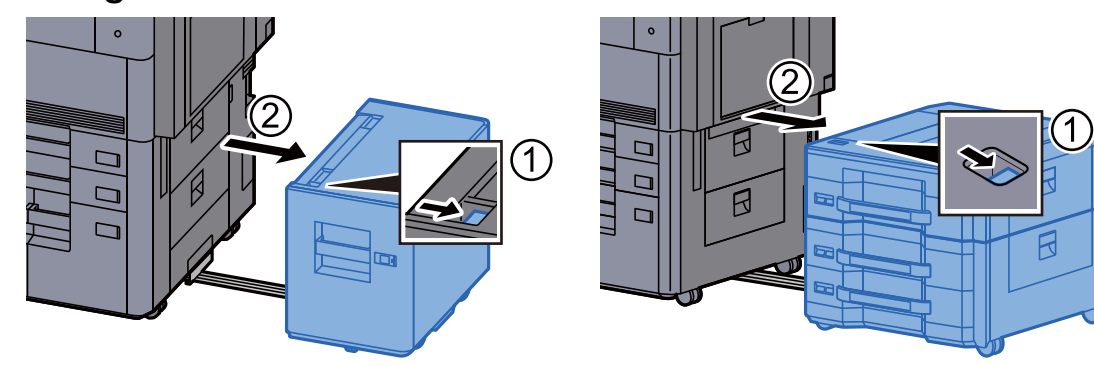

2 Ouvrir le capot droit 3.

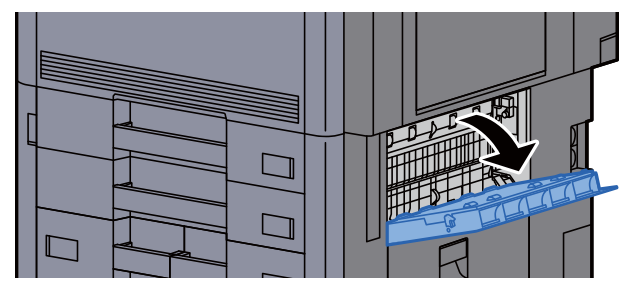

**3** Retirer le papier coincé.

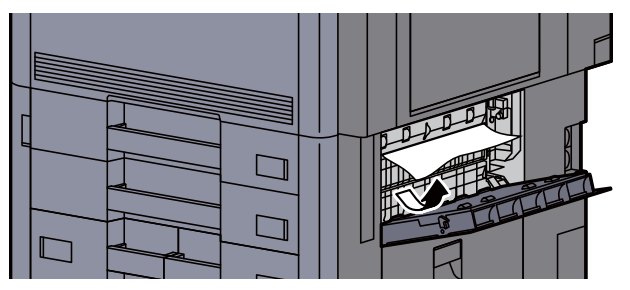

**1** Tirer le magasin 2 jusqu'à ce qu'il se bloque.

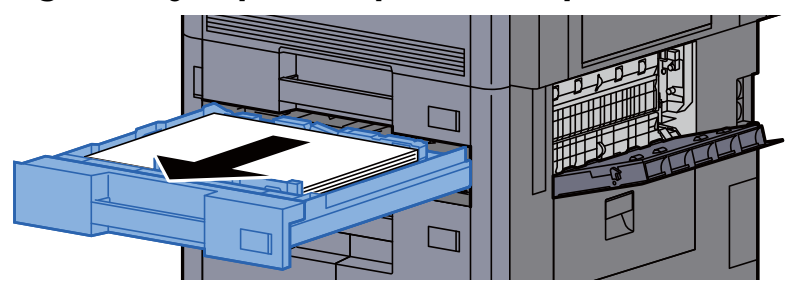

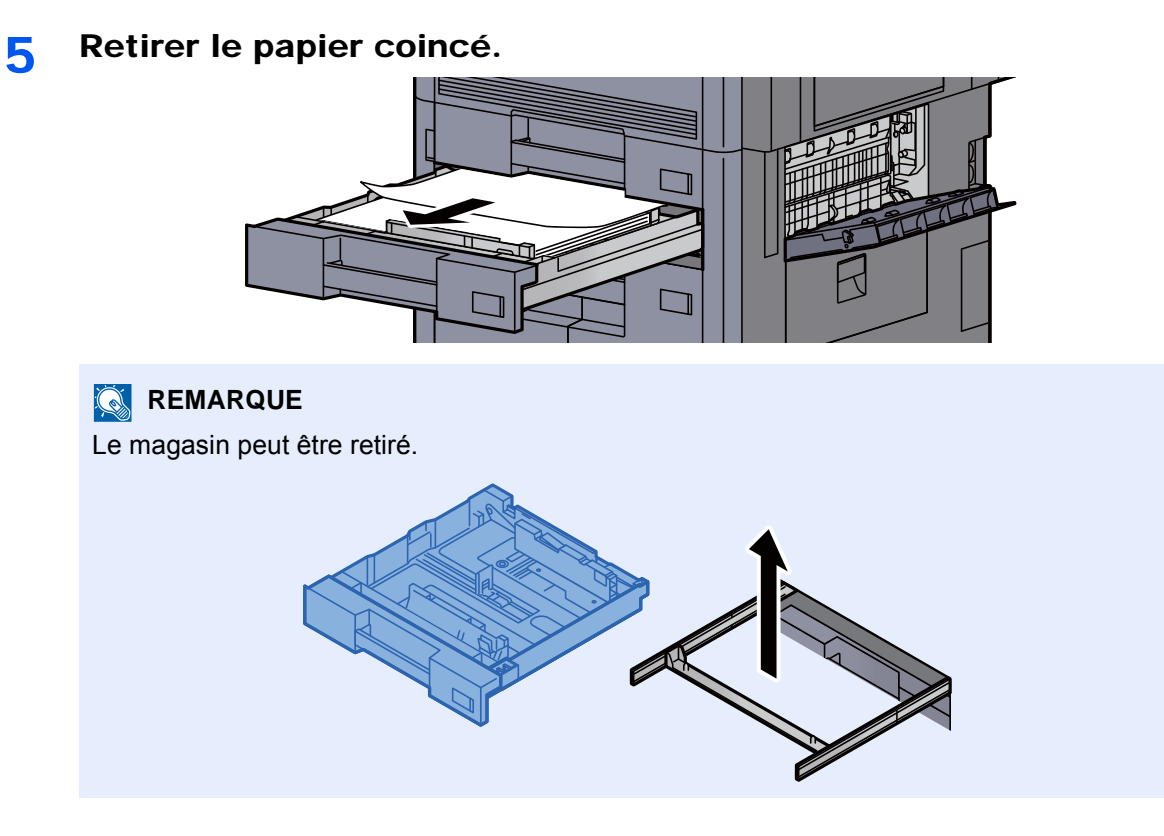

6 Remettre le capot droit 3 et le magasin 2 en place.

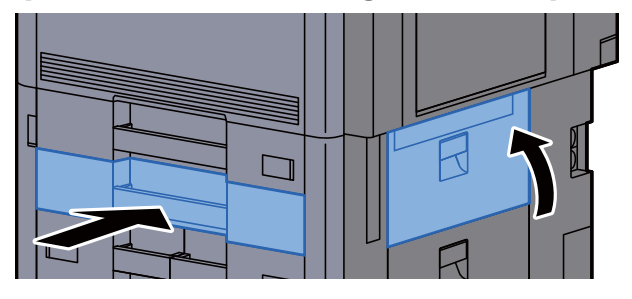

日

同

7 Si le chargeur latéral en option est installé, remettre le chargeur latéral dans sa position d'origine.

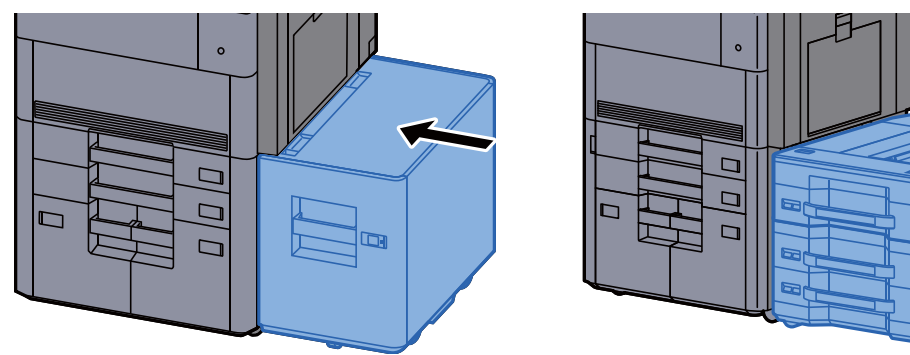

## <span id="page-621-0"></span>Retirer tout papier coincé dans le magasin 3

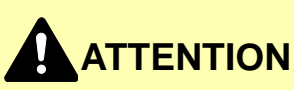

- **Ne pas réutiliser le papier récupéré après le bourrage.**
- **Si le papier a été déchiré pendant le retrait, veiller à retirer tous les morceaux de papier restant à l'intérieur de la machine. Ces derniers sont susceptibles de provoquer un autre incident papier.**

1 Si le chargeur latéral en option est installé, détacher le chargeur latéral.

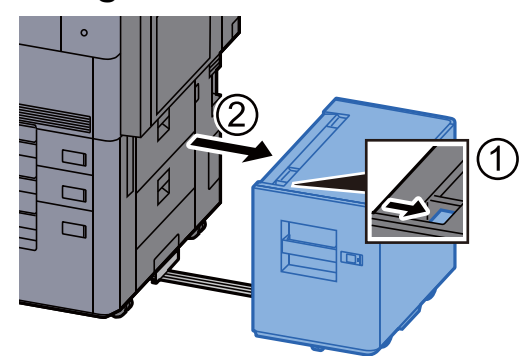

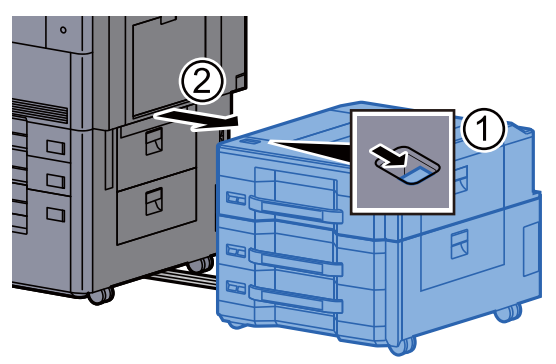

2 Ouvrir le capot droit 4.

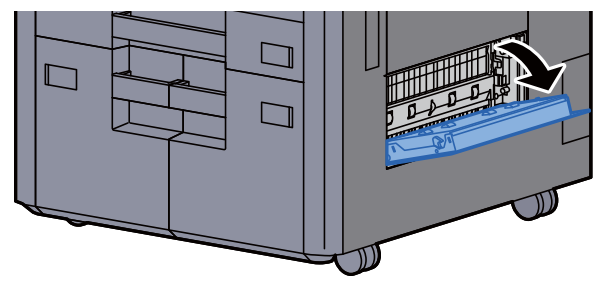

**3** Retirer le papier coincé.

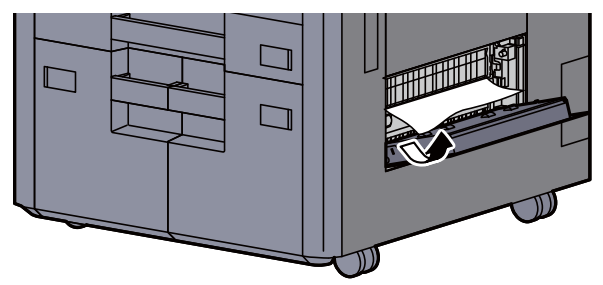

**1** Tirer le magasin 3 jusqu'à ce qu'il se bloque.

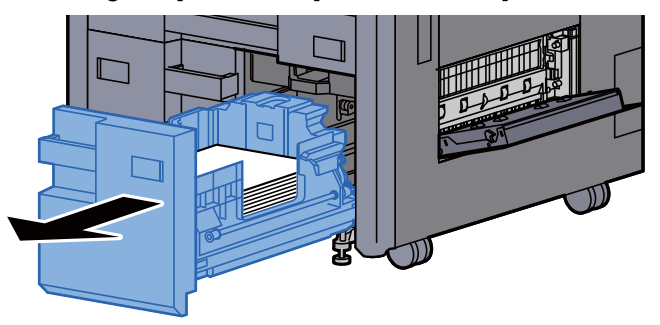

5 Retirer le papier coincé.

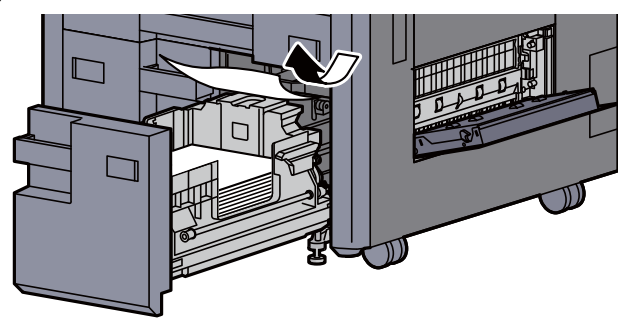

6 Remettre le capot droit 4 et le magasin 3 en place.

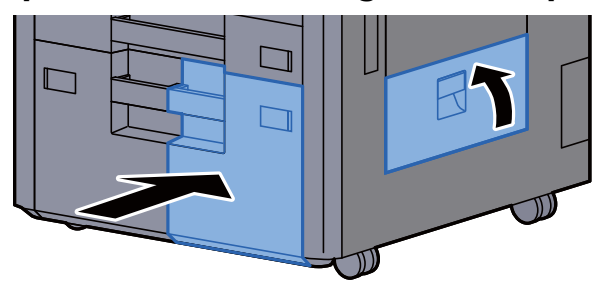

7 Si le chargeur latéral en option est installé, remettre le chargeur latéral dans sa position d'origine.

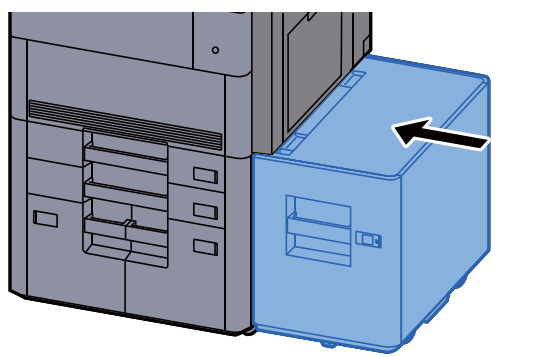

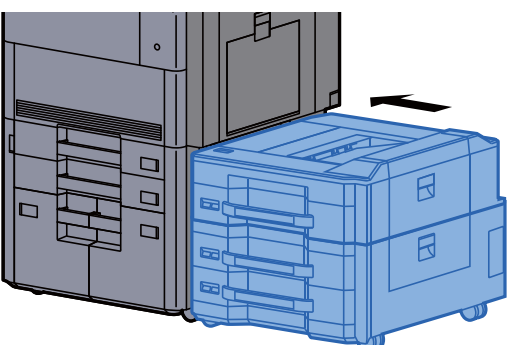

## <span id="page-623-0"></span>Retirer tout papier coincé dans le magasin 4

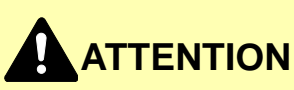

- **Ne pas réutiliser le papier récupéré après le bourrage.**
- **Si le papier a été déchiré pendant le retrait, veiller à retirer tous les morceaux de papier restant à l'intérieur de la machine. Ces derniers sont susceptibles de provoquer un autre incident papier.**

1 Si le chargeur latéral en option est installé, détacher le chargeur latéral.

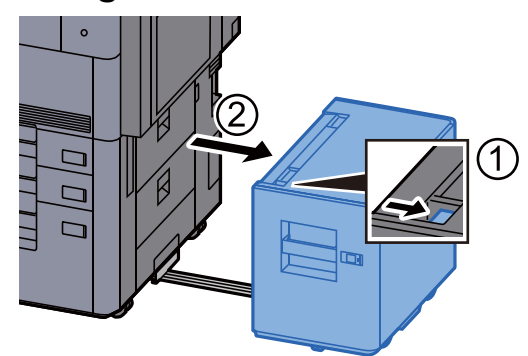

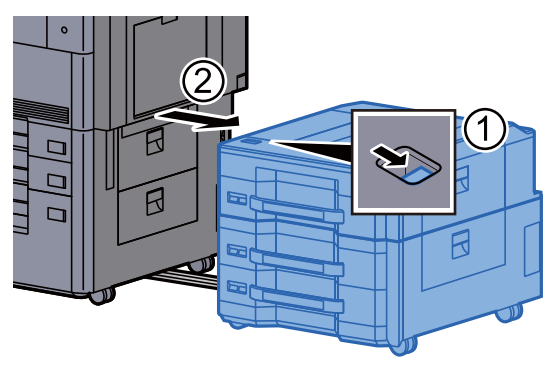

2 Ouvrir le capot droit 4.

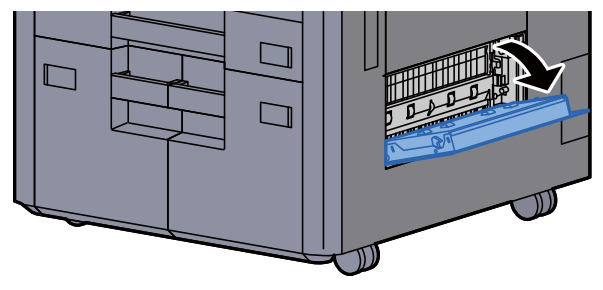

**3** Retirer le papier coincé.

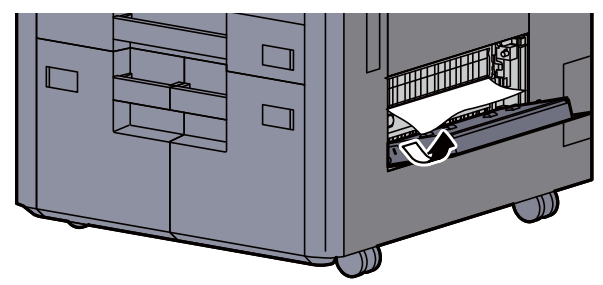

**1** Tirer le magasin 3 jusqu'à ce qu'il se bloque.

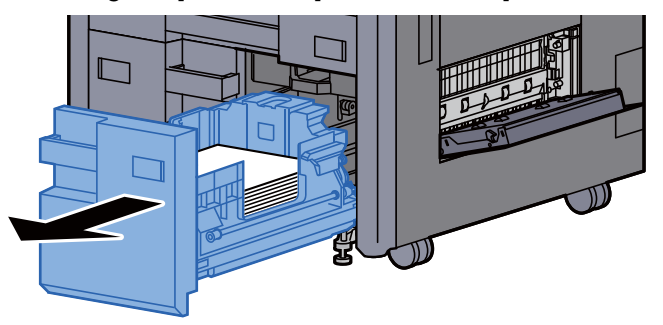

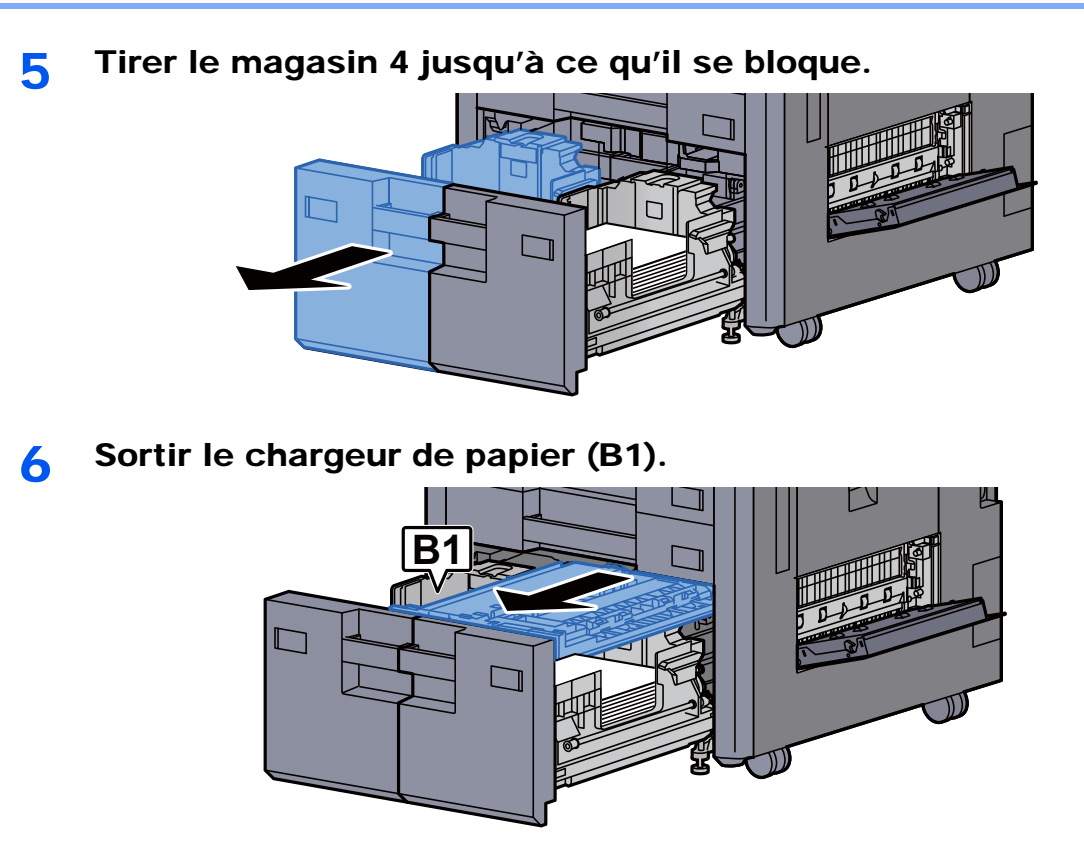

**7** Ouvrir le capot (B2).

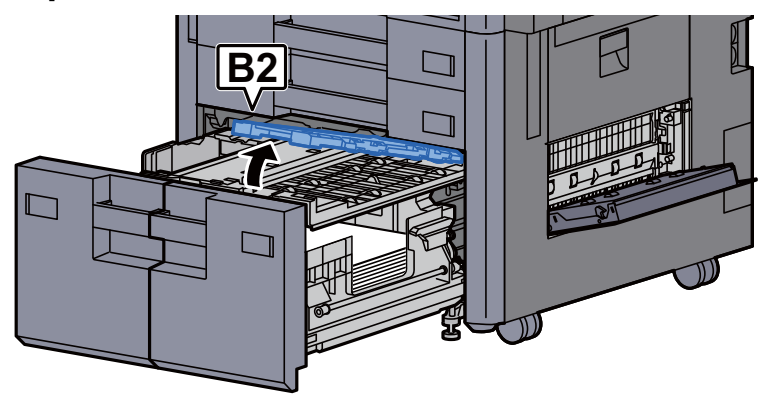

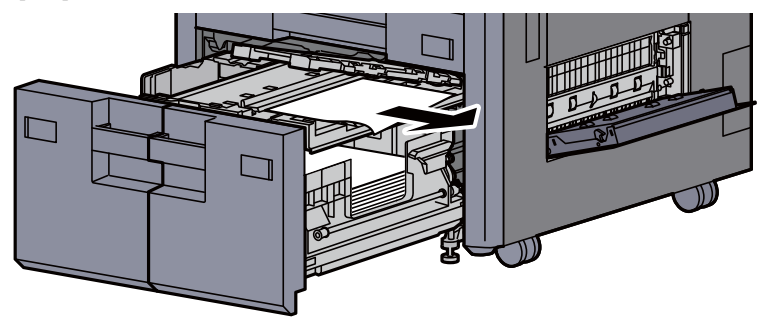

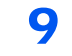

9 Remettre le chargeur de papier, le magasin 3 et le magasin 4 en place.

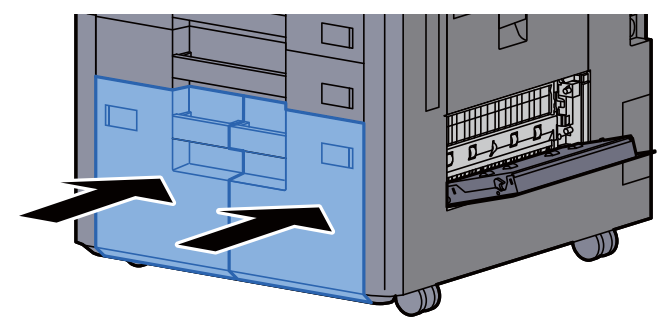

10 Remettre le capot dans sa position d'origine.

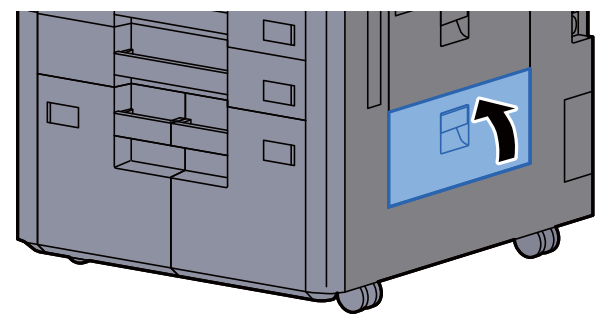

11 Si le chargeur latéral en option est installé, remettre le chargeur latéral dans sa position d'origine.

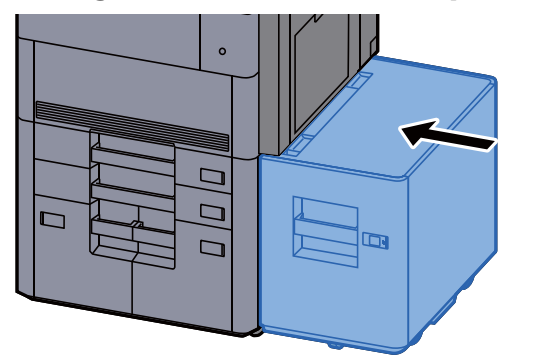

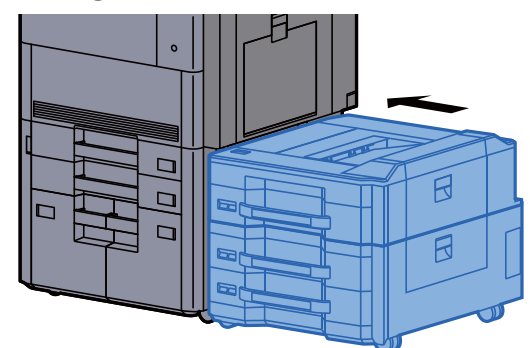

### <span id="page-626-0"></span>Retirer tout papier coincé dans le magasin 5 (chargeur latéral (3000-feuilles))

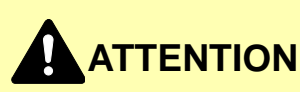

- **Ne pas réutiliser le papier récupéré après le bourrage.**
- **Si le papier a été déchiré pendant le retrait, veiller à retirer tous les morceaux de papier restant à l'intérieur de la machine. Ces derniers sont susceptibles de provoquer un autre incident papier.**

1 Détacher le chargeur latéral.

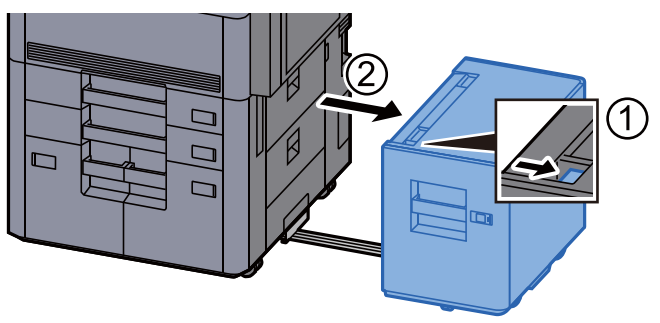

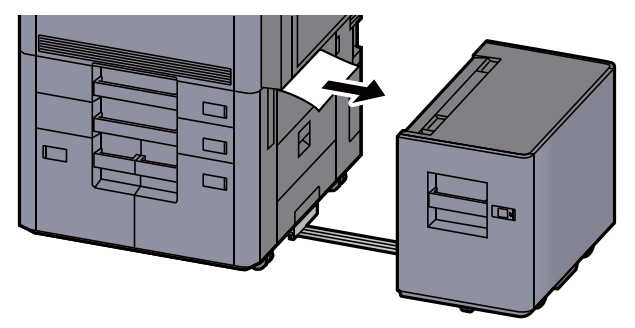

3 Tirer le magasin 5 jusqu'à ce qu'il se bloque.

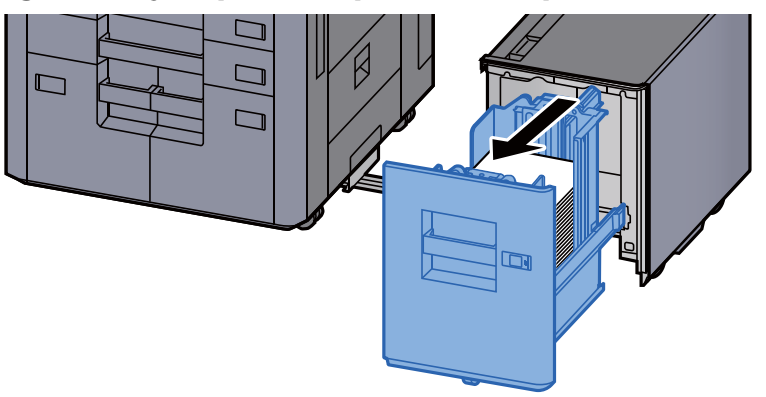

**A** Retirer le papier coincé.

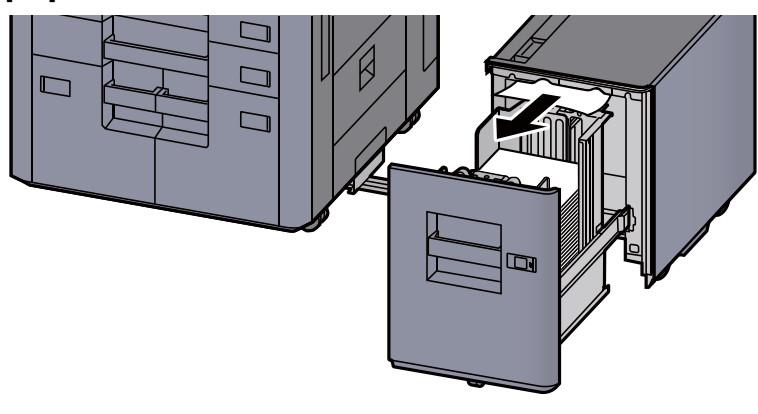

5 Remettre le magasin 5 et le chargeur latéral dans la position d'origine.

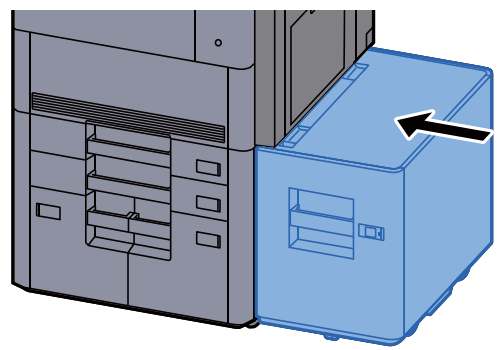

### <span id="page-627-0"></span>Retirer tout papier coincé dans le magasin 5 (Chargeur latéral (500-feuilles × 3)/Chargeur latéral grande capacité (500, 1500-feuilles × 2))

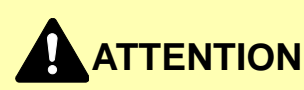

- **Ne pas réutiliser le papier récupéré après le bourrage.**
- **Si le papier a été déchiré pendant le retrait, veiller à retirer tous les morceaux de papier restant à l'intérieur de la machine. Ces derniers sont susceptibles de provoquer un autre incident papier.**

#### 1 Détacher le chargeur latéral.

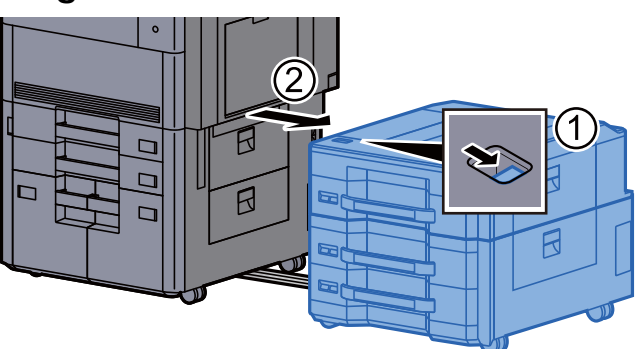

2 Retirer le papier coincé.

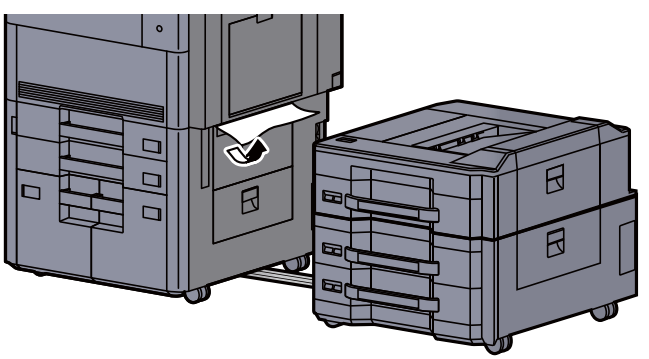

3 Ouvrir le capot supérieur du chargeur latéral et le capot droit 1 du chargeur latéral.

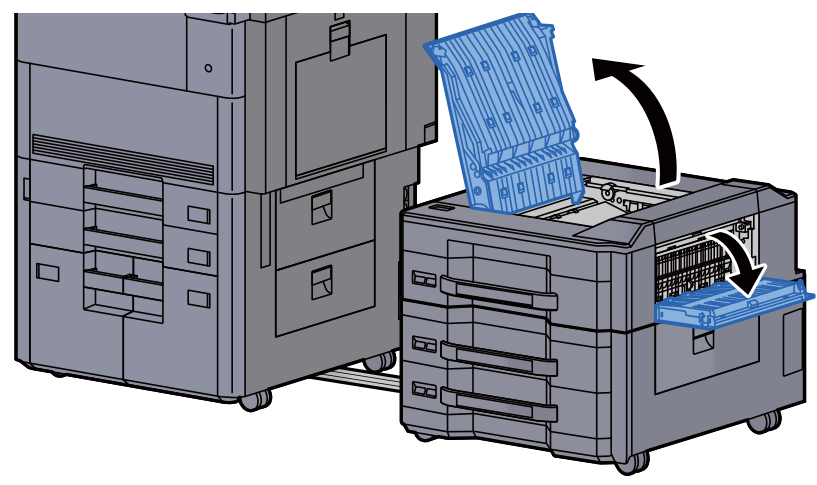

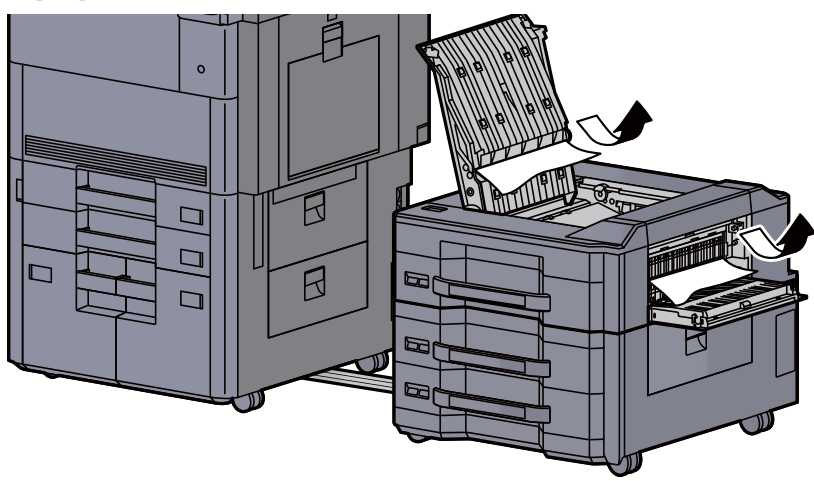

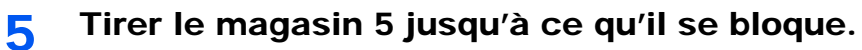

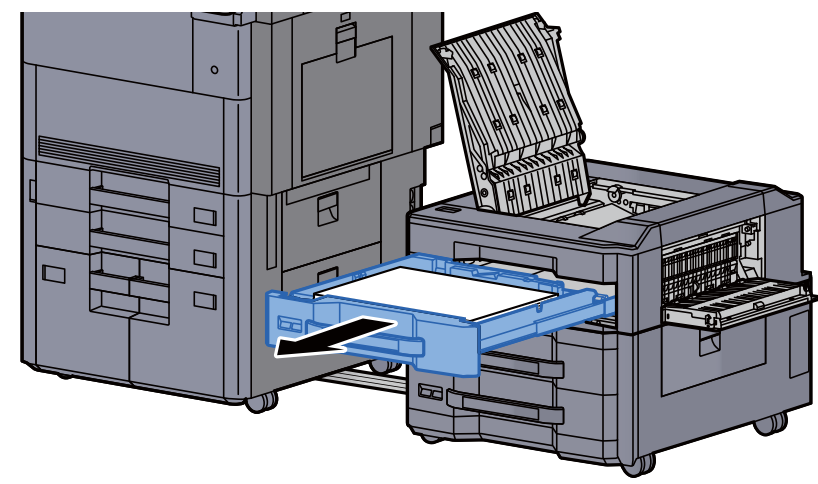

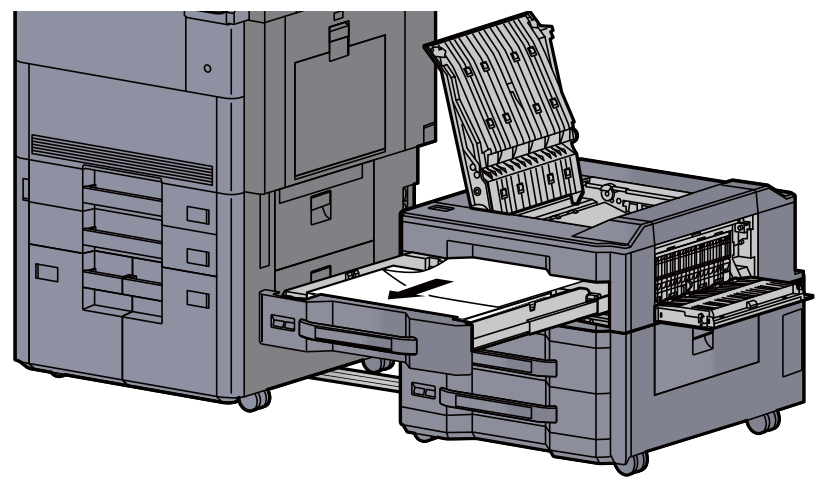

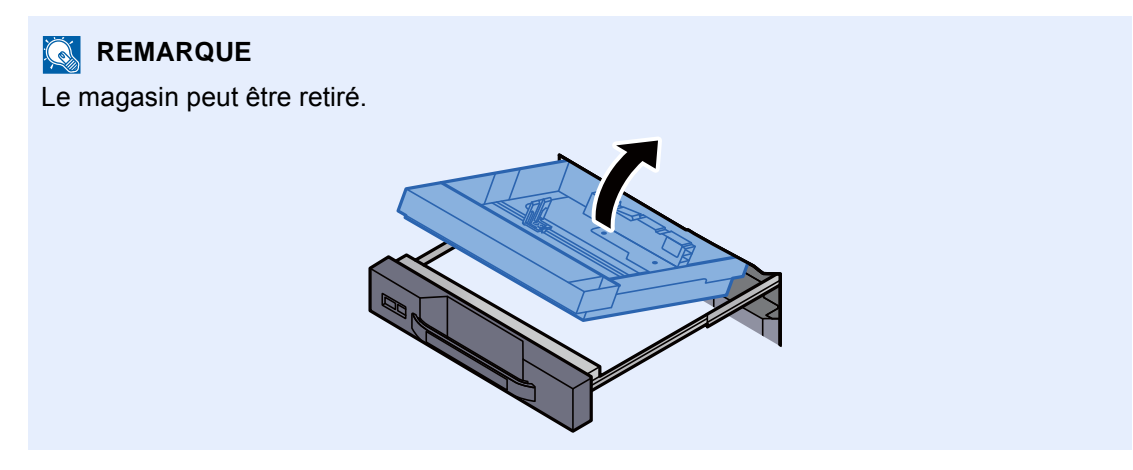

Remettre le magasin 5 et les capots dans la position d'origine.

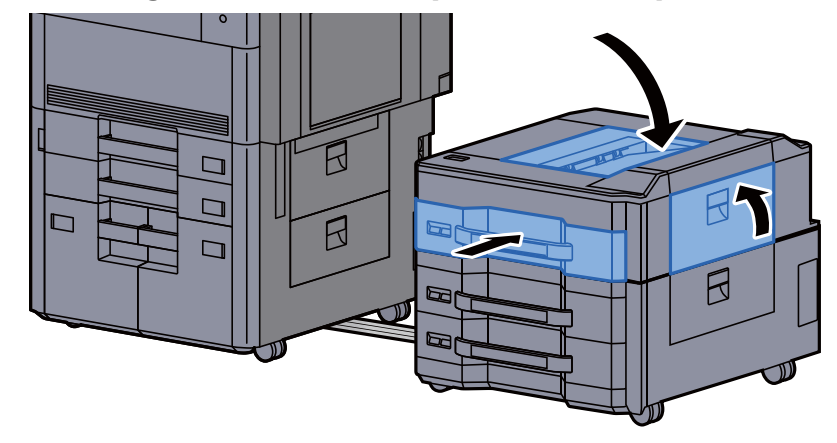

8 Remettre le chargeur latéral dans la position d'origine.

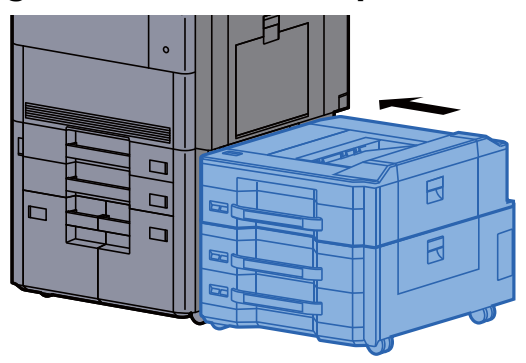

### <span id="page-630-0"></span>Retirer tout papier coincé dans le magasin 6, 7 (chargeur latéral (500-feuilles × 3))

Voir les explications pour le magasin 6 ci-dessous.

# **ATTENTION**

- **Ne pas réutiliser le papier récupéré après le bourrage.**
- **Si le papier a été déchiré pendant le retrait, veiller à retirer tous les morceaux de papier restant à l'intérieur de la machine. Ces derniers sont susceptibles de provoquer un autre incident papier.**
	-

1 Détacher le chargeur latéral.

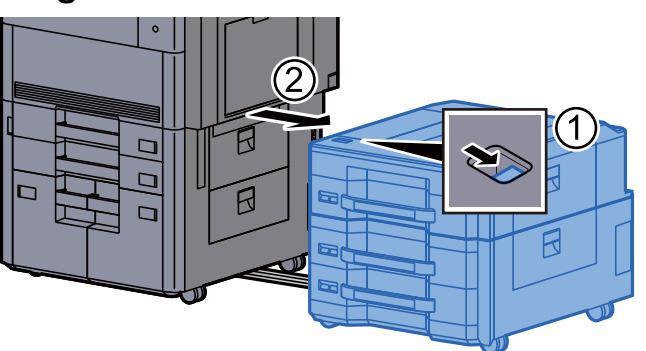

2 Retirer le papier coincé.

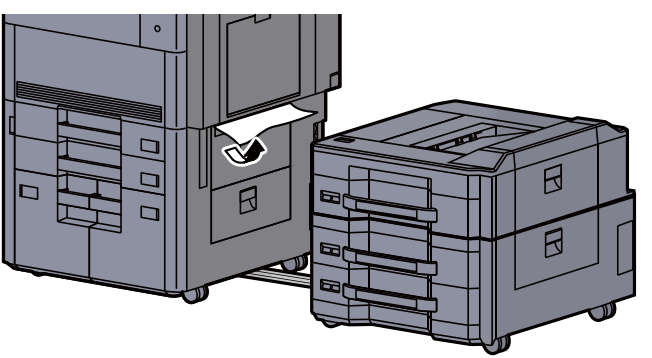

3 Ouvrir le capot droit 2 du chargeur latéral.

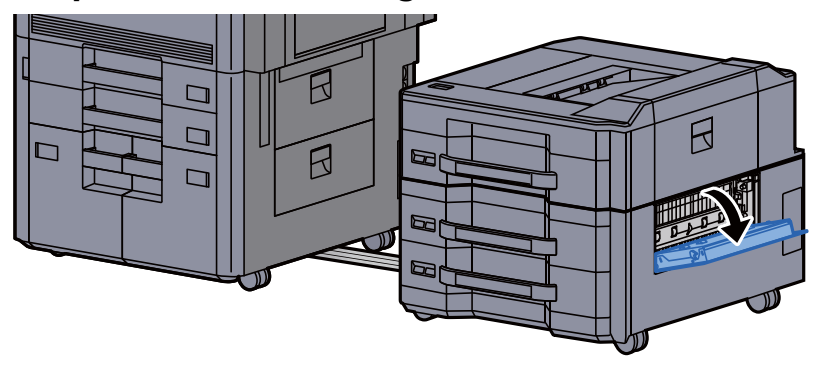

**4** Retirer le papier coincé.

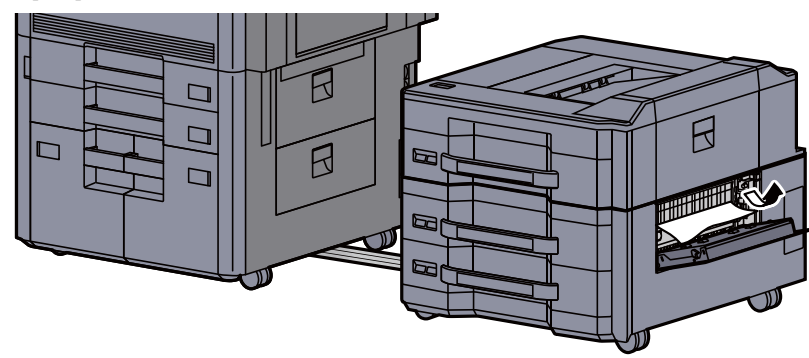

5 Tirer le magasin 6 jusqu'à ce qu'il se bloque.

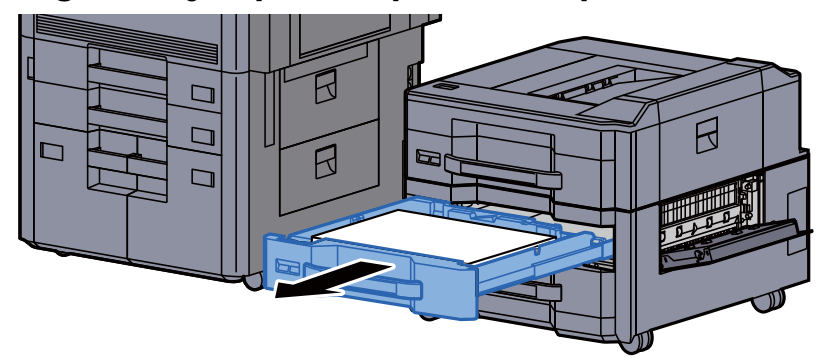

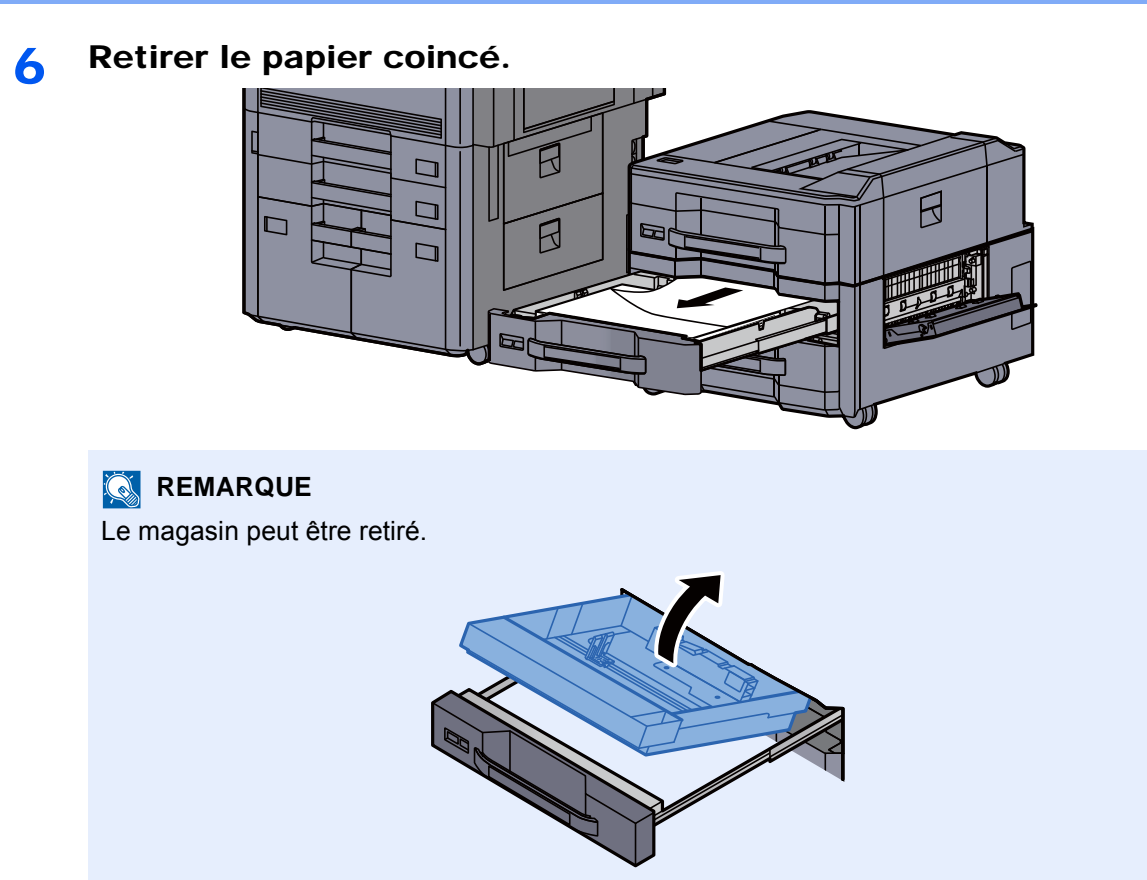

7 Remettre le magasin 6 et le capot dans la position d'origine.

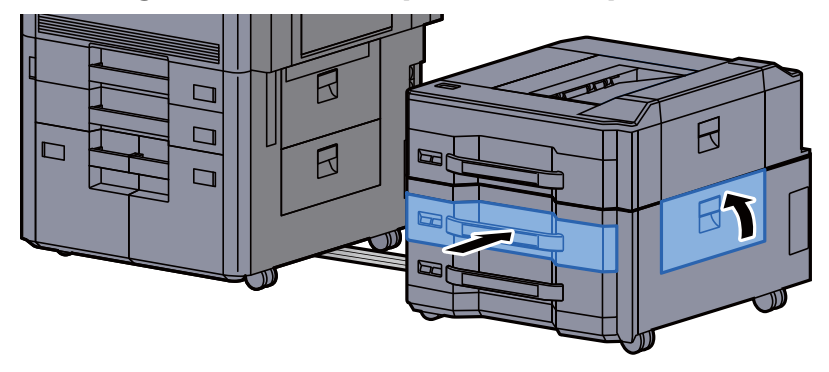

8 Remettre le chargeur latéral dans la position d'origine.

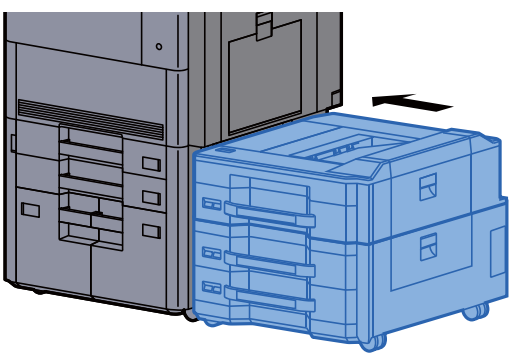

### <span id="page-633-0"></span>Retirer tout papier coincé dans le magasin 6 (chargeur latéral grande capacité (500, 1500-feuilles × 2))

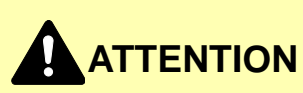

- **Ne pas réutiliser le papier récupéré après le bourrage.**
- **Si le papier a été déchiré pendant le retrait, veiller à retirer tous les morceaux de papier restant à l'intérieur de la machine. Ces derniers sont susceptibles de provoquer un autre incident papier.**

Détacher le chargeur latéral.

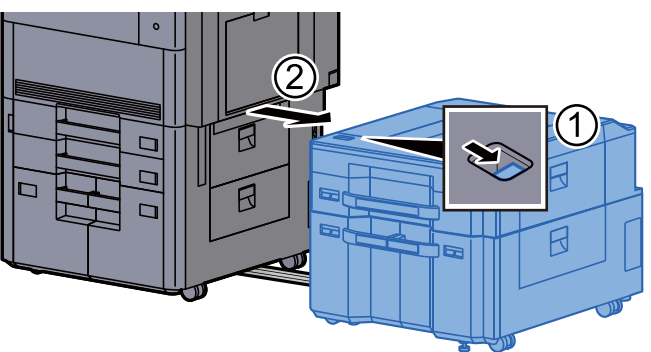

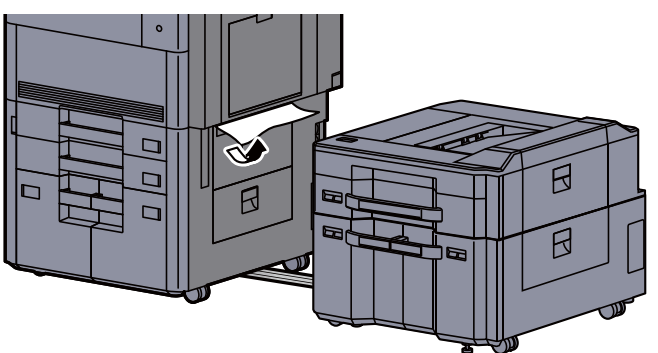

3 Ouvrir le capot droit 2 du chargeur latéral.

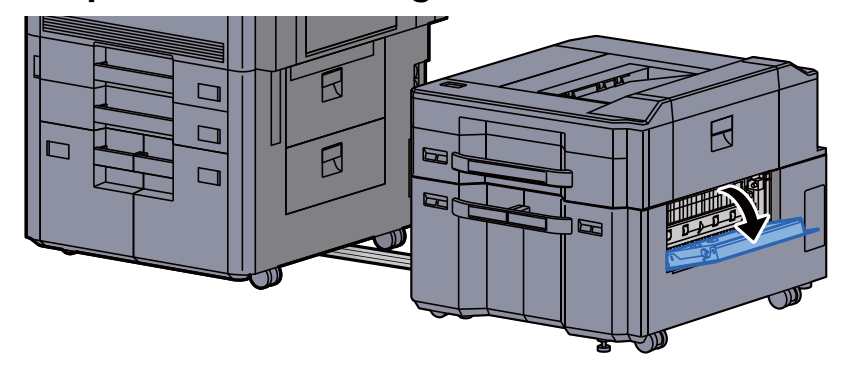

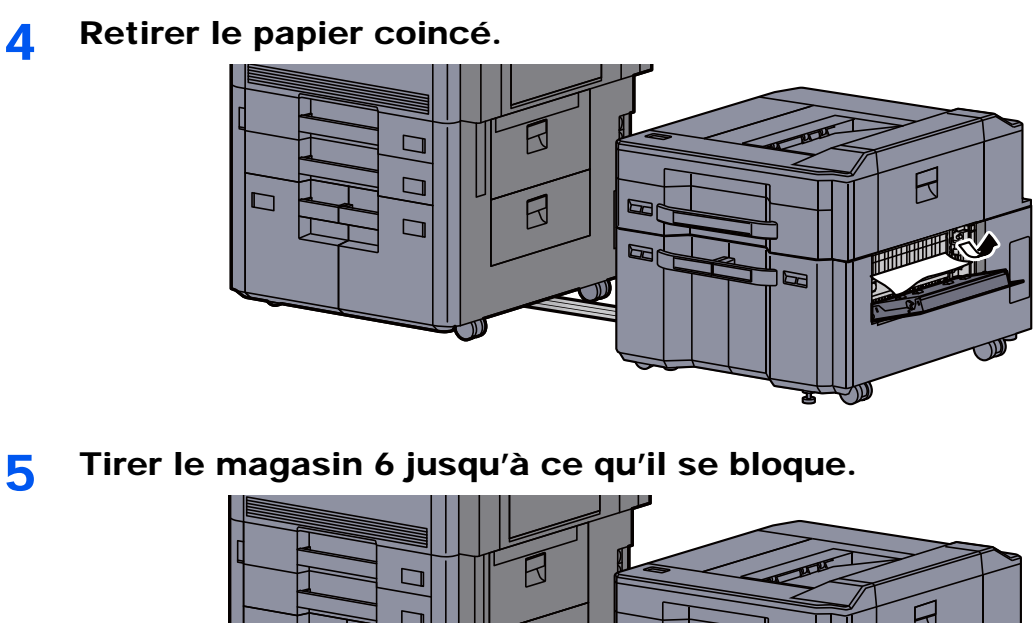

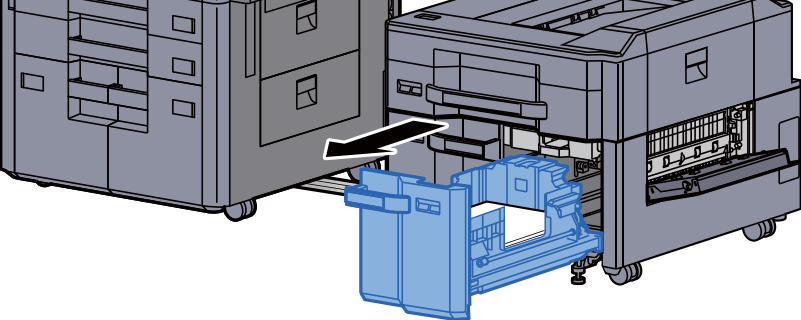

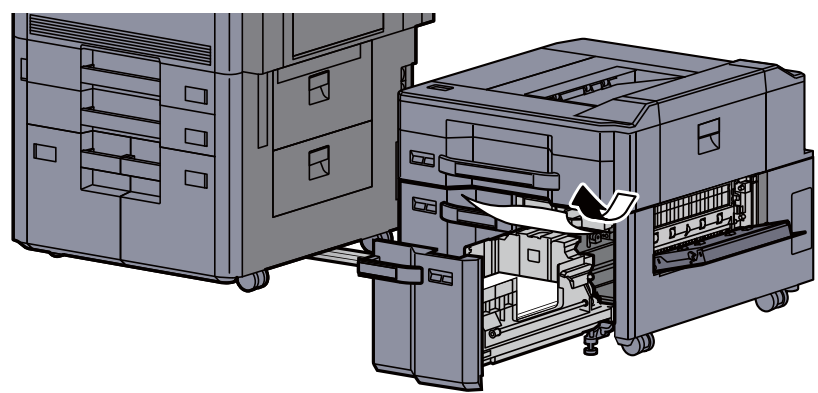

7 Remettre le magasin 6 et le capot dans la position d'origine.

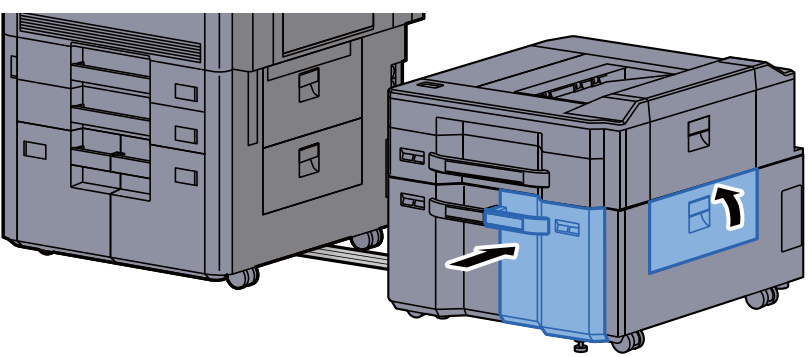

8 Remettre le chargeur latéral dans la position d'origine.

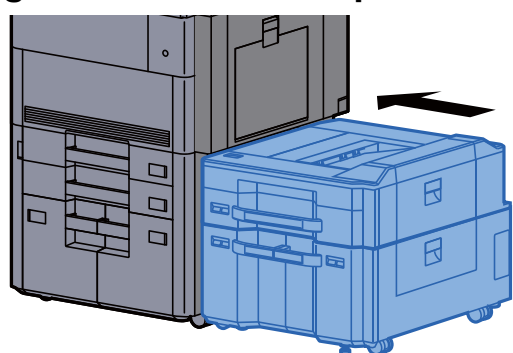

### <span id="page-635-0"></span>Retirer tout papier coincé dans le magasin 7 (chargeur latéral grande capacité (500, 1500-feuilles × 2))

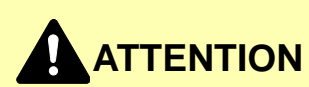

- **Ne pas réutiliser le papier récupéré après le bourrage.**
- **Si le papier a été déchiré pendant le retrait, veiller à retirer tous les morceaux de papier restant à l'intérieur de la machine. Ces derniers sont susceptibles de provoquer un autre incident papier.**

#### Détacher le chargeur latéral.

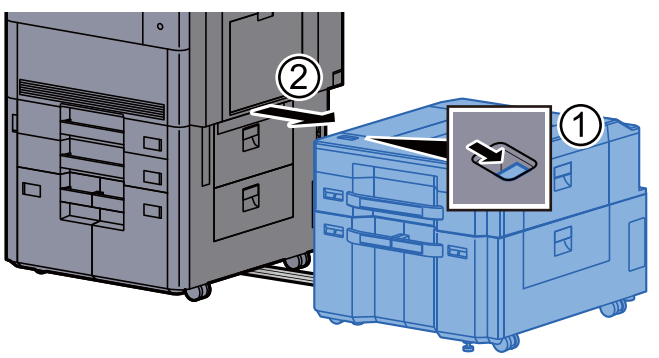

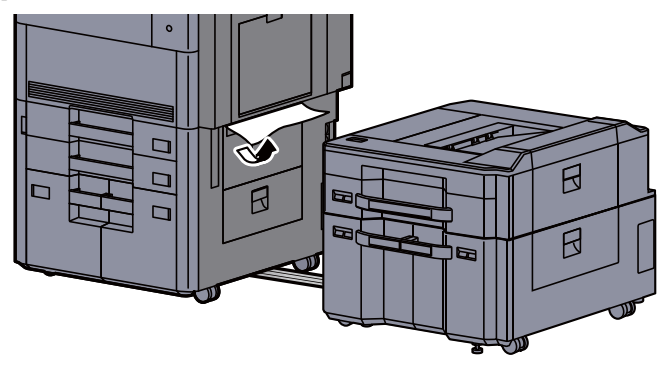

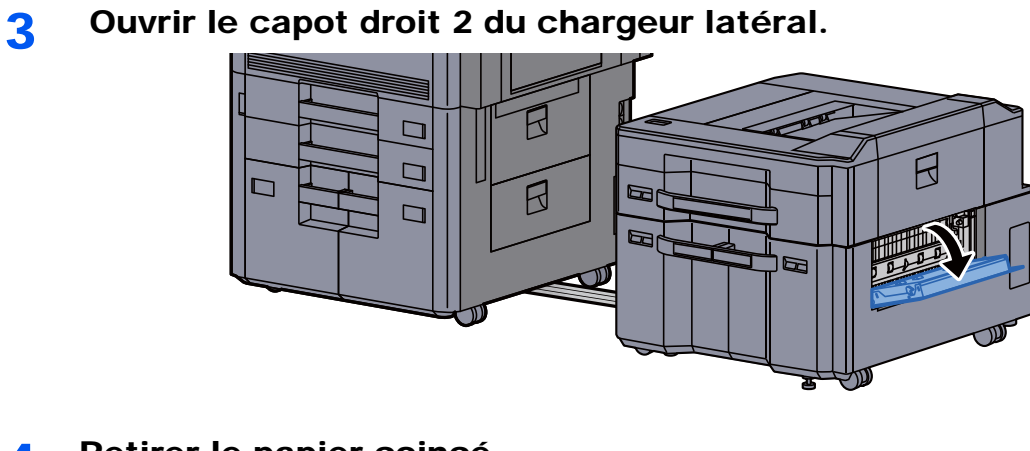

**4** Retirer le papier coincé.

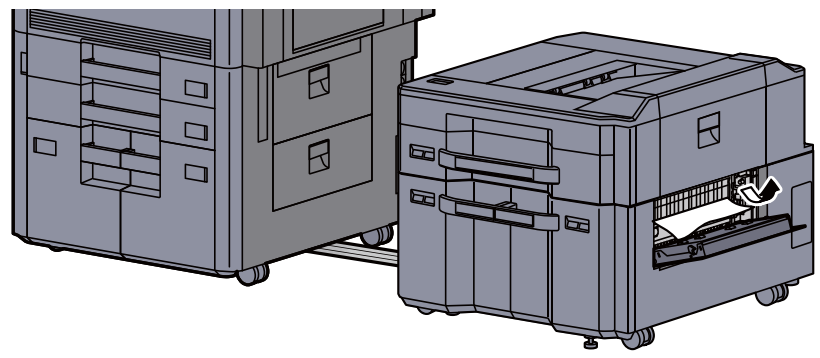

5 Tirer le magasin 6 jusqu'à ce qu'il se bloque.

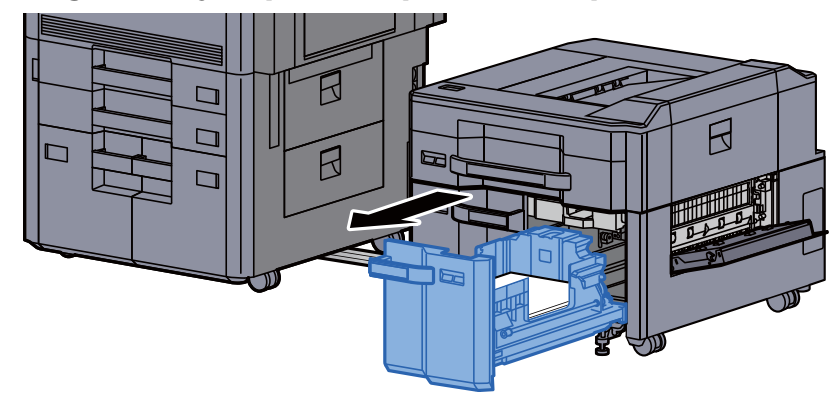

6 Tirer le magasin 7 jusqu'à ce qu'il se bloque.

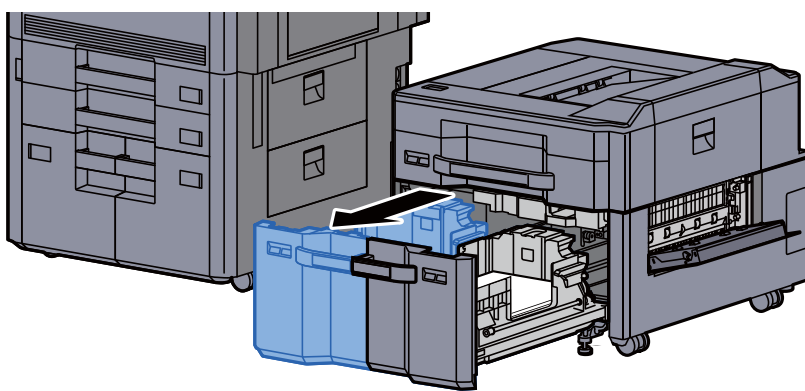

7 Sortir l'unité d'alimentation du papier du chargeur latéral (B1).

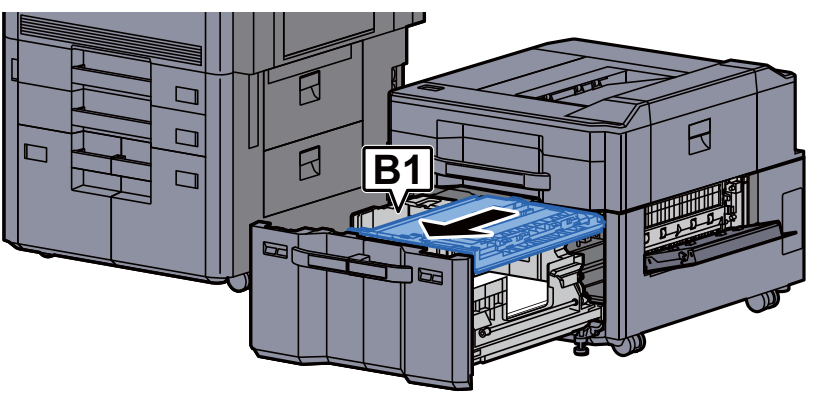

8 Ouvrir le capot (B2).

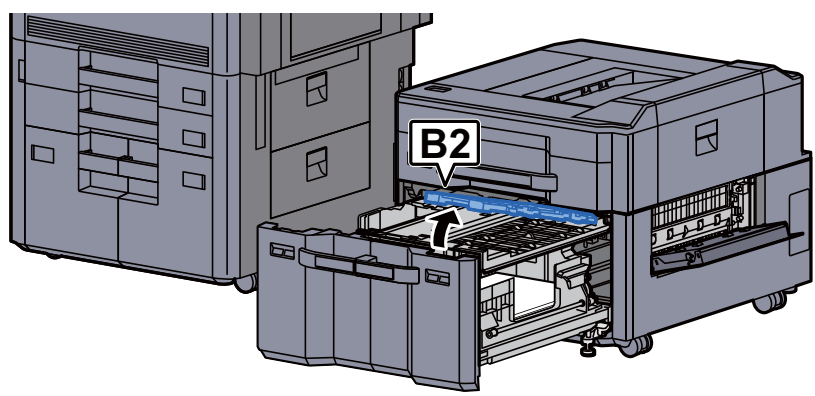

9 Retirer le papier coincé.

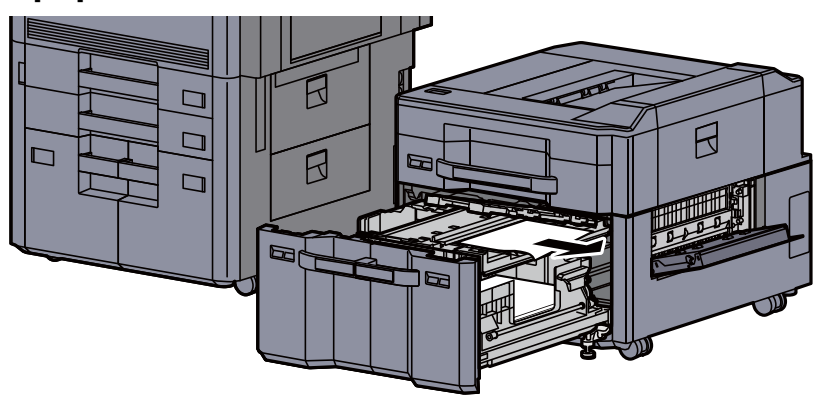

10 Remettre le chargeur de papier, le magasin 6 et le magasin 7 en place.

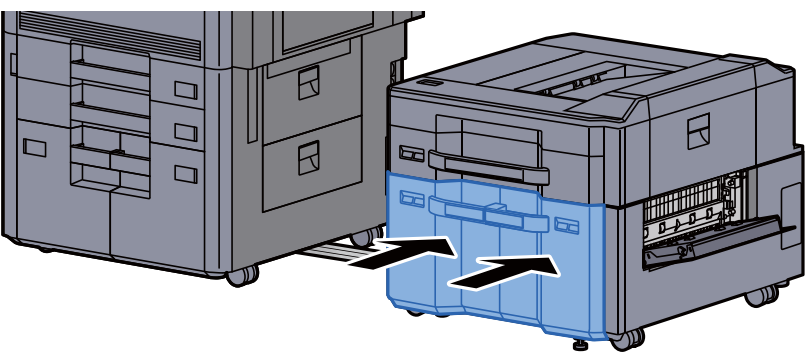

11 Remettre le capot dans sa position d'origine.

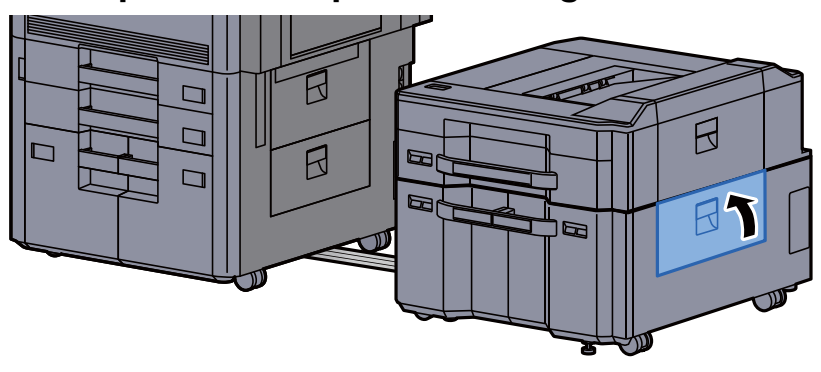

12 Remettre le chargeur latéral dans la position d'origine.

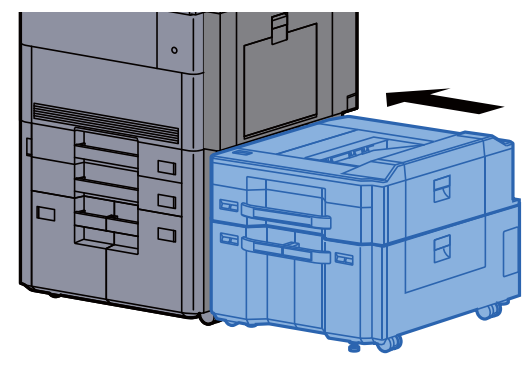

### <span id="page-639-0"></span>Retirer tout papier coincé dans le bac MF

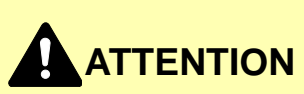

- **Ne pas réutiliser le papier récupéré après le bourrage.**
- **Si le papier a été déchiré pendant le retrait, veiller à retirer tous les morceaux de papier restant à l'intérieur de la machine. Ces derniers sont susceptibles de provoquer un autre incident papier.**
	- **1** Retirer le papier coincé.

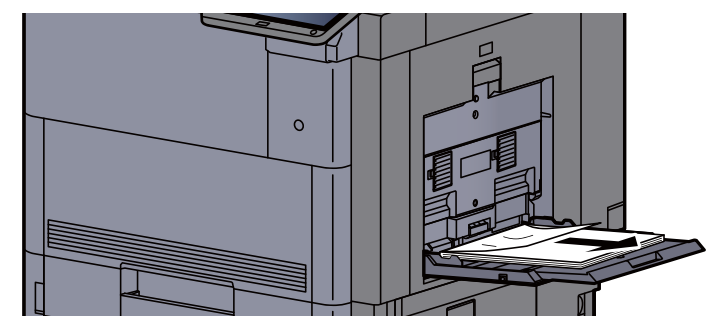

2 Retirer tout le papier.

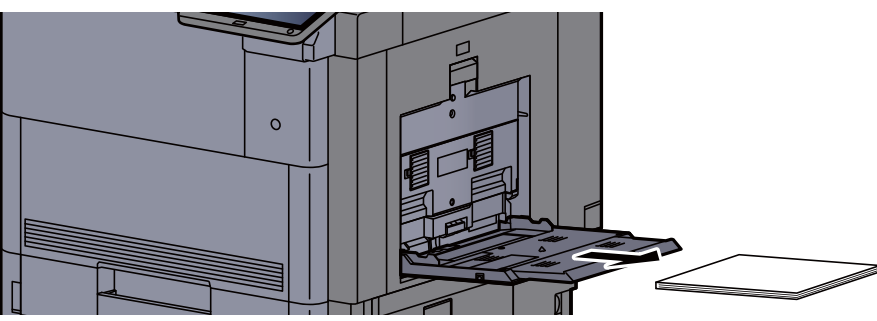

3 Recharger le papier.

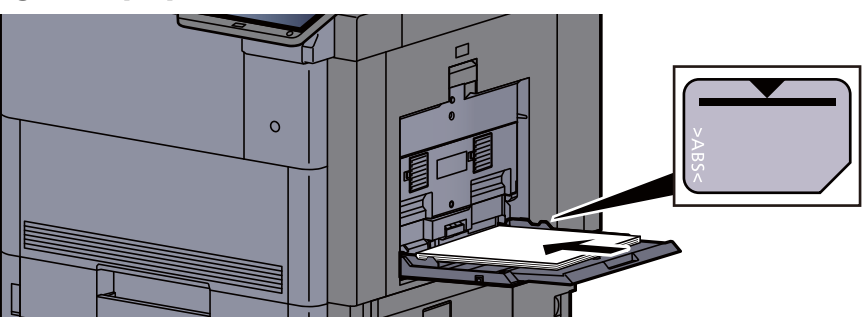

### <span id="page-640-0"></span>Retirer tout papier coincé dans le capot droit 1

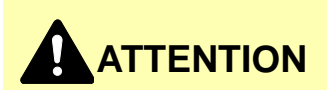

**L'unité de fixation est très chaude. Prendre toutes les précautions nécessaires pour éviter les risques de brûlure.**

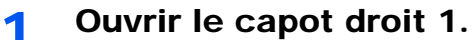

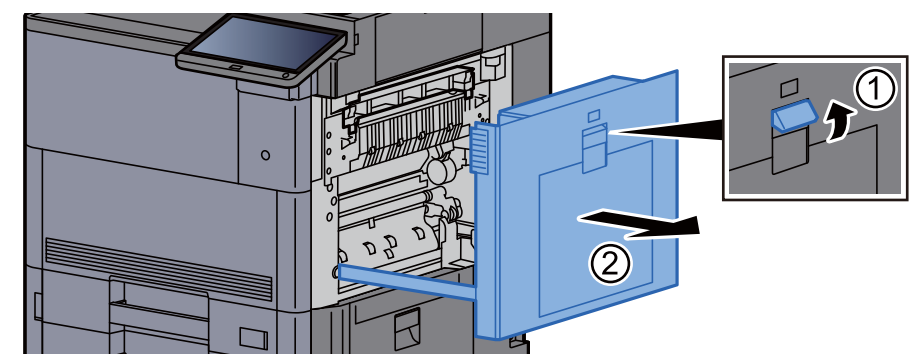

#### **REMARQUE**

Retirer le papier du bac MF.

2 Retirer le papier coincé.

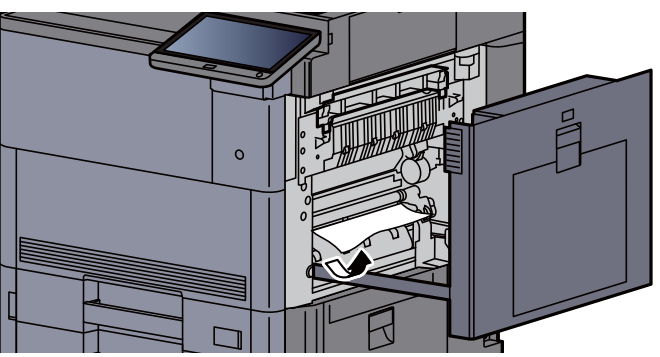

3 Ouvrir le capot de l'unité de fusion (A1).

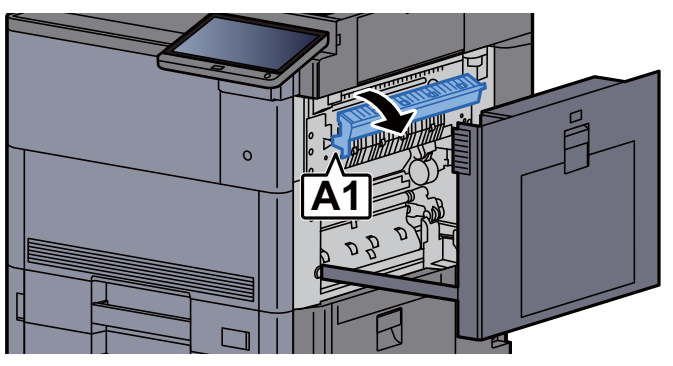

**A** Retirer le papier coincé.

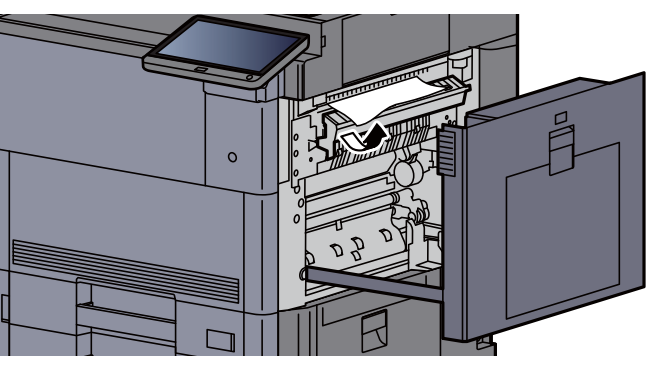

5 Remettre le capot du four dans sa position d'origine.

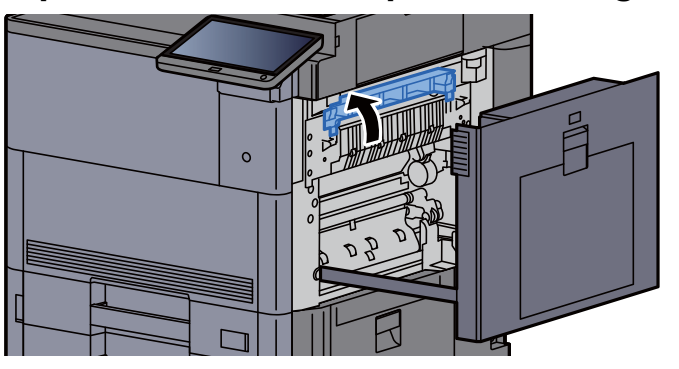

6 Ouvrir le bac MF et le capot droit 2.

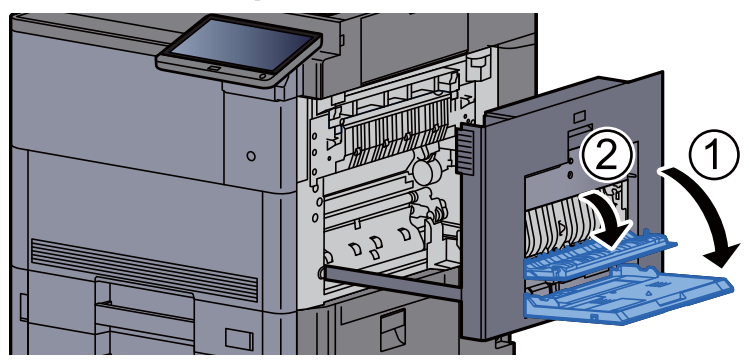

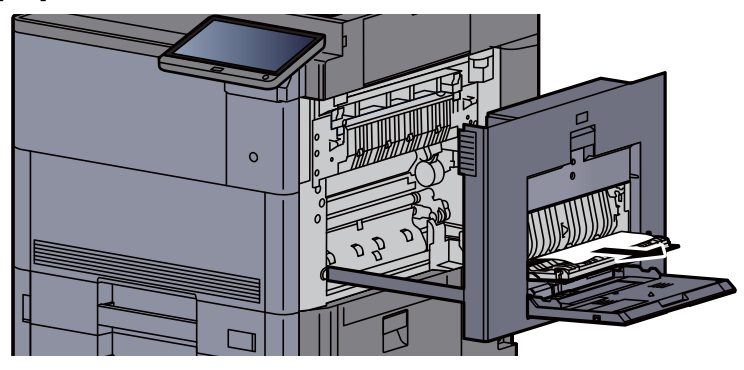

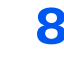

8 Incliner le panneau de commande vers le haut et ouvrir le capot avant.

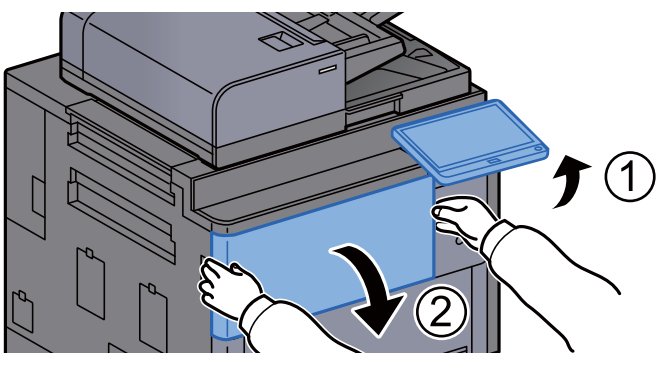

**9** Sortir l'unité relais.

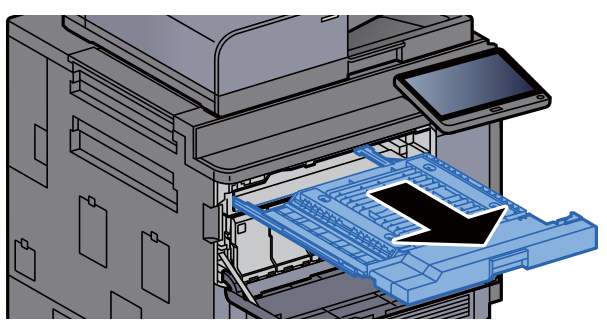

10 Ouvrir le capot de l'unité relais.

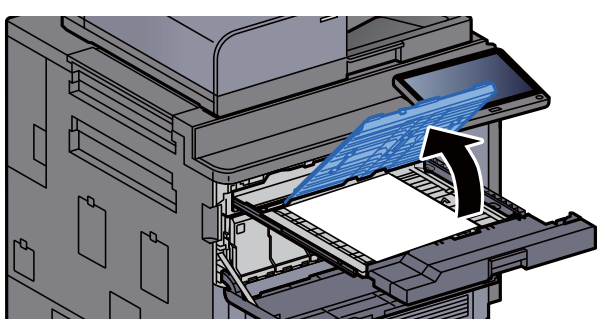

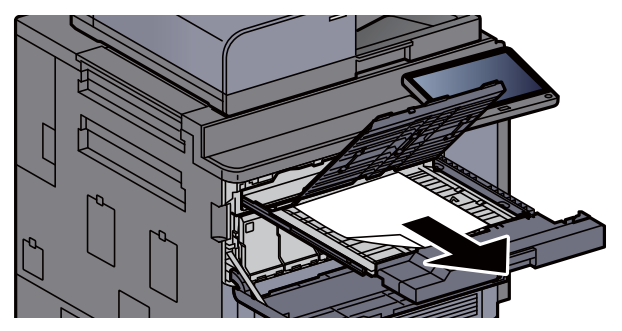

12 Remettre l'unité relais dans sa position d'origine.

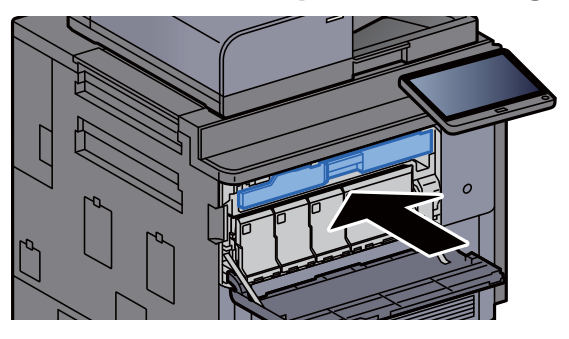

13 Remettre les capots dans la position d'origine.

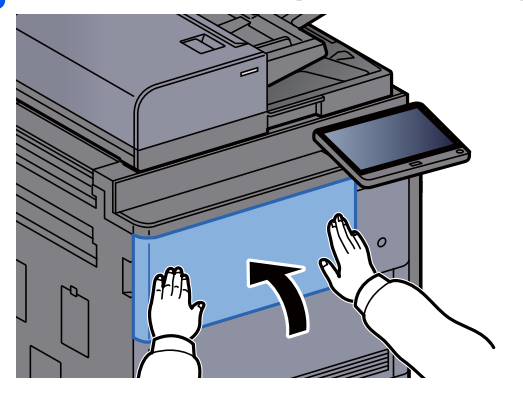

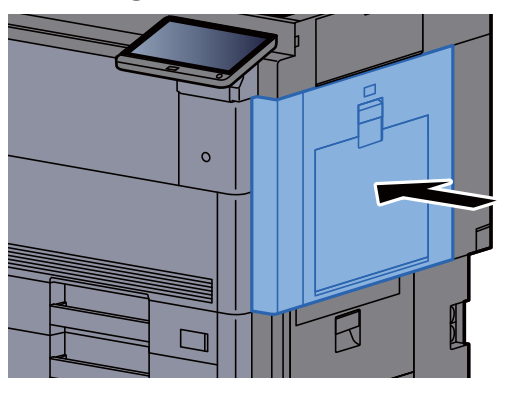

## <span id="page-644-0"></span>Retirer tout papier coincé dans le capot droit 3

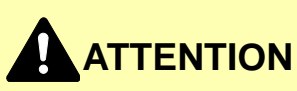

- **Ne pas réutiliser le papier récupéré après le bourrage.**
- **Si le papier a été déchiré pendant le retrait, veiller à retirer tous les morceaux de papier restant à l'intérieur de la machine. Ces derniers sont susceptibles de provoquer un autre incident papier.**

1 Si le chargeur latéral en option est installé, détacher le chargeur latéral.

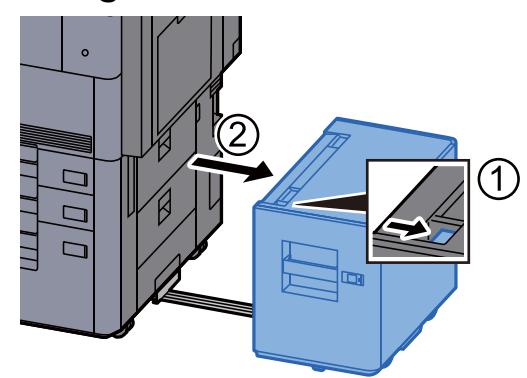

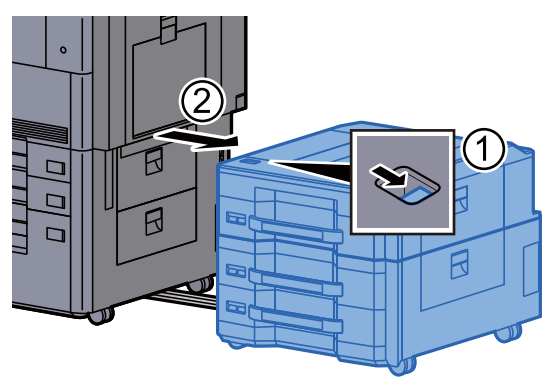

2 Ouvrir le capot droit 3.

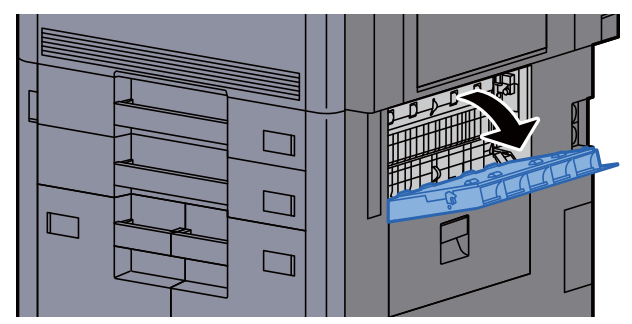

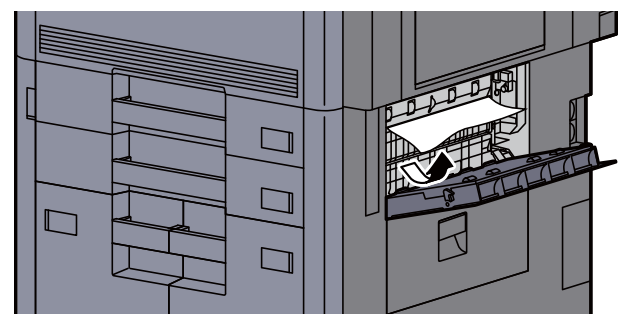

A Remettre le capot dans sa position d'origine.

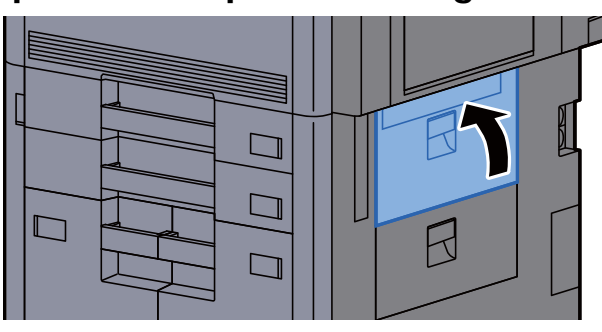

5 Si le chargeur latéral en option est installé, remettre le chargeur latéral dans sa position d'origine.

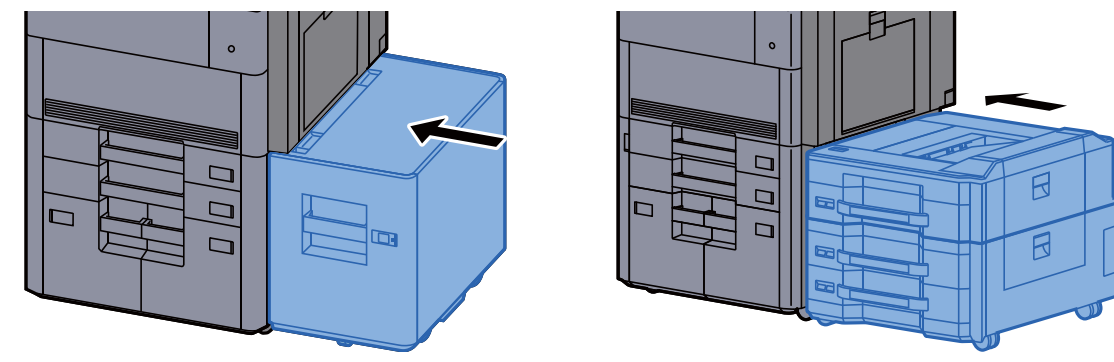

### <span id="page-645-0"></span>Retirer tout papier coincé dans le capot droit 4

# **ATTENTION**

- **Ne pas réutiliser le papier récupéré après le bourrage.**
- **Si le papier a été déchiré pendant le retrait, veiller à retirer tous les morceaux de papier restant à l'intérieur de la machine. Ces derniers sont susceptibles de provoquer un autre incident papier.**
	- 1 Si le chargeur latéral en option est installé, détacher le chargeur latéral.

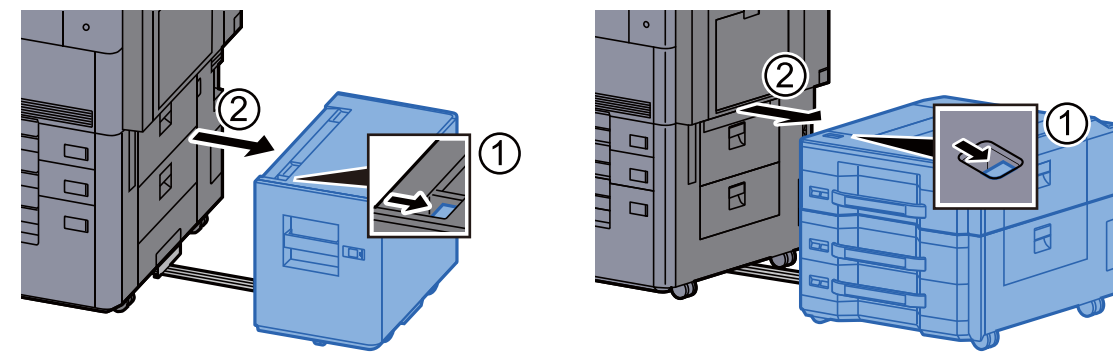

2 Ouvrir le capot droit 4.

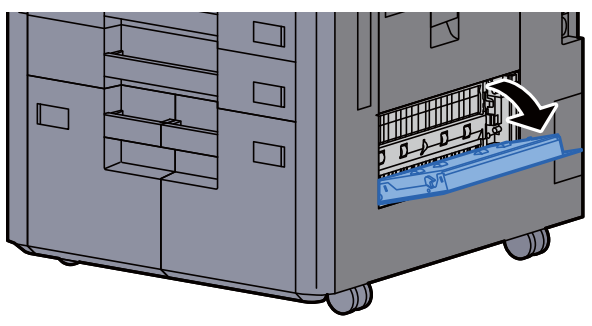

3 Retirer le papier coincé.

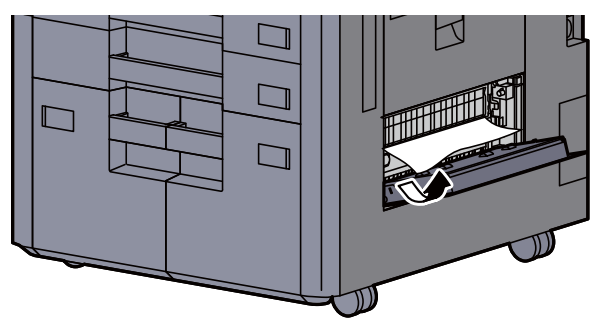

**4** Remettre le capot dans sa position d'origine.

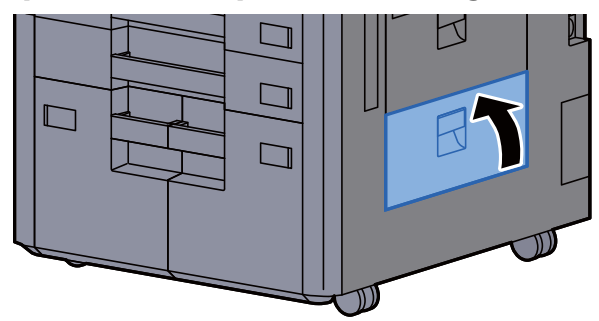

5 Si le chargeur latéral en option est installé, remettre le chargeur latéral dans sa position d'origine.

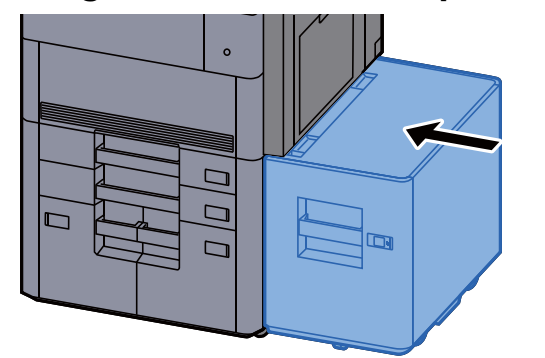

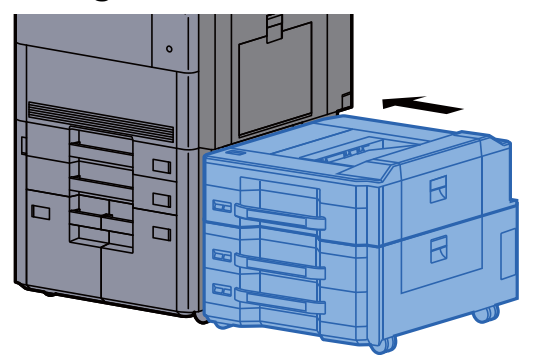

### <span id="page-647-0"></span>Retirer tout papier coincé dans le plateau gauche supérieur/module de finition-4000 feuilles (plateau C)

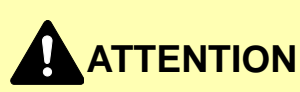

- **Ne pas réutiliser le papier récupéré après le bourrage.**
- **Si le papier a été déchiré pendant le retrait, veiller à retirer tous les morceaux de papier restant à l'intérieur de la machine. Ces derniers sont susceptibles de provoquer un autre incident papier.**

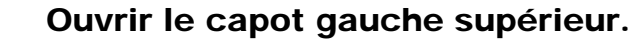

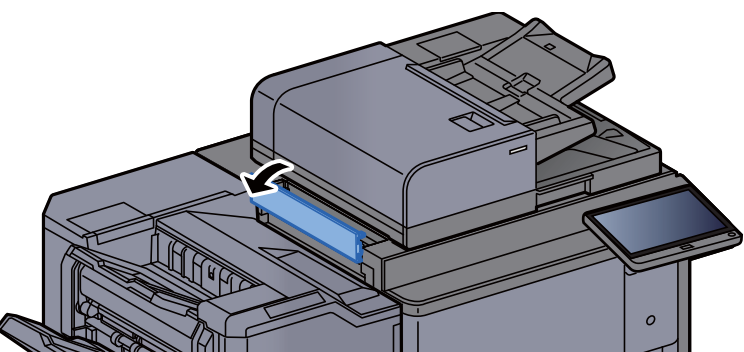

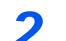

**2** Retirer le papier coincé.

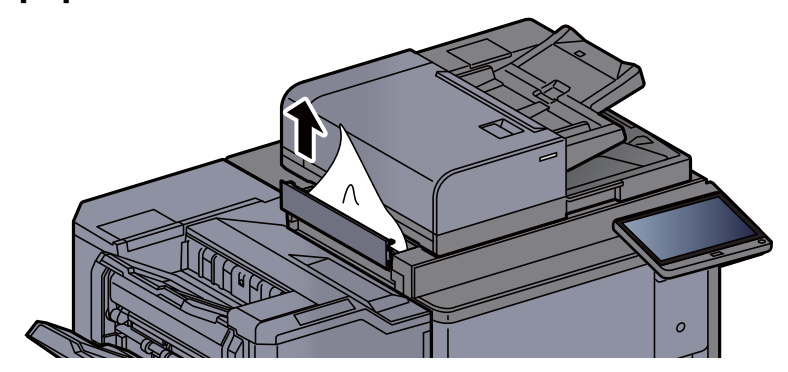

**2** Remettre le capot dans sa position d'origine.

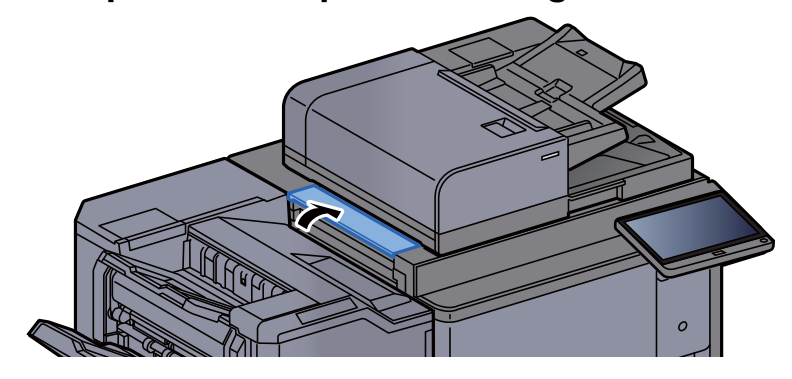
### Retirer tout papier coincé dans le plateau gauche inférieur

# **ATTENTION**

- **Ne pas réutiliser le papier récupéré après le bourrage.**
- **Si le papier a été déchiré pendant le retrait, veiller à retirer tous les morceaux de papier restant à l'intérieur de la machine. Ces derniers sont susceptibles de provoquer un autre incident papier.**

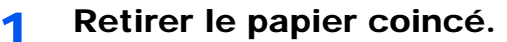

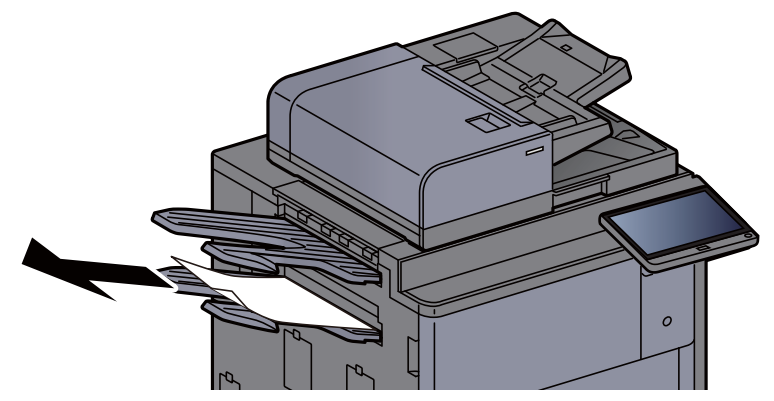

2 Ouvrir le capot droit 1.

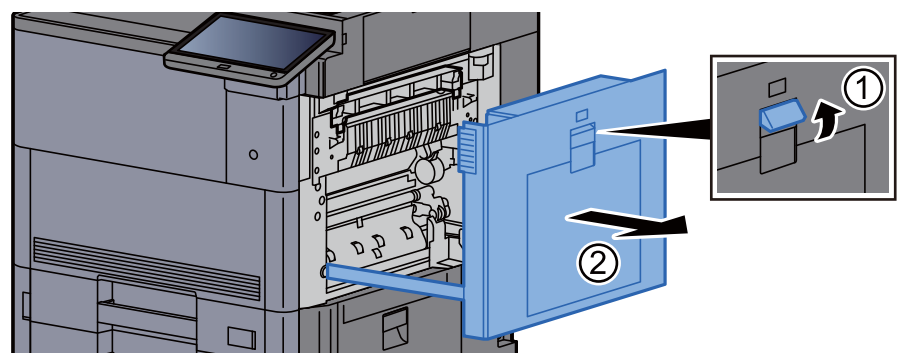

3 Remettre le capot dans sa position d'origine.

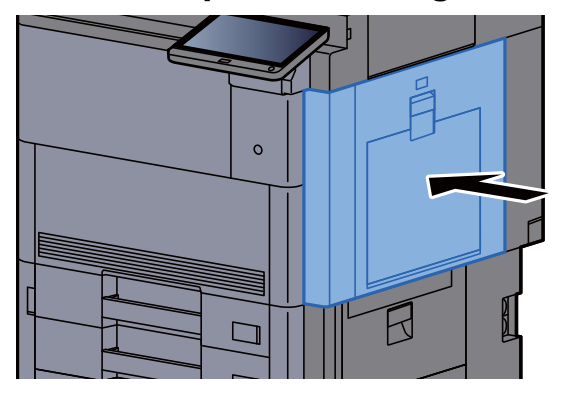

## Retirer tout papier coincé dans le plateau droit

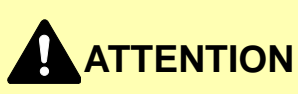

- **Ne pas réutiliser le papier récupéré après le bourrage.**
- **Si le papier a été déchiré pendant le retrait, veiller à retirer tous les morceaux de papier restant à l'intérieur de la machine. Ces derniers sont susceptibles de provoquer un autre incident papier.**

1 Retirer le papier coincé.

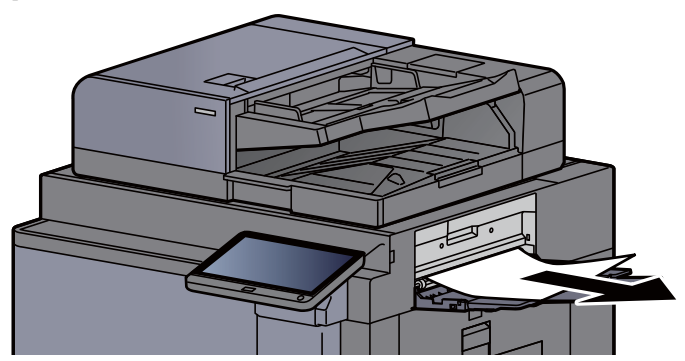

2 Ouvrir le capot droit 1.

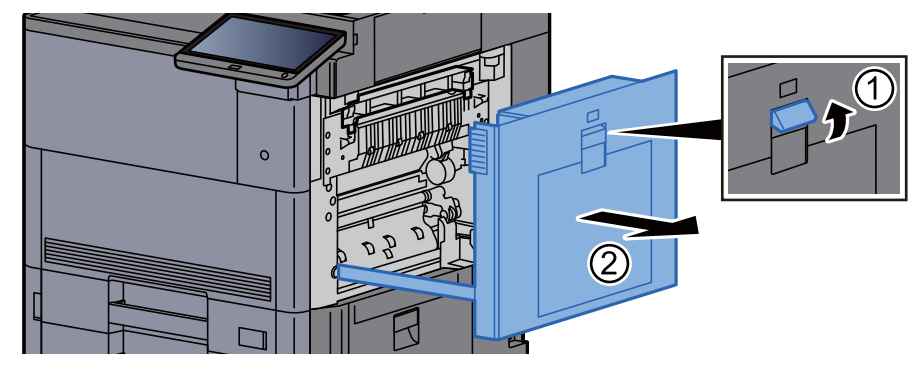

3 Remettre le capot dans sa position d'origine.

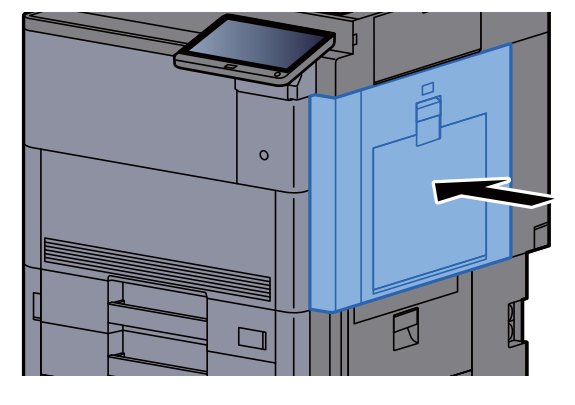

## Retirer tout papier coincé dans le capot supérieur, capot droit 1 (Chargeur latéral (500-feuilles × 3)/Chargeur latéral grande capacité (500, 1500-feuilles × 2))

Voir l'explication pour le chargeur latéral (500 feuilles × 3) ci-dessous.

## **ATTENTION**

- **Ne pas réutiliser le papier récupéré après le bourrage.**
- **Si le papier a été déchiré pendant le retrait, veiller à retirer tous les morceaux de papier restant à l'intérieur de la machine. Ces derniers sont susceptibles de provoquer un autre incident papier.**

1 Détacher le chargeur latéral.

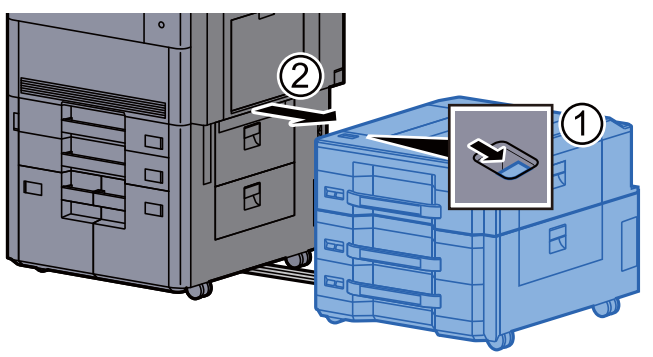

**2** Retirer le papier coincé.

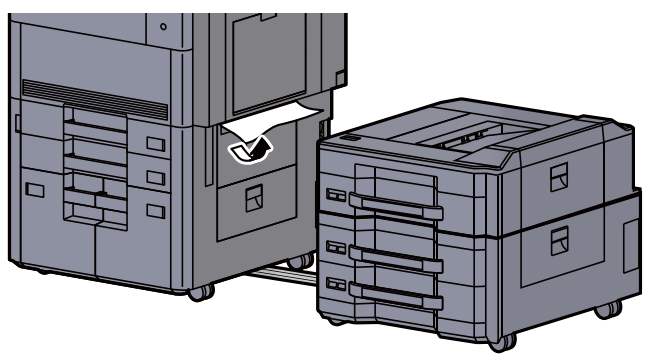

3 Ouvrir le capot supérieur du chargeur latéral et le capot droit 1 du chargeur latéral.

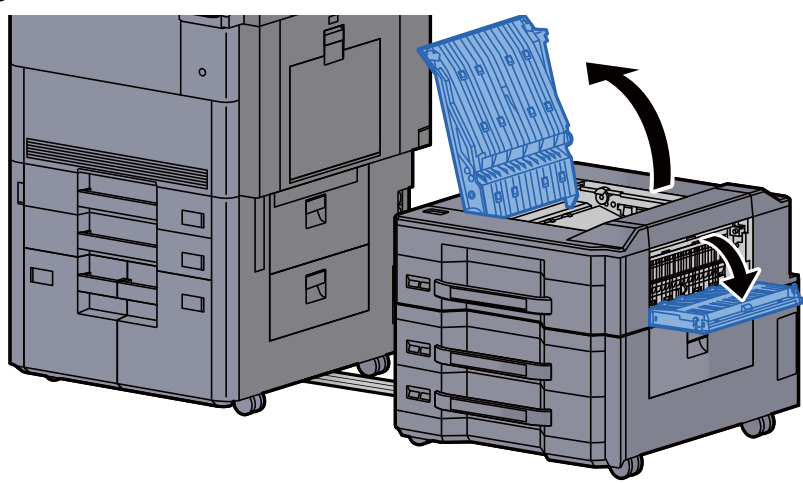

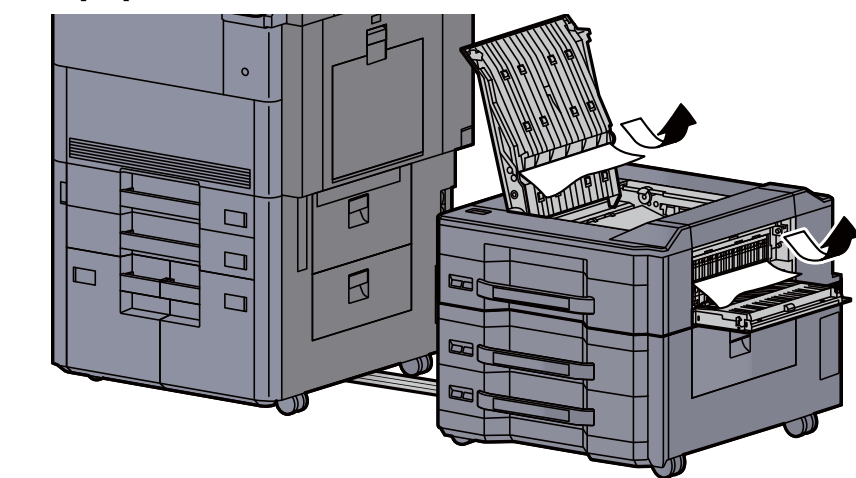

#### 5 Remettre les capots dans la position d'origine.

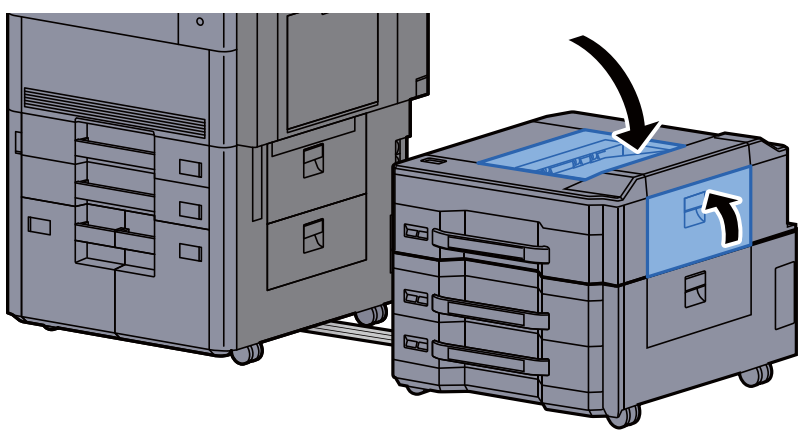

6 Remettre le chargeur latéral dans la position d'origine.

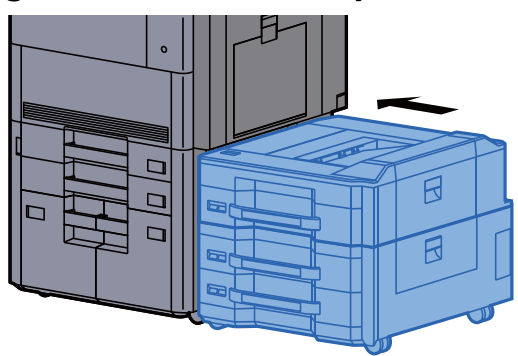

## Retirer tout papier coincé dans le capot droit 2 (Chargeur latéral (500-feuilles × 3)/Chargeur latéral grande capacité (500, 1500-feuilles × 2))

Voir l'explication pour le chargeur latéral (500 feuilles × 3) ci-dessous.

## **ATTENTION**

- **Ne pas réutiliser le papier récupéré après le bourrage.**
- **Si le papier a été déchiré pendant le retrait, veiller à retirer tous les morceaux de papier restant à l'intérieur de la machine. Ces derniers sont susceptibles de provoquer un autre incident papier.**

1 Détacher le chargeur latéral.

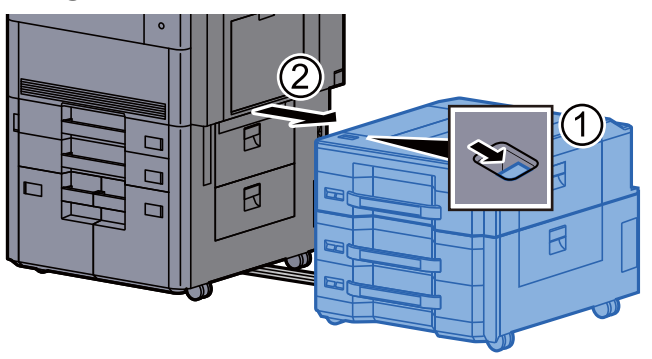

**2** Retirer le papier coincé.

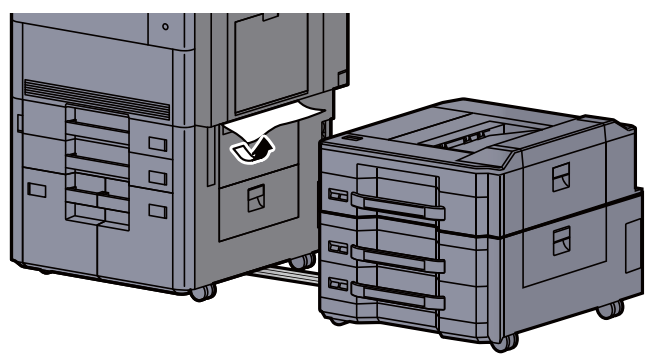

3 Ouvrir le capot droit 2 du chargeur latéral.

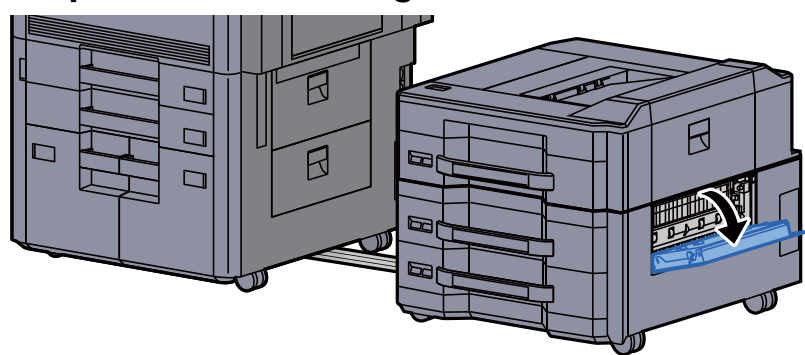

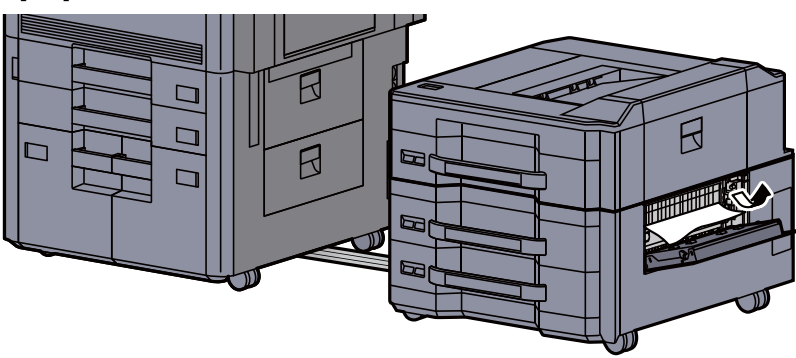

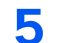

5 Remettre le capot dans sa position d'origine.

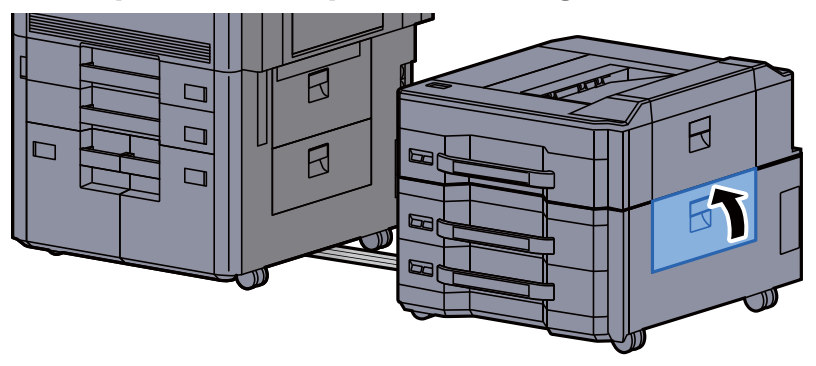

6 Remettre le chargeur latéral dans la position d'origine.

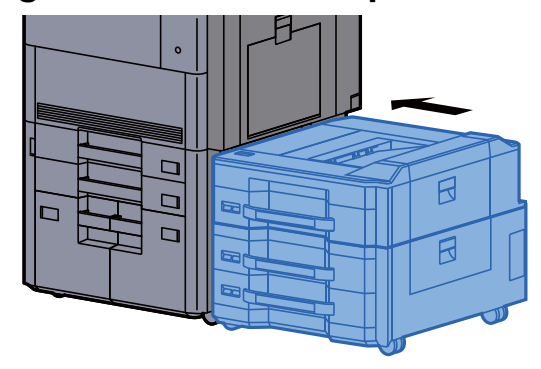

## Retirer tout papier coincé dans la boîte aux lettres

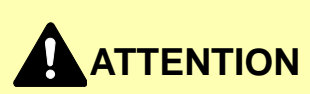

- **Ne pas réutiliser le papier récupéré après le bourrage.**
- **Si le papier a été déchiré pendant le retrait, veiller à retirer tous les morceaux de papier restant à l'intérieur de la machine. Ces derniers sont susceptibles de provoquer un autre incident papier.**

1 Ouvrir le capot de la boîte aux lettres.

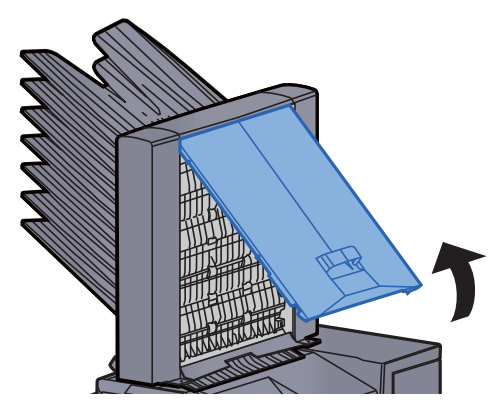

2 Retirer le papier coincé.

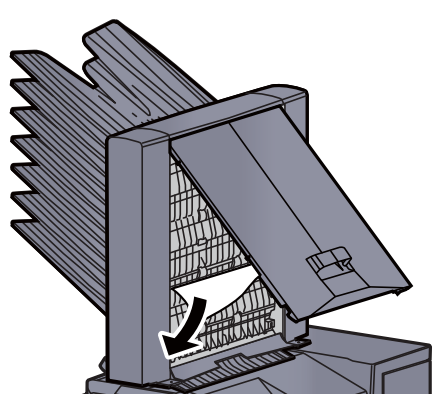

3 Refermer le capot.

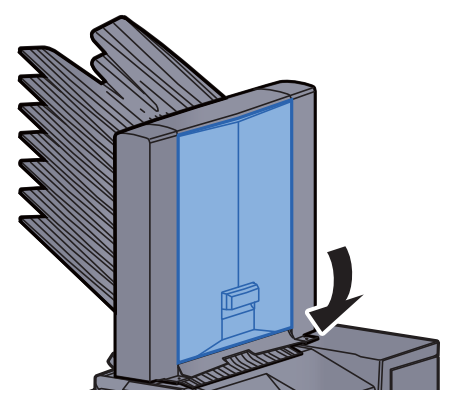

## Retirer tout papier coincé dans le chargeur de documents

**ATTENTION**

**Si le papier a été déchiré pendant le retrait, veiller à retirer tous les morceaux de papier restant à l'intérieur de la machine. Ces derniers sont susceptibles de provoquer un autre incident papier.**

1 Retirer les originaux du plateau des originaux.

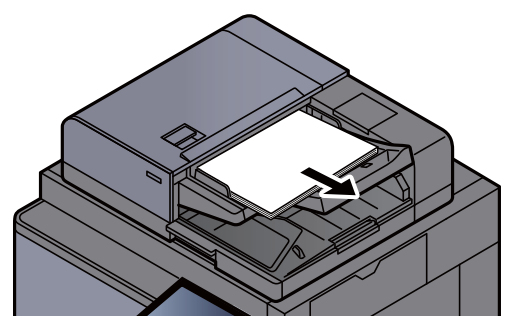

2 Ouvrir le capot du chargeur de documents.

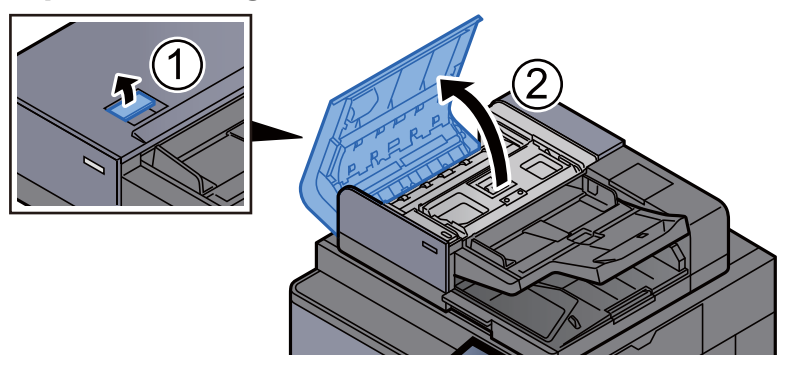

3 Tourner le cadran (C) pour retirer le papier coincé.

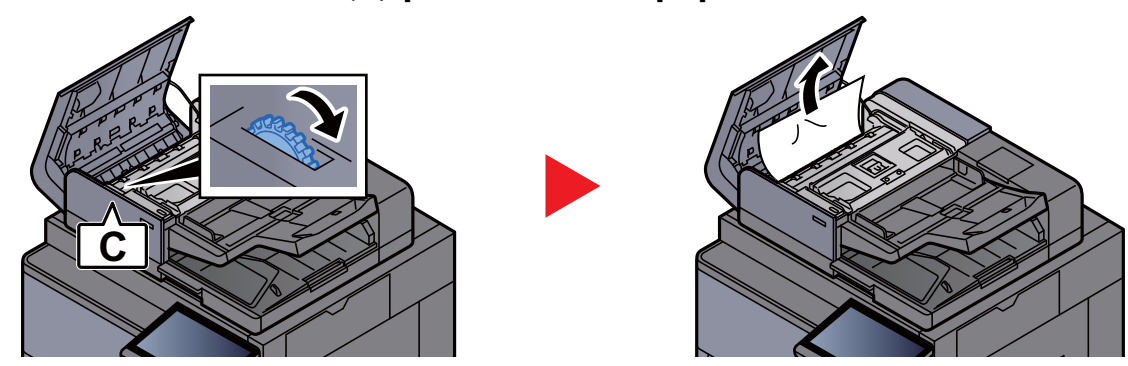

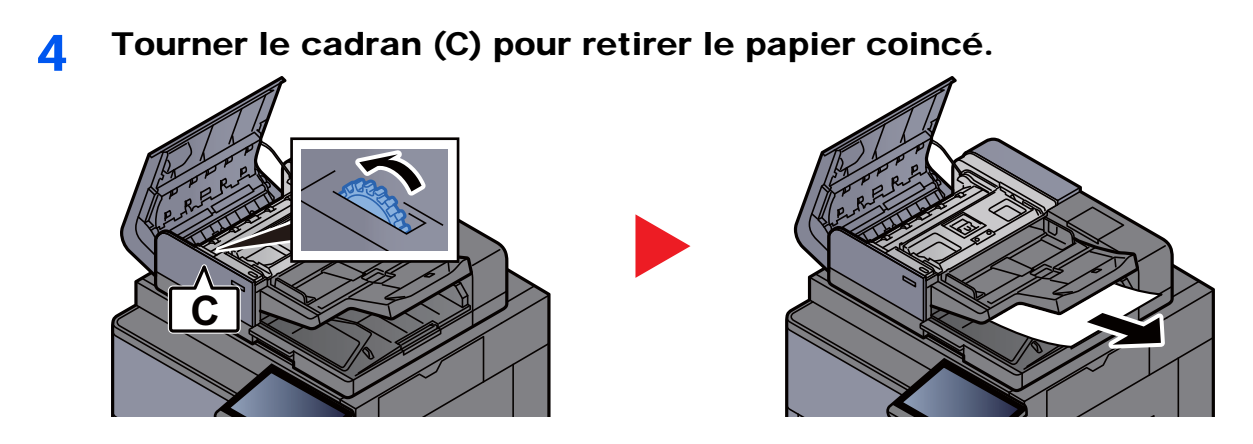

5 Remettre le capot dans sa position d'origine.

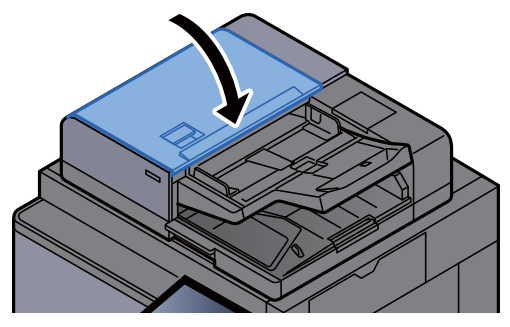

### Retirer tout papier coincé dans le module de finition-4000 feuilles/module de finition et agrafage 100 feuilles (interne)

# **ATTENTION**

- **Ne pas réutiliser le papier récupéré après le bourrage.**
- **Si le papier a été déchiré pendant le retrait, veiller à retirer tous les morceaux de papier restant à l'intérieur de la machine. Ces derniers sont susceptibles de provoquer un autre incident papier.**

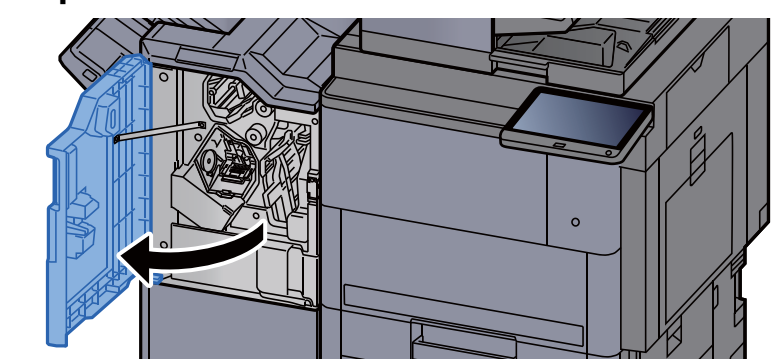

#### **1** Ouvrir le capot avant 1 du module de finition.

- 2 Ouvrir le guide du convoyeur (D1). **D1**
- 3 Retirer le papier coincé.

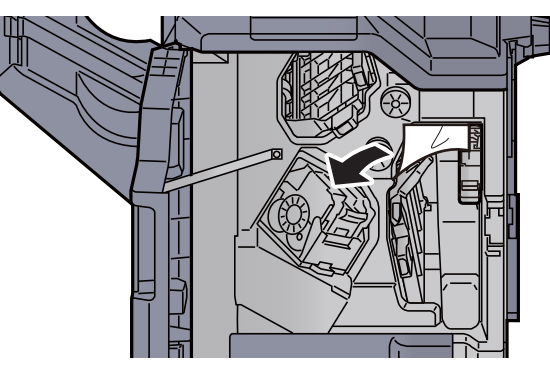

4 Remettre le guide du convoyeur (D1) dans sa position d'origine.

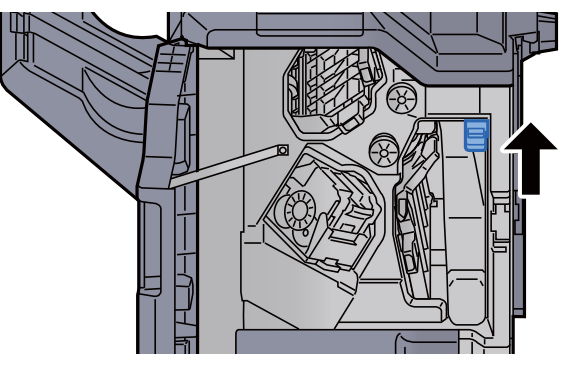

5 Remettre le capot dans sa position d'origine.

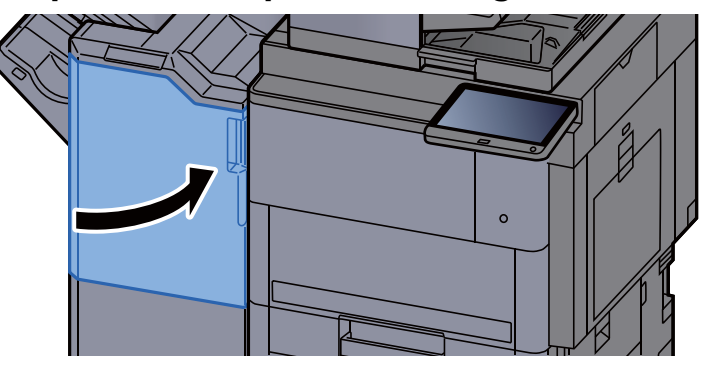

### Retirer tout papier coincé dans le module de finition-4000 feuilles/module de finition et agrafage 100 feuilles (plateau A)

## **ATTENTION**

- **Ne pas réutiliser le papier récupéré après le bourrage.**
- **Si le papier a été déchiré pendant le retrait, veiller à retirer tous les morceaux de papier restant à l'intérieur de la machine. Ces derniers sont susceptibles de provoquer un autre incident papier.**
	- **1** Retirer le papier coincé.

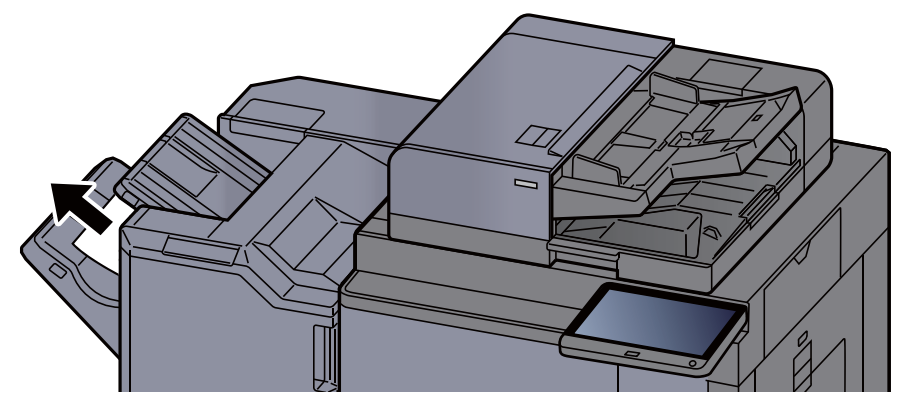

2 Ouvrir le capot avant 1 du module de finition.

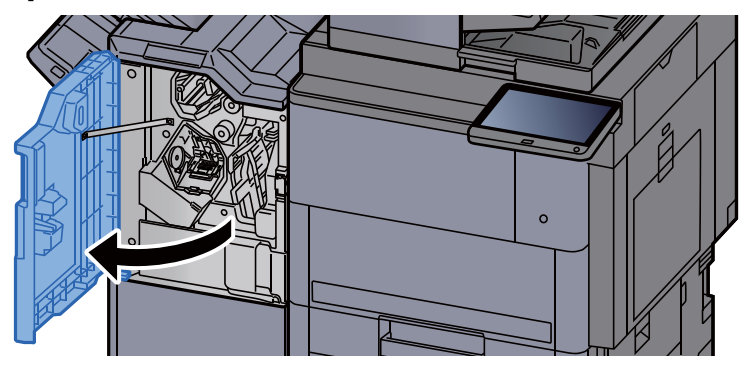

3 Ouvrir le guide du convoyeur (D6).

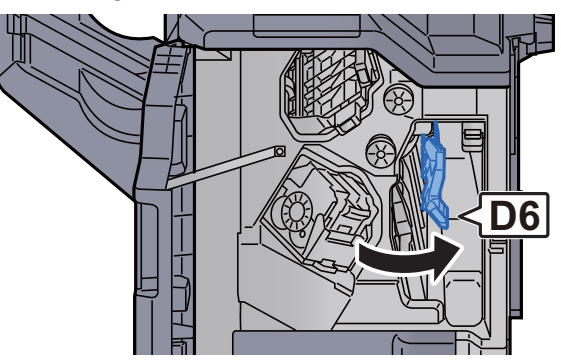

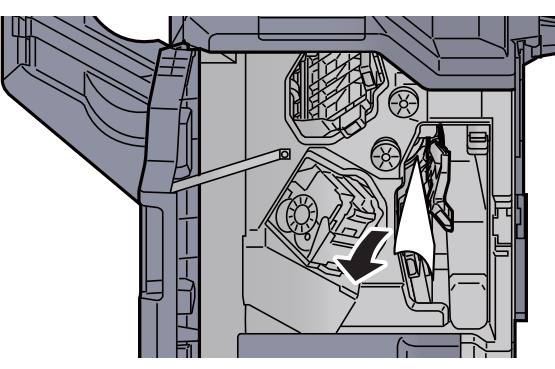

5 Remettre le guide du convoyeur (D6) dans sa position d'origine.<br>
In the same of the same of the same of the same of the same of the same of the same of the same of the same o

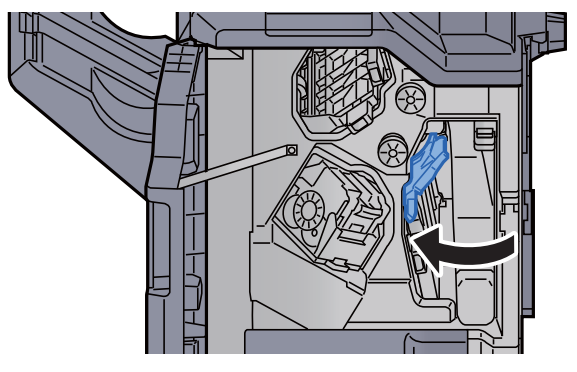

6 Ouvrir le guide du convoyeur (D4).

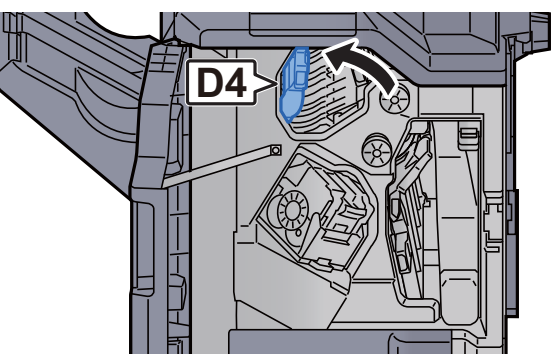

**7** Tourner le bouton (D5).

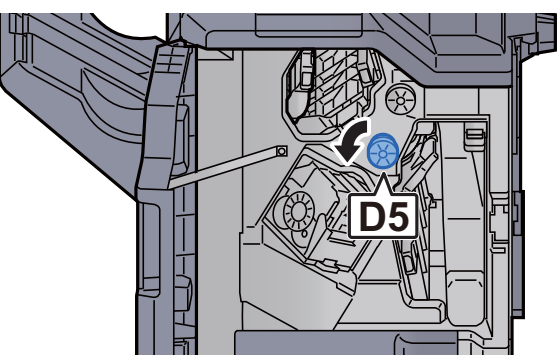

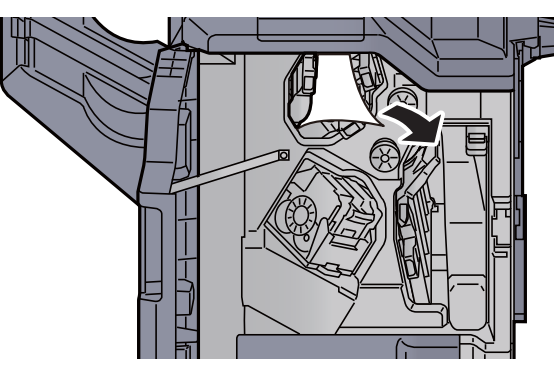

9 Remettre le guide du convoyeur (D4) dans sa position d'origine.<br>
IN Australia de la Convoyeur (D4) dans sa position d'origine.

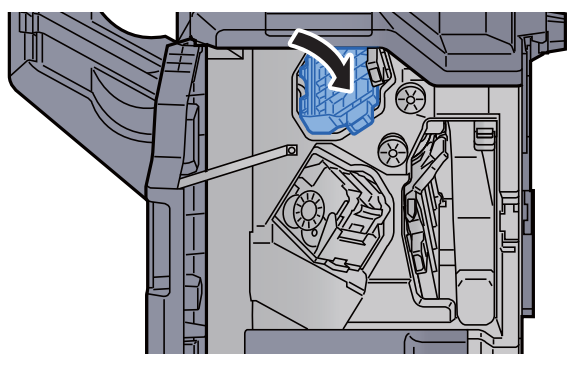

10 Ouvrir le guide du convoyeur (D1).

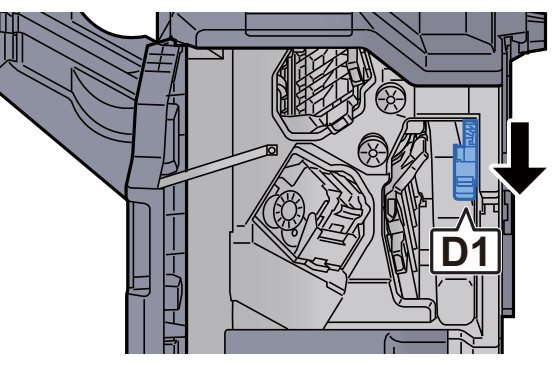

11 Retirer le papier coincé.

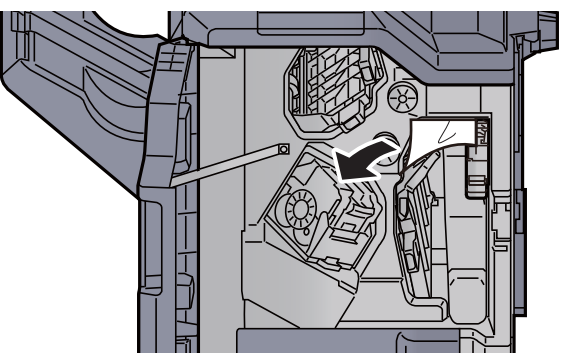

12 Remettre le guide du convoyeur (D1) dans sa position d'origine.

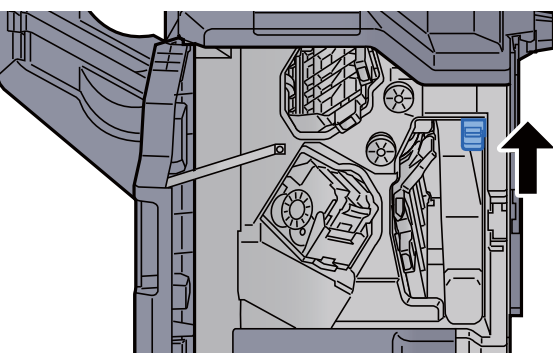

13 Remettre le capot dans sa position d'origine.

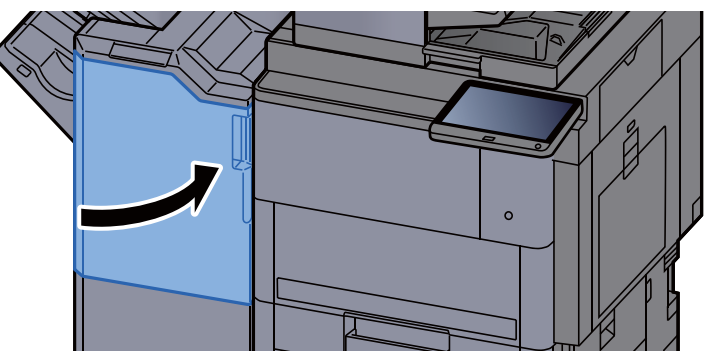

### Retirer tout papier coincé dans le module de finition-4000 feuilles/module de finition et agrafage 100 feuilles (plateau B)

## **ATTENTION**

- **Ne pas réutiliser le papier récupéré après le bourrage.**
- **Si le papier a été déchiré pendant le retrait, veiller à retirer tous les morceaux de papier restant à l'intérieur de la machine. Ces derniers sont susceptibles de provoquer un autre incident papier.**

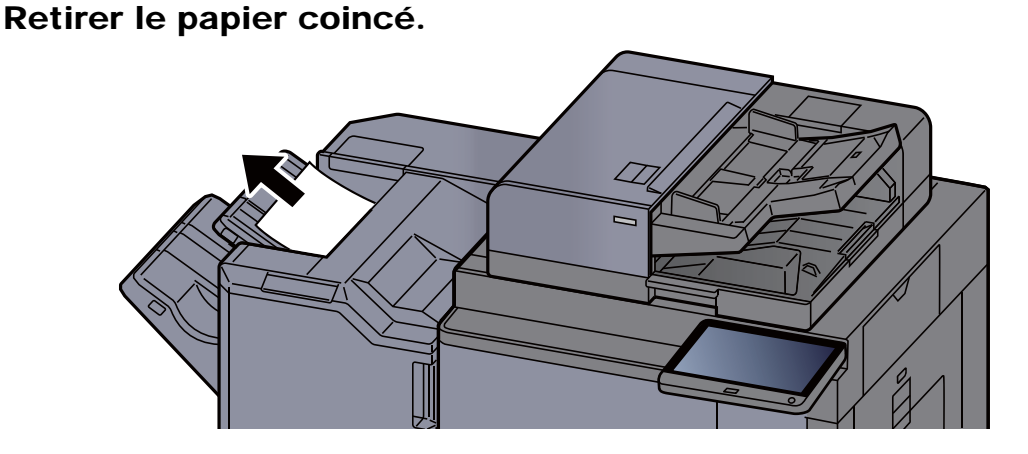

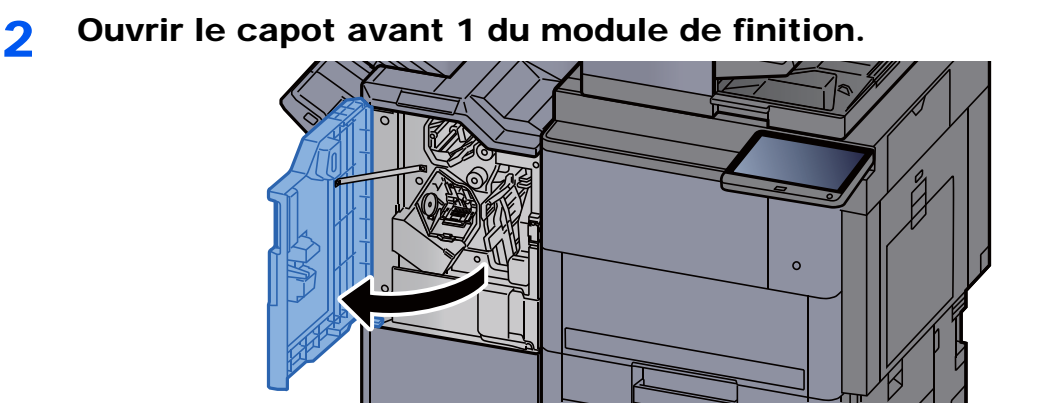

3 Ouvrir le guide du convoyeur (D2).

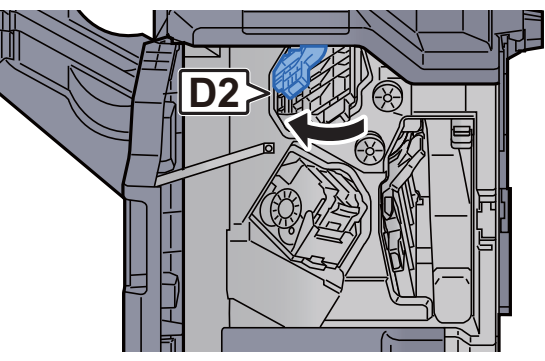

**4** Tourner le bouton (D3).

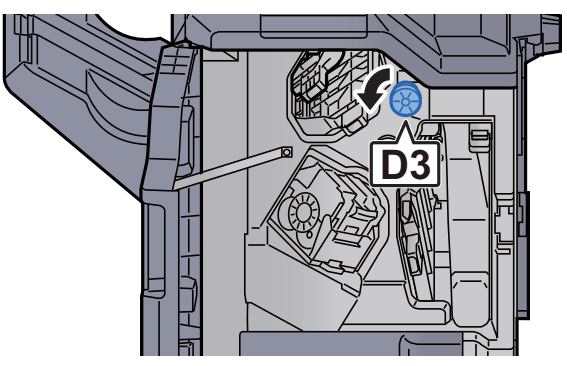

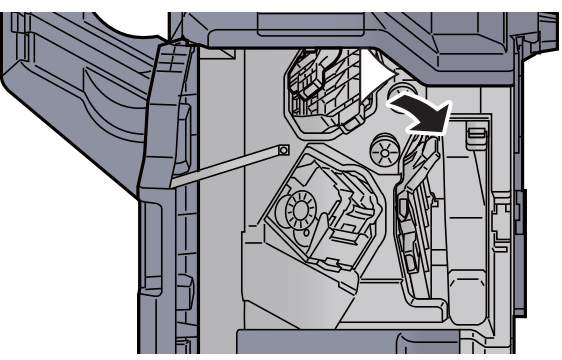

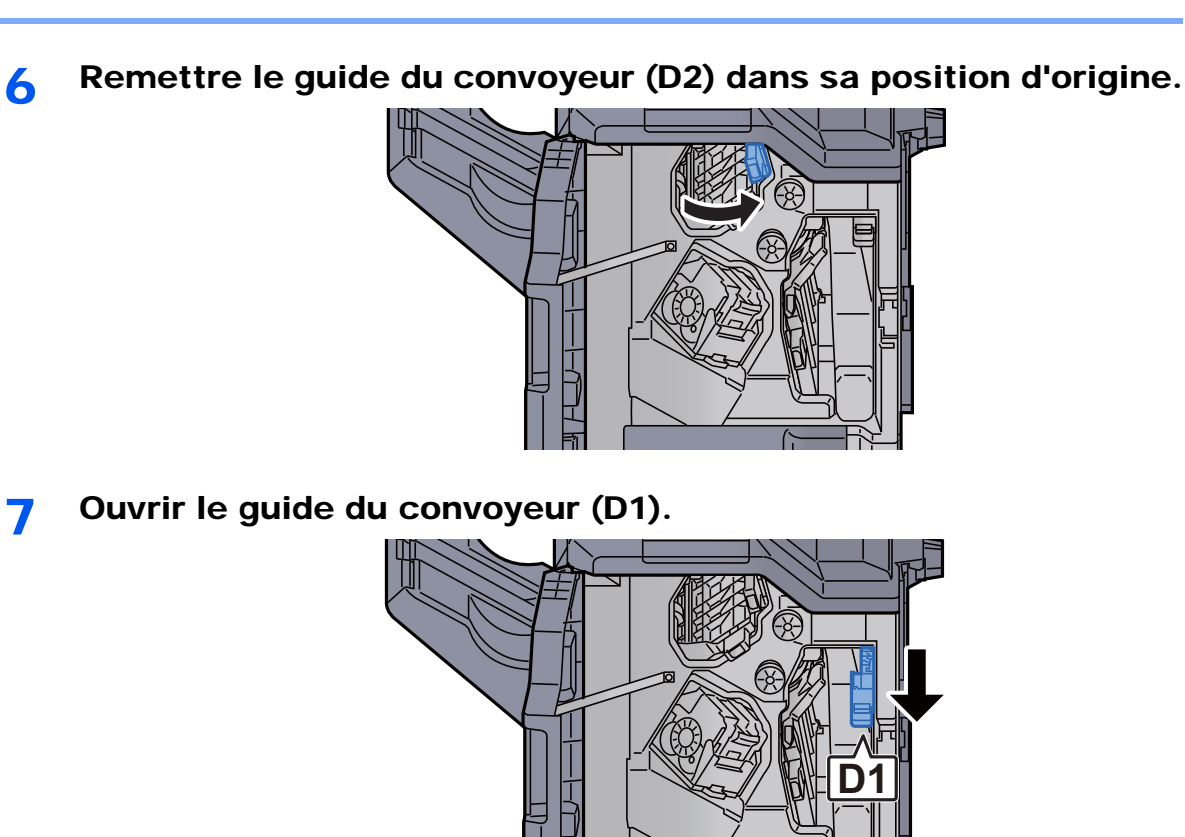

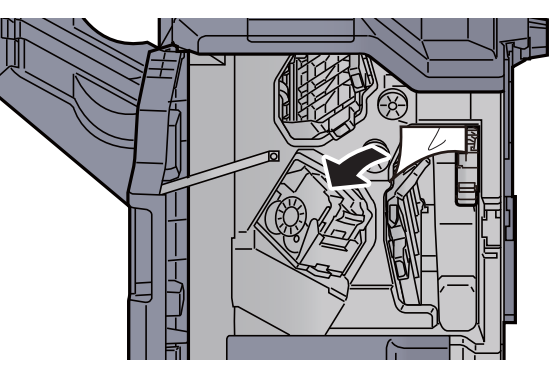

9 Remettre le guide du convoyeur (D1) dans sa position d'origine.

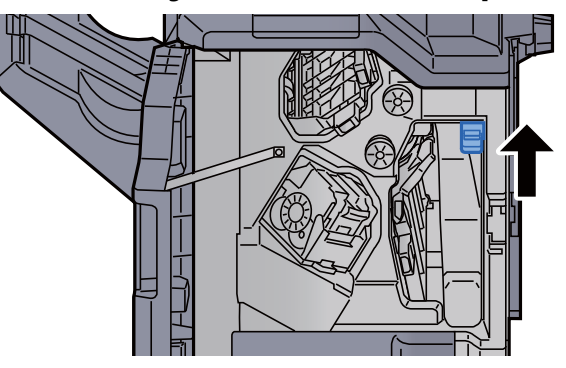

10 Remettre le capot dans sa position d'origine.

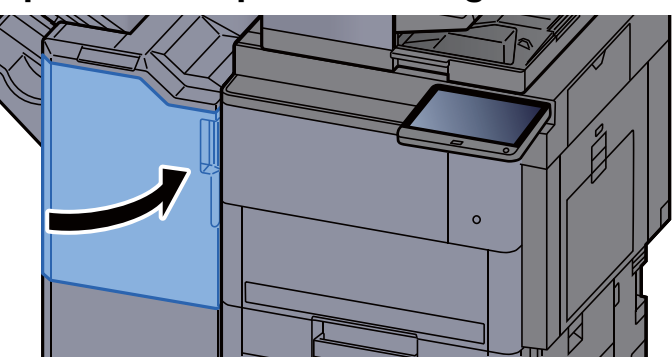

### Retirer tout papier coincé dans l'unité de pliage (module de finition 4000 feuilles)

## **ATTENTION**

- **Ne pas réutiliser le papier récupéré après le bourrage.**
- **Si le papier a été déchiré pendant le retrait, veiller à retirer tous les morceaux de papier restant à l'intérieur de la machine. Ces derniers sont susceptibles de provoquer un autre incident papier.**

Ouvrir le capot avant 1 et 2 du module de finition.

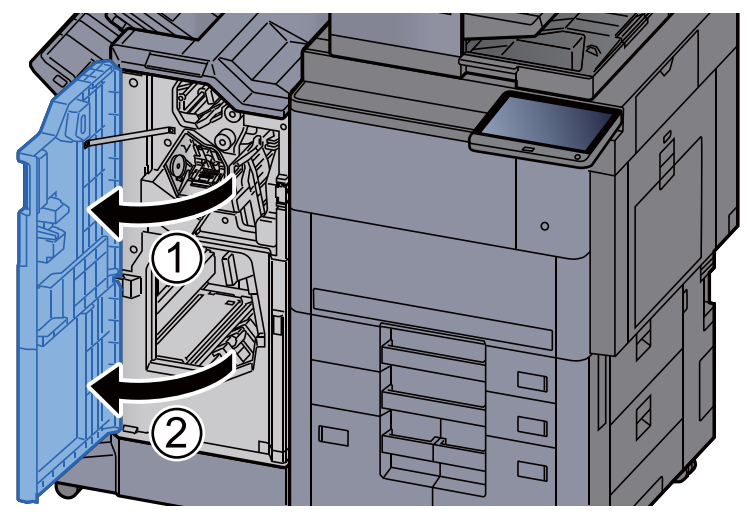

2 Ouvrir le guide du convoyeur (D7).

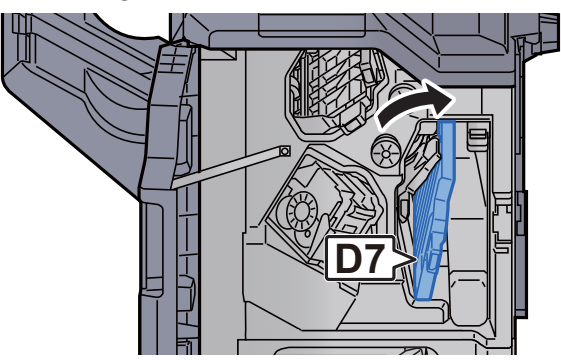

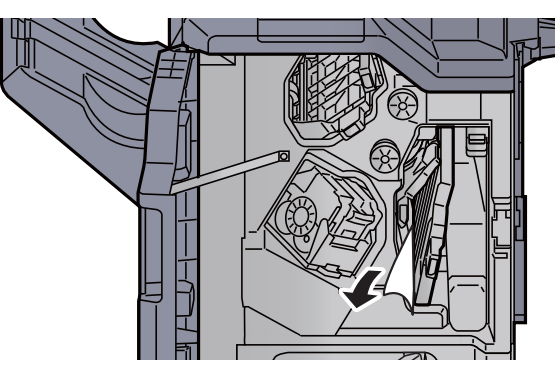

4 Remettre le guide du convoyeur (D7) dans sa position d'origine.<br>
He de la convoyeur (D7) dans sa position d'origine.

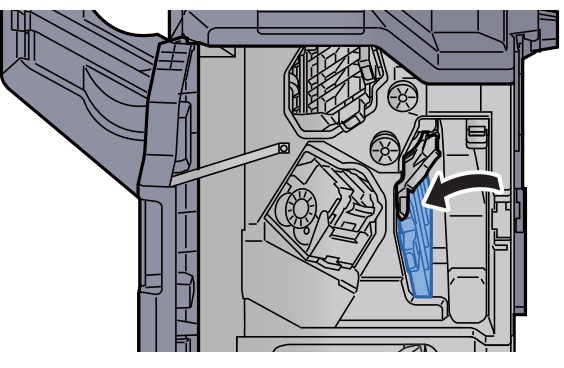

5 Ouvrir le guide du convoyeur (D8).

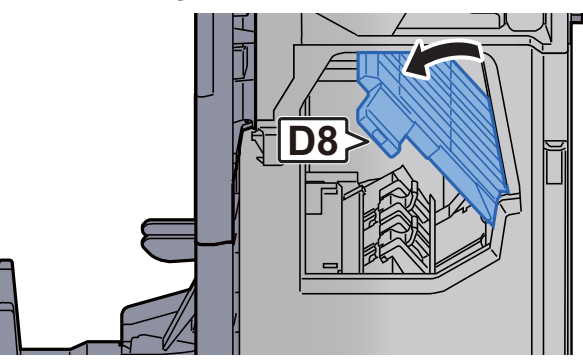

6 Retirer le papier coincé.

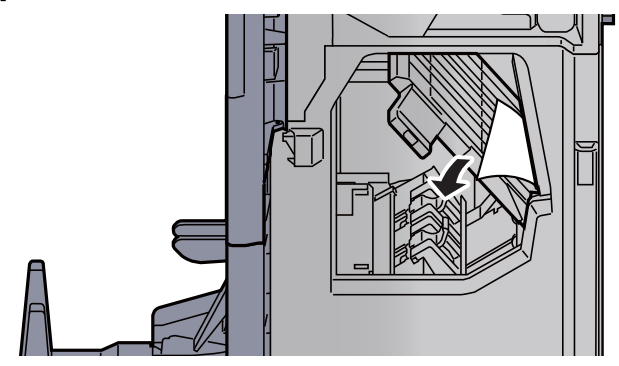

7 Remettre le guide du convoyeur (D8) dans sa position d'origine.

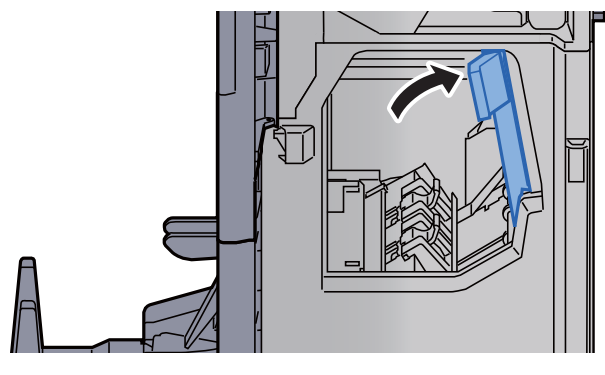

8 Retirer le papier dans le module finition.

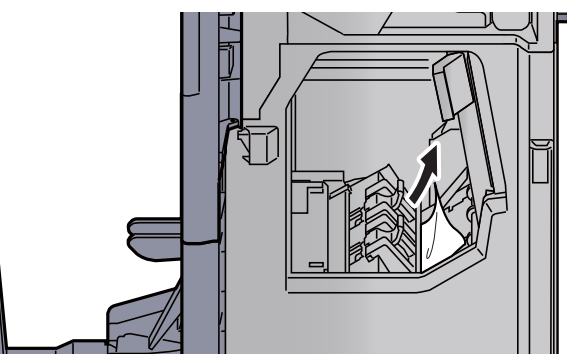

9 Remettre les capots dans la position d'origine.

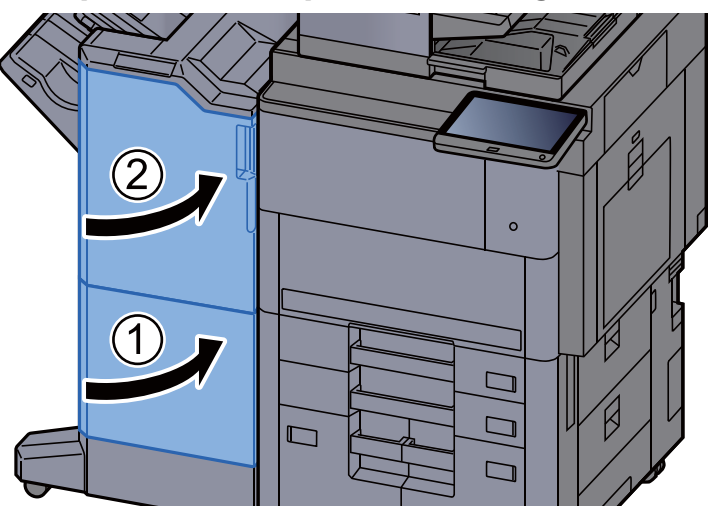

10 Soulever le plateau de pliage.

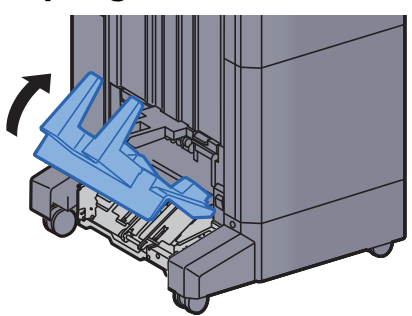

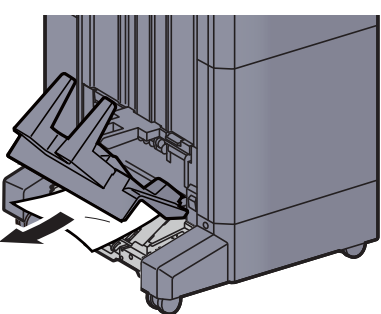

12 Appuyer sur le levier de libération pour sortir l'unité de pliage.

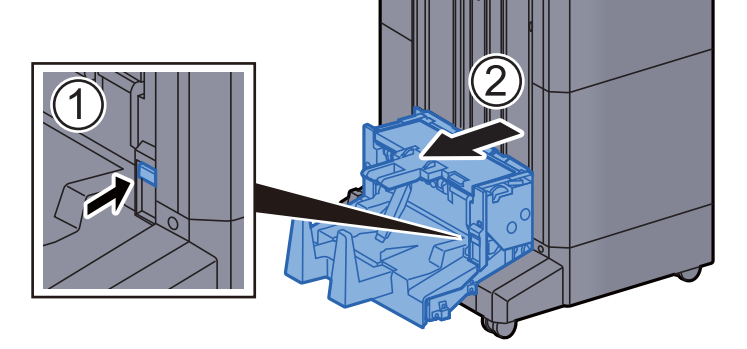

13 Ouvrir le capot gauche de l'unité de pliage.

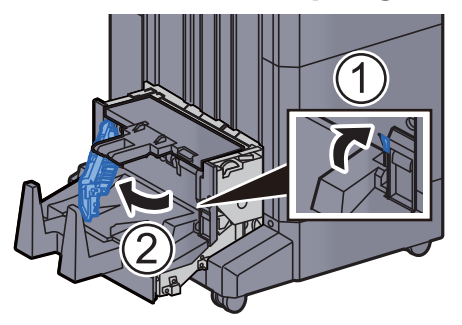

14 Tourner le cadran (D9).

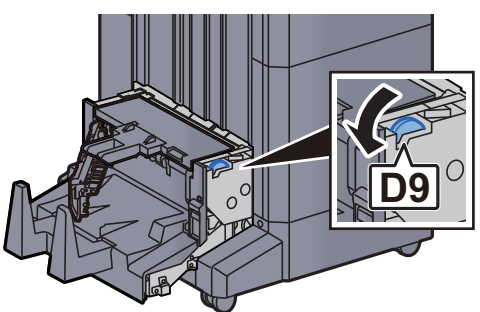

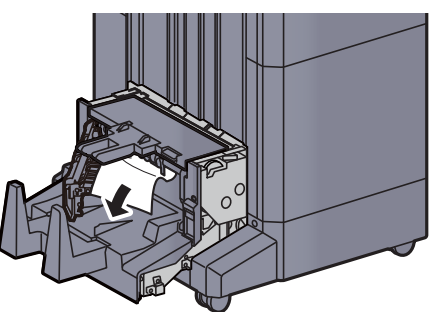

16 Remettre le capot gauche de l'unité de pliage dans sa position d'origine.

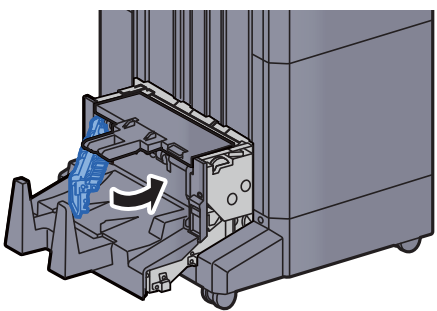

17 Ouvrir le capot supérieur de l'unité de pliage.

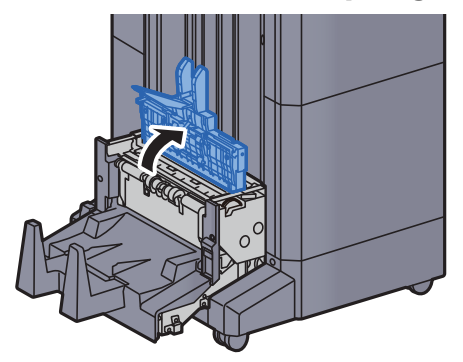

18 Tourner le cadran (D9).

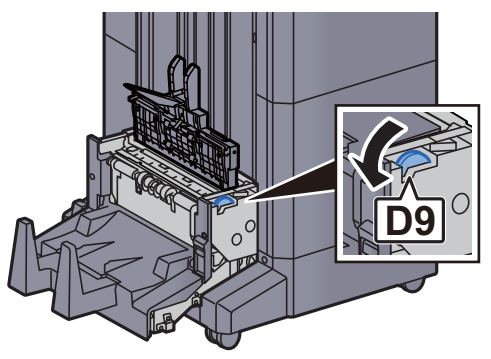

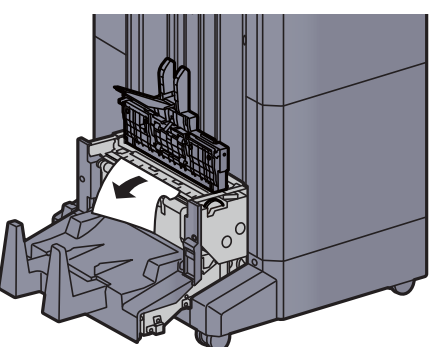

20 Remettre le capot supérieur de l'unité de pliage dans sa position d'origine.

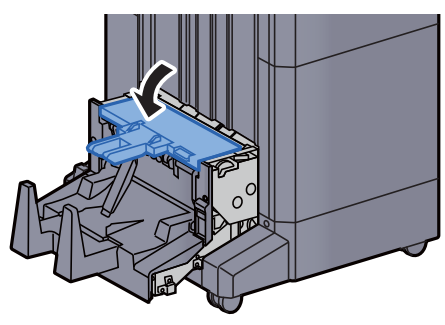

21 Remettre l'unité de pliage dans sa position d'origine.

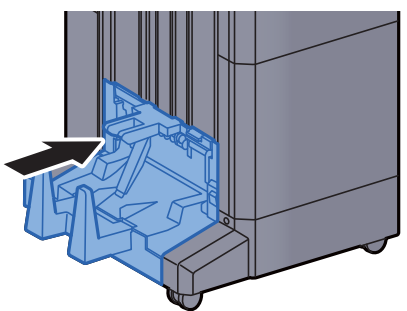

## Retirer tout papier coincé dans le plateau de pli (module de finition 4000 feuilles)

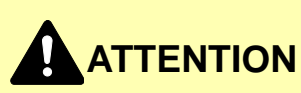

- **Ne pas réutiliser le papier récupéré après le bourrage.**
- **Si le papier a été déchiré pendant le retrait, veiller à retirer tous les morceaux de papier restant à l'intérieur de la machine. Ces derniers sont susceptibles de provoquer un autre incident papier.**

Soulever le plateau de pliage.

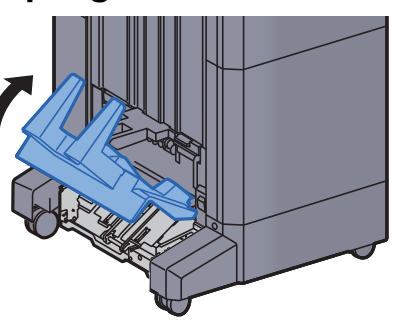

**2** Retirer le papier coincé.

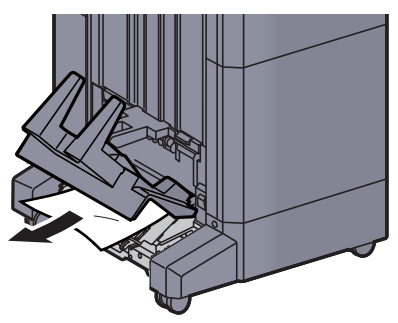

2 Appuyer sur le levier de libération pour sortir l'unité de pliage.

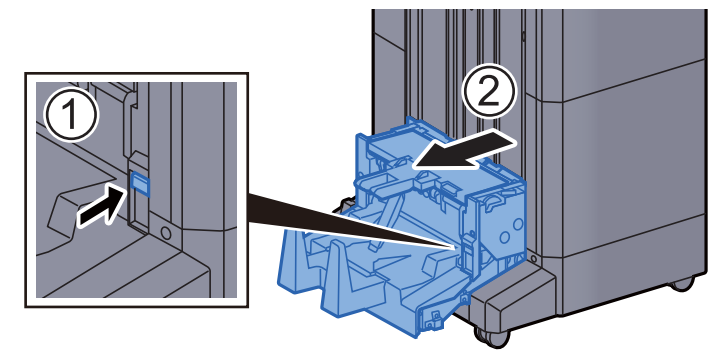

**4** Ouvrir le capot gauche de l'unité de pliage.

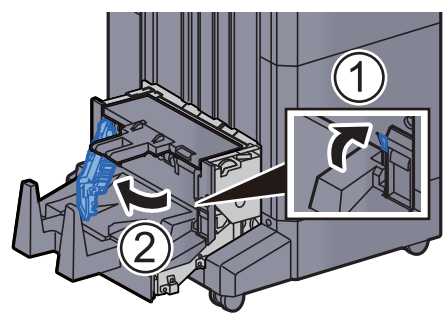

5 Tourner le cadran (D9).

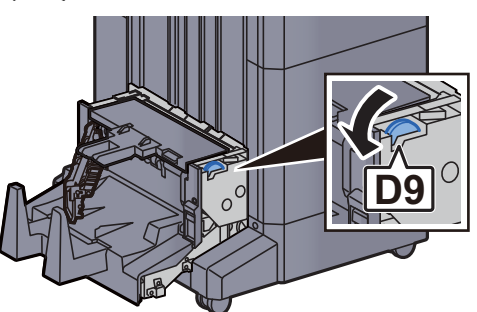

6 Retirer le papier coincé.

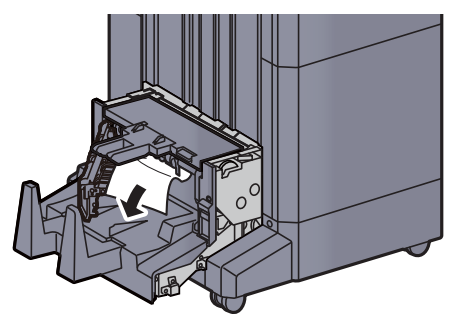

7 Remettre le capot gauche de l'unité de pliage dans sa position d'origine.

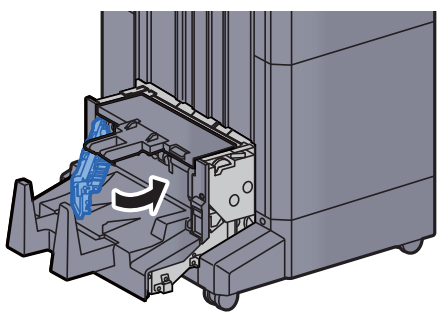

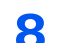

8 Ouvrir le capot supérieur de l'unité de pliage.

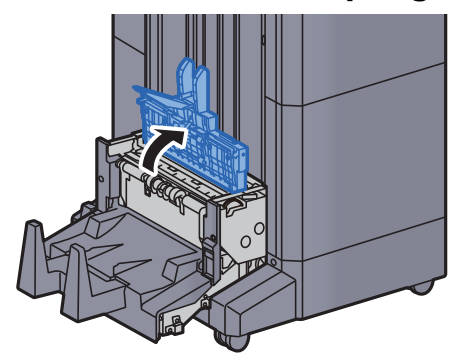

**9** Tourner le cadran (D9).

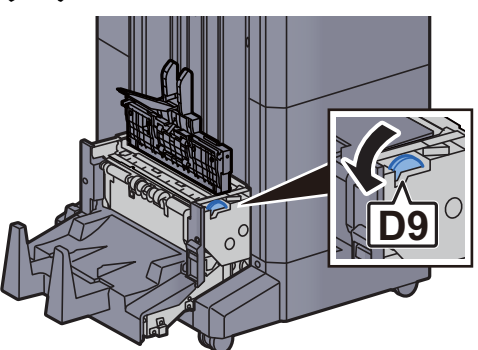

10 Retirer le papier coincé.

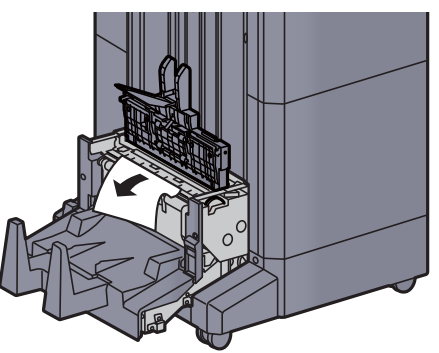

11 Remettre le capot supérieur de l'unité de pliage dans sa position d'origine.

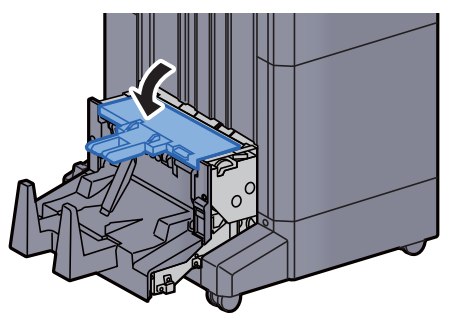

12 Remettre l'unité de pliage dans sa position d'origine.

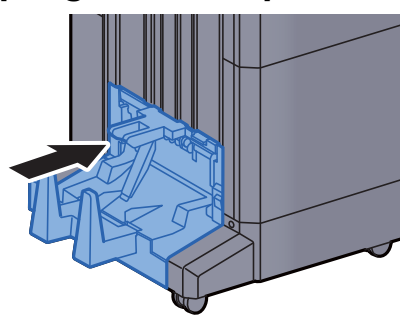

13 Ouvrir le capot avant 1 et 2 du module de finition.

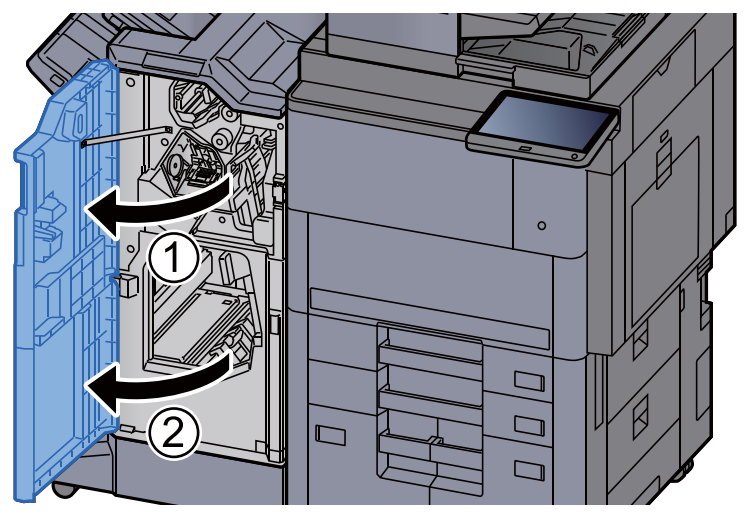

14 Retirer le papier dans le module finition.

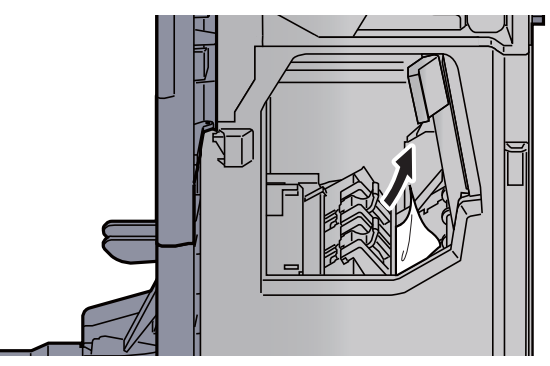

15 Remettre les capots dans la position d'origine.

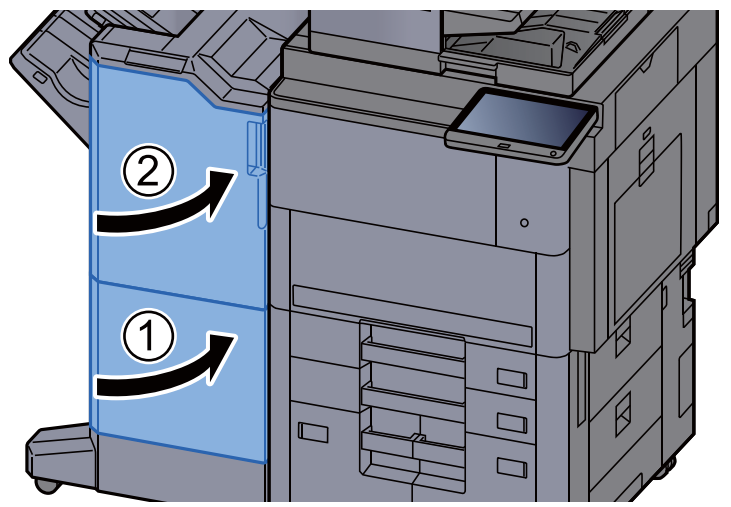

## Retirer tout papier coincé dans l'unité de pliage (module de finition et agrafage 100-feuilles)

## **ATTENTION**

- **Ne pas réutiliser le papier récupéré après le bourrage.**
- **Si le papier a été déchiré pendant le retrait, veiller à retirer tous les morceaux de papier restant à l'intérieur de la machine. Ces derniers sont susceptibles de provoquer un autre incident papier.**

1 Ouvrir le capot avant 1 et 2 du module de finition.

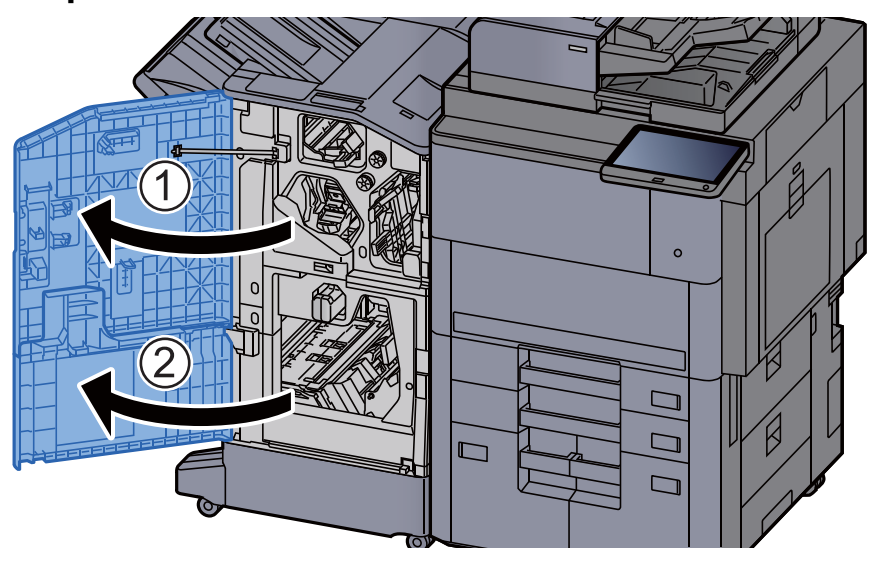

2 Ouvrir le guide du convoyeur (D7).

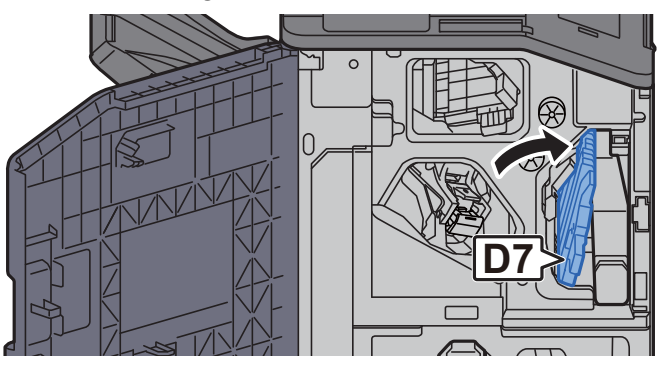

**2** Retirer le papier coincé.

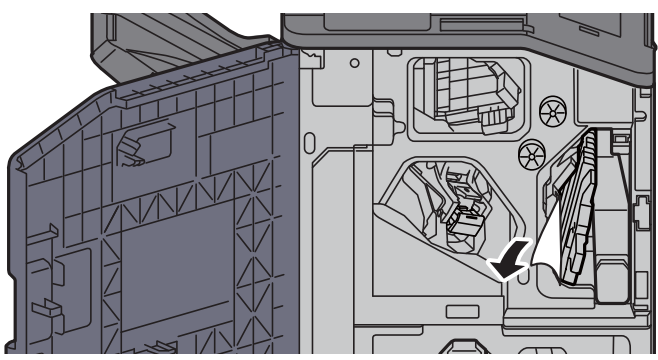

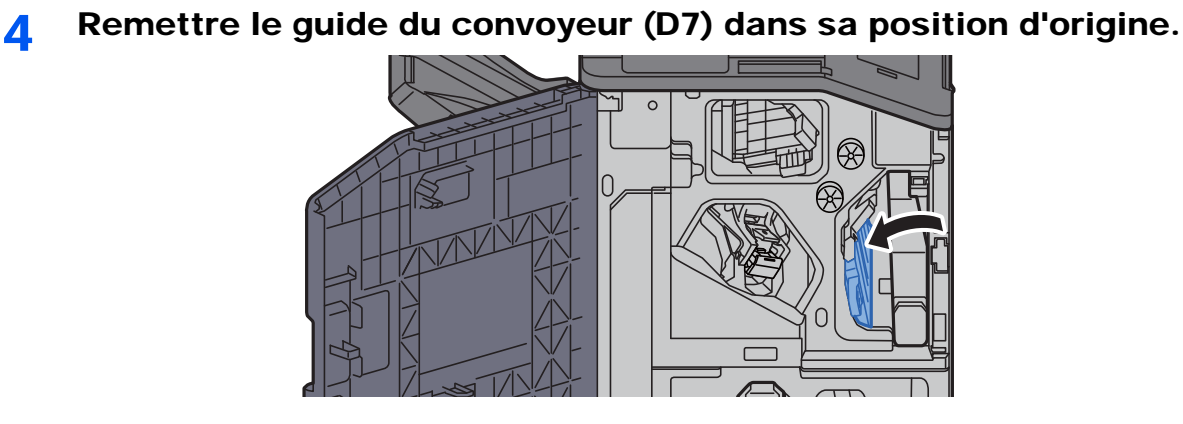

5 Ouvrir le guide du convoyeur (D8).

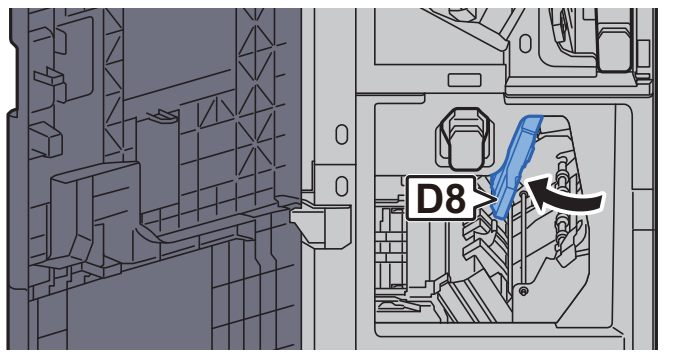

**6** Retirer le papier coincé.

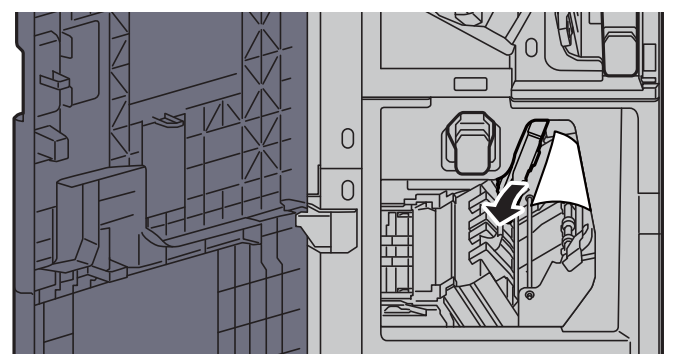

7 Remettre le guide du convoyeur (D8) dans sa position d'origine.

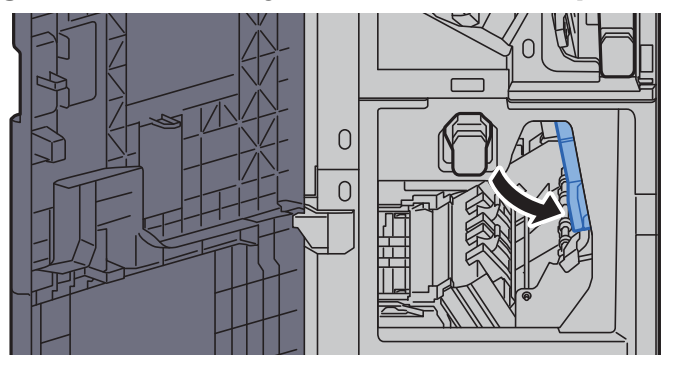

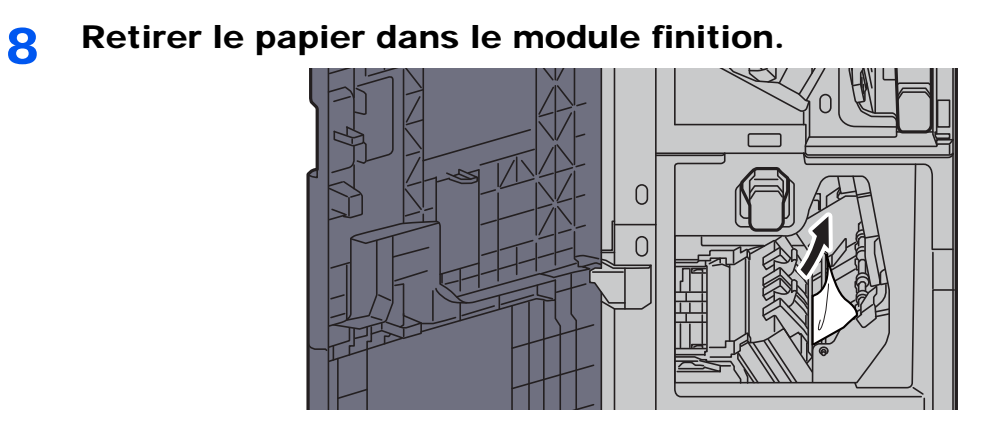

9 Remettre les capots dans la position d'origine.

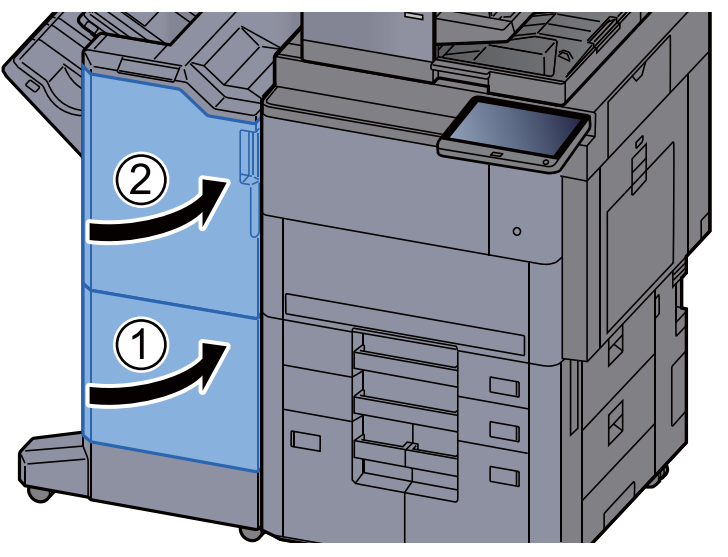

10 Soulever le levier de libération pour sortir l'unité de pliage.

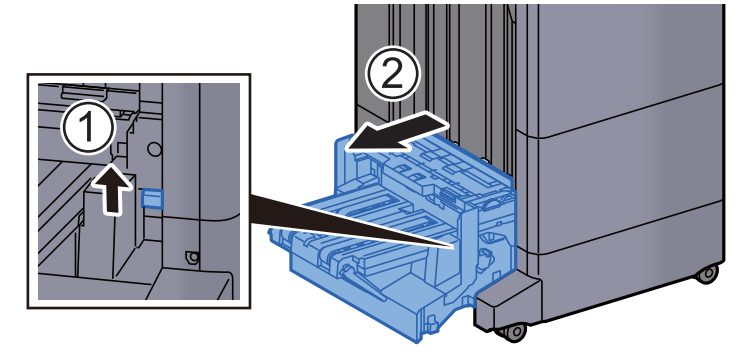

11 Ouvrir le capot supérieur de l'unité de pliage.

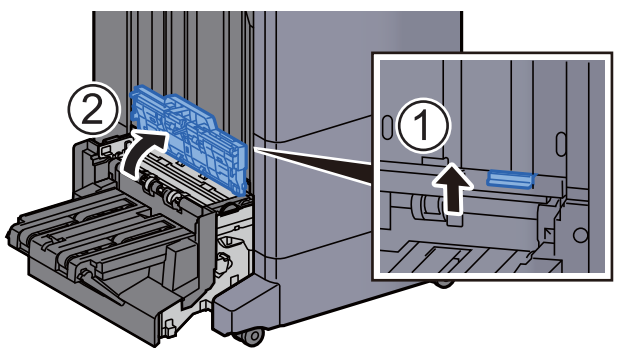

12 Tourner le cadran (D9).

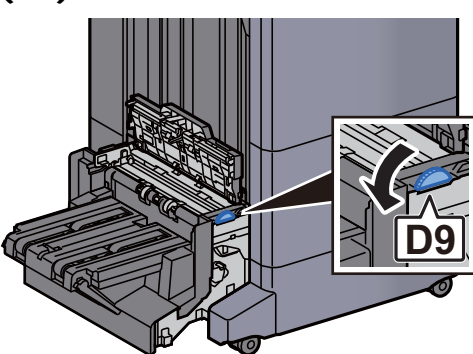

13 Retirer le papier coincé.

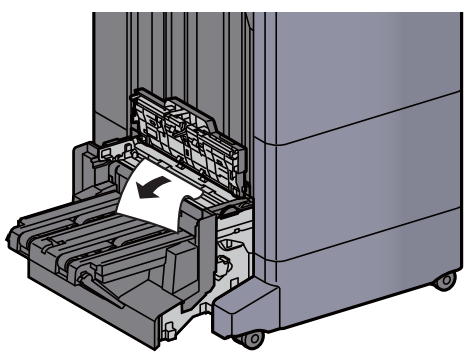

14 Ouvrir le guide du convoyeur de l'unité de pliage.

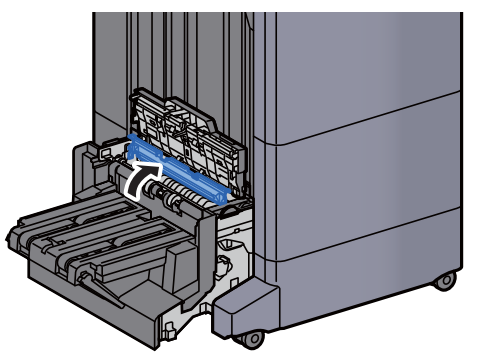

15 Tourner le cadran (D9).

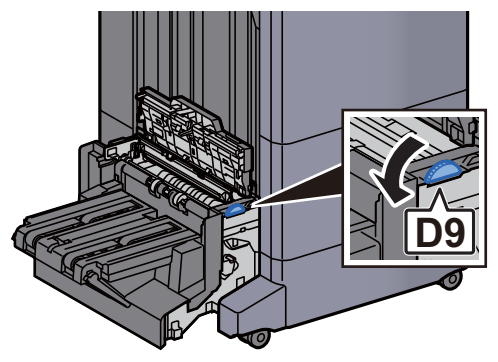

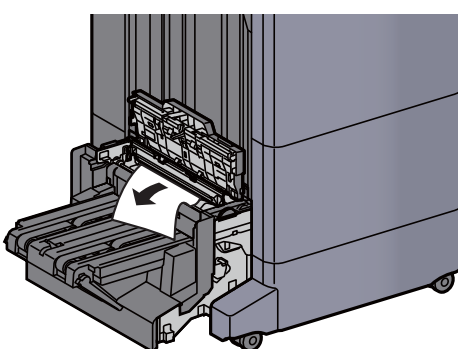

17 Soulever le plateau de pliage.

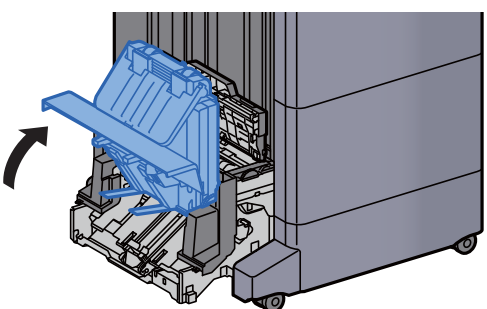

18 Retirer le papier coincé.

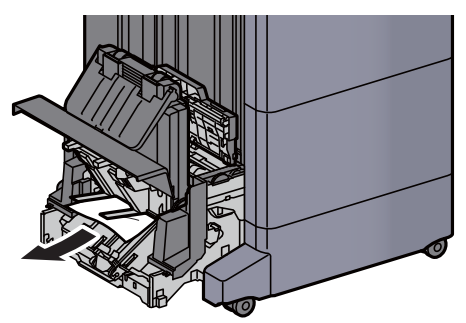

19 Remettre les capots dans la position d'origine.

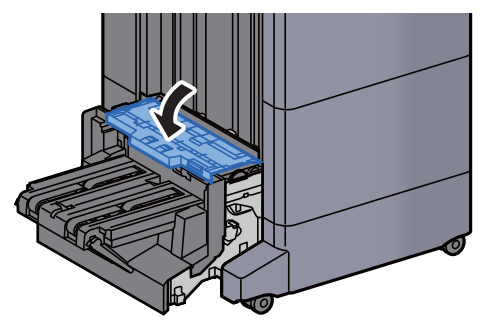

20 Remettre l'unité de pliage dans sa position d'origine.

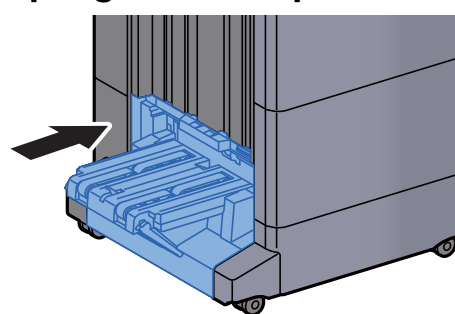

## Retirer tout papier coincé dans le plateau de pli (module de finition et agrafage 100-feuilles)

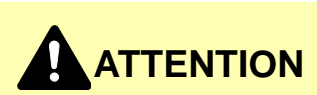

- **Ne pas réutiliser le papier récupéré après le bourrage.**
- **Si le papier a été déchiré pendant le retrait, veiller à retirer tous les morceaux de papier restant à l'intérieur de la machine. Ces derniers sont susceptibles de provoquer un autre incident papier.**

1 Soulever le levier de libération pour sortir l'unité de pliage.

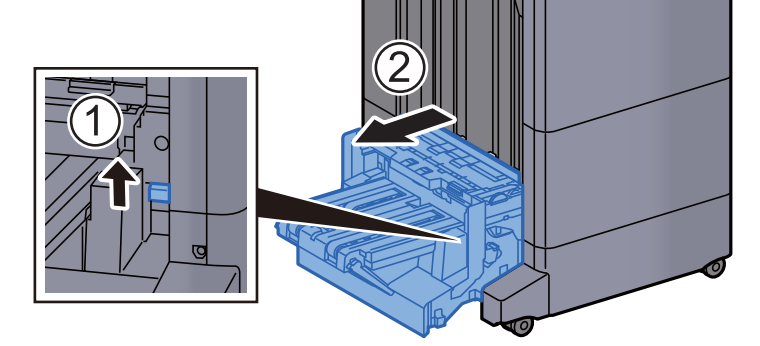

2 Ouvrir le capot supérieur de l'unité de pliage.

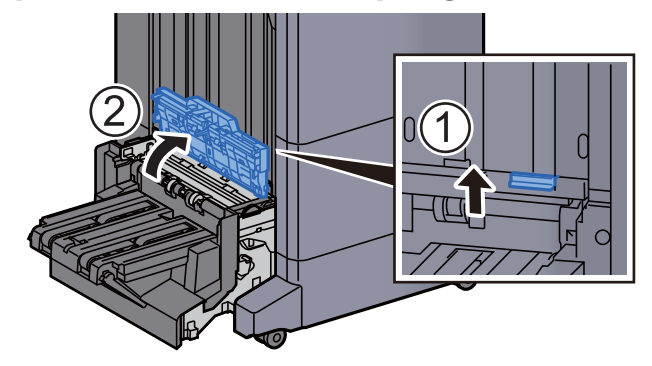

3 Tourner le cadran (D9).

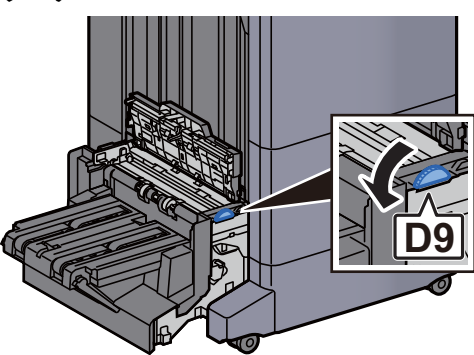

**4** Retirer le papier coincé.

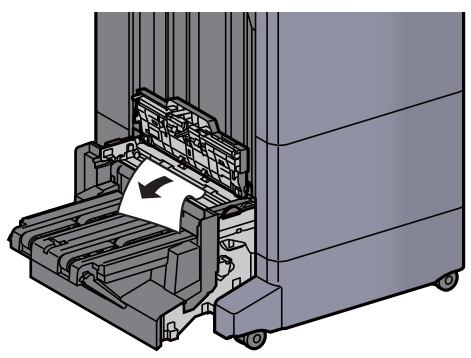

5 Ouvrir le guide du convoyeur de l'unité de pliage.

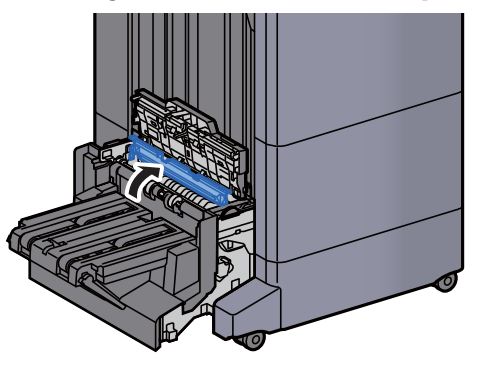

6 Tourner le cadran (D9).

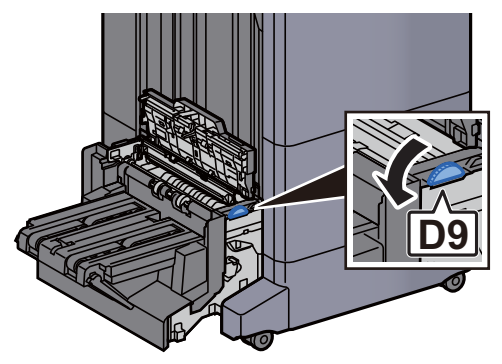

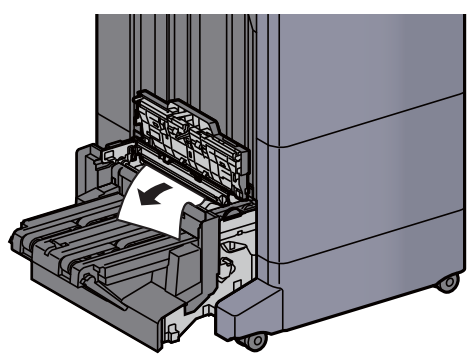

8 Soulever le plateau de pliage.

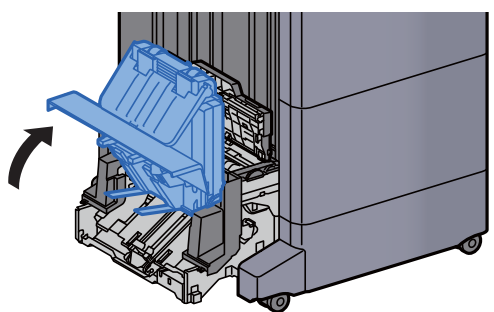

**9** Retirer le papier coincé.

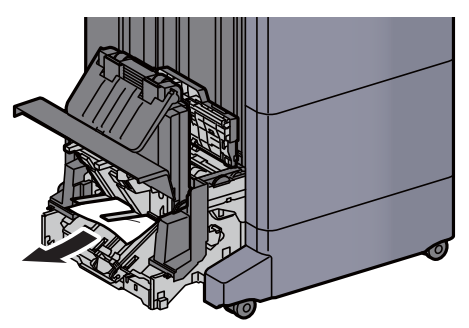

10 Remettre les capots dans la position d'origine.

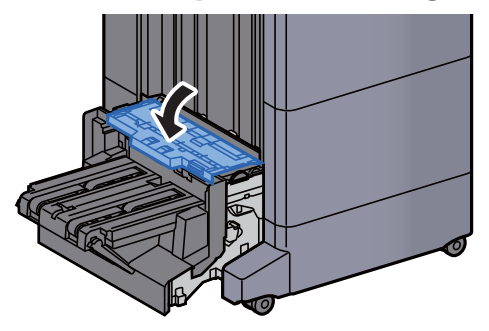

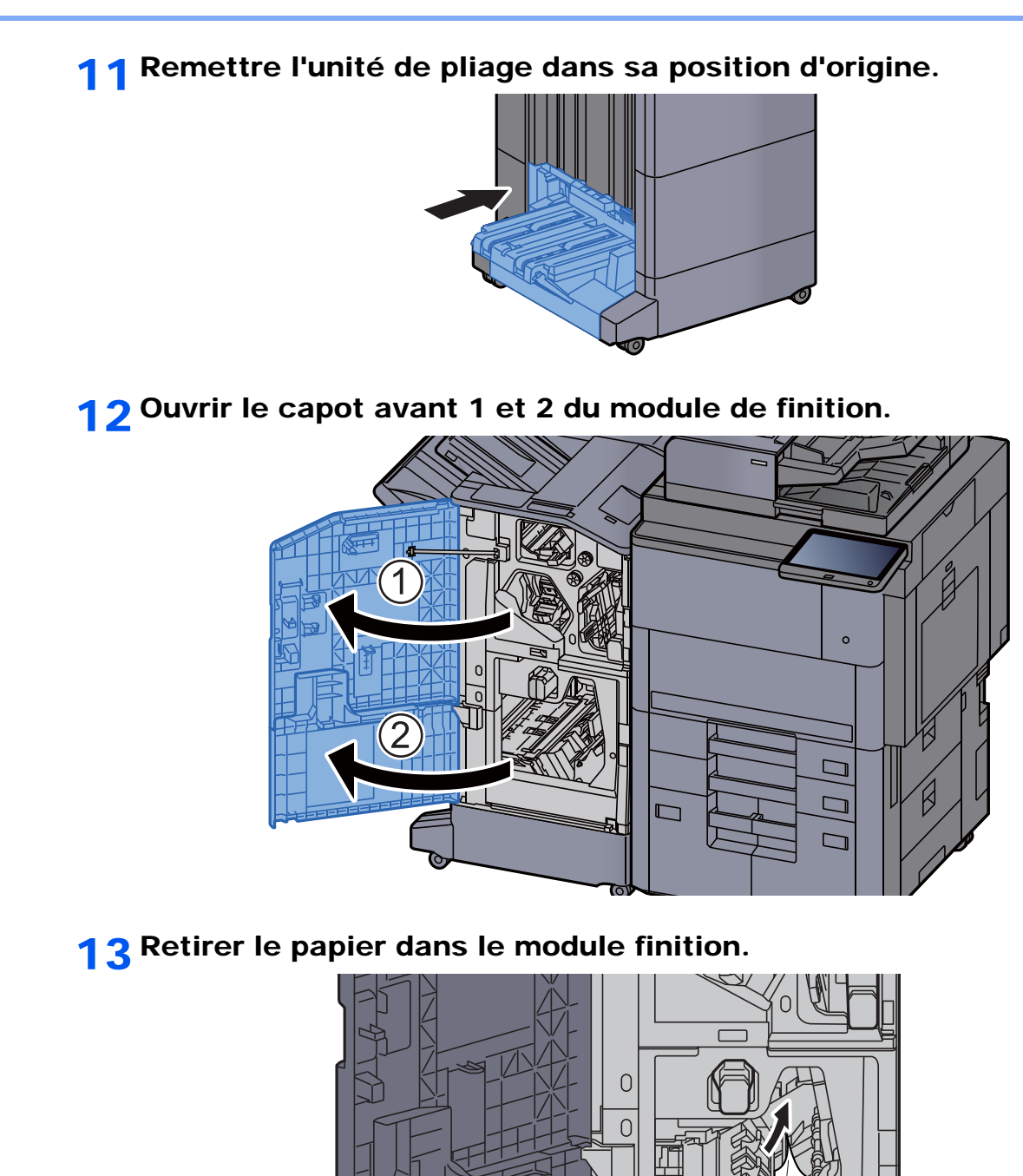

10-129

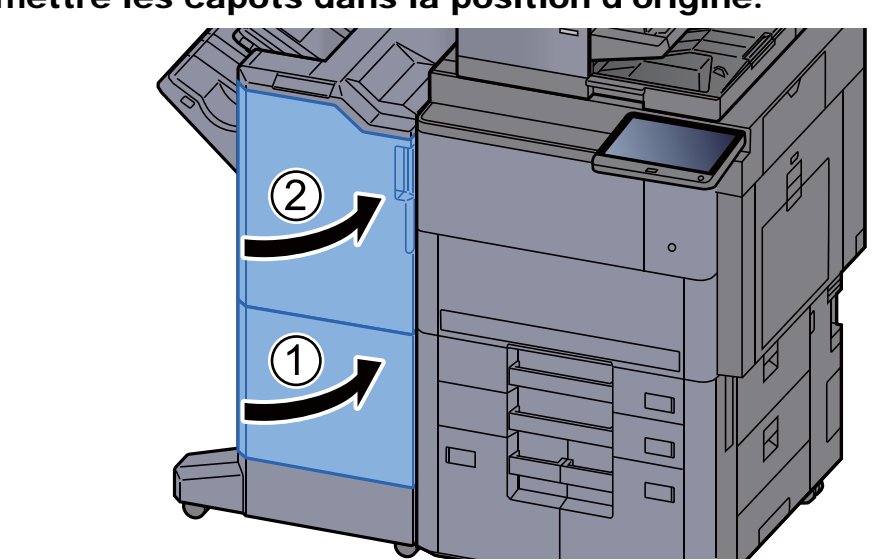

14 Remettre les capots dans la position d'origine.
# Déblocage de l'agrafeuse

### Élimination des agrafes coincées dans le module de finition 4000 feuilles

1 Ouvrir le capot avant 1 du module de finition.

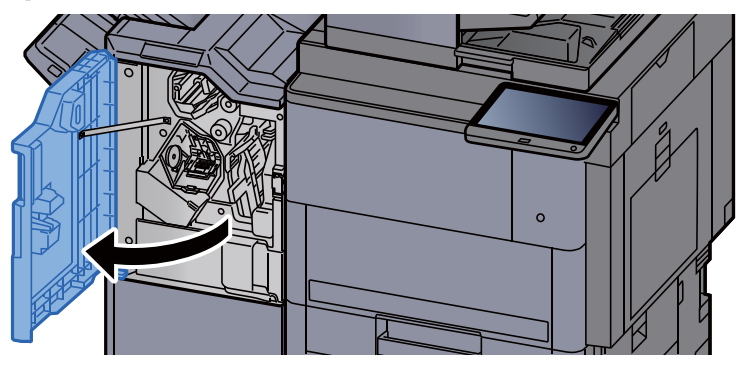

2 Ouvrir le guide du convoyeur (D4).

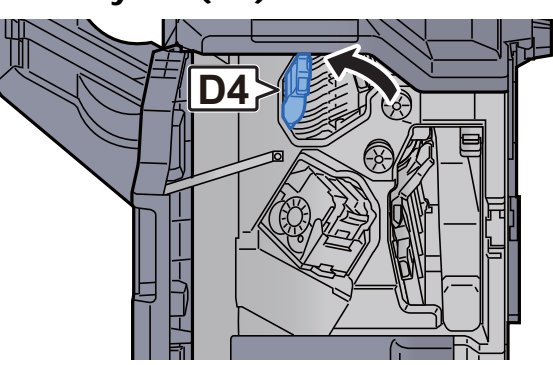

3 Tourner le bouton (D5).

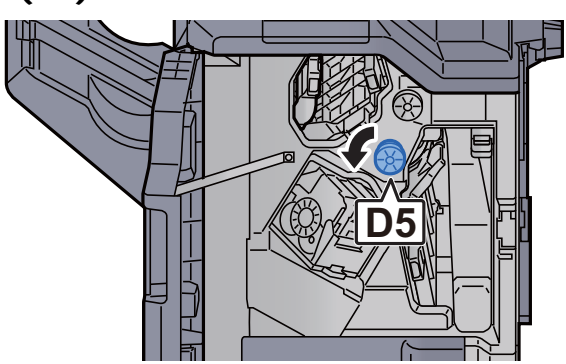

**A** Retirer le papier coincé.

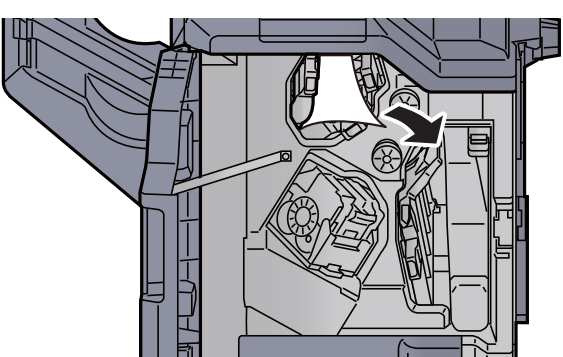

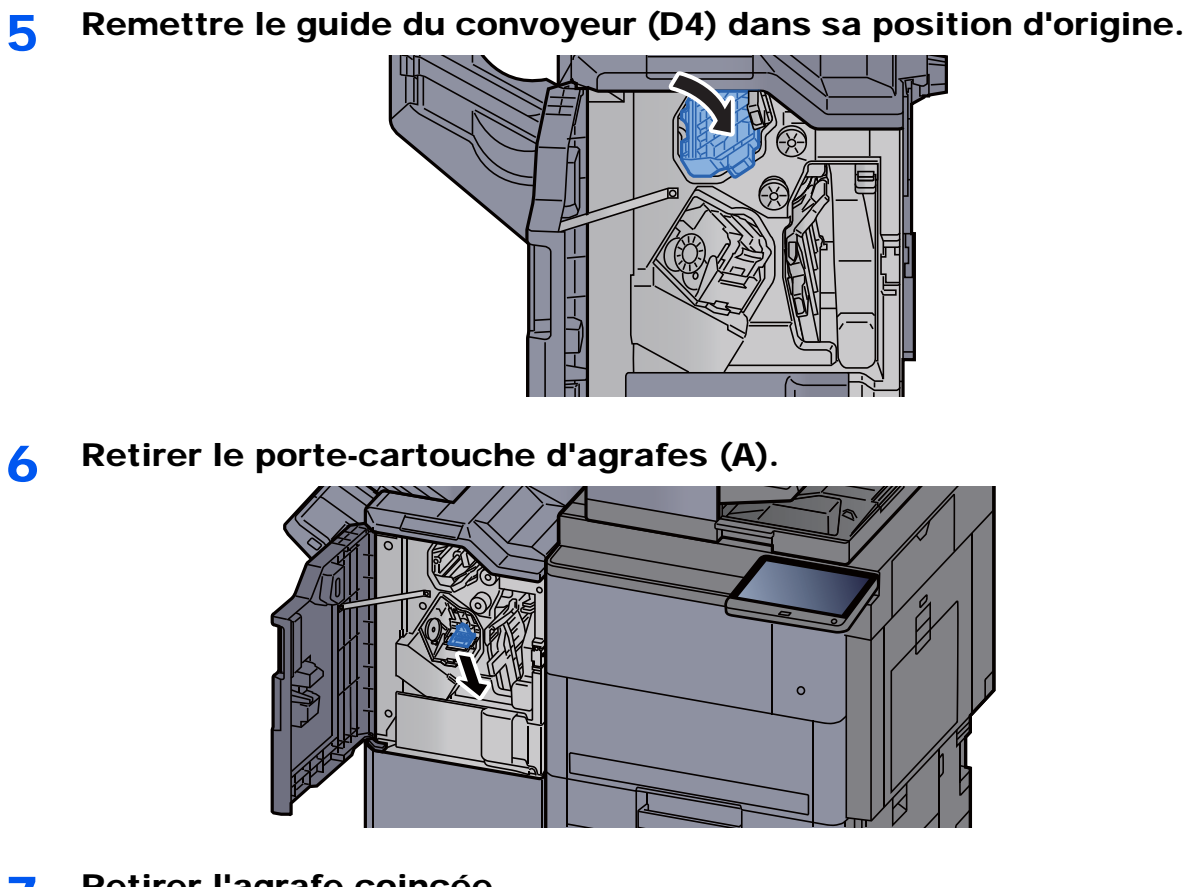

Retirer l'agrafe coincée.

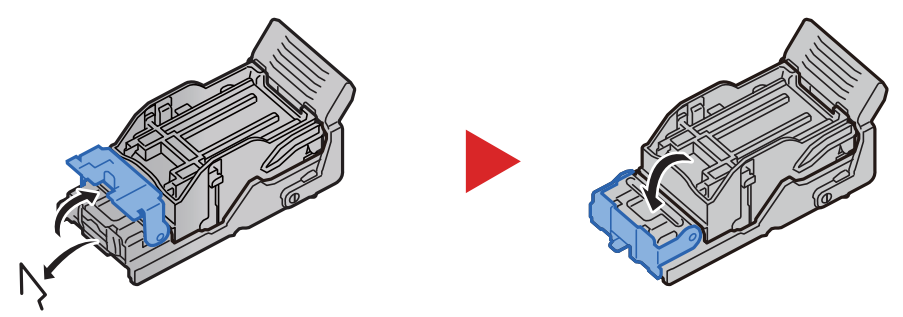

8 Installer le porte-cartouche d'agrafes (A).

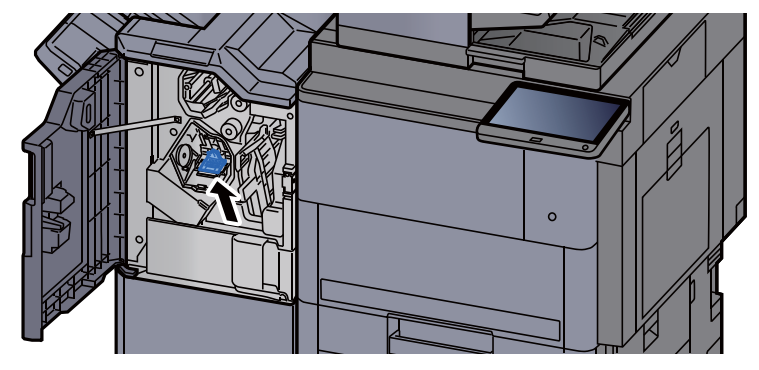

9 Remettre le capot dans sa position d'origine.

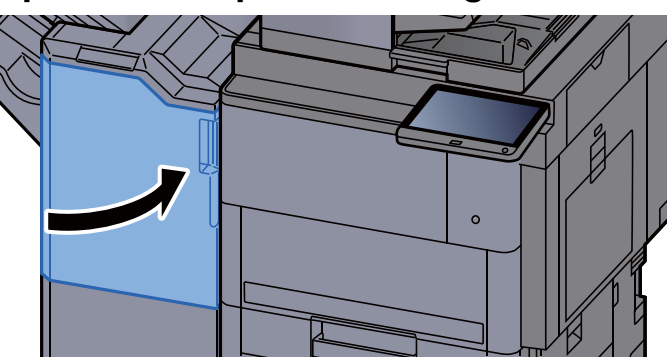

### Élimination des agrafes coincées dans le module de finition et agrafage 100 feuilles

1 Ouvrir le capot avant 1 du module de finition.

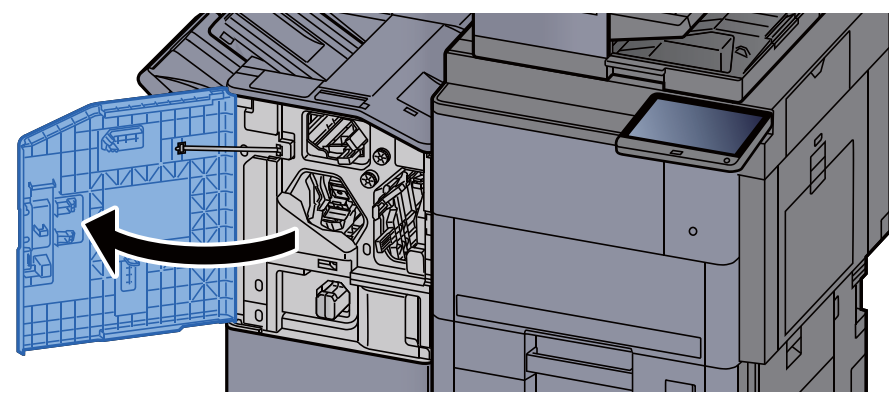

2 Ouvrir le guide du convoyeur (D4).

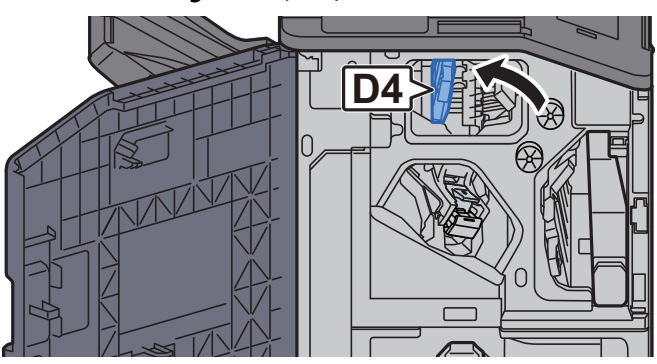

3 Tourner le bouton (D5).

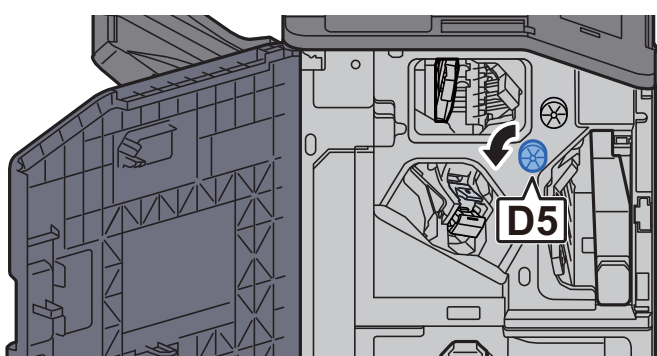

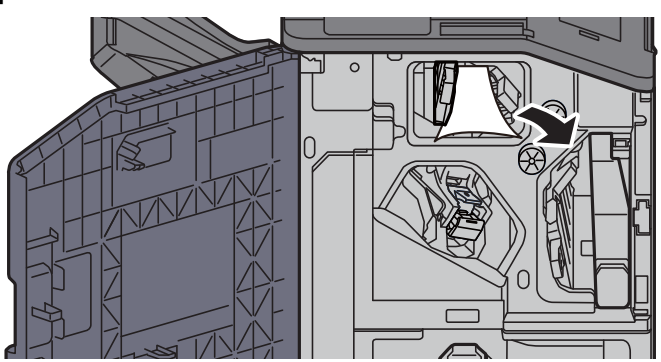

5 Remettre le guide du convoyeur (D4) dans sa position d'origine.

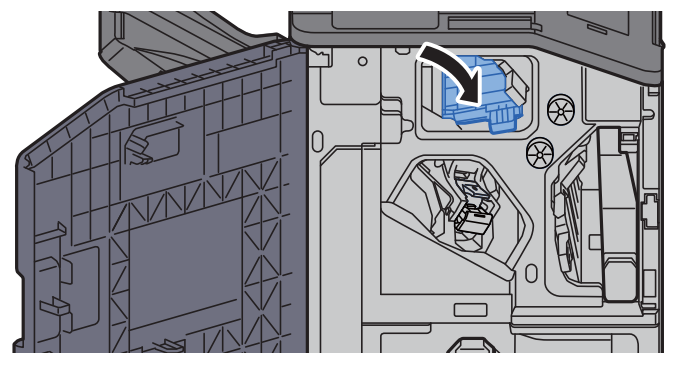

6 Retirer le porte-cartouche d'agrafes (A).

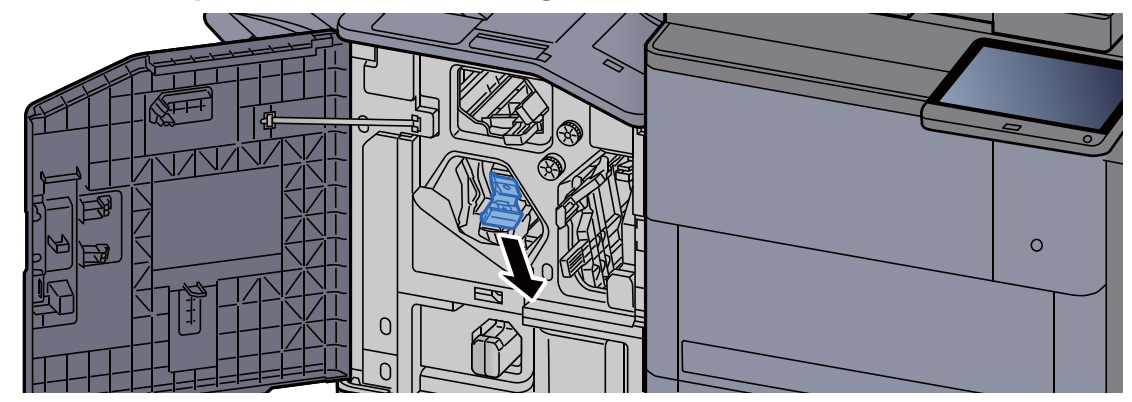

7 Retirer l'agrafe coincée.

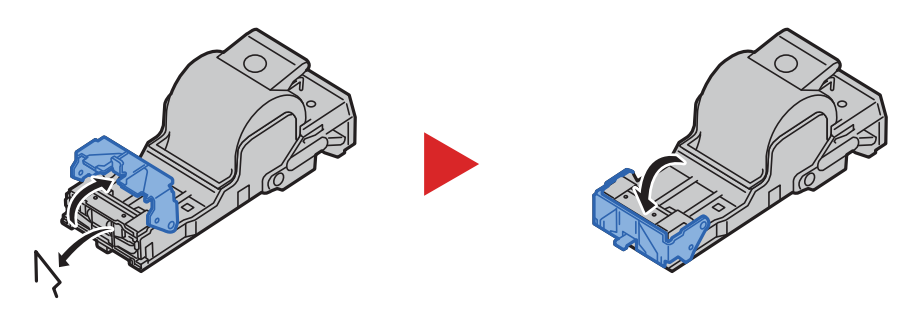

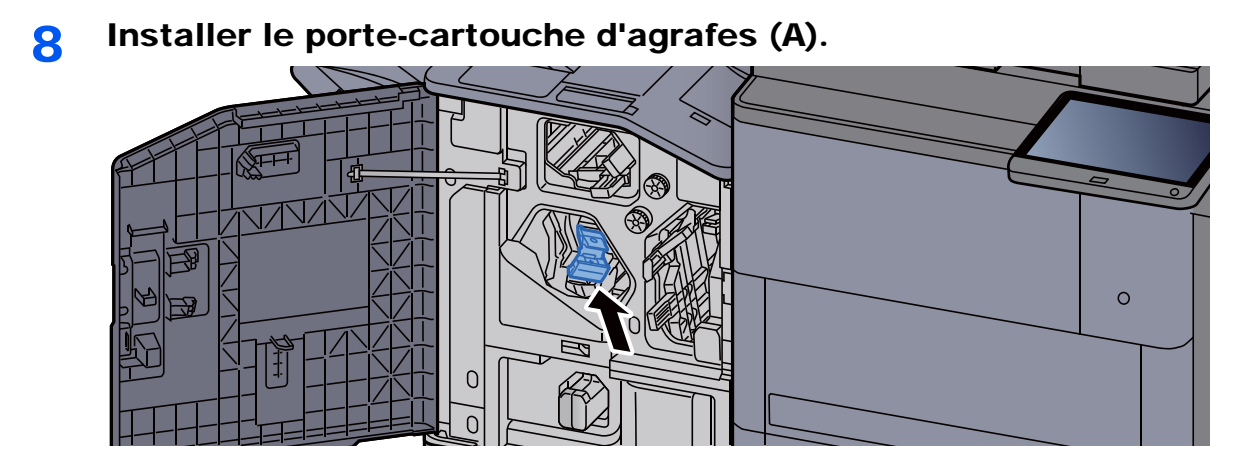

9 Remettre le capot dans sa position d'origine.

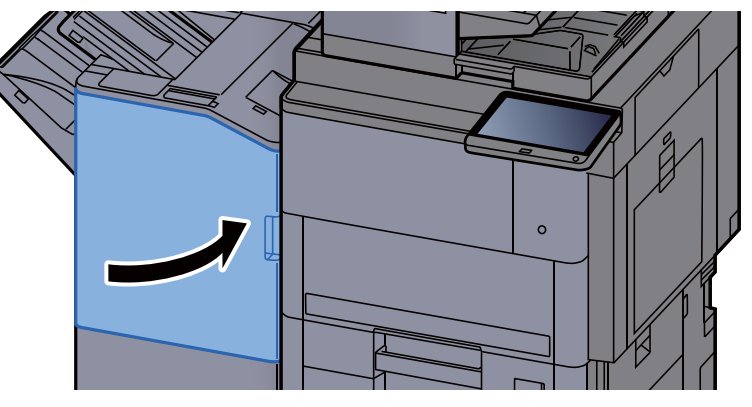

### Élimination des agrafes coincées dans l'unité de pliage (module de finition 4000-feuilles)

1 Ouvrir le capot avant 1 et 2 du module de finition.

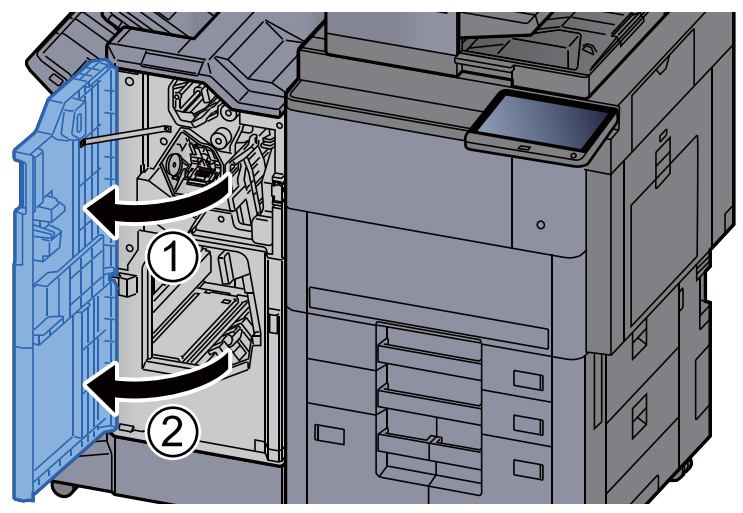

2 Retirer le papier dans le module finition.

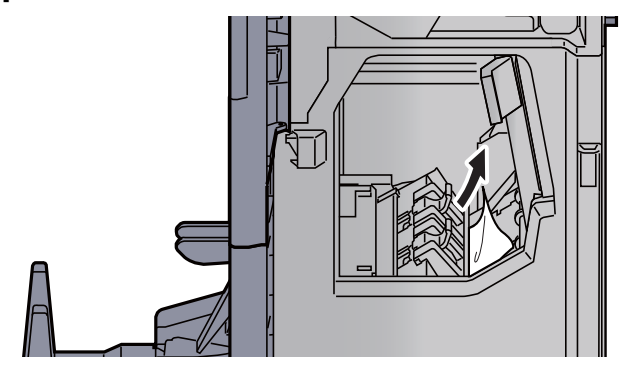

3 Retirer le porte-cartouche d'agrafes (B) ou (C).

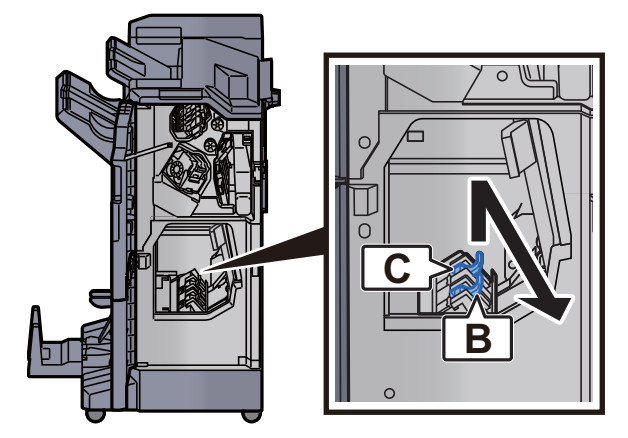

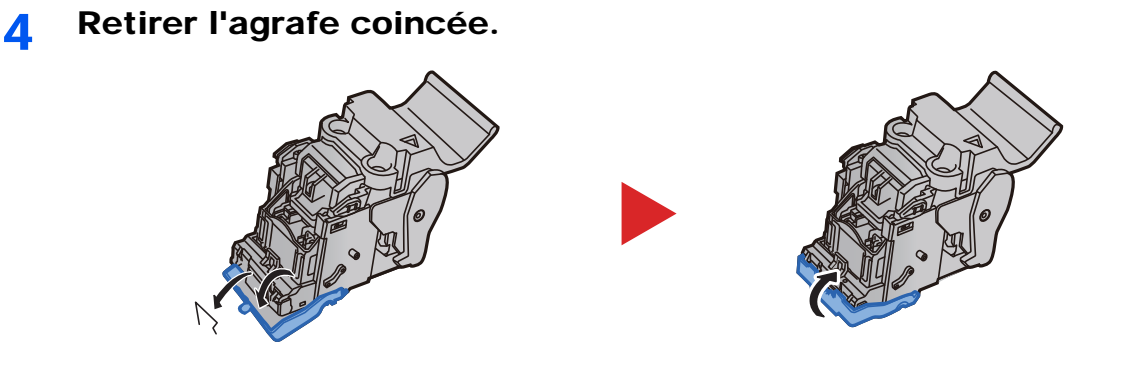

Installer le porte-cartouche d'agrafes (B) ou (C).

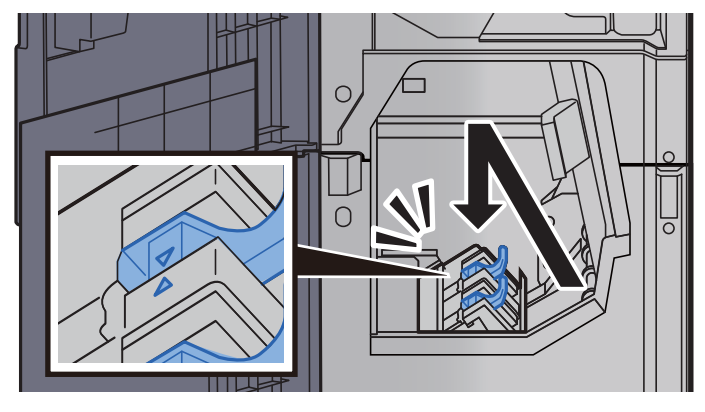

Remettre les capots dans la position d'origine.

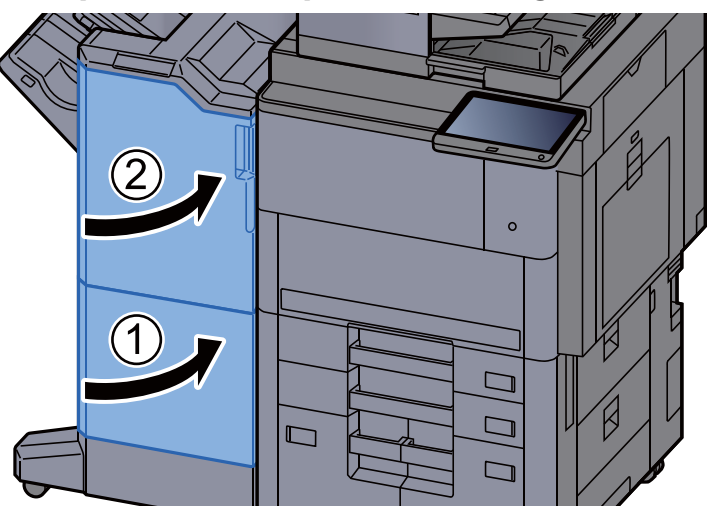

Soulever le plateau de pliage.

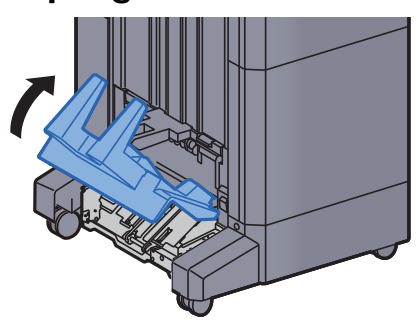

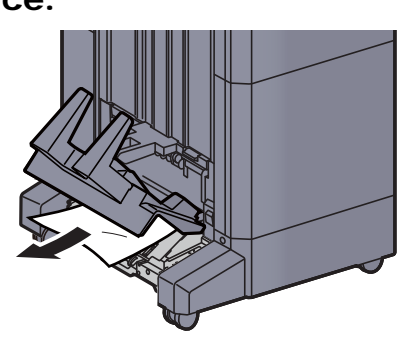

9 Appuyer sur le levier de libération pour sortir l'unité de pliage.

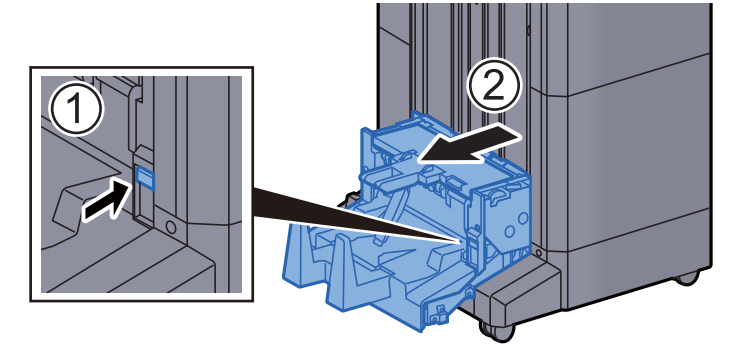

10 Ouvrir le capot gauche de l'unité de pliage.

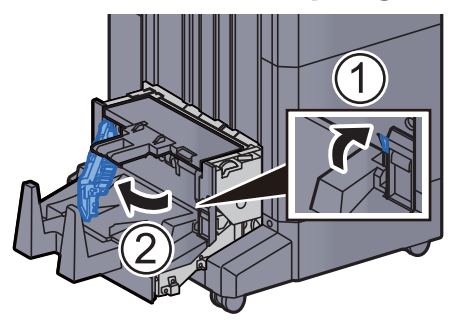

11 Tourner le cadran (D9).

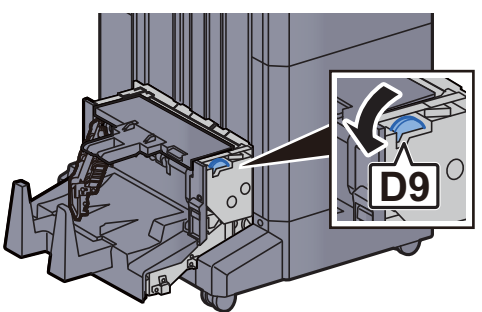

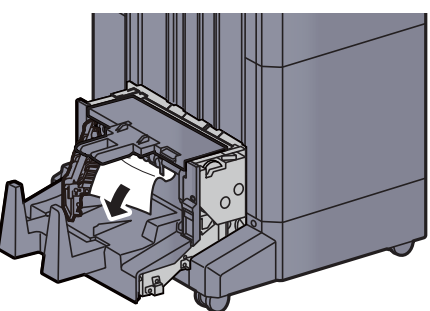

13 Remettre le capot gauche de l'unité de pliage dans sa position d'origine.

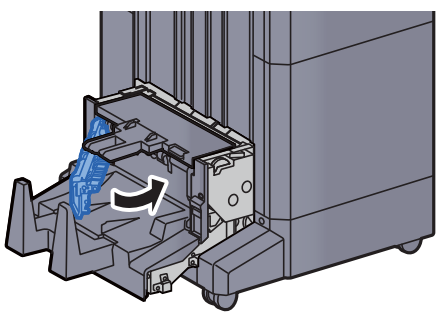

14 Ouvrir le capot supérieur de l'unité de pliage.

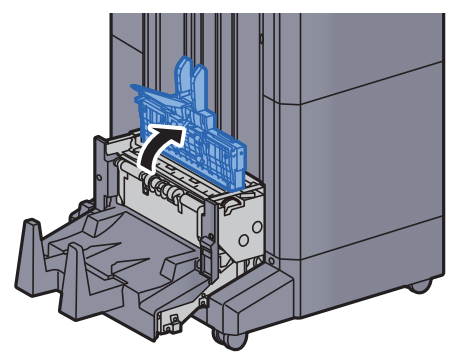

15 Tourner le cadran (D9).

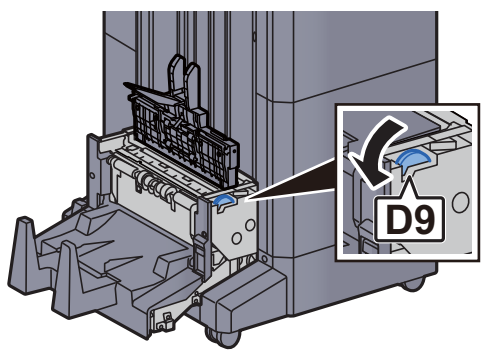

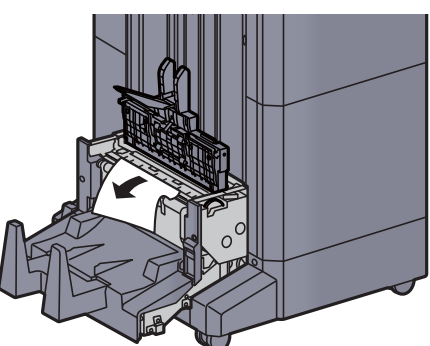

17 Remettre le capot supérieur de l'unité de pliage dans sa position d'origine.

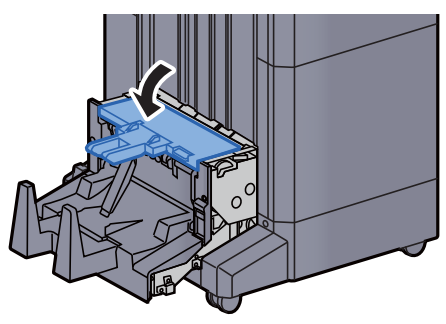

18 Remettre l'unité de pliage dans sa position d'origine.

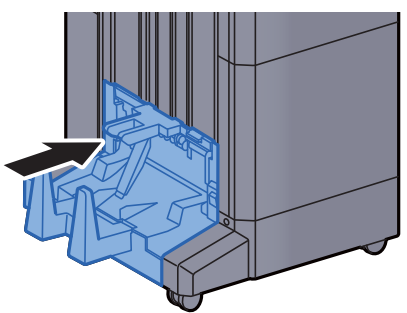

### Élimination des agrafes coincées dans l'unité de pliage (module de finition et agrafage 100 feuilles)

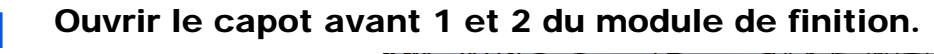

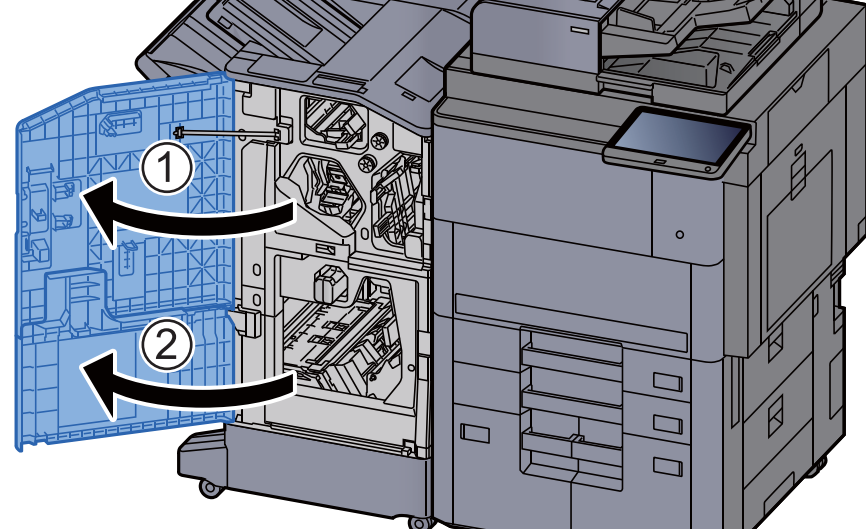

**2** Retirer le papier dans le module finition.

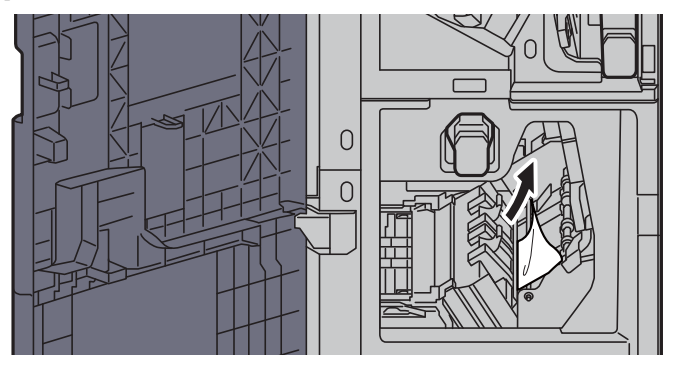

3 Retirer le porte-cartouche d'agrafes (B) ou (C).

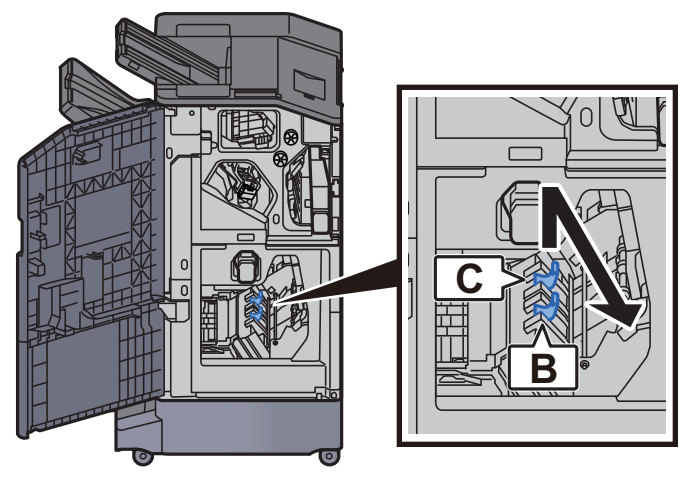

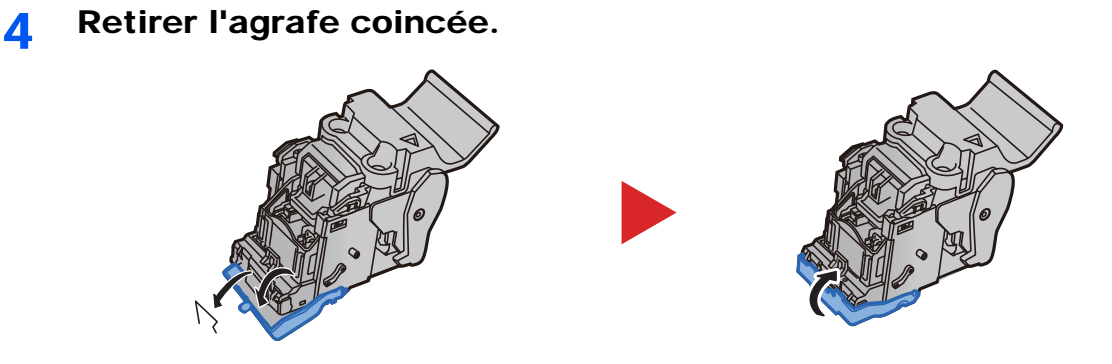

5 Installer le porte-cartouche d'agrafes (B) ou (C).

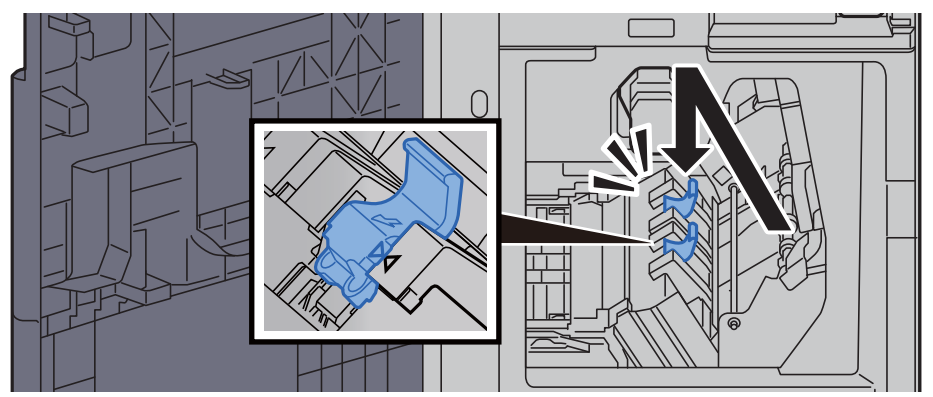

6 Remettre les capots dans la position d'origine.

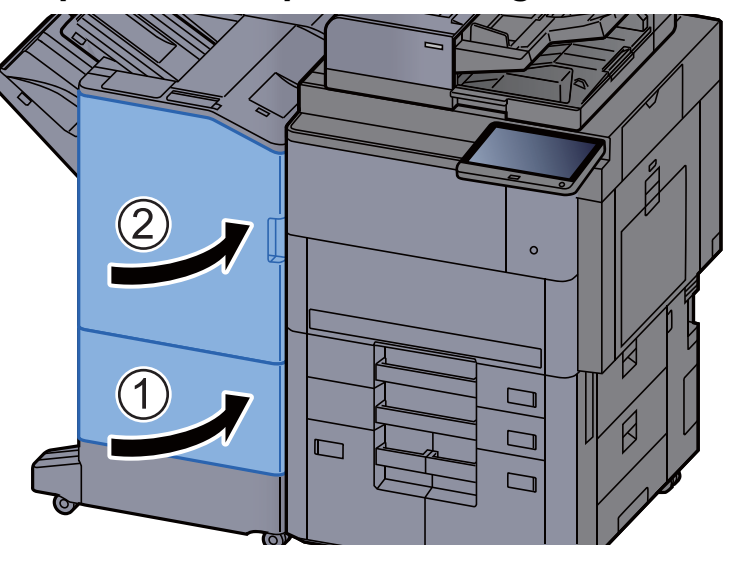

7 Soulever le levier de libération pour sortir l'unité de pliage.

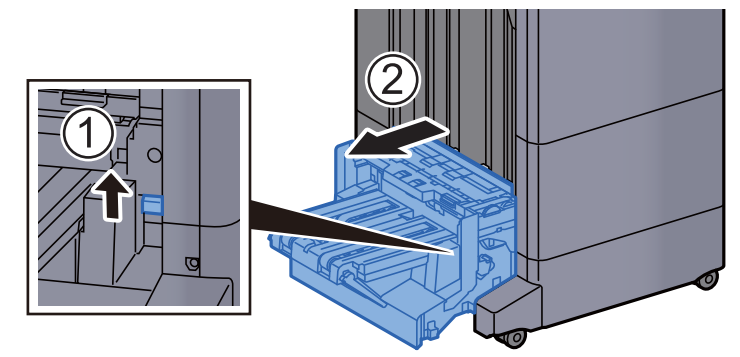

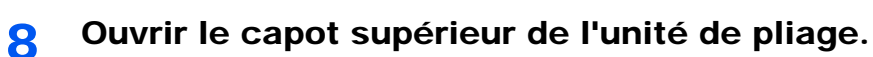

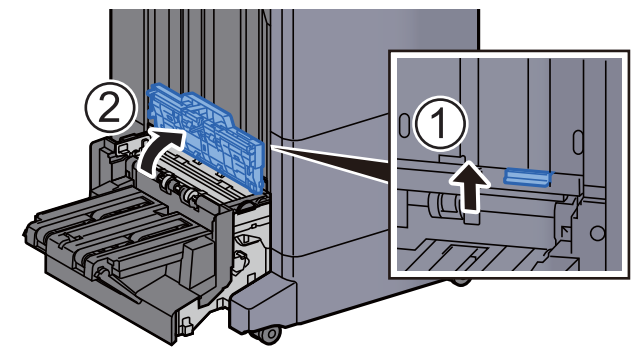

**9** Tourner le cadran (D9).

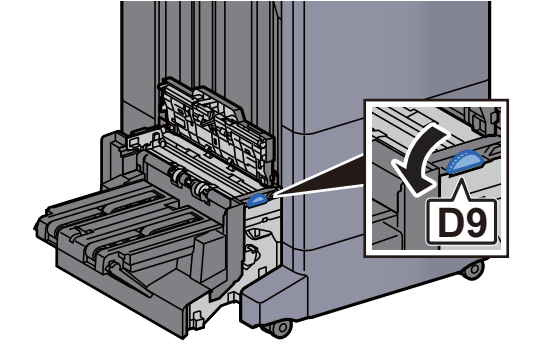

10 Retirer le papier coincé.

11 Ouvrir le guide du convoyeur de l'unité de pliage.

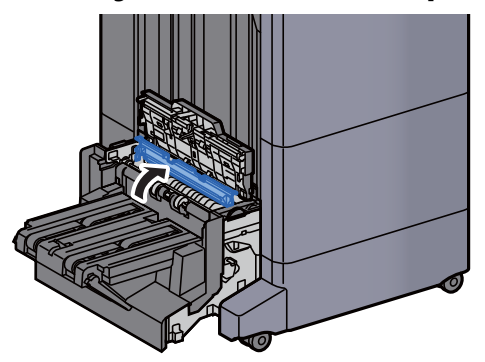

12 Tourner le cadran (D9).

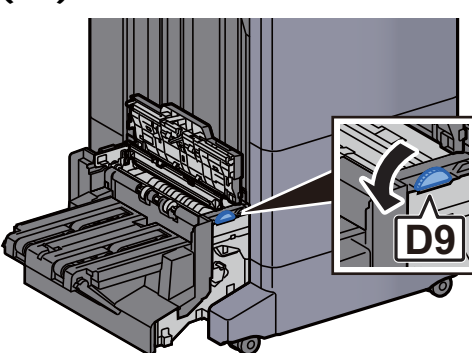

13 Retirer le papier coincé.

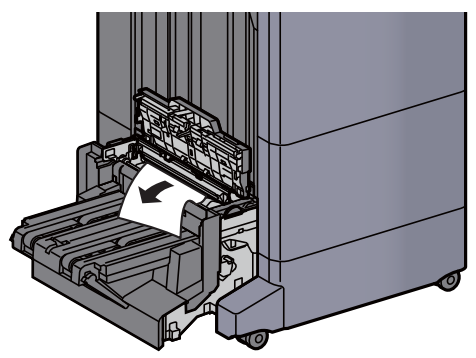

14 Soulever le plateau de pliage.

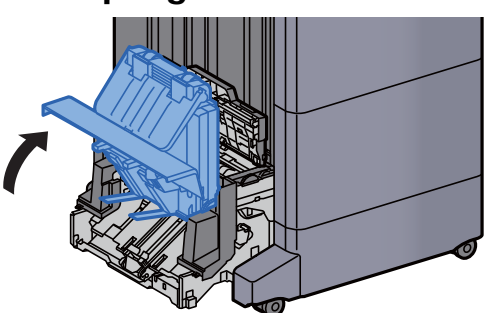

15 Retirer le papier coincé.

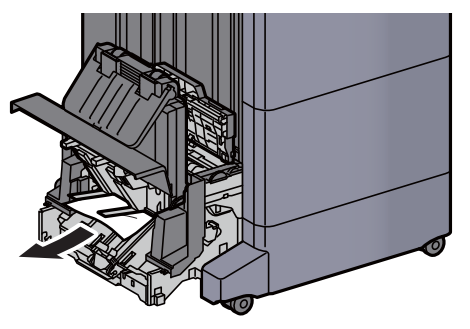

16 Remettre les capots dans la position d'origine.

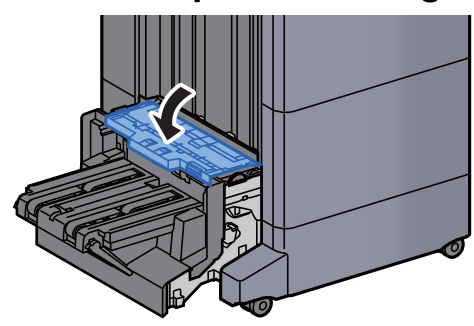

17 Remettre l'unité de pliage dans sa position d'origine.

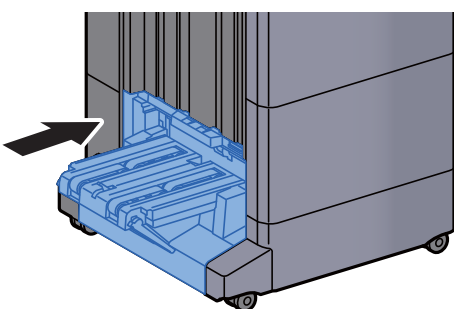

# 11 Annexe

#### Ce chapitre aborde les sujets suivants :

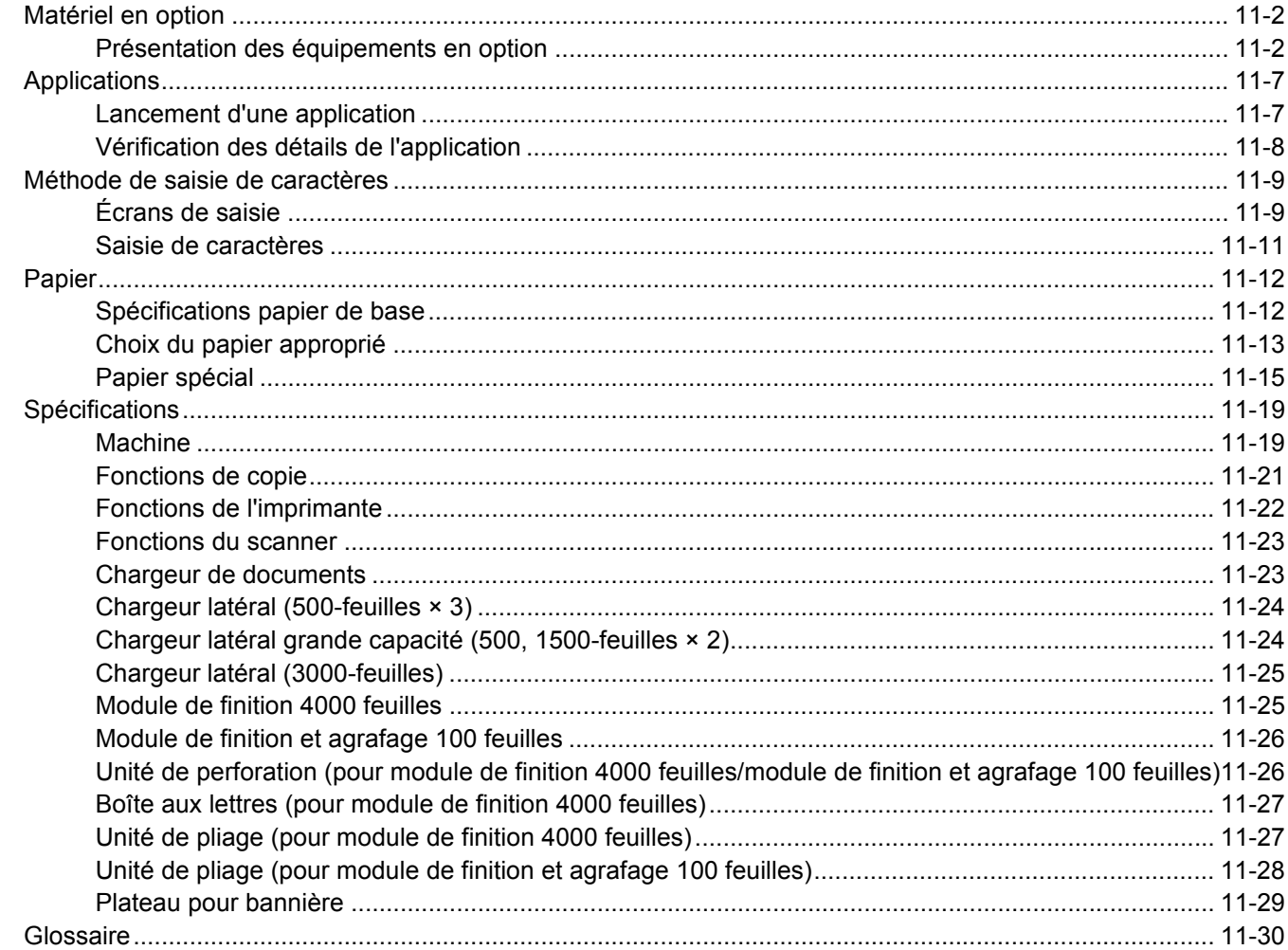

# <span id="page-700-0"></span>Matériel en option

# <span id="page-700-1"></span>Présentation des équipements en option

Les équipements en option suivants sont disponibles pour cette machine.

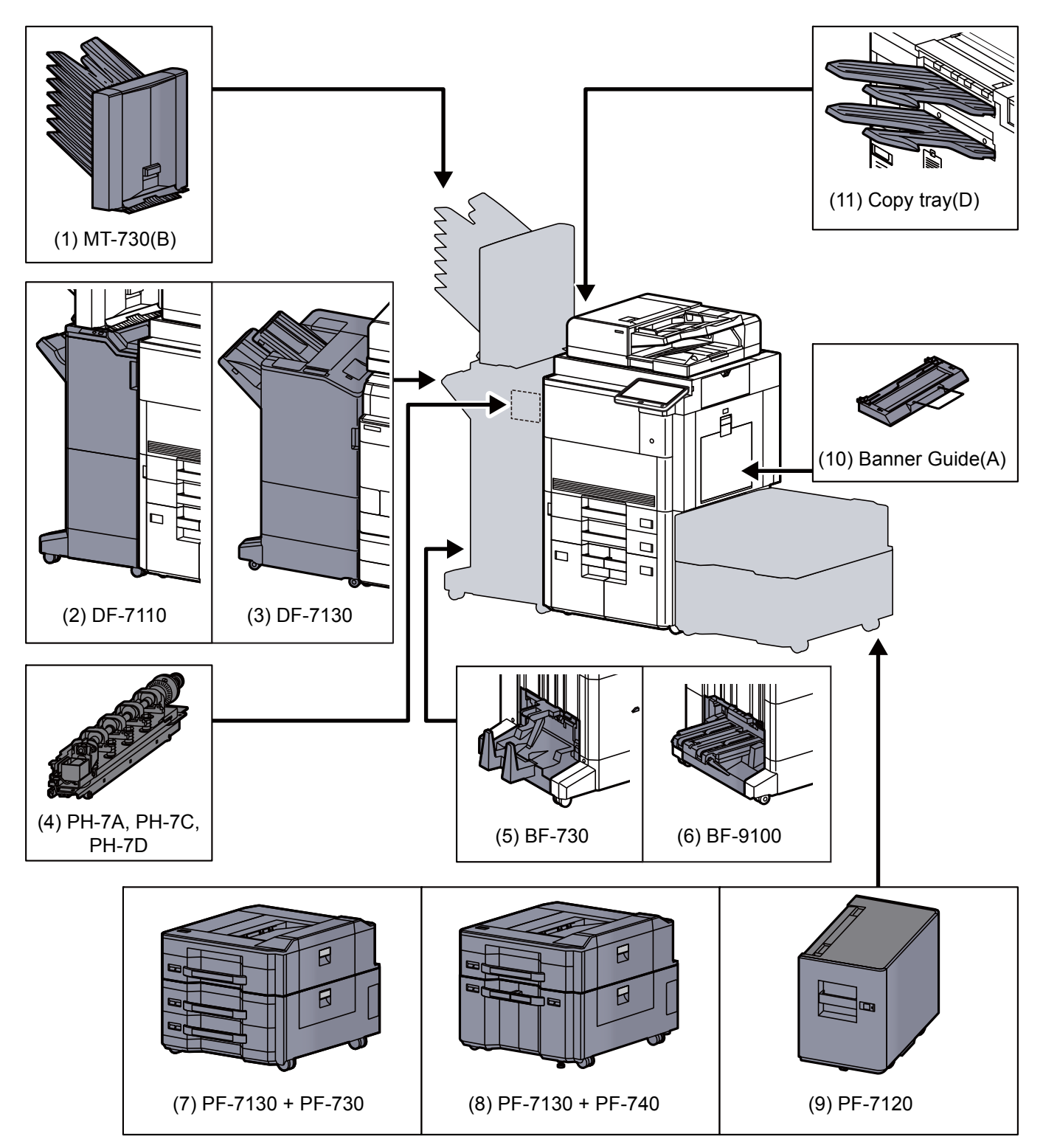

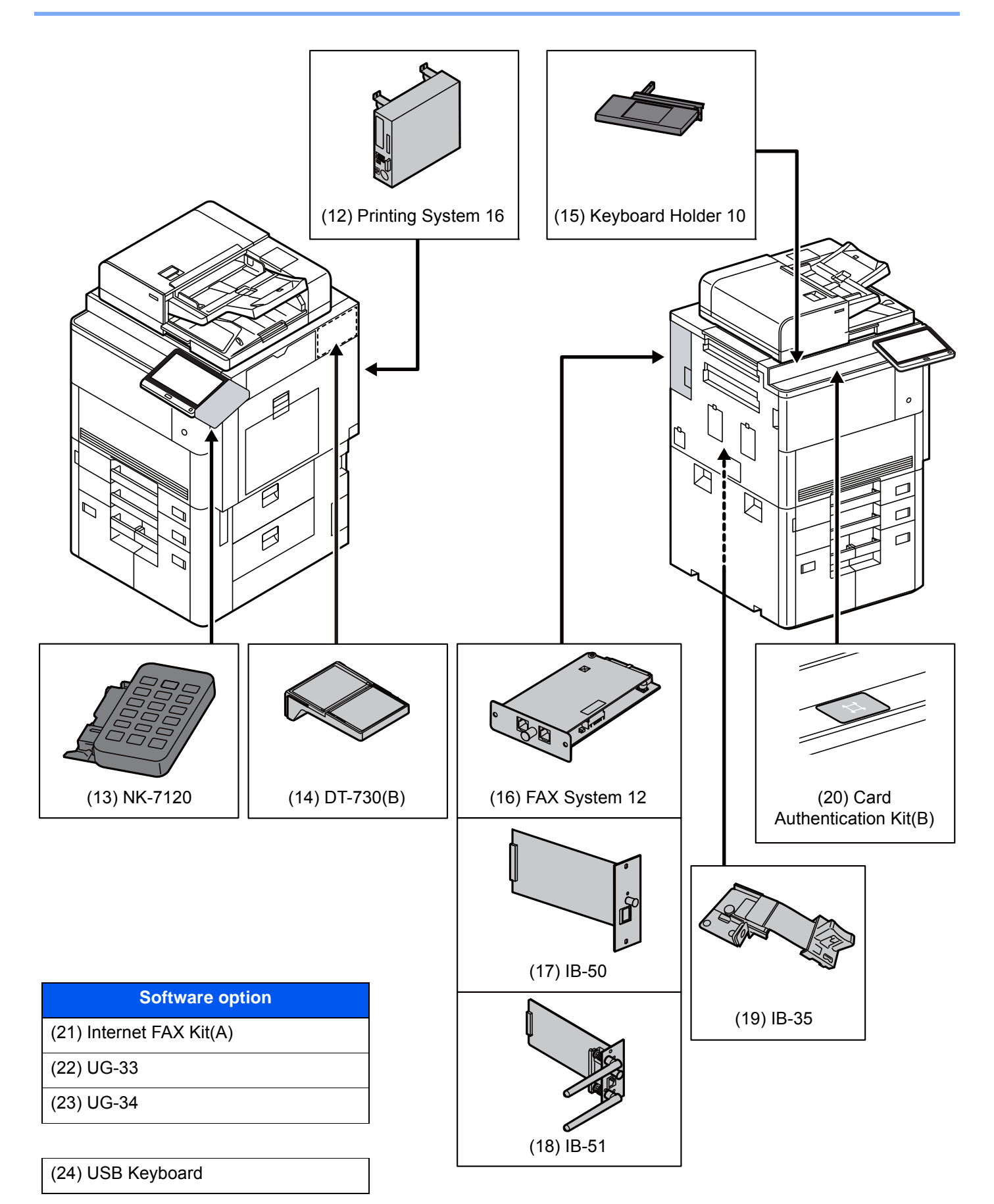

#### <span id="page-702-0"></span>**(1) MT-730 (B) "Boîte aux lettres"**

Permet de faciliter le tri des impressions dans des plateaux séparés. L'installation de cette option ajoute 7 plateaux de sortie. Lorsque plusieurs utilis[ate](#page-703-7)urs d'ordinateur partagent l['im](#page-703-8)primante, chaque utilisateur peut imprimé dans un plateau spécifié. Elle s'installe sur le module de finition 4000 feuilles.

#### **REMARQUE**

Pour orienter la sortie vers la boîte aux lettres, modifier la sélection de sortie du papier sur le panneau de commande ou dans le pilote d'imprimante ou modifier les paramètres par défaut.

[Sortie papier \(page 6-31\)](#page-332-0)

#### <span id="page-702-2"></span>**(2) DF-7110 "Module de finition 4000 feuilles"**

Il s'agit d'un module de finition 4000 feuilles de grande capacité pouvant contenir les impressions de gros volume et séparer et décaler les copies multiples d'une impression en copies individuelles. Il peut également agrafer ou perforer (en option) les impressions groupées.

#### <span id="page-702-3"></span>**(3) DF-7130 "Module de finition et agrafage 100 feuilles"**

Il s'agit d'un module de finition 4000 feuilles de grande capacité pouvant contenir les impressions de gros volume et séparer et décaler les copies multiples d'une impression en copies individuelles. Il peut également agrafer ou perforer (en option) les impressions groupées.

#### <span id="page-702-5"></span>**(4) PH-7A, PH-7C, PH-7D "Unité de perforation"**

Se fixe sur le module de finition de document et permet d'effectuer des perforations.

#### <span id="page-702-4"></span>**(5) BF-730 "Unité de pliage"**

[Pli](#page-703-6)e les impressions au c[entr](#page-703-5)e ou en trois volets po[ur p](#page-703-4)ermettre la création de livrets simples. Elle s'installe sur le module de finition 4000 feuilles.

#### <span id="page-702-6"></span>**(6) BF-9100 "Unité de pliage"**

Plie les impressions au centre ou en trois volets pour permettre la création de livrets simples. Elle s'installe sur le module de finition et agrafage 100 feuilles.

#### <span id="page-702-1"></span>**(7) PF-7130 + PF-730 "Chargeur latéral (50[0-fe](#page-704-0)uilles × 3)"**

#### **PF-7130 "Bac latéral multimédia (500-feuilles)"**

Même type de magasin que Magasin 1 sur la machine et il se fixe sur le chargeur de papier (500-feuilles × 2) ou sur le chargeur grande capacité (1500-feuilles × 2).

#### **PF-730 "Chargeur de papier (500-feuilles × 2)"**

Il est possible d'installer deux magasins supplémentaires [ide](#page-704-1)ntiques au magasin de la machine. La capacité papier et la méthode de chargement sont les mêmes que pour les magasins standard.

[Chargement dans les magasins \(page 3-4\)](#page-154-0)

#### <span id="page-703-2"></span>**(8) PF-7130 + PF-740 "Chargeur latéral grande capacité (500, 1500-feuilles × 2)"**

#### **PF-7130 "Bac latéral multimédia (500-feuilles)"**

Même type de magasin que Magasin 1 sur la machine et il se fixe sur le chargeur de papier (500-feuilles × 2) ou sur le chargeur grande capacité (1500-feuilles × 2).

#### **PF-740 "Chargeur grande capacité (1500-feuilles × 2)"**

En plus des magasins de la machine, il est aussi possible d'installer un chargeur de papier (1500-feuilles × 2) pouvant contenir jusqu'à 3000 feuilles de papier A4, B5 ou Letter.

[Chargement dans le chargeur grande capacité \(page 3-9\)](#page-159-0)

#### <span id="page-703-3"></span>**(9) PF-7120 "Chargeur latéral (3000 feuilles)"**

En plus des magasins de la machine, il est aussi possible d'installer un chargeur latéral en option (3000 feuilles) pouvant contenir jusqu'à 3000 feuilles de papier A4, B5 ou Letter.

[Chargement dans le chargeur latéral \(3000-feuilles\) \(page 3-13\)](#page-163-0)

#### <span id="page-703-1"></span>**(10) Banner Guide(A) "Plateau pour bannière"**

Ce plateau permet un chargement continu du papier bannière. Il est possible de charger jusqu'à 10 feuilles de papier bannière. Pour installer le plateau et charger le papier, se reporter à :

[Utilisation du plateau pour bannière \(option\) \(page 4-12\)](#page-205-0)

#### <span id="page-703-0"></span>**(11) Copy tray(D) "Plateau à copie"**

Ils sont attachés sur le côté gauche de la machine lorsque le module de finition-4000 feuilles en option n'est pas utilisé. Deux plateaux sont présents : le plaque supérieur gauche et le plateau inférieur gauche.

#### <span id="page-703-7"></span>**(12) Printing System 16 "Contrôleur Fiery"**

Lorsque le contrôleur Fiery est installé, la fonction d'impression ordinaire d'une machine peut être remplacée par la fonction d'impression du contrôleur Fiery. Les fonctions d'impression du contrôleur Fiery permettent de nombreuses fonctionnalités qui ne sont pas présentes sur une machine ordinaire, par exemple la gestion avancée des couleurs qui reproduit fidèlement les couleurs de l'image en lisant la méthode d'affichage et les caractéristiques de chaque couleur de la machine au moment de l'impression.

#### <span id="page-703-6"></span>**(13) NK-7120 "Pavé numérique en option"**

Le pavé numérique est ajouté au panneau de commande. Si le pavé numérique en option est installé, les touches numériques ne s'affichent pas sur l'écran tactile.

#### <span id="page-703-5"></span>**(14) DT-730 (B) "Table de document"**

Placez ici l'original ou tout autre document lors de l'utilisation de la machine.

#### <span id="page-703-8"></span>**(15) Keyboard Holder 10 "Support pour clavier"**

Permet de placer un clavier USB raccordé à la machine.

#### <span id="page-703-4"></span>**(16) FAX System 12 "Kit de FAX"**

L'installation du kit de FAX active la fonction d'envoi et de réception de fax. Il est également possible d'utiliser le kit de FAX en combinaison avec un ordinateur pour bénéficier des fonctions de fax réseau. Si deux kits de fax sont installés, ils peuvent être connectés à deux lignes téléphoniques afin d'accélérer la transmission des messages vers un certain nombre de destinataires. Si l'une des lignes est réservée à la réception, il est possible de réduire le temps d'occupation de ligne.

#### **Manuel d'utilisation du FAX**

#### <span id="page-704-0"></span>**(17) IB-50 "Kit d'interface réseau"**

Le kit d'interface réseau fournit une connexion haut débit à l'interface de un gigabit/seconde. Ce kit prend en charge les protocoles traditionnels comme AppleTalk, Netware, etc.

Il prend aussi en charge uniquement les fonctions minimales des utilitaires standard.

#### **Manuel d'utilisation IB-50**

#### <span id="page-704-1"></span>**(18) IB-51 "Kit d'interface réseau sans fil"**

Il s'agit d'une carte d'interface réseau sans fil compatible avec les spécifications réseau sans fil IEEE802.11n (300 Mbit/ s max.) et 11 g/b. Ce kit prend en charge les protocoles traditionnels comme AppleTalk, Netware, etc.

Il prend aussi en charge uniquement les fonctions minimales des utilitaires standard.

L'utilitaire de configuration IB-51 est compatible avec les systèmes d'exploitation Windows et Mac OS X.

#### **Manuel d'utilisation IB-51**

#### **(19) IB-35 "Kit d'interface réseau sans fil"**

Il s'agit d'une carte d'interface réseau sans fil compatible avec les spécifications réseau sans fil IEEE802.11n (65 Mbit/s max.) et IEEE802.11 g/b. En outre, l'impression réseau est possible sans utiliser le routeur réseau local sans fil car Wi-Fi Direct est pris en charge.

#### **(20) Card Authentication Kit(B) « Kit carte d'authentification »**

L'administration des connexions utilisateurs peut être effectuée à l'aide de cartes ID. Pour ce faire, il est nécessaire d'enregistrer les informations de carte ID dans la liste d'utilisateurs locaux enregistrée auparavant. Pour plus d'informations sur la méthode d'enregistrement de ces informations, se reporter au document suivant :

#### **Card Authentication Kit(B) Operation Guide**

#### **(21) Internet FAX Kit(A) "Kit de fax Internet"**

L'activation du Internet FAX Kit permet d'envoyer et de recevoir des fax par Internet sans utiliser de ligne téléphonique. Il peut également être ajouté lorsque le kit de FAX est installé.

#### **(22) UG-33 "Option ThinPrint"**

Cette application permet d'impression des données directement sans pilote d'imprimante.

#### **(23) UG-34 "Kit de mise à niveau de l'émulation"**

Permet l'émulation lorsque la machine fonctionne en utilisant des commandes pour d'autres imprimantes. L'installation de cette option permet l'émulation des imprimantes IBM Proprinter, Line Printer et EPSON LQ-850.

#### **(24) USB Keyboard "Clavier USB"**

Un clavier USB peut être utilisé pour entrer les informations dans les champs de texte sur le panneau de commande. Un support spécial est également disponible pour installer le clavier sur la machine. Contacter le revendeur ou le technicien de service pour plus d'information sur les claviers compatibles avec la machine avant l'achat.

# <span id="page-705-0"></span>Applications

#### **Aperçu des applications**

Les applications indiquées ci-dessous sont installées sur cette machine.

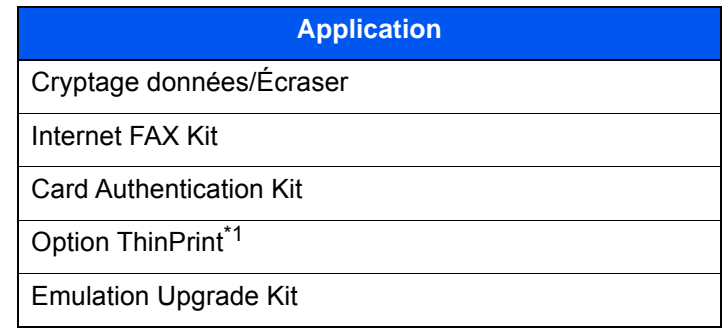

\*1 Peut être utilisée à titre d'essai pendant une durée limitée.

#### **REMARQUE**

- Les restrictions comme le nombre d'utilisation de l'application pendant la période d'essai diffèrent selon les applications.
- Si la date ou l'heure sont modifiées pendant l'utilisation de la version d'essai d'une application, cette dernière ne pourra plus être utilisée.

# <span id="page-705-1"></span>Lancement d'une application

#### Afficher l'écran.

Touche [**Menu Système/Compteur**] > [**Système/Réseau**] > "Fonctions en option" [**Suivant**]

#### **REMARQUE**

Si l'écran d'authentification utilisateur s'affiche, entrer un nom d'utilisateur et un mot de passe de connexion, puis sélectionner [**Connexion**]. Pour ce faire, il faut se connecter en tant qu'administrateur ou utilisateur avec des droits pour effectuer ce réglage. Le nom d'utilisateur et le mot de passe de connexion par défaut sont les suivants.

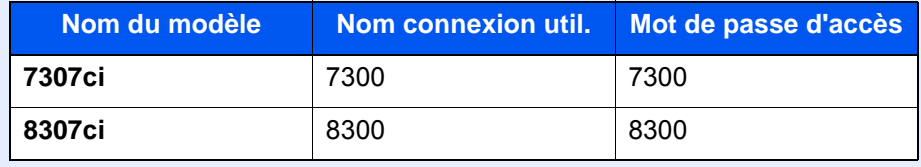

#### 2 Sélectionner l'application souhaitée > [Activer]

Pour afficher les détails de l'application sélectionnée, sélectionner [**Détails**].

#### 3 Sélectionner [Officiel] dans l'écran de saisie de la clé de licence.

Certaines applications n'ont pas besoin de la saisie d'une clé de licence. Si l'écran de saisie de la clé de licence ne s'affiche pas, passer à l'étape 5.

Pour utiliser l'application en période d'essai, sélectionner [**Essai**] sans saisir de clé de licence.

#### **1** Sélectionner [Oui] dans l'écran de confirmation.

#### **REMARQUE**

- Si les options Cryptage données/Écraser ou Thin Print ont été démarrées et que la clé de licence a été saisie, mettre la machine hors tension, puis à nouveau sous tension.
- Les icônes des applications activées s'affichent sur l'écran d'accueil.

### <span id="page-706-0"></span>Vérification des détails de l'application

#### Afficher l'écran.

Touche [**Menu Système/Compteur**] > [**Système/Réseau**] > "Fonctions en option" [**Suivant**]

#### **REMARQUE**

Si l'écran d'authentification utilisateur s'affiche, entrer un nom d'utilisateur et un mot de passe de connexion, puis sélectionner [**Connexion**]. Pour ce faire, il faut se connecter en tant qu'administrateur ou utilisateur avec des droits pour effectuer ce réglage. Le nom d'utilisateur et le mot de passe de connexion par défaut sont les suivants.

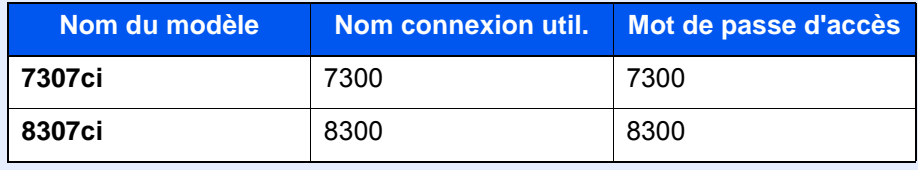

#### 2 Sélectionner l'application souhaitée et sélectionner [Détails].

Il est possible de voir les informations détaillés de l'application sélectionnée.

Le tableau suivant énumère les éléments pouvant être affichés.

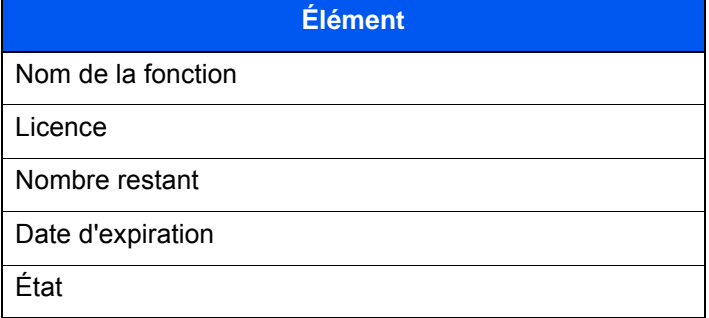

#### **Étendre la période d'essai.**

[**Étendre**] > [**Oui**]

La période d'essai est étendue.

# <span id="page-707-0"></span>Méthode de saisie de caractères

Pour entrer un nom, utiliser le clavier tactile en procédant comme suit.

#### **REMARQUE**

**Mise en page du clavier**

Des claviers "QWERTY", "QWERTZ" et "AZERTY" sont disponibles comme pour un clavier de PC. Appuyer sur la touche [**Menu Système/Compteur**], [**Param. communs**] puis sur [**Mise en page du clavier**] pour sélectionner la disposition désirée. Le clavier au format "QWERTY" est utilisé ici en guise d'exemple. Pour les autres types de clavier, procéder à l'identique.

# <span id="page-707-1"></span>Écrans de saisie

#### **Écran de saisie en minuscules**

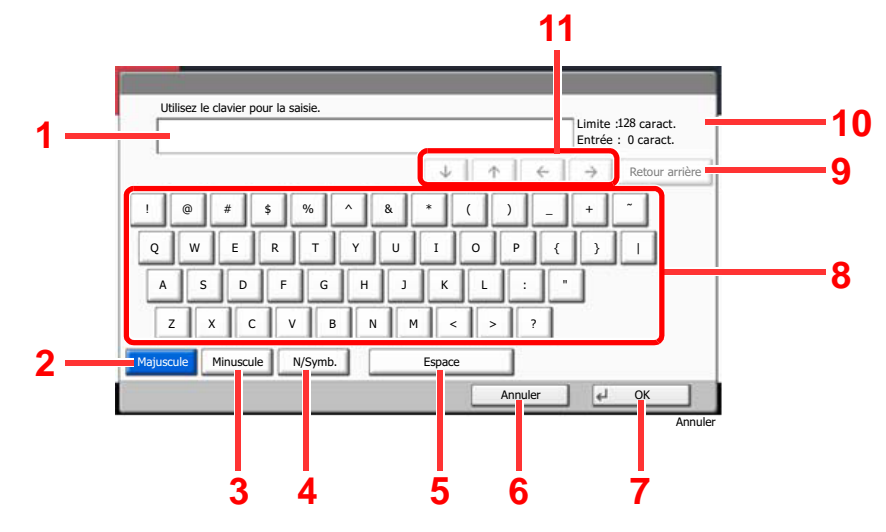

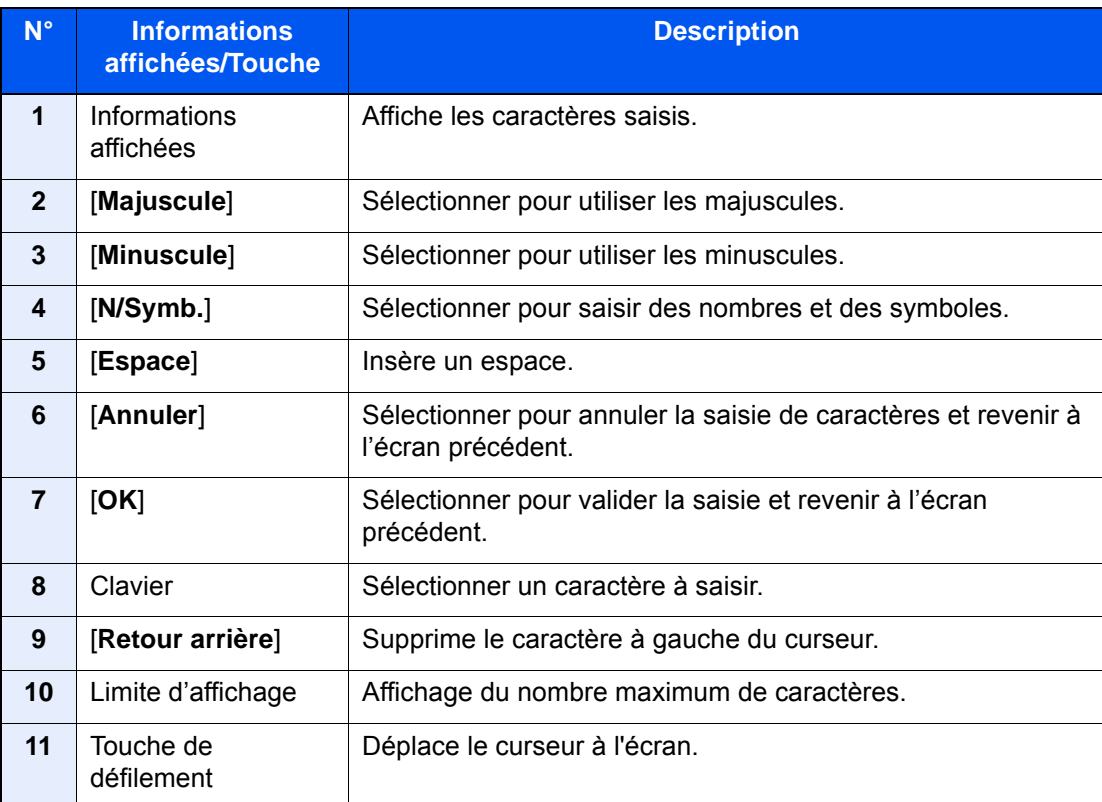

### **Écran de saisie en majuscules**

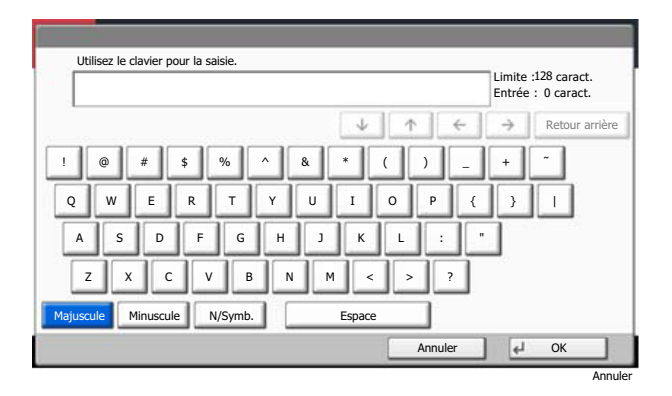

#### **Écran de saisie des nombres/symboles**

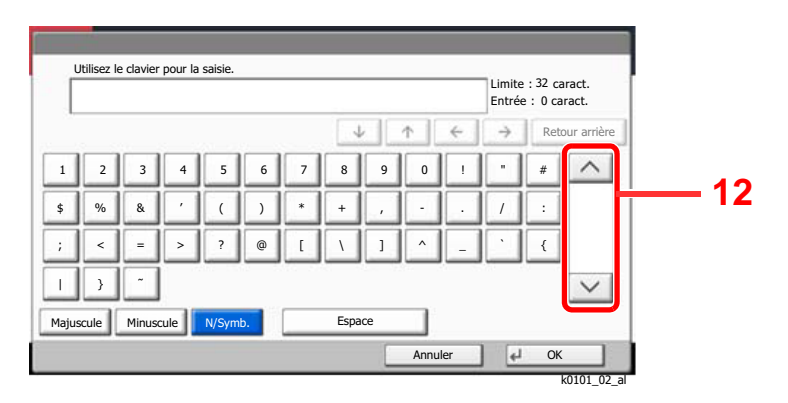

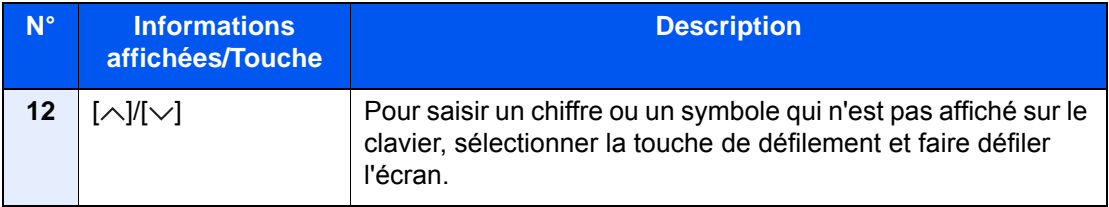

### <span id="page-709-0"></span>Saisie de caractères

Procéder comme suit pour saisir List A-1 par exemple.

- 1 Sélectionner [**Majuscule**].
- 2 Sélectionner [**L**] La lettre "L" s'affiche.

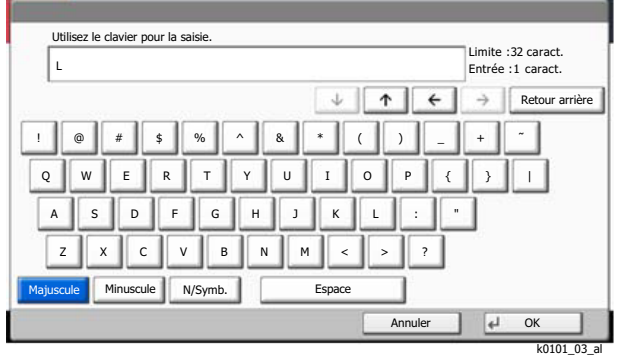

- 3 Sélectionner [**Minuscule**].
- 4 Sélectionner [**i**], [**s**], [**t**] et [**Espace**].

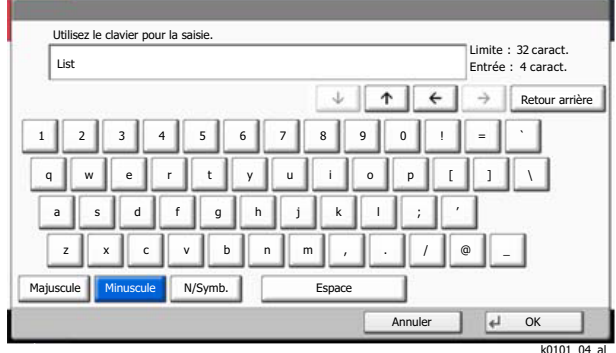

- 5 Sélectionner [**Majuscule**].
- 6 Sélectionner [**A**]
- 7 Sélectionner [**N/Symb.**].
- 8 Sélectionner  $[\wedge]$  ou  $[\vee]$  de façon répétitive pour afficher le clavier contenant  $[\cdot]$  et  $[1]$ .
- 9 Sélectionner [**-**] et [**1**].

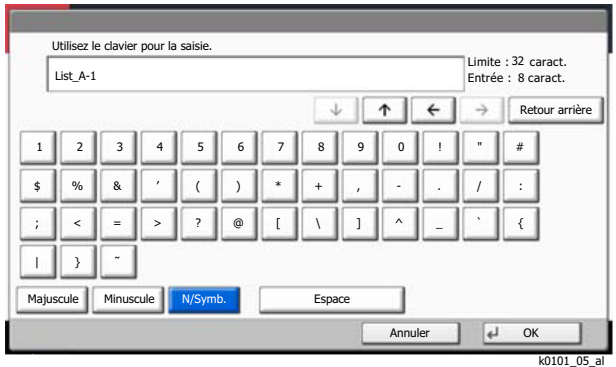

10Vérifier la saisie. Appuyer sur [**OK**].

# <span id="page-710-0"></span>Papier

Cette section explique les formats de papier et les types pouvant être utilisés dans la source de papier.

Pour plus de détails sur les formats, les types et le nombre de feuilles de papier pouvant être chargé dans chaque plateau, se reporter à la section suivante :

[Spécifications \(page 11-19\)](#page-717-0)

# <span id="page-710-1"></span>Spécifications papier de base

Cette machine est conçue pour imprimer sur du papier de copie standard destiné à des copieurs et à des imprimantes ordinaires (à toner sec), telles que les imprimantes laser. Elle prend également en charge un large éventail d'autres types de papiers conformes aux spécifications indiquées dans cette annexe.

Choisir le papier avec soin. Les papiers non pris en charge par cette machine sont susceptibles de provoquer des incidents papier ou de se froisser.

#### **Papier pris en charge**

Utiliser du papier de copie standard conçu pour les copieurs ou les imprimantes laser ordinaires. La qualité d'impression est fonction de la qualité du papier. Une mauvaise qualité de papier entraînera des résultats insatisfaisants.

#### **Spécification générales du papier pouvant être utilisé avec cette machine**

Le tableau suivant répertorie les spécifications papier prises en charge par cette machine. Se référer aux sections suivantes pour plus d'informations.

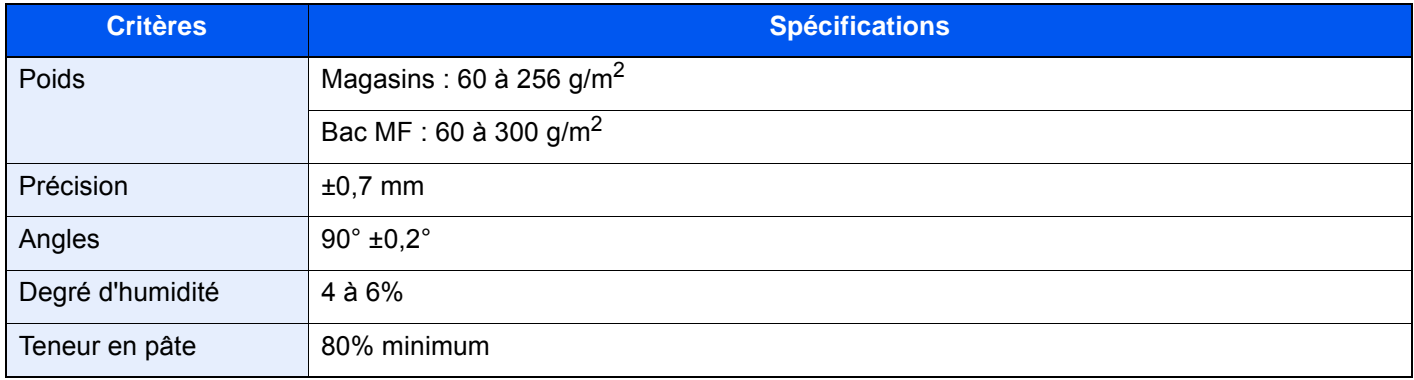

#### **REMARQUE**

certains papiers recyclés ne sont pas conformes aux spécifications de cette machine (voir le tableau Spécifications papier de base ci-dessous) en raison de leur degré d'humidité ou de leur teneur en pâte. Il est donc recommandé d'acheter une petite quantité de papier recyclé et de le tester avant de l'utiliser. Choisir du papier recyclé permettant d'obtenir des impressions de bonne qualité et contenant de faibles quantités de poussières de papier.

Nous ne pouvons en aucun cas être tenus responsables de problèmes découlant de l'utilisation de papier non conforme à ces spécifications.

# <span id="page-711-0"></span>Choix du papier approprié

Cette section présente des recommandations concernant le choix du papier.

#### **Condition**

Ne pas utiliser du papier dont les coins sont recourbés ni du papier tuilé, sale ou déchiré. Ne pas utiliser de papier dont la surface est rugueuse ou contaminée par de la poussière de papier et éviter les papiers fragiles. De tels papiers peuvent non seulement nuire à la qualité des copies, mais risquent également d'entraîner des bourrages papier et de réduire la durée de vie utile de la machine. Choisir du papier dont la surface est lisse et unie. Éviter toutefois les papiers couchés ou les papiers dont la surface est traitée car ils risquent d'endommager le tambour ou le module de fusion.

#### **Ingrédients**

Ne pas utiliser du papier couché ou dont la surface est traitée ni du papier contenant du plastique ou du carbone. Exposés à la chaleur du processus d'impression, ces types de papiers risquent d'émettre des fumées toxiques et d'endommager le tambour.

Utiliser du papier standard dont la teneur en pulpe est d'au moins 80 %, c'est-à-dire un papier dont la teneur en coton ou autres fibres n'est pas supérieure à 20 %.

#### **Lissé**

La surface du papier doit être lisse, mais non traitée. Un papier trop lisse peut entraîner le départ de plusieurs feuilles par accident, provoquant des bourrages papier.

#### **Grammage**

Dans les pays utilisant le système métrique, le grammage correspond au poids en gramme d'une feuille d'un mètre carré. Aux États-Unis, le grammage correspond au poids, en livres, d'une rame (500 feuilles) de papier de format standard pour une catégorie de papier spécifique. Un grammage trop élevé ou trop faible peut entraîner des départs incorrects ou des bourrages papier, ainsi que l'usure excessive de la machine. Un grammage (c'est-à-dire une épaisseur) mixte peut provoquer le départ accidentel de plusieurs feuilles ou des problèmes d'impression floue ou autre en raison de la mauvaise fixation du toner.

#### **Degré d'humidité**

Le degré d'humidité du papier correspond au rapport entre son humidité et sa sécheresse, exprimé en pourcentage. Le degré d'humidité a un impact sur le départ du papier, sa charge électrostatique et l'adhérence du toner.

Le degré d'humidité du papier varie en fonction de l'humidité relative ambiante. Si l'humidité relative est élevée, le papier devient humide, ses bords se dilatent et il se gondole. Si l'humidité relative est faible et que le papier perd de son humidité, ses bords se contractent, ce qui peut affecter le contraste à l'impression.

Des bords qui se gondolent ou rétrécissent peuvent provoquer des faux départs. Dans la mesure du possible, s'assurer que le degré d'humidité est compris entre 4 et 6 %.

Pour maintenir le degré d'humidité approprié, tenir compte des considérations ci-dessous.

- Conserver le papier dans un endroit frais et bien aéré.
- Conserver le papier à plat dans son emballage scellé. Une fois l'emballage ouvert, le resceller si le papier est appelé à ne pas être utilisé pendant une période prolongée.
- Conserver le papier dans l'emballage scellé et le carton d'origine. Placer le carton sur une palette pour le surélever du sol. Séparer le papier des sols en parquet ou en ciment de manière adéquate surtout par temps pluvieux.
- Avant d'utiliser du papier qui a été stocké, le conserver au degré d'humidité correct pendant 48 h au moins.
- Ne pas laisser le papier dans un endroit chaud, ensoleillé ou humide.

#### **Autres spécifications papier**

**Porosité** : densité de la fibre de papier.

**Rigidité** : un papier doit être suffisamment rigide sans quoi il risque d'onduler dans la machine, provoquant des incidents papier.

**Tuile** : la plupart des papiers ont naturellement tendance à tuiler une fois l'emballage ouvert. Lorsque le papier passe dans l'unité de fixation, il tuile légèrement vers le haut. Pour produire des impressions plates, charger le papier de telle sorte que la tuile soit orientée vers le bas du magasin.

**Électricité statique** : pendant l'impression, le papier est chargé électrostatiquement pour attirer le toner. Choisir du papier qui se décharge rapidement afin que les copies n'adhèrent pas les unes aux autres.

**Blancheur** : le contraste de l'impression varie en fonction de la blancheur du papier. Un papier plus blanc permet d'obtenir un aspect plus net, plus brillant.

**Qualité** : un format de feuille inégal, des coins dont l'angle n'est pas droit, des bords irréguliers, des feuilles mal découpées et des bords ou des coins écrasés peuvent entraîner un mauvais fonctionnement de l'appareil. Pour parer à ces problèmes, être particulièrement vigilant lors de la découpe du papier, le cas échéant.

**Conditionnement** : choisir du papier correctement emballé et conditionné dans des cartons. Idéalement, l'emballage lui-même doit avoir subi un traitement contre l'humidité.

**Papier à traitement spécial** : il est déconseillé d'utiliser les types de papiers suivants, même s'ils sont conformes aux spécifications de base. Avant de les utiliser, en acheter une petite quantité pour faire des essais.

- Papier glacé
- Papier filigrane
- Papier avec une surface inégale
- Papier perforé

#### **Formats de papier pouvant être utilisés avec cette machine**

Cette machine prend en charge les formats suivants.

Les valeurs figurant dans ce tableau comprennent une tolérance de ±0,7 mm en longueur et en largeur. L'angle des coins doit être de 90° ±0,2°.

- A3 (297  $\times$  420 mm)
- A4 (297  $\times$  210 mm)
- A5 (210  $\times$  148 mm)
- A6 (148  $\times$  105 mm)
- B4 (257  $\times$  364 mm)
- B5 (257  $\times$  182 mm)
- B6 (182  $\times$  128 mm)
- 216×340 mm
- **Ledger**
- Letter
- Legal
- Statement
- Executive  $(7-1/4 \times 10-1/2")$
- $12 \times 18$ " (304,8  $\times$  457 mm)
- Oficio II
- Folio (210  $\times$  330 mm)
- $8K (273 \times 394 \text{ mm})$
- $16K (273 \times 197 \text{ mm})$
- ISO B5 (176 × 250 mm)
- Enveloppe #10  $(4-1/8 \times 9-1/2")$
- Enveloppe #9  $(3-7/8 \times 8-7/8")$
- Enveloppe #6 3/4 (3-5/8  $\times$  6-1/2")
- Enveloppe Monarch  $(3-7/8 \times 7-1/2")$
- Enveloppe DL  $(110 \times 220 \text{ mm})$
- Enveloppe C5 (162  $\times$  229 mm)
- Enveloppe C4 (229  $\times$  324 mm)
- Hagaki (Carte) (100 × 148 mm)
- Oufuku hagaki (Carte réponse) (148 × 200 mm)
- Youkei 4 (105  $\times$  235 mm)
- Youkei 2 (114 × 162 mm)
- Kakugata 2 (240 × 332 mm)
- Younaga 3 (120 × 235 mm)
- Nagagata 3 (120 × 235 mm)
- Perso
- Magasin 1, 2 : 140 × 182 à 304 × 457 mm Bac MF : 98 × 148 à 304 × 457 mm

# <span id="page-713-0"></span>Papier spécial

Cette section décrit l'impression sur du papier et des supports d'impression spéciaux.

#### **Papier spécial pouvant être utilisé avec cette machine**

- **Transparents**
- Papier pré-imprimé
- Papier relié
- Papier recyclé
- Papier fin
- En-tête
- Papier couleur
- Papier perforé
- **Enveloppes**
- Hagaki (Carte)
- Papier épais
- **Étiquettes**
- Couché
- Papier de haute qualité
- Séparateurs d'onglet (136 à 256 g/m<sup>2</sup>)

Lors de l'utilisation de ces papiers et supports, choisir des produits conçus spécialement pour les copieurs ou les imprimantes de page (telles que les imprimantes laser). Utiliser le bac MF pour les transparents, le papier à étiquettes, le papier couché et les séparateurs d'onglet.

#### **Choix du papier spécial**

Bien que les papiers spéciaux répondant aux spécifications ci-dessous puissent être utilisés sur cette machine, la qualité des impressions varie considérablement en raison des différences de fabrication et de qualité de ces papiers. Il est donc plus courant de rencontrer des problèmes d'impression avec du papier spécial qu'avec du papier ordinaire. Avant d'acheter de gros volumes de papier spécial, faire un essai avec un échantillon pour s'assurer que la qualité d'impression est satisfaisante. Lors de l'impression sur du papier spécial, tenir compte des précautions générales d'emploi ci-dessous. Noter que nous ne pouvons en aucun cas être tenus responsables des dommages mécaniques ou blessures éventuelles provoqués par le degré d'humidité ou les caractéristiques du papier spécial.

Sélectionner un magasin ou le bac MF pour le papier spécial.

#### **Transparents**

Les transparents doivent être capables de résister à la chaleur d'impression. Les transparents doivent satisfaire aux conditions ci-dessous.

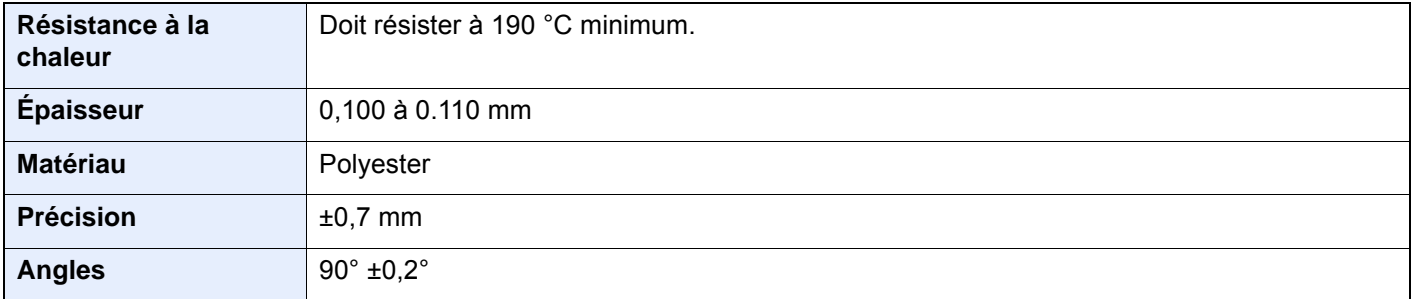

Pour éviter tout problème, utiliser le bac MF pour les transparents et charger ceux-ci avec le bord long orienté vers la machine.

En cas d'incidents papier fréquents lors de la sortie de transparents, tirer doucement le bord avant des feuilles à leur sortie de la machine.

#### **Étiquettes**

S'assurer de charger les étiquettes à partir du bac MF.

Choisir très soigneusement les étiquettes, afin que l'adhésif n'entre pas en contact direct avec les pièces de la machine et que les étiquettes ne puissent pas être facilement décollées de la feuille de support. Les adhésifs qui collent au tambour ou aux rouleaux et les étiquettes restant dans la machine peuvent entraîner une panne.

Lors de l'impression sur étiquettes, vous êtes responsables de la qualité d'impression et des problèmes éventuels.

Feuille supérieure

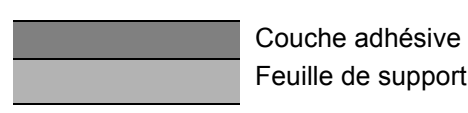

Les étiquettes sont composées de trois couches comme illustré. La couche adhésive contient des matériaux qui sont facilement affectés par la force appliquée dans la machine. La feuille de support soutien la feuille supérieure jusqu'à l'utilisation de l'étiquette. Cette composition d'étiquettes peut causer plus de problèmes.

La surface de l'étiquette doit être complètement couverte par la feuille supérieure. Les intervalles entre les étiquettes peuvent entraîner un décollement des étiquettes et entraîner une panne grave.

Certaines pages de papier à étiquettes possèdent des marges sur la feuille supérieure. Lors de l'utilisation de ce type de papier, ne pas décoller ces marges de la feuille de support avant d'avoir terminé l'impression.

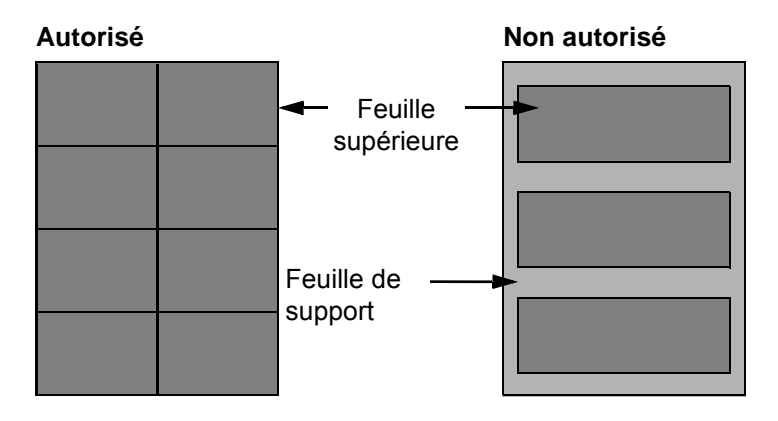

Utiliser du papier à étiquettes conforme aux spécifications suivantes.

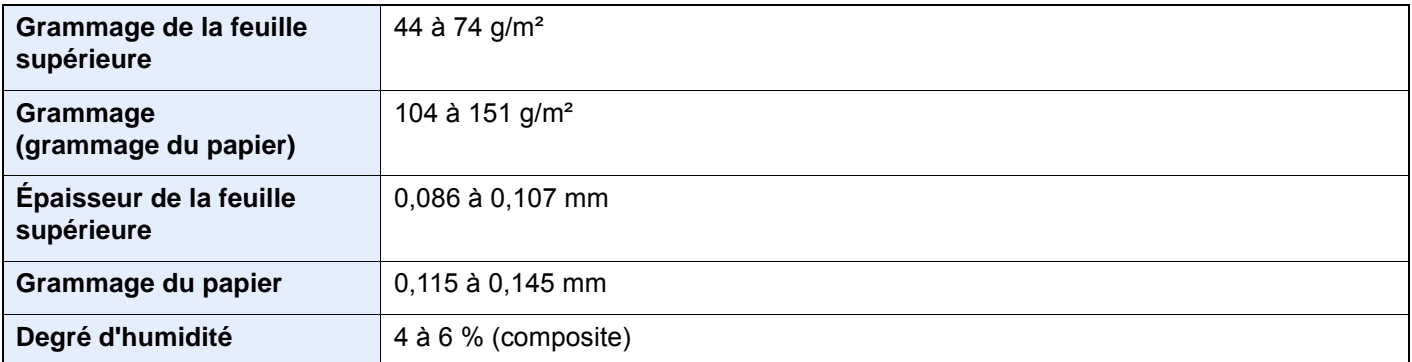

#### **Hagaki (Carte)**

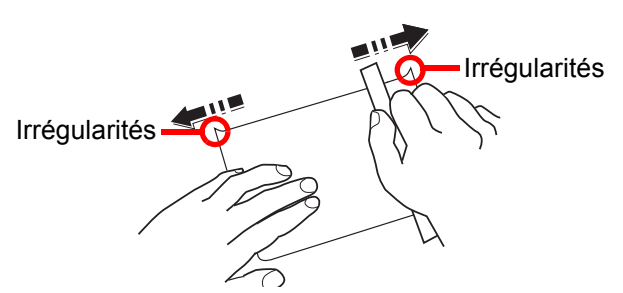

Aérer le papier Hagaki (Carte) et aligner les bords avant de le charger dans le bac MF. Si le papier est tuilé, le lisser avant de le charger. L'impression sur du papier Hagaki (Carte) tuilé peut provoquer des incidents papier.

Utiliser du papier Oufuku hagaki (carte réponse) déplié (disponible dans les bureaux de poste). Certains papiers Hagaki (Carte) peuvent présenter un bord arrière irrégulier en conséquence de la découpe. Si c'est le cas, placer le papier sur une surface plane et aplanir les bords en les frottant doucement avec une règle.

#### **Enveloppes**

Charger les enveloppes dans le bac MF.

En raison de la structure des enveloppes, il n'est pas toujours possible d'effectuer une impression uniforme sur toute la surface. Les enveloppes fines, en particulier, risquent de se froisser lors de leur passage dans la machine. Avant d'acheter de gros volumes d'enveloppes, faire un essai avec un échantillon pour s'assurer que la qualité d'impression est satisfaisante.

Des enveloppes stockées pendant une période prolongée risquent de se tuiler. Il est donc recommandé de n'ouvrir l'emballage qu'au moment de les utiliser.

Tenir compte des points suivants :

- Ne pas utiliser d'enveloppes dont la partie adhésive est à nu, ni d'enveloppes dont la partie adhésive est protégée par une bande amovible. Des dommages importants peuvent survenir si la bande recouvrant la partie adhésive se détache à l'intérieur la machine.
- Ne pas utiliser d'enveloppes avec certaines finitions spéciales, notamment les enveloppes comportant un œillet autour duquel s'enroule une ficelle permettant de fermer le rabat ou les enveloppes à fenêtre (ouverte ou dotée d'un film en plastique).
- En cas de bourrages papier, charger moins d'enveloppes.

#### **Papier épais**

Aérer le papier épais et aligner les bords avant de le charger. Certains papiers épais peuvent présenter un bord arrière irrégulier en conséquence de la découpe. Si c'est le cas, procéder comme pour le papier Hagaki (Carte). Placer le papier sur une surface plane et aplanir les bords en passant dessus à plusieurs reprises avec une règle, sans trop appuyer toutefois. L'impression sur du papier dont les bords sont irréguliers peut provoquer des bourrages.

#### **REMARQUE**  $\mathbb{Q}$

Si l'alimentation est incorrecte alors que le papier a été lissé de cette façon, le charger avec le bord d'attaque relevé de quelques millimètres.

#### **Papier couleur**

Le papier couleur doit être conforme aux spécifications.

**► [Spécifications papier de base \(page 11-12\)](#page-710-1)** 

De plus, les pigments utilisés dans le papier doivent résister à la température du processus d'impression (jusqu'à 200 °C ou 392 °F).

#### **Papier pré-imprimé**

Le papier pré-imprimé doit être conforme aux spécifications.

**► [Spécifications papier de base \(page 11-12\)](#page-710-1)** 

L'encre couleur doit être capable de résister à la chaleur de l'impression. Elle doit également être résistante à l'huile de silicone. Ne pas utiliser de papier dont la surface est traitée, comme le papier couché utilisé pour les calendriers.

#### **Papier recyclé**

Le papier recyclé doit être conforme aux spécifications ; toutefois sa blancheur peut être considérée à part.

**► [Spécifications papier de base \(page 11-12\)](#page-710-1)** 

#### $\widehat{\mathbb{Q}}$ **REMARQUE**

Avant d'acheter de gros volumes de papier recyclé, faire un essai avec un échantillon pour s'assurer que la qualité d'impression est satisfaisante.

#### **Papier couché**

Le papier couché est créé en traitant la surface du papier de base avec un revêtement qui offre une qualité d'impression supérieure à celle du papier normal. Le papier couché est utilisé pour l'impression d'une qualité particulièrement élevée.

La surface du papier de qualité élevée ou moyenne est revêtue d'agents spéciaux qui améliorent l'adhérence de l'encre et rendent la surface du papier plus lisse. Ces agents sont utilisés pour recouvrir un ou les deux côtés du papier. Le côté revêtu apparaît légèrement brillant.

#### **IMPORTANT**

**Lors de l'impression sur papier couché dans un lieu très humide, s'assurer que le papier est conservé au sec, car l'humidité peut faire coller les feuilles lorsqu'elles sont chargées dans la machine. En cas d'impression dans un lieu très humide, charger le papier couché une feuille à la fois.**

# <span id="page-717-0"></span>Spécifications

#### **IMPORTANT**

**Les spécifications ci-dessous peuvent être modifiées sans préavis.**

#### **REMARQUE**

Pour plus d'informations sur l'utilisation du fax, se reporter à :

**Manuel d'utilisation du FAX**

# <span id="page-717-1"></span>**Machine**

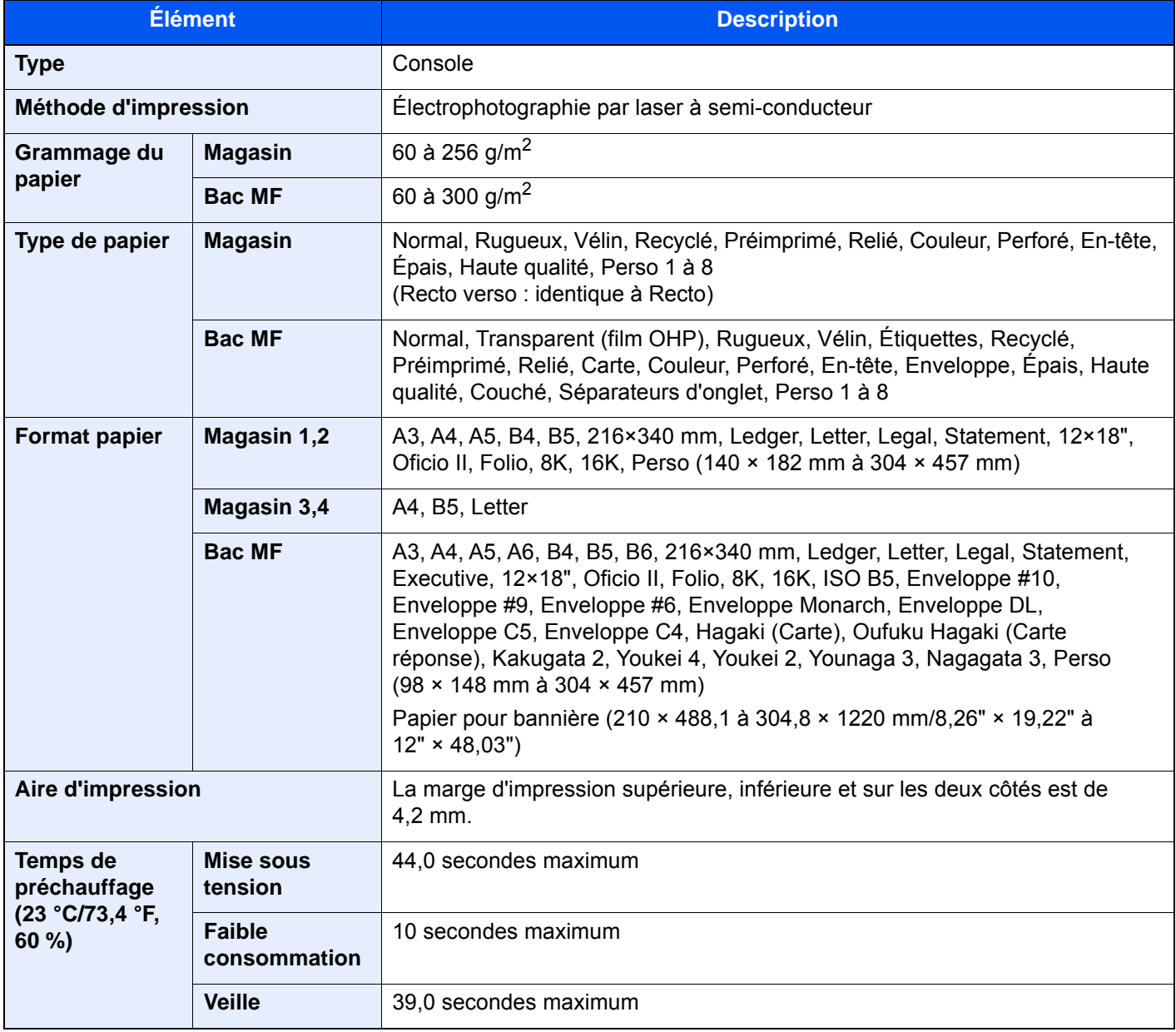

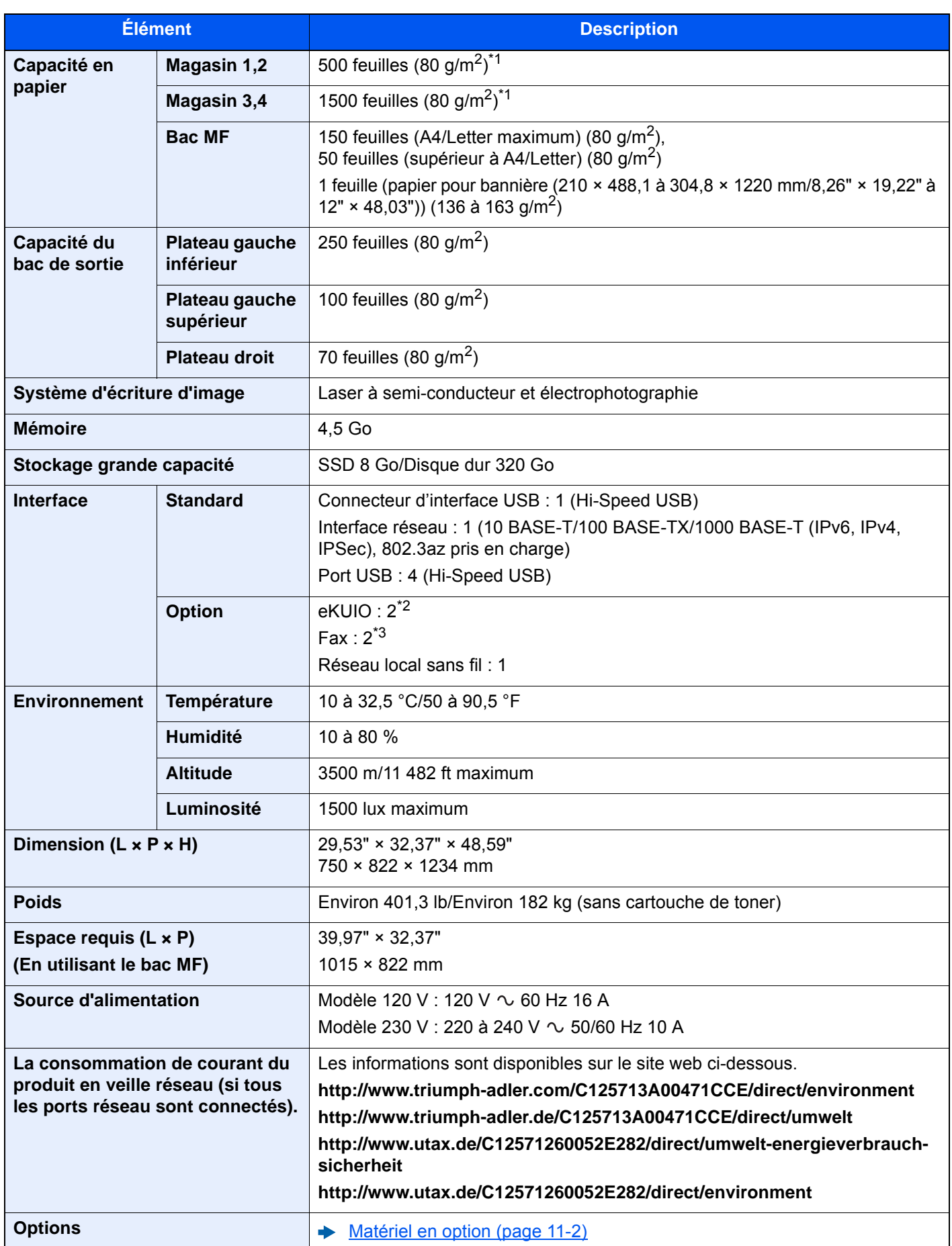

<span id="page-718-0"></span>\*1 Jusqu'à la ligne de hauteur limite supérieure dans le magasin.

\*2 Lorsque deux interfaces en option sont installées, il est impossible d'installer une ligne de fax.

\*3 Lorsque l'option IB-50 ou IB-51 est installée, une seule ligne de fax peut être installée.

# <span id="page-719-0"></span>Fonctions de copie

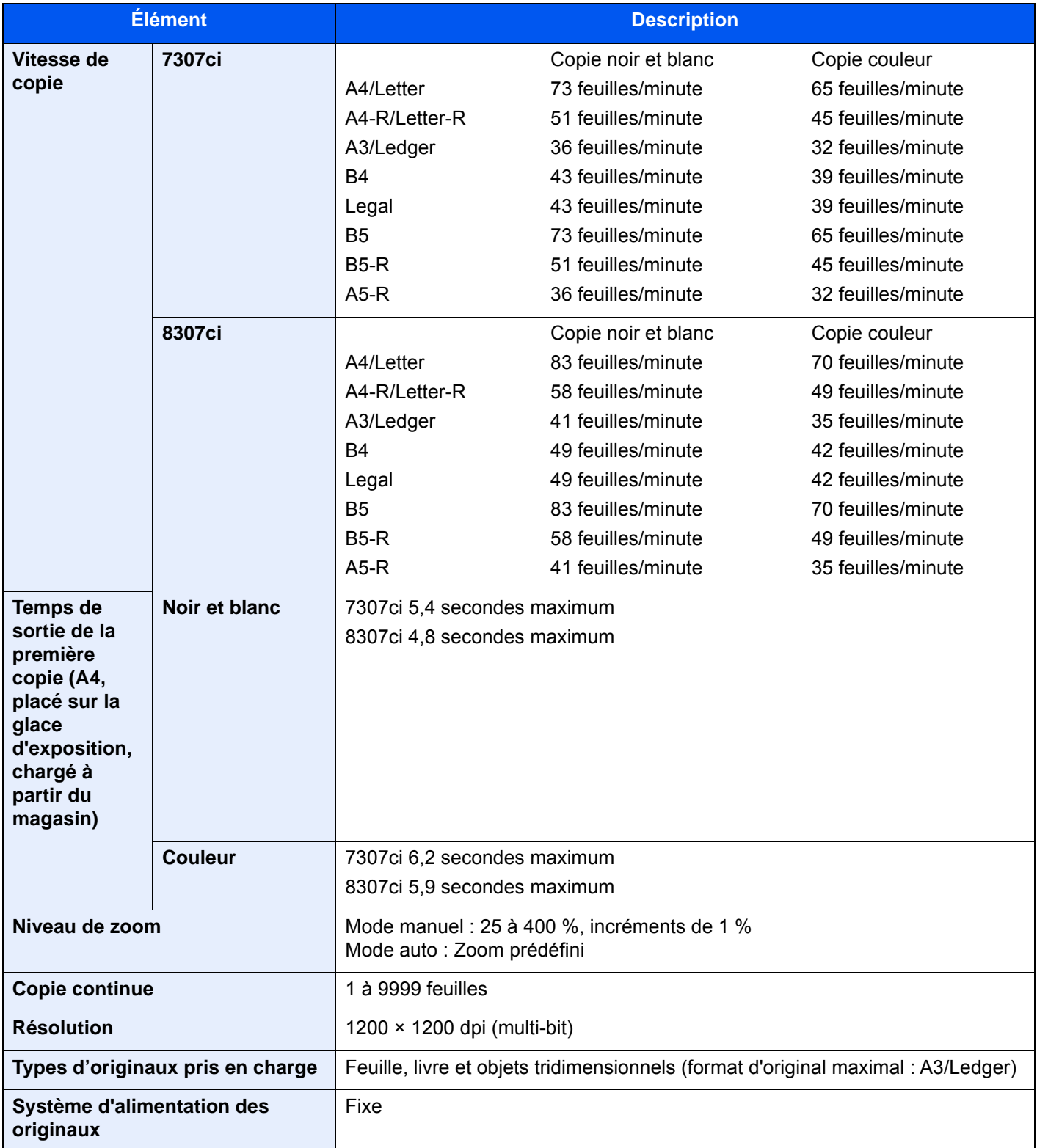
# <span id="page-720-1"></span>Fonctions de l'imprimante

<span id="page-720-3"></span><span id="page-720-2"></span>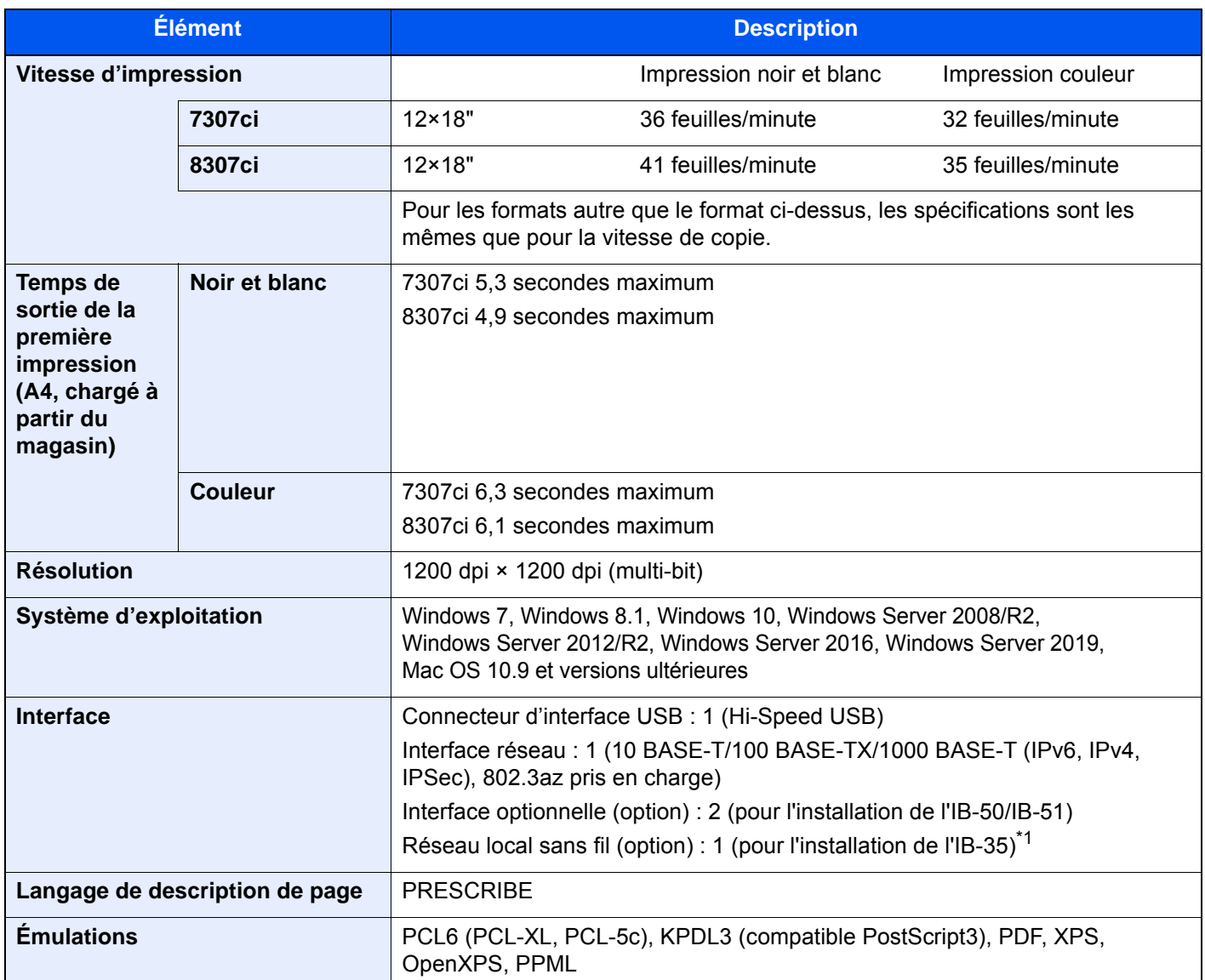

<span id="page-720-0"></span>\*1 De série sur les modèles pour l'Amérique du Sud et l'Amérique du Nord.

# <span id="page-721-2"></span>Fonctions du scanner

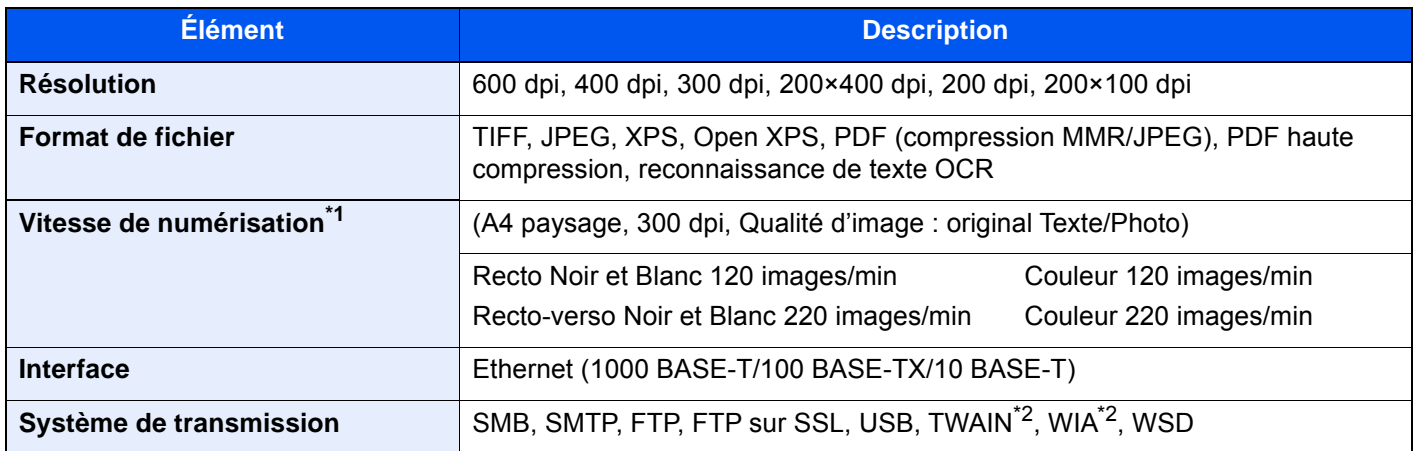

\*1 Lors de l'utilisation du chargeur de documents (double numérisation avec détection de décalage et de chargement multiple) (sauf numérisation TWAIN et WIA)

<span id="page-721-0"></span>\*2 Système d'exploitation disponible : Windows 7/Windows 8.1/Windows 10/Windows Server 2008/Windows Server 2008 R2/Windows Server 2012/Windows Server 2012 R2/Windows Server 2016/Windows Server 2019

## <span id="page-721-1"></span>Chargeur de documents

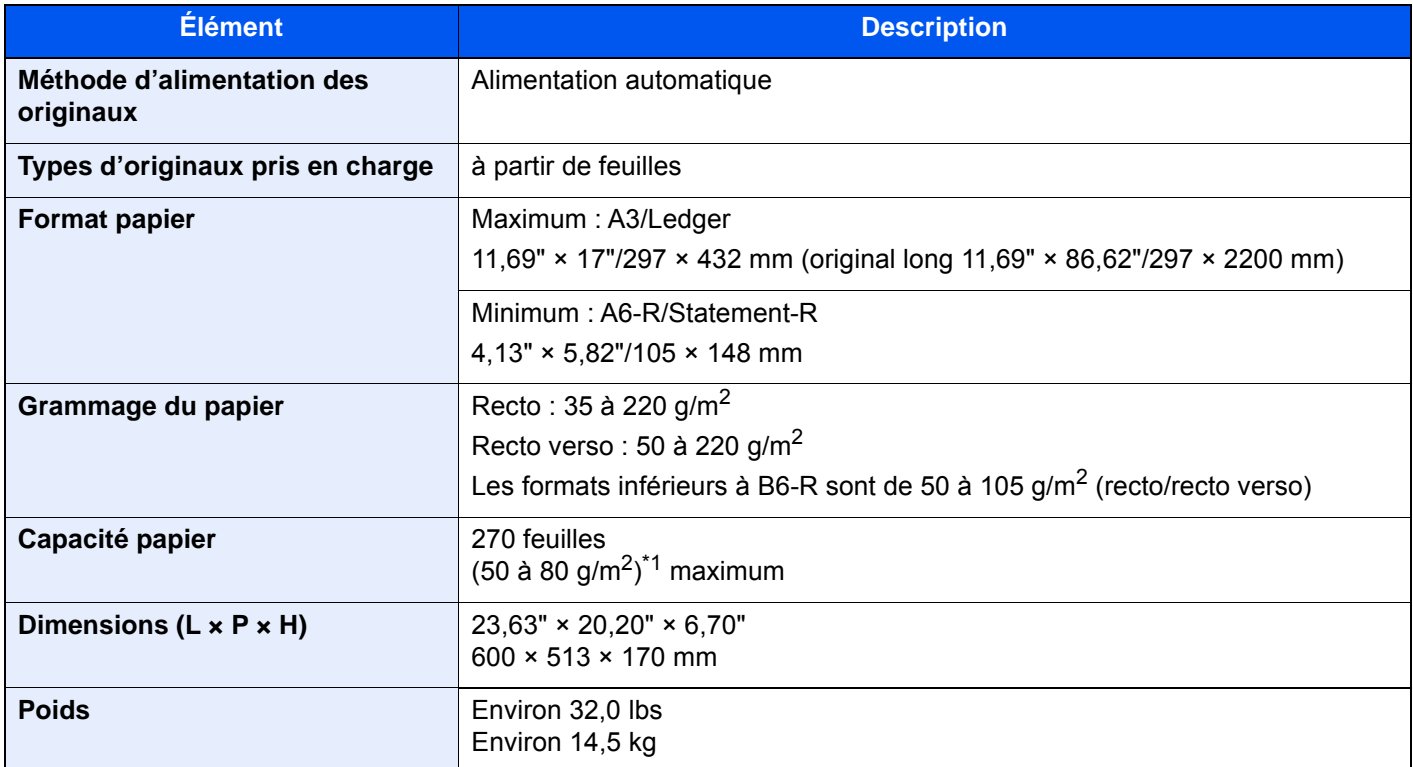

\*1 Jusqu'à la ligne de hauteur limite supérieure dans le chargeur de documents.

# <span id="page-722-0"></span>Chargeur latéral (500-feuilles × 3)

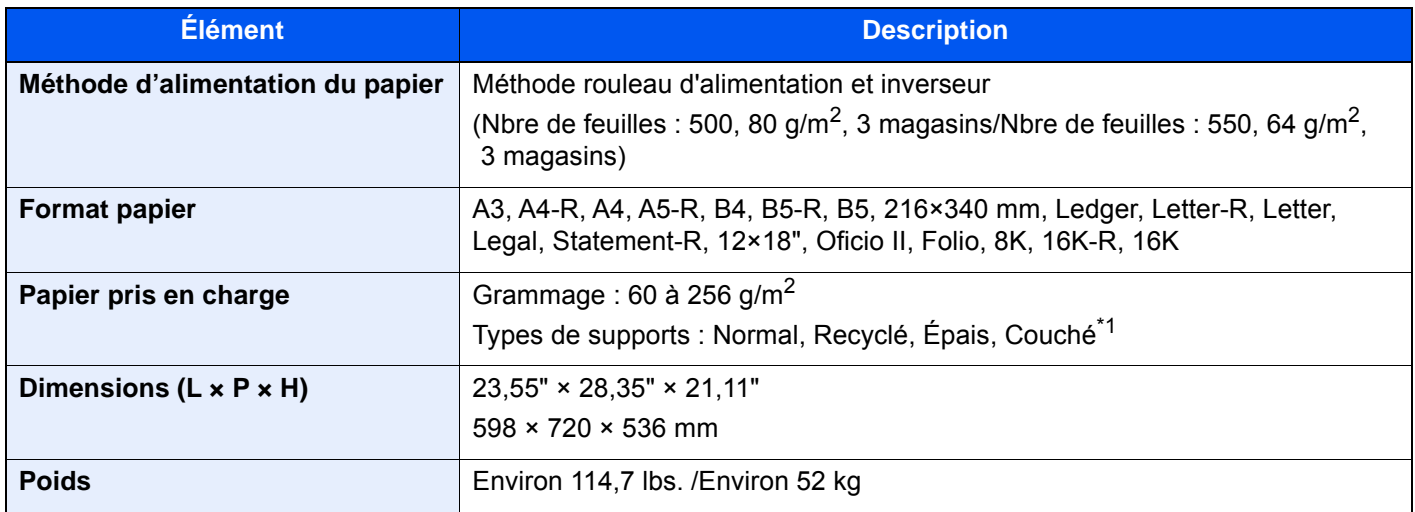

\*1 Seul le magasin 5 peut être utilisé.

# <span id="page-722-1"></span>Chargeur latéral grande capacité (500, 1500-feuilles × 2)

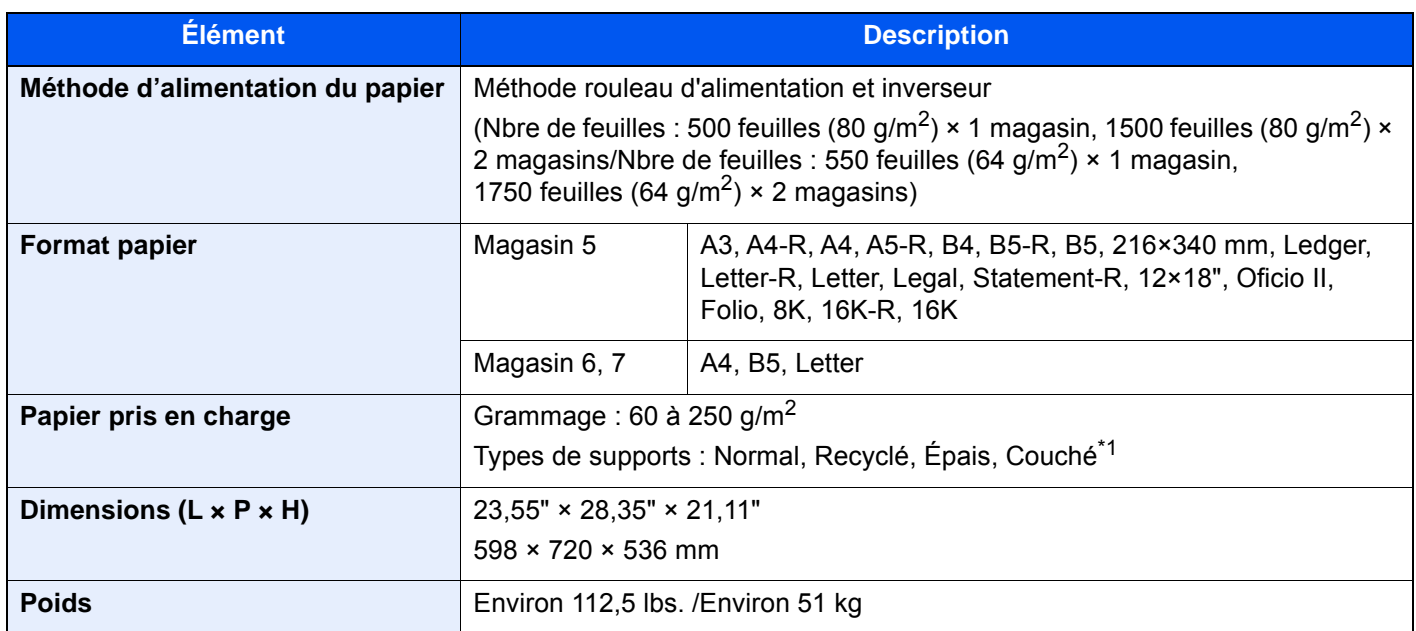

\*1 Seul le magasin 5 peut être utilisé.

# <span id="page-723-0"></span>Chargeur latéral (3000-feuilles)

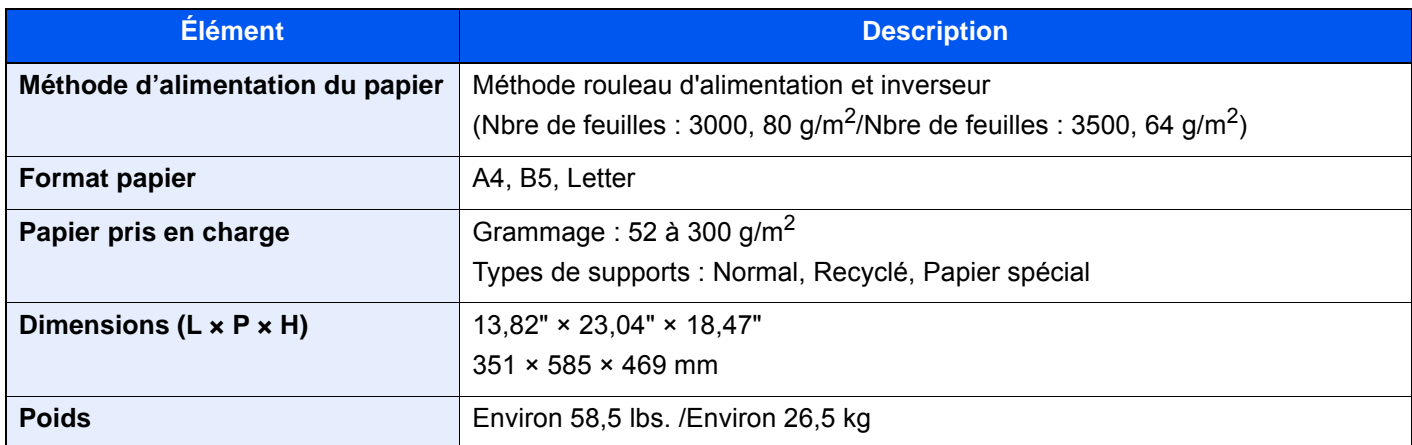

# <span id="page-723-1"></span>Module de finition 4000 feuilles

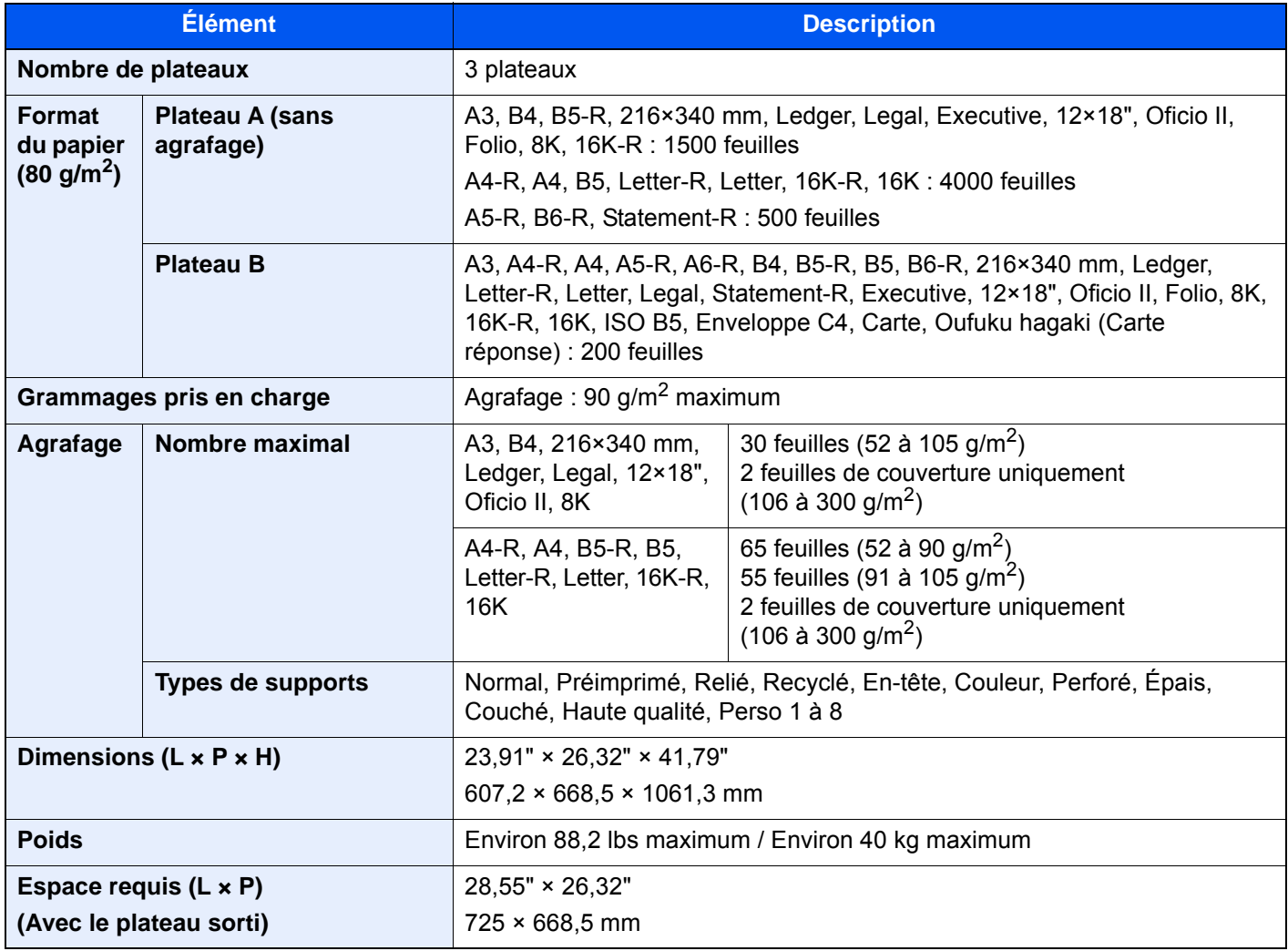

# <span id="page-724-0"></span>Module de finition et agrafage 100 feuilles

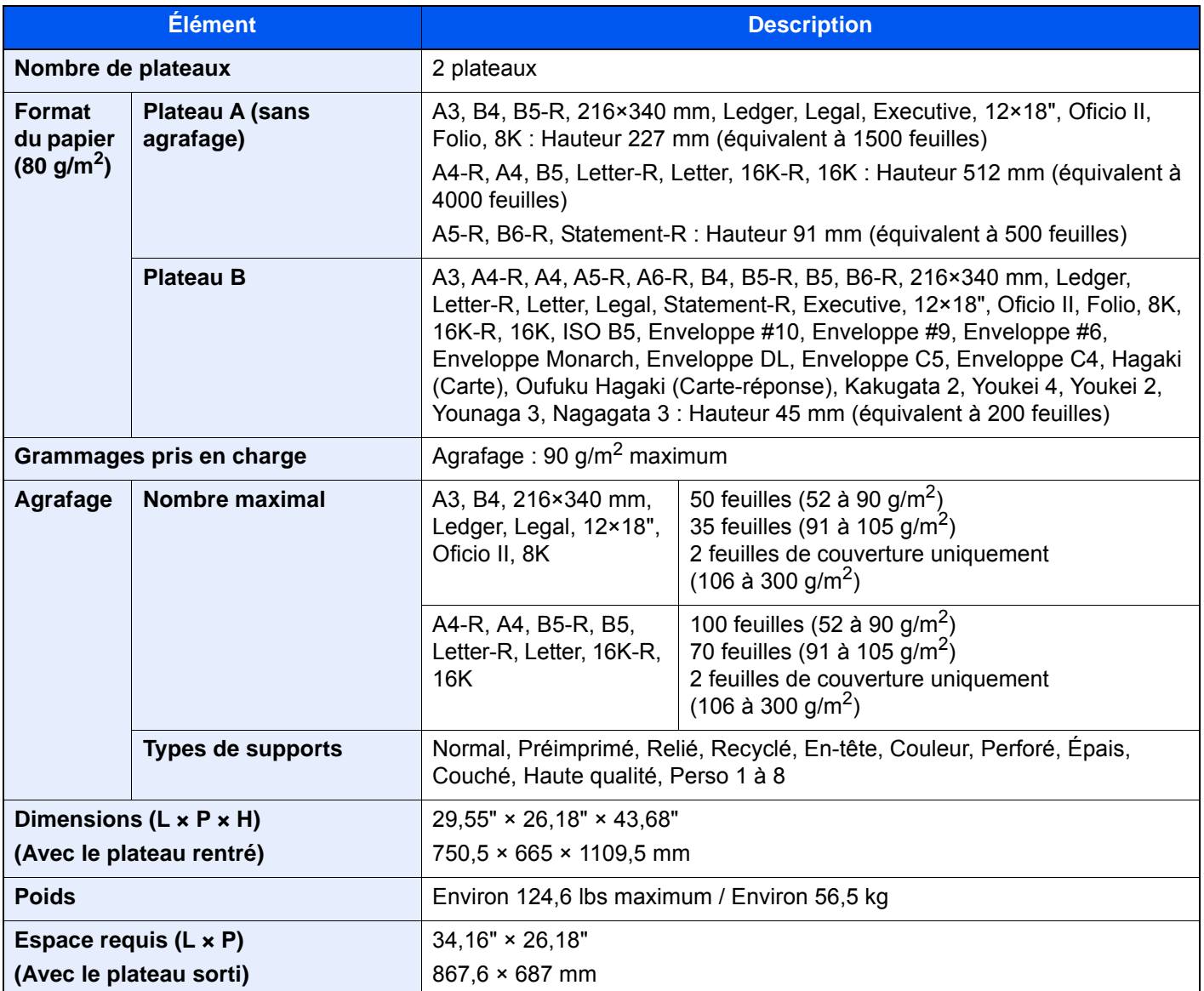

## <span id="page-724-1"></span>Unité de perforation (pour module de finition 4000 feuilles/module de finition et agrafage 100 feuilles)

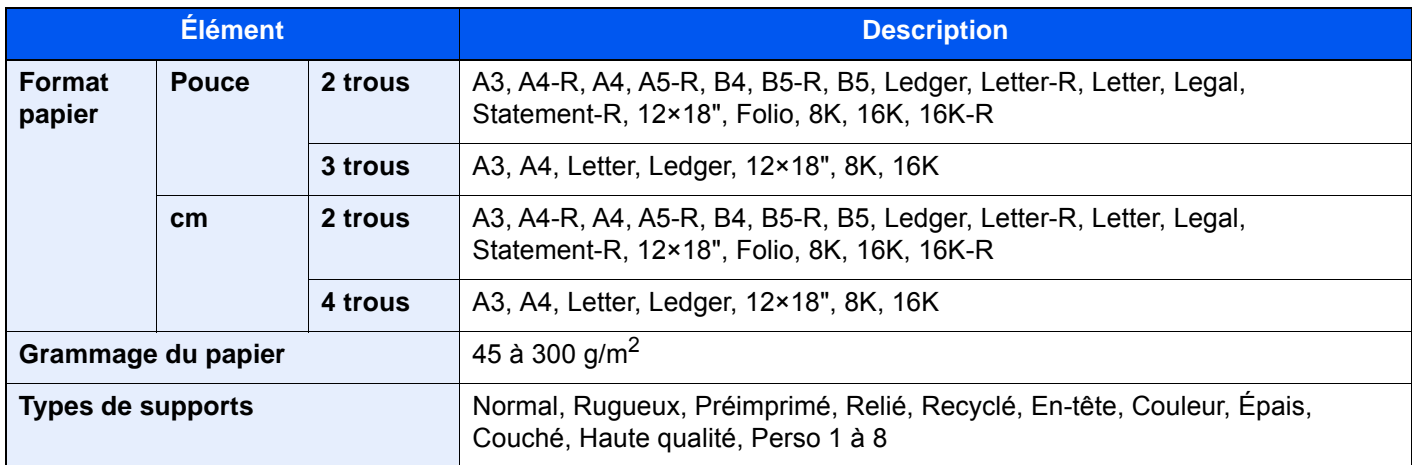

# <span id="page-725-0"></span>Boîte aux lettres (pour module de finition 4000 feuilles)

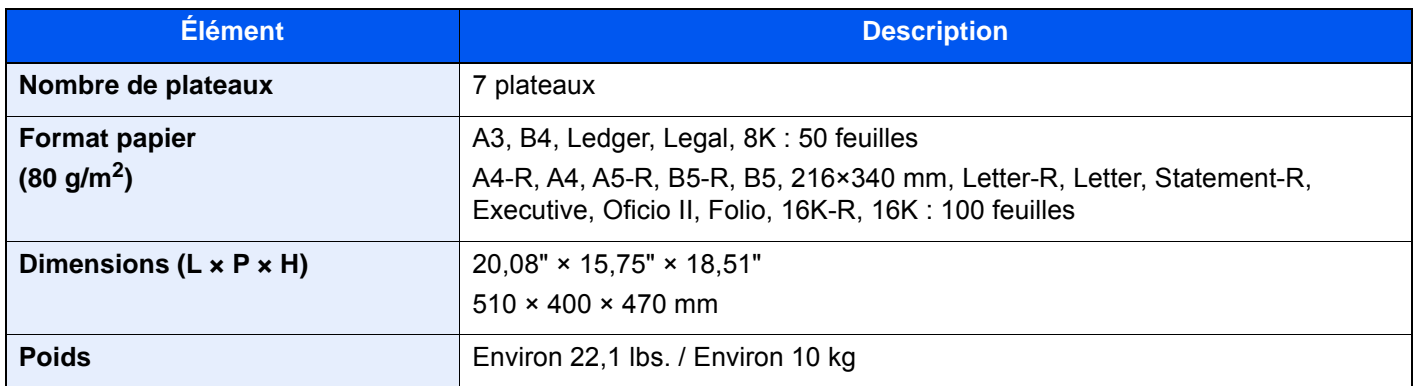

# <span id="page-725-1"></span>Unité de pliage (pour module de finition 4000 feuilles)

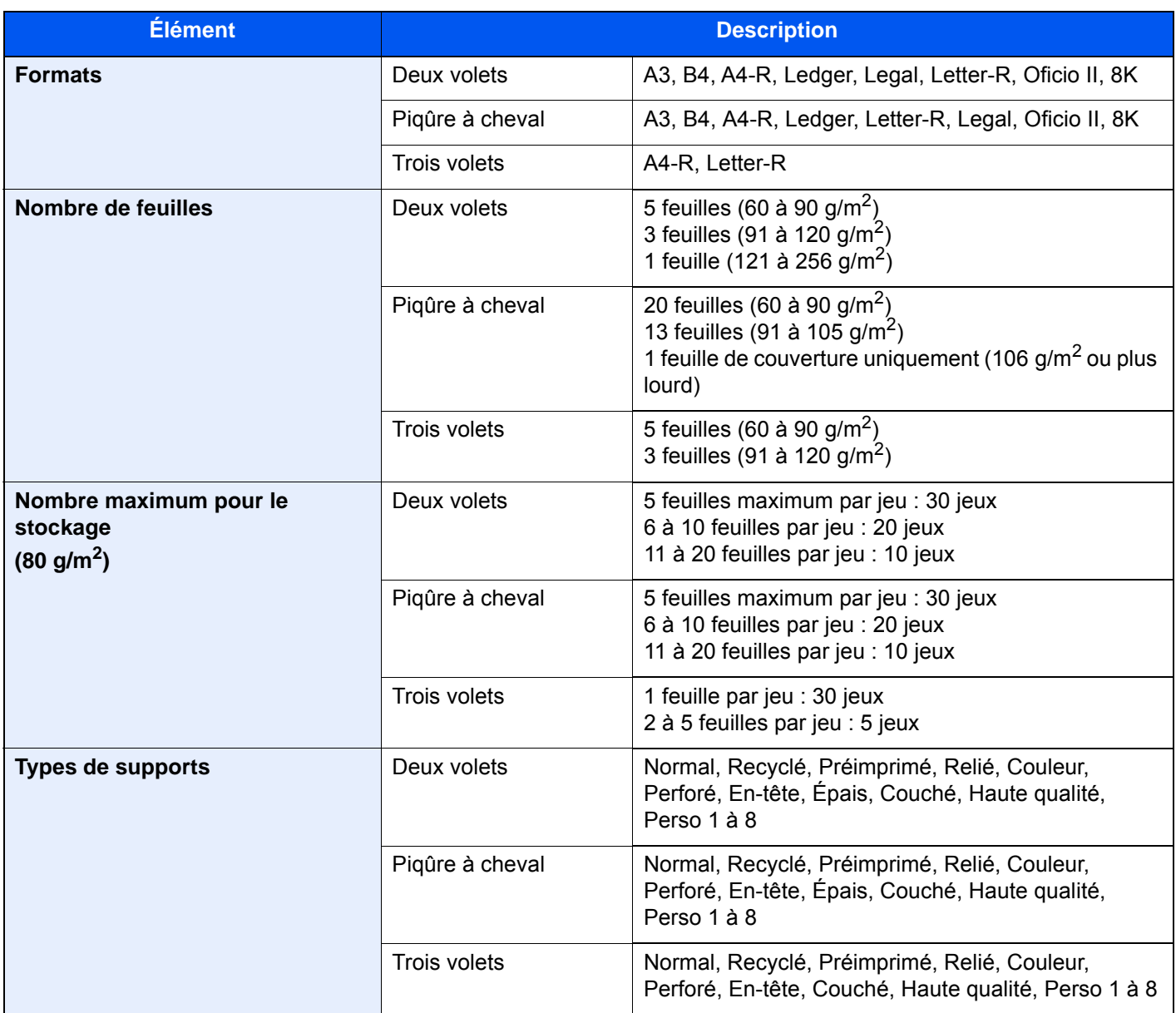

## <span id="page-726-0"></span>Unité de pliage (pour module de finition et agrafage 100 feuilles)

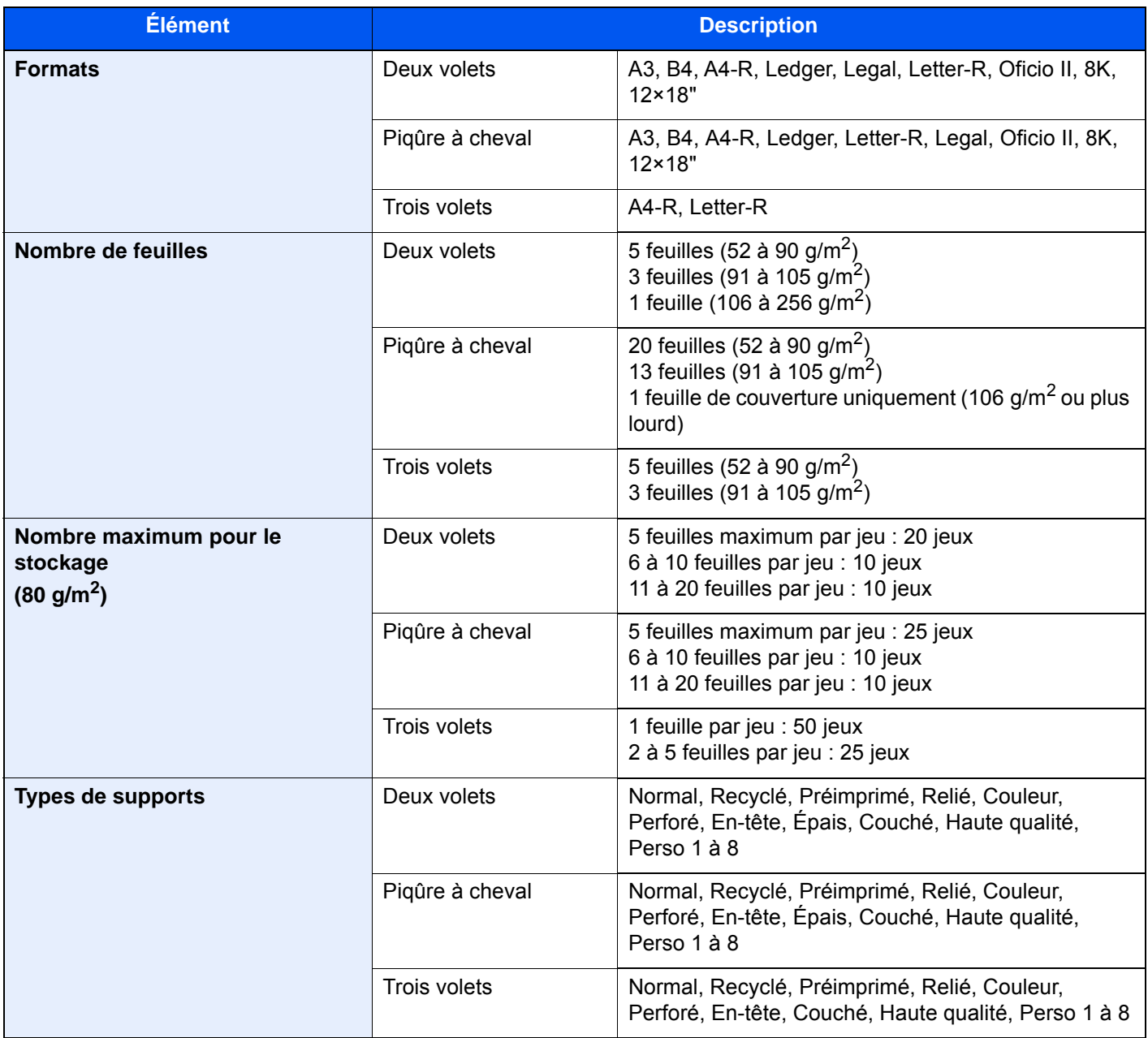

# <span id="page-727-0"></span>Plateau pour bannière

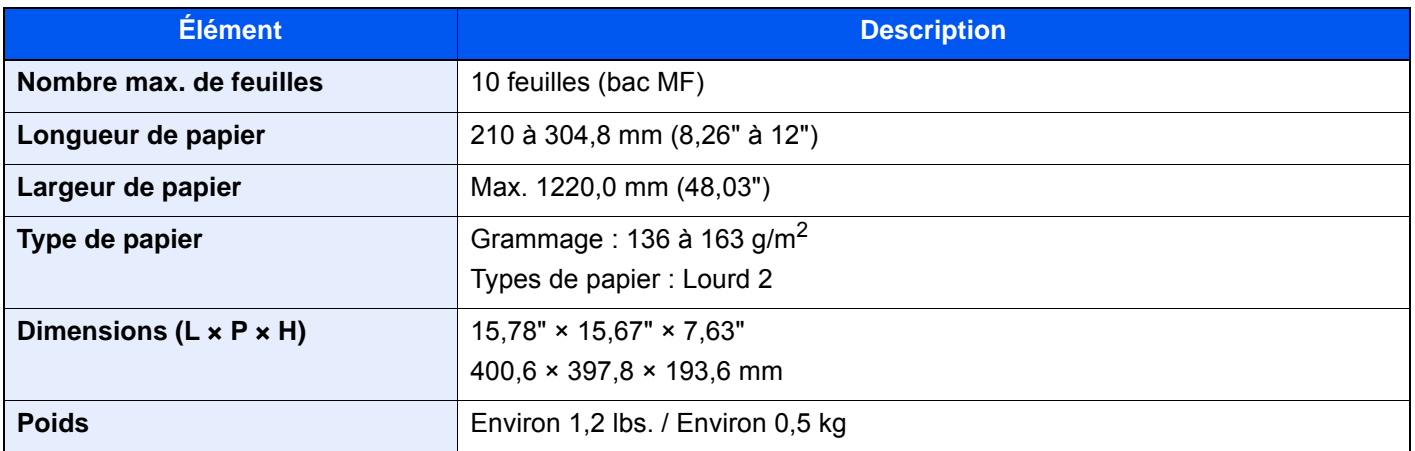

### **REMARQUE**

Pour les types de papier recommandés, consulter le revendeur ou un technicien.

# <span id="page-728-13"></span>**Glossaire**

<span id="page-728-12"></span><span id="page-728-11"></span><span id="page-728-10"></span><span id="page-728-9"></span><span id="page-728-8"></span><span id="page-728-7"></span><span id="page-728-6"></span><span id="page-728-5"></span><span id="page-728-4"></span><span id="page-728-3"></span><span id="page-728-2"></span><span id="page-728-1"></span><span id="page-728-0"></span>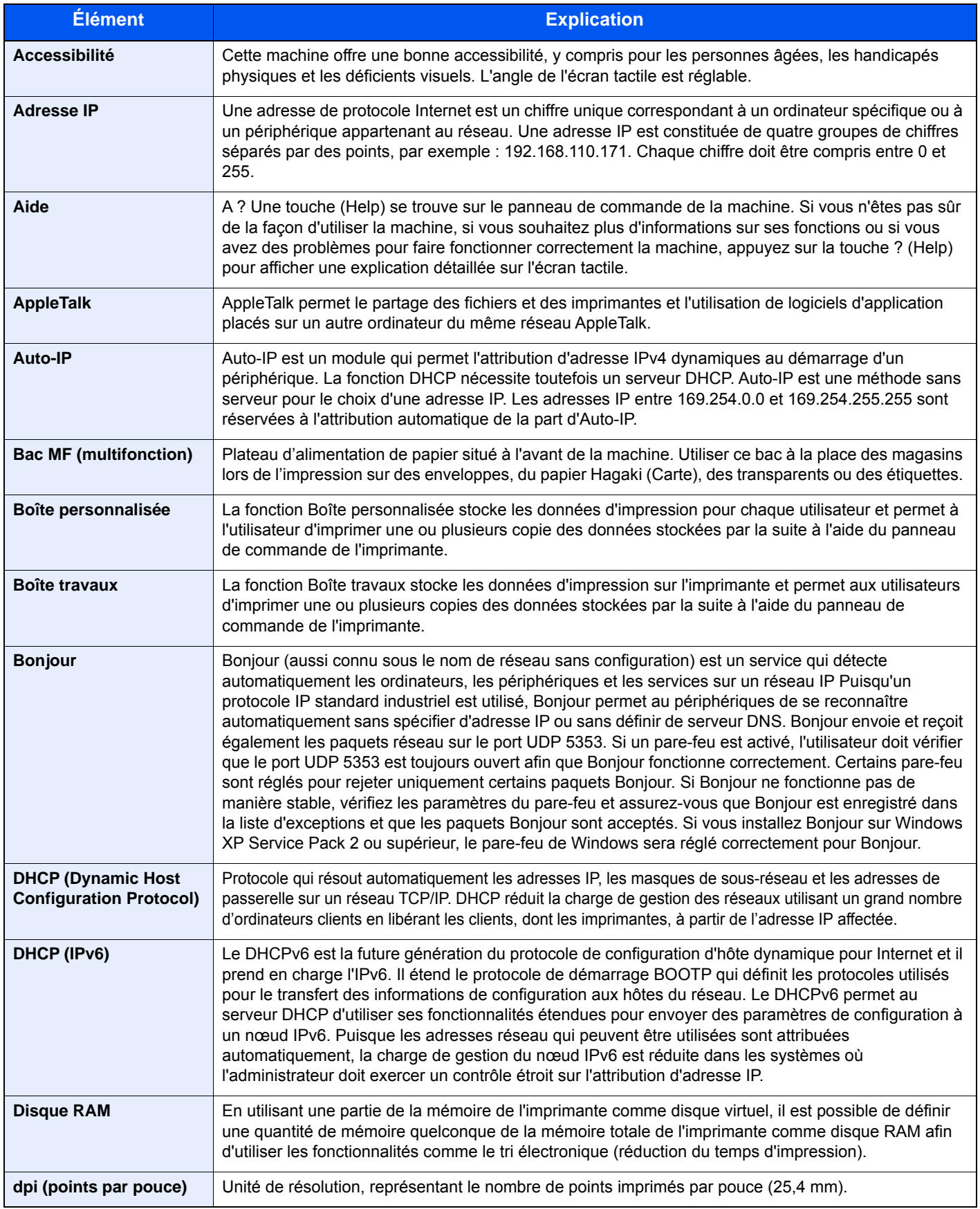

<span id="page-729-11"></span><span id="page-729-10"></span><span id="page-729-9"></span><span id="page-729-8"></span><span id="page-729-7"></span><span id="page-729-6"></span><span id="page-729-5"></span><span id="page-729-4"></span><span id="page-729-3"></span><span id="page-729-2"></span><span id="page-729-1"></span><span id="page-729-0"></span>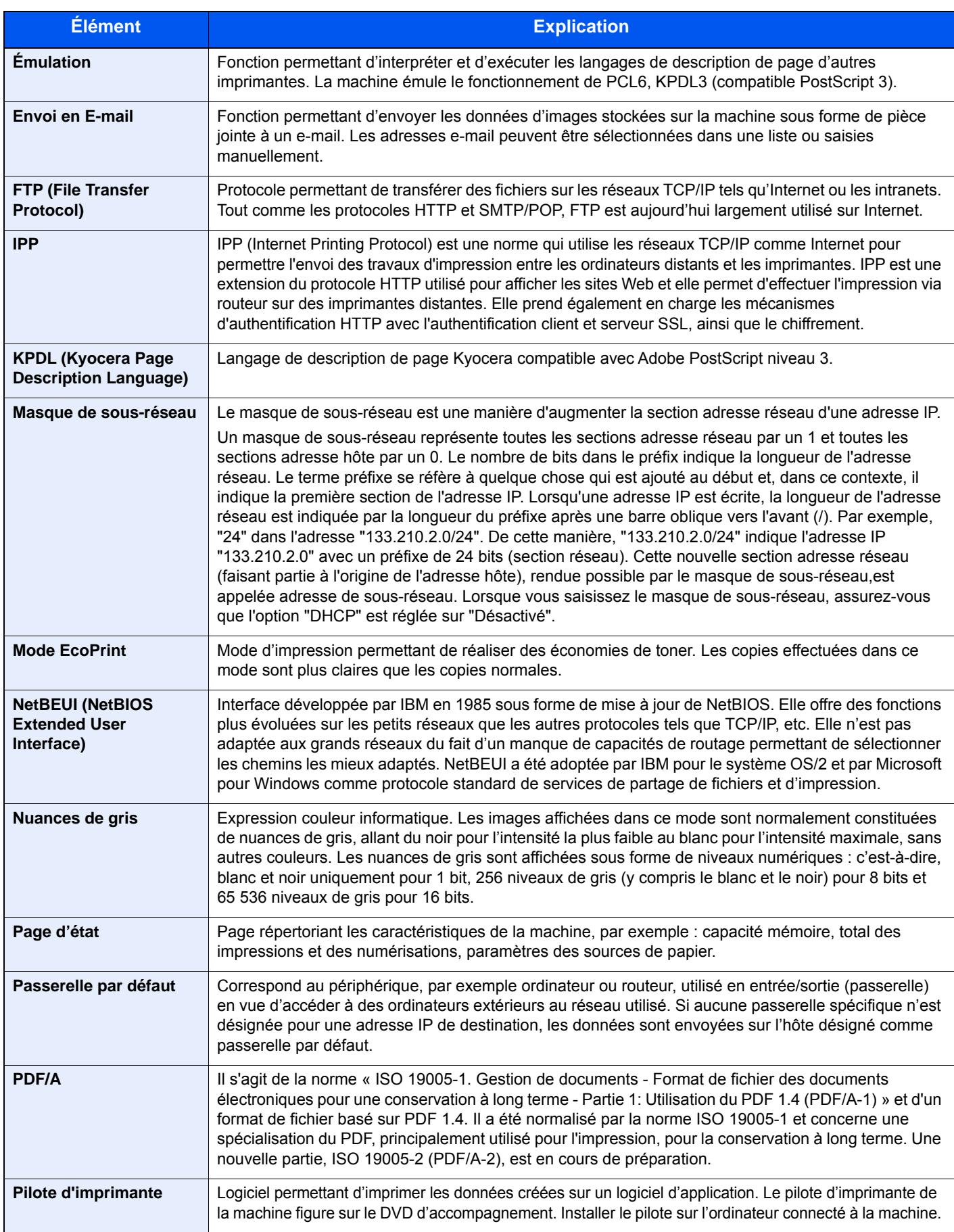

<span id="page-730-14"></span><span id="page-730-13"></span><span id="page-730-12"></span><span id="page-730-11"></span><span id="page-730-10"></span><span id="page-730-9"></span><span id="page-730-8"></span><span id="page-730-7"></span><span id="page-730-6"></span><span id="page-730-5"></span><span id="page-730-4"></span><span id="page-730-3"></span><span id="page-730-2"></span><span id="page-730-1"></span><span id="page-730-0"></span>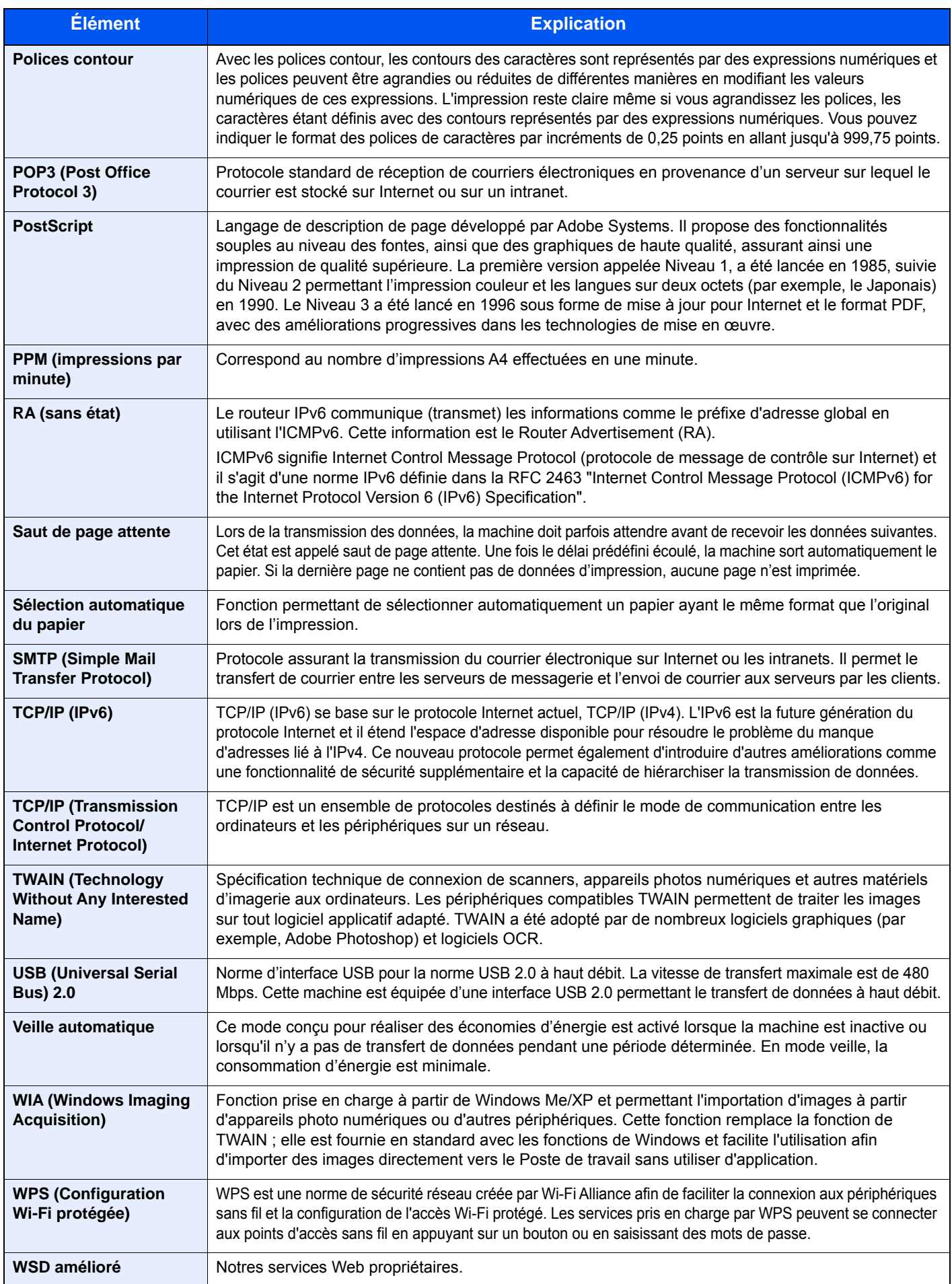

# Index

## **A**

A4 étendu [8-46](#page-451-0) Accessibilité [11-30](#page-728-0) Accueil [8-36](#page-441-0) Fond d'écran [2-18](#page-82-0) Personnaliser la barre des tâches [2-18](#page-82-1) Personnaliser le bureau [2-17](#page-81-0) Action lecture CAD [6-78](#page-379-0), [8-23](#page-428-0) Action toner couleur vide [8-20](#page-425-0) Adapter XPS à la page [6-90](#page-391-0) Défaut [8-22](#page-427-0) Administration des connexions d'utilisateurs Activer l'administration des connexions d'utilisateurs  $Q_{-A}$ Ajout d'un utilisateur [9-9](#page-499-0) Authentification code PIN [9-34](#page-524-0) Authentification locale [9-21](#page-511-0) Connexion [2-34](#page-98-0) Déconnexion [2-35](#page-99-0) Impression [9-16](#page-506-0) Modification des propriétés utilisateur [9-13](#page-503-0) Obtenir les propriétés d'utilisateur réseau [9-28](#page-518-0) Param. autoris. invité [9-25](#page-515-0) Param. de politique de mdp [9-8](#page-498-0) Paramètre de verrouillage du compte utilisateur [9-6](#page-496-0) Paramètres d'autorisation de groupe [9-22](#page-512-0) Paramètres de carte ID [9-33](#page-523-0) Paramètres de connexion simple [9-30](#page-520-0) Pilote de fax [9-19](#page-509-0) TWAIN [9-17](#page-507-0) WIA [9-18](#page-508-0) Administration des connexions d'utilisateurs [9-2](#page-492-0) Vue d'ensemble de l'administration des connexions d'utilisateurs [9-2](#page-492-0) Adresse IP [11-30](#page-728-1) Paramètres [8-56](#page-461-0), [8-58](#page-463-0) Aff.mess. mise hrs tens. [8-36](#page-441-1) Afficher état/journal [8-32](#page-437-0) Afficher l'écran de réglage [2-24](#page-88-0) Agrafage de formats mixtes [6-28](#page-329-0) Agrafage manuel [5-80](#page-300-0), [8-31](#page-436-0) Agrafage/Perforation [6-27](#page-328-0) Agrandissement de l'affichage [2-33](#page-97-0) Aide [11-30](#page-728-2) AirPrint [4-17](#page-210-0) Ajustement de la courbe de tonalité [8-83](#page-488-0) Ajustement de la densité [8-82](#page-487-0) Ajustez teinte [6-37](#page-338-0) Annulation de l'impression [4-16](#page-209-0) Annulation de priorité [6-75](#page-376-0), [7-11](#page-402-0) Annulation de travaux [5-23](#page-243-0), [5-46](#page-266-0) Apache License (Version 2.0) [1-11](#page-61-0) Aperçu de l'original [2-26](#page-90-0) AppleTalk [11-30](#page-728-3) Application [5-15](#page-235-0), [8-85](#page-490-0) Applications [11-7](#page-705-0) Assembler/Décaler [6-26](#page-327-0)

Défaut [8-22](#page-427-1) Assistant d'installation rapide [2-51](#page-115-0) Attribution de touche de fonction [2-21](#page-85-0), [8-35](#page-440-0) Auto-IP [11-30](#page-728-4) Paramètres [8-56](#page-461-1), [8-58](#page-463-1) Autorisation code PIN [9-34](#page-524-0) Autorisation locale [9-21](#page-511-0) Avis [1-2](#page-52-0) Avis de fin du travail [6-74](#page-375-0)

### **B**

Bac de récupération de toner [2-5](#page-69-0) Bac MF [2-3](#page-67-0), [2-4](#page-68-0), [11-30](#page-728-5) Chargement des enveloppes ou des cartes [5-10](#page-230-0) Chargement du papier [5-8](#page-228-0) Chargement du papier d'index [5-10](#page-230-1) Format de papier et type de support [8-9](#page-414-0) Balance des couleurs [6-36](#page-337-0) Boîte aux lettres [11-4](#page-702-0) Boîte de document Boîte des travaux [4-19](#page-212-0), [5-56](#page-276-0) Boîte Mémoire amovible [5-56](#page-276-1) Boîte personnalisée [5-56](#page-276-2) Utilisation de base [5-57](#page-277-0) Boîte de document/Lecteur USB Boîte de fax [8-43](#page-448-0) Boîte de réception mémoire fax [8-43](#page-448-1) Boîte des travaux [8-43](#page-448-2) Boîte personnalisée [8-43](#page-448-3) Boîte Polling [8-43](#page-448-4) Enreg. install. rapide [8-44](#page-449-0) Boîte des travaux [4-19](#page-212-0) Boîte Épreuve [4-23](#page-216-0) Boîte Impression privée [4-20](#page-213-0) Boîte Travail stocké [4-21](#page-214-0) Spécification de la boîte des travaux à partir d'un ordinateur et stockage du travail [4-19](#page-212-1) Stock trav pr cop rapide [8-43](#page-448-5) Stock trav pr cop répétée [8-43](#page-448-6) Suppr. stockage travaux [8-43](#page-448-7) Boîte perso. [11-30](#page-728-6) Boîte personnalisée [5-56](#page-276-2) Copie de documents [5-69](#page-289-0), [5-70](#page-290-0) Création d'une nouvelle boîte personnalisée [5-61](#page-281-0) Déplacement de documents [5-69](#page-289-1) Enregistrement de documents numérisés [5-66](#page-286-0) Envoi de documents [5-67](#page-287-0) Envoi personnel depuis boîte (E-mail) [5-68](#page-288-0) Fusion de documents [5-70](#page-290-1) Impression de documents [5-65](#page-285-0) Modification d'une boîte personnalisée [5-63](#page-283-0) Stockage de documents [5-64](#page-284-0) Suppression d'une boîte personnalisée [5-64](#page-284-1) Suppression de documents [5-71](#page-291-0) Boîte travail Boîte Copie rapide [4-22](#page-215-0) Boîte travaux [5-72](#page-292-0), [11-30](#page-728-7) Formulaire pour filigrane [5-73](#page-293-0) Bonjour [11-30](#page-728-8) Paramètres [8-60](#page-465-0)

Bourrages papier [10-63](#page-616-0) Bac MF [10-86](#page-639-0) Boîte aux lettres [10-101](#page-654-0) Capot droit 1 [10-87](#page-640-0) Capot droit 2 (Chargeur latéral (500 feuilles × 3)) [10-99](#page-652-0) Capot droit 2 (Chargeur latéral grande capacité (500, 1500 feuilles × 2)) [10-99](#page-652-0) Capot droit 3 [10-91](#page-644-0) Capot droit 4 [10-92](#page-645-0) Capot supérieur, capot droit 1 (Chargeur latéral (500 feuilles  $\times$  3)) [10-97](#page-650-0) Capot supérieur, capot droit 1 (Chargeur latéral grande capacité (500, 1500 feuilles × 2)) [10-97](#page-650-0) Chargeur de documents [10-102](#page-655-0) Indicateur d'emplacement de bourrage [10-63](#page-616-1) Magasin 1 [10-65](#page-618-0) Magasin 2 [10-66](#page-619-0) Magasin 3 [10-68](#page-621-0) Magasin 4 [10-70](#page-623-0) Magasin 5 (3000 feuilles) [10-73](#page-626-0) Magasin 5 (chargeur latéral (500 feuilles × 3)) [10-74](#page-627-0) Magasin 6 (chargeur latéral (500 feuilles × 3)) [10-77](#page-630-0) Magasin 6 (Chargeur latéral grande capacité (500, 1500 feuilles x2)) [10-80](#page-633-0) Magasin 7 (chargeur latéral (500 feuilles × 3)) [10-77](#page-630-0) Magasin 7 (Chargeur latéral grande capacité (500, 1500 feuilles x2)) [10-82](#page-635-0) Magasin5 (Chargeur latéral grande capacité (500, 1500 feuilles x2)) [10-74](#page-627-0) Module de finition 4000 feuilles (interne) [10-103](#page-656-0) Module de finition 4000 feuilles (plateau A) [10-105](#page-658-0) Module de finition 4000 feuilles (plateau B) [10-108](#page-661-0) Module de finition 4000 feuilles (plateau C) [10-94](#page-647-0) Plateau de pli [10-117](#page-670-0) Plateau de pli (module de finition et agrafage 100 feuilles) [10-126](#page-679-0) Plateau droit [10-96](#page-649-0) Plateau gauche inférieur [10-95](#page-648-0) Plateau gauche supérieur [10-94](#page-647-0) Unité de pliage [10-111](#page-664-0) Unité de pliage (module de finition et agrafage 100 feuilles) [10-121](#page-674-0) Brochure [6-52](#page-353-0) Butée d'original [2-3](#page-67-1), [5-7](#page-227-0)

### **C**

Câble LAN [2-8](#page-72-0) Câble réseau Raccordement [2-9](#page-73-0) Câble secteur Raccordement [2-12](#page-76-0) Câble USB [2-8](#page-72-1) Raccordement [2-11](#page-75-0) Câbles [2-8](#page-72-2) Capot avant [2-3](#page-67-2) Capot de cartouche de toner [2-5](#page-69-1) Capot droit 1 [2-3](#page-67-3) Capot droit 2 [2-4](#page-68-1) Capot droit 3 [2-4](#page-68-2)

Capot droit 4 [2-4](#page-68-3) Capot du bac de récupération de toner [2-5](#page-69-2) Capot gauche supérieur [2-3](#page-67-4) Capture [6-42](#page-343-0) Défaut [8-24](#page-429-0) Carnet d'adresses [3-35](#page-185-0) Ajout [3-35](#page-185-1) Contact [3-35](#page-185-2) Groupe [3-39](#page-189-0) Modification [3-40](#page-190-0) Suppression [3-41](#page-191-0) Carte [11-17](#page-715-0) Cartouche de toner (Black) [2-5](#page-69-3) Cartouche de toner (Cyan) [2-5](#page-69-4) Cartouche de toner (Magenta) [2-5](#page-69-5) Cartouche de toner (Yellow) [2-5](#page-69-6) Centrage [6-48](#page-349-0) Chargement des originaux Chargement des originaux dans le chargeur de documents [5-5](#page-225-0) Mise en place des originaux sur la glace d'exposition [5-3](#page-223-0) chargement des originaux [5-3](#page-223-1) Chargement du papier [10-14](#page-567-0) Chargeur de documents [2-3](#page-67-5) Chargement des originaux [5-5](#page-225-0) Nomenclature [2-3](#page-67-6) Originaux pris en charge par le chargeur de documents [5-5](#page-225-1) Chargeur grande capacité Chargement du papier [3-9](#page-159-0) Chargeur latéral (3000 feuilles) [11-5](#page-703-0) Chargeur latéral (3000feuilles) Chargement du papier [3-13](#page-163-0) Chargeur latéral (500 feuilles × 3) [11-4](#page-702-1) Chargeur latéral grande capacité (500, 1500-feuilles × 2) [11-5](#page-703-1) Client SMB (transmission) Paramètres du protocole [8-61](#page-466-0) Combiner [6-46](#page-347-0) Compartiment du chiffon de nettoyage [2-3](#page-67-7) Comptabilité des travaux [9-36](#page-526-0) Accès comptabilité travaux [9-39](#page-529-0) Activation de la comptabilité des travaux [9-38](#page-528-0) Ajout d'un compte [9-40](#page-530-0) Aperçu de la comptabilité des travaux [9-36](#page-526-0) Appliquer des restrict. [9-59](#page-549-0) Comptabilité du nombre de pages imprimées [9-54](#page-544-0) Connexion [9-58](#page-548-0) Déconnexion [9-58](#page-548-1) Impr. rapport compteurs [9-57](#page-547-0) Impression [9-46](#page-536-0) Modification d'un compte [9-44](#page-534-0) Nbre copies/impressions [9-60](#page-550-0) Paramètre par défaut [9-51](#page-541-0) Pilote de fax [9-49](#page-539-0) Restriction de l'utilisation de la machine [9-42](#page-532-0) Suppression d'un compte [9-45](#page-535-0) TWAIN [9-47](#page-537-0) WIA [9-48](#page-538-0)

Comptabilité du nombre de pages imprimées Compta ch. trav [9-56](#page-546-0) Compteur [2-67](#page-131-0) Impr. rapport compteurs [9-57](#page-547-0) Nbre par format papier [9-53](#page-543-0) Total comptes [9-56](#page-546-1) Travail ID util. inconnu [9-61](#page-551-0) Config. original/papier [8-12](#page-417-0) Config. type de support [8-15](#page-420-0) Configuration de la date et de l'heure [2-36](#page-100-0) Configuration du pilote TWAIN [2-64](#page-128-0) Configuration du blocage de l'interface [8-71](#page-476-0) Confirmation de l'orientation [8-20](#page-425-1) Confirmation taille de fichier [6-88](#page-389-0) Connecteur d'interface réseau [2-5](#page-69-7) Connecteur d'interface USB [2-5](#page-69-8) Connexion [2-34](#page-98-0) Connexion simple [2-35](#page-99-1) **Consommables** Vérification du niveau [7-14](#page-405-0) Contraste [6-40](#page-341-0), [8-84](#page-489-0) Contrôleur Fiery [11-5](#page-703-2) Conventions en matière de sécurité [1-2](#page-52-1) Conventions utilisées dans ce manuel [xxiv](#page-24-0) Copie [5-20](#page-240-0) Copie carte ID [6-32](#page-333-0) Copie épreuve [5-22](#page-242-0) Correction d'erreur auto [8-79](#page-484-0) Couleur Ajustez teinte [6-37](#page-338-0) Balance des couleurs [6-36](#page-337-0) Étalonnage [8-84](#page-489-1), [10-62](#page-615-0) Image rapide [6-38](#page-339-0) Réglage de la densité d'arrière-plan [6-41](#page-342-0) Saturation [6-41](#page-342-1) Sélection couleur [6-34](#page-335-0) Couverture [6-59](#page-360-0)

#### **D**

Date/Heure [8-78](#page-483-0) Date/Temporisation/Éco d'énergie [8-78](#page-483-1) Correction d'erreur automatique [8-79](#page-484-0) Date/heure [8-78](#page-483-0) Dépassement de délai du ping [8-81](#page-486-0) Erreur saut de travail [8-79](#page-484-1) Format de date [8-79](#page-484-2) Fuseau horaire [8-79](#page-484-3) Mise en veille [8-79](#page-484-4) Niv. récup. écon. énergie [8-80](#page-485-0) Niveau de veille [8-80](#page-485-1) Paramètres tempo hebdo [8-81](#page-486-1) Règles de veille [8-80](#page-485-2) Réinitialisation auto du panneau [8-79](#page-484-5) Temporisation de correction d'erreur [8-80](#page-485-3) Temporisation de la réinitialisation du panneau [8-79](#page-484-6) Temporisation de sortie d'interruption [8-79](#page-484-7) Temporisation faible consommation [8-79](#page-484-8) Temps inutilisable [8-80](#page-485-4) Décaler doc. d'une page [8-32](#page-437-1) Décaler documents par trav [8-32](#page-437-2)

Déconnexion [2-35](#page-99-0) Défaut Action lect. CAD [8-23](#page-428-0) Adapter XPS à la page [8-22](#page-427-0) Assembler/Décaler [8-22](#page-427-1) Capture [8-24](#page-429-0) Compression TIFF couleur [8-22](#page-427-2) Défaut effacement bordure [8-21](#page-426-0) Dens Arr.-plan (env/enr) [8-21](#page-426-1) Densité arrière-plan (copie) [8-21](#page-426-2) EcoPrint [8-21](#page-426-3) Effacement bordure pour la page verso [8-21](#page-426-4) Effacer les zones ombrées - Copier [8-24](#page-429-1) Effacer les zones ombrées - Envoyer [8-24](#page-429-2) Effacer les zones ombrées - Stocker [8-24](#page-429-3) Entrée du nom de fichier [8-22](#page-427-3) Éviter effet copie (copie) [8-21](#page-426-5) Éviter effet copie (env/enr) [8-21](#page-426-6) Format de fichier [8-21](#page-426-7) Format de sortie OCR [8-23](#page-428-1) Image de l'original (copie) [8-20](#page-425-2) Image original (envoyer/stocker) [8-20](#page-425-3) Image PDF haute compr. [8-22](#page-427-4) Impression JPEG/TIFF [8-22](#page-427-5) Langue OCR principale [8-23](#page-428-2) Marge [8-21](#page-426-8) Niveau d'économie de toner (EcoPrint) [8-22](#page-427-6) Numér. continue (copie) [8-23](#page-428-3) Numérisation continue (copie) [8-23](#page-428-3) Numérisation continue (envoi/stock) [8-24](#page-429-4) Numérisation continue (FAX) [8-23](#page-428-4) Objet/corps de l'E-Mail [8-22](#page-427-7) Objet/corps de l'i-FAX [8-23](#page-428-5) Orient.orig.(Env./Stock.) [8-20](#page-425-4) Orientation orig.(Copier) [8-20](#page-425-5) PDF/A [8-22](#page-427-8) Qualité image (format fichier) [8-22](#page-427-9) Reconnaissance de texte OCR [8-23](#page-428-6) Répétition de copie [8-23](#page-428-7) Résolution de numérisation [8-20](#page-425-6) Résolution de transmission FAX [8-20](#page-425-7) Rotation image auto (copie) [8-21](#page-426-9) Sauter page blanche (copie) [8-23](#page-428-8) Sauter page blanche (envoi/stockage) [8-23](#page-428-9) Sélect. coul. (env/enr) [8-20](#page-425-8) Sélection couleurs (copie) [8-20](#page-425-9) Séparation des fichiers [8-23](#page-428-10) Source papier intercal. [8-24](#page-429-5) Zoom [8-21](#page-426-10) Densité [6-32](#page-333-1) Dépannage [10-24](#page-577-0) Dysfonctionnement de la machine [10-24](#page-577-1) Problèmes avec l'image imprimée [10-29](#page-582-0) Problèmes avec l'impression couleur [10-32](#page-585-0) Résolution des dysfonctionnements [10-24](#page-577-2) **Destination** Ajout d'une destination [3-35](#page-185-3) Carnet d'adresses [3-35](#page-185-1) Choix à partir de l'historique de destination [5-51](#page-271-0) Conf. dest. avant envoi [5-53](#page-273-0), [8-38](#page-443-0) Contr. entrée nouv. dest. [8-38](#page-443-1)

Écran de confirmation des destinations [5-53](#page-273-1) Envoi multiple [5-42](#page-262-0) Limitation [8-77](#page-482-0) Rappeler [5-54](#page-274-0) Recherche [5-48](#page-268-0) Sélection dans le carnet d'adresses [5-48](#page-268-1) Sélection par composition rapide [5-50](#page-270-0) Sélection par touche unique [5-50](#page-270-1) Touche unique [3-42](#page-192-0) Tri [8-77](#page-482-1) Type de carnet d'adresses [8-77](#page-482-2) Vérification et modification [5-52](#page-272-0) DHCP [11-30](#page-728-9) Paramètres [8-56](#page-461-2), [8-58](#page-463-2) DHCP (IPv6) [11-30](#page-728-10) Paramètres [8-57](#page-462-0), [8-59](#page-464-0) Diagnostic de mémoire [8-83](#page-488-1) Disque RAM [11-30](#page-728-11) dpi [11-30](#page-728-12)

### **E**

Économie des ressources - Papier [1-14](#page-64-0) EcoPrint [6-34](#page-335-1), [11-31](#page-729-0) Défaut [8-21](#page-426-3) Imprimante [8-45](#page-450-0) Écran d'accueil [2-16](#page-80-0) Écran d'aide [2-32](#page-96-0) Écran de confirmation des destinations [5-53](#page-273-0) Écran par défaut [8-11](#page-416-0) Écran tactile [2-15](#page-79-0) Effacement bordure, Effacement bordure/Numérisation complète [6-49](#page-350-0) Effacer couleurs [6-43](#page-344-0) Effacer les zones ombrées [6-61](#page-362-0) Défaut [8-24](#page-429-1) Effacer par. après dém. trav. [8-36](#page-441-2) Embedded Web Server RX [2-70](#page-134-0) Émulation [11-31](#page-729-1) Sélection [8-44](#page-449-1) Enhanced WSD over SSL Paramètres du protocole [8-63](#page-468-0), [8-64](#page-469-0) Enreg. install. rapide [8-37](#page-442-0), [8-38](#page-443-2), [8-44](#page-449-0) Enregistrement de la couleur [8-83](#page-488-2), [10-55](#page-608-0) Correction auto [10-56](#page-609-0) Correction manuelle [10-58](#page-611-0) Enregistrement des documents dans le lecteur USB [5-76](#page-296-0) Entrée nom fich. [6-75](#page-376-1) Entrée nom fichier [6-75](#page-376-1) Défaut [8-22](#page-427-3) Enveloppes [11-17](#page-715-1) Environnement [1-3](#page-53-0) Envoi [5-24](#page-244-0) Préparation à l'envoi d'un document vers un ordinateur [3-18](#page-168-0) Envoi de document au dossier partagé désiré sur un ordinateur [5-26](#page-246-0) Envoi en E-mail [5-25](#page-245-0) Envoi multiple [5-42](#page-262-0) Envoi personnel (E-mail) [5-43](#page-263-0) Envoyer et imprimer [6-87](#page-388-0)

Envoyer et stocker [6-87](#page-388-1) Envoyer et transférer Fonctions de cryptage PDF [8-41](#page-446-0) Format de fichier [8-40](#page-445-0) eSCL Paramètres du protocole [8-63](#page-468-1) eSCL sur SSL Paramètres du protocole [8-64](#page-469-1) Espace blanc [6-64](#page-365-0) Étalonnage [8-84](#page-489-1), [10-62](#page-615-0) Étiquettes [11-16](#page-714-0) Éviter effet copie [6-42](#page-343-1) Défaut [8-21](#page-426-5) Éviter le reflet lumineux [8-35](#page-440-1)

#### **F**

FAX [8-44](#page-449-2) Feuille de doublage du rétroprojecteur [6-77](#page-378-0) Fichier Format [6-81](#page-382-0) PDF [6-83](#page-384-0) Séparation [6-86](#page-387-0) File Management Utility [5-41](#page-261-0) Filigrane Enregistrement d'un filigrane [5-73](#page-293-1) Filtre IP (IPv4) [8-66](#page-471-0) Filtre IP (IPv6) [8-66](#page-471-1) FMU Connection [5-41](#page-261-0) Fonction d'impression recto-verso automatique [1-14](#page-64-1) Fonction Économie d'énergie [1-14](#page-64-2) Fonctions d'accessibilité [2-33](#page-97-1) Fonctions en option [8-75](#page-480-0) Format d'expédition [6-80](#page-381-0) Format d'originaux [6-19](#page-320-0) Format de fichier [6-81](#page-382-0) Défaut [8-21](#page-426-7) Format de l'original [xxvi](#page-26-0) Format de la date [8-79](#page-484-2) FTP [11-31](#page-729-2) FTP Client (transmission) Paramètres du protocole [8-60](#page-465-1) FTP Serveur (réception) Détails du protocole [8-61](#page-466-1) Fuseau horaire [8-79](#page-484-3)

### **G**

Gestion [9-1](#page-491-0) Gestion de l'alimentation [1-14](#page-64-3) Gestion des erreurs [8-17](#page-422-0) Bourrage avant agrafage [8-18](#page-423-0) Cont. ou annul. err. trav. [8-18](#page-423-1) Err. bac récup. agraf. plein [8-18](#page-423-2) Err. papier non corresp. [8-17](#page-422-1) Erreur agrafe vide [8-17](#page-422-2) Erreur bac perfo. plein [8-17](#page-422-3) Erreur de finition [8-17](#page-422-4) Erreur de papier R/V [8-17](#page-422-5) Mauvais form.pap. chargé [8-17](#page-422-6) Originaux de travers ou multiples [8-18](#page-423-3) Pages maxi finition atteint [8-17](#page-422-7)

Glace d'exposition [2-3](#page-67-8) Glossaire [11-30](#page-728-13) Google Cloud Print [4-17](#page-210-1) GPL/LGPL [1-9](#page-59-0) Guide de largeur papier [2-4](#page-68-4), [3-5](#page-155-0) Guide de longueur du papier [2-4](#page-68-5), [3-4](#page-154-0) Guides de largeur des originaux [2-3](#page-67-9)

#### **H**

**HTTP** Paramètres du protocole [8-62](#page-467-0) **HTTPS** Paramètres du protocole [8-63](#page-468-2)

#### **I**

i-FAX Paramètres du protocole [8-61](#page-466-2) Image de l'original [6-32](#page-333-2) Défaut [8-20](#page-425-2) Image inverse [6-74](#page-375-1) Image négative [6-74](#page-375-2) Image rapide [6-38](#page-339-0) Impression à distance [8-35](#page-440-2) Impression à partir de l'ordinateur [4-4](#page-197-0) Impression de bannière [4-9](#page-202-0) Papier au format non standard [4-6](#page-199-0) Papier au format standard [4-4](#page-197-1) Impression de bannière [4-9](#page-202-0) Impression de documents stockés dans le lecteur USB amovible [5-74](#page-294-0) Impression JPEG/TIFF [6-90](#page-391-1) Défaut [8-22](#page-427-5) Impression WSD Paramètres du protocole [8-61](#page-466-3) Imprimante [8-44](#page-449-3) A4 étendu [8-46](#page-451-0) Annuler A4/Letter [8-45](#page-450-1) Chang. bac auto [8-46](#page-451-1) Copies [8-45](#page-450-2) EcoPrint [8-45](#page-450-0) Émulation [8-44](#page-449-1) Expiration du délai saut de page [8-45](#page-450-3) Finisseur de travaux [8-47](#page-452-0) KIR [8-47](#page-452-1) Mode brillant [8-45](#page-450-4) Mode d'alimentation du papier [8-46](#page-451-2) Niveau d'économie de toner (EcoPrint) [8-45](#page-450-5) Nom d'utilisateur [8-46](#page-451-3) Nom trav. [8-46](#page-451-4) Orientation [8-45](#page-450-6) Paramètres d'impression [4-2](#page-195-0) Priorité bac MF [8-46](#page-451-5) Recto verso [8-45](#page-450-7) Réglage de la couleur [8-45](#page-450-8) Résolution [8-47](#page-452-2) Retour chariot [8-46](#page-451-6) Saut de ligne [8-45](#page-450-9) Imprimer rapport Rapport de nettoyage des données [8-49](#page-454-0) Incident d'agrafes

Module de finition 4000 feuilles [10-131](#page-684-0) Module de finition et agrafage 100 feuilles [10-133](#page-686-0) Unité de pliage (module de finition 4000 feuilles) [10-136](#page-689-0) Unité de pliage (module de finition et agrafage 100 feuilles) [10-141](#page-694-0) Informations légales [1-8](#page-58-0) Informations sur l'appareil [2-23](#page-87-0) Initialis. disque dur/SSD [8-72](#page-477-0) Initialisation du système [8-83](#page-488-3) Ins. interc. /chapitres [6-63](#page-364-0) Installation Désinstallation [2-61](#page-125-0) Logiciel [2-54](#page-118-0) Macintosh [2-62](#page-126-0) Windows [2-55](#page-119-0) Interface LAN [8-60](#page-465-2) Interface réseau [2-8](#page-72-3) Interface USB [2-8](#page-72-1) Internet [8-85](#page-490-1) Proxy [8-65](#page-470-0) Interrupteur d'alimentation [2-3](#page-67-10) Interruption de copie [5-23](#page-243-1) IPP [11-31](#page-729-3) Paramètres du protocole [8-62](#page-467-1) IPP sur SSL Paramètres du protocole [8-62](#page-467-2) IPSec [8-60](#page-465-3)

#### **K**

Kit carte d'authentification [11-6](#page-704-0) Kit d'interface réseau sans fil [11-6](#page-704-1) Kit d'interface réseau [11-6](#page-704-2) Kit de FAX [11-5](#page-703-3) Kit de fax Internet [11-6](#page-704-3) Kit de mise à niveau de l'émulation [11-6](#page-704-4) Knopflerfish License [1-11](#page-61-1) KPDL [11-31](#page-729-4)

## **L**

Langue [8-11](#page-416-1) Lecteur USB Enregistrer [5-76](#page-296-0) Impression [5-74](#page-294-0) Retirer [5-77](#page-297-0) Vérifier les informations [5-77](#page-297-1) Levier de capot droit 1 [2-3](#page-67-11) Levier de capot droit 3 [2-4](#page-68-6) Levier du capot droit 4 [2-4](#page-68-7) Logement d'interface en option [2-5](#page-69-9) Logement mémoire USB [2-3](#page-67-12) LPAD Paramètres du protocole [8-63](#page-468-3) LPD Paramètres du protocole [8-62](#page-467-3)

### **M**

Magasin Chargement du papier [3-4](#page-154-1)

Format de papier et type de support [8-8](#page-413-0) Magasin 1 [2-3](#page-67-13) Magasin 2 [2-3](#page-67-14) Magasin 3 [2-3](#page-67-15) Magasin 4 [2-3](#page-67-16) Magasin 5 [2-6](#page-70-0) Magasin 6 [2-6](#page-70-1) Magasin 7 [2-6](#page-70-2) Maintenance ordinaire [10-3](#page-556-0) Manuels fournis avec la machine [xxi](#page-21-0) Marge [6-48](#page-349-1) Défaut [8-21](#page-426-8) Marge/Centrage [6-48](#page-349-1) Marques commerciales [1-8](#page-58-1) Masque de sous-réseau [11-31](#page-729-5) Paramètres [8-56](#page-461-3), [8-58](#page-463-3) Menu Système [8-2](#page-407-0) Menu système Accueil [2-16](#page-80-0) Application [8-85](#page-490-0) Assistant d'installation rapide [2-51](#page-115-0) Boîte de document/Mémoire amovible [8-43](#page-448-8) Compteur [2-67](#page-131-1) Copie [8-36](#page-441-3) Date/Temporisation/Éco d'énergie [8-78](#page-483-1) Envoyer [8-38](#page-443-3) FAX [8-44](#page-449-2) Imprimante [8-44](#page-449-3) Internet [8-85](#page-490-1) Méthode d'utilisation [8-2](#page-407-1) Modifier destination [8-77](#page-482-3) Nom d'utilisateur/Comptabilité des travaux [8-78](#page-483-2) Paramètres communs [8-11](#page-416-2) Paramètres magasin/bac MF [8-8](#page-413-1) Propriétés util. [8-78](#page-483-3), [9-14](#page-504-0) Rapport [8-48](#page-453-0) Réglage/Maintenance [8-82](#page-487-1) Système/Réseau [8-53](#page-458-0) Message impr. bannière [8-33](#page-438-0) Mesure [8-16](#page-421-0) Méthode de connexion [2-7](#page-71-0) Méthode de saisie de caractères [11-9](#page-707-0) Mise en page du clavier [8-12](#page-417-1) Mise hors tension [2-13](#page-77-0) Mise sous tension [2-13](#page-77-1) Mode d'alimentation du papier [8-46](#page-451-2) Mode faible consommation [2-48](#page-112-0) Mode Filigrane [6-60](#page-361-0) mode silence [8-83](#page-488-4) Modifier destination Carnet d'adr. par défaut [8-77](#page-482-4) Carnet d'adresses [3-35](#page-185-1) Contact [3-35](#page-185-2) Groupe [3-39](#page-189-0) Touche unique [3-42](#page-192-1) Module de finition 4000 feuilles [11-4](#page-702-2) Module de finition et agrafage 100 feuilles [11-4](#page-702-3) Monotype Imaging License Agreement [1-10](#page-60-0) Mopria [4-17](#page-210-2) Mot de passe PDF crypté [6-90](#page-391-2)

#### **N**

Navigateur Internet [5-78](#page-298-0) NetBEUI [11-31](#page-729-6) Paramètres du protocole [8-61](#page-466-4) Netteté [6-40](#page-341-1) Nettoyage [10-3](#page-556-1) Chargeur de documents [10-3](#page-556-2) Glace d'exposition [10-3](#page-556-3) Rouleau de transfert [10-6](#page-559-0) Séparateur [10-5](#page-558-0) Verre fendu [10-4](#page-557-0) Nettoyage des données [8-73](#page-478-0) Nettoyage du laser [8-84](#page-489-2) Nettoyage du scanner laser [10-62](#page-615-1) **NetWare** Paramètres [8-67](#page-472-0) NFC Impression [4-18](#page-211-0) Paramètres [2-47](#page-111-0), [8-75](#page-480-1) Niv. récup. écon. énergie [8-80](#page-485-0) Niveau d'alerte toner bas [8-32](#page-437-3) Niveau de reprise d'économie d'énergie [2-50](#page-114-0) Niveau de sécurité [8-70](#page-475-0) Niveau de veille [2-50](#page-114-1), [8-80](#page-485-5) Économiseur d'énergie [8-80](#page-485-5) Reprise rapide [8-80](#page-485-5) Nº page [6-61](#page-362-1) Nom d'hôte [8-53](#page-458-1) Nom d'utilisateur/Comptabilité des travaux [8-78](#page-483-2) nomenclature [2-3](#page-67-6) Nuances de gris [11-31](#page-729-7) Numérisation continue [6-73](#page-374-0) Défaut [8-23](#page-428-3) Numérisation DSM [5-39](#page-259-0) Paramètres du protocole [8-61](#page-466-5) Numérisation WSD [5-36](#page-256-0) Paramètres du protocole [8-61](#page-466-6) Numériser vers dossier (FTP) [5-29](#page-249-0) Numériser vers dossier (SMB) [5-26](#page-246-0)

#### **O**

Objet/corps de l'E-Mail [6-87](#page-388-2) Défaut [8-22](#page-427-7) OpenSSL License [1-9](#page-59-1) Option Boîte aux lettres [11-4](#page-702-0) Chargeur latéral (3000 feuilles) [11-5](#page-703-0) Chargeur latéral (500 feuilles × 3) [11-4](#page-702-1) Chargeur latéral grande capacité (500, 1500-feuilles x 2) [11-5](#page-703-1) Contrôleur Fiery [11-5](#page-703-2) Kit carte d'authentification [11-6](#page-704-0) Kit d'interface réseau sans fil [11-6](#page-704-1) Kit d'interface réseau [11-6](#page-704-2) Kit de FAX [11-5](#page-703-3) Kit de fax Internet [11-6](#page-704-3) Kit de mise à niveau de l'émulation [11-6](#page-704-4) Module de finition 4000 feuilles [11-4](#page-702-2) Module de finition et agrafage 100 feuilles [11-4](#page-702-3) Option ThinPrint [11-6](#page-704-5)

Pavé numérique en option [11-5](#page-703-4) Plateau pour bannière [11-5](#page-703-5) Plateaux à copie [11-5](#page-703-6) Support pour clavier [11-5](#page-703-7) Table de document [11-5](#page-703-8) Unité de perforation [11-4](#page-702-4) Unité de pliage [11-4](#page-702-5) Vue d'ensemble [11-2](#page-700-0) Option ThinPrint [11-6](#page-704-5) Orientation de l'original Défaut [8-20](#page-425-5) Orientation de l'original [6-24](#page-325-0) **Original** Chargement des originaux [5-3](#page-223-1) Détection automatique [8-14](#page-419-0) Format [6-19](#page-320-0) Format d'original personnalisé [8-12](#page-417-2) Paramètres [8-12](#page-417-0) Original long [6-89](#page-390-0) Original R/V/livre [6-79](#page-380-0) Original SSLeay License [1-9](#page-59-2) Originaux mixtes Combinaisons [6-22](#page-323-0) Format de copie [6-23](#page-324-0) Originaux plusieurs tailles [6-21](#page-322-0) Outil de configuration de numérisation vers dossier pour SMB [3-30](#page-180-0)

#### **P**

page d'état [11-31](#page-729-8) Page mémo [6-64](#page-365-0) Panneau de commande [2-3](#page-67-17) Papier Vérification du niveau de papier [7-14](#page-405-1) Action pour papier spécial [8-15](#page-420-1) Aff. mess. config. papier [8-15](#page-420-2) Chargement dans le chargeur grande capacité [3-9](#page-159-0) Chargement dans le chargeur latéral [3-13](#page-163-0) Chargement des cartes [5-10](#page-230-2) Chargement des enveloppes [5-10](#page-230-2) Chargement du papier [3-2](#page-152-0), [5-8](#page-228-0) Chargement du papier d'index [5-10](#page-230-1) Chargement du papier dans le bac MF [5-8](#page-228-0) Chargement du papier dans les magasins [3-4](#page-154-1) Format de papier perso [8-13](#page-418-0) Format et type de support [8-8](#page-413-1), [11-12](#page-710-0) Grammage [8-15](#page-420-0) Papier approprié [11-13](#page-711-0) Papier spécial [11-15](#page-713-0) Paramètres [8-12](#page-417-0) Précautions pour le chargement du papier [3-2](#page-152-1) Sélection des chargeurs de papier [3-3](#page-153-0) Source de papier pour la couverture [8-14](#page-419-1) Source papier intercal. [8-24](#page-429-5) Source papier par défaut [8-13](#page-418-1) Spécifications [11-12](#page-710-1) Support Mode Auto [8-14](#page-419-2) Type de support [8-13](#page-418-2) Papier couché [11-18](#page-716-0) Papier couleur [11-18](#page-716-1)

Papier épais [11-17](#page-715-2) Papier pré-imprimé [11-18](#page-716-2) Papier recyclé [11-18](#page-716-3) Param. autoris. invité [9-25](#page-515-0) Autorisation invité [9-25](#page-515-1) Propriété invité [9-26](#page-516-0) Param. tableau d'affichage [8-34](#page-439-0) Paramètre Avis de fin de travail [8-49](#page-454-1) Paramètres Bluetooth [8-75](#page-480-2) Paramètres communs [8-11](#page-416-2) Action toner couleur vide [8-20](#page-425-0) Aff.mess. mise hrs tens. [8-36](#page-441-1) Afficher état/journal [8-32](#page-437-0) Agrafage manuel [8-31](#page-436-0) Attribution de touche de fonction [8-35](#page-440-0) Config. original/papier [8-12](#page-417-0) Confirmation de l'orientation [8-20](#page-425-1) Décaler doc. d'une page [8-32](#page-437-1) Décaler documents par trav [8-32](#page-437-2) Écran par défaut [8-11](#page-416-0) Effacer par. après dém. trav. [8-36](#page-441-2) Éviter le reflet lumineux [8-35](#page-440-1) Fonctions par défaut [8-20](#page-425-10) Gestion des erreurs [8-17](#page-422-0) Impr. directe depuis web [8-36](#page-441-4) Impression à distance [8-35](#page-440-2) Langue [8-11](#page-416-1) message d'impression de bannière [8-33](#page-438-0) Mesure [8-16](#page-421-0) Mise en page du clavier [8-12](#page-417-1) Niveau alerte toner bas [8-32](#page-437-3) Param. tableau d'affichage [8-34](#page-439-0) Paramètres du pavé num. [8-35](#page-440-3) Personnaliser affichage d'état [8-33](#page-438-1) Son [8-11](#page-416-3) Sortie du papier [8-19](#page-424-0) Tampon système [8-25](#page-430-0) Type de clavier USB [8-24](#page-429-6) Paramètres d'autorisation de groupe [9-22](#page-512-0) Autorisation de groupe [9-22](#page-512-1) Liste de groupe [9-23](#page-513-0) Paramètres d'envoi Action reconn. texte OCR [8-39](#page-444-0) Conf. dest. avant envoi [8-38](#page-443-0) Enreg. install. rapide [8-38](#page-443-2) Entrée nouvelle destination [8-39](#page-444-1) Mode PDF haute compr. [8-39](#page-444-2) Rappeler destination [8-39](#page-444-3) Type de couleur [8-38](#page-443-4) Paramètres d'impression [4-2](#page-195-0) Paramètres d'envoi [8-38](#page-443-3) Diffuser [8-39](#page-444-4) Paramètres e-mail [8-40](#page-445-1) Supprimer historique dest. [8-40](#page-445-2) Usage historique dest. [8-40](#page-445-3) Paramètres de connexion simple Configuration connexion simple [9-31](#page-521-0) Connexion simple [9-30](#page-520-1) Paramètres de copie [8-36](#page-441-3) Action rotation image auto [8-36](#page-441-5)

Enreg. install. rapide [8-37](#page-442-0) Format de papier pour les originaux de petite taille [8-37](#page-442-1) Frmt orig. d'orig. non dét. [8-37](#page-442-2) Limite prédéfinie [8-37](#page-442-3) Priorité % automatique [8-37](#page-442-4) Réserver priorité suivante [8-37](#page-442-5) Sélection automatique du papier [8-37](#page-442-6) Sélection du papier [8-36](#page-441-6) Paramètres du pavé num. [8-35](#page-440-3) Paramètres du serveur de fax [8-74](#page-479-0) Paramètres e-mail [2-74](#page-138-0) Paramètres envoi Contr. entrée nouv. dest. [8-38](#page-443-1) Écran par défaut [8-38](#page-443-5) Envoi et transfert [8-39](#page-444-5) Paramètres magasin/bac MF [8-8](#page-413-1) Paramètres tempo hebdo [2-50](#page-114-2), [8-81](#page-486-1) Passerelle par défaut [11-31](#page-729-9) Paramètres [8-56](#page-461-4), [8-58](#page-463-4) Pavé numérique en option [11-5](#page-703-4) PDF/A [11-31](#page-729-10) Perforation [6-29](#page-330-0) Périphérique [7-13](#page-404-0) Personnaliser affichage d'état [8-33](#page-438-1) Pilote d'imprimante [11-31](#page-729-11) Aide [4-3](#page-196-0) Modification des paramètres par défaut du pilote d'imprimante [4-3](#page-196-1) Paramètres d'impression [4-2](#page-195-0) Ping [8-66](#page-471-2) Plaques d'indication du format de l'original [2-3](#page-67-18) Plateau 1 à 7 [2-6](#page-70-3) Plateau A [2-6](#page-70-4) Plateau à copie [11-5](#page-703-6) Plateau B [2-6](#page-70-5) Plateau C [2-6](#page-70-6) Plateau de pli [2-6](#page-70-7) Plateau des originaux [2-3](#page-67-19) Plateau droit [2-4](#page-68-8), [3-15](#page-165-0) Plateau gauche inférieur [2-3](#page-67-20) Plateau gauche supérieur [2-3](#page-67-21) Plateau pour bannière [11-5](#page-703-5) Utilisation [4-12](#page-205-0) Plateau supérieur du chargeur latéral [2-6](#page-70-8), [3-15](#page-165-1) Plier [6-25](#page-326-0) Poignée du capot droit 2 [2-4](#page-68-9) Poignées [2-3](#page-67-22) Polices contour [11-32](#page-730-0) POP3 [11-32](#page-730-1) POP3 (réception e-mail) Paramètres du protocole [8-60](#page-465-4) Port USB [2-5](#page-69-10) Position de première impression [8-84](#page-489-3) Poster [6-65](#page-366-0) PostScript [11-32](#page-730-2) PPM [11-32](#page-730-3) Précautions de sécurité lors de l'utilisation d'un réseau local sans fil [1-6](#page-56-0) Précautions lors de l'utilisation [1-4](#page-54-0)

Précautions pour le chargement du papier [3-2](#page-152-1) Product Library [xxii](#page-22-0) Programme [5-12](#page-232-0) Enregistrement [5-13](#page-233-0) Modification [5-14](#page-234-0) Rappel [5-13](#page-233-1) Suppression [5-14](#page-234-1) Programme Energy Star (ENERGY STAR®) [1-14](#page-64-4) Propriété util. [8-78](#page-483-3)

#### **R**

RA (sans état) [11-32](#page-730-4) Paramètres [8-57](#page-462-1), [8-59](#page-464-1) Raccordement Câble réseau [2-9](#page-73-0) Câble secteur [2-12](#page-76-0) Câble USB [2-11](#page-75-0) Raccourcis [5-18](#page-238-0) Ajout [5-18](#page-238-1) Modification de raccourcis [5-19](#page-239-0) Suppression de raccourcis [5-19](#page-239-1) Rafr. tambours [8-82](#page-487-2), [10-61](#page-614-0) Rafraîch. développeur [8-84](#page-489-4), [10-62](#page-615-2) Rapp. résult. récp. FAX [8-49](#page-454-2) Rapport [8-48](#page-453-0) Historique journal d'envoi [8-50](#page-455-0) Journal err. comm. sécur. [8-52](#page-457-0) Param. hist. connexions [8-50](#page-455-1) Param. hist. journal machine [8-51](#page-456-0) Paramètres de rapport de résultat [8-49](#page-454-3) Paramètres rapport admin [8-49](#page-454-4) Rapport d'impression [8-48](#page-453-1) Rapport d'impression État du réseau [8-48](#page-453-2) État du service [8-48](#page-453-3) Liste de configuration [8-49](#page-454-5) Liste des polices [8-48](#page-453-4) Page d'état [8-48](#page-453-5) Statut du réseau optionnel [8-49](#page-454-6) Rapport résult. d'envoi [8-49](#page-454-7) Raw Paramètres du protocole [8-62](#page-467-4) Recommencer la copie [6-76](#page-377-0) Recto verso [6-56](#page-357-0) Redém. réseau [8-57](#page-462-2), [8-66](#page-471-3) Redémarrer tout l'appareil [8-75](#page-480-3) Rég. de courbe des tons [10-60](#page-613-0) Réglage /Maintenance Position de première impression [8-84](#page-489-3) Réglage bac MF Format de papier et type de support [8-9](#page-414-0) Réglage de l'inclinaison du panneau de commande [2-14](#page-78-0) Réglage de la densité d'arrière-plan [6-41](#page-342-2), [8-82](#page-487-3) Réglage densité arrière-plan Défaut [8-21](#page-426-2) Réglage manuel (IPv6) [8-57](#page-462-3), [8-59](#page-464-2) Réglage/Maintenance [8-82](#page-487-1), [10-55](#page-608-1) Ajustement de la courbe de tonalité [8-83](#page-488-0), [10-60](#page-613-0) Ajustement de la densité [8-82](#page-487-0) Contraste [8-84](#page-489-0)

Correction auto couleur [8-83](#page-488-5) Correction des lignes noires [8-83](#page-488-6) Corriger papier tuilé [8-84](#page-489-5) Cycle d'étalonnage [8-83](#page-488-7) Diagnostic de mémoire [8-83](#page-488-1) Enregistrement de la couleur [8-83](#page-488-2), [10-55](#page-608-0) Étalonnage [8-84](#page-489-1), [10-62](#page-615-0) Initialisation du système [8-83](#page-488-3) Luminosité de l'affichage [8-83](#page-488-8) Mode silence [8-83](#page-488-4) Nattoyage du laser [8-84](#page-489-2) Nettoyage du laser [10-62](#page-615-1) Rafr. tambours [8-82](#page-487-2), [10-61](#page-614-0) Rafraîch. auto tamb. [8-84](#page-489-6) Rafraîch. développeur [8-84](#page-489-4), [10-62](#page-615-2) Réglage de la densité d'arrière-plan [8-82](#page-487-3) Réglage de la netteté [8-82](#page-487-4) Règles de veille [2-50](#page-114-3), [8-80](#page-485-2) Réinitialisation auto du panneau [8-79](#page-484-5) Remettre le bac de récupération de toner en place [10-12](#page-565-0) Remplacement d'agrafes Module de finition 4000 feuilles [10-15](#page-568-0) Module de finition et agrafage 100 feuilles [10-17](#page-570-0) Unité de pliage [10-18](#page-571-0) Remplacement de la cartouche de toner [10-8](#page-561-0) Répétition d'image [6-66](#page-367-0) Répétition de copie Défaut [8-23](#page-428-7) Impression [5-72](#page-292-1) Stock trav pr cop répétée [8-43](#page-448-6) Réponse aux messages [10-35](#page-588-0) Réseau en option Général [8-67](#page-472-1) Réseau sans fil [8-68](#page-473-0) Réseau principal (client) [8-70](#page-475-1) Réseau sans fil Paramètres [2-39](#page-103-0), [8-68](#page-473-0) Résolution [6-86](#page-387-1), [8-47](#page-452-2), [11-21](#page-719-0), [11-22](#page-720-0) Résolution des dysfonctionnements [10-24](#page-577-2) Résolution numérisation [6-86](#page-387-1) Défaut [8-20](#page-425-6) REST Paramètres du protocole [8-64](#page-469-2) REST over SSL Paramètres du protocole [8-65](#page-470-1) Restriction légale concernant la copie [1-5](#page-55-0) Restriction légale concernant la numérisation [1-5](#page-55-0) Rotation image auto Défaut [8-21](#page-426-9) Rotation image automatique [6-73](#page-374-1)

#### **S**

Saisie Nom fichier [6-75](#page-376-1) Objet [6-87](#page-388-2) Saisie de numéros [2-29](#page-93-0) Saturation [6-41](#page-342-1) Saut de page attente [11-32](#page-730-5) Sauter page blanche [6-78](#page-379-1) Défaut [8-23](#page-428-8)

Section de commande du module de finition [2-6](#page-70-9) Section de plateau de support du bac MF [2-4](#page-68-10) Sécurité des données [8-72](#page-477-1) Sélect. couleur (copie) Défaut [8-20](#page-425-9) Sélection automatique du papier [11-32](#page-730-6) Sélection couleur [6-34](#page-335-2) Défaut [8-20](#page-425-8) Sélection du papier [6-20](#page-321-0) Séparation des fichiers Défaut [8-23](#page-428-10) séparation des fichiers [6-86](#page-387-0) Serveur DNS (IPv4) Paramètres [8-56](#page-461-5), [8-57](#page-462-4), [8-58](#page-463-5), [8-59](#page-464-3) SMTP [11-32](#page-730-7) SMTP (transmis. E-mail) Paramètres du protocole [8-60](#page-465-5) SNMPv1/v2c Paramètres du protocole [8-63](#page-468-4) SNMPv3 Paramètres du protocole [8-63](#page-468-5) Son [8-11](#page-416-3) Sortie du papier [8-19](#page-424-0) Sortie papier [6-31](#page-332-0) Spécifications [11-19](#page-717-0) Boîte aux lettres (pour module de finition 4000 feuilles) [11-27](#page-725-0) chargeur de documents [11-23](#page-721-1) chargeur latéral (3000 feuilles) [11-25](#page-723-0) chargeur latéral (500 feuilles × 3) [11-24](#page-722-0) chargeur latéral grande capacité (500, 1500-feuilles  $\times$  2) [11-24](#page-722-1) Fonctions de copie [11-21](#page-719-1) Fonctions de l'imprimante [11-22](#page-720-1) Fonctions du scanner [11-23](#page-721-2) Machine [11-19](#page-717-1) Module de finition 4000 feuilles [11-25](#page-723-1) Module de finition et agrafage 100 feuilles [11-26](#page-724-0) plateau pour bannière [11-29](#page-727-0) Unité de perforation (pour module de finition 1000 feuilles/4000 feuilles/module de finition et agrafage 100 feuilles) [11-26](#page-724-1) Unité de pliage (pour module de finition 4000 feuilles) [11-27](#page-725-1) Unité de pliage (pour module de finition et agrafage 100 feuilles) [11-28](#page-726-0) SSL Paramètres de sécurité [8-65](#page-470-2) Status Monitor [4-24](#page-217-0) Accès [4-24](#page-217-1) Paramètres de notification [4-27](#page-220-0) Quitter [4-24](#page-217-2) Statut/Annulation des travaux [7-1](#page-392-0) Support pour clavier [11-5](#page-703-7) Supprimer après envoi [6-88](#page-389-1) Supprimer après impression [6-88](#page-389-2) Surligneur [6-32](#page-333-3) Symboles [1-2](#page-52-2) Système/Réseau [8-53](#page-458-0) Config. bloc d'interface [8-71](#page-476-0)

Fonctions en option [8-75](#page-480-0) NFC [8-75](#page-480-1) Niveau de sécurité [8-70](#page-475-0) Paramètres Bluetooth [8-75](#page-480-2) Redémarrer tout l'appareil [8-75](#page-480-3) Réseau [8-53](#page-458-2) Réseau en option [8-67](#page-472-2) Réseau principal (client) [8-70](#page-475-1) Sécurité des données [8-72](#page-477-1) Utilisation à distance [8-76](#page-481-0)

### **T**

Table d'éjection des originaux [2-3](#page-67-23) Table de document [11-5](#page-703-8) Taille de stockage [6-89](#page-390-1) Tampon Bates [6-70](#page-371-0) Tampon système [8-25](#page-430-0) Tampon texte [6-67](#page-368-0) Taquet de réglage de largeur papier [2-4](#page-68-11) TCP/IP [11-32](#page-730-8) Paramètres [8-56](#page-461-6), [8-58](#page-463-6) TCP/IP (IPv4) Paramètres [2-37](#page-101-0), [8-56](#page-461-7), [8-58](#page-463-7) TCP/IP (IPv6) [11-30](#page-728-10) Paramètres [8-57](#page-462-5), [8-59](#page-464-4) Tempor. veille [8-79](#page-484-4) Temporisation de correction d'erreur [8-80](#page-485-3) Temporisation de la réinitialisation du panneau [8-79](#page-484-6) Temporisation faible consommation [8-79](#page-484-8) Temps de première impression [11-21](#page-719-2) Temps de sortie de la première impression [11-22](#page-720-2) Thin Print over SSL Paramètres du protocole [8-62](#page-467-5) **ThinPrint** Paramètres du protocole [8-61](#page-466-7) Touche de fonctions [2-24](#page-88-1) Touche Entrée [2-31](#page-95-0) Touche Recherche rapide par nº [2-31](#page-95-1) Touche unique Ajout [3-42](#page-192-0) Modification [3-43](#page-193-0) Suppression [3-43](#page-193-1) Transmission cryptée FTP [6-88](#page-389-3) Transparents [11-15](#page-713-1) Travail Affichage de l'écran de l'historique [7-10](#page-401-0) Affichage des écrans État [7-2](#page-393-0) Annulation [7-11](#page-402-1) Annulation de priorité [7-11](#page-402-0) Contenu des écrans État [7-3](#page-394-0) Envoi de l'historique du journal [7-10](#page-401-1), [8-50](#page-455-2) Informations détaillées [7-8](#page-399-0) Informations détaillées des historiques [7-10](#page-401-2) Pause et reprise [7-11](#page-402-2) Réorganisation des impressions [7-12](#page-403-0) Statut disponible [7-2](#page-393-1) Vérification de l'historique [7-9](#page-400-0) Vérification du statut [7-2](#page-393-2) TWAIN [11-32](#page-730-9) Numérisation [5-32](#page-252-0) Typ rapport résult. réc. [8-49](#page-454-8)

Type de clavier USB [8-24](#page-429-6)

#### **U**

Unité de perforation [11-4](#page-702-4) Unité de pliage [11-4](#page-702-5) USB [11-32](#page-730-10) Utilisateur/Comptabilité des travaux Comptabilité des travaux [9-36](#page-526-0) Login utilisat. [9-2](#page-492-0) Param. utilis. inconnu [9-61](#page-551-1) Utilisation à distance Paramètres [8-76](#page-481-0) Utilisation limitée de ce produit [1-7](#page-57-0)

## **V**

Veille [2-49](#page-113-0) Veille automatique [2-49](#page-113-1), [11-32](#page-730-11) Vérification du compteur [2-67](#page-131-1) Vérification du logiciel [8-73](#page-478-1) Vérification du niveau de toner [7-14](#page-405-1) Vérification et modification des destinations [5-52](#page-272-0) Verre fendu [2-3](#page-67-24) Verrou du guide de largeur papier [2-4](#page-68-12) Vider le bac de récupération d'agrafes [10-20](#page-573-0) Vider le bac de récupération de perforation Module de finition 4000 feuilles [10-22](#page-575-0) Vitesse d'impression [11-22](#page-720-3) Vitesse de copie [11-21](#page-719-3) VNC (RFB) Paramètres du protocole [8-64](#page-469-3) VNC (RFB) over SSL Paramètres du protocole [8-64](#page-469-4) Voyant des originaux chargés [2-3](#page-67-25)

## **W**

WIA [11-32](#page-730-12) Configuration du pilote WIA [2-66](#page-130-0) Numérisation [5-32](#page-252-0) Wi-Fi Paramètres [2-39](#page-103-0), [8-54](#page-459-0) Wi-Fi Direct Impression [4-17](#page-210-3) Paramètres [2-45](#page-109-0), [8-53](#page-458-3) WPS (Configuration Wi-Fi protégée) [11-32](#page-730-13) WSD amélioré [11-32](#page-730-14) Paramètres du protocole [8-63](#page-468-6)

## **Z**

Zoom [6-43](#page-344-1) Défaut [8-21](#page-426-10)

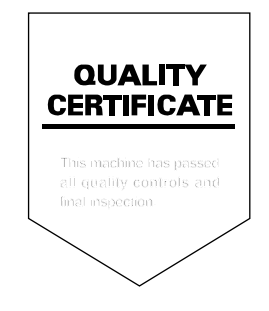

TA Triumph-Adler GmbH Betriebsstätte Norderstedt Ohechaussee 235 22848 Norderstedt Germany